# **Telxtronix®**

**RSA5100B Series Real-Time Signal Analyzers Help**

**Register now! Click the following link to protect your product. www.tek.com/register**

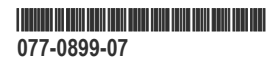

Copyright © Tektronix. All rights reserved. Licensed software products are owned by Tektronix or its subsidiaries or suppliers, and are protected by national copyright laws and international treaty provisions. Tektronix products are covered by U.S. and foreign patents, issued and pending. Information in this publication supersedes that in all previously published material. Specifications and price change privileges reserved.

TEKTRONIX and TEK are registered trademarks of Tektronix, Inc.

#### **Contacting Tektronix**

Tektronix, Inc.

14150 SW Karl Braun Drive

P.O. Box 500

Beaverton, OR 97077

USA

For product information, sales, service, and technical support:

- In North America, call 1-800-833-9200.
- Worldwide, visit to *[www.tek.com](HTTP://www.tek.com)* find contacts in your area.

# **Table of Contents**

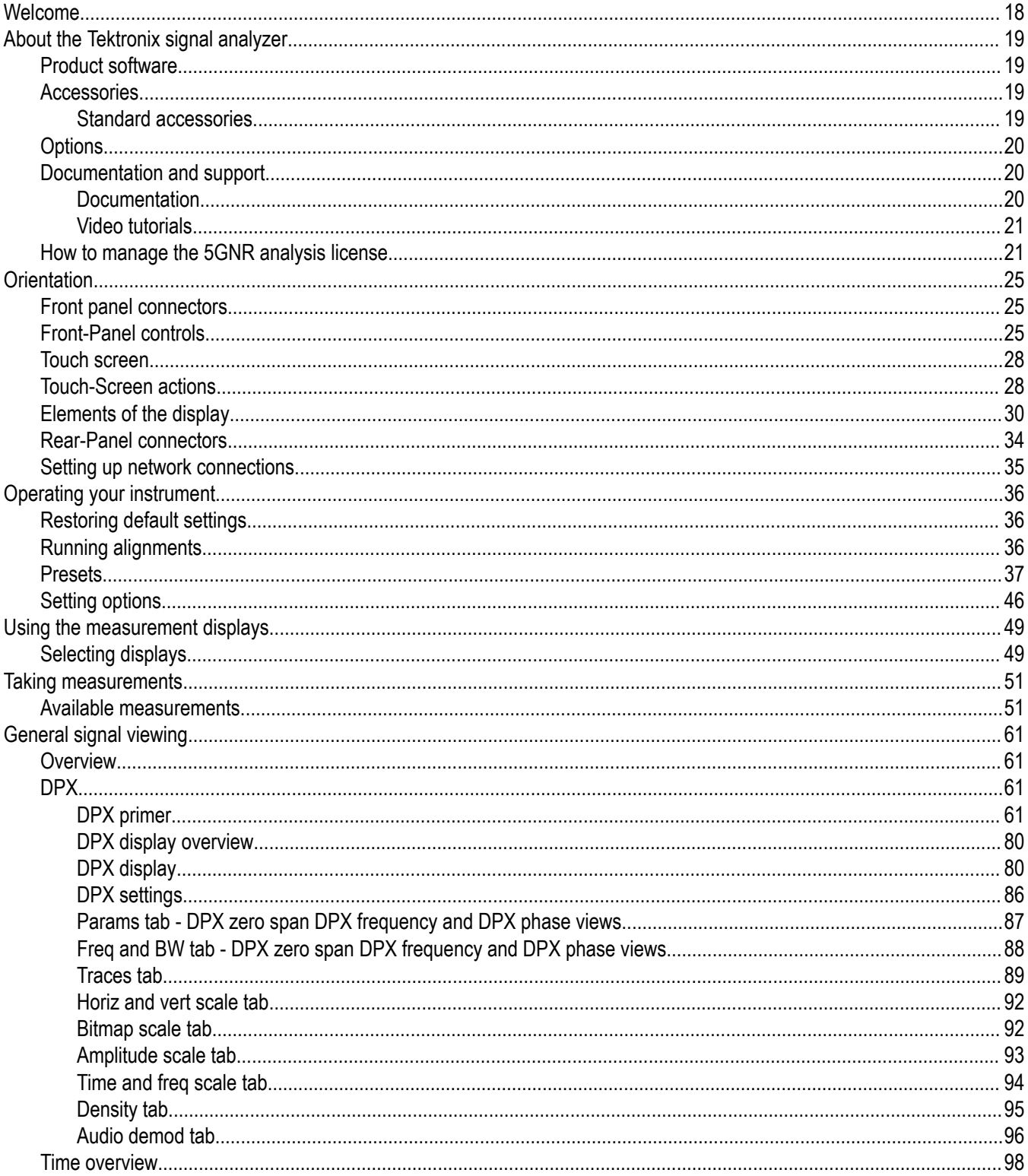

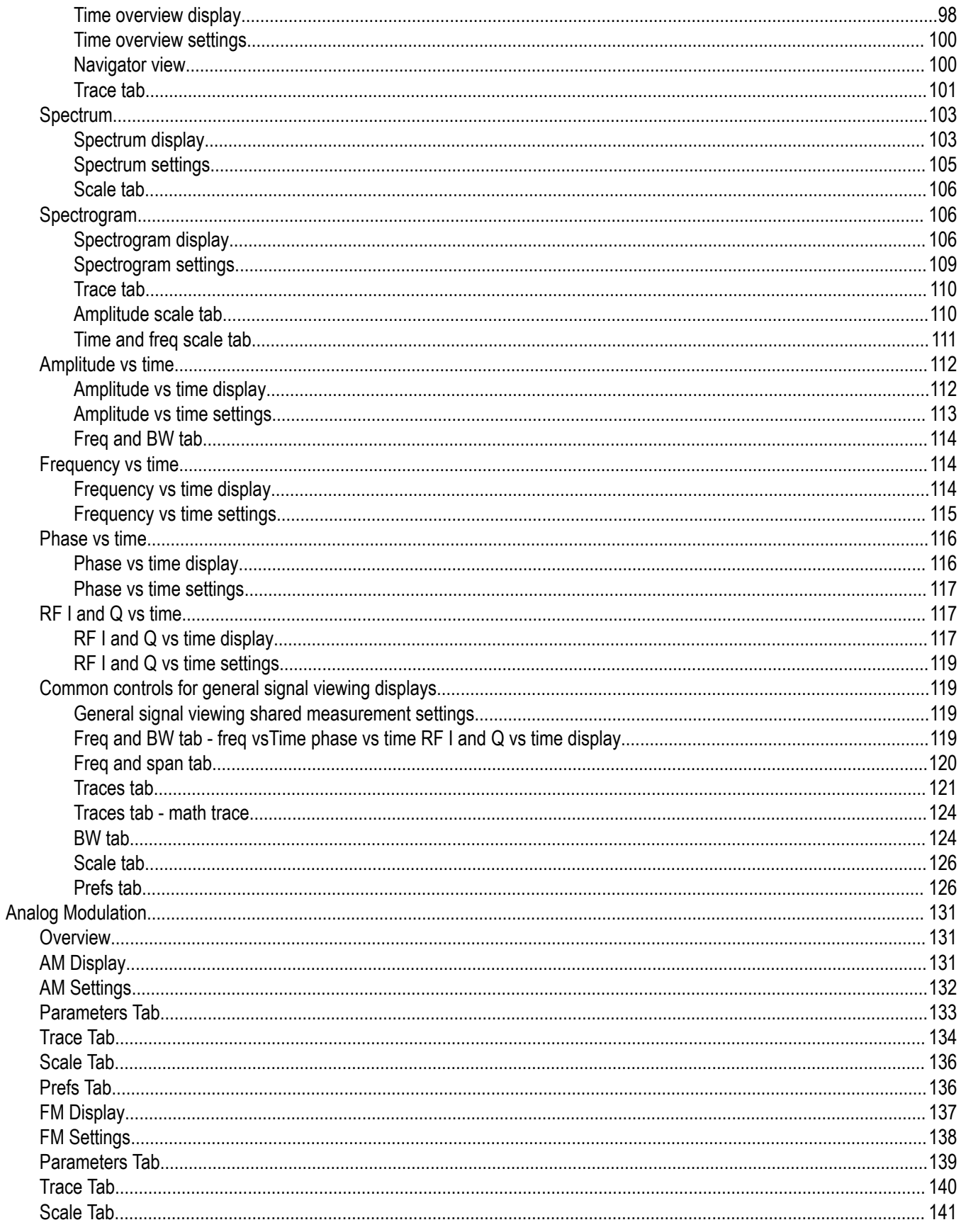

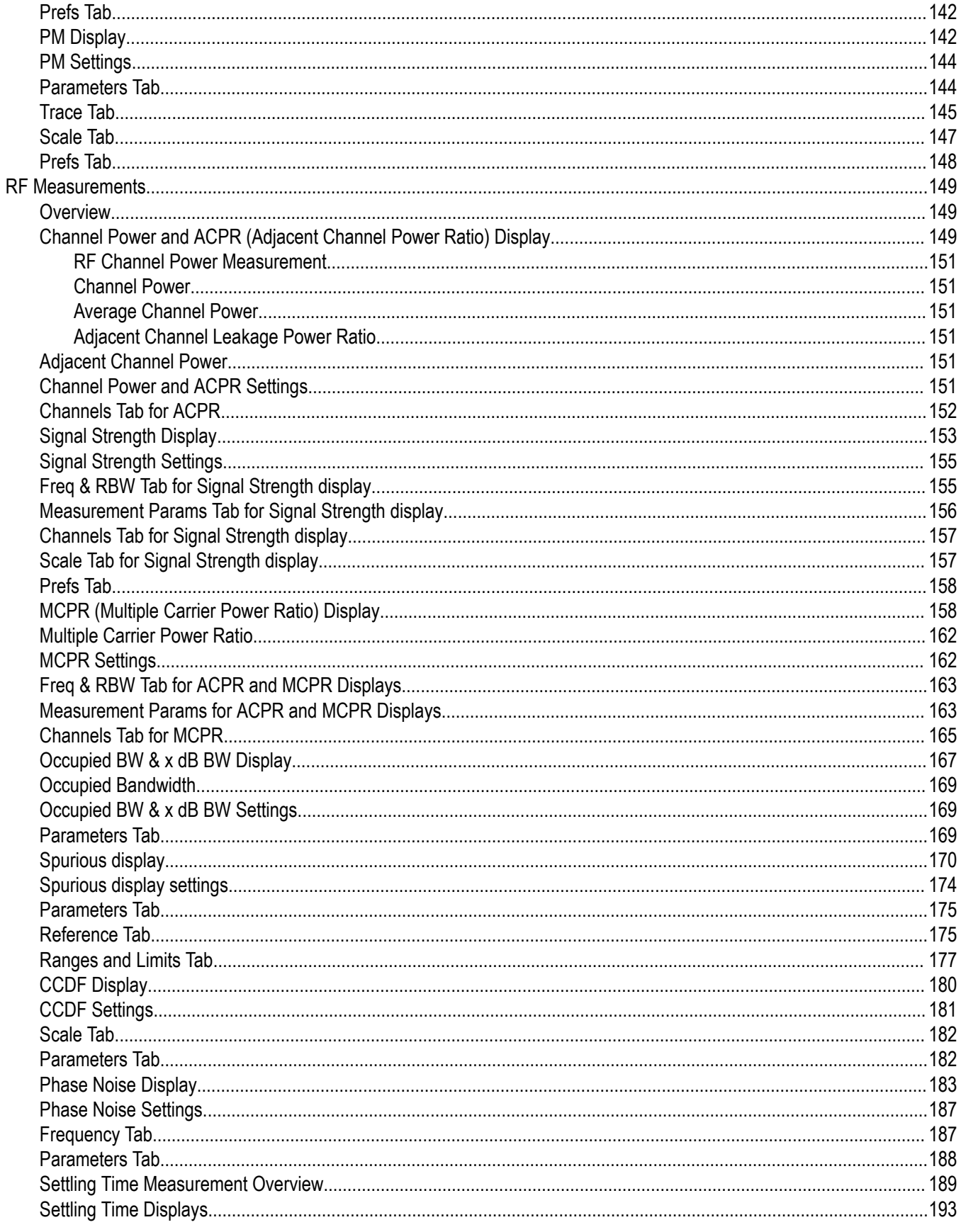

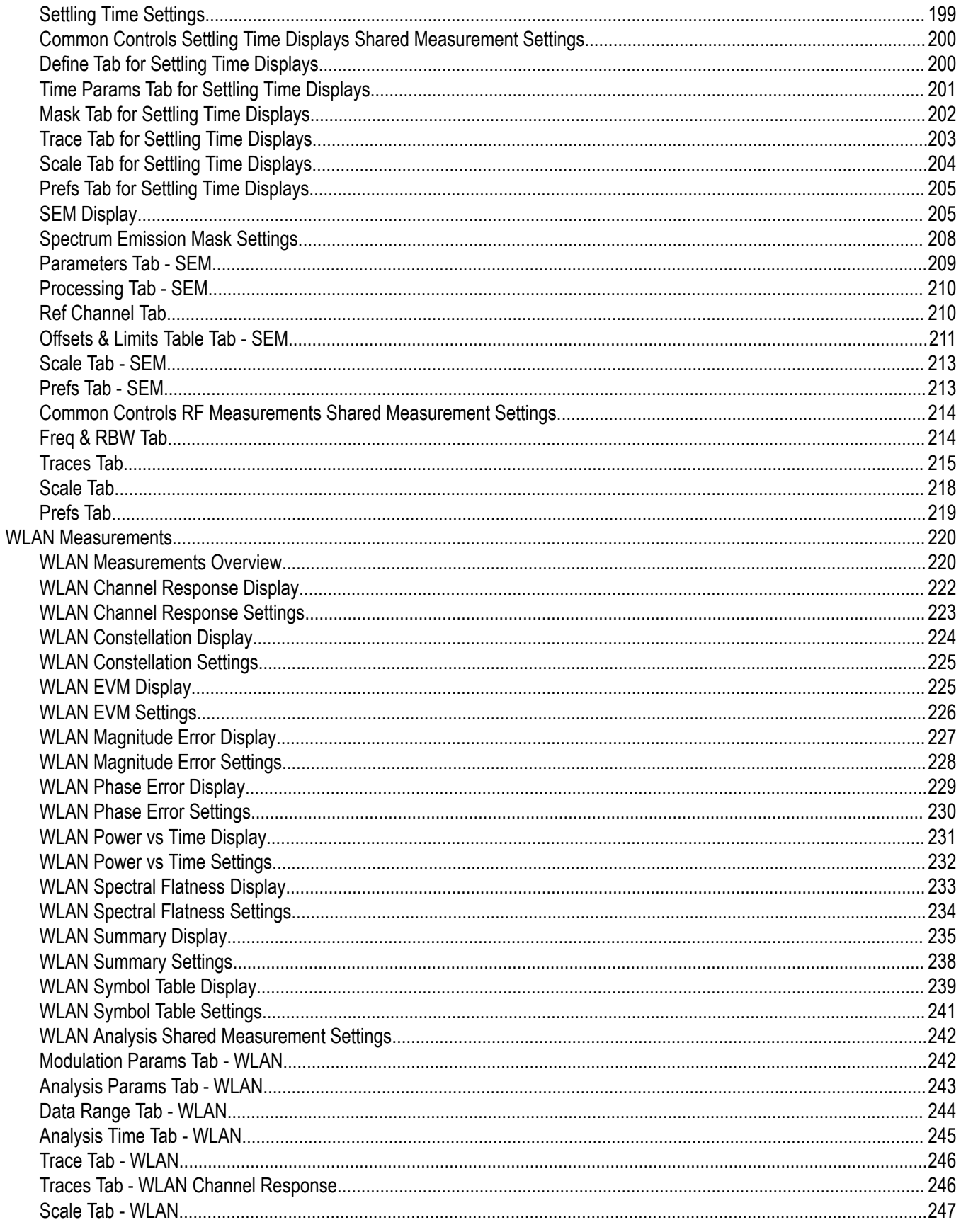

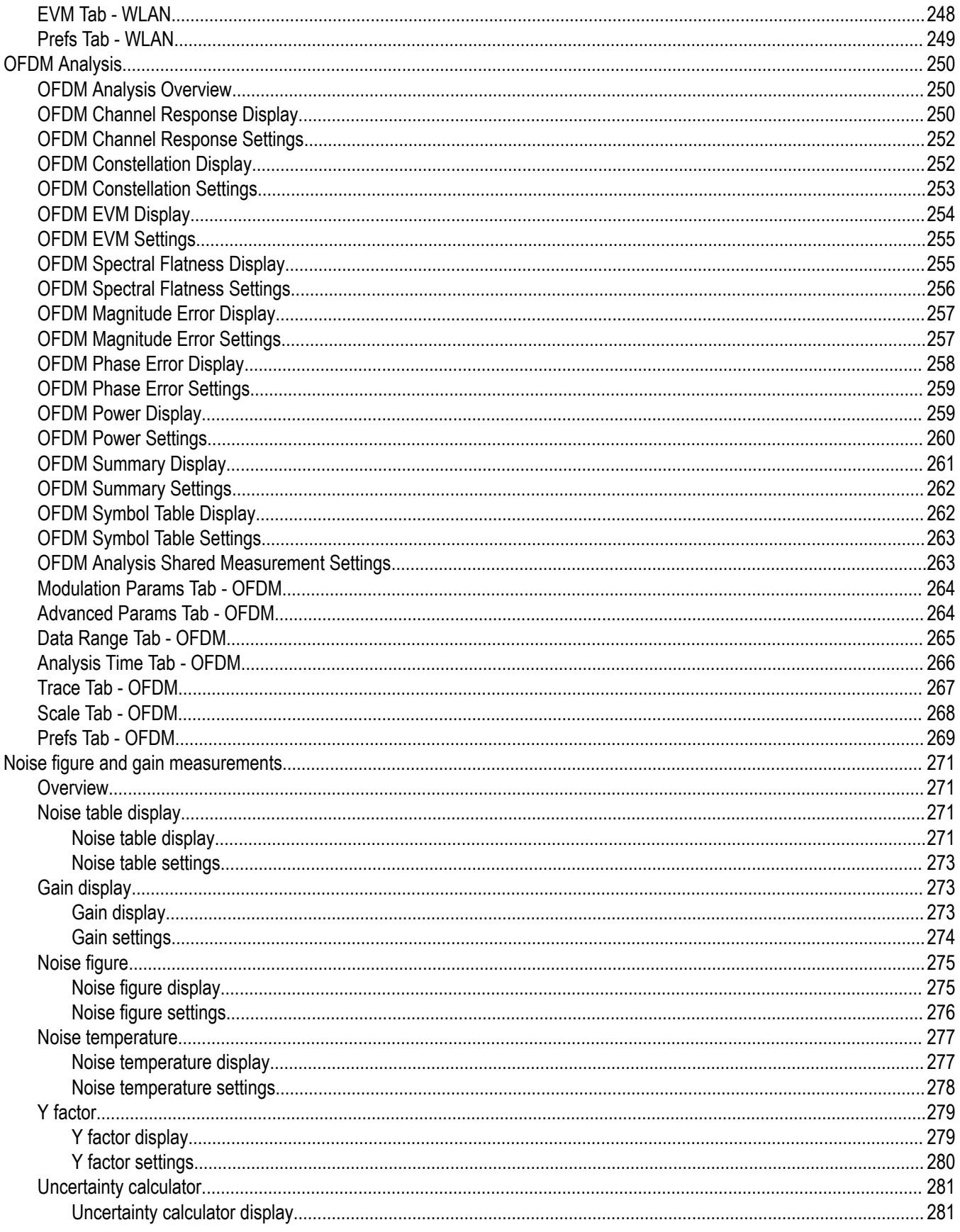

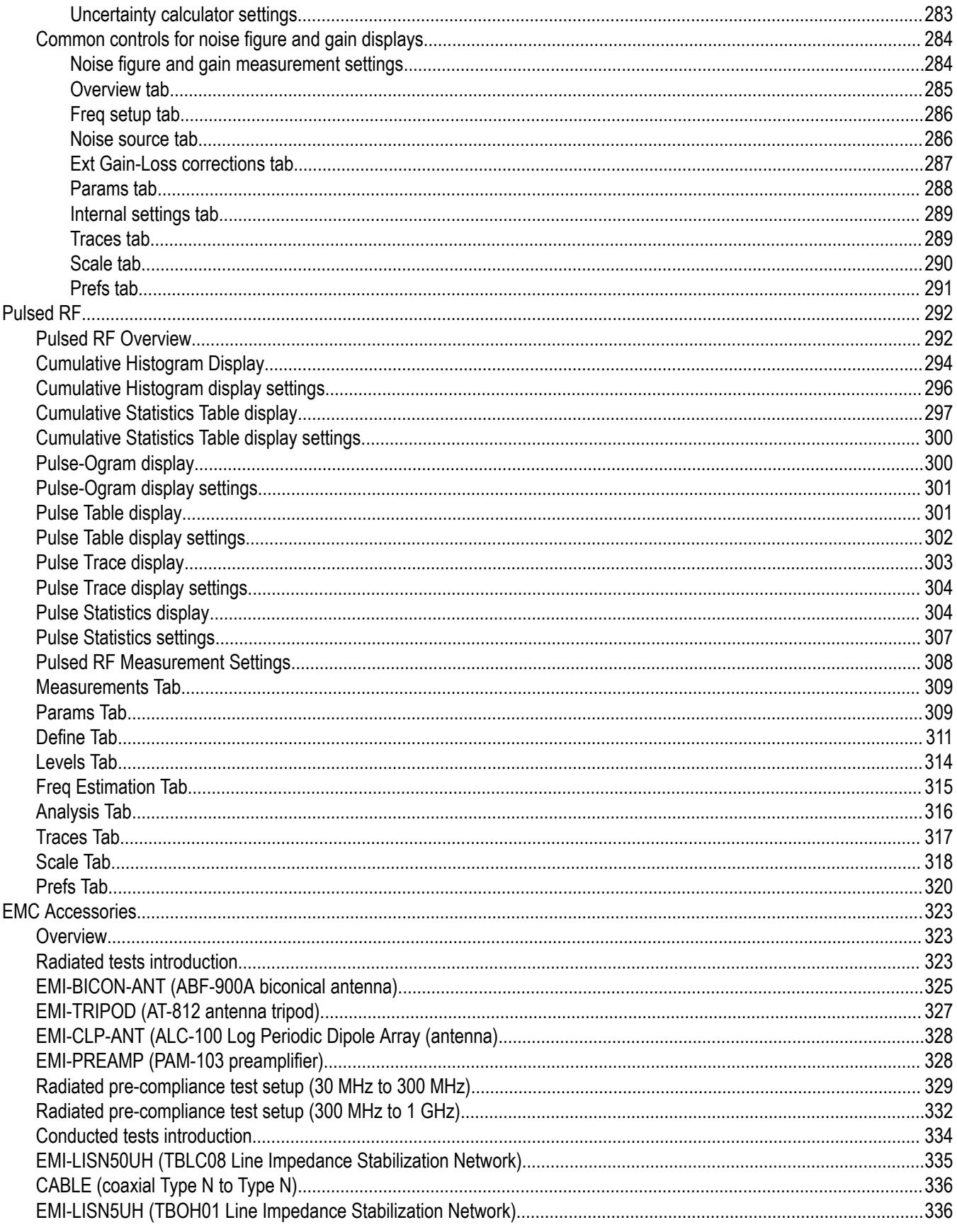

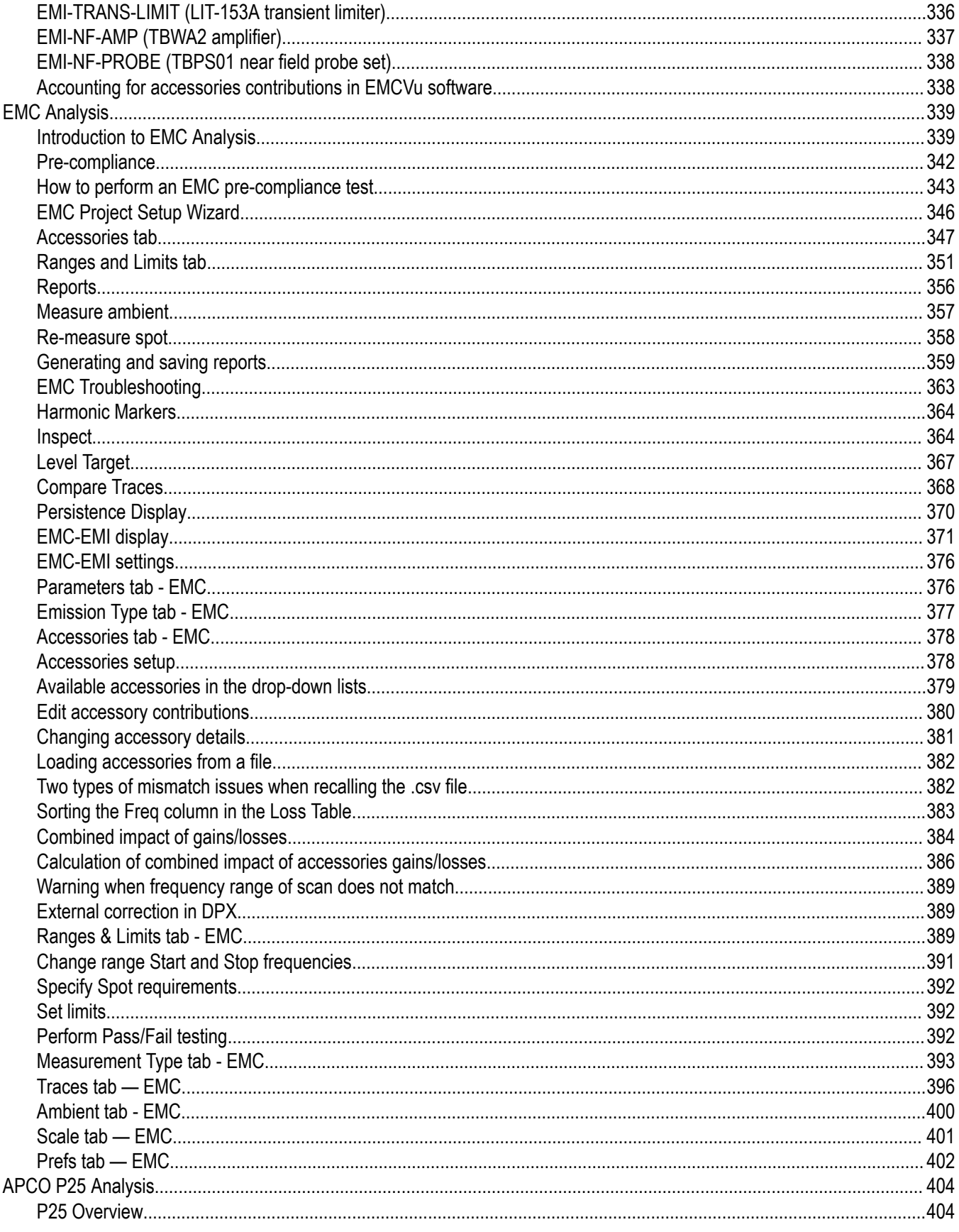

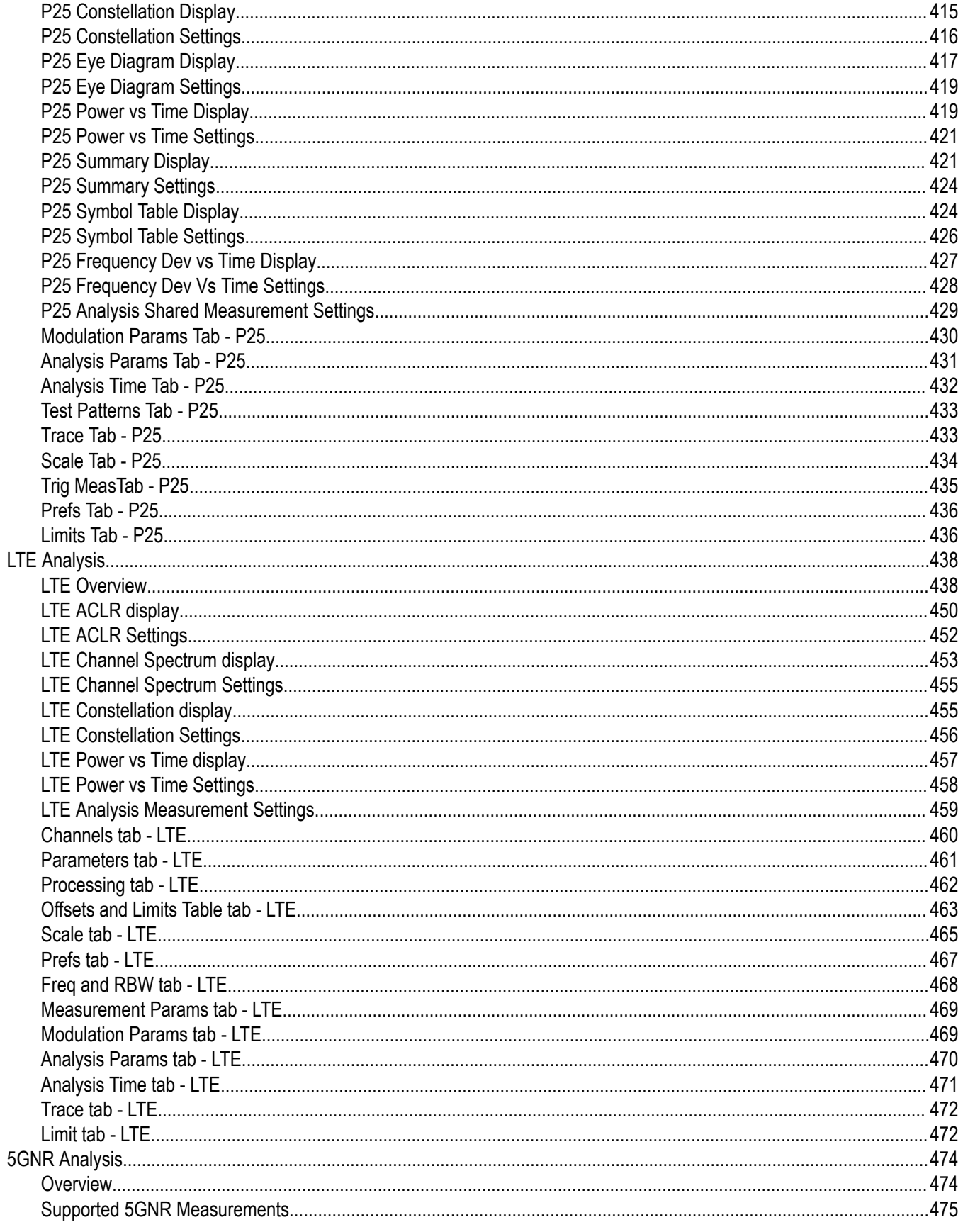

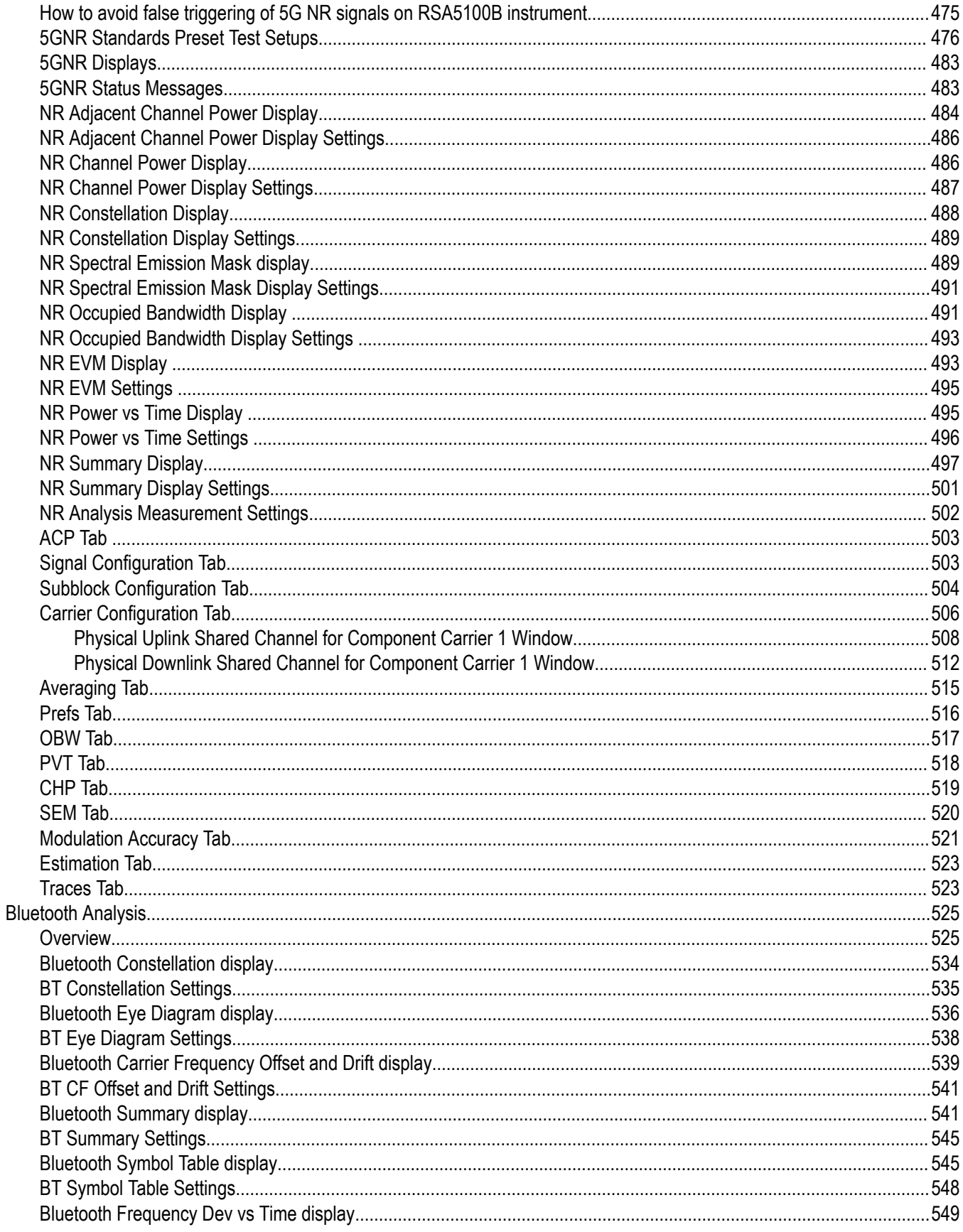

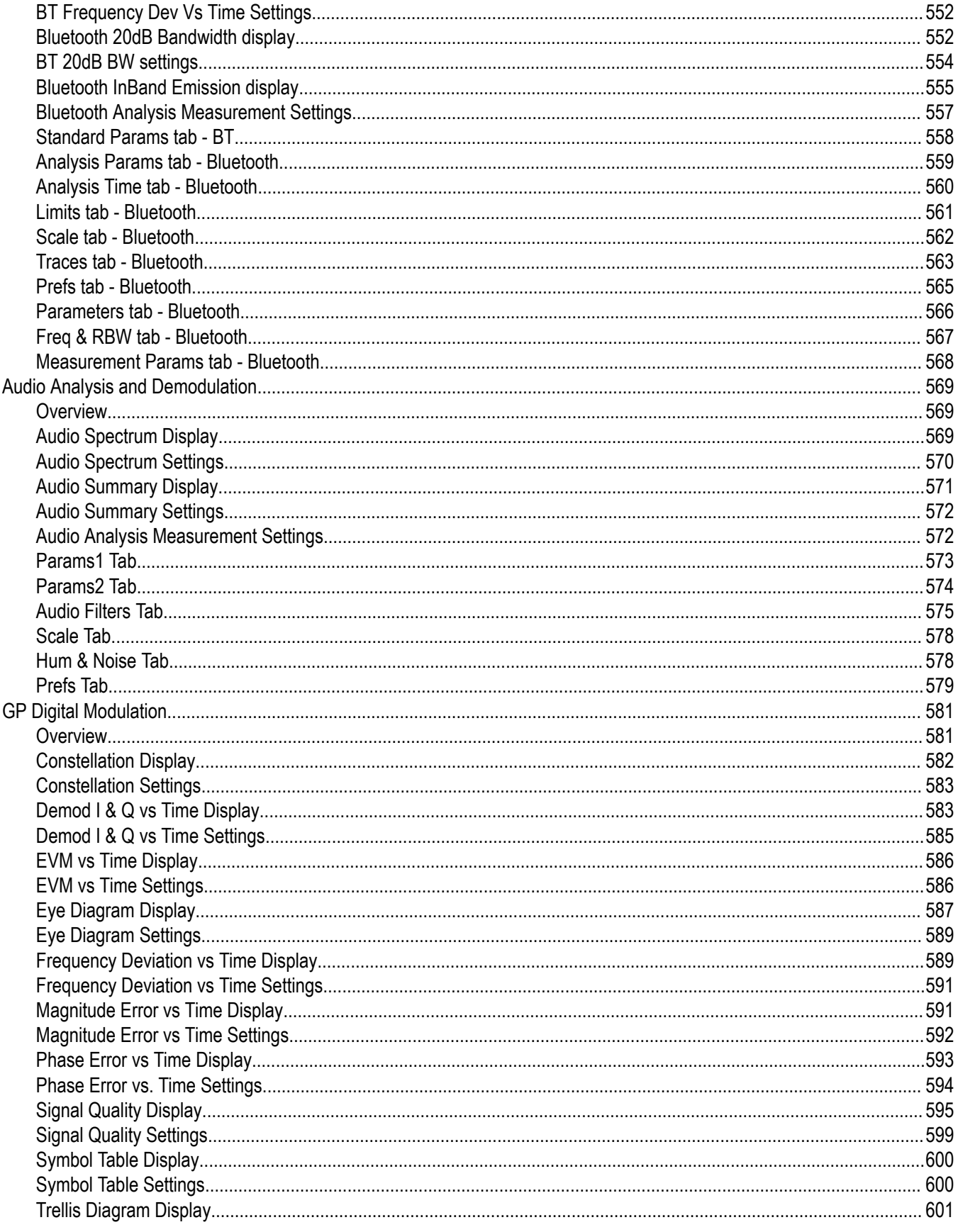

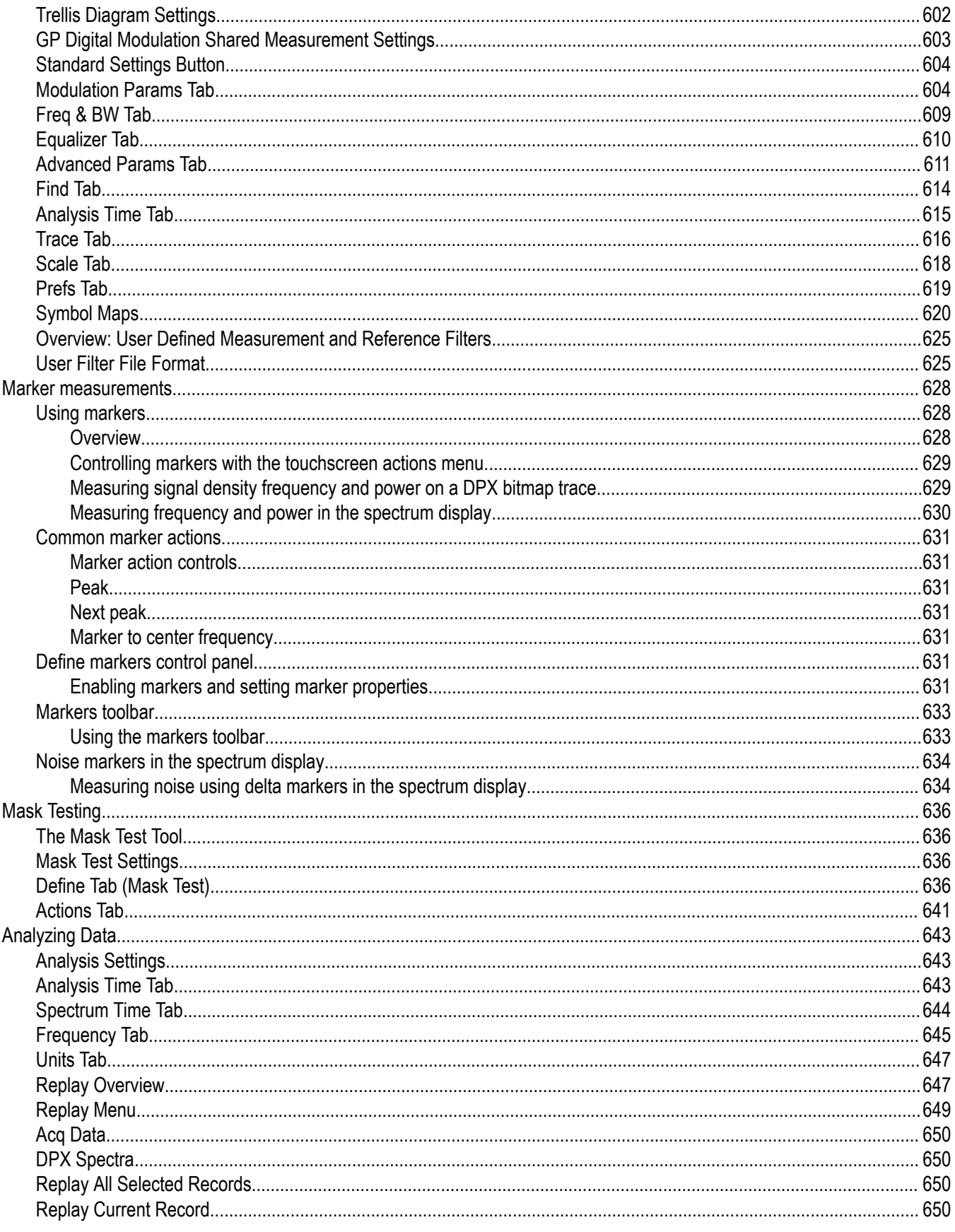

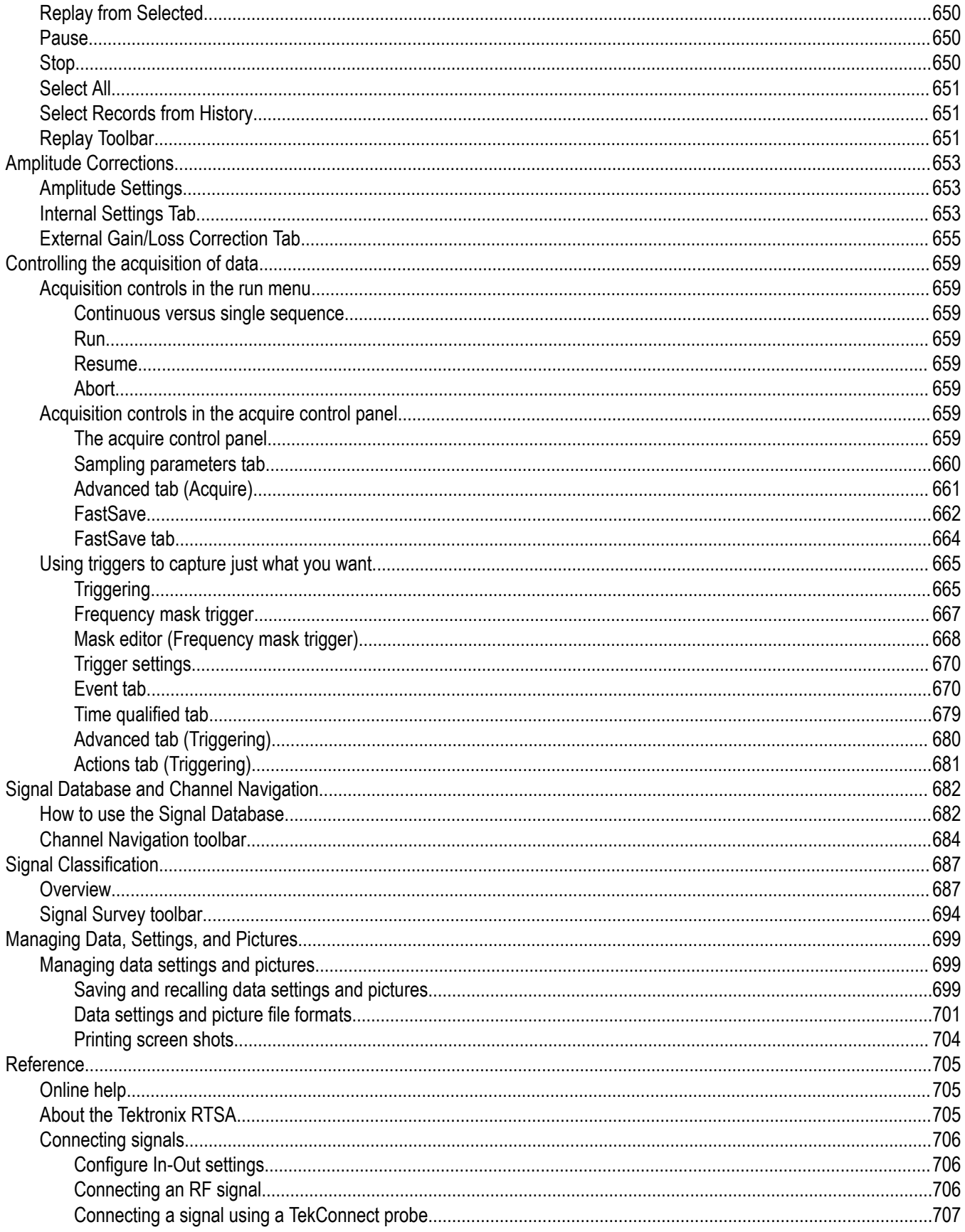

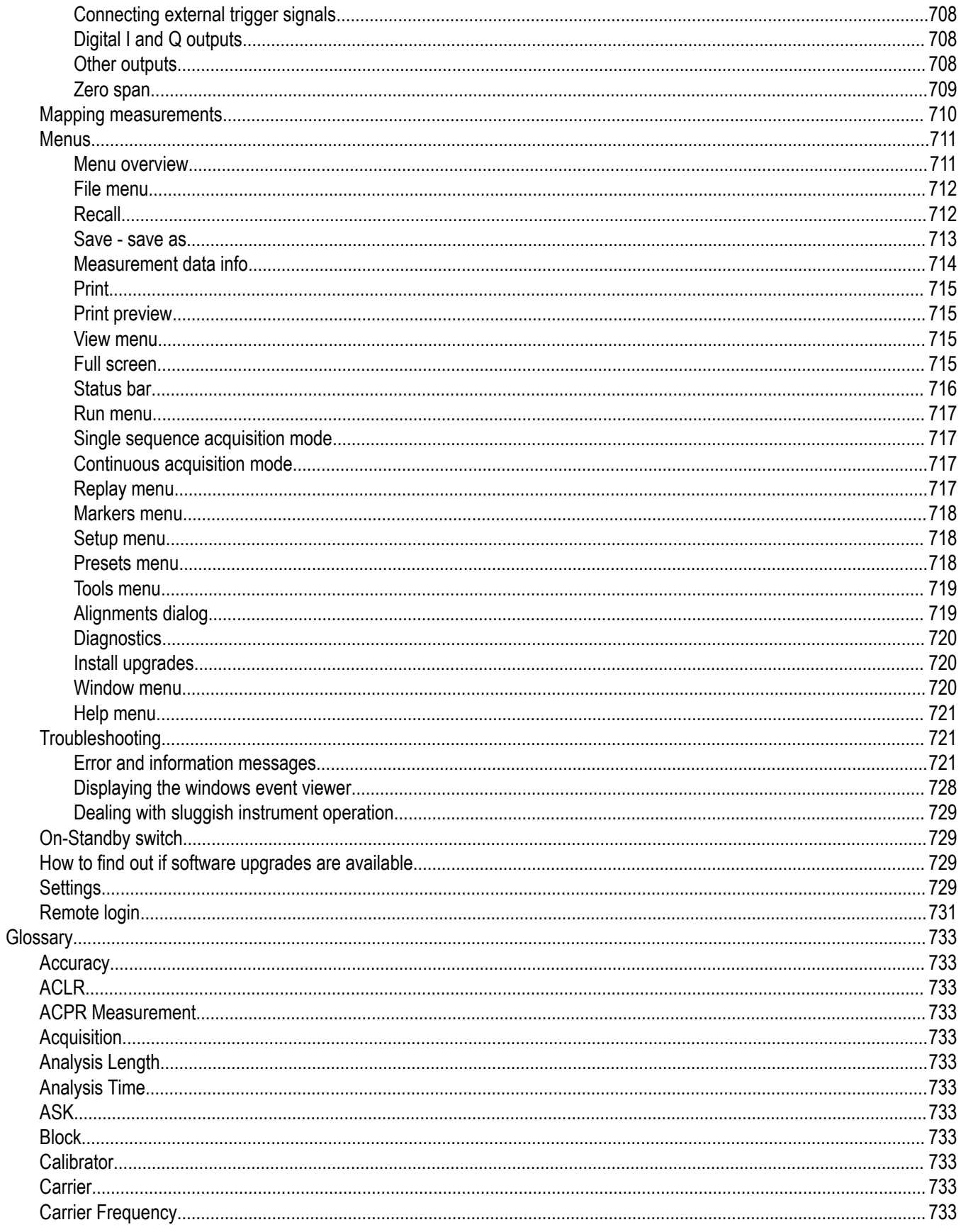

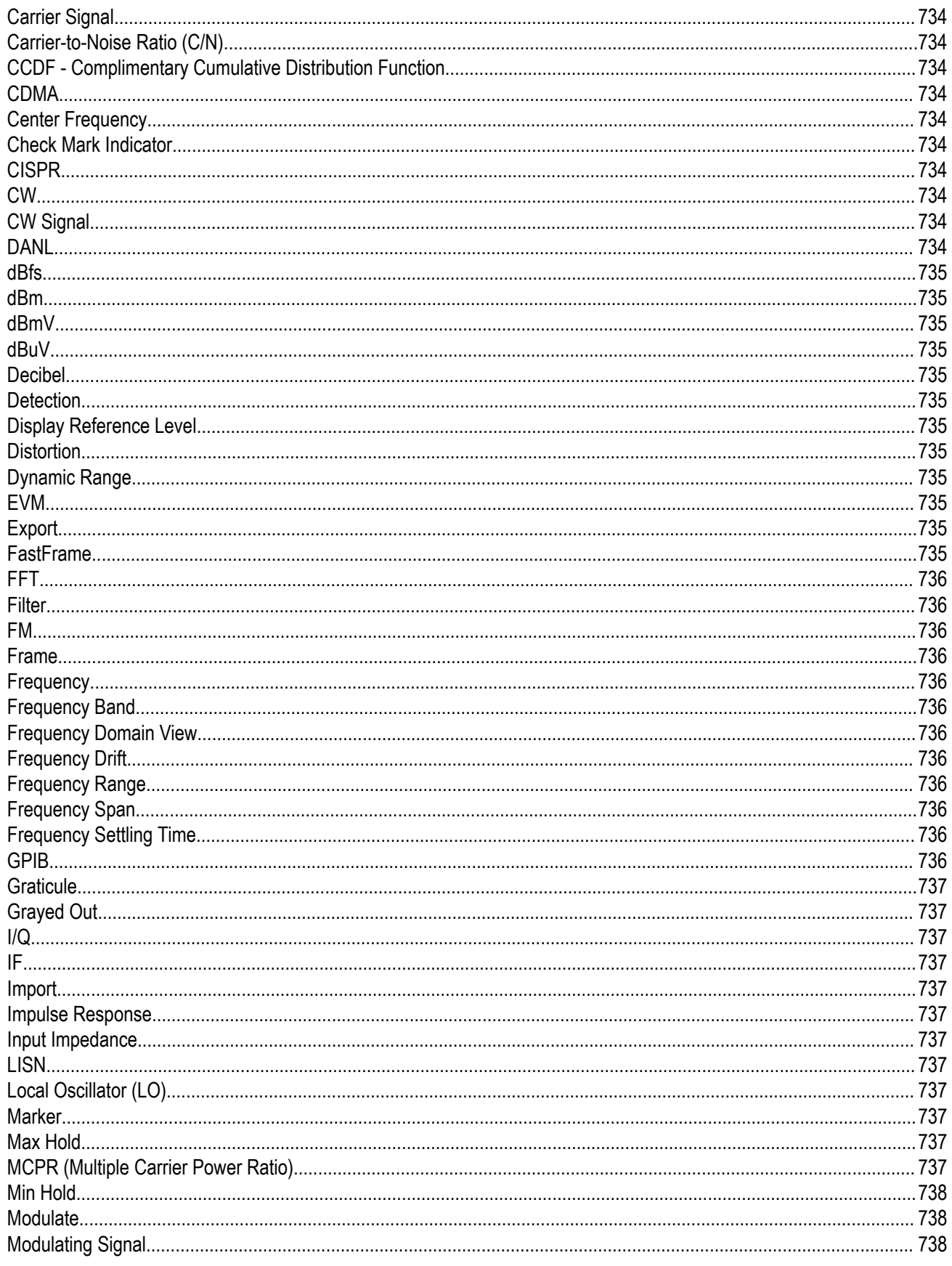

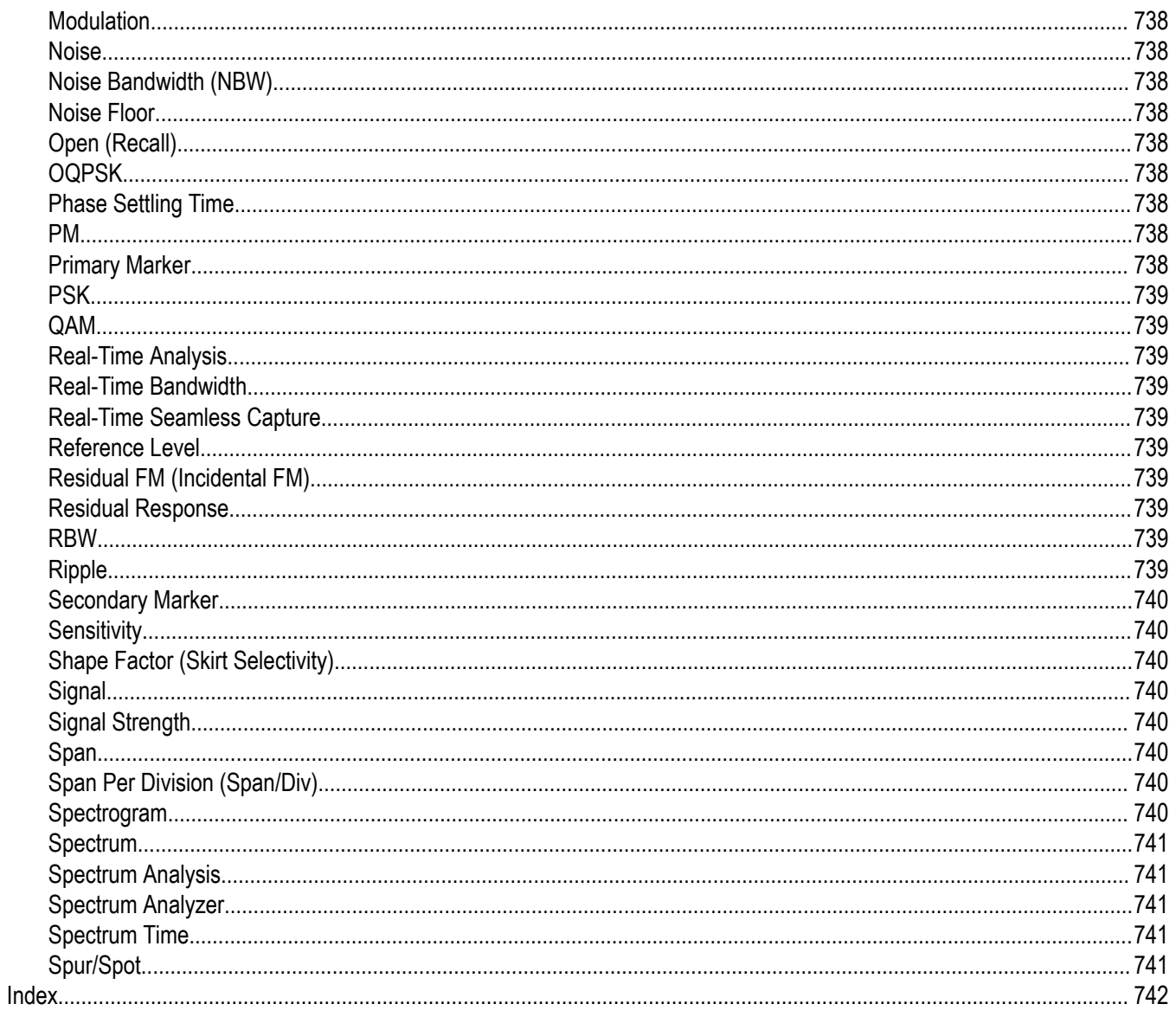

# <span id="page-17-0"></span>**Welcome**

This Help provides in-depth information on how to use the RSA5100B Series Real-Time Signal Analyzers. For a shorter introduction to the Signal Analyzer, refer to the *RSA5100B Series Real-Time Signal Analyzer Quick Start User Manual*. To see tutorial examples of how to use your analyzer to take measurements in different application areas, refer to the *RSA5100B Series Real-Time Signal Analyzer Application Examples Reference*.

# <span id="page-18-0"></span>**About the Tektronix signal analyzer**

# **Product software**

The instrument includes the following software:

- **System software**: The RSA5100B Series product software runs on a specially configured version of Windows 10. As with standard Windows 10 installations, you can install other compatible applications, but the installation and use of non-Tektronix software is not supported by Tektronix. Do not substitute any version of Windows that is not specifically provided by Tektronix for use with your instrument.
- **Product software**: The product software is the instrument application. It provides the user interface (UI) and all other instrument control functions. You can minimize or even exit/restart the instrument application as your needs dictate.

Occasionally, new versions of software for your instrument may become available at our Web site. Visit *[www.tektronix.com/software](http://www.tektronix.com/software)* for information.

#### **Software and hardware upgrades**

Tektronix may offer software or hardware upgrade kits for this instrument. Contact your local Tektronix distributor or sales office for more information.

#### **Software upgrades**

Tektronix may offer upgrade kits for this software. Contact your local Tektronix distributor or sales office for more information.

# **Accessories**

#### **Standard accessories**

The standard accessories for the instruments are shown below. For the latest information on available accessories, see the *[Tektronix Web](http://www.tektronix.com) [site](http://www.tektronix.com)*.

#### **Quick Start User Manual**

- English Option L0, Tektronix part number 071-3224-XX
- Japanese Option L5, Tektronix part number 071-3225-XX
- Simplified Chinese Option L7, Tektronix part number 071-3226-XX
- Russian, Option L10, Tektronix part number 071-3227-XX

#### **Application Examples Reference**

- English Tektronix part number 071-3283-XX
- Japanese Option L5, Tektronix part number 071-3284-XX
- Simplified Chinese Option L7, Tektronix part number 071-3285-XX
- Russian, Option L10, Tektronix part number 071-3286-XX

#### **Product Documentation CD-ROM**

The Product Documentation CD-ROM contains a collection documentation available for your product, in PDF format. See *[Documentation](#page-19-0)* for a list of the documents included on the CD-ROM.

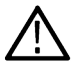

**Note:** To check for updates to the instrument documentation, browse to *[www.tektronix.com/manuals](http://www.tektronix.com/manuals)* and search by your instrument's model number.

#### **Important documents folder**

• Certificate of Calibration documenting NIST traceability, 2540-1 compliance, and ISO9001 registration

#### <span id="page-19-0"></span>**Power cords**

- North America Option A0, Tektronix part number 161-0104-00
- Universal Euro Option A1, Tektronix part number 161-0104-06
- United Kingdom Option A2, Tektronix part number 161-0104-07
- Australia Option A3, Tektronix part number 161-0104-05
- 240V North America Option A4, Tektronix part number 161-0104-08
- Switzerland Option A5, Tektronix part number 161-0167-00
- Japan Option A6, Tektronix part number 161-A005-00
- China Option A10, Tektronix part number 161-0306-00
- India Option A11, Tektronix part number 161-0324-00
- No power cord or AC adapter Option A99

#### **Optical wheel mouse**

# **Options**

To view a listing of the optional application licenses (options) installed on your instrument, select **Help** > **About Your Tektronix Real-Time Analyzer**. There is a label on the rear-panel of the instrument that lists installed hardware options.

Application licenses can be added to your instrument. For the latest information on available licenses, see the *[Tektronix Web site](http://www.tektronix.com)*.

### **Documentation and support**

#### **Documentation**

In addition to the instrument Help, the following documents are available. For the most current product documentation, application, and solutions information, visit the Tektronix Web site *[www.tektronix.com/downloads](http://www.tektronix.com/downloads)*.

- **Quick Start User Manual** (071-3224-XX English). This manual has information about installing and operating your instrument. This manual is also available in Japanese (071-3225-XX), Simplified Chinese (071-3226-XX), and Russian (071-3227-XX). These manuals are available in both print and a printable PDF file.
- **Application Examples Reference** (071-3283-XX). This manual provides examples of how to solve problems using an RSA5100B Series Signal Analyzer. This manual is also available in Japanese (071-3284-XX), Simplified Chinese (071-3285-XX), and Russian (071-3286-XX). These are available in both print and a printable PDF file.
- **Programmer Manual** (077-00901-XX). This manual provides information to use commands for remotely controlling your instrument. This is available as a printable PDF file.
- **Service Manual** (077-0903-XX). This manual includes procedures to service the instrument to the module level. This is available as a printable PDF file.
- **Specifications and Performance Verification Technical Reference Manual** (077-0900-XX). This manual includes both the specifications and the performance verification procedures. This is available as a printable PDF file.
- **Declassification and Security Instructions** (077-0902-XX). This document helps customers with data security concerns to sanitize or remove memory devices from the instrument. This is available as a printable PDF file.

The most recent versions of the product documentation, in PDF format, can be downloaded from *[www.tektronix.com/manuals](http://www.tektronix.com/manuals)*. You can find the manuals by searching on the product name.

#### **Where to find more information**

You can find all product related documentation on the Tektronix Web site at *[www.tek.com/manuals](http://www.tek.com/manuals)*. Browse *[www.tek.com](http://www.tek.com)* for additional information related to applications and solutions.

#### <span id="page-20-0"></span>**Video tutorials**

You can browse the Tektronix YouTube channel (www.youtube.com/user/tektronix) to find video tutorials about various topics related to your product. You can also subscribe to the Tektronix YouTube channel to keep up with new postings.

#### **Searching for topics**

For example, you can watch a video tutorial about using the WLAN Presets. To find a video on this topic, do the following. The following image shows you what the Tektronix YouTube Channel looks like.

**1.** Click on the search icon located just above the video you see when the page first loads.

**Note:** This icon allows you to search the Tektronix YouTube channel specifically. The search icon located at the top of the page allows you to search all of YouTube .

- **2.** Type in the keyword "WLAN" in the search field.
- **3.** Click the search icon to start the search.
- **4.** Videos related to the topic will appear. Click a video to view it.

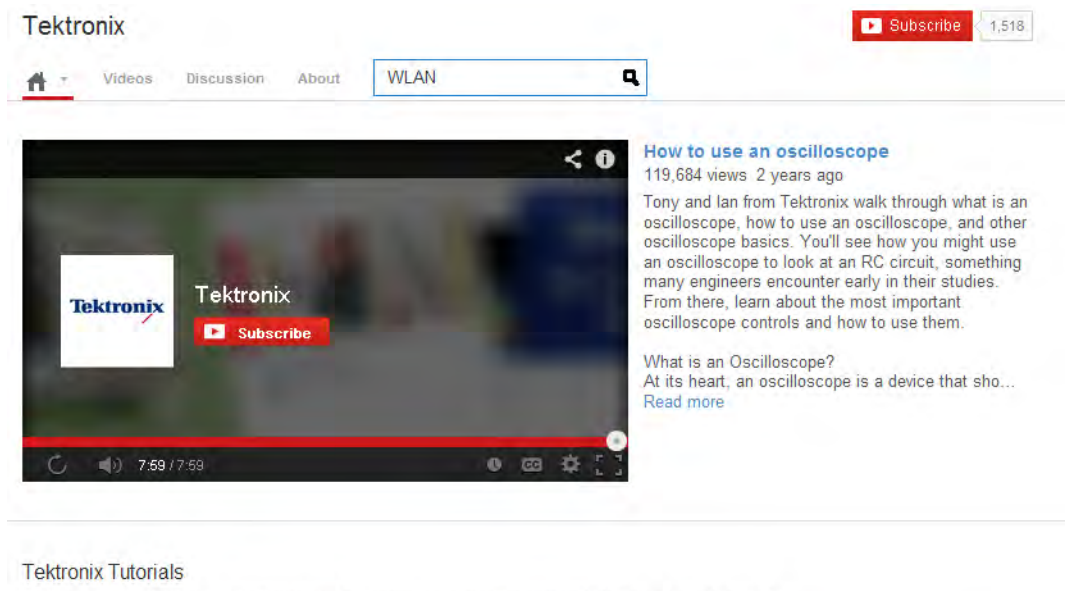

Tektronix explains the basics about every day test and measurement equipment that play an important role for engineers

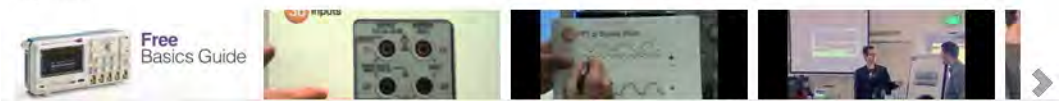

### **How to manage the 5GNR analysis license**

After installing the Tek RSA5100B 5GNR Analysis plugin, it needs to be activated on that instrument/PC/laptop. The activation requires an activation code which is 20 digit alphanumeric characters separated by a hyphen between every four characters. The following topics give procedure to activate or deactivate the 5GNR Analysis.

#### **5GNR Analysis activation**

- **1.** Start the Tek RSA5100B application.
- **2.** On the **Tools** menu, click **Manage 5GNR Analysis Activation…**. The **Manage 5GNR Analysis Activation** dialog box appears.

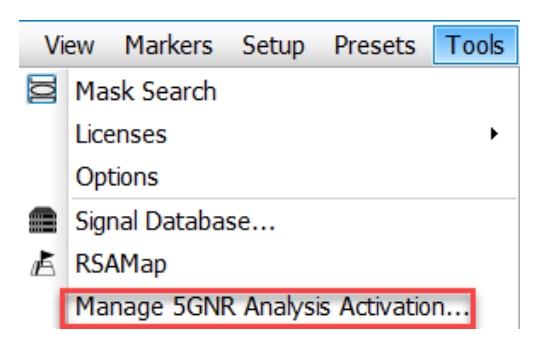

**3.** If you do not have the activation code, under **Activation**, click **Copy**, and then close the **Manage 5GNR Analysis Activation** dialog box.

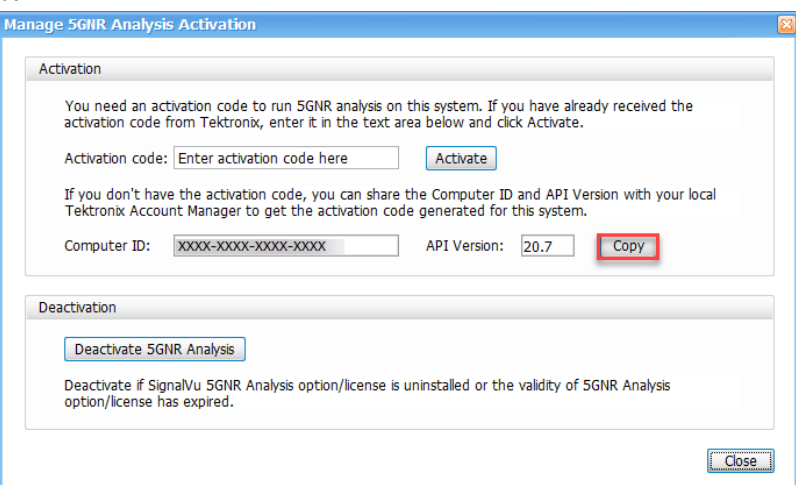

**Note:** Share the *Computer ID* and *API Version* that you have copied with your local Tektronix account manager to get the activation code generated for this system.

**4.** If you have the activation code, under **Activation**, in the **Activation code** box, enter the activation code that you received from Tektronix, and then click the **Activate**.

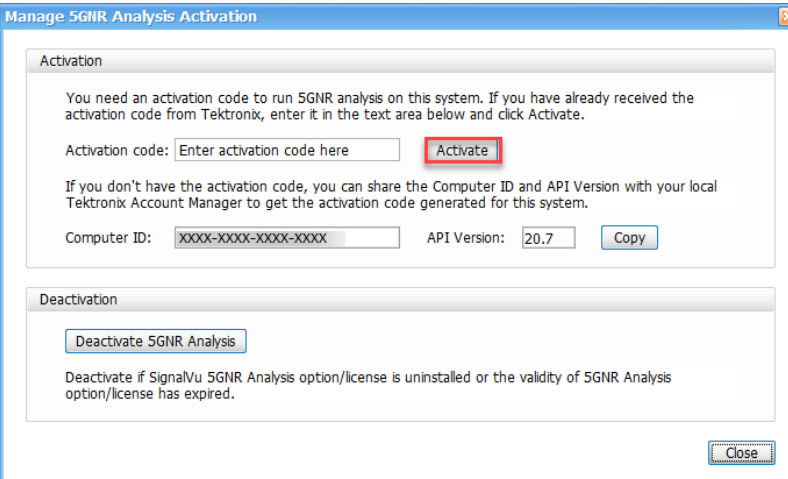

**5.** If you receive the "5GNR Analysis activation failed. Please enter a valid activation code." message, click **OK**, and then contact your local Tektronix support or Account Manager to get the correct activation code.

⁄ [`

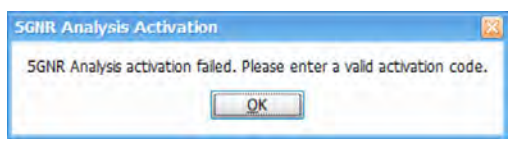

**6.** If you receive the "5GNR Analysis activation successful" message, click **OK**.

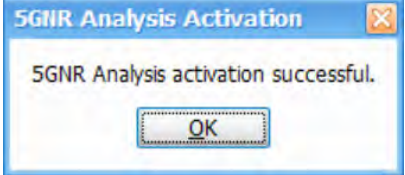

**7.** Close the **Manage 5GNR Analysis Activation** dialog box and restart the Tek RSA5100B application.

#### **5GNR Analysis de-activation**

- **1.** Start the Tek RSA5100B application.
- **2.** On the **Tools** menu, click **Manage 5GNR Analysis Activation…**. The **Manage 5GNR Analysis Activation** dialog box appears.

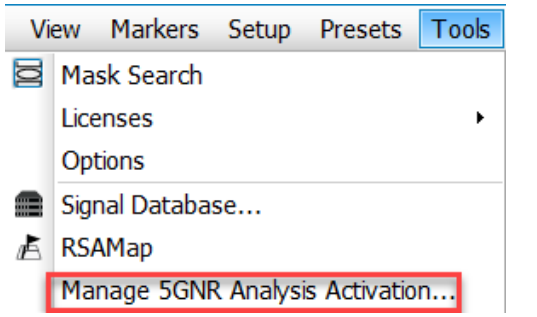

**3.** Under **Deactivation**, click **Deactivate 5GNR Analysis**.

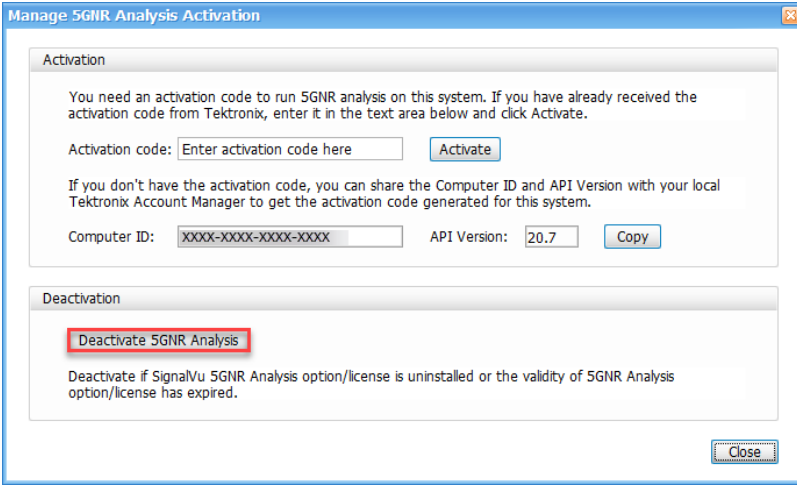

**4.** Click **OK** and continue with 5GNR Analysis de-activation.

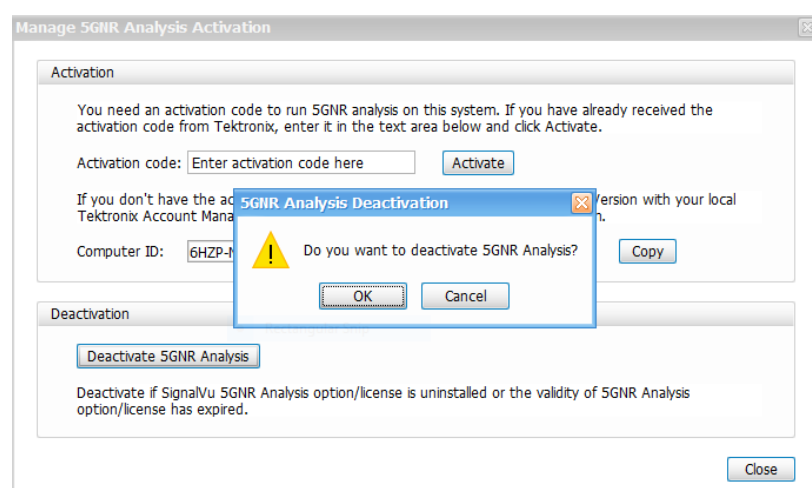

**5.** If you receive the "5GNR Analysis deactivation successful" message, click **OK**, and then restart the Tek RSA5100B application.

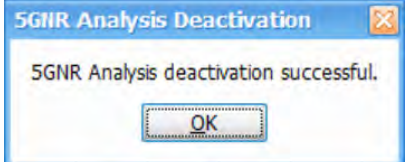

# <span id="page-24-0"></span>**Orientation**

# **Front panel connectors**

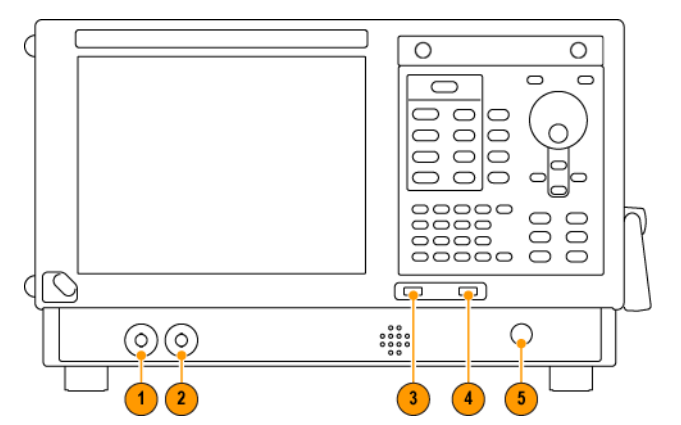

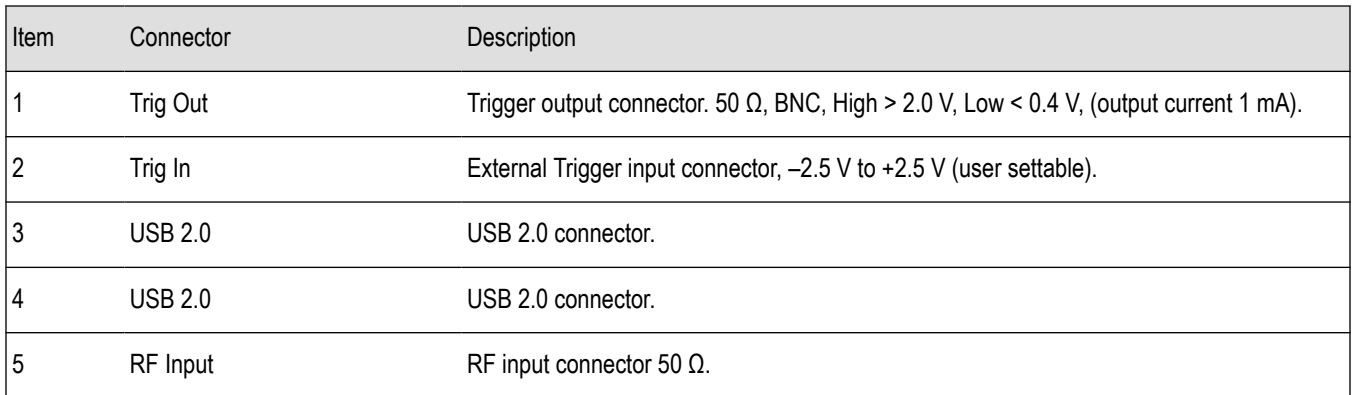

# **Front-Panel controls**

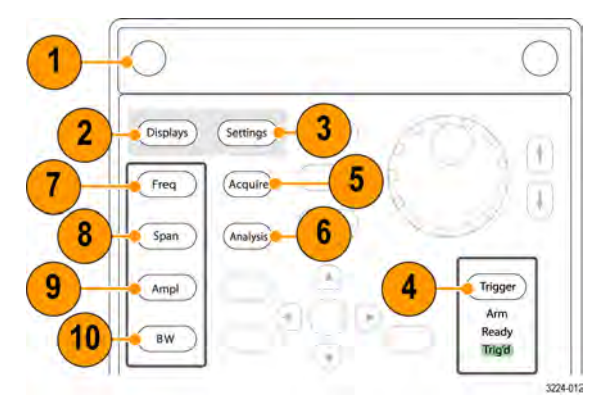

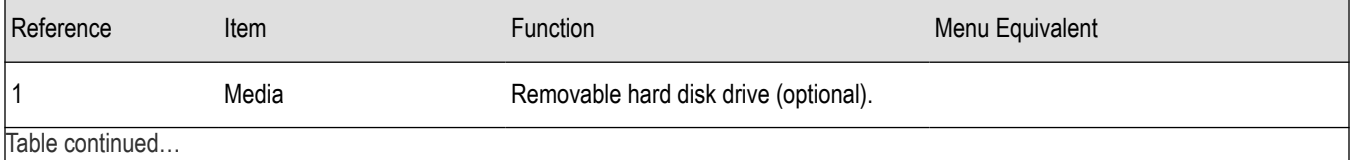

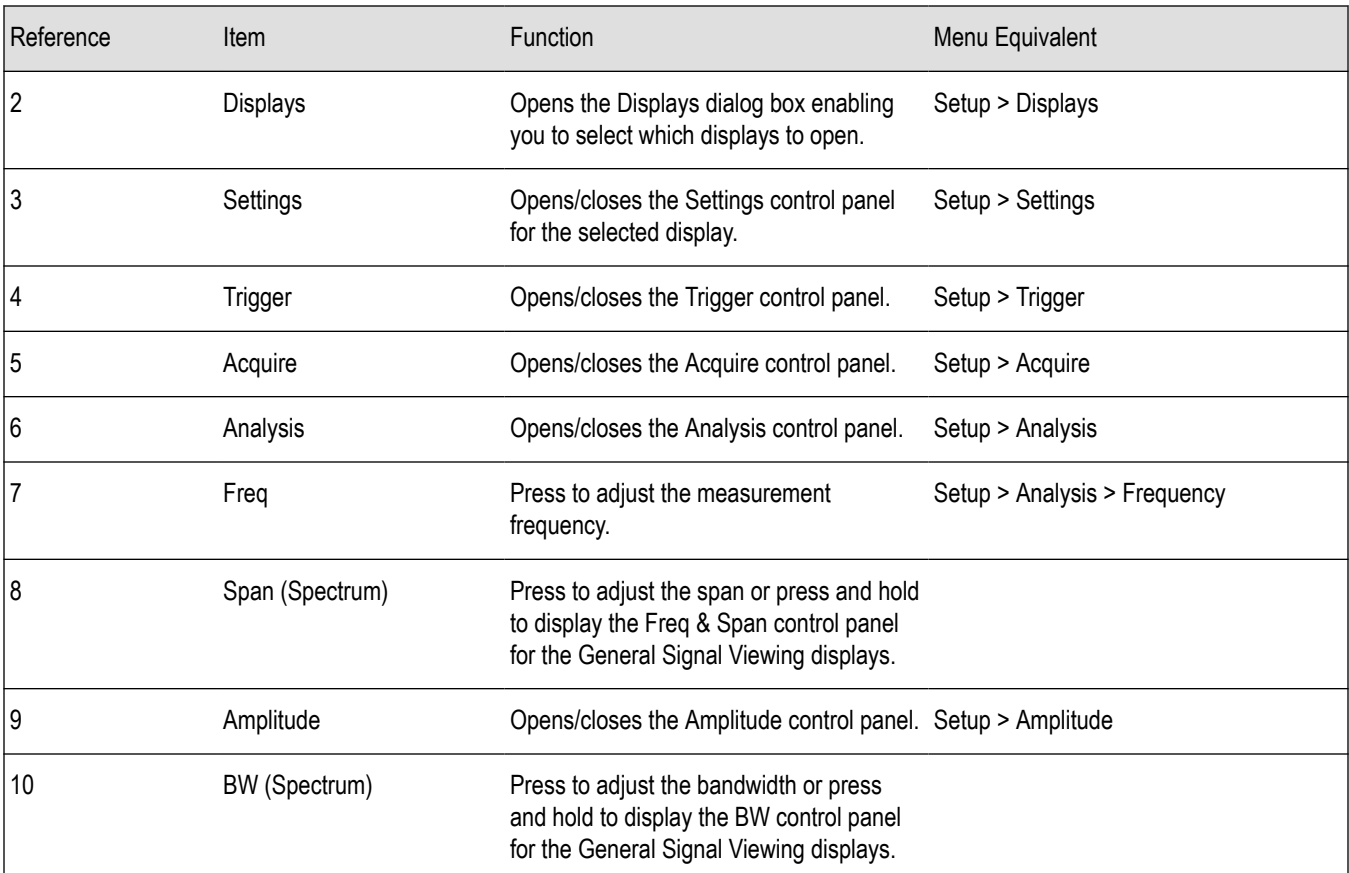

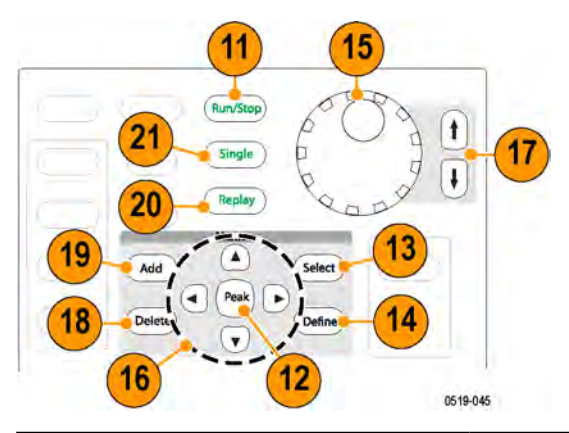

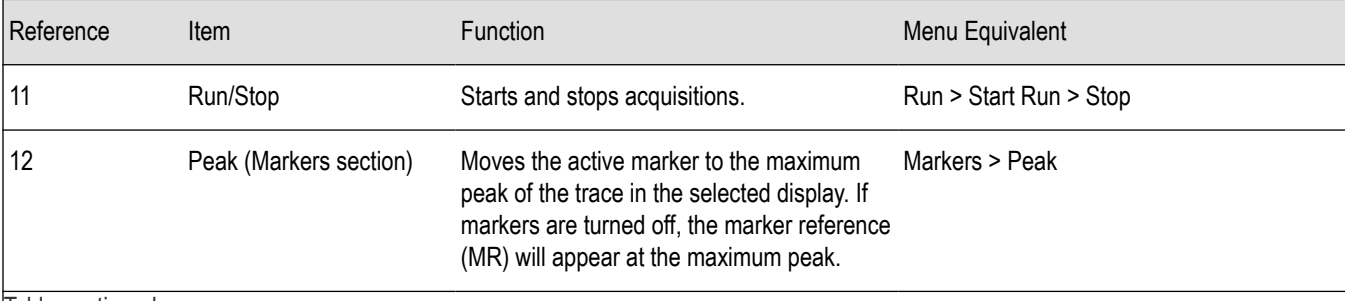

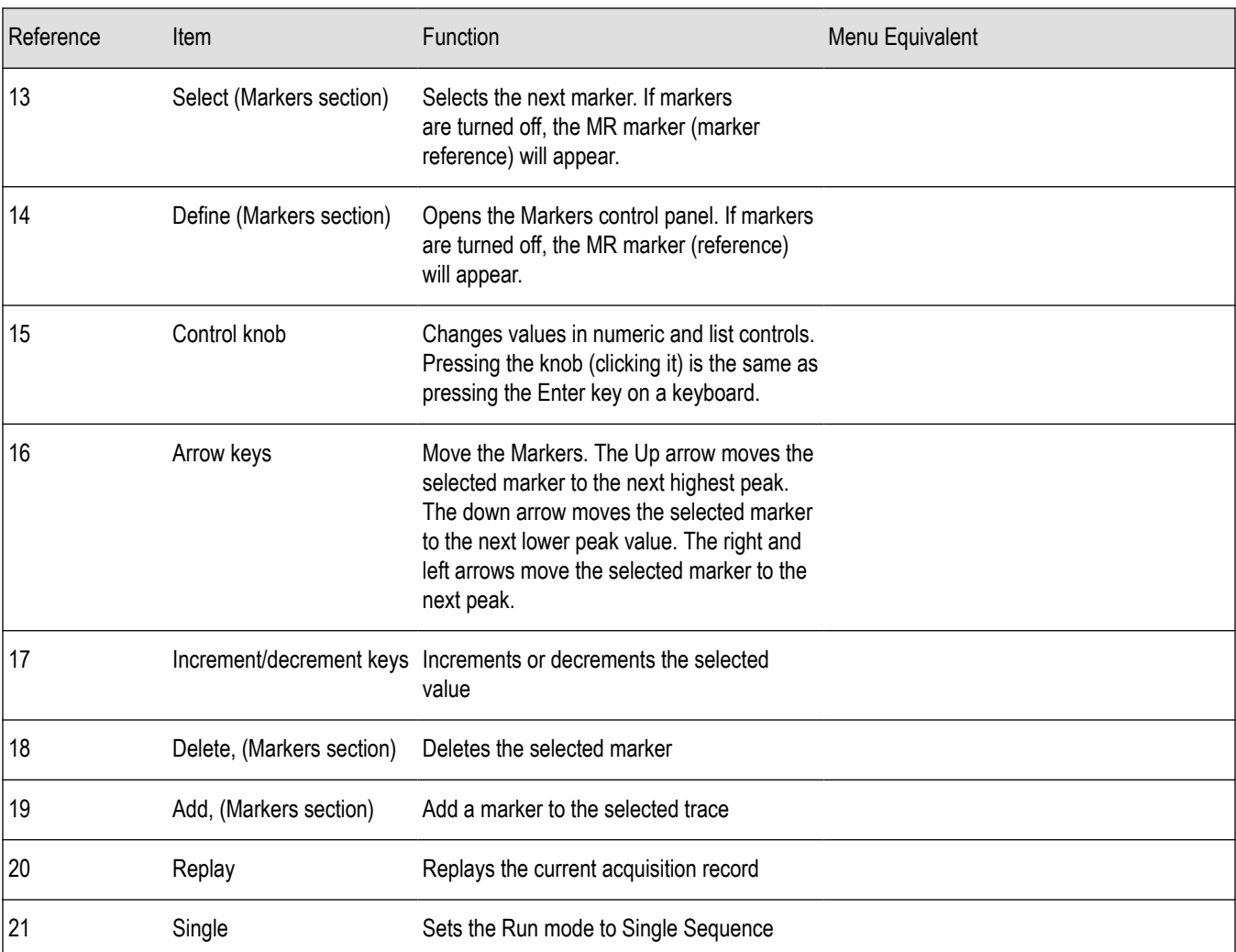

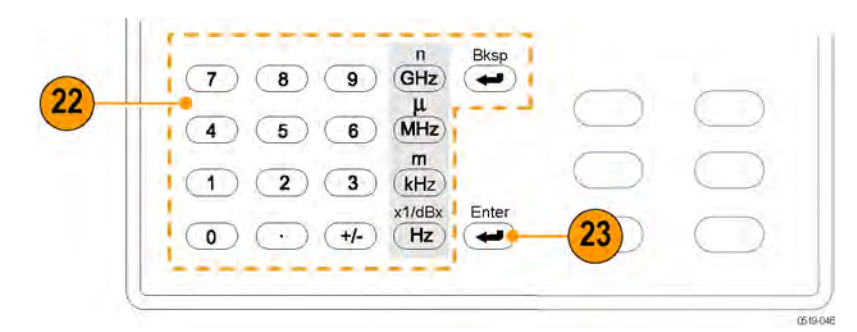

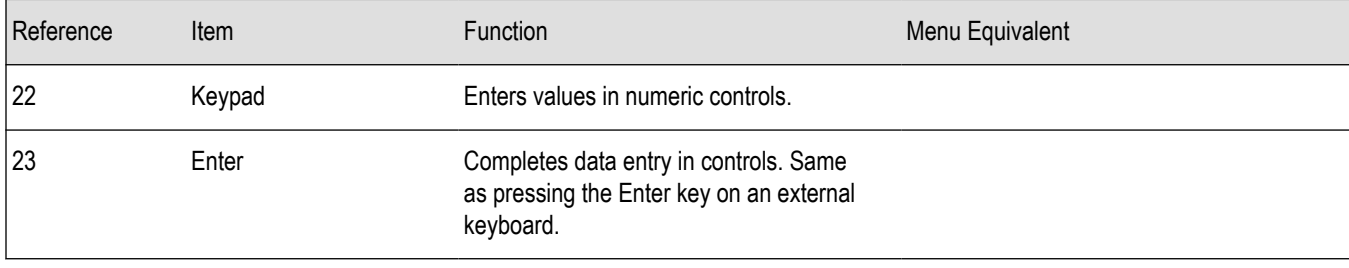

<span id="page-27-0"></span>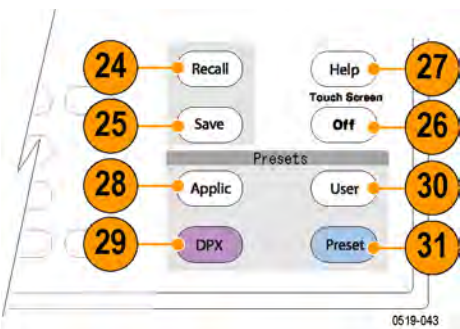

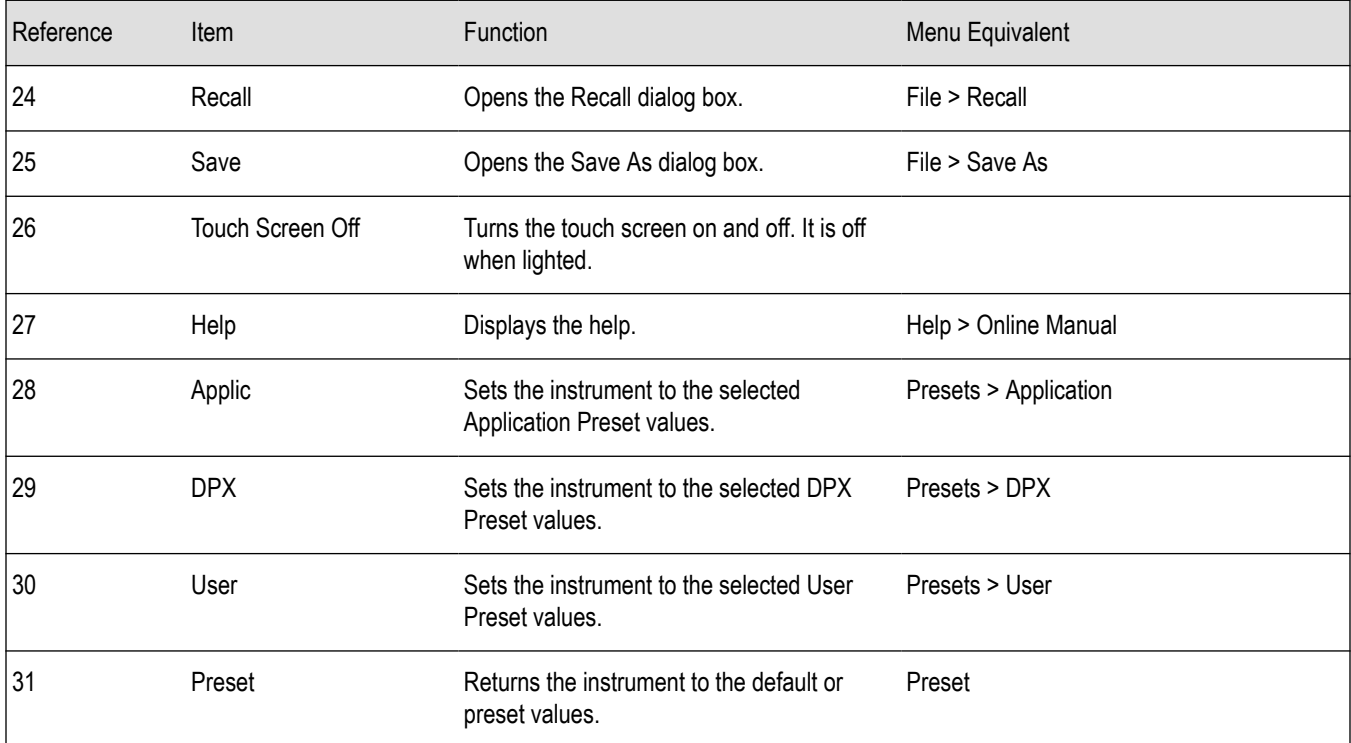

### **Touch screen**

You can use touch to control the instrument in addition to the front-panel controls, mouse, or extended keyboard. Generally, touch can be used anywhere that click is mentioned in this help.

To disable the touch screen, push the front-panel **Touch Screen Off** button. When the touch screen is off, the button is lighted. You can still access the on-screen controls with a mouse or keyboard.

You can adjust the touch screen operation to your personal preferences. To adjust the touch screen settings, from Windows, select **Start** > **Control Panel** > **Touch Screen Calibrator**.

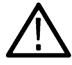

**Note:** If the instrument is powered on in Windows Safe Mode, the touch screen is inoperative. You will need to use a mouse or keyboard to restore normal operation.

# **Touch-Screen actions**

You can use the touch screen to change marker settings and how waveforms are displayed by using the Touch-screen Actions menu.

Marker to peak Next peak  $\bar{\mathbf{r}}$ Add marker Delete marker All markers off Trigger On This

To use the Touch-screen Actions menu, touch the display in a graph area and hold for one second, then remove your finger. You can also use a mouse to display the Touch-screen Action menu by clicking the right mouse button.

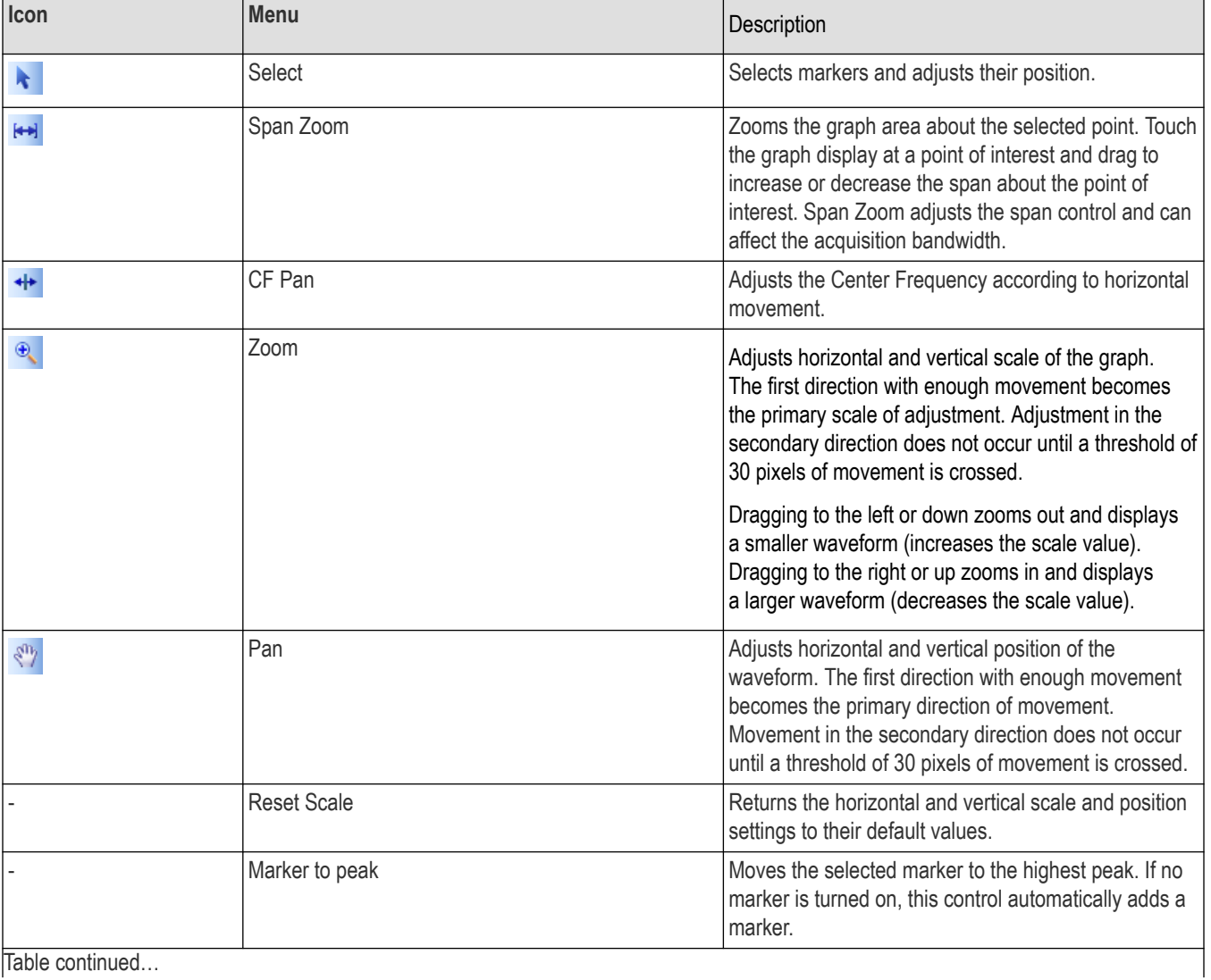

|lable continued...

Select

[++] Span Zoom  $\leftrightarrow$  CF Pan  $\mathbf{\Theta}_{\mathbf{c}}$ Zoom

Reset scale

 $\blacktriangleright$ 

 $\langle \hat{v}^{\dagger} \rangle$ Pan

<span id="page-29-0"></span>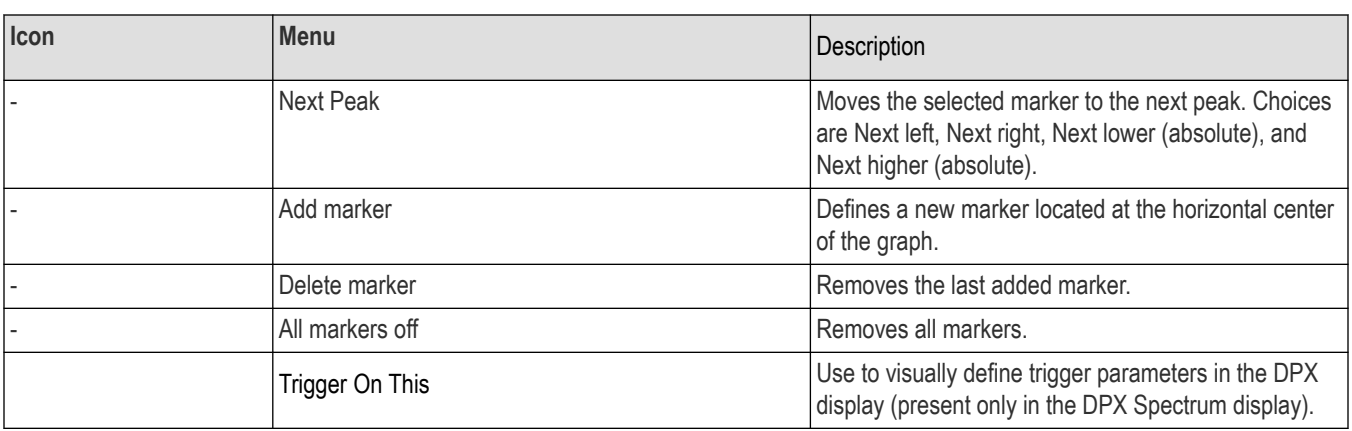

#### **Touch-Screen Menu for Spurious Display**

The Touch-screen actions menu in the Spurious display has some minor changes compared to the standard version used in other displays.

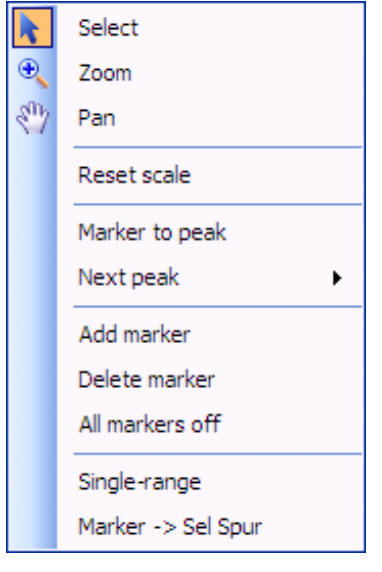

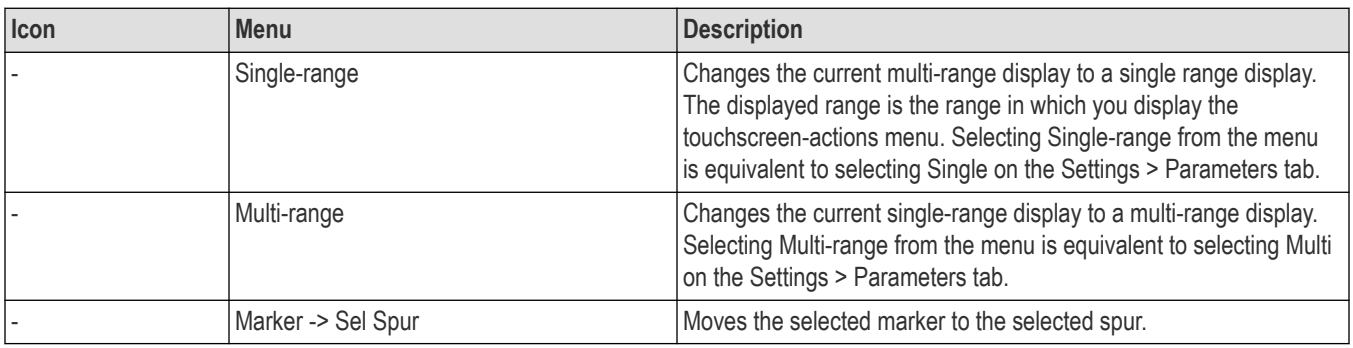

# **Elements of the display**

**General application window areas.** The main areas of the application window are shown in the following figure.

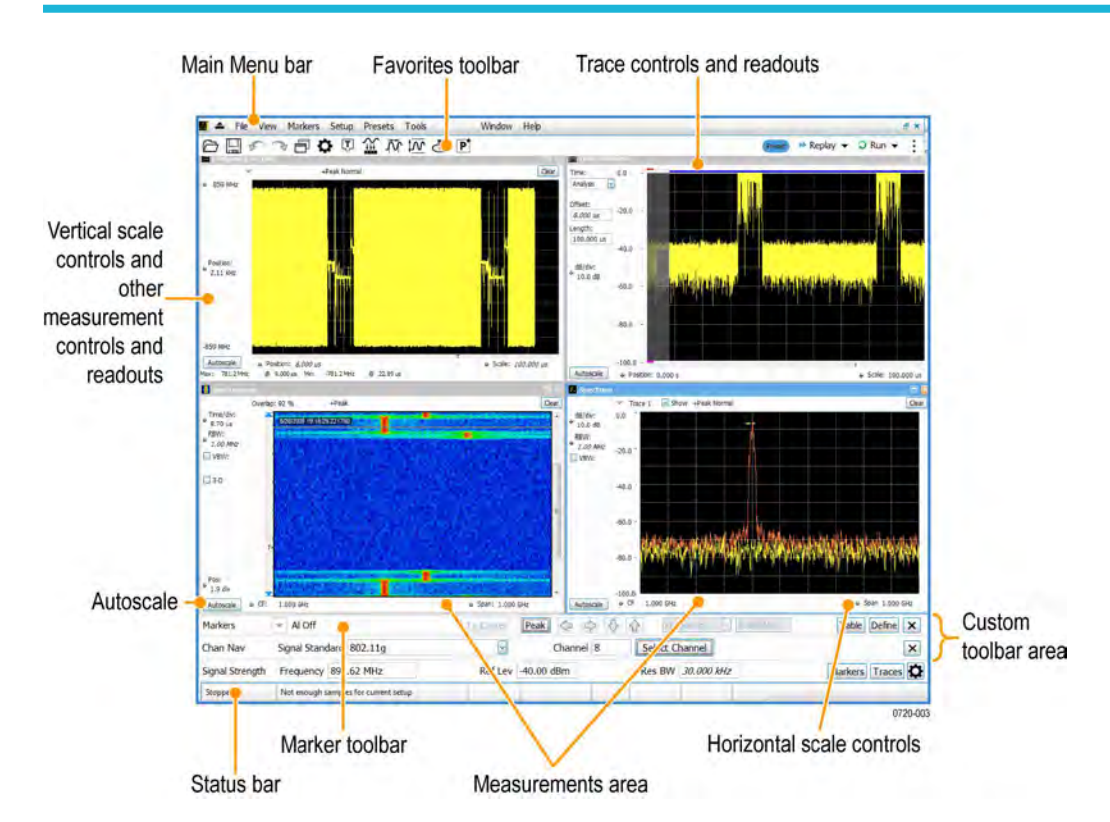

**Specific elements of the application display window.** Specific elements of the display are shown in the following figure. More detailed information is available in the Menus section.

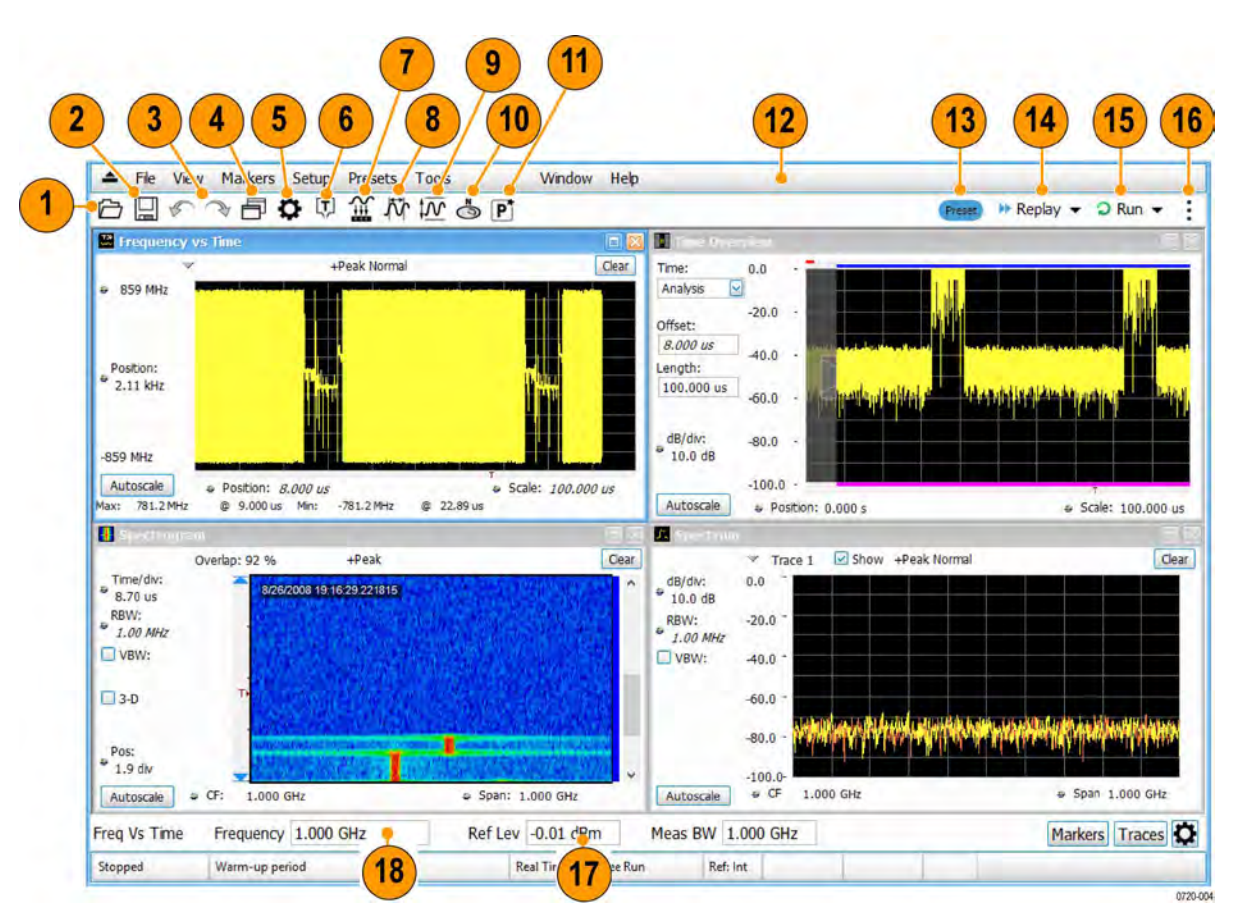

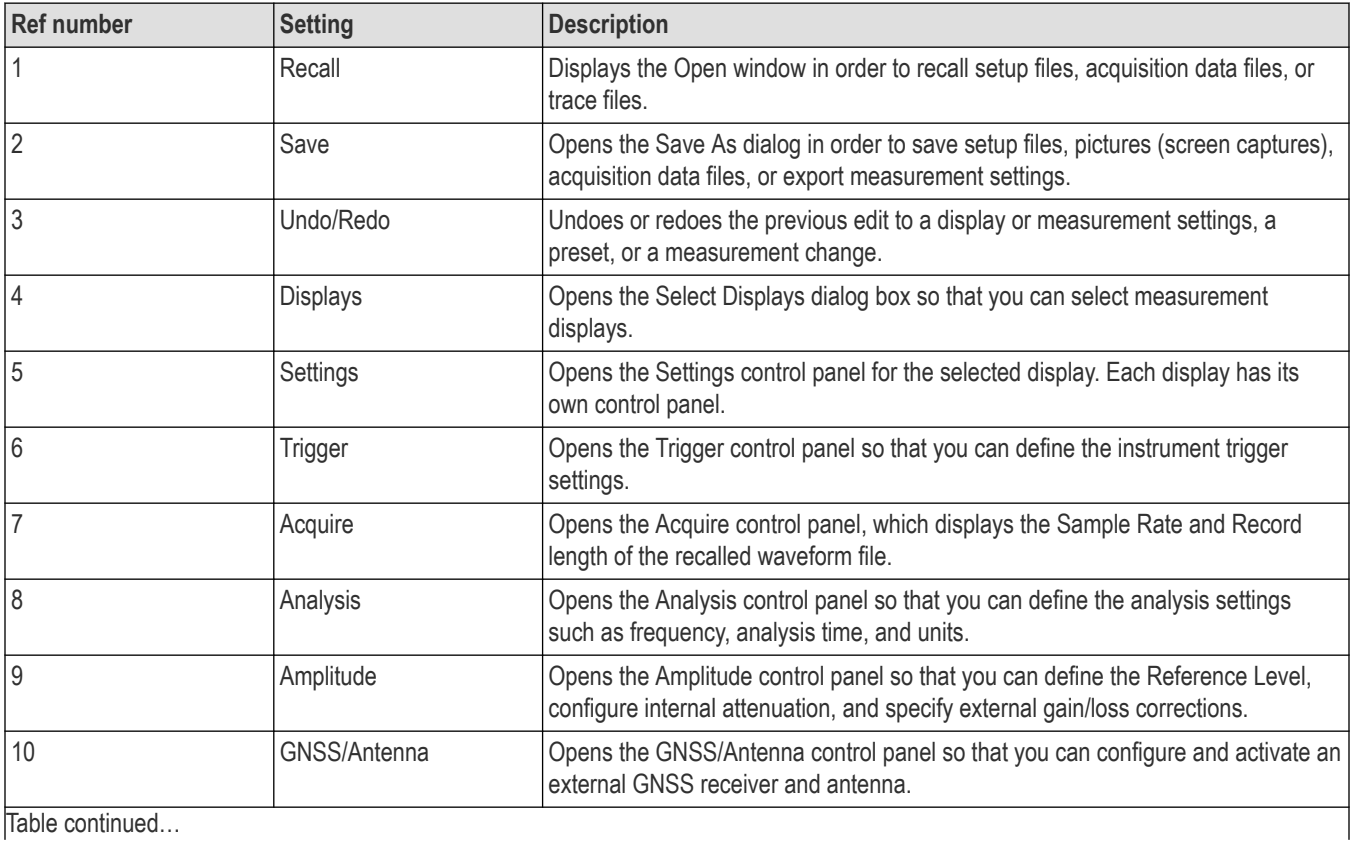

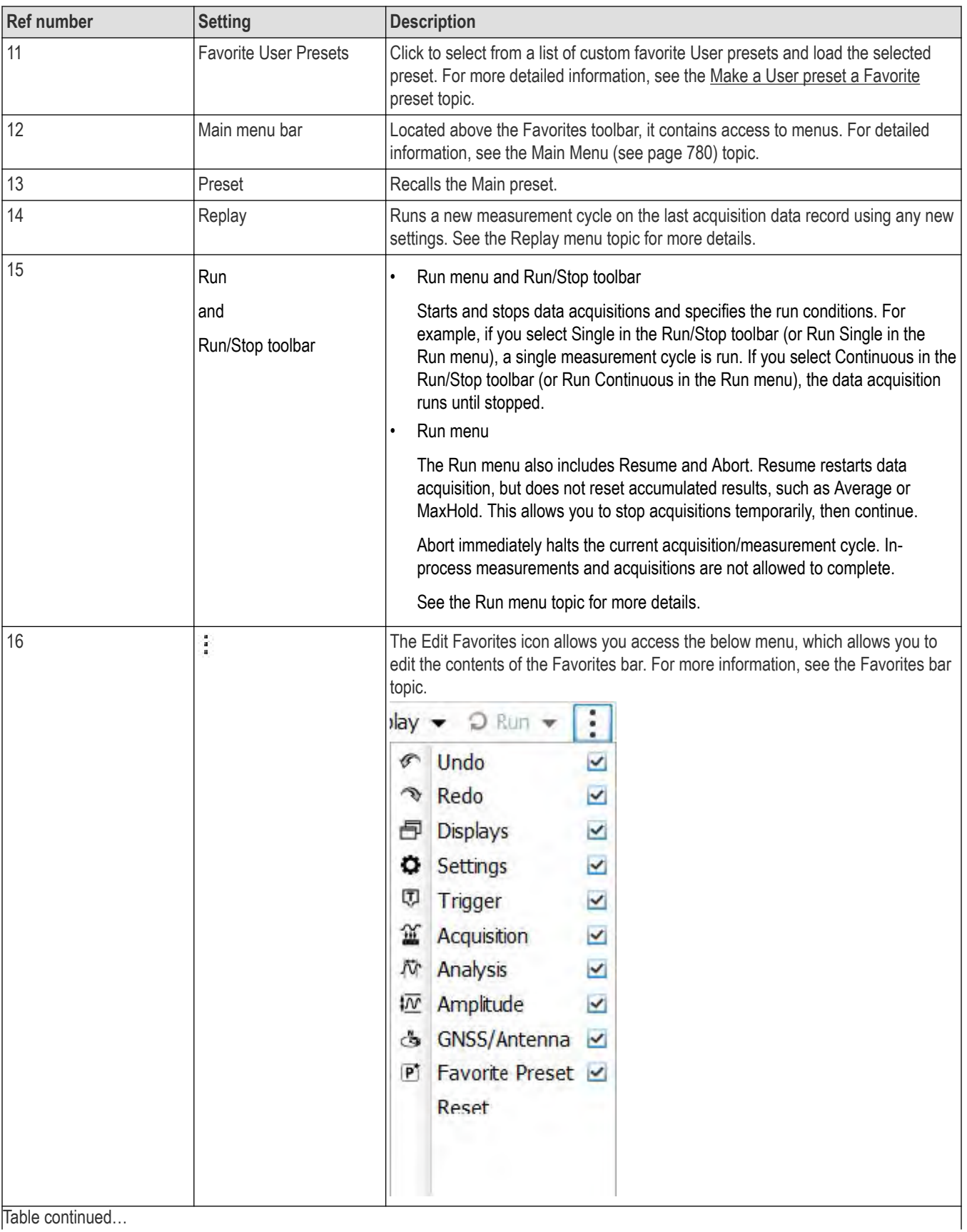

<span id="page-33-0"></span>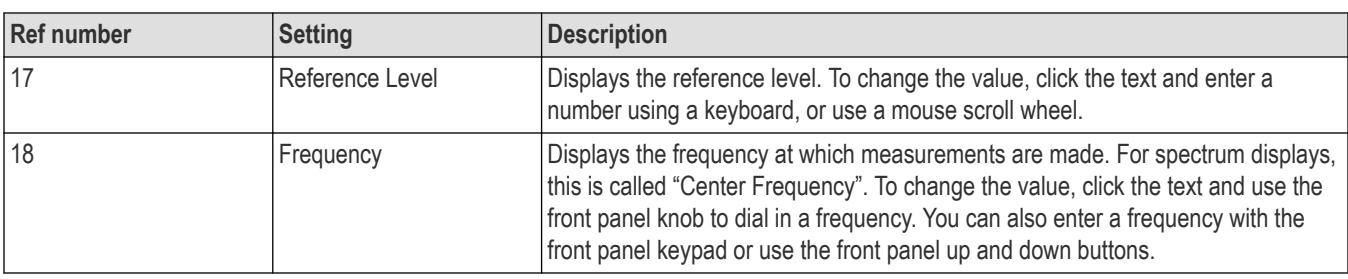

# **Rear-Panel connectors**

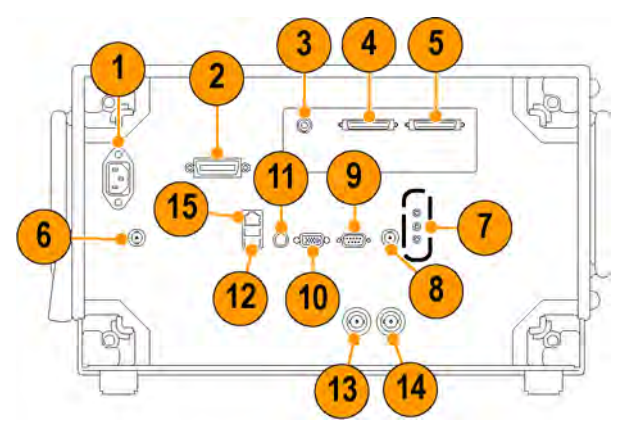

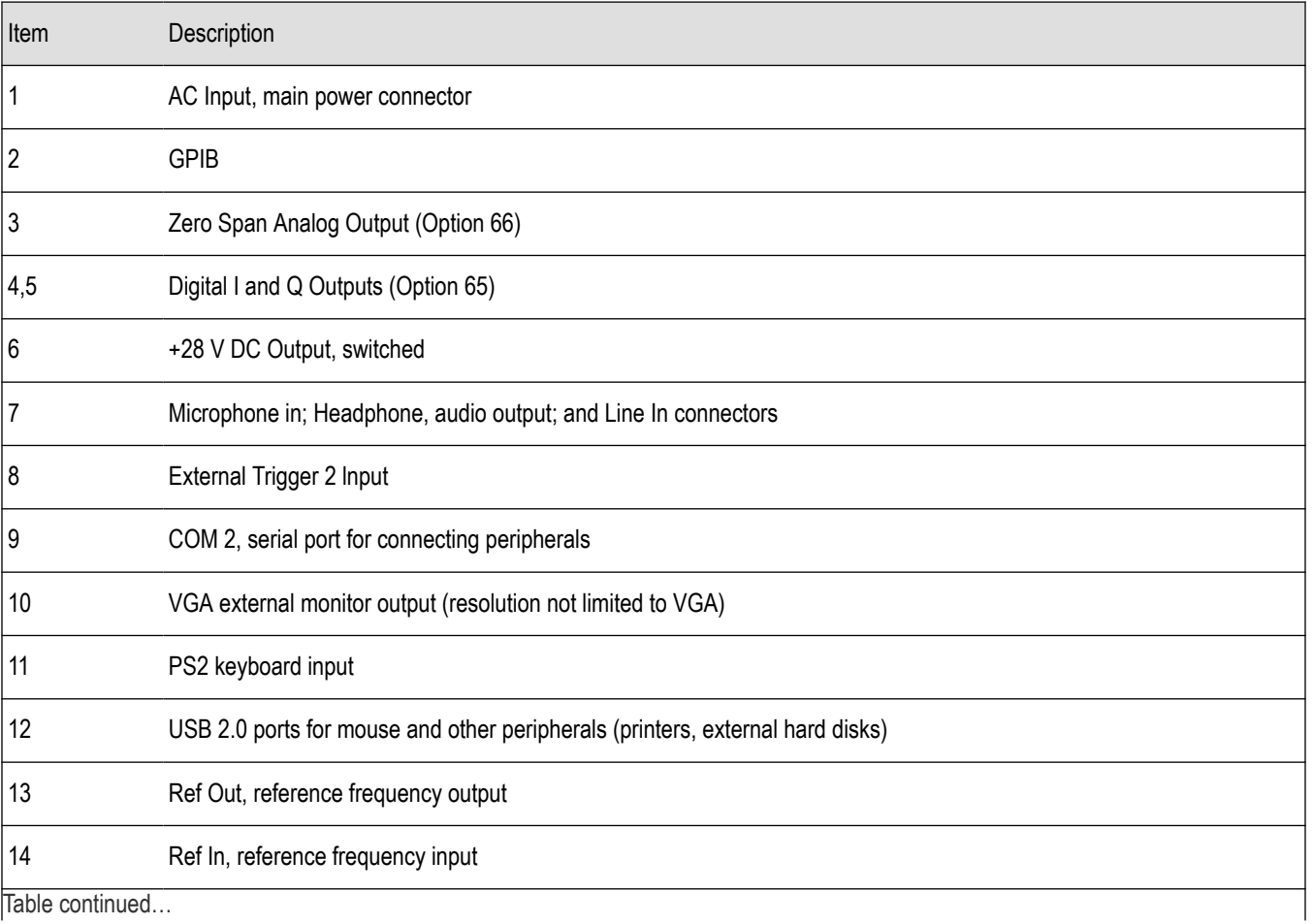

<span id="page-34-0"></span>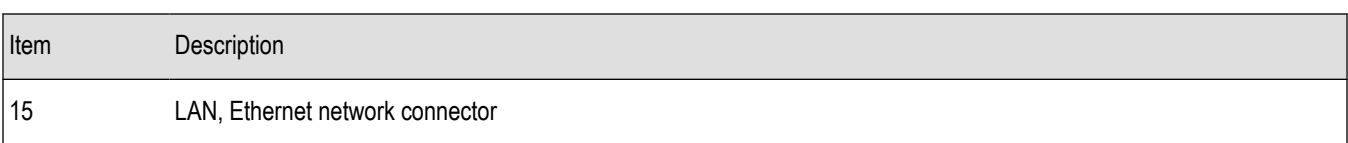

# **Setting up network connections**

Because the instrument is based on Windows, you configure network connections for the instrument the same way you would for any PC based on Windows. See **Help and Support** in the Windows **Start** menu to access the Windows Help System for information on setting up network connections.

# <span id="page-35-0"></span>**Operating your instrument**

# **Restoring default settings**

To restore the software to its factory default settings:

- **1.** Select **Presets** > **Preset Options**.
- **2.** In the Presets tab of the Options control panel, click to the view the **Preset type** drop down menu and select **Main**.
- **3.** Click to the view the **Presets** drop down menu and select **Original**.
- **4.** Click the red X icon in the top right corner of the Options control panel to close the panel.
- **5.** Select **Presets** > **Main** from the menu bar to return the software to its original factory default settings.

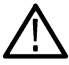

**Note:** You can also press the Preset button on the front-panel or click the **Preset** button on the right-hand side of the display menu bar to load the Main preset.

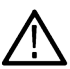

**Note:** The Original Main preset resets all settings and clears all acquisition data (previously recalled waveform files). Settings that have not been saved will be lost.

# **Running alignments**

Alignments are adjustment procedures. Alignments are run by the instrument using internal reference signals and measurements and do not require any external equipment or connections.

These are the settings for Alignments:

- Automatically align as needed
- Run alignments only when the **Align Now** button is pressed
- Run alignments only when the **Align** or **Align All** button is pressed (only available for instruments with an HD option installed).

If **Automatically align as needed** is selected, alignments run whenever the signal analyzer detects a sufficient change in ambient conditions to warrant an alignment.

If **Run alignments only when "Align Now" button is pressed** is selected, the signal analyzer never runs an alignment unless you manually initiate an alignment using the Align Now button.

If **Run alignments only when "Align" or "Align All" button is pressed** is selected, the signal analyzer never runs an alignment unless you manually initiate an alignment using the Align or Align All buttons.

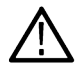

**Note:** There are a few critical adjustments that must run occasionally even if Automatically align is not enabled.

#### **Alignment Status**

When the signal analyzer needs to run an alignment, it displays a message on screen. If no message is displayed, you can assume that the signal analyzer is properly aligned.

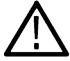

**Note:** If you must use the instrument before it has completed its 20-minute warm-up period, you should perform an alignment to ensure accurate measurements.

#### **Initiating an Alignment**

- **1.** Select **Tools** > **Alignments**.
- **2.** Select the **Align Now** button.
- **3.** Select the desired align button:
	- For instruments without an HD option installed, select the Align Now button.
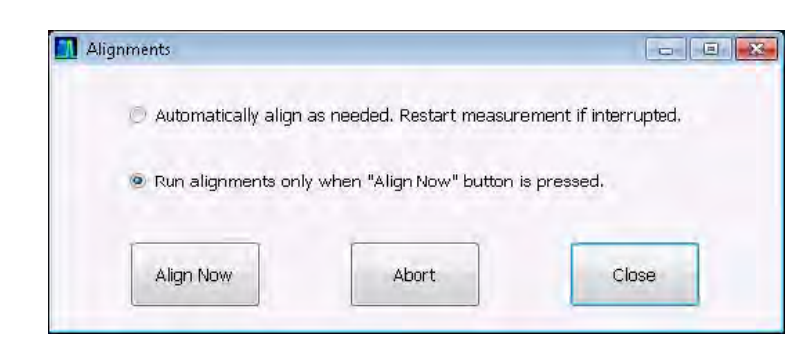

• For instruments with an HD option installed, you can select one of two alignment buttons. Select Align to run only the alignment procedure necessary to complete an alignment at the current temperature. Select Align All to run all alignment procedures.

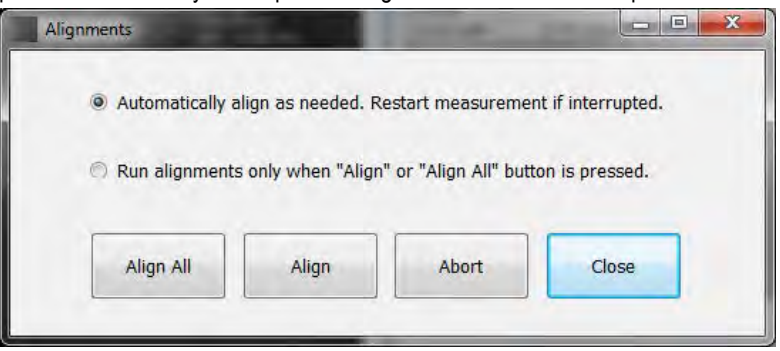

The signal analyzer will run an alignment procedure. Status messages are displayed while the alignment procedure is running. If the instrument fails the alignment procedure, an error message will be displayed. If the instrument fails an alignment, run Diagnostics (**Tools > Diagnostics**) to see if you can determine why the alignment failed.

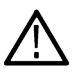

**Note:** While an alignment is running, both the IQ and Zero Span output are disabled.

**Alignments during warm-up.** During the 20-minute warm-up period, the signal analyzer will use the alignment data generated during the previous use of the instrument as it warms to operating temperature (if Auto mode is selected). During the specified period for warm-up, the instrument performance is not warranted.

**Alignments during normal operation.** Once the signal analyzer reaches operating temperature ±3 degrees C (as detected inside the instrument), an alignment will be run. If an alignment becomes necessary during a measurement cycle (if Auto mode is selected), the measurement is aborted and an alignment procedure is run. Once an alignment procedure is completed, the measurement cycle restarts.

**Alignments for instruments with an HD option.** Instruments with an HD option have certain components that require alignment for ±1 degree C change. In these cases, once the signal analyzer reaches operating temperature ±1 degree C (as detected inside the instrument), an alignment will be run.

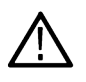

**Note:** The first time the instrument runs after a software upgrade (or reinstall), the instrument will perform a full alignment after the 20–minute warm-up period. This alignment cannot be aborted and it occurs even if alignments are set to run only when manually initiated.

## **Alignments Are Not Calibrations**

Alignments are adjustment procedures run by the instrument using internal reference signals and measurements. Calibrations can only be performed at a Tektronix service center and require the use of traceable test equipment (signal sources and measuring equipment) to verify the performance of the instrument.

## **Presets**

**Menu Bar: Presets**

<span id="page-37-0"></span>The analyzer includes a set of configurations or presets that are tailored to specific applications. These configurations, referred to as Presets, open selected displays and load settings that are optimized to address specific application requirements.

## **Preset Options**

Select the **Presets** > **Preset Options** menu to open the Options control panel. This panel allows you to select the following. Once you have chosen these settings, you can access any preset or list of presets from **Presets** on the menu bar.

- **Preset type:** Select the Preset type.
- **Presets**: Select which preset you want to display for that particular preset type.
- **Preset action**: Selecting a preset from the Preset drop down menu results in one of two actions depending on which item you choose in the **Preset action** list: **Recall selected preset** will immediately execute a preset when it is selected from the Presets menu. **Show list** will display a list of presets subtypes from which you can then select the preset you want to recall." .

## **Available Presets**

Select **Presets** > **Preset Options** from the menu bar to access the available types of Presets:

- Main
- DPX
- **Standards**
- **Application**
- User

You can set if a preset is immediately executed when selected, or if a list of presets is displayed from which you can select the Preset to recall. Available presets are described in the following table.

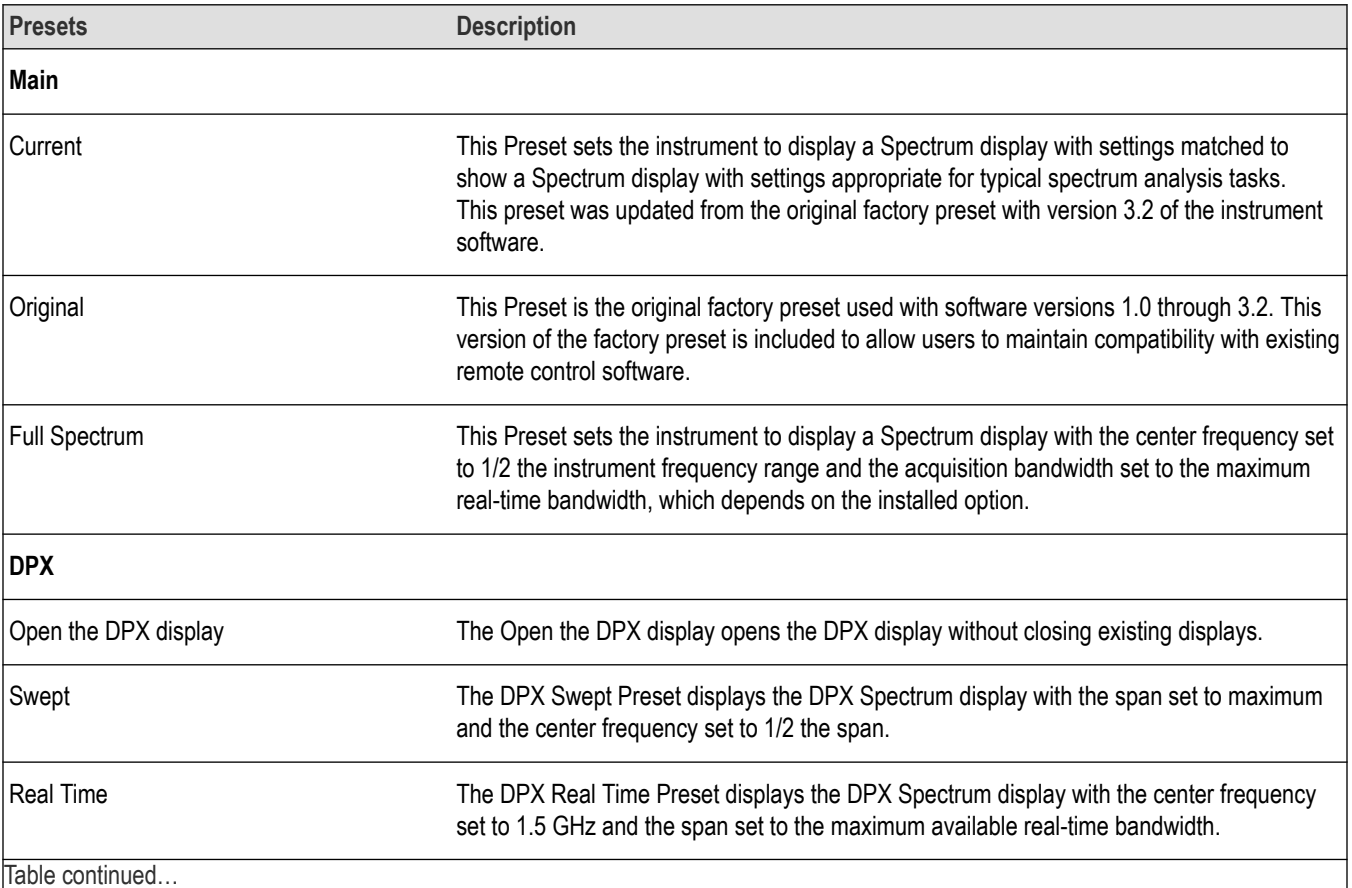

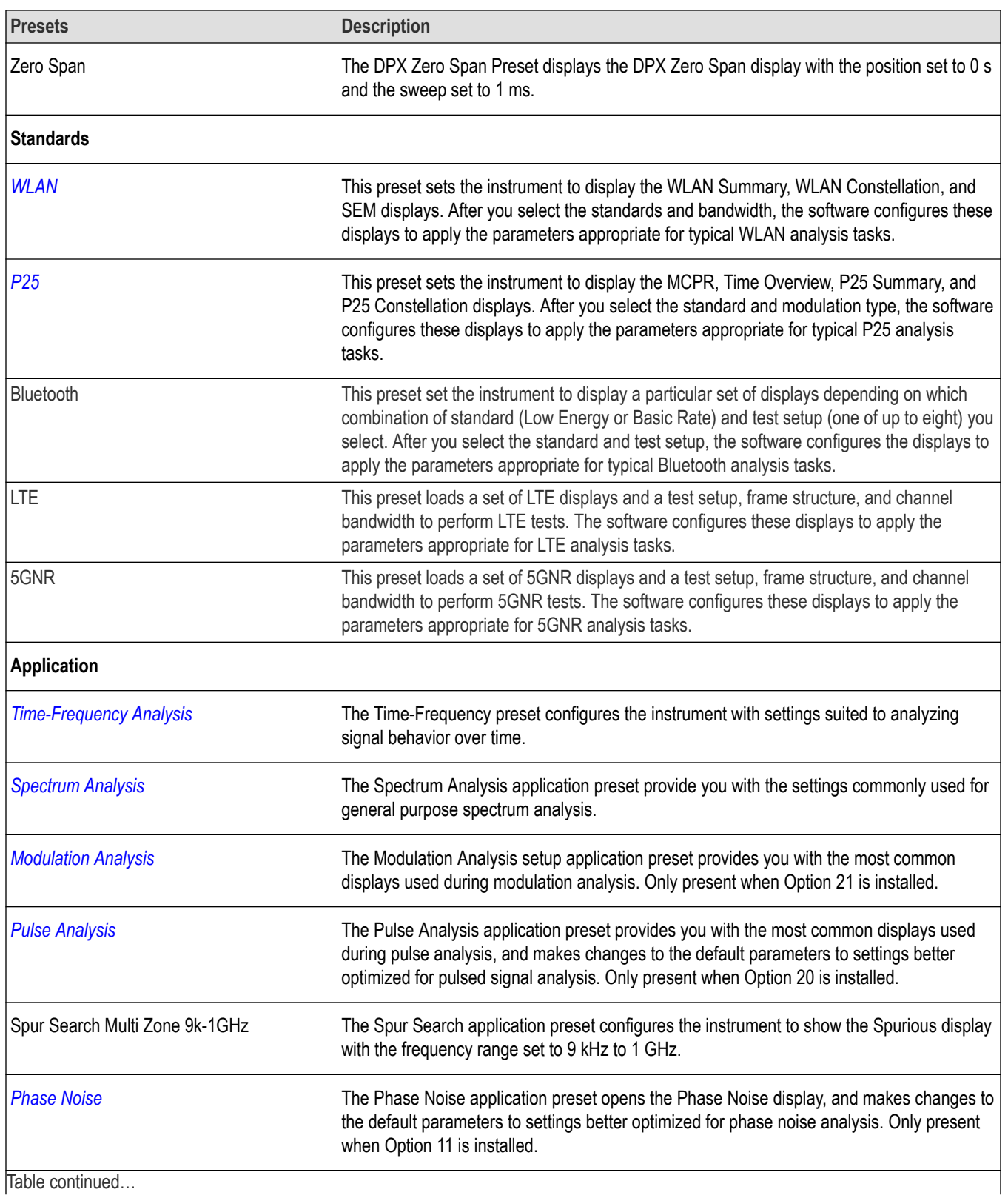

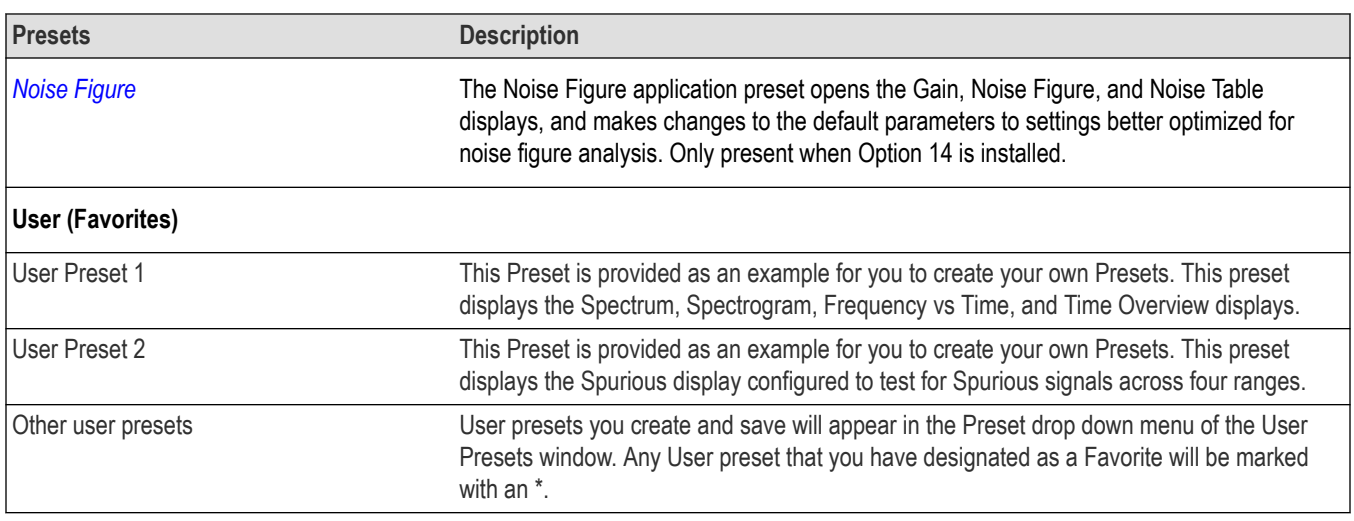

## **Recalling a Preset**

To recall a preset, select **Presets** and then the desired preset type.

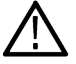

**Note:** You can set which presets to recall from the Presets > *[Preset Options](#page-37-0)* control panel.

To recall a named (User) preset from the front panel, press the button on the front panel matching the preset type you want to recall. For example, to recall a DPX preset type, press the DPX button.

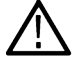

**Note:** You can also click the **Preset** button on the right-hand side of the menu bar to load the Main preset.

**Note:** The only Presets recalled by the front-panel Preset button, the Preset icon in the icon bar, and the \*RST remote command, are the Main Presets. Application, DPX, Standards, and User Presets can only be recalled using selections in the Presets menu.

### **Creating User Presets**

You can add your own presets to the list that appears in the User Presets dialog box. Configure the analyzer as needed for your application and create a Setup file in **C:\RSA5100B Files\User Presets**. The name you give the file will be shown in the User Presets list on the Presets tab of the Options control panel. For instructions on how to save a Setup file, see *[Saving Data](#page-699-0)*.

## **Configuring a User Preset**

After you have selected a preset:

- Set the measurement frequency using the front-panel knob or keypad.
- Adjust the span to show the necessary detail.

### **User (Favorites) Presets**

Select the **Presets > User (Favorites)** menu to open the User Presets window. The Presets drop-down list shows the three default user presets provided with the software.

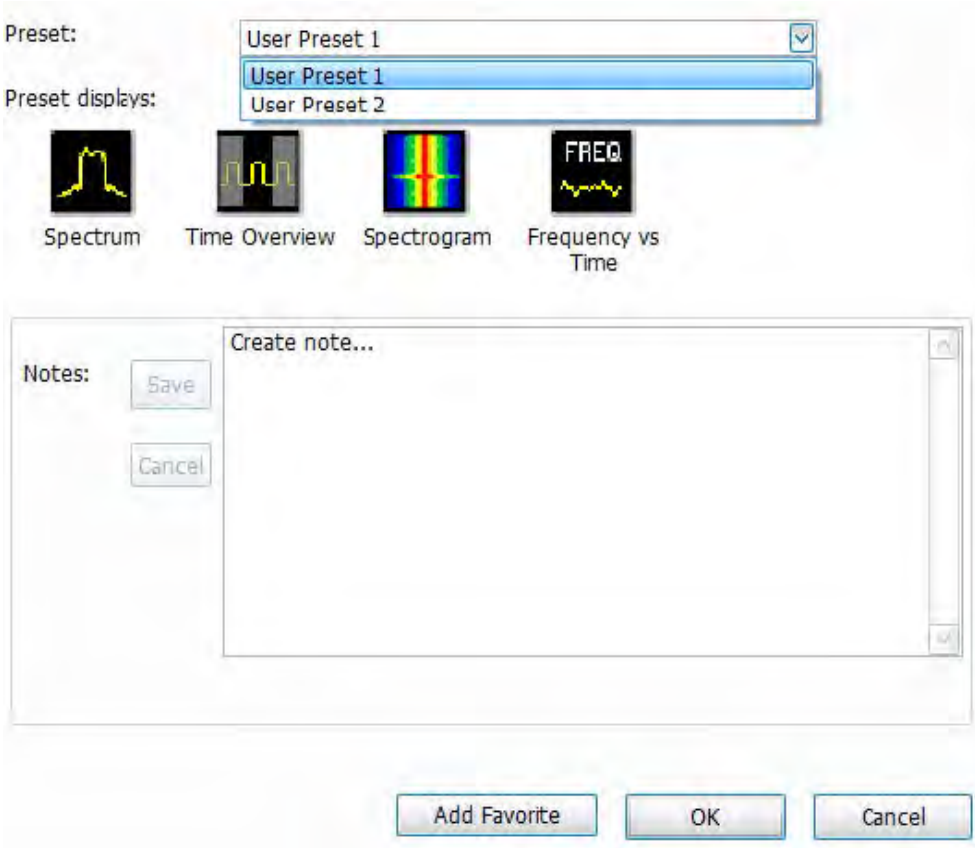

- **User Preset 1:** Sets up the Spectrum, Time Overview, Spectrogram, and Frequency vs Time displays.
- **User Preset 2:** Sets up the Spurious display.

#### **Make a User preset**

You can add your own User presets to the list that appears in the User Presets dialog box as follows:

- **1.** Select **Save As** from the **File** menu to open the **Save As** dialog box.
- **2.** Select to save to C:\RSA5100B\User Presets.
- **3.** Enter a file name. The name you give the file will appear in the User Presets dialog box list.
- **4.** Select a .Setup file type from the **Save as type** drop-down list.
- **5.** Click **Save**.

**Make a User preset a Favorite preset.** You can place one or more User presets on the Favorites bar as a Favorite preset for quick access. Do this as follows:

- **1.** Select **Presets > User** to open the User Presets window.
- **2.** Select the desired preset from the Presets drop-down list.
- **3.** Click the **Add Favorite** button. An \* will appear next to the selected preset. You can do this for more than one preset.

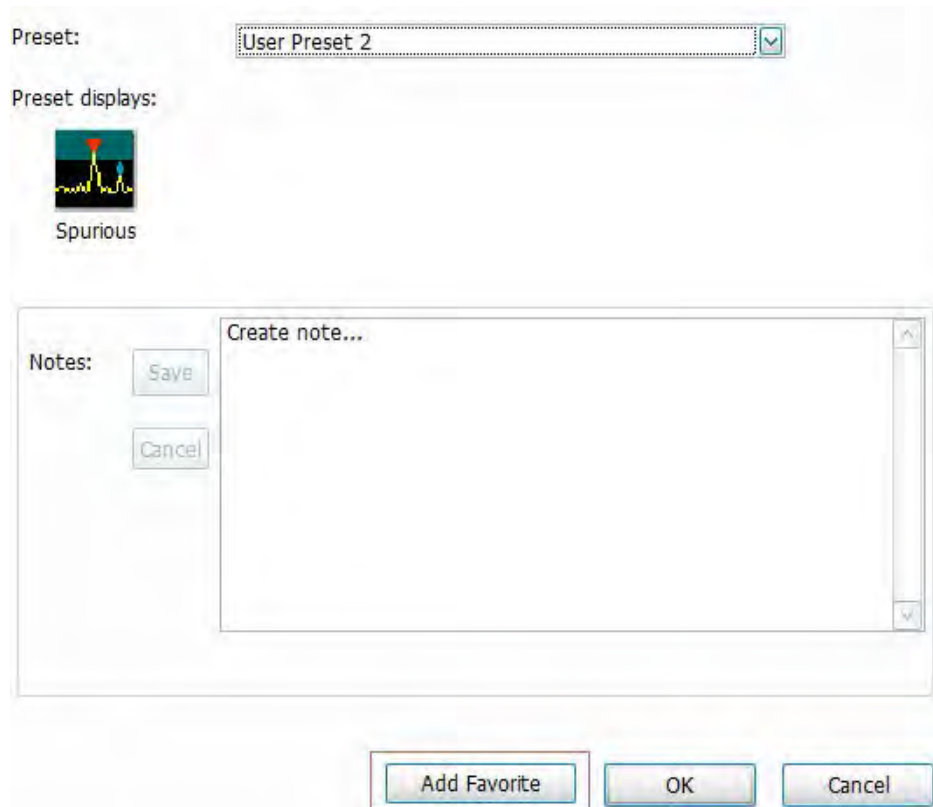

**4.** If desired, add a note for this preset in the Notes field and then click the Save button. Whenever you recall this preset, this note will

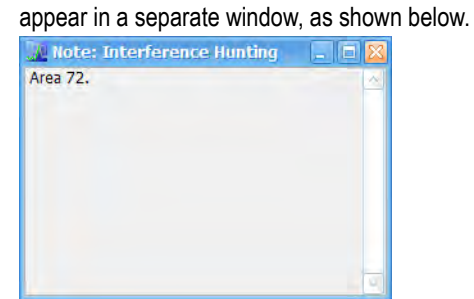

- **5.** Click the **OK** button in the User Presets window.
- **6.** Click on the  $\overrightarrow{P}$  icon on the Favorites bar and you will see the recently added Favorite preset listed.
- **7.** When you are ready to recall a Favorite preset, click  $\mathbb{P}^*$  and select the preset from the list that appears.

**8.** To remove a Favorite preset, select it from the User Presets window and click the Remove Favorite button. The \* should disappear

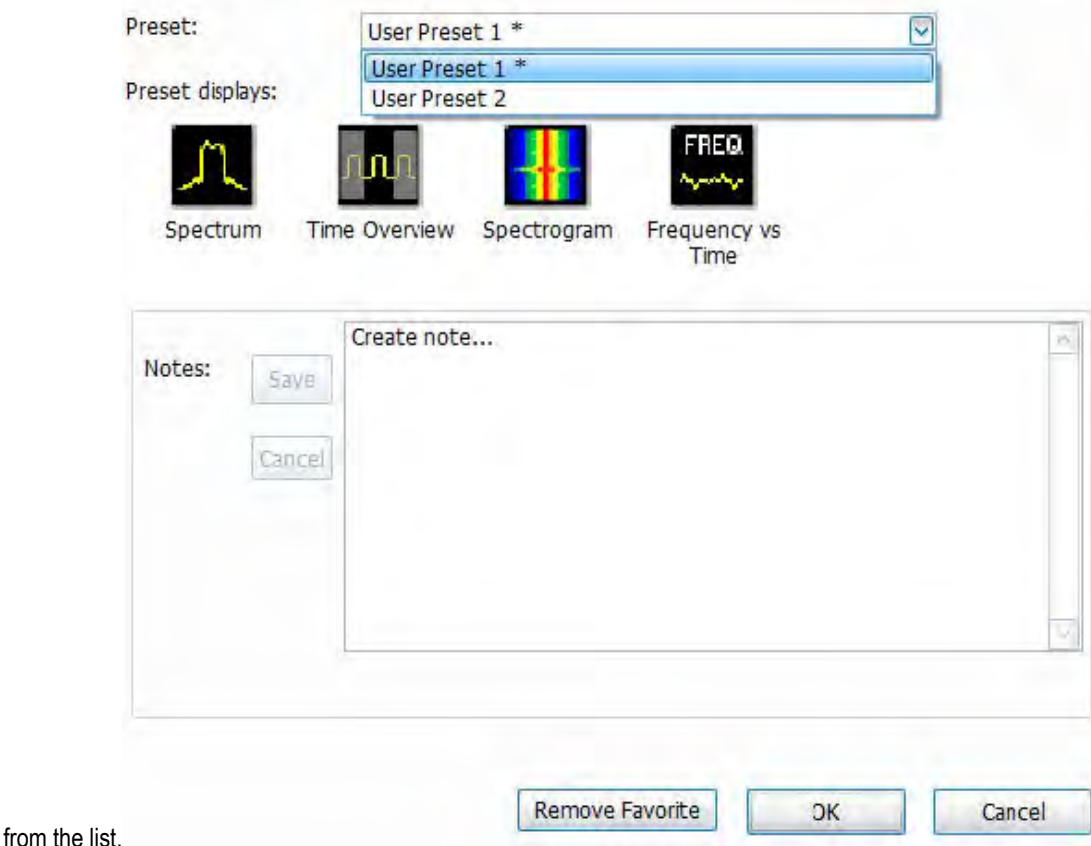

**Standards Presets**

The Standards presets allow you to recall preconfigured displays for the standards that you select. You can select from the following standards groups.

• **WLAN**: The IEEE wireless LAN (WLAN) standards specify the wireless interface between two wireless clients or a wireless client and a base station. The WLAN presets allow you to access displays preconfigured for the WLAN standards and bandwidths you select.

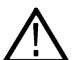

**Note:** More information is available about WLAN standards *here*. You can also watch a video tutorial about WLAN Presets at www.youtube.com/user/tektronix. Click *[here](#page-20-0)* for information about searching the Tektronix YouTube channel for videos.

• **P25**: The Project 25 (P25) TIA-102 standards specify the design of interoperable digital two-way wireless communications products. The P25 presets allow you to access displays preconfigured for the P25 standards you select. You can choose either the Phase 1 (FDMA) standard or the Phase 2 (TDMA) standard.

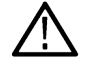

**Note:** More information is available about P25 standards *here*.

• **Bluetooth:** The Bluetooth standards specify short range RF signals. The Bluetooth presets allow you to access displays preconfigured for the specific Bluetooth standards you select: Basic Rate, Low Energy, and Enhanced Data Rate (EDR).

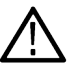

**Note:** More information is available about Bluetooth standards here.

• **LTE:** The LTE standards ensure that the RF signals meet 3GPP measurements specifications. The LTE presets test setups load pre-configured displays and control setting as suggested by the selected standard to accelerate the test setup of the analyzer.

<span id="page-43-0"></span>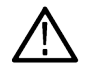

**Note:** More information is available about LTE standards and test setups here.

• **5GNR:** The 5GNR standards ensure that the RF signals meet 3GPP measurements specifications. The 5GNR presets test setups load pre-configured displays and control setting as suggested by the selected standard to accelerate the test setup of the analyzer.

## **Modulation Analysis**

The Modulation Analysis application preset opens the following displays:

- DPX display: Shows you a continuous spectrum monitoring of the specified carrier frequency.
- Signal Quality: Shows a summary of modulation quality measurements (EVM, rho, Magnitude Error, Phase Error, and others).
- Constellation: Shows the I and Q information of the signal analyzed in an I vs. Q format.
- Symbol Table: Shows the demodulated symbols of the signal.

To use the Modulation Analysis preset (assuming the Preset action is set to Show list in the Presets tab of the Options control panel):

- **1.** Select **Presets** > **Application**. Select **Modulation Analysis** and then click **OK**.
- **2.** Set the measurement frequency using the front-panel knob or keypad. Your signal should appear in the DPX display.
- **3.** Set the reference level so that the peak of your signal is about 10 dB below the top of the DPX display.
- **4.** Set the modulation parameters for your signal. This includes the Modulation Type, Symbol Rate, Measurement Filter, Reference Filter and Filter Parameter. All of these settings are accessed by pressing the Settings button.

For most modulated signals, the Modulation Analysis application preset should present a stable display of modulation quality. Additional displays can be added by using the Displays button, and other settings can be modified to better align with your signal requirements.

### **Phase Noise**

The Phase Noise application preset opens the Phase Noise display.

### **Pulse Analysis**

The Pulse Analysis application preset opens the following displays:

- DPX: The DPX display is opened with the maximum available span.
- Time Overview: Shows amplitude vs. time over the analysis period.
- Pulse Trace: Shows the trace of the selected pulse and a readout of the selected measurement from the pulse table.
- Pulse Measurement Table: This shows a full report for the user-selected pulse measurements.
- Pulse Cumulative Histogram: Shows a histogram that support statistics over multiple acquisitions. It shows basic pulse measurements and has user definable bins for the cumulated pulses. It provides detailed information about the bins and its content.
- Pulse Cumulative Statistics Table: Shows a statistics table that provides information on Standard Deviation, Average, Max, and Min over different acquisitions.
- Pulse-Ogram: Shows a correlated Amplitude Time vs Time and frequency vs time display, where Y is pulse parameter, X is pulse duration, and Z is number of pulses. It shows you a definable number of stacked pulses in amplitude versus time (reference being the trigger time), as well as in amplitude versus frequency. This display will also show the information as an 'ogram, where the pulse number is being scanned over time.

You can make a selected pulse and measurement appear in the Pulse Trace display by highlighting it in the Pulse Measurement Table. Key pulse-related parameters that are set by the Pulse Analysis application preset are:

- Measurement Filter: No Filter.
- Measurement Bandwidth: This is set to the maximum real-time bandwidth of the instrument (25 MHz in a base instrument, 40 MHz in instruments with Option B40, 85 MHz in instruments with Option B85, or 165 MHz in instruments with Option B16x). Note: The label on the "Measurement Bandwidth" setting is just "Bandwidth". Like the main instrument Preset command and the other application presets, the Pulse Analysis application preset also sets most other instrument controls to default values.

<span id="page-44-0"></span>• Analysis Period: This is set to 2 ms to ensure a good probability of catching several pulses for typical signals.

To use the Pulse Analysis preset (assuming the Preset action is set to Show list in the Presets tab of the Options control panel):

- **1.** Select **Presets** > **Application**. Select **Pulse Analysis** and then click **OK**.
- **2.** Set the Center Frequency control to the carrier frequency of your pulsed signal.
- **3.** Set the Reference Level to place the peak of the pulse signal approximately 0-10 dB down from the top of the Time Overview display.

You may need to trigger on the signal to get a more stable display. This is set up in the Trigger control panel. ("Trig" button). Using the Power trigger type with the RF Input source works well for many pulsed signals.

**4.** Set the Analysis Period to cover the number of pulses in your signal that you want to analyze. To do this, click in the data entry field of the Time Overview window and set the analysis length as needed.

### **Spectrum Analysis**

The Spectrum Analysis application preset opens a Spectrum display and sets several parameters. The Spectrum Analysis preset sets the analyzer as follows.

• **Spectrum Analysis** : Sets the frequency range to maximum for the analyzer, and sets the RF/IF optimization to **Minimize Sweep Time**.

To use the Spectrum Analysis preset (assuming the Preset action is set to Show list in the Presets tab of the Options control panel):

- **1.** Select **Presets** > **Application**. Select **Spectrum Analysis** and then click **OK**.
- **2.** Set the measurement frequency using the front-panel knob or keypad.
- **3.** Adjust the span to show the necessary detail.

## **Time-Frequency Analysis**

The Time-Frequency Analysis application preset opens the following displays:

- Time Overview: Shows a time-domain view of the analysis time 'window'.
- Spectrogram: Shows a three-dimensional view of the signal where the X-axis represents frequency, the Y-axis represents time, and color represents amplitude.
- Frequency vs. Time: This display's graph plots changes in frequency over time and allows you to make marker measurements of settling times, frequency hops, and other frequency transients.
- Spectrum: Shows a spectrum view of the signal. The only trace showing in the Spectrum graph after selecting the Time-Frequency Analysis preset is the Spectrogram trace. This is the trace from the Spectrogram display that is selected by the active marker. Stop acquisitions with the Run button because its easier to work with stable results. In the Spectrogram display, move a marker up or down to see the spectrum trace at various points in time.

The analysis period is set to 5 ms.

To use the Time-Frequency Analysis preset (assuming that Time-Frequency Analysis is the selected preset on the list of Application Presets and Preset action is set to Recall selected preset):

- **1.** Select **Presets** > **Application**. Select **Time-Frequency Analysis** and then click **OK**.
- **2.** When the preset's displays and settings have all been recalled and acquisitions are running, adjust the center frequency and span to capture the signal of interest.
- **3.** Set the Reference Level to place the peak of the signal approximately 0-10 dB down from the top of the Spectrum graph.
- **4.** If the signal is transient in nature, you might need to set a trigger to capture it. For more information on triggering in the time and frequency domain, see *[Triggering](#page-664-0)*.

When the signal has been captured, the spectrogram shows an overview of frequency and amplitude changes over time. To see frequency transients in greater detail, use the Frequency vs. Time display.

The Time-Frequency Analysis preset sets the analysis period to 5 ms. The Spectrum Span is 40 MHz. The RBW automatically selected for this Span is 300 kHz. For a 300 kHz RBW, the amount of data needed for a single spectrum transform is 7.46 μs. A 5 ms Analysis Length

<span id="page-45-0"></span>yields 671 individual spectrum transforms, each one forming one trace for the Spectrogram to display as horizontal colored lines. This preset scales the Spectrogram time axis (vertical axis) to -2, which means that the Spectrogram has done two levels of time compression, resulting in one visible line for each four transforms. This results in 167 lines in the Spectrogram for each acquisition, each covering 29.84 μs.

## **Noise Figure**

The Noise Figure and Gain Measurements application preset opens the following displays:

- Gain: This display shows gain versus frequency of the signal. The gain measurement is the ratio of output power to input power in an amplifier or circuit element.
- Noise Figure: This display shows the noise factor in dB. This measurement can help you assess the low level sensitivity of the DUT. Lower noise figure is found in better performing DUTs. Noise factor is defined as the ratio of the input signal to noise ratio to the output signal to noise ratio (Input SNR/Output SNR).
- Noise Table: This table lists selected measurements in a spreadsheet format, showing the numeric value at step frequencies for Gain, Noise Figure, Y Factor, Noise Temperature, PHot, and PCold.

You can read more about Noise Figure and Gain measurements *here*.

## **Setting options**

#### **Menu Bar: Tools > Options**

There are several settings you can change that are not related to measurement functions. The Option settings control panel is used to change these settings.

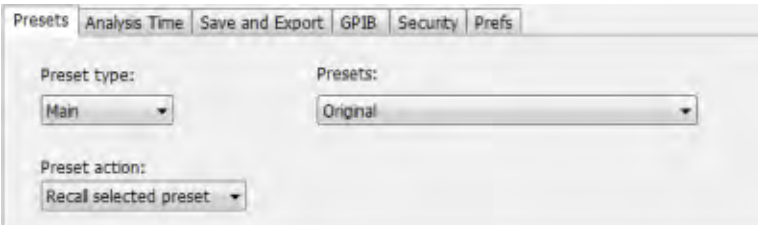

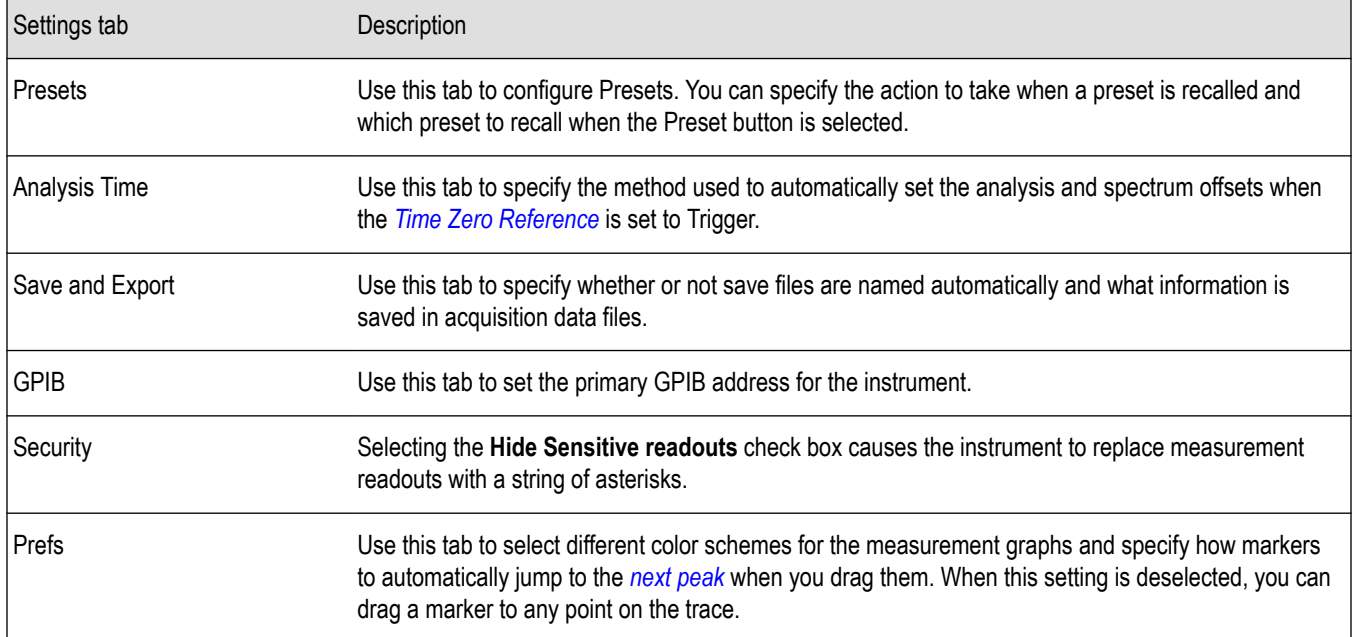

## **Presets**

The Presets tab in the Options control panel allows you to specify actions taken when you press the Preset button. You can read more about this tab *[here](#page-37-0)*.

## **Analysis Time**

The Analysis Time tab in the Options control panel is used to specify the method used to automatically set the analysis and spectrum offsets when the *Time Zero Reference* is set to Trigger. The available settings are:

- Include trigger point Selects an algorithm that uses the measurements to determine how far in advance of the trigger to set the analysis offset. The analyzer tries to ensure that data about the trigger point is included in the analyses.
- Start at trigger point (legacy) The method used by the instrument in prior versions, which sets the Analysis Offset to zero when possible. The analyzer tries to ensure that data following the trigger point is included in the analyses. Use this method if your measurements or procedures depend on past behavior of the Auto Analysis Offset function.

## **Save and Export**

The Save and Export tab allows you to specify whether or not files are saved with an automatically generated name, and how much data is saved in an acquisition data file.

**All files.** The Automatically increment filename/number function can automatically name saved files by appending a number to a base file name. Use this tab to enable/disable automatic naming of files. For example, if **Automatically Increment Filename Number** is disabled, when you select Save from the File menu, you will have to enter a name for the file.

**Acquisition data files.** This setting specifies whether saved data files include the entire acquisition record or only the data for the analysis length (a subset of the acquisition record). You can choose from the following:

- IQ records: Includes IQ records
- DPX spectra: Includes DPX spectra
- Both: Includes both IQ records and DPX spectra

You can also select to include an entire IQ record or just the analysis length of it.

**TIQ acquisition data files.** Specifies which data records to save. You can choose from the following:

- Current acquisition: Saves the current acquisition.
- Current frame: If Fast Frame is enabled, saves only the current frame. The current frame is the one most recently analyzed.
- Selected frames: If Fast Frame is enabled, saves the specified frames.
- All in history: Saves all acquisition records in the history.
- Save TIQ file now: Invokes the Save As dialog box with the Save as type drop-down list set to TIQ.

## **Security**

The Security tab enables you to hide sensitive readouts in displays with readouts, such as the OFDM Summary display.

### **Prefs**

The Prefs tab enables you to set properties that apply to all displays.

**Color scheme.** The Color scheme setting provides three color schemes for the measurement graphs. The color scheme setting does not change the overall instrument application or Windows color scheme.

- Thunderstorm This scheme displays graphs in shades of blue. This provides a less vibrant color scheme than the default setting.
- Blizzard This scheme displays graphs with a white background to save ink when printing.
- Classic The default setting. This scheme displays the graph area with a black background.

**Markers snap to peaks when dragged.** When selected, this setting causes makers to automatically jump to the *[next peak](#page-631-0)* when you drag them. When this setting is deselected, you can drag a marker to any point on the trace.

# **Using the measurement displays**

## **Selecting displays**

**Menu Bar: Setup > Displays**

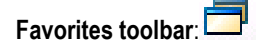

Use the **Select Displays** dialog to choose the displays that appear on the screen.

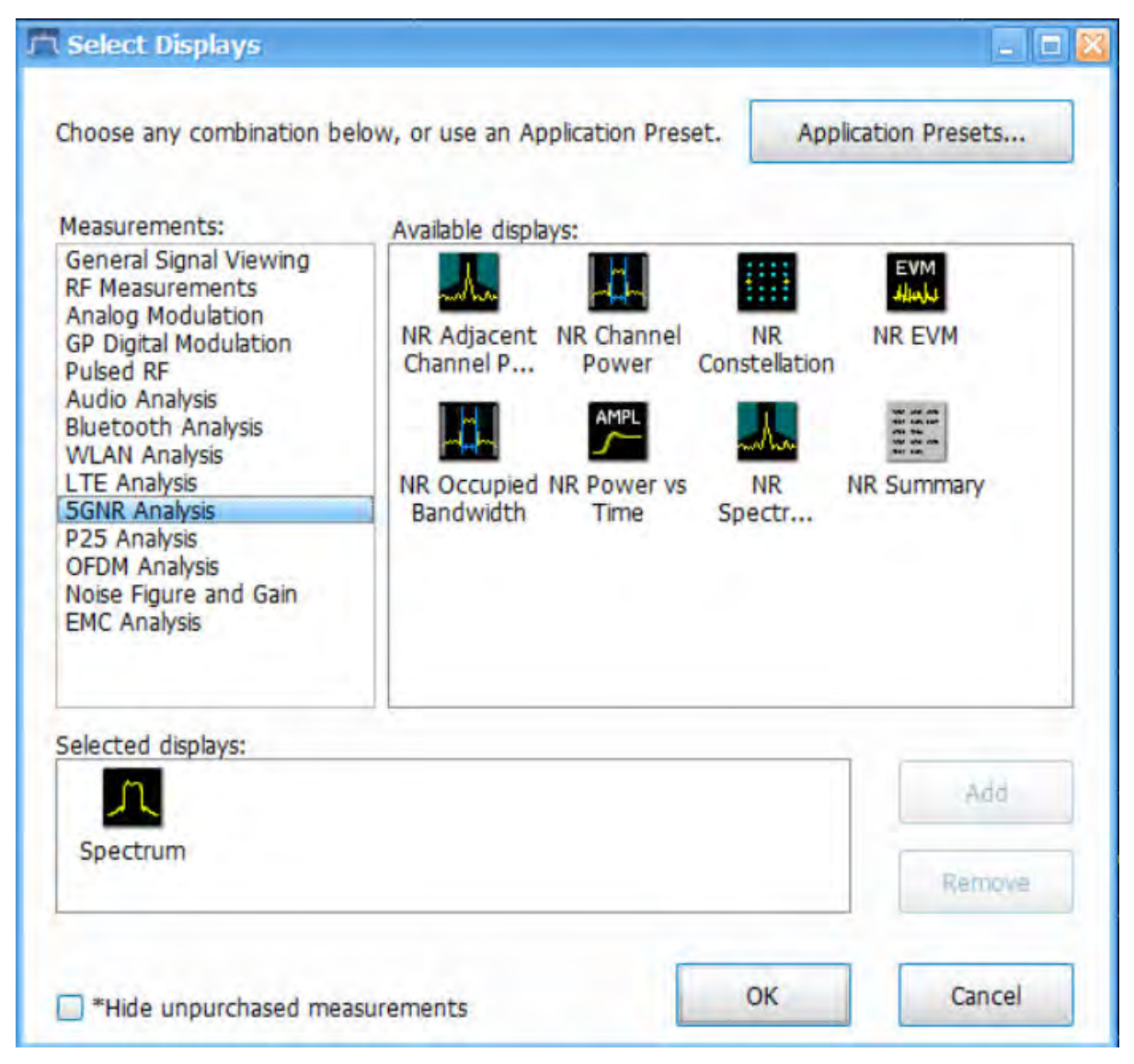

To select displays:

- **1.** Press the **Displays** button or select **Setup** > **Displays**.
- **2.** Select one of the choices under **Measurements**. The measurement chosen determines the choices available in **Available displays**.
- **3.** Double-click the desired display in the **Available displays** box or select the desired display and click **Add**.
- **4.** Click **OK**.

## **Interactions Between Displays**

Different displays can require different settings, for example acquisition bandwidth, analysis length, or resolution bandwidth, to achieve optimum results. The application automatically adjusts some settings to optimize them for the selected display. The check mark indicator in the upper, left-hand corner of the display indicates the display for which the application is optimized. Depending on application settings, some displays might stop displaying results if they are not the selected display.

## **Taking measurements**

## **Available measurements**

Available automatic measurements include RF power measurements, OFDM analysis, WLAN analysis, APCO P25 analysis, Bluetooth analysis, LTE analysis, 5GNR analysis, EMC Analysis, audio analysis, analog modulation measurements, digital modulation measurements, noise figure and gain measurements, and pulsed RF measurements.

See the specific measurement topic in this document for information about how to take a measurement.

### **Power measurements**

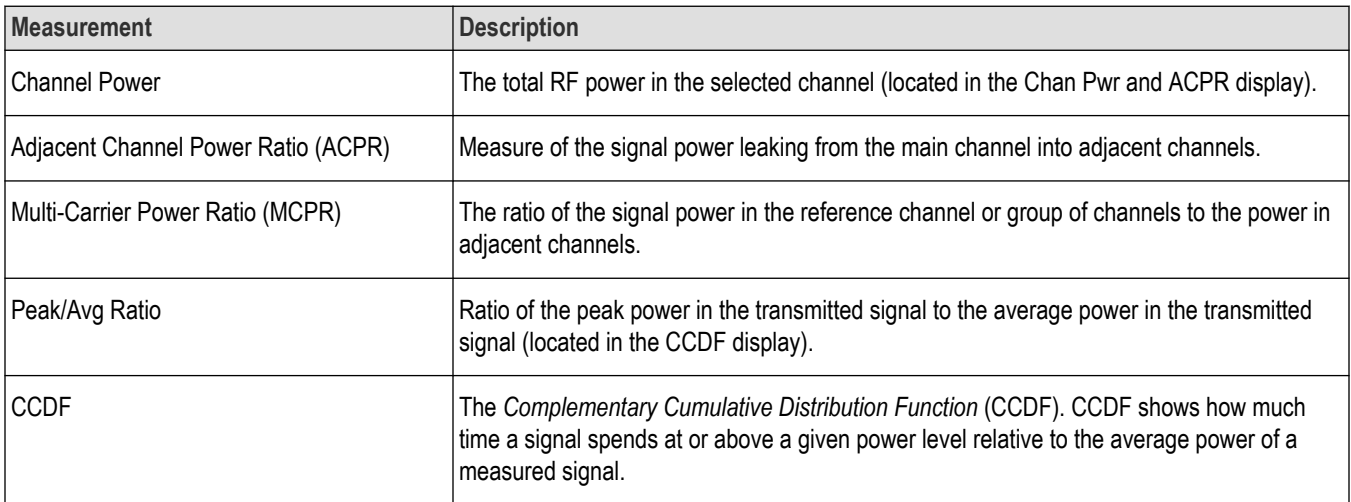

## **OFDM analysis**

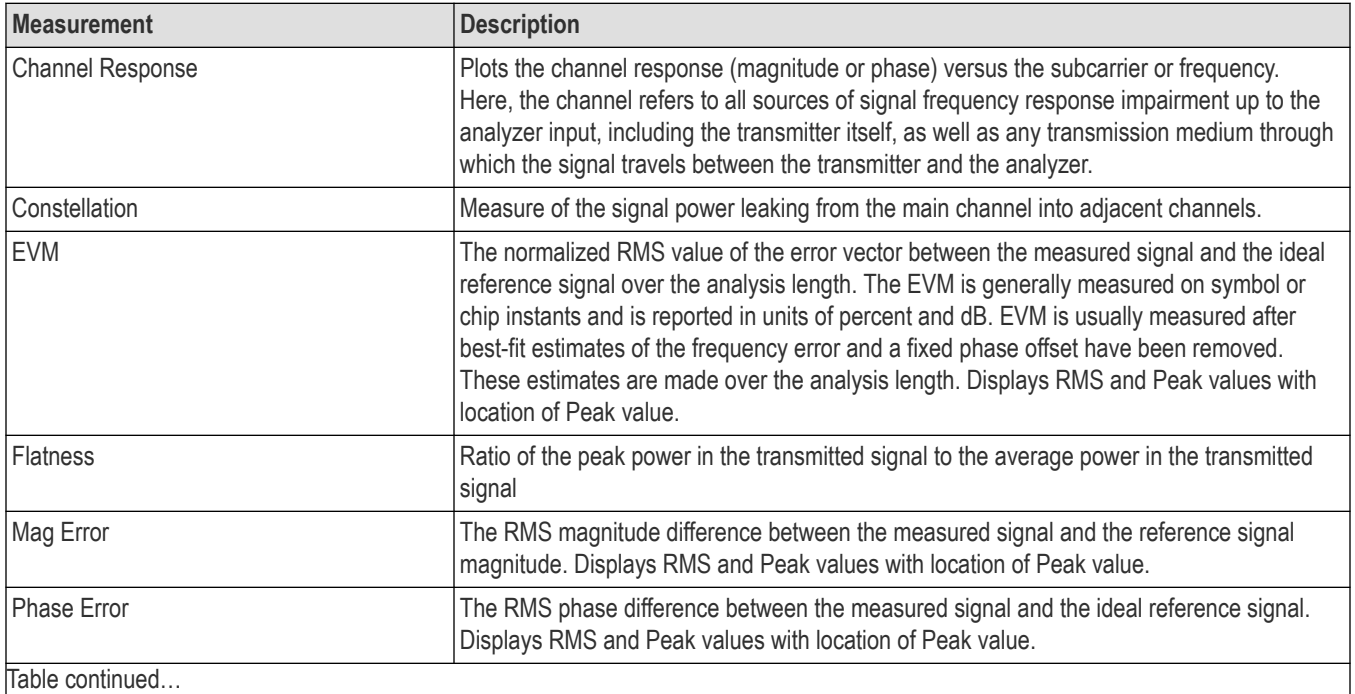

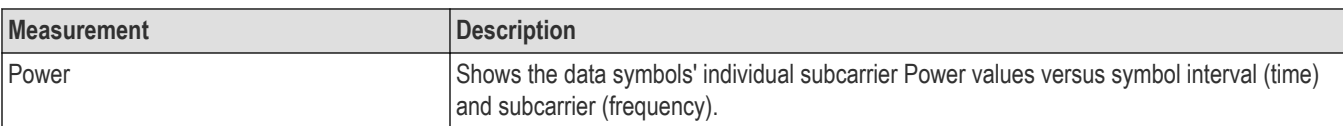

## **WLAN measurements**

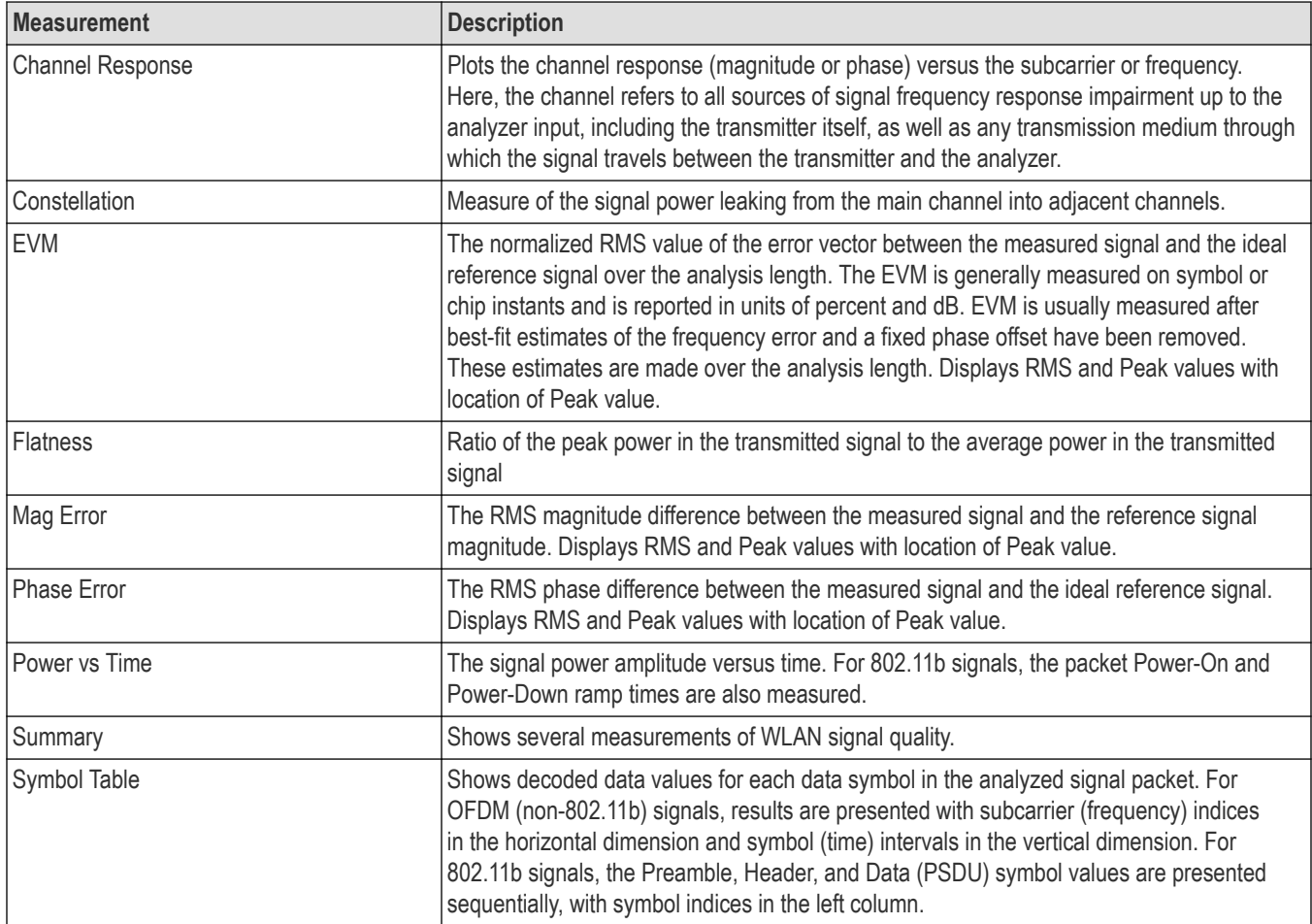

## **Audio measurements**

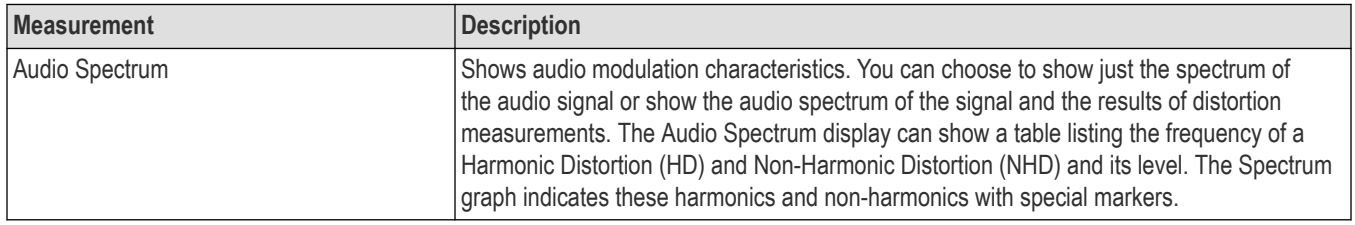

## **Digital Modulation measurements**

Measurements for all modulation types except nFSK, C4FM, OQPSK and SOQPSK

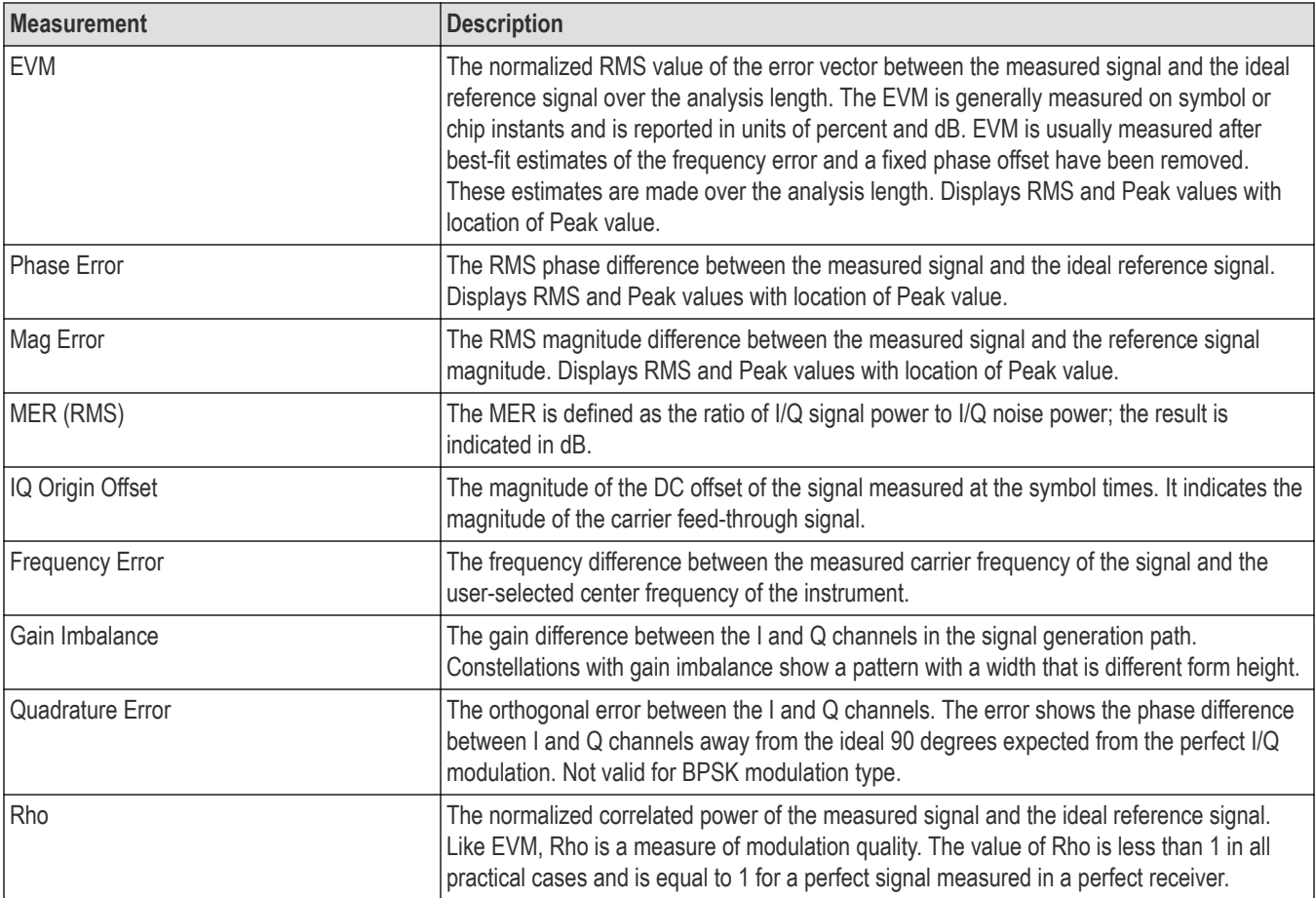

## **Measurements for OQPSK and SOQPSK modulation types**

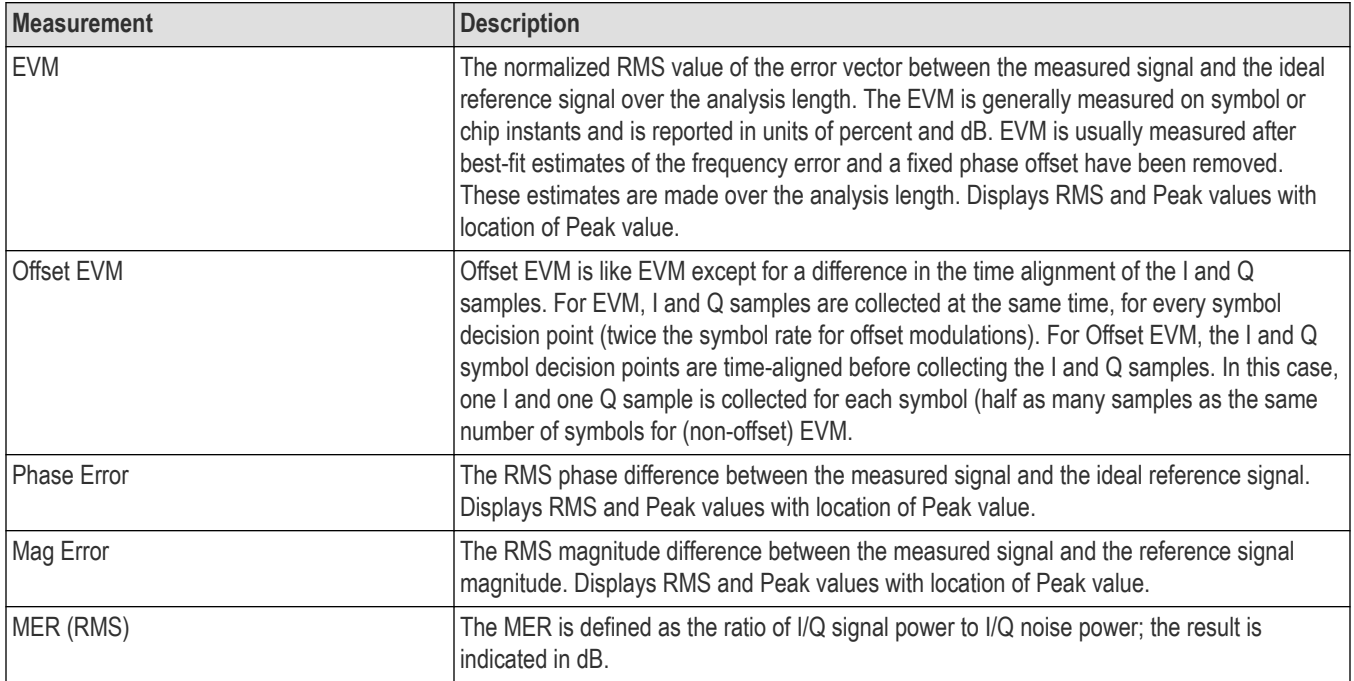

Table continued...

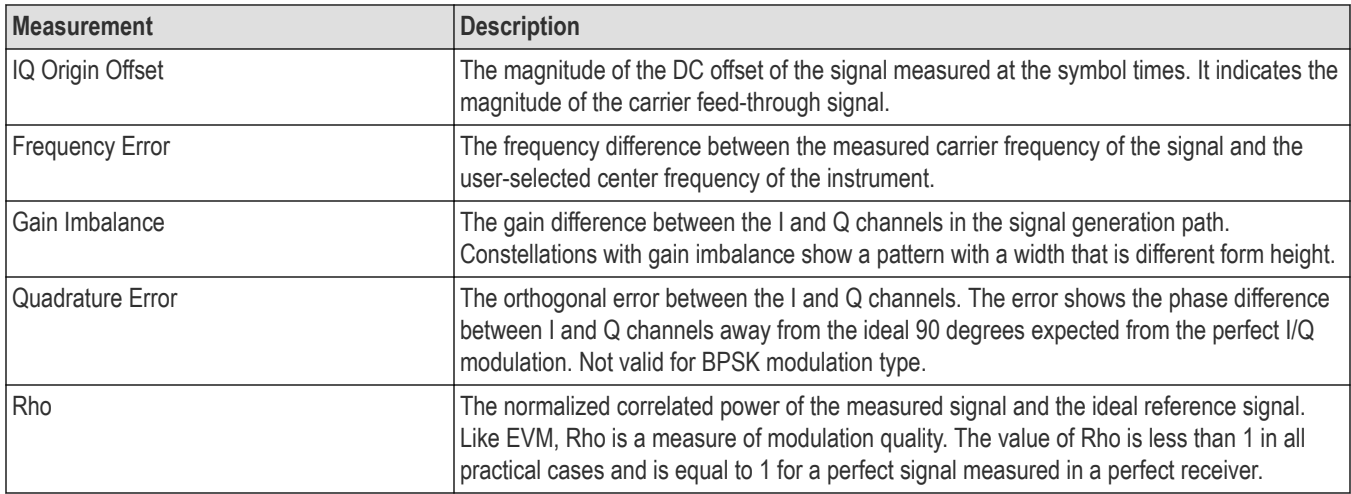

#### **Measurements for nFSK modulation types**

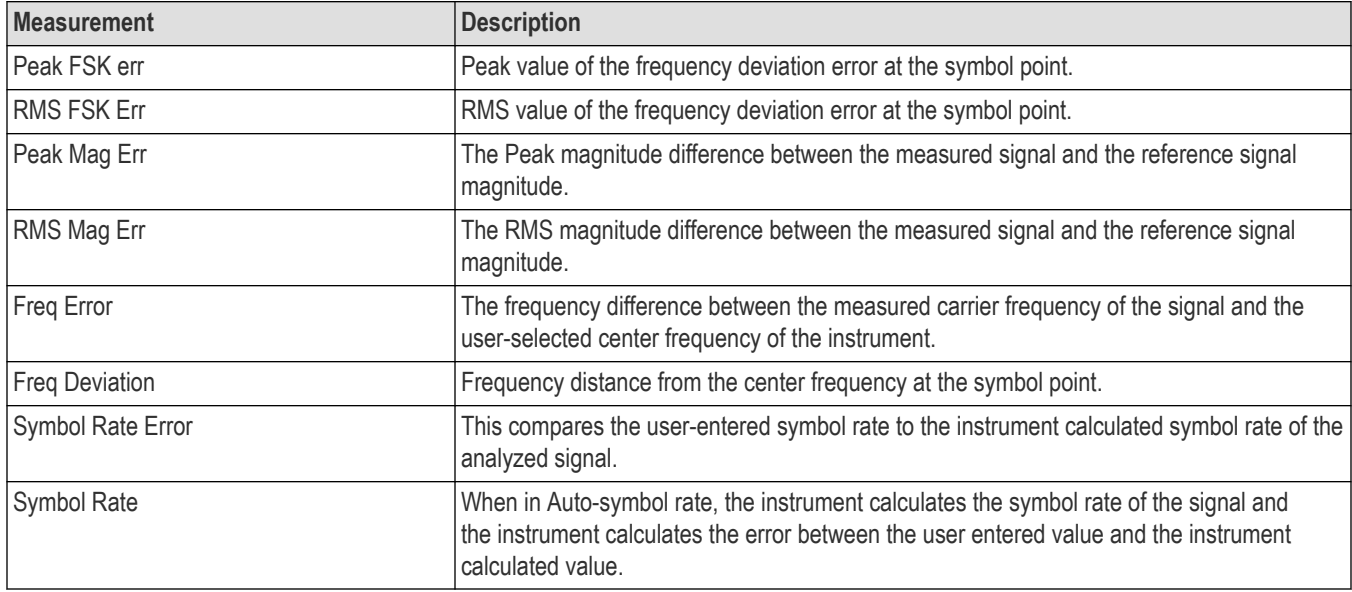

## **Measurements for C4FM modulation type**

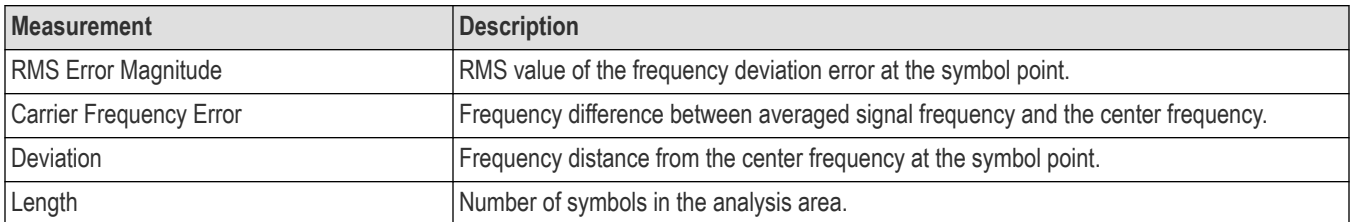

## **Analog Modulation measurements**

#### **Measurements for AM modulation**

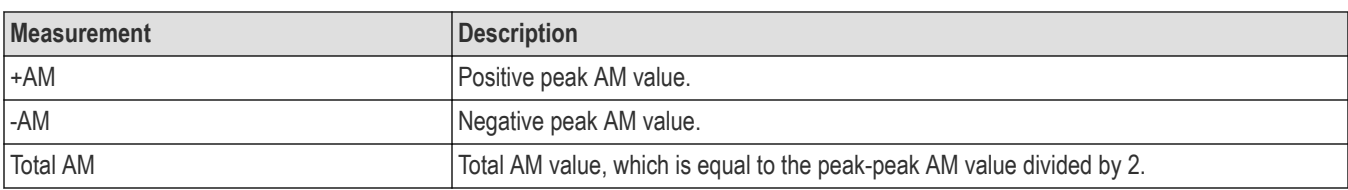

#### **Measurements for FM modulation**

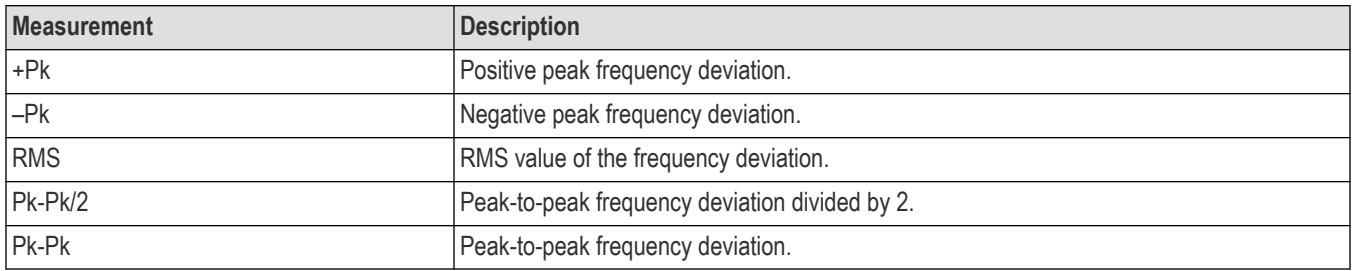

### **Measurements for PM modulation**

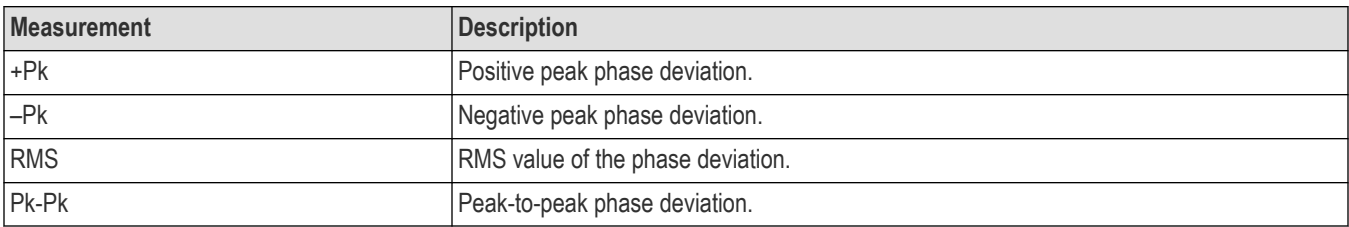

## **Noise Figure and Gain measurements**

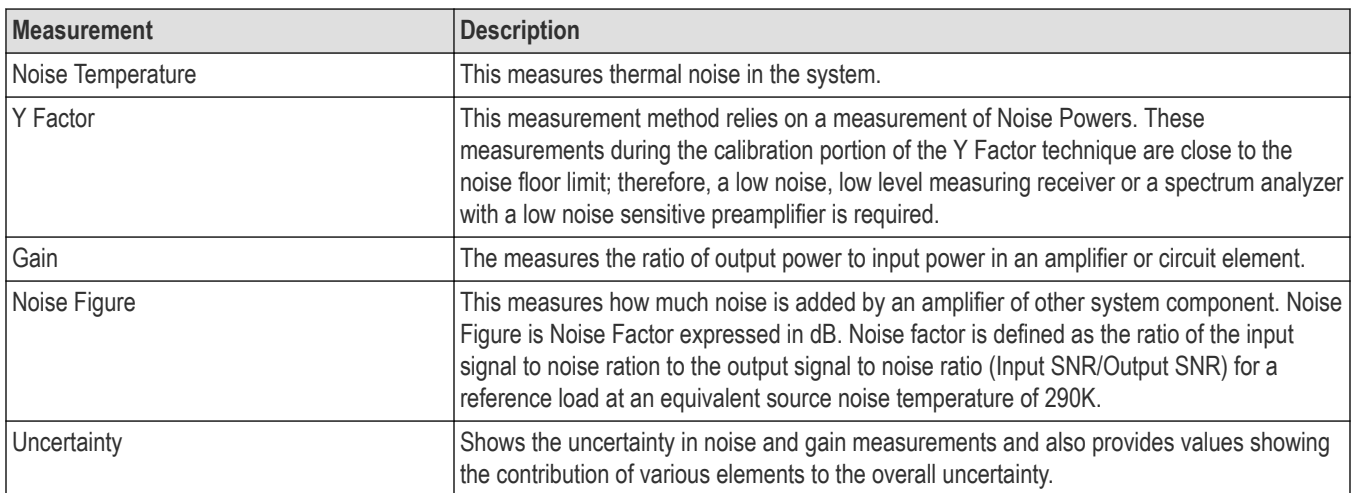

## **APCO P25 measurements**

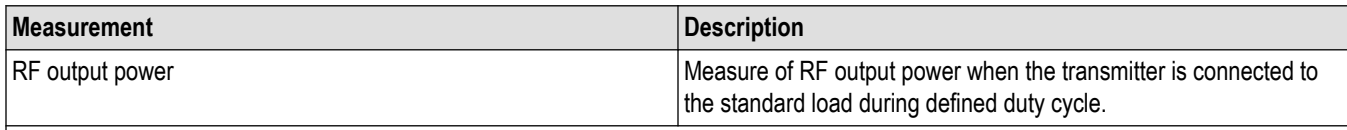

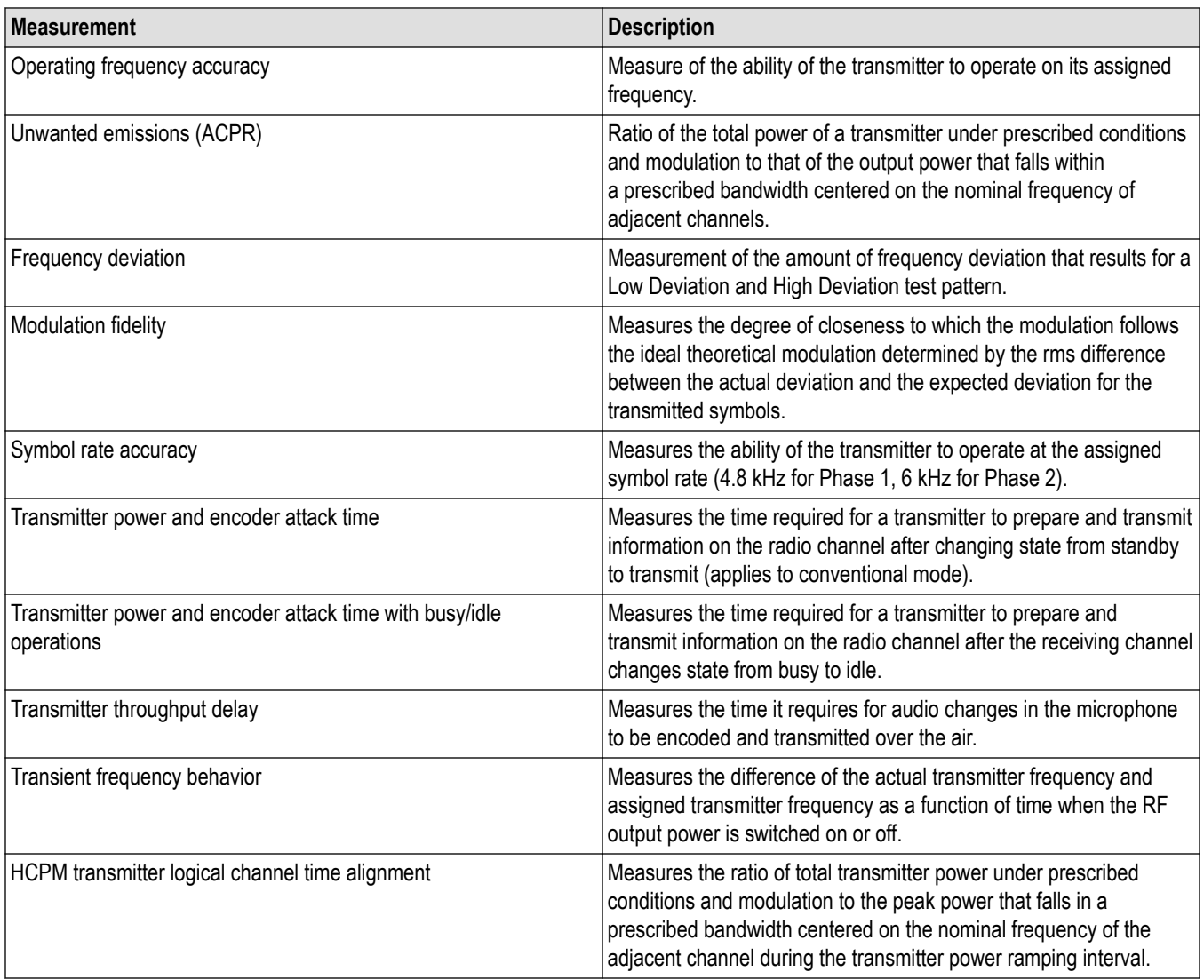

## **Bluetooth measurements**

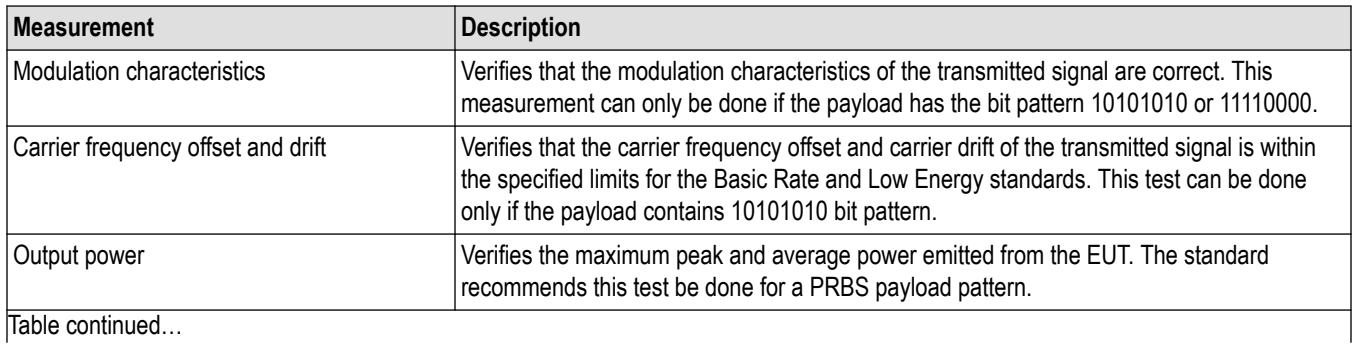

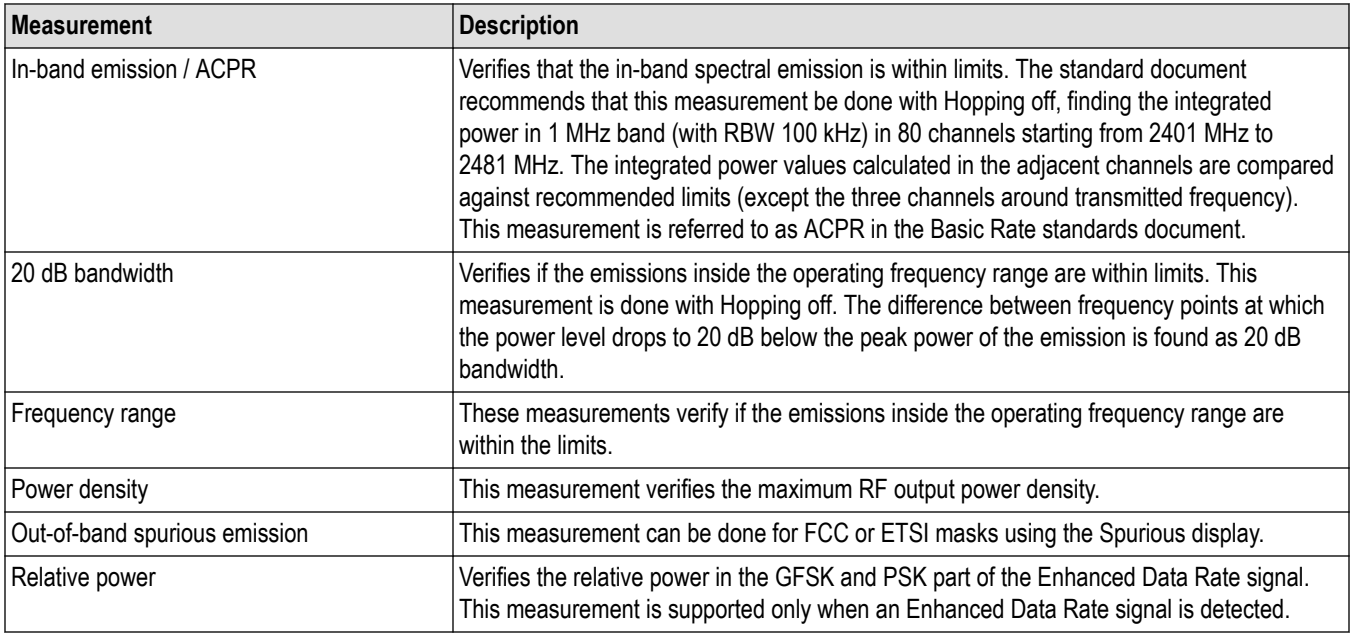

## **LTE measurements**

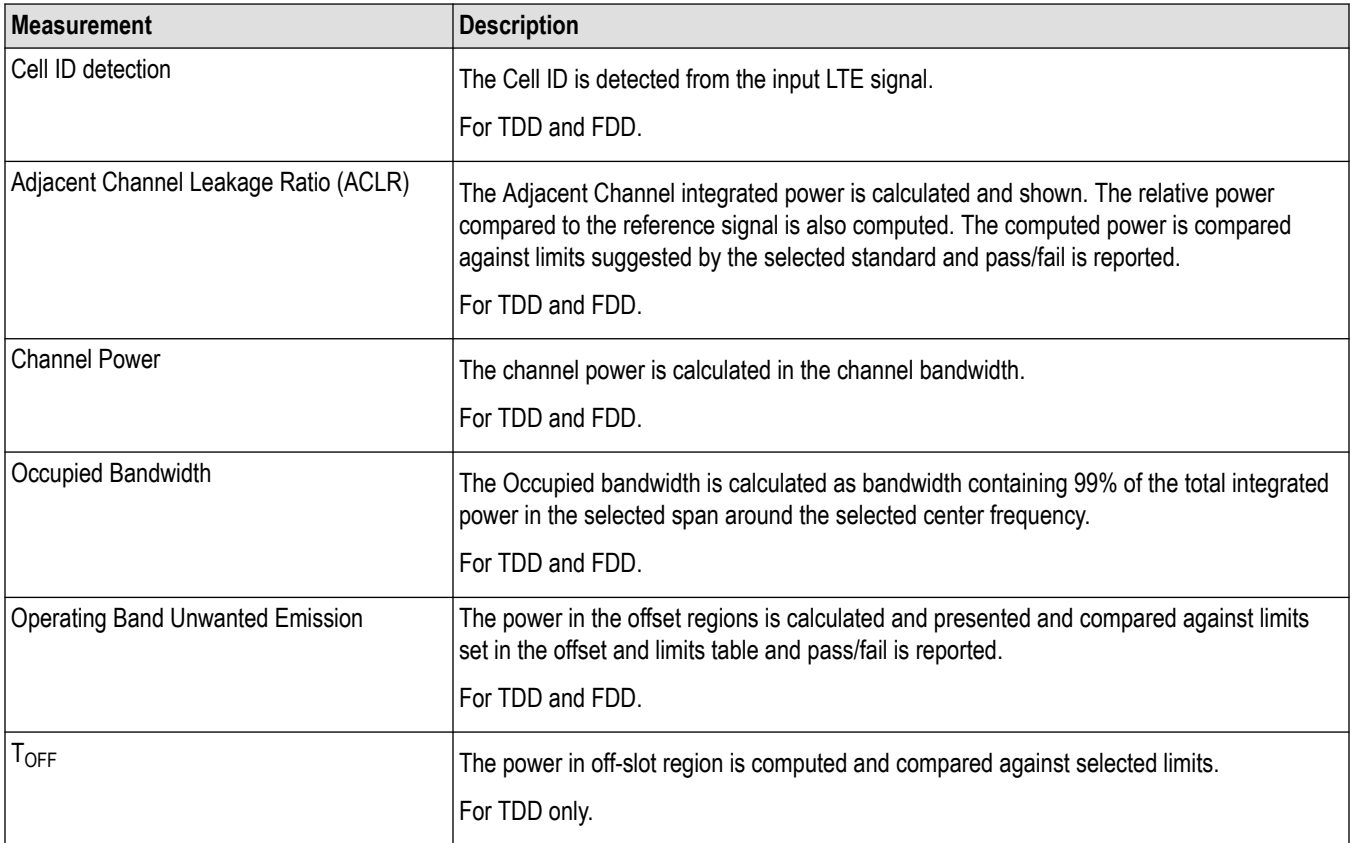

## **5GNR Measurements**

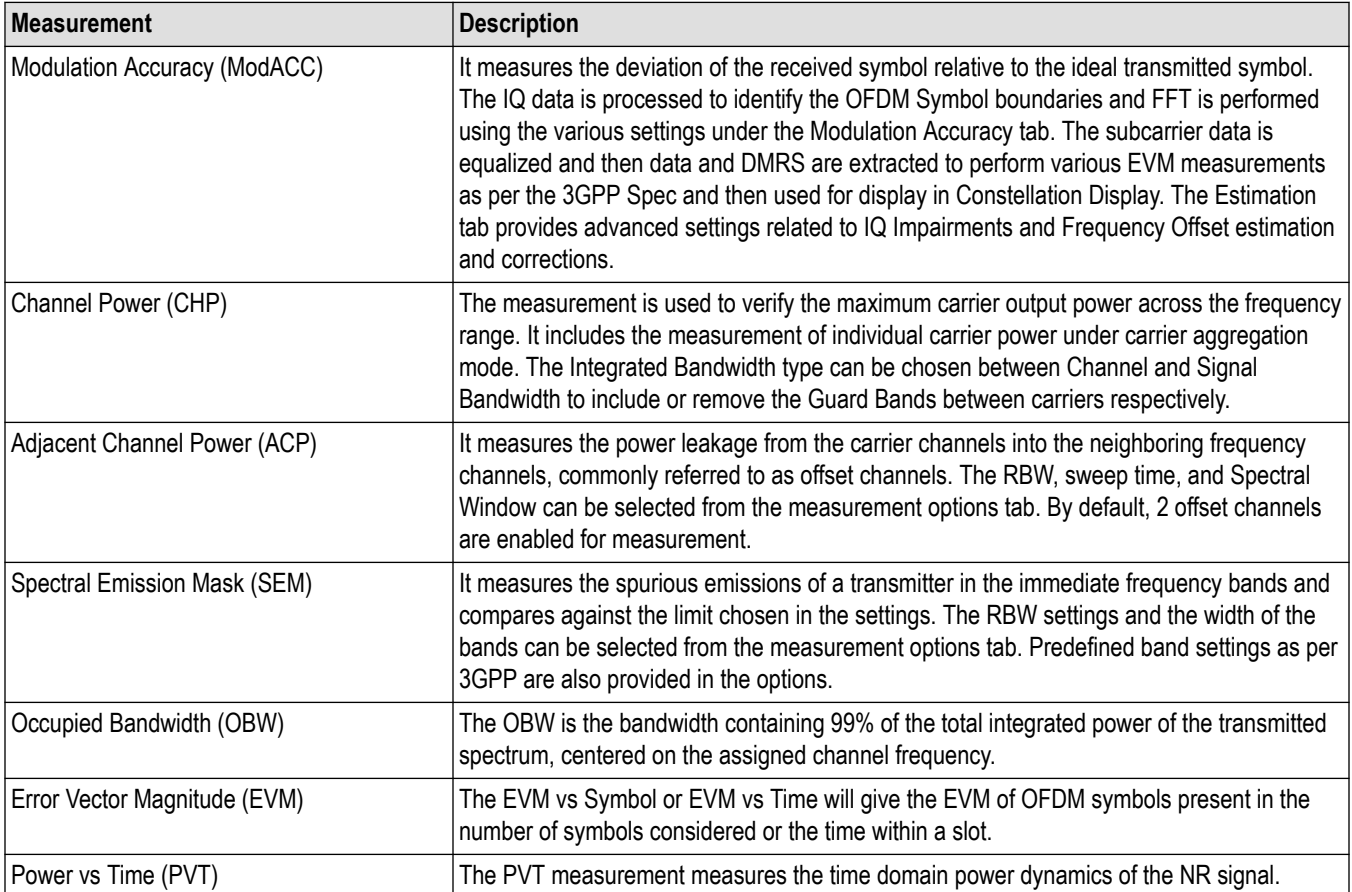

## **Pulse measurements**

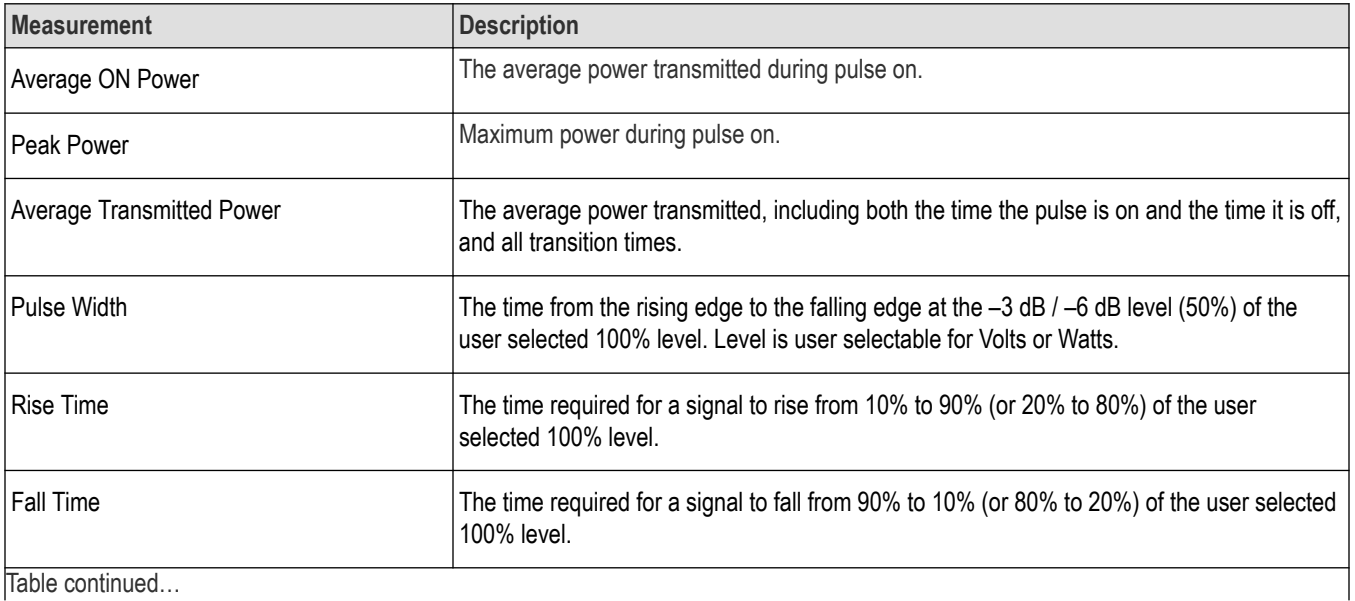

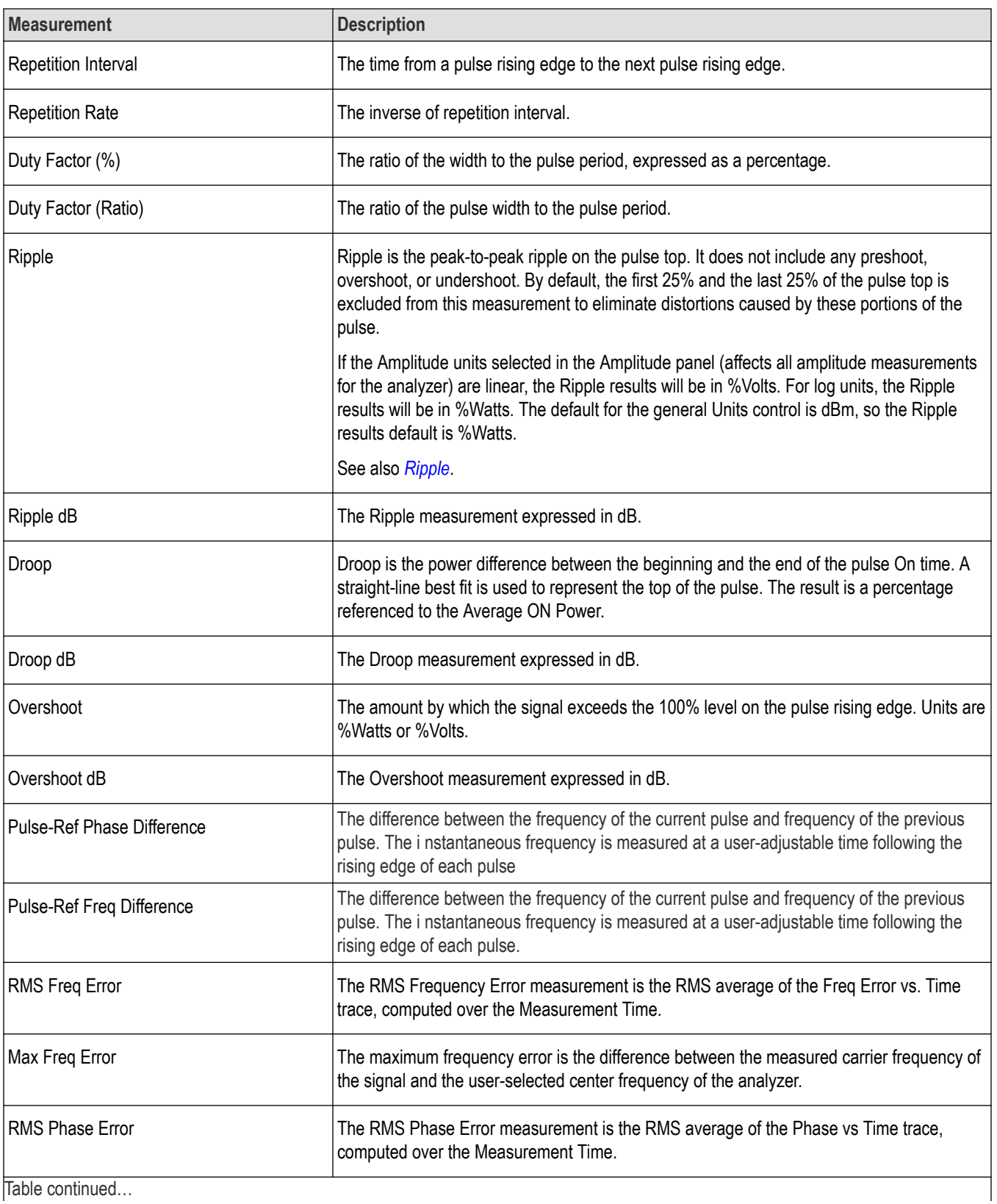

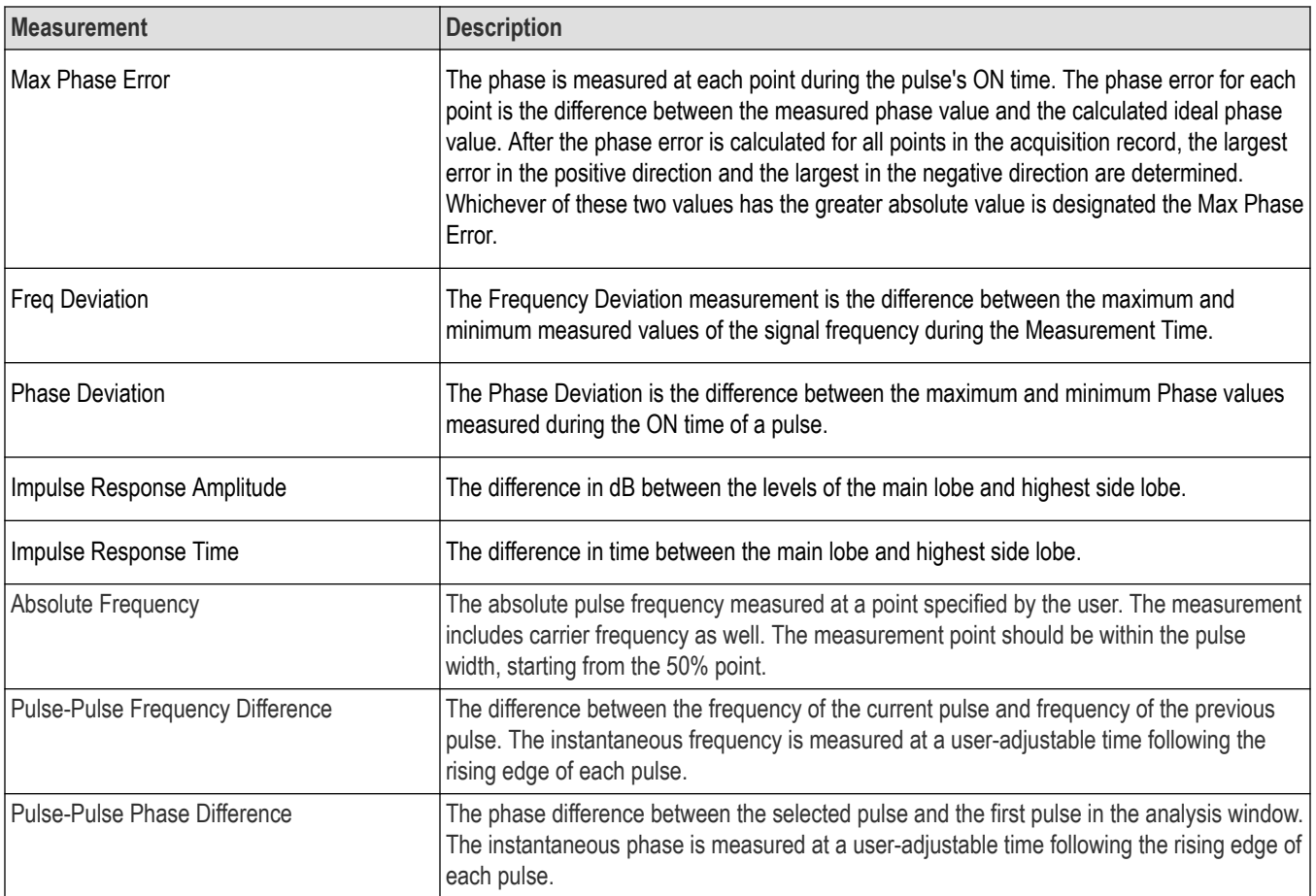

## **General signal viewing**

## **Overview**

The displays in General Signal Viewing (Displays > Measurements > General Signal Viewing) are:

- Amplitude vs Time
- DPX Spectrum
- Frequency vs Time
- Phase vs Time
- RF I & Q vs Time
- **Spectrogram**
- **Spectrum**
- **Time Overview**

These displays provide extensive time-correlated multi-domain views that connect problems in time, frequency, phase and amplitude for enabling you to more quickly understand cause and effect when troubleshooting.

## **DPX**

## **DPX primer**

With the DPX display (which displays only DPX waveforms saved by RSA5000/RSA6000/SPECMON Series Real-Time Spectrum Analyzers), you can detect and accurately measure transients as brief as 2.7 µs. The instrument computes up to 390,625 spectrums per second of the digitized input signal. Then it displays all these spectrums as a color-graded bitmap that reveals low-amplitude signals beneath stronger signals sharing the same frequency at different times.

The strong signal in the DPX spectrum graph, shown in *Figure 1* on page 61, is a repeating pulse at a fixed frequency. There is also a lower-power CW signal that steps very quickly through the same span. During the pulse's on time, the power of the two signals is additive, resulting in nearly undetectable differences in the pulse envelope shape. But during the time the pulse is off, the sweeping signal is detected and shown in its true form. Both signals are visible in the bitmap because at least one full cycle of their activities occurs within a single DPX display update.

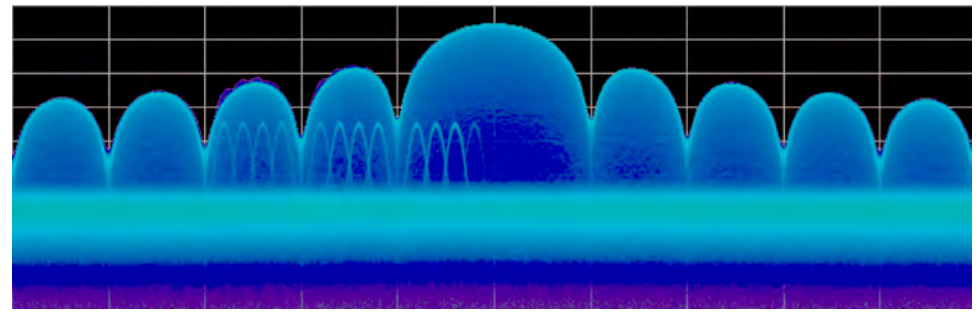

*Figure 1: DPX spectrum graph*

Compare the display of a *[Figure 2](#page-61-0)* on page 62 and that of a real-time signal analyzer with a *[Figure 3](#page-61-0)* on page 62. The signal captured is a typical WLAN interchange between a nearby PC and a more-distant network access point (AP). The laptop signal is nearly 30 dB stronger than the AP's signal because it is closer to the measuring antenna.

<span id="page-61-0"></span>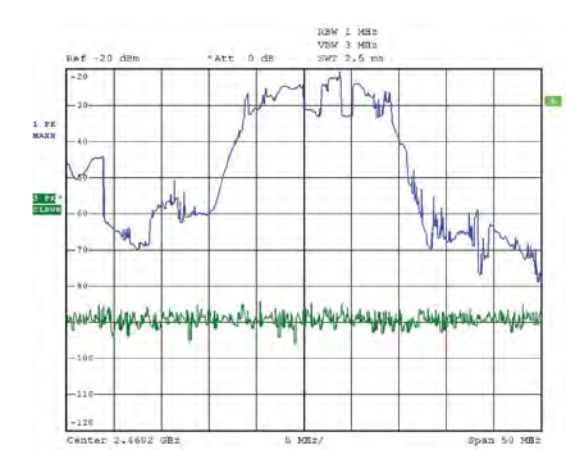

*Figure 2: Traditional swept spectrum analyzer*

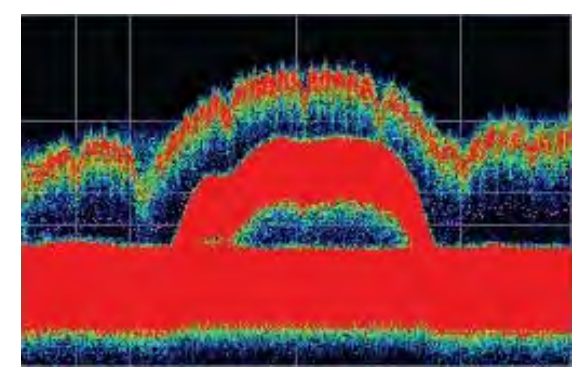

*Figure 3: DPX display*

The *Figure 2* on page 62 uses line traces that can show only one level for each frequency point, representing the largest, the smallest or the average power. After many sweeps, the Max Hold trace shows a rough envelope of the stronger laptop signal. +Peak detection was selected for the other trace in an attempt to capture the weaker but more frequent AP signal, but the bursts are very brief, so the likelihood of seeing one in any particular sweep is small. It will also take a long time to statistically capture the entire spectrum of a bursted signal due to the architecture of the swept spectrum analysis.

The *Figure 3* on page 62, reveals much more insight on the same signal. Since it is a bitmap image instead of a line trace, you can distinguish many different signals occurring within each update period and/or different version of the same signal varying over time. The heavy band running straight across the lower third of the graph is the noise background when neither the laptop nor the AP is transmitting. The red lump of energy in the middle is the ON shape of the AP signal. Finally, the more delicate spectrum above the others is the laptop transmissions. In the color scheme used for this demonstration ("Temperature"), the hot red color indicates a signal that is much more frequent than signals shown in cooler colors. The laptop signal, in yellow, green and blue, has higher amplitude but doesn't occur nearly as often as the AP transmissions because the laptop was downloading a file when this screen capture was taken.

#### **How DPX Works**

This section explains how DPX displays are created. The input RF signal is conditioned and down-converted as usual for a signal analyzer, then digitized. The digitized data is sent through an FPGA that computes very fast spectral transforms, and the resulting frequency-domain waveforms are rasterized to create the bitmaps.

The DPX bitmap that you see on screen is composed of pixels representing x, y, and z values for frequency, amplitude, and Density. A multi-stage process, shown in Figures 4 - 7, creates this bitmap, starting with analog-to-digital conversion of the input signal.

#### **Simplified Flow of Multi-stage Processing from RF Input Through to Spectrum Processing:**

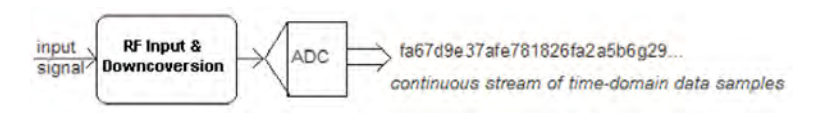

#### *Figure 4: RF signals are downconverted and sampled into a continuous data stream.*

fa67d9e37afe781826fa2a5b6g29... ..., fa67d9e3, 7afe7818, 26fa2a5b, 6g29....

chopping the sample stream into non-overlapped data records

*Figure 5: Samples are segmented into data records for FFT processing based on the selected resolution bandwidth.*

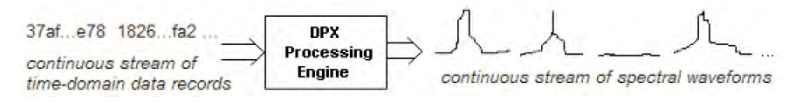

*Figure 6: Data records are processed in the DPX transform engine*

chopping the sample stream into overlapping data records

..... fa67, fa67d9e3, d9e37afe, 7afe7818, ...

fa67d9e37afe781826fa2a5b6g29.

*Figure 7: Overlapping the FFTs shortens the minimum event duration required for 100% probability of intercept.*

**Collecting spectral data.** Sampling and digitization is continuous. The digitized data stream is chopped into data records whose length is based on the desired resolution bandwidth (RBW). An additional requirement is placed on FFT length by the desired number of points in a trace. Table 1 shows this relationship and the FFT length is reported in the display if desired. Then the DPX transform engine performs a discrete Fourier transform on each record, continually producing spectral waveforms.

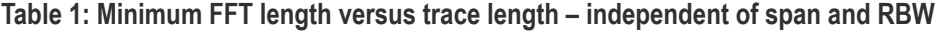

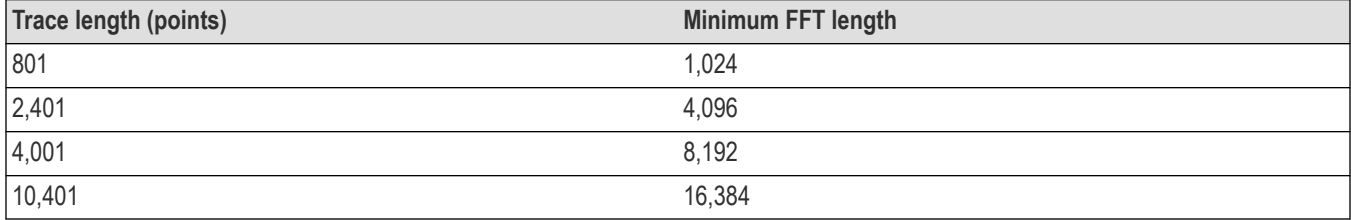

As long as spectral transforms are performed faster than the acquisition data records arrive, the transforms can overlap each other in time, so no events are missed in between. Minimum event length for guaranteed capture depends on the length of the data records being transformed. An event must last through two consecutive data records in order for its amplitude to be accurately measured. Shorter events are detected and visible on screen, but may be attenuated. The DPX Spectrum RBW setting determines the data record length; narrow RBW filters have a longer time constant than wide RBW filters. This longer time constant requires longer FFTs, reducing the transform rate. Additional detail on minimum signal duration is provided in *[Guaranteed Capture of Fast Events](#page-67-0)*.

The spectral waveforms are plotted onto a grid of counting cells called the "bitmap database". The number held by each database cell is the z-axis count. For simplicity, the small example grid used here in the following grids is 11x10, so our spectral waveforms will each contain 11 points. A waveform contains one (y) amplitude value for each (x) frequency. As waveforms are plotted to the grid, the cells increment their values each time they receive a waveform point.

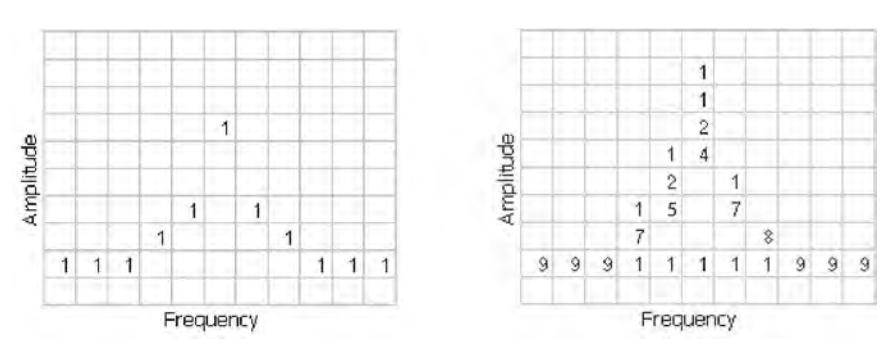

*Figure 8: Example 3-D Bitmap Database after 1 (left) and 9 (right) updates. Note that each column contains the same total number of "hits".*

The grid on the left shows what the database cells might contain after a single spectrum is plotted into it. Blank cells contain the value zero, meaning that no points from a spectrum have fallen into them yet.

The grid on the right shows values that our simplified database might contain after an additional eight spectral transforms have been performed and their results stored in the cells. One of the nine spectrums happened to be computed as a time during which the signal was absent, as you can see by the string of "1" occurrence counts at the noise floor.

The maximum rate for performing the variable-length frequency transforms that produce those waveforms can be greater than 390,625 per second. Measurement settings that slow this transform rate include narrowing the RBW and increasing the number of points for the line traces available in the DPX display along with the bitmap. Even at their slowest, spectral transforms are performed orders of magnitude faster than a physical display can respond, and also too fast for humans to see, so there's no need to update the screen or measurements at this rate. Instead, the grid collects thousands of waveforms into "frames", each covering about 50 milliseconds (ms). A 50 ms frame contains the counts from up to 14,600 waveforms. After each frame's waveforms have been mapped into the grid, the cell occurrence counts are converted to colors and written to the DPX bitmap, resulting in a bitmap update rate of around 20 per second.

Frame length sets the time resolution for DPX measurements. If the bitmap shows that a -10 dBm signal at 72.3 MHz was present for 10% of one frame's duration (5 ms out of 50 ms), it isn't possible to determine just from the DPX display whether the actual signal contained a single 5 ms pulse, one hundred 50 microsecond (μs) pulses, or something in between. For this information, you need to examine the spectral details of the signal or use another display with finer time resolution, such as Frequency vs. Time or Amplitude vs. Time.

**Converting occurrence counts to color.** About 20 times per second, the grid values are transferred to the next process step, in which the z-axis values are mapped to pixel colors in the visible bitmap, turning data into information. In this example, warmer colors (red, orange, yellow) indicate more occurrences. The color palette is user-selectable, but for now we will assume the default "temperature" palette.

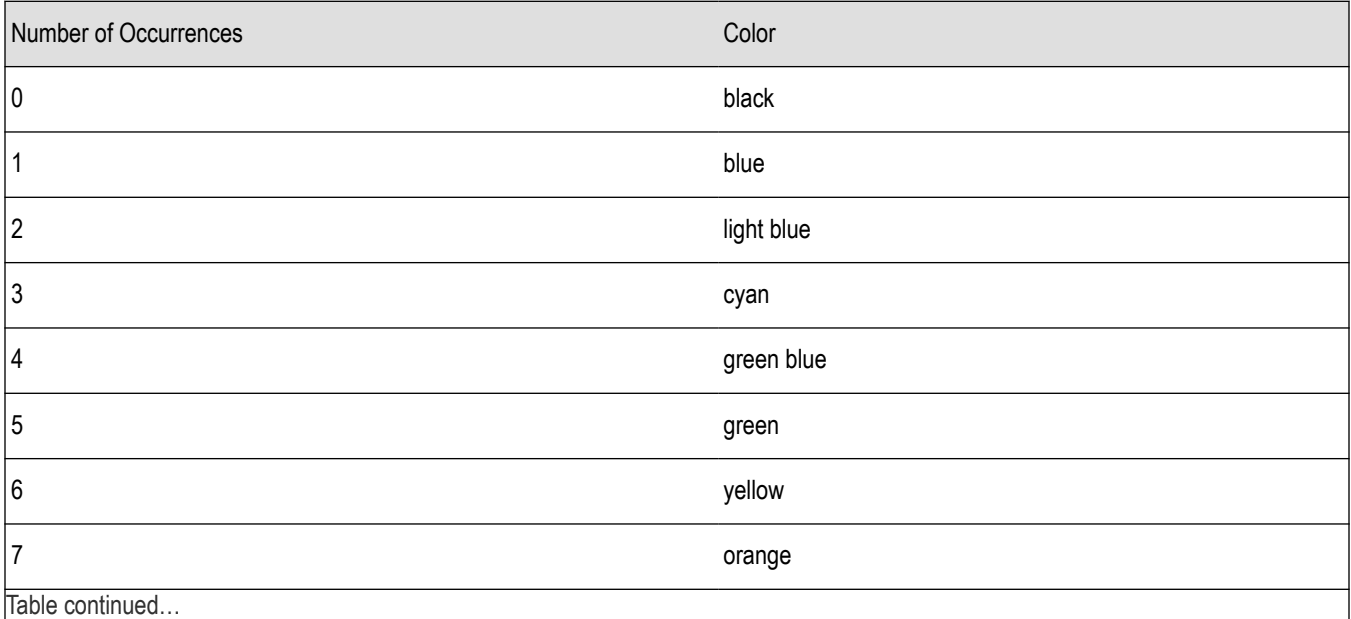

<span id="page-64-0"></span>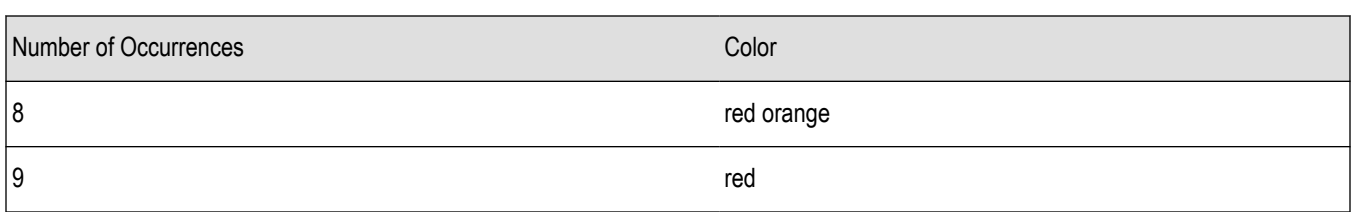

The result of coloring the database cells, according to the number of times they were written into by the nine spectrums, one per pixel on the screen, creates the DPX displays.

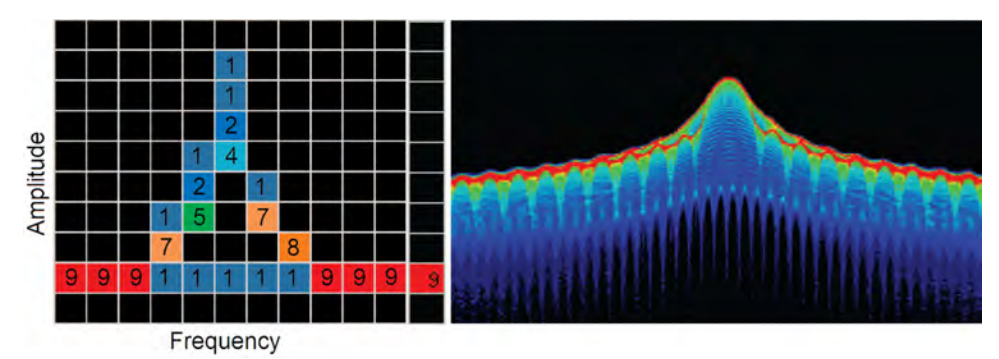

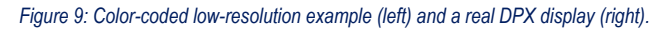

In addition to the choice of palette, there are z-axis scaling adjustments for Maximum, Minimum, and Curve. Maximum sets the occurrence value that will be mapped to the highest color in the palette. Minimum sets the occurrence value for the lowest color. In the "temperature" palette, the highest color is deep red and the lowest is dark blue. Occurrence values less than the selected Minimum are represented with black pixels, while pixels that exceed the selected Maximum are red in hue but somewhat transparent. Values between Maximum and Minimum are represented by the other colors of the palette.

Adjusting the Minimum above the black default allows you to concentrate most of your color resolution over a small range of medium or higher occurrence rates to visually discriminate between different signals that have nearly equal probability values.

To see why adjustable color scaling is useful compare *Figure 10* on page 65 and *[Figure 11](#page-65-0)* on page 66. On the Scale tab, the Max control is set to 100% in *Figure 10* on page 65. The range of colors now covers the full z-axis range of densities from 0 to 100%. The signals used to create this bitmap are fairly diffused in both frequency and amplitude, so most pixels have low occurrence counts or density values and the upper half of the color palette is unused.

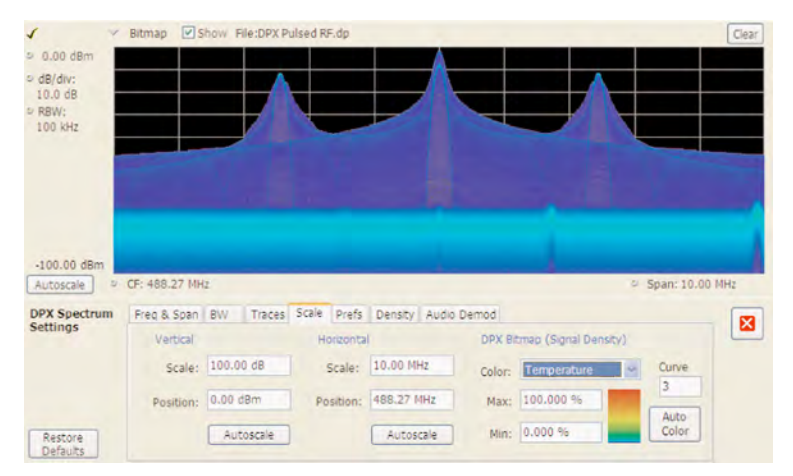

*Figure 10: DPX spectrum bitmap with default color scale settings.*

When the Auto Color button is selected, the Maximum control's value is set to the highest pixel value in the current bitmap, shown in *[Figure](#page-65-0) [11](#page-65-0)* on page 66. Now none of the available colors remain unused. The entire palette is mapped to the occurrence values present at the

<span id="page-65-0"></span>time the button is selected, providing better visual resolution for low densities. Selecting the Autoscale button in the DPX display scales all three axes based on current results.

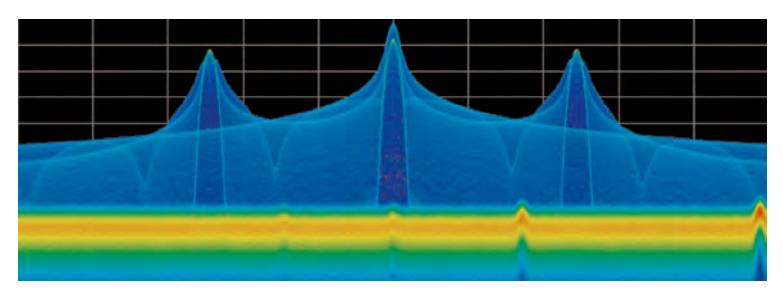

*Figure 11: The Auto Color function optimizes the color scale settings.*

### **Color Mapping Curves**

The mapping between z-axis values and color does not have to be linear. The Curve control lets you choose the shape of the mapping equation. A Curve setting of 1 selects the straight-line relationship. Higher Curve numbers pull the curve upwards and to the left, concentrating color resolution on lower densities. Settings less than 1 invert the curve, moving the focus of the color range towards higher density values. \*Figure 12* on page 66 shows the mapping curves.

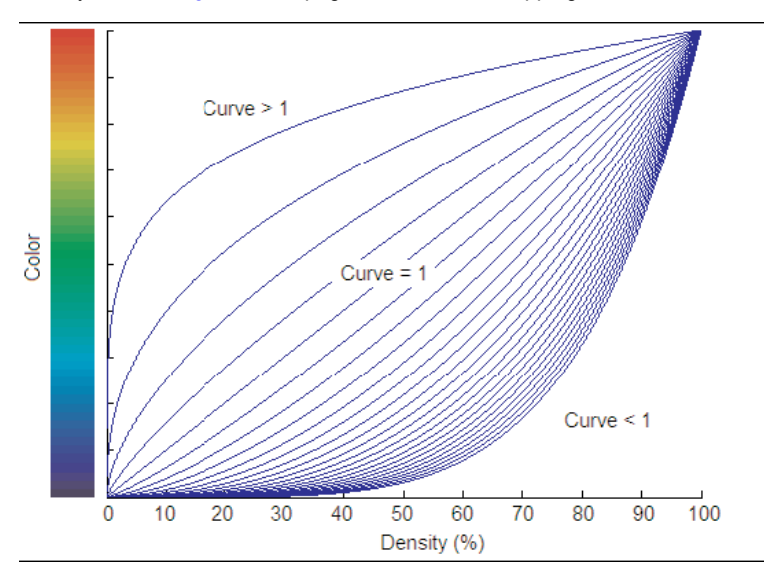

*Figure 12: Representative color mapping curves for the "Temperature" palette.*

Using the same signal shown in *[Figure 10](#page-64-0)* on page 65 and *Figure 11* on page 66, the impact of the Curve control can be observed. With the Curve control set to 1 in the Scale tab, shown in *Figure 13* on page 66, the mapping between color and density is linear, so the colors spread evenly across the full density range. The color distribution is visible in the colored palette illustration to the left of the Curve control in the Settings panel.

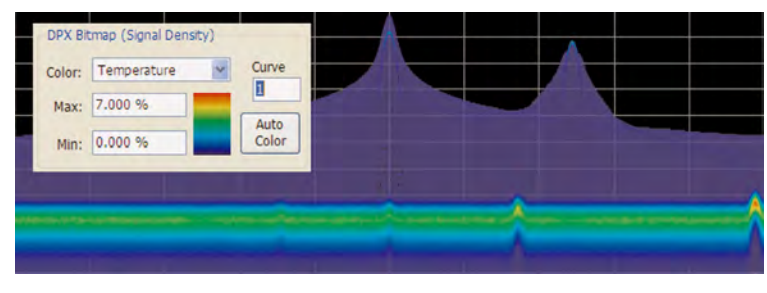

*Figure 13: Over a narrow Signal Density range, the color curve is set to 1.*

When the Curve control is set to 0.5, as shown in *Figure 14* on page 67, the best color resolution is in the upper half of the density range, and only the dark blues are assigned to densities below 50%. Note the difference in the palette illustration.

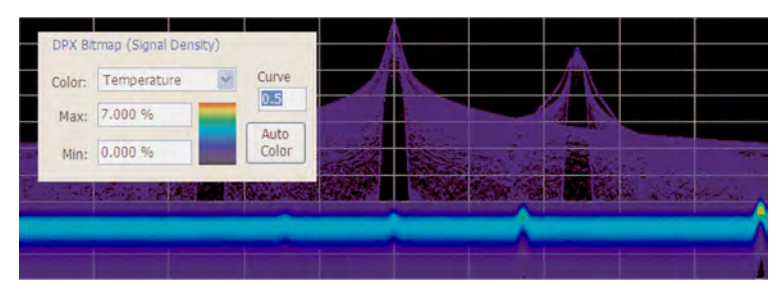

*Figure 14: Adjusting to values less than 1, increases the contrast for viewing events in the top half of the selected density range.*

In *Figure 15* on page 67, the Curve control is increased to 3. The majority of colors shifts to the lower half of the density scale, but various shades of orange and red are still available for densities above 50%.

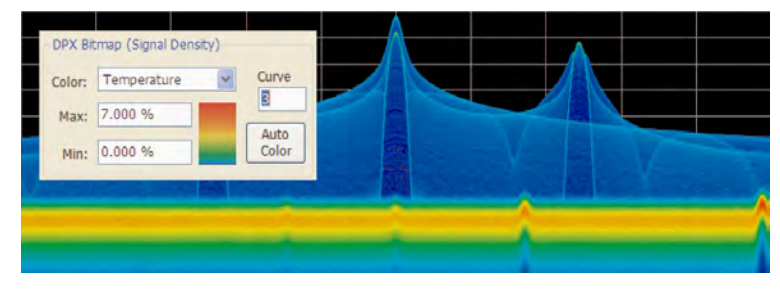

*Figure 15: For color curve settings greater than 1, better contrast is provided for events near the low end of the density range.*

## **Swept DPX**

DPX Spectrum is not limited in span by its real-time bandwidth. Like the regular Spectrum display, DPX Spectrum steps through multiple real-time frequency segments, building a wide-span display with line traces and the bitmap. See *Figure 16* on page 67.

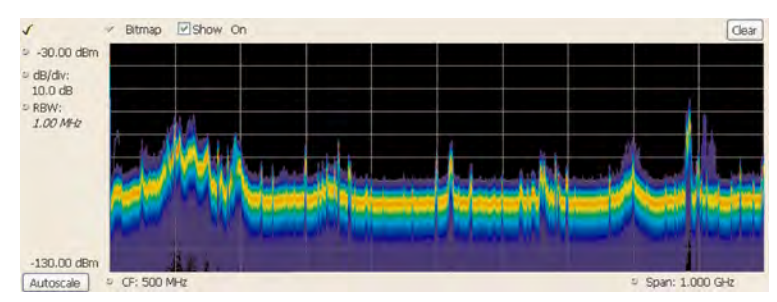

*Figure 16: Off-air ambient signals over a 1 GHz span in the swept DPX display.*

The analyzer "dwells" in each frequency segment for one or more DPX frames, each containing the results of up to 14,600 spectral transforms. Dwell time is adjustable, so you can monitor each segment of the sweep for up to 100 seconds before moving to the next step. While dwelling in a segment, the probability of intercept for signals within that frequency band is the same as in normal, real-time spans: 100% capture of events as short as 10.3 μsec.

A full pixel bitmap is created for every segment and compressed horizontally to the number of columns needed for displaying the frequency segment. Compression is done by averaging pixel densities of the points being combined together. The final swept bitmap contains a representation of the same pixel bitmap resolution, just like the non-swept bitmaps. Line traces are also created in full for each segment, and then horizontally compressed to the user-selected number of trace points for the full span.

A complex algorithm for determining the number and width of each frequency segment has been implemented. The variables in the equation include user-adjustable control settings like Span, RBW, and number of trace points, RF and IF optimization, and Acquisition BW. <span id="page-67-0"></span>Installed hardware options also can affect the span segmentation. The number of segments ranges from 10 to 50 for each 1 GHz in a sweep.

A helpful piece of information for operators is the actual Acquisition Bandwidth used for capturing each segment. "Acq BW" is shown in the Acquire control panel on the Sampling Parameters tab. Acq BW is typically set automatically by the instrument, based on the needs of all the open displays, but can also be set manually. In either case, the displayed bandwidth is used for every frequency segment in the swept DPX display, though in practice, the displayed portion of the segment is somewhat narrower than the actual Acquisition BW, for performance reasons.

The entire instrument frequency range of many GHz can be covered in a DPX sweep. The Dwell Time control sets the amount of time DPX spends in each segment. This control, circled in *Figure 17* on page 68, can be set between 50 ms and 100 seconds.

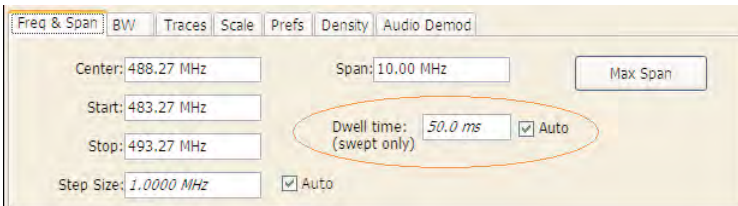

*Figure 17: During swept DPX operation, the Dwell time control adjusts the observation time of each frequency segment used to construct the composite DPX display.*

### **Guaranteed Capture of Fast Events**

The main reason that swept-tuned and step-tuned spectrum analyzers can't provide 100% Probability of Intercept, POI, for a signal that isn't continuously present is that they spend only a short period of time tuned to each segment of their frequency span during each sweep. If something happens in any part of the span other than where it is tuned at that instant, that event will not be detected or displayed. There is also a period of time between sweeps, retrace time, during which the analyzer is not paying attention to the input signal. FFT-based analyzers, including vector signal analyzers, also miss signals during the time between acquisitions. Their POI depends on a combination of factors including span, number of FFT points, acquisition time, memory read/write time, and signal processing speed. Vector analyzers process information sequentially, so when read/write from data and processing is occurring, data is not being acquired.

RSAs, on the other hand, capture data across all frequencies within their real-time span during every acquisition. With Tektronix' exclusive Frequency Mask trigger and DPX Density trigger, POI increases to 100%, insuring capture of any spectral event matching the trigger definition. When operating in free run as a simple signal analyzer, the RSA has a POI similar to other FFT-based analyzers, with gaps between each acquisition. Processing is done concurrent with the acquisitions.

#### **Guaranteed Capture in DPX Real-Time Spans**

The DPX display captures any signal that is at least 2.7 microseconds long (with Option 09) and within the real-time bandwidth. This performance is possible because the instrument computes up to 390,625 spectrum transforms per second. The faster the spectrum updates, the shorter the time between acquisitions and the greater the probability that any signal will be detected.

The following table shows the specified minimum signal duration (MSD) for 100% probability of intercept under various combinations of Span and RBW in DPX for a representative signal analyzer. As you can see, MSD is affected by multiple factors.

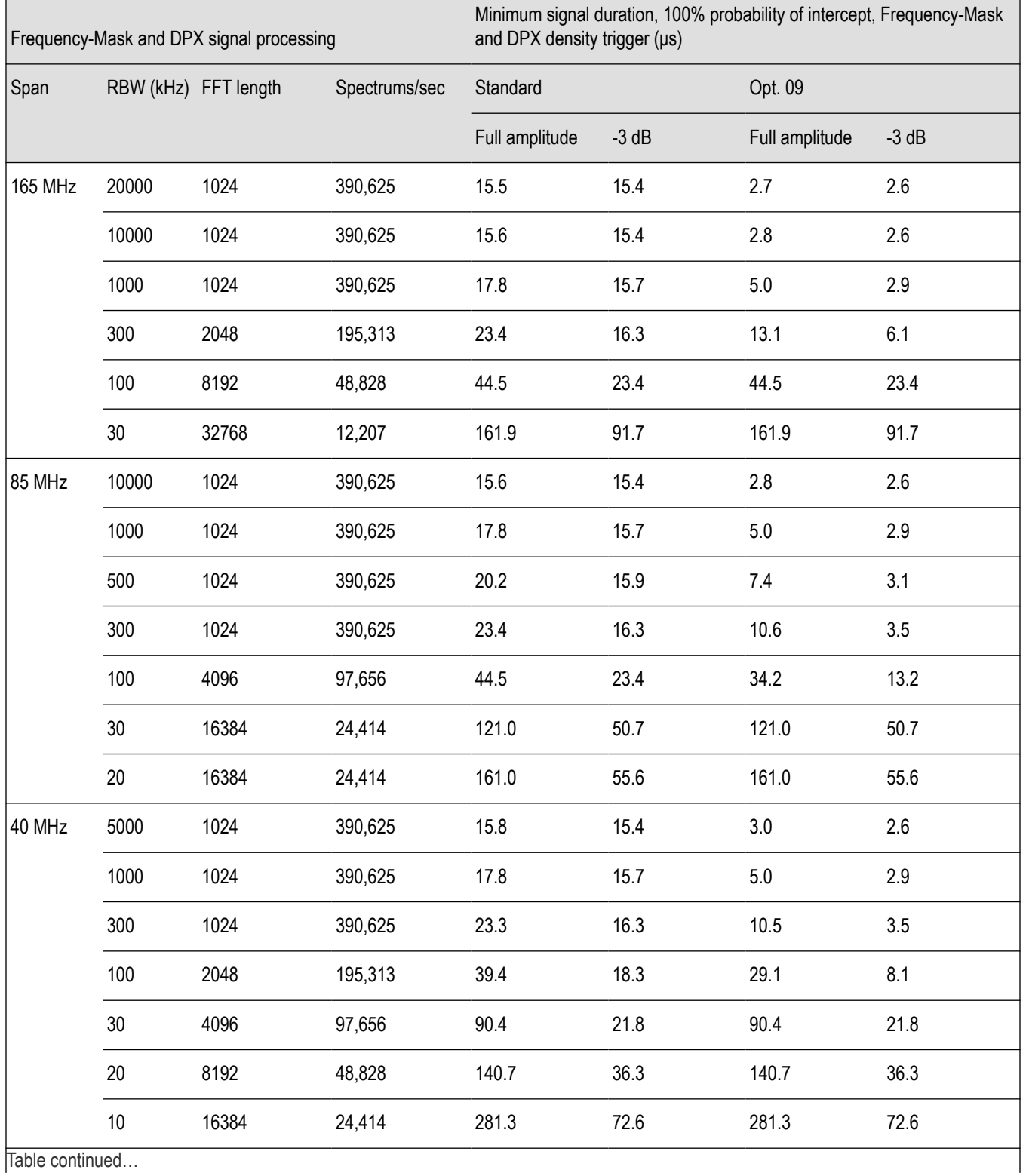

## **Table 2: Minimum signal duration for 100% probability of trigger at 100% amplitude**

RSA5100B Series Real-Time Signal Analyzers Help 69

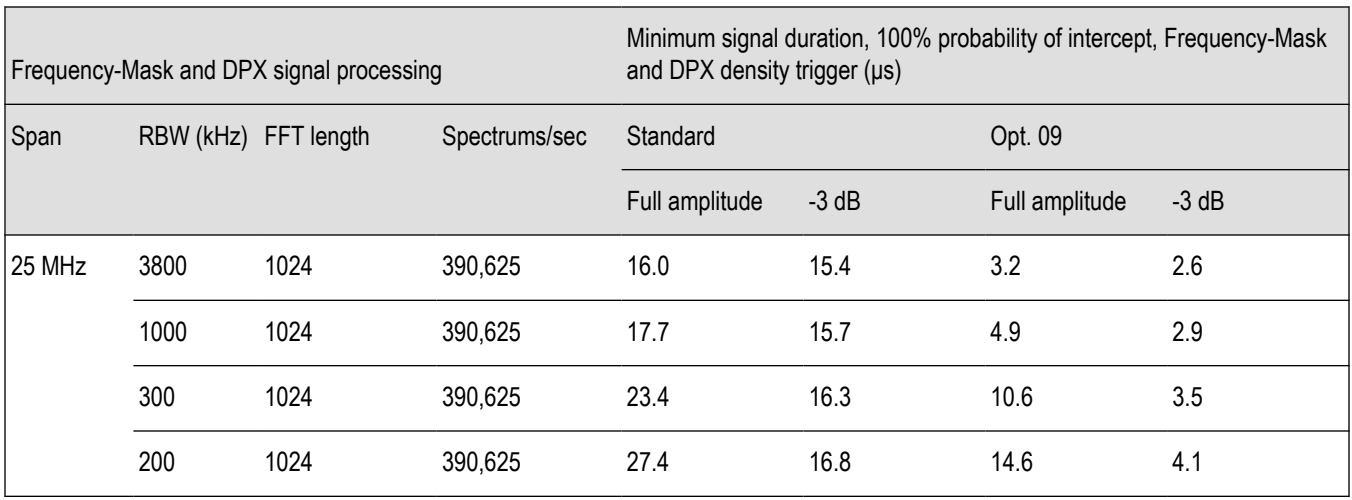

To demonstrate the POI in action, a challenging bi-stable signal is used. A CW sinusoid sits at 2.4453 GHz most of the time, but every 1.28 seconds, its frequency changes for about 100 μs before returning to normal. The duty factor of this transient is less than 0.01%.

*Figure 18* on page 70 shows a swept analyzer set up for a 5-second sweep of its MaxHold trace. It shows that there is something occurring around the signal. This sweep rate was empirically determined to be the optimum rate for reliable capture of this signal in the shortest time. Faster sweep times can reduce the probability of intercept and result in fewer intersections of the sweep with the signal transient.

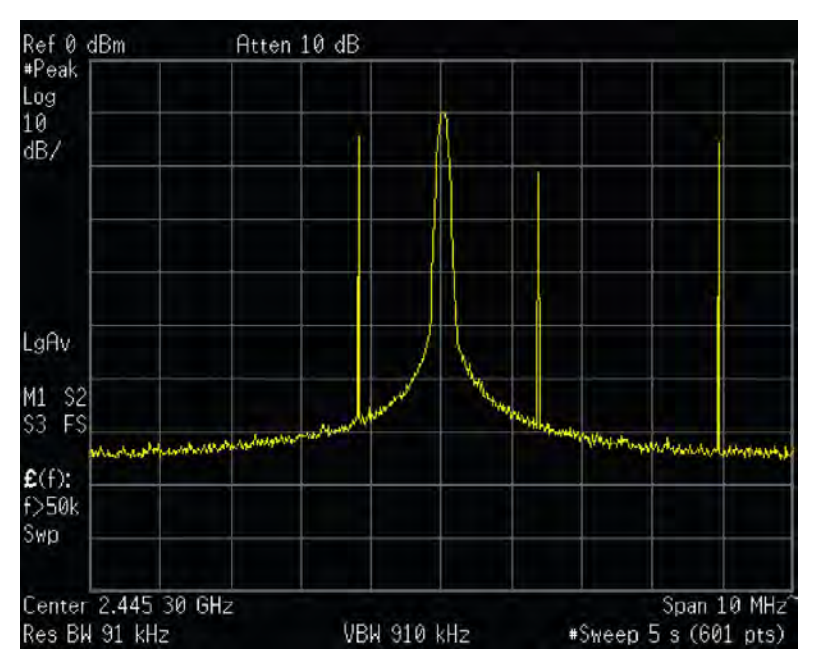

*Figure 18: Swept spectrum display of the infrequent transient.*

The DPX display shown in *[Figure 19](#page-70-0)* on page 71 shows the exact same event, also captured over a 5 second period. A lot more information can be discovered about the transient. It is obvious at first glance that the signal is hopping by about 3 MHz, with 1.2 MHz of frequency overshoot on transitions

<span id="page-70-0"></span>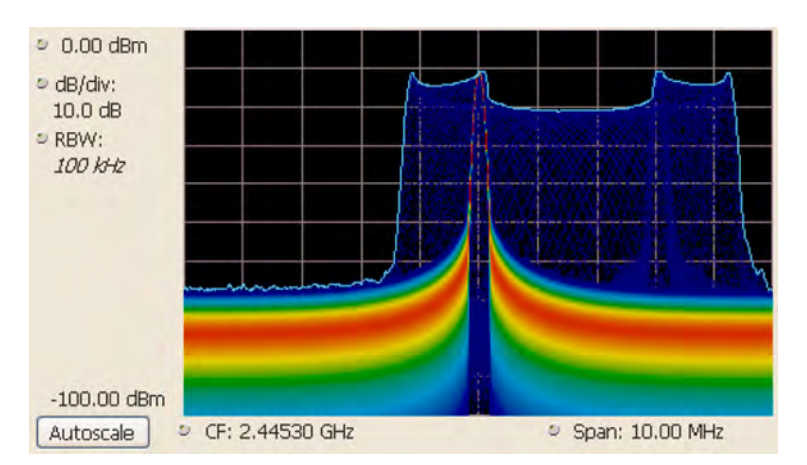

*Figure 19: The DPX spectrum display after 5 seconds. The MaxHold trace is cyan.*

## **Guaranteed Capture in DPX Swept Spans**

Probability of intercept (POI) for signals within a single segment, while DPX is dwelling in that segment, is the same as for non-swept DPX operation. 100% POI for events as brief as 2.7 microseconds long (with Option 09). But just as in traditional swept analyzers, during the time the acquisition is tuned to any one segment, the analyzer is not monitoring signals in any of the other segments, so probability of capture in segments other than the current one is zero. Because of the wide real-time bandwidth, the number of segments needed to cover the span is much less than for swept analyzers, so the overall probability of intercept is significantly better for DPX sweeps.

Another factor affecting POI is number of trace points. The bitmap is always 801 points wide, but the line traces allow user selection for number of points. 801 is the default and the other choices are 2401, 4001, and 10401. Frequency transforms for traces containing more than 801 points take longer, and this lower waveform update rate increases the minimum signal duration proportionally. This caution applies for swept and non-swept operation. The trace length control is on the Prefs tab in the DPX control panel.

### **DPX Density Measurements**

"Density" is a measure of the amount of time during a defined measurement period during which signals are present within a particular area of the DPX Spectrum bitmap. A clean CW tone gives a 100% reading, while a pulse that is on for one microsecond out of every millisecond reads 0.1%. This section describes how density is computed from hit counts.

If we plot 41 more waveforms into the example grid we used previously (in addition to the nine we already plotted), each column ends with a total of 50 hits. The density for any one cell in a column is its own count value divided by 50 , expressed in percent as shown in *[Figure](#page-71-0) [21](#page-71-0)* on page 72. The math is very simple: a cell with 24 counts has a 48% density. In practice, instead of batches of 50 waveforms, we collect a frame of thousands of waveforms before each update to the density bitmap.

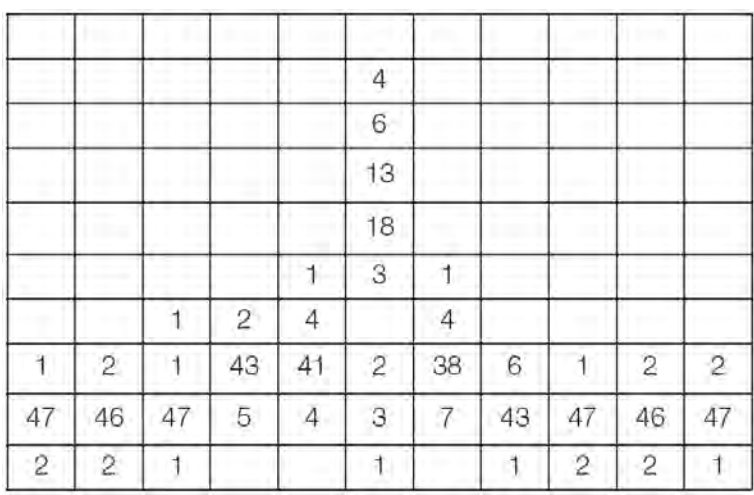

*Figure 20: Grid showing cell counts after 50 waveforms. For each column, the sum of z-axis values is 50.*

<span id="page-71-0"></span>

| $0\%$ | 0%  | 0%    | 0%    | 0%    | 0%  | 0%    | 0%    | 0%  | 0%    | 0%    |
|-------|-----|-------|-------|-------|-----|-------|-------|-----|-------|-------|
| 0%    | 0%  | 0%    | 0%    | 0%    | 8%  | 0%    | 0%    | 0%  | $0\%$ | $0\%$ |
| $0\%$ | 0%  | 0%    | $0\%$ | $0\%$ | 12% | 0%    | 0%    | 0%  | 0%    | 0%    |
| 0%    | 0%  | $0\%$ | 0%    | 0%    | 26% | $0\%$ | $0\%$ | 0%  | $0\%$ | $0\%$ |
| $0\%$ | 0%  | 0%    | 0%    | $0\%$ | 36% | 0%    | 0%    | 0%  | 0%    | $0\%$ |
| 0%    | 0%  | 0%    | 0%    | 2%    | 6%  | 2%    | 0%    | 0%  | 0%    | 0%    |
| 0%    | 0%  | 2%    | 4%    | 8%    | 0%  | 8%    | 0%    | 0%  | 0%    | 0%    |
| 2%    | 4%  | 2%    | 86%   | 82%   | 4%  | 76%   | 12%   | 2%  | 4%    | 4%    |
| 94%   | 92% | 94%   | 10%   | 8%    | 6%  | 14%   | 86%   | 94% | 92%   | 94%   |
| 4%    | 4%  | 2%    | 0%    | 0%    | 2%  | 0%    | 2%    | 4%  | 4%    | 2%    |

*Figure 21: Grid after converting occurrence counts to percent density values. The sums of the cell density measurements within each column are all 100%.*

### **Measuring Density with Markers**

Hit counts are cleared after every frame update, as long as Persistence is not turned on. The density value for any pixel is simply the percent of time it was occupied during the most recent 50 ms frame. Markers can be used to see the Density value for one or more individual points on the screen, enabling measurements of the signal density at any interesting point in the DPX display.

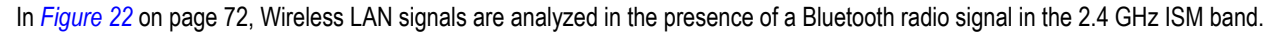

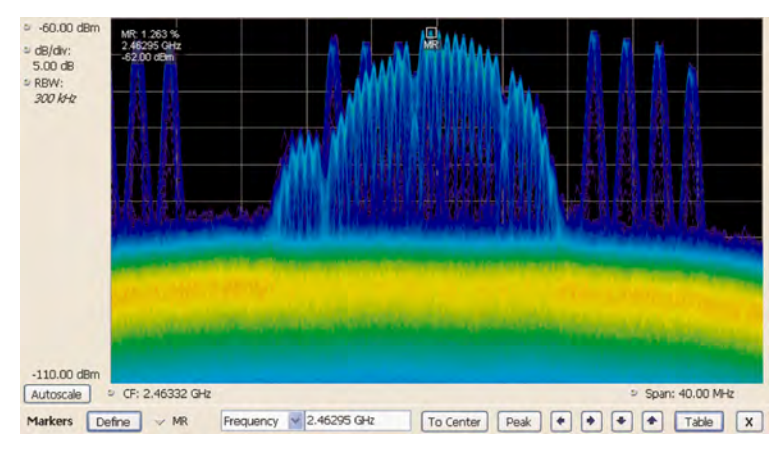

*Figure 22: DPX display of WLAN and Bluetooth signals, with a marker on the highest signal.*

The "Marker to Peak" function was used to find the peak signal recorded in the display. The marker readout in the upper left corner of *Figure 22* on page 72 shows the Density, Amplitude, and Frequency for the pixel you selected with the marker. By adding additional markers, you can measure the signal density differences between multiple signals of interest.

#### **Marker Peak Search in the DPX Bitmap**

Markers on the DPX bitmap can search for peaks, similar to marker peak searching on spectrum line traces. For a human, it is pretty easy to discern "signals" in the bitmap picture. Your brain intuitively identifies strings of contiguous bright pixels. This isn't so easy for a computer. The first thing the RSA must do for any peak search is analyze pixel density values to identify apparent signals. Then it can sift through these density peaks for the amplitude peaks you want to find.

Z-axis density values for the pixels in each column of the bitmap are internally converted into histograms to find density peaks indicating the presence of signals. *[Table 3](#page-72-0)* on page 73 shows the five middle columns from the example grid we used to illustrate density measurements in a previous section (*Figure 21* on page 72). The density values for each pixel in the middle, highlighted column are plotted on the y axis in the bar chart in *[Figure 23](#page-72-0)* on page 73. The bar chart x axis is bitmap row number, numbering from the top of the table.
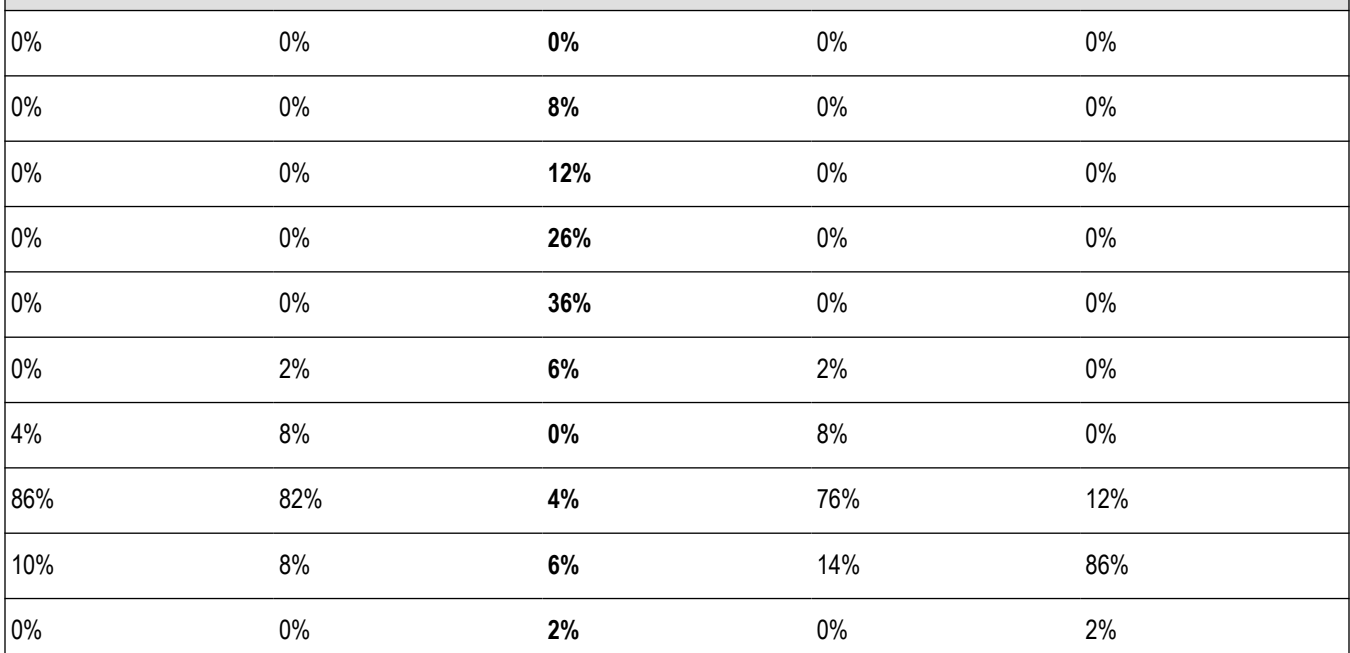

**Table 3: Bitmap section showing density values.**

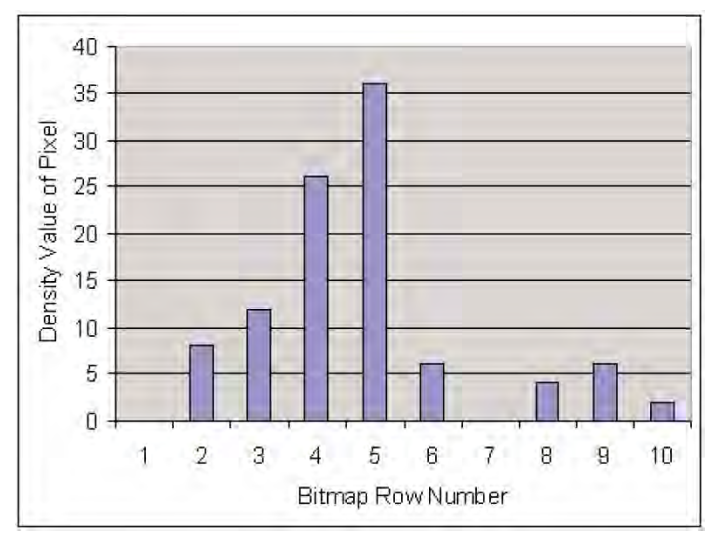

#### *Figure 23: Bar chart of the density values in the bolded column of Table 2.*

Assume that Density Threshold is set to 5% and Density Excursion to 5% also. Starting with x=1 in the bar chart, test each bar against the threshold. The threshold criteria is met at x=2. Keep testing until you find a bar that is shorter than the previous bar by at least the Excursion setting. In this case it is x=6. This tells us that a "signal" covers rows 2 through 5. Its density peak is at row 5.

Now you can look for another peak. Continue looking at bars to the right and you will find a density value at row 9 that meets the threshold criteria, but since there are no bars to the right of it that meet the excursion criteria, we can't declare row 9 a signal because it fails to meet the excursion criteria. If row 1 had 1% density, then row 9 would be a density peak.

Once density peaks are found for all columns in the bitmap, we can start looking for the amplitude peaks. When the **Peak** button is selected, the analyzer checks the histograms of every column in the bitmap and finds the density peak with the highest amplitude. The amplitude search has its own versions of Threshold and Excursion settings, but in dBm and dB units. When **Next Peak Down** command is <span id="page-73-0"></span>given, the search will scan inside the current column for the next density peak. **Next Peak Right** examines each column to the right of the current marker location to locate density peaks that also meet the amplitude peak criteria.

To demonstrate the value of marker peak search in the DPX bitmap, we will use the time-multiplexed signals showing multiple amplitude levels from an example earlier in this manual. The **Peak** button and its menu equivalent place the active marker on the peak signal in *Figure 24* on page 74. The peak signal is the density peak of highest amplitude in the bitmap.

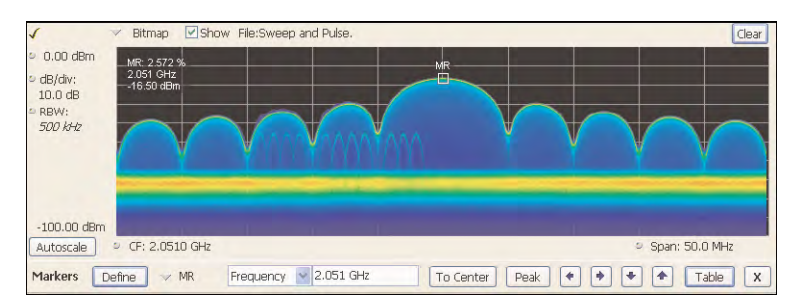

*Figure 24: The marker was positioned by selecting the Peak button. Density, frequency, and amplitude measurements at the marker are displayed in the upper left corner of the graph.*

The Marker Toolbar, at the bottom of *Figure 24* on page 74, allows easy navigation of peak signals (**Peak Left**, **Peak Right**, **Next Peak Up**, or **Next Peak Down**). Selecting the arrow keys enables the marker to search for amplitude/density peaks at other frequencies, while the **Next Peak Up** and **Next Peak Down** arrows enable the marker to search for other high-density points at the same frequency.

In the Define Peaks tab of the Define Markers control panel, *Figure 25* on page 74, you can adjust the density threshold and excursion controls to modify search behavior. The amplitude threshold and excursion controls also apply to DPX marker searches. Smoothing keeps the marker from finding multiple peaks within the same apparent signal by averaging an adjustable number of pixel densities together, but it does not affect the single-pixel measurement readout displayed by the marker.

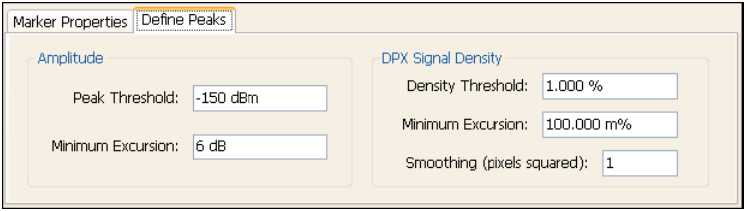

*Figure 25: Amplitude and Signal Density controls can be adjusted to define Peak search behavior.*

#### **Density Measurements over an Adjustable Area ("The Box")**

The density for a single pixel is its ratio of actual hits vs. possible hits over a defined time period, and markers display these density values. For measuring density over an area larger than one pixel, the DPX display includes a measurement box you can resize and drag around in the DPX display with your mouse or finger.

If you could make the box so narrow that it contained only points within a single column of pixels, the density of this area would be the sum of the included pixels' density values. For example, if the box was three pixels tall and the density values for these pixels were 4, 2, and 7% respectively, the overall density for the three-pixel area would be 13%. Imagine a box one pixel wide and as tall as the graph. Assume that the input signal's amplitude was such that all hits fell at or near the vertical center of the screen. Since 100% of the waveforms written to the bitmap passed through the box, the density for the box is 100%.

$$
Density\ of\ an\ area\ =\ \frac{(Sum\ of\ densities\ of\ all\ pixels)}{(Number\ of\ columns)}
$$

When you widen the box to cover a broader range of frequencies, software computes the density sum for the included pixels in each column inside the box. The aggregate density value for this box is the average density, calculated by adding the column density sums then dividing by the number of columns. For a 100% result, there must not be any hits above the top edge of the box or below its bottom edge.

In other words, every waveform drawn across the graph entered the box through its left side and exited the box through its right side, with no excursions out the top or bottom. *[Figure 25](#page-73-0)* on page 74 demonstrates this principle on a CW signal. As you can see on the left-hand side, no amplitudes exist above or below the box; the density of the signal is 100%. On the right hand side, there are signals below the box, therefore the density is less than 100%.

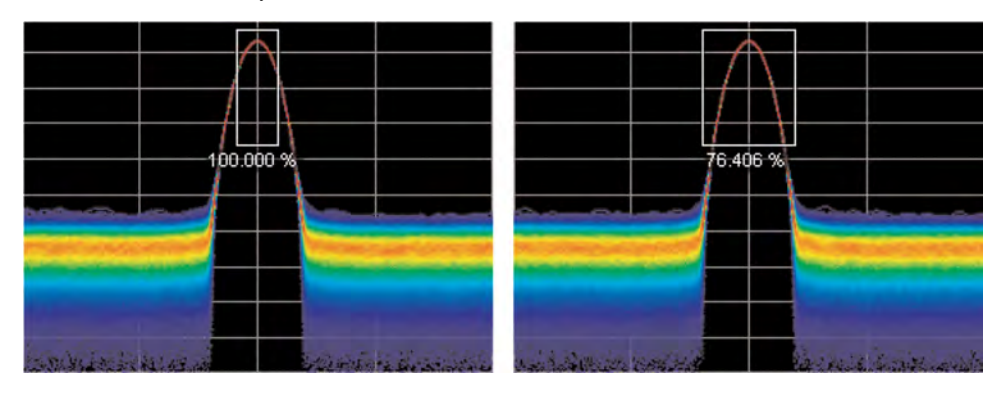

*Figure 26: Density of signals defined within an area. Left: Correct measurement of a CW signal. All columns in the box include the signal. Right: Incorrect measurement area. The measurement is accurate, but probably not what you expected. Some columns in the box contain no hits, so they contribute zeros to the calculation of average density.*

The density measurement box' vertical size and location are always set in dB and dBm, no matter what units you have selected for measurements. (Amplitude control panel > Units tab.) The box is not draggable when the selected units are linear (such as Amps, Volts, Watts…), though you can still adjust its size and location using the Frequency and Amplitude controls in both the DPX Settings > Density and Trigger > Event tabs. Since the vertical scale is non-linear, a box of constant amplitude changes visual height as it changes vertical position, a disconcerting effect if you are trying to drag it.

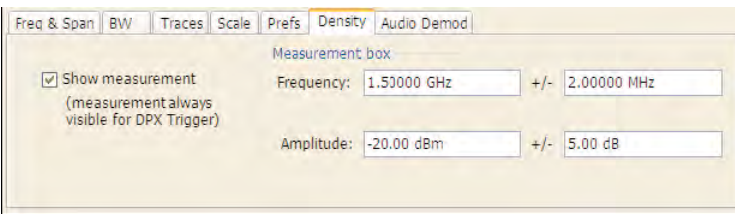

*Figure 27: DPX Density control panel is used to define the area of interest for DPX density measurements.*

A readout will appear somewhere in the graph. If the box is off-screen, the readout will be accompanied by an arrow pointing towards the invisible box. Grab this readout with your mouse or finger and drag the density readout to the area you want to measure.

To adjust the box size, a mouse is the easiest way to drag the sides and corners of the rectangle. For precise settings, use the knob, arrow keys, or keyboard to adjust frequency and amplitude values for the rectangle. These controls are located in the right half of the Density tab in the control panel.

#### **Persistence**

Previous sections of this topic have assumed that persistence was not applied to the DPX bitmap. Without persistence, hit counts in the grid are cleared after each frame update. Now we will describe how persistence modifies this behavior, starting with infinite persistence because it is simpler than variable persistence.

Hit counts are not cleared between frames if infinite persistence is enabled. When the instrument is set up for continuous acquisitions, hits keep collecting until you stop acquisitions or click the Clear button above the DPX display. Software keeps track of the total number of waveforms computed during the entire collection period. Density equals the total number of hits to a cell divided by the total number of waveforms.

Variable persistence is trickier. A single-occurrence signal shown in the bitmap does not disappear suddenly upon the next frame update, nor does it linger forever. It fades gradually away. The user sets a time constant for the Dot Persistence control which determines how long it takes for signals to fade. Fading is accomplished by reducing the hit count in every cell, after each frame update, by a factor based on the persistence time constant. The longer the time constant, the less the hit counts are reduced.

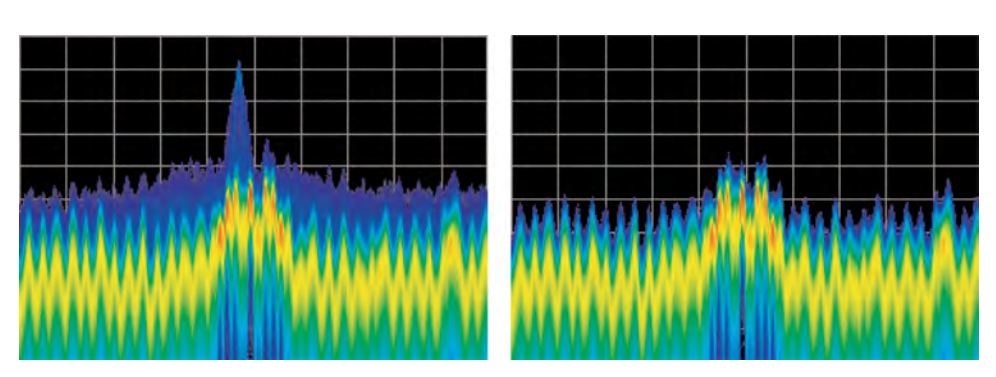

*Figure 28: Example of fast transient discovery with and without variable persistence turned on. In the display on the left, with variable persistence of 10 seconds, the occasional sub-second transient that spikes up above the normal signals is held in the display rather than disappearing as soon as the signal goes away. The display on the right, with persistence turned off, requires watching the display continually to see the brief signal.*

Not only are single-occurrence signals allowed to remain in the display for awhile by variable persistence, additional hits keep piling on. The result is that cell values are no longer pure hit counts; they include counts due to new hits from waveforms plus proportionally reduced counts from prior frames. As part of translating hit counts into density values, a new software algorithm uses a finite-series equation to discriminate between the effects of persistence and the arrival of new hits. The inflationary effects of persistence on cell counts are removed, so density readings represent the true ratio of actual hits to possible hits over the persistence interval.

The density computation for variable persistence is a very good estimate of true signal density, with errors of less than 0.01%. For exact density measurements, use either no persistence or infinite persistence.

Another subtlety of persistence is its smoothing effect on the density measurement of intermittent signals. Consider a pulse that is on for 10 ms and off for 90 ms of each 100 ms cycle. We'll make the simplifying assumption that the pulse ON time always falls entirely within a single DPX frame update (50 ms). If persistence is not applied, the density measurement is computed on each individual frame. The results will be 20% for each frame containing the ON time and 0% for the other frames. If infinite persistence is enabled, however, the density measurement will settle to 10% after the second frame, and remain at this value for as long as the pulsing continues. With persistence, the density is effectively computed over many frames.

#### **Persistence Effects on Density**

Persistence does not alter colors in a density-based bitmap. Its effect is to extend the amount of time over which densities are calculated, leaving signal events visible for the persistence duration.

Before the introduction of density measurements and extra-long hit counters, persistence caused colors to "bloom", becoming more and more intense over time as the hit counts increased. Longer persistence intervals caused increased blooming, turning crisp signals into fat red stripes. When hit counts are converted to density values, the display is not subject to this effect. As long as the input signals maintain reasonably stable repetition rates and duty ratios, their density values will also remain stable despite ever-increasing hit counts in the underlying grid cells.

If you are accustomed to the original hit-count-based persistence displays, it may seem counter-intuitive that repeating signals in a density-based bitmap will not get brighter and redder over time with infinite persistence. A quick review of the density algorithm explains why: the hit count is divided by the total number of waveforms over the persistence interval. For example, if a signal occupies a pixel 50% of the time over a period of 15 minutes, the density reading will be 50% throughout the entire 15 minutes, though the underlying hit count is steadily increasing.

#### **Z-Axis Resolution**

Another factor that can cause color bloom is overflow of the hit counters. If a pixel could only count up to 1000 hits, its density and color values would clip at 100% after just 1000 hits, even if waveform points continue to arrive in the same pixel location. With thousands of waveform points being written to the bitmap, counts add up really fast for highly-repetitive signals. An example of saturation time for one our products is given in the following table. All DPX implementations have maximum hit count values to ensure a minimum time to overflow of greater than 60 minutes.

**Table 4: Comparison of DPX z-axis resolution and its effect on saturation.**

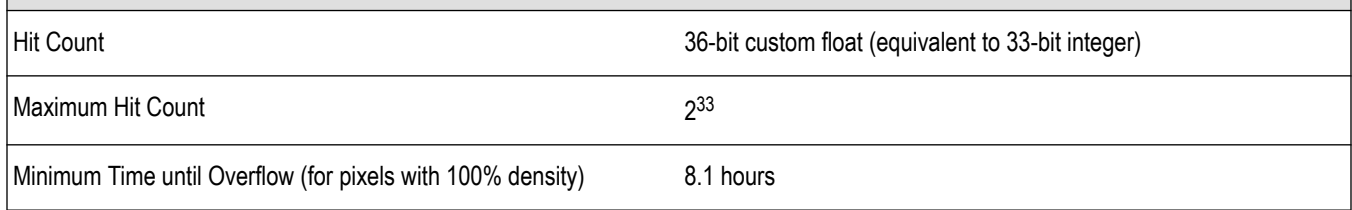

Clipping due to overflow of the counters in one or more cells will not occur until hours have passed, or even days.

One more benefit to having deeper hit counters is better visual resolution of density. RSAs with the highest-performance DPX hardware installed use floating-point numbers to count hits, allowing us to count billions of waveforms while retaining one-hit resolution, providing better than 99 dB of dynamic range for density measurements. Density measurements in μ%, n%, and even f% ranges are quite possible for extremely rare signals captured with infinite persistence.

With straight-line mapping between density and color (Curve setting of 1), resolution is fixed by the number of colors in the palette. For non-linear mappings (Curve settings higher or lower than 1), most of the colors are concentrated at either the low or high end of the density scale, so you can visually discriminate finer differences between density values in that range.

#### **Persistence Adjustments**

Dot Persistence can be enabled for the "Bitmap" trace using the Settings control panel. The Persistence can be displayed as Infinite or Variable. For Variable Persistence, you can select the time constant for fading in seconds as shown in *Figure 29* on page 77.

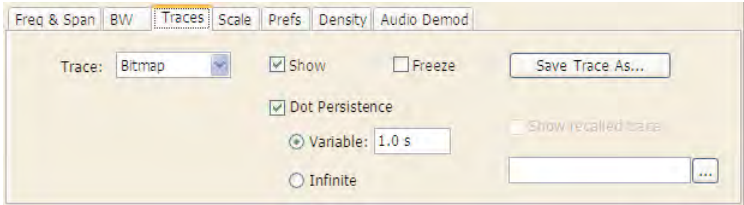

*Figure 29: The trace settings control panel allows user control of persistence parameters.*

*Figure 30* on page 77 demonstrates the observed behavior of variable persistence when a CW signal, represented in the first frame, is turned off. Even if the event was instantaneous and was confined within a single frame, you will observe the color changing to indicate lower and lower density values, until the signal finally disappears entirely.

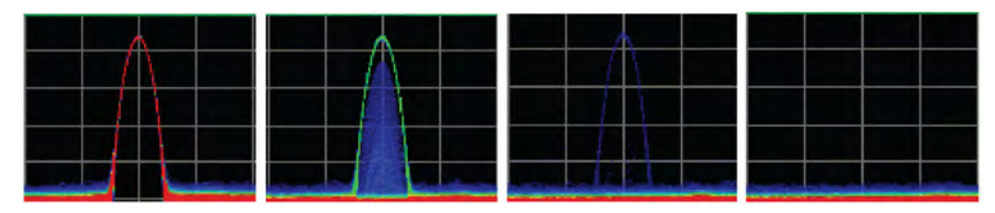

*Figure 30: With variable persistence, a brief CW signal captured by DPX remains in the display for an adjustable period of time before fading away.*

## **DPX Density Trigger**

The standard DPX display shows you a clear picture of transients and other hard-to-find signals and goes well beyond helping you discover these difficult to find signals by actually triggering on their appearance to capture them into acquisition memory for in-depth analysis. If you can see it in the DPX bitmap, you can trigger on it.

Other trigger methods can detect signals that exceed an amplitude threshold, or even a sophisticated amplitude-vs-frequency mask, but they can't find a signal at a particular frequency if another signal of higher amplitude is sometimes present at that same frequency. The Runt trigger addresses some of these signal-under-signal cases, but not all. As shown in *[Figure 31](#page-77-0)* on page 78, the DPX Density trigger

<span id="page-77-0"></span>can discriminate signals within a precise amplitude-frequency range without the operator having to know any characteristics of the target signal besides where it might show up in the DPX Spectrum graph.

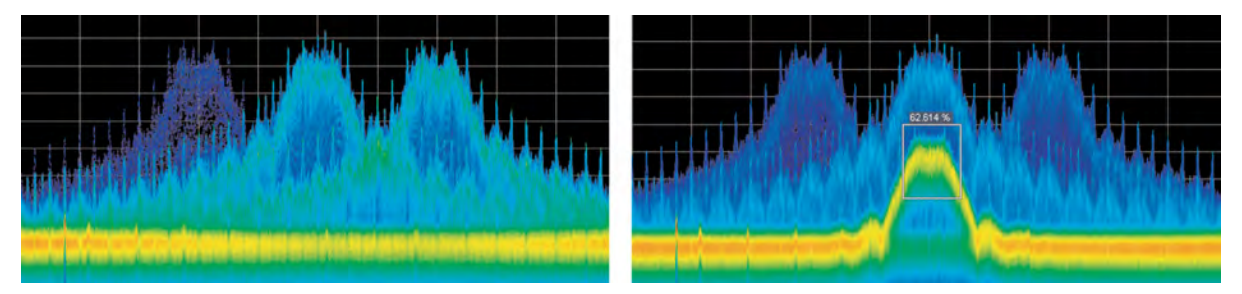

Figure 31: Example of Density Trigger. Left: A free-run DPX display showing pulses with varying frequency. Occasionally, a short pulse in the middle appears for a split *instant, but it is hard to capture it with just a Run/Stop button. Right: The triggered DPX displays shows the low-amplitude pulse that was not apparent in the untriggered display. The analyzer was set to trigger whenever the average density in the user-drawn box measured 50% or higher.*

The DPX Density trigger uses the same screen-based measurement box as the DPX Density measurement. While the target signal is absent, the density measurement characterizes the "normal" signals within the box. When the target signal finally appears, the density value increases. The trigger system monitors the density measurement and activates a trigger whenever the density value exceeds the adjustable density threshold. The only thinking you have to do is to set this threshold to a level somewhere between the normal density readings and the density due to the trouble-making signal. However, the instrument software can compute the threshold value automatically.

### **Trigger On This™**

The Trigger On This™ function allows you to point and click to set up the DPX Density trigger. By right-clicking on a spot within the DPX display, or pressing and holding your finger on the touchscreen display for about a second, a menu selection will appear. Selecting **Trigger On This** causes a DPX Density box to appear and automatically adjusts the threshold. The DPX display will now only update whenever the automatic threshold is exceeded. Subsequently, if needed for your signal, open the Trigger control panel to adjust the density threshold or the size of the measurement box until the event is reliably captured.

#### **Automatic Threshold Adjustment by Trigger On This™**

The trigger density threshold automatically set by Trigger On This is 80% of the measured value. If the signal was present at the moment you selected Trigger On This, the threshold will be 20% less than the signal density, so the next time the signal is present long enough (or present enough times) to exceed the threshold density, it will cause a trigger. If the signal happened to be missing when you selected Trigger On This, the threshold value will be even lower. If you clicked in a part of the display with no signal activity at all, the threshold will be set to zero. Any signal that shows up here will fire the trigger.

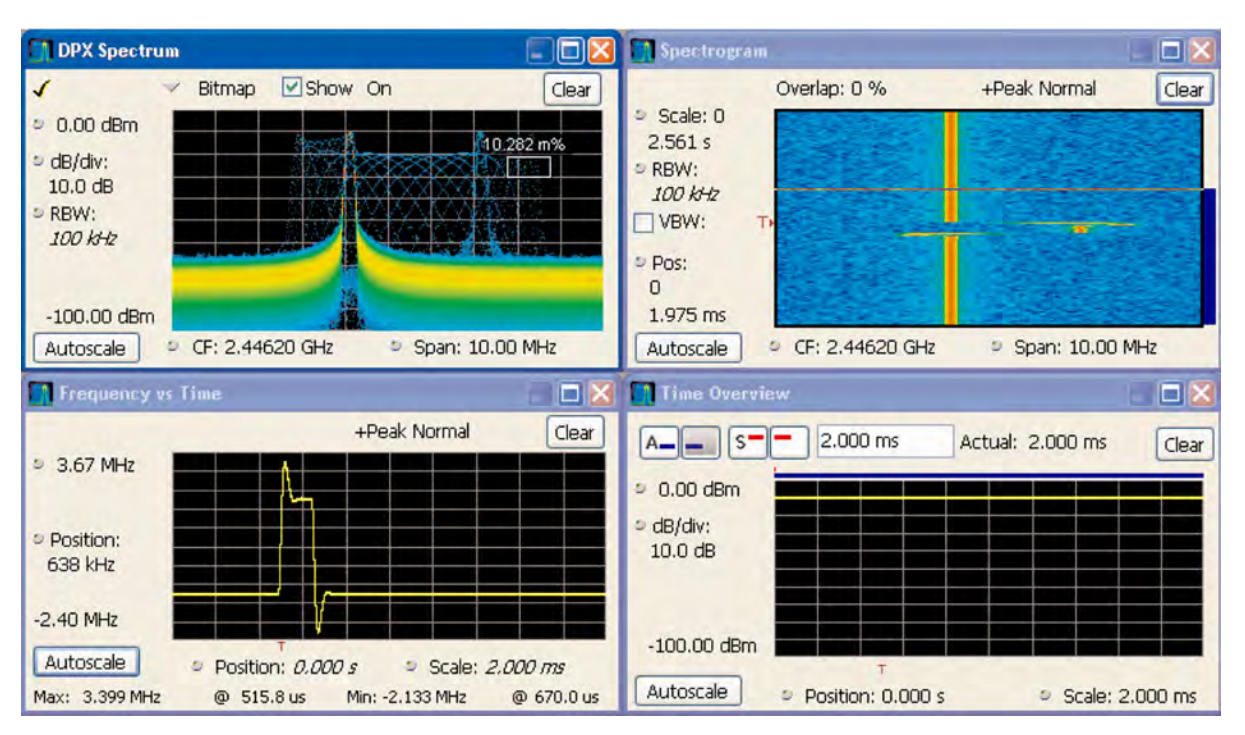

*Figure 32: The analyzer triggered when the density in the DPX measurement box exceeded the threshold set by Trigger On This. You can see in the Spectrogram and Frequency-vs-Time displays that the signal event which caused the trigger was a quick frequency hop. The Time Overview shows that the signal amplitude never changed, so a power level trigger would not have worked.*

## **DPX Density Trigger Timing**

The time resolution for DPX density measurements is the frame length, around 50 ms. A basic implementation of the DPX Density trigger concept is also frame-based, so a trigger event that occurs anywhere within a frame will not be recognized until the end of the frame. Therefore, the worst case trigger uncertainty is 50 ms.

DPX Density trigger doesn't always have to wait until the end of a frame before firing. For the common configuration of triggering when the measured density is higher than the threshold, the density measurement in the trigger can be computed many times within each frame and it can fire the trigger as soon as the threshold is exceeded.

Consider the case where the threshold is zero. As soon as a single waveform causes a hit within the measurement box, we know that the density is greater than zero. It takes a little longer to test for a 5 or 10% density, and even more time for thresholds at or near 100%.

The DPX Density trigger can also be set to fire when the measured density is below the threshold value. This is useful when you suspect that your signal is missing some of the time. For a signal that is supposed to be CW, you can set the trigger controls to acquire when the density measurement of the signal peak drops below 100%. When using the "lower than" form of the DPX Density trigger, the time resolution is one frame because of the following logic: We can't be sure the actual density is less than, say, 15% until at least 85% of the full test time has elapsed. In order to keep things simple and fast in the trigger module, the RSA just waits until the end of each 50 ms frame to do the "lower than" comparisons.

#### **Persistence and DPX Density Trigger**

The smoothing effect of persistence on density measurements can help in determining a good threshold value. With persistence turned off, an infrequent signal's density reading jumps between higher and lower values as it turns on and off, and it can be hard to read these flashing numbers. By turning persistence on, you instruct the instrument to average the density over a longer time period. This density result is somewhere between the ON and OFF density values - the very definition of a good trigger threshold.

Unlike the DPX Density measurement, the DPX Density trigger is not affected in any way by persistence. Density calculations in the trigger system are made with hit count data received from each individual DPX frame, before any persistence is applied. Even when the density measurement reading in the display is averaged over many frames due to persistence, the trigger is computing density for each frame and comparing these quick snapshots against the threshold setting.

## **DPX display overview**

The DPX display enables you to see how traces change over time and thus displays signal events that cannot be seen on a swept spectrum analyzer. A DPX Spectrum indicates how traces change in two ways. First, it uses color shading to show how consistent the shape of a trace is. Second, it uses persistence to hold signals on the screen so you can see them longer.

# **DPX display**

The DPX display works by using a two-dimensional array to represent points on the display. Each time a trace writes to a point on the display, a counter in the array is incremented. A color is assigned to each point in the display based on the value of its counter. Thus, as acquisitions occur over time, a colored waveform, the Bitmap, develops on the display that shows how frequently each display point has been written to.

An important feature of the DPX display is dot persistence. Dot persistence sets how long a point on the display will be visible. You can set the Dot Persistence to be Variable or Infinite. In variable persistence mode, you specify a decay period that limits how long a point will be displayed. In infinite persistence mode, once a point in the display has been written to, it will remain visible indefinitely.

The DPX display can plot the trace in the following views:

- Spectrum This view plots power on the vertical axis versus frequency on the horizontal axis. This display is similar to a standard Spectrum display.
- Zero Span This view plots power on the vertical axis versus time on the horizontal axis. This display shows how the power level at the center frequency changes with time.
- Frequency This view plots frequency on the vertical axis versus time on the horizontal axis. This displays how frequency changes over time, where the center frequency is displayed at the center of the vertical axis.
- Phase This view plots phase on the vertical axis versus time on the horizontal axis. This displays how phase changes over time, where the zero degree phase position is displayed at the center of the vertical axis.
- DPXogram This view is a spectrogram version (time plotted along the vertical axis versus frequency on the horizontal axis) of the DPX Spectrum trace. DPX spectrogram creates the spectrogram in real time, and does not require an acquisition to be transferred into memory and analyzed. Because of this real time processing, there are no gaps in the spectral lines, even for monitoring periods that can last for several days.

The DPXogram has the following limitations:

- DPXogram cannot sweep a range greater than the maximum real-time bandwidth. When the instrument is sweeping, the DPXogram display shows the *Disabled - data is from swept acquisition* message.
- No overlap, however, DPXogram can display multiple Spectrums/line.
- The DPXogram monitors in real time and can be used as a monitor while triggers are occurring. It cannot be set to display only triggered lines.
- Split This view consists of two DPX views. A DPXogram view appears on the top half of the display and a DPX Spectrum view appears on the bottom half of the display.

#### To display a DPX view:

- **1.** Select **Freq** and use the front panel knob or number keys to set the measurement frequency.
- **2.** Select the **Displays** button or **Setup** > **Displays**. This displays the **Select Displays** dialog box.
- **3.** From the **Measurements** box, select **General Signal Viewing**.
- **4.** Select **DPX** from the **Available displays** box.
- **5.** Click the **Add** button. This will add the DPX icon to the Selected Displays box (and remove it from the Available displays box).
- **6.** Click the **OK** button. This displays the DPX Spectrum view.
- **7.** Select the desired view from the drop-down list on the left side of the graph.

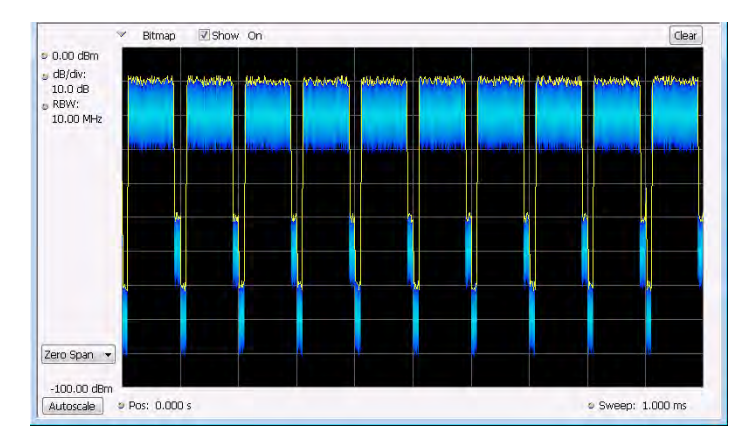

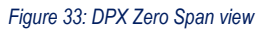

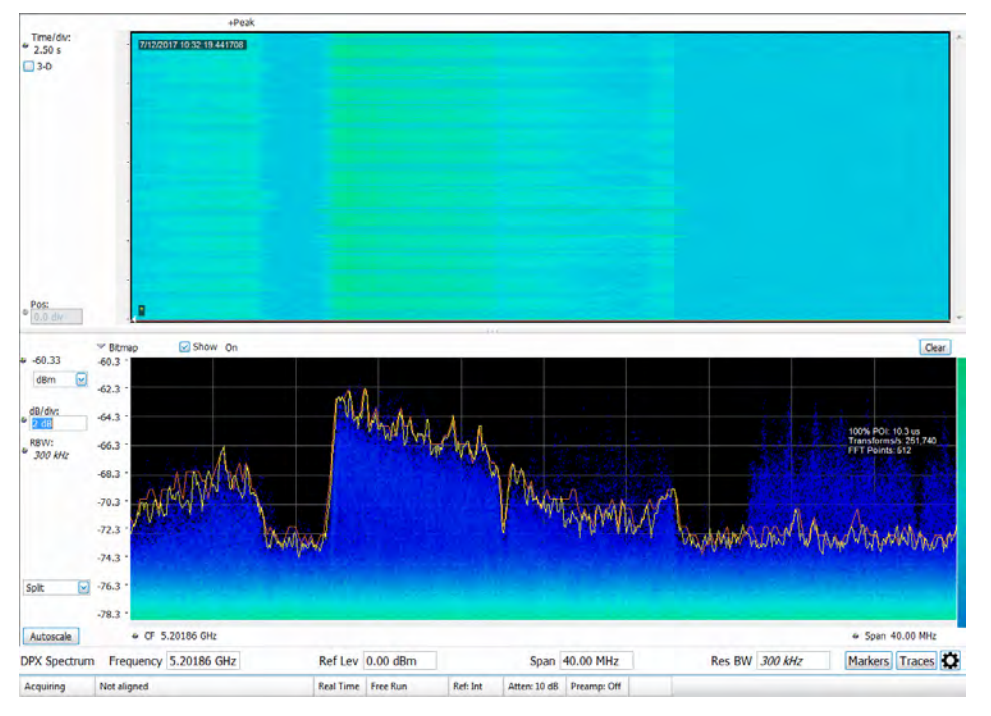

*Figure 34: DPX Split View*

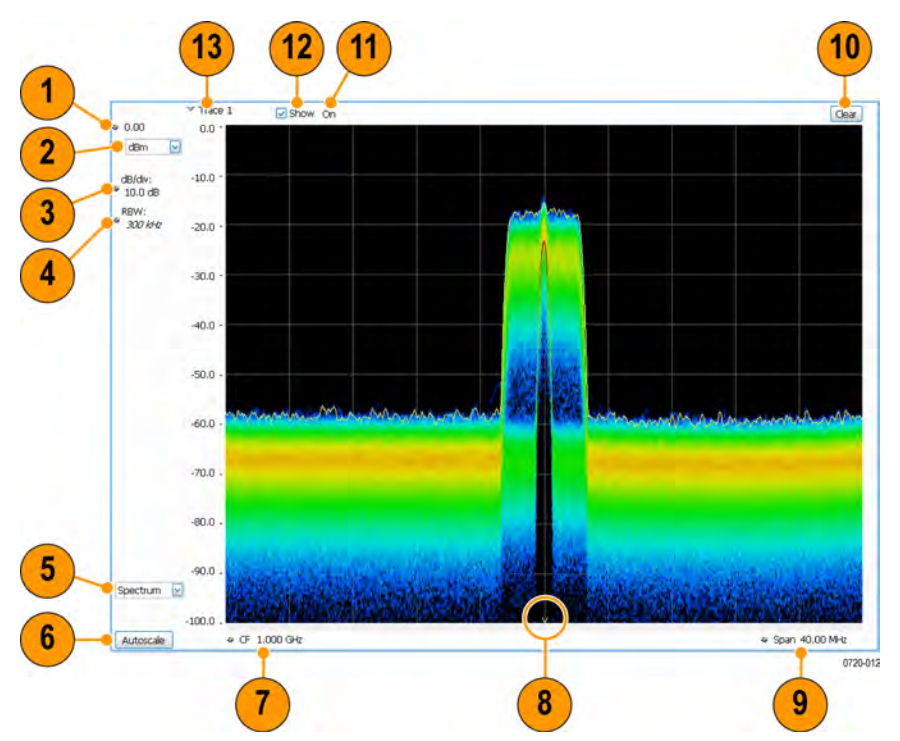

# **Elements of the DPX display**

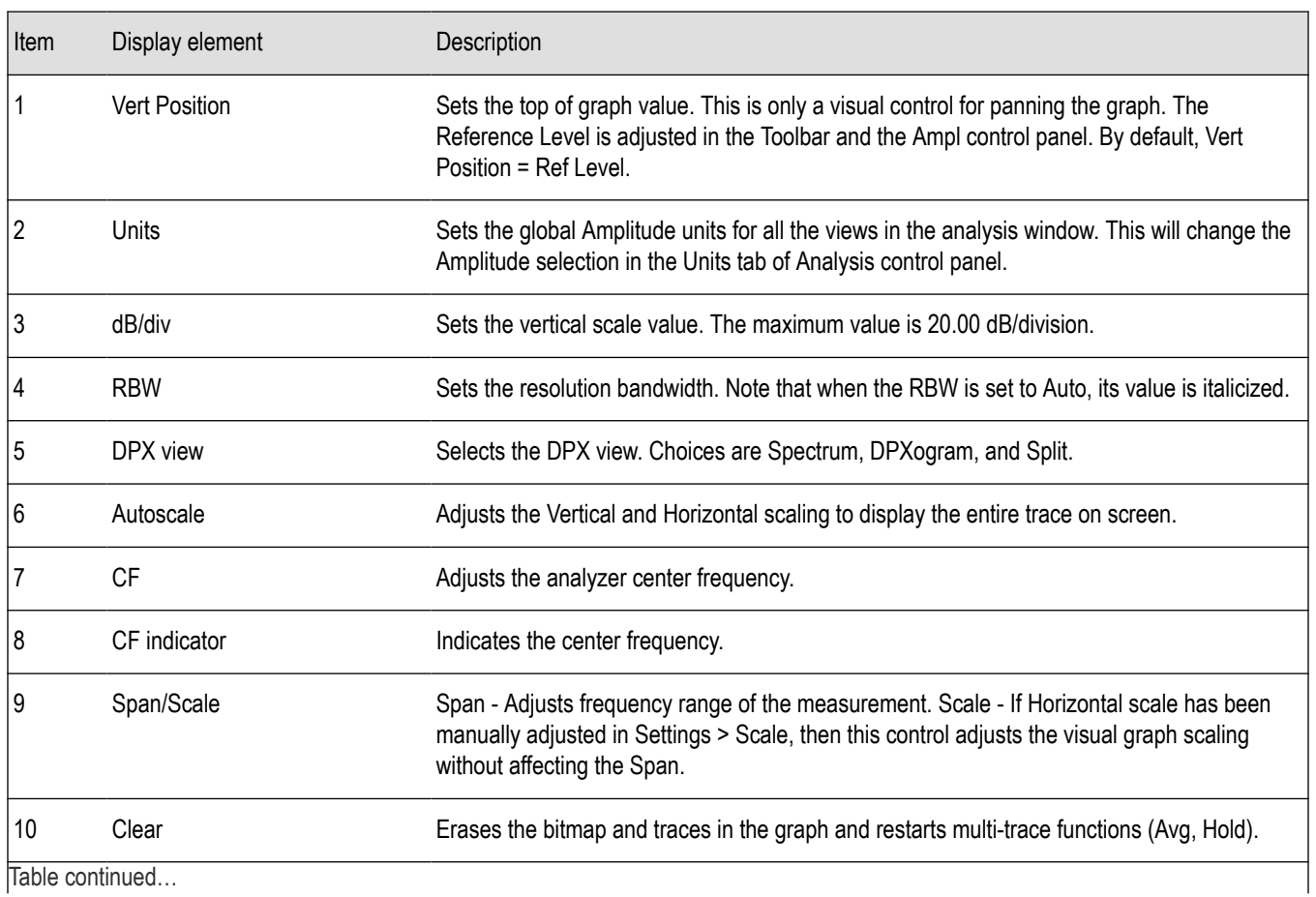

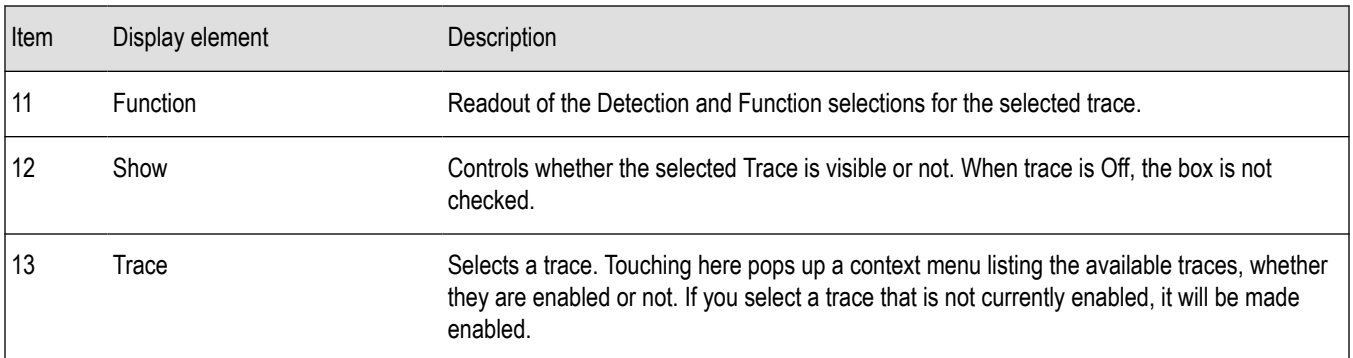

# **Additional elements of the DPXogram split display**

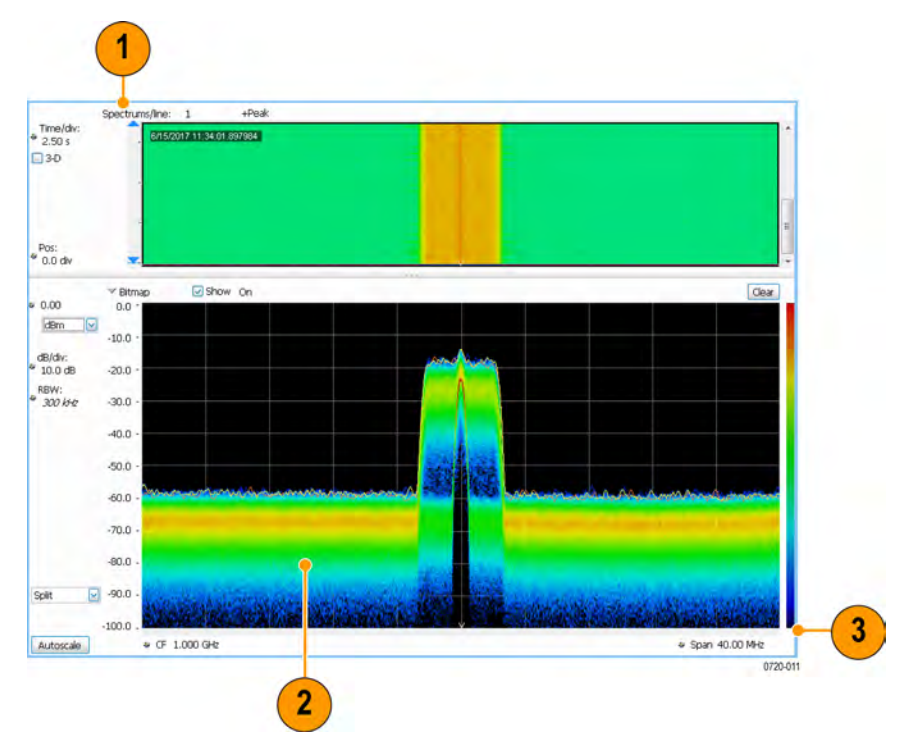

This display is only available when a compatible real time spectrum analyzer is connected.

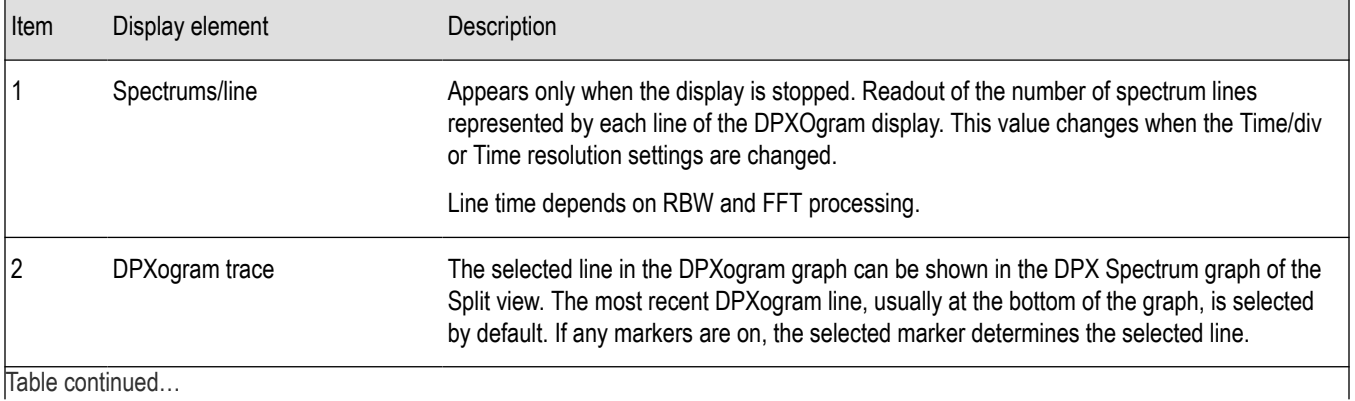

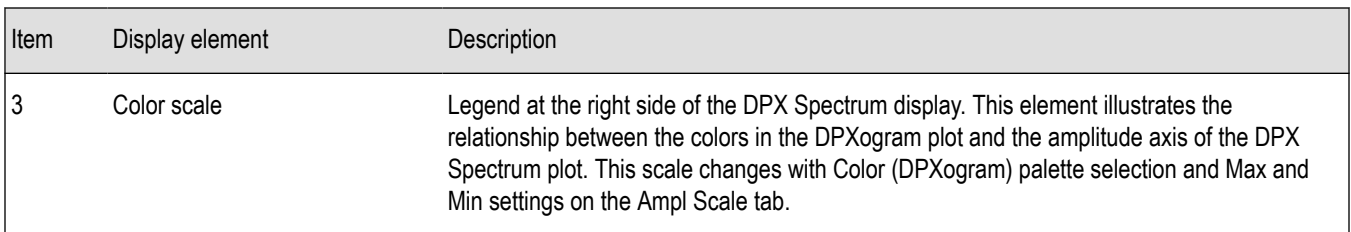

#### **Time Resolution of DPXogram Display**

Due to the large amount of data produced by the DPX hardware during acquisitions, a compressed version of the plot is shown while running. This plot is limited to 500 lines, with each line having 267 points. However, a much longer record, with higher frequency resolution is being collected. As soon as the instrument is stopped, this underlying data is shown, replacing the temporary version. There are 50 lines in each vertical division of the 2-D DPXogram plot, so the time resolution of the graph is Time/div divided by 50. However, you can set the instrument to collect multiple spectra per line, allowing you to zoom in later on this high-time-resolution data.

$$
Time\ Resolution\ =\ \frac{10\,\times\,Time/Division}{500}
$$

When the DPXogram display is stopped, the analyzer can display the full resolution of the captured data. The Time Resolution readout applies only when the DPXogram is running.

**Effects of Changing Time Resolution.** The Time Resolution control affects acquisition parameters for the DPX hardware. This means that if you change the Time Resolution value while the instrument is stopped, the new value applies to the NEXT acquisition, and might not represent the results currently shown in the display.

Time resolution can be changed either directly, by manually adjusting the Time Resolution control, or automatically, by changing the Time/div control. Auto is the default, yielding one spectrum per line in the display. When the Time Resolution is decreased below its auto value, multiple spectra are collected to create each line in the DPXogram graph. Once you stop the instrument, you can decrease the Time/div value or use Zoom to see increased time resolution.

If the time resolution is set to a very small number while the Time/div is set to a large value, you might notice that there is a limit to the number of spectra that can be collected. This limit depends on the number of trace points selected. For 801-point spectra, 60,000 underlying spectra can be collected. The number of 2401-point spectra collected is 20,000, and for 4001-point spectra the number is 12,000. When the limit is reached, the oldest spectra are discarded as newer spectra are captured.

#### **Touchscreen Actions on Markers in the Graph Area**

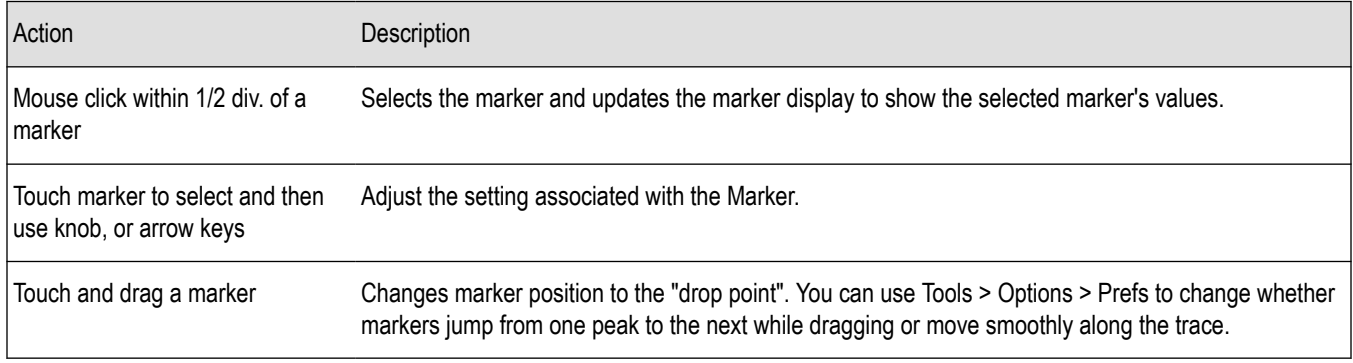

#### **Available Traces for Display – Standard Instrument**

Five traces can be shown in the DPX display– one bitmap and four line traces. The default traces are Bitmap and +Peak detection. The other three traces are –Peak detection, average detection, and math.

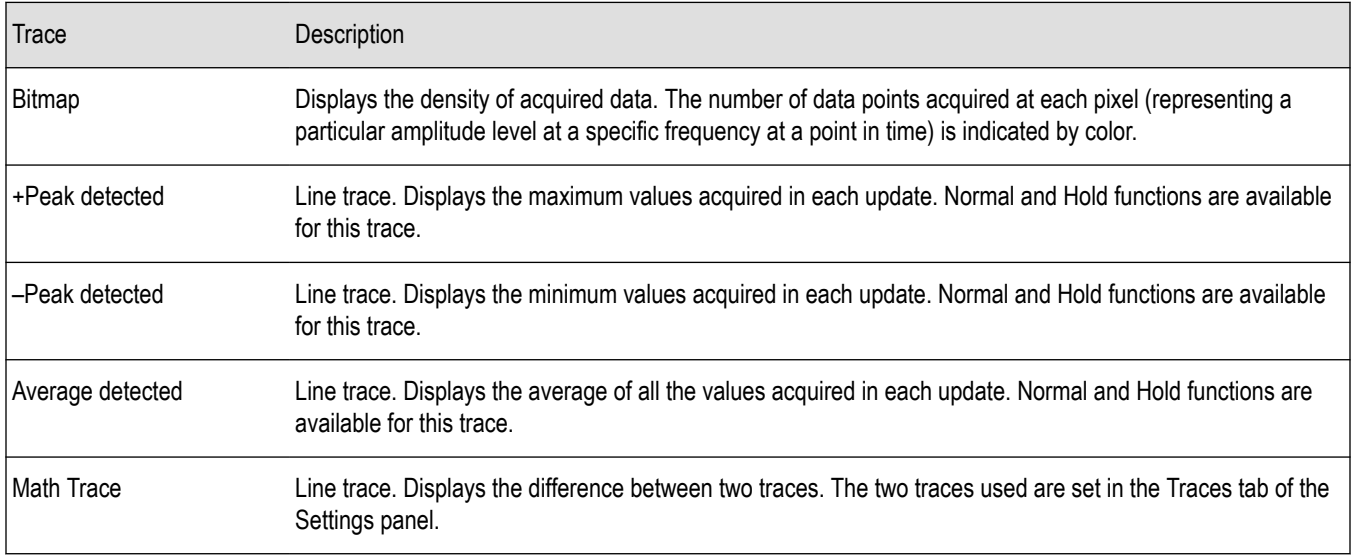

#### **Determining Which Trace Types Are Displayed**

You can see the status of all the traces by selecting the Trace drop-down list. Traces that are not displayed are preceded by "Enable". In the following figure, you can tell that the Bitmap and -Peak Trace traces are displayed but the +Peak, Average, and Math Traces are not displayed.

Selecting **Enable -Peak Trace** from the Trace list displays the -Peak detected values trace.

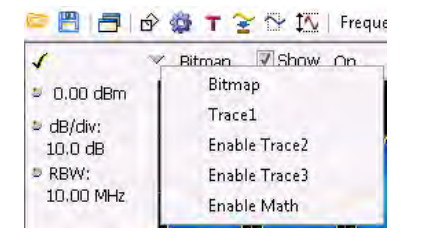

You can see whether a trace is enabled by looking at its **Show** check box. The "selected trace" is selected in the Trace list. The Show check box is checked when the selected trace is enabled. To the right of the show box are readouts for detection of the selected trace (+Pk, Avg (VRMS), ) and its function (Hold, Normal,). You can enable/disable the selected trace by checking or unchecking **Show**.

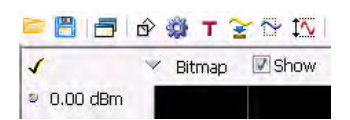

#### **Selecting Traces for Display – Standard Instrument**

To select a trace for display:

- **1.** Use the Settings control panel:
	- Select **Setup** > **Settings** or click the **Settings** button.
	- Select the **Traces** tab.
	- Select the trace from the drop-down menu.
- Select the **Show** check box.
- **2.** Select a trace from the Trace drop-down list.

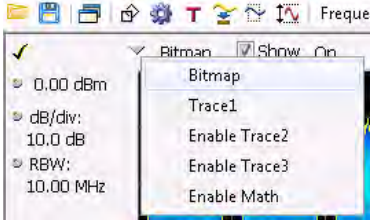

#### **Specifying How +Peak, –Peak, and Average Traces Are Displayed**

You control how the +Peak, –Peak and Average (Avg (VRMS)) traces are displayed from the Traces tab of the Settings control panel. From the Traces tab, you can also specify whether these traces display results from single updates or results collected over multiple updates.

To change how the traces are displayed:

- **1.** Select **Setup** > **Settings** or click the **Settings** button.
- **2.** Select the **Traces** tab.
- **3.** Select the trace type from the drop-down list.
- **4.** If you select +Peak Trace or -Peak Trace, use the **Function** drop-down list to select either **Normal** or **Hold**.
	- **a.** Select **Normal** to set the trace to display the maximum/minimum values acquired in each individual update.
	- **b.** Select **Hold** to set the trace to display the maximum/minimum values acquired over time. The trace values are updated only if they exceed the existing values.
- **5.** If you select Avg (VRMS) or Avg (of logs), use the **Function** drop-down list to select either **Normal**, **Average (VRMS)**, or **Avg (of logs)**.
	- **a.** Select Normal to set the trace to display the average values acquired in each update.
	- **b.** Select Average (VRMS) or Avg (of logs) to set the trace to display an average of the average values. Use the Count box to enter the number of times the trace is averaged.

#### **Available Traces for Display**

Five traces can be shown in the DPX Spectrum, Zero Span, Frequency, and Phase displays– one bitmap and four line traces. The default traces are Bitmap and Trace 1. The other three traces are 2, 3, and Math. Line traces 1, 2, and 3 have user-selectable Detection and Function settings. The final line trace is Math, allowing you to subtract one line trace from another.

For the DPXogram display, only one trace is available – the DPXogram trace.

For the Split display, you can display the Bitmap trace, Trace 1, Trace 2, Trace 3, Math trace, and Ogram Line (the selected line from the DPXogram display) on the DPX Spectrum portion of the display.

#### **Selecting Traces for Display**

This is done almost the same as with the standard instrument, except that the choices available for Trace are different. Instead of +Pk, –Pk, and Avg traces, you select Trace 1, 2, and 3 and independently set the Detection method for each of these traces to +Pk, -Pk, Avg (VRMS), or Avg (of logs).

**Reference.** *Changing the DPX Spectrum Display Settings*

#### **DPX settings**

**Menu Bar: Setup > Settings**

#### **Front Panel / Application Toolbar: Settings**

The measurement settings for the DPX display are shown in the following table.

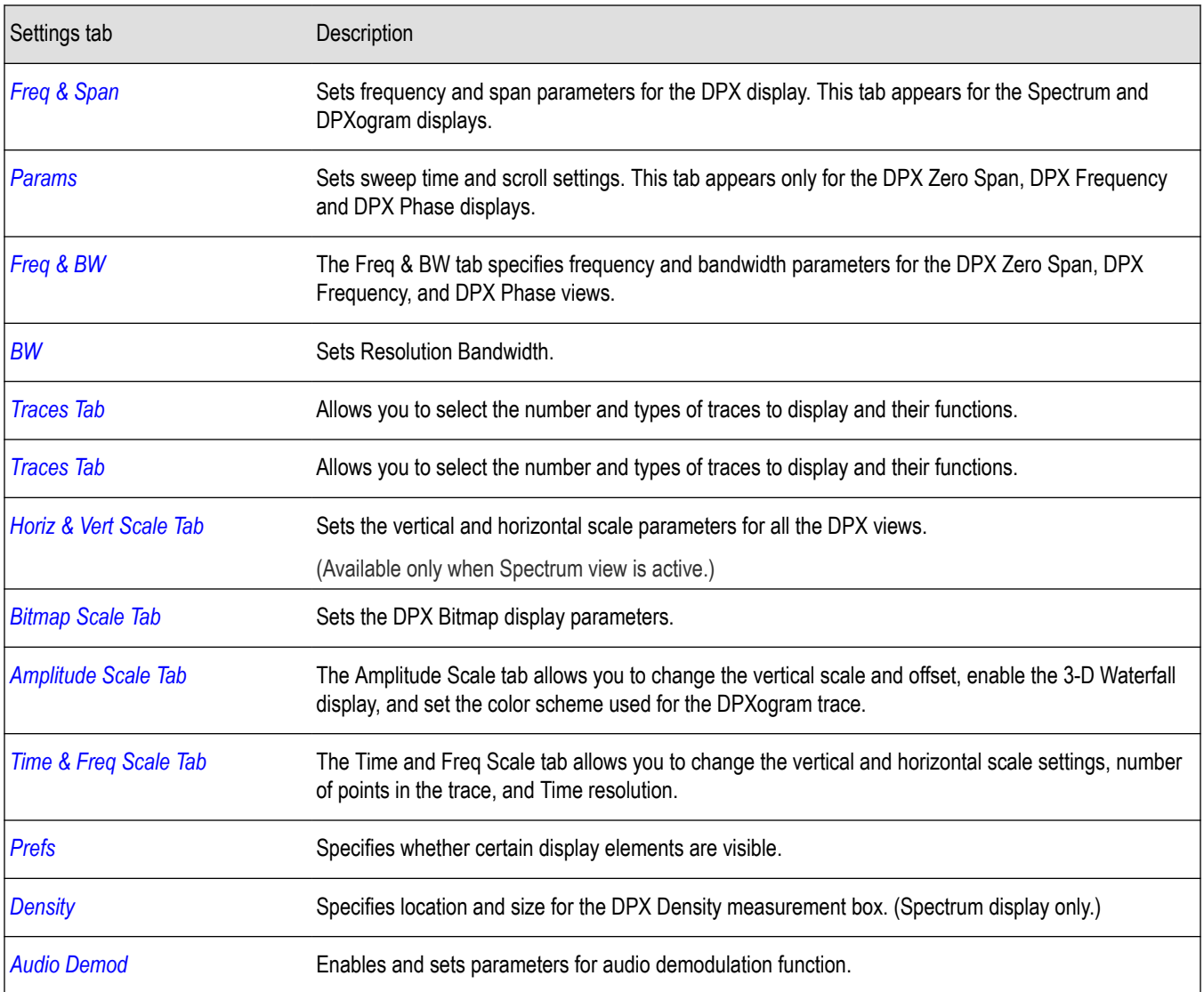

# **Params tab - DPX zero span DPX frequency and DPX phase views**

The Params tab sets the sweep time for the DPX Zero Span, Frequency and Phase views. Use the Params tab to set the scroll mode settings for the DPX Zero Span, Frequency and Phase views. In Scroll mode, points of the trace are plotted as they occur, as opposed to normal mode where the trace is plotted after an acquisition is completed.

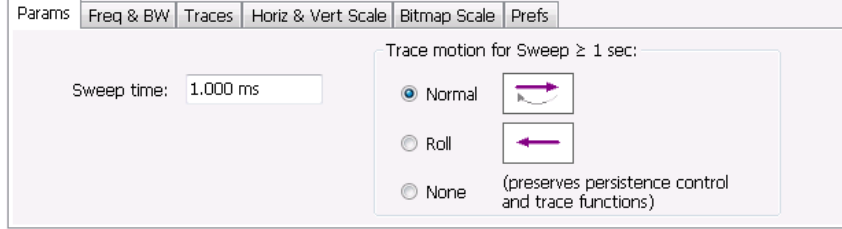

<span id="page-87-0"></span>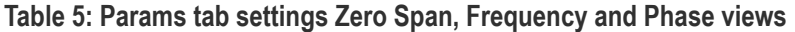

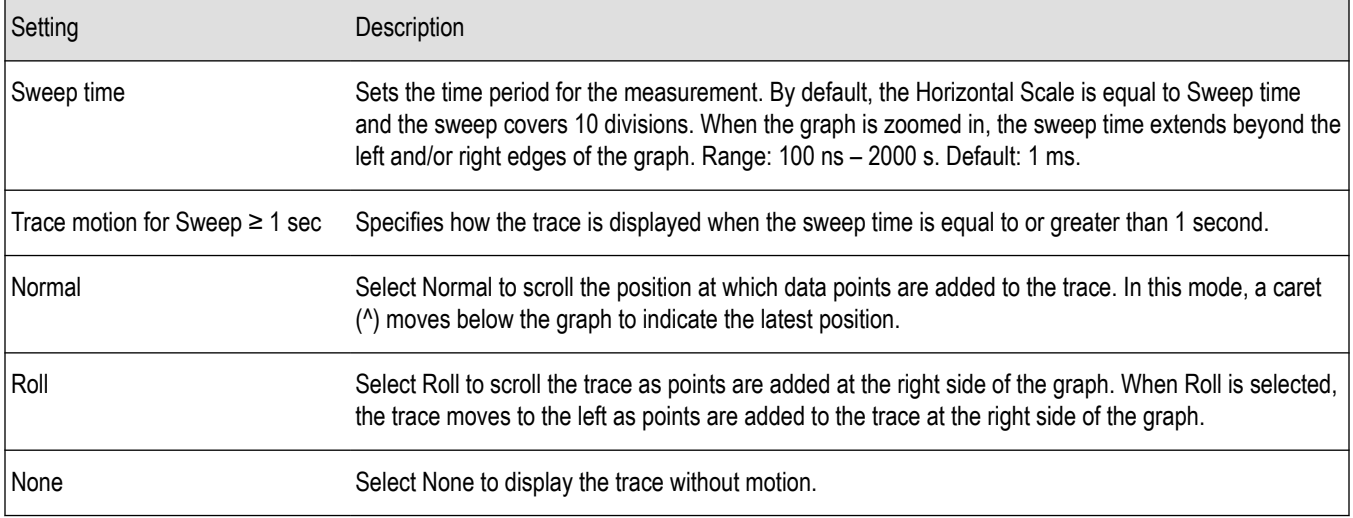

# **Freq and BW tab - DPX zero span DPX frequency and DPX phase views**

The Freq & BW tab specifies frequency parameters for some of the DPX display views.

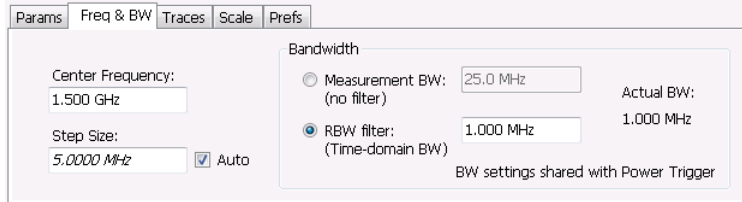

#### **Table 6: Freq & BW tab settings for the bitmap trace**

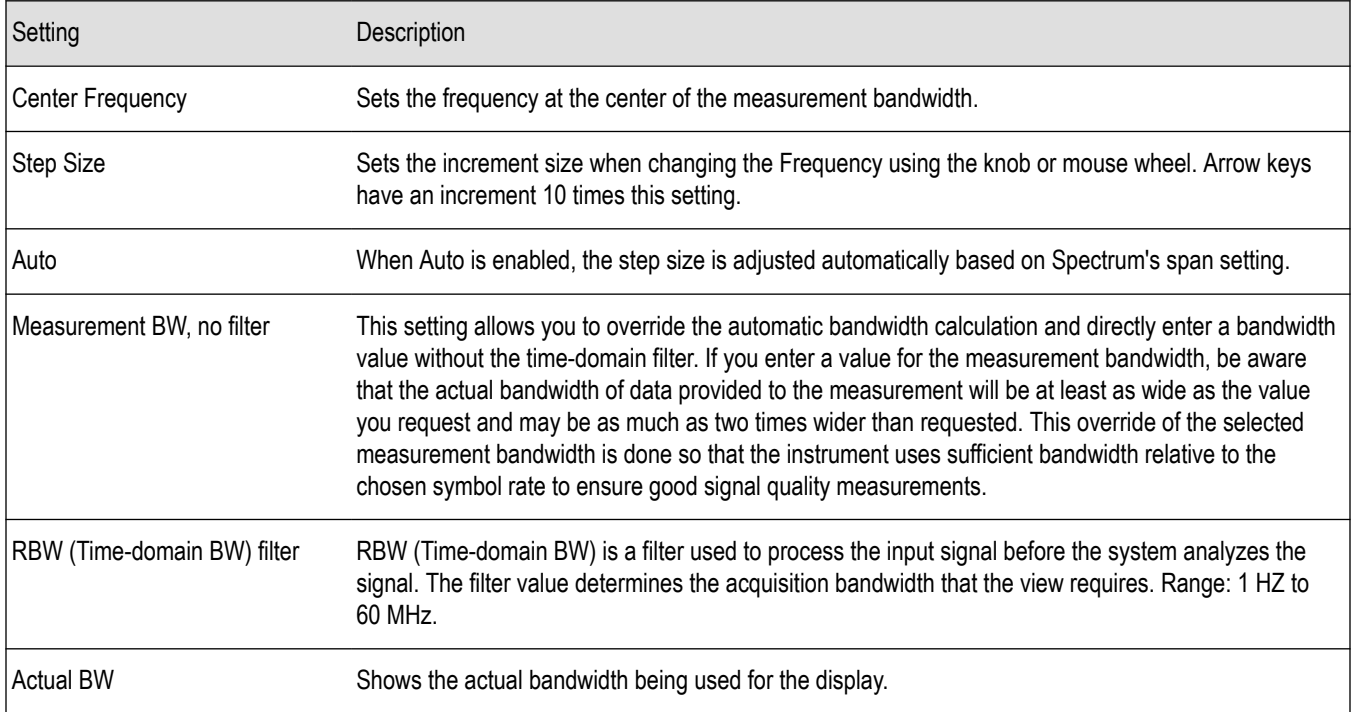

# <span id="page-88-0"></span>**Traces tab**

The Traces tab allows you to set the display characteristics of displayed traces in the DPX display. The Traces tab settings vary depending on the DPX display view enabled (Spectrum, DPXogram, or Split).

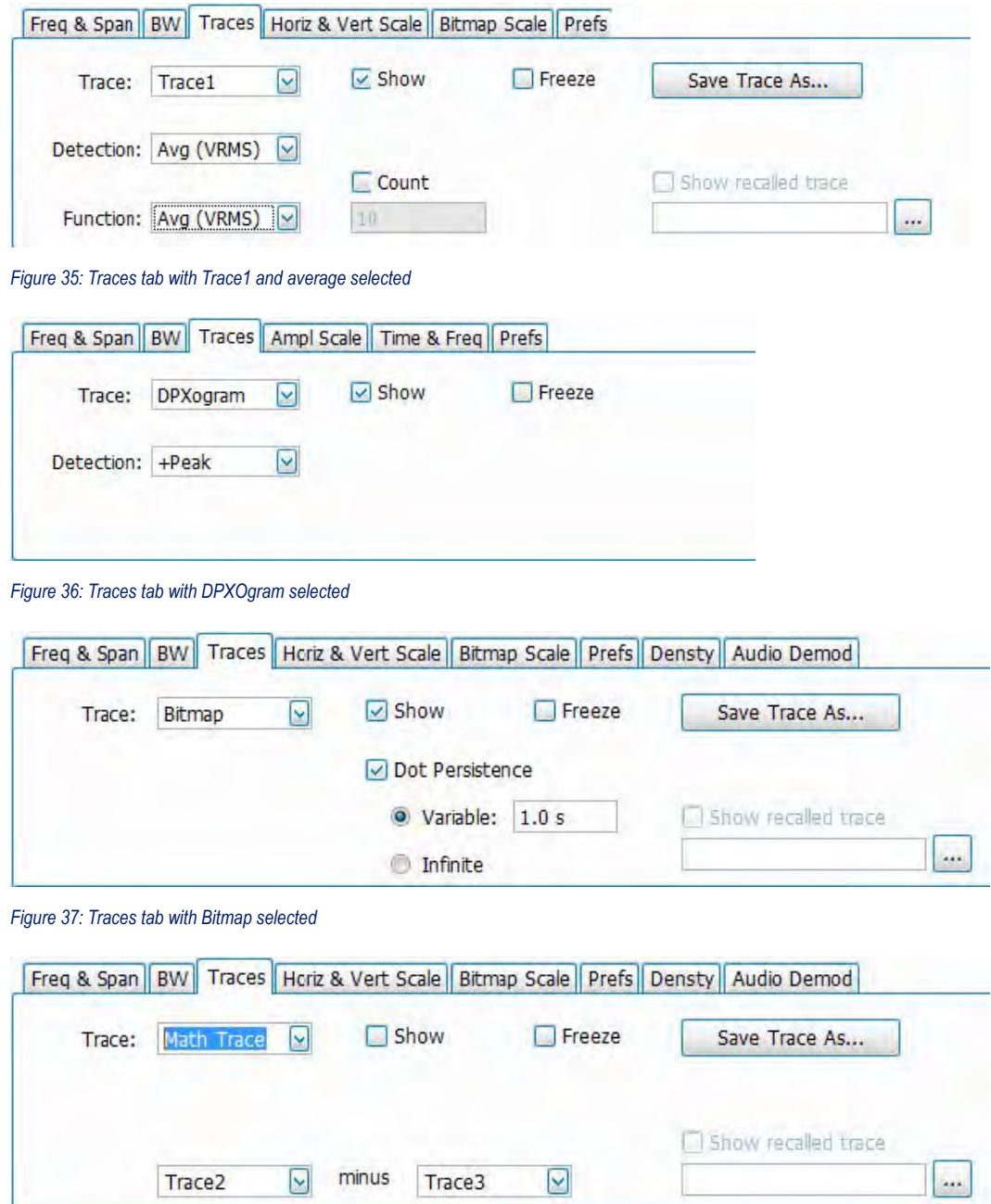

*Figure 38: Traces tab with Math Trace selected*

| Setting              | <i><b>Description</b></i>                                                                                  |
|----------------------|----------------------------------------------------------------------------------------------------|
| Trace drop-down list | Selects which trace to configure. The available traces are Bitmap,<br>Trace 1, Trace 2, Trace 3, and Math. |
| Table continued      |                                                                                                    |

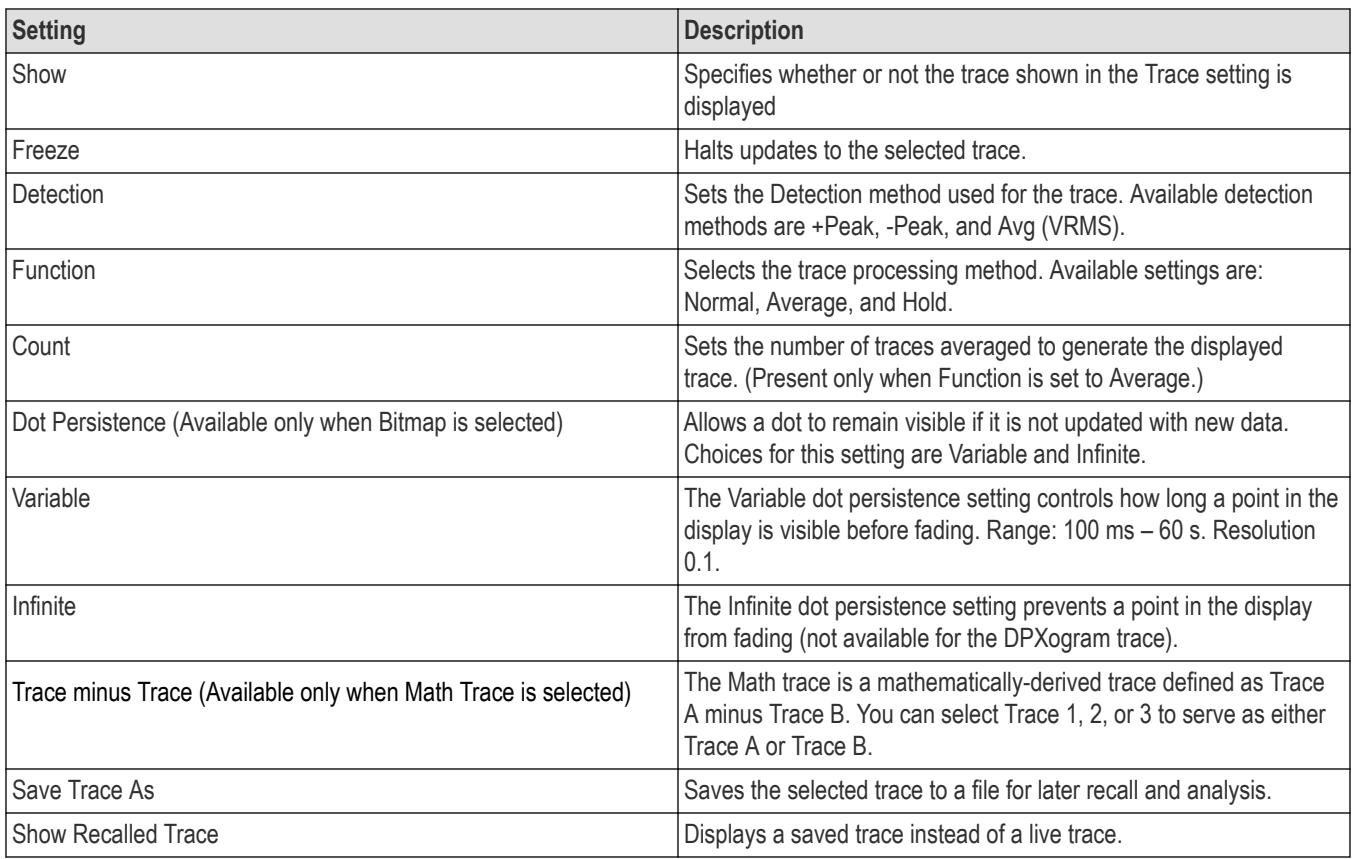

#### **Detection**

Trace Detection occurs when the trace is being decimated by the measurement. For example, if the maximum number of trace points is 100,000, and the selected analysis region is 200,000 samples, the measurement must decimate the 200,000 resulting trace points by 2 to prevent exceeding the 100,000 trace point limit. Since only one value can be selected for each trace point, an algorithm must be used to select (detect) the appropriate value to use.

The available detection methods are:

- **+Peak** Each point on the trace is the result of detecting the positive peak value present in the set of IQ samples available to that trace point.
- **-Peak** Each point on the trace is the result of detecting the negative peak value present in the set of IQ samples available to that trace point.
- Avg (VRMS) [Average V<sub>RMS</sub>] Each point on the trace is the result of determining the RMS Voltage value for all of the IQ samples available to the trace point. When displayed in either linear (Volts, Watts) or Log (dB, dBm), the correct RMS value results. When the averaging function is applied to a trace, the averaging is performed on the linear (Voltage) values, resulting in the correct average for RMS values.

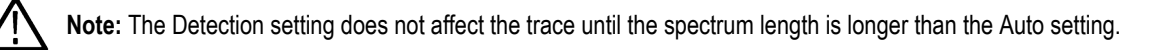

#### **Dot Persistence**

Dot Persistence is the characteristic of the DPX display that determines how long a pixel in the display remains visible.

To set the Persistence:

- **1.** Select **Setup** > **Settings**.
- **2.** Select the **Traces** tab.
- **3.** Select **Dot Persistence**.
- **4.** Select either **Infinite** or **Variable**.
- **5.** If you select Variable, enter a value in the text box. The Variable persistence value can be set from 0.05 to 100 seconds.

#### **DPX Trace Processing**

The +Peak, -Peak, and Average traces can be processed to display in different ways. The Function setting controls trace processing.

- **Hold** Displays the value in the trace record for each display point. Each new trace display point is compared to the previous maximum value and the greater value is retained for display and subsequent comparisons. Available for traces using +Peak or -Peak detection.
- **Normal** Displays the trace record for each display point without additional processing. Available for all detection selections.
- **Average** Default setting for the Average. Multiple traces are averaged together to generate the displayed trace. There is one vertical value for each underlying frequency data point. Once the specified number of traces have been acquired and averaged to generate the displayed trace, each new trace takes the place of the oldest trace in the calculation. The **Count** setting specifies how many traces are averaged. Available for traces using Average detection.

Trace averaging uses the exponential method. If Count = 10, the newest trace's contribution to the averaged trace is 10%. When Count is not checked, the algorithm assumes the maximum number of traces contributing to the average is  $2^{32}$ .

#### **Saving Traces**

To save a trace for later analysis:

**1.** Select the **Save Trace As** button. This displays the Save As dialog box.

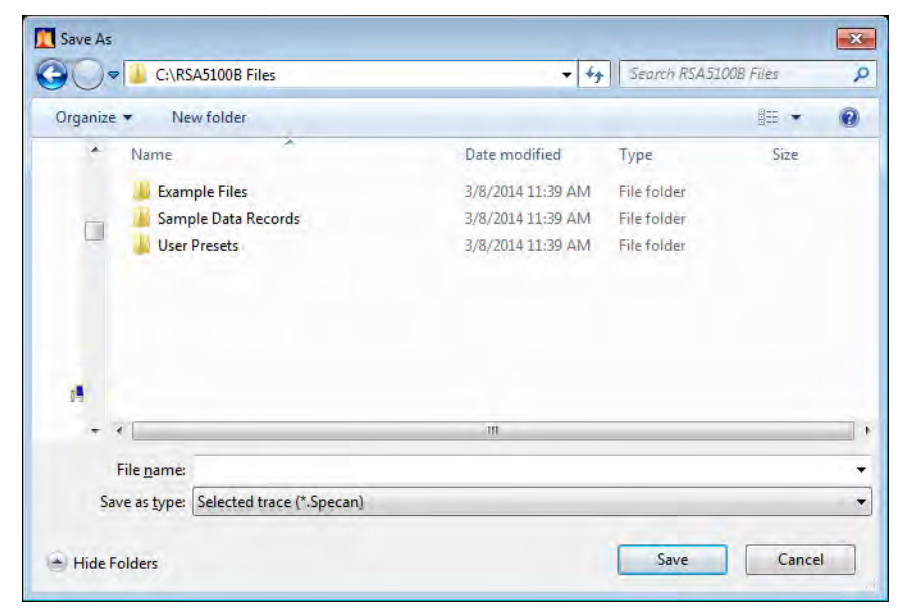

**2.** Type a name for the saved trace and click **Save**.

#### **Recalling Traces**

You can recall a previously saved trace for comparison to a live trace. First, specify a trace for recall and second, enable Show Recalled Trace.

To select a trace for recall:

**1.** Click the **...** button to display the Open dialog box.

<span id="page-91-0"></span>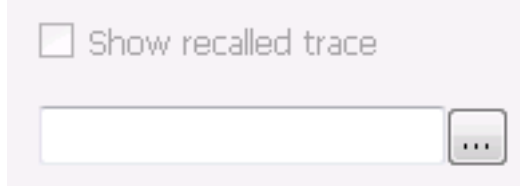

- **2.** Navigate to the desired file and click **Open**.
- **3.** Check the **Show Recalled Trace** check box.
- **4.** Verify that the trace's **Show** check box is selected (either on this tab or next to the drop-down list located at the top-left corner of the graph).

## **Horiz and vert scale tab**

The Horiz & Vert Scale tab allows you to change the vertical scale settings used for the Bitmap trace. Changing the scale settings changes how the trace appears on the display but does not change control settings such as Measurement Frequency.

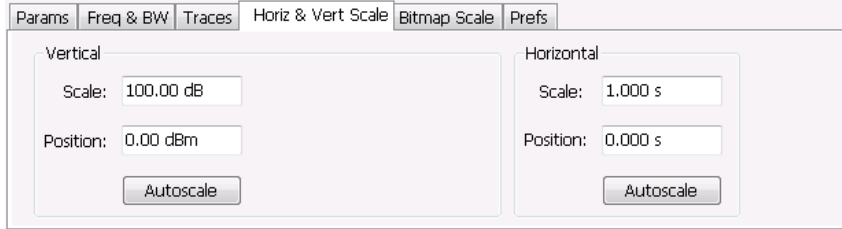

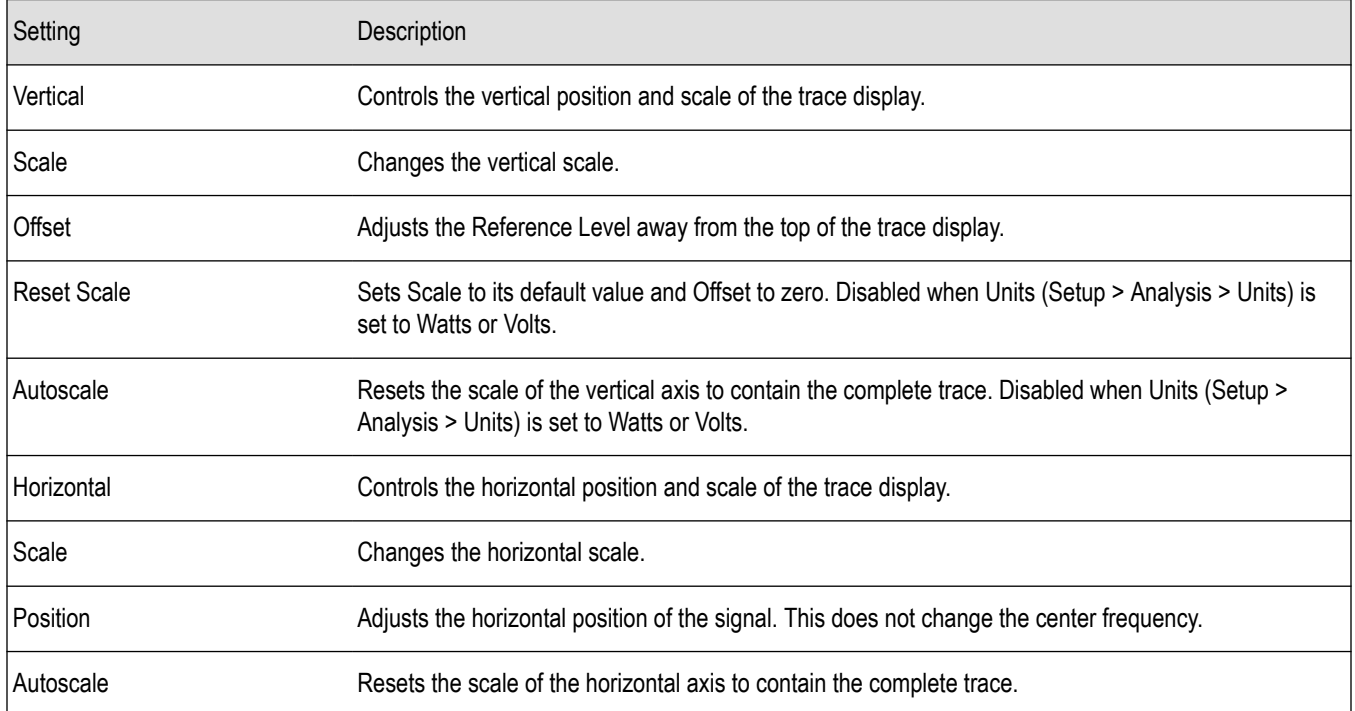

### **Bitmap scale tab**

The Bitmap Scale tab allows you to set the color scheme used for the Bitmap trace. Changing the DPX bitmap Color, Max and Min scale settings changes how the trace appears on the display but does not change control settings such as Measurement Frequency.

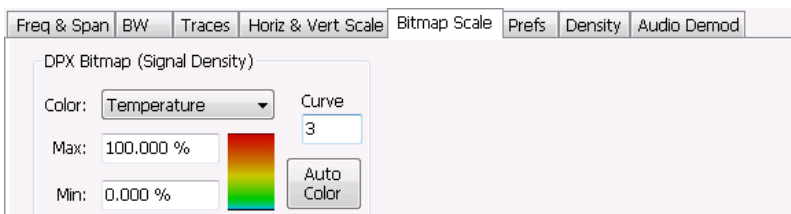

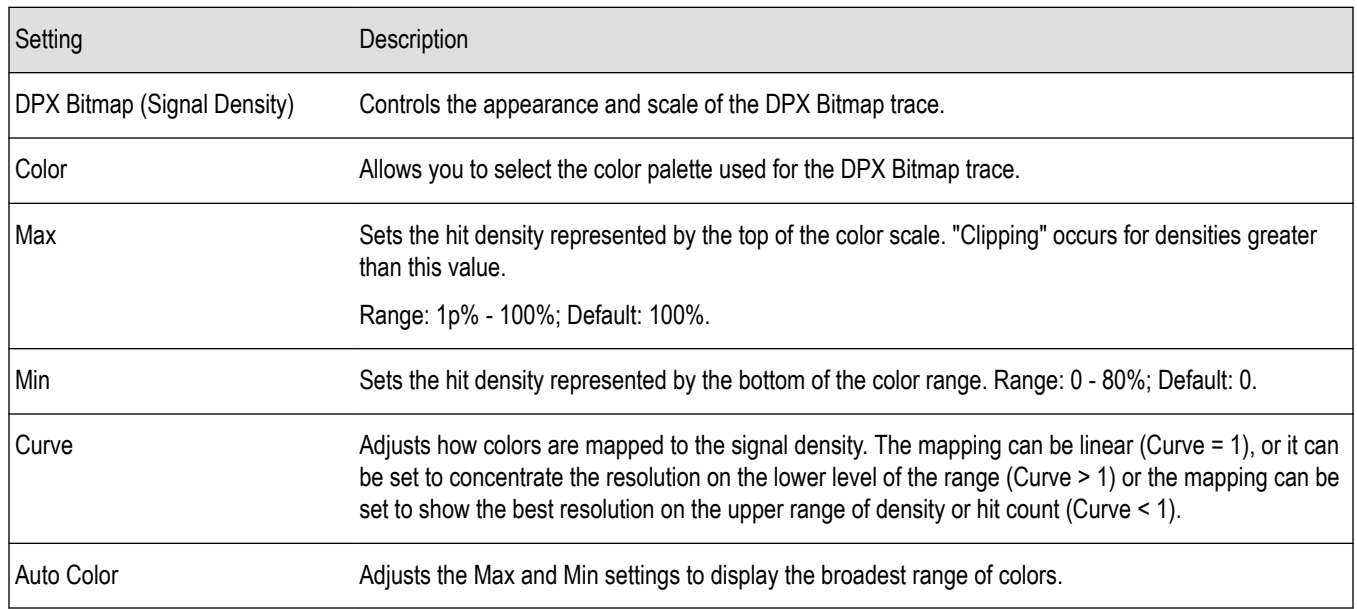

# **Amplitude scale tab**

The Amplitude Scale tab allows you to change the vertical and horizontal scale settings, enable the 3-D Waterfall display, and set the color scheme used for the DPXogram trace.

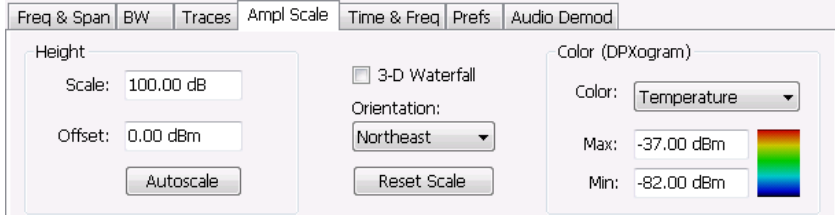

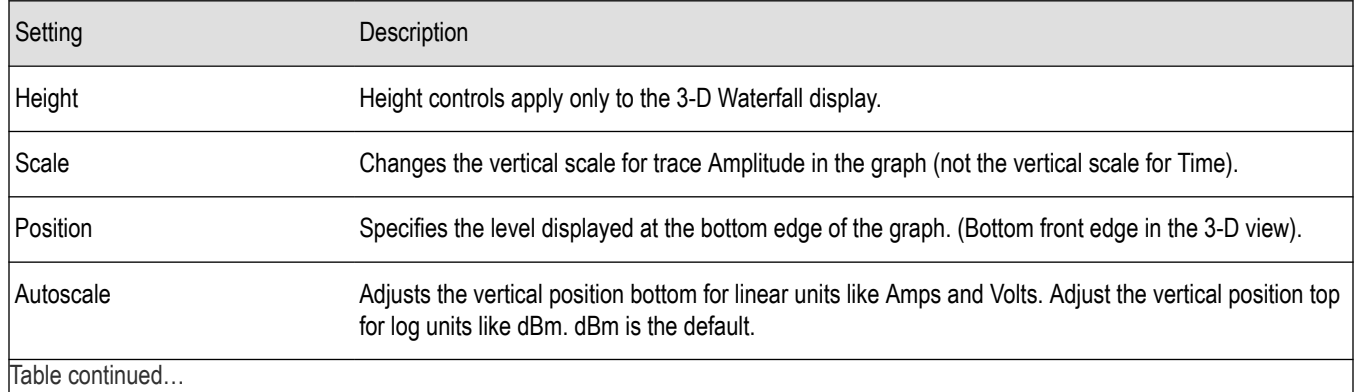

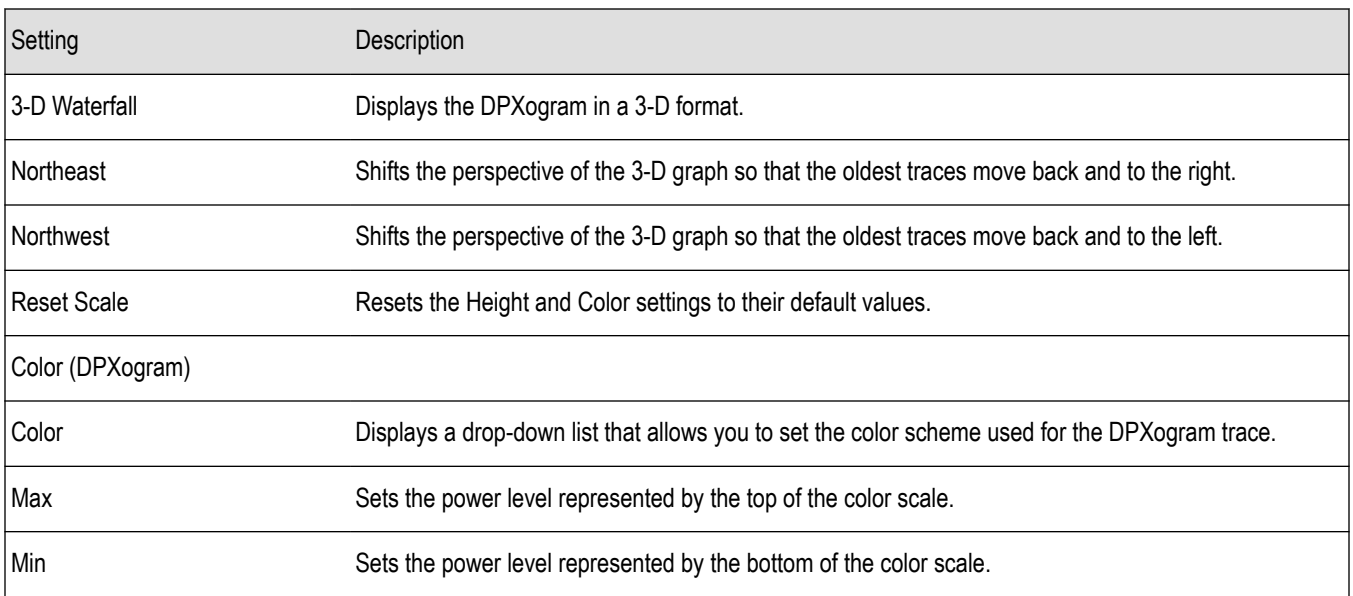

# **Time and freq scale tab**

The Time and Freq Scale tab allows you to change the vertical and horizontal scale settings, set the time resolution and number of trace points of the DPXogram display.

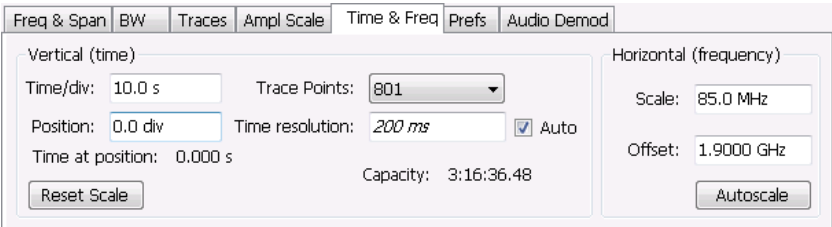

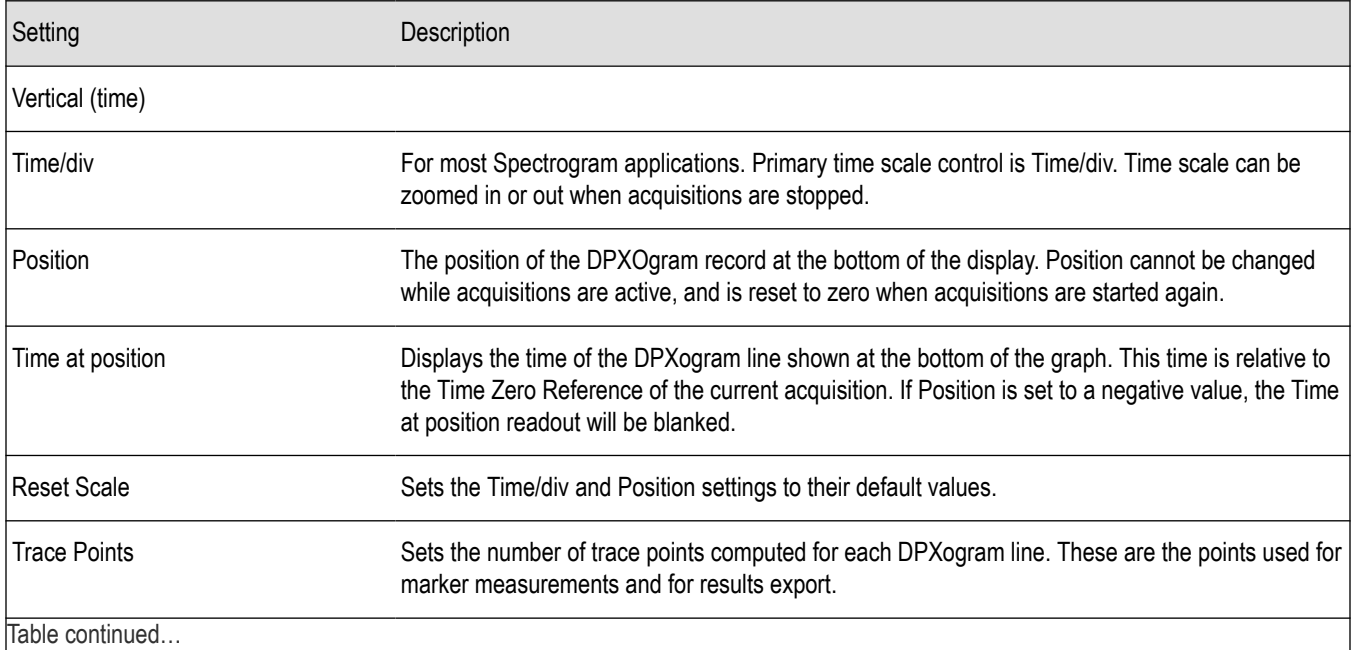

<span id="page-94-0"></span>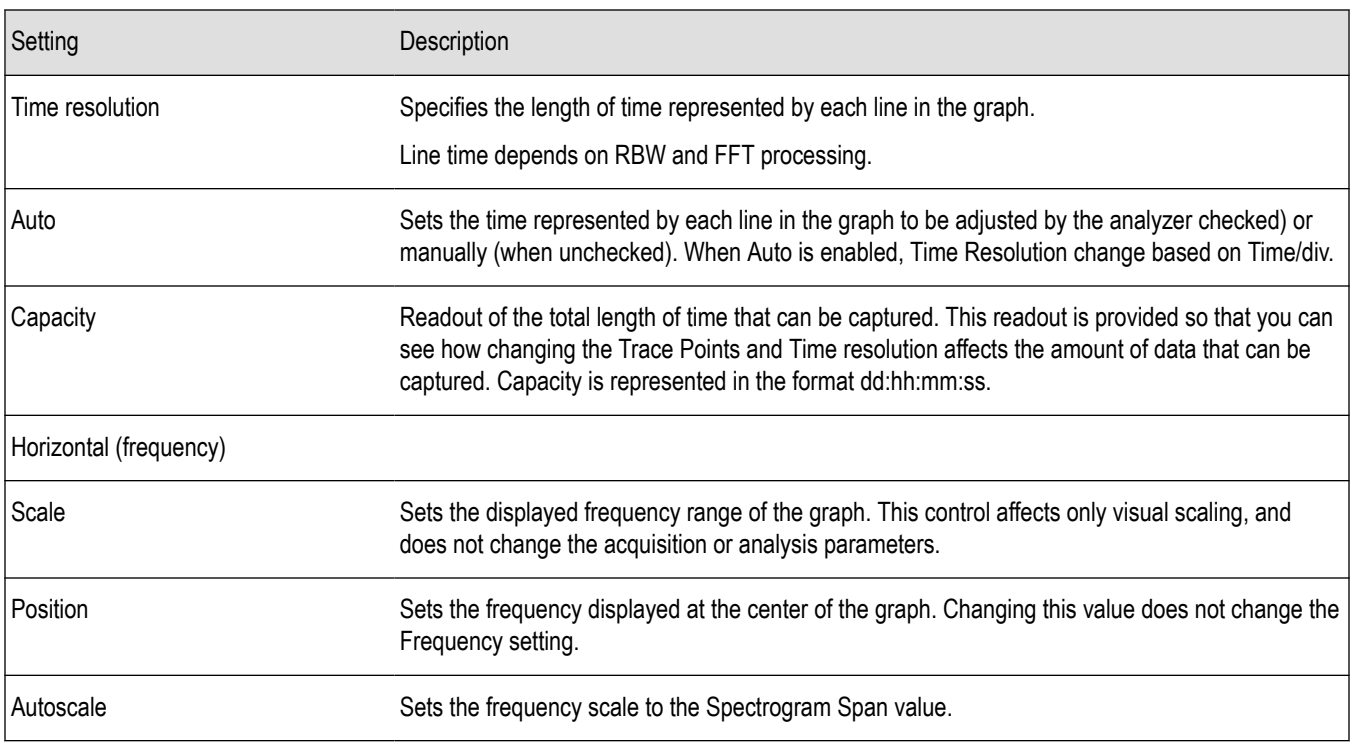

# **Density tab**

The Density tab specifies the parameters of the measurement box used for measuring average signal density of an area in the bitmap. The measurement box is also used by DPX Density triggering.

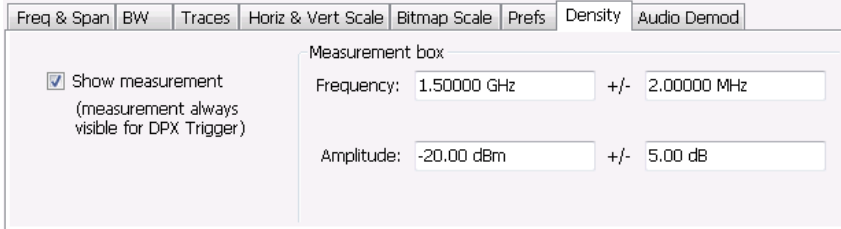

To measure the average signal density over a rectangular portion of the DPX bitmap, you can adjust the size and location of the measurement area using these controls, or by dragging the measurement box in the graph. You move the box by dragging the readout. You adjust the size of the box by dragging the corners or edges.

<span id="page-95-0"></span>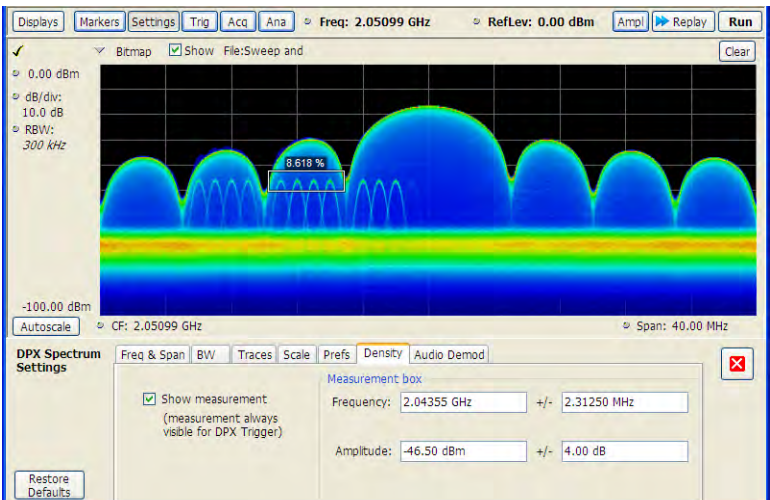

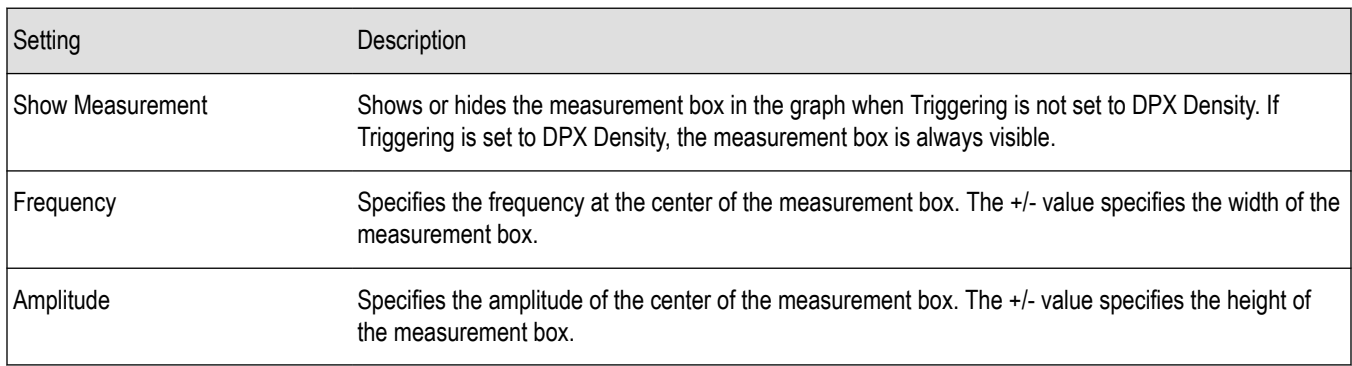

# **Audio demod tab**

Audio demodulation can help you identify unknown radio signals. You control the audio demodulation function with the Audio Demod tab. You access the Audio Demod tab from the Settings control panel of the DPX display.

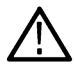

**Note:** Audio Demodulation is available only in real-time acquisition mode (not swept acquisition), and the Trigger mode must be set to Free Run (not Triggered).

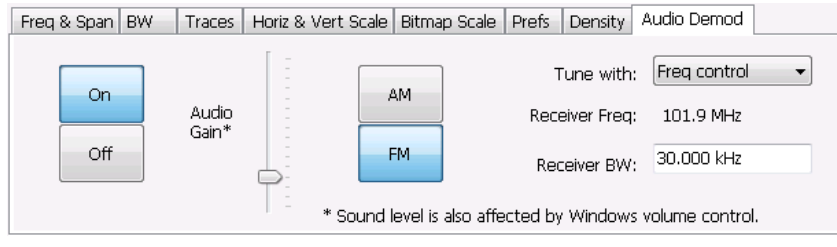

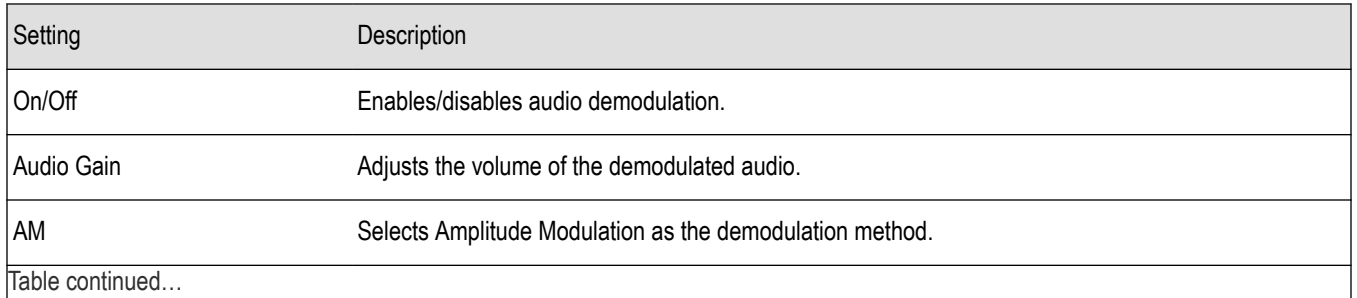

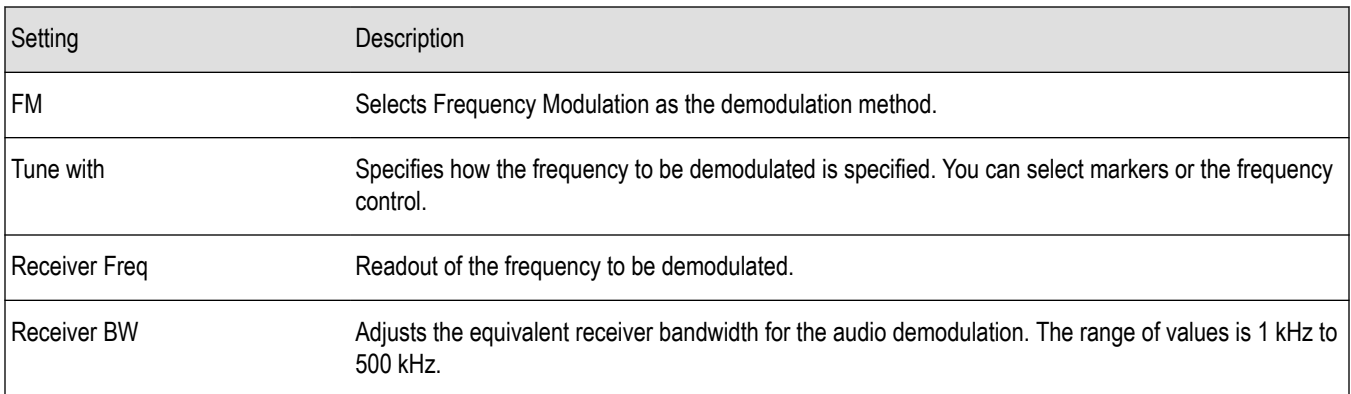

#### **AM / FM**

Note that these buttons select the demodulation method; they do not specify a frequency band.

#### **Tune with**

The choices for this setting are: one of the markers (MR, M1, M2, M3, M4) or the Frequency control (either the front-panel knob or the Freq control in the application).

To use a marker to specify the frequency to be demodulated:

- **1.** Select **Markers** > **Define Markers** to display the Define Markers control panel.
- **2.** Select **Add** to turn on the next marker.

**Note:** The first marker defined will always be **MR**. The MR marker is the reference for delta marker readouts.

- **3.** Select the trace to which the marker should be attached from the drop-down list.
- **4.** Click **Add** to add additional markers. Assign them to the appropriate trace.
- **5.** Click the close button to remove the Define Markers control panel.

**Select markers.** Select one of the markers in the Tune with drop-down list and then set the location of the marker to the frequency you want to demodulate. If the marker you select is not enabled, the analyzer will tune to the frequency the marker was last set to.

#### **Receiver BW**

The Receiver BW setting will not change the acquisition bandwidth. Thus, if the acquisition bandwidth is too narrow, audio demodulation will be disabled. The following three cases illustrate the relationship between the Acquisition BW, Receiver Frequency, and Receiver BW.

**Case 1.** In this case, the upper limit of the Receiver BW exceeds the upper limit of the acquisition bandwidth. When this occurs, audio demodulation is disabled and an error message is displayed.

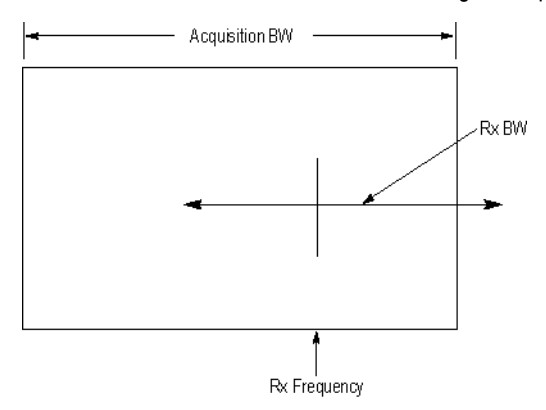

**Case 2.** In this case, the upper and lower limits of the Receiver BW exceed the upper and lower limits of the acquisition bandwidth. When this occurs, audio demodulation will be disabled and an error message is displayed.

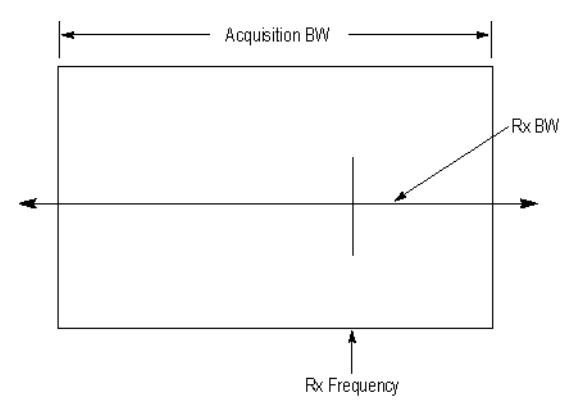

**Case 3.** In this case, the upper and lower limits of the Receiver BW fall within the upper and lower limits of the acquisition bandwidth. This is the desired relationship between the three settings, and audio demodulation is enabled.

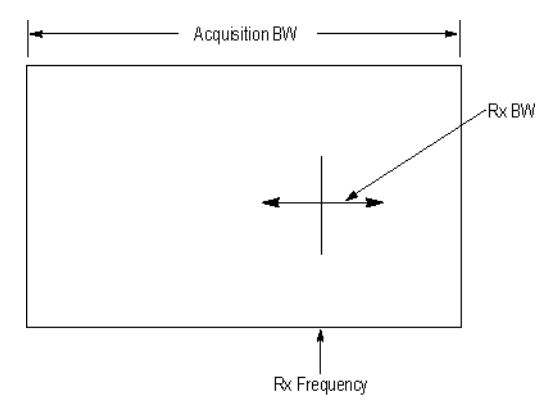

# **Time overview**

## **Time overview display**

The Time Overview display shows the entire acquisition record and shows you how the spectrum time and analysis time fit within the acquisition record. This enables you to see how you can adjust the spectrum time and analysis time to measure portions of the data.

You can specify the maximum number of trace points in the Time Overview display. You can set the maximum number of trace points to 1K, 10K, 100K, 1M points or to Never decimate. If the Acquisition Length includes more than 10,000 sample points (and Max trace points is not set to Never decimate), the trace is decimated (using the +Peak method, similar to +Peak detection in a Spectrum display) to 10,000 points. This decimated trace is what is used for marker measurements.

The Time Overview window displays the Spectrum Length and Analysis Length. The Spectrum Length is the period of time within the acquisition record over which the spectrum is calculated. The Analysis Length is the period of time within the acquisition record over which all other measurements (such as Amplitude vs. Time) are made. The Spectrum Length and Analysis Length can be locked together so that the data used to produce the Spectrum display is also used for measurement displays; however, they do not have to be tied together. They are by default specified separately and used to analyze different parts of the acquisition record.

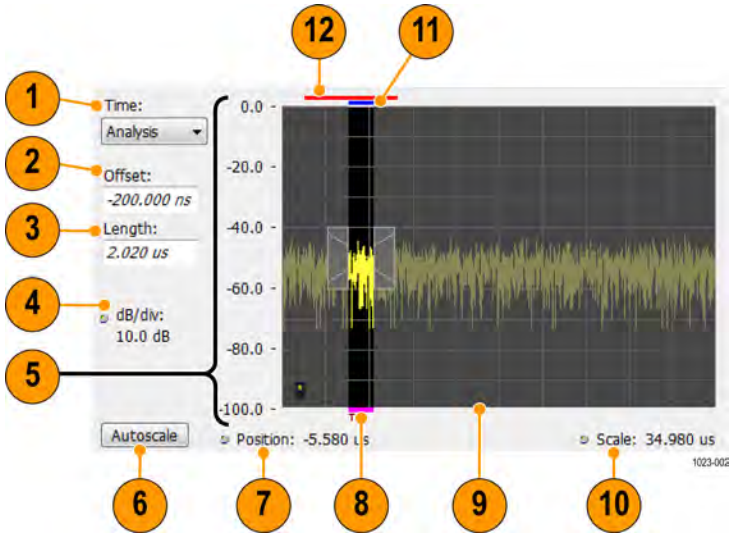

# **Elements of the Time Overview Display**

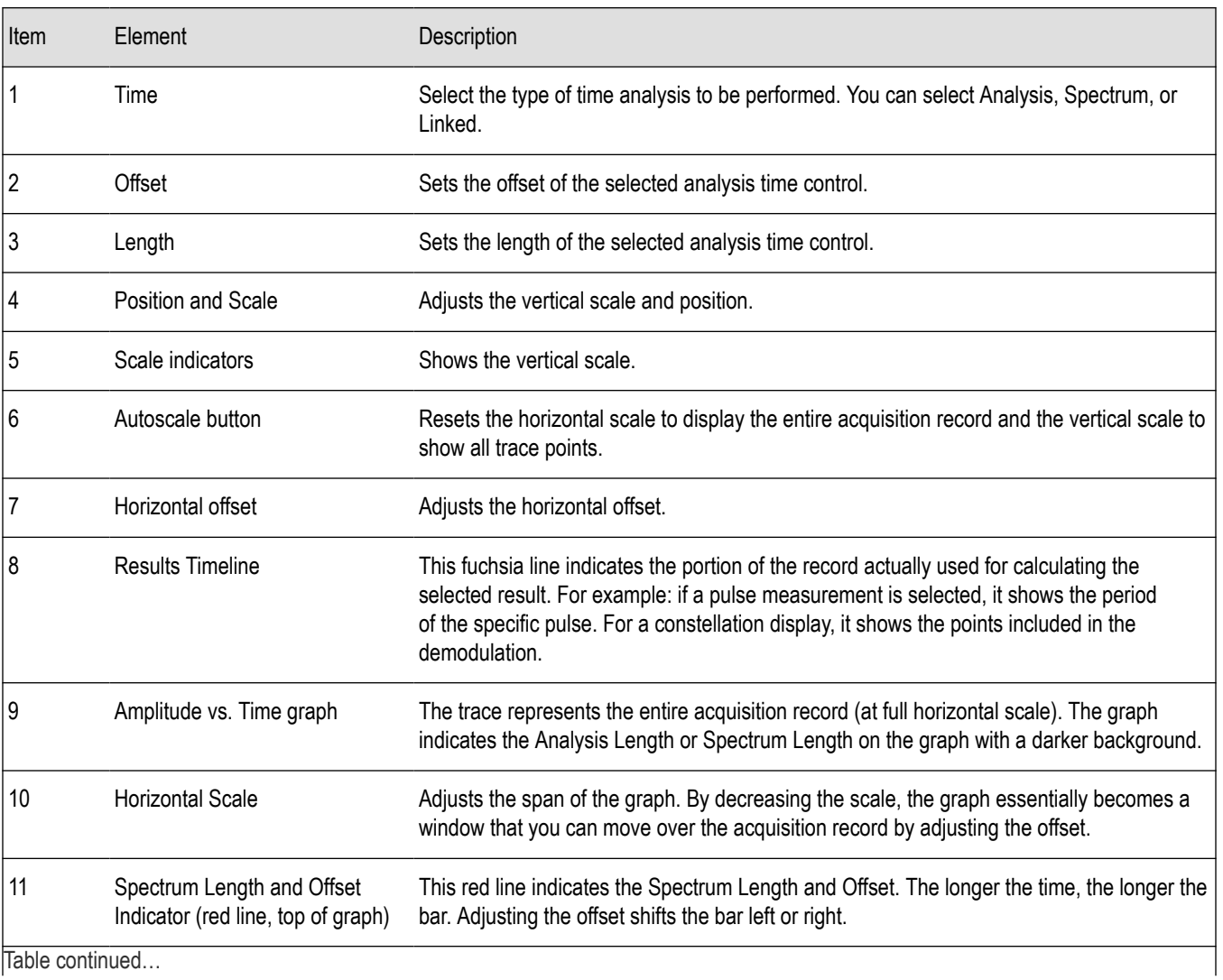

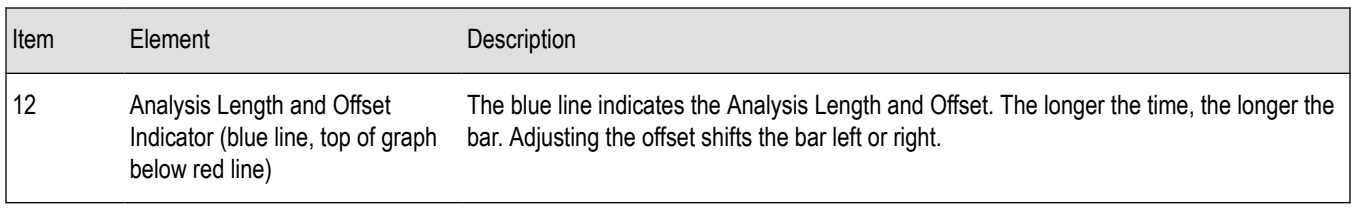

**Note:** The area with black background (not gray) in the Amplitude vs. Time Graph highlights the control selected in the Analysis Time Control drop-down list.

*Changing the Time Overview Display Settings*

## **Time overview settings**

#### **Menu Bar: Setup > Settings**

#### **Front Panel : Settings**

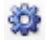

The Setup settings for Time Overview are shown in the following table.

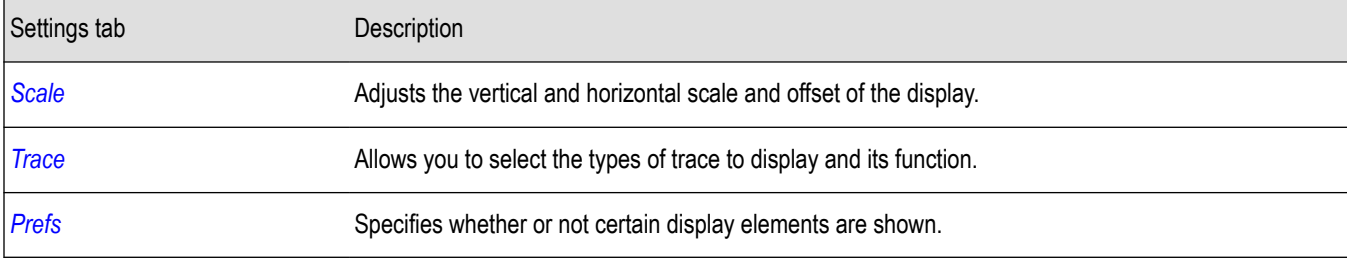

## **Navigator view**

The Time Overview Navigator View places the Time Overview display across the top of the application screen. This allows you to adjust the area of interest in the Navigator View and see the results simultaneously in the other displays. For example, in the following image, adjusting the mask in the Navigator View moves the trace and markers in all of the other displays.

<span id="page-100-0"></span>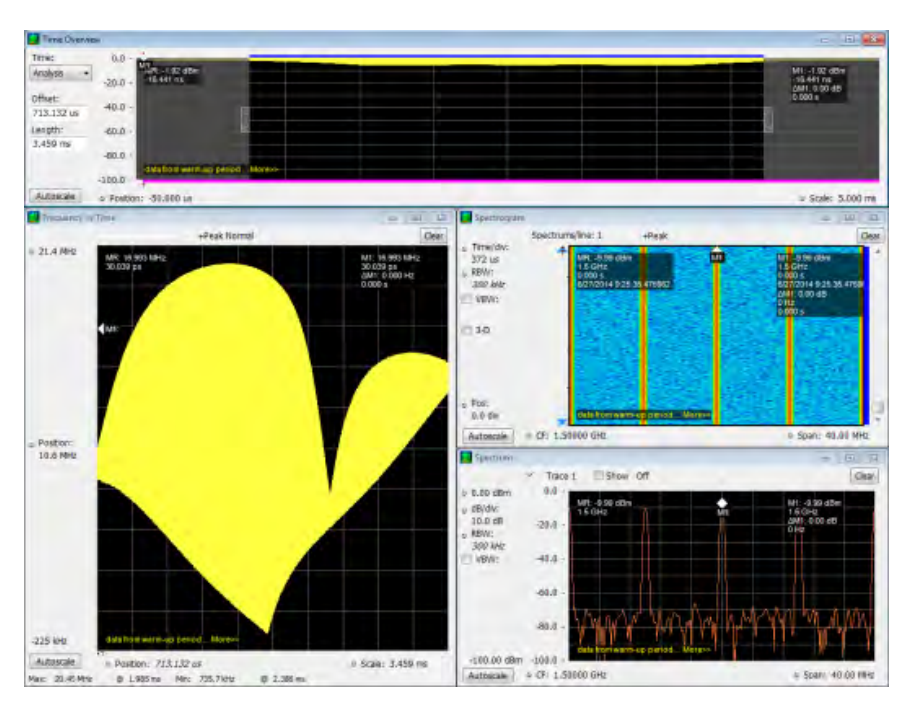

### **Show Navigator View**

To show the Navigator View, select **View** > **Navigator View**. To remove the Navigator View, deselect Navigator View in the View menu.

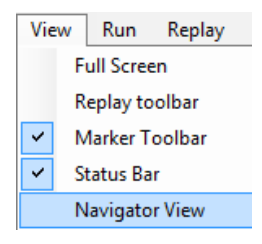

# **Trace tab**

The Trace Tab allows you to set the display characteristics of displayed traces.

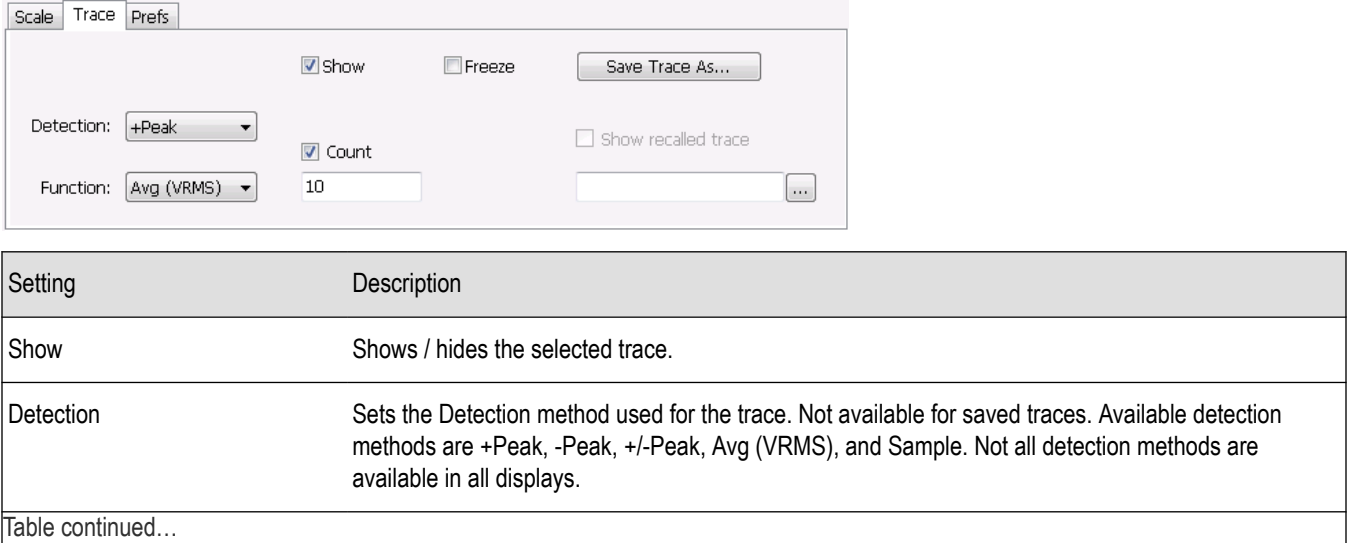

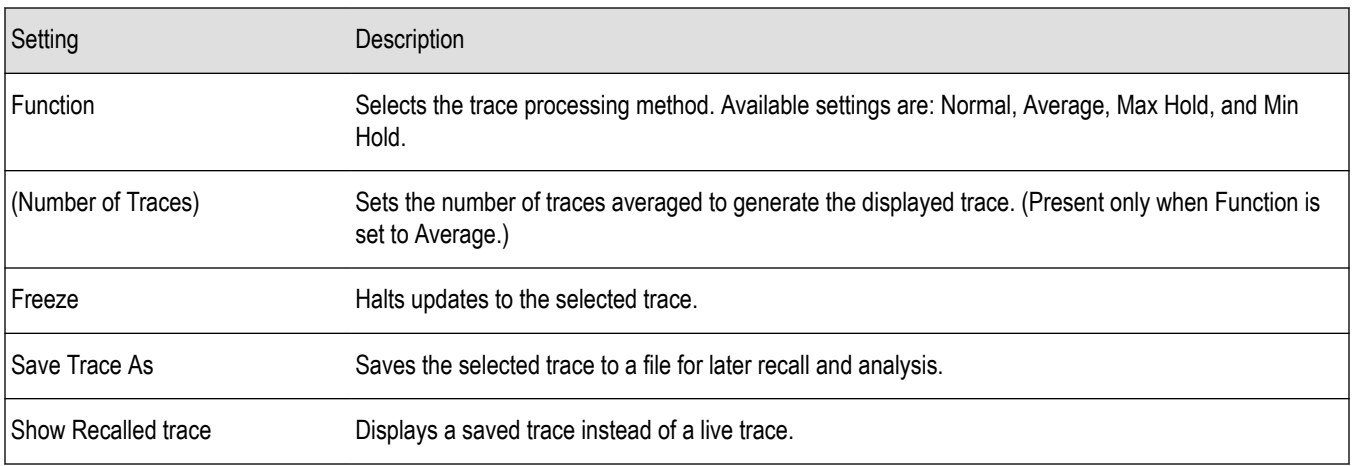

#### **Detection**

Trace Detection occurs when the trace is being decimated by the measurement. For example, if the maximum number of trace points is 100,000, and the selected analysis region is 200,000 samples, the measurement must decimate the 200,000 resulting trace points by 2 to prevent exceeding the 100,000 trace point limit. Since only one value can be selected for each trace point, an algorithm must be used to select (detect) the appropriate value to use.

The IQ samples in a data acquisition can be detected in a variety of ways. The number of IQ samples available to each trace point varies with both analysis length and trace length. For example, with Spectrum Length set to 'Auto' in the Analysis menu, the instrument analyzes just enough samples to produce one IQ sample pair per trace point. In this case, the detection method chosen has very little effect, as the +Peak, -Peak, Avg (VRMS) and Sample values are all equal. Changing the Spectrum Length causes the available detection methods to differ in value because they have a larger set of samples for the various detection methods to process.

The available detection methods (depending on the display) are:

- **+Peak** Each point on the trace is the result of detecting the positive peak value present in the set of IQ samples available to that trace point.
- **-Peak** Each point on the trace is the result of detecting the negative peak value present in the set of IQ samples available to that trace point.
- **+/-Peak** Selects the highest and lowest values of all the samples contained in two consecutive acquisition intervals.
- Avg (VRMS) [Average V<sub>RMS</sub>] Each point on the trace is the result of determining the RMS Voltage value for all of the IQ samples available to the trace point. When displayed in either linear (Volts, Watts) or Log (dB, dBm), the correct RMS value results. When the averaging function is applied to a trace, the averaging is performed on the linear (Voltage) values, resulting in the correct average for RMS values.
- **Sample** The result is calculated based on the first sample available in the set of IQ samples for each trace point.

#### **Trace Processing**

Traces can be processed to display in different ways. The Function setting controls trace processing.

- **Normal** Each new trace is displayed and then replaced by the next trace. Each data point contains a single vertical value.
- **Average** Multiple traces are averaged together to generate the displayed trace. There is one vertical value for each underlying frequency data point. Once the specified number of traces have been acquired and averaged to generate the displayed trace, each new trace takes the place of the oldest trace in the calculation. The **Number of Traces** setting specifies how many traces averaged.
- **Max Hold** Displays the maximum value in the trace record for each display point. Each new trace display point is compared to the previous maximum value and the greater value is retained for display and subsequent comparisons.
- **Min Hold** Displays the minimum value in the trace record for each display point. Each new trace display point is compared to the previous minimum value and the lesser value is retained for display and subsequent comparisons.

## **Saving Traces**

To save a trace for later analysis:

**1.** Select the Save icon . This displays the Save As dialog box.

- **2.** Navigate to the desired folder or use the default.
- **3.** Type a name for the saved trace and click **Save**.

#### **Recalling Traces**

You can recall a previously saved trace for analysis or comparison to a live trace.

To select a trace for recall:

- **1.** Select the trace into which the recalled trace will be loaded, from the Trace drop-down list.
- **2.** Check the **Show** check box.
- **3.** Click the **...** button to display the Open dialog box.

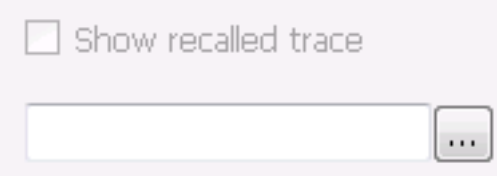

- **4.** Navigate to the desired file and click **Open**.
- **5.** Check the **Show Recalled Trace** check box.
- **6.** Verify that the trace's **Show** check box is selected (either on this tab or next to the drop-down list located at the top-left corner of the graph).

# **Spectrum**

## **Spectrum display**

To display a spectrum:

- **1.** Click the **Displays** button or select **Setup** > **Displays**.
- **2.** From the Measurements box, select **General Signal Viewing**.
- **3.** Double-click the **Spectrum** icon in the **Available displays** box. This adds the Spectrum icon to the **Selected displays** box (and removes it from the Available displays box). Alternatively, you can click the Spectrum icon and then click the Add button to select Spectrum for display.
- **4.** Click the **OK** button.

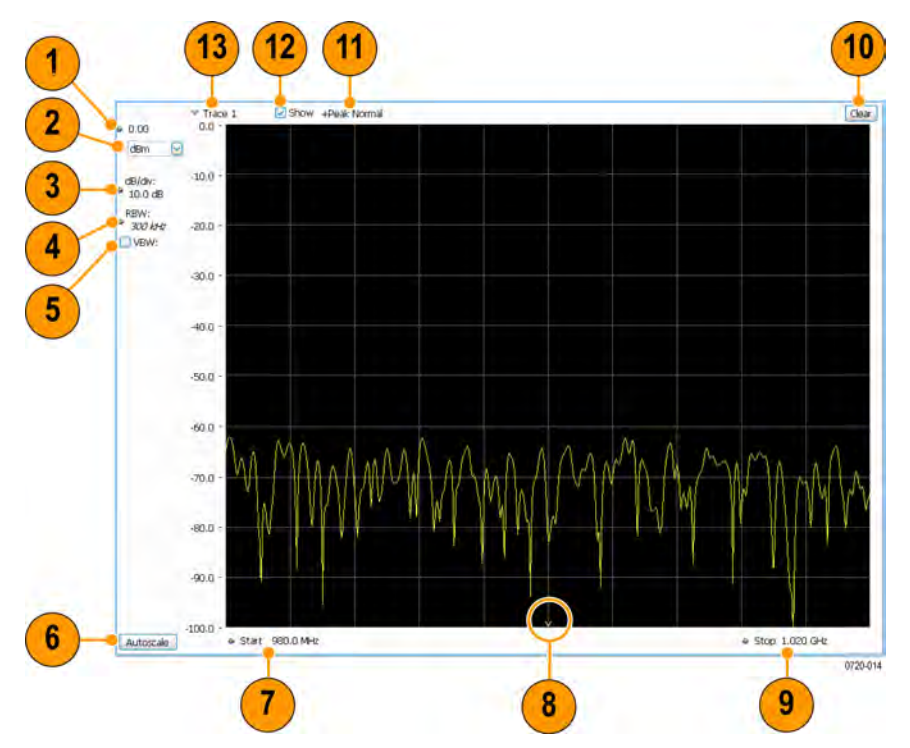

# **Elements of the Spectrum Display**

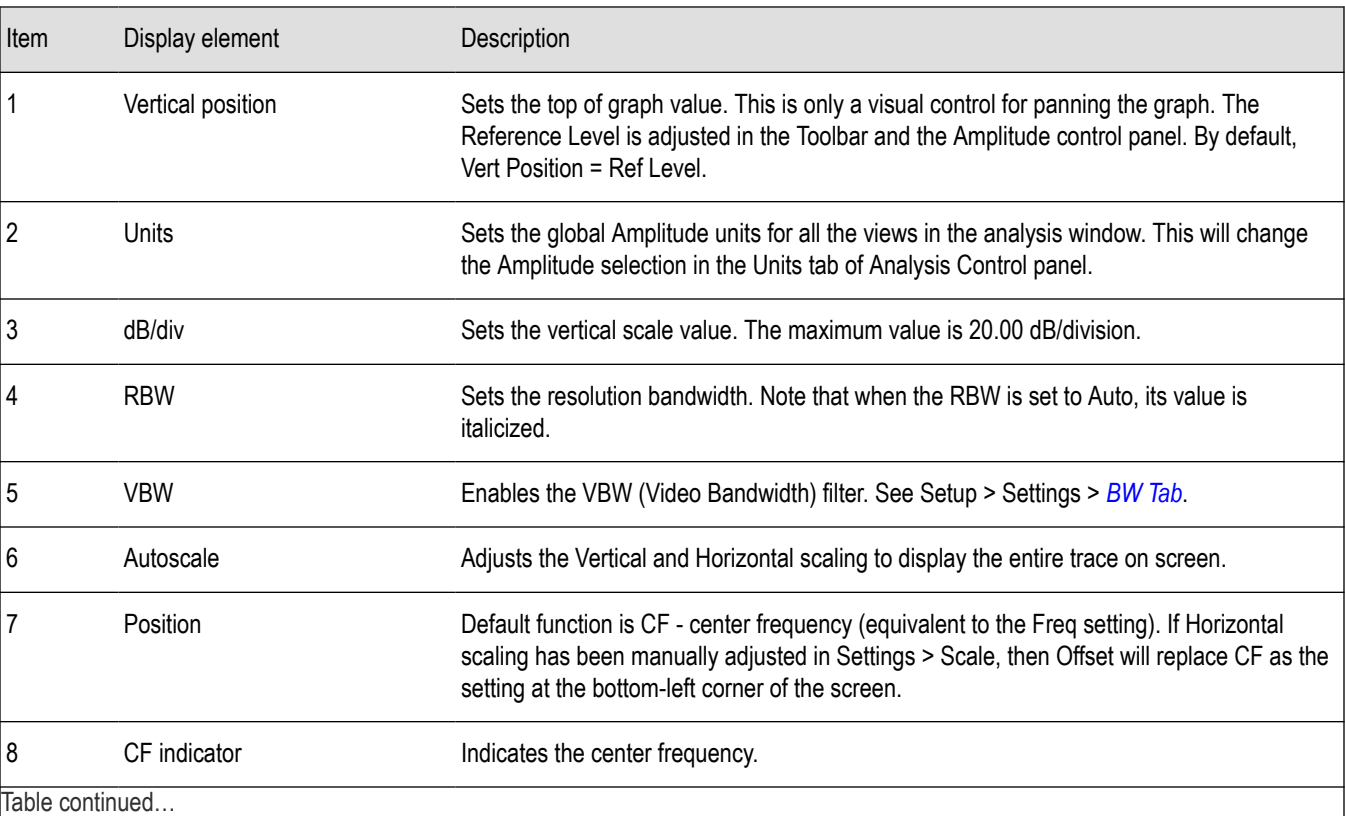

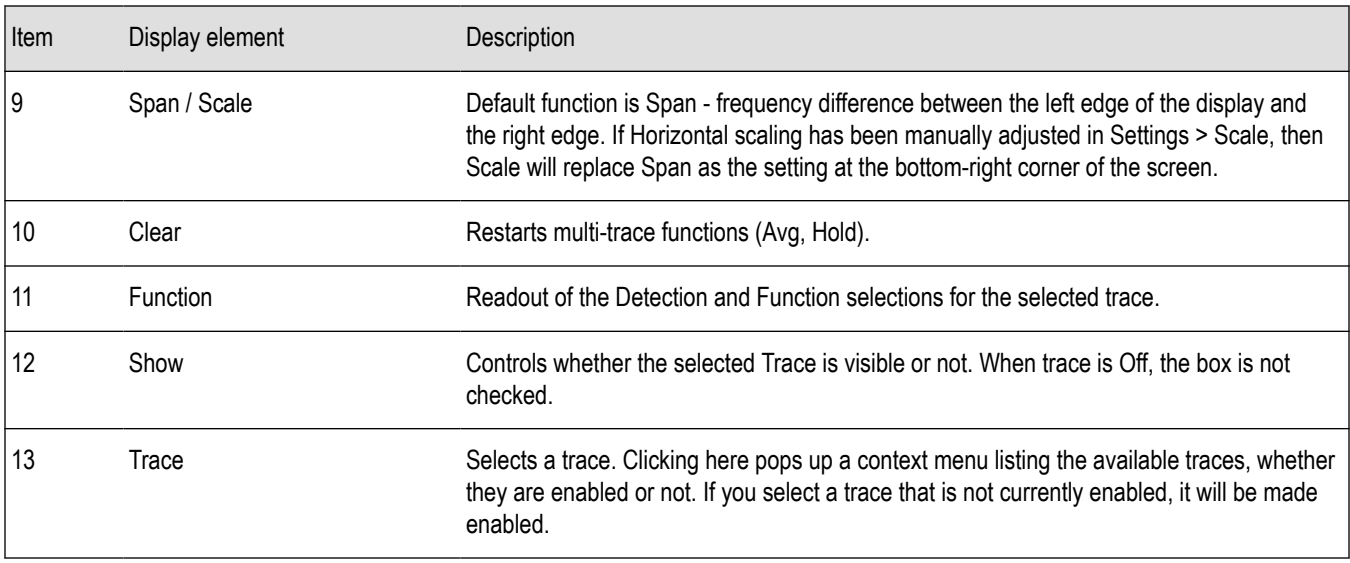

## **Touchscreen Actions on Markers in the Graph Area**

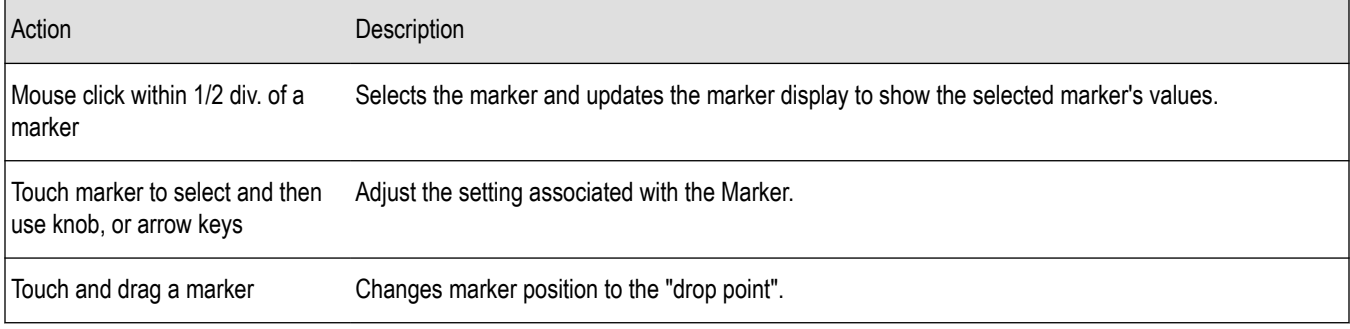

### *Changing the Spectrum Display Settings*

# **Spectrum settings**

**Menu Bar: Setup > Settings**

**Front Panel: Settings**

₩

The settings for the Spectrum display are shown in the following table.

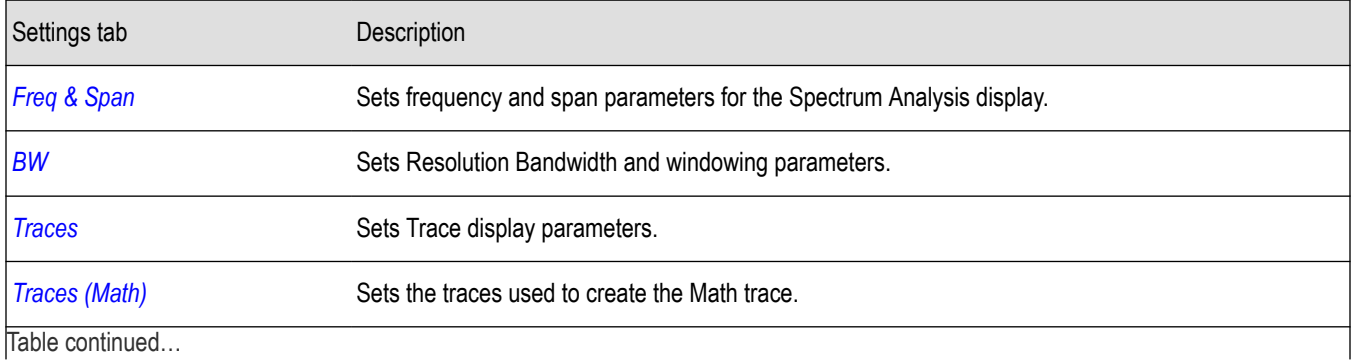

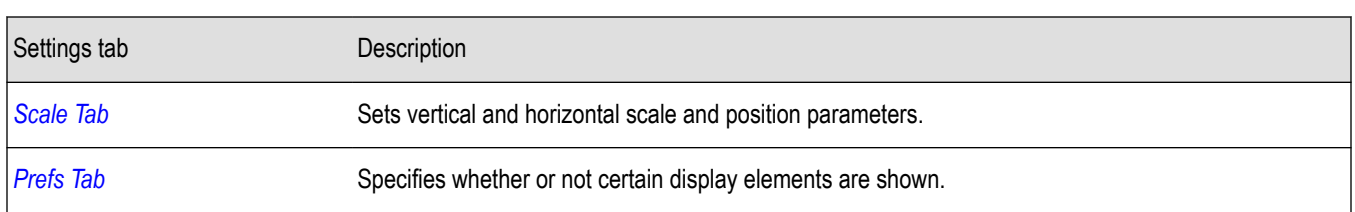

# **Scale tab**

The Scale tab allows you to change the vertical and horizontal scale settings. Changing the scale settings changes how the trace appears on the display but does not change control settings such as Measurement Frequency. In effect, these controls operate like pan and zoom controls.

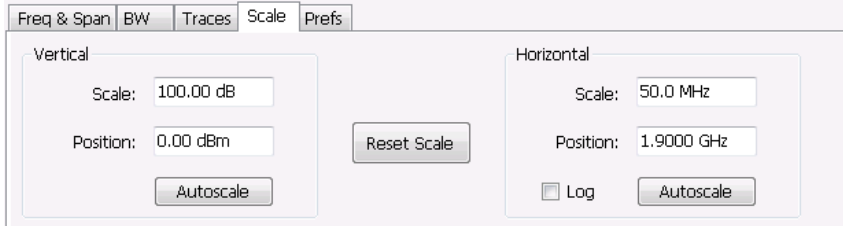

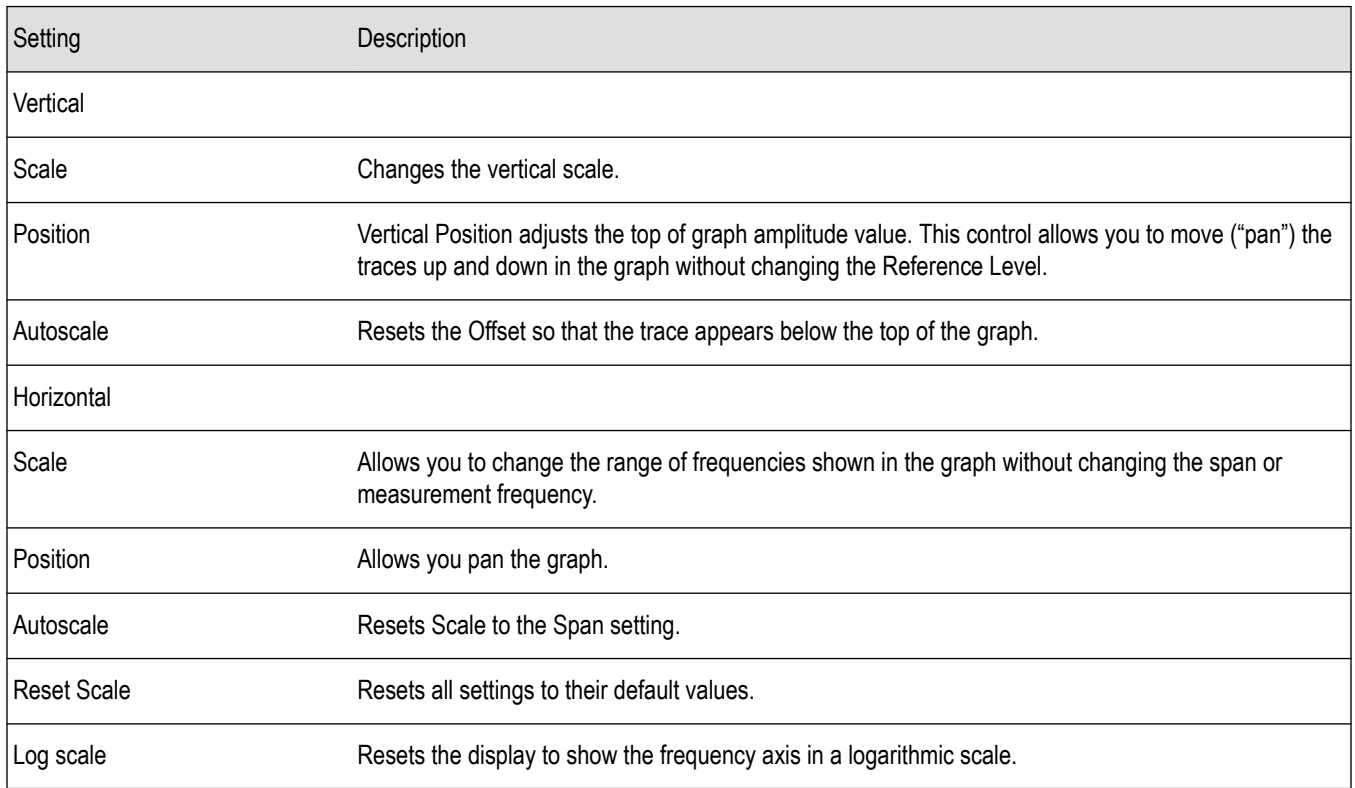

# **Spectrogram**

# **Spectrogram display**

The Spectrogram is a display with the vertical axis (time) composed of successive spectral displays, each having the amplitude represented by color or intensity. The horizontal axis represents frequency. The most recently acquired spectrum results are added to the bottom of the spectrogram. The addition of a new spectrum can occur at the fastest rate that new spectra can be plotted, or, if you choose, new spectra can be added at a timed rate. The spectrogram view is well-suited to displaying long-term trends of spectral data. The maximum number of lines that can be displayed in a spectrogram is 125,000.

The spectrogram can also be displayed in a 3-D waterfall format. In the 3-D waterfall format, the spectrogram displays the time axis along a simulated Z-axis.

**Note:** Spectrogram data is shared with the Spectrum display. There is no linkage between DPX and Spectrogram.

To display a Spectrogram:

- **1.** Select the **Displays** button or select **Setup** > **Displays**. This displays the **Select Displays** dialog box.
- **2.** From the **Measurements** box, select **General Signal Viewing**.
- **3.** Double-click the **Spectrogram** icon in the **Available Displays** box. This adds the Spectrogram icon to the Selected displays box.
- **4.** Click the **OK** button. This displays the spectrogram view.
- **5.** To display a 3-D version of the spectrogram, select the 3-D checkbox.

#### **Elements of the Spectrogram Display**

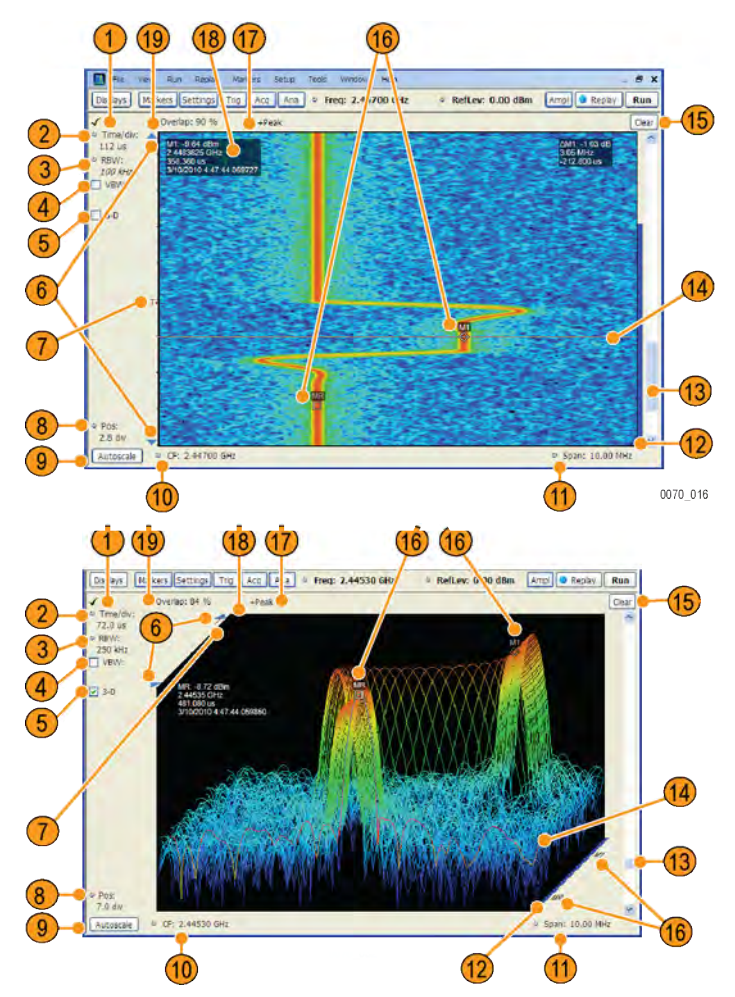

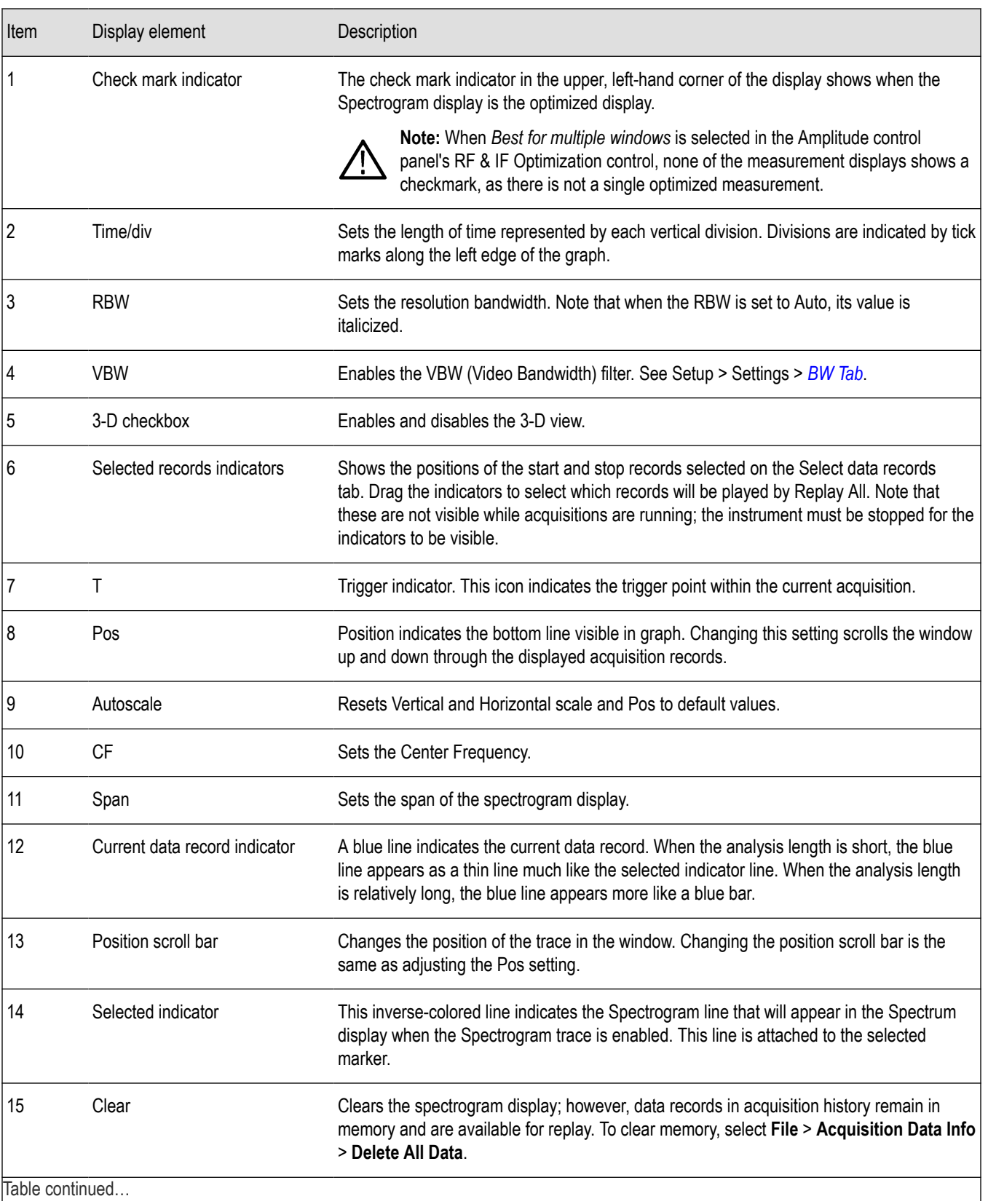
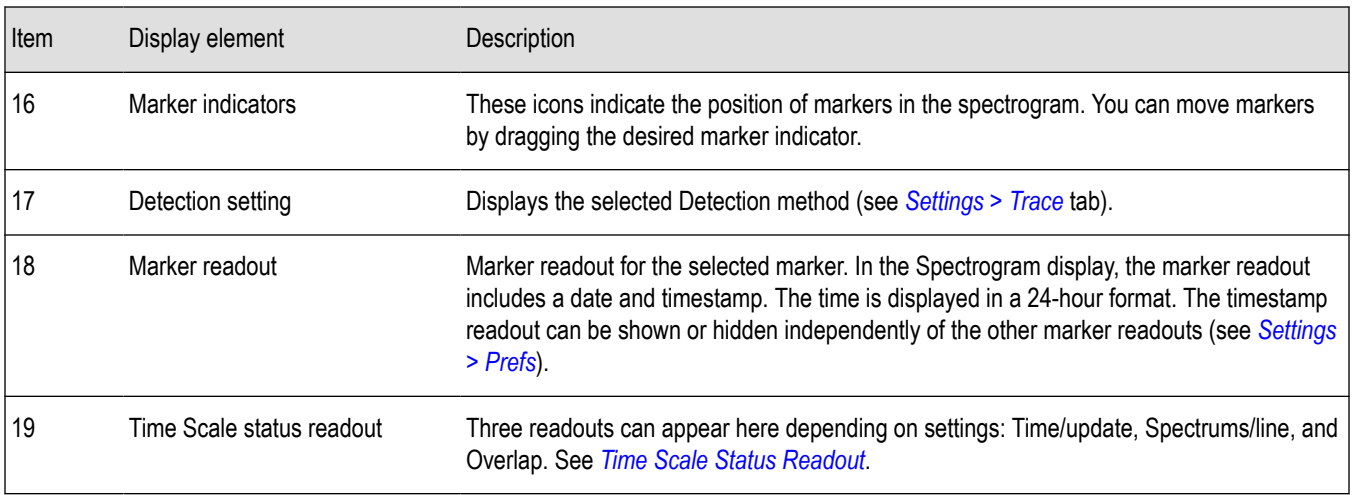

### **Time Scale Status Readout**

Three types of readouts can appear in the display depending on settings:

- Time/update Displays minutes:seconds when Spectrum Monitor is selected in the **Settings** > **Time & Freq Scale** tab in the **Vertical (Time)** section.
- Spectrums/line Displays an integer number when vertical scale is Normal and each line contains the results from one or more frequency transforms (whether zoomed out or not).
- Overlap Displays the overlap percentage when vertical scale is Normal and each line's transform shares some points with the transforms of lines before and after it (zoomed in). Overlap can only be done when the Analysis Length > 2x RBW frame length.

The Spectrogram can show results from one or multiple acquisitions and it can show one or multiple lines for each acquisition.

*Changing the Spectrogram Display Settings*

### **Spectrogram settings**

**Menu Bar: Setup > Settings**

**Front Panel: Settings**

₩

The Setup settings for the Spectrogram display are visible when Spectrogram is the selected display.

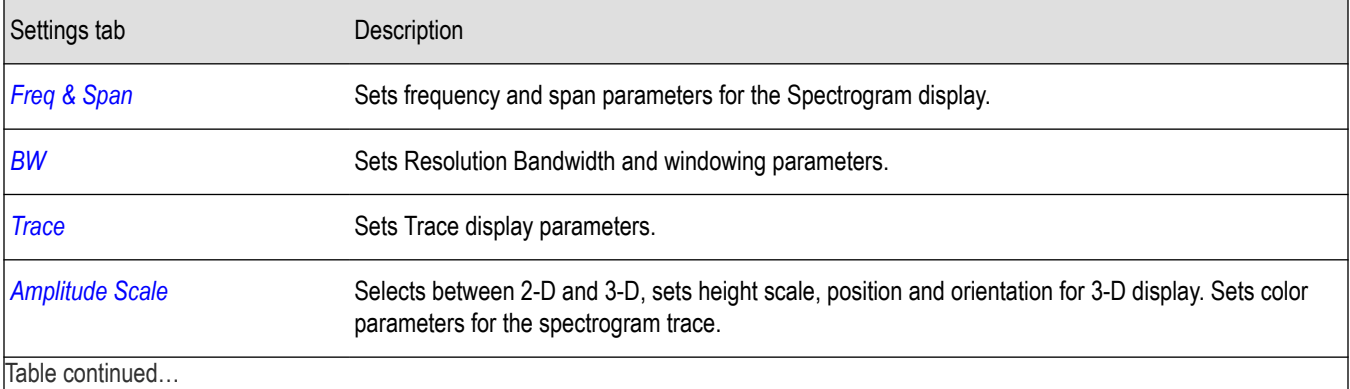

|lable continued...

<span id="page-109-0"></span>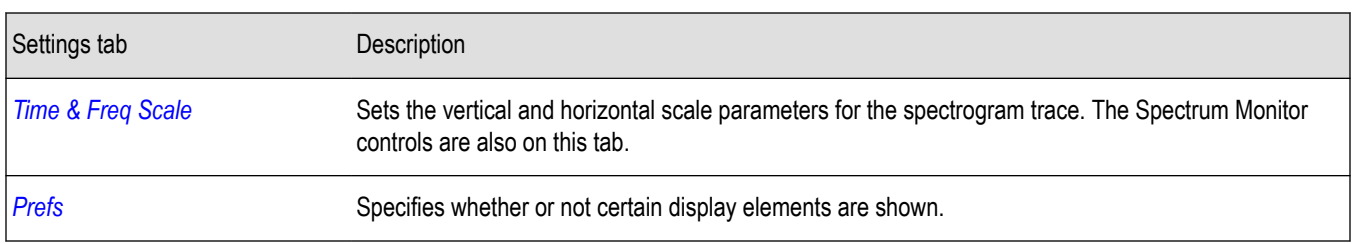

### **Trace tab**

The Spectrogram Trace tab controls let you specify the Detection method, save traces, and recall saved traces for display. The Spectrogram Trace tab does not have all the controls that other Trace tabs contain, however, it does have a unique display element, the Selected Line readout. For details on Detection, Freeze, and saving and recalling traces, see the *Traces Tab*.

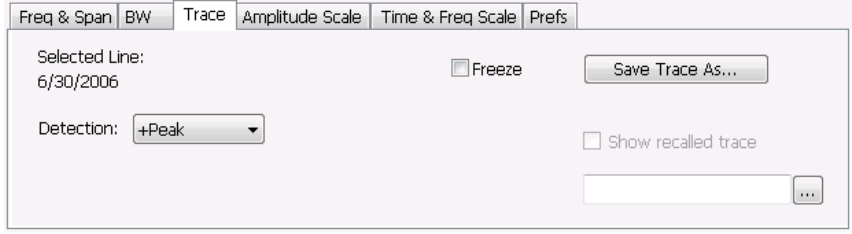

### **Selected Line**

Displays the time at the Selected Line. If Markers are enabled, the selected line is positioned by the selected marker. If no markers are enabled, the selected line is the first line in the current analysis period.

# **Amplitude scale tab**

The Amplitude Scale tab allows you to change the vertical and horizontal scale settings, enable the 3-D Waterfall display, and set the color scheme used for the spectrogram trace.

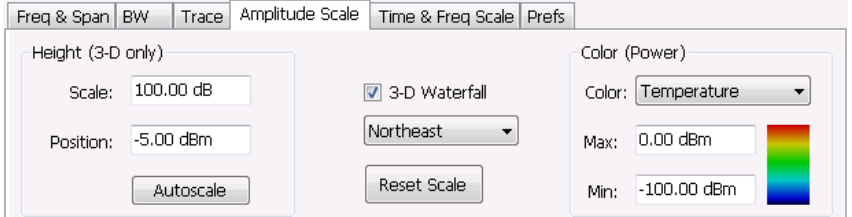

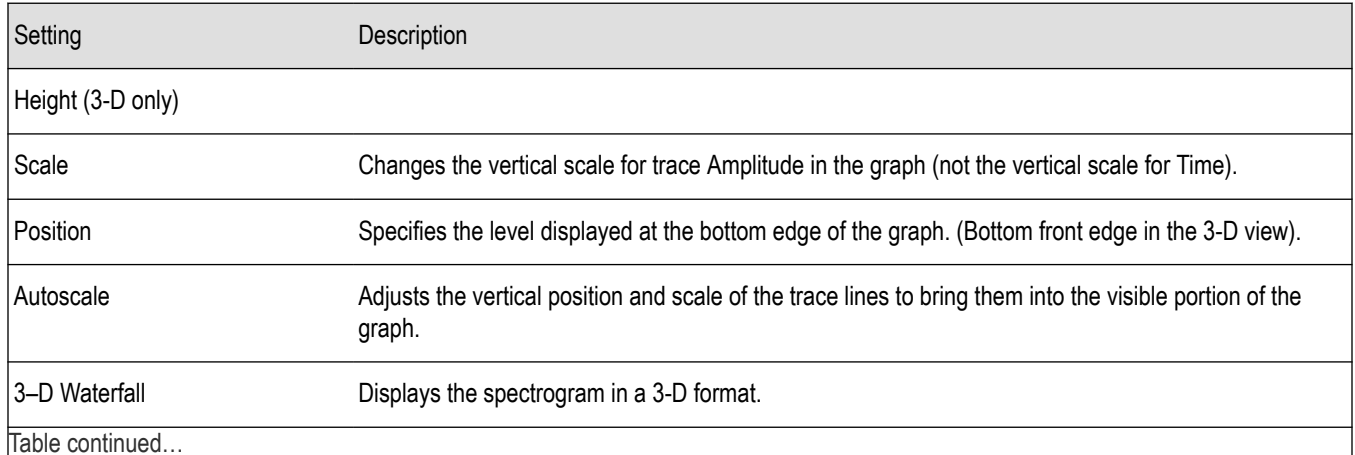

<span id="page-110-0"></span>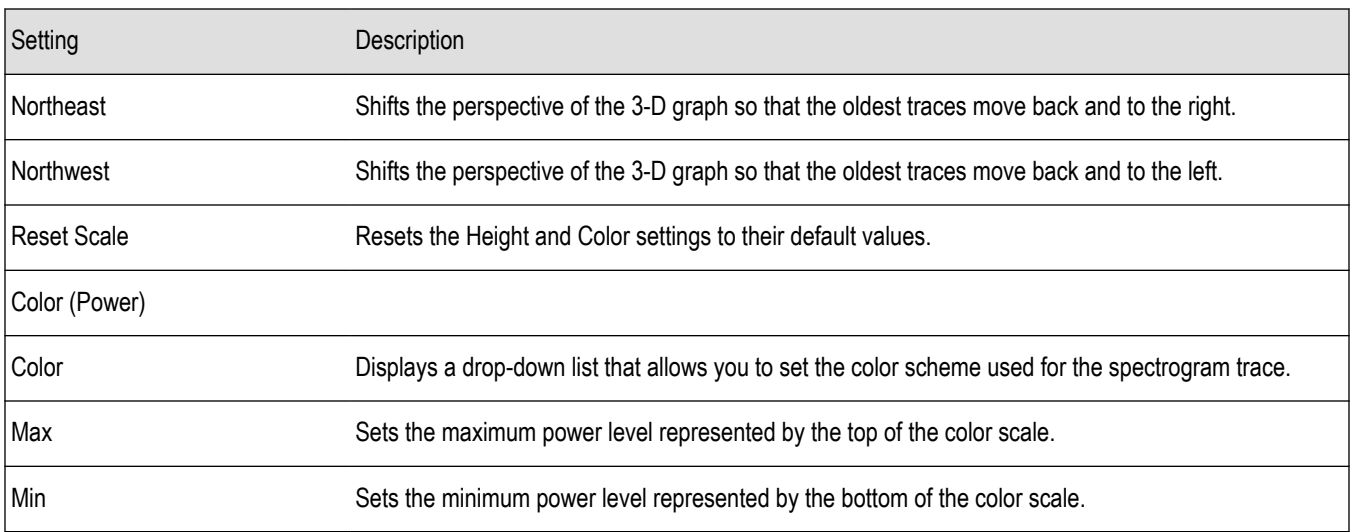

# **Time and freq scale tab**

The Time and Freq Scale tab allows you to change the vertical and horizontal scale settings, enable the 3-D Waterfall display, and set the color scheme used for the spectrogram trace.

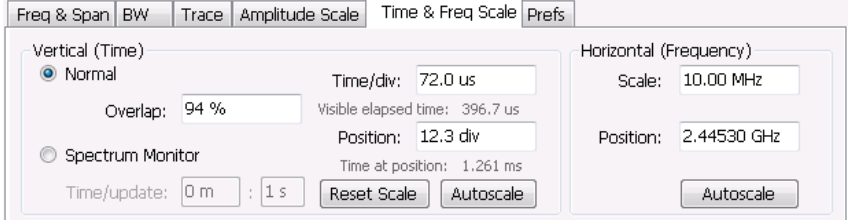

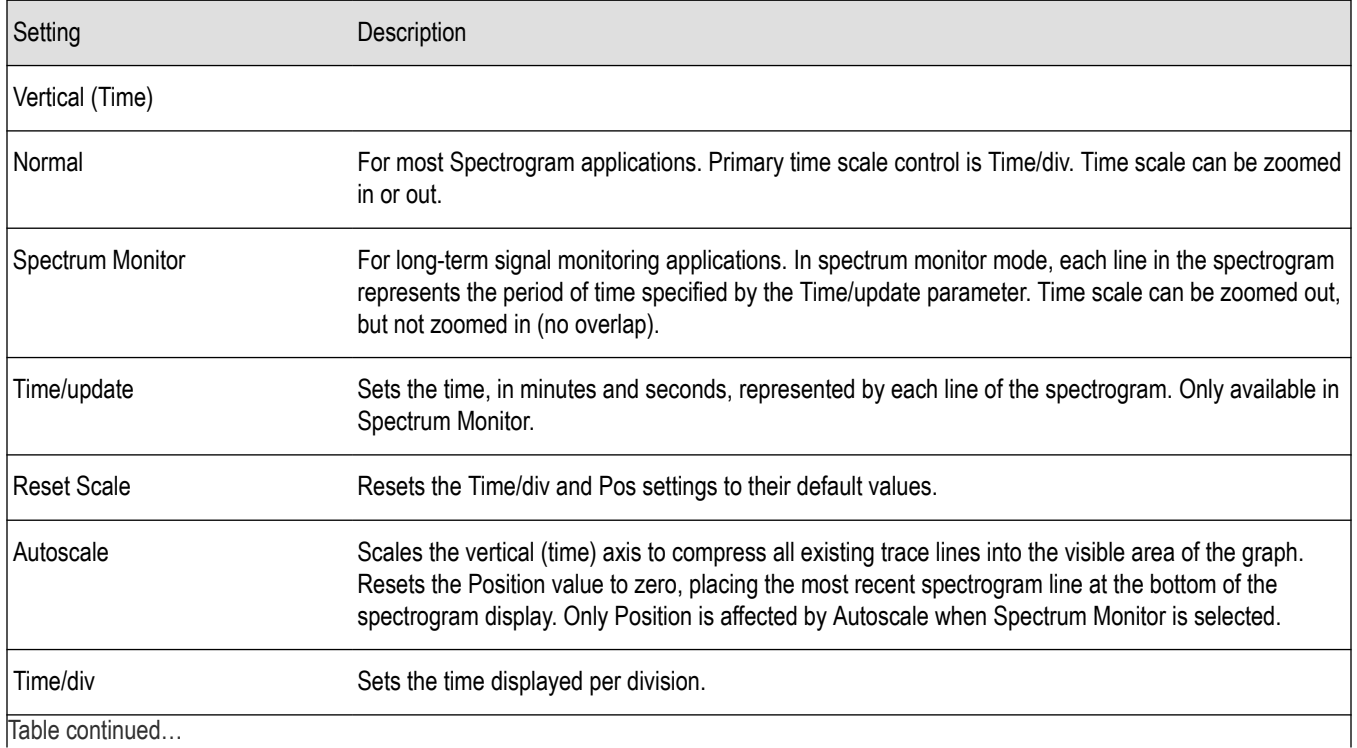

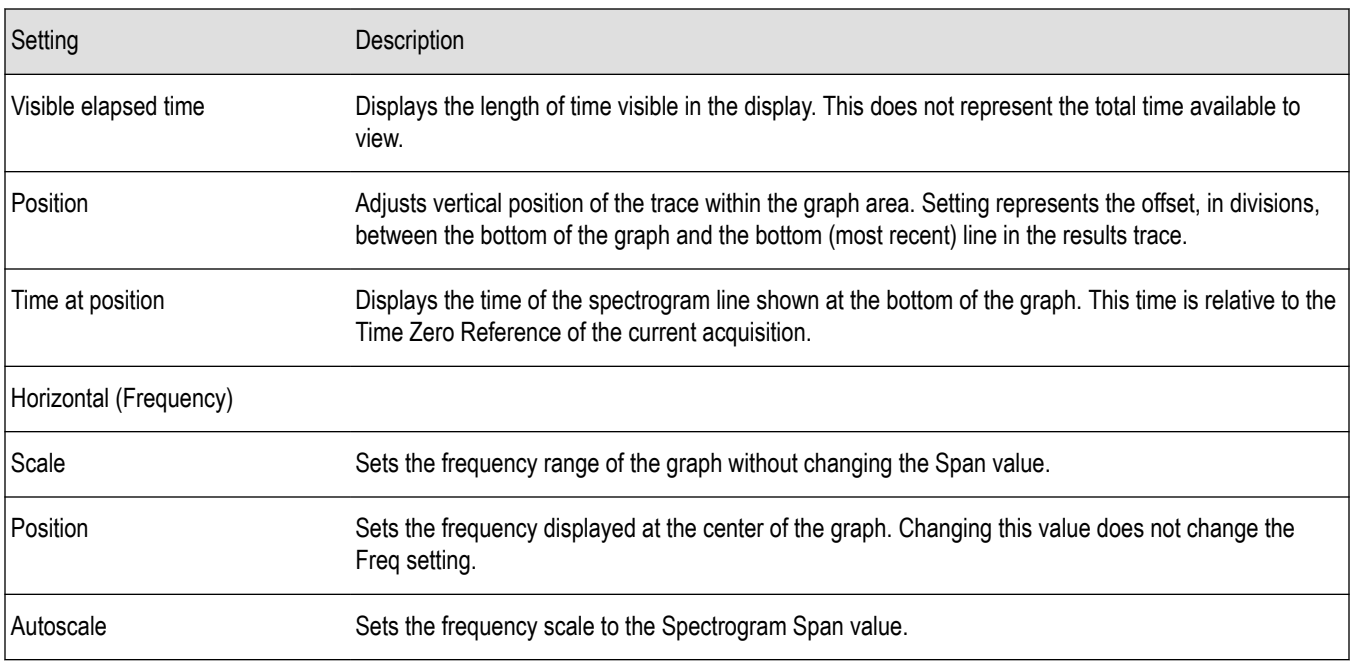

### **Spectrum Monitor**

Spectrum Monitor performs long term monitoring. The monitor mode compresses time into each line of the spectrogram, which enables you to monitor long periods of time (from 1 second per line up to 600 minutes per line). With extended memory (Option 53) installed in the instrument, you can capture up to 125,000 lines. With standard memory installed in the instrument, the maximum number of lines you can capture is 31,250.

During each line's collection period, spectrum transforms are computed for each acquisition taken by the instrument. As each transform completes, it is incorporated into the current spectrogram line. How each line of the spectrogram is created in spectrum monitor mode depends on the detection setting (Settings > Trace). For example, if Detection is set to +Peak, each spectrogram line is effectively a peak hold display of all the spectral data captured since the prior line.

# **Amplitude vs time**

### **Amplitude vs time display**

The Amplitude vs. Time display plots the signal amplitude against time. The amplitude appears on the vertical axis while time is plotted along the horizontal axis.

Note that the trace(s) in the Amplitude vs. Time display can be set to a maximum of 100,000 points (however, the actual number of trace points can extend up to 1,000,000 points if Max trace points is set to Never Decimate). If the Analysis Length includes more than the selected Max trace points value, the trace is decimated (using the method specified with the Detection control) to be equal to or less than the Max trace points setting (except when Max trace points is set to Never Decimate). This decimated (or undecimated) trace is what is used for marker measurements and for results export. You can set the Max trace points on the **Settings** > **Prefs** tab.

To show Amplitude vs. Time display:

- **1.** Press the **Displays** button or select **Setup** > **Displays**.
- **2.** In the **Select Displays** dialog, select **General Signal Viewing** in the **Measurements** box.
- **3.** In the **Available displays** box, double-click the **Amplitude vs. Time** icon or select the icon and click **Add**. The Amplitude vs. Time icon will appear in the **Selected displays** box and will no longer appear under Available displays.

#### **4.** Click **OK**.

### **Elements of the Display**

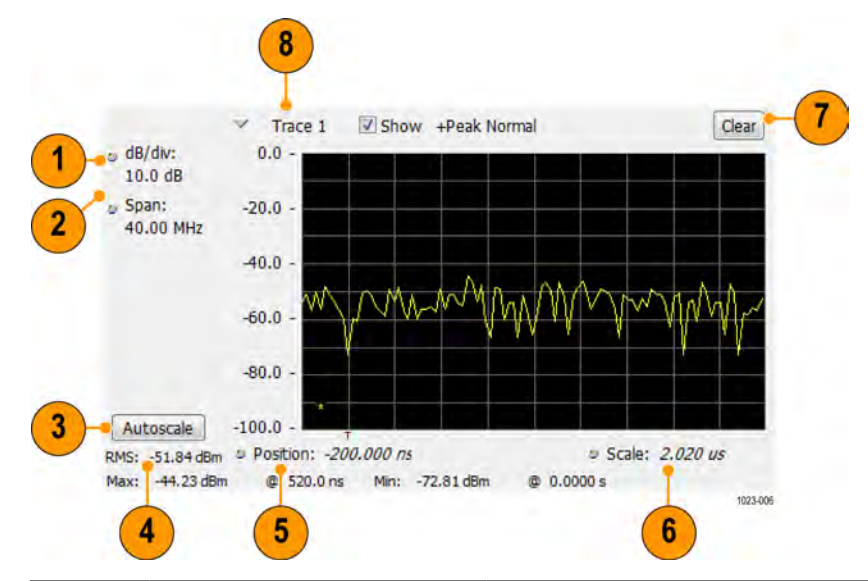

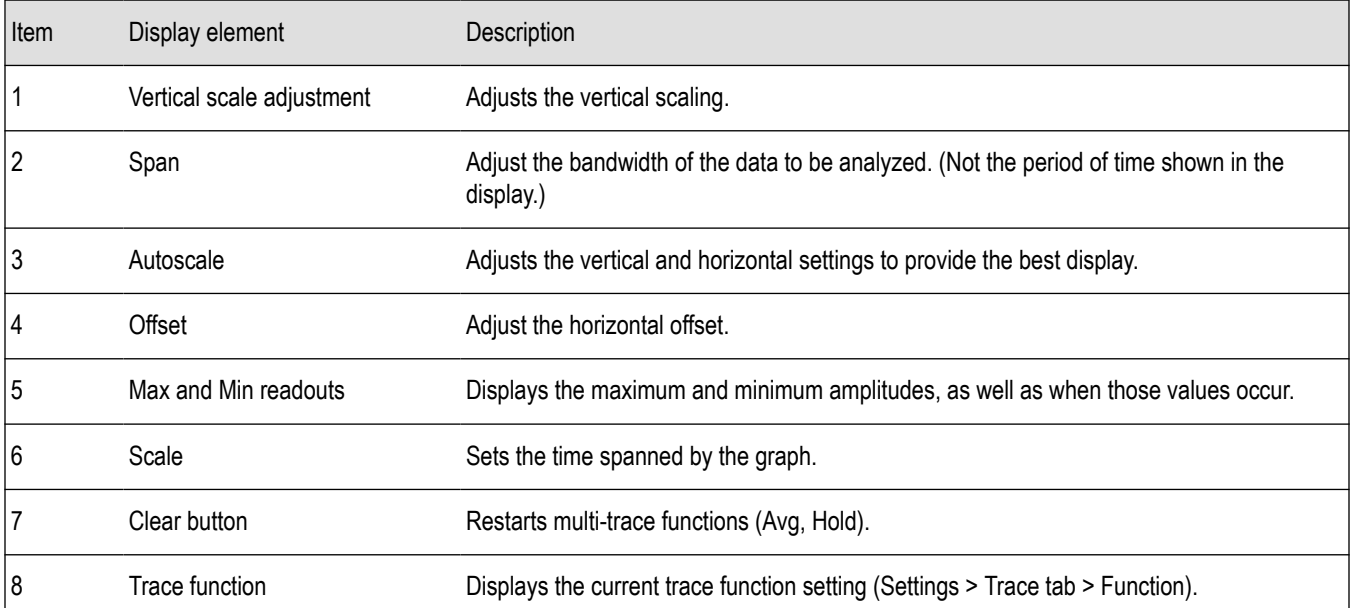

**Reference.** *Changing Amplitude vs Time Display Settings*

### **Amplitude vs time settings**

#### **Menu Bar: Setup > Settings**

#### **Front Panel: Settings**

### ₩

The settings for the Amplitude vs. Time display are shown in the following table.

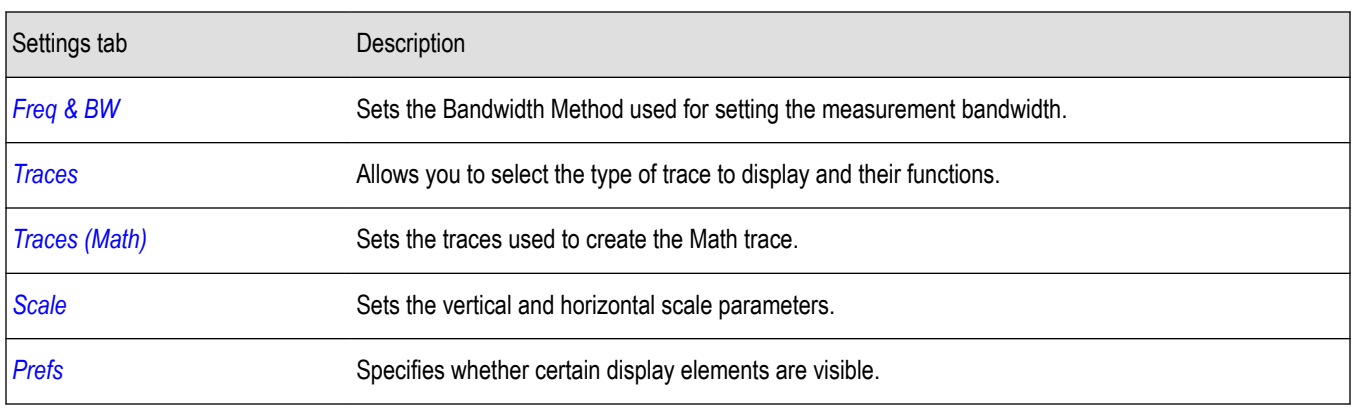

# **Freq and BW tab**

The Freq & BW (Bandwidth) tab allows you to specify the bandwidth parameters used for setting measurement bandwidth. This determines what Acq BW the measurement will request.

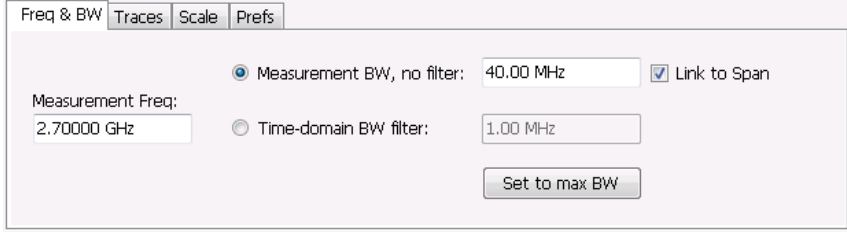

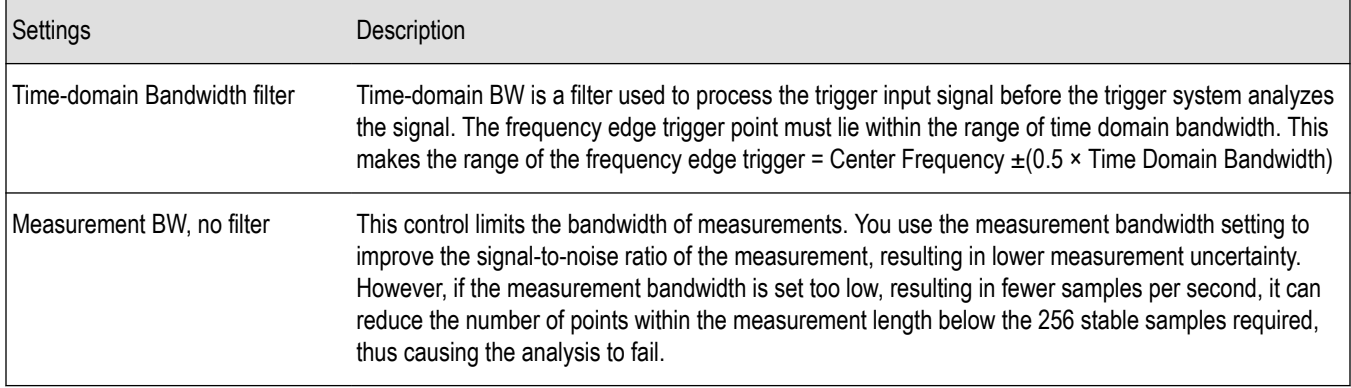

# **Frequency vs time**

## **Frequency vs time display**

The Frequency vs. Time Display shows how the signal frequency varies with time.

Note that the trace(s) in the Frequency vs. Time display can be set to a maximum of 100,000 points (however, the actual number of trace points can extend up to 1,000,000 points if Max trace points is set to Never Decimate). If the Analysis Length includes more than the selected Max trace points value, the trace is decimated (using the method specified with the Detection control) to be equal to or less than the Max trace points setting (except when Max trace points is set to Never Decimate). This decimated (or undecimated) trace is what is used for marker measurements and for results export. You can set the Max trace points on the **Settings** > **Prefs** tab.

To display the Frequency vs. Time Display:

**1.** Select the **Displays** button or **Setup** > **Displays**.

- **2.** In the **Select Displays** dialog, select **General Signal Viewing** in the **Measurements** box.
- **3.** In the **Available displays** box, double-click the **Frequency vs. Time** icon or select the icon and click **Add**. The Frequency vs. Time icon will appear in the **Selected displays** box and will no longer appear under Available displays.
- **4.** Click **OK** to display the Freq vs. Time display.

#### **Elements of the Display**

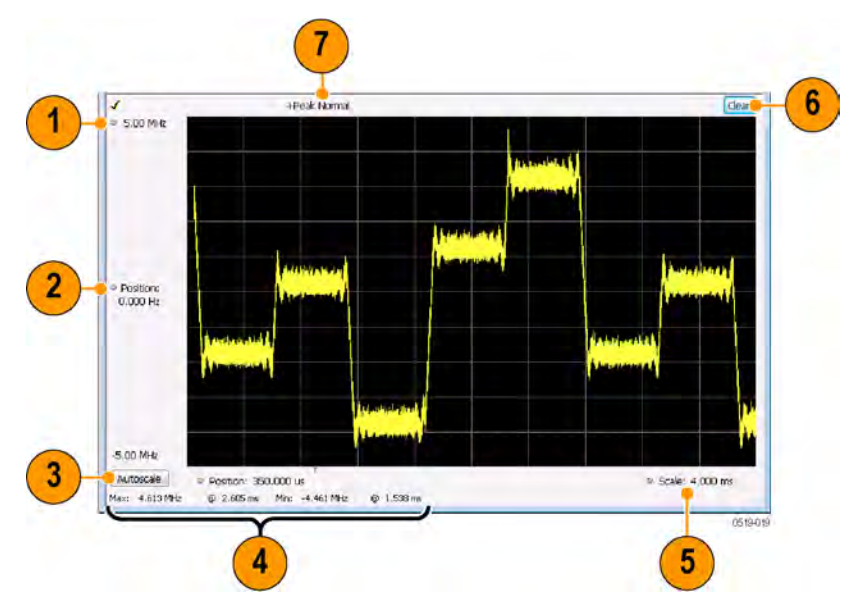

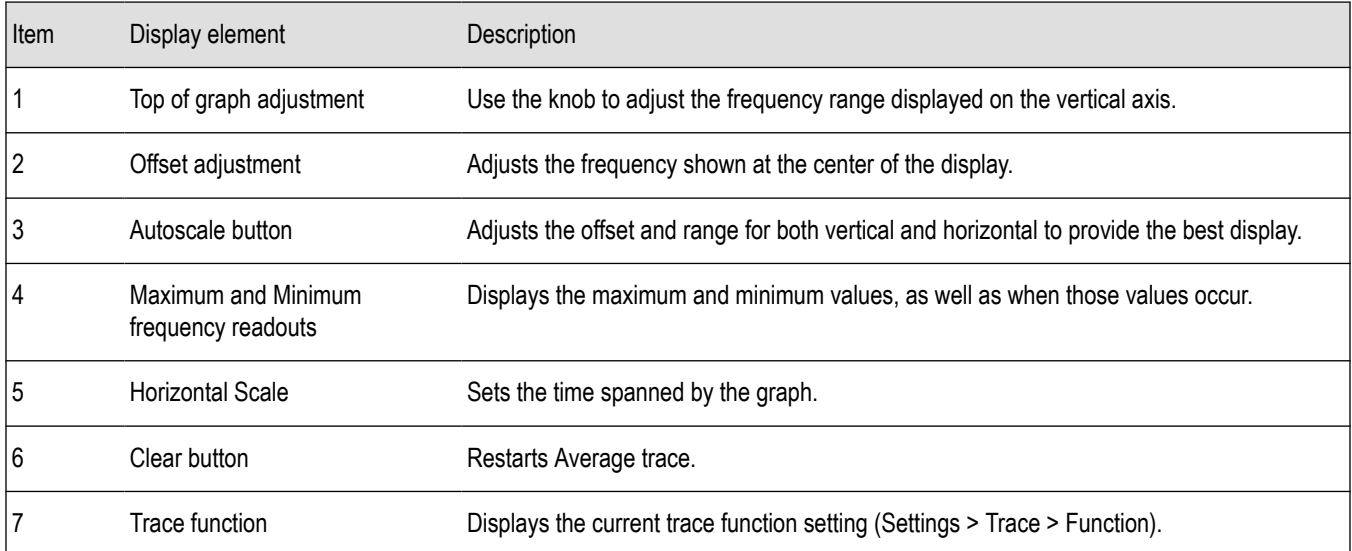

*Changing Frequency vs Time Display Settings*

### **Frequency vs time settings**

**Menu Bar: Setup > Settings**

**Front Panel: Settings**

₩

The Setup settings for Frequency vs. Time are shown in the following table.

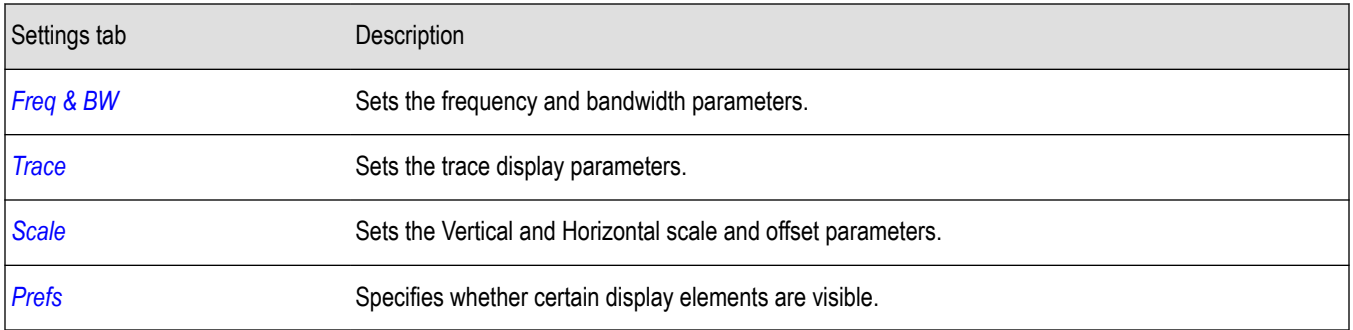

# **Phase vs time**

### **Phase vs time display**

The Phase vs. Time display plots the signal phase against time. The phase appears on the vertical axis while time is plotted along the horizontal axis.

Note that the trace(s) in the Phase vs. Time display can be set to a maximum of 100,000 points (however, the actual number of trace points can extend up to 1,000,000 points if Max trace points is set to Never Decimate). If the Analysis Length includes more than the selected Max trace points value, the trace is decimated (using the method specified with the Detection control) to be equal to or less than the Max trace points setting (except when Max trace points is set to Never Decimate). This decimated (or undecimated) trace is what is used for marker measurements and for results export. You can set the Max trace points on the **Settings** > **Prefs** tab.

To display Phase vs. Time:

- **1.** Press the **Displays** button or select **Setup** > **Displays**.
- **2.** In the **Select Displays** dialog, select **General Signal Viewing** in the **Measurements** box.
- **3.** In the **Available displays** box, double-click the **Phase vs. Time** icon or select the icon and click **Add**. The Phase vs. Time icon will appear in the **Selected displays** box and will no longer appear under Available displays.
- **4.** Click **OK** to show the Phase vs. Time display.

### **Elements of the Display**

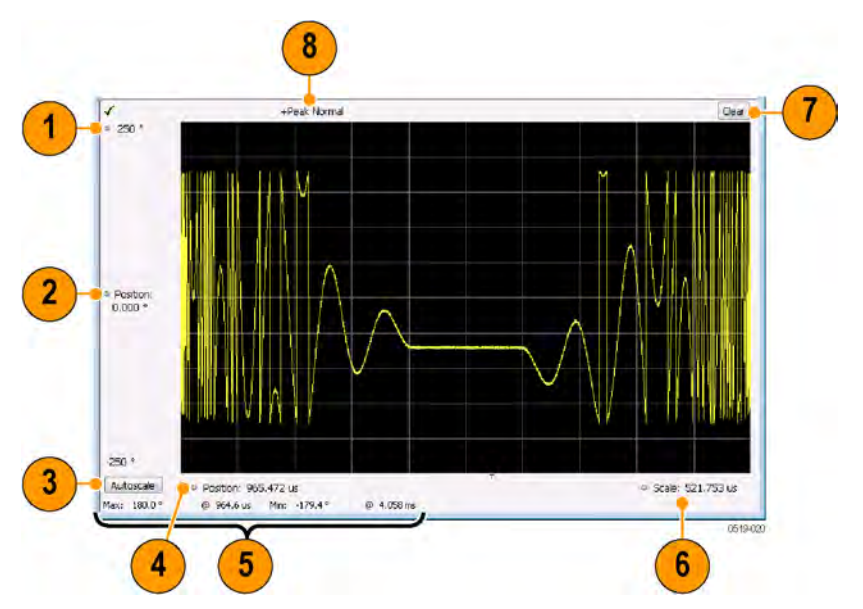

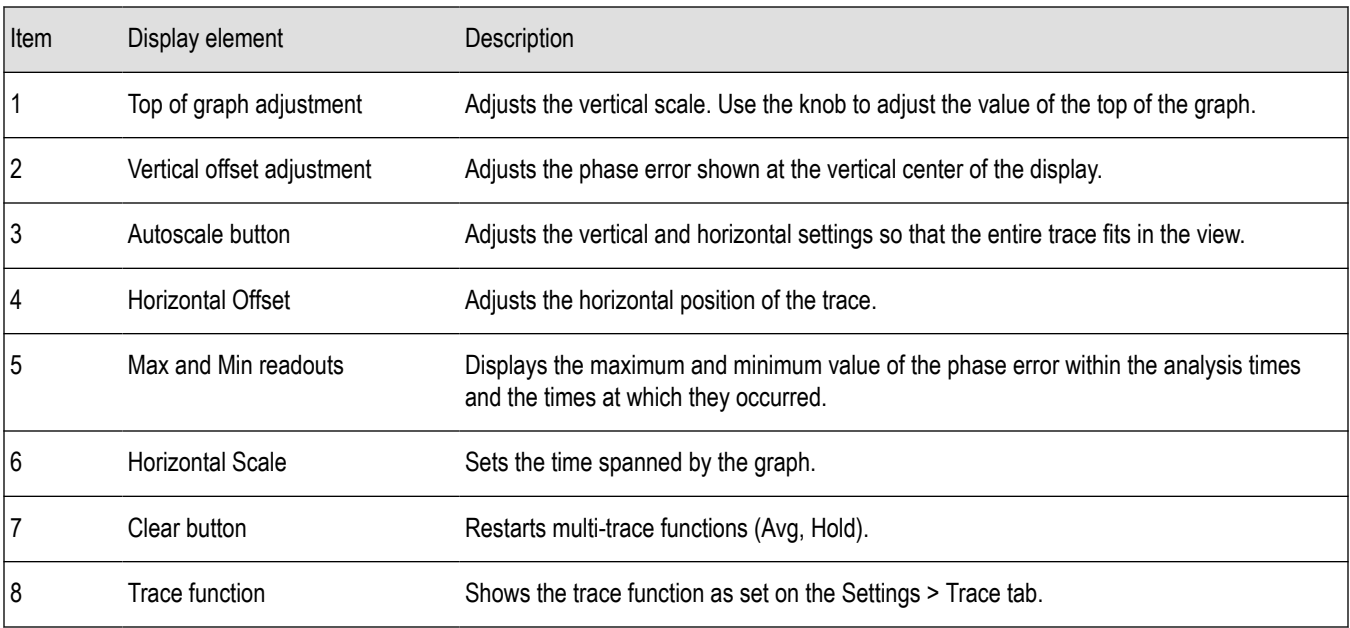

#### *Changing the Phase vs Time Display Settings*

### **Phase vs time settings**

#### **Menu Bar: Setup > Settings**

#### **Front Panel: Settings**

### ₩

The settings for the Phase vs. Time display are shown in the following table.

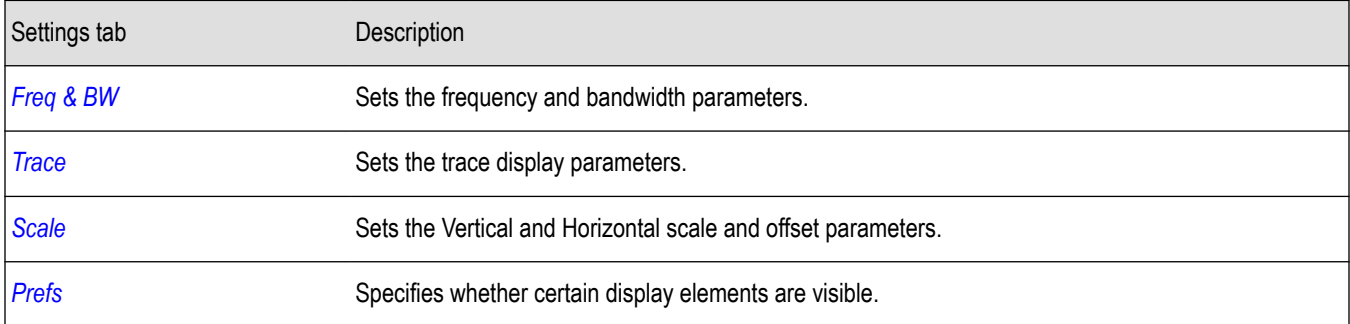

# **RF I and Q vs time**

### **RF I and Q vs time display**

This is a plot of the baseband In-Phase (I) and Quadrature (Q) components of a modulated carrier. The plot is in the time domain, with I and/or Q values the Y-axis.

Note that the trace(s) in the RF I & Q vs. Time display can be set to a maximum of 100,000 points (however, the actual number of trace points can extend up to 1,000,000 points if Max trace points is set to Never Decimate). If the Analysis Length includes more than the selected Max trace points value, the trace is decimated (using the method specified with the Detection control) to be equal to or less than the Max trace points setting (except when Max trace points is set to Never Decimate). This decimated (or undecimated) trace is what is used for marker measurements and for results export. You can set the Max trace points on the **Settings** > **Prefs** tab.

To display an RF I & Q vs. Time display:

- **1.** Select the **Displays** button or select **Setup** > **Displays**. This shows the **Select Displays** dialog box.
- **2.** From the **Measurements** box, select **General Signal Viewing**.
- **3.** Double-click the **RF I&Q vs. Time** icon in the **Available Displays** box. This adds the RF I & Q vs. Time icon to the **Selected displays** box.
- **4.** Click the **OK** button.

#### **Elements of the Display**

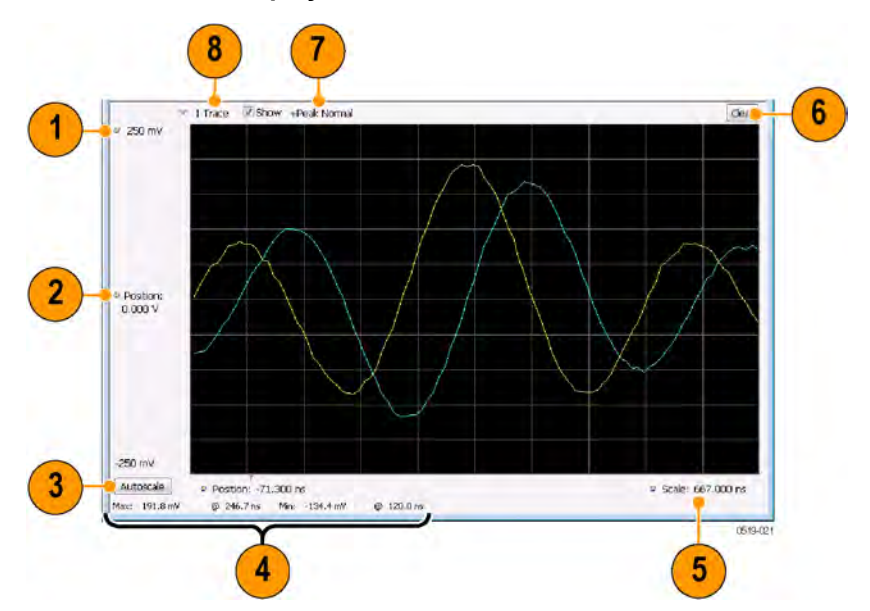

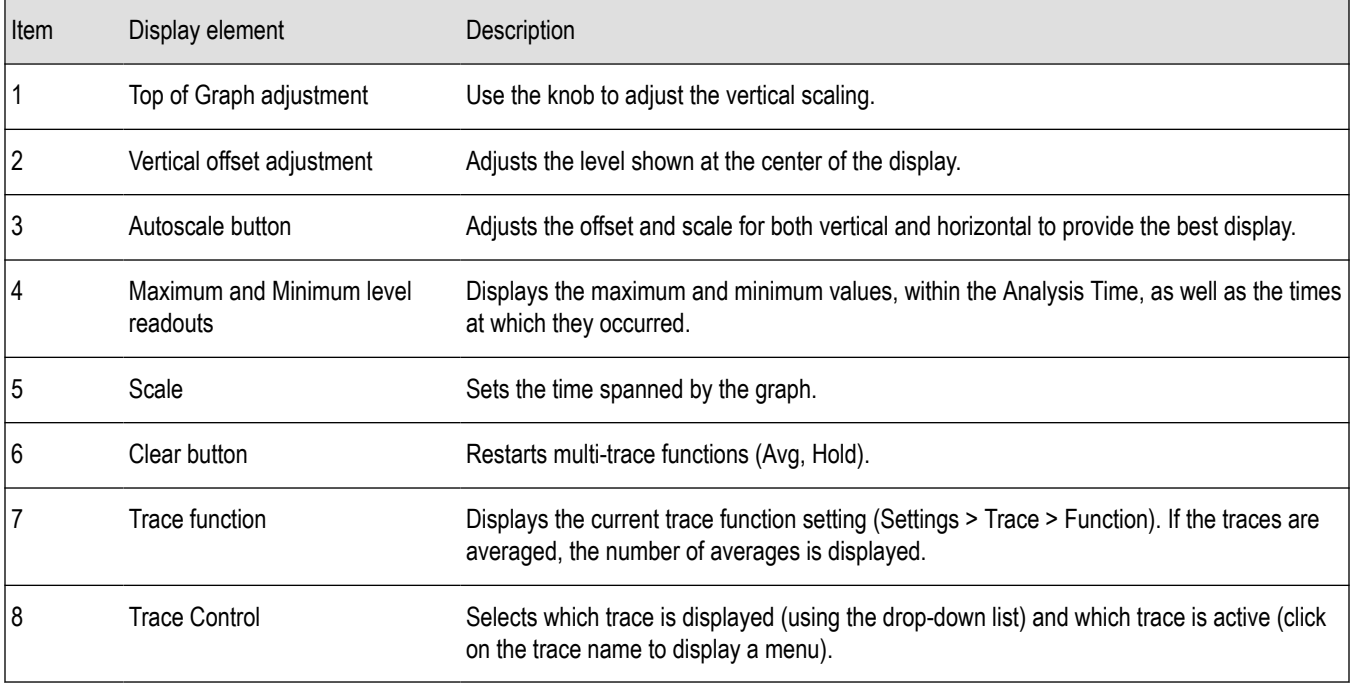

#### <span id="page-118-0"></span>*Changing the RF I & Q vs Time Display Settings*

## **RF I and Q vs time settings**

#### **Menu Bar: Setup > Settings**

#### **Front Panel: Settings**

### ₩

The Setup settings for RF I&Q vs. Time are shown in the following table.

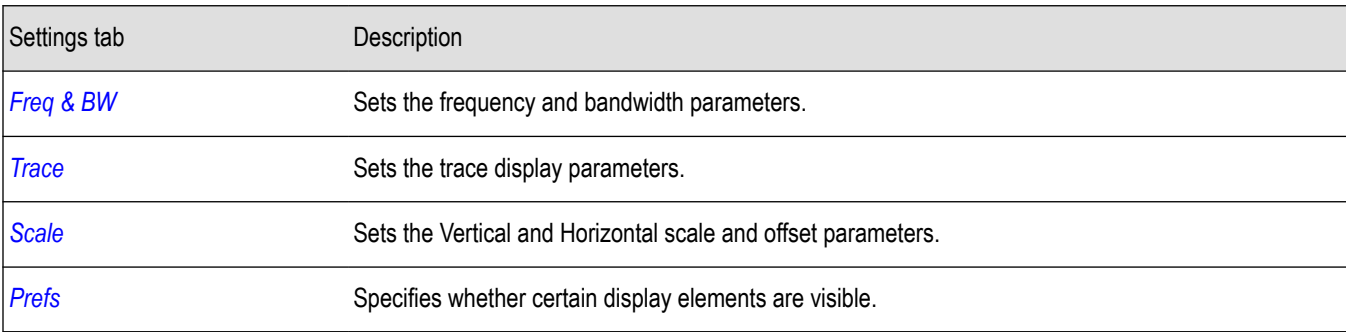

# **Common controls for general signal viewing displays**

### **General signal viewing shared measurement settings**

The control panel tabs in this section are identical or very similar for each of the displays in the General Signal Viewing folder (Setup > Displays). Some tabs are shared by all the displays, some tabs are shared by only a couple of displays.

For some tabs, the control values are shared across all the General Signal Viewing displays. For other control values, each display has unique values for the controls. Details are provided for the specific tabs.

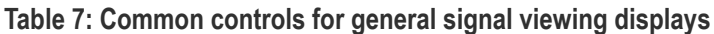

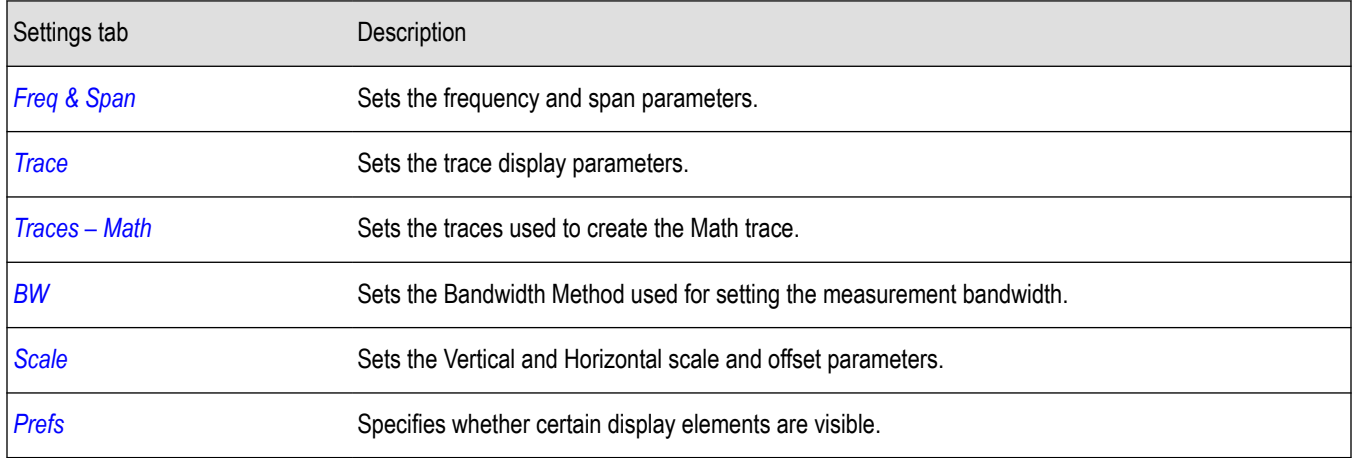

## **Freq and BW tab - freq vsTime phase vs time RF I and Q vs time display**

The Freq & BW tab provides access to settings that control frequency settings for the Freq vs Time, Phase vs Time, RF I & Q vs Time display.

<span id="page-119-0"></span>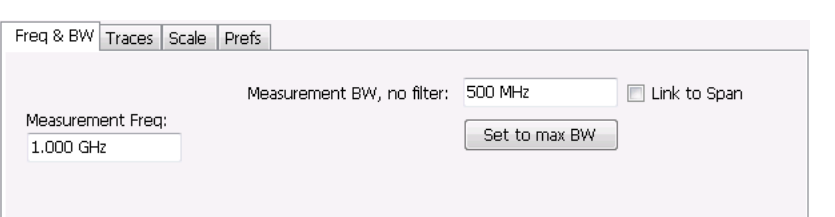

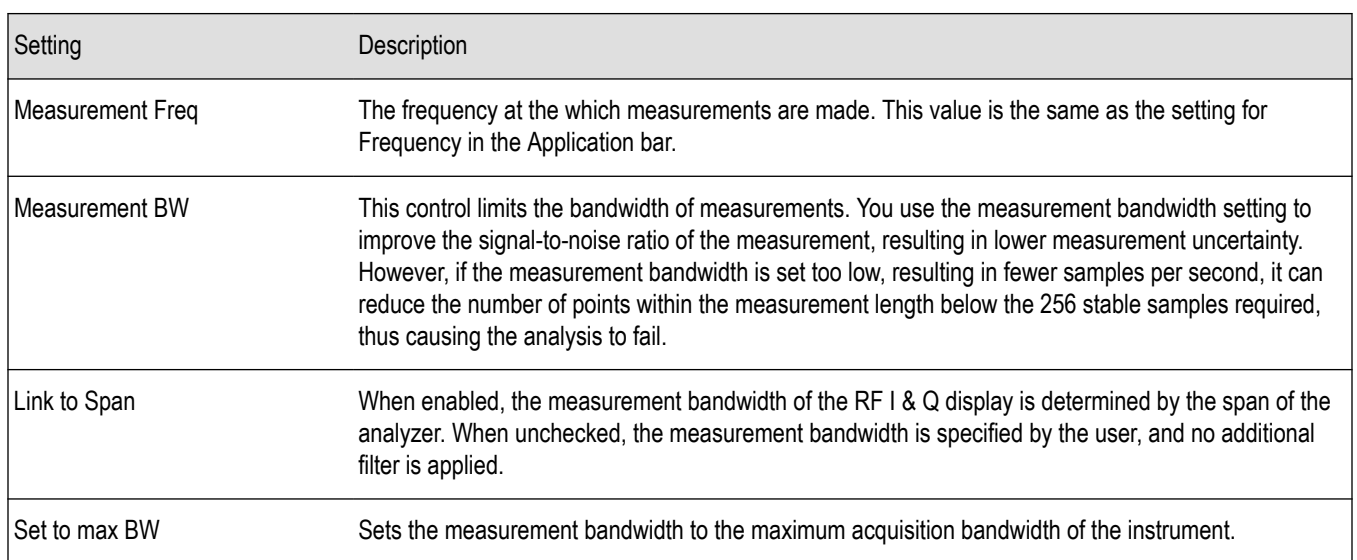

# **Freq and span tab**

The Freq & Span tab provides access to settings that control frequency settings for the trace display. The control values set in this tab are shared by all the General Signal Viewing displays.

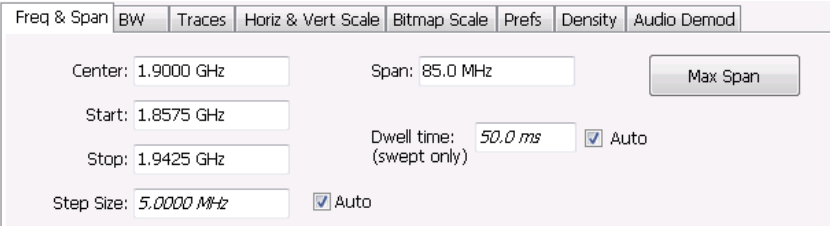

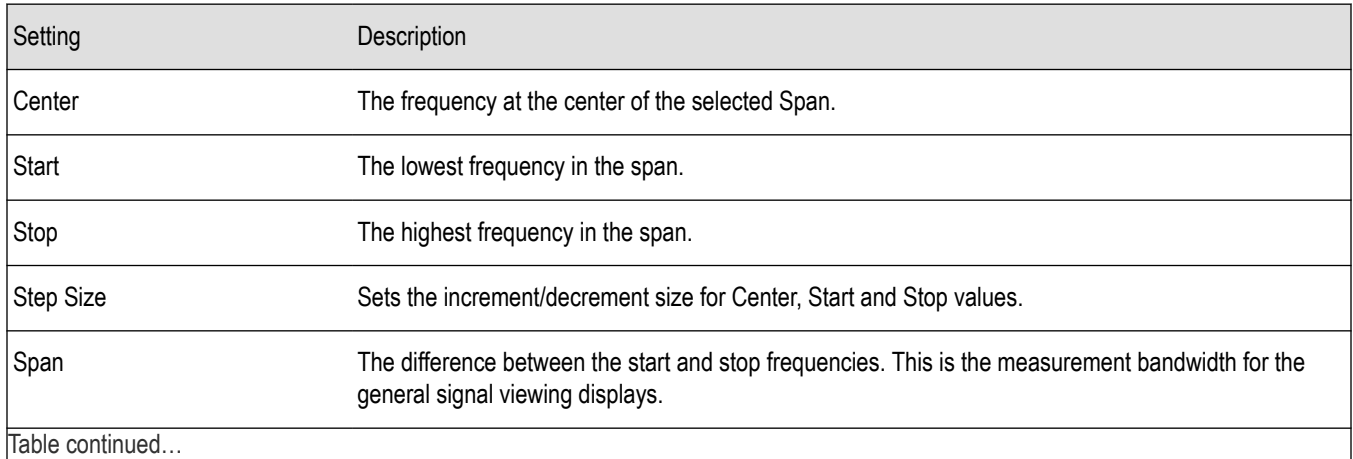

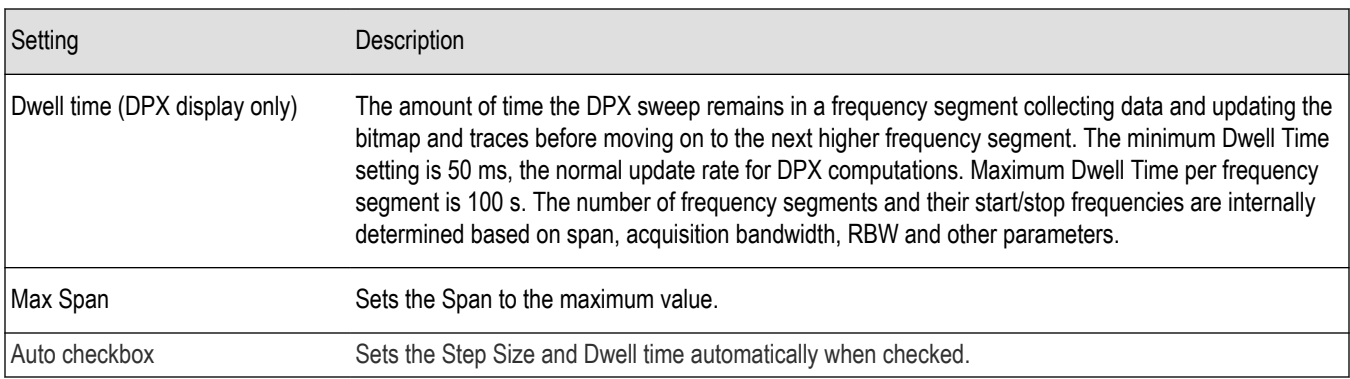

#### **Center, Start, Stop, and Span Frequencies Are Correlated**

Changing the values for Center frequency, Start frequency, Stop frequency or Span will change the values for the other settings, depending on which setting you change. For example, if you change the Center frequency, the Start and Stop frequencies will be adjusted automatically to maintain the same Span.

Note however that if the Start and Stop frequencies are changed so that they are closer than the minimum span setting, the Start and Stop frequencies will be adjusted to maintain the minimum Span setting.

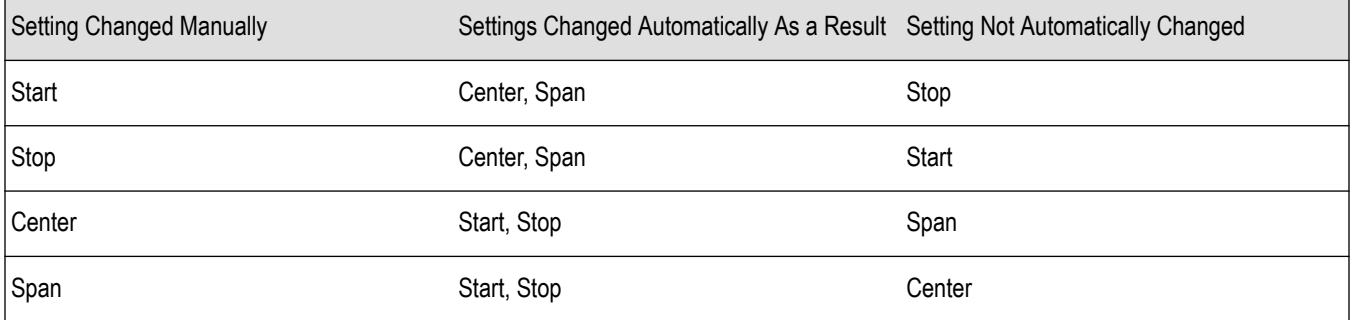

## **Traces tab**

The Traces Tab allows you to set the display characteristics of displayed traces.

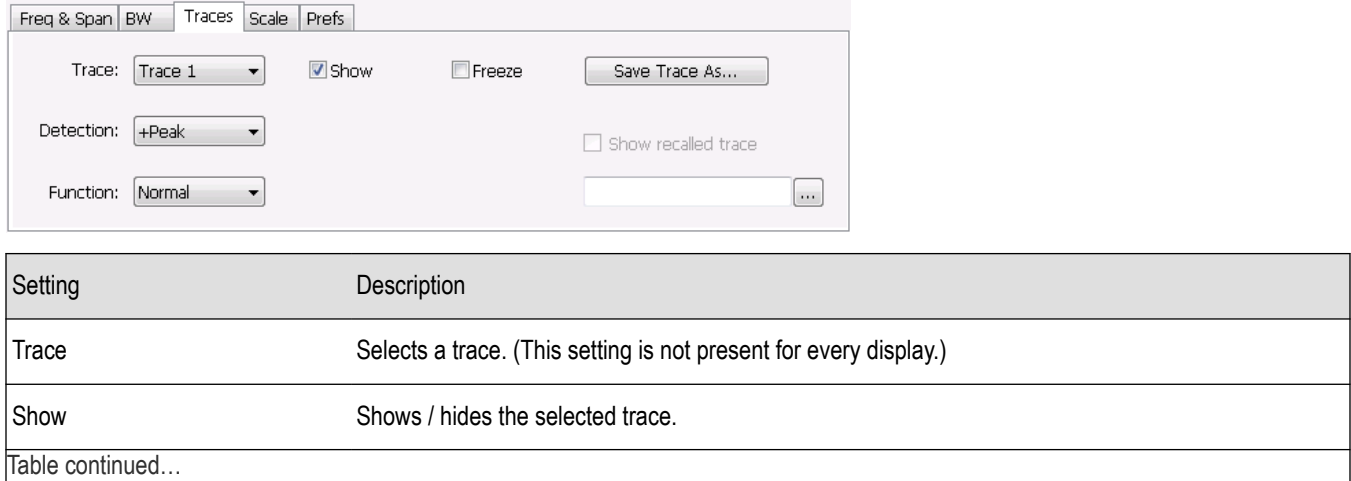

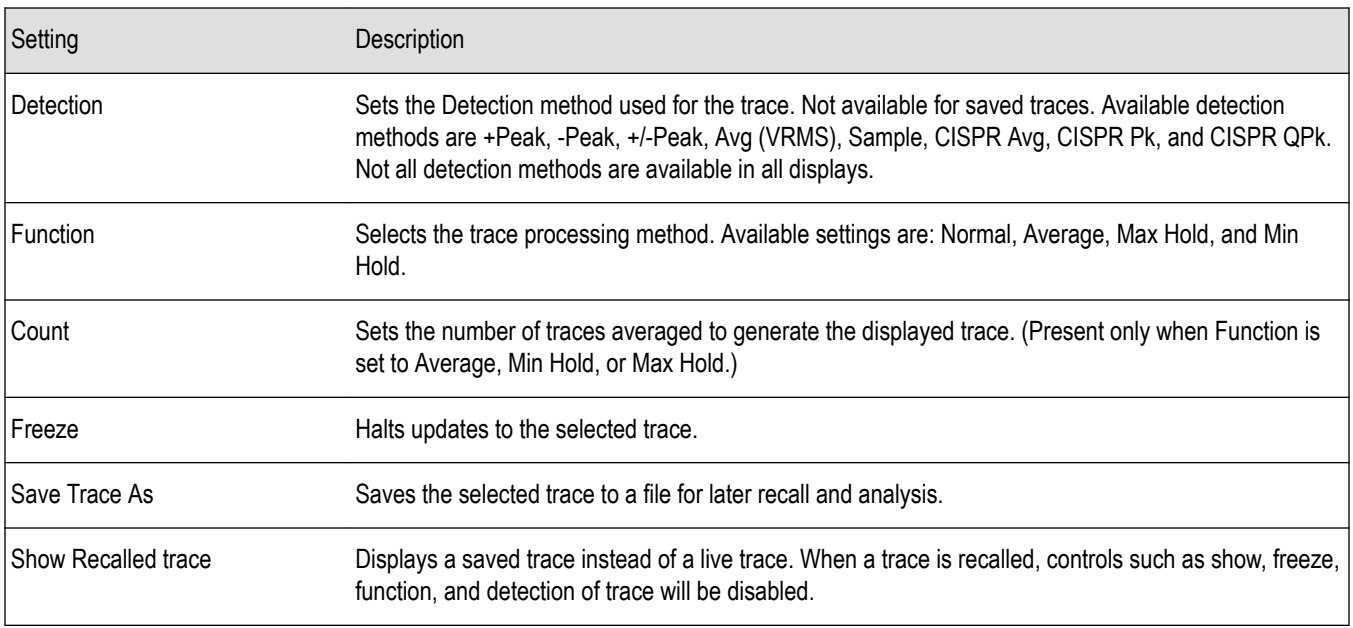

#### **Trace**

Available traces for Spectrum are: Trace 1, Trace 2, Trace 3, Math, and Spectrogram. Other displays support fewer traces. Traces 1-3 are based on the input signal and enable you to display the input signal using different processing. For example, you could display Trace 1 with Function set to Normal, Trace 2 with Function set to Max Hold and Trace 3 with Function set to Min Hold.

The Math trace is the result of subtracting one trace from another.

The Spectrogram trace applies only to the Spectrum display and is available only if the Spectrogram display is shown. The Spectrogram trace shows the trace selected in the Spectrogram as a spectrum trace.

### **Detection**

Trace Detection is used to reduce the results of a measurement to the desired number of trace points. For example, if the maximum number of trace points is 100,000, and a measurement over the selected analysis length yields 200,000 points, the measurement must decimate these 200,000 trace points by 2 to prevent exceeding the 100,000 trace point limit. Since only one value can be represented for each trace point, an algorithm must be used to select (detect) the appropriate value to use.

The results array from an analysis can be detected (or "decimated") in a variety of ways. The number of results points produced for each trace point varies with both analysis length and trace length. For example, the frequency transform used for the Spectrum display produces just one output value for each desired trace point. In this case, the detection method chosen has no effect, as no decimation is required. Increasing the Analysis Length (or for the Spectrum display, the Spectrum Length), causes the available detection method's output traces to differ from each other because they have a larger set of samples for the various detection methods to process.

The available detection methods (depending on the display) are:

- **+Peak** The highest value is selected from the results to be compressed into a trace point.
- **-Peak** The lowest value is selected from the results to be compressed into a trace point.
- **+/-Peak** Both the highest and lowest values are selected from the results to be compressed into a trace point.
- Avg (VRMS) [Average V<sub>RMS</sub>] Each point on the trace is the result of determining the RMS Voltage value for all of the results values it includes. When displayed in either linear (Volts, Watts) or Log (dB, dBm), the correct RMS value results.
- **Avg (of logs)** The detector is used to emulate legacy spectrum analyzer results and for the specification of displayed average noise level. In older swept analyzers, a voltage envelope detector is used in the process of measuring signal level, and the result is then converted to Watts and then to dBm. Averaging is then applied to the resultant traces.

For CW signals, this method results in an accurate power measurement. However, with random noise and digitally modulated carriers, errors result from this 'average of logs' method. For random noise, the average of logs methods results in power levels -2.51 dB lower than that measured with a power meter, or with a signal analyzer that measures the rms value of a signal, and performs averaging on the calculated power in Watts and not dBm or other log-power units.

This detector should be used when following a measurement procedure that specifies it, or when checking the Displayed Averaged Noise Level (DANL) of the instrument. The 'average of logs' detection and trace function is used for DANL specification to provide similar results to other spectrum/signal analyzers for comparison purposes. Use of the Average of Logs method of measurement is not recommended for digitally modulated carriers, as power measurement errors will occur.

**Note:** The Detection setting does not affect the trace until the spectrum length is longer than the Auto setting.

- **Sample** The first value is selected from the set of results to be compressed into a trace point.
- **CISPR Peak** The trace value is calculated by the methods described for peak detectors in the CISPR documents.
- **CISPR QPk**  The trace value is calculated by the methods described for quasi peak detectors in the CISPR documents.
- **CISPR Avg**  The trace value is calculated by the methods described for average detectors in the CISPR documents.

#### **Trace Processing**

Traces can be processed to display in different ways. The Function setting controls trace processing.

- **Normal** Each new trace is displayed and then replaced by the next trace. Each data point contains a single vertical value.
- **Average** Multiple traces are averaged together to generate the displayed trace, which will contain just one vertical value for each underlying frequency data point. Once the specified number of traces have been acquired and averaged to generate the displayed trace, additional traces contribute to the running average, except in Single Sequence run mode. In the case of Single Sequence, the instrument stops running after the specified number of traces have been averaged together. The **Number of Traces** setting specifies how many traces are averaged. The averaging is performed on the linear (Voltage) values, resulting in the correct RMS average).
- **Max Hold** Displays the maximum value in the trace record for each display point. Each new trace's display point is compared to the previous maximum value and the greater value is retained for display and subsequent comparisons.
- **Min Hold** Displays the minimum value in the trace record for each display point. Each new trace's display point is compared to the previous minimum value and the lesser value is retained for display and subsequent comparisons.

#### **Saving Traces**

To save a trace for later analysis:

- **1.** Select the **Save Trace As** button. This displays the Save As dialog box.
- **2.** Navigate to the desired folder or use the default.
- **3.** Type a name for the saved trace and click **Save**.

#### **Recalling Traces**

You can recall a previously saved trace for analysis or comparison to a live trace.

To select a trace for recall:

- **1.** Select the trace into which the recalled trace will be loaded, from the Trace drop-down list.
- **2.** Check the **Show** check box.
- **3.** Click the **...** button to display the Open dialog box.

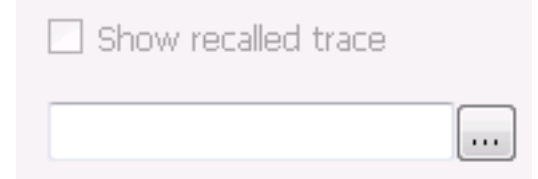

- <span id="page-123-0"></span>**4.** Navigate to the desired file and click **Open**.
- **5.** Check the **Show Recalled Trace** check box.
- **6.** Verify that the trace's **Show** check box is selected (either on this tab or next to the drop-down list located at the top-left corner of the graph).

### **Traces tab - math trace**

This tab is not a distinct tab, it is just how the Traces tab appears when Math is selected in the Traces drop-down list.

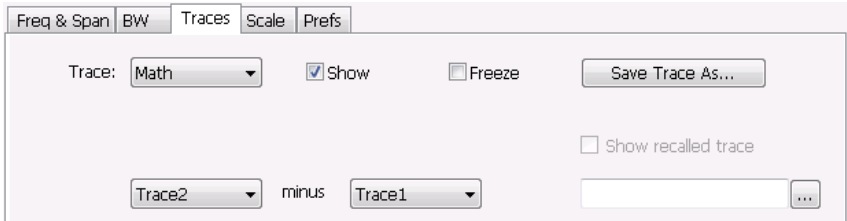

Trace 4 is a mathematically-derived trace defined as Trace A minus Trace B. You can select Trace 1, 2, or 3 to serve as either Trace A or Trace B.

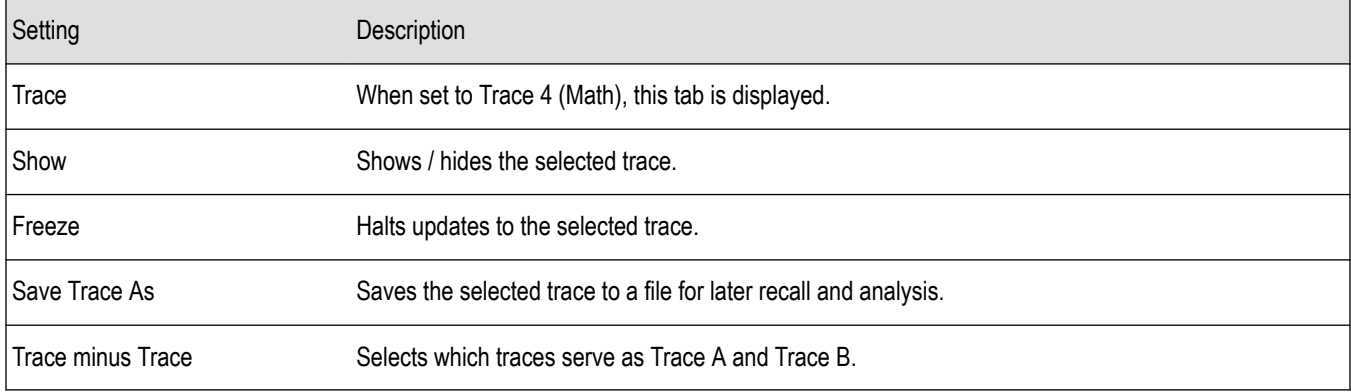

### **BW tab**

The BW (bandwidth) tab allows you to change Resolution Bandwidth and Video Bandwidth settings, and set the windowing method used by the transform process by selecting a filter shape (not present for all displays).

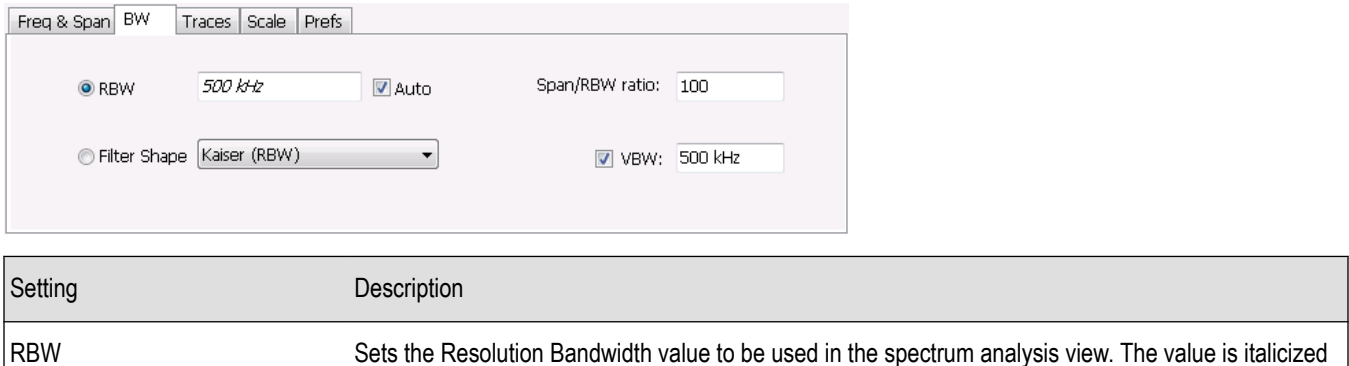

when Auto is selected.

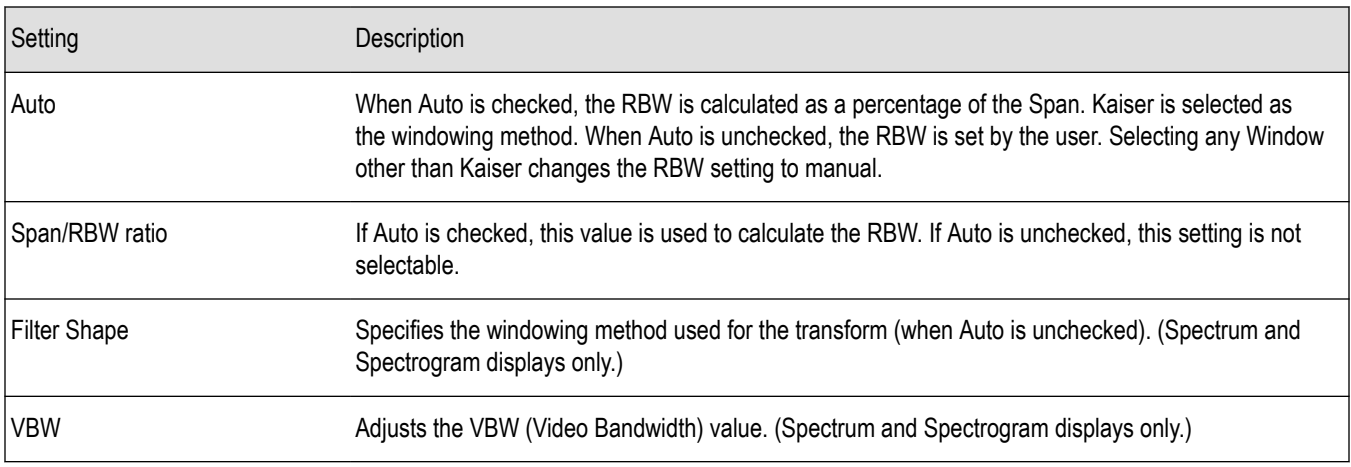

### **Filter Shape Settings**

In the analyzer, computationally efficient discrete Fourier transform algorithms such as FFT (Fast Fourier Transform) or CZT (Chirp-Z Transform) are generally employed to transform time-domain signals into frequency-domain spectra. There is an assumption inherent in the mathematics of Discrete Fourier Transforms that the data to be processed is a single period of a periodically repeating signal. The discontinuities between successive frames will generally occur when the periodic extension is made to the signal. These artificial discontinuities generate spurious responses not present in the original signal, which can make it impossible to detect small signals in the presence of nearby large ones. This phenomenon is called spectral leakage.

Applying a filter, such as Kaiser, to the signal to be transformed is an effective method to combat the spectral leakage problem. Generally the filter has a bell shape. Multiplying the transform frame by the filter function eliminates or reduces the discontinuities at the ends of the frame, however, at the expense of increased RBW.

#### **Filter Shape Characteristics**

The choice of filter shape depends on its frequency response characteristics such as side-lobe level, equivalent noise bandwidth and maximum amplitude error. Use the following guidelines to select the best filter shape.

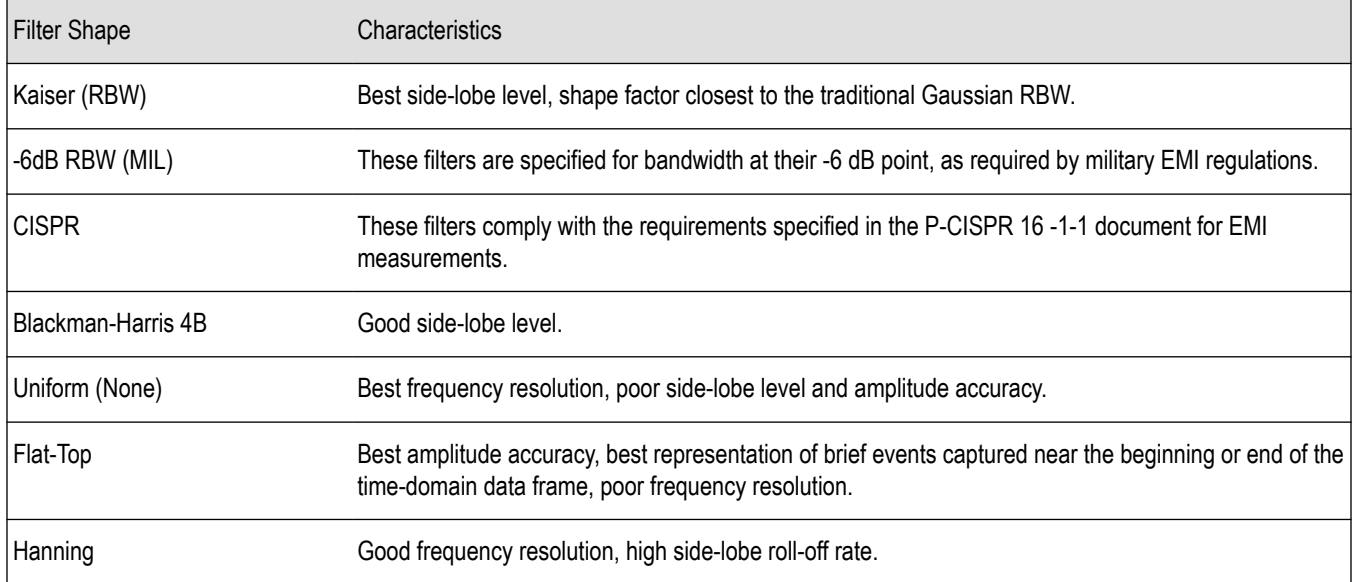

#### <span id="page-125-0"></span>**VBW**

The VBW setting enables/disables the Video Bandwidth filter. VBW is used in traditional swept analyzers to reduce the effect of noise on the displayed signal. The VBW algorithm in the analyzer emulates the VBW filters of traditional swept analyzers.

The maximum VBW value is 10 times the current RBW setting. The minimum VBW value is 1/10,000 of the RBW setting. VBW is disabled when the Filter shape is set to CISPR.

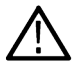

**Note:** If you are following a procedure that says to "set VBW to three times the RBW value or greater", it means that the test should be conducted with no VBW effects. In the analyzer, this condition is met by disabling the VBW function.

### **Scale tab**

The Scale tab allows you to change the vertical and horizontal scale settings. Changing the scale settings changes how the trace appears on the display but does not change control settings such as Measurement Frequency. In effect, these controls operate like pan and zoom controls.

The Scale tab values are unique to each display. Also, note that each display uses horizontal and vertical units that are appropriate for the display. For example, for the Spectrum display uses power (dBm) units and frequency (Hz) units; the Amplitude vs. Time display uses power (dBm) and time (seconds) units; and the Phase vs. Time display uses phase (degrees) and time (seconds) units.

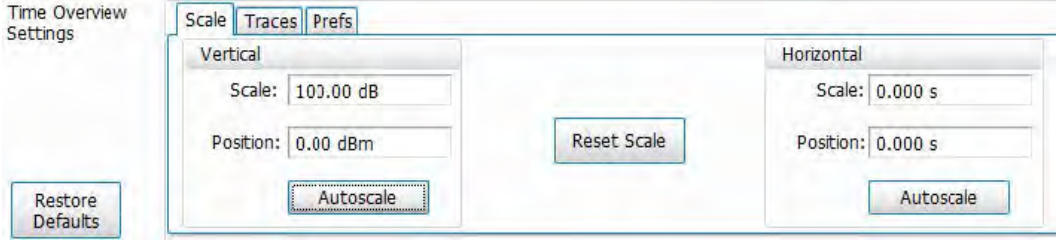

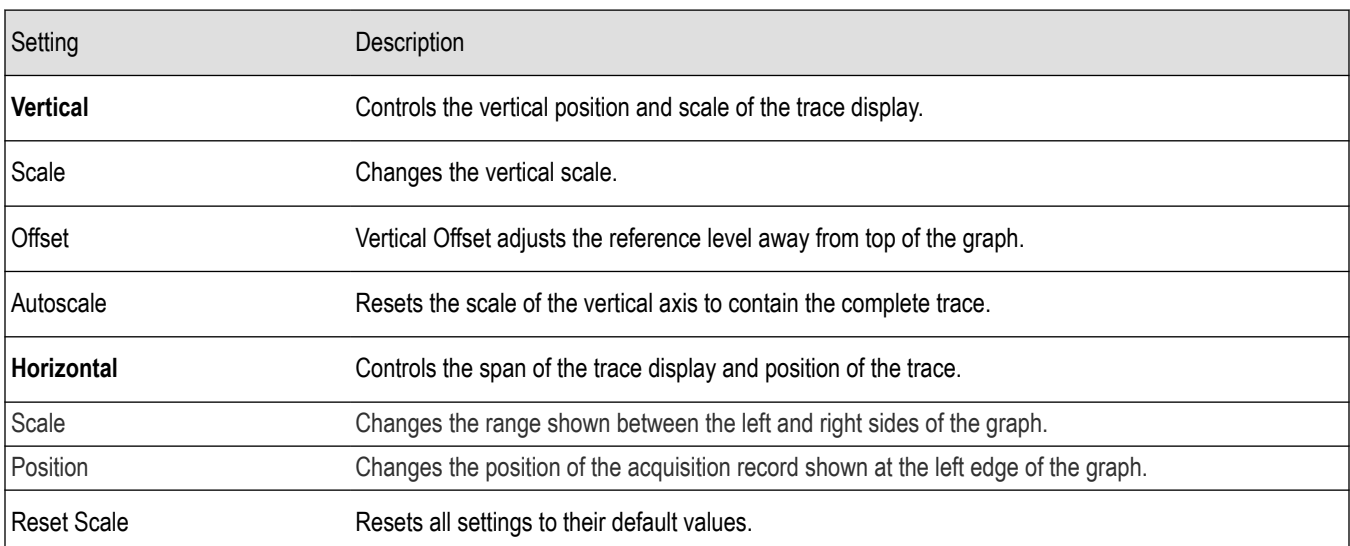

### **Prefs tab**

The Prefs tab enables you to change parameters of the measurement display. The parameters available on the Prefs tab vary depending on the selected display, but include such items as enabling/disabling marker Readout and switching the Graticule display on/off.

Each of the General Signal Viewing displays maintains its own separate values for the controls that appear on the Prefs tab. Some parameters appear with most displays while others appear with only one display.

For example, in the following image, the Show Marker readout in graph check box appears in the Prefs tab for every display. However, the Show Power Trigger level check box only appears on the Amplitude vs Time Prefs tab.

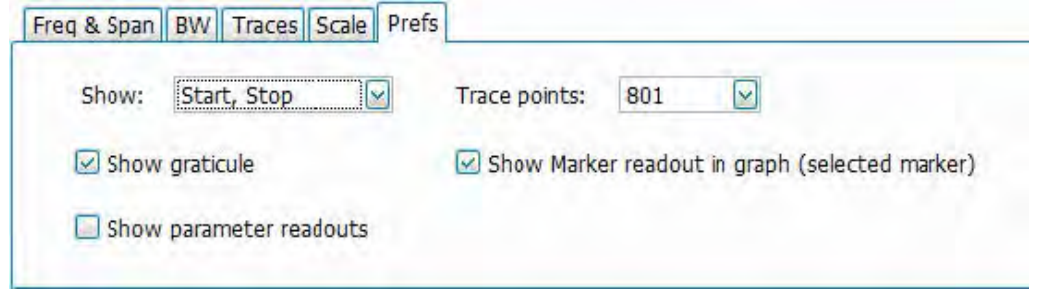

The following image shows the Prefs tab for the Time Overview display.

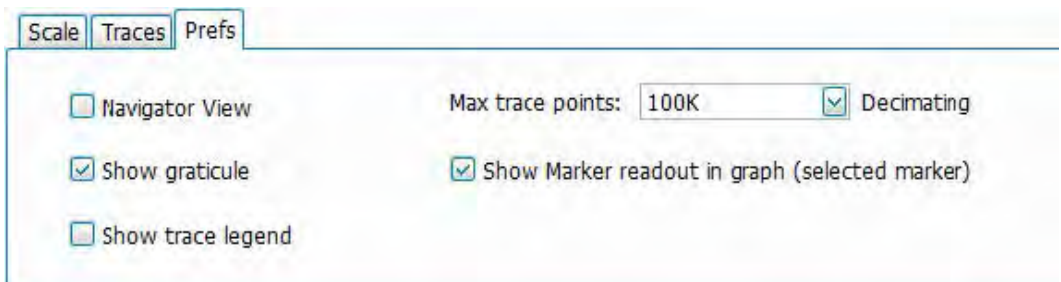

The following image shows the Prefs tab for the DPX display when DPXogram or Split is the selected view.

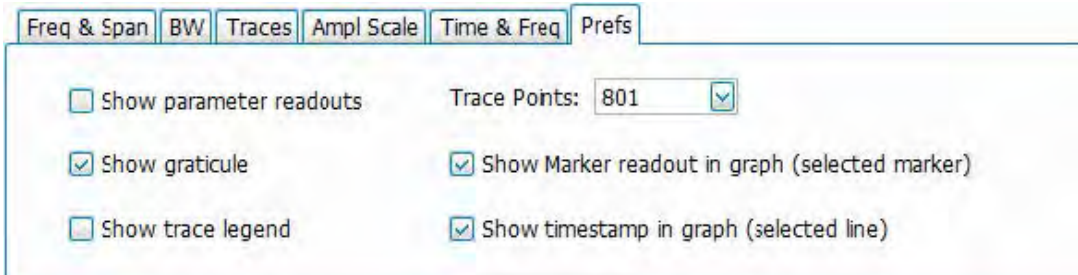

The following table explains the controls that can appear on the Prefs tab.

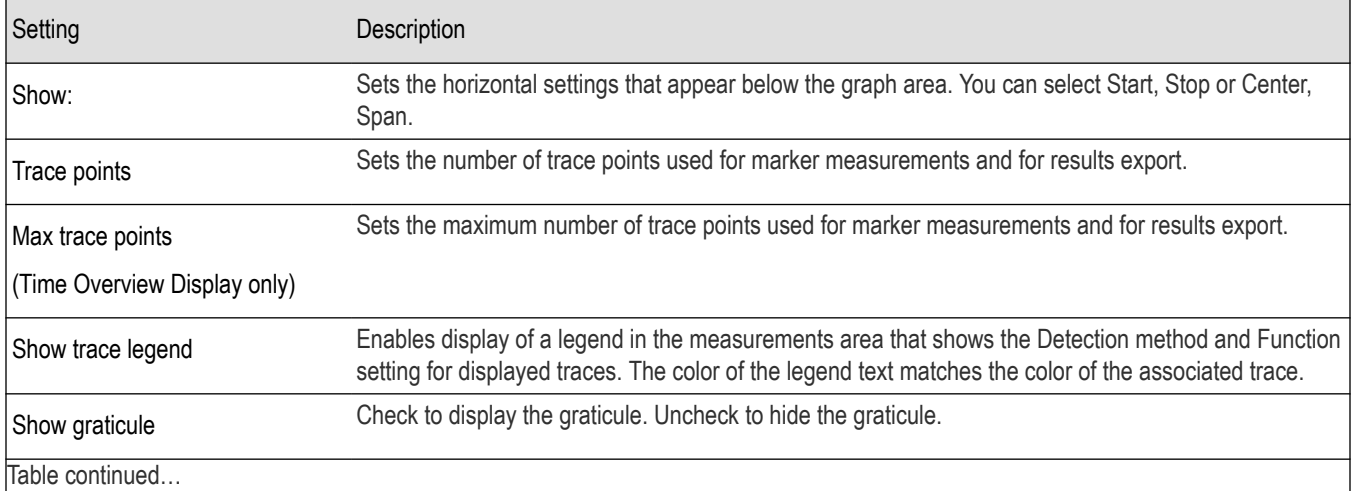

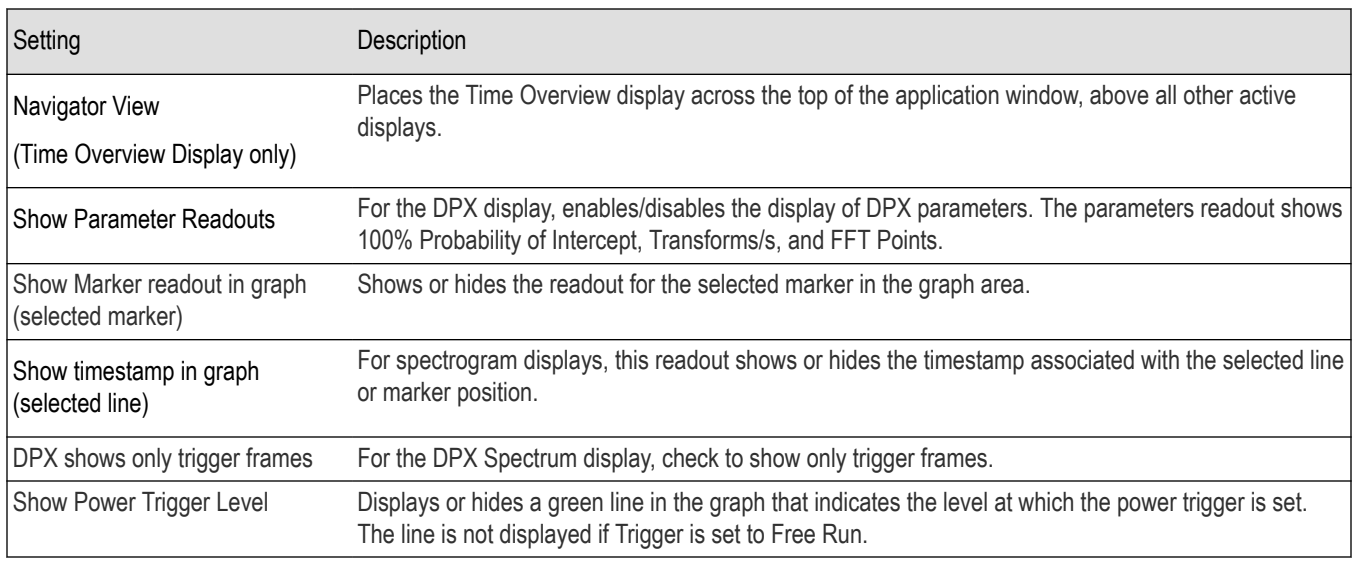

### **Show Parameter Readouts (DPX Spectrum Only)**

The elements of the Show Parameter Readouts are:

• 100% POI – This is the minimum event duration required to ensure 100% Probability of Intercept or event capture. This duration depends on interaction between span, RBW, and FFT length. You can use the POI time value to determine if you are at risk of either missing a narrow transient or of its captured amplitude being less than the actual signal.

#### **Table 8: Minimum signal duration for 100% probability of trigger at 100% amplitude**

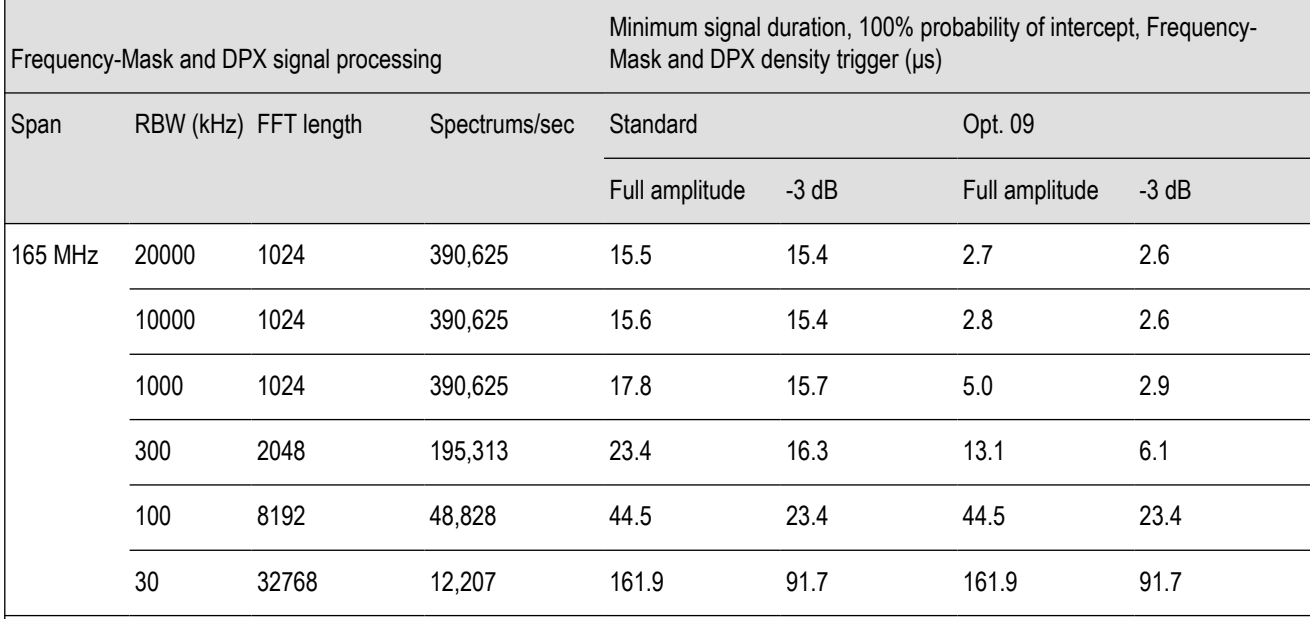

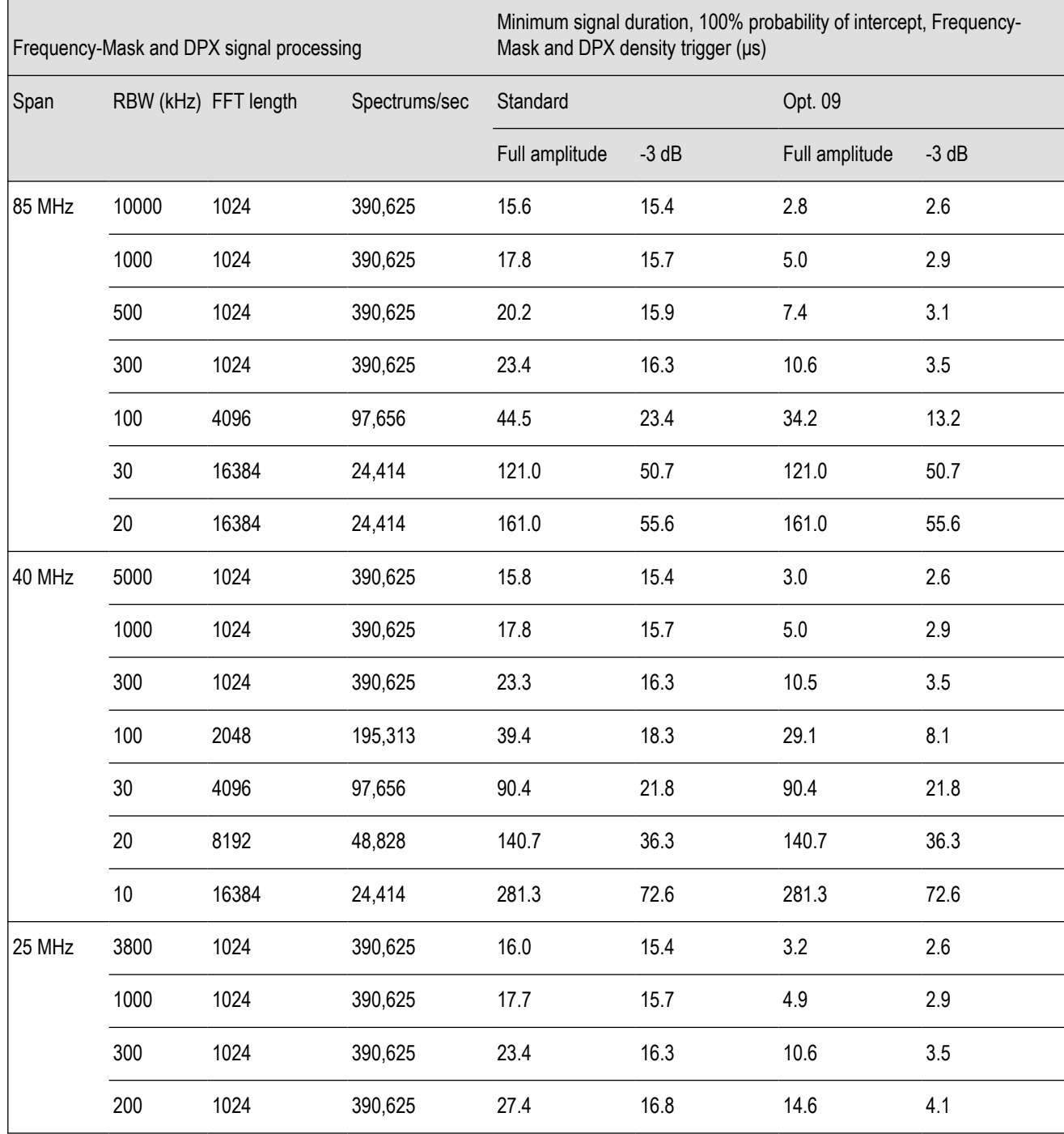

• Transforms/s – This is the number of transforms/second being performed by the DPX engine. It is a function of the selected resolution bandwidth and number of trace points. The desired RBW determines the number of points required in each transform, which alters the transform rate. Additionally, the selected trace length may place requirements on the number of points required in the transform independent of the selected resolution bandwidth.

• FFT Points – The approximate number of points in the FFT of the input signal. FFT points provides an indication of frequency resolution, but it is not an exact measurement. Note that higher numbers for FFT points mean that the instrument is taking a longer string of input samples for each FFT, which decreases the time resolution.

### **Table 9: Minimum FFT length versus trace length - independent of span and RBW**

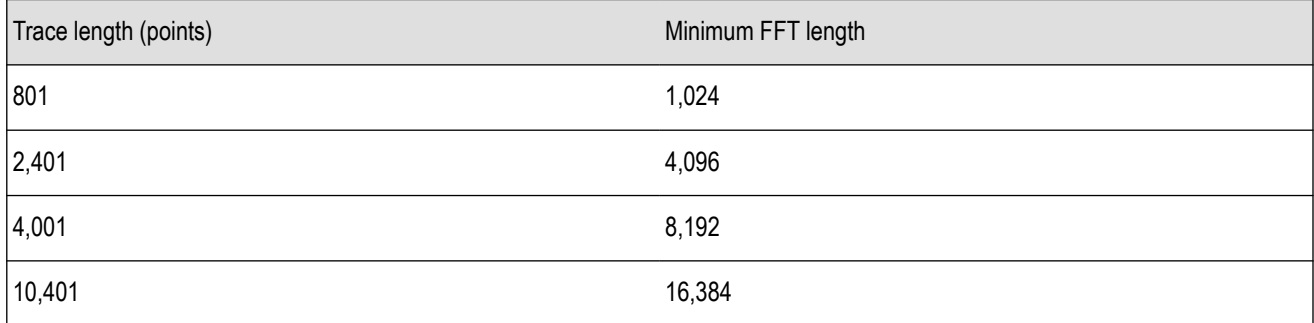

# **Analog Modulation**

# **Overview**

The displays in Analog Modulation (**Displays > Measurements > Analog Modulation**) are:

- AM
- FM
- PM

The Analog Modulation displays provide measurements and time-domain trace displays.

# **AM Display**

The Amplitude Modulation Display is a graph of Modulation Factor vs Time. The AM display includes three numeric readouts.

To show the AM display:

- **1.** Select the **Displays** button or select **Setup** > **Displays**. This shows the **Select Displays** dialog box.
- **2.** From the **Measurements** box, select **Analog Modulation**.
- **3.** Double-click the **AM** icon in the **Available Displays** box. This adds the AM icon to the **Selected displays** box.
- **4.** Click the **OK** button. This shows the AM display.

### **Elements of the Display**

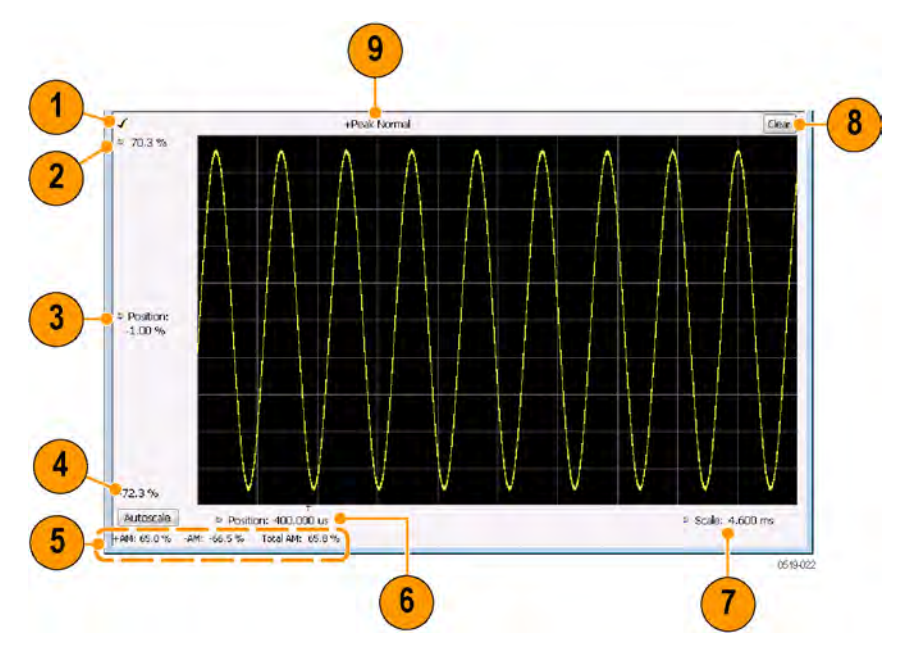

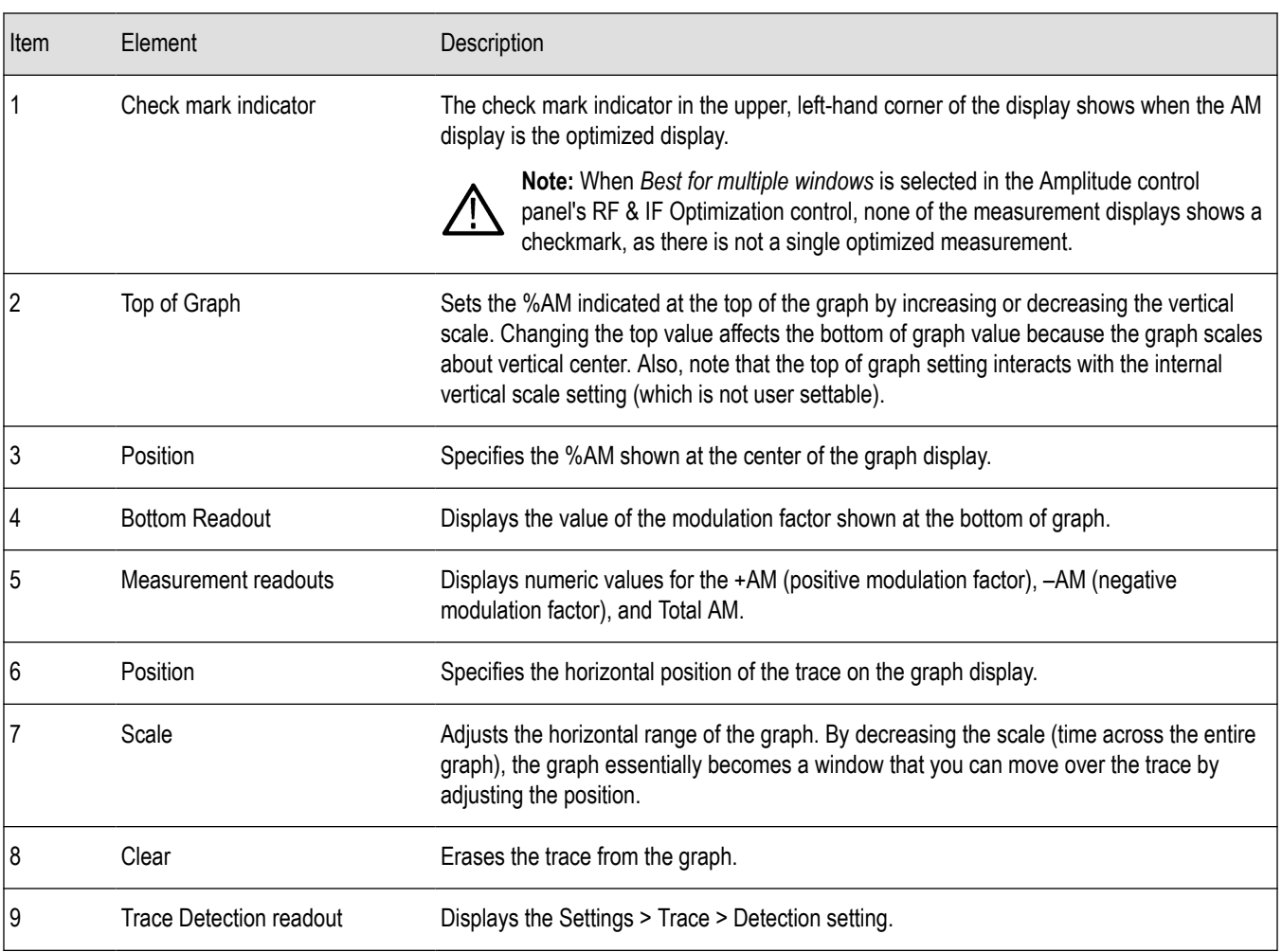

#### *Changing the AM Settings*

# **AM Settings**

**Main menu bar: Setup > Settings**

# 0

The AM Settings control panel provides access to settings that control parameters of the AM Display.

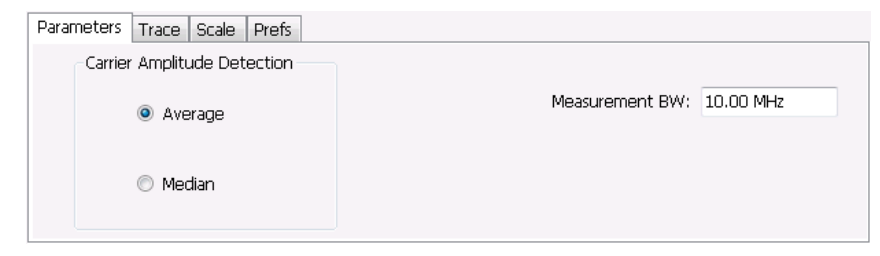

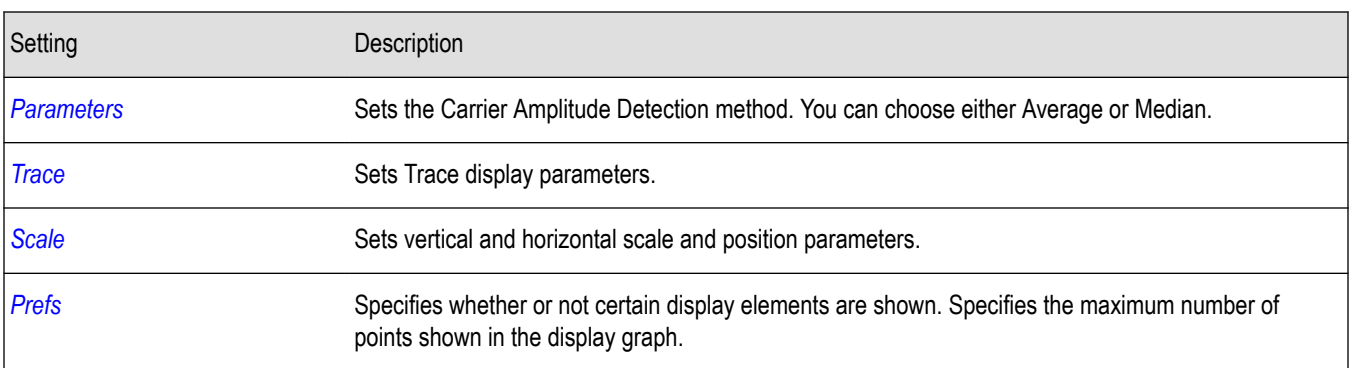

# **Parameters Tab**

The Parameters tab enables you to specify two parameters that control the carrier amplitude detection.

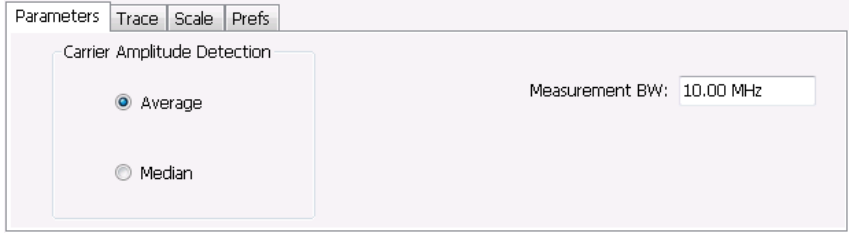

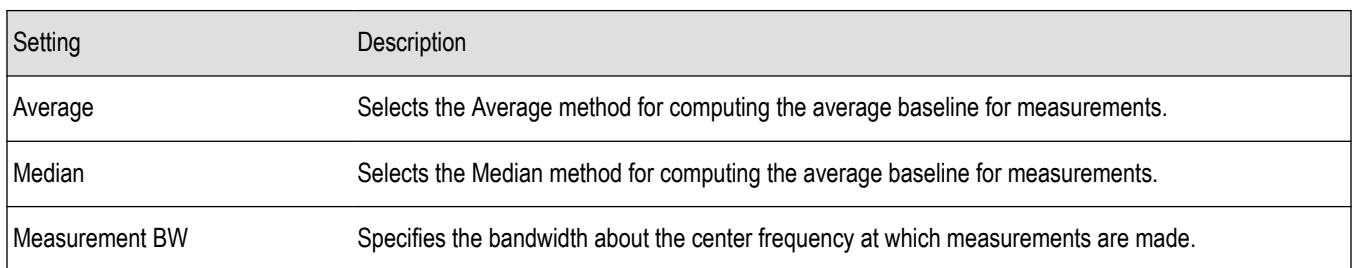

### **AM Modulation**

An amplitude modulated carrier can be described mathematically by:

 $X(t) = [A + a(t)] \cos \omega_0 t$ 

A, in the above equation, represents the carrier amplitude, a(t) represents the time-varying modulation and  $\omega_0$  represents the carrier frequency.

The signal modulation envelope is given by:

$$
E_M\left(t\right) = A + a\left(t\right)
$$

There are several ways to express the AM modulation depth, expressed as a percentage.

*Peak method*

$$
AMModulationDepth = \frac{Max\left[A+a\left(t\right)\right]}{A}
$$

*Trough Method*

<span id="page-133-0"></span>
$$
AMModulationDepth = \frac{Min\left[A+a\left(t\right)\right]}{A}
$$

*Max-Min Method*

$$
AMModulationDepth = \frac{Max\left[A+a\left(t\right)\right]-Min\left[A+a\left(t\right)\right]}{2A}
$$

In each case, the value of the carrier amplitude, *A*, needs to be estimated from the input signal.

The instrument represents signals in a sampled form. The sampled envelope can be expressed as a function of sample index K and sampling period T as:

$$
E_M\left[KT\right] = A + a\left[KT\right]
$$

The instrument allows the choice of two methods for estimating the carrier amplitude:

*Average Method*

```
A = Average\{E_M [KT]\}
```
#### *Median Method*

 $A = Median \{E_M [KT]\}$ 

In both cases, the instrument computes the average and the median over the analysis period. It should be noted that the two methods give the same result for sinusoidal modulation where the sampling frequency is much higher than the modulation frequency.

# **Trace Tab**

The Trace Tab allows you to set the display characteristics of a trace.

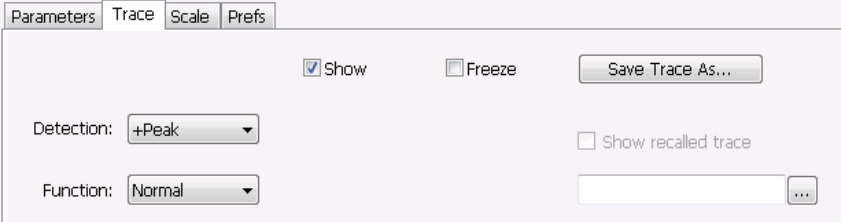

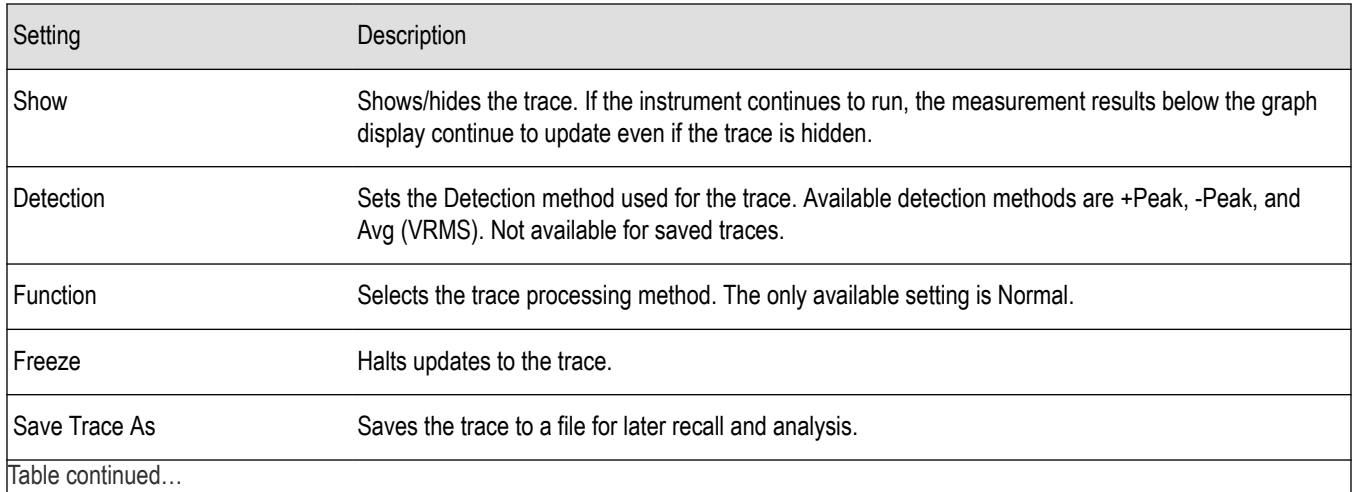

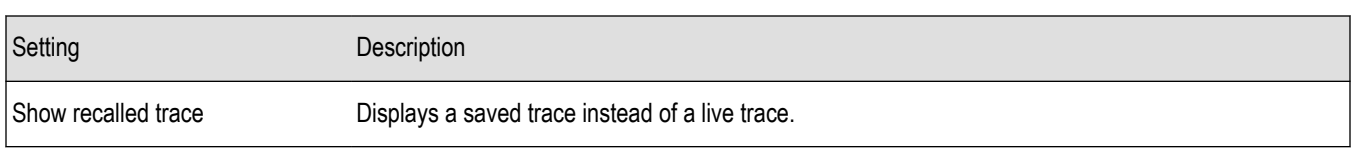

#### **Detection**

Detection refers to the method of processing the data acquisition points when creating a trace. The IQ samples in a data acquisition can be detected in a variety of ways. The number of IQ samples available to each trace point varies with both analysis length and trace length. For example, with Spectrum Length set to 'Auto' in the Analysis menu, the instrument analyzes just enough samples to produce one IQ sample pair per trace point. In this case, the detection method chosen has very little effect, as the +Peak, -Peak, and Avg (VRMS) are all equal. Changing the Spectrum Length causes the available detection methods to differ in value because they have a larger set of samples for the various detection methods to process.

The available detection methods are:

- **+Peak** Each point on the trace is the result of detecting the positive peak value present in the set of IQ samples available to that trace point.
- **-Peak** Each point on the trace is the result of detecting the negative peak value present in the set of IQ samples available to that trace point.
- Avg (VRMS) [Average V<sub>RMS</sub>] Each point on the trace is the result of determining the RMS Voltage value for all of the IQ samples available to the trace point. When displayed in either linear (Volts, Watts) or Log (dB, dBm), the correct RMS value results. When the averaging function is applied to a trace, the averaging is performed on the linear (Voltage) values, resulting in the correct average for RMS values.

#### **Trace Processing**

Traces can be processed to display in different ways. The Detection setting controls trace decimation, when needed. When the trace points each cover more than one sample data point, the vertical results values for multiple data points are combined into each trace point. Each trace point ends up with a single vertical value.

- **Average** Each trace point is computed by averaging together the multiple results points it represents.
- **+Peak** Each trace point represents the highest vertical value among the results it includes.
- **–Peak** Each trace point represents the lowest vertical value among the results it includes.

#### **Saving Traces**

To save a trace for later analysis:

- **1.** Select the **Save Trace As** button. This displays the Save As dialog box.
- **2.** Navigate to the desired folder or use the default.
- **3.** Type a name for the saved trace and click **Save**.

#### **Recalling Traces**

You can recall a previously saved trace for analysis or comparison to a live trace.

To select a trace for recall:

- **1.** Click the **...** button to display the Open dialog box.
- **2.** Navigate to the desired file and click **Open**.
- **3.** Check the **Show Recalled Trace** check box.
- **4.** Verify that the **Show** check box is selected.

# <span id="page-135-0"></span>**Scale Tab**

The Scale tab allows you to change the vertical and horizontal scale settings. Changing the scale settings changes how the trace appears on the display but does not change control settings such as Measurement Frequency. In effect, these controls operate like pan and zoom controls.

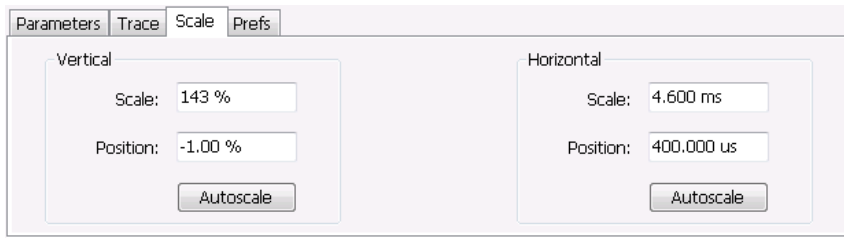

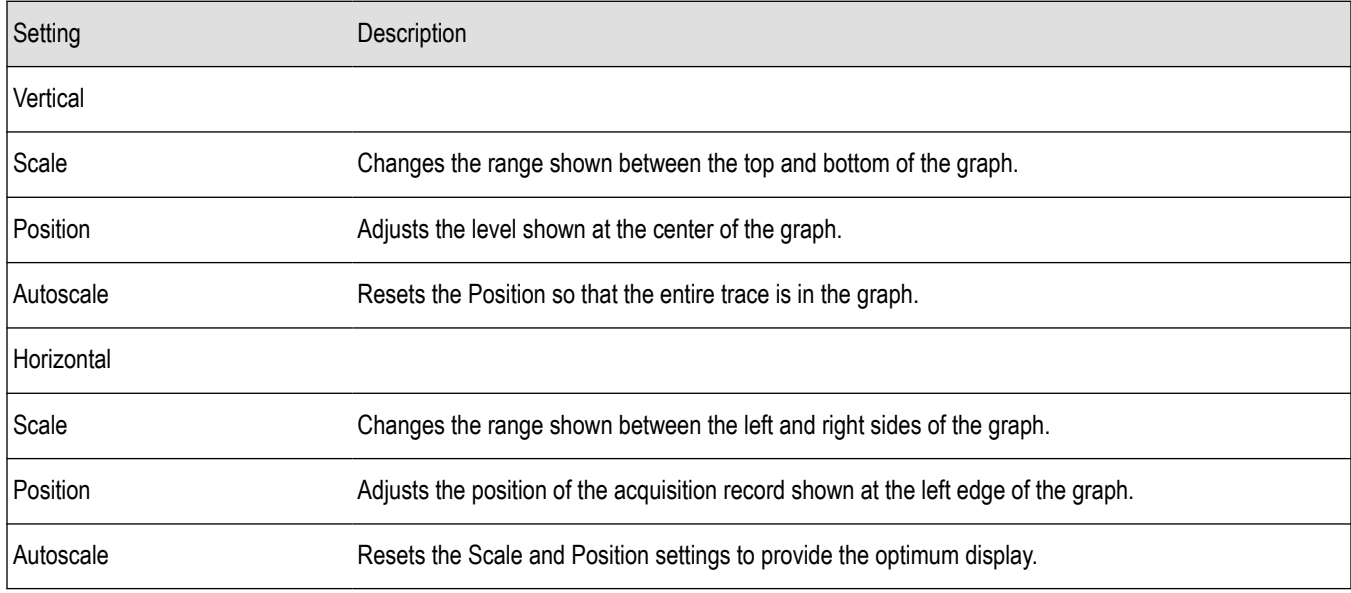

# **Prefs Tab**

The Prefs tab enables you to change appearance characteristics of the AM display.

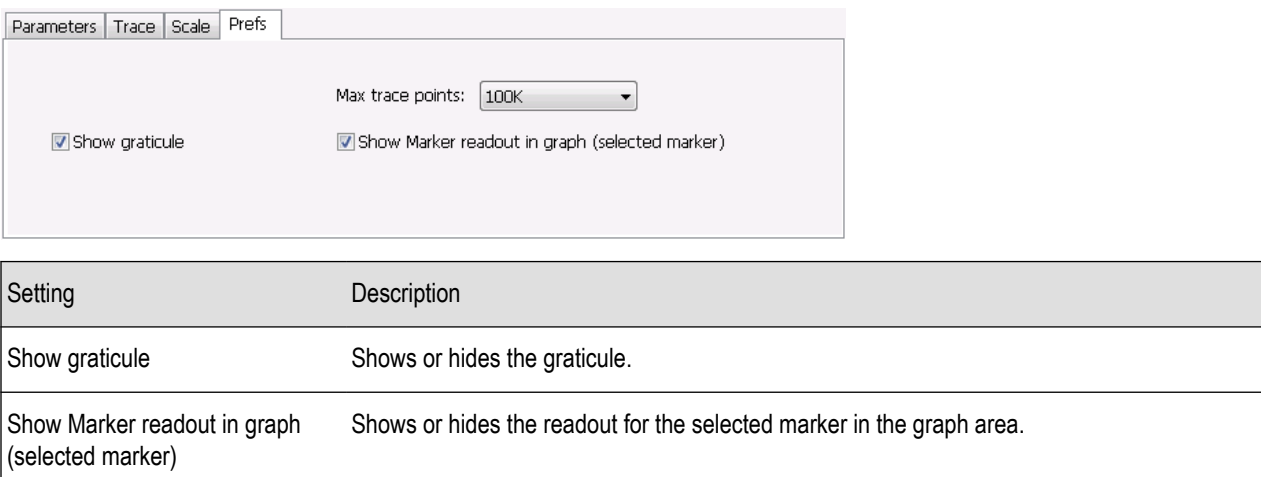

Table continued...

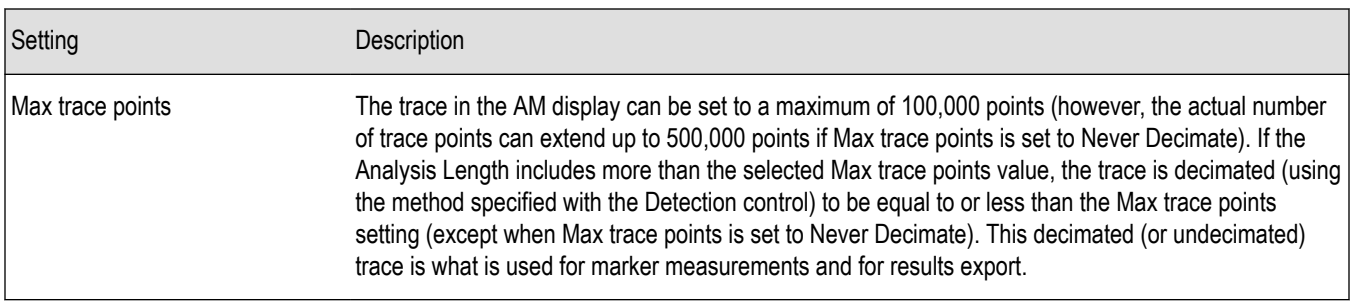

# **FM Display**

The Frequency Modulation Display shows Frequency Deviation vs. Time. The vertical axis units are Hertz and the horizontal axis units are seconds. When taking measurements, only the first burst in the Analysis period is analyzed. No trace points are shown for data outside the first detected burst, nor are measurements made on data outside the first detected burst.

To show the FM display:

- **1.** Select the **Displays** button or select **Setup** > **Displays**. This shows the **Select Displays** dialog box.
- **2.** From the **Measurements** box, select **Analog Modulation**.
- **3.** Double-click the **FM** icon in the **Available Displays** box. This adds the FM icon to the **Selected displays** box.
- **4.** Click the **OK** button. This shows the FM display.

#### **Elements of the Display**

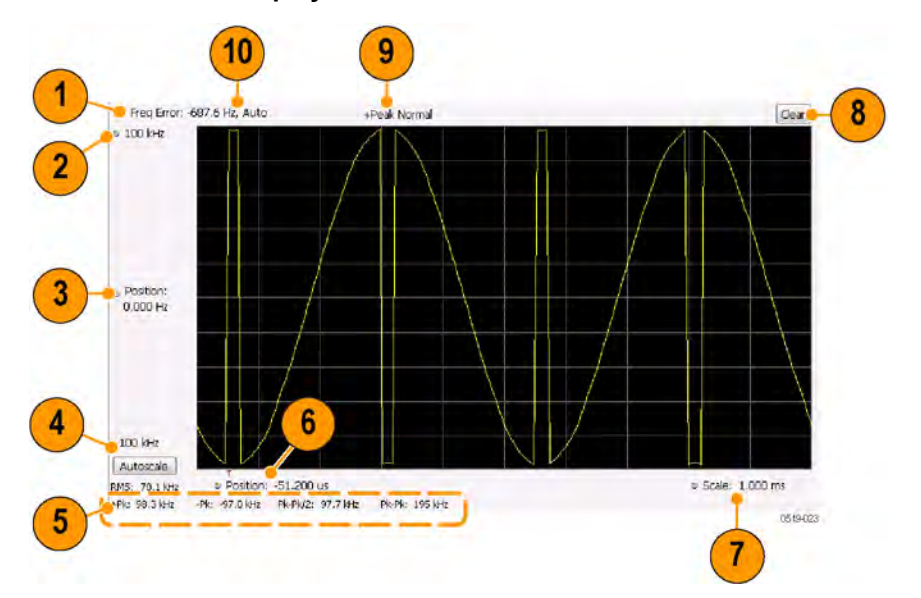

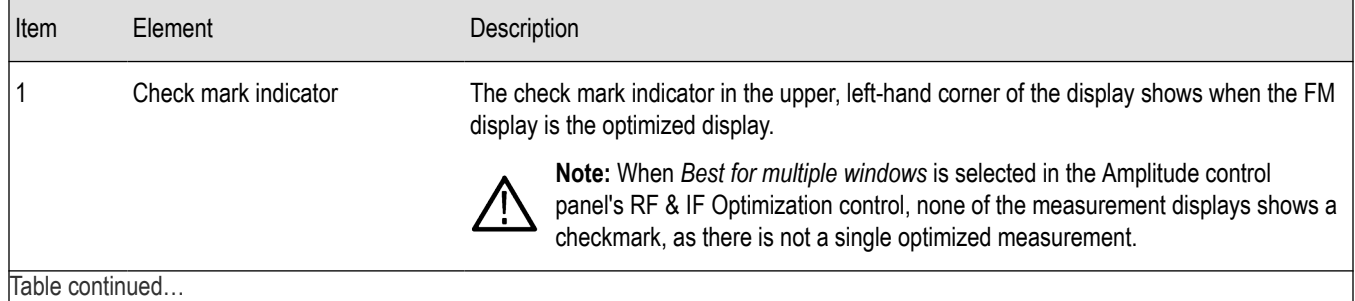

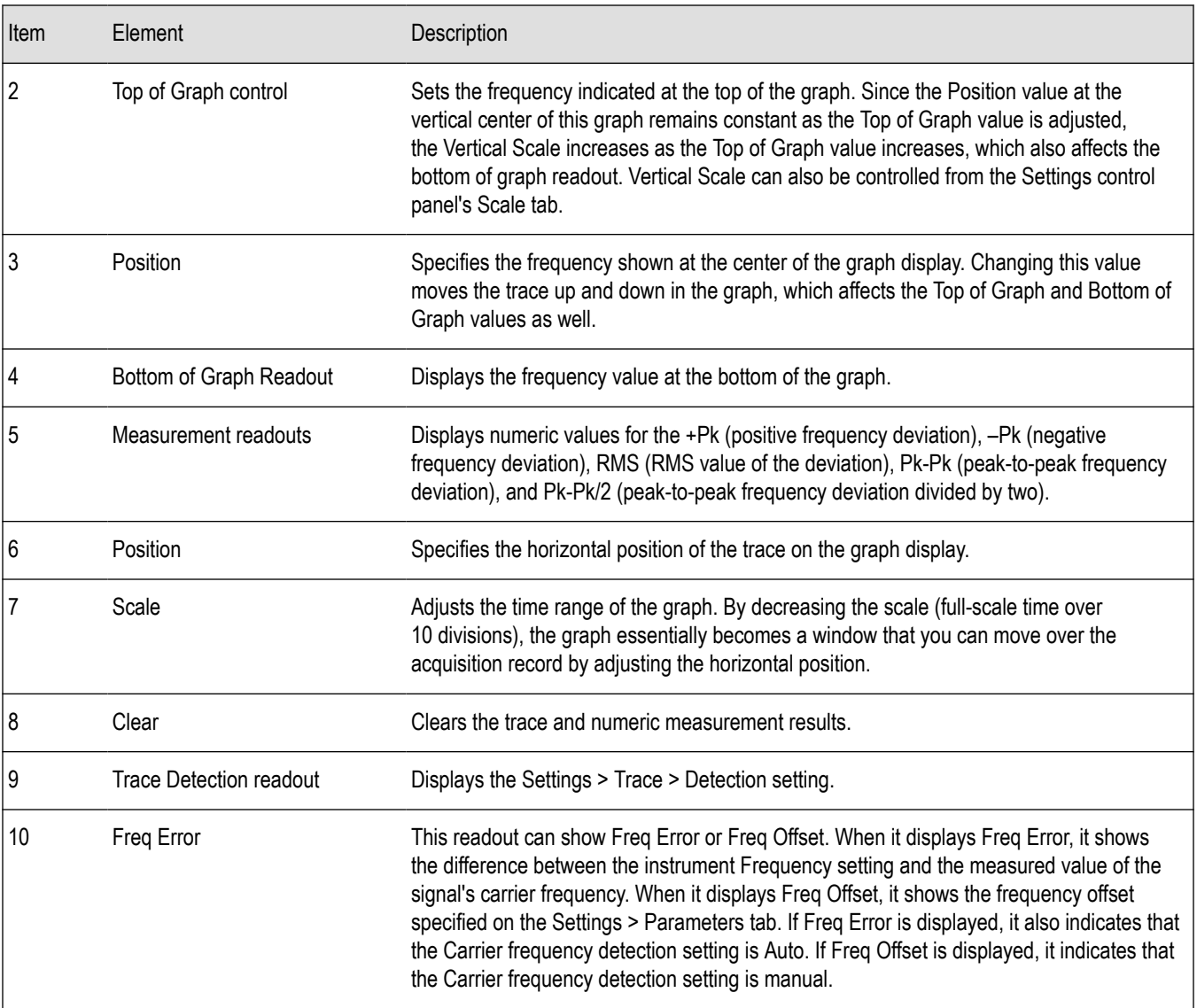

# *Changing the FM Settings*

# **FM Settings**

**Main menu bar: Setup > Settings**

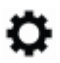

The FM Settings control panel provides access to settings that control parameters of the FM Display.

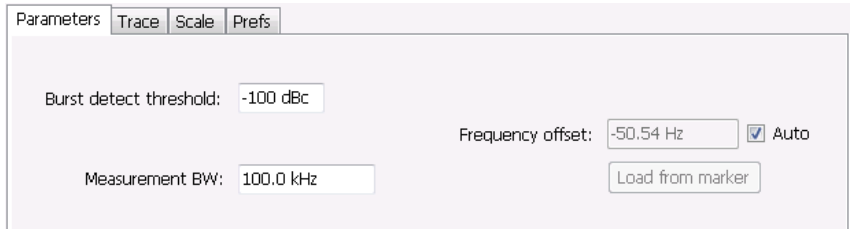

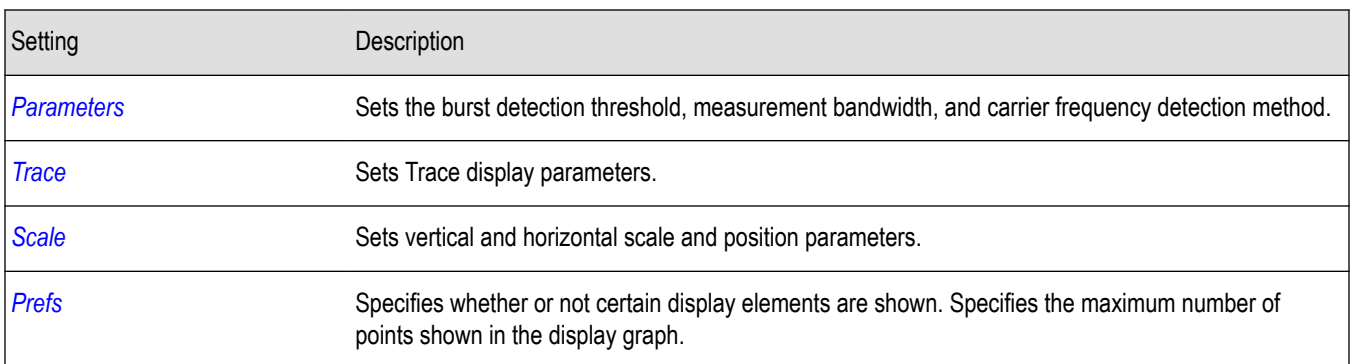

# **Parameters Tab**

The Parameters tab enables you to specify parameters for carrier detection.

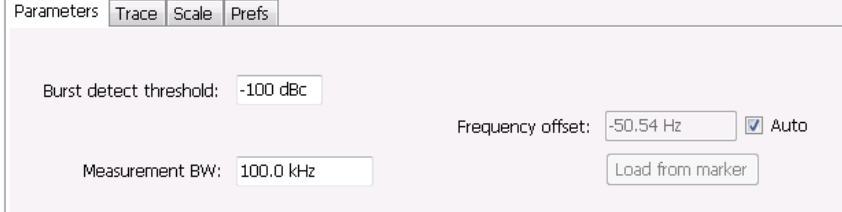

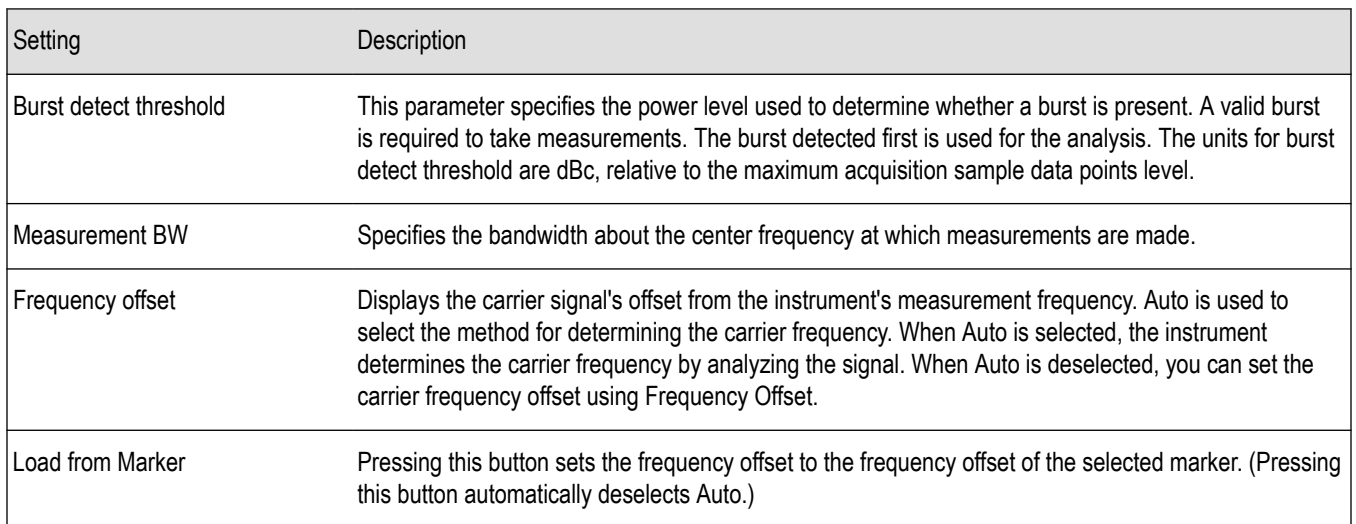

### **Frequency Offset**

In Auto (Auto is selected), the instrument scans the measurement bandwidth about the measurement frequency and looks for the highest-powered signal. This is defined as the carrier frequency. In Manual (Auto is deselected), the carrier frequency is specified by adding/subtracting the specified Frequency offset from the measurement frequency. Range: -(Measurement BW\*1.1)/2 to +(Measurement BW\*1.1)/2. If the **Load from Marker** button is pressed, the frequency offset is determined from the phase difference between the two markers on screen compared to the time between the two markers. This function is useful for removing frequency slope from the phase modulated signal.

### **Load from Marker**

When the Auto check box is selected, the instrument scans the measurement bandwidth about the center frequency and looks for the highest-powered signal. This is defined as the carrier frequency. When the Auto check box is deselected, the carrier frequency is specified <span id="page-139-0"></span>by adding/subtracting the specified Frequency offset from the center frequency. Pressing the Load from Marker button loads the marker frequency into the Frequency offset box.

# **Trace Tab**

The Trace Tab allows you to set the display characteristics of displayed traces.

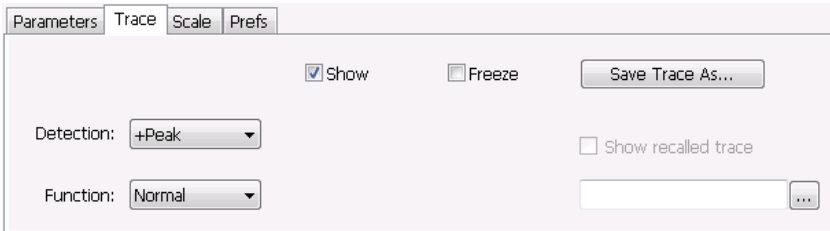

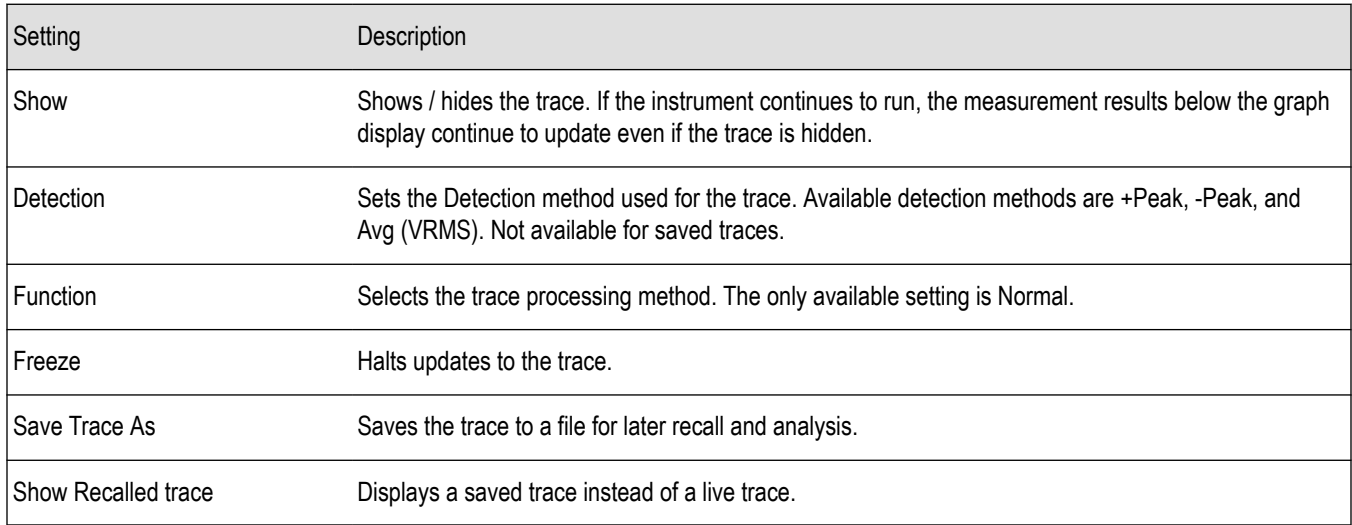

### **Detection**

Detection refers to the method of processing the data acquisition points when creating a trace. The IQ samples in a data acquisition can be detected in a variety of ways. The number of IQ samples available to each trace point varies with both analysis length and trace length. For example, with Spectrum Length set to 'Auto' in the Analysis menu, the instrument analyzes just enough samples to produce one IQ sample pair per trace point. In this case, the detection method chosen has very little effect, as the +Peak, -Peak, and Avg (VRMS) are all equal. Changing the Spectrum Length causes the available detection methods to differ in value because they have a larger set of samples for the various detection methods to process.

The available detection methods are:

- **+Peak** Each point on the trace is the result of detecting the positive peak value present in the set of IQ samples available to that trace point.
- **-Peak** Each point on the trace is the result of detecting the negative peak value present in the set of IQ samples available to that trace point.
- Avg (VRMS) [Average V<sub>RMS</sub>] Each point on the trace is the result of determining the RMS Voltage value for all of the IQ samples available to the trace point. When displayed in either linear (Volts, Watts) or Log (dB, dBm), the correct RMS value results. When the averaging function is applied to a trace, the averaging is performed on the linear (Voltage) values, resulting in the correct average for RMS values.

### <span id="page-140-0"></span>**Trace Processing**

Traces can be processed to display in different ways. The Function setting controls trace processing.

- **Normal** Each new trace is displayed and then replaced by the next trace. Each data point contains a single vertical value.
- **Average** Each trace point is computed by averaging together the multiple results points it represents.
- **+Peak** Each trace point represents the highest vertical value among the results it includes.
- **–Peak** Each trace point represents the lowest vertical value among the results it includes.

#### **Saving Traces**

To save a trace for later analysis:

- **1.** Select the **Save Trace As** button. This displays the Save As dialog box.
- **2.** Navigate to the desired folder or use the default.
- **3.** Type a name for the saved trace and click **Save**.

#### **Recalling Traces**

You can recall a previously saved trace for analysis or comparison to a live trace.

To select a trace for recall:

- **1.** Click the **...** button to display the Open dialog box.
- **2.** Navigate to the desired file and click **Open**.
- **3.** Check the **Show Recalled Trace** check box.
- **4.** Verify that the **Show** check box is selected.

# **Scale Tab**

The Scale tab allows you to change the vertical and horizontal scale settings. Changing the scale settings changes how the trace appears on the display but does not change control settings such as Measurement Frequency. In effect, these controls operate like pan and zoom controls.

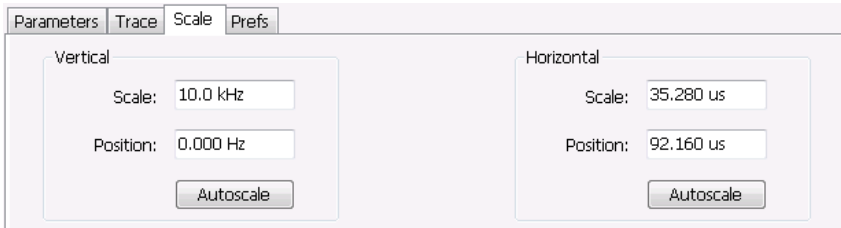

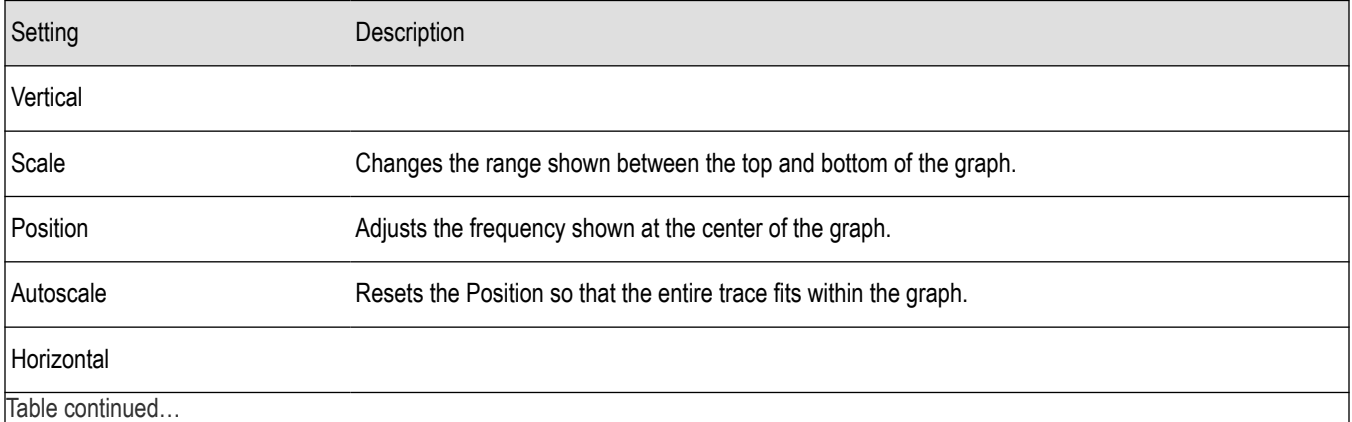

<span id="page-141-0"></span>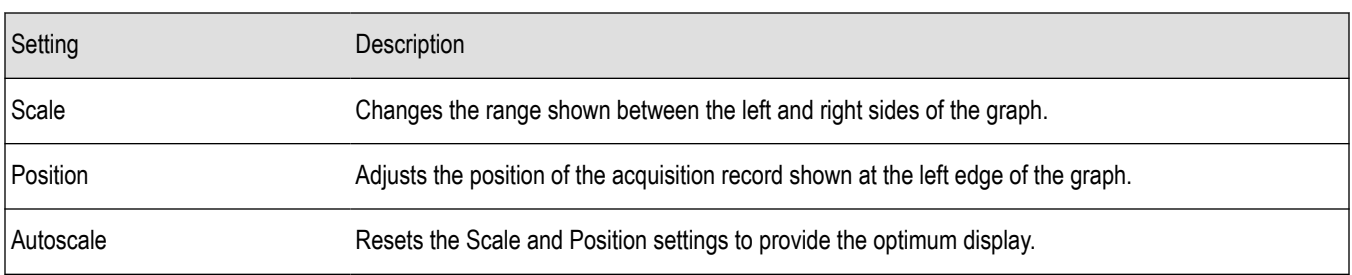

# **Prefs Tab**

The Prefs tab enables you to change appearance characteristics of the FM display.

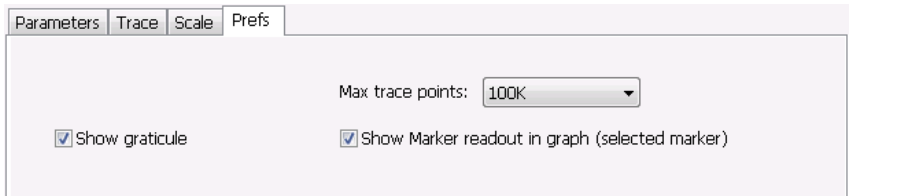

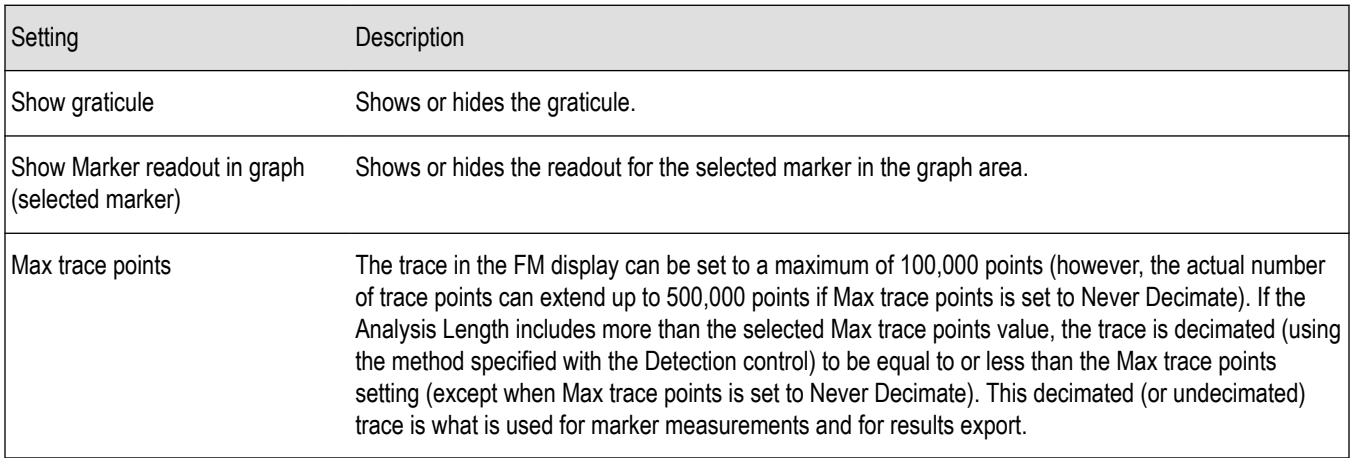

# **PM Display**

The Phase Modulation Display shows Phase vs. Time. The vertical axis units are degrees and the horizontal axis units are seconds. When taking measurements, only the first burst in the Analysis period is analyzed. No trace points are shown for data outside the first detected burst, nor are measurements made on data outside the first detected burst.

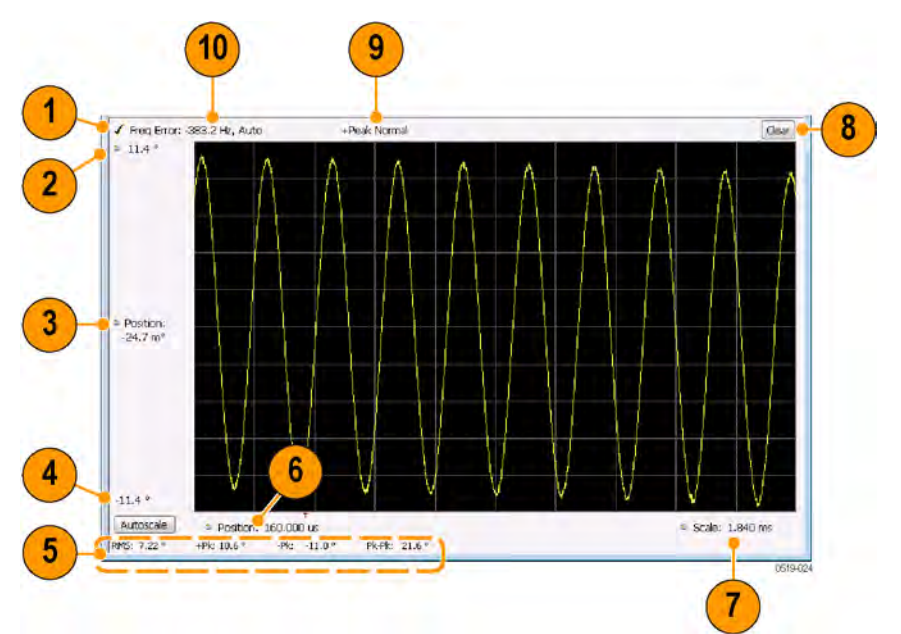

# **Elements of the Display**

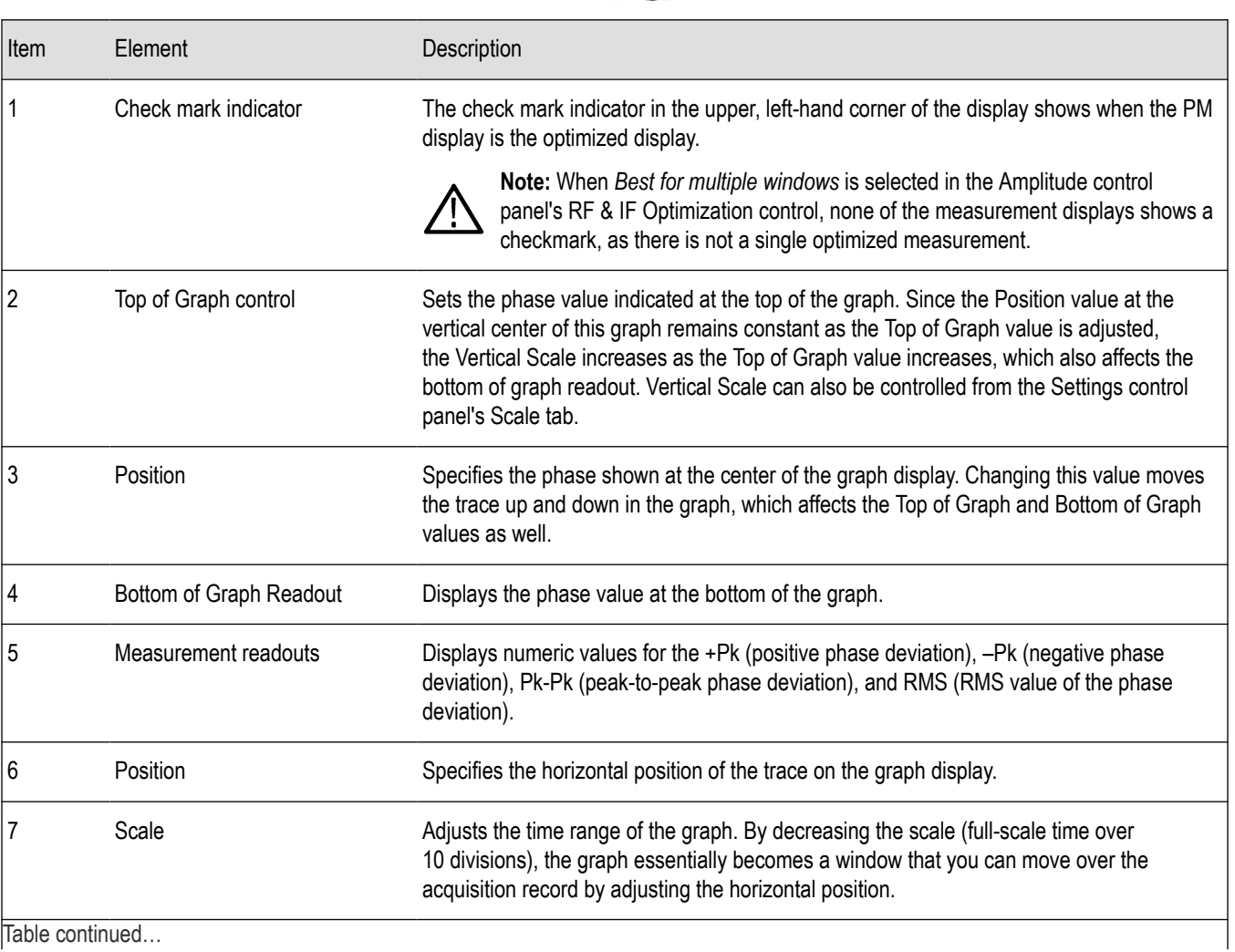

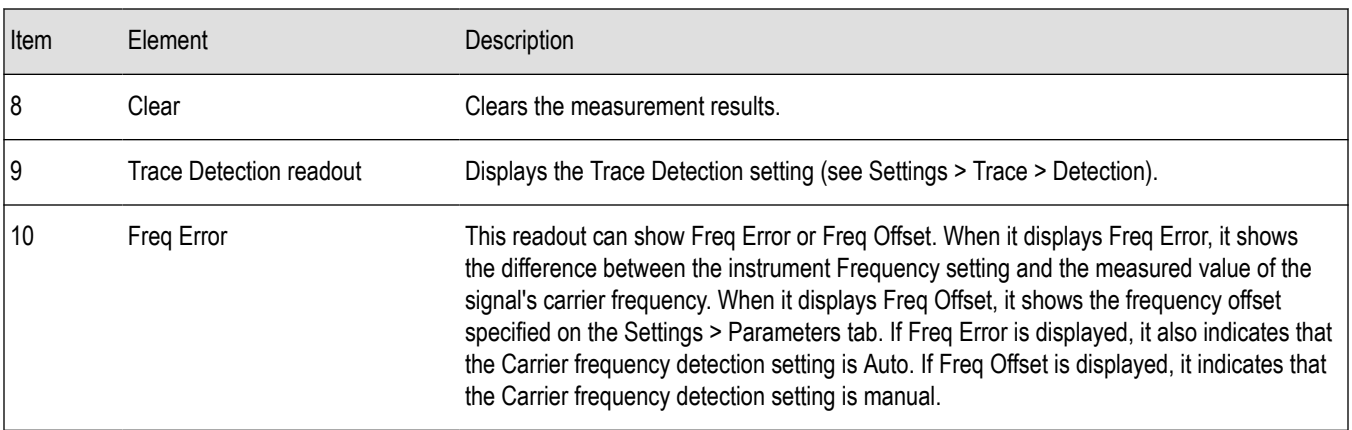

*Changing the PM Settings*

# **PM Settings**

**Main menu bar: Setup > Settings**

# o

The PM Settings control panel provides access to settings that control parameters of the PM Display.

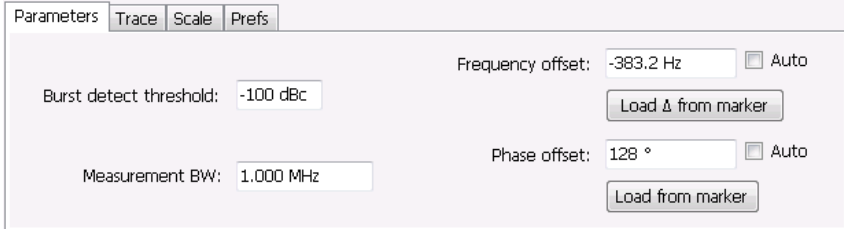

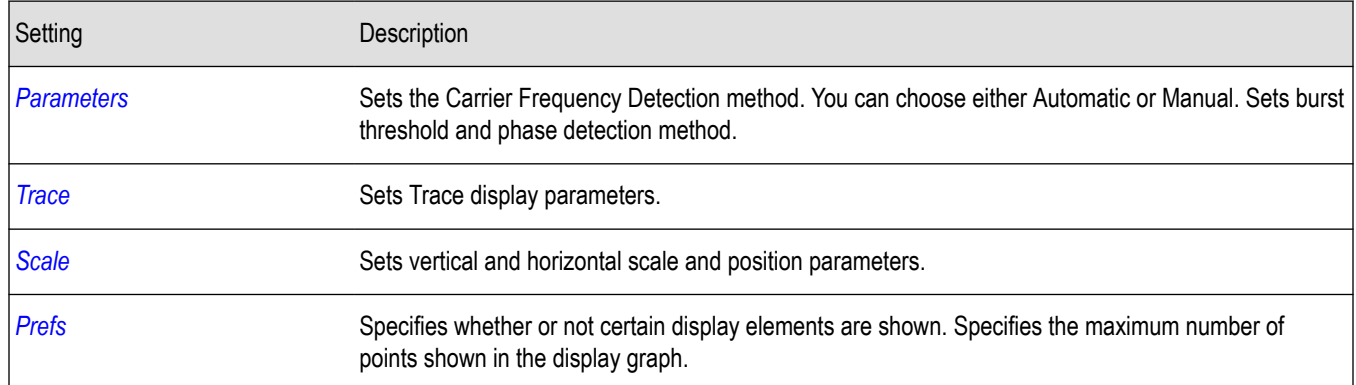

# **Parameters Tab**

The Parameters tab enables you to specify parameters that control the carrier frequency and phase detection.
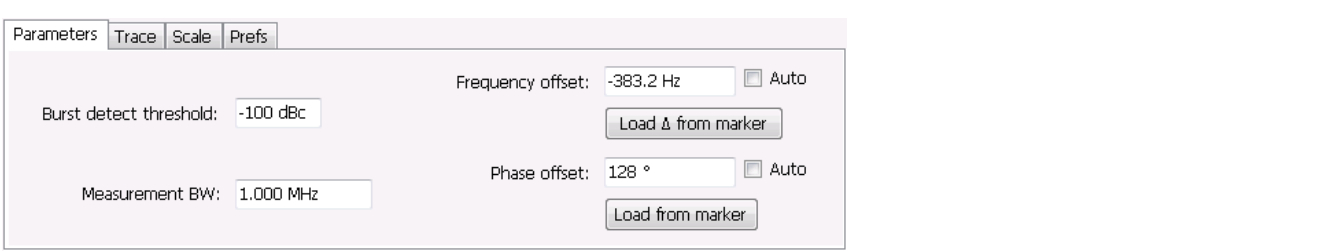

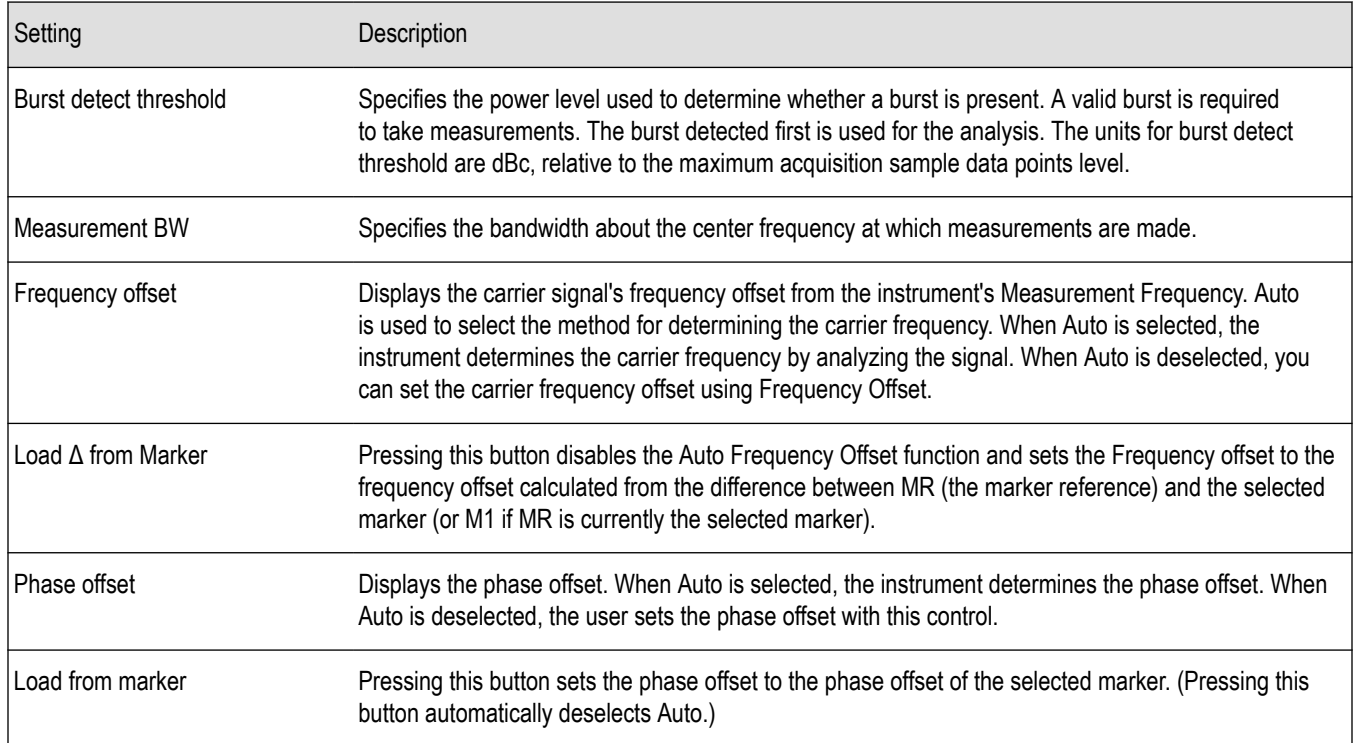

### **Frequency Offset**

In Auto (Auto is selected), the instrument scans the measurement bandwidth about the Measurement Frequency and looks for the highest-powered signal. This is defined as the carrier frequency. In Manual (Auto is deselected), the carrier frequency is specified by adding/subtracting the specified Frequency offset from the Measurement Frequency. Range: -(Measurement BW\*1.1)/2 to +(Measurement BW\*1.1)/2. If the **Load Δ from marker** button is pressed, the frequency offset is determined from the phase difference between the two markers on screen compared to the time between the two markers. This function is useful for removing frequency slope from the phase modulated signal.

#### **Phase Offset**

In Auto (Auto is selected), the instrument sets the phase offset to fit the waveform to the screen centering 0° phase on the vertical axis. The actual phase offset is indicated on the Phase Offset readout. In Manual (Auto is deselected), the instrument sets the phase offset using the value specified in Phase offset. For example, when Phase offset is set to 10°, the waveform shifts upward by 10° on screen. Selecting **Load from marker** sets the phase offset to the value of the selected marker. Range: –180 to +180°.

### **Trace Tab**

The Traces Tab allows you to set the display characteristics of displayed traces.

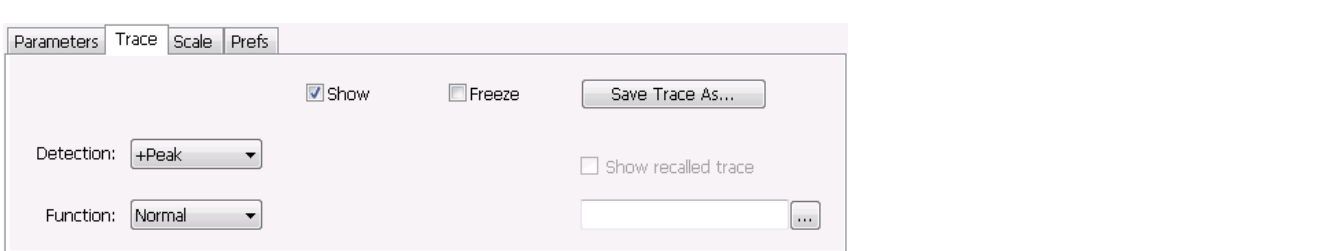

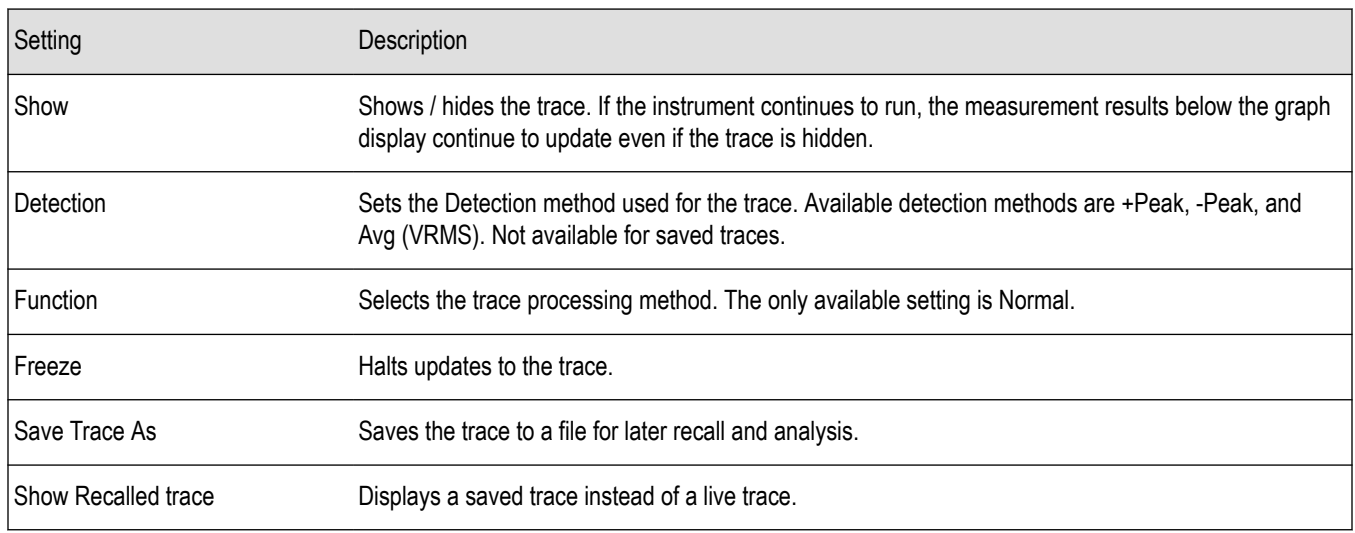

#### **Detection**

Detection refers to the method of processing the data acquisition points when creating a trace. The IQ samples in a data acquisition can be detected in a variety of ways. The number of IQ samples available to each trace point varies with both analysis length and trace length. For example, with Spectrum Length set to 'Auto' in the Analysis menu, the instrument analyzes just enough samples to produce one IQ sample pair per trace point. In this case, the detection method chosen has very little effect, as the +Peak, -Peak, and Avg (VRMS) are all equal. Changing the Spectrum Length causes the available detection methods to differ in value because they have a larger set of samples for the various detection methods to process.

The available detection methods are:

- **+Peak** Each point on the trace is the result of detecting the positive peak value present in the set of IQ samples available to that trace point.
- **-Peak** Each point on the trace is the result of detecting the negative peak value present in the set of IQ samples available to that trace point.
- Avg (VRMS) [Average V<sub>RMS</sub>] Each point on the trace is the result of determining the RMS Voltage value for all of the IQ samples available to the trace point. When displayed in either linear (Volts, Watts) or Log (dB, dBm), the correct RMS value results. When the averaging function is applied to a trace, the averaging is performed on the linear (Voltage) values, resulting in the correct average for RMS values.

#### **Trace Processing**

Traces can be processed to display in different ways. The Function setting controls trace processing.

- **Normal** Each new trace is displayed and then replaced by the next trace. Each data point contains a single vertical value.
- **Average** Each trace point is computed by averaging together the multiple results points it represents.
- **+Peak** Each trace point is represents the highest vertical value among the results it includes.
- **–Peak** Each trace point is represents the lowest vertical value among the results it includes.

#### **Saving Traces**

To save a trace for later analysis:

- **1.** Select the **Save Trace As** button. This displays the Save As dialog box.
- **2.** Navigate to the desired folder or use the default.
- **3.** Type a name for the saved trace and click **Save**.

#### **Recalling Traces**

You can recall a previously saved trace for analysis or comparison to a live trace.

To select a trace for recall:

- **1.** Click the **...** button to display the Open dialog box.
- **2.** Navigate to the desired file and click **Open**.
- **3.** Check the **Show Recalled Trace** check box.
- **4.** Verify that the **Show** check box is selected.

### **Scale Tab**

The Scale tab allows you to change the vertical and horizontal scale settings. Changing the scale settings changes how the trace appears on the display but does not change control settings such as Measurement Frequency. In effect, these controls operate like pan and zoom controls.

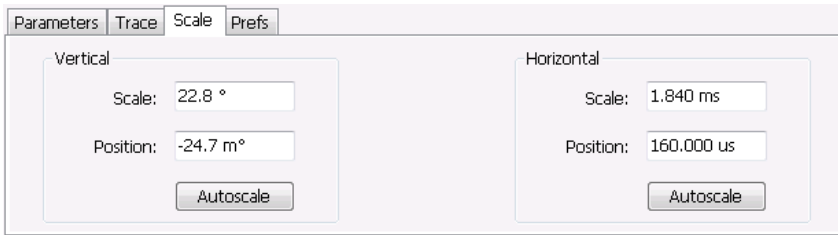

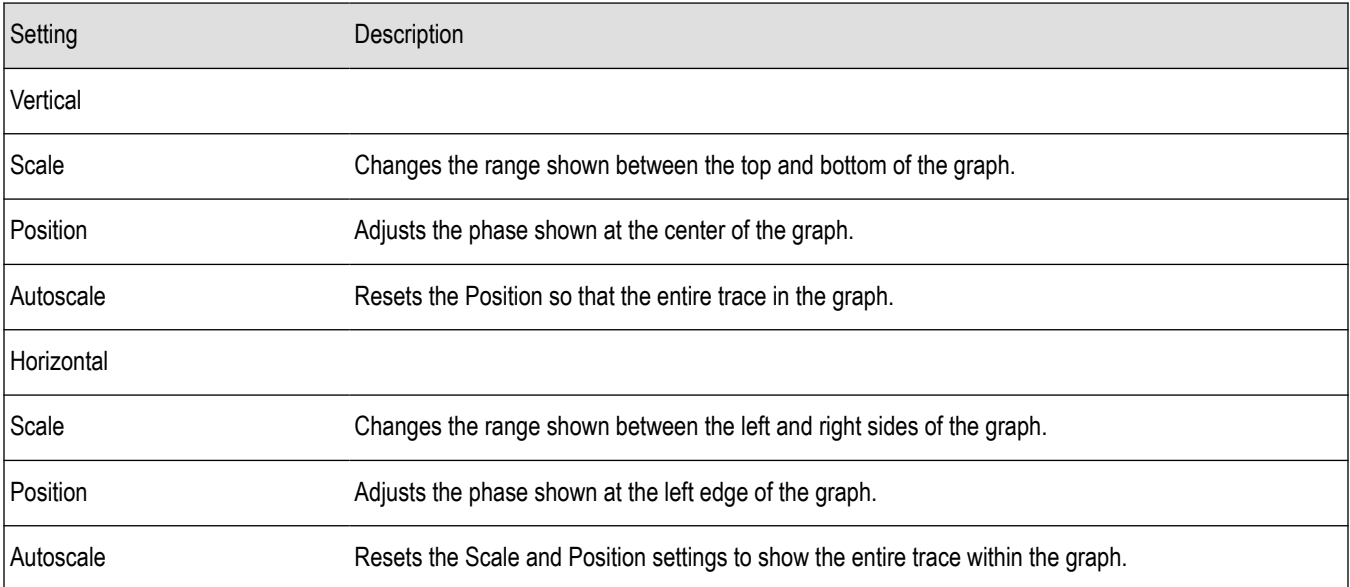

# **Prefs Tab**

The Prefs tab enables you to change appearance characteristics of the PM display.

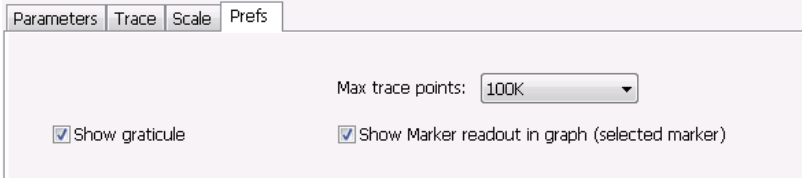

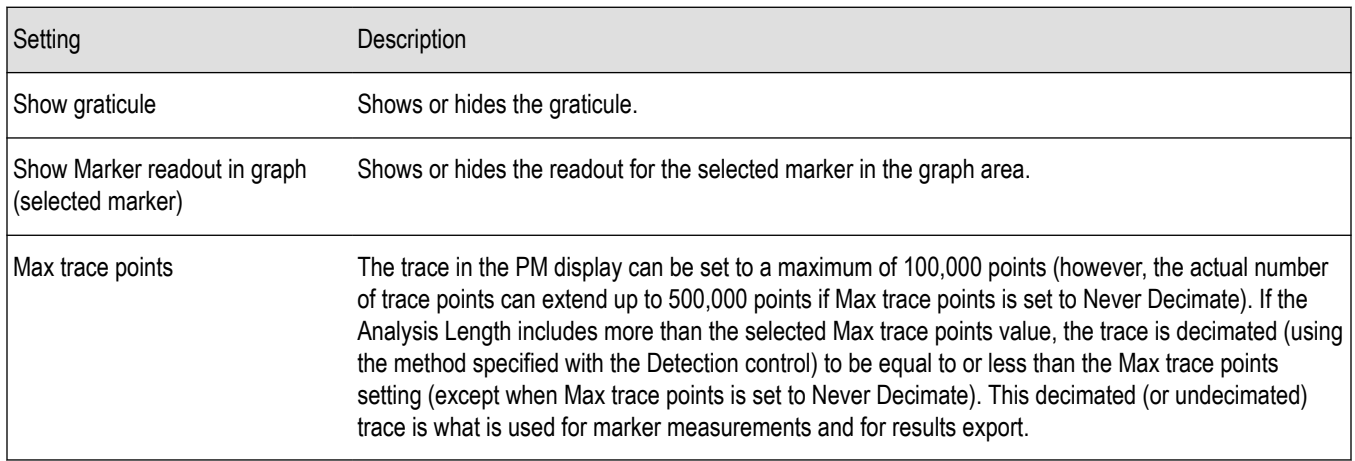

# **RF Measurements**

### **Overview**

The displays in RF Measurements (**Displays > Measurements > RF Measurements**) are:

- CCDF
- Channel Power and ACPR
- Frequency and Phase Settling Time (Option SVT)
- MCPR
- Occupied Bandwidth
- **Spurious**

The RF Measurements power measurements and signal statistics help you characterize components and systems.

### **Power Measurements**

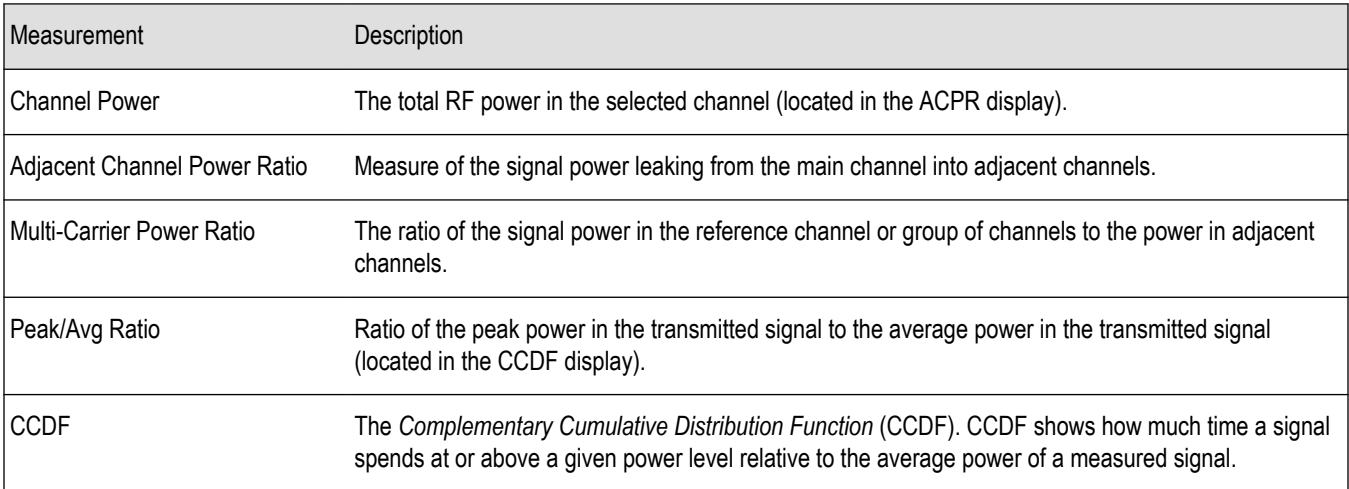

# **Channel Power and ACPR (Adjacent Channel Power Ratio) Display**

Use the **Channel Power and ACPR** measurement to measure channel power by itself, or adjacent channel leakage ratio with one main channel.

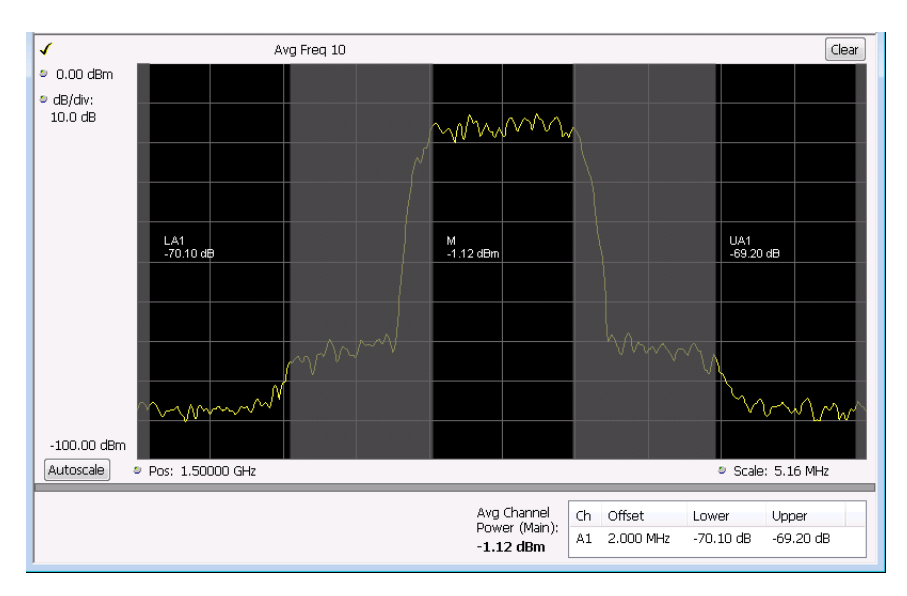

#### **Measuring Adjacent Channel Power Ratio**

- **1.** Select the **Displays** button.
- **2.** Select **RF Measurements** from the **Measurements** box.
- **3.** Double-click **Chan Power and ACPR** in the Available displays box. Click **OK** to complete your selection.
- **4.** Press the front-panel Freq button and use the front panel keypad or knob to adjust the frequency to that of your main channel.

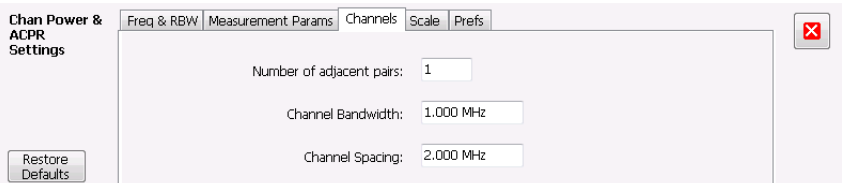

- **5.** Select the Freq & RBW tab and adjust the frequency to that of your main channel. You can also change the frequency from the Status bar found at the bottom left side of the display.
- **6.** To set the number of adjacent channels, select the **Channels** tab. Enter the number of channels in the **Number of adjacent pairs** value box. If zero is entered for the number of adjacent pairs, the resultant measurement will be channel power only.

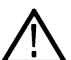

**Note:** As you add adjacent channels, the span of the display is adjusted so that all the channels can be seen. Use the horizontal scale and offset to zoom the display in on any portion of the trace.

- **7.** To set the spacing between channel centers, enter the required value in the **Channel Spacing** value box.
- **8.** To set the channel bandwidth, enter the required value in the **Channel Bandwidth** value box.
- **9.** After you have configured the channel settings, click the close button in the Settings panel or press **Settings** again to remove the Settings panel.

#### **Viewing Results**

Measurement results are displayed in a table below the graph and within the graph itself (which can be enabled/disabled in the Settings > Prefs tab). To see all measurements, you might need to scroll the table. The size of the results table can be changed by dragging the horizontal divider bar between the graph and table areas.

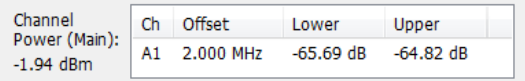

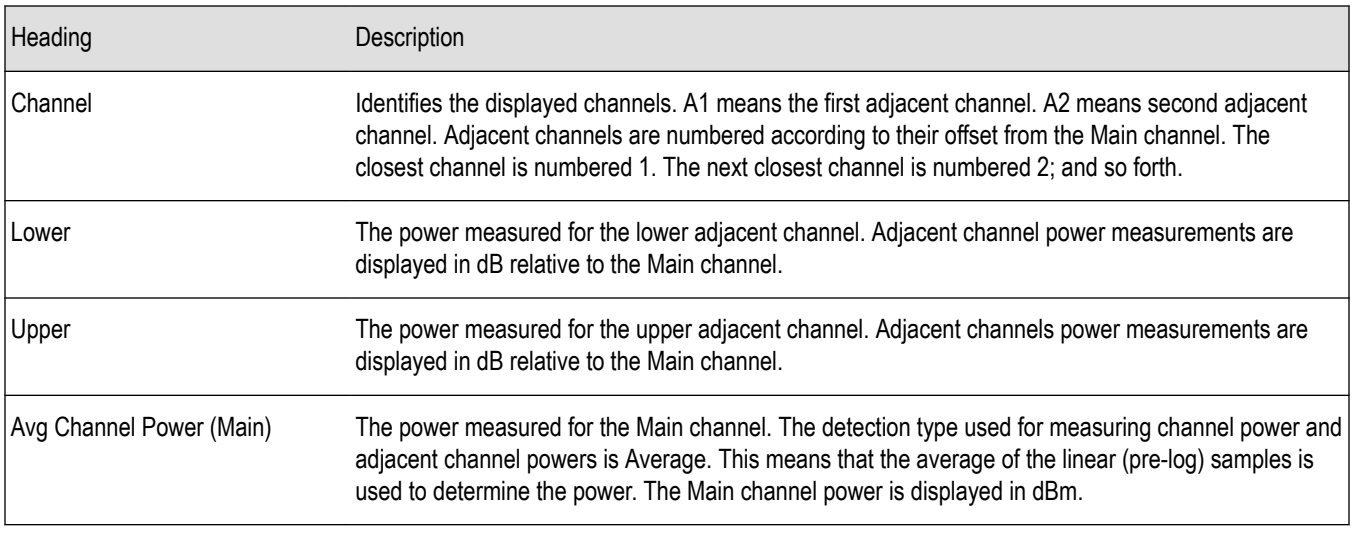

*Setting Channel Power and ACPR Settings Parameters*

### **RF Channel Power Measurement**

The RF channel power gives an indication of the total average (and other measures) RF power in a given channel.

For some communications systems, there is an "out-of-service" total power measurement defined in the specifications that calls for a specified constant modulation. In this case, the output power should be relatively constant. For many measurements, this may not be the case, and the Power Measurement results will vary as the signal varies.

Average power is the square root of the sum of the squares of the voltage samples over the measurement time.

The defined "channel" width for the Power Measurement defines the bandwidth and shape of the filter used to remove any RF power on frequencies outside of the channel bandwidth.

### **Channel Power**

The total RF power in the selected frequency band. The detection type used for measuring channel power is Average. This means that the average of the linear (pre-log) samples is used to determine the channel power. To measure channel power, use the ACLR measurement, and set the number of adjacent channels to zero. This results in only the channel power being measured.

### **Average Channel Power**

The total RF power in the selected channel (located in the ACPR display).

### **Adjacent Channel Leakage Power Ratio**

Adjacent Channel Leakage power Ratio (ACLR) is the ratio of the mean power centered on the assigned channel frequency to the mean power centered on an adjacent channel frequency. In the 3GPP specification, both the main channel and adjacent channels are required to be filtered with RRC (Root Raised Cosine) filters.

### **Adjacent Channel Power**

Measure of the signal power leaking into nearby channels.

### **Channel Power and ACPR Settings**

**Main menu bar: Setup > Settings**

# o

The settings for the Channel Power and ACPR display are shown in the following table.

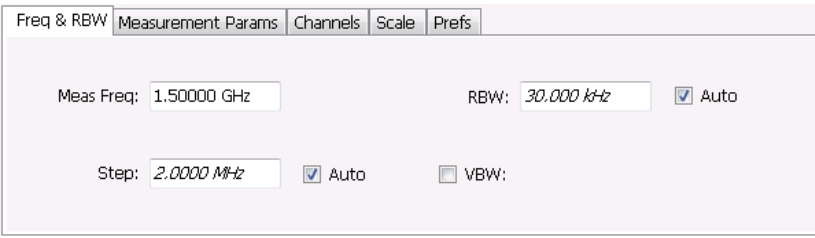

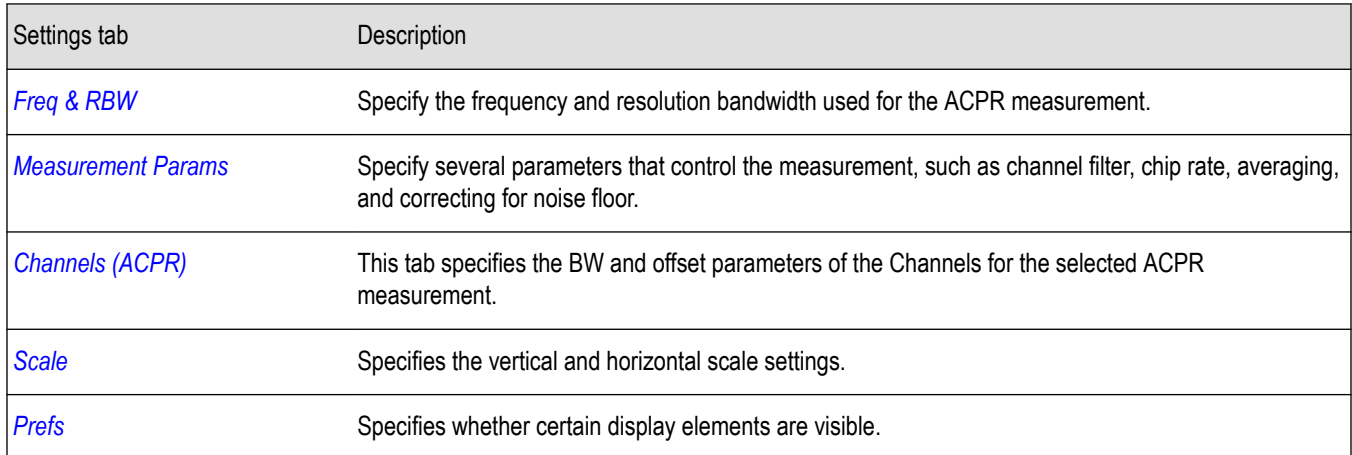

**Restore defaults.** Sets parameters for a 1-channel WCDMA measurement.

### **Channels Tab for ACPR**

The Channels tab is where you specify parameters for the channels measured in the ACPR display.

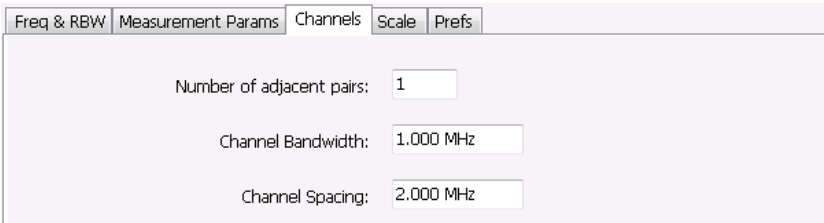

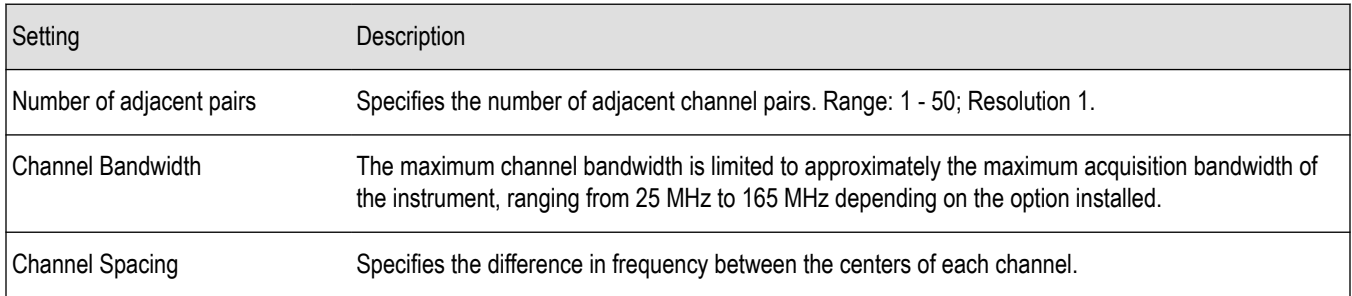

The following figure illustrates the settings controlled from the Channels tab.

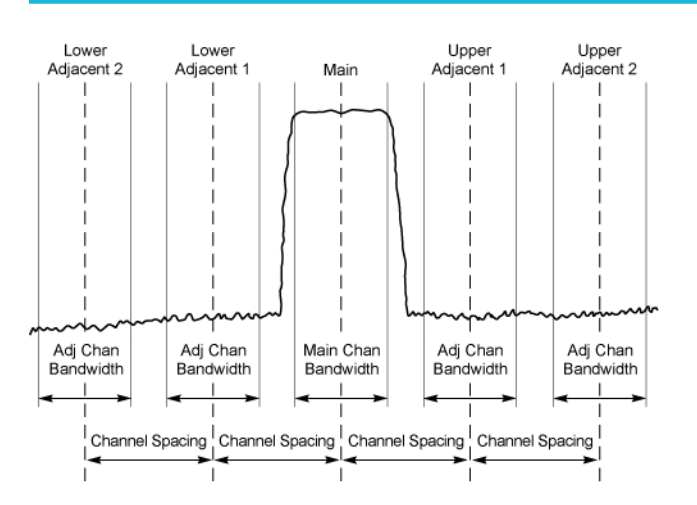

### **Changing the Number of Adjacent Pairs**

- **1.** Select **Number of adjacent pairs** number entry box.
- **2.** Enter a value for the number of adjacent pairs using the knob or the keypad.

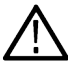

**Note:** As you change the value for the number of adjacent pairs, the analyzer will update the spectrum display to identify the adjacent channels.

**3.** Select the Close box when you have finished making changes.

#### **Changing the Channel Bandwidth**

- **1.** Select the **Channel Bandwidth** number entry box.
- **2.** Enter a value for the number of adjacent pairs using the knob or the keypad.

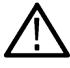

**Note:** As you change the value for the number of adjacent pairs, the analyzer will update the display to indicate the channel bandwidth.

**3.** Select the Close box when you have finished making changes.

### **Channel Spacing**

- **1.** Select **Channel Spacing** number entry box.
- **2.** Enter a value for the difference in center frequency between channels using the knob or the keypad.

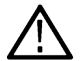

**Note:** As you change the value for the number of adjacent pairs, the analyzer will update the display to indicate the channel bandwidth.

**3.** Select **Close** when you have finished making changes.

# **Signal Strength Display**

Use the **Signal Strength** display to measure signal strength (channel power and peak channel power).

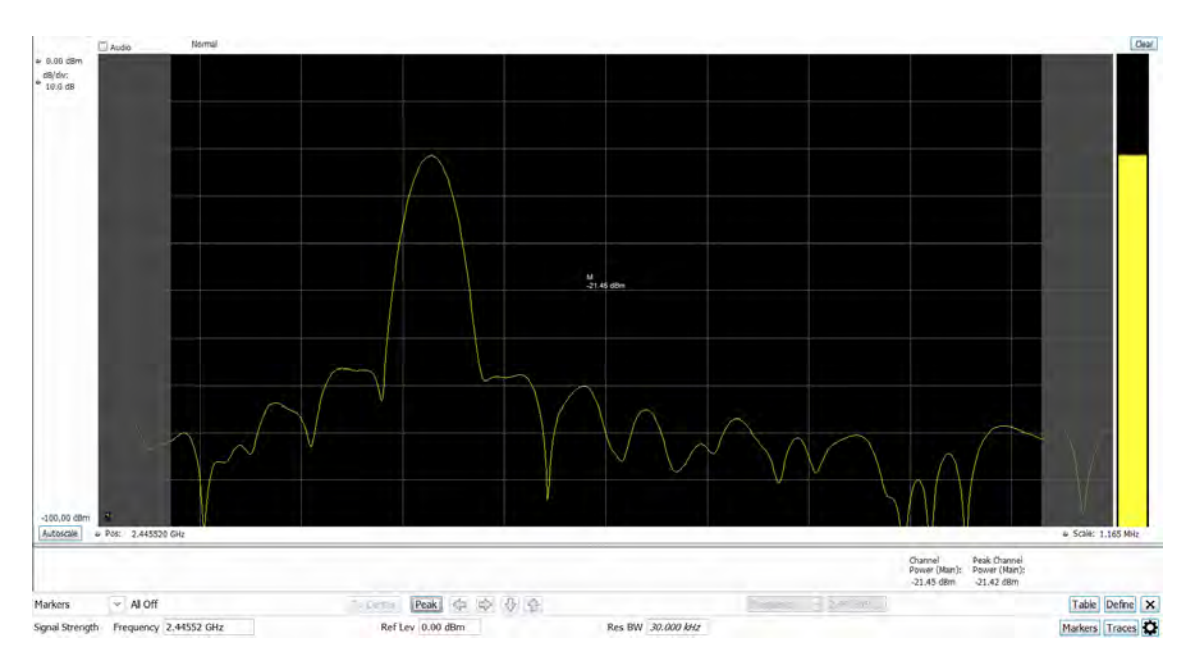

#### **Measuring channel power and field strength**

- **1.** Select the **Displays** button.
- **2.** Select **RF Measurements** from the **Measurements** box.
- **3.** Double-click **Signal Strength** in the Available displays box. Click **OK** to complete your selection.
- **4.** Tune the analyzer to the channel. To do this, you can enter the frequency directly into the Frequency field on the Basic Toolbar (see the bottom of the above image), or you can use the **Select Channel** button on the Channel Navigation toolbar.
- **5.** Press the **Run** button to take the measurements. If you are using a data acquisition file, click **Replay**.
- **6.** If you are measuring a signal with a directional antenna, select the **Audio** check box located above the graph, on the left side.

When Audio is checked, the analyzer sounds a tone that varies in frequency with the channel power. If you change the direction of the antenna and the channel power drops, the frequency of the audio tone will also drop. If the channel power increases, the audio tone frequency will also increase.

As channel power changes, the vertical channel power bar graph located on the far right side of the measurement display will rise and fall with the channel power.

#### **Viewing Results**

Measurement results are displayed below the graph and within the graph itself (the latter of which can be enabled/disabled in the Signal Strength Settings > Prefs tab).

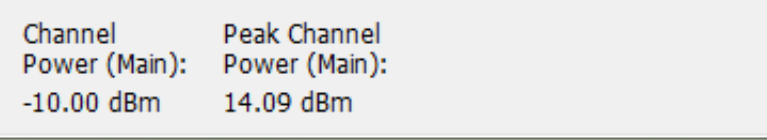

*Figure 39: Results for Signal Strength measurement*

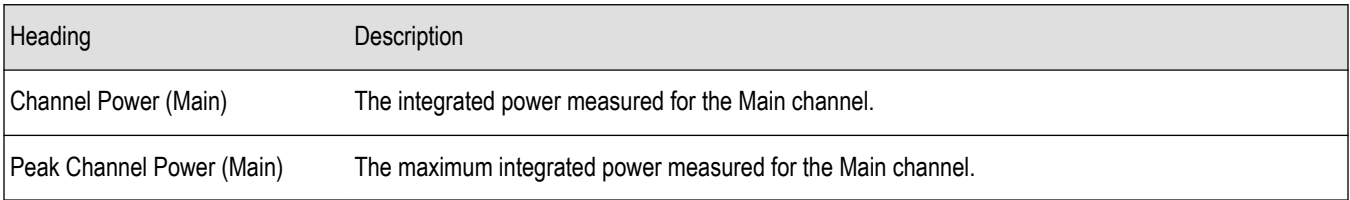

<span id="page-154-0"></span>*Signal Strength Settings* on page 155

# **Signal Strength Settings**

### **Menu Bar: Setup > Settings**

### ₩

The settings for the Signal Strength display are shown in the following table.

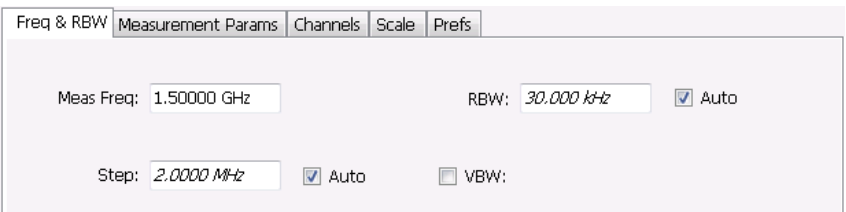

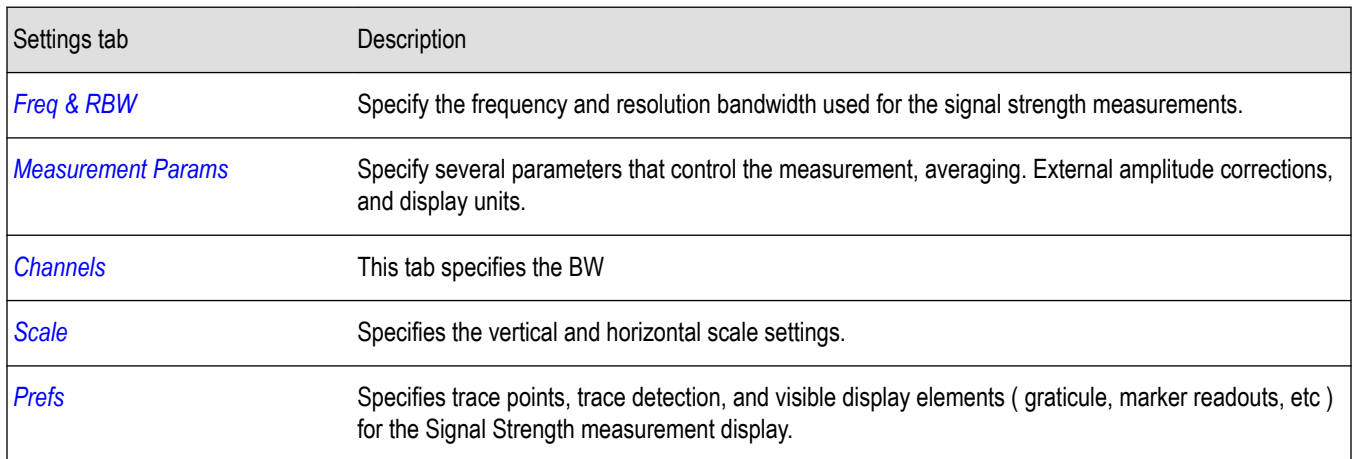

# **Freq & RBW Tab for Signal Strength display**

The Freq & RBW tab specifies frequency parameters for the signal strength measurements.

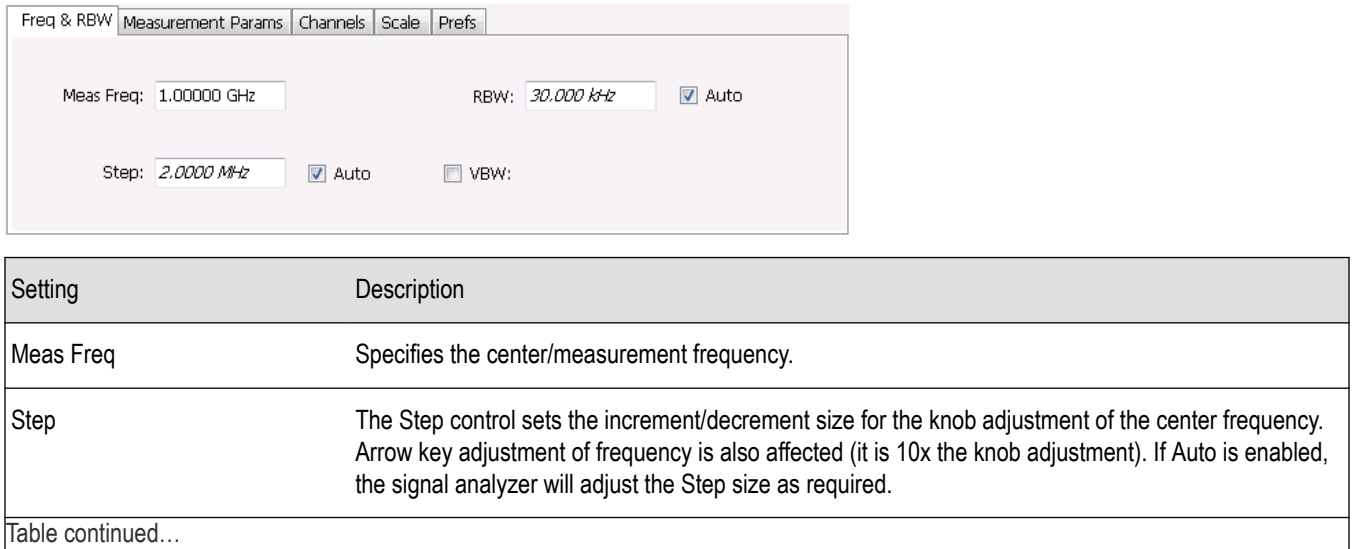

<span id="page-155-0"></span>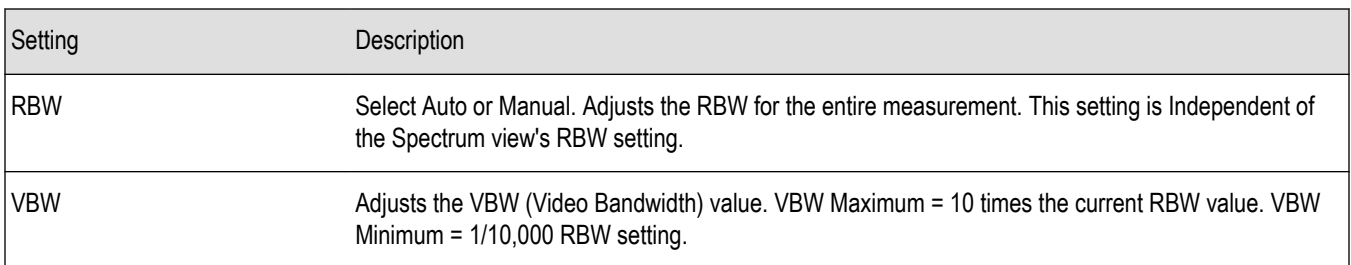

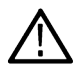

**Note:** While the center frequency and step settings on this control tab are shared between ACPR, MCPR and Occupied Bandwidth, the RBW setting is not shared. The RBW setting is unique for each measurement.

### **VBW**

The VBW setting enables/disables the Video Bandwidth filter. VBW is used in traditional swept analyzers to reduce the effect of noise on the displayed signal. The VBW algorithm in the analyzer emulates the VBW filters of traditional swept analyzers.

The maximum VBW value is 10 times the current RBW setting. The minimum VBW value is 1/10,000 of the RBW setting.

### **Measurement Params Tab for Signal Strength display**

The Measurement Params tab is where you set parameters that control the Signal Strength measurement.

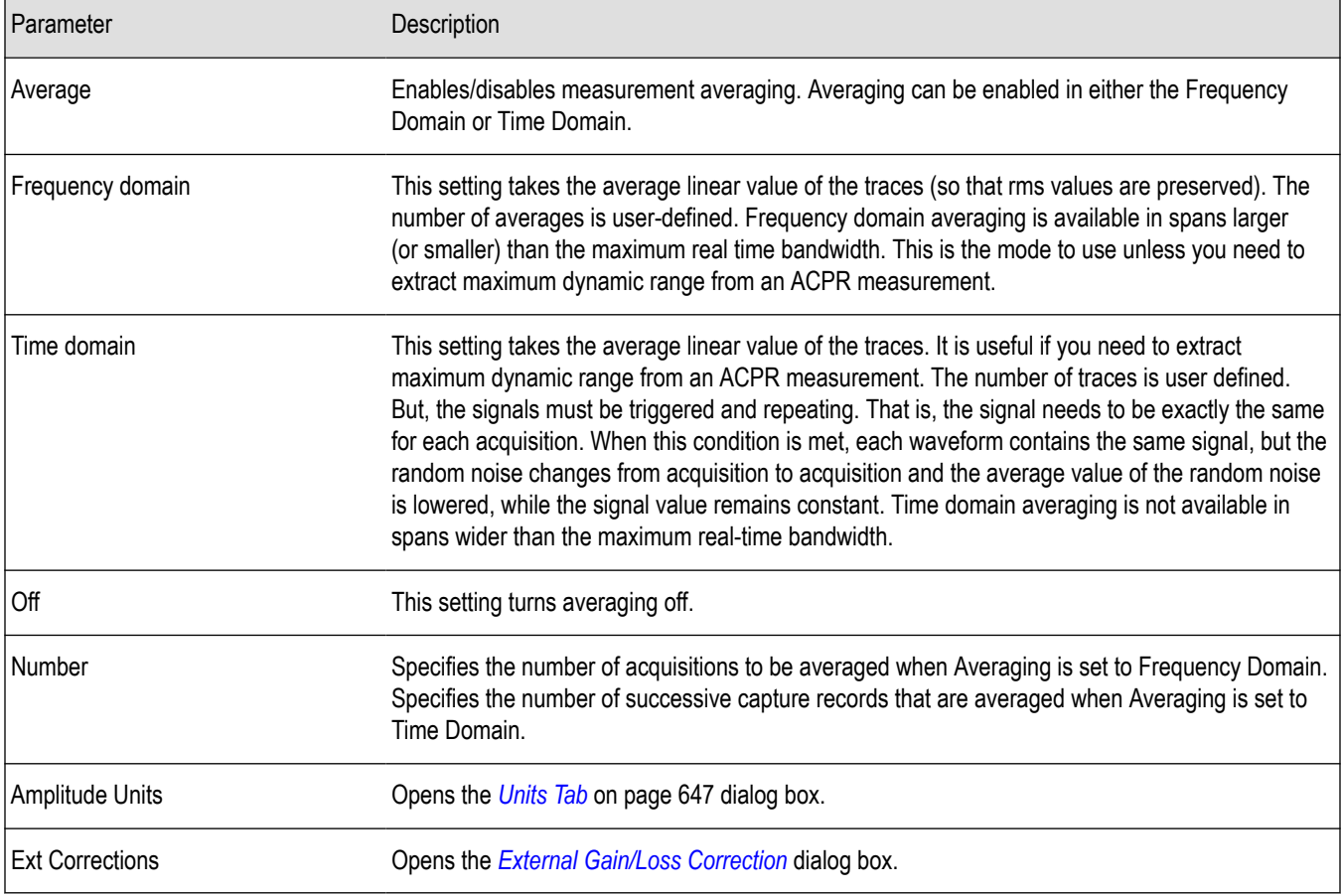

#### <span id="page-156-0"></span>**Correct for noise floor**

When this setting is enabled, the instrument applies a correction to the ACPR or MCPR measurement to reduce the effect of instrument noise on the results. It generates this correction by taking a preliminary acquisition to measure the instrument noise floor. Once this is done, the measurement proceeds, applying the correction to each result. When any relevant settings (reference level, attenuator, frequency, or span) are changed, the instrument performs a new noise measurement and correction.

The noise correction signal is created by switching off the input to the RTSA and performing acquisitions of the instrument internal noise. A minimum of 100 acquisitions are averaged to create the noise reference signal. It is possible to increase the number of acquisitions for creation of the noise reference signal. When frequency domain averaging is enabled and the number of averages exceeds 100, the number of frequency domain averages becomes the total number of acquisitions to determine the instrument internal noise. Noise is measured for each channel defined by the measurement. The noise reference from each channel is subtracted from the incoming signal power for each channel to create the corrected result. All calculations are performed in Watts, and then converted to the desired units.

The amount of noise correction is limited to 12 dB to avoid the possibility of a negative power measurement. This is a rare condition that could occur if the subtraction of the reference power from the channel power results in a negative value (or'infinite' dBm).

The measured values differ from the displayed trace in two ways. First, any filtering applied to the channels is not displayed on the trace. Second, the single value of measured noise for a channel is subtracted from each trace point in the channel, rather than offsetting the entire channel by a single amount. This produces a smooth trace with no discontinuities at the channel edges.

### **Channels Tab for Signal Strength display**

The Channels tab is where you specify the channel bandwidth measured in the Signal Strength display.

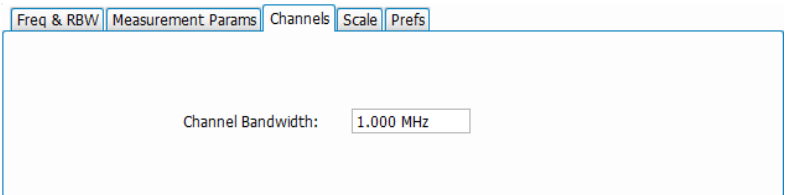

#### **Changing the Channel Bandwidth**

- **1.** Select the **Channel Bandwidth** number entry box.
- **2.** Enter a value for the channel bandwidth.
- **3.** Select the Close box when you have finished making changes.

### **Scale Tab for Signal Strength display**

The Scale tab allows you to change the vertical and horizontal scale settings. Changing the scale settings changes how the trace appears on the display but does not change control settings such as Center Frequency.

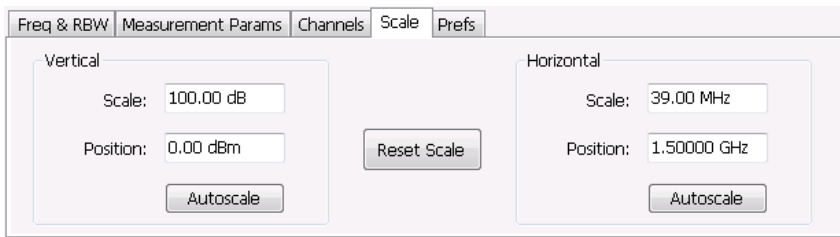

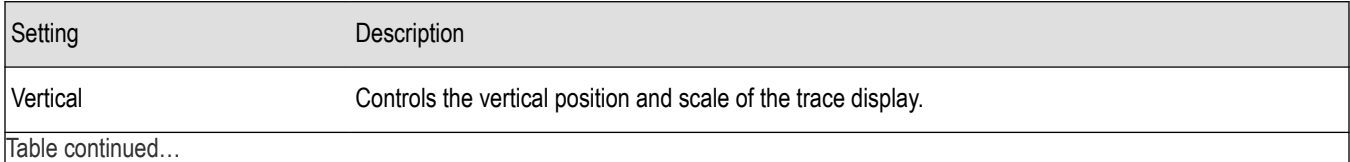

<span id="page-157-0"></span>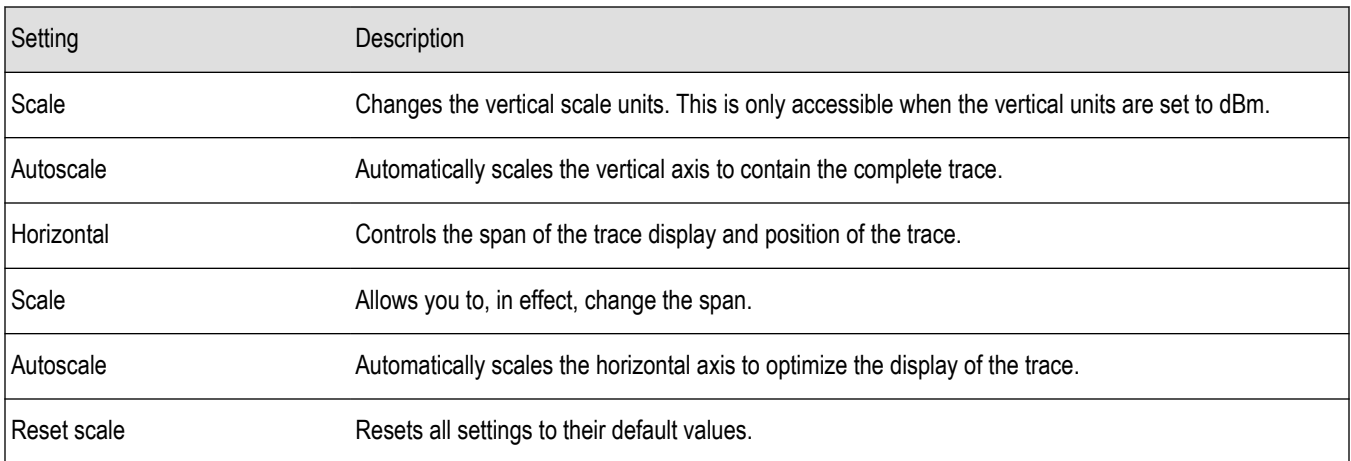

### **Prefs Tab**

The Prefs tab enables you to change parameters of the measurement display. The parameters include enabling/disabling Marker Readout, switching the Graticule display on/off, and trace points and detection.

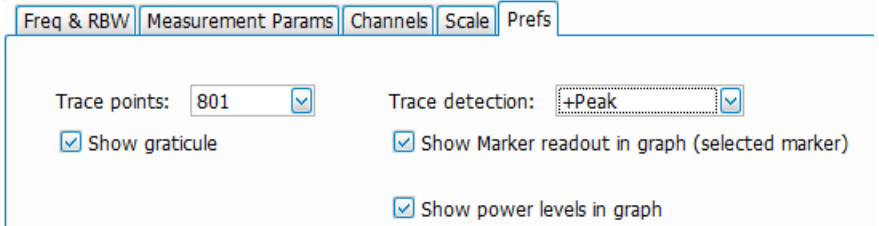

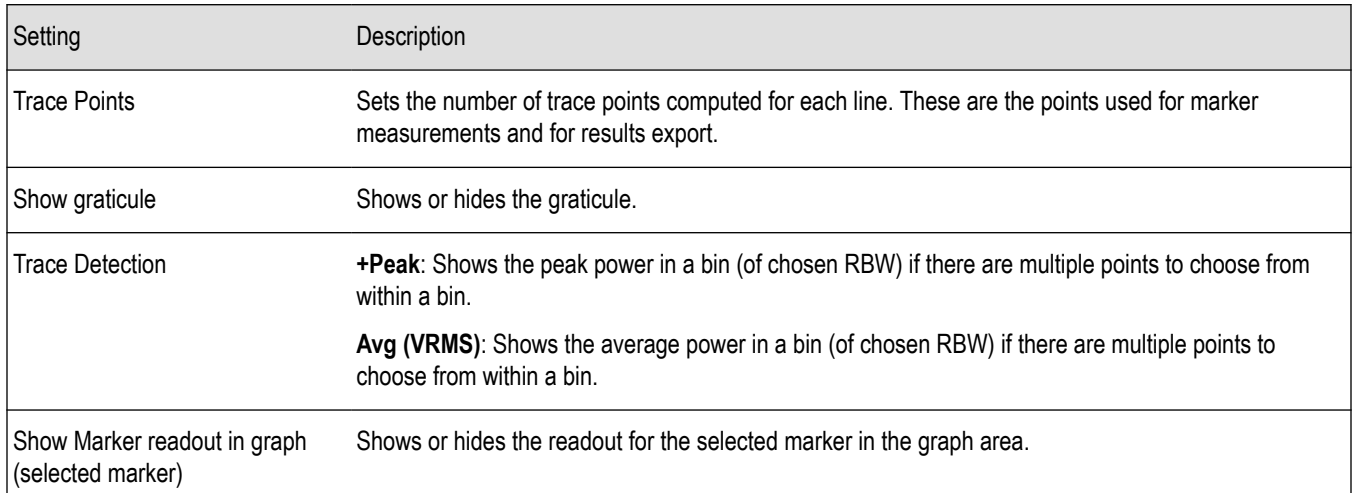

# **MCPR (Multiple Carrier Power Ratio) Display**

Use the MCPR measurement to measure adjacent channel power ratio for multiple main channels or when adjacent channel pairs have different offsets and/or bandwidths. The MCPR display show the Reference Power and the ratio of each adjacent channel to the Reference Power. You can select whether the Reference Power is the total of all active channels or a single channel.

#### **Measuring Multiple Carrier Power Ratio**

- **1.** Press the front-panel **Displays** button.
- **2.** From the **Select Displays** window, select **RF Measurements** or **P25 Analysis** from the Measurements box.
- **3.** Double-click the **MCPR** icon in the **Available displays** box. Click **OK** to complete your selection.
- **4.** Press the front-panel **Freq** button and use the front panel keypad or knob to adjust the frequency to that of the main channel. Select **Meas. Freq** to set the measurement frequency. Use the front panel knob to adjust the frequency.

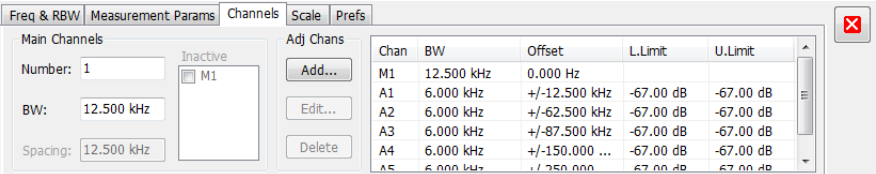

- **5.** Select the **Freq & RBW** tab and adjust the frequency to that of the main channel. You can also adjust the frequency on the Status bar using the Frequency field on the bottom left of the display.
- **6.** Click on the **Channels** tab. To set the number of Main channels, enter the number of Main channels in the **Number** text entry box under **Main Channels**.

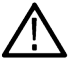

**Note:** As you add channels, the span of the display will be adjusted so that all the channels can be seen.

- **7.** To set the bandwidth of all main channels, enter a value in the **BW** value box.
- **8.** To set the spacing between the main channels, enter a value in the **Spacing** value box.
- **9.** To prevent a main channel power level from being included in the Power Reference (Total) calculation, select the channel to be excluded in the **Inactive** box.
- **10.** To add adjacent channels, click the **Add** button under **Adj Chans**.

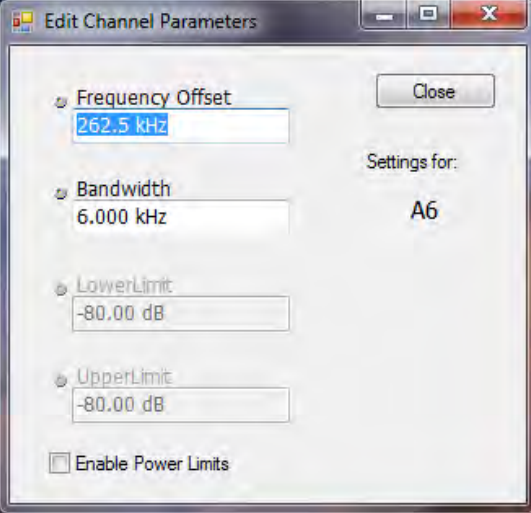

**11.** To edit Frequency Offset or Bandwidth, click within the value box and use the front-panel knob or your keyboard to set the value. Click **Close** to save your changes.

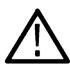

**Note:** Frequency Offset is the difference between the center frequency of the selected channel and the Measurement Frequency. All channels (Main or Adjacent) are specified by their offset from the Measurement Frequency.

**12.** To enable and define power limits, check the **Enable Power Limits** box and enter the desired Upper and Lower limits. You can read more about power limits *[here](#page-160-0)*.

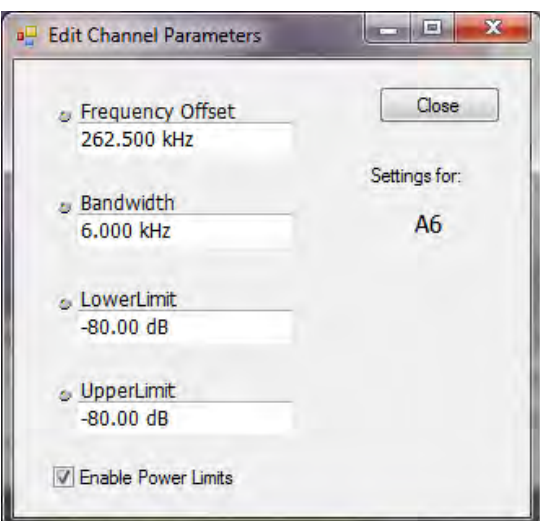

- **13.** After you have configured the Main and Adjacent channels, click the close button in the Settings panel or the **Settings** button to remove the settings panel.
- **14.** Click the **Run** button to take the measurements. Click the **Replay** button if you are using a recalled acquisition data file.

### **Viewing Results**

MCPR measurement results are displayed both in the spectrum graph and in a table below the spectrum display. Individual Main channel power measurements appear in the graph under their channel identifiers. Individual adjacent channel power ratios also appear in the graph under the adjacent channel identifier.

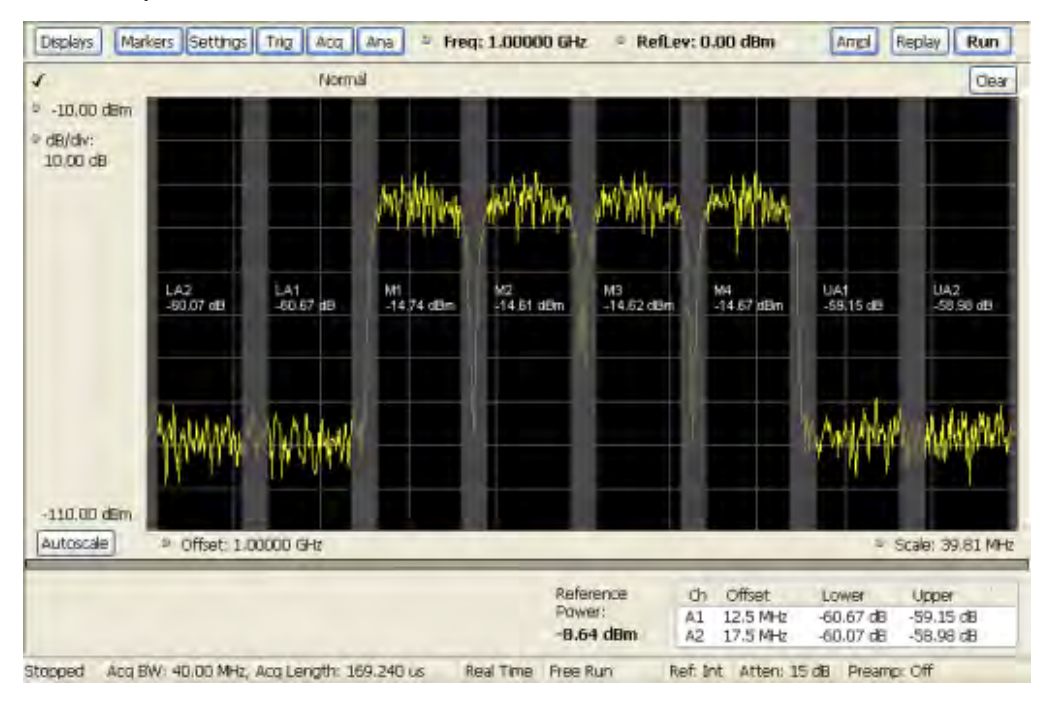

The following table details the entries in the results table.

<span id="page-160-0"></span>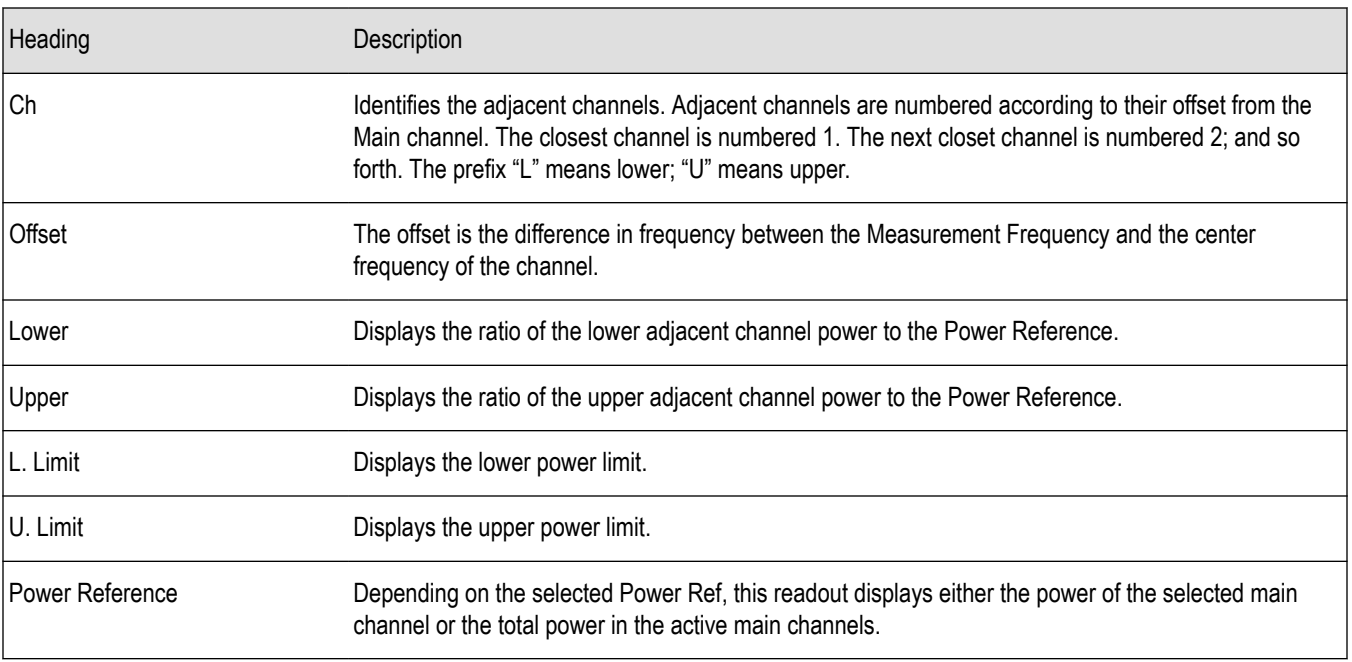

Depending on the number of adjacent channels, to see all the measurements, you might need to drag the divider bar between the main display and the results table at the bottom of the window to change the height of the results table.

*[Setting MCPR Measurement Parameters](#page-162-0)*

#### **Setting Power Limits**

When power limits are enabled (**Settings** > **Channels** > **Add** or **Settings** > **Channels** > **Edit**), the comparison of the actual results of an adjacent channel is done against the limits. If there is a failure, the Lower and Upper power cells in the MCPR table will be red and the failure segments of the trace display will be red. The words **Fail** in red will also appear in the top left corner of the display (even if one adjacent band fails). See the following image for an example.

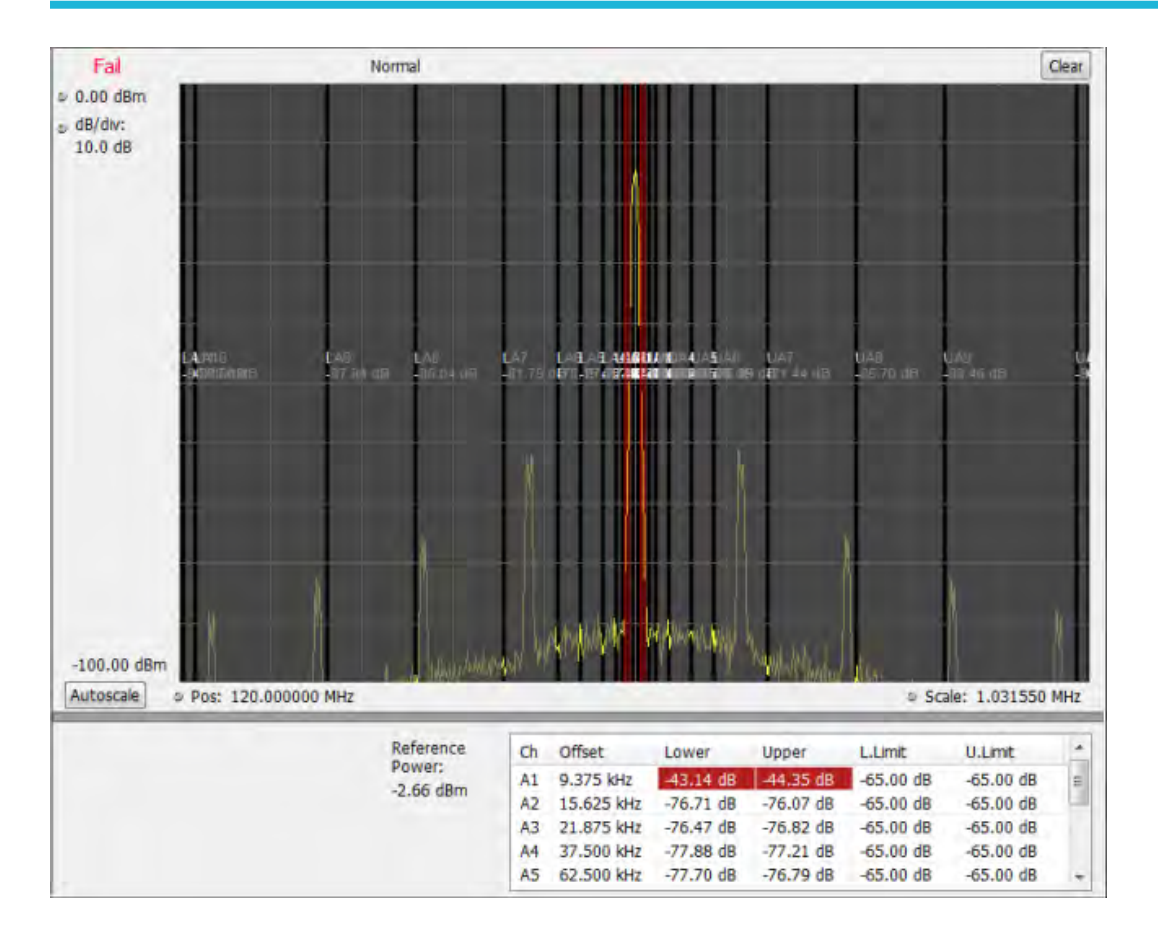

## **Multiple Carrier Power Ratio**

The ratio of the signal power in an adjacent channel to the power in one or more main channels.

### **MCPR Settings**

#### **Main menu bar: Setup > Settings**

The Setup control panel tabs for MCPR (Multiple Carrier Power Ratio) are:

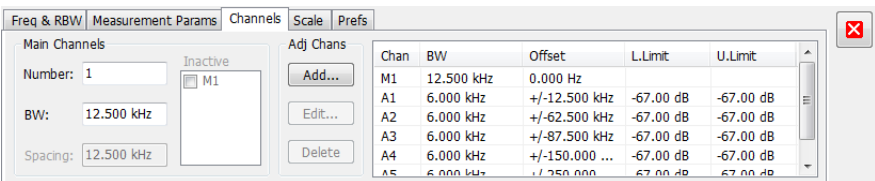

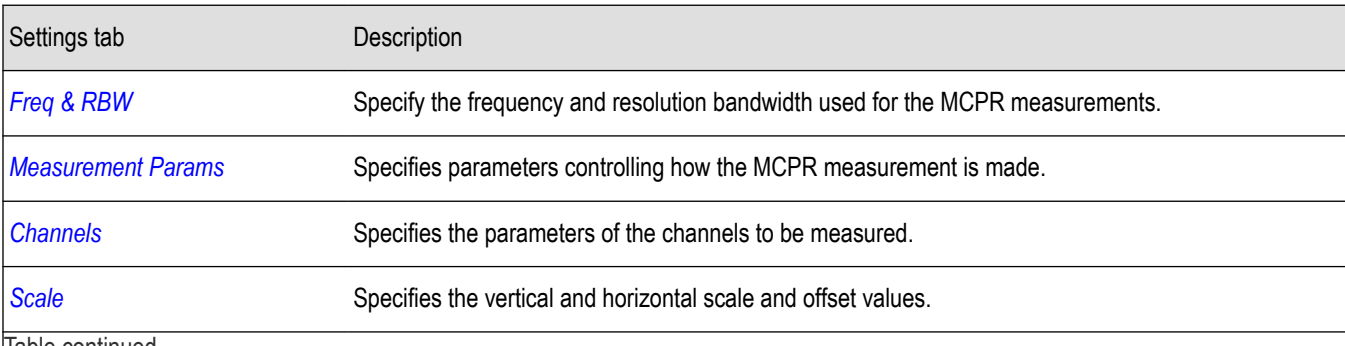

|lable continued...

<span id="page-162-0"></span>Settings tab Description

**[Prefs](#page-157-0)** Specifies whether or not certain display elements are shown.

**Restore defaults.** Sets parameters for a 4-carrier WCDMA measurement.

# **Freq & RBW Tab for ACPR and MCPR Displays**

The Freq & RBW tab specifies frequency parameters for the Channel Power & ACPR measurements and MCPR measurement.

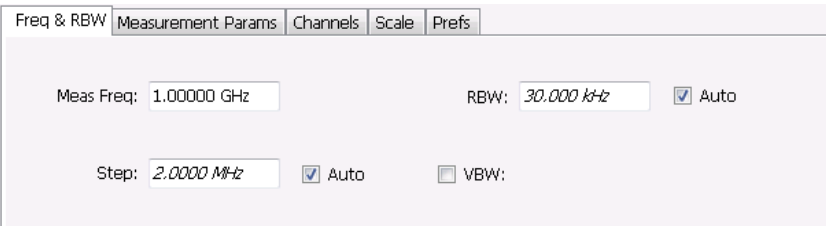

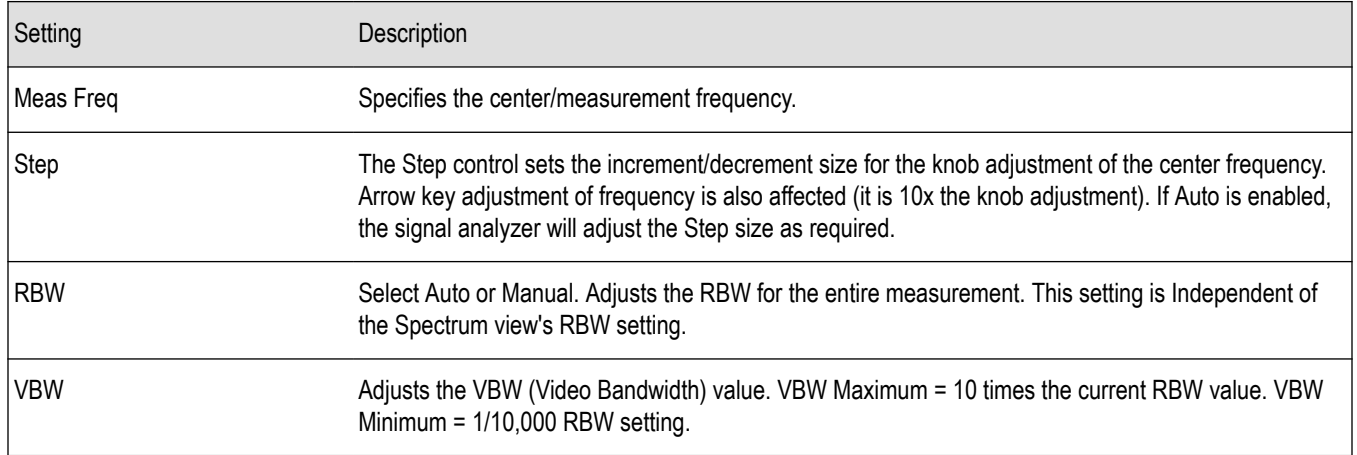

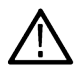

**Note:** While the center frequency and step settings on this control tab are shared between ACPR, MCPR and Occupied Bandwidth, the RBW setting is not shared. The RBW setting is unique for each measurement.

#### **VBW**

The VBW setting enables/disables the Video Bandwidth filter. VBW is used in traditional swept analyzers to reduce the effect of noise on the displayed signal. The VBW algorithm in the analyzer emulates the VBW filters of traditional swept analyzers.

The maximum VBW value is 10 times the current RBW setting. The minimum VBW value is 1/10,000 of the RBW setting.

### **Measurement Params for ACPR and MCPR Displays**

The Measurement Params tab is where you set parameters that control the ACPR and MCPR measurements.

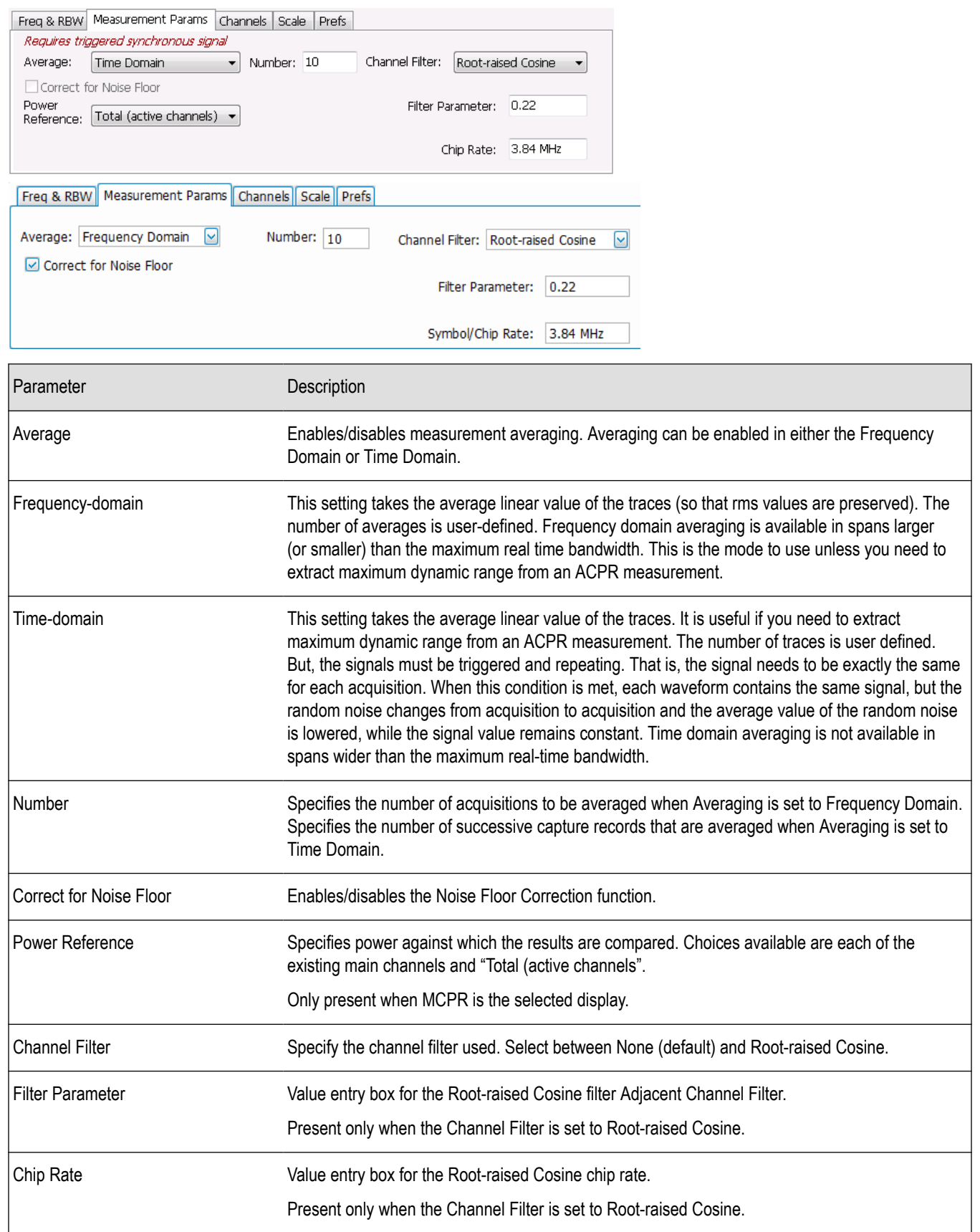

#### <span id="page-164-0"></span>**Correct for Noise Floor**

When this setting is enabled, the instrument applies a correction to the ACPR or MCPR measurement to reduce the effect of instrument noise on the results. It generates this correction by taking a preliminary acquisition to measure the instrument noise floor. Once this is done, the measurement proceeds, applying the correction to each result. When any relevant settings (reference level, attenuator, frequency, or span) are changed, the instrument performs a new noise measurement and correction.

The noise correction signal is created by switching off the input to the RTSA and performing acquisitions of the instrument internal noise. A minimum of 100 acquisitions are averaged to create the noise reference signal. It is possible to increase the number of acquisitions for creation of the noise reference signal. When frequency domain averaging is enabled and the number of averages exceeds 100, the number of frequency domain averages becomes the total number of acquisitions to determine the instrument internal noise. Noise is measured for each channel defined by the measurement. The noise reference from each channel is subtracted from the incoming signal power for each channel to create the corrected result. All calculations are performed in Watts, and then converted to the desired units.

The amount of noise correction is limited to 12 dB to avoid the possibility of a negative power measurement. This is a rare condition that could occur if the subtraction of the reference power from the channel power results in a negative value (or 'infinite' dBm).

The measured values differ from the displayed trace in two ways. First, any filtering applied to the channels is not displayed on the trace. Second, the single value of measured noise for a channel is subtracted from each trace point in the channel, rather than offsetting the entire channel by a single amount. This produces a smooth trace with no discontinuities at the channel edges.

### **Channels Tab for MCPR**

**Main menu bar: Setup > Settings > Channels**

# o

The Channels tab is where you specify the parameters for the channels measured in the MCPR display.

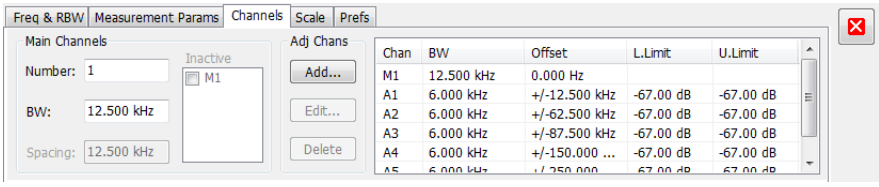

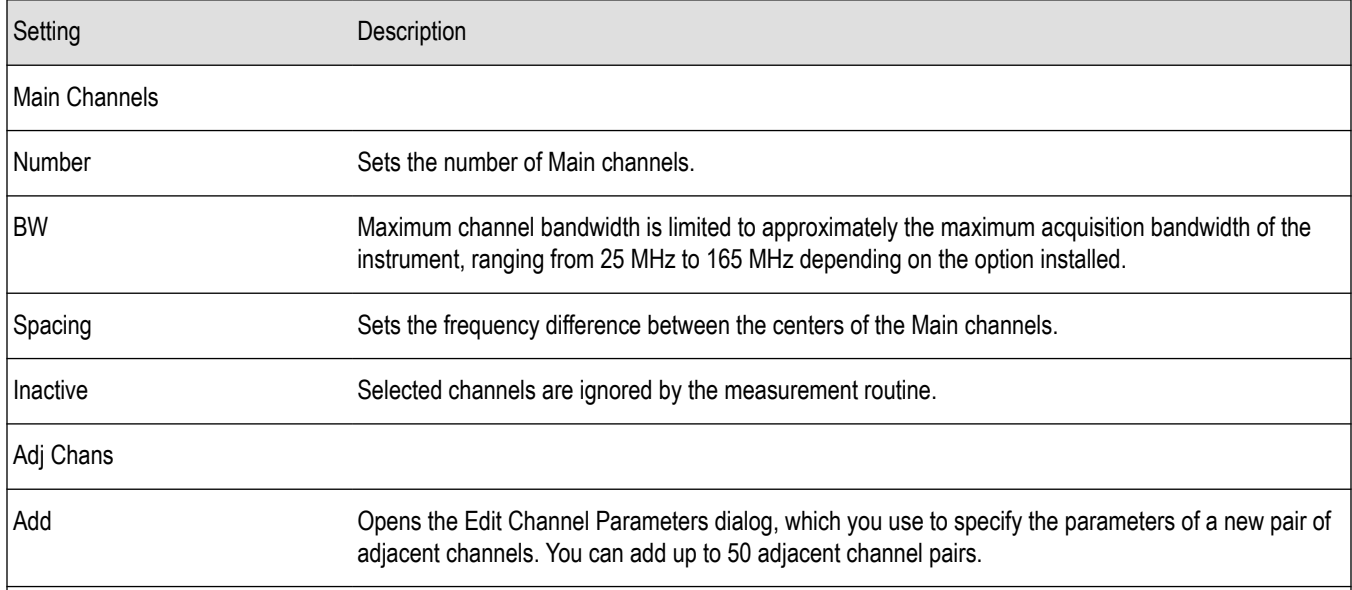

Table continued…

 $\overline{\phantom{a}}$ 

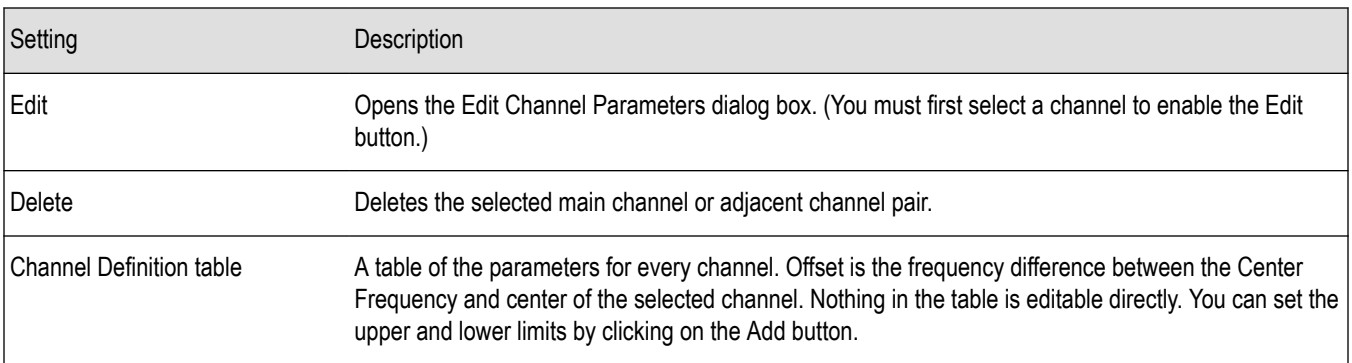

The following figure illustrates the settings controlled from the Channels tab.

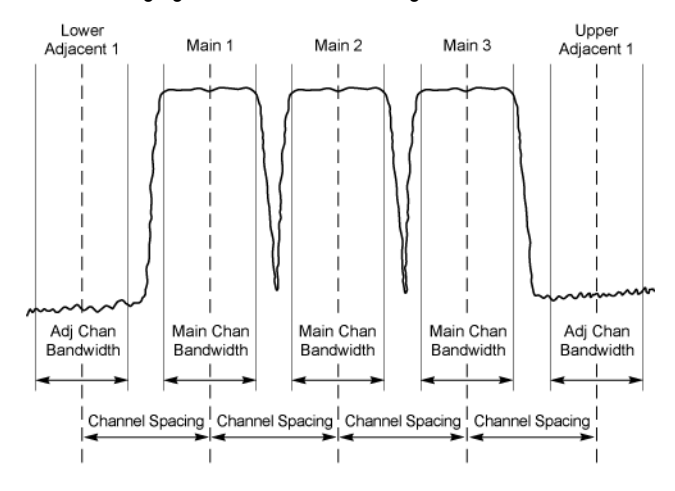

#### **Editing Channel Parameters**

To edit the offset or bandwidth of a Main channel:

- **1.** Select the value in the **BW** or **Spacing** number entry boxes.
- **2.** Adjust the value as required. All the Main channels share the same BW and Spacing.
- **3.** Select the appropriate check box to make a channel Inactive, as appropriate.
- **4.** Click the Close button when you have finished making changes.

To edit the offset or bandwidth of an Adjacent channel:

- **1.** Select the channel to be edited in the channel definition table.
- **2.** Select **Edit**. This displays the **Edit Channel Parameters** dialog box.
- **3.** Adjust the values for the **Frequency Offset**, **Bandwidth**, and upper and lower **Limits**, as required.
- **4.** Click the Close button when you have finished making changes.

#### **Adding Channels**

To add a main channel:

- **1.** Select the **Number** entry box.
- **2.** Use the knob to enter a value for the desired number of Main channels.
- **3.** Click the Close button when you have finished making changes.

To add an adjacent channel pair:

**1.** Select **Add**. This displays the **Edit Channel Parameters** dialog box.

- **2.** Use the knob to enter values for the **Frequency Offset**, **Bandwidth**, and upper and lower **Limits**, as required. The Frequency Offset is measured from the Meas Frequency of the Main channels.
- **3.** Click the Close button when you have finished making changes.

### **Deleting Channels**

To delete a main channel:

- **1.** Select the **Number** entry box.
- **2.** Use the knob to reduce the number of channels or enter a new value using the front-panel keypad.
- **3.** Click the Close button when you have finished making changes.

To delete an adjacent channel:

- **1.** Select the channel to be deleted in the channel definition table.
- **2.** Select **Delete**. This removes the selected channel from the channel table.
- **3.** Click the Close button when you have finished making changes.

# **Occupied BW & x dB BW Display**

The Occupied BW display shows the bandwidth within which 99% (a user-defined value, the default is 99%) of the power transmitted within the measurement bandwidth falls.

To show the Occupied BW display:

- **1.** Press the **Displays** button or select **Setup** > **Displays**.
- **2.** In the **Select Displays** dialog, select **RF Measurements** in the **Measurements** box.
- **3.** In the **Available displays** box, double-click the **Occupied Bandwidth** icon or select the icon and click **Add**. The Occupied Bandwidth icon will appear in the **Selected displays** box and will no longer appear under Available displays.
- **4.** Click **OK** to display the Occupied Bandwidth.

#### **Elements of the Display**

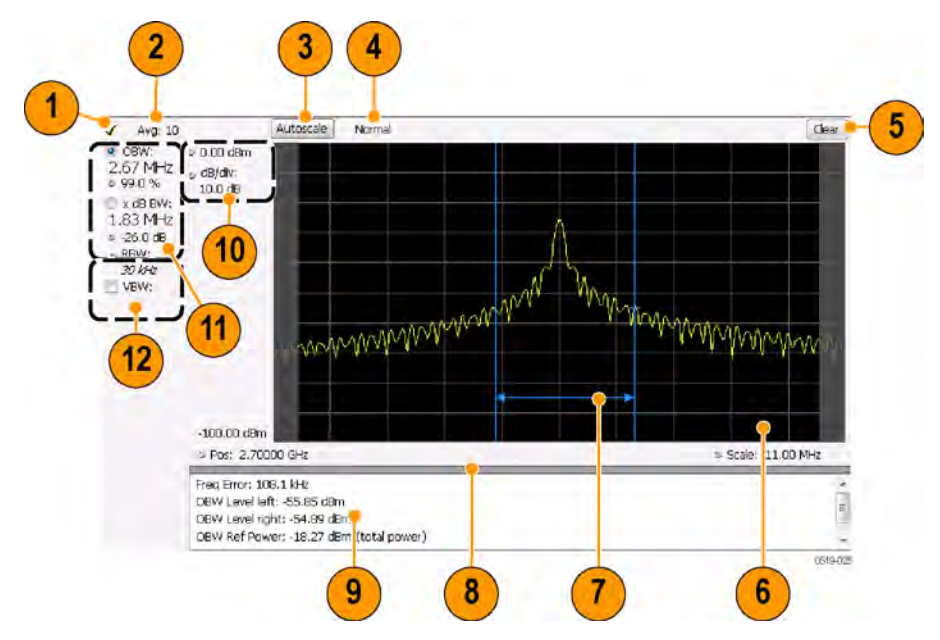

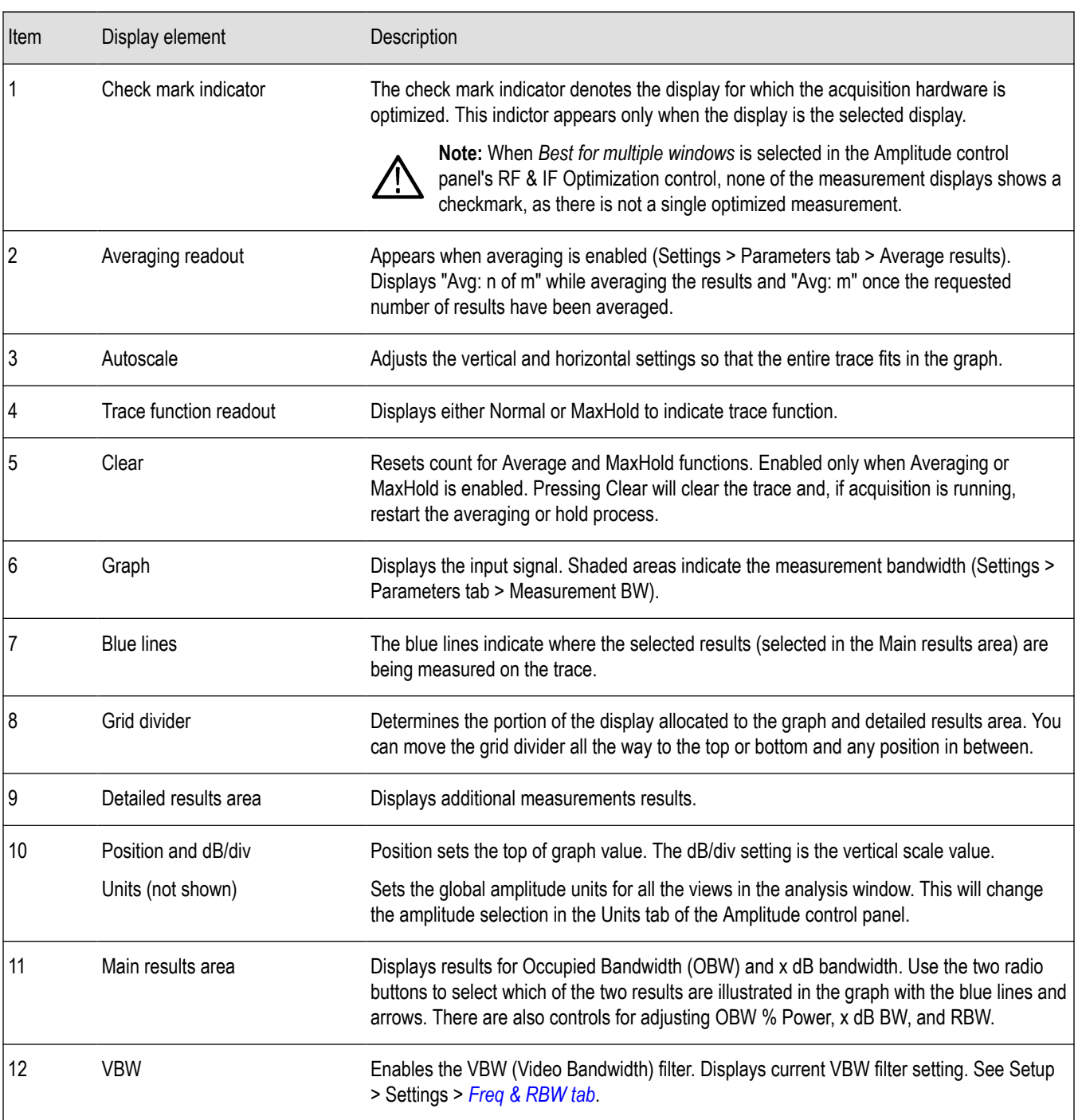

### **Detailed Results Readouts**

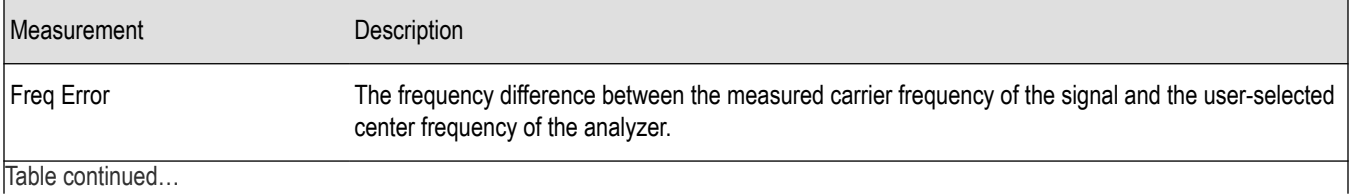

Table continued…

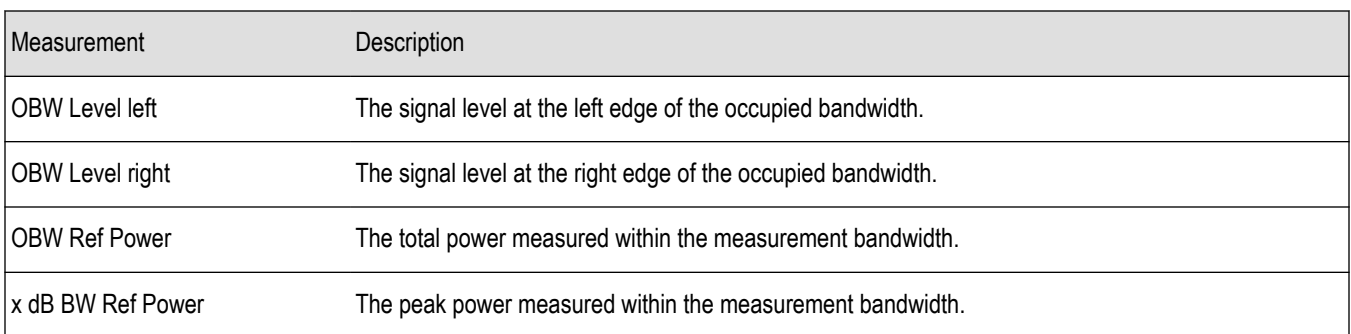

#### *Changing the Occupied Bandwidth Settings*

### **Occupied Bandwidth**

Bandwidth within which some defined percentage of the power transmitted on a single channel lies.

## **Occupied BW & x dB BW Settings**

#### **Main menu bar: Setup > Settings**

The control panel tabs for the Occupied Bandwidth display are shown in the following table.

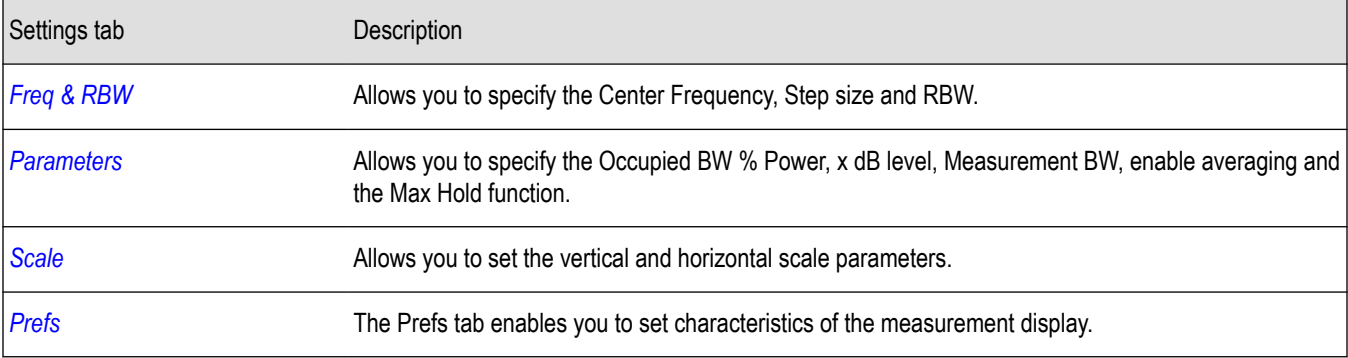

### **Parameters Tab**

The Parameters tab enables you to specify parameters that control the Occupied BW measurement.

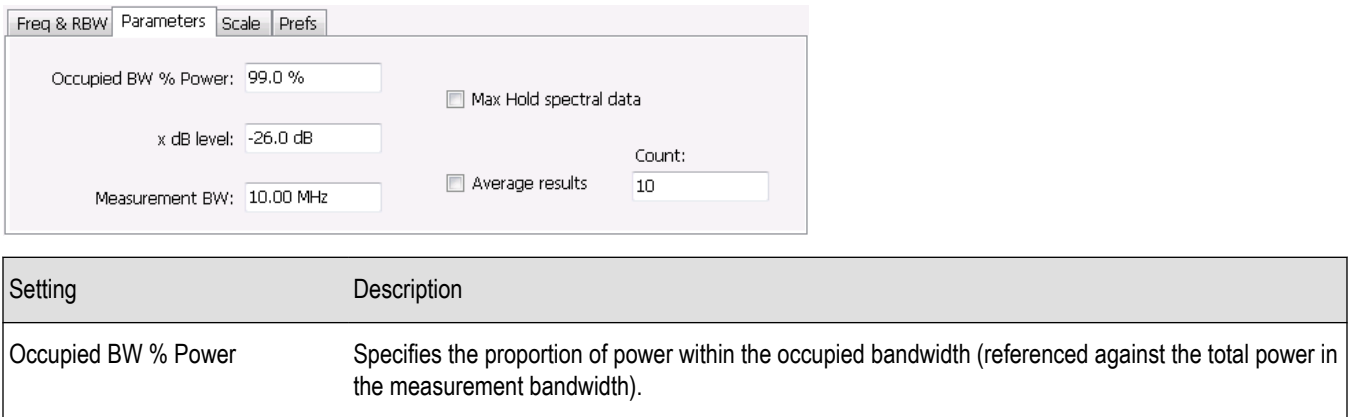

Table continued…

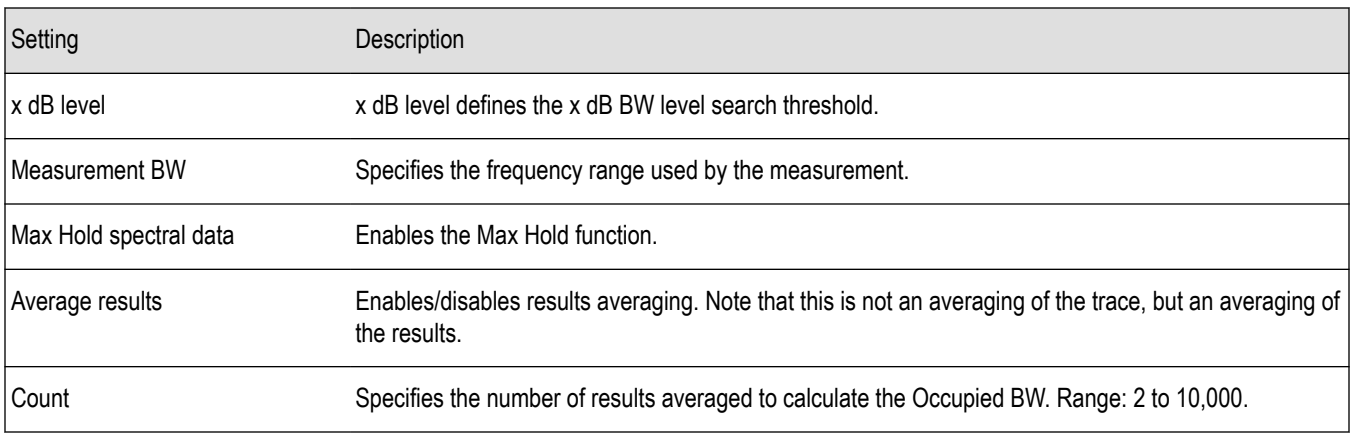

#### **x dB Level**

The x dB level determines the x dB BW. The instrument analyzes the spectrum trace to locate the frequencies at which the level is x dB down from the peak level calculated over the measurement bandwidth. The frequency difference between the upper and lower crossing thresholds is the x dB BW.

Range: -80.0 to -1.0 dB; Resolution: 0.1%; Inc/dec small: 0.1%, large: 1%; Default: -26 dB

#### **Max Hold Spectral Data**

Max Hold displays the maximum value in the acquisition record for each display point. Each new trace display point is compared to the previous maximum value and the greater value is retained for display and subsequent comparisons.

### **Spurious display**

To show the Spurious display:

- **1.** Click the **Displays** button or select **Setup** > **Displays**.
- **2.** From the Measurements box, select **RF Measurements**.
- **3.** Double-click the **Spurious** icon in the **Available displays** box. This adds the Spurious icon to the **Selected displays** box (and removes it from the Available displays box). Alternatively, you can click the Spurious icon and then click the Add button to select Spurious for display.
- **4.** Click the **OK** button.

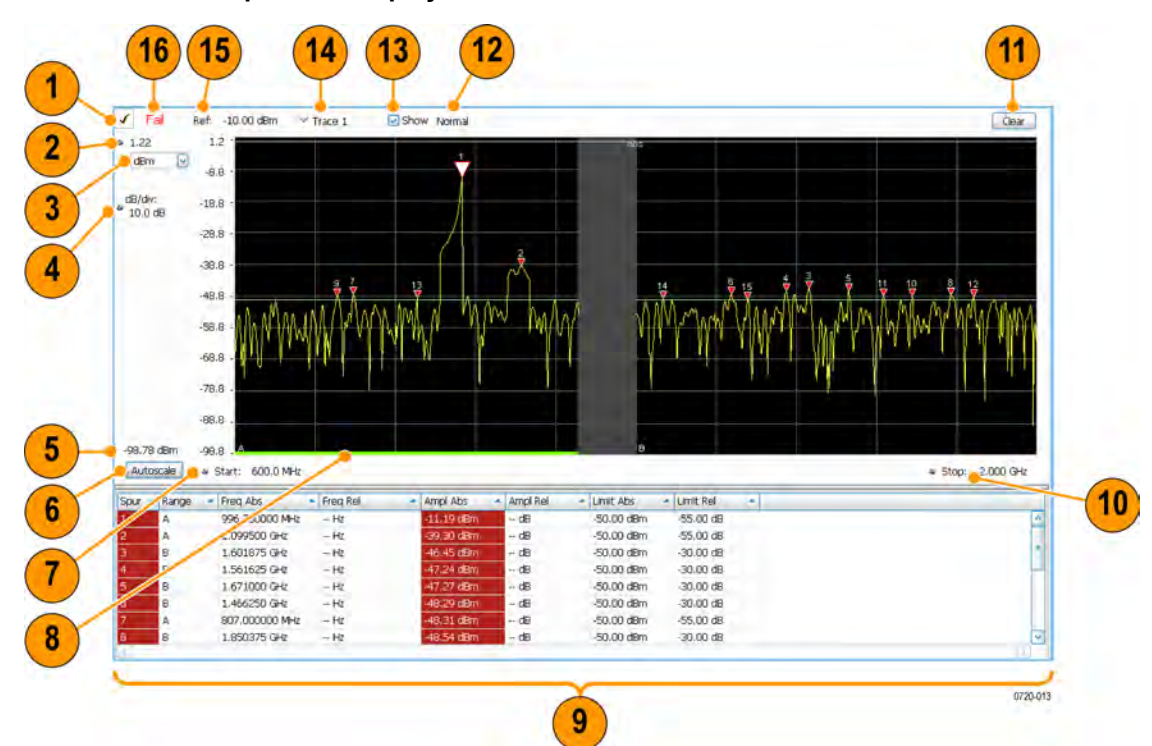

### **Elements of the Spurious Display**

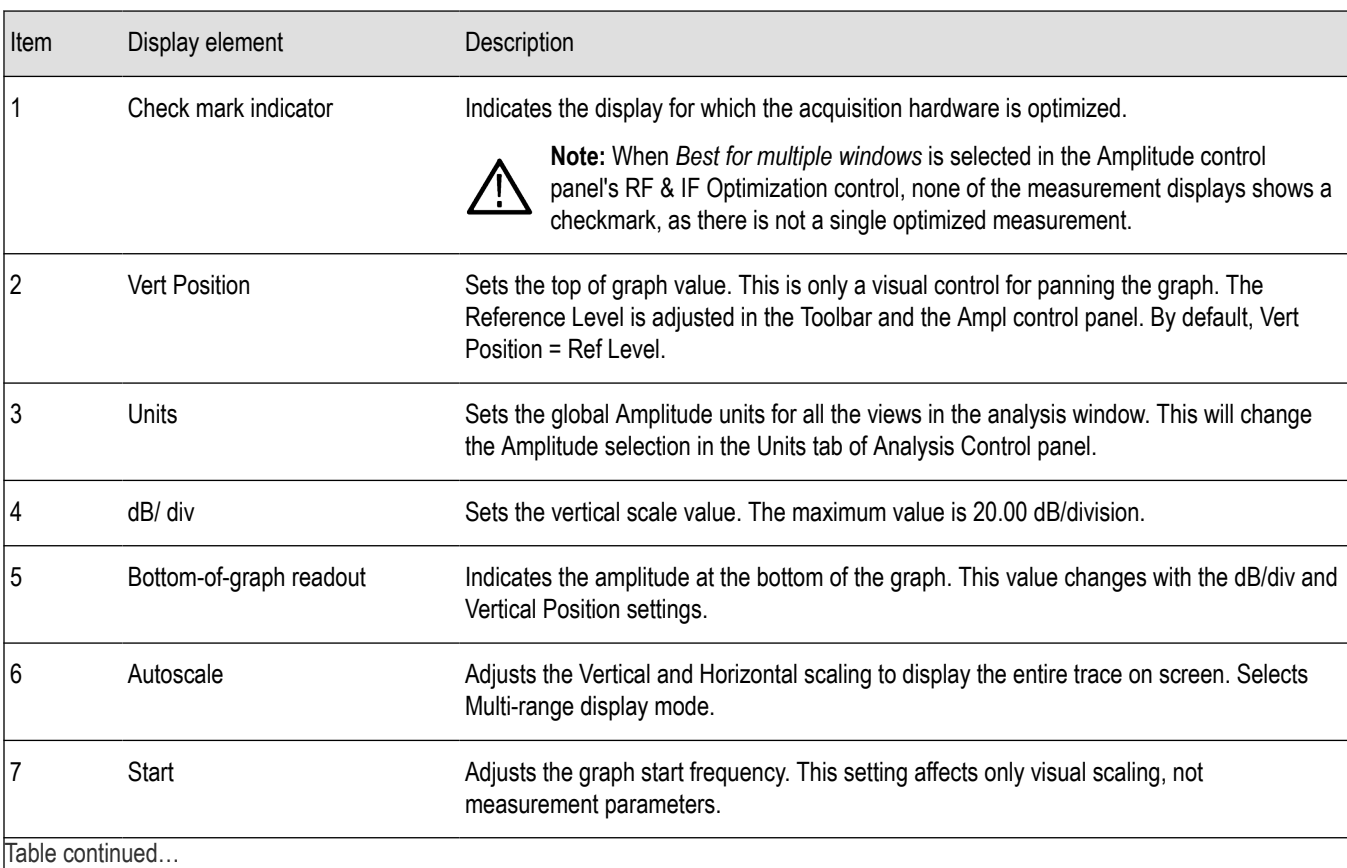

RSA5100B Series Real-Time Signal Analyzers Help 171

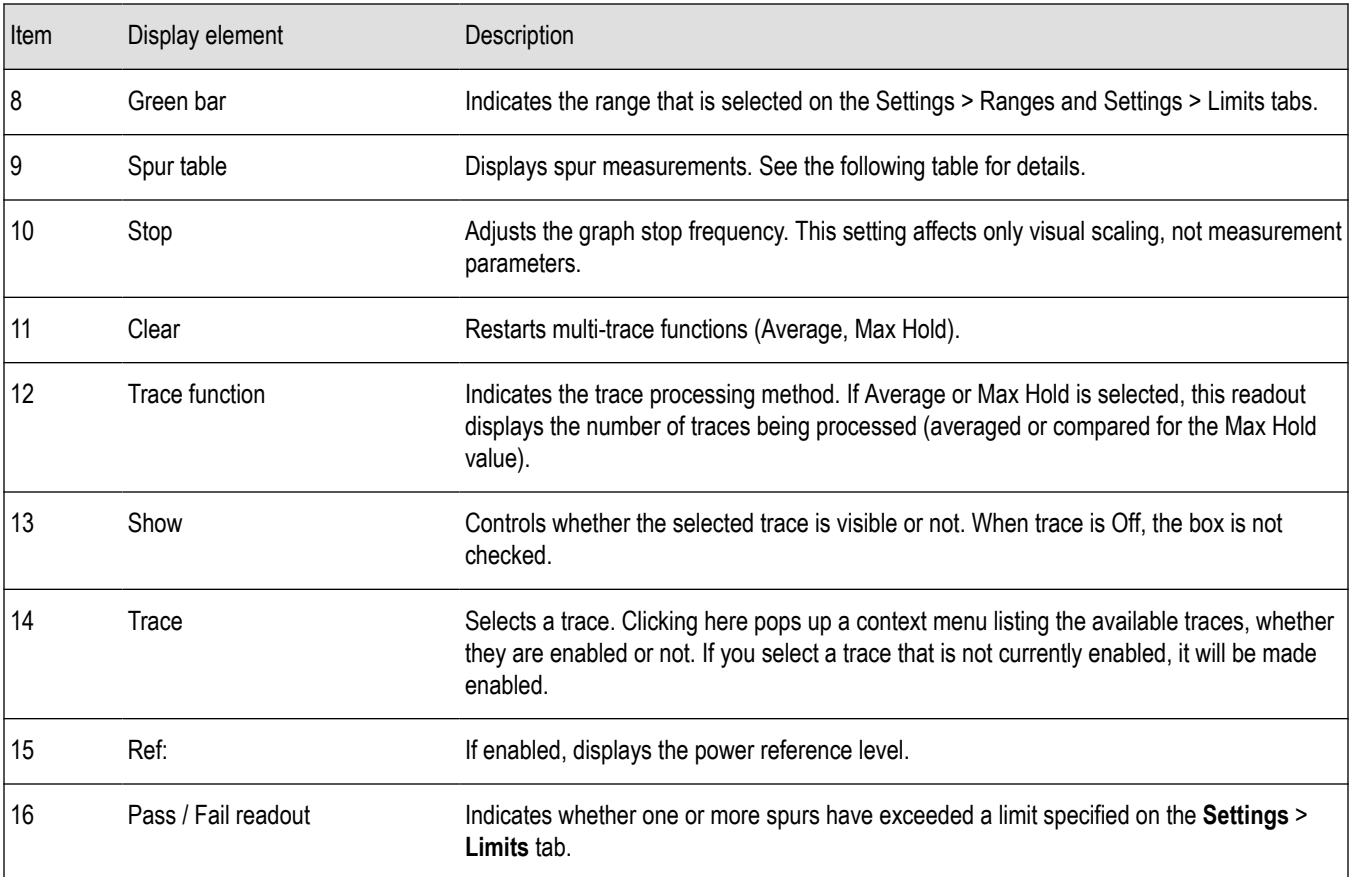

### **Elements of the Spurious Graph Display**

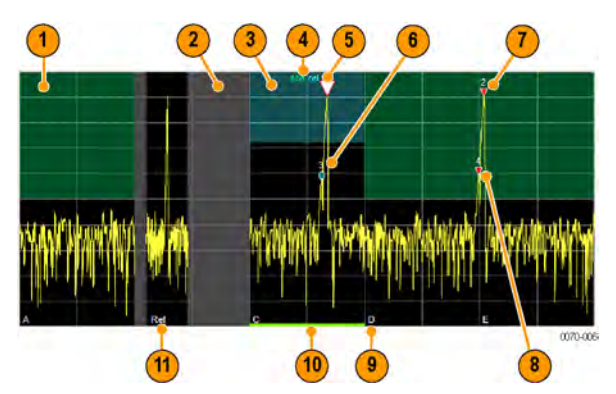

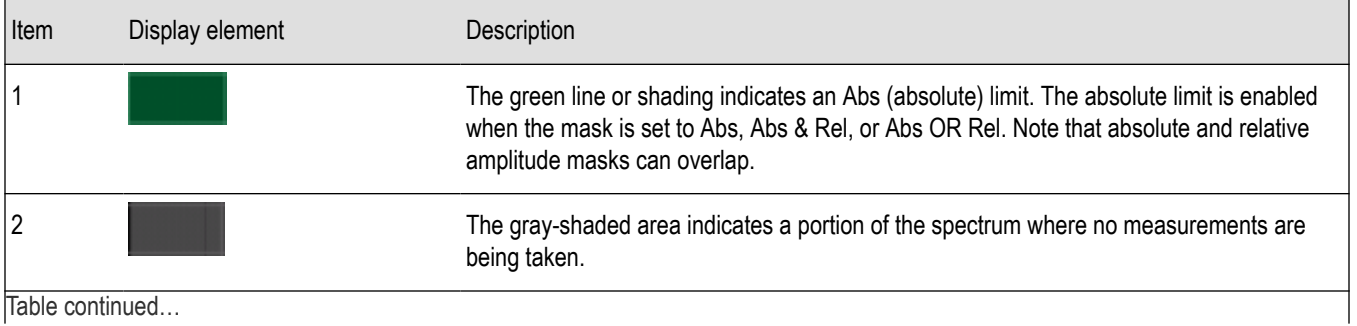

Table continued…

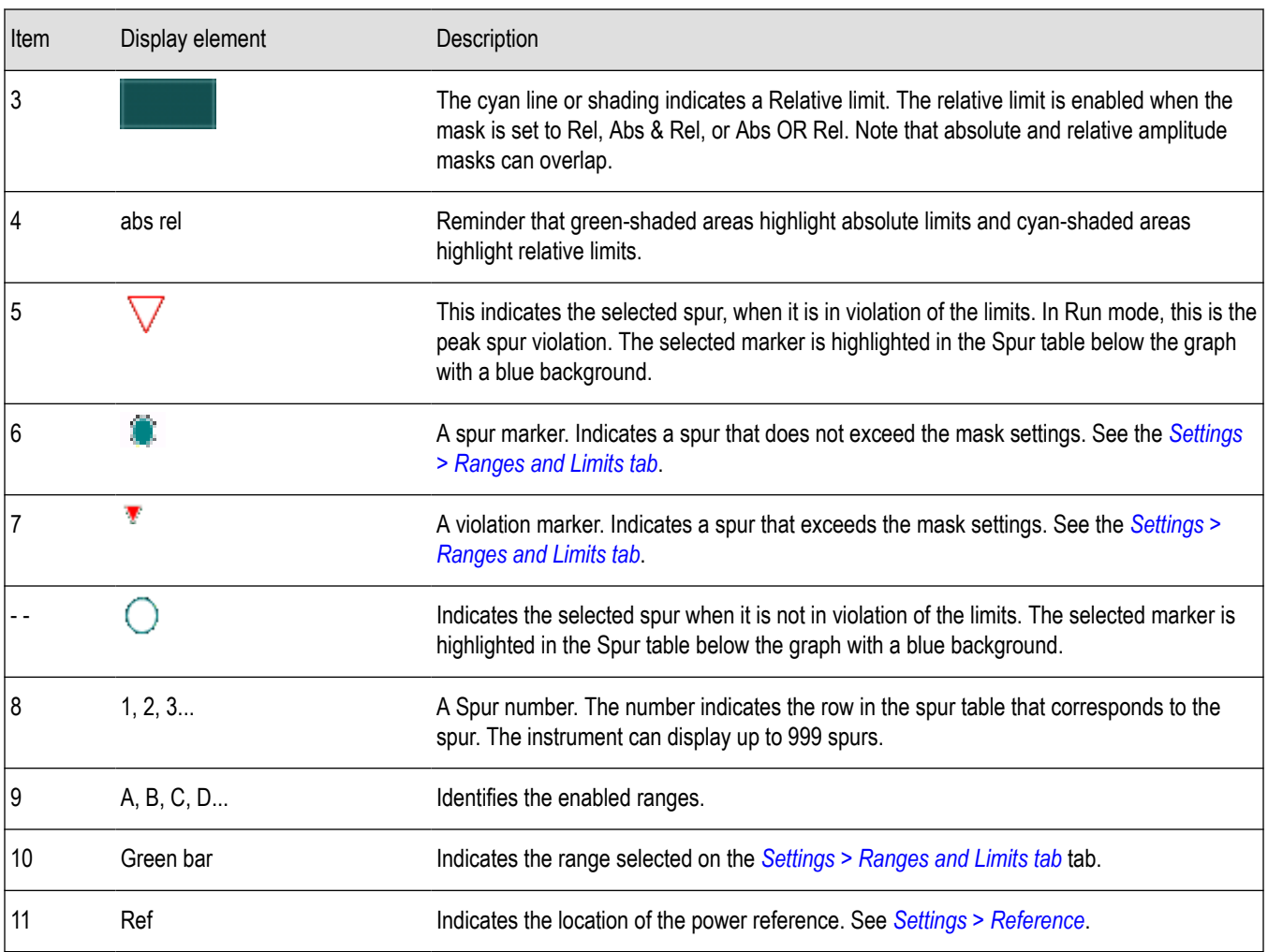

### **Elements of the Spur Table**

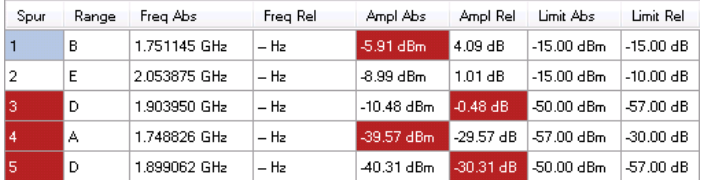

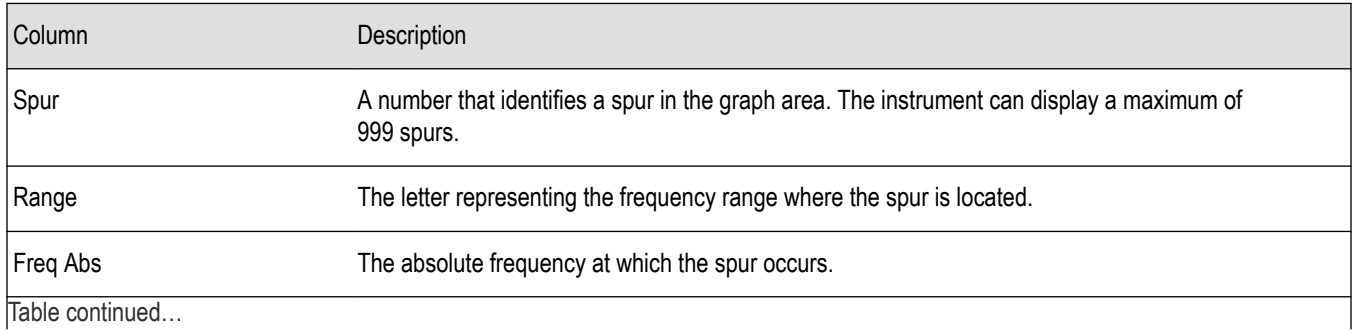

Table continued…

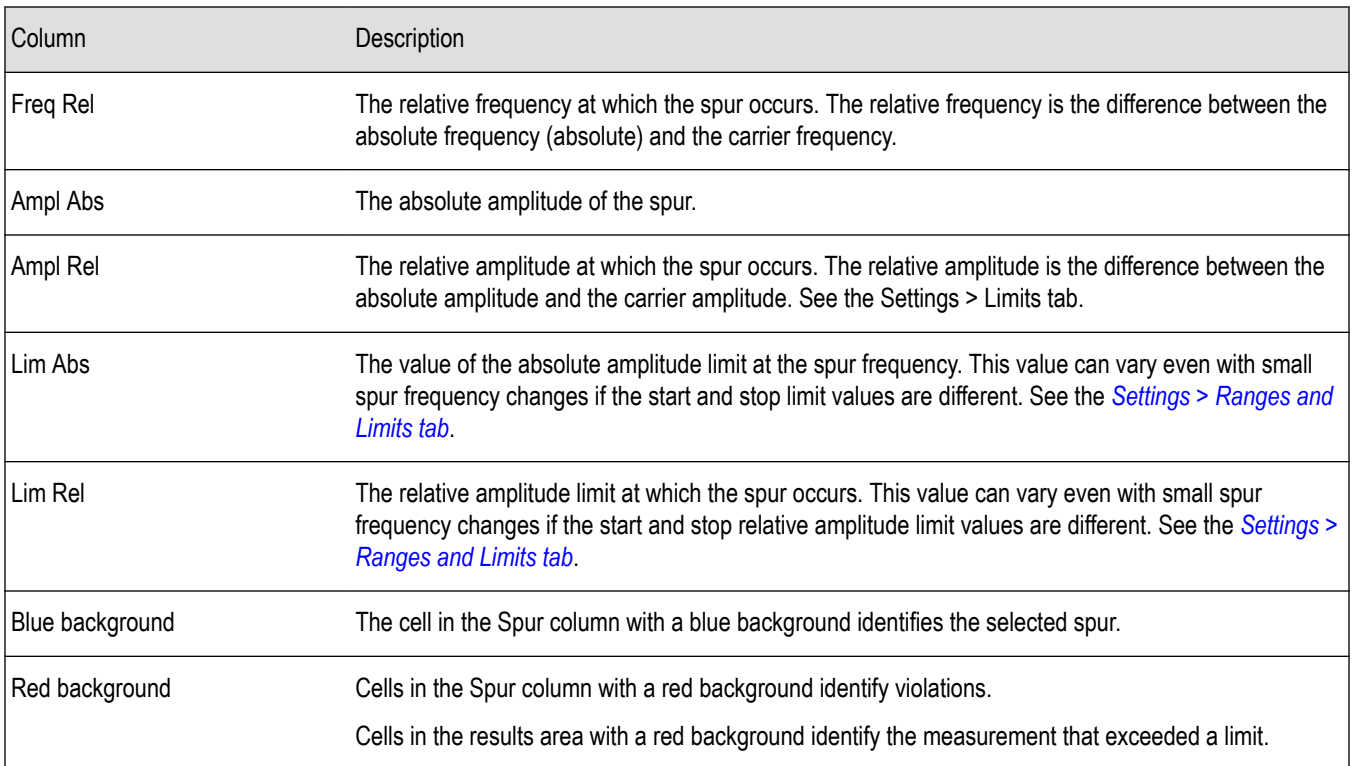

#### **Rearranging the Columns in the Spur Table**

You can rearrange the order of the columns in the Spur Table. To move a column, click on the column heading and drag it to the desired position.

### **Sorting the Rows in the Spur Table**

You can sort the rows in the Spur table by clicking on the column heading. For example, if you click on the Freq Abs heading, the results in the Spur table will be sorted by frequency. If you click on Range, the rows will be sorted by range. Clicking a second time on the same heading reverses the order.

*Changing the Spurious Display Settings*

### **Spurious display settings**

#### **Main menu bar: Setup > Settings**

# Ö

The control panel tabs for the Spurious display are shown in the following table.

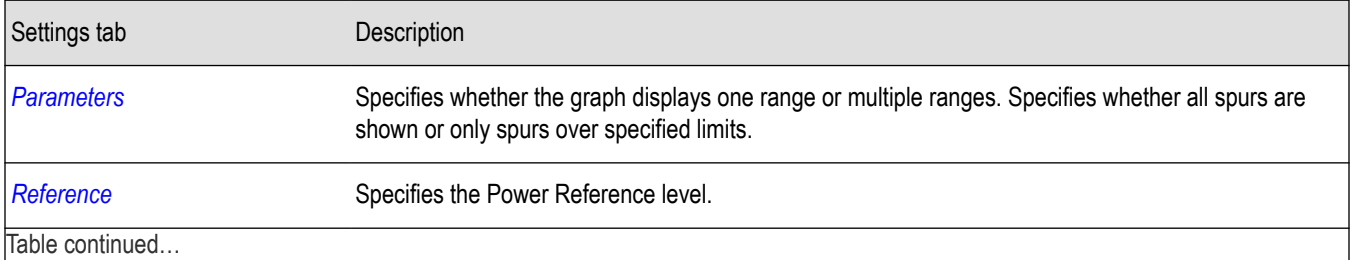

|lable continued...

<span id="page-174-0"></span>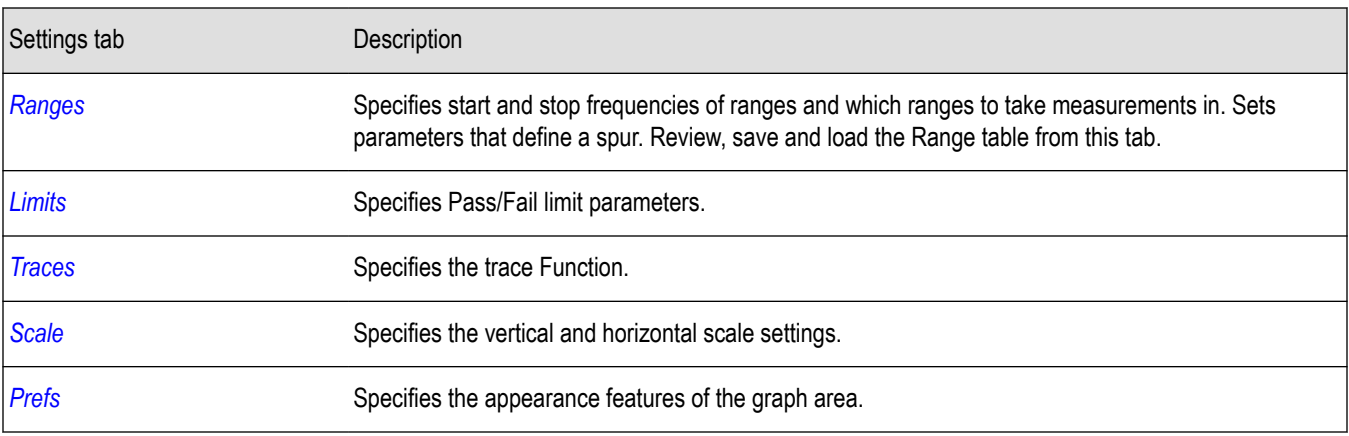

**Restore defaults.** Sets the Spurious parameters to their default values.

### **Parameters Tab**

The Parameters tab enables you to specify settings that control the Spurious measurement.

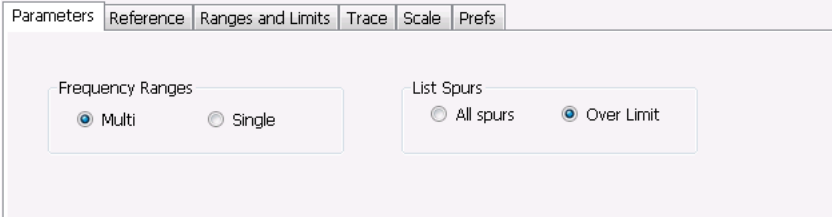

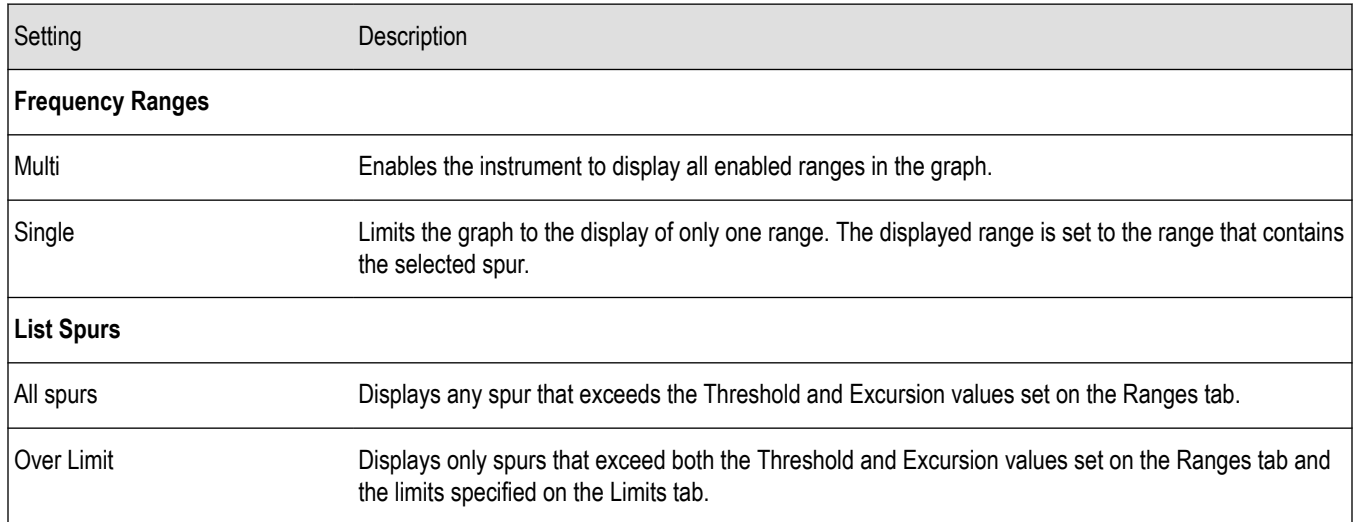

### **Reference Tab**

The Reference tab enables you to specify the Power Reference parameter. The Power reference parameter is used to calculate relative values in the Spur table and to calculate relative amplitude limits.

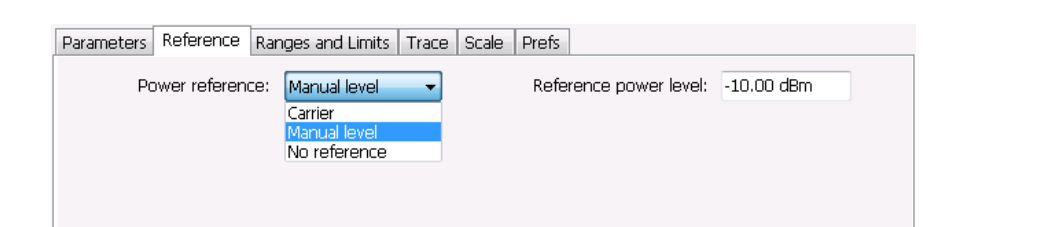

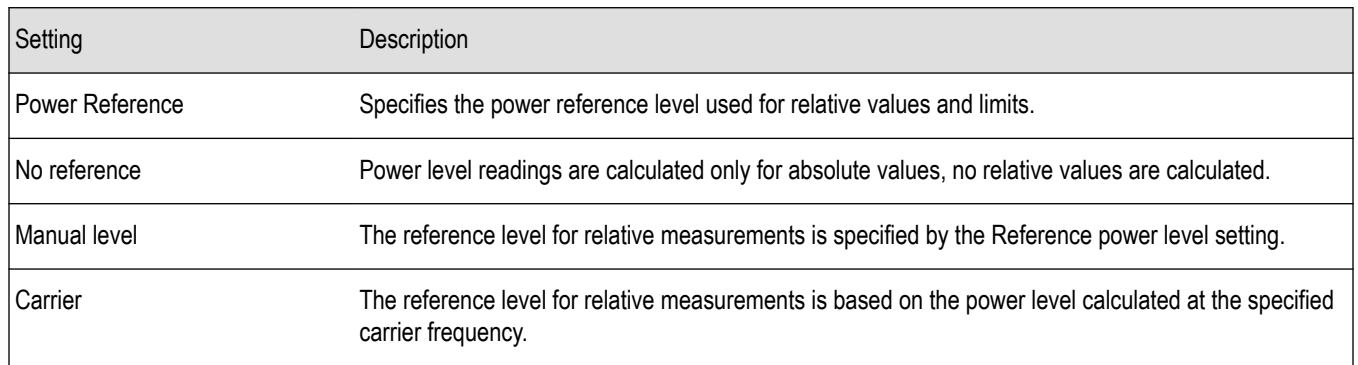

#### **Setting the Power Reference Level to No Reference**

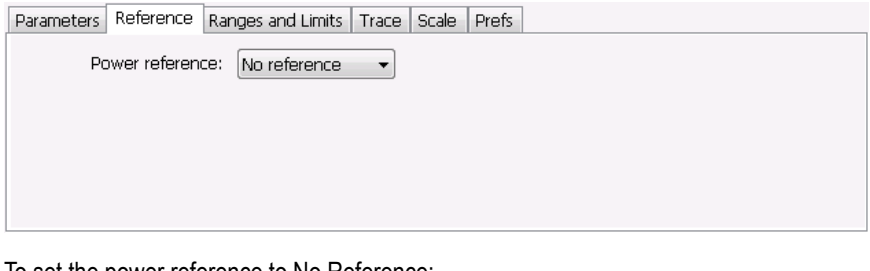

To set the power reference to No Reference:

• Select **No reference** from the **Power reference** drop-down list.

#### **Setting the Power Reference Level to Manual Level**

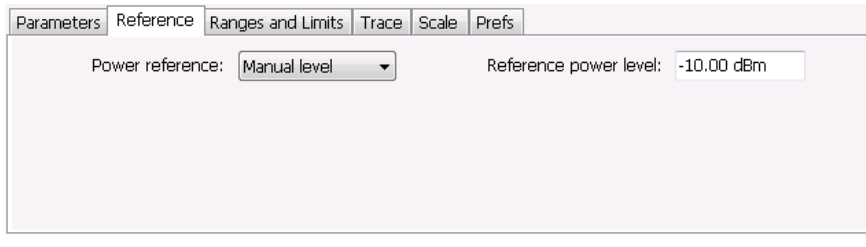

To set the power reference to manual level:

- **1.** Select **Manual level** from the **Power reference** drop-down list. This displays the **Reference power level** entry box.
- **2.** Specify the desired power level in the **Reference power level** entry box.

#### <span id="page-176-0"></span>**Setting the Power Reference Level to Carrier**

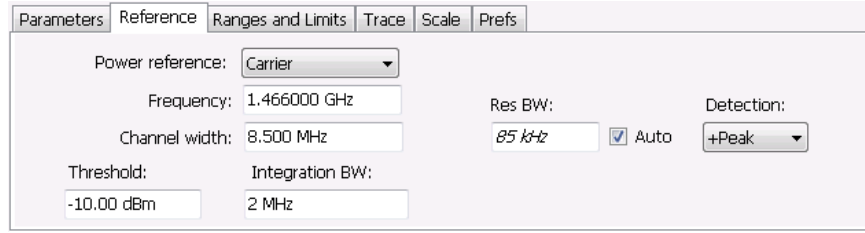

To set the power reference to Carrier:

- **1.** Select **Carrier** from the **Power reference** drop-down list.
- **2.** To set the Carrier frequency, specify the necessary values in the **Frequency** and **Channel width** entry boxes .
- **3.** Specify the **Threshold** level.
- **4.** Specify the **Integration BW**. The Integration BW is the bandwidth over which the carrier is measured.
- **5.** If necessary, specify the Resolution Bandwidth by changing the value in the **Res BW** entry box. Auto is the recommended setting.
- **6.** Set the **Detection** method. Select **+Peak**, **Avg (VRMS)**, or **Avg (of logs)**.

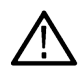

**Note:** If the power level measured over the Integration BW about the carrier frequency is below the threshold level, the instrument concludes that no carrier is present and no relative measurements will be taken. Absolute measurements will still be taken.

### **Ranges and Limits Tab**

Use the Ranges and Limits tab to specify the parameters that control the Spurious measurement. From the Ranges and Limits tab, you specify the start and stop frequencies for ranges, whether or not a range is enabled, the parameters that specify what constitutes a spur, measurement filter shape and bandwidth, and the detection method used for processing signals, as well as the pass/fail parameters for limit testing.

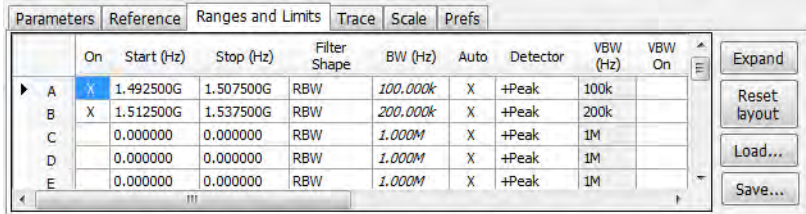

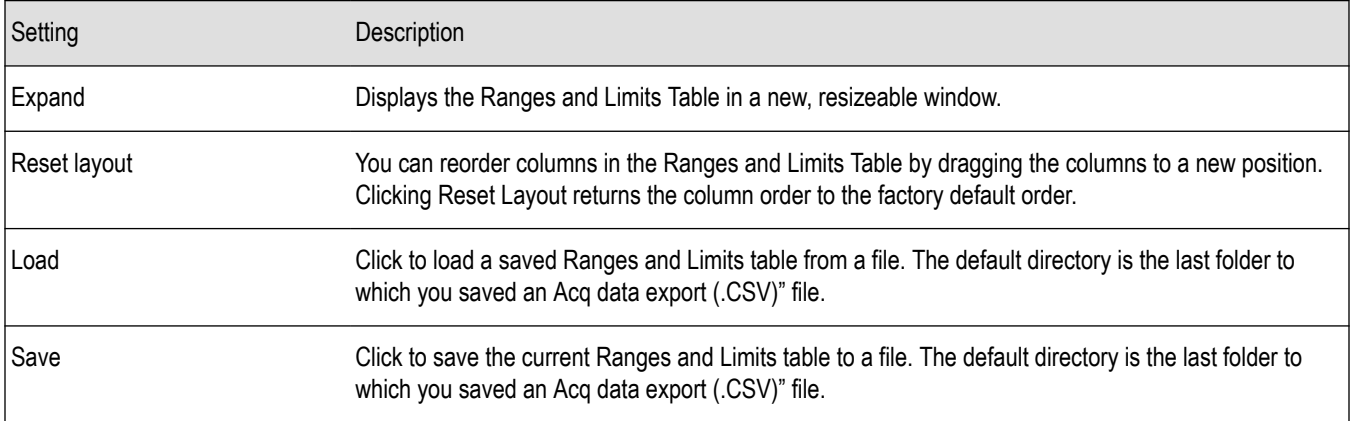

To specify the ranges and limits for the Spurious measurement:

• Edit the values in the Ranges and Limits table.

You can edit the Ranges and Limits table in two ways:

- Edit values directly from the Ranges and Limits tab. You will need to scroll the table to access all settings.
- Click the **Expand** button. This displays the Ranges and Limits Table in a new window that can be sized to the full screen.

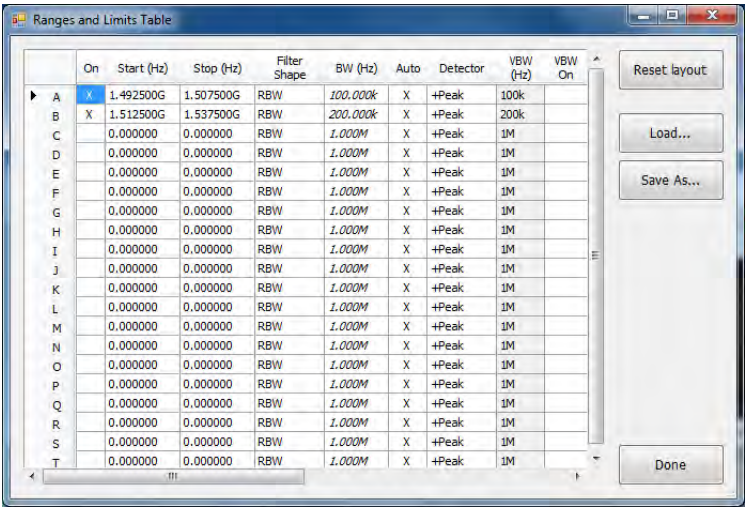

The following table describes the parameters that are set in the Ranges and Limits Table.

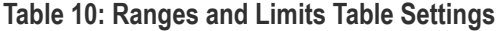

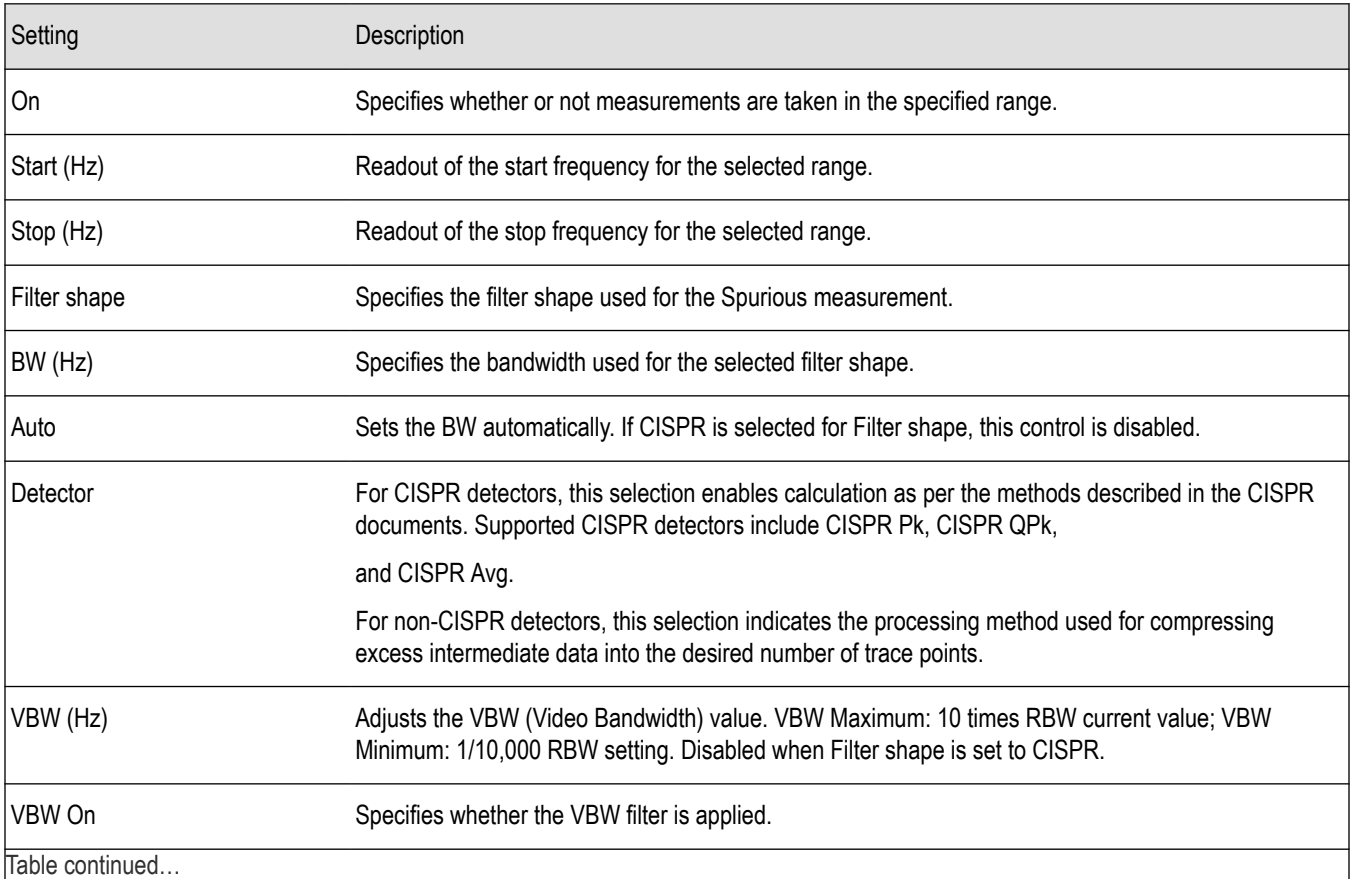

Table continued…

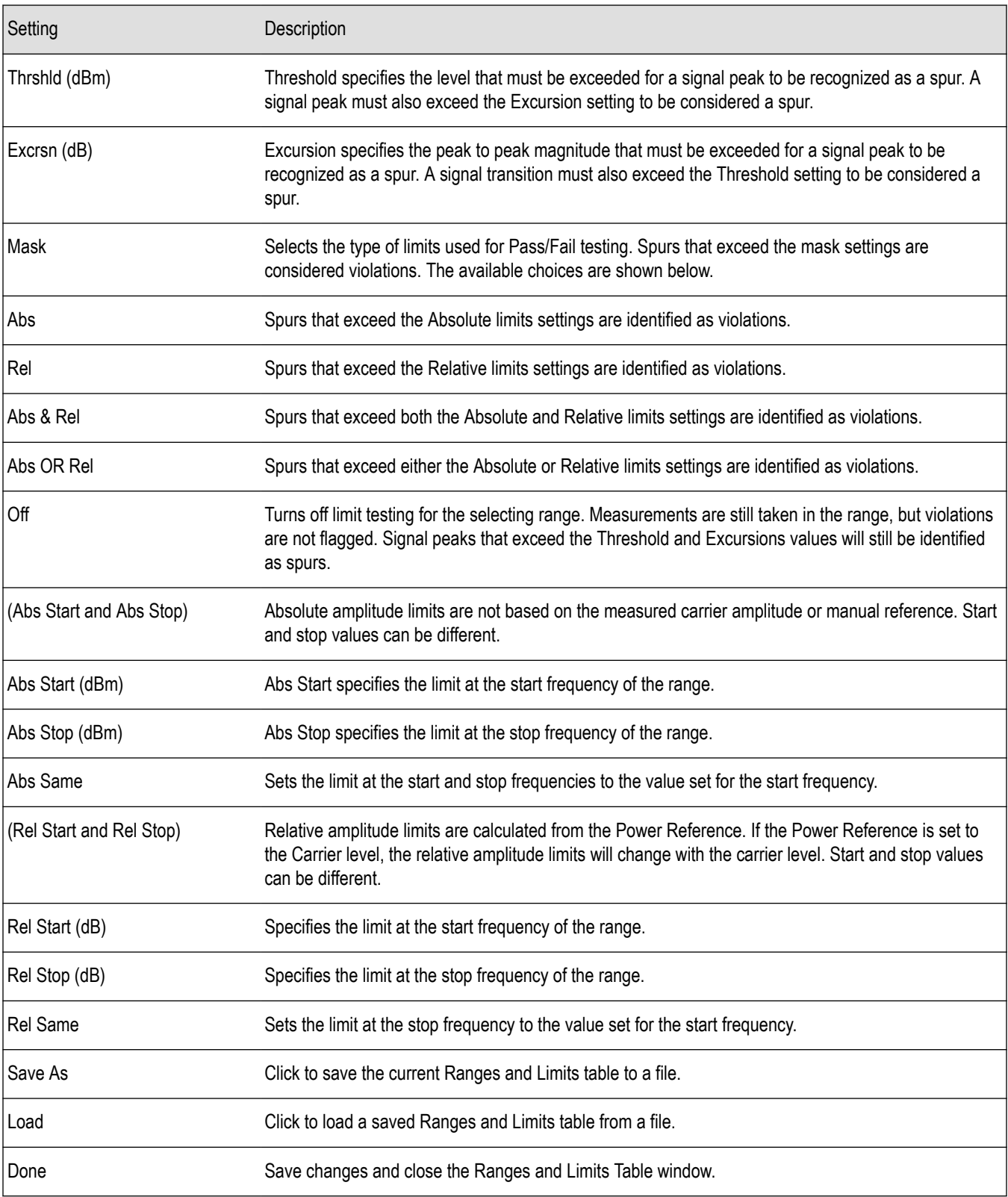

### **Changing the Range Start and Stop Frequencies**

To change the range start and stop frequencies, edit the Start and Stop frequencies in the Ranges and Limits Table:

- **1.** Click the **Expand** button on the **Settings** > **Range and Limits** tab. This displays the Ranges and Limits Table.
- **2.** Click the **On** box for a range to take measurements in the range.
- **3.** Click on the Start or Stop frequency setting to change it. Type in a number for the frequency and a letter as a multiplier. You can use k, m, or g to set the frequency multiplier.
- **4.** Click **Done** to save your changes.

#### **Specifying Spur Requirements**

A spur is a signal peak that exceeds both the Threshold and Excursion settings in the Ranges and Limits table. The Threshold and Excursion settings are absolute values; they are not calculated relative to a reference. The Threshold and Excursion settings are specific to the selected range. If you want to use different settings for spurs in different ranges, you have to set the values separately for each range. The Excursion control is used to avoid interpreting a single spur as multiple narrower spurs by requiring the amplitude to drop by the Excursion amount between spurs. Raising the Threshold value means that fewer, larger signals will be identified as spurs.

To specify the spur requirements for a range:

- **1.** Click the **Expand** button on the **Range and Limits** tab. This displays the Ranges and Limits Table.
- **2.** Select the **Range** (A–T) for which you want to specify the spur requirements.
- **3.** Set the **Thrshld** value.
- **4.** Set the **Excrsn** value.

#### **Setting Limits**

Use the Limits settings in the Ranges and Limits Table to specify the pass/fail parameters for the Spurious measurement. When the Mask setting is set to any value except off, the instrument identifies any signal peak that exceeds the specified limits as a violation and displays Fail on the screen. If no signal peak exceeds the limits, the instrument displays Pass on the screen.

#### **Performing Pass/Fail Limit Testing**

To set limits:

- **1.** Click the **Expand** button on the **Range and Limits** tab. This displays the Ranges and Limits Table.
- **2.** Adjust the Start and Stop frequencies as required for each range you want to test.
- **3.** For ranges that you wish to test, verify that the **On** box is checked.
- **4.** For each range you wish to test, select the desired **Mask** type from the drop-down list.
- **5.** Set the limits as desired in the **Abs Start**, **Abs Stop**, **Rel Start**, and **Rel Stop** boxes. The values you can edit depend on the mask type you select.
- **6.** Verify that the **Thrshld** and **Excrsn** values are set as required. These are the values that define a spur.
- **7.** Click **Done** to save your changes and close the Range and Limits Table window.
- **8.** Click **Run** to begin testing.

### **CCDF Display**

The CCDF (Complementary Cumulative Distribution Function) is a statistical characterization that plots power level on the x-axis and probability on the y-axis of a graph. Each point on the CCDF curve shows what percentage of time a signal spends at or above a given power level. The power level is expressed in dB relative to the average signal power level. The CCDF Display also shows the Average power level and the Peak/Average ratio.

To show the CCDF display:

**1.** Recall an appropriate acquisition data file.
- **2.** Press the **Displays** button or select **Setup** > **Displays**. This shows the **Select Displays** dialog box.
- **3.** From the **Measurements** box, select **RF Measurements**.
- **4.** Double-click the **CCDF** icon in the **Available Displays** box. This adds the CCDF icon to the **Selected displays** box.
- **5.** Click the **OK** button.
- **6.** Press the **Replay** button to take measurements on the recalled acquisition data file.

#### **Elements of the CCDF Display**

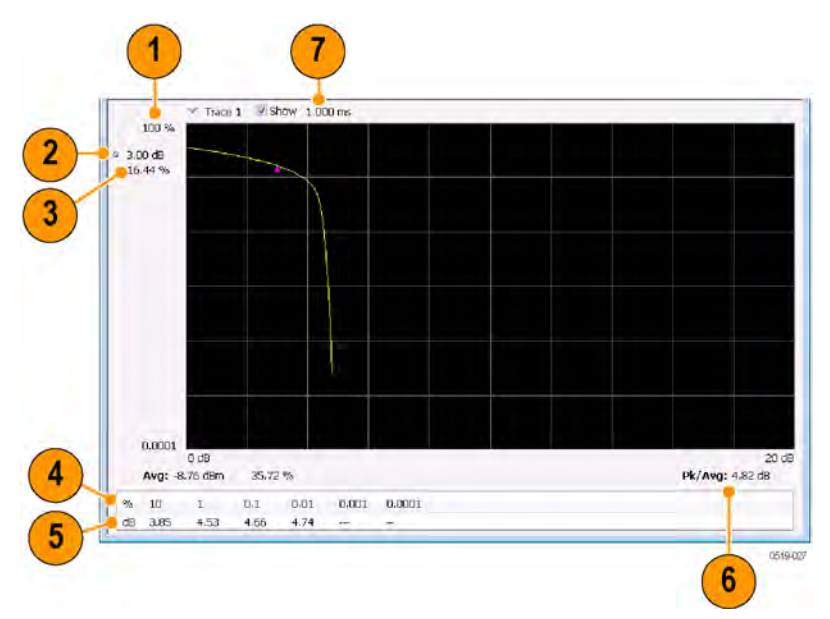

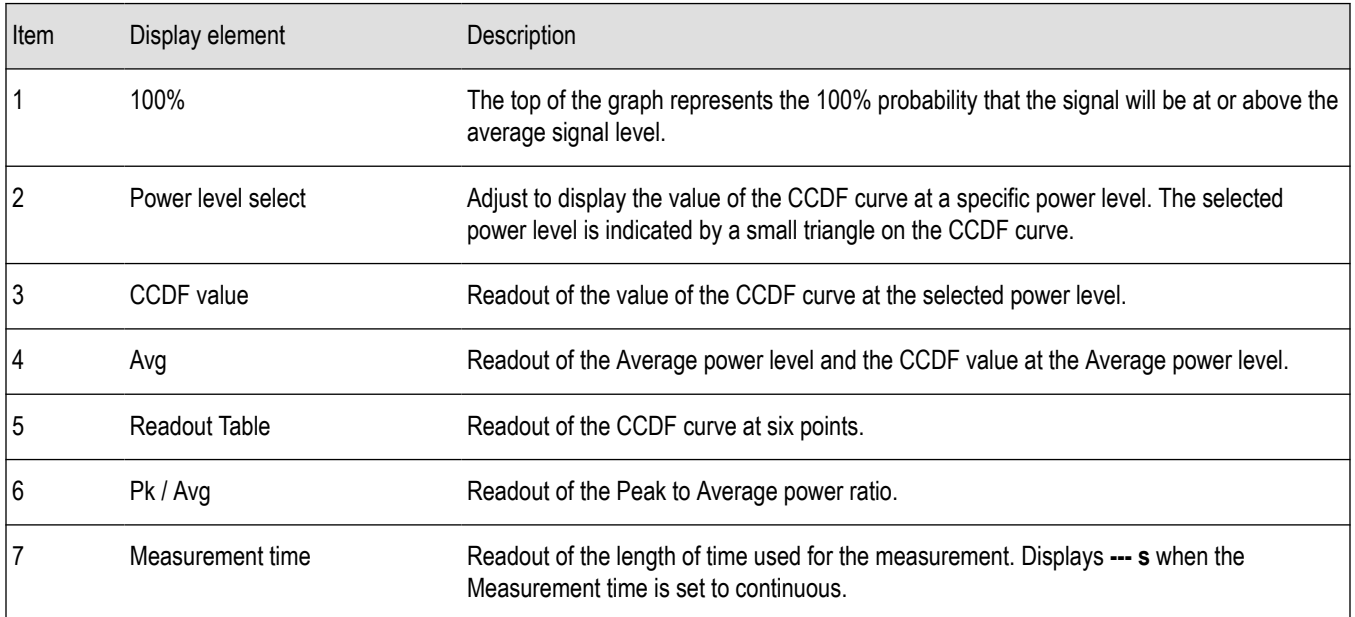

#### *Changing the CCDF Display Settings*

# **CCDF Settings**

**Main menu bar: Setup > Settings**

# O

The control panel tabs for the CCDF Display are shown in the following table.

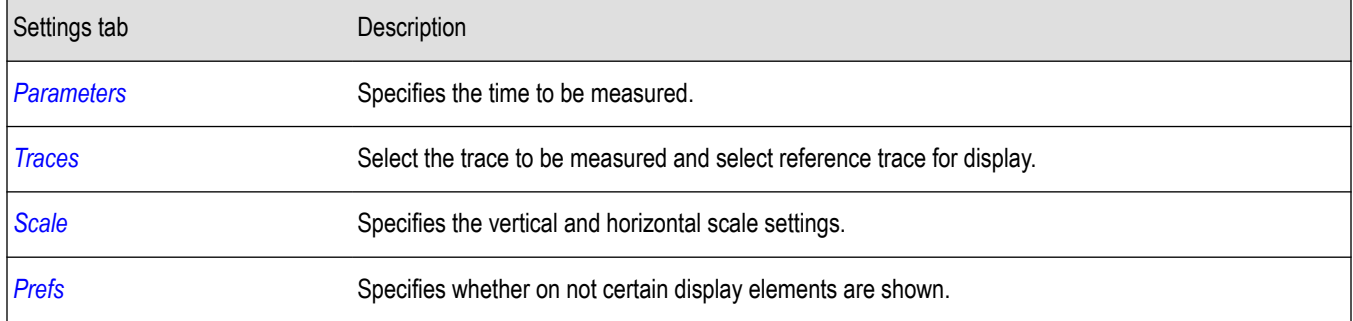

**Restore defaults.** Sets the CCDF parameters to their default values.

# **Scale Tab**

The Scale tab for the CCDF display allows you to change the start and stop points for the horizontal trace. Changing the scale settings changes how the trace appears on the display but does not change control settings such as Center Frequency.

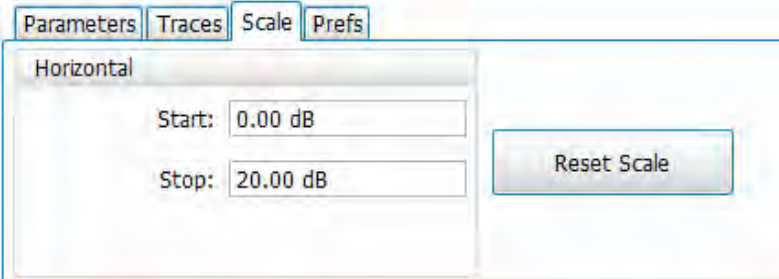

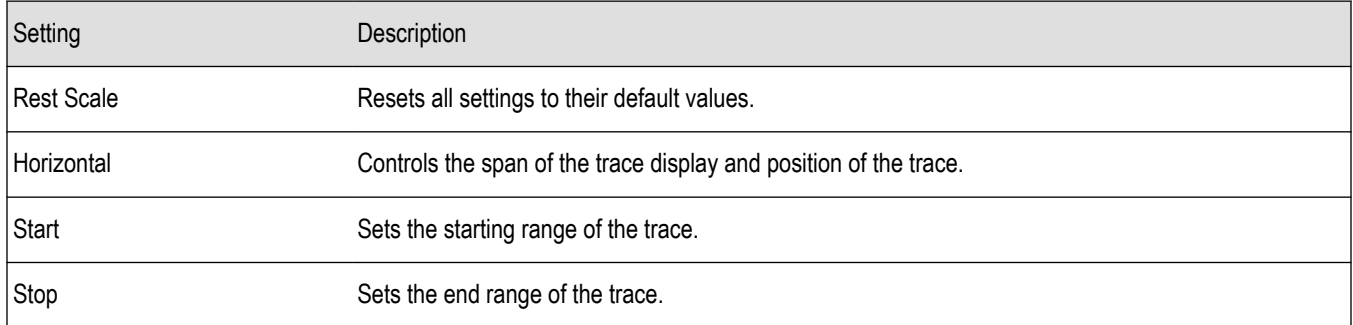

### **Parameters Tab**

The Parameters tab enables you to specify several parameters that control signal acquisition for the CCDF Display.

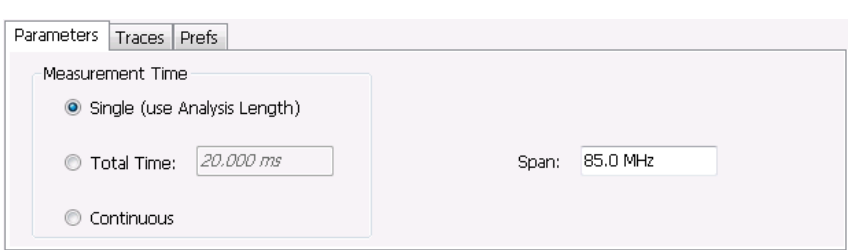

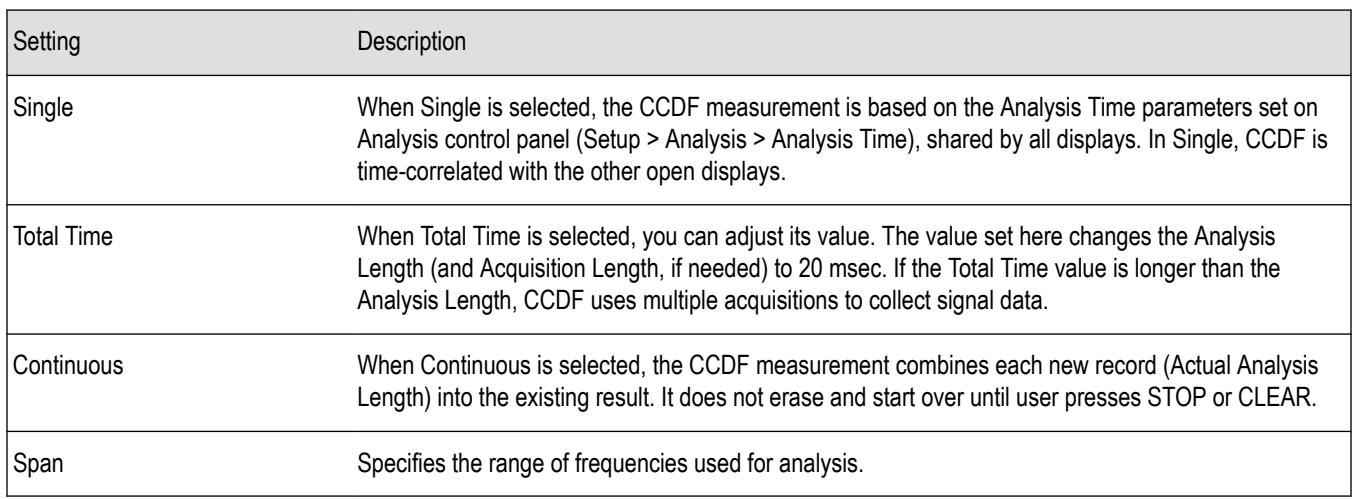

#### **Single**

To have statistically meaningful results, CCDF works best when calculated on at least 1 ms of data. Depending on the Analysis Time setting, the CCDF display may present error messages:

- If the Actual Analysis Time is greater than 1 ms, the CCDF Display will calculate the trace without any problems.
- If the Actual Analysis time is less than 1 ms, the CCDF Display will measure the data as best if can, but if it receives fewer than 20 samples, the CCDF display will clear the trace and report "Not enough samples".

#### **Total Time**

Setting the Measurement Time to Total Time changes the Analysis Length (and Acquisition Length, if needed) to 20 msec. This can impact other measurements. For instance, the OBW measurement would change because it would get more analysis length than it normally needs, so switching in/out of the CCDF Total Time selection noticeably affects OBW results. This happens to a lesser amount when Measurement Time is set to Single or Continuous. This is because each sets Analysis Length to 1 msec. These different Analysis Lengths may affect other measurements, too.

# **Phase Noise Display**

Phase Noise measures and graphs the power in a 1 Hz bandwidth referenced to the carrier power. This is repeated for many frequency points across a user-adjustable span.

To show the Phase Noise display:

- **1.** Click the **Displays** button or select **Setup** > **Displays**.
- **2.** From the Measurements box, select **RF Measurements**.
- **3.** Double-click the **Phase Noise** icon in the **Available displays** box. This adds the Phase Noise icon to the **Selected displays** box (and removes it from the Available displays box). Alternatively, you can click the Phase Noise icon and then click the **Add** button to select Phase Noise for display, or drag the Phase Noise icon to the Selected Displays box.
- **4.** Click the **OK** button.

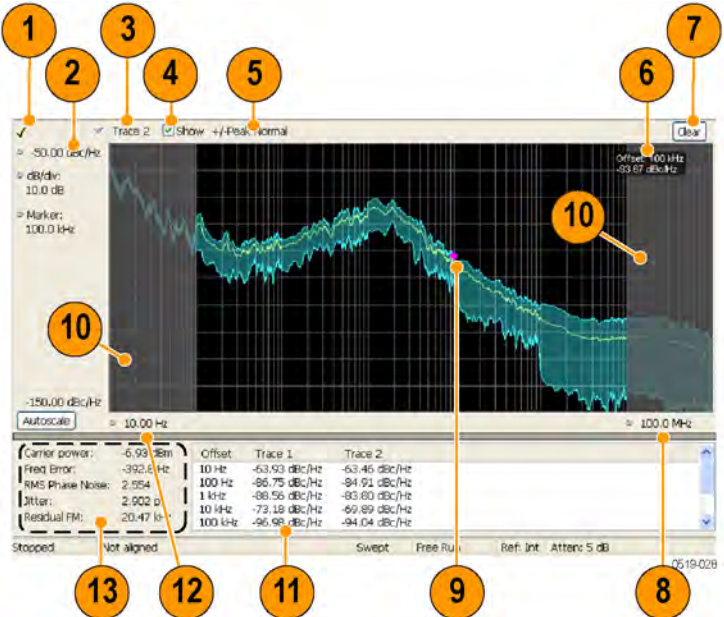

### **Elements of the Phase Noise Display**

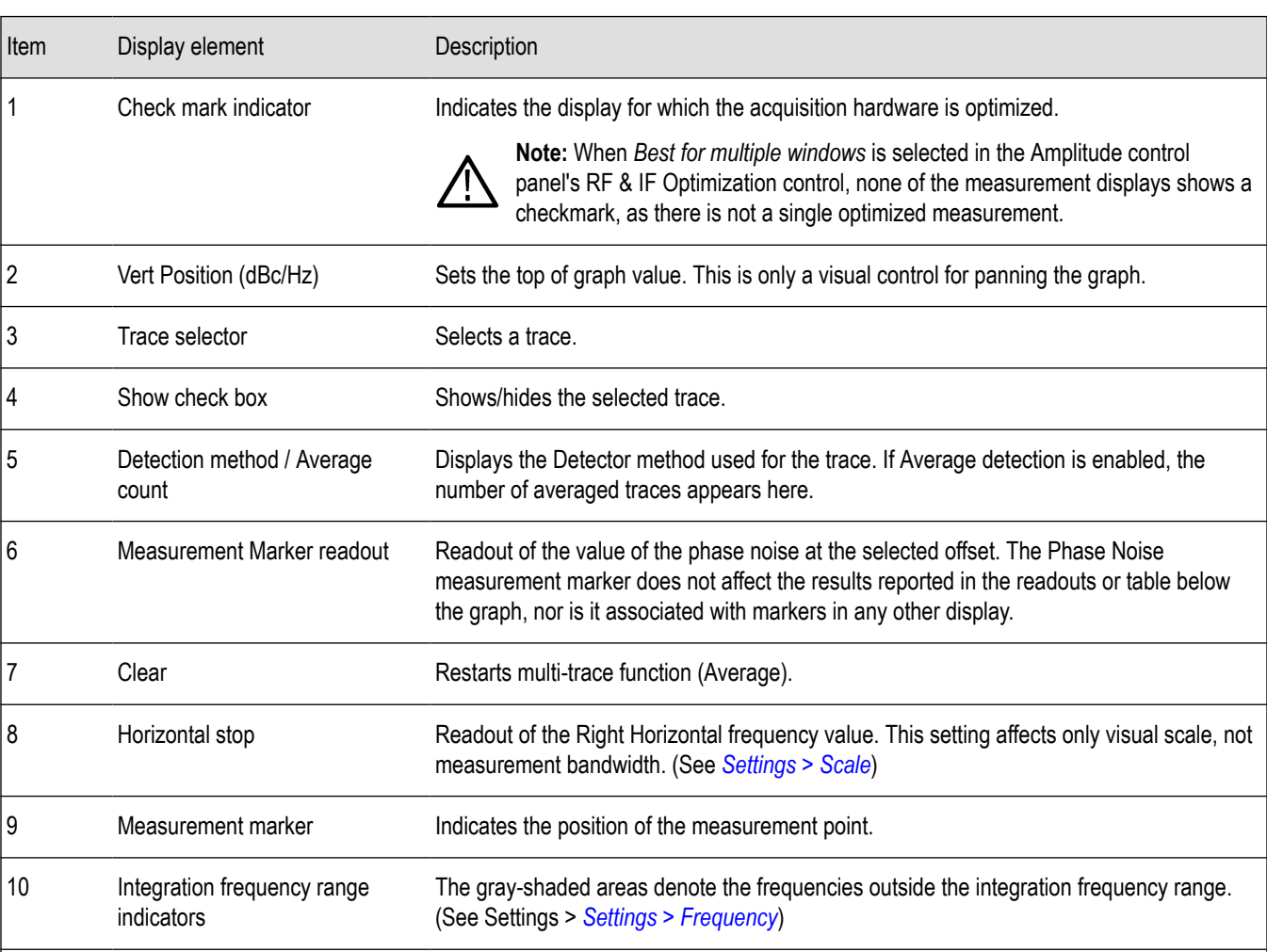

Table continued...

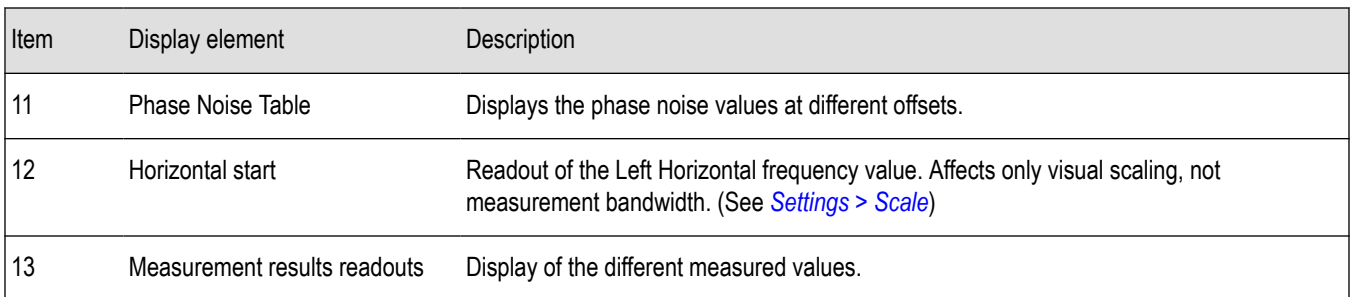

#### **Elements of the Measurement Results Readout / Phase Noise Table**

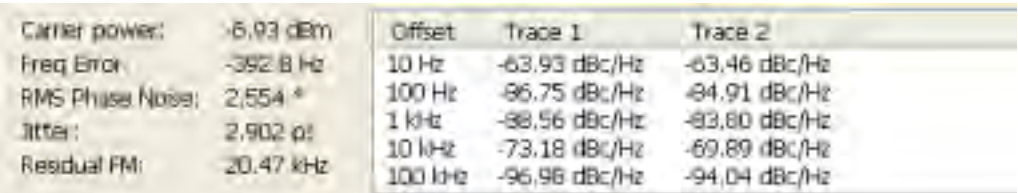

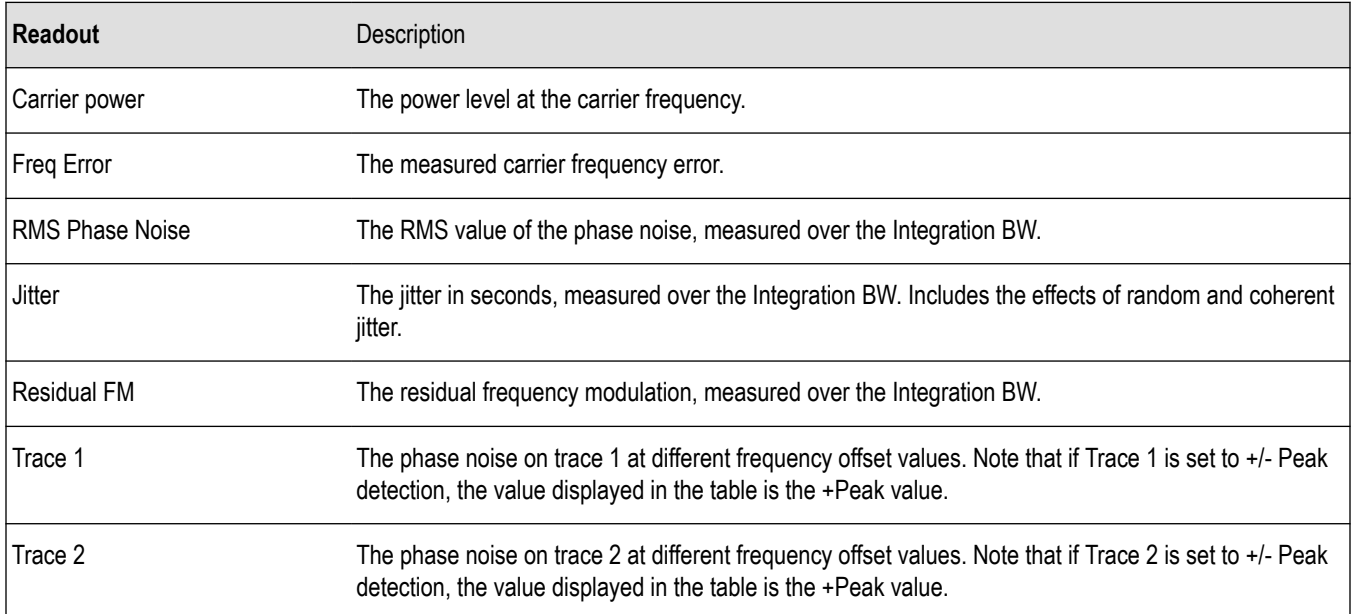

#### *[Changing the Phase Noise Settings](#page-186-0)*

#### **How Phase Noise Is Measured**

If carrier tracking is on, the instrument measures phase noise relative to the highest-amplitude signal within about 20 MHz of the user-entered frequency. The difference between center frequency and the frequency of the measured carrier is reported as frequency error. If carrier tracking is not on, the instrument measures phase noise relative to the amplitude at the user-entered frequency.

The unit will tune to a number of offsets from the carrier frequency, and calculate the spectrum for the frequency range about each offset using a resolution bandwidth appropriate for the offset frequency. This is done to optimize speed while maintaining acceptable frequency resolution. A table of the values used for measurement frequency offset, resolution bandwidths, hardware IF filter bandwidths and RF attenuations is shown below.

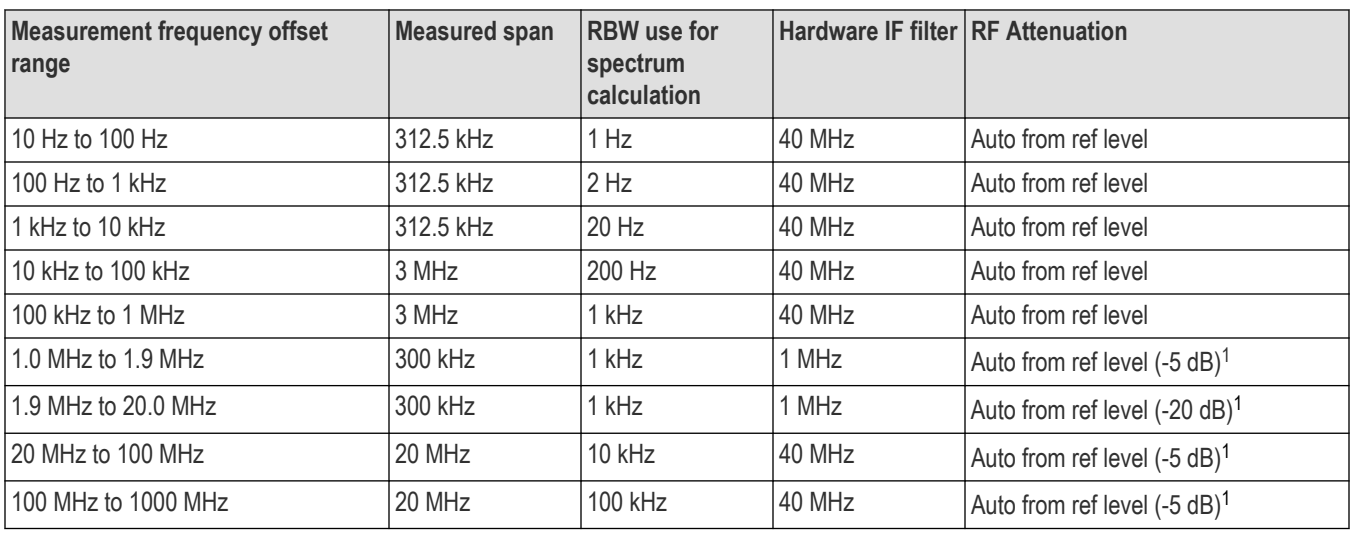

After acquisition and calculation, the spectrum is corrected to display power in a 1 Hz bandwidth referenced to the carrier power (dBc/Hz). The correction algorithm does not discriminate between noise signals and coherent signals in making the dBc/Hz correction. Since all measured signals are corrected as if they were noise, coherent signal measurement results can contain errors in level. This is a key difference between an SA-based measurement and a dedicated phase noise tester.

The largest difference between operation of a swept spectrum analyzer and a real-time signal analyzer when measuring phase noise is a result of the wide acquisition bandwidths found in the real-time signal analyzer.

The real-time signal analyzer can select between 1 MHz, 40 MHz and 165 MHz IF filters when performing acquisitions.

By contrast, a traditional spectrum analyzer uses an IF bandwidth that can range from a few kHz wide up to 10 MHz wide, depending upon the selected resolution bandwidth. When the IF bandwidth is small it is able to reject out-of-band carriers so they don't overload the final IF and digitizers in the instrument. This allows the signal analyzer to begin to reduce attenuation as the phase noise measurement tunes farther away from the carrier, improving dynamic range. The same thing is done in the real-time signal analyzer, but the 1 MHz final IF section in the real-time signal analyzer can't reject signal within about 1 MHz whereas a conventional spectrum analyzer can reject signals within a few kHz of the desired carrier. This is the reason for the shape of the phase noise plot seen in the following illustration.

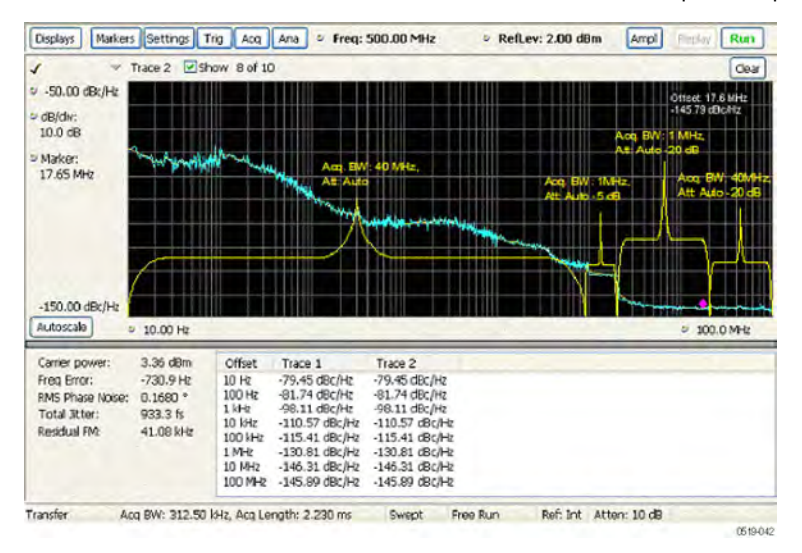

<sup>1</sup> Attenuator adjustment when 'optimize dynamic range' is selected

<span id="page-186-0"></span>In the previous illustration, the effect of choosing 'optimize dynamic range' is seen. In the offsets between 10 Hz and 1 MHz, the 40 MHz acquisition bandwidth is used, and the RF attenuator is set based on the reference level of the instrument to prevent overload of the RF/IF signal path.

At an offset of >1 MHz, a 1 MHz IF bandwidth is applied, 5 dB of RF attenuation is removed from the signal path and the noise 'floor' of the measurement is reduced. At 2 MHz offset from carrier, 20 dB of attenuation is removed with a resultant increase in dynamic range. Finally, at 20 MHz offsets, the 40 MHz filter is used again with 20 dB attenuation removed. In order to be able to use the 40 MHz BW filter at a 20 MHz offset, the measurement frequency is moved so that the carrier is 30 MHz from the measurement point, and well down the filter rejection skirt.

# **Phase Noise Settings**

**Main menu bar: Setup > Settings**

# o

The control panel tabs for the Phase Noise display are shown in the following table.

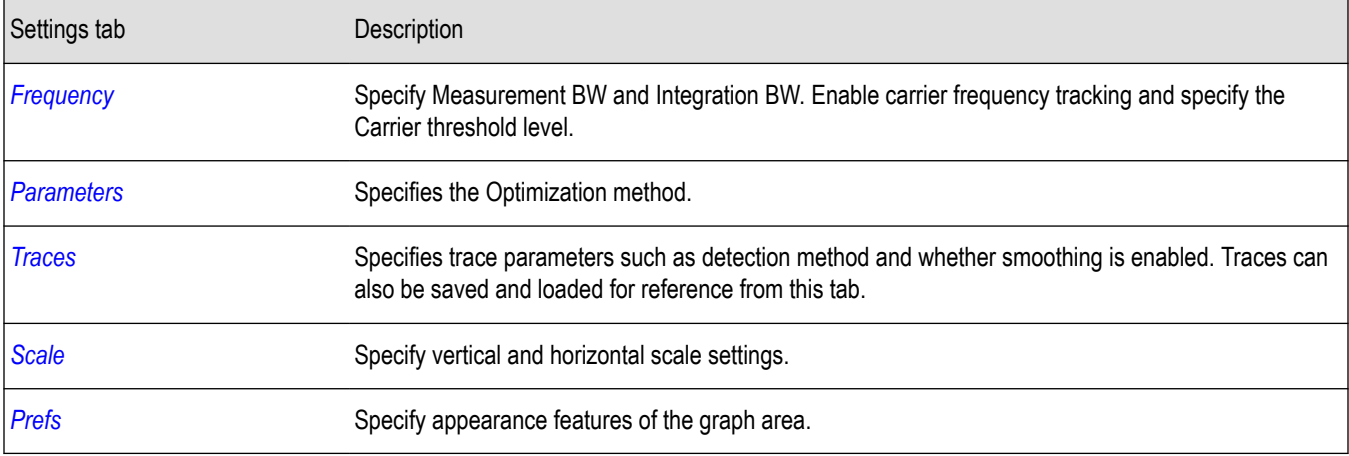

**Restore defaults.** Sets the Phase Noise parameters to their default values.

# **Frequency Tab**

Use the Frequency tab to specify parameters used for taking the Phase Noise measurement.

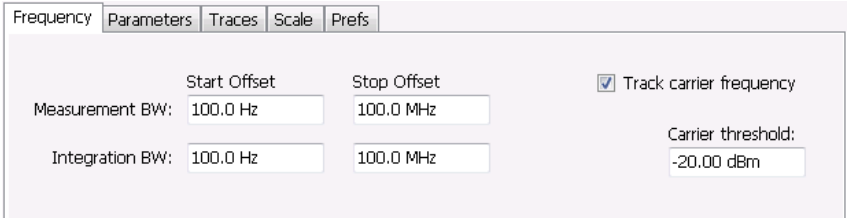

<span id="page-187-0"></span>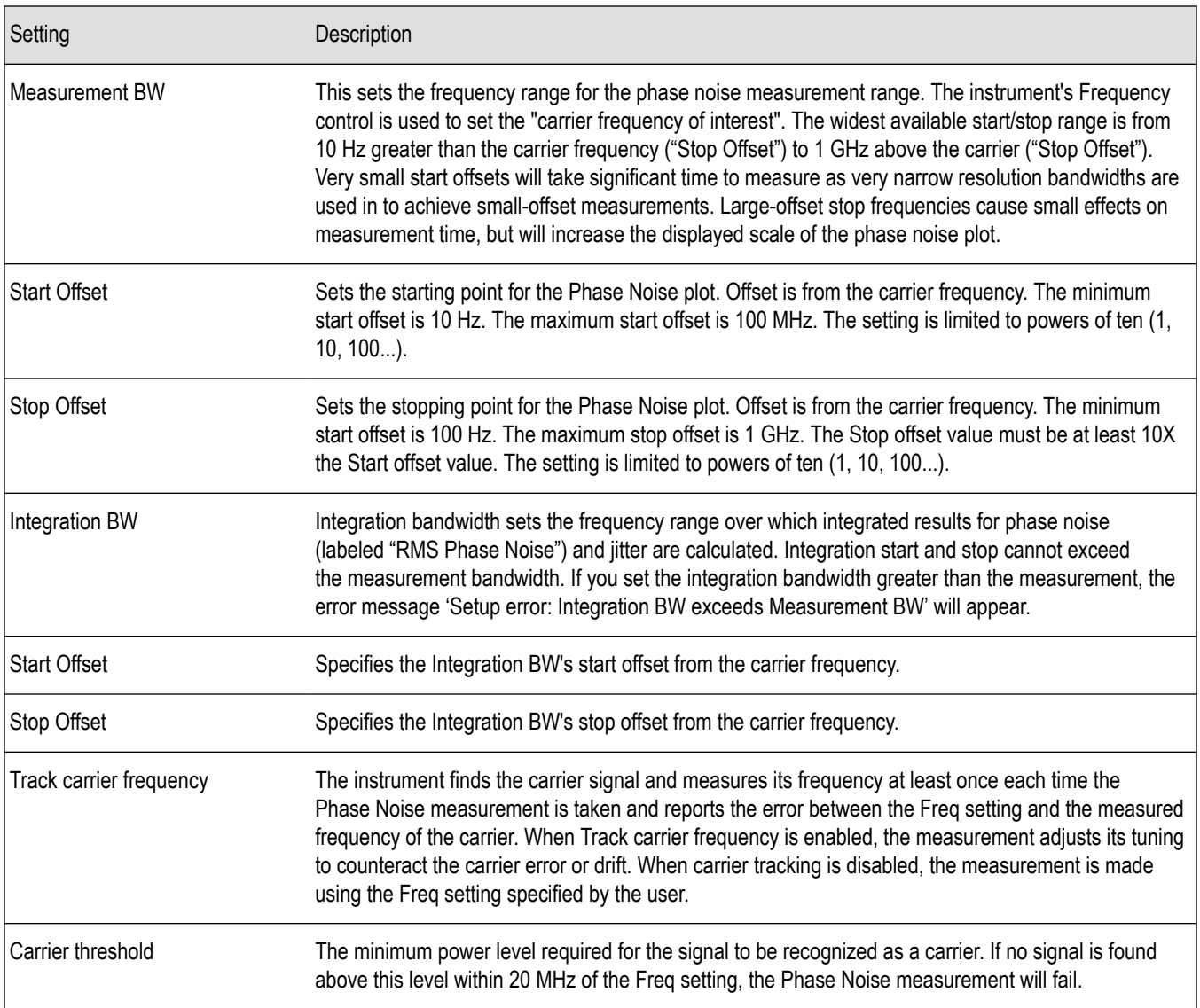

# **Parameters Tab**

The Parameters tab enables you to specify acquisition settings that control the Phase Noise measurement.

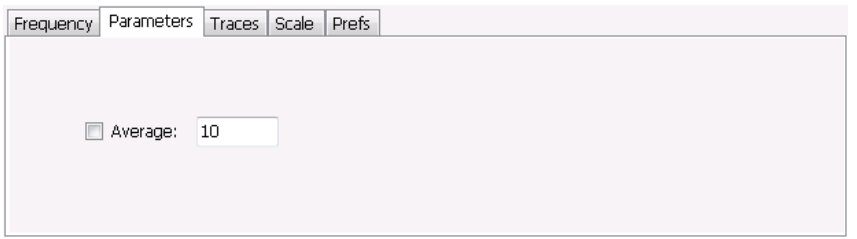

**Average.** Specifies whether averaging is used or not. This setting affects integrated numeric results and the trace display. The range for this setting is 2 to 100. The default setting is disabled.

### **Settling Time Measurement Overview**

The Settling Time measurement (Option 12) is used to measure frequency and phase settling time of frequency-agile oscillators and subsystems. Automated measurements can reduce user-to-user measurement variations, improve repeatability and measurement confidence, and save time in gathering results.

#### **Measurement Definitions**

**Settling time.** The time measured from a reference point to when the signal of interest settles to within user-defined tolerance.

**Settled frequency.** The final reference frequency, determined automatically or manually. The tolerance band is centered about this settled frequency.

**Settled phase.** The final reference phase, determined automatically or manually. The tolerance band is centered about this settled phase.

#### **Mask Testing**

Mask testing is a tool to automatically determine the pass/fail state of the Device-Under-Test. The mask is defined over three or fewer user-defined time zones, with an independent limit band for each time zone. If the mask is violated, the area of violation is highlighted in red on screen, and a Fail message is displayed. The pass/fail status of the mask test can be queried over GPIB for rapid results. To configure Mask testing, see the *[Mask tab](#page-201-0)*.

The instrument's Search function can watch the Settling Time measurement for either pass or fail results, and perform actions such as stopping or saving data when the defined condition occurs. See *[Mask Test Settings](#page-635-0)* on page 636 for details on configuring Mask Test.

#### **Frequency Settling Time Theory of Operation**

The following paragraphs describe how a frequency and phase settling measurement is made.

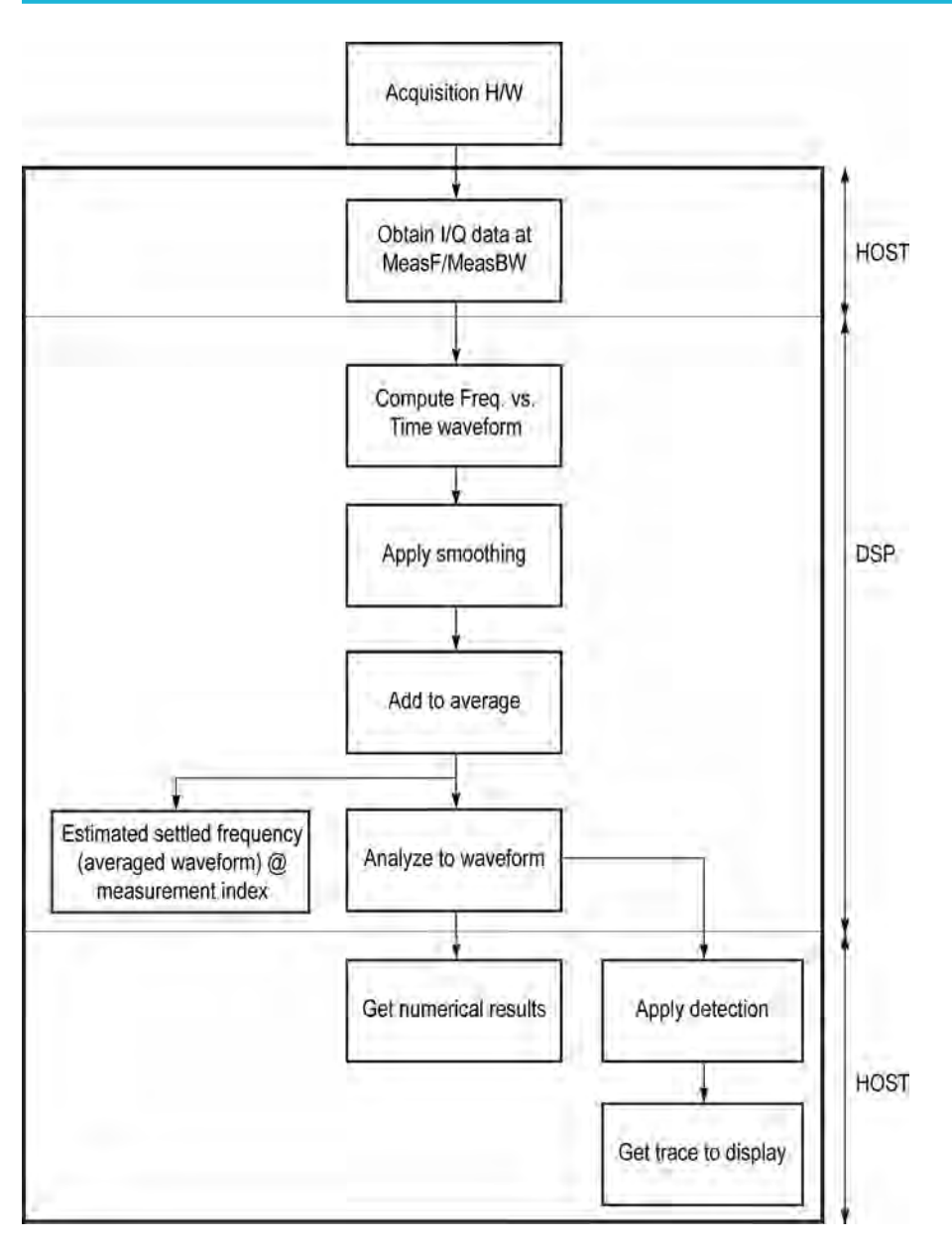

*Figure 40: Frequency settling time flow diagram*

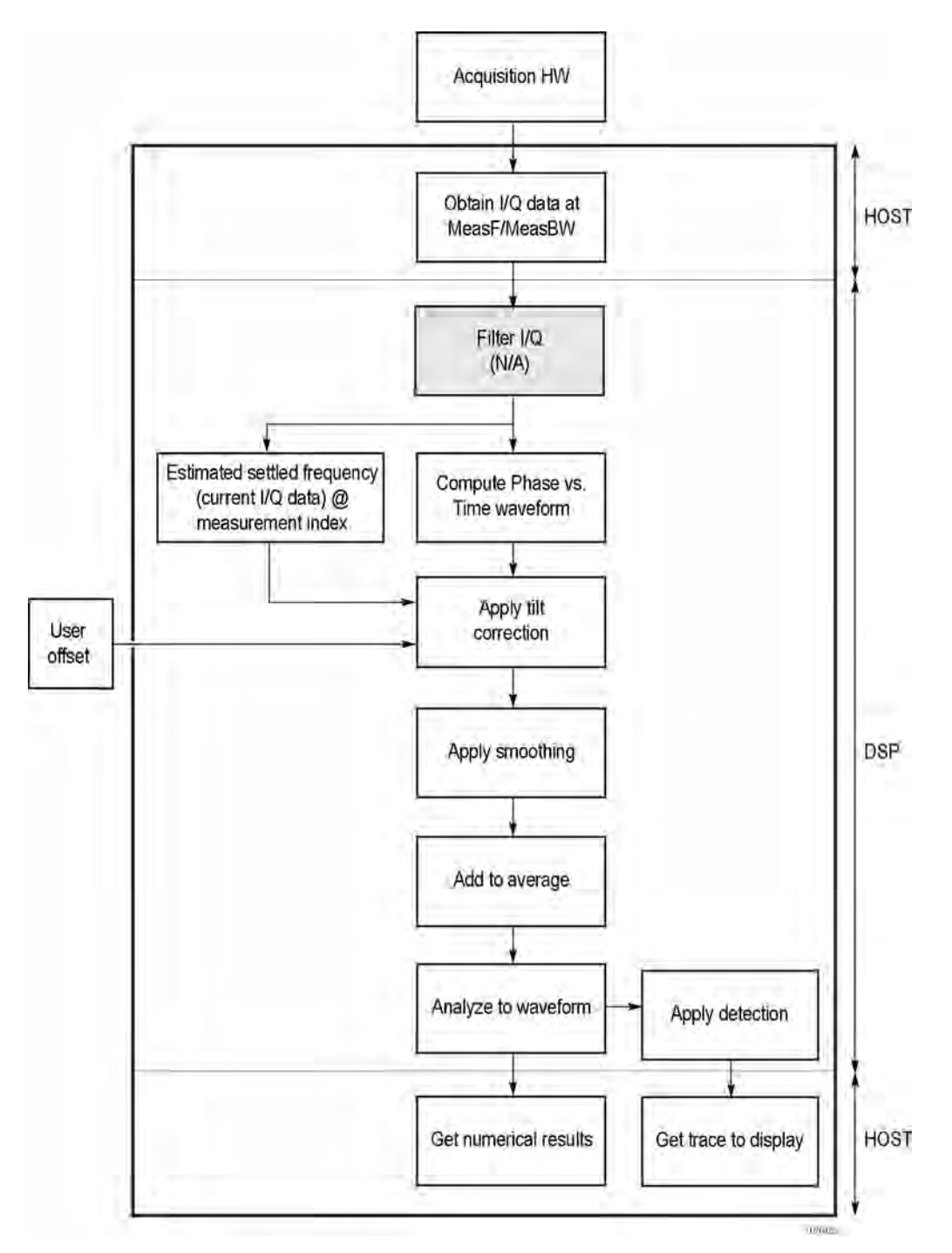

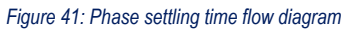

Acquisition hardware collects I and Q samples at the measurement frequency. Sample Rate is based on the measurement bandwidth setting.

The instantaneous phase is computed as:

$$
Ph_{(n)} = \mathit{atan}\left(\tfrac{Q_{(n)}}{I_{(n)}}\right)
$$

The instantaneous frequency is the derivative of the phase:

$$
Fr_{(n)} = (Ph_{(n-1)} - Ph_{(n+1)}) \times \left(\frac{F_{sampling}}{(2 \times 2PI)}\right)
$$

Data smoothing is applied (if selected by the user). This filtering method uses ±n adjacent samples to produce an average value that is used to replace the values of the original 2n samples. An example is shown below.

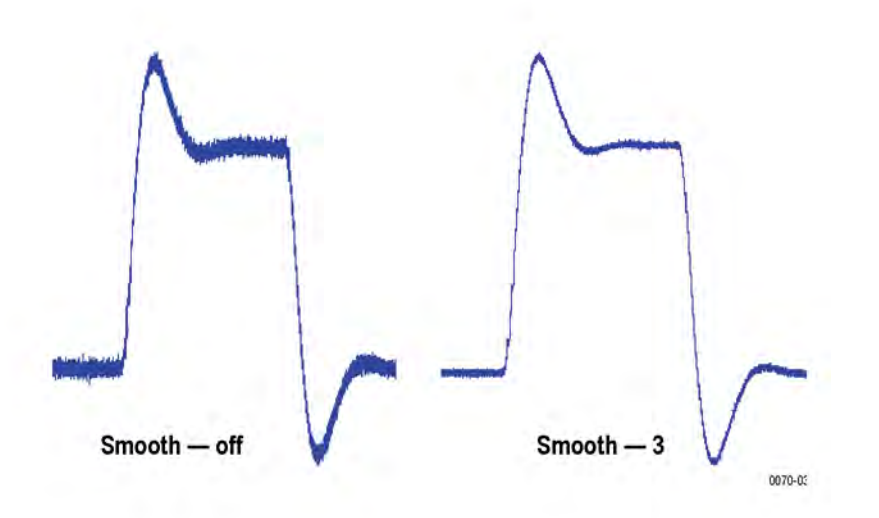

If averaging is turned on, the smoothed data array is averaged with data arrays of previous acquisitions on a point-by-point basis. Smoothing has the advantage of reducing noise-like variations in the measurement, but carries the risk of masking real measurement data. The amount of smoothing applied must be determined by evaluating the waveform you see for artifacts that result from the process.

Next, Settled Frequency is calculated. Settled frequency is the average frequency determined by looking back in time from the point set by the Measurement Length control over a minimum of 256 samples. This value is used to determine the frequency level about which to center the Tolerance range. The measurement then searches backward through the data until it finds the first point that exceeds the tolerance range. A maximum of 20 million acquisition data samples can be processed by the measurement.

Settling Time is measured as the time from the start reference to the point where the frequency remains within the tolerance band. The start reference can be any of three points:

- The trigger point
- The beginning of the analysis period. This result can only be computed when the instrument can find a previous settled state within the measurement period
- The point at the end of the previous frequency hop where the frequency first leaves the tolerance band. This result can only be computed when the instrument can find a previous settled state within the measurement period.

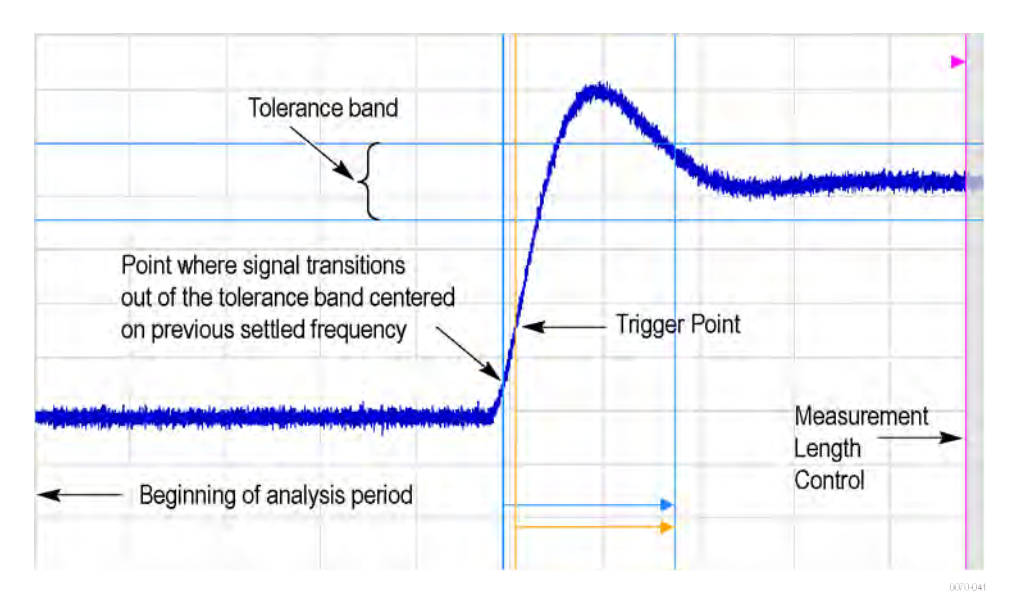

*Figure 42: Settling time start reference points*

All measurements are now complete and the numeric settling time values can be sent to the display. However, no result traces have been produced yet. Detection is used to reduce the measured points (which can number up to 10 million) to a number more easily processed by the display processor. +/- Peak detection is always used, preserving the maximum positive and negative excursions for display. Reducing the number of points in the result reduces the time resolution of the markers. If averaging is on, the measurement results are computed on the average of the undecimated results.

#### **Phase Settling Time Overview**

Phase settling time is determined, as described previously, with the addition of tilt correction.

The instrument estimates tilt (or slope of the phase) using linear least square fitting over (at least) 256 samples of the phase vs. time waveform, looking backwards from the point set by the Measurement Length. The instrument adjusts the phase waveform so that its phase is of zero value at the point set by the Measurement Length.

# **Settling Time Displays**

The Frequency Settling Time measurement is used to measure the frequency settling time of frequency-agile oscillators and subsystems. The Phase Settling Time measurement is used to measure the phase settling time of phase-agile oscillators and subsystems. Automated measurements can reduce user-to-user measurement variations, improving repeatability and measurement confidence and saving time in gathering results. To measure phase settling, a phase reference is required. This means that the measurement tool must be frequencyreferenced to the device under test, or must act as the frequency reference to the device under test. To lock the reference to an external source, go to Setup > Configure In/Out > Frequency Reference and choose **External**. Values from 1 MHz to 25 MHz in 1 MHz steps can be used as an external reference.

To show a Settling Time display:

- **1.** Click the **Displays** button or select **Setup** > **Displays**.
- **2.** From the Measurements box, select **RF Measurements**.
- **3.** Double-click the **Freq Settling** icon or the **Phase Settling** icon in the **Available displays** box. This adds the selected display to the **Selected displays** box (and removes it from the Available displays box).
- **4.** Click the **OK** button.

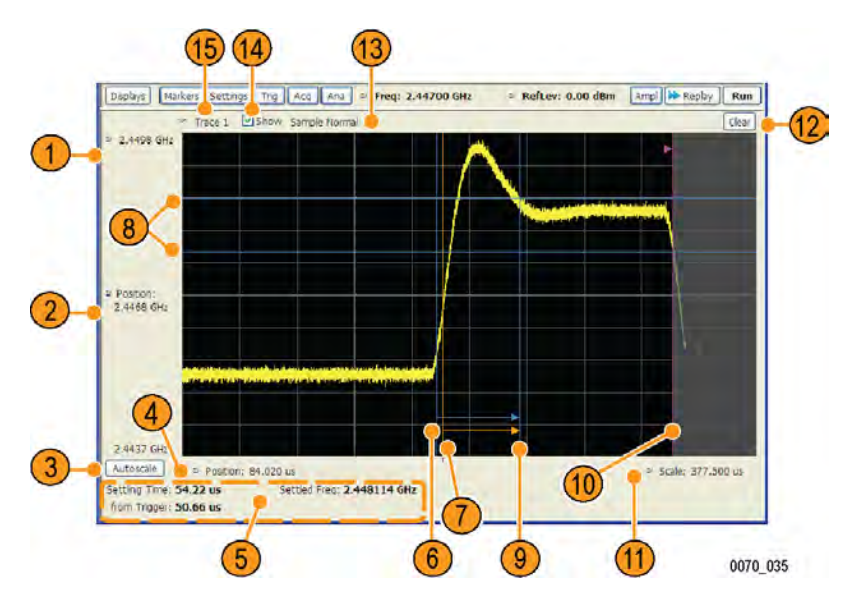

*Figure 43: Frequency settling time display*

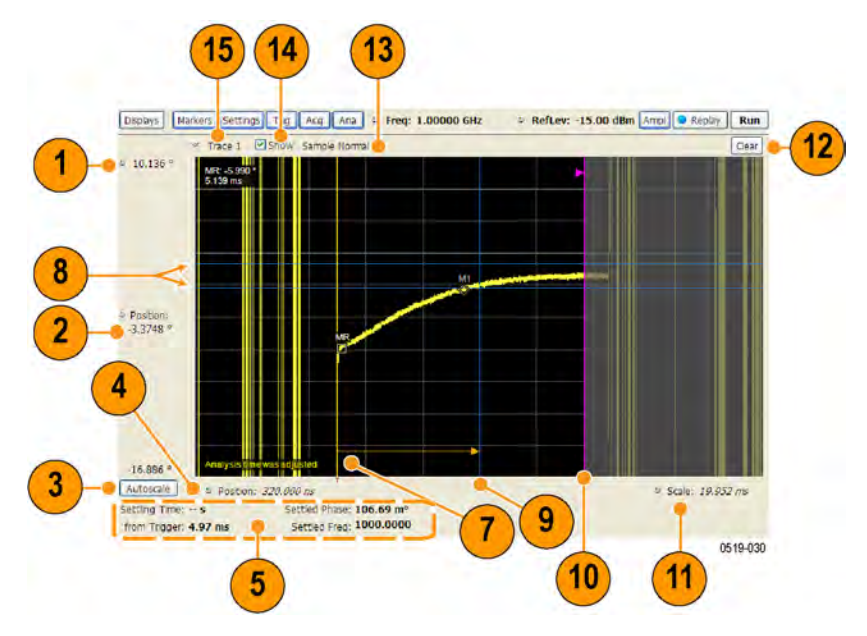

*Figure 44: Phase settling time display*

#### **Elements of the Display**

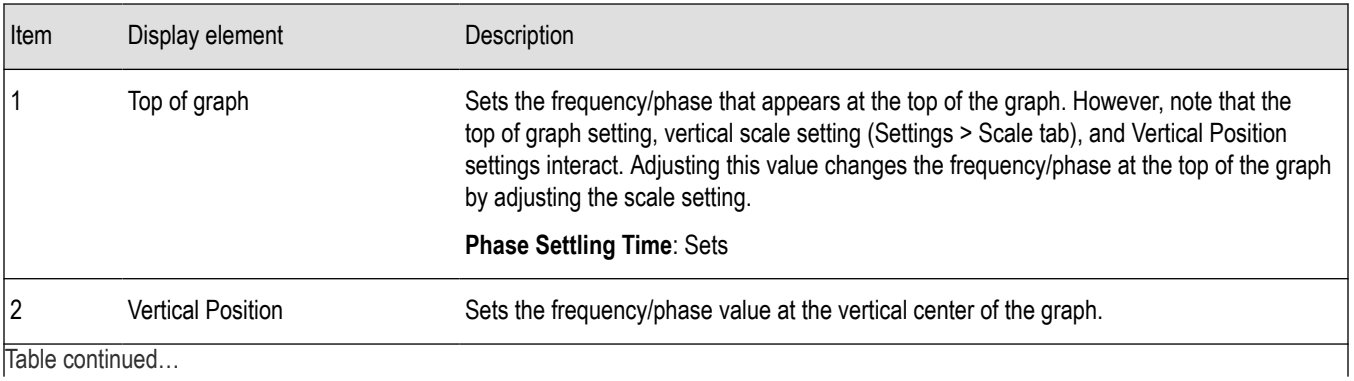

Table continued…

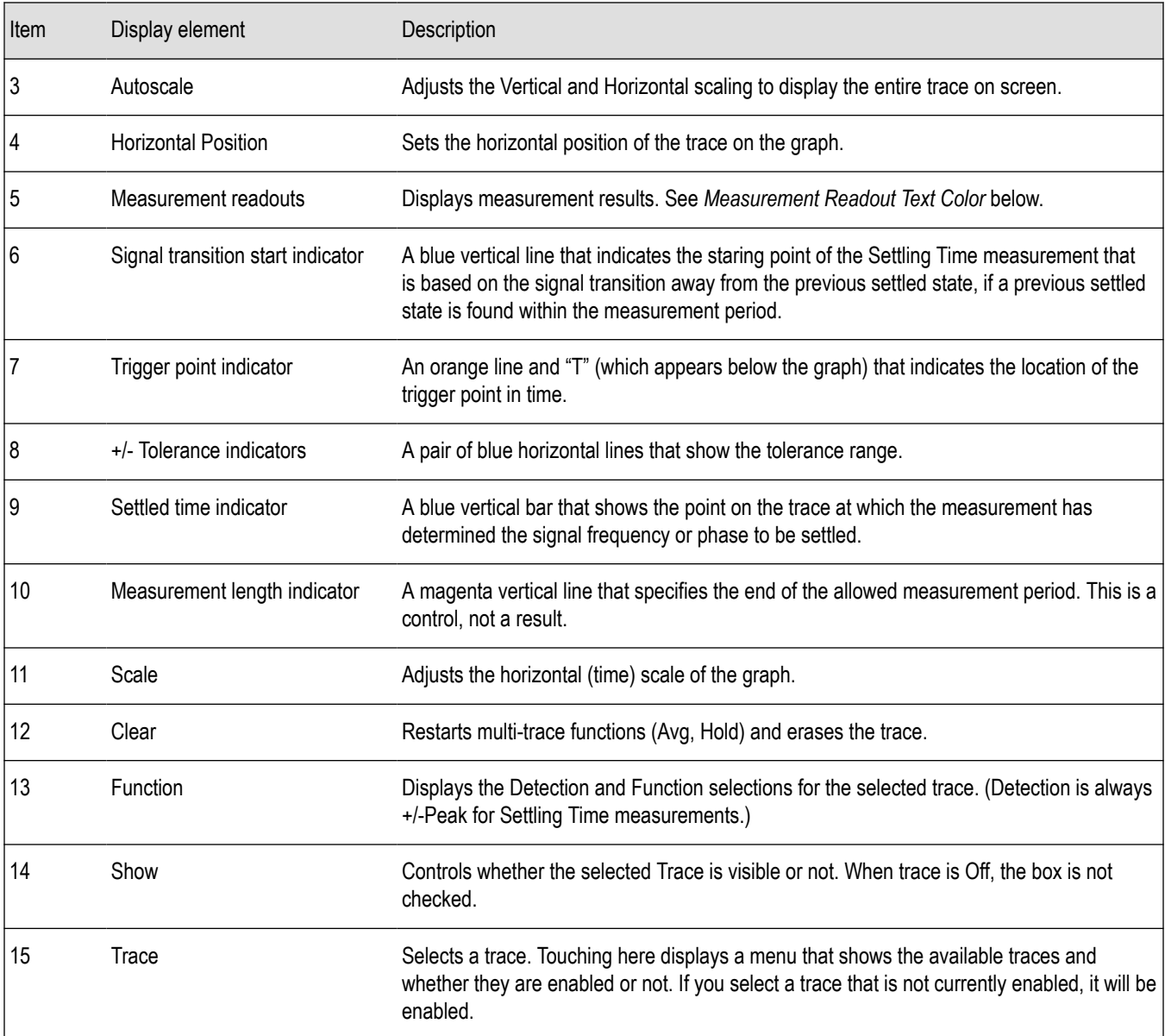

#### **Measurement Readout Text Color**

The measurement readouts can appear in either black text or red text. Measurement results that appear in black text indicate:

- the signal is settled AND
- the signal is settled longer than the minimum settled duration AND
- the settling time is valid OR the settling time from trigger is valid

If any of the conditions listed are not met, the measurement results text is red.

#### **Elements of the Frequency Settling Time Graph**

The following illustration shows the various indicators that appear in the Frequency Settling Time graph.

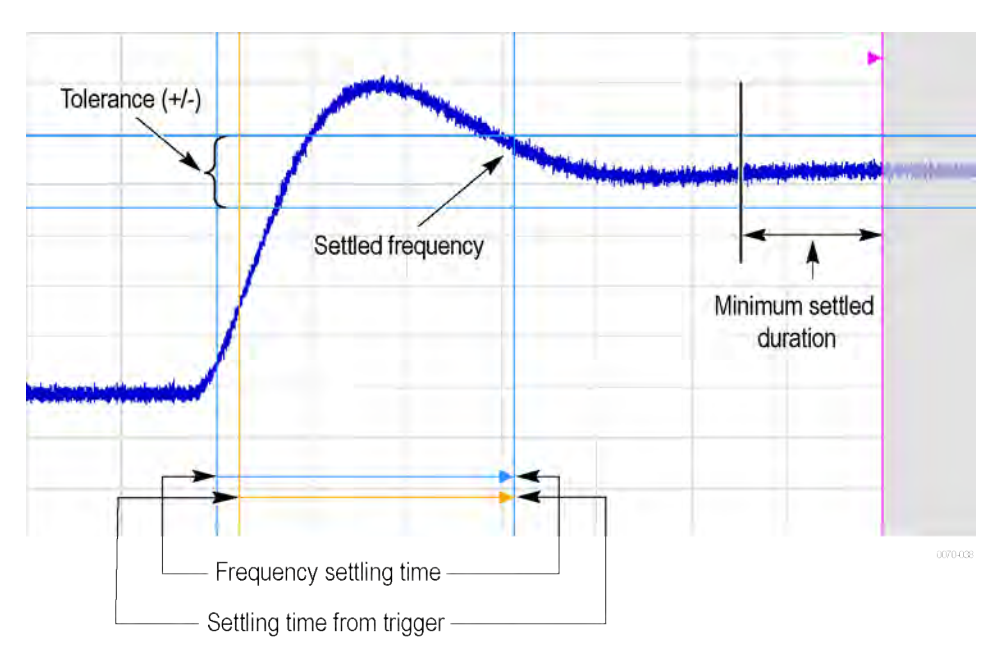

**Note:** The blue vertical bar that indicates the end of the previous settled state may not always appear. For frequency settling time, this can happen because the starting frequency is outside the measurement bandwidth.

#### **Elements of the Phase Settling Time Graph**

The following illustration shows the various indicators that appear in the Phase Settling Time graph. For most phase settling time measurements, there is not a previous settled state within the measurement period, making it impossible to measure the settling time from the previous settled value. However, the settling time from trigger is typically available.

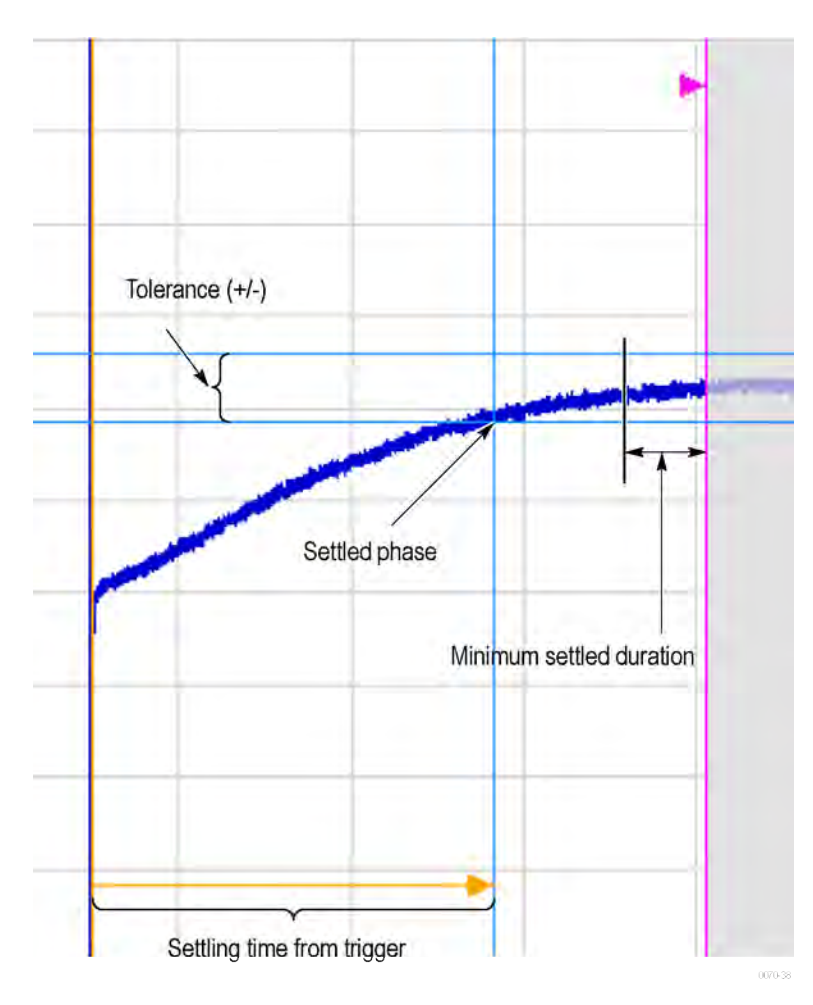

**Note:** The blue vertical bar indicating the measurement start time may not appear. Zero phase is referenced to the measured hop, as the phase will not typically have a settled value during the previous hop.

#### **Measuring Settling Time**

- **1.** Select the **Displays** button.
- **2.** Select **RF Measurements** from the **Measurements** box.
- **3.** Double-click the **Freq Settling** icon or **Phase Settling** icon in the Available displays box. Click **OK** to complete your selection.
- **4.** Select **General Signal Viewing** from the **Measurements** box.
- **5.** Double-click the **Time Overview** icon in the Available displays box. Click **OK** to complete your selection.
- **6.** Press the front-panel **Freq** button and use the front-panel keypad or knob to adjust the frequency to that of the signal you want to measure.
- **7.** Select the Trig button.
- **8.** In the Trigger control panel, select Triggered. Configure the trigger settings an needed to achieve a triggered signal.

For the next step in measuring settling time, you must set the starting point of the measurement. To do this, you will use the Time Overview display.

- **9.** Select the Time Overview display.
- **10.** At the left edge of the graph, drag across the graph to adjust the analysis offset. Adjust the Analysis Offset to locate the start of the settling time measurement just ahead of the signal transition where you want to measure the settling time. Any portion of the signal in the gray area will be excluded from the settling time measurement.

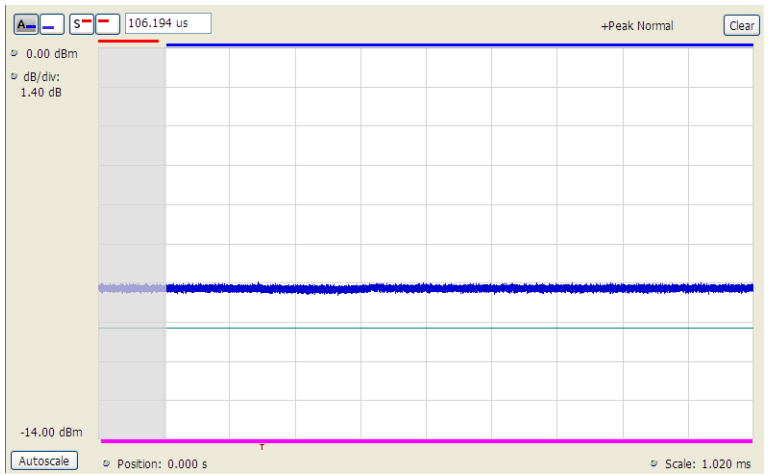

*Figure 45: Setting the starting point of the settling time measurement*

Even if the signal transition is difficult to see on the Time Overview display, you can set the starting point based on the location of the Trigger indicator below the graph. Or open the Frequency vs. Time graph to see the frequency transition.

- **11.** Click in the Settling Time display to select it.
- **12.** Select the **Settings** button to display the **Settling Time Settings** control panel.
- **13.** On the **Define** tab, adjust the *[Meas BW](#page-200-0)* to improve the signal-to-noise ratio as appropriate. Make sure the bandwidth covers the settled frequency, particularly when the instrument Measurement Frequency is not locked to the spectrum Center Frequency (Analysis control panel > Frequency tab).
- **14.** Set the *[Target Reference](#page-200-0)* on page 201 to Auto or Meas freq as appropriate. If you select Meas freq, also set Offset to fine-tune the measurement frequency if necessary.
- **15.** Set the *[Tolerance](#page-200-0)* as required for your measurement.

If your signal must be settled for a period of time before it is considered settled, you can specify a minimum settled duration for the settling time measurement.

**16.** Select the Time Params tab. Adjust the *[Min Settled Duration](#page-201-0)* on page 202 as required.

To get the measurement made in the correct location on the signal, you must adjust the measurement length. You do this by dragging the magenta line in the Settling Time graph.

**17.** Drag the measurement length indicator (magenta line) to the correct location on the signal. Choose a point at which the signal appears to be well settled. The measurement will then find the exact time at which the signal actually settled to within the specified tolerance.

Note the difference in the settling time in the two illustrations that follow. In both examples, the Target reference is set to Auto. The only difference is the measurement length, as shown by the magenta line.

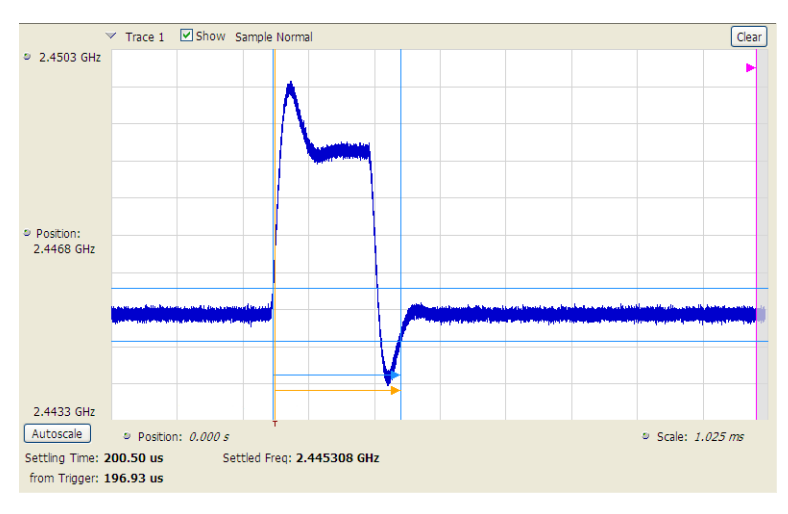

*Figure 46: Frequency settling time display before setting the measurement length*

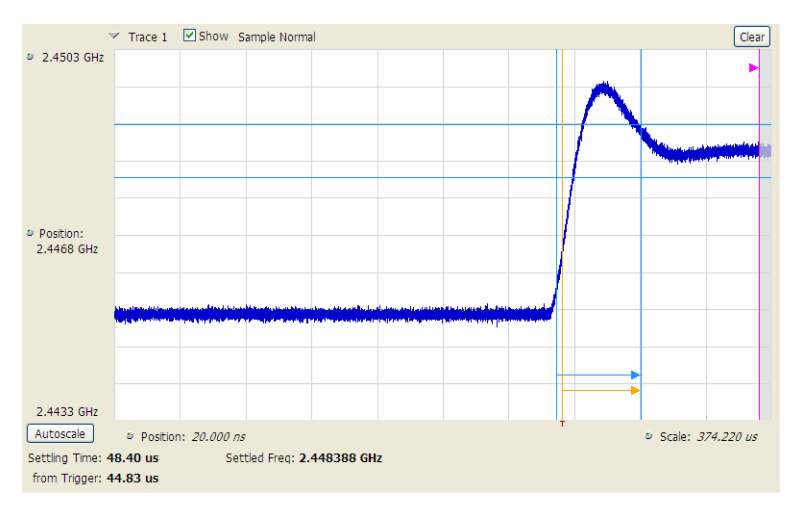

*Figure 47: Frequency settling time display after setting the measurement length*

# **Settling Time Settings**

**Main menu bar: Setup > Settings**

# ۰

The settings for the Frequency and Phase Settling Time displays are shown in the following table.

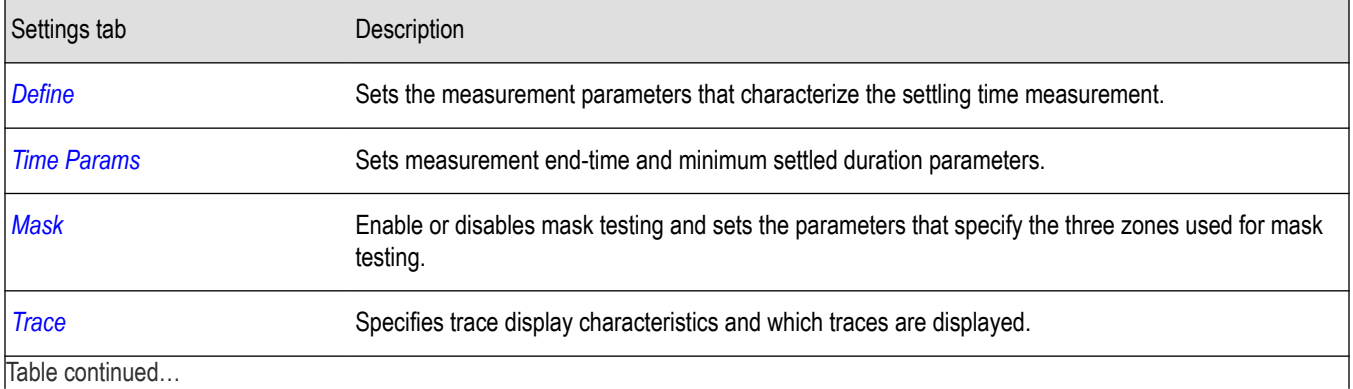

|lable continued...

<span id="page-199-0"></span>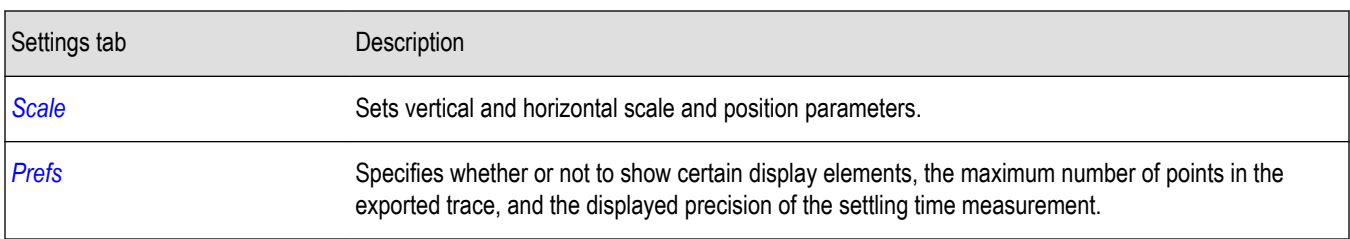

# **Common Controls Settling Time Displays Shared Measurement Settings**

The control panel tabs in this section are shared by the Frequency and Phase Settling Time displays. These control panel tabs are not shared with other RF Measurement displays. With few exceptions, each display shares values for each of the controls on these tabs. For example, Vertical Scale values are independent for each of the displays (degrees for Phase Settling Time and Hertz for Frequency Settling Time).

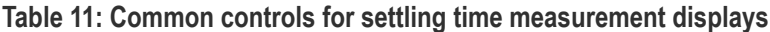

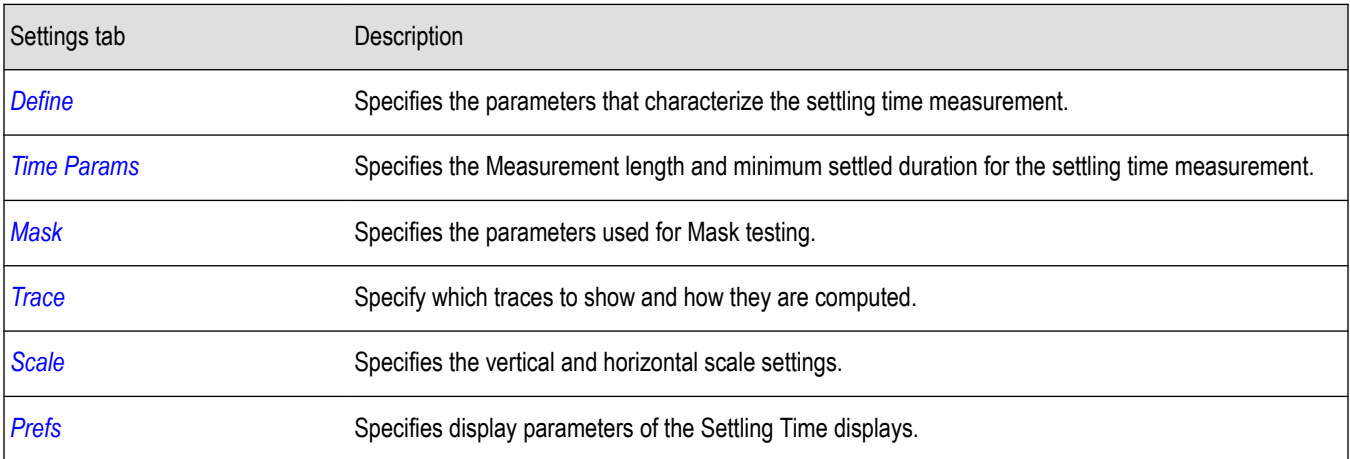

# **Define Tab for Settling Time Displays**

The Define tab for the Frequency Settling Time measurement controls several parameters that affect how the measurement is made.

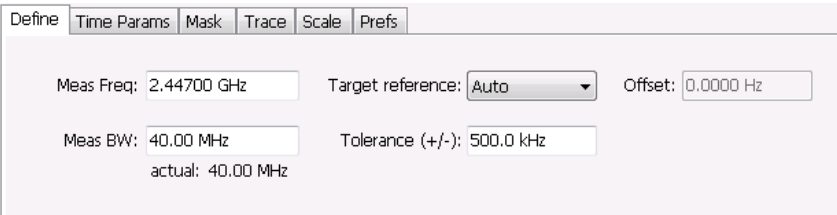

#### **Meas Freq**

Select the frequency of the signal to be measured. Measurement Frequency can be selected as the target frequency (see *Target Reference*).

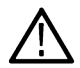

**Note:** If Lock Center Frequency of Spectrum Display to Measurement Frequency is unchecked, then Measurement Frequency is independent of Center Frequency) Range: Entire input frequency of the instrument

#### <span id="page-200-0"></span>**Meas BW**

This control limits the bandwidth of the Settling Time measurement. You use the measurement bandwidth setting to improve the signal-to-noise ratio of the measurement, resulting in lower measurement uncertainty. However, if the measurement bandwidth is set too low, resulting in fewer samples per second, it can reduce the number of points within the measurement length below the 256 stable samples required, thus causing the analysis to fail. The measurement bandwidth is 100 Hz to 165 MHz (Option B16x) or 100 Hz to 40 MHz (Standard). To see the effect of measurement bandwidth on measurement uncertainty, see the Specifications and Performance Verification manual. This manual is supplied on the Documents CD or can be downloaded from www.tek.com/manuals.

#### **Target Reference**

The target reference is a calculated or user-specified value of final settled frequency within the measurement period. When set to **Auto**, the instrument determines this value by averaging at least the last 256 samples at the end of the measurement period. When set to **Meas freq**, the Target Reference is set to the Measurement Frequency of the instrument. You can enter a manual offset from the target frequency to fine-tune the Target Reference when **Meas freq** is selected.

#### **Tolerance(+/-)**

The Tolerance is the frequency or phase range within which the signal must remain to be considered settled. This is set as a  $\pm$  value by the user. In the frequency settling time measurement, the tolerance band is centered about the target value. In the phase settling time measurement, the tolerance band is centered about the settled phase value.

The target frequency depends on the Target reference value setting:

- If Target Reference is set to **AUTO**, then the target value is the settled value (the frequency at which the signal is considered settled).
- If Target Reference is set to MeasFreq, then the Target value = **Meas Frequency** + **Offset**.

#### **Offset**

Offset is used for fine-tuning the Target Reference when **Meas freq** is selected. The value for Offset is entered manually.

# **Time Params Tab for Settling Time Displays**

The Time Params tab is used to set the Measurement length and minimum settled duration parameters.

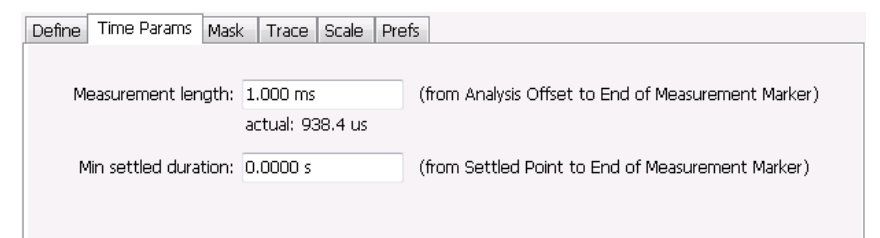

#### **Measurement Length**

Measurement length locates the end of the measurement period for settling time. This value is set independently of the analysis period for other measurements in the analyzer. This allows other measurements to display multiple frequency hops during an analysis, while focusing the settling time analysis on a single hop. You can set the measurement length either by entering a value in the entry box, or by dragging the magenta bar to the desired location in the graph. Traces and the display to the right of the measurement time are shown in grey to indicate that this section of the waveform is not being used in the measurement. If your signal does not settle to within your tolerance band, make sure that the measurement time ends during the settled portion of the waveform. The beginning of the settling time measurement is set with the analysis offset control, the same as other measurements in the instrument. Use analysis offset to exclude earlier hops from the measurement. See *[Analysis Time](#page-642-0)* for setting the analysis offset control.

<span id="page-201-0"></span>If there is more than one phase or frequency hop in the signal to be analyzed, use the Measurement Length control to instruct the analyzer which hop to measure. First, adjust the main Analysis Offset control to a point in time slightly earlier than the transition you wish to measure. Do this in the Time Overview display or the Analysis Settings control panel. Then adjust the Measurement Length so the end of the Settling Time measurement falls within the apparent settled period after the signal transition. The reason it is important for the user to set this control is that the Settling Time measurements start at this point and look backwards in time (towards the signal transition) to find the latest trace point that is not inside the tolerance band.

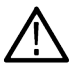

**Note:** If your signal does not settle to within your tolerance bands, make sure that the measurement time ends during the settled portion of the waveform.

#### **Min Settled Duration**

The minimum settled duration is the amount of time the signal must remain within the tolerance band to be considered settled. Some user specifications require that the signal be settled for a minimum period. If this is not required in your application, set this value to the default of 0 seconds.

### **Mask Tab for Settling Time Displays**

The Mask tab is used to specify the parameters used for Mask testing.

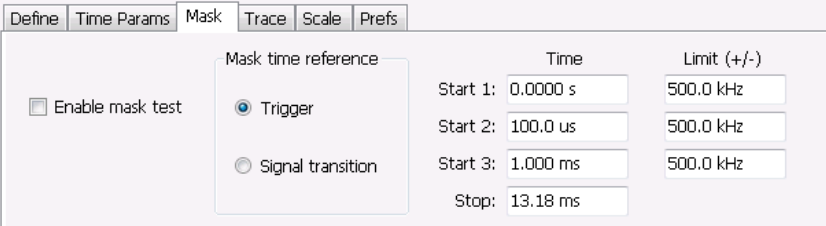

#### **Enable Mask Test**

Enables or disables mask testing.

#### **Start 1, 2, 3**

Sets the starting point for the time zone of interest. If you don't want to use all three zones, set the Start Time for the unneeded zones to a time after the end of the Measurement Length.

#### **Stop**

Sets the end point for the final time zone of interest.

#### **Limit (+/-)**

Sets the mask violation limits for each time zone.

#### **Mask Time Reference**

When mask testing is enabled, the Mask time reference selection specifies the starting point of the mask. You can choose to start the mask test at the trigger point or at the point on the trace where the signal began its transition from its previous settled frequency or phase level to the level you intend to measure.

This capability is useful because some applications do not have a trigger signal available. For those situations where a trigger signal is available, the specification for the device-under-test may require that measurements be referenced to that signal.

### <span id="page-202-0"></span>**Trace Tab for Settling Time Displays**

The Traces Tab allows you to set the display characteristics of displayed traces.

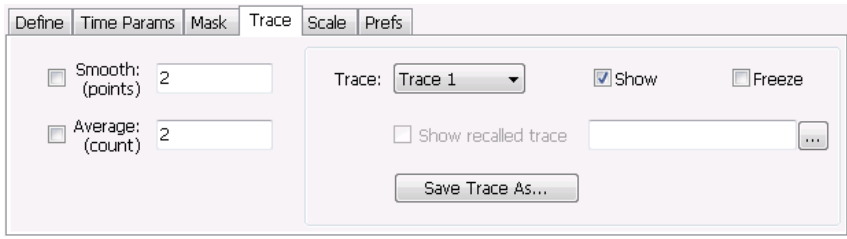

#### **Smooth**

Smooth is a low-pass filter function that uses n points in the trace to determine the smoothed value. For example, in the case of n=3, 3 consecutive points are averaged to determine the result of the smoothed output. This is very useful for single-shot signals that contain significant noise where multiple trace averages cannot be used. However, smoothing does have limits, and the user should visually determine whether smoothing is removing noise from the measurement, or if it is affecting the signal. The following illustration shows the effect smoothing has on the displayed trace.

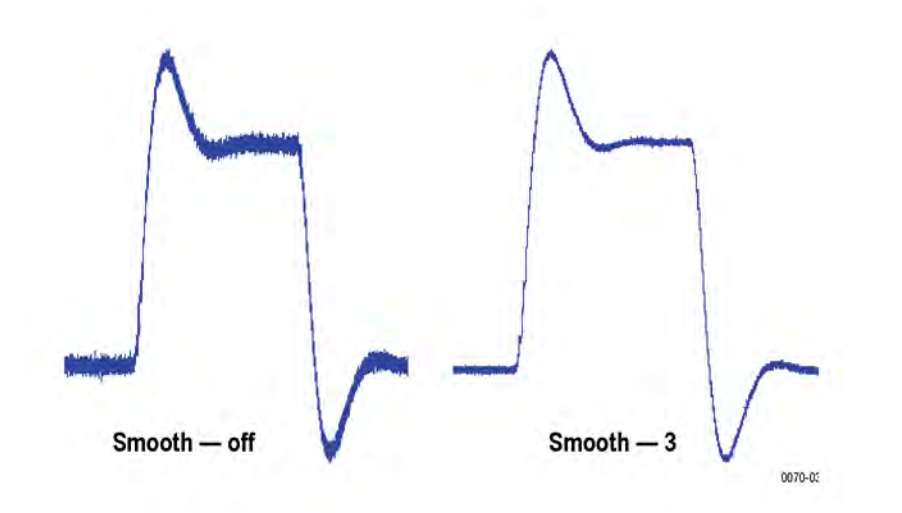

The range for the Smooth function is 2–1000. The setting resolution is 1. arrow keys increment it in steps of 1, 2, 5, 10. When smoothing is enabled, it applies to both traces. Smooth is turned off by default.

#### **Average**

This sets the number of acquisitions to be averaged together to produce the result. Averaging reduces random variations but maintains the correct waveshape for repeating signal aberrations. To use averaging, the signal must be repetitive. For example, the tuning direction must always be same for each measurement to be averaged. Signals that vary in tuning direction will tend to average positive-going effects with negative-going effects and the settling time characteristics will cancel out.

The range for the Average function is 2–10000. The setting resolution is 1. The knob increments this value by 1, and the arrow keys increment it in steps of 1, 2, 5, 10. When smoothing is enabled, it applies to both traces. Smooth is turned off by default.

#### **Trace**

Selects a trace for display. Choices are Trace 1 and 2. Either trace can be a recalled trace.

#### <span id="page-203-0"></span>**Saving Traces**

To save a trace for later analysis:

- **1.** Select the **Save Trace As** button. This displays the Save As dialog box.
- **2.** Navigate to the desired folder or use the default.
- **3.** Type a name for the saved trace and click **Save**.

#### **Recalling Traces**

You can recall a previously saved trace for analysis or comparison to a live trace.

To select a trace for recall:

- **1.** Select the trace into which the recalled trace will be loaded, from the Trace drop-down list.
- **2.** Check the **Show** check box.
- **3.** Click the **...** button to display the Open dialog box.

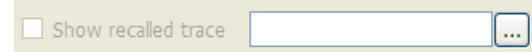

- **4.** Navigate to the desired file and click **Open**.
- **5.** Check the **Show Recalled Trace** check box.
- **6.** Verify that the trace's **Show** check box is selected (either on this tab or next to the drop-down list located at the top-left corner of the graph).

# **Scale Tab for Settling Time Displays**

The Scale tab allows you to change the vertical and horizontal scale settings. Changing the scale settings changes how the trace appears on the display but does not change control settings such as Measurement Frequency. In effect, these controls operate like pan and zoom controls.

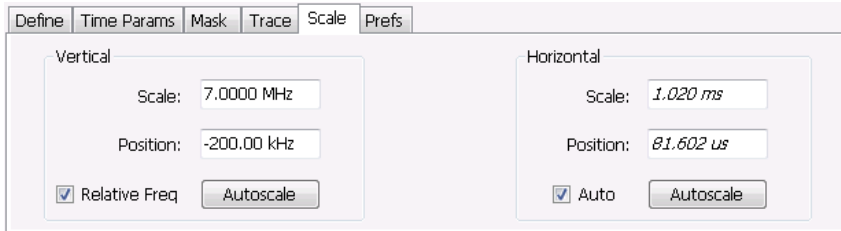

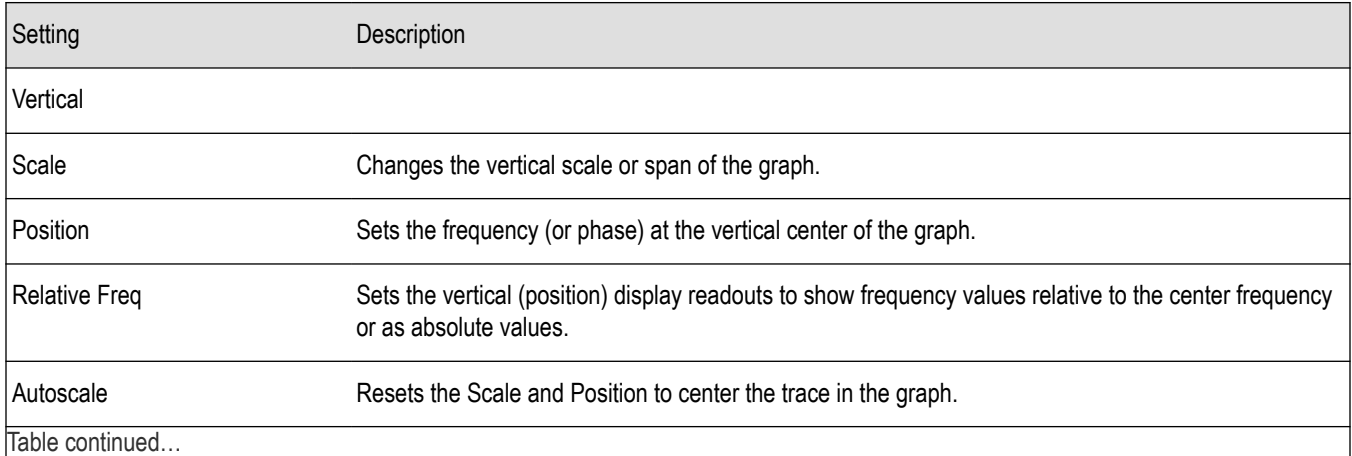

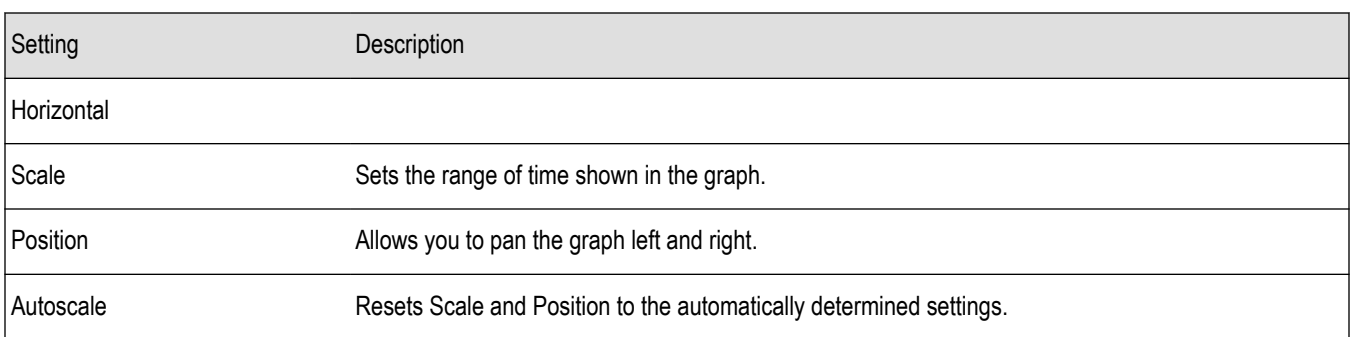

# **Prefs Tab for Settling Time Displays**

The Prefs tab allows you to change display parameters of the Settling Time displays.

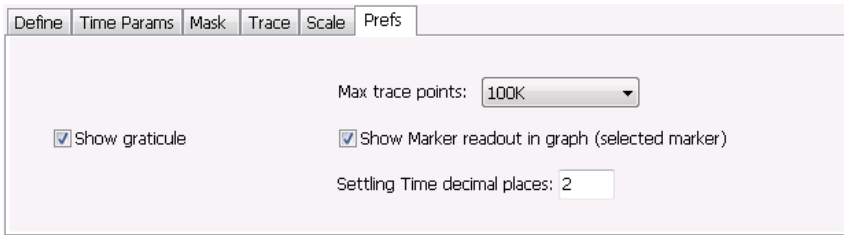

The following table explains the controls that can appear on the Prefs tab.

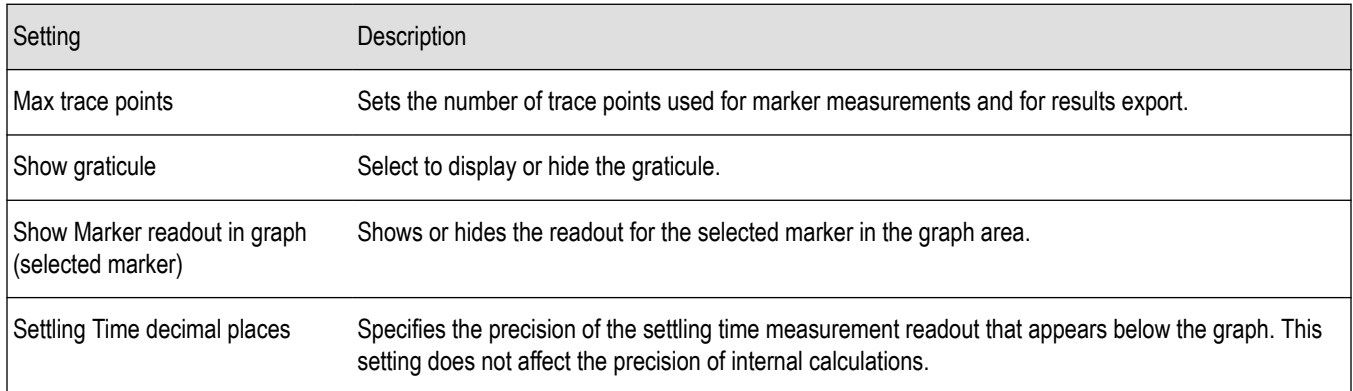

# **SEM Display**

The SEM (Spectrum Emission Mask) display measures out-of-band emissions immediately outside the channel bandwidth that result from the modulation process and non-linearity in the transmitter. The Spectrum Emission Mask display allows you to define up to six pair of masks, or offsets, that specify the limits for out-of-band emissions and performs a pass/fail tests of the signal against the defined offsets and limits.

To show the Spectrum Emission Mask display:

- **1.** Select **Displays** or select **Setup** > **Displays**.
- **2.** In the **Select Displays** dialog, select **RF Measurements** or **WLAN Analysis** in the Measurements box.
- **3.** In the Available displays box, double-click the **SEM** icon or select the icon and click **Add**. The SEM icon will appear in the Selected displays box and will no longer appear under Available displays.
- **4.** Click **OK** to show the Spectrum Emission Mask display.

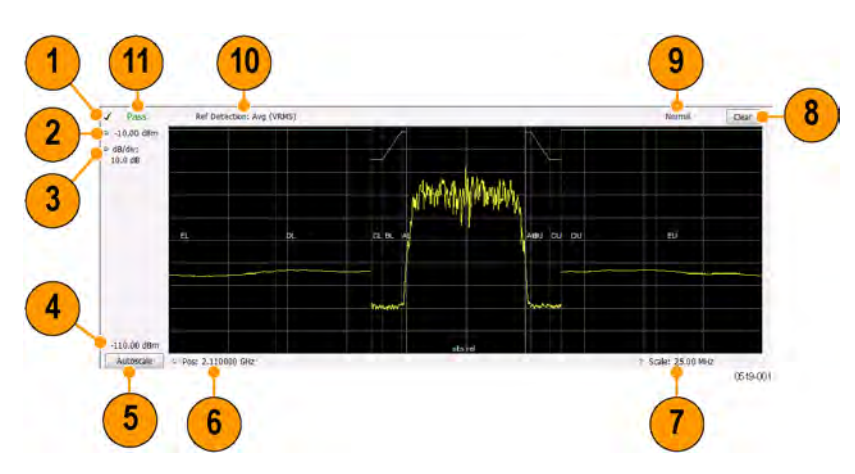

### **Elements of the Display**

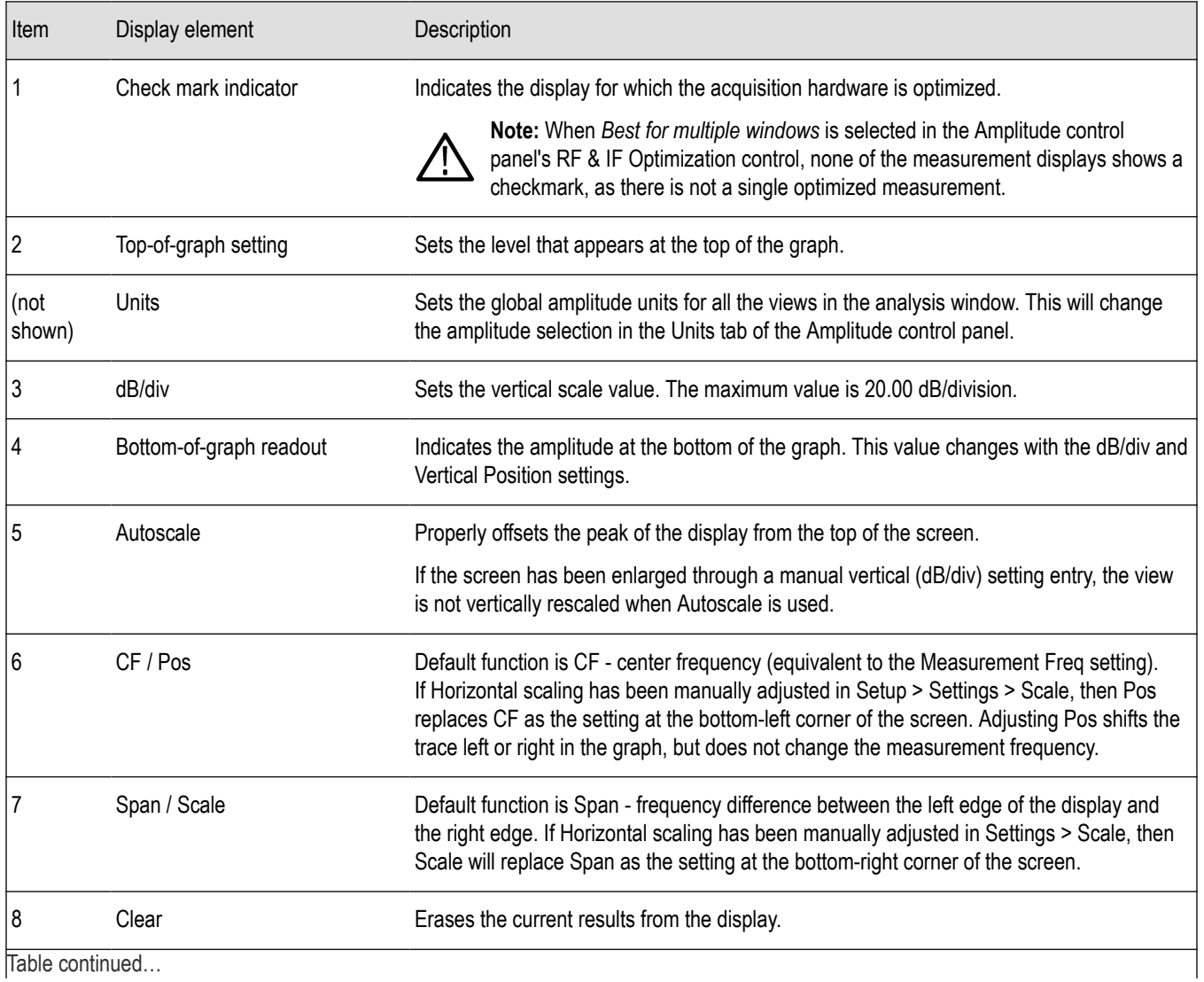

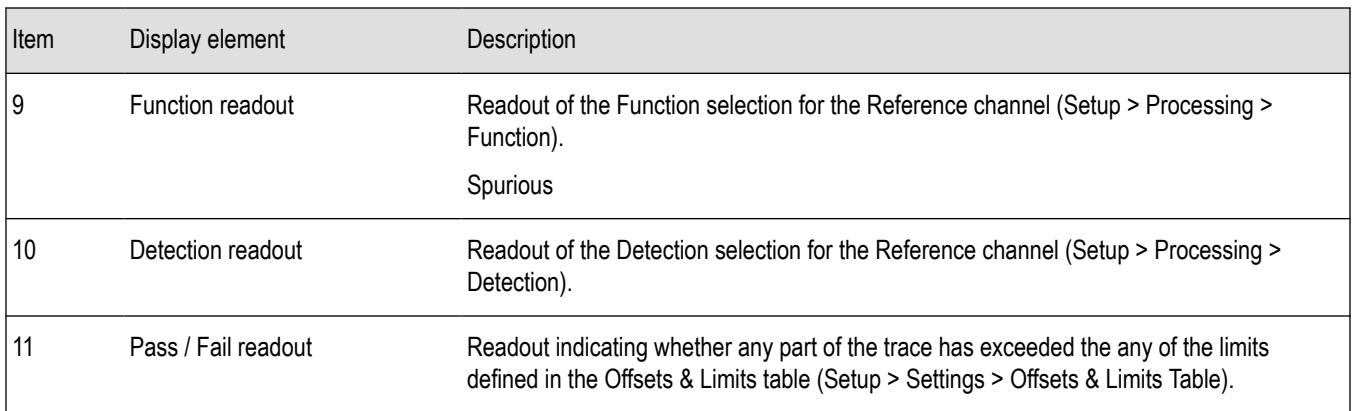

#### **Pass / Fail Readout**

This readout displays either **Pass** or **Fail XX%**. When the signal exceeds the mask in any offset, it is considered a mask violation, and results in **Fail XX%** being displayed. If there are no mask violations, **Pass** is displayed.

**How the fail percentage is determined.** Each offset has two sides, one lower and one upper. For example, Offset A has two sides: AL (lower side) and AU (upper side). In the SEM display, there is a maximum of six offsets (A-F) and each offset can have a maximum of two sides (if Both is selected for Side in the Offsets & Limits table). This results in a total of six offsets multiplied by two sides per offset, which results in 12 offsets. Mask violations can occur in any of these offsets. The failure percentage is calculated as follows:

Fail percentage = Number of offsets with mask violations x 100 / Total number of enabled offsets

For example: Assume there are three enabled offsets: A, B, C, and all these offsets have both lower and upper sides. Thus, the total number of enabled offsets is equal to six. Suppose there are mask violations in the offsets AL and CU, then the number of offsets having mask violations is equal to 2. Therefore, Fail percentage =  $2 * 100 / 6 = 33%$ .

#### **Results Display**

The Results Display shows the measurement results for the SEM display.

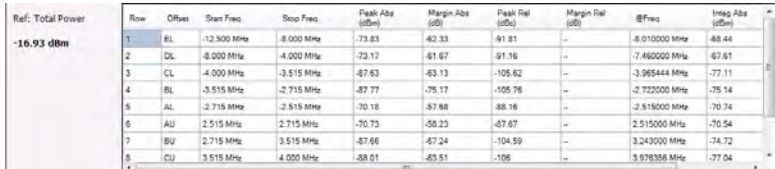

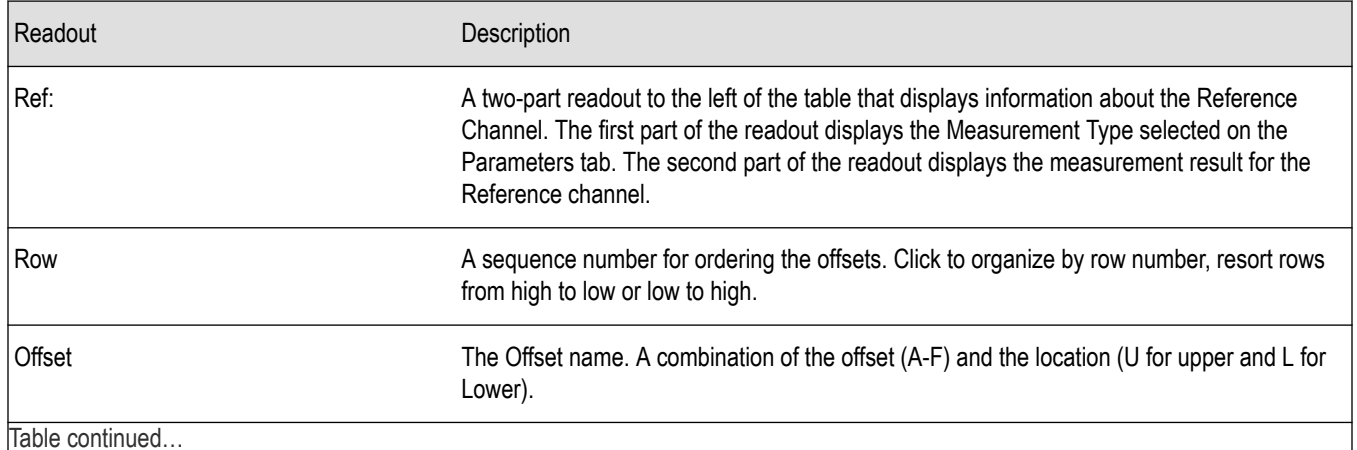

Table continued…

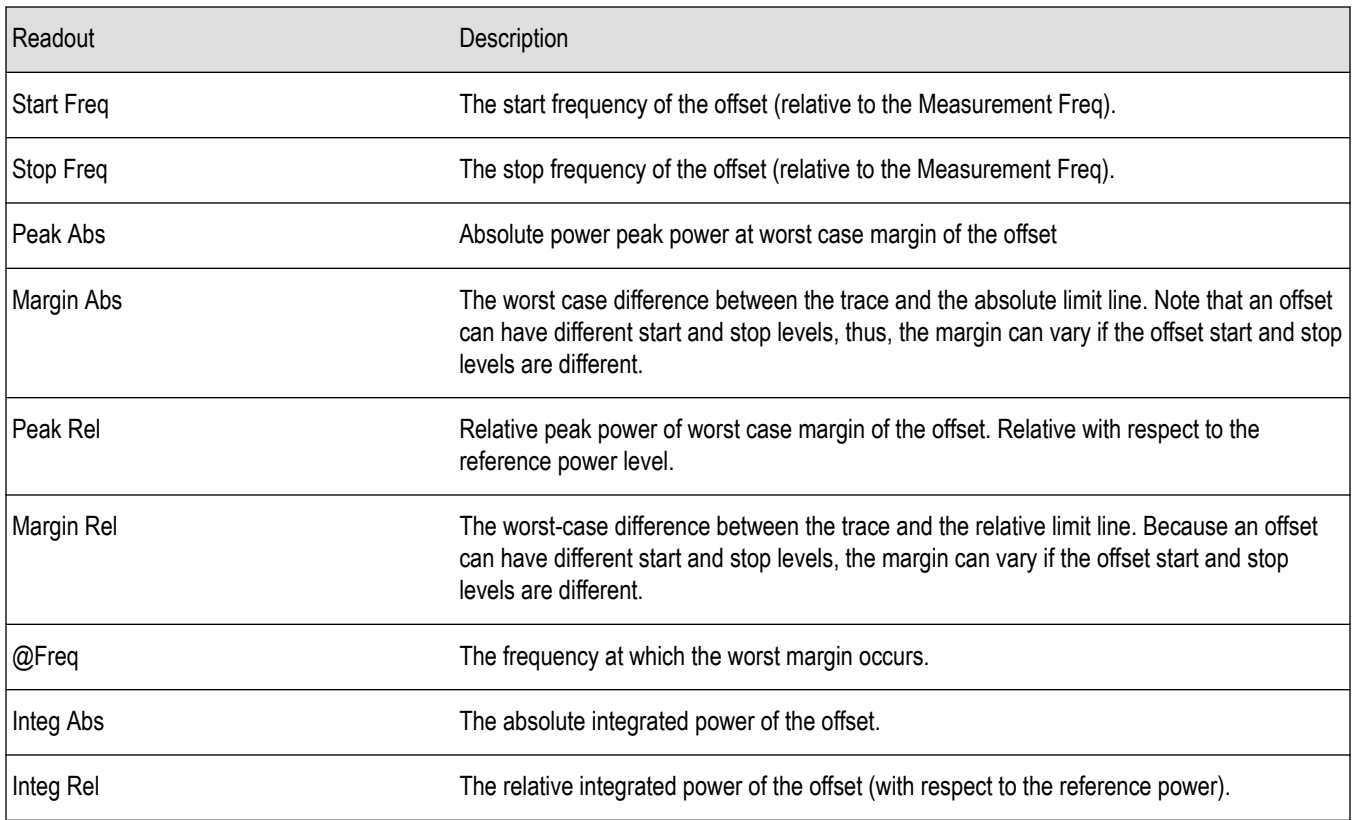

**Reordering results in the results table.** You can sort the results in the Results table by clicking the column heading containing the values you want to sort on. You can sort results for the following columns: Row, Offset, Start Frequency, Stop Frequency, Peak Abs, and Peak Rel.

**Rearranging columns in the results table.** You can rearrange the order of the columns and their size. To rearrange columns, select the column heading you want to move and drag it to the new position; the new location is indicated by a dark blue bar that appears between column headings.

You can resize the columns by selecting the divider between columns and dragging it to a new position.

# **Spectrum Emission Mask Settings**

**Main menu bar: Setup > Settings**

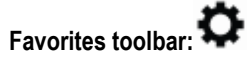

The settings for the Spectrum Emission Mask display are visible when SEM is the selected display. To display the SEM Settings, select **Setup** > **Settings**.

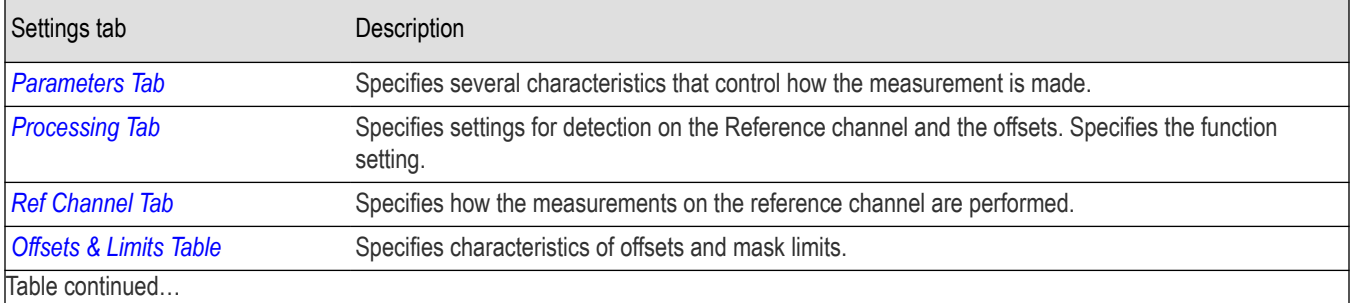

Table continued…

<span id="page-208-0"></span>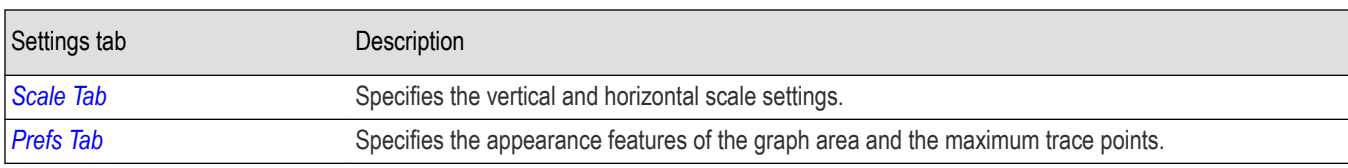

### **Parameters Tab - SEM**

The Parameters tab specifies several characteristics that control how the Spectrum Emission Mask measurements are made.

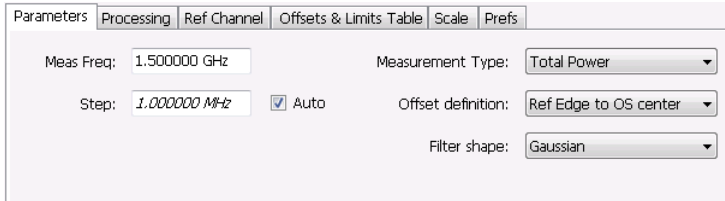

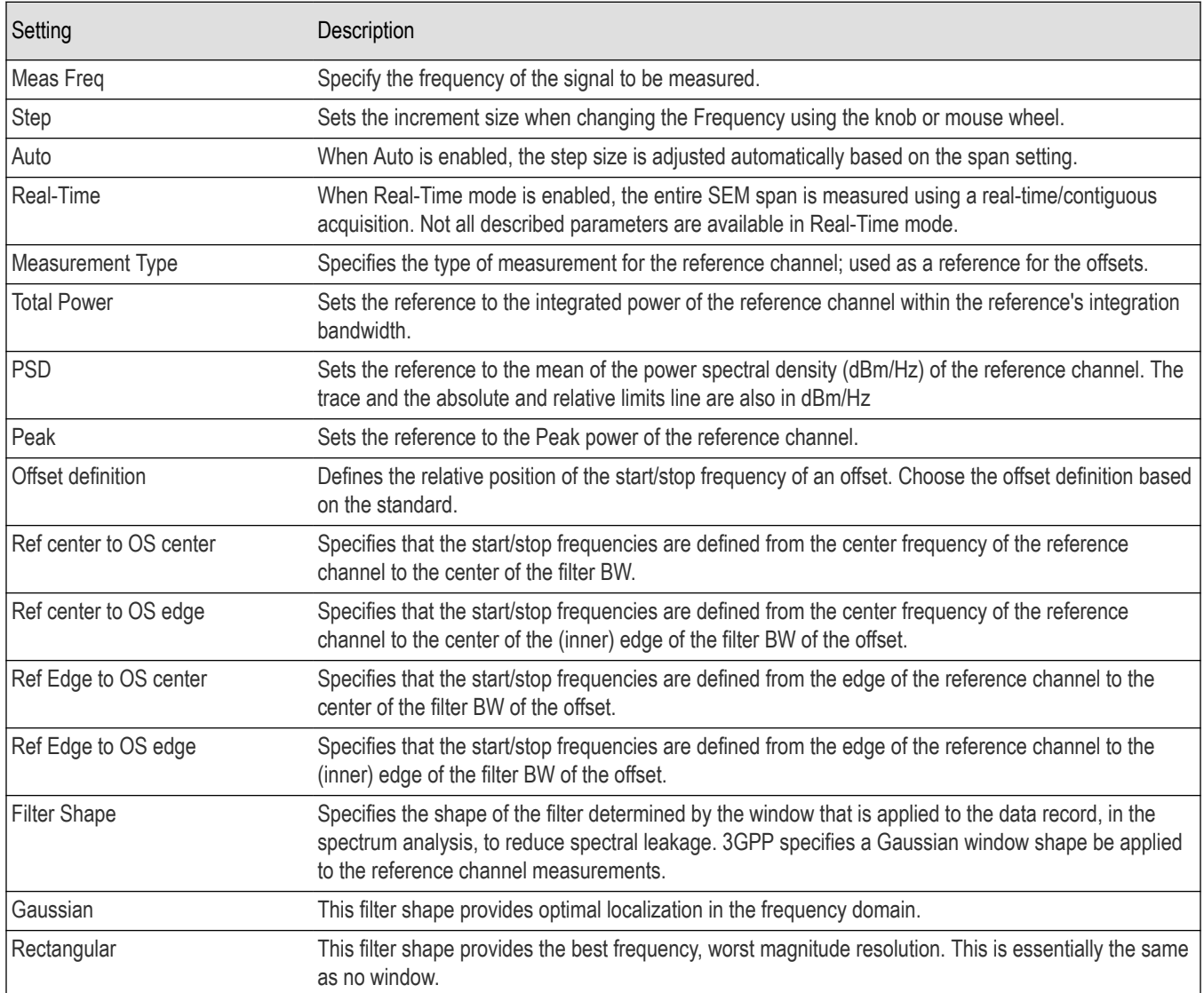

# <span id="page-209-0"></span>**Processing Tab - SEM**

The Processing tab controls the Detection settings for the Reference Channel and Offsets, as well as selecting the Function.

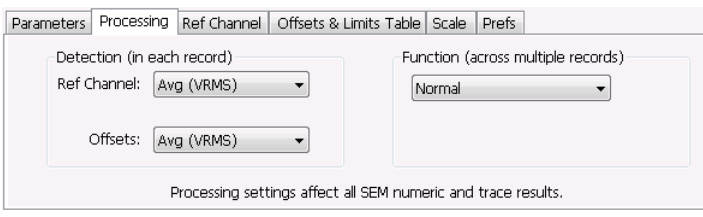

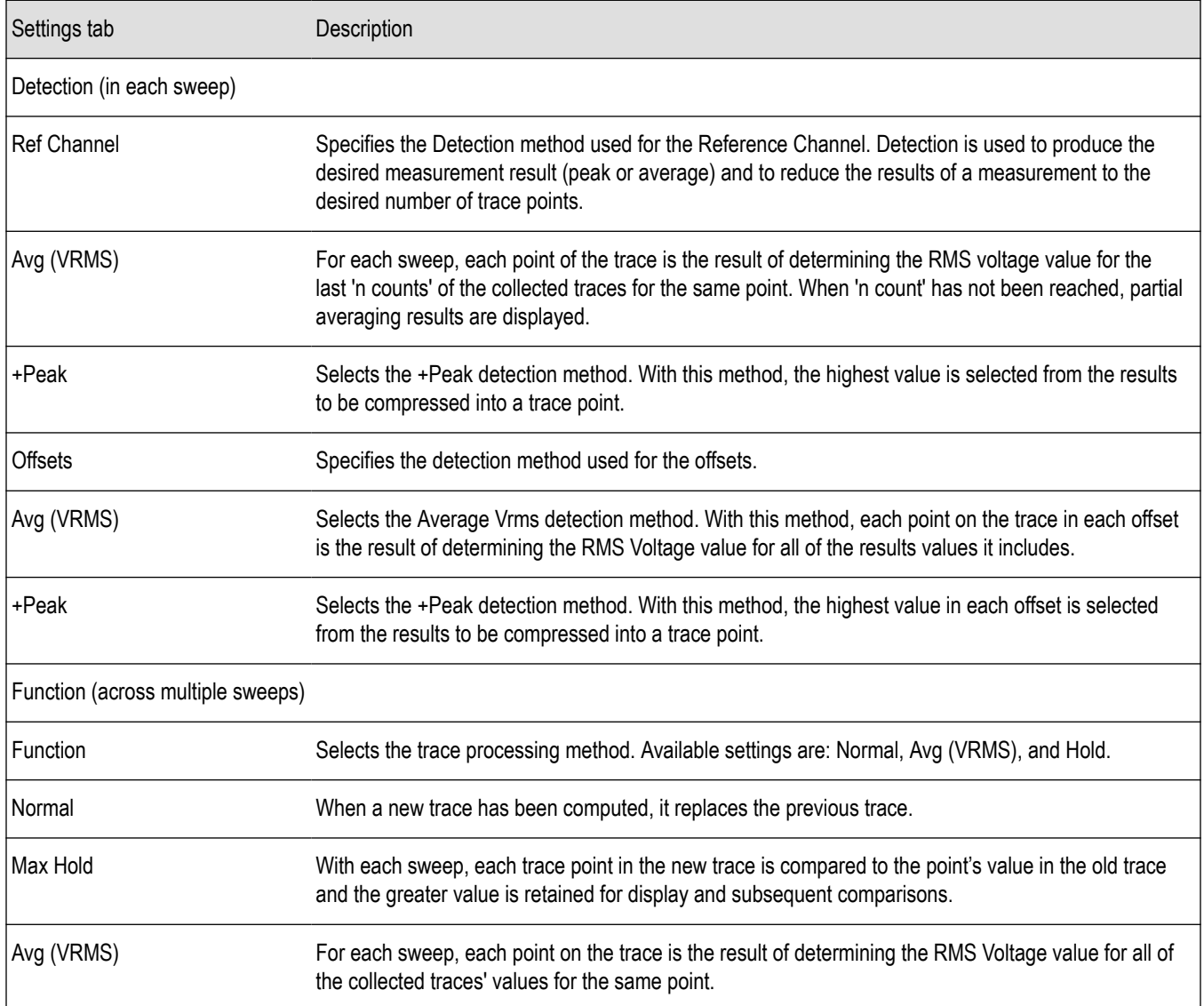

# **Ref Channel Tab**

The Ref Channel tab controls how the measurement of the Reference channel is performed.

<span id="page-210-0"></span>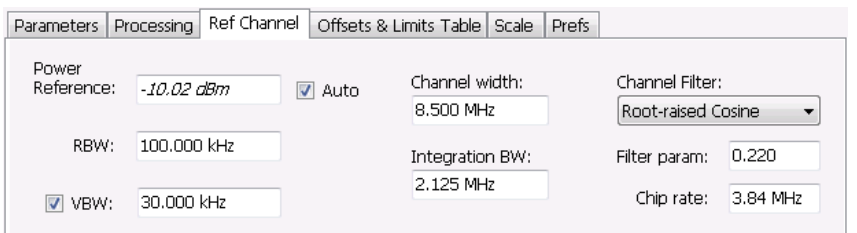

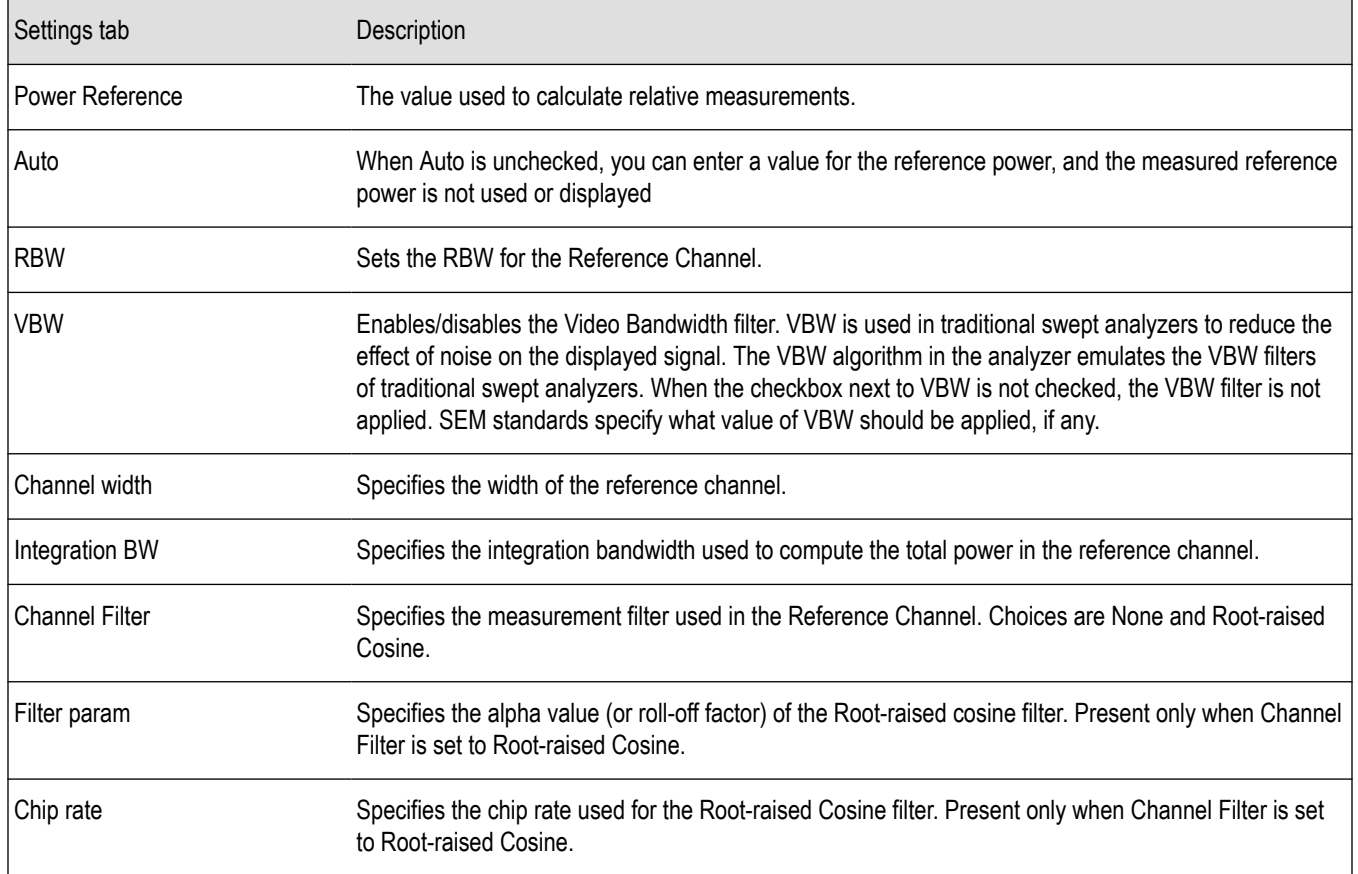

# **Offsets & Limits Table Tab - SEM**

The Offsets & Limits Table tab is used to specify parameters that define Offsets and masks.

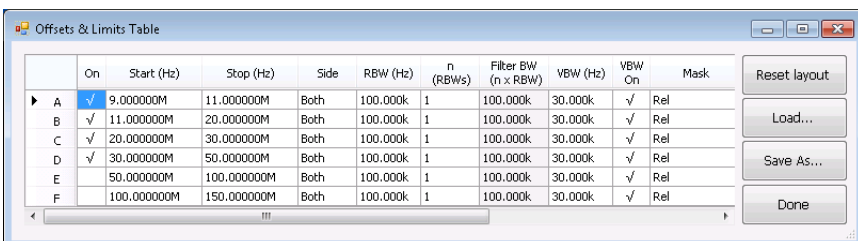

*Figure 48: Expanded display of Offsets & Limits Table*

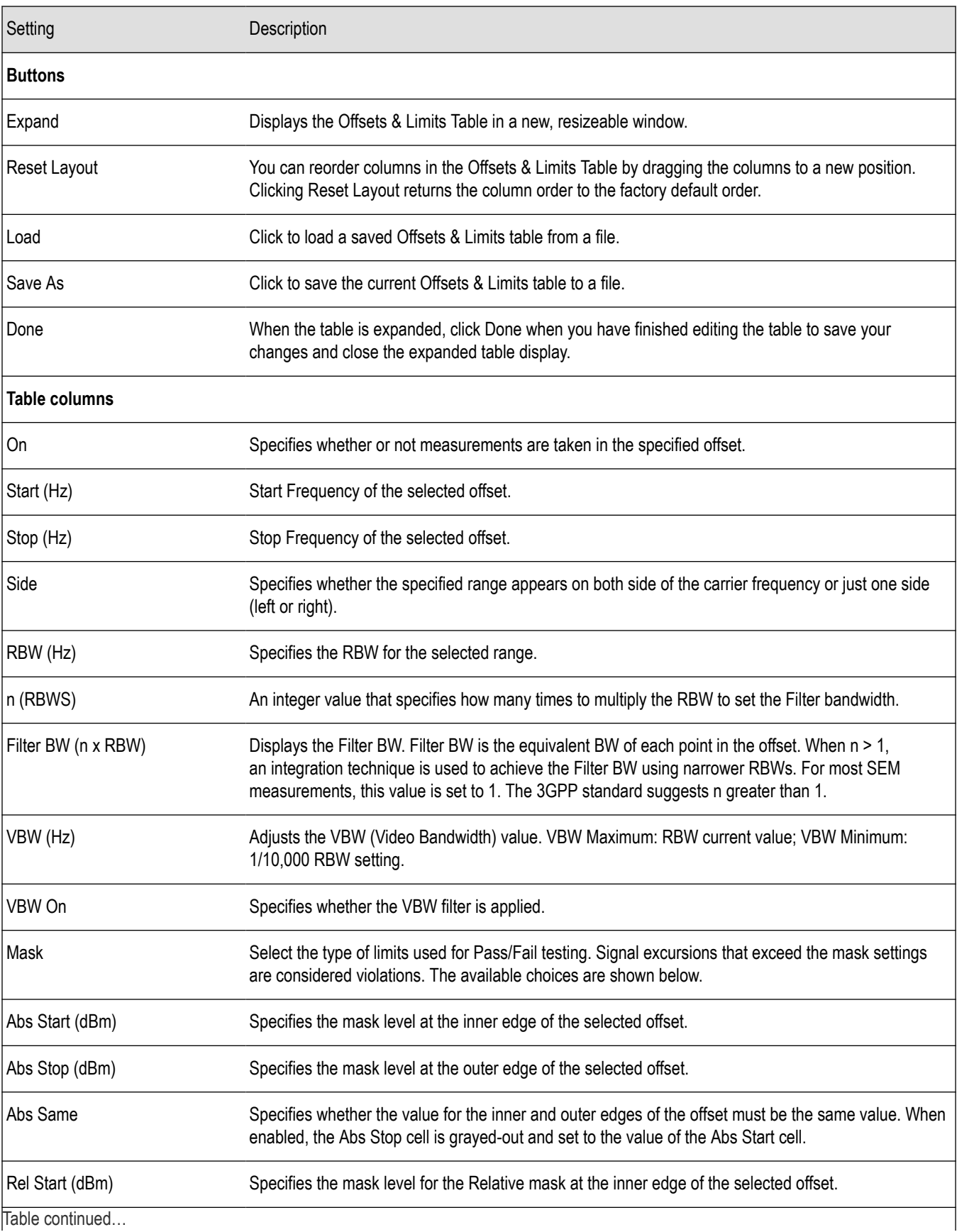

<span id="page-212-0"></span>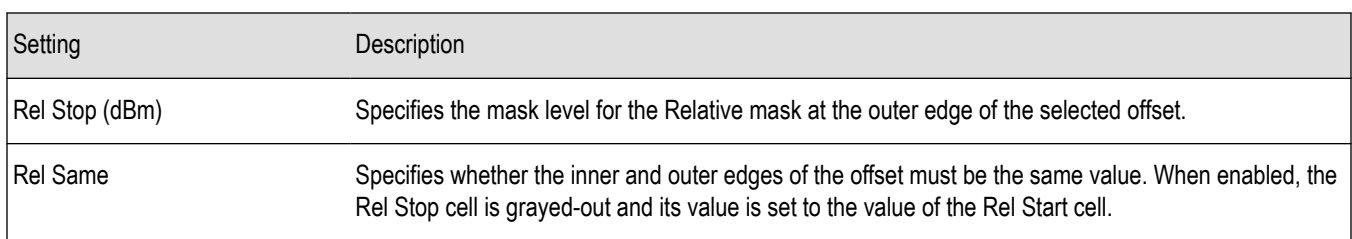

# **Scale Tab - SEM**

Use the Scale tab to change the vertical and horizontal scale settings. Changing the scale settings changes how the trace appears on the display. In effect, these controls operate like pan and zoom controls.

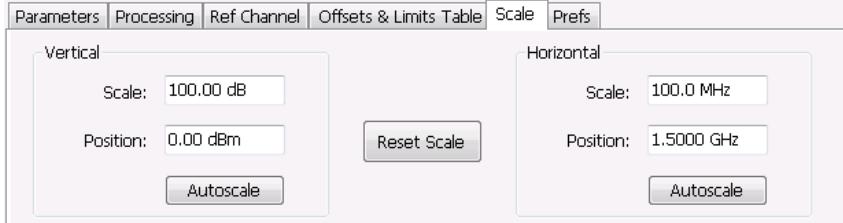

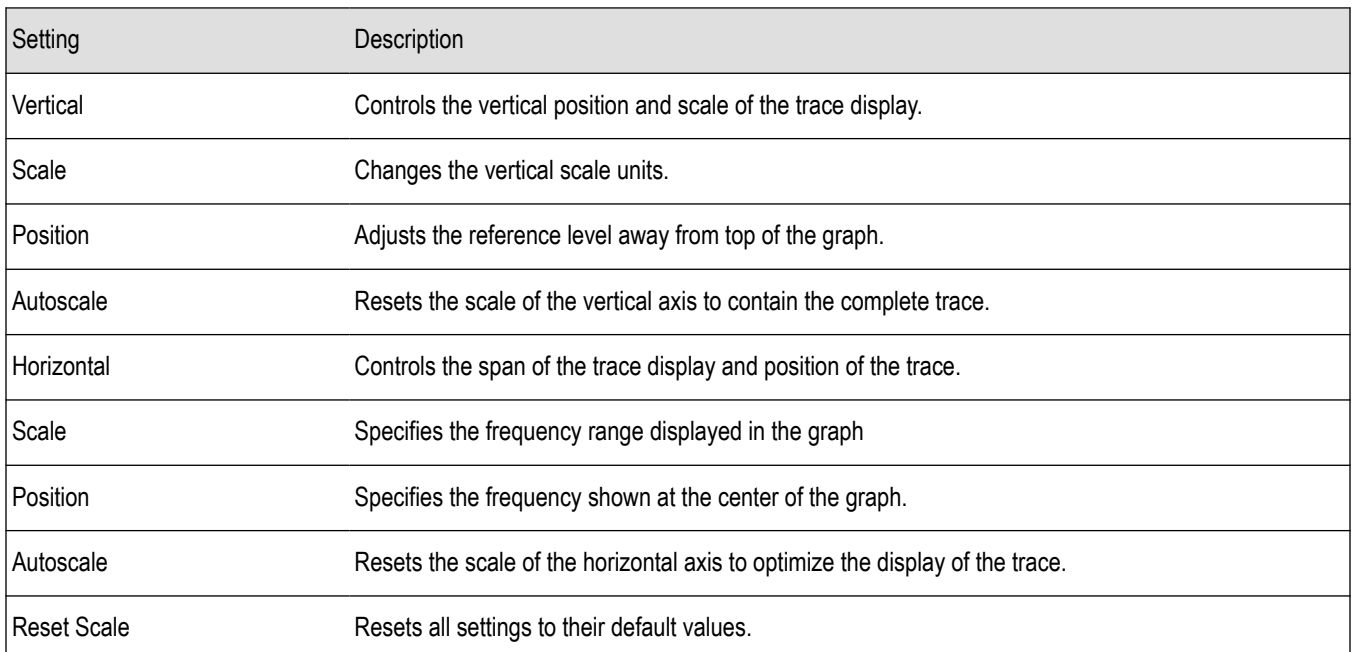

# **Prefs Tab - SEM**

The Prefs tab enables you to change parameters of the measurement display. The parameters available on the Prefs tab vary depending on the selected display, but include such items as enabling/disabling Marker Readout and switching the Graticule display on/off. Some parameters appear with most displays while others appear with only one display.

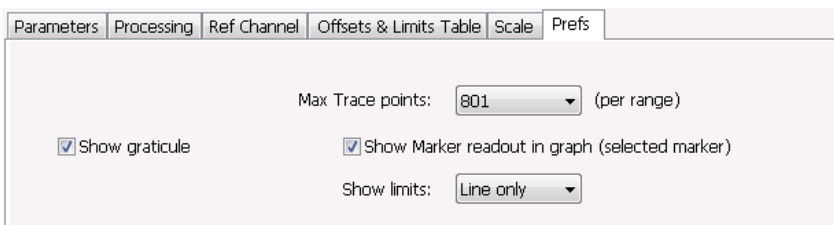

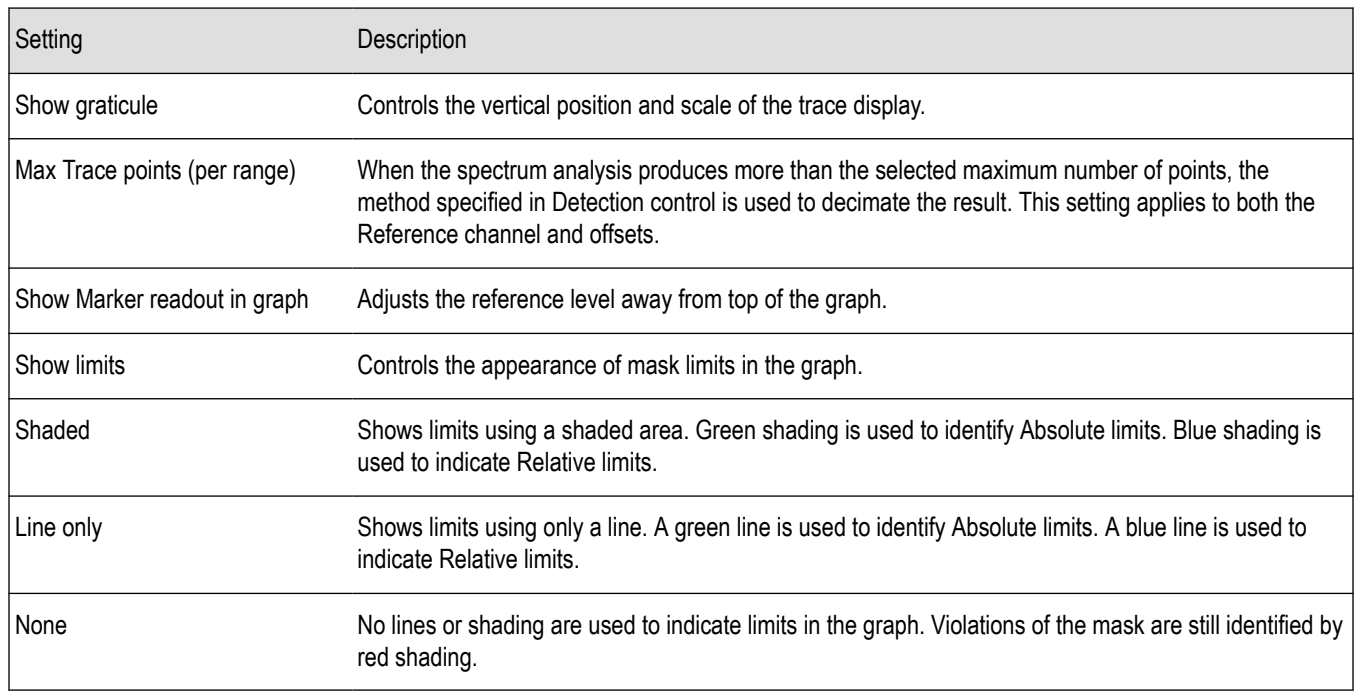

# **Common Controls RF Measurements Shared Measurement Settings**

The control panel tabs in this section are shared by multiple displays in the RF Measurement folder (Setup > Displays). With few exceptions, each display maintains separate values for each of the controls on these tabs. For example, Scale values are independent for each of the displays.

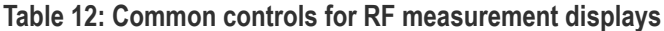

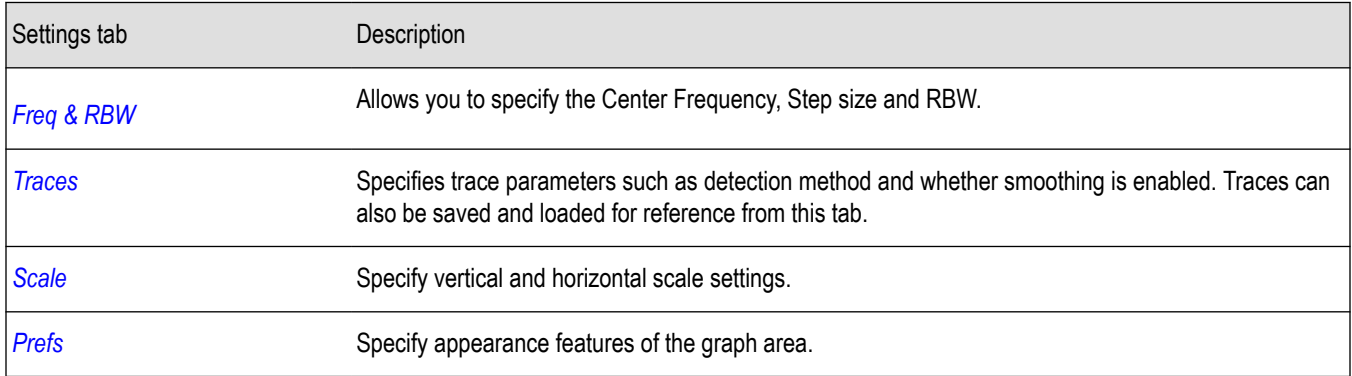

# **Freq & RBW Tab**

The Freq & RBW tab specifies frequency parameters for some of the RF Measurements displays.

<span id="page-214-0"></span>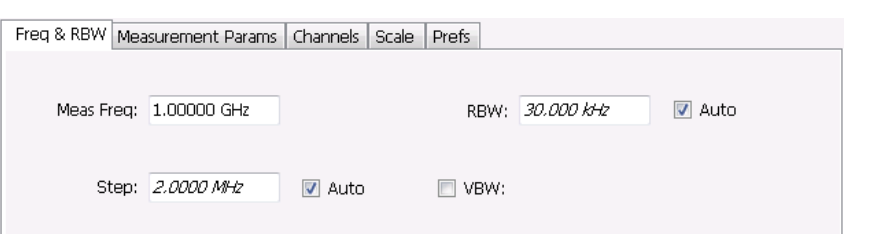

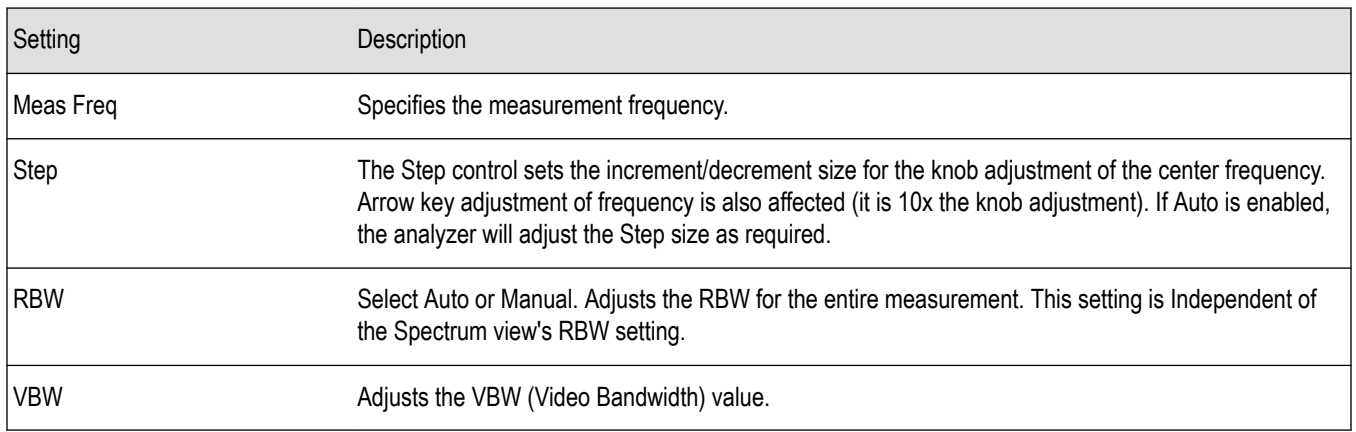

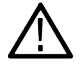

**Note:** While the measurement frequency and step settings on this control tab are shared between ACPR, MCPR and Occupied Bandwidth, the RBW setting is not shared. The RBW setting is unique for each measurement.

#### **VBW**

The VBW setting enables/disables the Video Bandwidth filter. VBW is used in traditional swept analyzers to reduce the effect of noise on the displayed signal. The VBW algorithm in the analyzer emulates the VBW filters of traditional swept analyzers.

The maximum VBW value is 10 times the current RBW setting. The minimum VBW value is 1/10,000 of the RBW setting.

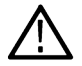

**Note:** If you are following a procedure that says to "set VBW to three times the RBW value or greater", it means that the test should be conducted with no VBW effects. In the SignalVu software, this condition is met by disabling the VBW function.

# **Traces Tab**

The Traces tab enables you to select traces for display. You can choose to display live traces and/or recalled traces. The *[Trace tab](#page-202-0)* for Settling Time displays is described in the Settling Time controls section.

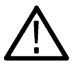

**Note:** Not all RF Measurements support multiple traces and/or save and recall of traces.

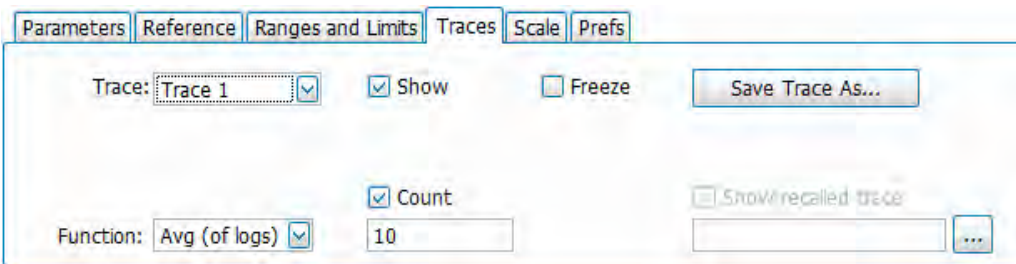

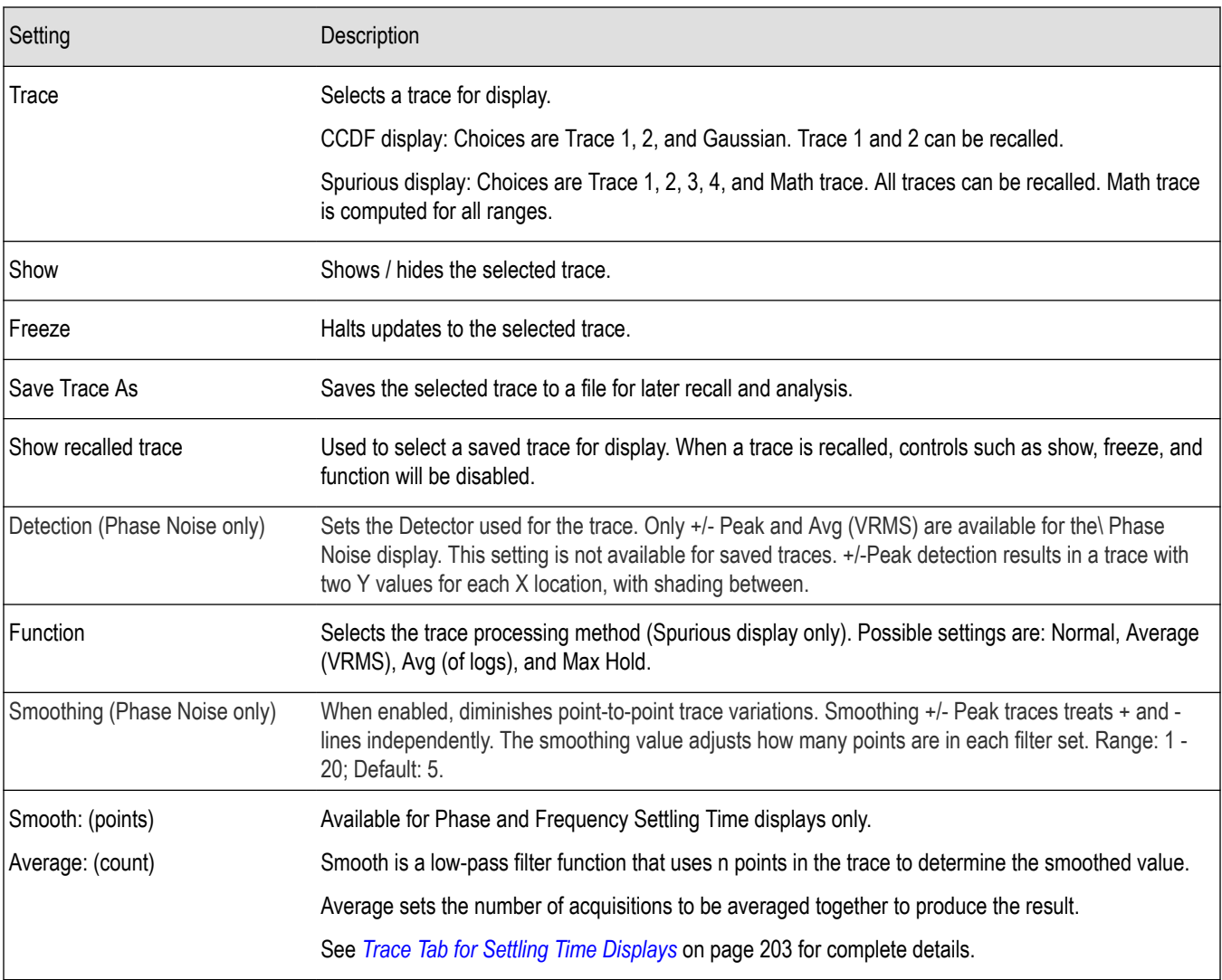

#### **Detection**

Trace Detection occurs when the trace is being decimated by the measurement. For example, if the maximum number of trace points is 100,000, and the selected analysis region is 200,000 samples, the measurement must decimate the 200,000 resulting trace points by 2 to prevent exceeding the 100,000 trace point limit. Since only one value can be selected for each trace point, an algorithm must be used to select (detect) the appropriate value to use.

The IQ samples in a data acquisition can be detected in a variety of ways. The number of IQ samples available to each trace point varies with both analysis length and trace length. For example, with Spectrum Length set to 'Auto' in the Analysis menu, the instrument analyzes just enough samples to produce one IQ sample pair per trace point. In this case, the detection method chosen has very little effect, as the +Peak, -Peak, Avg (VRMS) and Sample values are all equal. Changing the Spectrum Length causes the available detection methods to differ in value because they have a larger set of samples for the various detection methods to process.

The available detection methods (depending on the display) are:

- **+/-Peak** Selects the highest and lowest values of all the samples contained in an acquisition interval.
- Avg (V<sub>RMS</sub>) [Average V<sub>RMS</sub>] Each point on the trace is the result of determining the RMS Voltage value for all of the IQ samples available to the trace point. When displayed in either linear (Volts, Watts) or Log (dB, dBm), the correct RMS value results. When the averaging function is applied to a trace, the averaging is performed on the linear (Voltage) values, resulting in the correct average for RMS values.
#### **Trace processing (Function)**

The trace can be processed to display in different ways. The Function setting controls trace processing.

- **Max Hold** Displays the maximum value in the trace record for each display point. Each new trace display point is compared to the previous maximum value and the greater value is retained for display and subsequent comparisons.
- **Normal** Displays the trace record for each display point without additional processing.
- Avg (VRMS) [Average V<sub>RMS</sub>] Multiple traces are averaged together to generate the displayed trace, which will contain just one vertical value for each underlying frequency data point. Once the specified number of traces have been acquired and averaged to generate the displayed trace, additional traces contribute to the running average, except in Single Sequence run mode. In the case of Single Sequence, the instrument stops running after the specified number of traces have been averaged together. The Number of Traces setting specifies how many traces are averaged. The averaging is performed on the linear (Voltage) values, resulting in the correct RMS average).
- **Avg (of logs)** This is a trace function used to emulate legacy spectrum analyzer results and for the specification of displayed average noise level. In older swept analyzers, a voltage envelope detector is used in the process of measuring signal level, and the result is then converted to Watts and then to dBm. Averaging is then applied to the resultant traces.

For CW signals, this method results in an accurate power measurement. However, with random noise and digitally modulated carriers, errors result from this 'average of logs' method. For random noise, the average of logs methods results in power levels -2.51 dB lower than that measured with a power meter, or with a spectrum analyzer that measures the rms value of a signal, and performs averaging on the calculated power in Watts and not dBm or other log-power units.

This detector should be used when following a measurement procedure that specifies it, or when checking the Displayed Averaged Noise Level (DANL) of the instrument. The 'average of logs' detection and trace function is used for DANL specification to provide similar results to other spectrum/signal analyzers for comparison purposes. Use of the Average of Logs method of measurement is not recommended for digitally modulated carriers, as power measurement errors will occur.

**Note:** The Detection setting does not affect the trace until the spectrum length is longer than the Auto setting.

#### **Saving Traces**

To save a trace for later analysis:

- **1.** Select the **Save Trace As** button. This displays the Save As dialog box.
- **2.** Navigate to the desired folder or use the default.
- **3.** Type a name for the saved trace and click **Save**.

#### **Recalling Traces**

You can recall a previously saved trace for analysis or comparison to a live trace.

To select a trace for recall:

- **1.** Select the trace into which the recalled trace will be loaded, from the Trace drop-down list.
- **2.** Check the **Show** check box.
- **3.** Click the **...** button to display the Open dialog box.

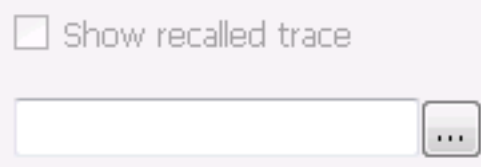

- **1.** Navigate to the desired file and click **Open**.
- **2.** Check the **Show Recalled Trace** check box.

**3.** Verify that the trace's **Show** check box is selected (either on this tab or next to the drop-down list located at the top-left corner of the graph).

### **Gaussian Trace (applies only to CCDF)**

The Gaussian trace is a reference trace that you can compare your trace against. Because the Gaussian trace is for reference, there are no settings for the trace other than whether or not it is shown.

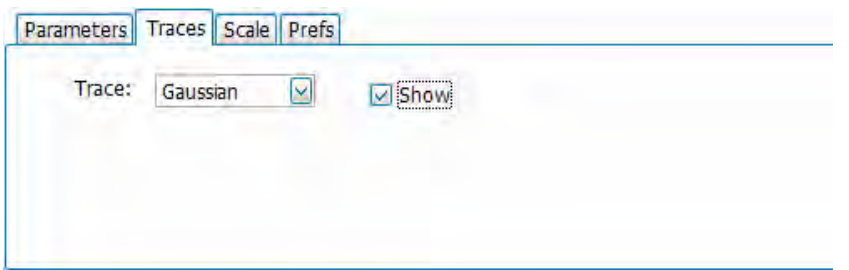

# **Scale Tab**

The Scale tab allows you to change the vertical and horizontal scale settings. Changing the scale settings changes how the trace appears on the display but does not change control settings such as Center Frequency. Parameters on this tab may vary depending on the selected display.

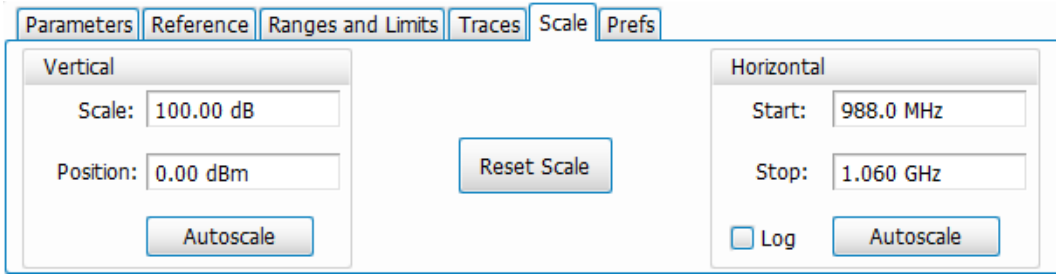

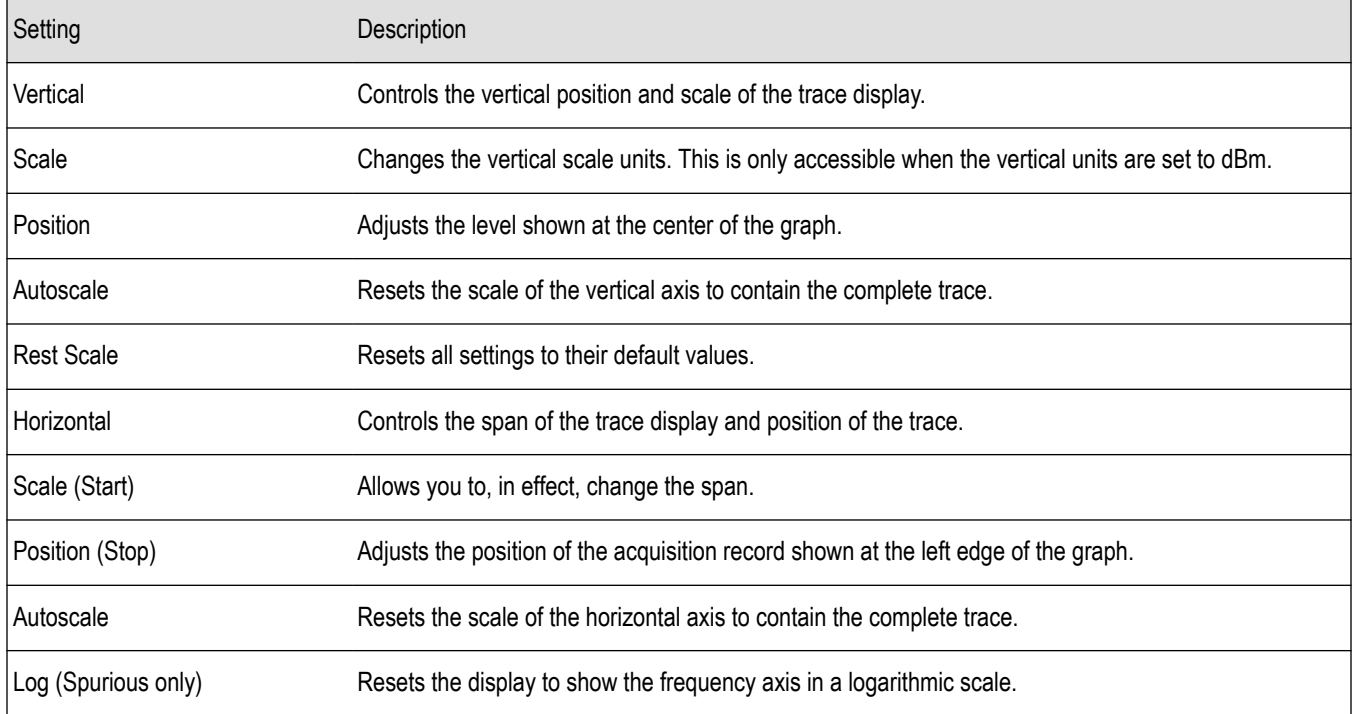

# **Prefs Tab**

The Prefs tab enables you to change parameters of the measurement display. The parameters available on the Prefs tab vary depending on the selected display, but include such items as enabling/disabling Marker Readout and switching the Graticule display on/off. Some parameters appear with most displays while others appear with only one display.

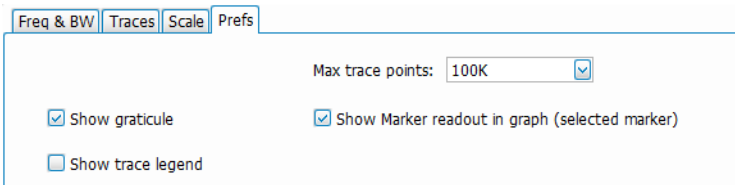

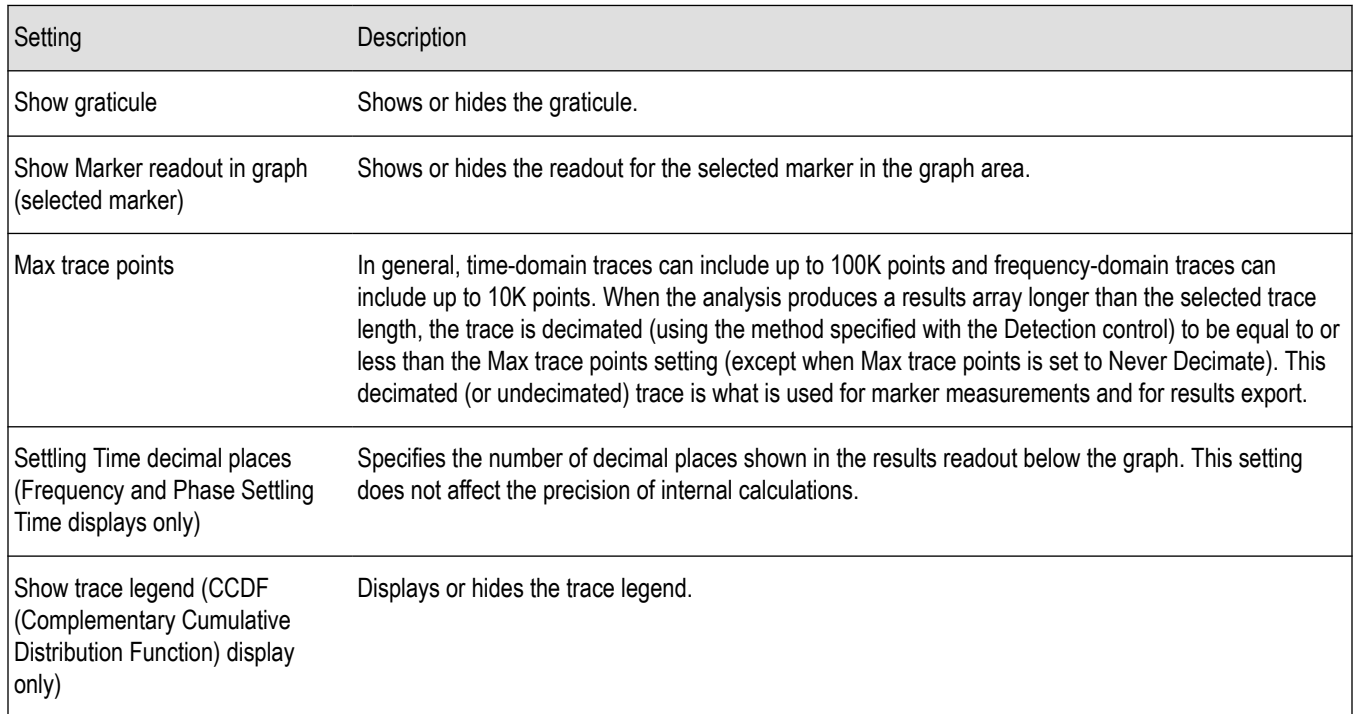

# **WLAN Measurements**

### **WLAN Measurements Overview**

The WLAN Analysis option allows you to evaluate WLAN signals, performing standards based transmitter measurements in the time, frequency, and modulation domains. WLAN measurements can be made on signals defined by 802.11a/b/q/j/n/p (standard IEEE 802.11-2012) and 802.11ac (draft IEEE P802.11ac-D4.0 or later). User controls allow you to modify signal parameters for analysis of signals. The analysis results give multiple views of WLAN signal characteristics to allow the diagnosis of signal imperfections and impairments quickly and easily. Display controls allow you to selectively display the analysis results to help locate trouble-spots in the signal.

#### **WLAN Standards**

The following options support the given standards:

- **Option SV23**: Supports IEEE 802.11a, g, j, and p OFDM signals and 802.11b DSSS/CCK signals
- **Option SV24**: Supports IEEE 802.11n signals with bandwidths of 20 MHz and 40 MHz
- **Option SV25**: Supports IEEE 802.11ac signals with bandwidths of 20, 40, 80, and 160 MHz

#### **WLAN Standards Presets**

The **Standards Presets** button located on the WLAN Settings Control Panel allows you to recall preconfigured displays for the standards and bandwidths that you select. You can also access these presets from **Presets** on the display menu bar. You can read more information about the *Standards Presets*.

The following table shows the center frequency and displays that are automatically loaded for each of the listed standards and bandwidths. SEM masks are also loaded and are explained *[here](#page-403-0)*.

| Standard | Bandwidth (MHz) | Center frequency<br>(GHz) | Displays loaded                                      |
|----------|-----------------|---------------------------|------------------------------------------------------|
| 802.11a  | 20              | 5.18                      | SEM, Time Overview, WLAN Constellation, WLAN Summary |
| 802.11g  | $20\,$          | 2.412                     |                                                      |
| 802.11j  | $10\,$          | 5.18                      |                                                      |
|          | $20\,$          |                           |                                                      |
| 802.11p  | $\sqrt{5}$      | $5.8\,$                   |                                                      |
|          | $10\,$          |                           |                                                      |
|          | $20\,$          |                           |                                                      |
| 802.11n  | 20              | 2.412                     |                                                      |
|          | 40              |                           |                                                      |
| 802.11ac | 20              | 5.18                      |                                                      |
|          | 40              | 5.19                      |                                                      |
|          | $80\,$          | 5.21                      |                                                      |
|          | 160             | 5.25                      |                                                      |
| 802.11b  |                 | 2.412                     |                                                      |

**Table 13: WLAN presets standards, bandwidths, center frequencies, and displays**

**SEM mask parameters.** The SEM wireless standard masks that are applied to the WLAN signal depend on the standard you select when you configure the preset. Once you select a standard and bandwidth, the application will automatically load the mask that best fits the signal for which the standard applies. All mask parameters are derived from IEEE standards and loaded for you. This provides you the assurance that you are evaluating the signal with the most appropriate mask.

#### **WLAN Displays**

The displays in WLAN Analysis (Setup > Displays > Measurements) are:

- *[SEM](#page-204-0)*
- *[WLAN Channel Response](#page-221-0)*
- *[WLAN Constellation](#page-223-0)*
- *[WLAN EVM](#page-224-0)*
- *[WLAN Magnitude Error](#page-226-0)*
- *[WLAN Phase Error](#page-228-0)*
- *[WLAN Power versus Time](#page-230-0)*
- *[WLAN Spectral Flatness](#page-232-0)*
- *[WLAN Summary](#page-234-0)*

# <span id="page-221-0"></span>**WLAN Channel Response Display**

The WLAN Channel Response display plots the channel response (magnitude and phase) versus the subcarrier or frequency. Here, the channel refers to all sources of signal frequency response impairment up to the analyzer input, including the transmitter itself, as well as any transmission medium through which the signal travels between the transmitter and the analyzer.

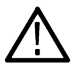

**Note:** WLAN Channel Response is only available for OFDM (non-802.11b) signals.

To show the WLAN Channel Response display:

- **1.** If you are analyzing a stored data file, recall the data file now. Otherwise, go to the next step.
- **2.** Press the **Displays** button or select **Setup** > **Displays**.
- **3.** In the **Select Displays** dialog, select **WLAN Analysis** in the **Measurements** box.
- **4.** In the Available displays box, double-click the **WLAN Chan Response** icon or select the icon and click **Add**. The WLAN Chan Response icon will appear in the **Selected displays** box and will no longer appear under Available displays.
- **5.** Click **OK** to show the WLAN Chan Response display.
- **6.** Set the Frequency appropriate for the signal.
- **7.** Select **Setup** > **Settings** to display the control panel.
- **8.** Select the Modulation Params tab. Set the Standard, Guard Interval, Subcarrier Spacing, and Bandwidth controls as appropriate for the input signal.
- **9.** If you are analyzing a data file, press the **Replay** button to take measurements on the recalled acquisition data file.

#### **Elements of the Display**

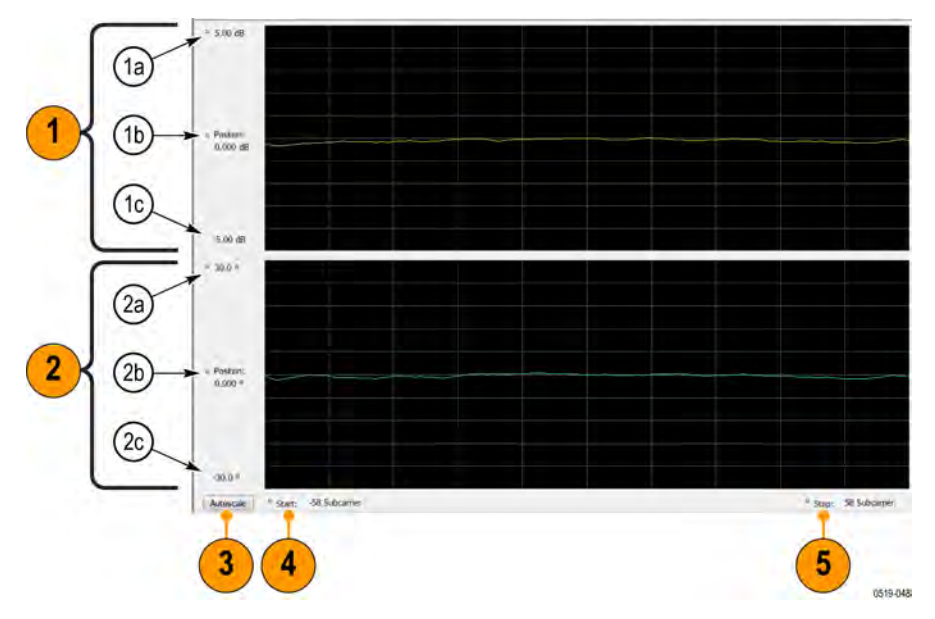

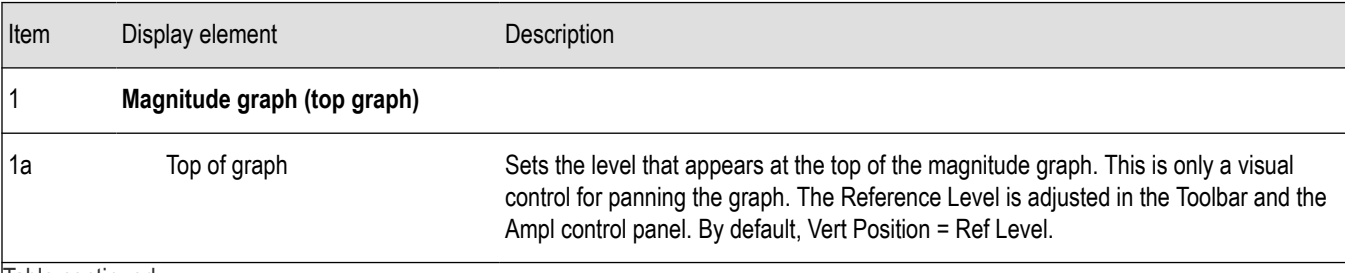

Table continued…

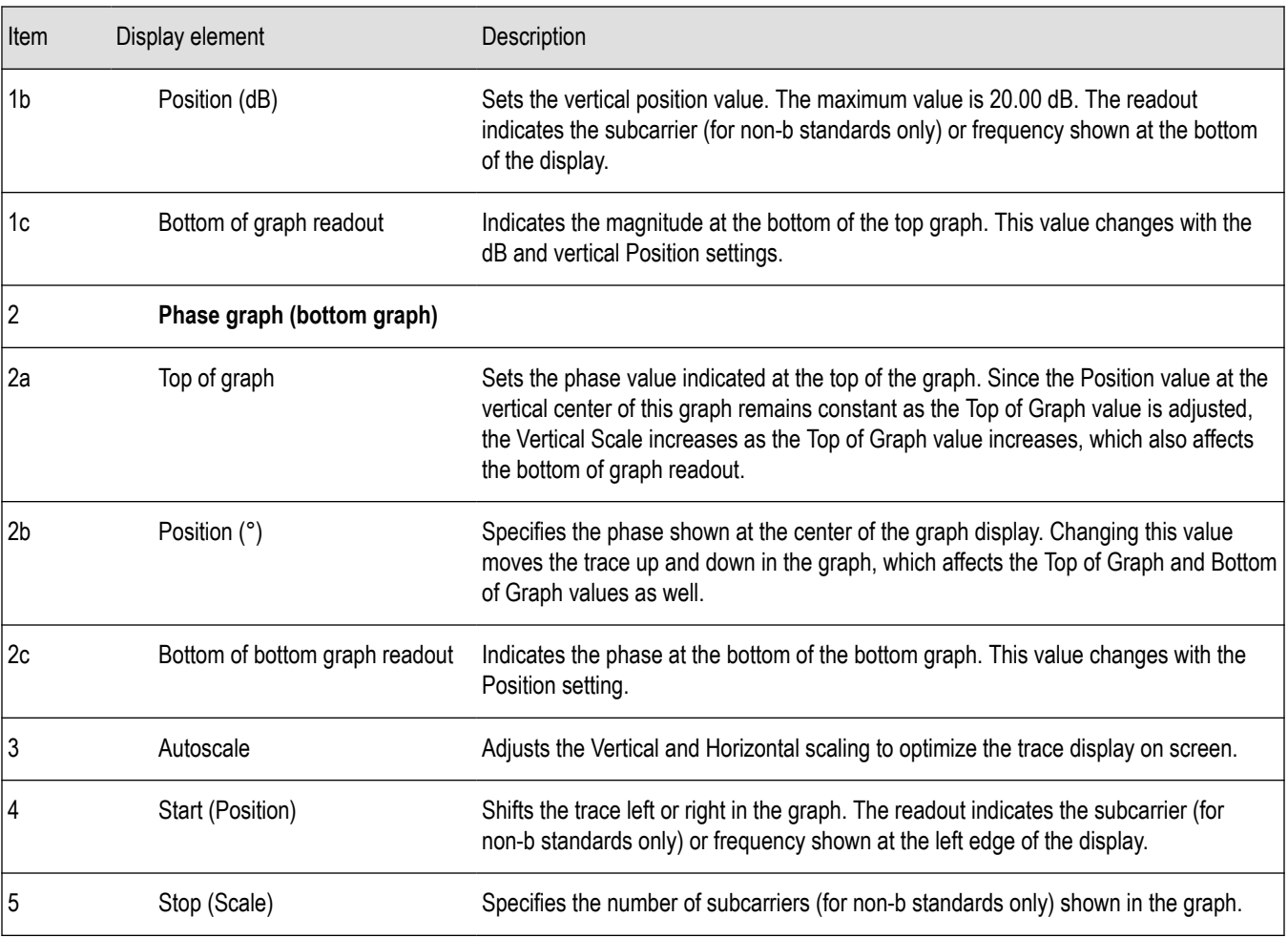

# **WLAN Channel Response Settings**

The WLAN Channel Response Settings control panel provides access to settings that control parameters of the Channel Response Display.

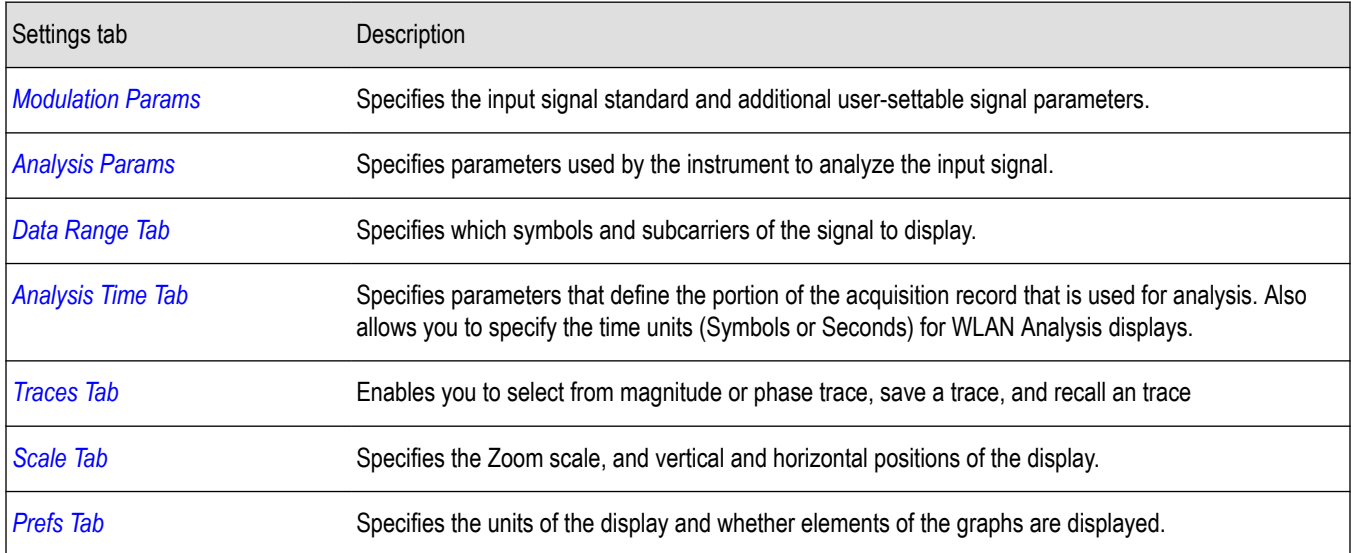

# <span id="page-223-0"></span>**WLAN Constellation Display**

The WLAN Constellation Display shows the WLAN signal modulation amplitude and phase in I (horizontal) versus Q (vertical) form. For multicarrier WLAN OFDM signals, the points show all data symbol subcarriers' modulation. For single-carrier 802.11b, each point corresponds to a single modulated chip.

To show the WLAN Constellation display:

- **1.** If you are analyzing a stored data file, recall the data file now. Otherwise, go to the next step.
- **2.** Press the **Displays** button or select **Setup** > **Displays**.
- **3.** In the **Select Displays** dialog, select **WLAN Constellation** in the **Measurements** box.
- **4.** In the Available displays box, double-click the **WLAN Constellation** icon or select the icon and click **Add**. The WLAN Constellation icon will appear in the **Selected displays** box and will no longer appear under Available displays.
- **5.** Click **OK** to show the WLAN Constellation display.
- **6.** Set the **Frequency** appropriate for the signal.
- **7.** Select **Setup** > **Settings** to display the control panel.
- **8.** Select the **Modulation Params** tab. Set the Standard, Guard Interval, Channel Bandwidth, and Subcarrier Spacing controls as appropriate for the input signal.
- **9.** If you are analyzing a data file, press the **Replay** button to take measurements on the recalled acquisition data file.

#### **Elements of the Display**

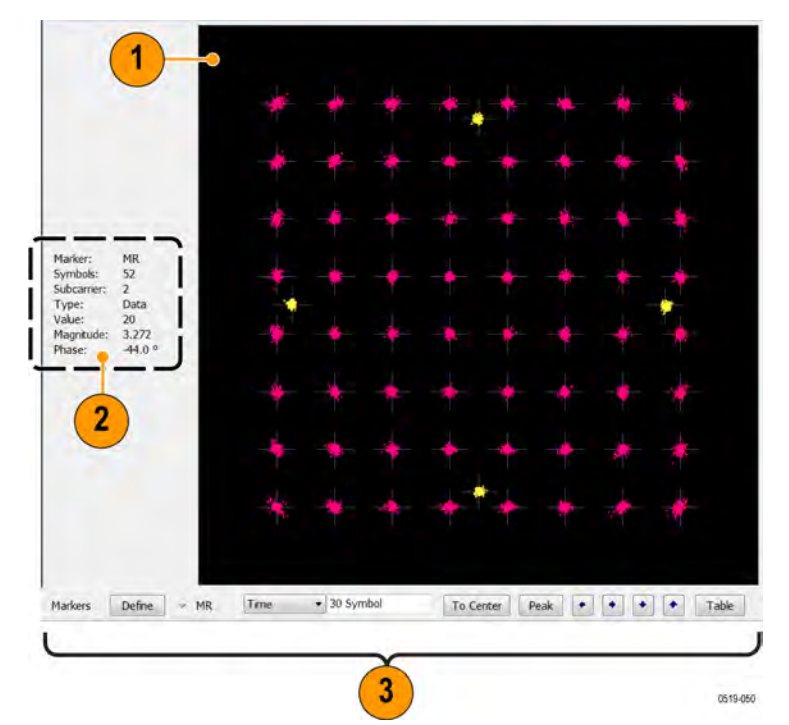

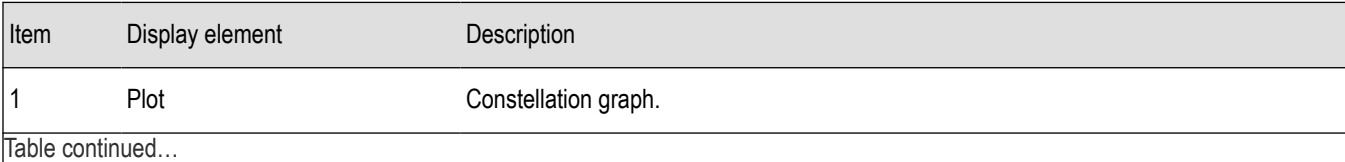

<span id="page-224-0"></span>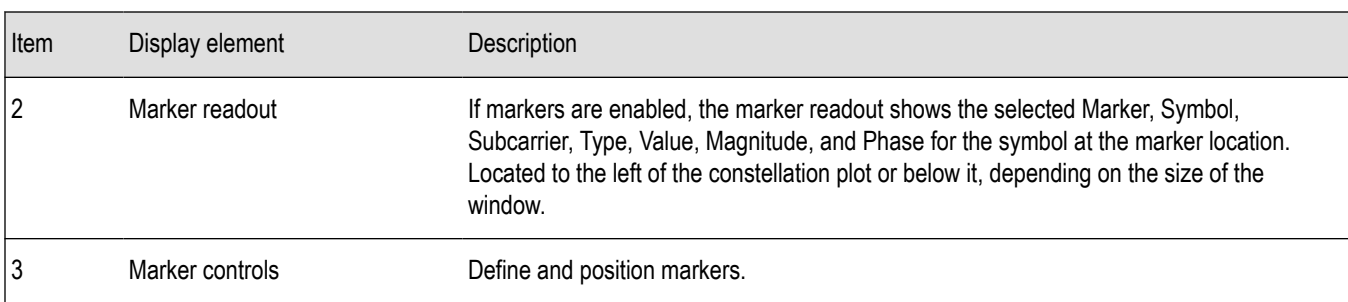

# **WLAN Constellation Settings**

**Main menu bar: Setup > Settings**

# **Favorites toolbar**:

The WLAN Constellation Settings control panel provides access to settings that control parameters of the Constellation Display.

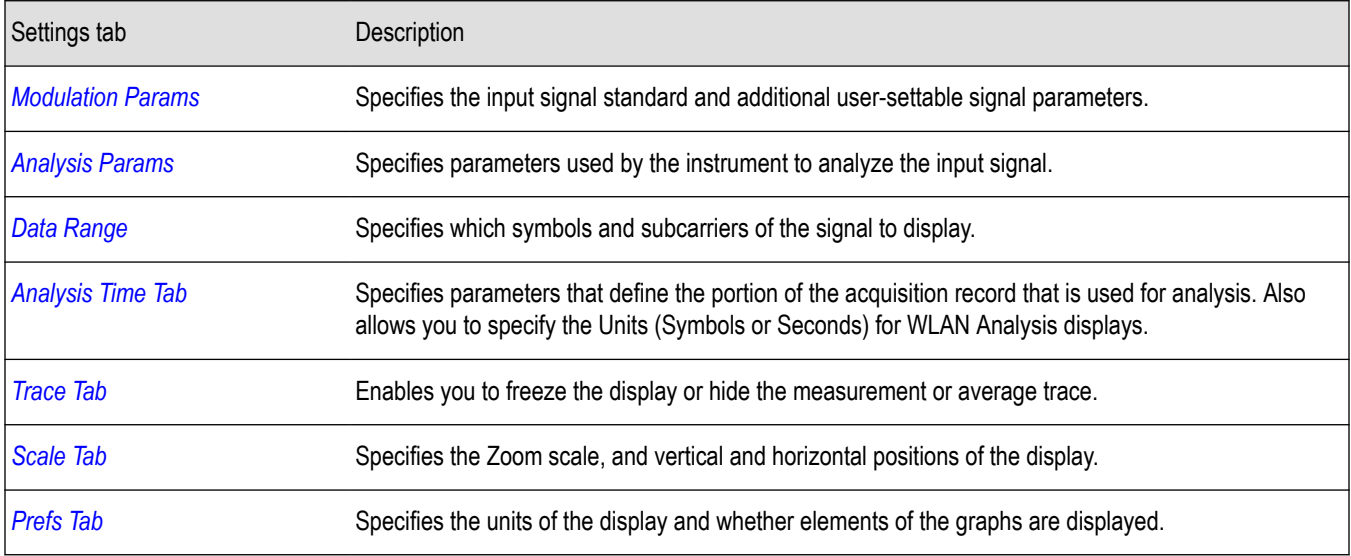

### **WLAN EVM Display**

The WLAN EVM display shows the data symbols' individual subcarrier Error Vector Magnitude values versus symbol interval (time) and subcarrier (frequency).

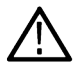

**Note:** For 802.11b analysis, the subcarrier graph is not displayed.

To show the WLAN EVM display:

- **1.** If you are analyzing a stored data file, recall the data file now. Otherwise, go to the next step.
- **2.** Press the **Displays** button or select **Setup** > **Displays**.
- **3.** In the **Select Displays** dialog, select **WLAN EVM** in the **Measurements** box.
- **4.** In the Available displays box, double-click the **WLAN EVM** icon or select the icon and click **Add**. The WLAN EVM icon will appear in the **Selected displays** box and will no longer appear under Available displays.
- **5.** Click **OK** to show the WLAN EVM display.
- **6.** Set the **Frequency** appropriate for the signal.
- **7.** Select **Setup** > **Settings** to display the control panel.
- **8.** Select the **Modulation Params** tab. Set the Standard as appropriate. Set the Standard, Guard Interval, Channel Bandwidth, and Subcarrier Spacing controls as appropriate for the input signal.
- **9.** If you are analyzing a data file, press the **Replay** button to take measurements on the recalled acquisition data file.

#### **Elements of the Display**

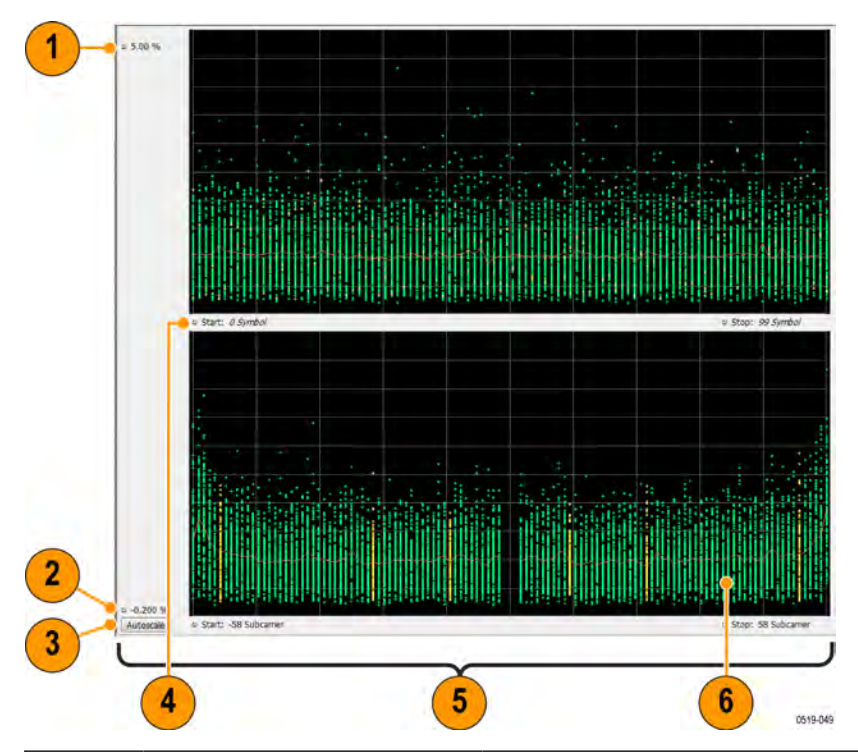

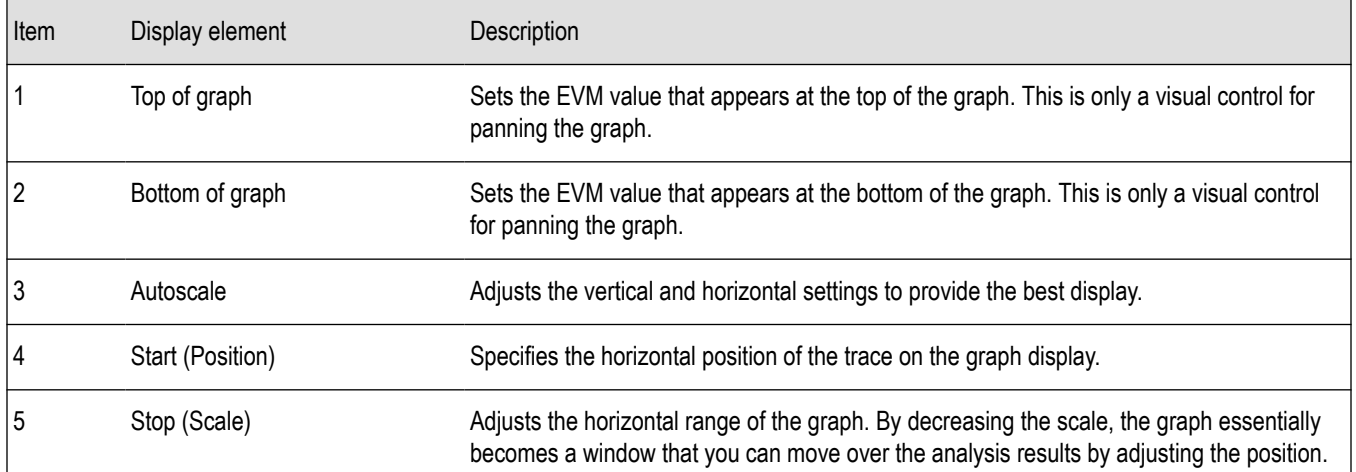

# **WLAN EVM Settings**

**Main menu bar: Setup > Settings**

**Favorites toolbar**:

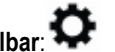

The settings for the WLAN EVM display are shown in the following table.

<span id="page-226-0"></span>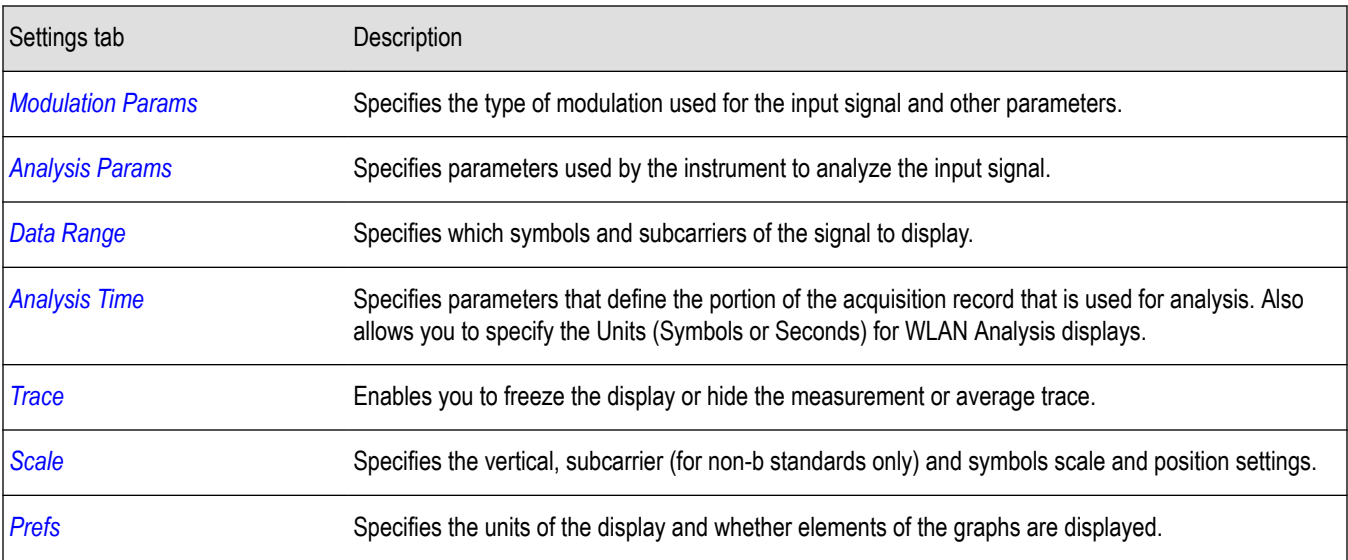

# **WLAN Magnitude Error Display**

The WLAN Magnitude Error display shows the data symbols' individual subcarrier Magnitude Error values versus symbol interval (time) and subcarrier (frequency).

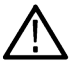

**Note:** For 802.11b analysis, the subcarrier graph is not displayed.

To show the WLAN Magnitude Error display:

- **1.** If you are analyzing a stored data file, recall the data file now. Otherwise, go to the next step.
- **2.** Press the **Displays** button or select **Setup** > **Displays**.
- **3.** In the **Select Displays** dialog, select **WLAN Analysis** in the **Measurements** box.
- **4.** In the Available displays box, double-click the **WLAN Mag Error** icon or select the icon and click **Add**. The WLAN Mag Error icon will appear in the **Selected displays** box and will no longer appear under Available displays.
- **5.** Click **OK** to show the WLAN Mag Error display.
- **6.** Set the **Frequency** appropriate for the signal.
- **7.** Select **Setup** > **Settings** to display the control panel.
- **8.** Select the **Modulation Params** tab. Set the Standard, Guard Interval and Spacing and Bandwidth controls as appropriate for the input signal.
- **9.** If you are analyzing a data file, press the **Replay** button to take measurements on the recalled acquisition data file.

### **Elements of the Display**

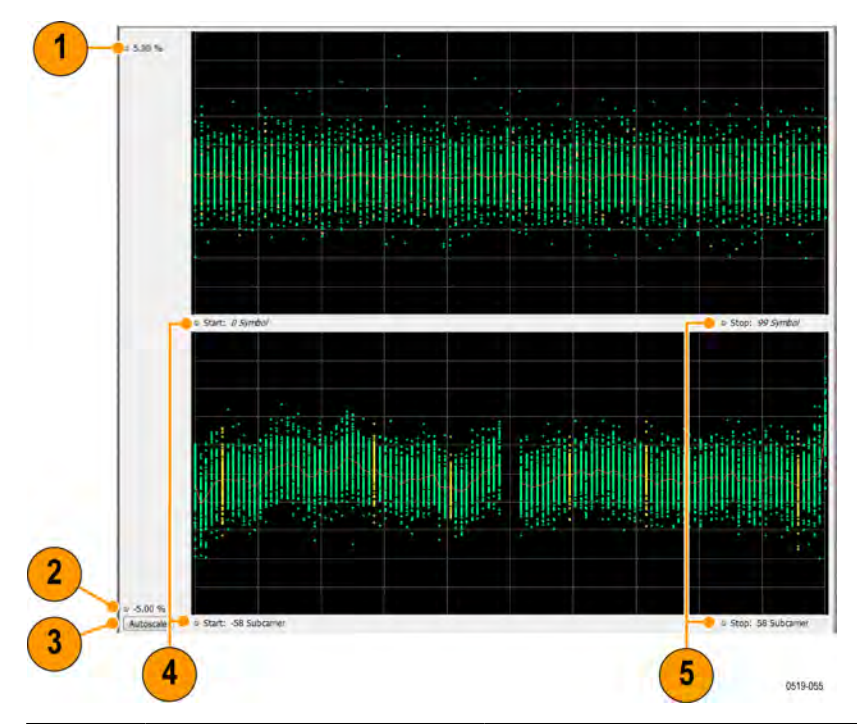

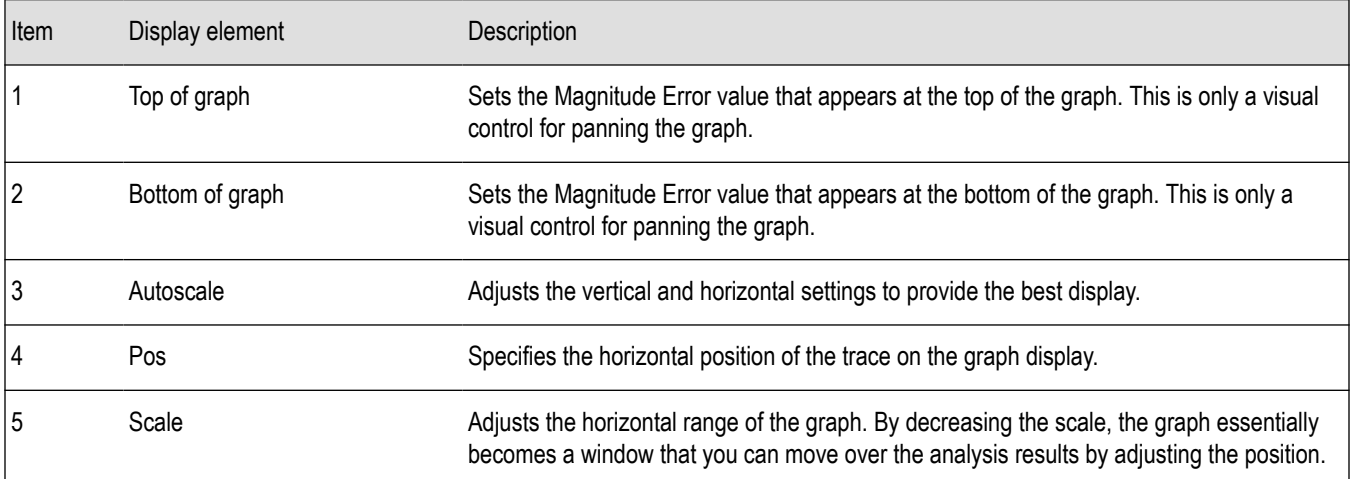

# **WLAN Magnitude Error Settings**

**Main menu bar: Setup > Settings**

# o

The settings for the WLAN Mag Error display are shown in the following table.

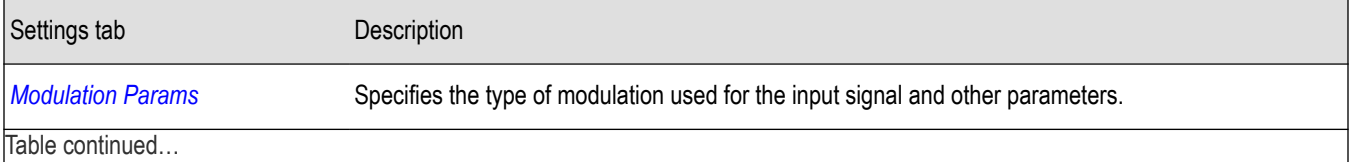

<span id="page-228-0"></span>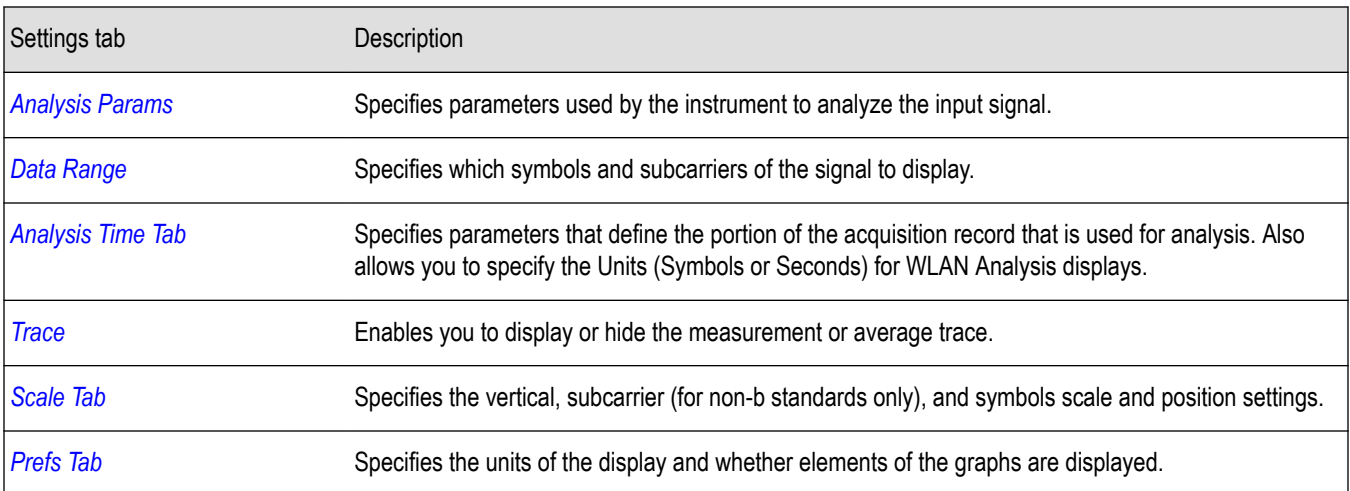

### **WLAN Phase Error Display**

The WLAN Phase Error display shows the data symbols' individual subcarrier Phase Error values versus symbol interval (time) and subcarrier (frequency).

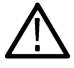

**Note:** For 802.11b analysis, the subcarrier graph is not displayed.

To show the WLAN Phase Error display:

- **1.** If you are analyzing a stored data file, recall the data file now. Otherwise, go to the next step.
- **2.** Press the **Displays** button or select **Setup** > **Displays**.
- **3.** In the **Select Displays** dialog, select **WLAN Analysis** in the **Measurements** box.
- **4.** In the Available displays box, double-click the **WLAN Phase Error** icon or select the icon and click **Add**. The WLAN Phase Error icon will appear in the **Selected displays** box and will no longer appear under Available displays.
- **5.** Click **OK** to show the WLAN Phase Error display.
- **6.** Set the **Frequency** appropriate for the signal.
- **7.** Select **Setup** > **Settings** to display the control panel.
- **8.** Select the **Modulation Params** tab. Set the Standard, Guard Interval and Spacing and Bandwidth controls as appropriate for the input signal.
- **9.** If you are analyzing a data file, press the **Replay** button to take measurements on the recalled acquisition data file.

### **Elements of the Display**

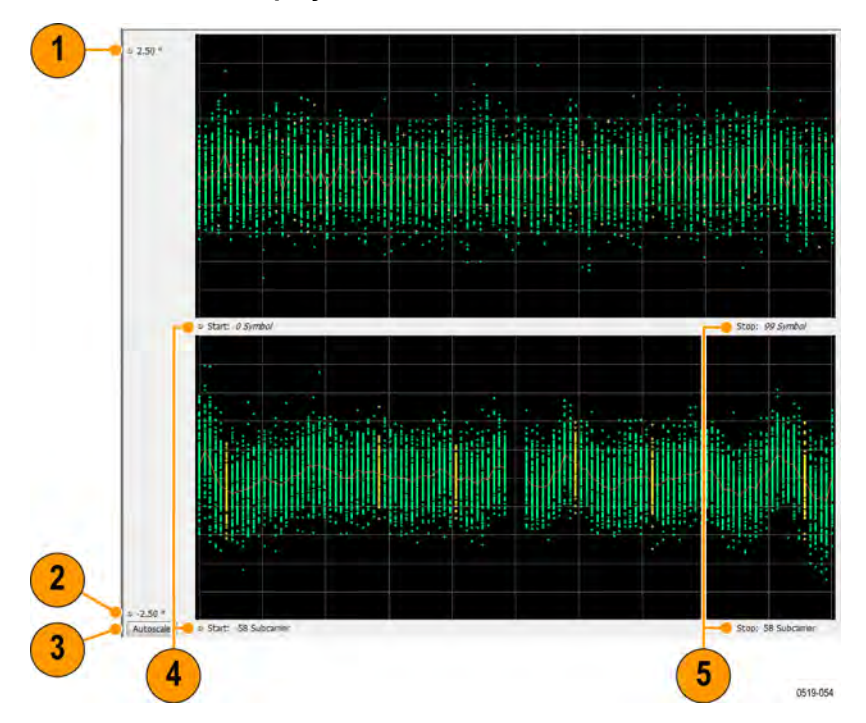

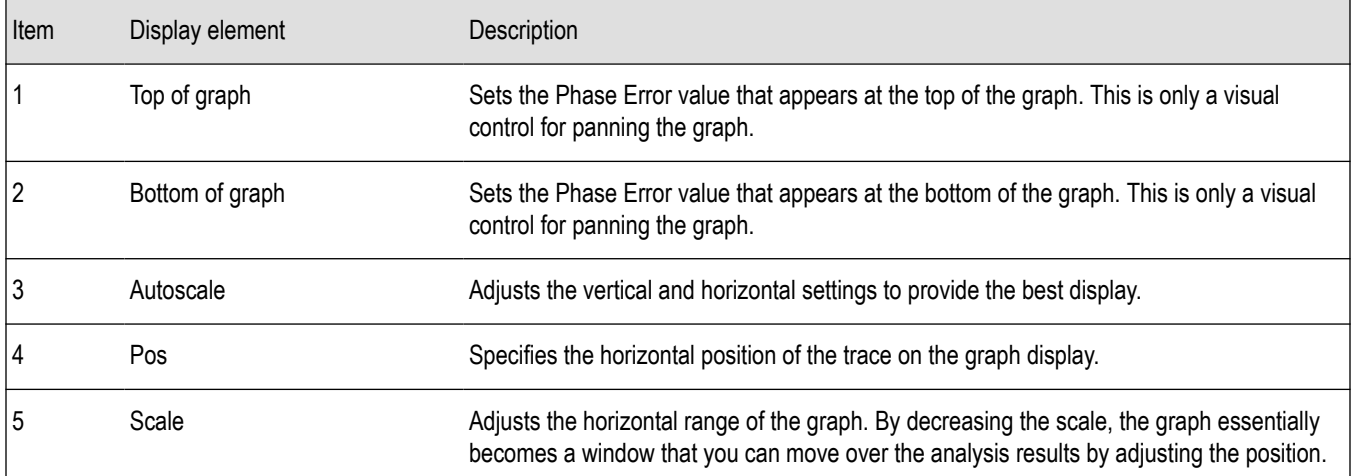

# **WLAN Phase Error Settings**

**Main menu bar: Setup > Settings**

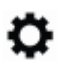

The settings for the WLAN Phase Error display are shown in the following table.

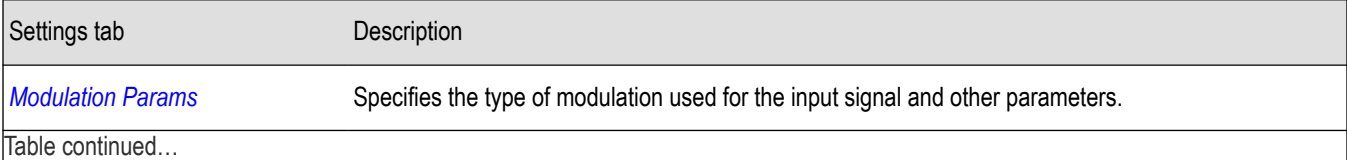

<span id="page-230-0"></span>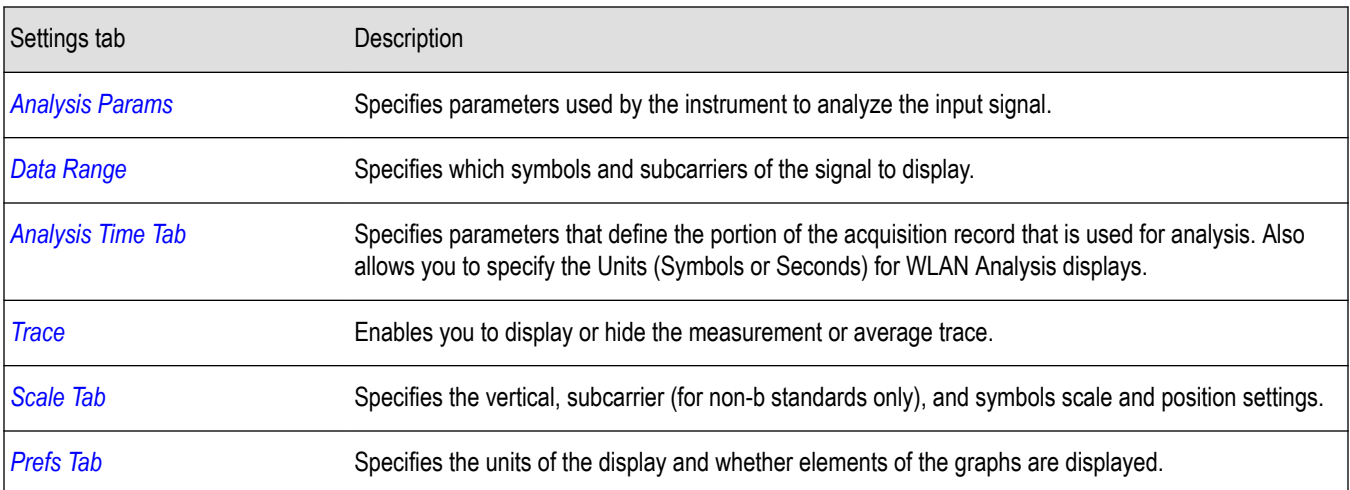

### **WLAN Power vs Time Display**

The WLAN Power vs Time display shows the signal power amplitude versus time. For 802.11b signals, the packet Power-On and Power-Down ramp times are also measured.

To show the WLAN Power vs Time display:

- **1.** If you are analyzing a stored data file, recall the data file now. Otherwise, go to the next step.
- **2.** Press the **Displays** button or select **Setup** > **Displays**.
- **3.** In the **Select Displays** dialog, select **WLAN Analysis** in the **Measurements** box.
- **4.** In the Available displays box, double-click the **WLAN Power vs Time** icon or select the icon and click **Add**. The WLAN Power vs Time icon will appear in the **Selected displays** box and will no longer appear under Available displays.
- **5.** Click **OK** to show the WLAN Power vs Time display.
- **6.** Set the **Frequency** appropriate for the signal.
- **7.** Select **Setup** > **Settings** to display the control panel.
- **8.** Select the **Modulation Params** tab. Set the Standard, Guard Interval and Spacing and Bandwidth controls as appropriate for the input signal.
- **9.** If you are analyzing a data file, press the **Replay** button to take measurements on the recalled acquisition data file.

#### **Elements of the Display**

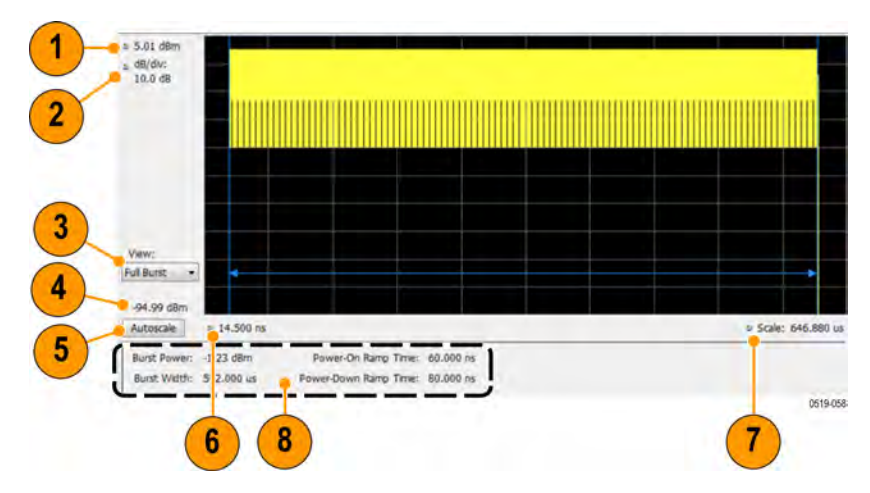

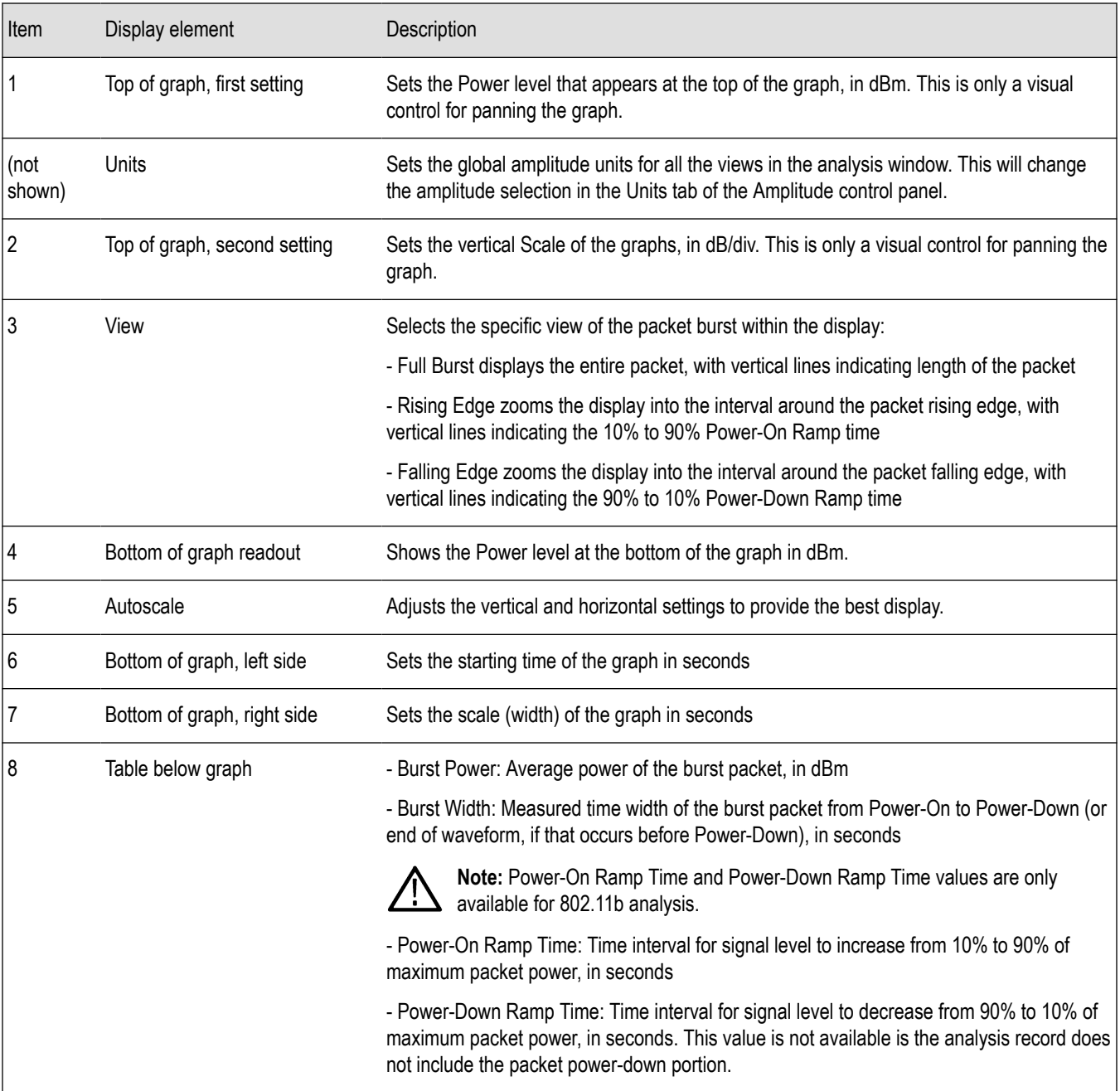

# **WLAN Power vs Time Settings**

**Main menu bar: Setup > Settings**

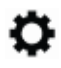

The settings for the WLAN Power vs Time display are shown in the following table.

<span id="page-232-0"></span>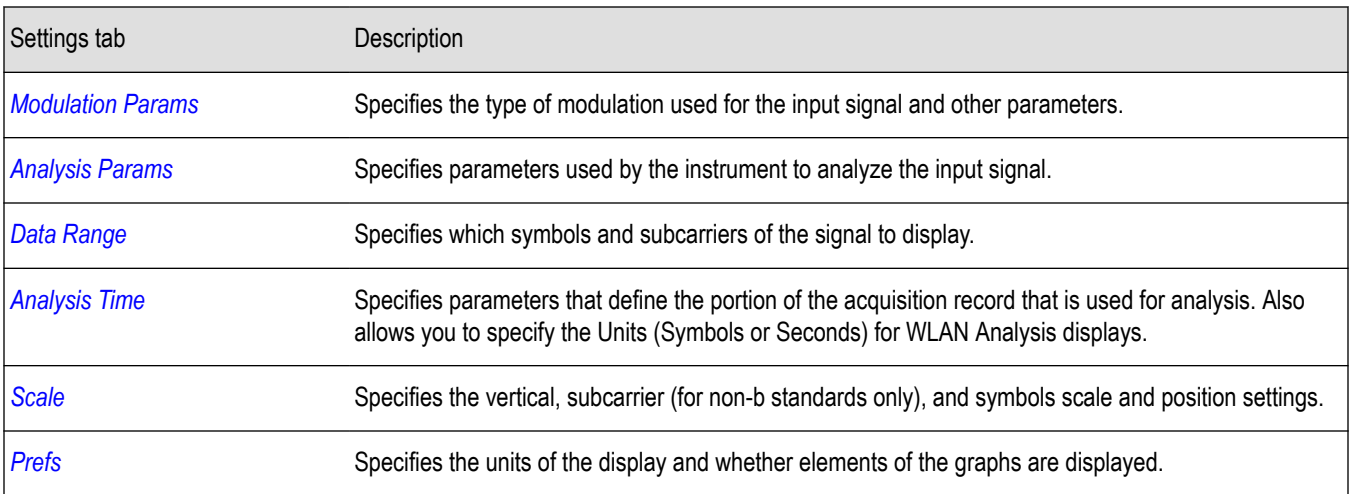

# **WLAN Spectral Flatness Display**

The WLAN Spectral Flatness display shows the average power levels of subcarriers across the signal bandwidth and indicates if they remain within the limits defined for a particular standard.

The averaged subcarrier level is shown as a line on the display, while the individual subcarrier levels are shown as points. The Pass or Fail result indicates whether the average line remains between the upper and lower limit mask boundaries.

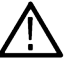

**Note:** WLAN Spectral Flatness is only available for OFDM (non-802.11b) signals.

To show the WLAN Spectral Flatness display:

- **1.** If you are analyzing a stored data file, recall the data file now. Otherwise, go to the next step.
- **2.** Press the **Displays** button or select **Setup** > **Displays**.
- **3.** In the **Select Displays** dialog, select **WLAN Analysis** in the **Measurements** box.
- **4.** In the Available displays box, double-click the **WLAN Flatness** icon or select the icon and click **Add**. The WLAN Flatness icon will appear in the **Selected displays** box and will no longer appear under Available displays.
- **5.** Click **OK** to show the WLAN Flatness display.
- **6.** Set the **Frequency** appropriate for the signal.
- **7.** Select **Setup** > **Settings** to display the control panel.
- **8.** Select the **Modulation Params** tab. Set the Standard, Guard Interval, Subcarrier Spacing, and Channel Bandwidth controls as appropriate for the input signal.
- **9.** If you are analyzing a data file, press the **Replay** button to take measurements on the recalled acquisition data file.

#### **Elements of the Display**

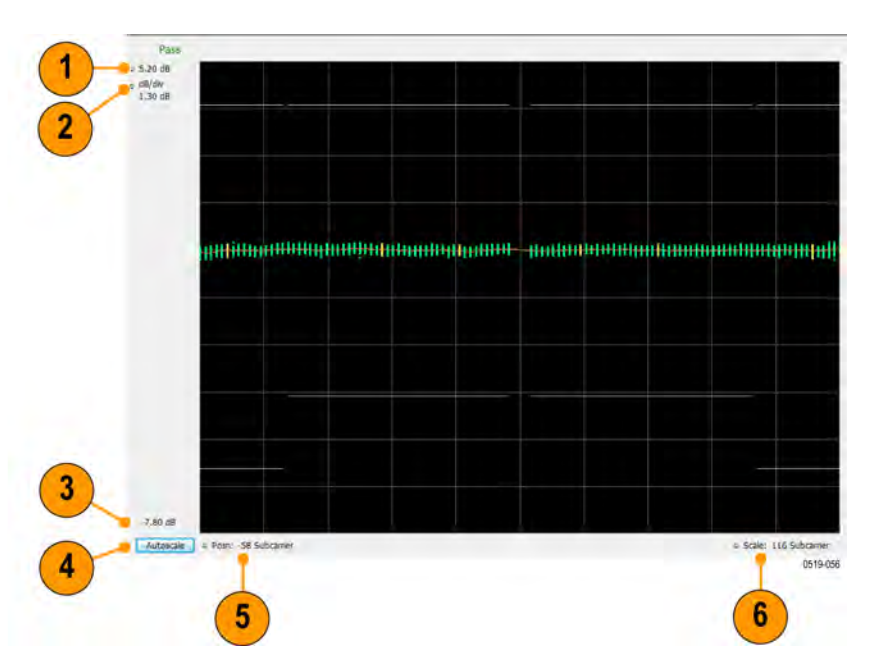

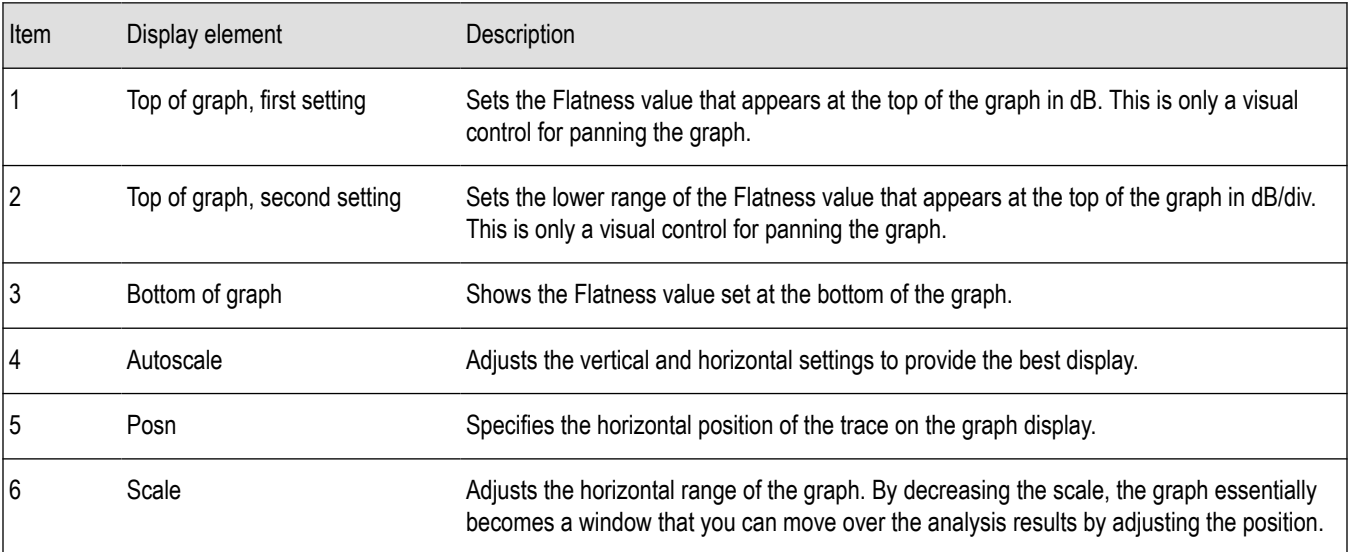

# **WLAN Spectral Flatness Settings**

**Main menu bar: Setup > Settings**

# **Favorites toolbar:**

The settings for the WLAN Spectral Flatness display are shown in the following table.

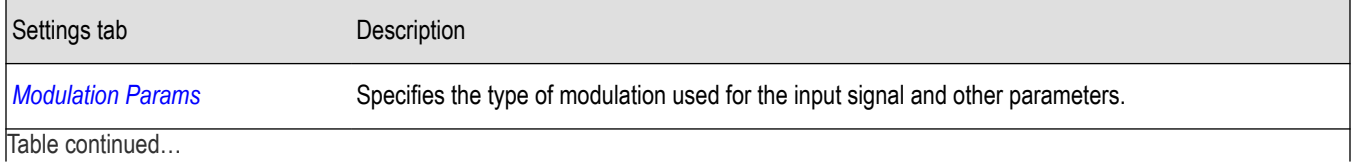

<span id="page-234-0"></span>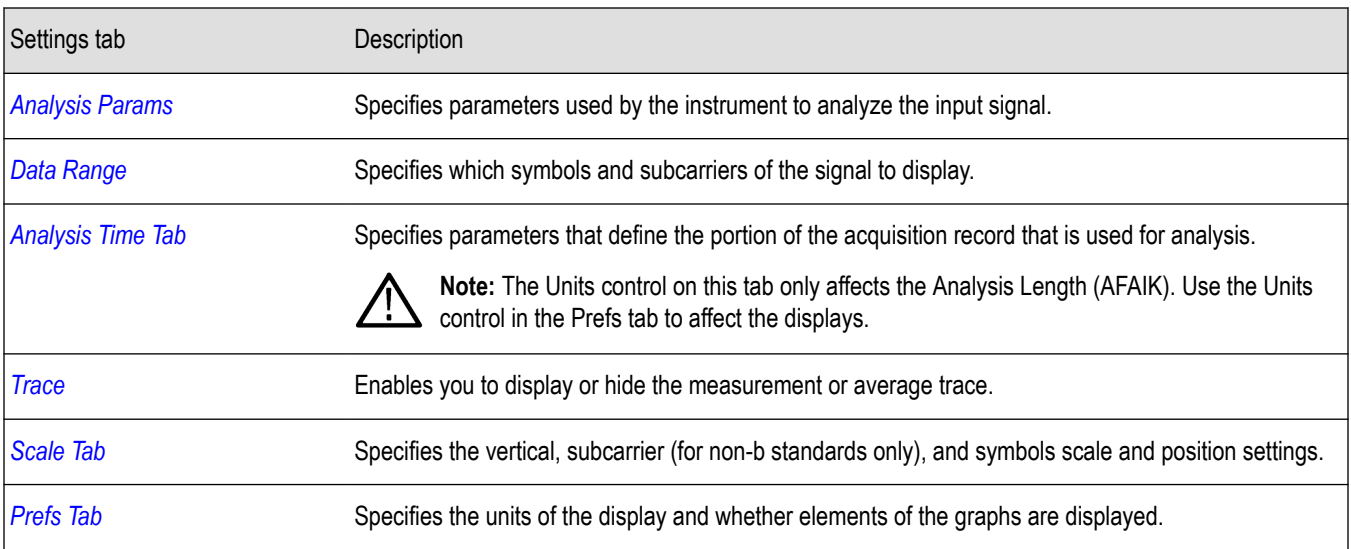

# **WLAN Summary Display**

The WLAN Summary display shows several measurements of WLAN signal quality. The summary display and it's contents will vary by standard selected. Not all of the display contents are provided in this section.

To show the WLAN Summary display:

- **1.** If you are analyzing a stored data file, recall the data file now. Otherwise, go to the next step.
- **2.** Press the **Displays** button or select **Setup** > **Displays**.
- **3.** In the **Select Displays** dialog, select **WLAN Analysis** in the **Measurements** box.
- **4.** In the Available displays box, double-click the **WLAN Summary** icon or select the icon and click **Add**. The WLAN Summary icon will appear in the **Selected displays** box and will no longer appear under Available displays.
- **5.** Click **OK** to show the WLAN Summary display.
- **6.** Set the **Frequency** appropriate for the signal.
- **7.** Select **Setup** > **Settings** to display the control panel.
- **8.** Select the **Modulation Params** tab. Set the Standard, Guard Interval and Spacing and Bandwidth controls as appropriate for the input signal.
- **9.** If you are analyzing a data file, press the **Replay** button to take measurements on the recalled acquisition data file.

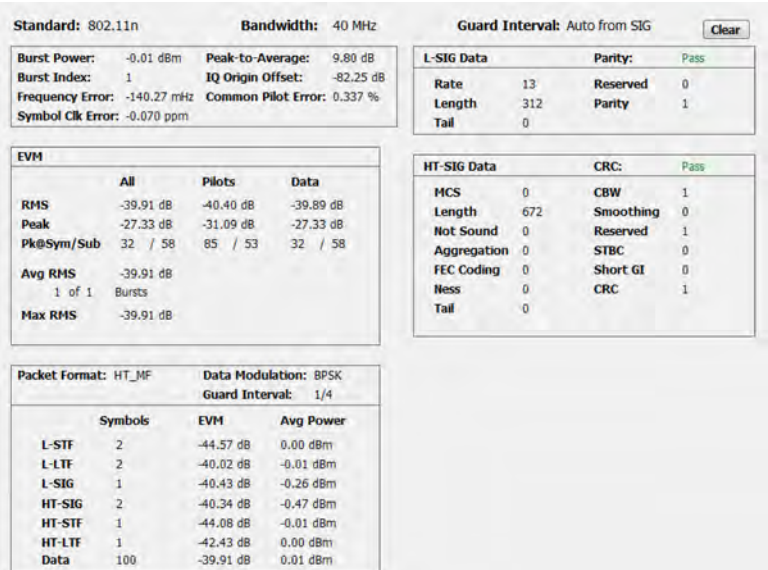

### **WLAN Summary Display for 802.11a/g/j/p/n/ac Signals**

### **Elements of the Display for 802.11a/g/j/p/n/ac Signals**

#### **Table 14:**

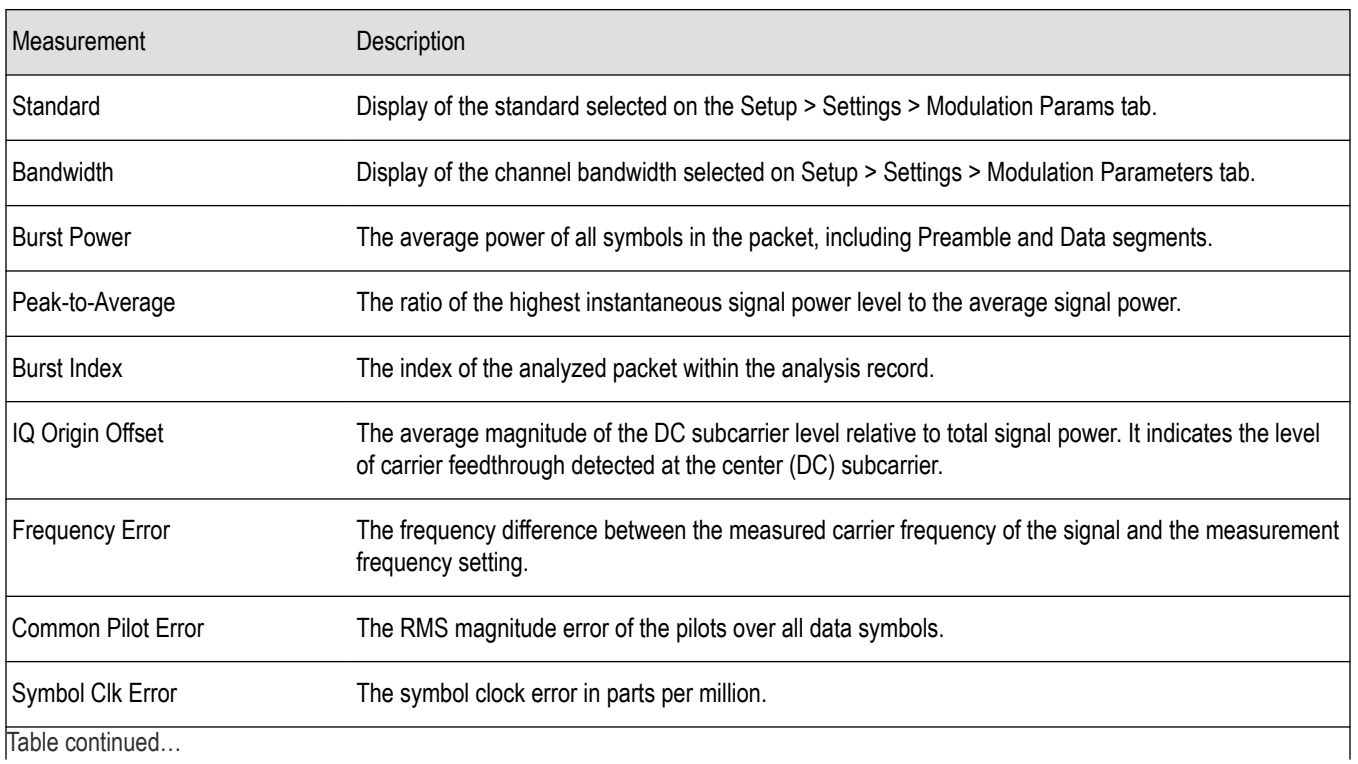

Trable continued...

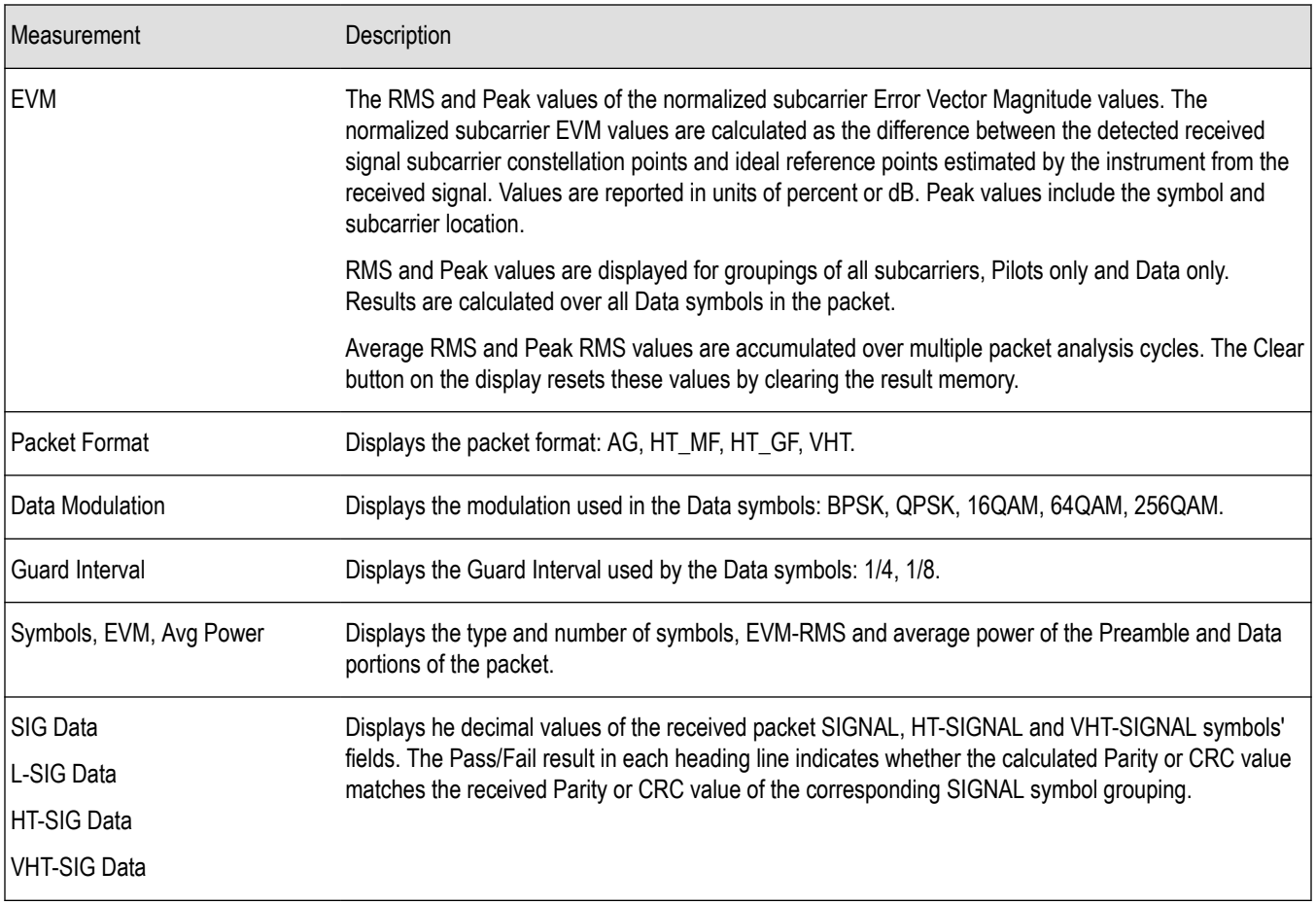

### **WLAN Summary Display for 802.11b Signals**

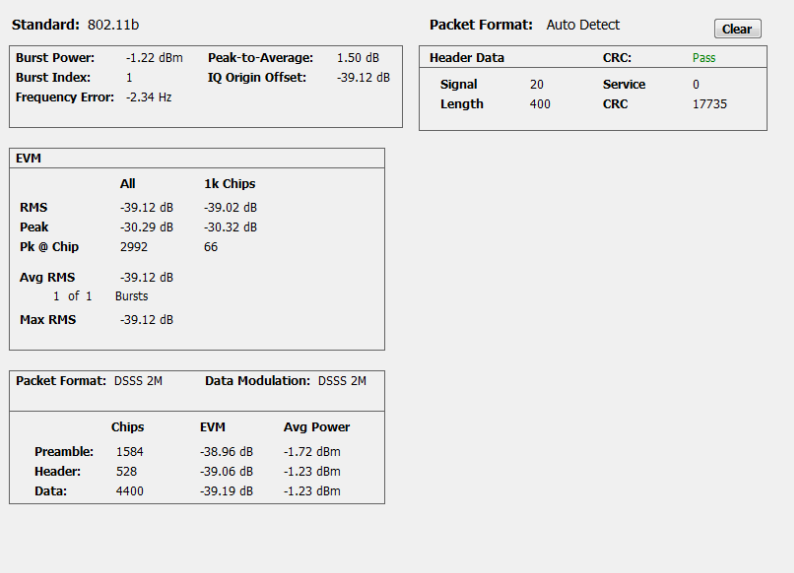

### **Elements of the Display for 802.11b Signals**

**Table 15:**

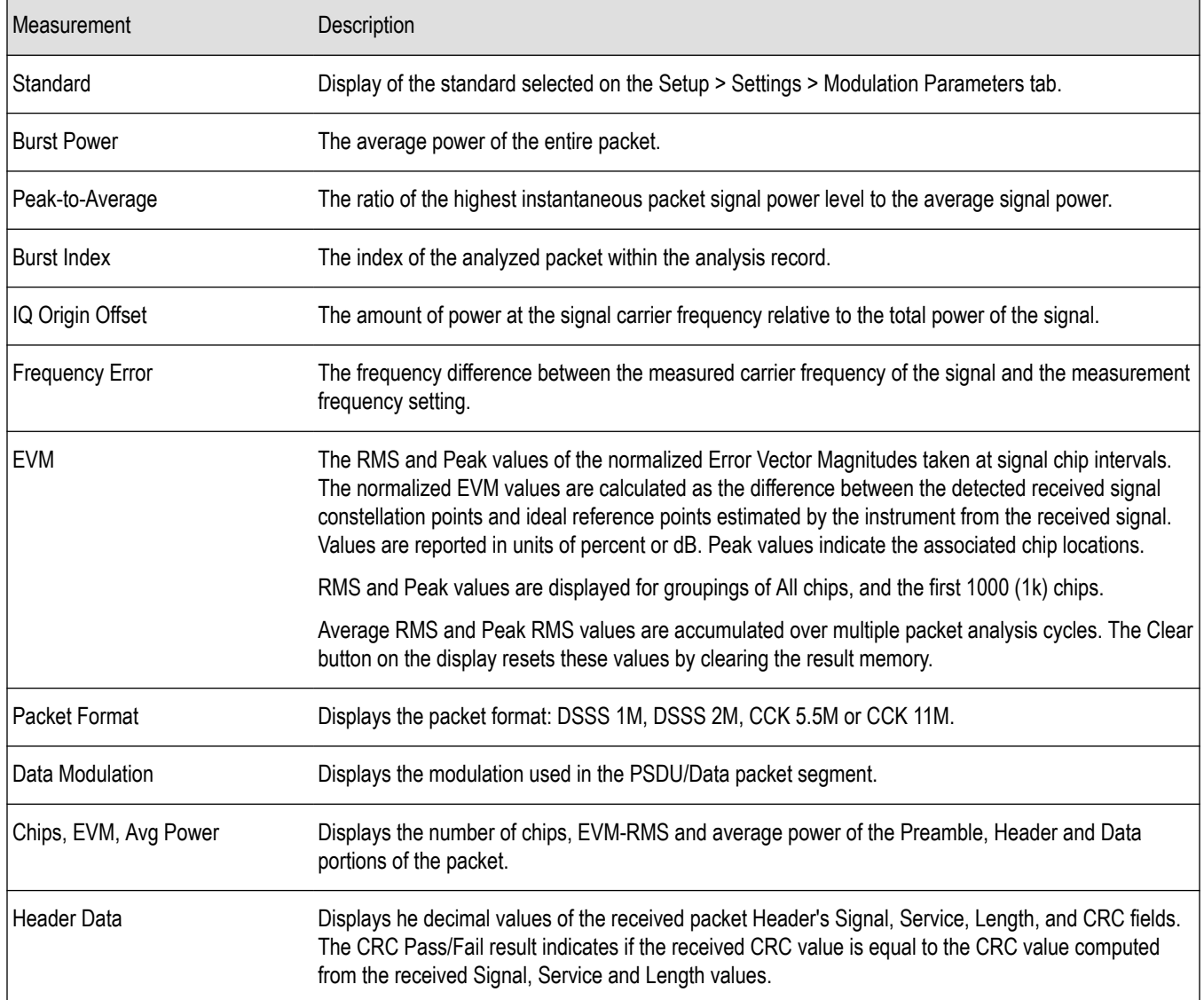

# **WLAN Summary Settings**

**Main menu bar: Setup > Settings**

# **Favorites toolbar**:

The settings for the WLAN Summary display are shown in the following table.

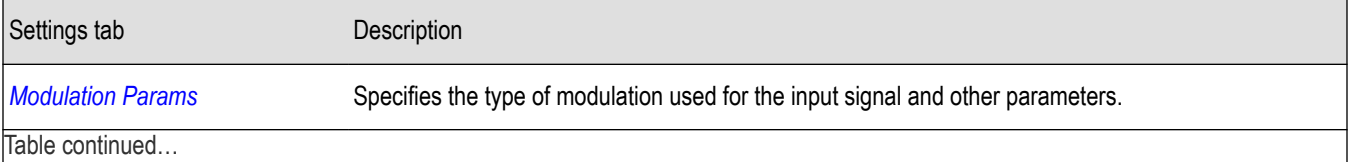

|lable continued...

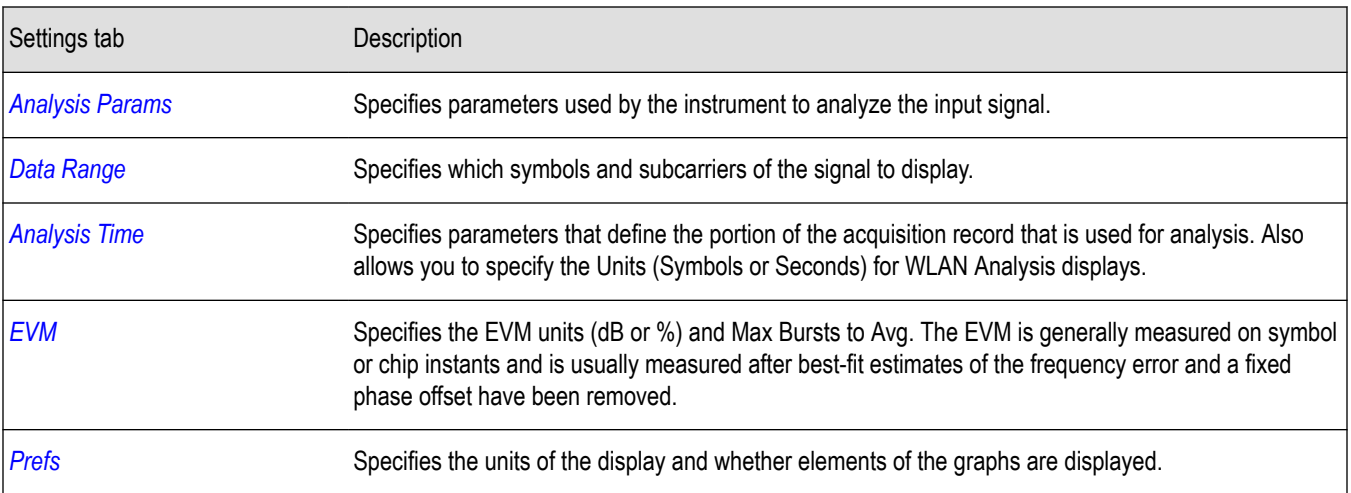

# **WLAN Symbol Table Display**

The WLAN Symbol Table display shows decoded data values for each data symbol in the analyzed signal packet. For OFDM signals (all standards except 802.11b), results are presented with subcarrier (frequency) indices in the horizontal dimension and symbol (time) intervals in the vertical dimension. For 802.11b signals, the Preamble, Header, and Data (PSDU) symbol values are presented sequentially, with symbol indices in the left column.

To show the WLAN Symbol Table display:

- **1.** If you are analyzing a stored data file, recall the data file now. Otherwise, go to the next step.
- **2.** Press the **Displays** button or select **Setup > Displays**.
- **3.** In the **Select Displays** dialog, select **WLAN Analysis** in the **Measurements** box.
- **4.** In the Available displays box, double-click the **WLAN Symb Table** icon or select the icon and click **Add**. The WLAN Symbol icon will appear in the **Selected displays** box and will no longer appear under Available displays.
- **5.** Click **OK** to show the WLAN Symbol Table display.
- **6.** Set the **Frequency** appropriate for the signal.
- **7.** Select **Setup > Settings** to display the control panel.
- **8.** Select the **Modulation Params** tab. Set the Standard, Guard Interval and Spacing and Bandwidth controls as appropriate for the input signal.
- **9.** If you are analyzing a data file, press the **Replay** button to take measurements on the recalled acquisition data file.

**WLAN Symbol Table for OFDM signals**

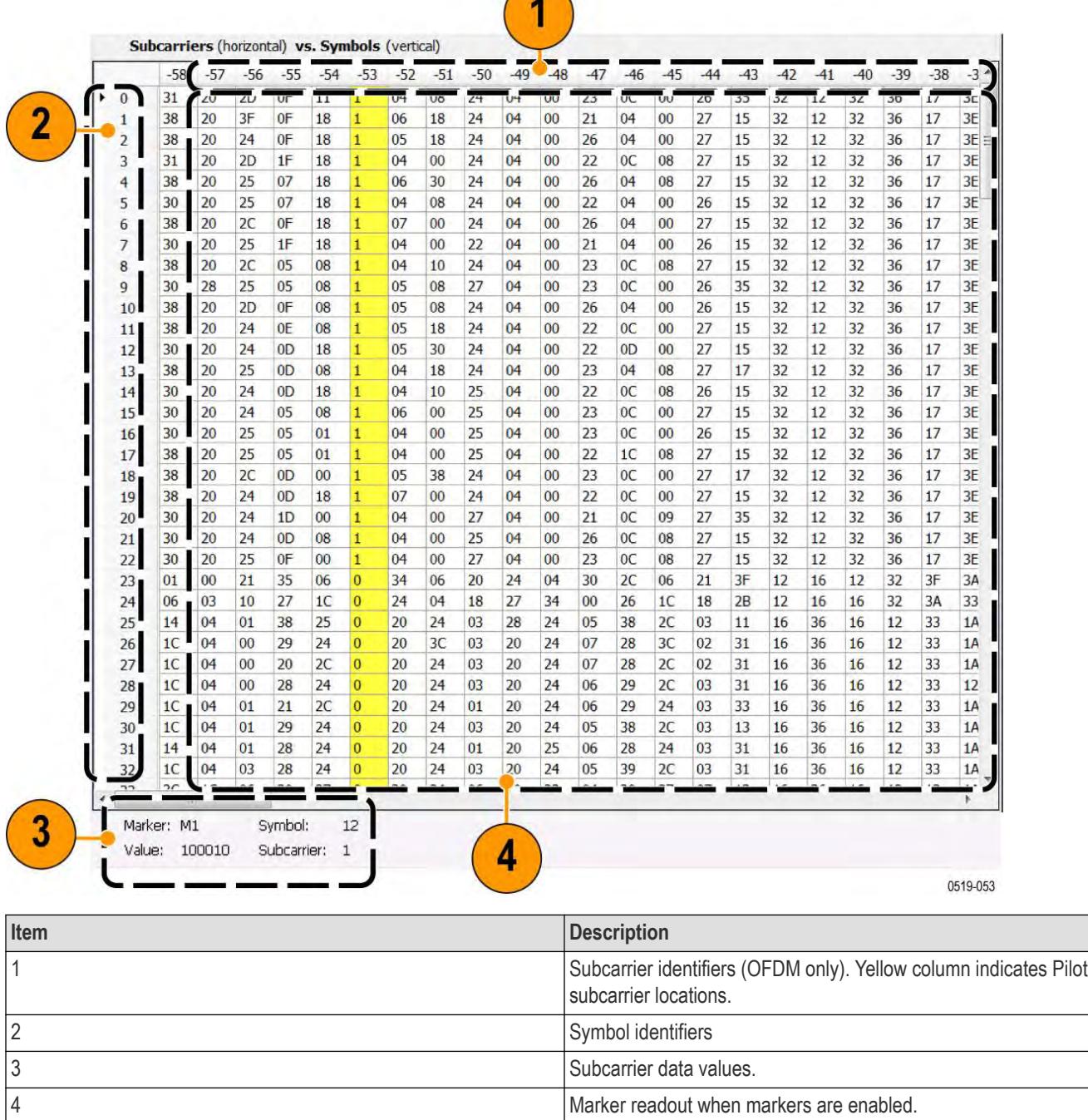

 $\bigcap$ 

#### **WLAN Symbol Table for 802.11b signals**

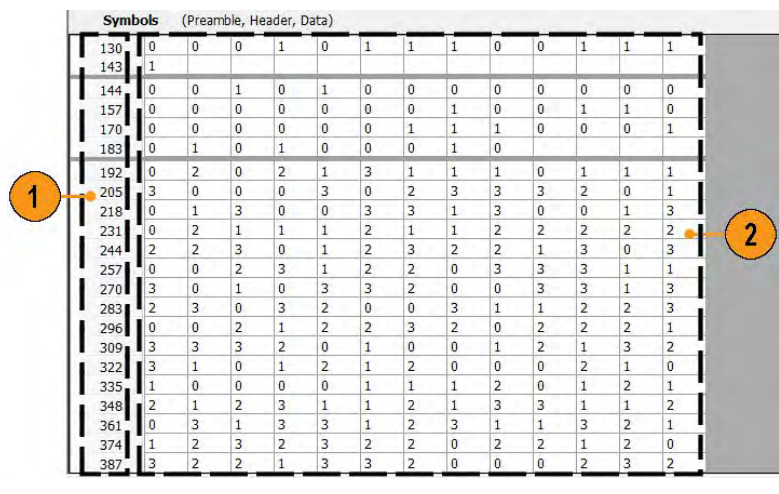

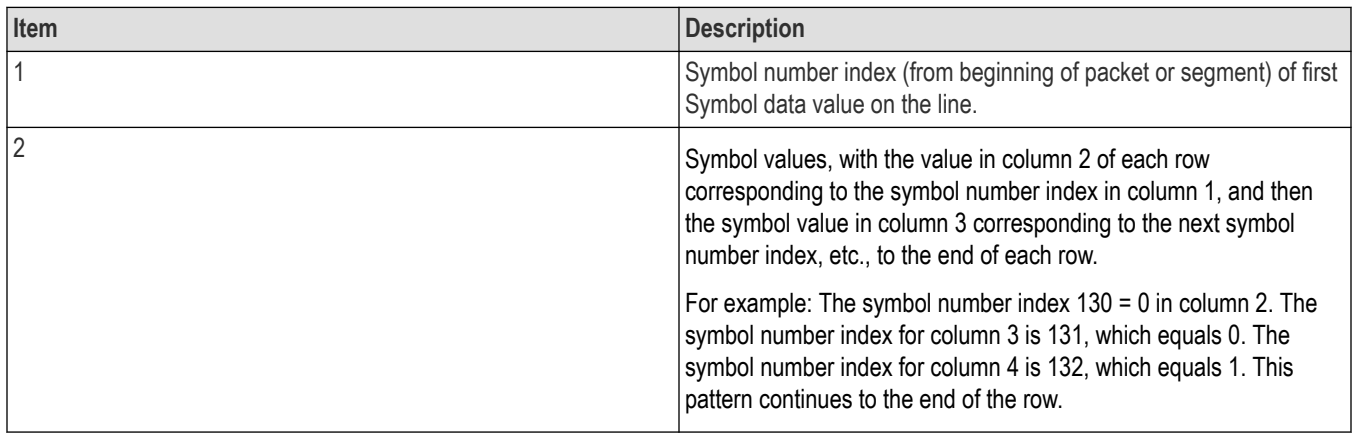

# **WLAN Symbol Table Settings**

**Main menu bar: Setup > Settings**

**Front panel: Settings**

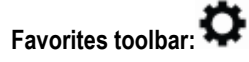

The settings for the WLAN Symbol Table display are shown in the following table.

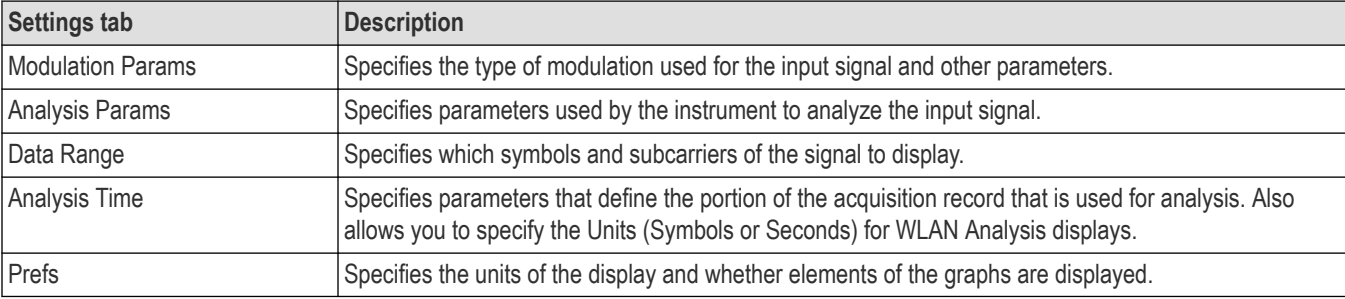

# <span id="page-241-0"></span>**WLAN Analysis Shared Measurement Settings**

**Main menu bar: Setup > Settings**

# **Favorites toolbar:**

The control panel tabs in this section are shared between the displays in the WLAN Analysis folder (**Setup > Displays**). Some tabs are shared by all the displays, some tabs are shared by only a subset of displays. The settings available on some tabs change depending on the selected display.

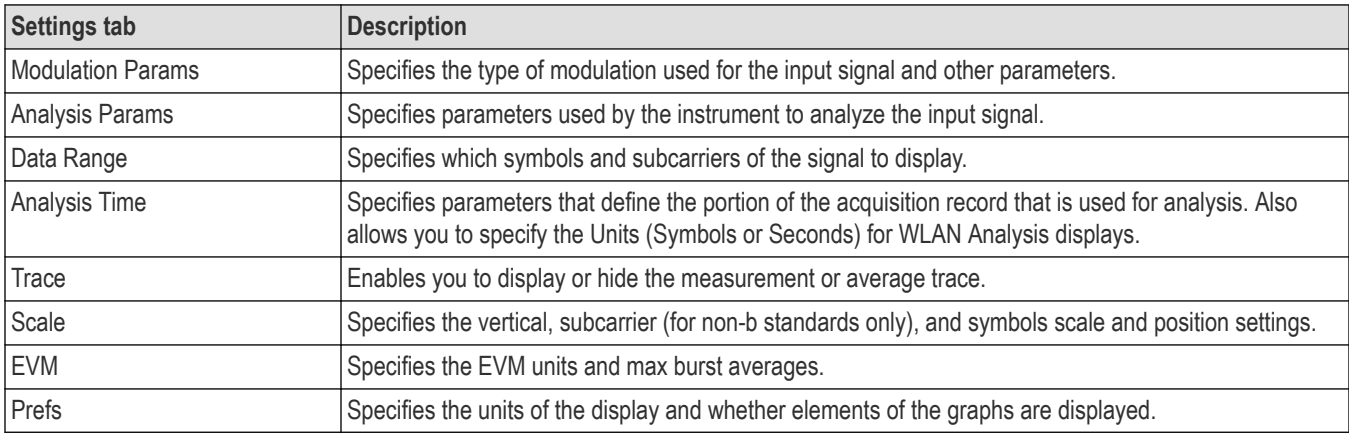

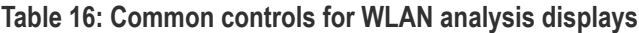

# **Modulation Params Tab - WLAN**

The Modulation Params tab specifies the type of modulation used by the input signal and other parameters that define the signal format.

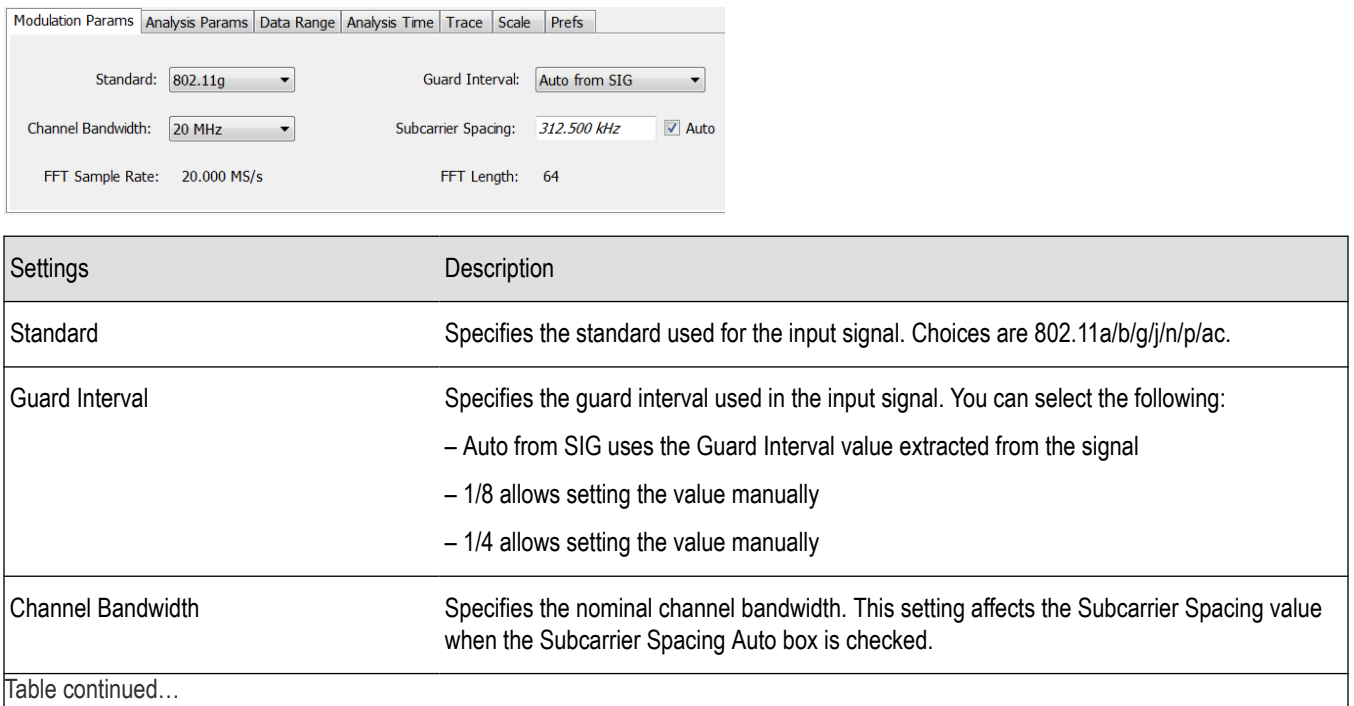

Table continued…

<span id="page-242-0"></span>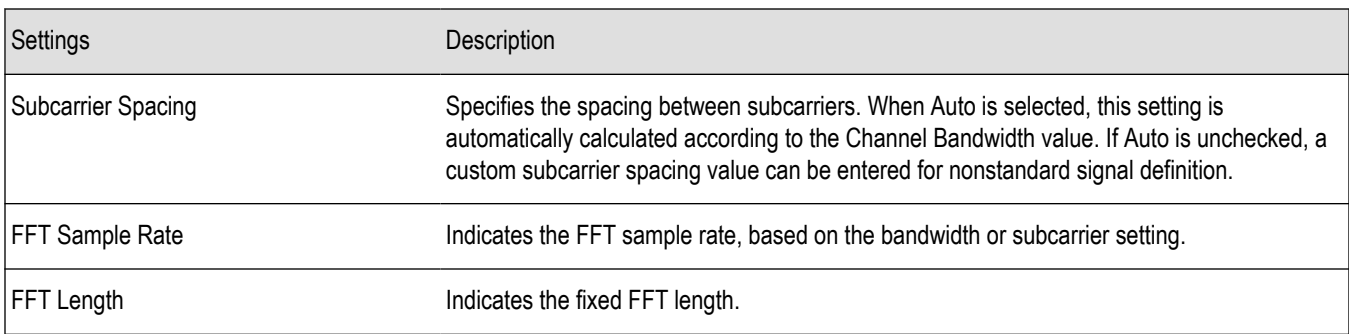

# **Analysis Params Tab - WLAN**

The Analysis Params tab contains parameters that control the analysis of the input signal.

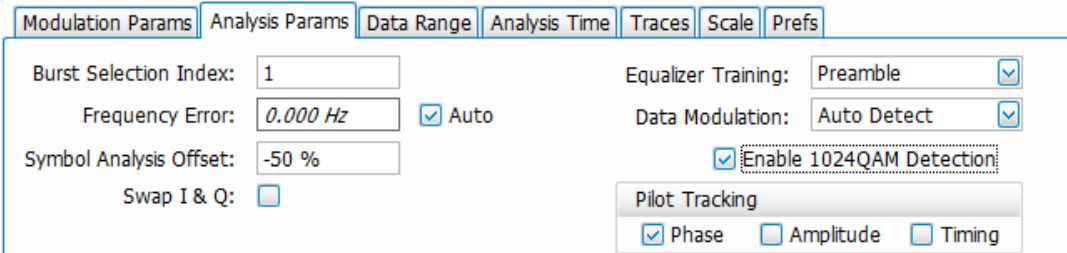

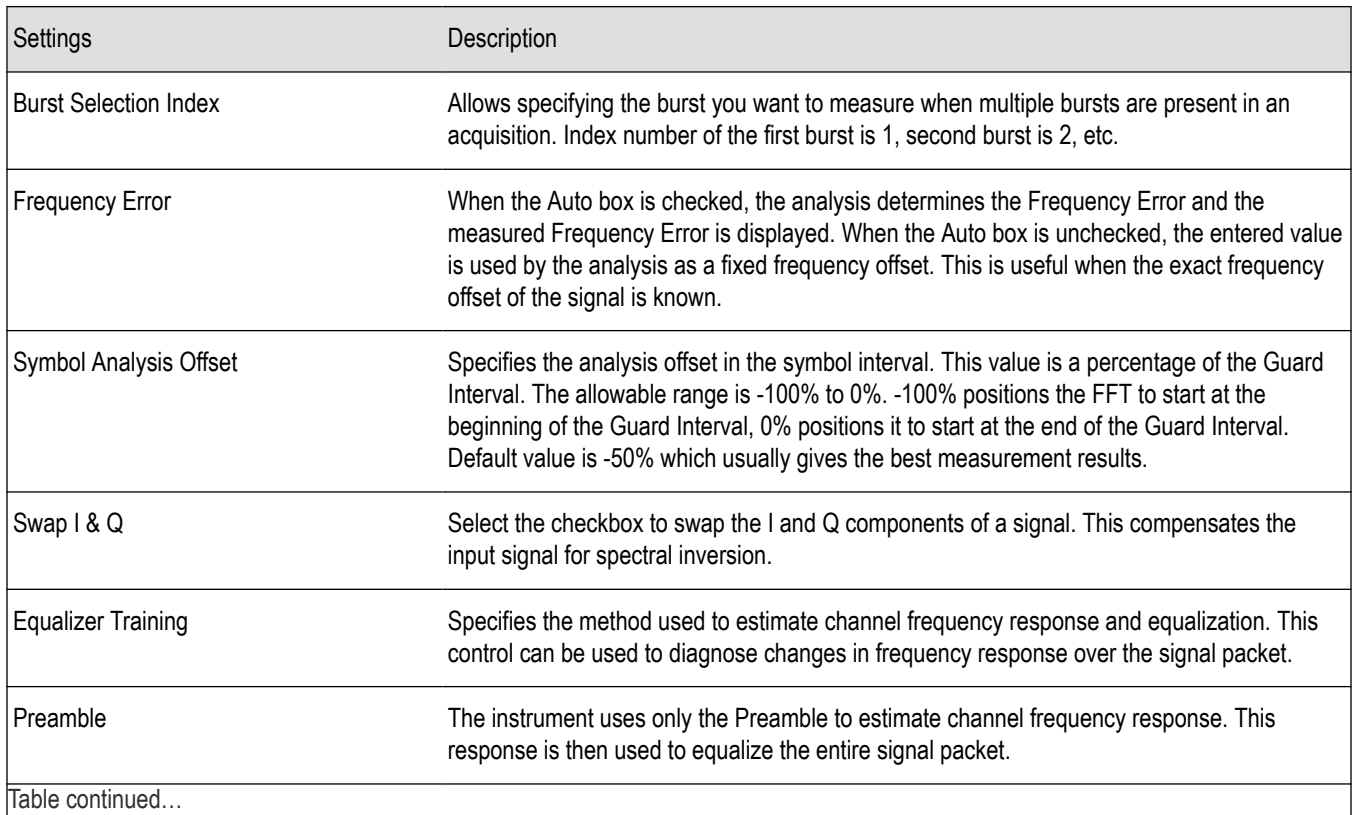

<span id="page-243-0"></span>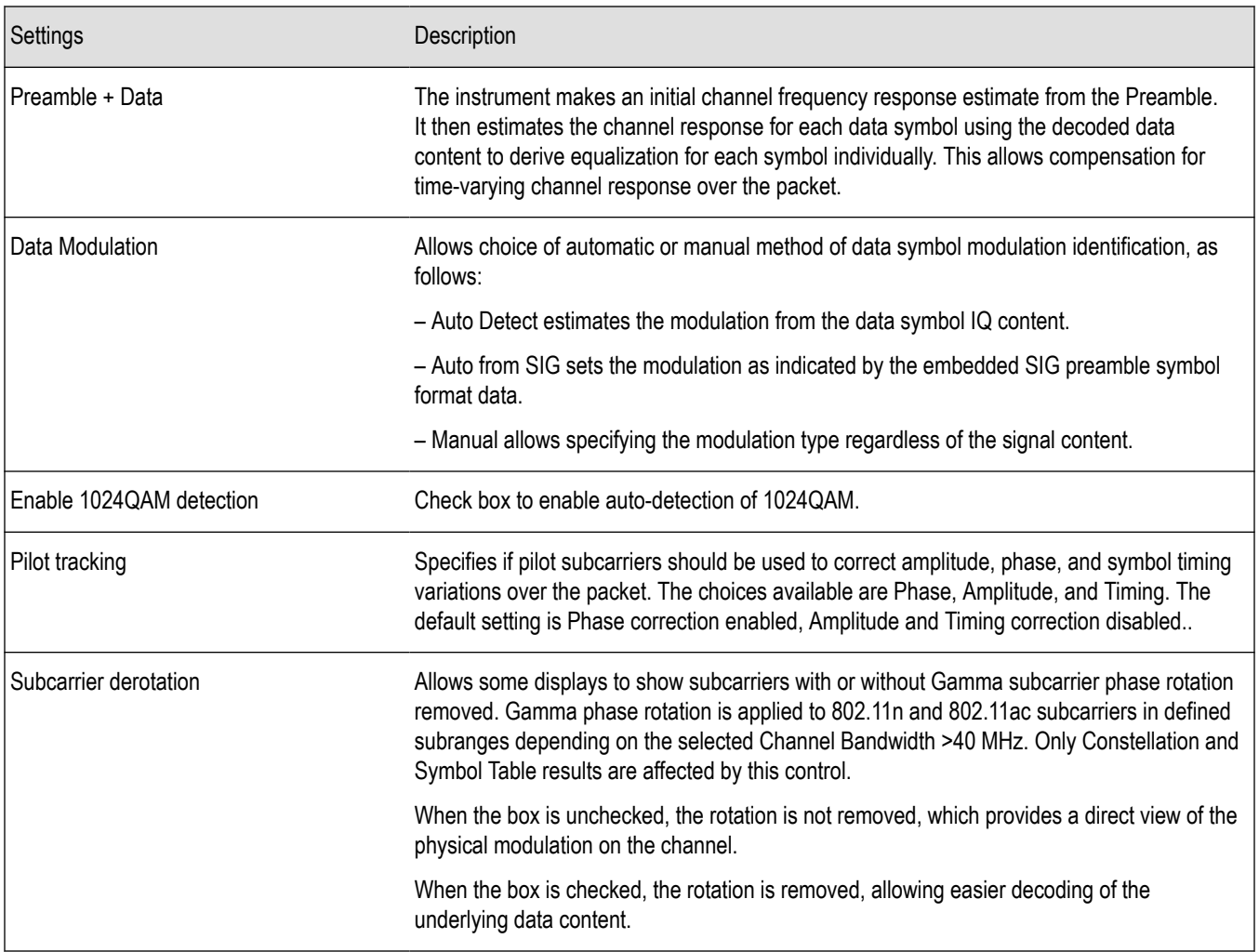

# **Data Range Tab - WLAN**

The Data Range tab enables you to control how much signal is analyzed, as well as specify the range of results that are displayed for the WLAN Constellation, EVM, Flatness, Magnitude Error, Phase Error, and Symbol Table graphs. The tab contents vary by standard.

Data Range tab for non-b standards.

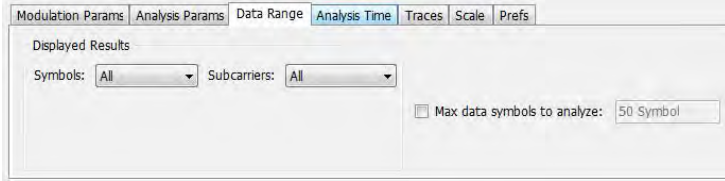

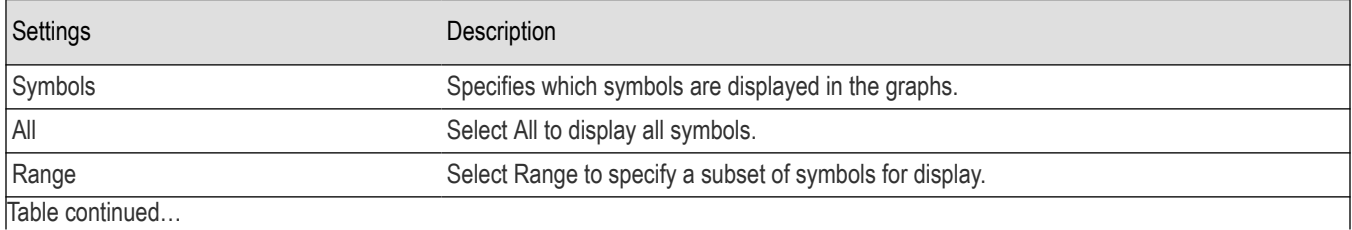

RSA5100B Series Real-Time Signal Analyzers Help 244

<span id="page-244-0"></span>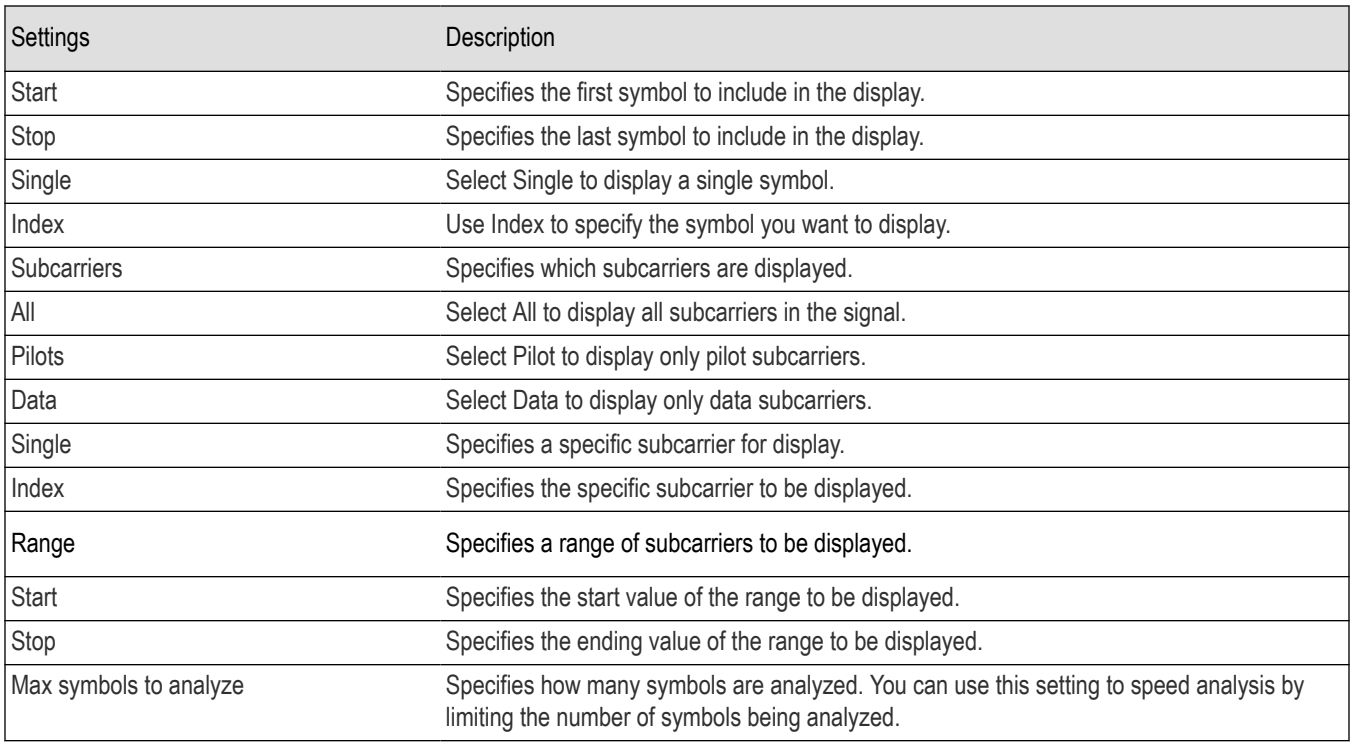

#### Data Range tab for 802.11b standards.

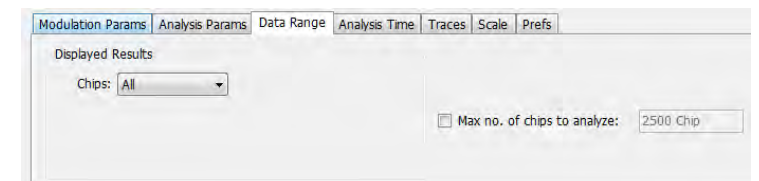

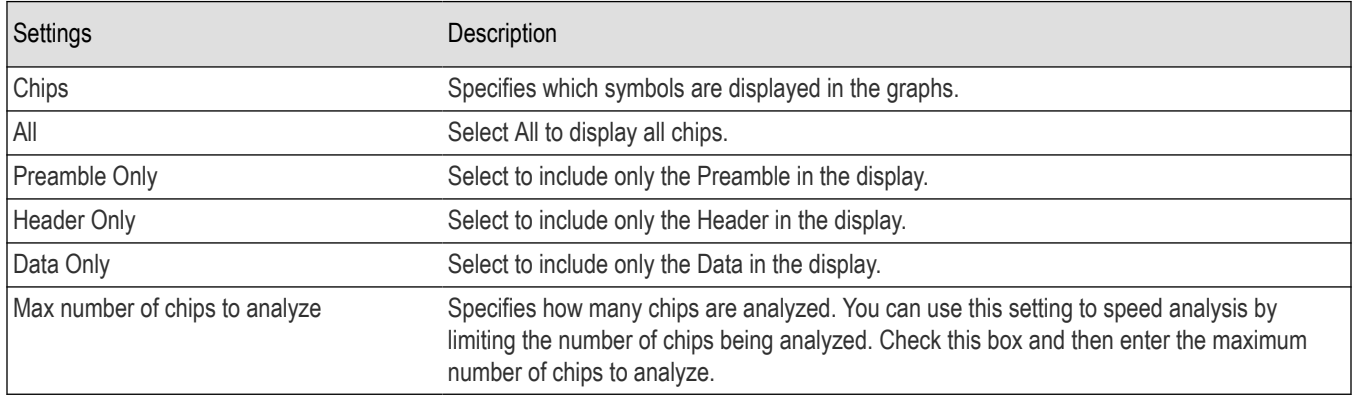

### **Analysis Time Tab - WLAN**

The Analysis Time tab contains parameters that define how the signal is analyzed in the WLAN Analysis displays.

<span id="page-245-0"></span>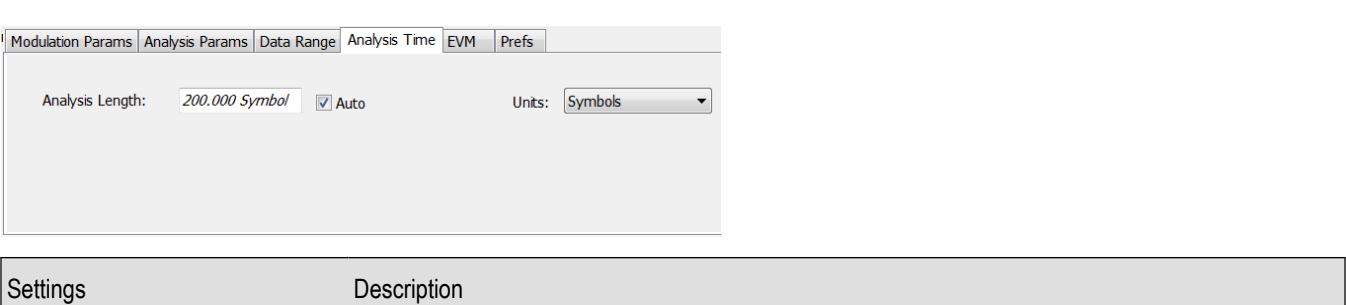

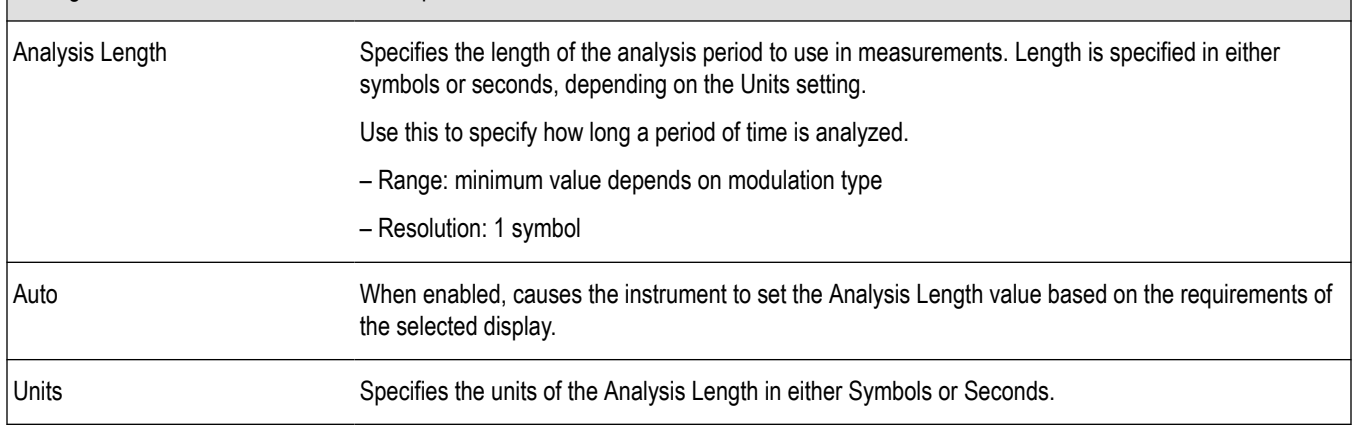

### **Trace Tab - WLAN**

The Trace tab allows you to set the trace display characteristics of the selected display. This tab is not available for all WLAN displays.

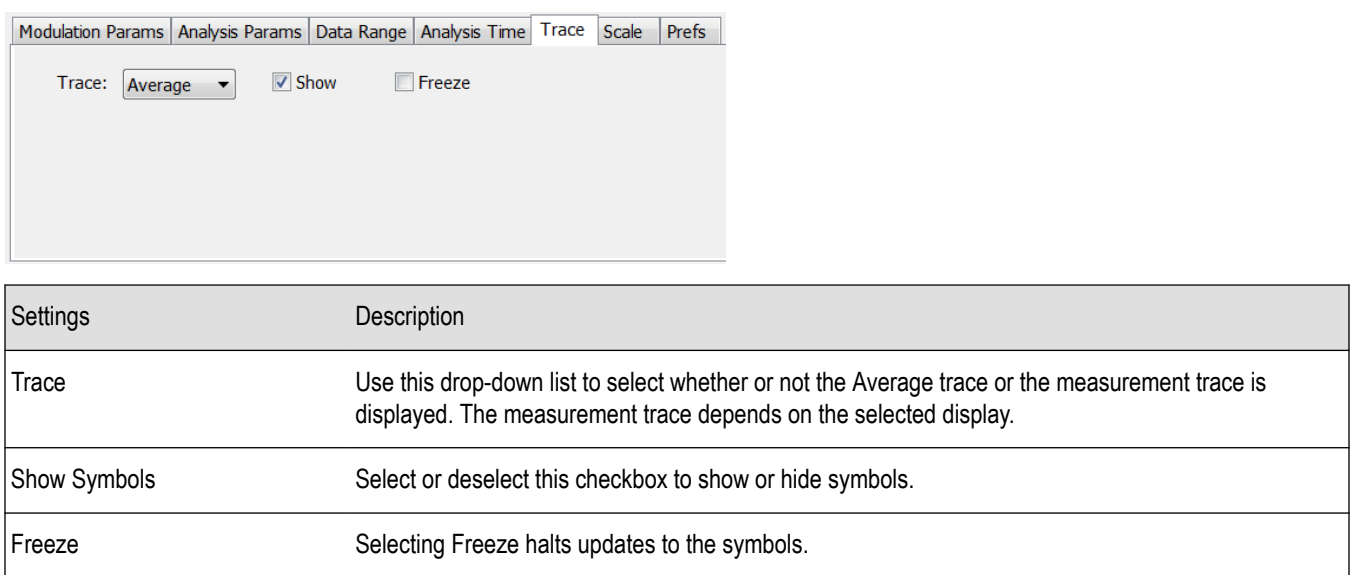

# **Traces Tab - WLAN Channel Response**

The Traces tab allows you to set the trace display characteristics of the WLAN Channel Reponse display.

<span id="page-246-0"></span>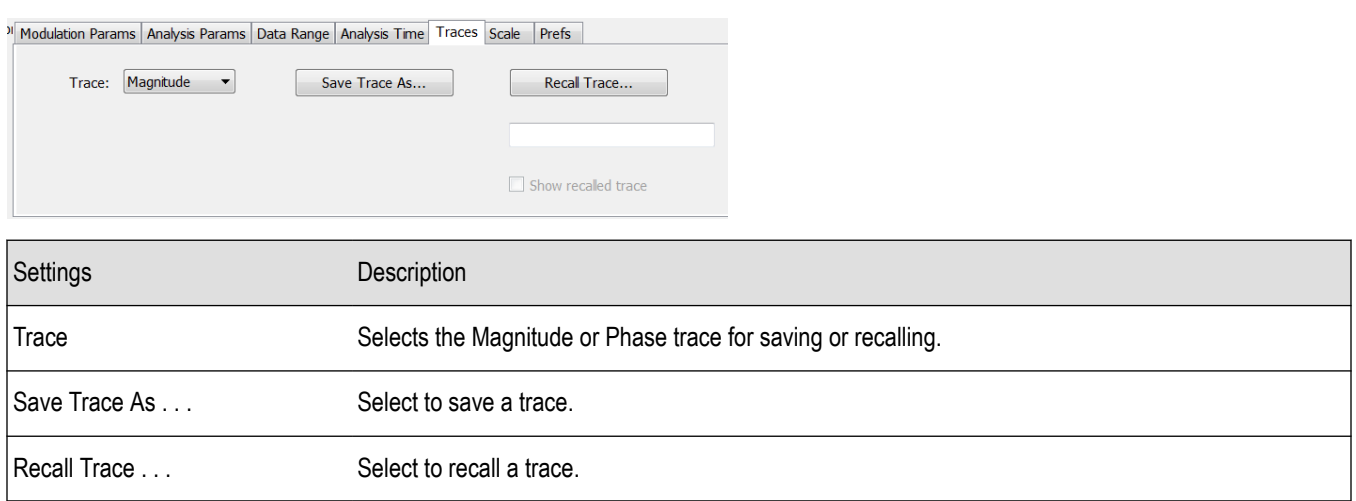

### **Scale Tab - WLAN**

The Scale tab allows you to change the scale settings that control how the trace appears on the display but does not change control settings such as Measurement Frequency. There are four versions of the Scale tab for WLAN displays. One version is used for the Constellation display, one for the Spectral Flatness display, one for the Power vs Time display, and one for the EVM, Magnitude Error, Phase Error, and Channel Response displays.

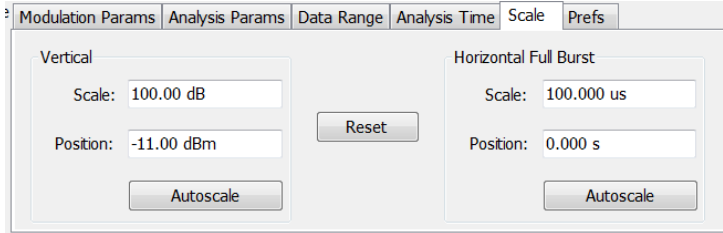

*Figure 49: Scale tab for the WLAN Power vs Time display*

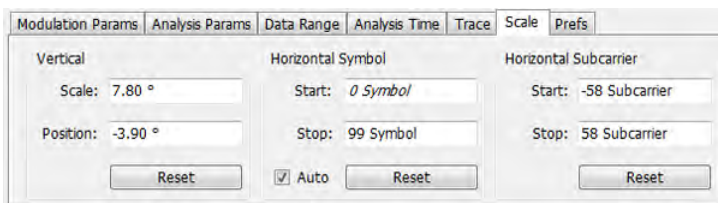

*Figure 50: Scale tab for WLAN EVM, Magnitude Error, Phase Error, and Channel Response displays*

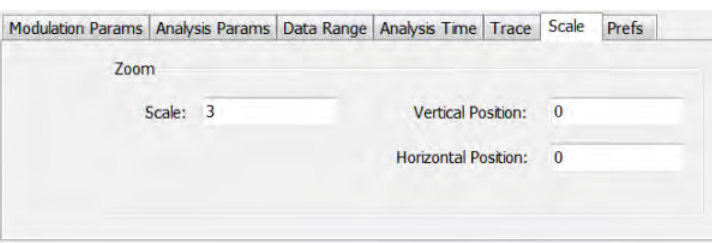

*Figure 51: Scale tab for WLAN Constellation display*

<span id="page-247-0"></span>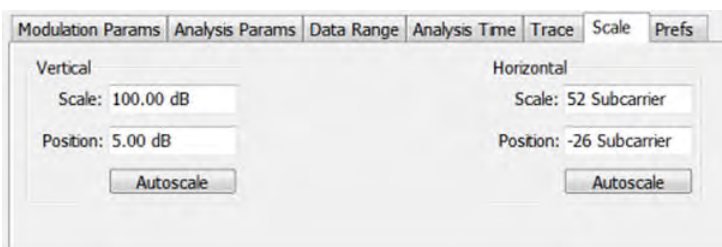

*Figure 52: Scale tab for WLAN Spectral Flatness display*

| Settings                   | Description                                                                                                    |  |
|----------------------------|----------------------------------------------------------------------------------------------------|--|
| Vertical                   | Controls the vertical position and scale of the trace display.                                                                           |  |
| Scale                      | Changes the vertical scale of the graph.                                                                                                 |  |
| Position                   | Adjusts the reference level away from top of the graph.                                                                                  |  |
| Autoscale                  | Resets the scale of the vertical axis to contain the complete trace.                                                                     |  |
| Subcarrier                 | Controls the scale of the subcarrier graph and position of the trace.                                                                    |  |
| Scale                      | Specifies how many subcarriers are displayed horizontally.                                                                               |  |
| Position                   | Specifies the subcarrier that appears at the left edge of the subcarrier graph.                                                          |  |
| Autoscale                  | Resets the scale of the horizontal axis to contain the complete trace.                                                                   |  |
| Symbols                    | Controls the scale of the Symbols graph.                                                                                                 |  |
| Scale                      | Specifies the number of symbols that appear in the symbols graph.                                                                        |  |
| Position                   | Specifies the symbol that appears at the left edge of the Symbols graph.                                                                 |  |
| Autoscale                  | Resets the scale and position settings to optimize the display.                                                                          |  |
| Auto                       | When Auto is checked, the scale and position values for the Symbols graph are automatically<br>adjusted to maintain the optimal display. |  |
| Zoom                       | Sets the Constellation display size and position.                                                                                        |  |
| Scale                      | Sets the magnification value for the Constellation display.                                                                              |  |
| <b>Vertical Position</b>   | Sets the vertical location of the Constellation display within the graph. Range is -3.7 to +3.7.                                         |  |
| <b>Horizontal Position</b> | Sets the horizontal location of the Constellation display within the graph. Range is -3.7 to +3.7.                                       |  |

### **EVM Tab - WLAN**

The EVM Tab enables you to chose between dB and percent for the EVM units and to select to set the maximum bursts to average. The EVM Tab is only available for the WLAN Summary display.

<span id="page-248-0"></span>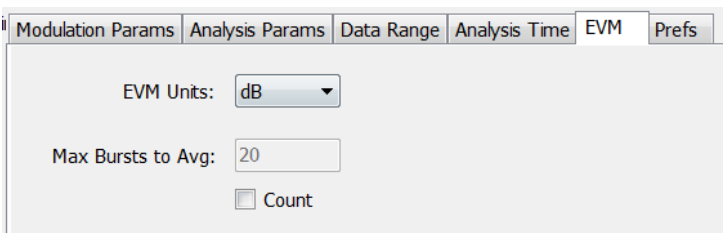

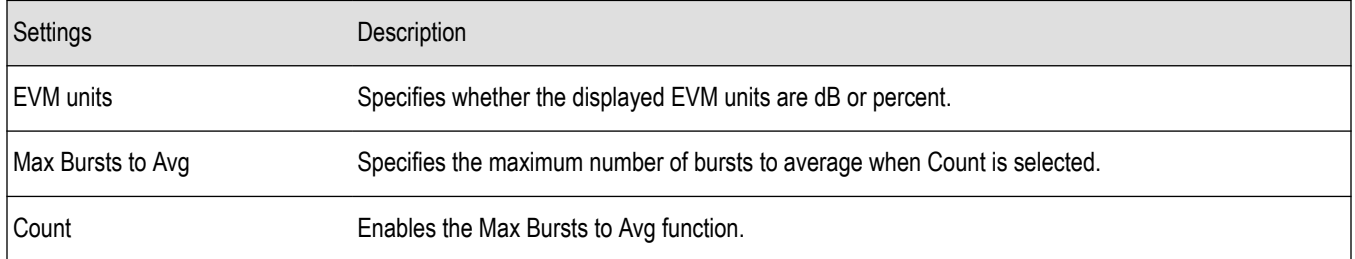

# **Prefs Tab - WLAN**

The Prefs tab enables you to change appearance characteristics of the WLAN Analysis displays. Not all settings on the Prefs tab shown below appear for every WLAN display.

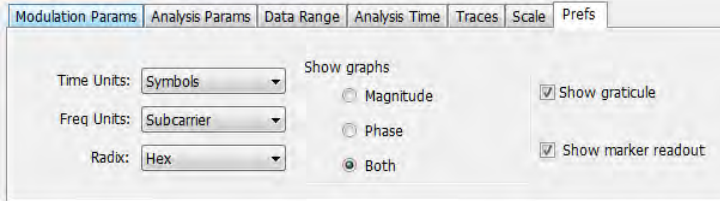

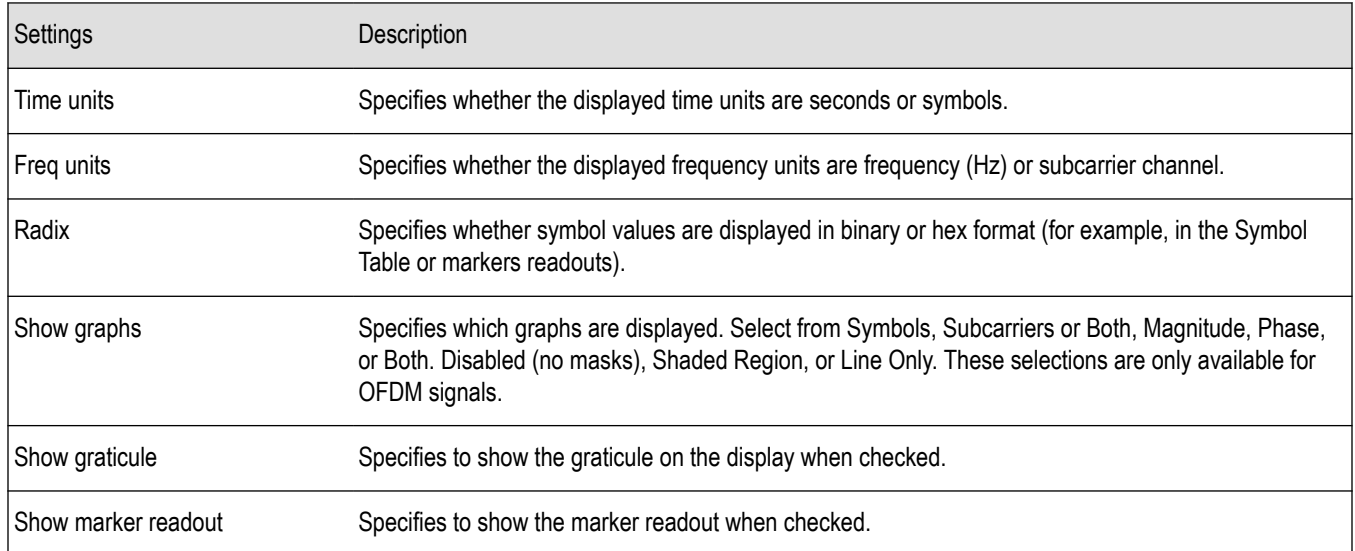

# **OFDM Analysis**

### **OFDM Analysis Overview**

The OFDM Analysis option provides measurements for OFDM signals specified by 802.11a/g/j (Wifi) and 802.16 (2004) (commonly known as Fixed WiMAX) standards. User controls allow you to modify signal parameters for analysis of non-standard signals. The analysis results give multiple views of OFDM signal characteristics to allow diagnosing signal imperfections and impairments quickly and easily. Display controls provide the ability to selectively display the analysis results to help locate trouble-spots in the signal.

The displays in OFDM Measurements (Displays > Measurements > OFDM Measurements) are:

- *OFDM Channel Response*
- *[OFDM Constellation](#page-251-0)*
- *[OFDM EVM](#page-253-0)*
- *[OFDM Spectral Flatness](#page-254-0)*
- *[OFDM Mag Error](#page-256-0)*
- *[OFDM Phase Error](#page-257-0)*
- *[OFDM Power](#page-258-0)*
- *[OFDM Summary](#page-260-0)*
- *[OFDM Symbol Table](#page-261-0)*

### **OFDM Channel Response Display**

The OFDM Channel Response display plots the channel response (magnitude or phase) versus the subcarrier or frequency. Here, the channel refers to all sources of signal frequency response impairment up to the analyzer input, including the transmitter itself, as well as any transmission medium through which the signal travels between the transmitter and the analyzer.

To show the OFDM Channel Response display:

- **1.** If you are analyzing a stored data file, recall the data file now. Otherwise, go to the next step.
- **2.** Press the **Displays** button or select **Setup** > **Displays**.
- **3.** In the **Select Displays** dialog, select **OFDM Analysis** in the **Measurements** box.
- **4.** In the Available displays box, double-click the **OFDM Chan Response** icon or select the icon and click **Add**. The OFDM Chan Response icon will appear in the **Selected displays** box and will no longer appear under Available displays.
- **5.** Click **OK** to show the OFDM Chan Response display.
- **6.** Set the Frequency appropriate for the signal.
- **7.** Select **Setup** > **Settings** to display the control panel.
- **8.** Select the Modulation Params tab. Set the Standard, Guard Interval and Spacing and Bandwidth controls as appropriate for the input signal.

### **Elements of the Display**

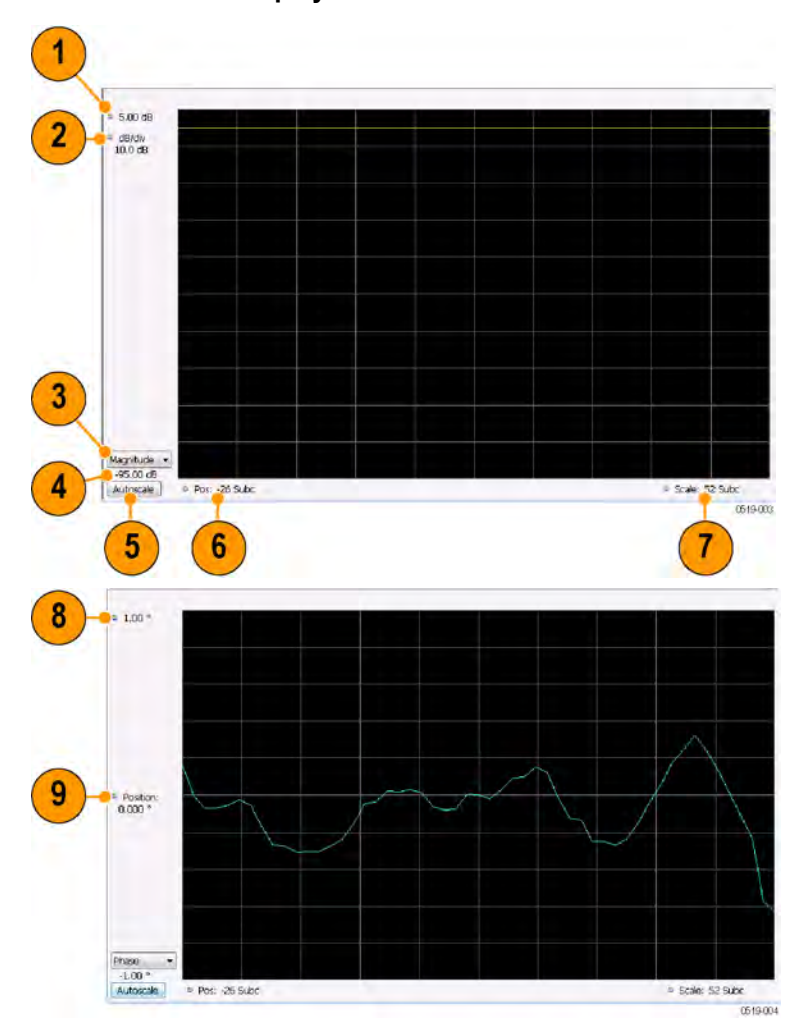

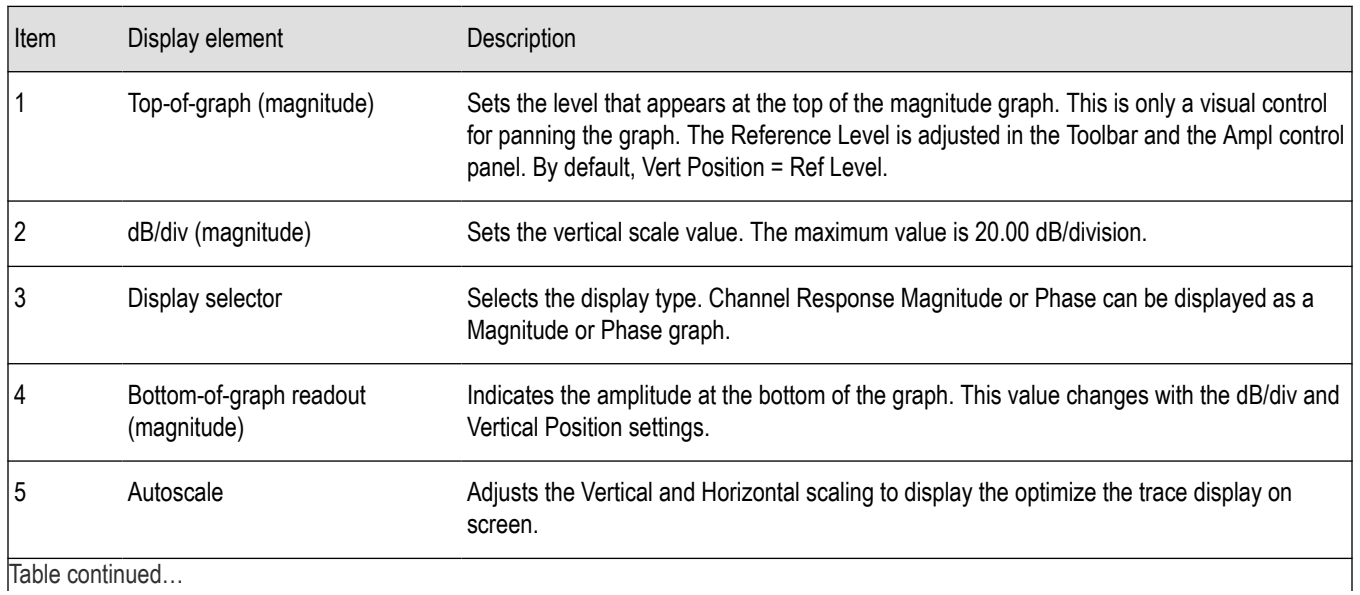

<span id="page-251-0"></span>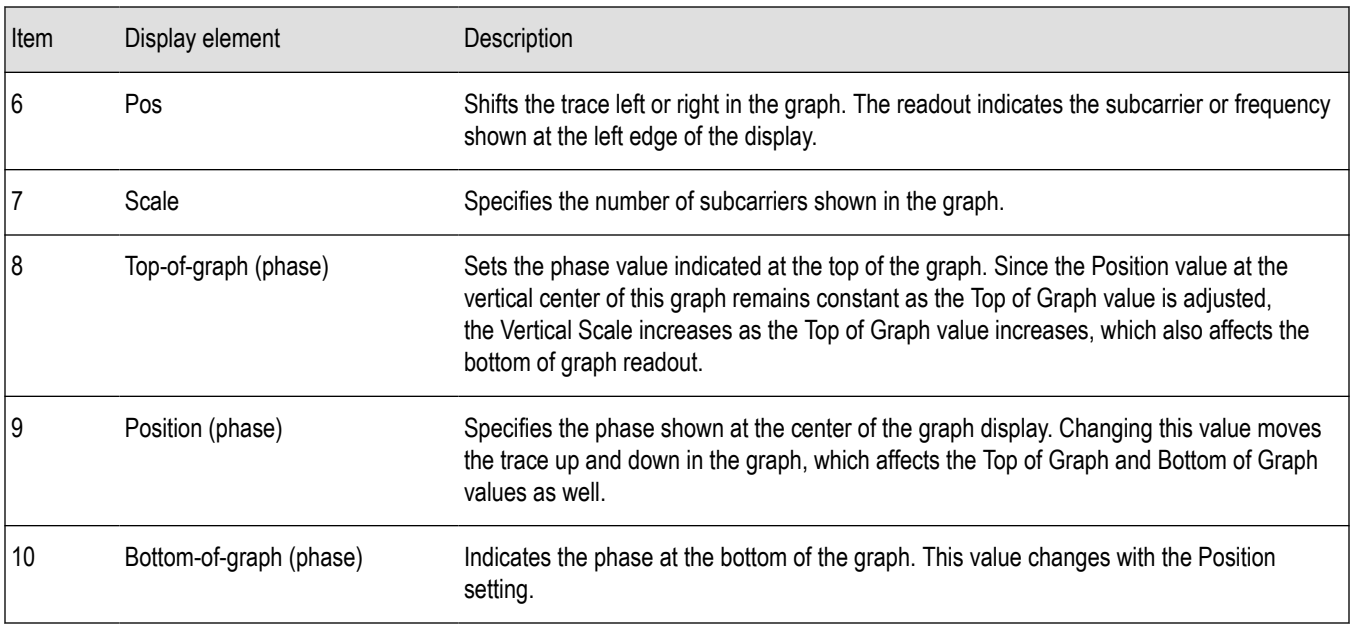

# **OFDM Channel Response Settings**

The OFDM Channel Response Settings control panel provides access to settings that control parameters of the Channel Response Display.

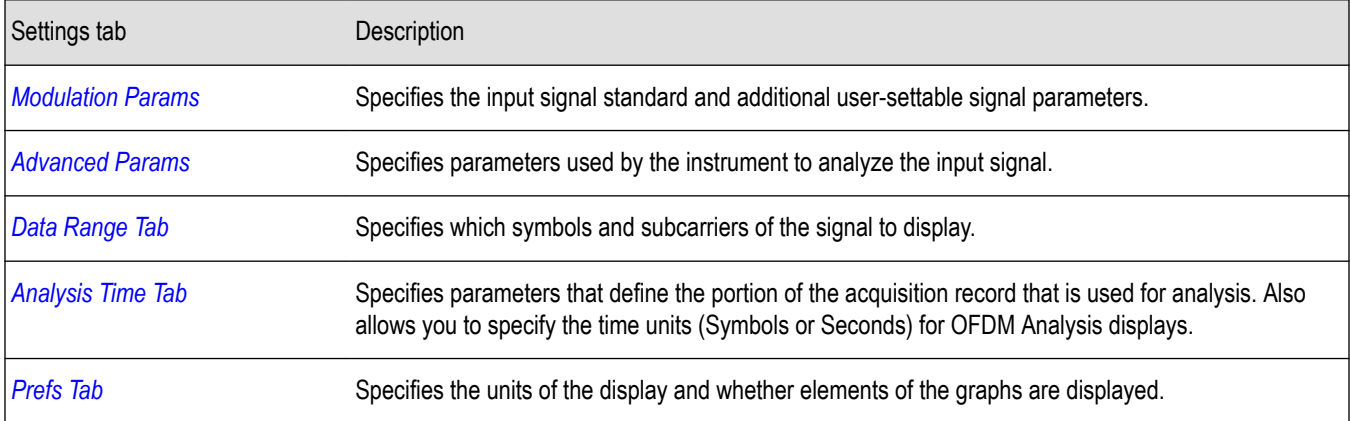

# **OFDM Constellation Display**

Display shows the OFDM signal subcarriers' amplitude and phase in IQ constellation form.

To show the OFDM Constellation display:

- **1.** If you are analyzing a stored data file, recall the data file now. Otherwise, go to the next step.
- **2.** Press the **Displays** button or select **Setup** > **Displays**.
- **3.** In the **Select Displays** dialog, select **OFDM Constellation** in the **Measurements** box.
- **4.** In the Available displays box, double-click the **OFDM Constellation** icon or select the icon and click **Add**. The OFDM Constellation icon will appear in the **Selected displays** box and will no longer appear under Available displays.
- **5.** Click **OK** to show the OFDM Constellation display.
- **6.** Set the **Frequency** appropriate for the signal.
- **7.** Select **Setup** > **Settings** to display the control panel.
- **8.** Select the **Modulation Params** tab. Set the Standard, Guard Interval and Spacing and Bandwidth controls as appropriate for the input signal.

#### **Elements of the Display**

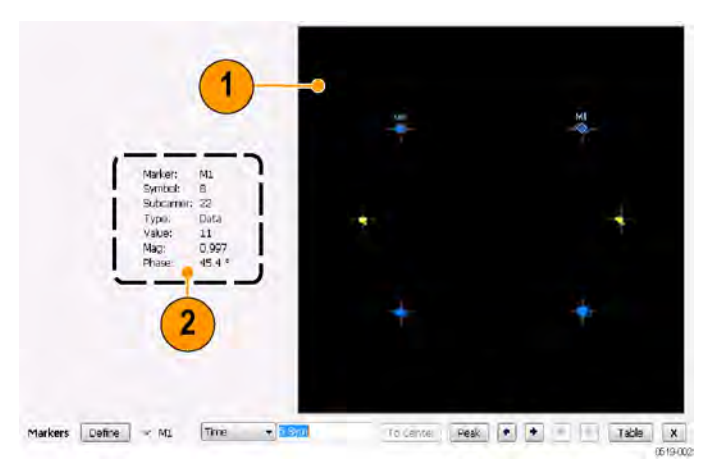

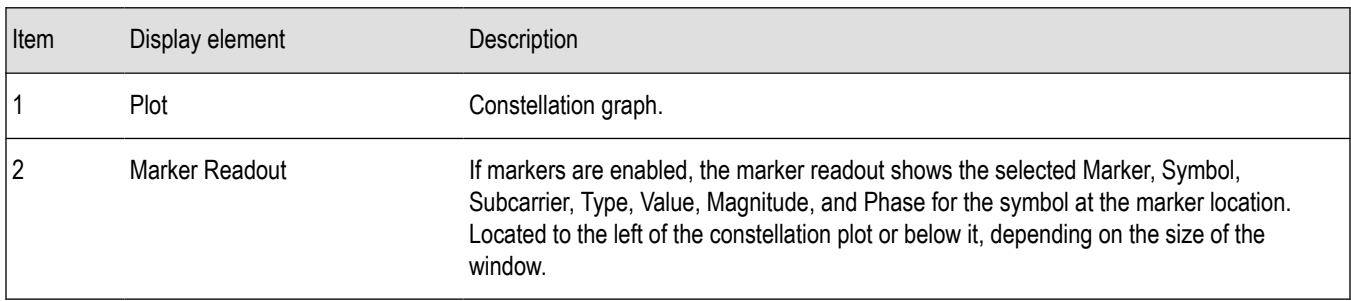

## **OFDM Constellation Settings**

**Main menu bar: Setup > Settings**

**Front panel: Settings**

# **Favorites toolbar:**

The OFDM Constellation Settings control panel provides access to settings that control parameters of the Constellation Display.

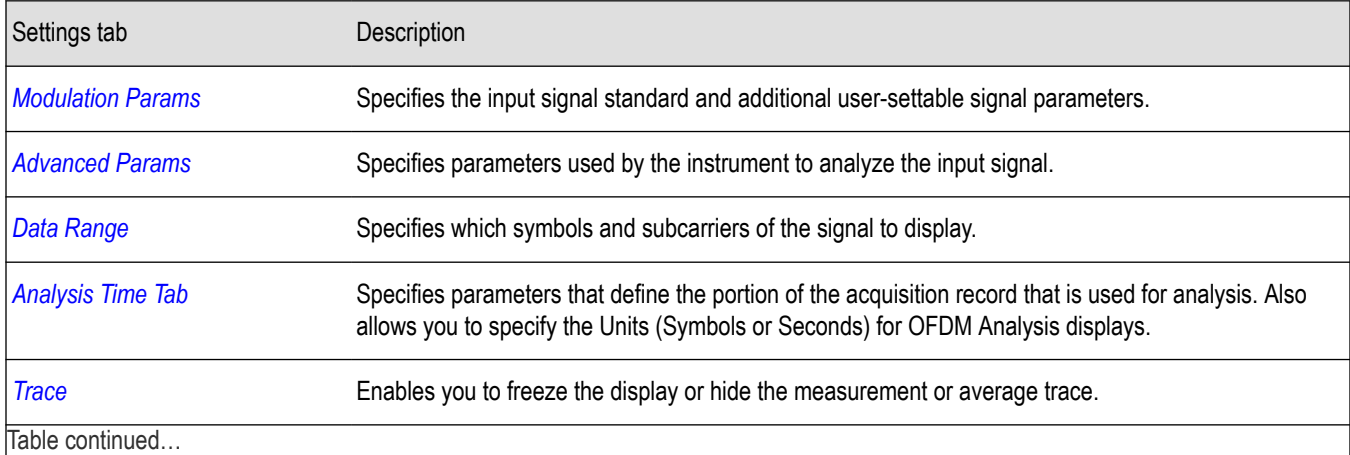

RSA5100B Series Real-Time Signal Analyzers Help 253

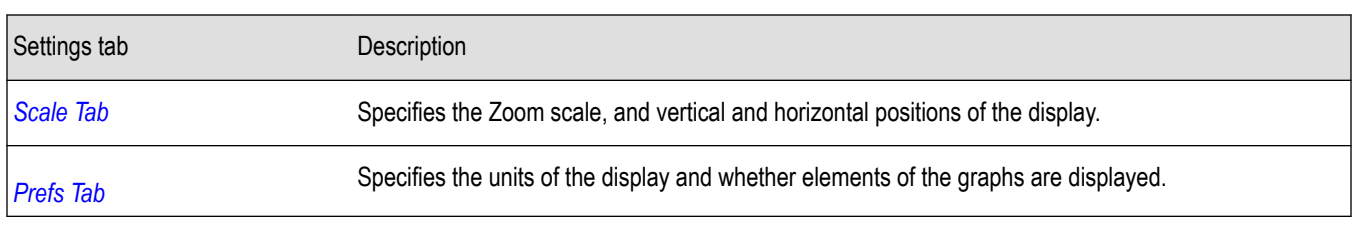

## **OFDM EVM Display**

The OFDM EVM display shows the data symbols' individual subcarrier Error Vector Magnitude values versus symbol interval (time) and subcarrier (frequency).

To show the OFDM EVM display:

- **1.** If you are analyzing a stored data file, recall the data file now. Otherwise, go to the next step.
- **2.** Press the **Displays** button or select **Setup** > **Displays**.
- **3.** In the **Select Displays** dialog, select **OFDM EVM** in the **Measurements** box.
- **4.** In the Available displays box, double-click the **OFDM EVM** icon or select the icon and click **Add**. The OFDM EVM icon will appear in the **Selected displays** box and will no longer appear under Available displays.
- **5.** Click **OK** to show the OFDM EVM display.
- **6.** Set the **Frequency** appropriate for the signal.
- **7.** Select **Setup** > **Settings** to display the control panel.
- **8.** Select the **Modulation Params** tab. Set the Standard as appropriate. Set the Standard, Guard Interval and Spacing and Bandwidth controls as appropriate for the input signal.

#### **Elements of the Display**

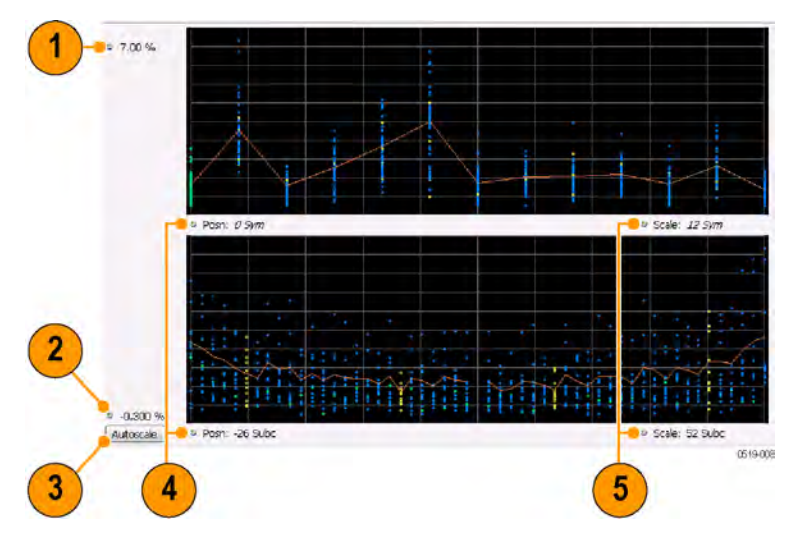

**Note:** There is no carrier assigned to DC.

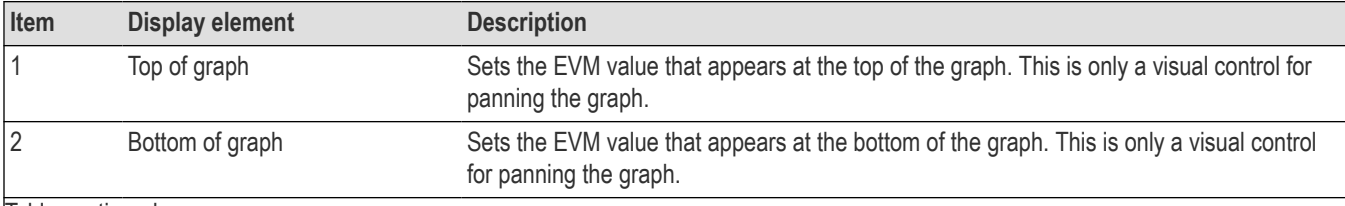

Table continued…

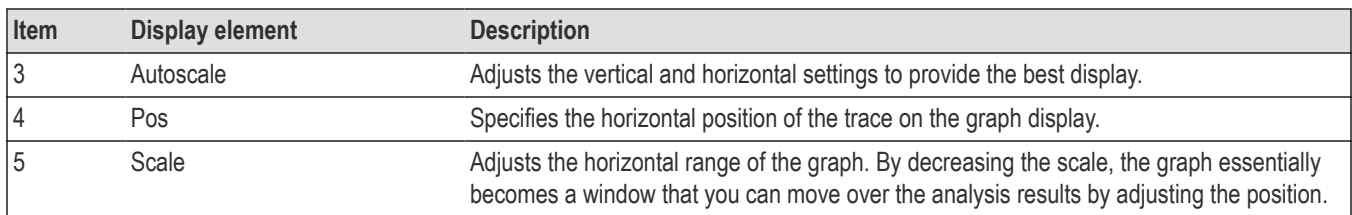

## **OFDM EVM Settings**

**Main menu bar: Setup > Settings**

**Front panel: Settings**

## **Favorites toolbar:**

The settings for the OFDM EVM display are shown in the following table.

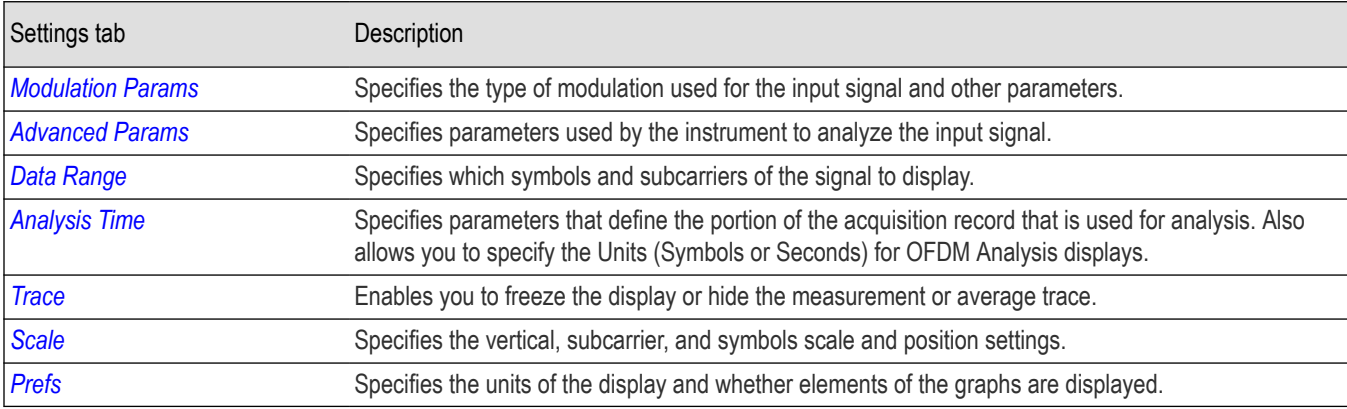

## **OFDM Spectral Flatness Display**

The OFDM Spectral Flatness display shows the average power levels of subcarriers across the signal bandwidth and indicates if they remain within the limits defined for a particular standard.

The averaged subcarrier level is shown as a line on the display, while the individual subcarrier levels are shown as points. The Pass or Fail result indicates whether the average line remains between the upper and lower limit mask boundaries.

To show the OFDM Spectral Flatness display:

- **1.** If you are analyzing a stored data file, recall the data file now. Otherwise, go to the next step.
- **2.** Press the **Displays** button or select **Setup** > **Displays**.
- **3.** In the **Select Displays** dialog, select **OFDM Analysis** in the **Measurements** box.
- **4.** In the Available displays box, double-click the **OFDM Flatness** icon or select the icon and click **Add**. The OFDM Flatness icon will appear in the **Selected displays** box and will no longer appear under Available displays.
- **5.** Click **OK** to show the OFDM Flatness display.
- **6.** Set the **Frequency** appropriate for the signal.
- **7.** Select **Setup** > **Settings** to display the control panel.
- **8.** Select the **Modulation Params** tab. Set the Standard, Guard Interval, Subcarrier Spacing and Channel Bandwidth controls as appropriate for the input signal.

#### **Elements of the Display**

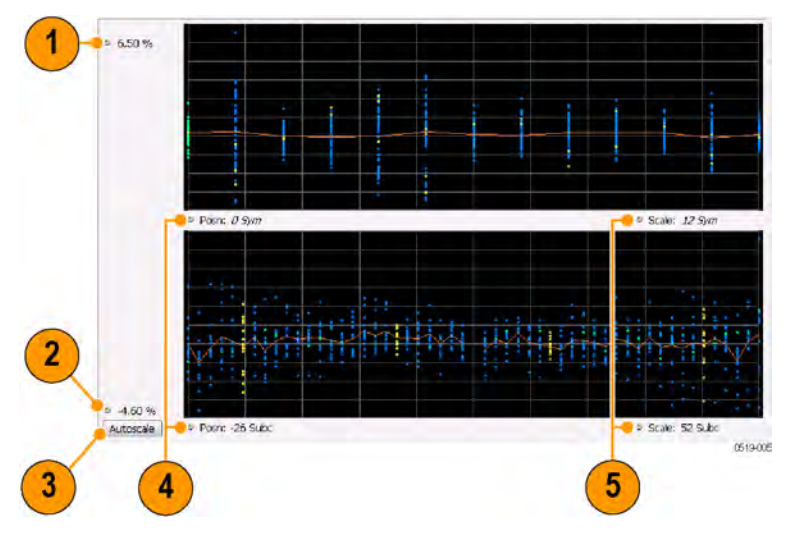

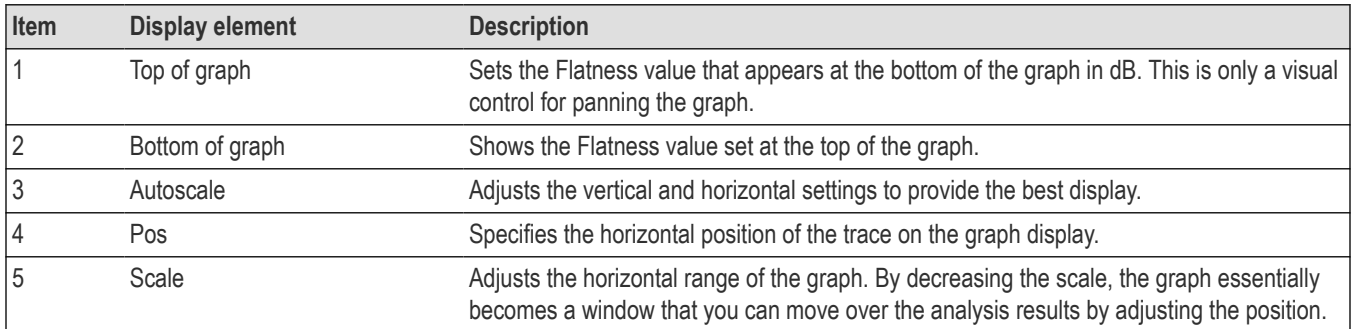

## **OFDM Spectral Flatness Settings**

#### **Main menu bar: Setup > Settings**

**Front panel: Settings**

# **Favorites toolbar:**

The settings for the OFDM Spectral Flatness display are shown in the following table.

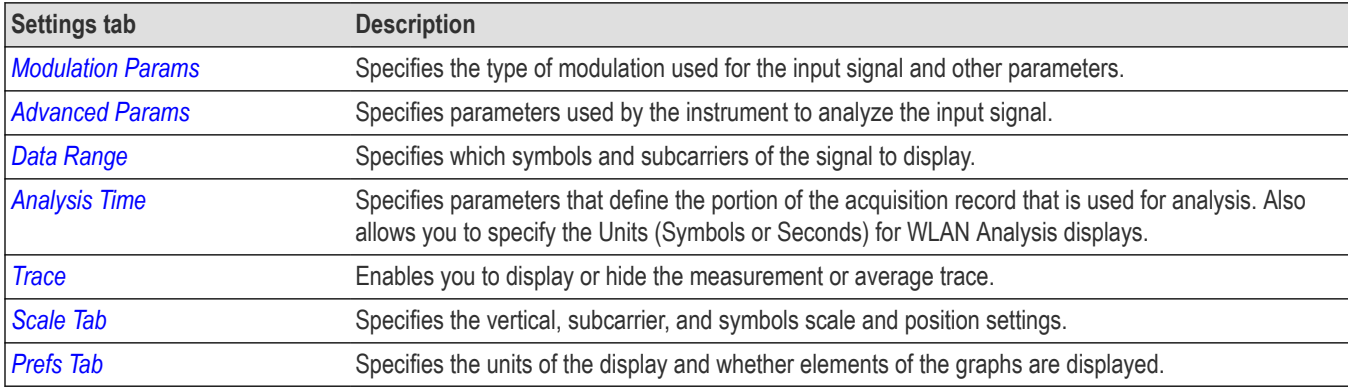

## **OFDM Magnitude Error Display**

The OFDM Mag Error display shows the data symbols' individual subcarrier Magnitude Error values versus symbol interval (time) and subcarrier (frequency).

To show the OFDM Magnitude Error display:

- **1.** If you are analyzing a stored data file, recall the data file now. Otherwise, go to the next step.
- **2.** Press the **Displays** button or select **Setup** > **Displays**.
- **3.** In the **Select Displays** dialog, select **OFDM Analysis** in the **Measurements** box.
- **4.** In the Available displays box, double-click the **OFDM Mag Error** icon or select the icon and click **Add**. The OFDM Mag Error icon will appear in the **Selected displays** box and will no longer appear under Available displays.
- **5.** Click **OK** to show the OFDM Mag Error display.
- **6.** Set the **Frequency** appropriate for the signal.
- **7.** Select **Setup** > **Settings** to display the control panel.
- **8.** Select the **Modulation Params** tab. Set the Standard, Guard Interval and Spacing and Bandwidth controls as appropriate for the input signal.

#### **Elements of the Display**

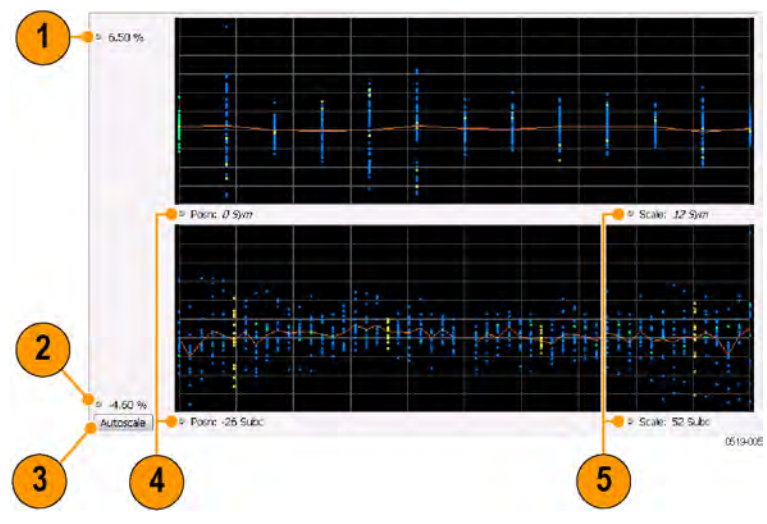

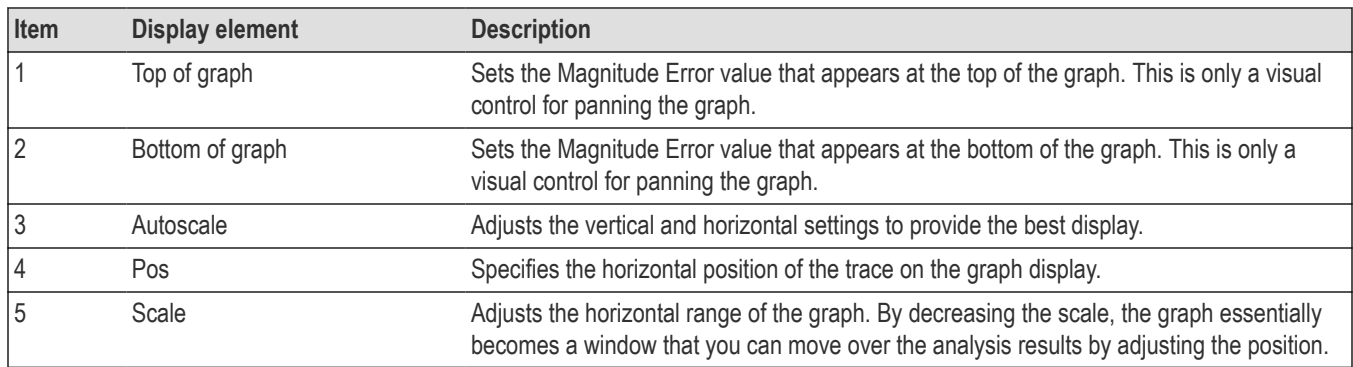

### **OFDM Magnitude Error Settings**

#### **Main menu bar: Setup > Settings**

**Front panel: Settings**

# **Favorites toolbar:**

The settings for the OFDM Mag Error display are shown in the following table.

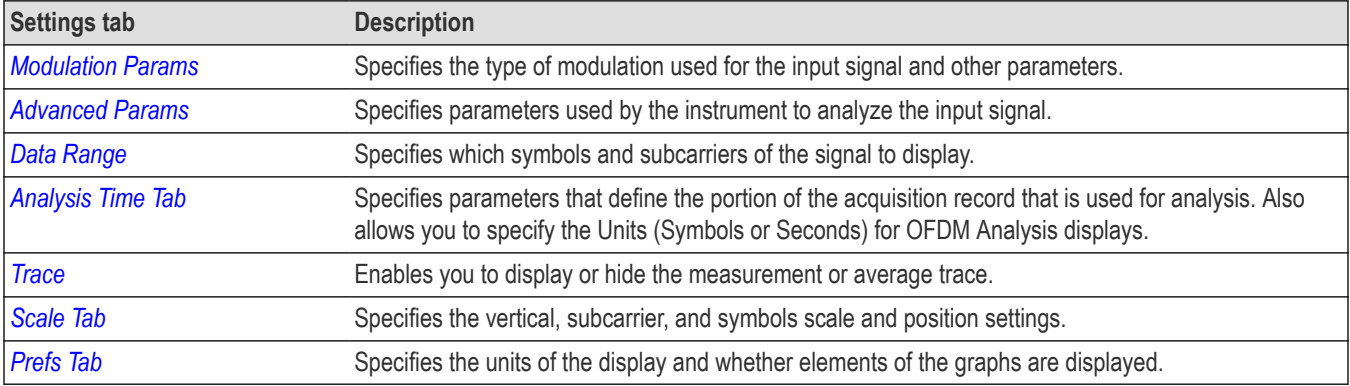

### **OFDM Phase Error Display**

The OFDM Phase Error display shows the data symbols' individual subcarrier Phase Error values versus symbol interval (time) and subcarrier (frequency).

To show the OFDM Phase Error display:

- **1.** If you are analyzing a stored data file, recall the data file now. Otherwise, go to the next step.
- **2.** Press the **Displays** button or select **Setup** > **Displays**.
- **3.** In the **Select Displays** dialog, select **OFDM Analysis** in the **Measurements** box.
- **4.** In the Available displays box, double-click the **OFDM Phase Error** icon or select the icon and click **Add**. The OFDM Phase Error icon will appear in the **Selected displays** box and will no longer appear under Available displays.
- **5.** Click **OK** to show the OFDM Phase Error display.
- **6.** Set the **Frequency** appropriate for the signal.
- **7.** Select **Setup** > **Settings** to display the control panel.
- **8.** Select the **Modulation Params** tab. Set the Standard, Guard Interval and Spacing and Bandwidth controls as appropriate for the input signal.

#### **Elements of the Display**

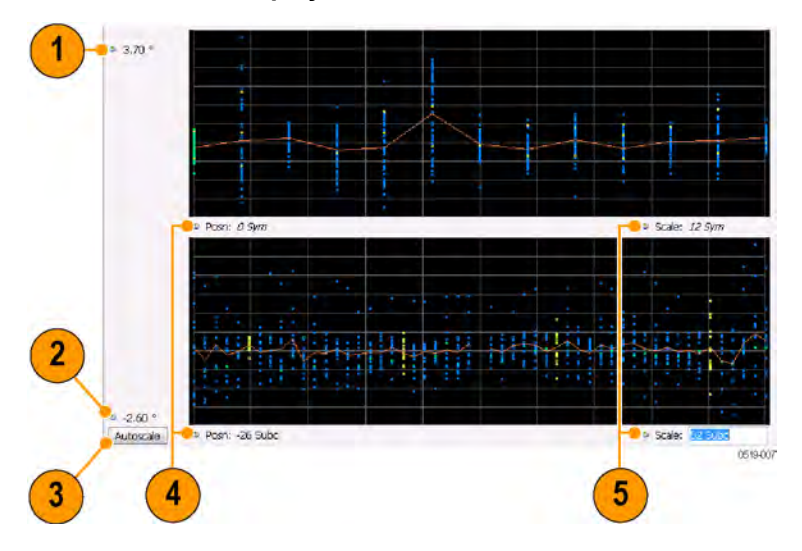

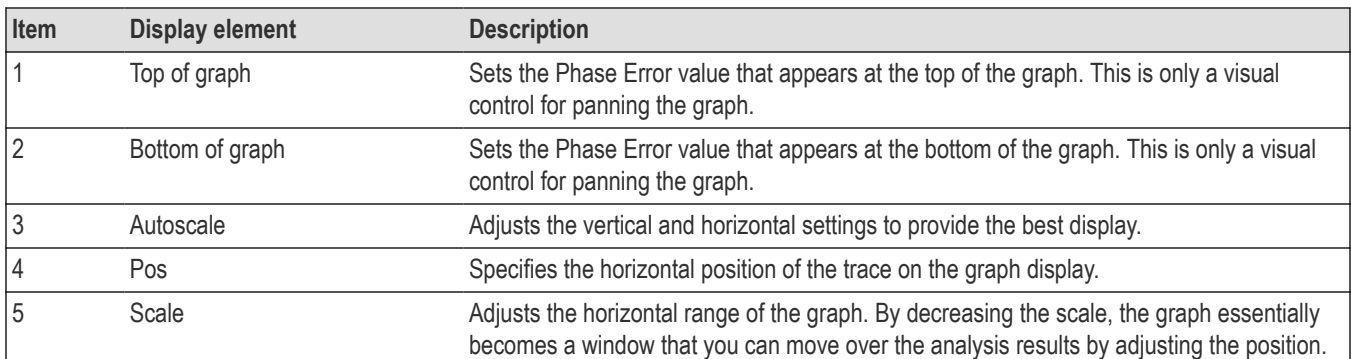

### **OFDM Phase Error Settings**

**Main menu bar: Setup > Settings**

**Front panel: Settings**

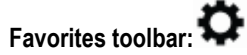

The settings for the OFDM Phase Error display are shown in the following table.

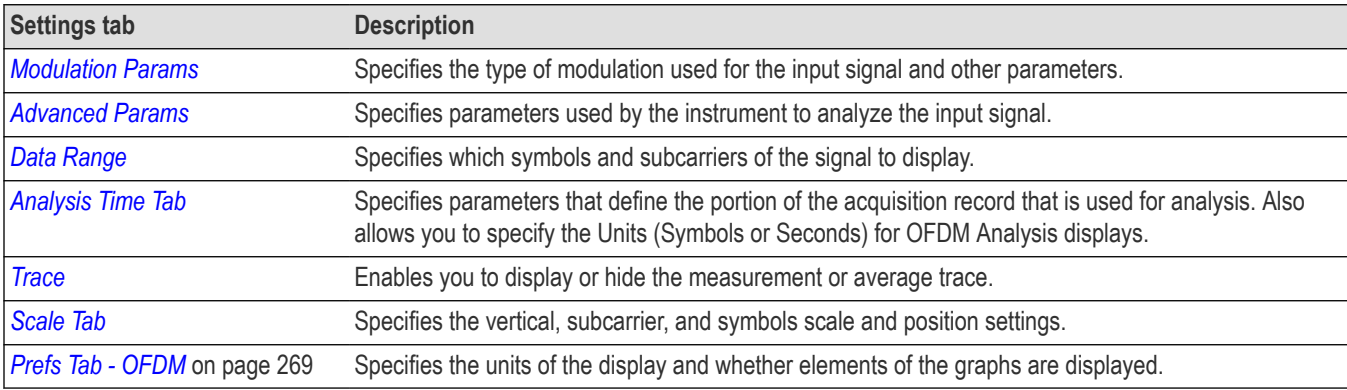

## **OFDM Power Display**

The OFDM Power display shows the data symbols' individual subcarrier Power values versus symbol interval (time) and subcarrier (frequency).

To show the OFDM Power display:

- **1.** If you are analyzing a stored data file, recall the data file now. Otherwise, go to the next step.
- **2.** Press the **Displays** button or select **Setup** > **Displays**.
- **3.** In the **Select Displays** dialog, select **OFDM Analysis** in the **Measurements** box.
- **4.** In the Available displays box, double-click the **OFDM Power** icon or select the icon and click **Add**. The OFDM Power icon will appear in the **Selected displays** box and will no longer appear under Available displays.
- **5.** Click **OK** to show the OFDM Power display.
- **6.** Set the **Frequency** appropriate for the signal.
- **7.** Select **Setup** > **Settings** to display the control panel.
- **8.** Select the **Modulation Params** tab. Set the Standard, Guard Interval and Spacing and Bandwidth controls as appropriate for the input signal.

### $\overline{1}$ - -35.97 dBm  $\overline{2}$  $= \frac{1}{10.0}$ · Scale: 12 Syn  $\boxed{3}$  $-135.97$  dB In Post: -26 Subc · Scale: 52 Sub Autoscale 0519-005  $\overline{\mathbf{5}}$  $6\phantom{a}$

### **Elements of the Display**

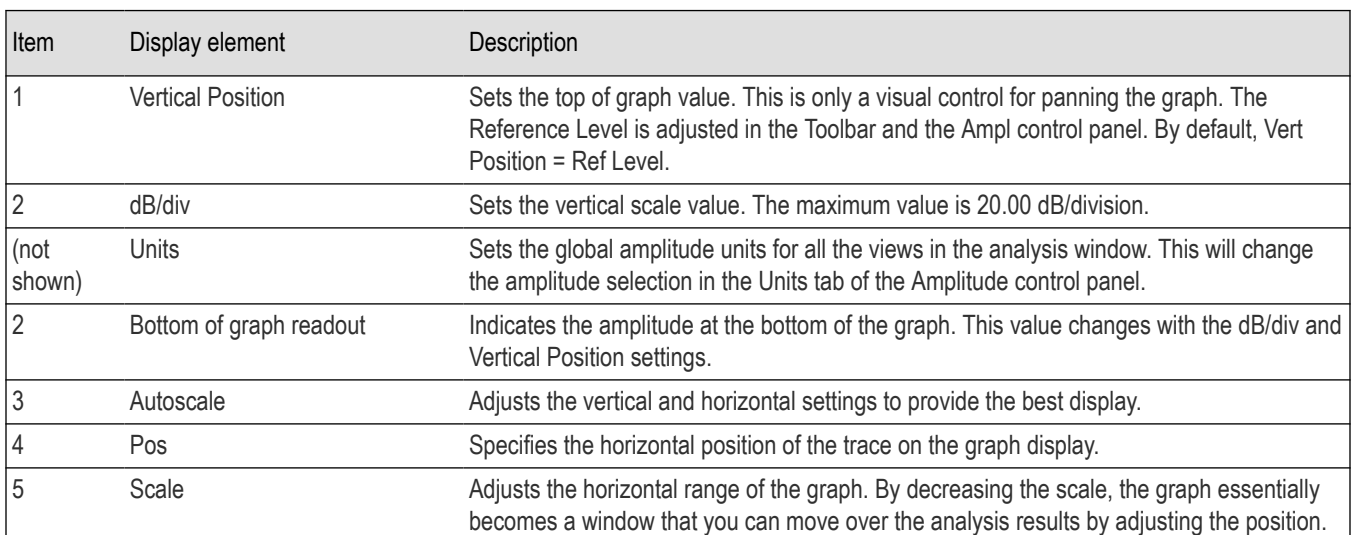

## **OFDM Power Settings**

**Main menu bar: Setup > Settings**

**Front panel: Settings**

## **Favorites toolbar:**

The settings for the OFDM Power display are shown in the following table.

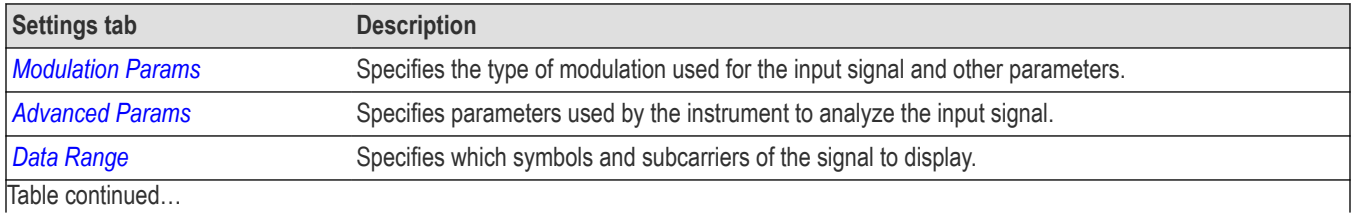

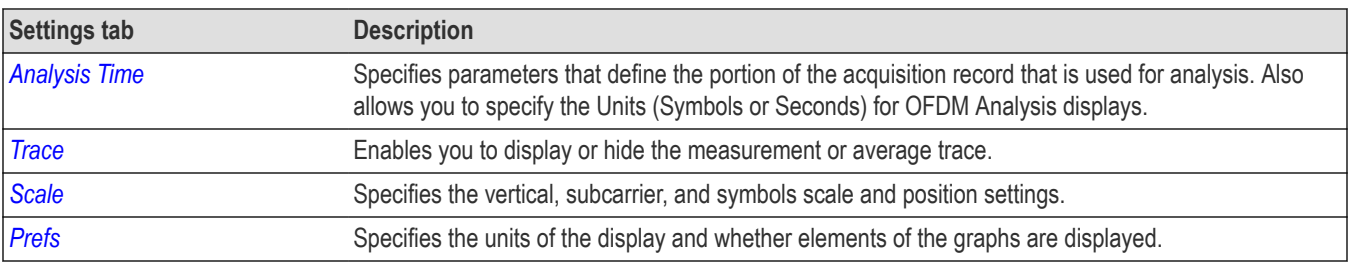

### **OFDM Summary Display**

The OFDM Summary display shows several measurements of OFDM signal quality.

To show the OFDM Summary display:

- **1.** If you are analyzing a stored data file, recall the data file now. Otherwise, go to the next step.
- **2.** Press the **Displays** button or select **Setup** > **Displays**.
- **3.** In the **Select Displays** dialog, select **OFDM Analysis** in the **Measurements** box.
- **4.** In the Available displays box, double-click the **OFDM Summary** icon or select the icon and click **Add**. The OFDM Summary icon will appear in the **Selected displays** box and will no longer appear under Available displays.
- **5.** Click **OK** to show the OFDM Summary display.
- **6.** Set the **Frequency** appropriate for the signal.
- **7.** Select **Setup** > **Settings** to display the control panel.
- **8.** Select the **Modulation Params** tab. Set the Standard, Guard Interval and Spacing and Bandwidth controls as appropriate for the input signal.

#### **Elements of the Display**

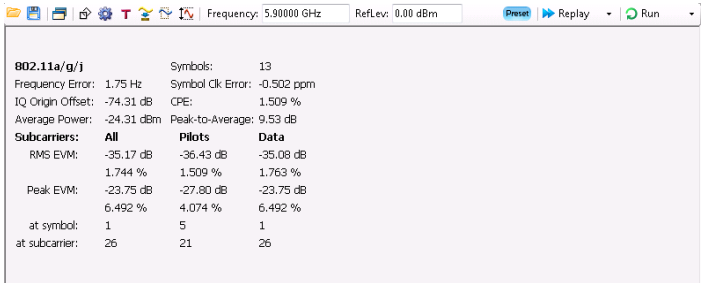

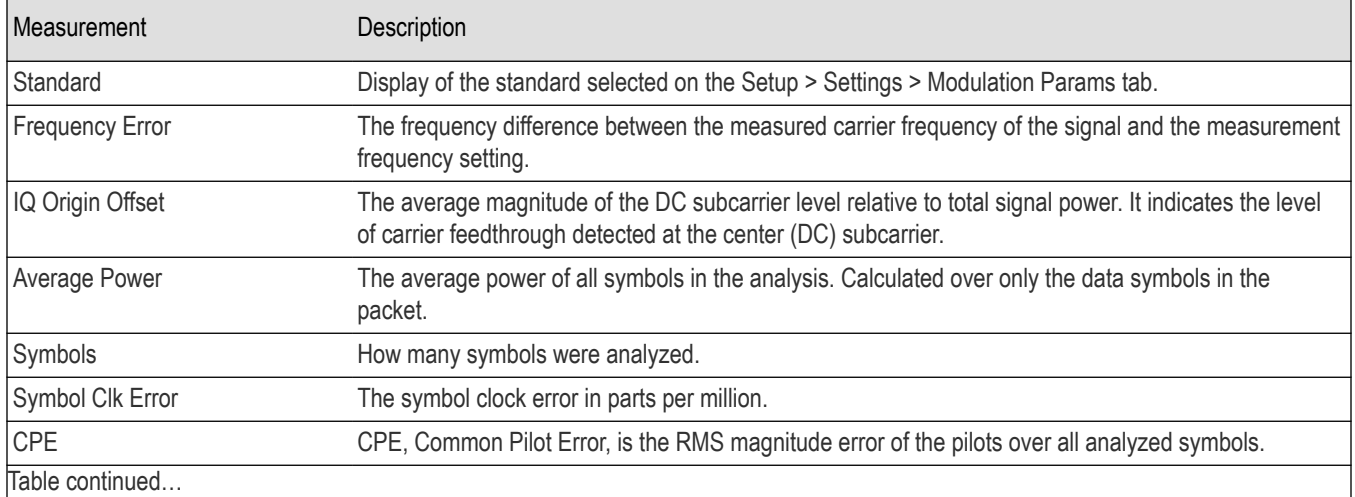

RSA5100B Series Real-Time Signal Analyzers Help 261

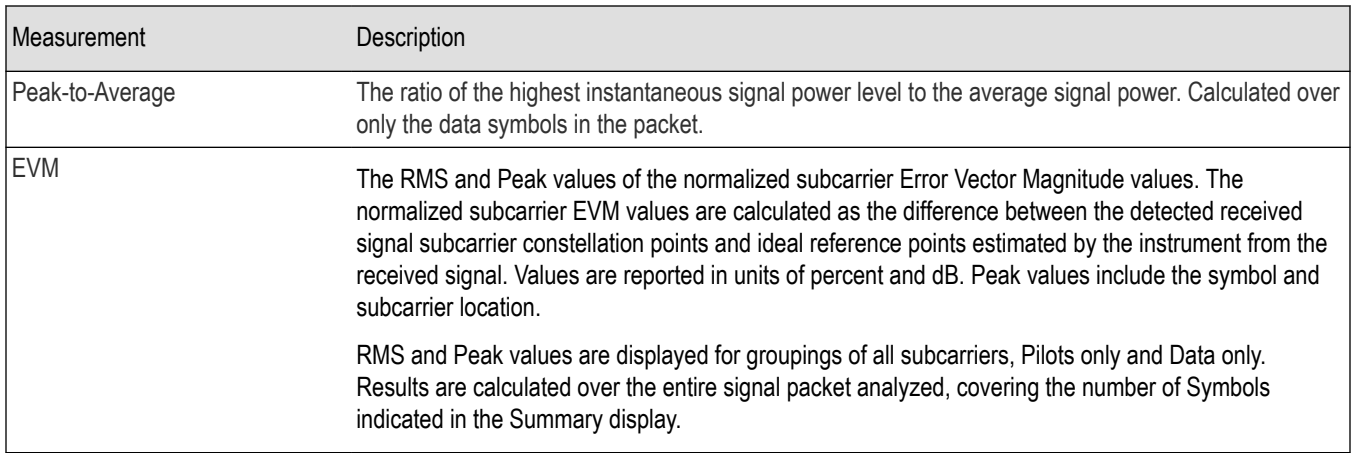

### **OFDM Summary Settings**

**Main menu bar: Setup > Settings**

**Front panel: Settings**

## **Favorites toolbar:**

The settings for the OFDM Summary display are shown in the following table.

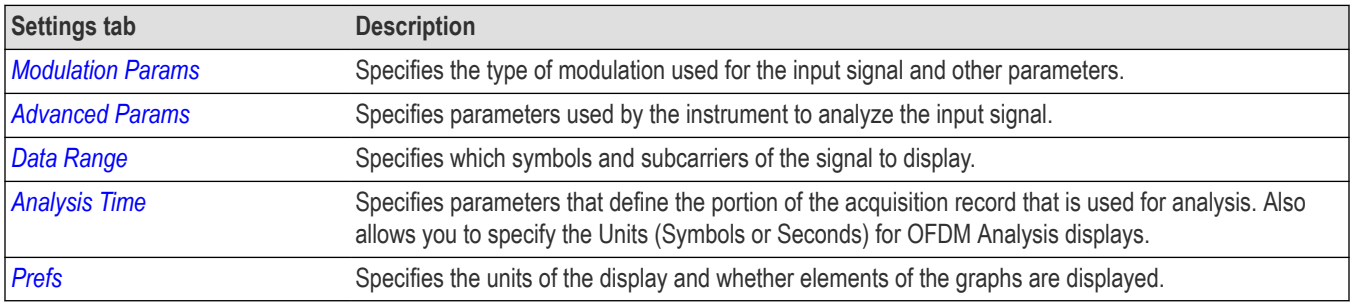

## **OFDM Symbol Table Display**

The OFDM Symbol Table display shows decoded data bits for each subcarrier in each symbol in the analyzed signal packet. Results are presented with subcarrier (frequency) indices in the horizontal dimension and symbol (time) intervals in the vertical dimension.

To show the OFDM Symbol Table display:

- **1.** If you are analyzing a stored data file, recall the data file now. Otherwise, go to the next step.
- **2.** Press the **Displays** button or select **Setup** > **Displays**.
- **3.** In the **Select Displays** dialog, select **OFDM Analysis** in the **Measurements** box.
- **4.** In the Available displays box, double-click the **OFDM Symb Table** icon or select the icon and click **Add**. The OFDM Symbol icon will appear in the **Selected displays** box and will no longer appear under Available displays.
- **5.** Click **OK** to show the OFDM Symbol Table display.
- **6.** Set the **Frequency** appropriate for the signal.
- **7.** Select **Setup** > **Settings** to display the control panel.
- **8.** Select the **Modulation Params** tab. Set the Standard, Guard Interval and Spacing and Bandwidth controls as appropriate for the input signal.

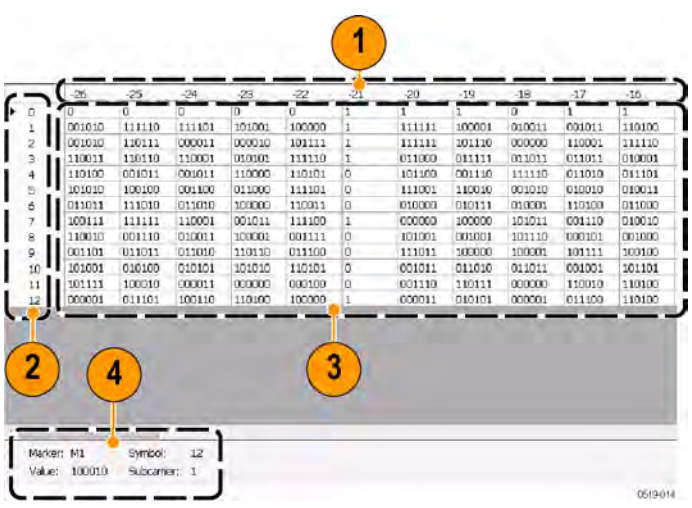

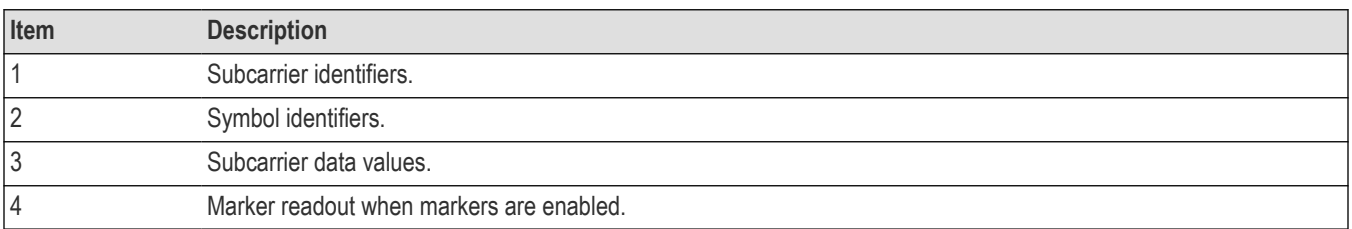

## **OFDM Symbol Table Settings**

#### **Main menu bar: Setup > Settings**

#### **Front panel: Settings**

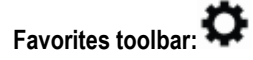

The settings for the OFDM Symbol Table display are shown in the following table.

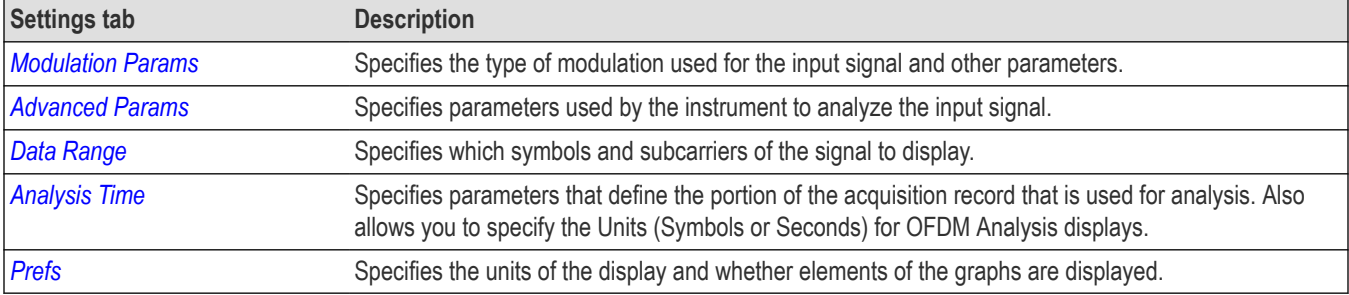

## **OFDM Analysis Shared Measurement Settings**

**Main menu bar: Setup > Settings**

**Front panel: Settings**

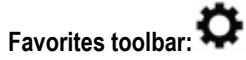

<span id="page-263-0"></span>The control panel tabs in this section are shared between the displays in the OFDM Analysis folder (Setup > Displays). Some tabs are shared by all the displays, some tabs are shared by only a couple of displays. The settings available on some tabs change depending on the selected display.

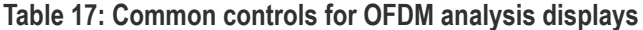

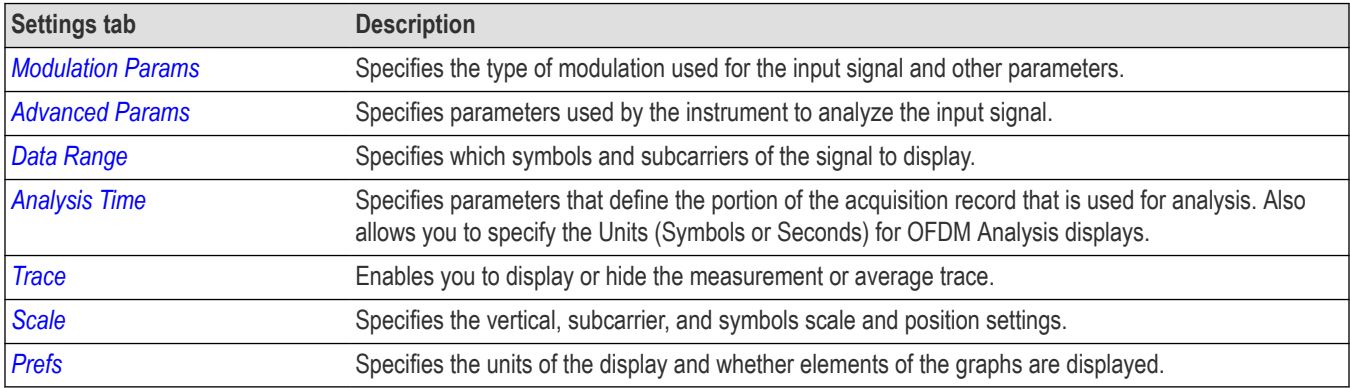

### **Modulation Params Tab - OFDM**

The Modulation Params tab specifies the type of modulation used by the input signal and other parameters that control the demodulation of the input signal.

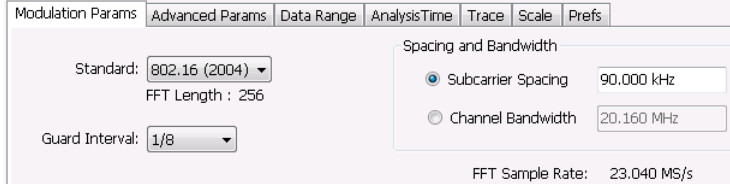

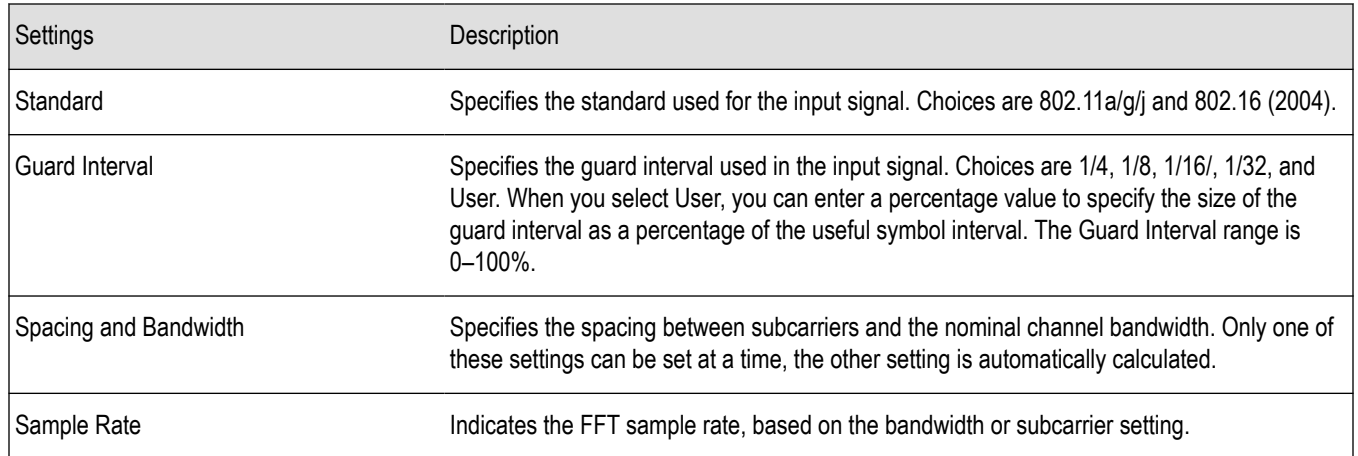

## **Advanced Params Tab - OFDM**

The Advanced Params tab contains parameters that control the analysis of the input signal.

<span id="page-264-0"></span>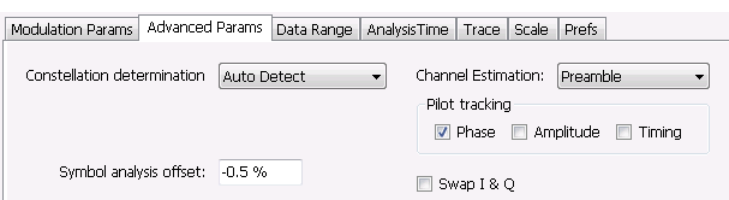

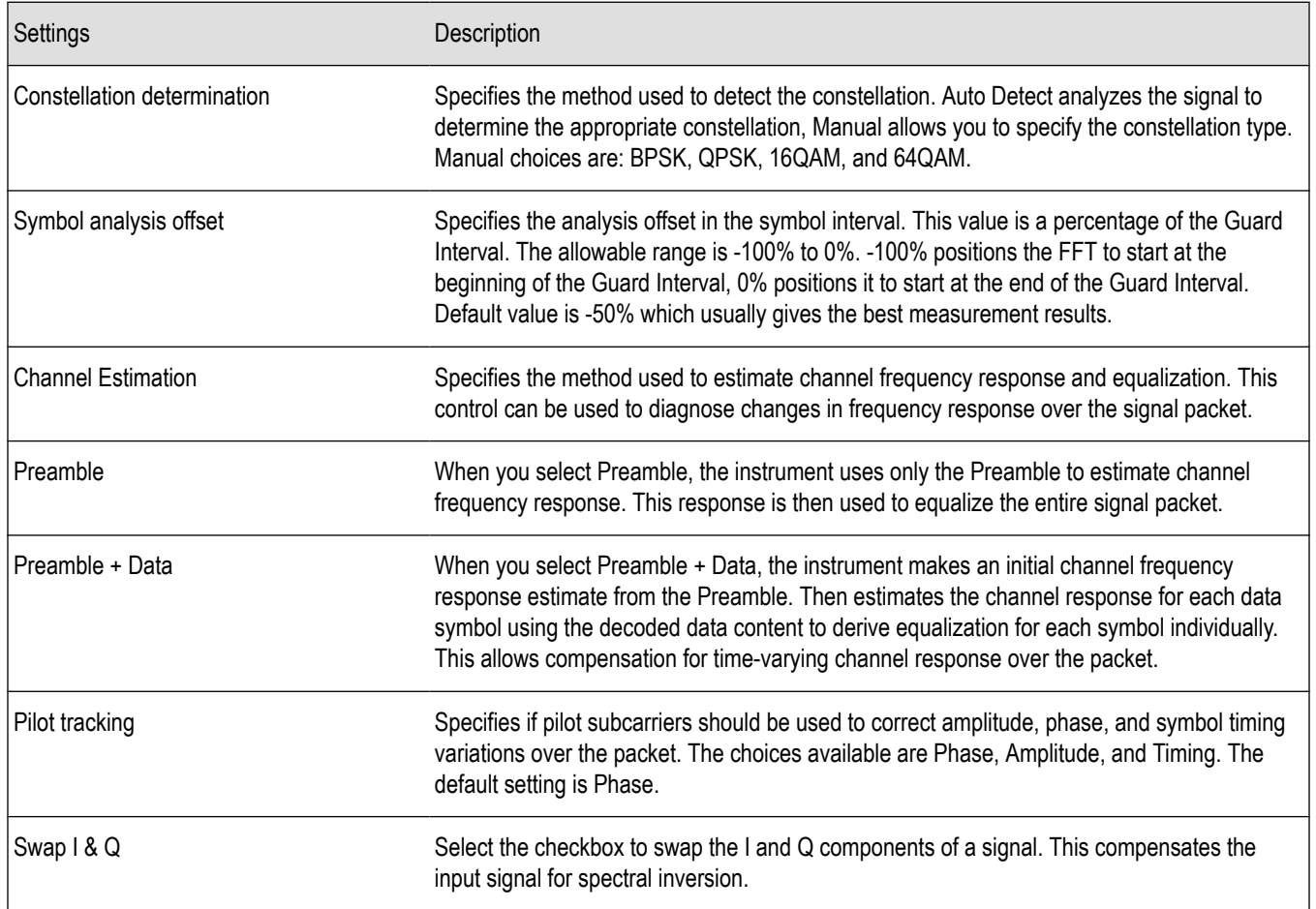

## **Data Range Tab - OFDM**

The Data Range tab enables you to control how much signal is analyzed, as well as specify the range of results that are displayed in the Constellation, EVM, Magnitude Error, Phase Error, Power and Symbol Table graphs.

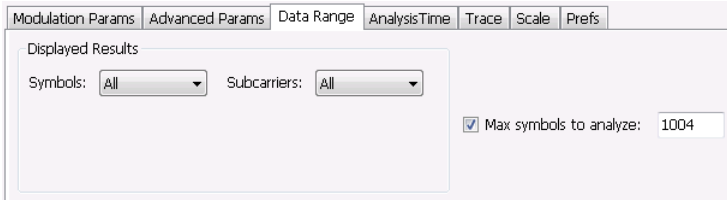

<span id="page-265-0"></span>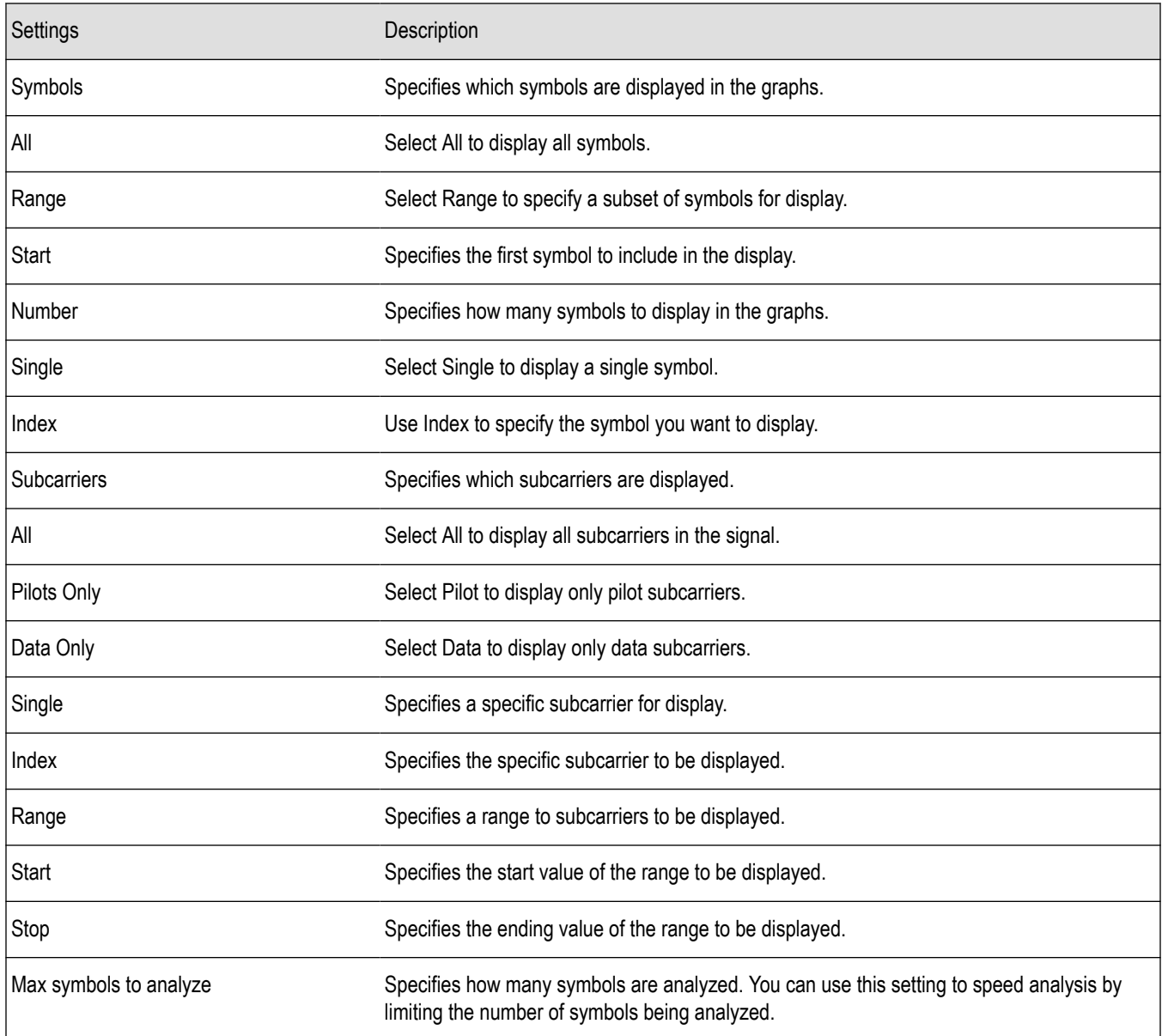

## **Analysis Time Tab - OFDM**

The Analysis Time tab contains parameters that define how the signal is analyzed in the OFDM Analysis displays.

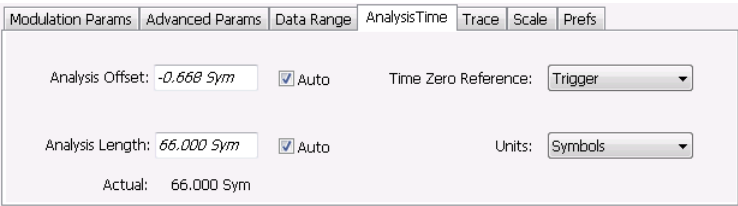

<span id="page-266-0"></span>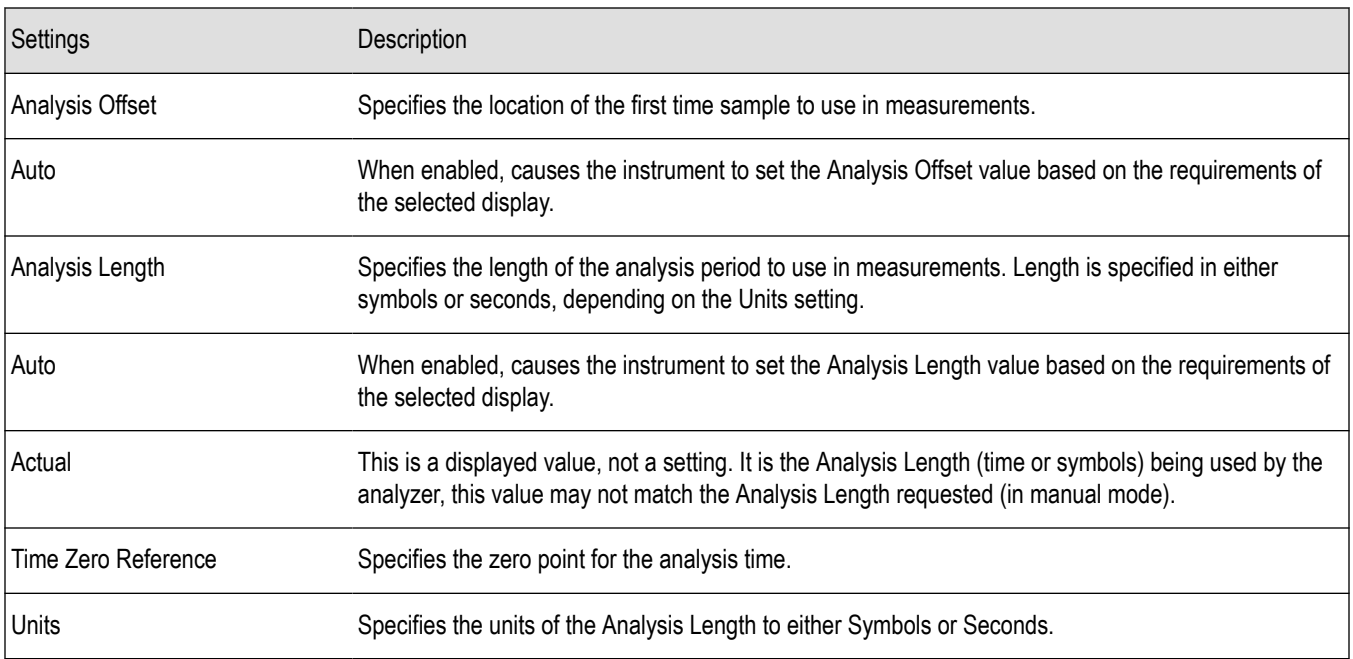

#### **Analysis Offset**

Use analysis offset to specify where measurements begin. Be aware that you cannot set the Analysis Offset outside the range of time covered by the current acquisition data. (all time values are relative to the Time Zero Reference).

You can set the Analysis Length so that the requested analysis period falls partly or entirely outside the current range of acquisition data settings. When the next acquisition is taken, its Acquisition Length will be increased to cover the new Analysis Length, as long as the Sampling controls are set to Auto. If the Sampling parameters are set to manual, or if the instrument is analyzing saved data, the actual analysis length will be constrained by the available data length, but in most cases, measurements are able to be made anyway. The instrument will display a notification when measurement results are computed from less data than requested. Range: 0 to [(end of acquisition) - Analysis Length)]. Resolution: 1 effective sample (or symbol).

#### **Analysis Length**

Use the analysis length to specify how long a period of time is analyzed. As you adjust this value, the actual amount of time for Analysis Length, in Symbol or Seconds units, is shown below the control in the "Actual" readout. This setting is not available when Auto is checked. Range: minimum value depends on modulation type. Resolution: 1 symbol.

#### **Time Zero Reference**

All time values are measured from this point (such as marker position or horizontal position (in Y vs Time displays). Choices are: Acquisition Start or Trigger.

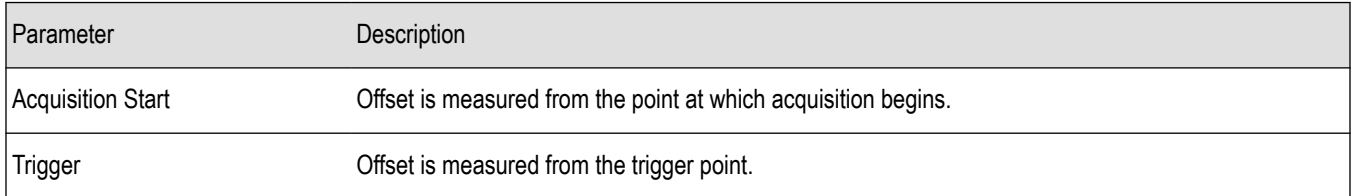

### **Trace Tab - OFDM**

The Trace tab allows you to set the trace display characteristics of the selected display. This tab is not available for all OFDM displays.

<span id="page-267-0"></span>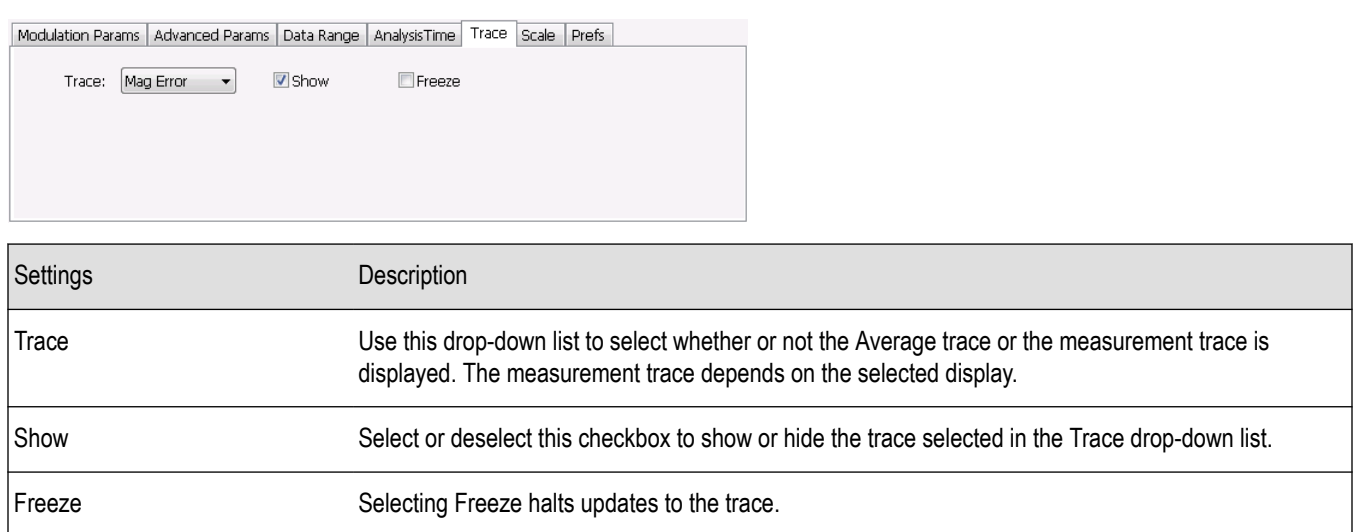

### **Scale Tab - OFDM**

The Scale tab allows you to change the scale settings that control how the trace appears on the display but does not change control settings such as Measurement Frequency. There are two versions of the Scale tab for OFDM displays. One version is used only for the Constellation display and the other version is used for the OFDM EVM, OFDM Magnitude Error, OFDM Phase Error, and OFDM Power displays.

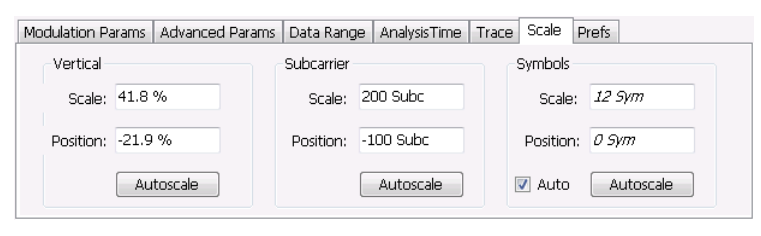

*Figure 53: Scale tab for OFDM EVM, OFDM Mag Error, OFDM Phase Error, and OFDM Power displays*

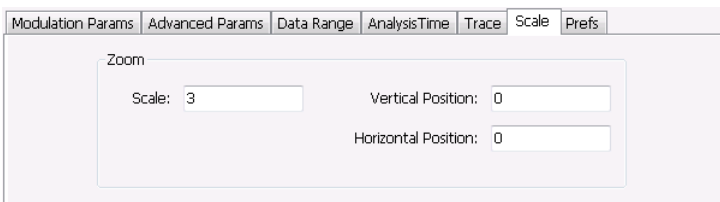

#### *Figure 54: Scale tab for OFDM Constellation display*

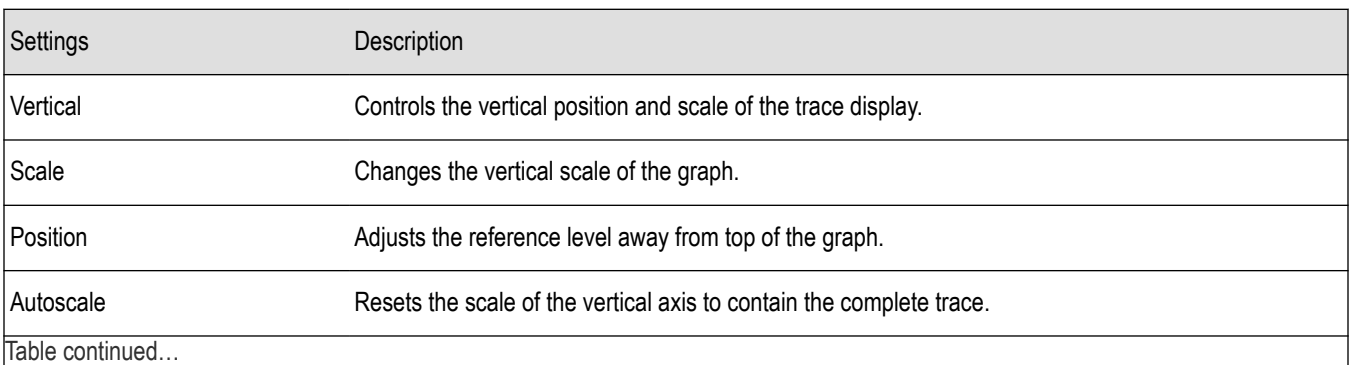

|lable continued...

<span id="page-268-0"></span>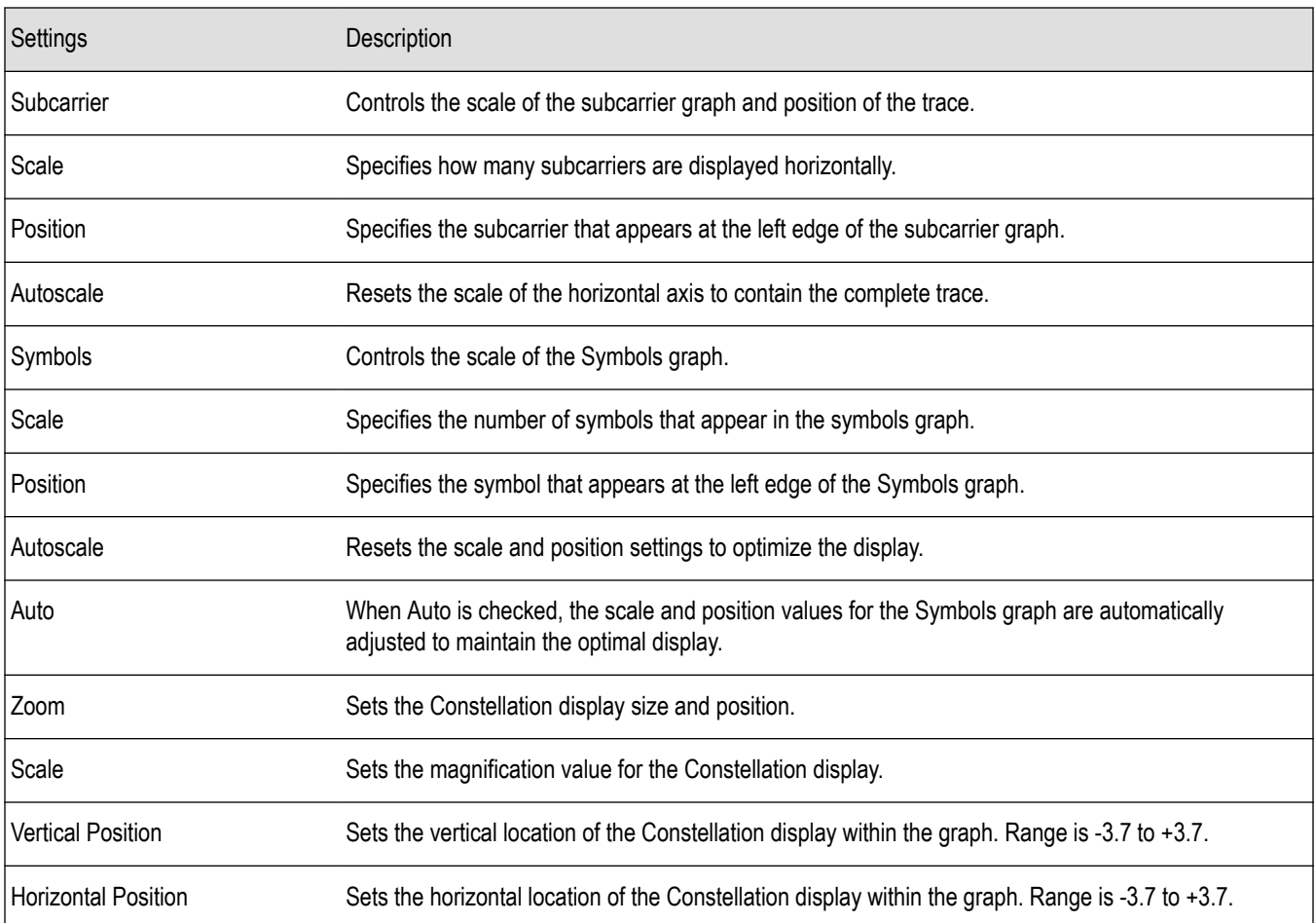

## **Prefs Tab - OFDM**

The Prefs tab enables you to change appearance characteristics of the OFDM Analysis displays. Not all settings on the Prefs tab shown below appear for every OFDM display.

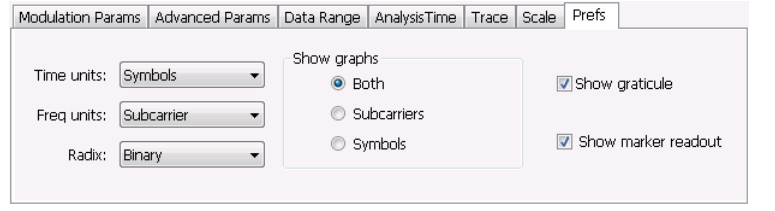

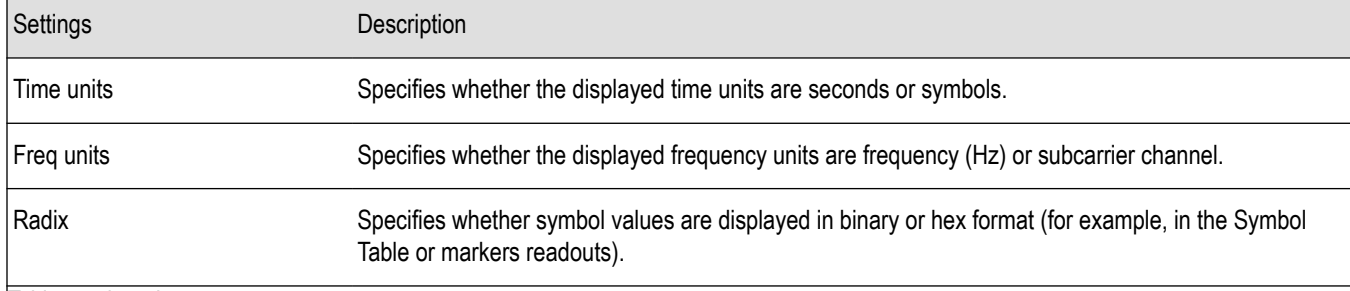

Table continued…

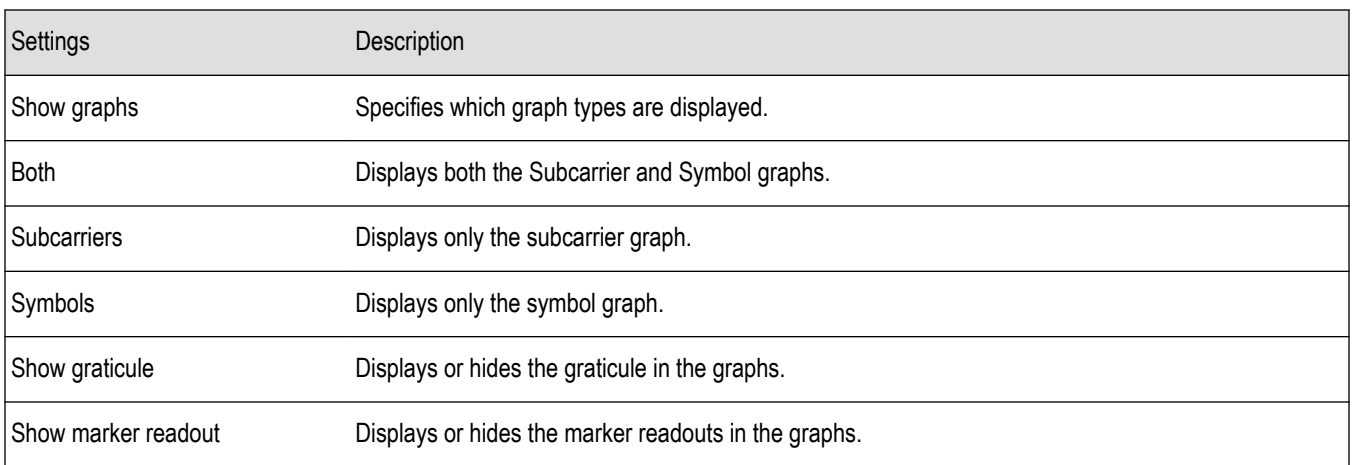

# **Noise figure and gain measurements**

## **Overview**

The noise contribution from circuit elements is usually defined by noise figure, noise factor, or noise temperature.

For example, the function of an amplifier in a particular system is to amplify the signal presented at its input and deliver it to the load. The thermal noise that is present at the input is amplified along with the input signal. The amplifier also contributes additional noise. The load receives a composite signal made up of the sum of the amplified input signal, the amplified thermal noise, and the additional noise contributed by the amplifier.

Noise figure, noise factor, and noise temperature are figures of merit used to quantify the noise added by the amplifier. This noise can be measured directly using available test equipment.

For example, devices with high noise figure can be measured directly, as long as gain is known, with accurately known bandwidths. The input to the DUT should be terminated in a source that is near the reference temperature (290K).

The Noise Figure and Gain Measurement options in this instrument measure noise figure using the Y Factor method, perform mask testing to user-defined limits, and include an uncertainty calculator.

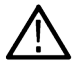

**Note:** To read a white paper about Noise measurements and when to use particular types of noise measurements, visit www.tektronix.com/downloads.

#### **Displays**

Displays include noise figure, gain, Y-factor, noise temperature, and tabular results. Single-frequency metering and swept-trace results are available, as well as support for industry-standard noise sources. Measurements for amplifiers and other non-frequency converting devices, and fixed local-oscillator up and down converters are also available.

The displays for Noise Figure and Gain (Displays > Measurements > Noise Figure and Gain) are:

- *[Noise Temperature](#page-276-0)*
- *[Gain](#page-272-0)*
- *[Noise Figure](#page-274-0)*
- *Noise Table*
- *[Uncertainty Calculator](#page-280-0)*
- *[Y Factor](#page-278-0)*

These measurements allow you to measure the noise contributions of circuit elements to a signal.

#### **Noise Figure and Gain Measurements**

The analyzer takes the following noise measurements: Noise Figure, Noise Temperature, Y Factor, and Gain. See the *[Available](#page-54-0) [Measurements](#page-54-0)* section for brief definitions of each measurement.

### **Noise table display**

### **Noise table display**

The Noise Table lists selected measurements in a spreadsheet format, showing the numeric value at step frequencies for Gain, Noise Figure, Y Factor, Noise Temperature, PHot, and PCold.

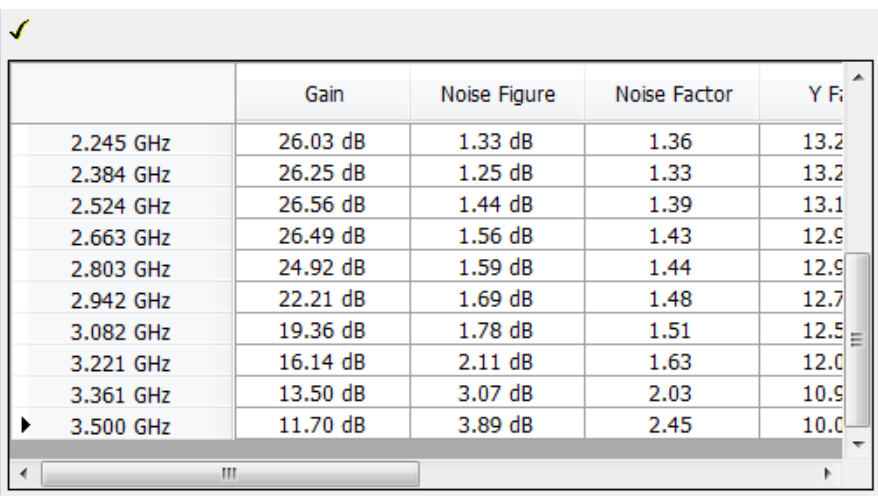

#### **Displaying the Noise Table Using a Preset**

Using the Noise Figure Application Preset will turn on the Noise Figure, Gain, and Noise Table displays, and set the preamplifer (if present) ON, with the acquisition mode to *minimum noise* and the attenuator to *0 dB* for the best noise floor.

**CAUTION:** Make sure that the input of the analyzer is not connected to a device that will overload or damage the preamplifier.

- **1.** Select **Presets** >**Application** from the menu bar.
- **2.** Select **Noise Figure** from the Preset drop down menu.
- **3.** Click **OK**.

#### **Displaying the Noise Table**

- **1.** Press the **Displays** button or select **Setup** > **Displays**.
- **2.** Select **Noise Figure and Gain** in the Measurements box.
- **3.** Double-click **Noise Table** in the **Available displays** box to add the display to the Selected displays box.
- **4.** Click **OK**.

#### **Setting the Frequency for a Local Oscillator**

If you are using a local oscillator and need to set the local oscillator frequency, do the following:

- **1.** With the Noise Table selected, press the **Settings** button.
- **2.** Select Up or Down Convertor as the Measurement Type in the **Overview** tab.

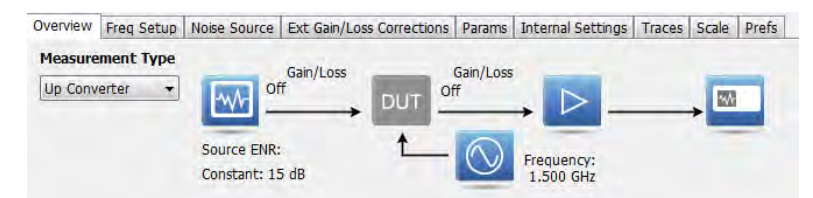

- **3.** Click on the Frequency icon in the **Overview** tab image (see above). This will open the **Params** tab.
- **4.** Set the frequency under LO Settings.
- **5.** Click the X located in the right top corner of the Settings control panel to close the panel.

### <span id="page-272-0"></span>**Noise table settings**

**Menu Bar: Setup > Settings**

#### **Front Panel: Settings**

## **Favorites toolbar:**

The Settings control panel tabs for the Noise Table Display are shown in the following table.

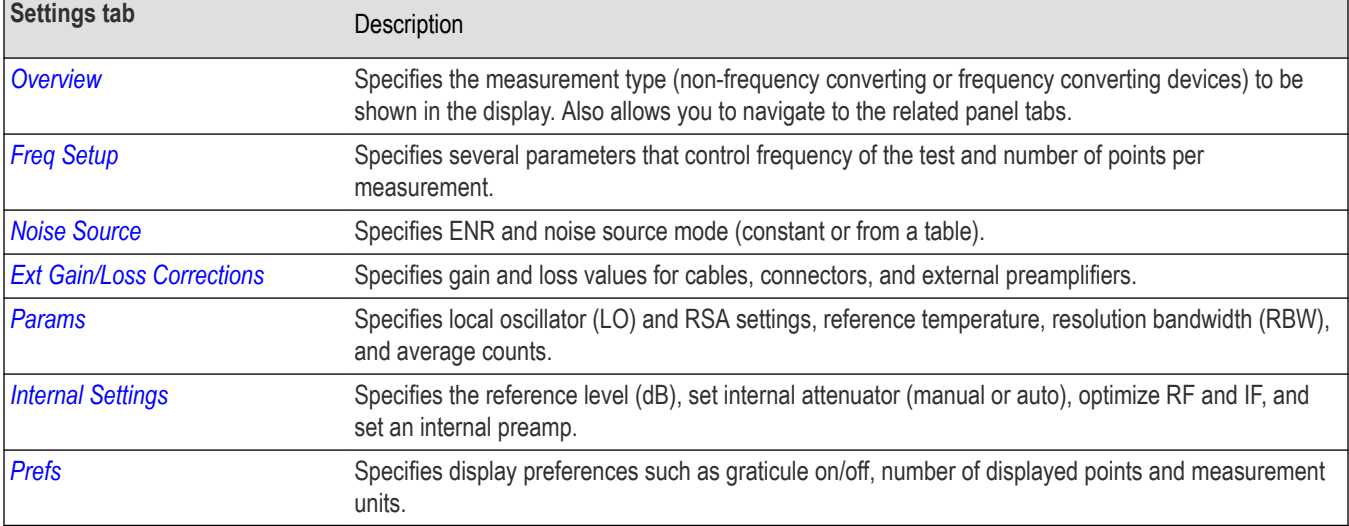

**Calibrate.** Calibrates the equipment setup prior to measurement.

## **Gain display**

### **Gain display**

The Gain display shows gain versus frequency of the signal. The gain measurement is the ratio of output power to input power in an amplifier or circuit element.

#### **Elements of the Gain Display**

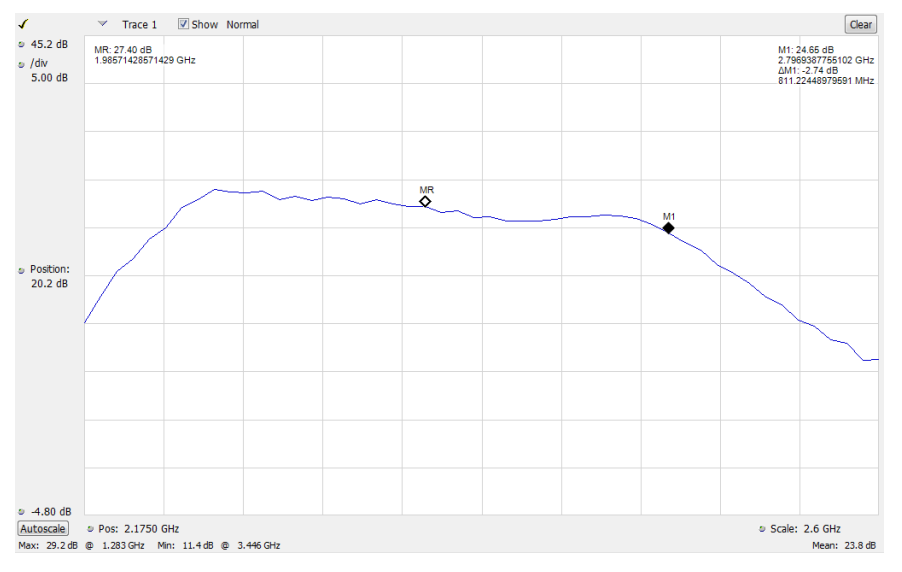

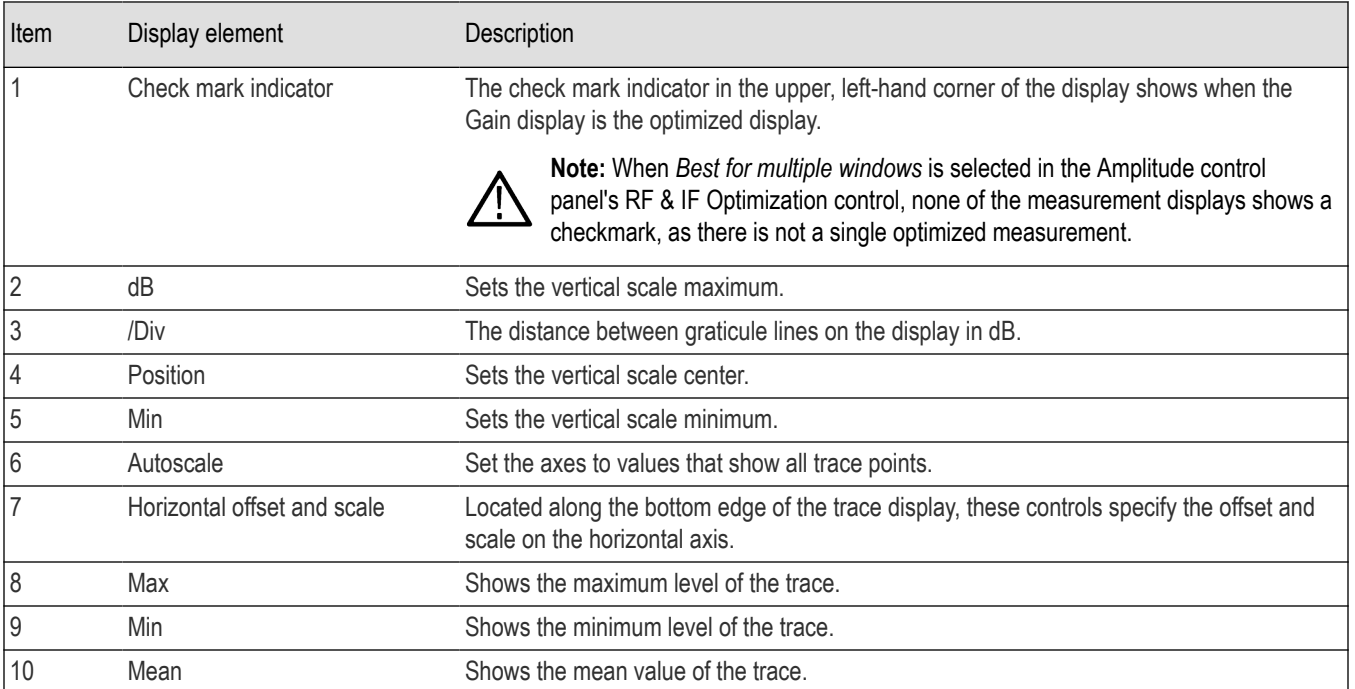

### **Gain settings**

**Menu Bar: Setup > Settings**

#### **Front Panel: Settings**

₩

The Setup settings for the Gain display are shown in the following table.

<span id="page-274-0"></span>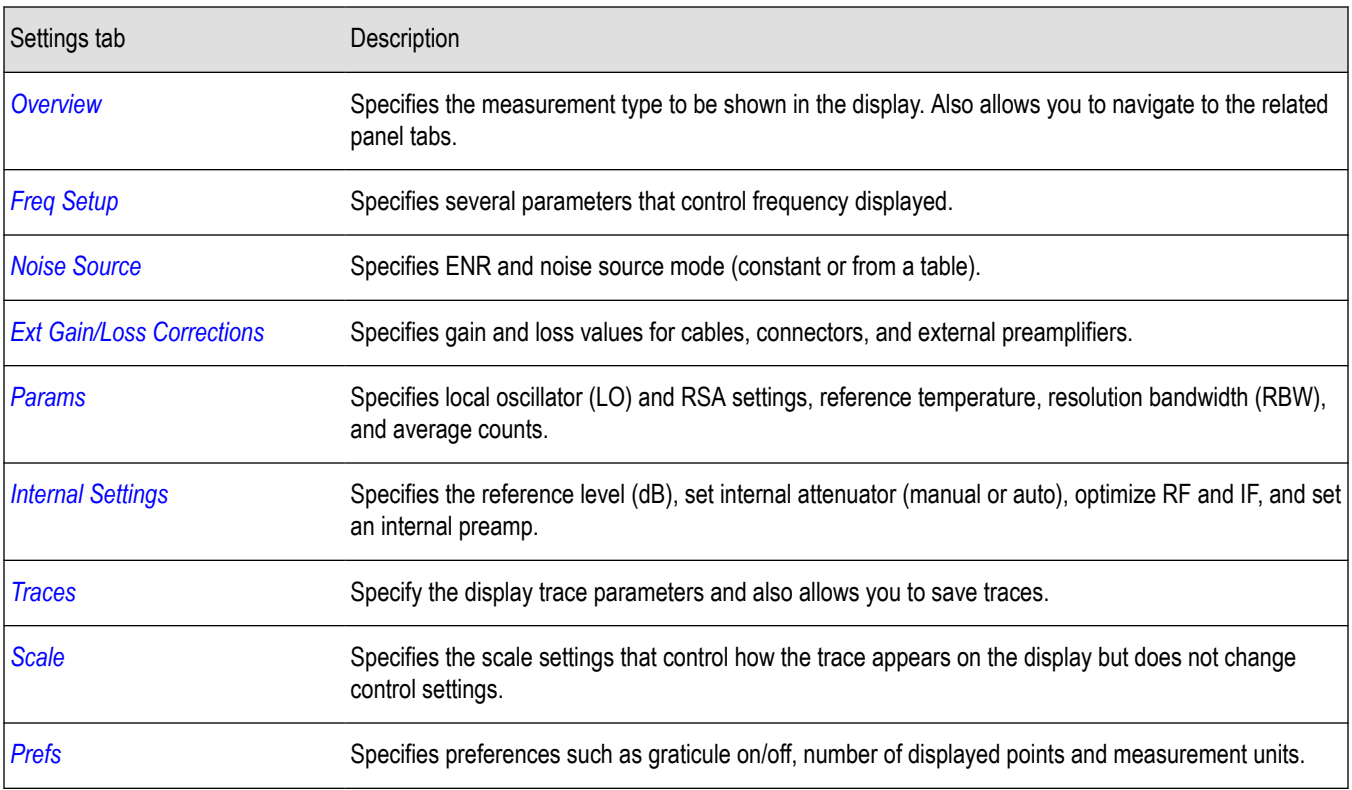

**Calibrate.** Calibrates the equipment setup prior to measurement.

## **Noise figure**

### **Noise figure display**

The Noise Figure display shows the noise factor in dB. This measurement can help you assess the low level sensitivity of the DUT. Lower noise figure is found in better performing DUTs. Noise factor is defined as the ratio of the input signal to noise ratio to the output signal to noise ratio (Input SNR/Output SNR).

#### **Elements of the Noise Figure Display**

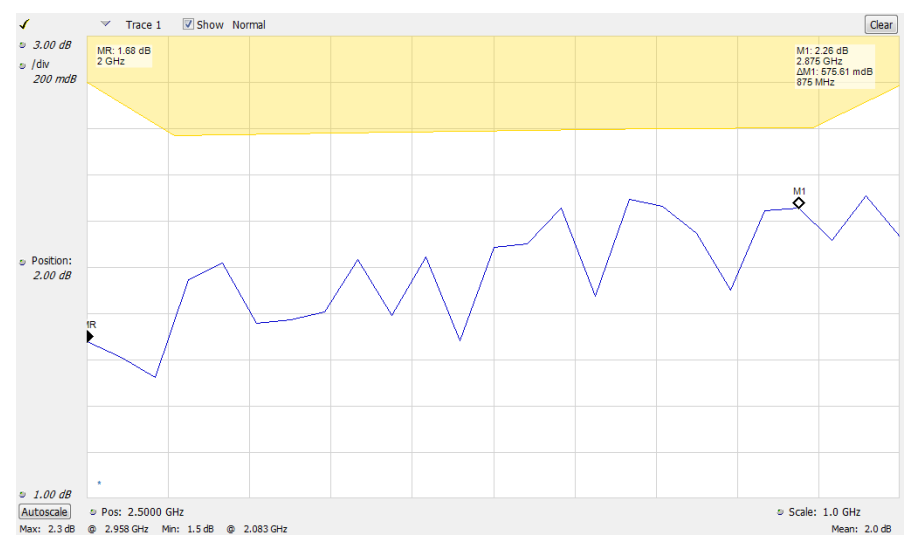

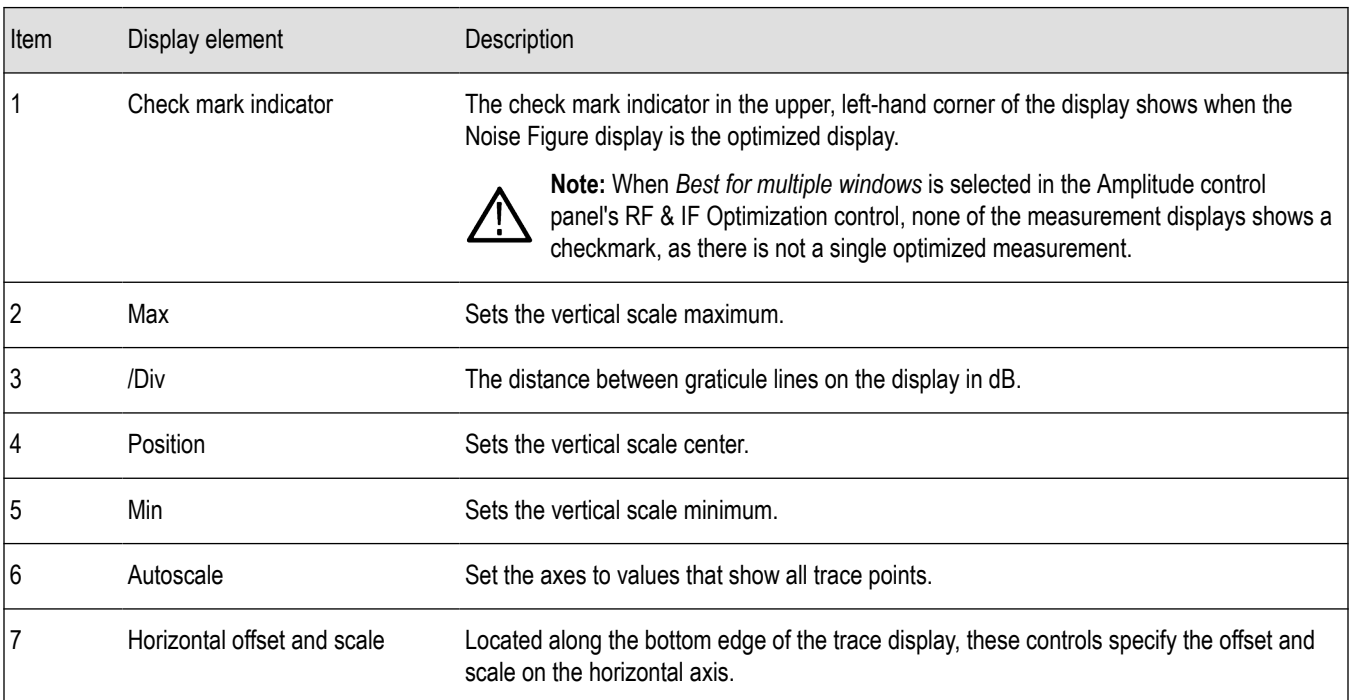

### **Noise figure settings**

**Menu Bar: Setup > Settings**

**Front Panel: Settings**

₩

The settings for the Noise Figure Display are shown in the following table.

<span id="page-276-0"></span>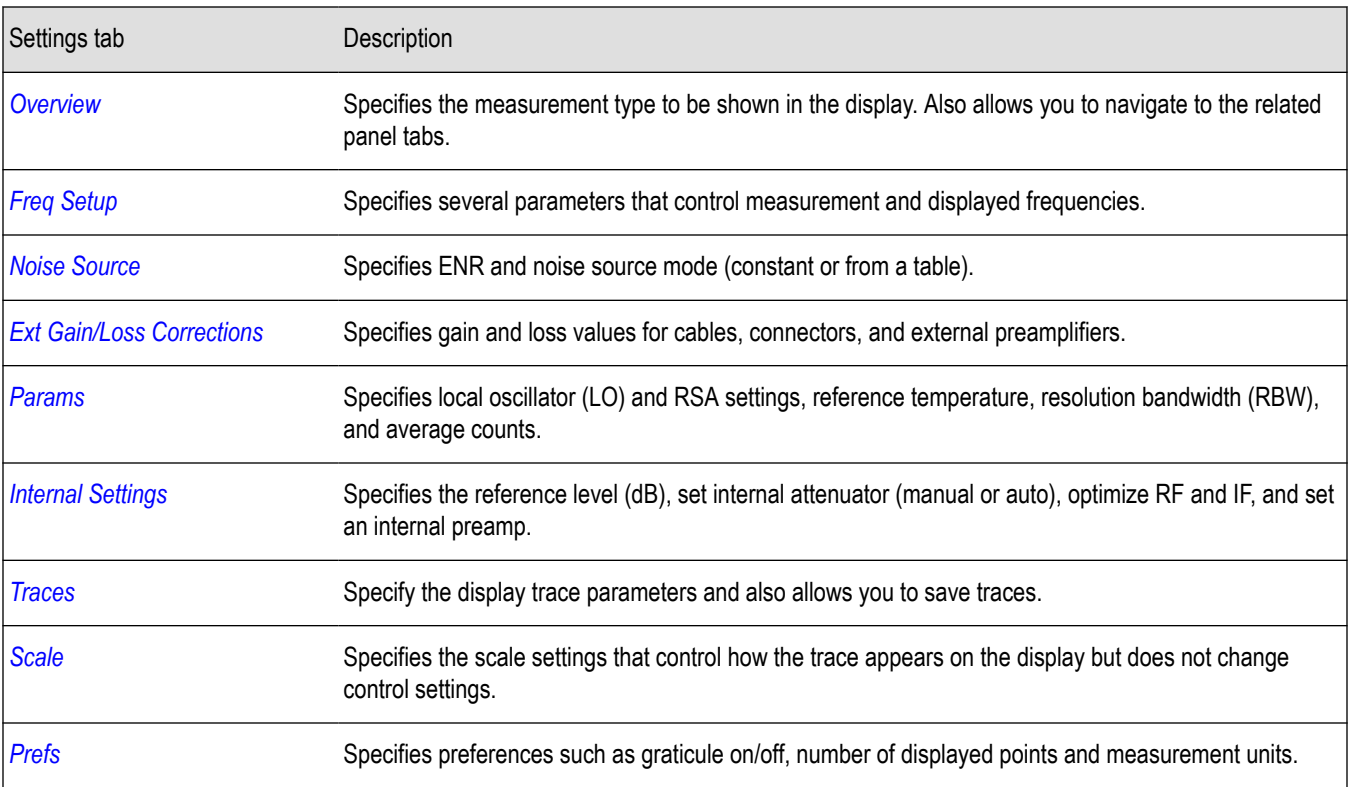

**Calibrate.** Calibrates the equipment setup prior to measurement.

### **Noise temperature**

### **Noise temperature display**

The Noise Temperature display shows the temperature of a source impedance that would give the same SNR as the amplifier or system element, if it were noiseless.

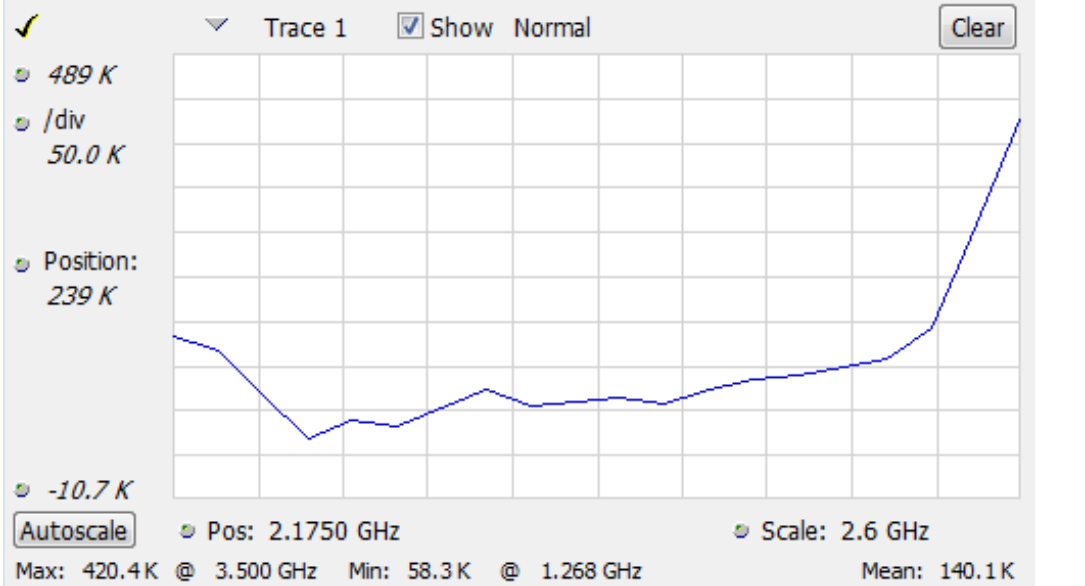

### **Elements of the Noise Temperature Display**

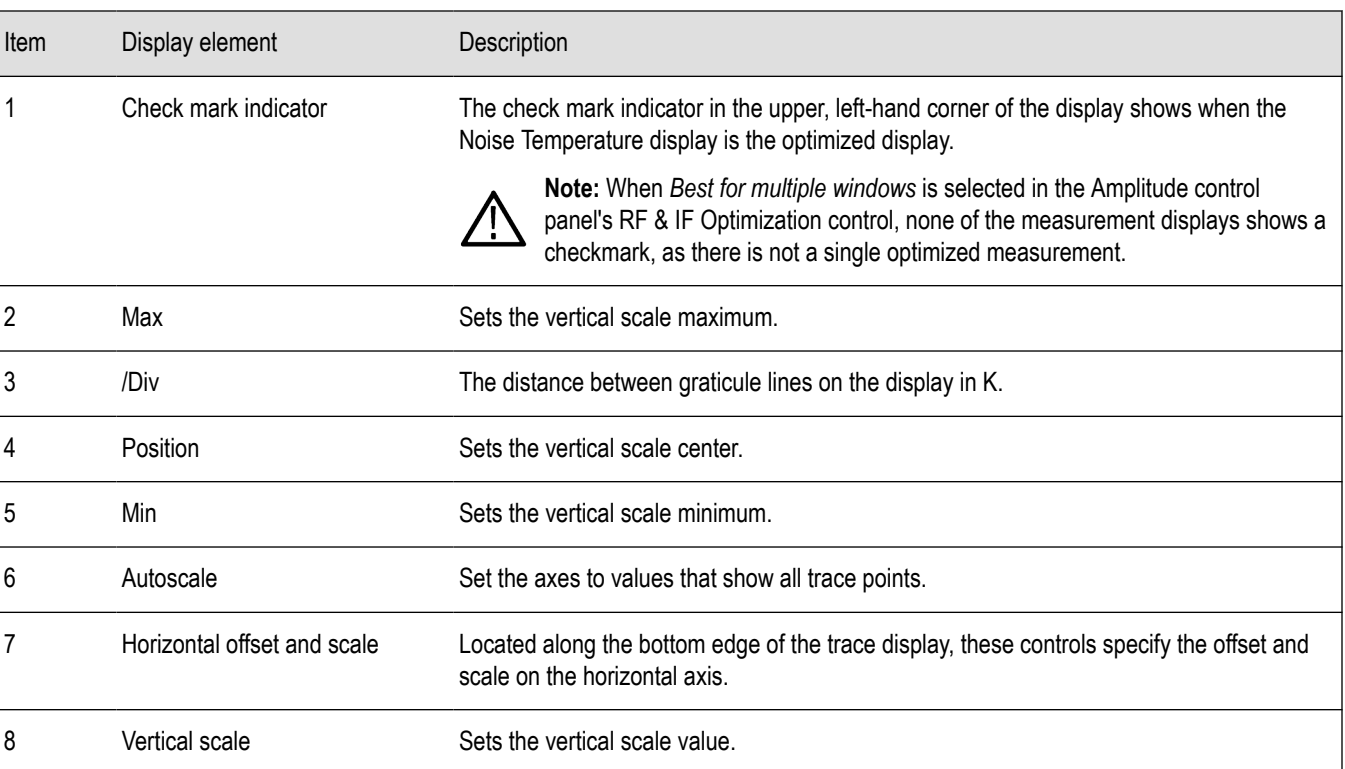

### **Noise temperature settings**

#### **Menu Bar: Setup > Settings**

#### **Front Panel: Settings**

₩

The settings for the Noise Temperature Display are shown in the following table.

<span id="page-278-0"></span>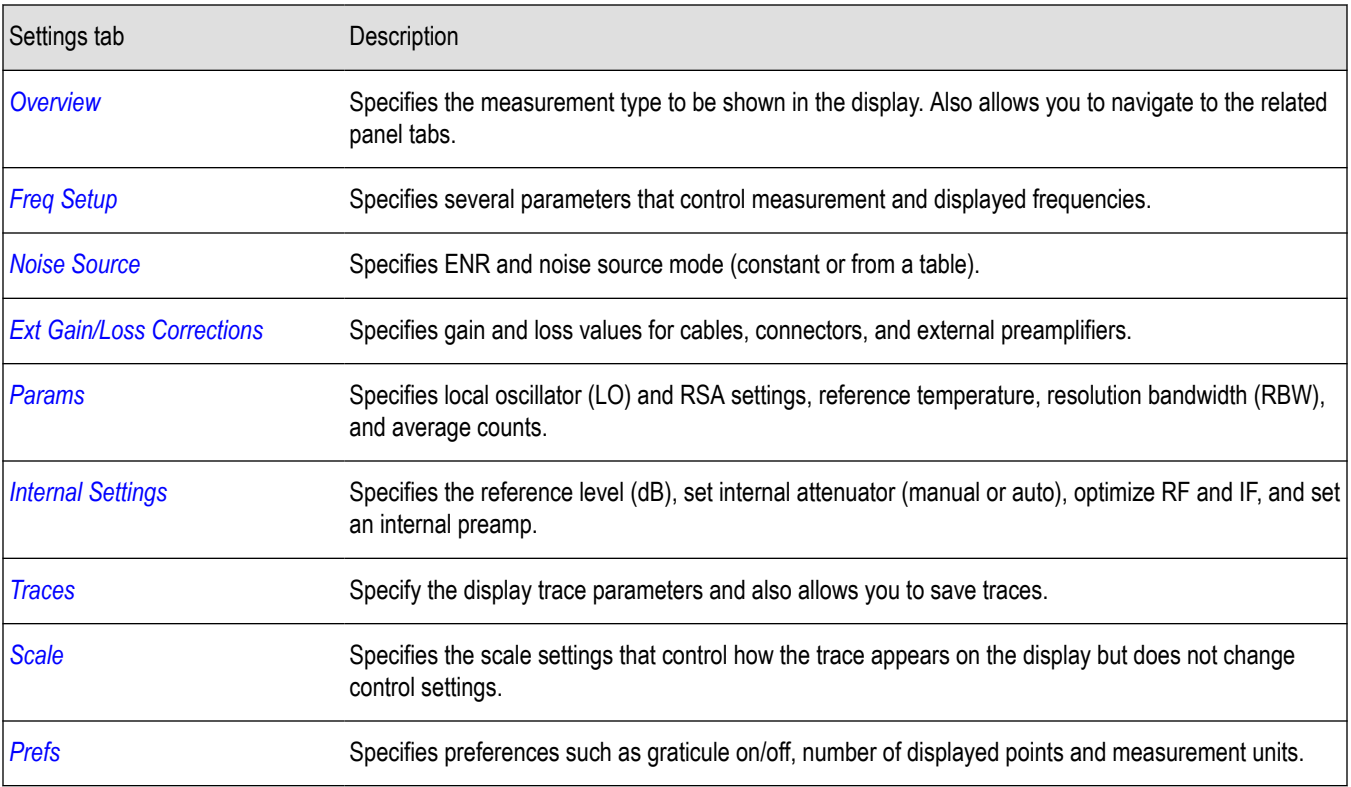

**Calibrate.** Calibrates the equipment setup prior to measurement.

### **Y factor**

### **Y factor display**

The Y-Factor measurement method uses a noise source that can be switched off and on with a specified amount of excess noise. It is based on two power measurements, each performed with the same port impedances and the same measurement bandwidth. This is specified as the Excess Noise Ratio (ENR). ENR is the ratio of noise from the source to the system thermal noise or kTB, often expressed in dB.

Y-Factor measurements require an initial calibration where the noise source is measured in the on and off state with the DUT bypassed. This allows removal of the RSA noise figure using the two-stage NF correction, and allows for accurate gain measurement.

Clear

Mean: 12.9 dB

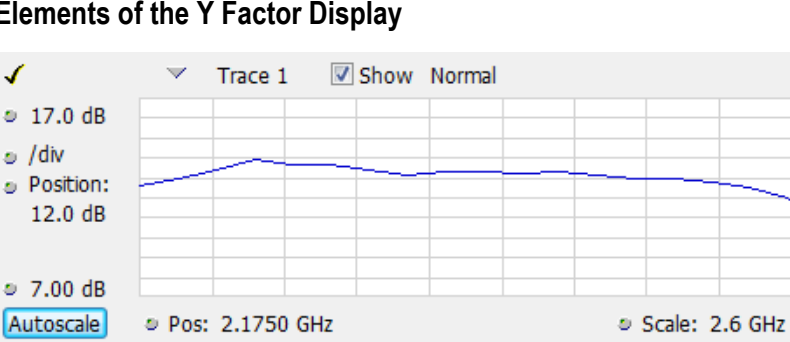

#### **Elements of the Y Factor Display**

Max: 13.9 dB @ 1.268 GHz Min: 10.0 dB @ 3.500 GHz

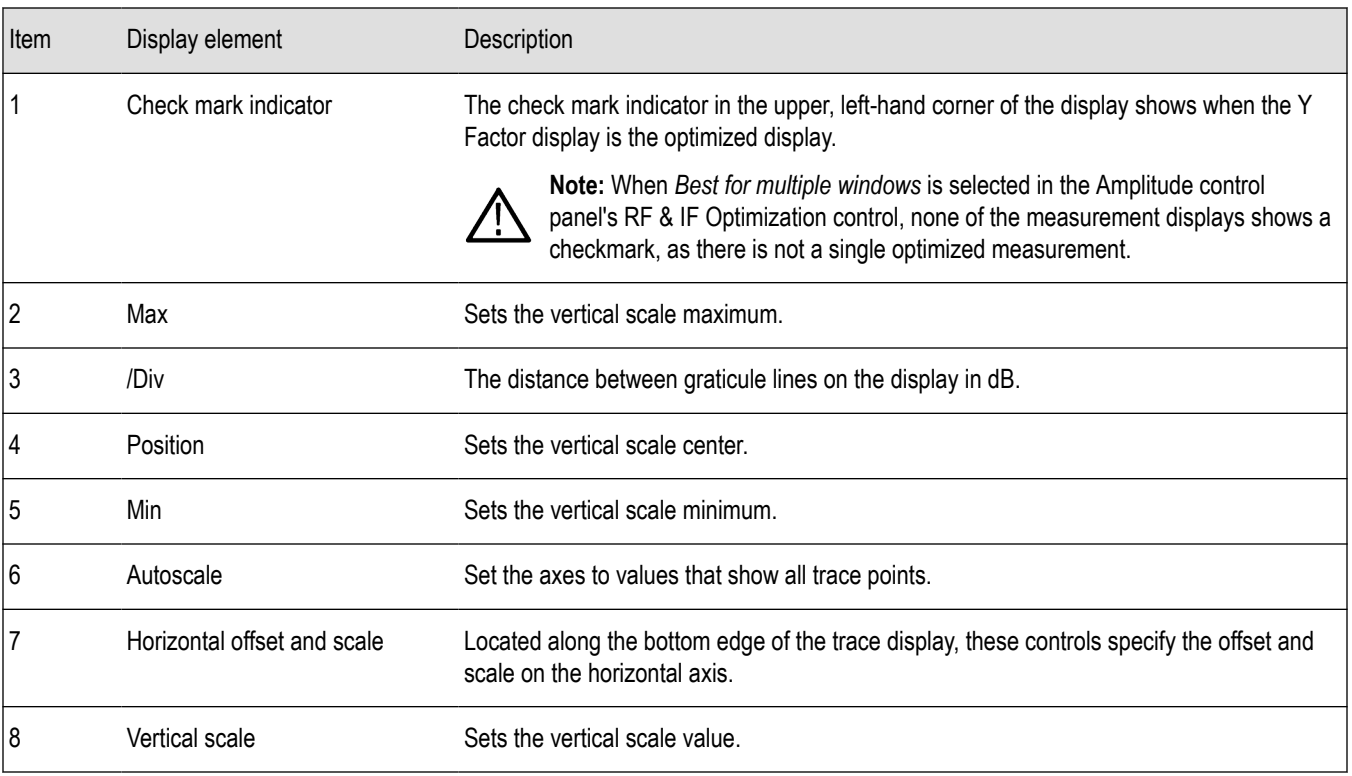

### **Y factor settings**

#### **Menu Bar: Setup > Settings**

#### **Front Panel: Settings**

₩

The settings for the Y Factor Display are shown in the following table.

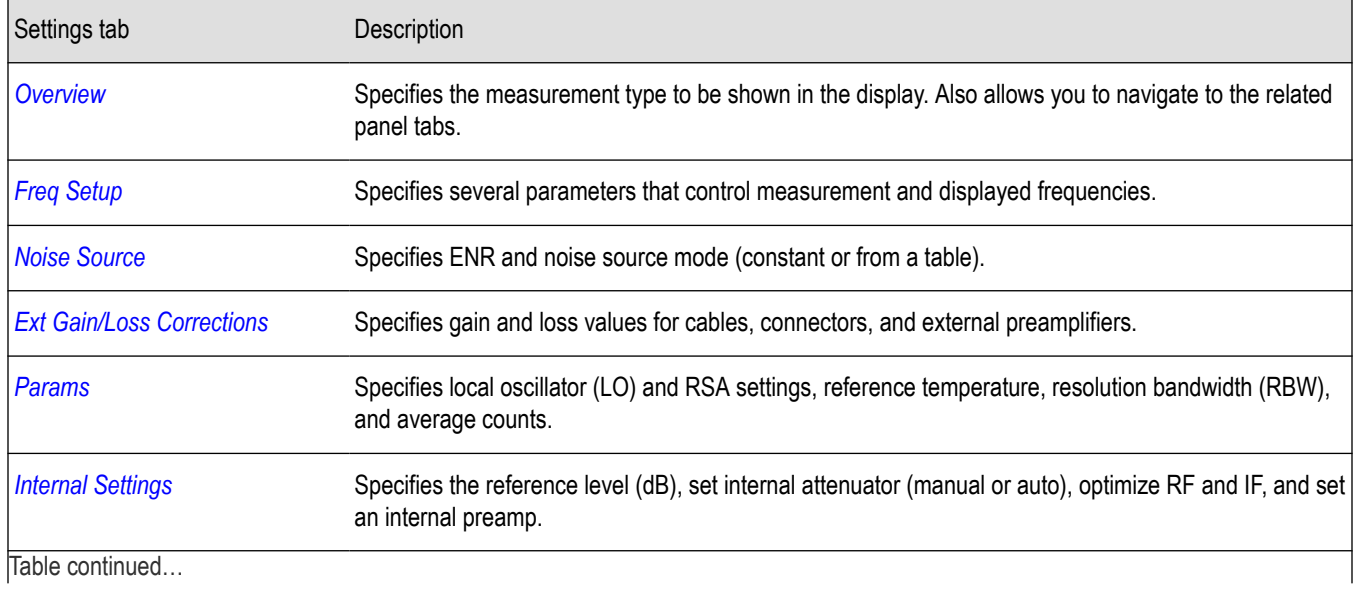

<span id="page-280-0"></span>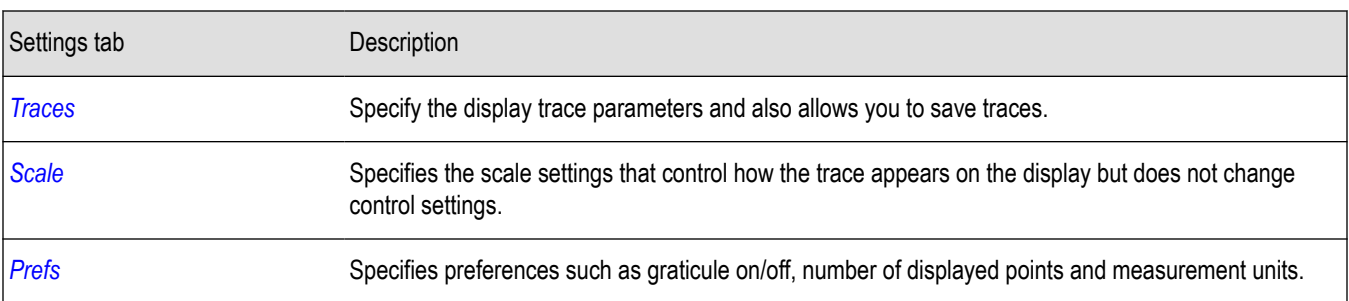

**Calibrate.** Calibrates the equipment setup prior to measurement.

### **Uncertainty calculator**

### **Uncertainty calculator display**

The noise factor of a DUT is computed from two power measurements (noise source and DUT) and two calibration power measurements (external preamp and RSA). These computations rely on specified characteristics on the noise source ENR, input and output match specifications, and other component specifications used in these measurements. The Uncertainty Calculator accepts the key specifications of each device and their specification limit and converts them to standard uncertainty for the noise figure and gain measurement. The output of the Uncertainty Calculator is the uncertainty tolerance for gain and noise figure based on the confidence level (conversion factor) set by the user.

It is important to understand that the computations rely on the nominal values and tolerance limits of components in the noise figure and gain measurement. The Calculator will accept different forms of component specifications and confidence level in the component specifications. The Calculator converts the component specifications into standard uncertainties for the measurement. All of the component standard uncertainties are combined into a standard measurement uncertainty. The standard measurement uncertainty is multiplied by a coverage factor to yield an *expanded coverage factor* for the measurement. For K=2, approximately 95% confidence is frequently used, as is K=3, approximately 99% confidence (maximum). So, if the noise figure is reported as 2 dB  $\pm 0.25$  dB at 95% confidence, this means that the "true" value of noise figure is thought to lie between 1.75 dB to 2.25 dB with 95% confidence.

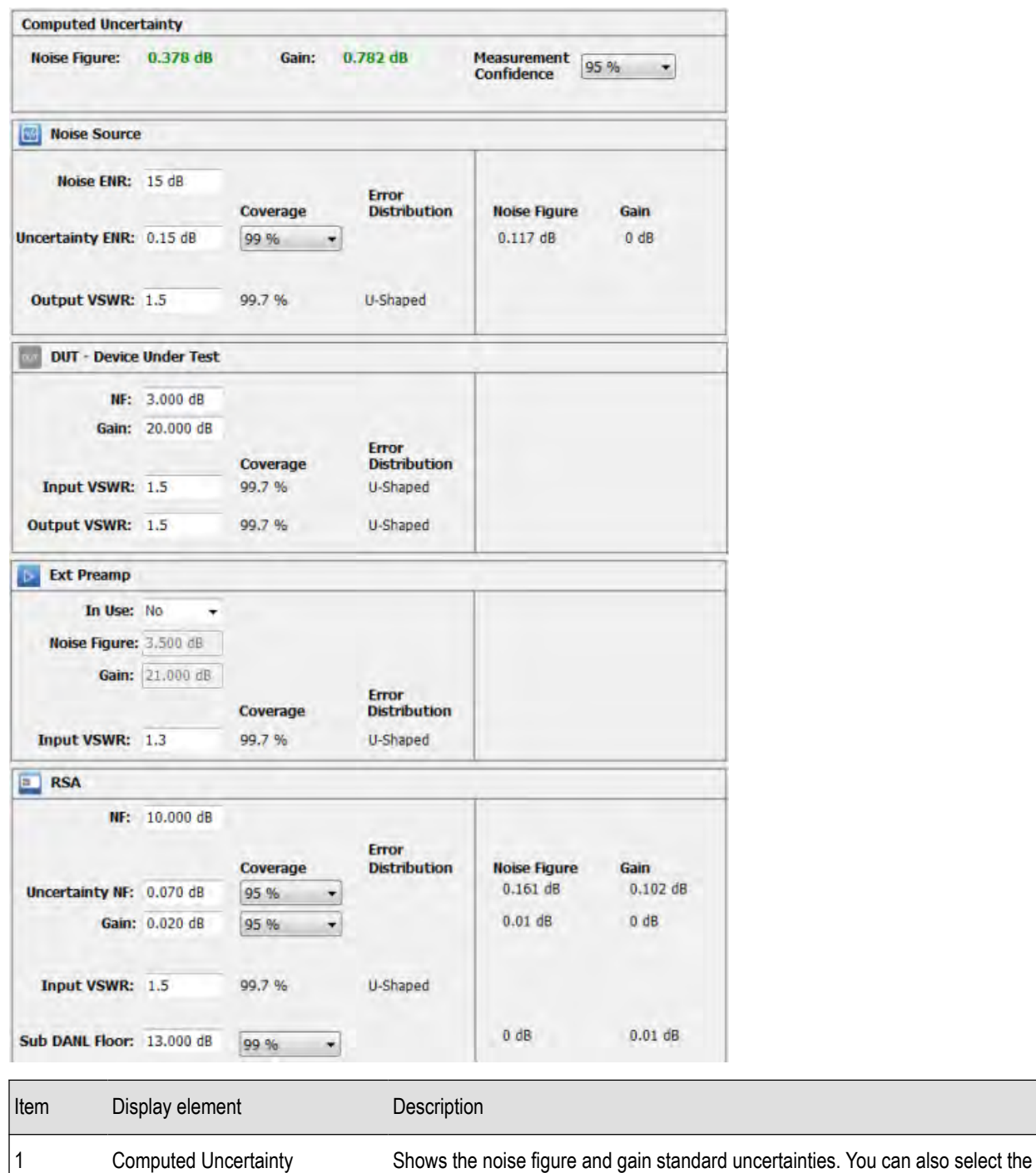

measurement uncertainty (99%, 95%, or 80%).

**Elements of the Uncertainty Calculator Display**

Table continued…

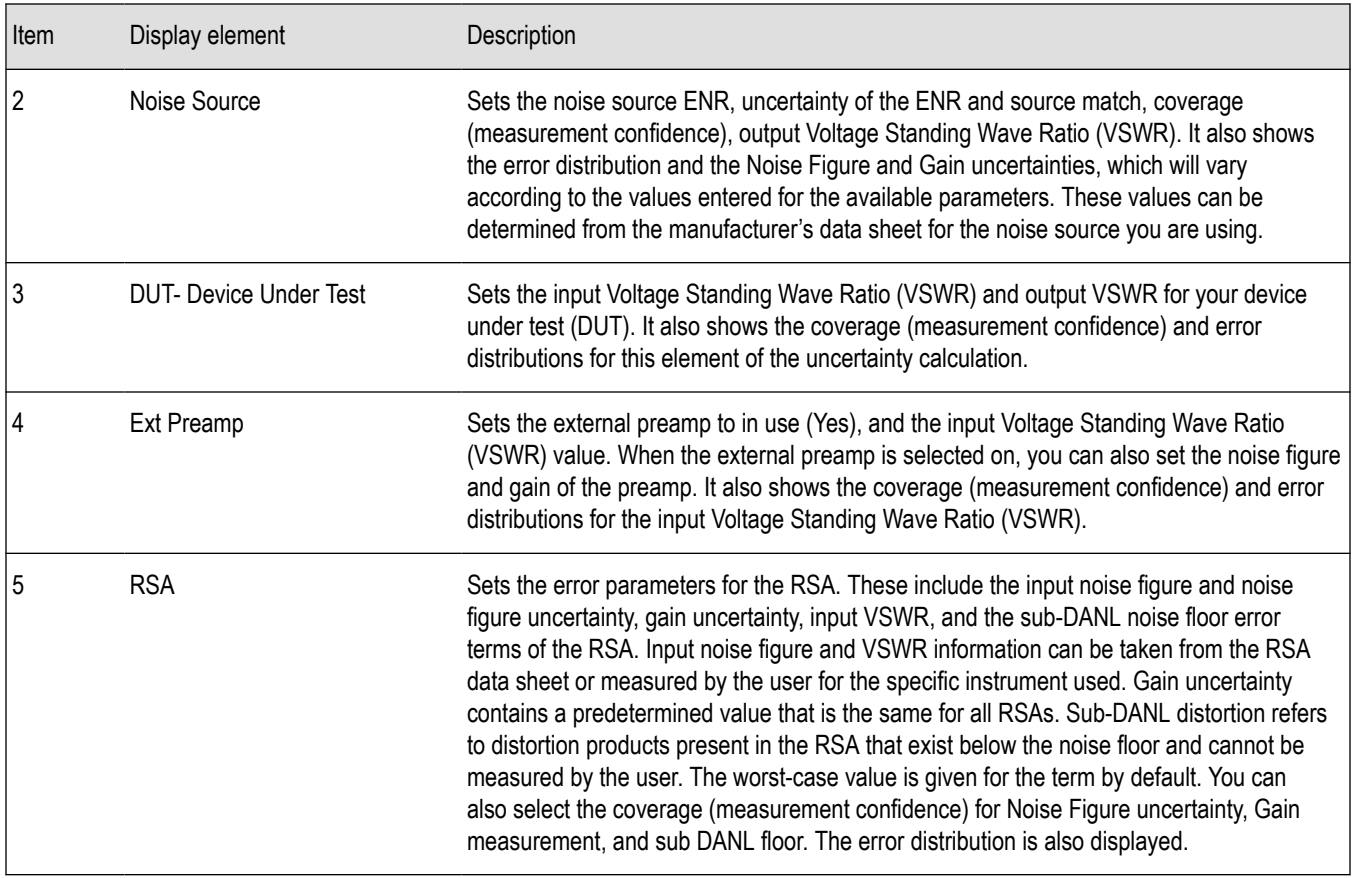

### **Uncertainty calculator settings**

#### **Menu Bar: Setup > Settings**

#### **Front Panel: Settings**

₩

The settings for the Uncertainty Calculator display are shown in the following table.

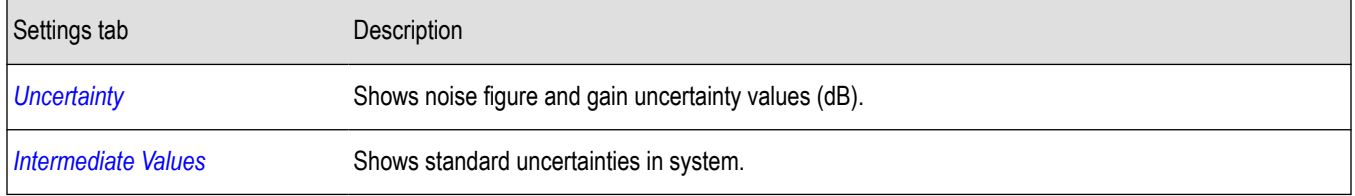

#### **Uncertainty Tab**

The Uncertainty tab shows the noise figure and gain uncertainty values (dB). These values change based on the noise measurement result and the parameters set in the Uncertainty Calculator display.

<span id="page-283-0"></span>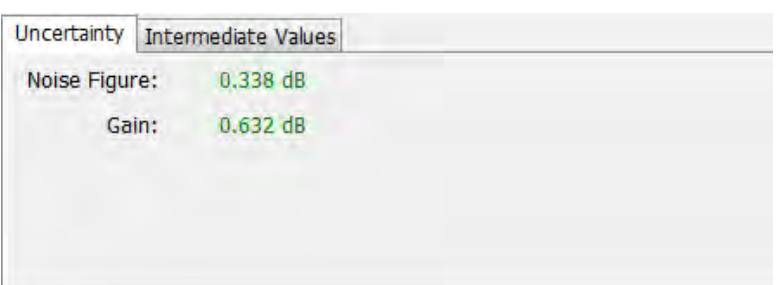

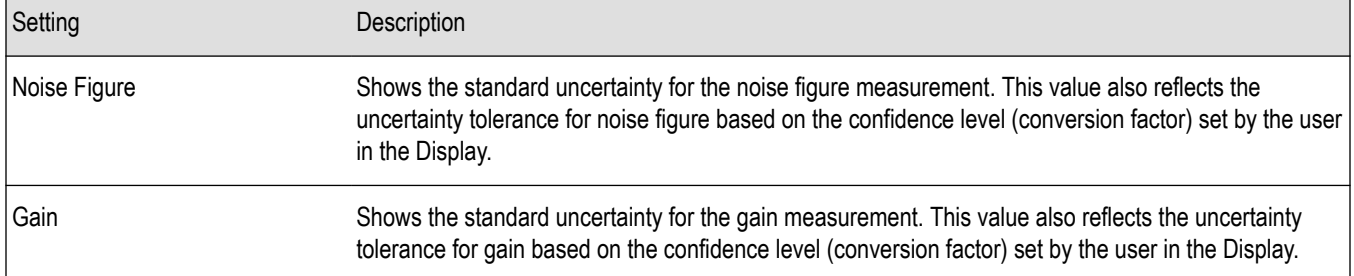

#### **Intermediate Values Tab**

The Intermediate Values tab shows the noise figure and gain uncertainty values (dB). These values change based on the parameters set in the Uncertainty Calculator display and the noise measurement results.

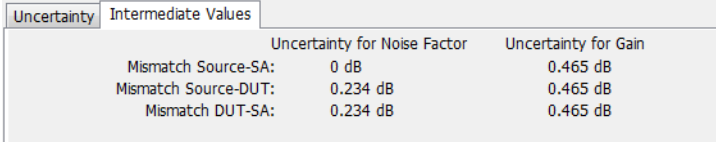

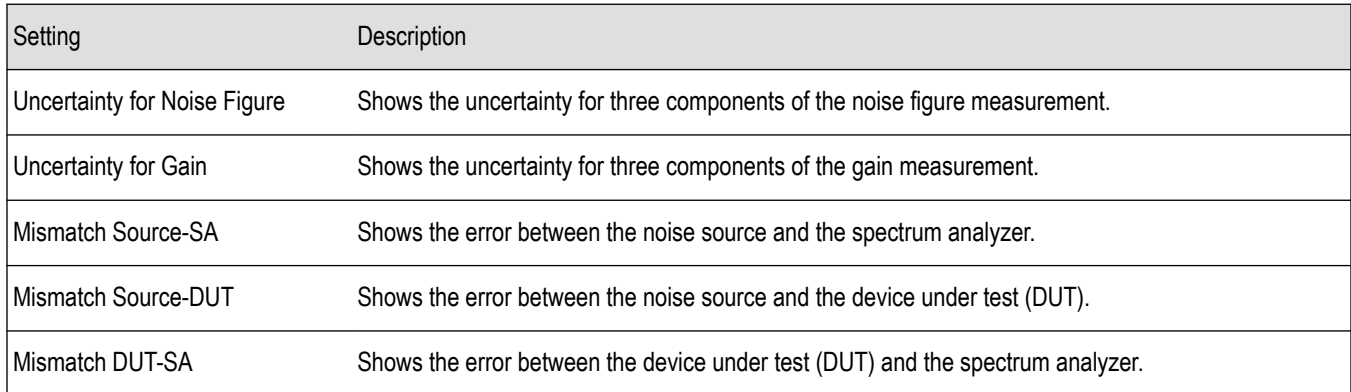

## **Common controls for noise figure and gain displays**

#### **Noise figure and gain measurement settings**

The control panel tabs in this section are shared by the displays in the Noise Figure and Gain measurement (Setup > Displays). Changing a setting on one tab changes that setting for all the noise and gain measurement displays.

<span id="page-284-0"></span>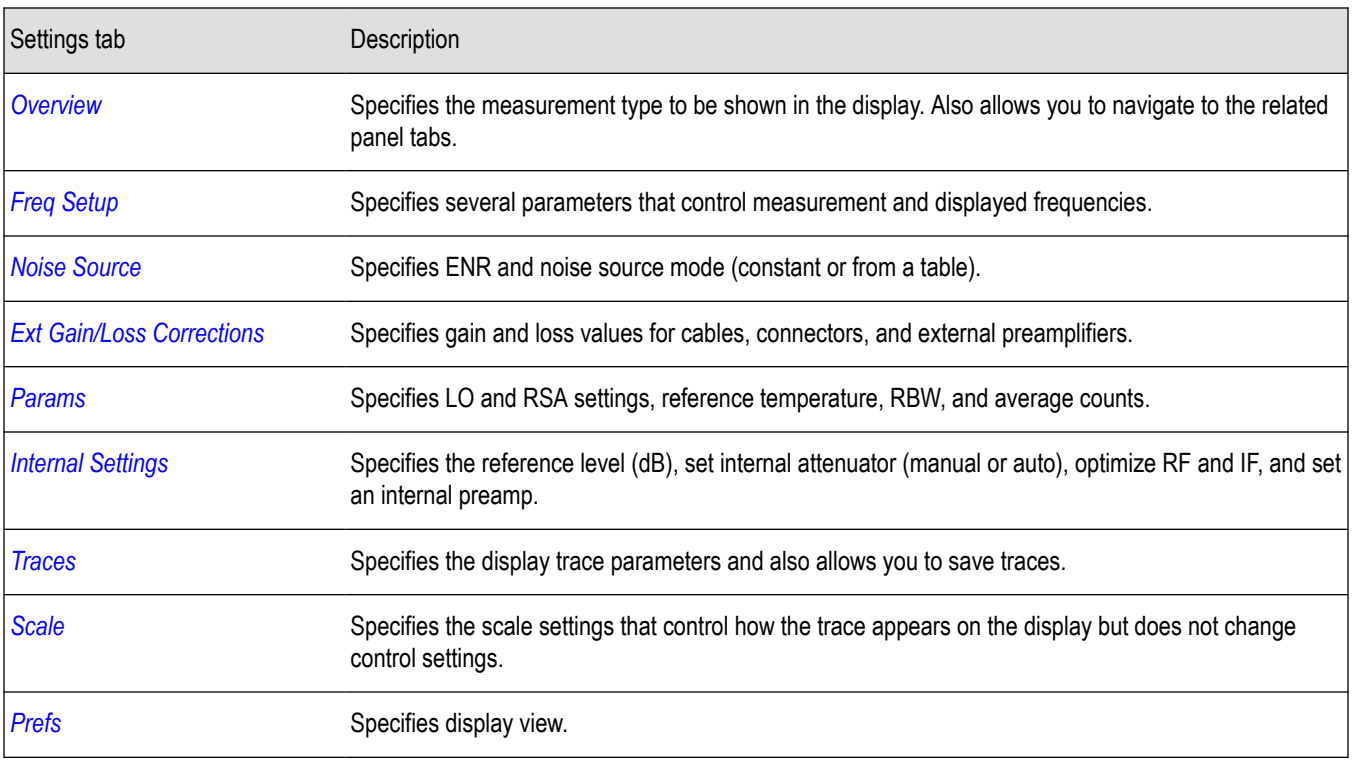

### **Overview tab**

The Overview tab is used to specify the measurement type that appears in the display. You can also use the images in the tab to quickly navigate to tabs that allow you to adjust parameters at key places in the circuit system. You can select either **Amp/Direct**, **Up Converter**, or **Down Converter** as the measurement type. If you are using an up frequency converter, for example, you would want to select **Up Converter**.

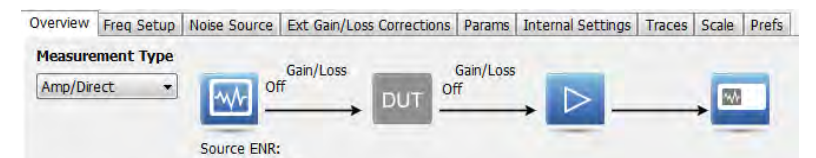

The above image shows the Overview tab with Amp/Direct selected.

Constant: 15 dB

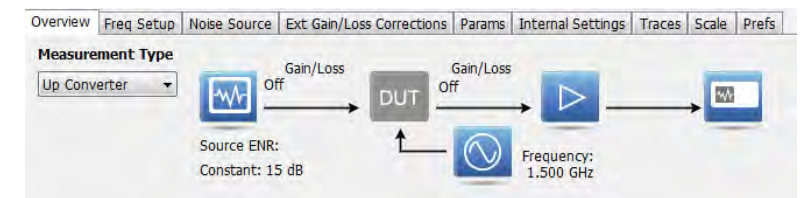

The above image shows the Overview tab with Up Convertor selected.

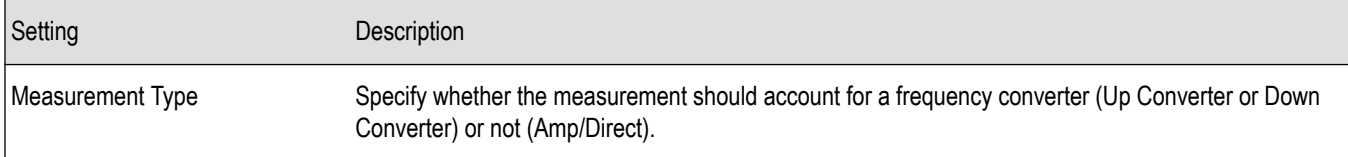

### <span id="page-285-0"></span>**Freq setup tab**

The Freq Setup tab is used to specify the frequency mode (Sweep, Single, or Frequency Table). If you select the Frequency Table, you can edit and load an existing table or save a table.

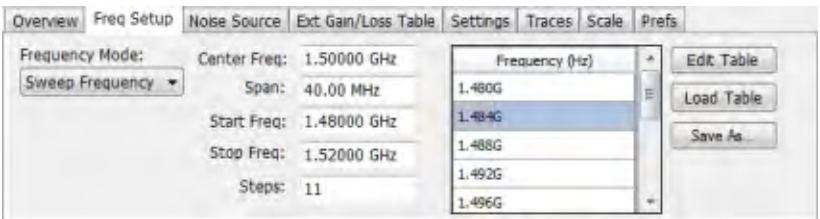

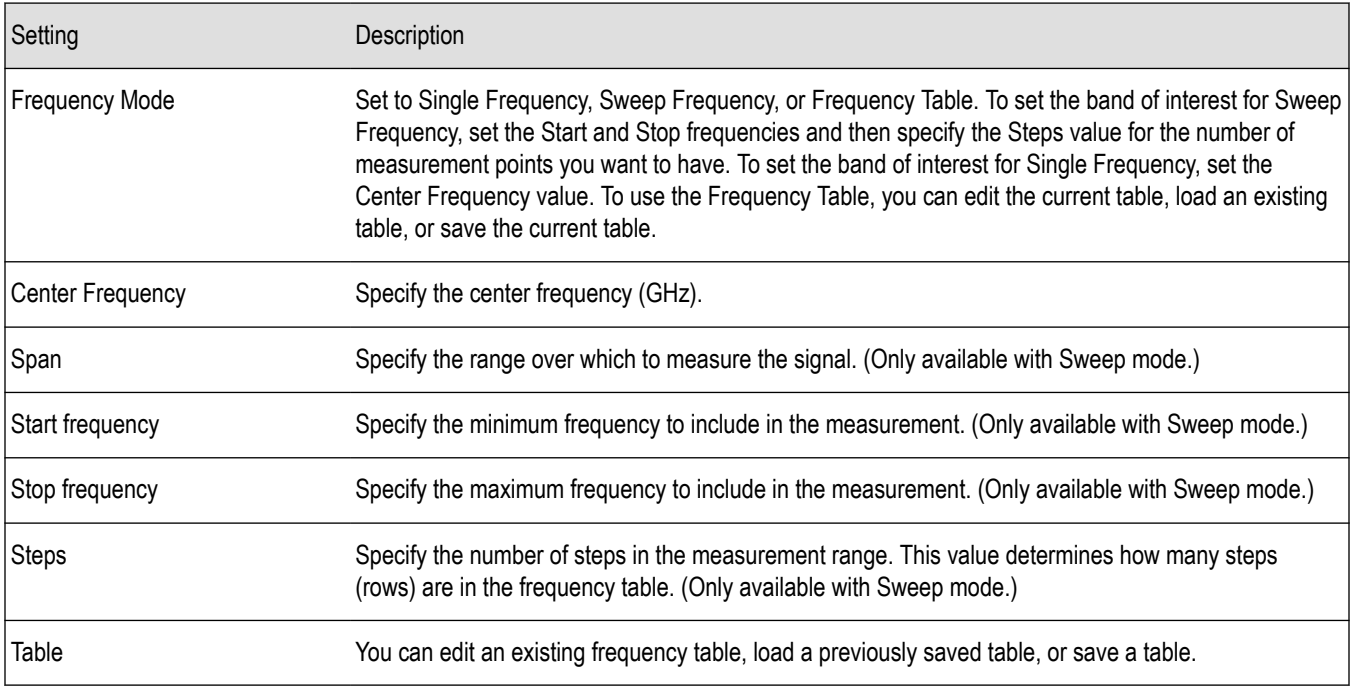

### **Noise source tab**

The Noise Source tab is used to specify the Noise mode (constant or table) and the ENR constant. If you select Table mode, you can edit and load an existing table or save a table.

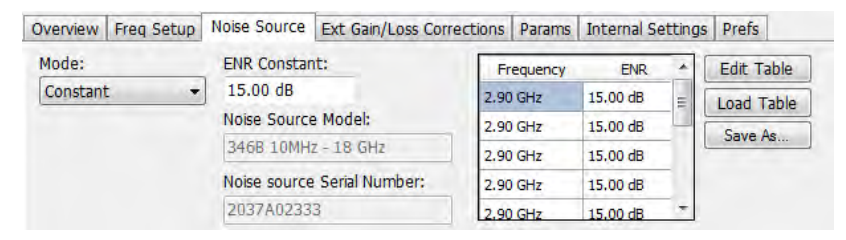

<span id="page-286-0"></span>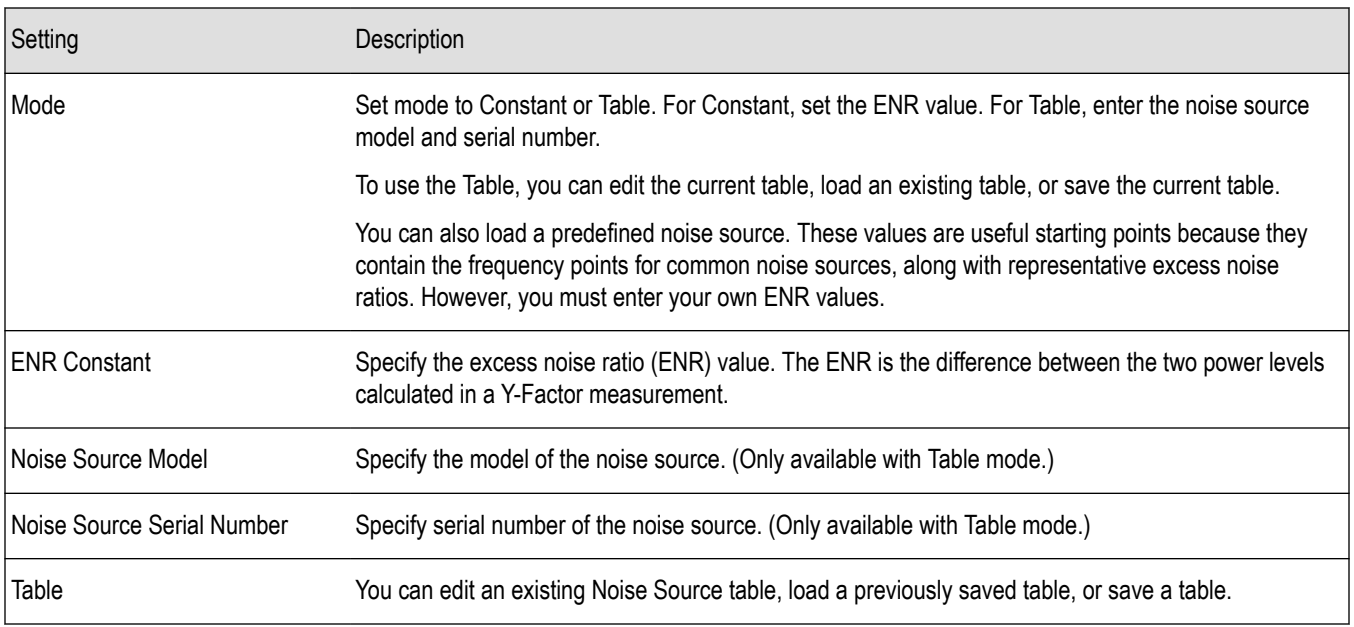

### **Ext Gain-Loss corrections tab**

The Ext Gain/Loss Corrections tab is used to specify external gain and loss values. You can set loss values for three common loss scenarios: loss at the DUT input, loss at the DUT output, and loss at calibration. You can also edit directly in an external loss table.

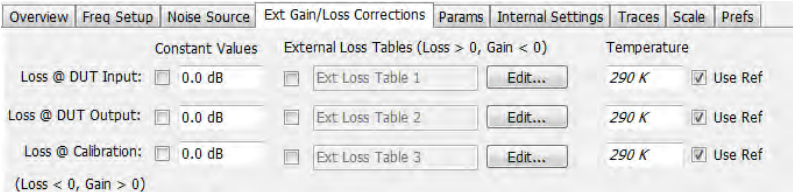

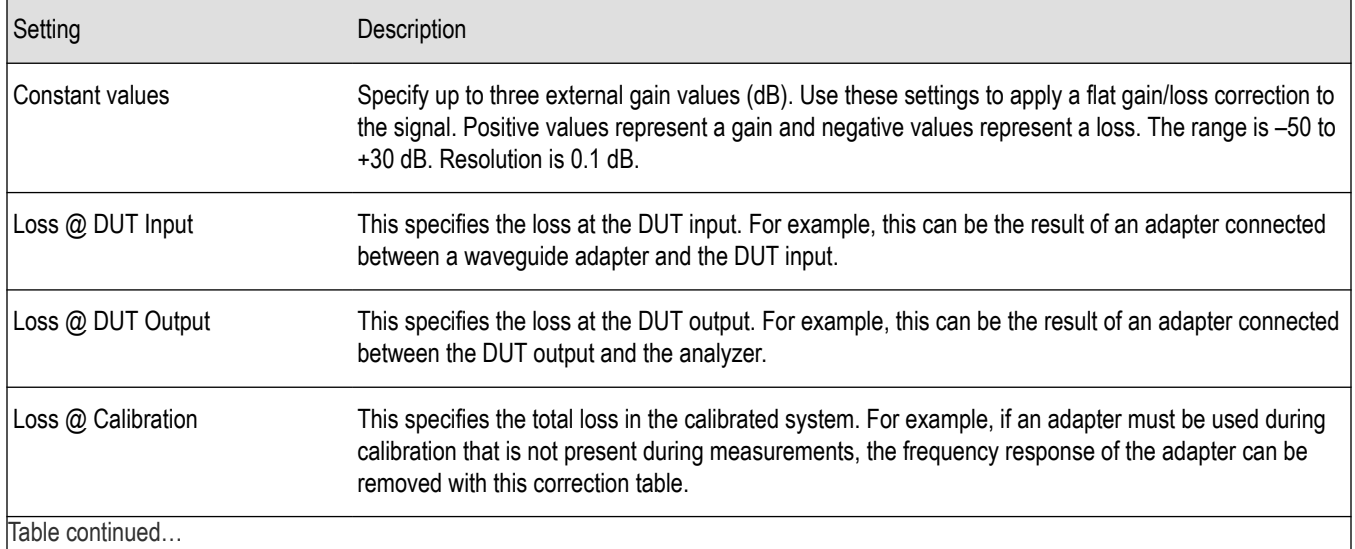

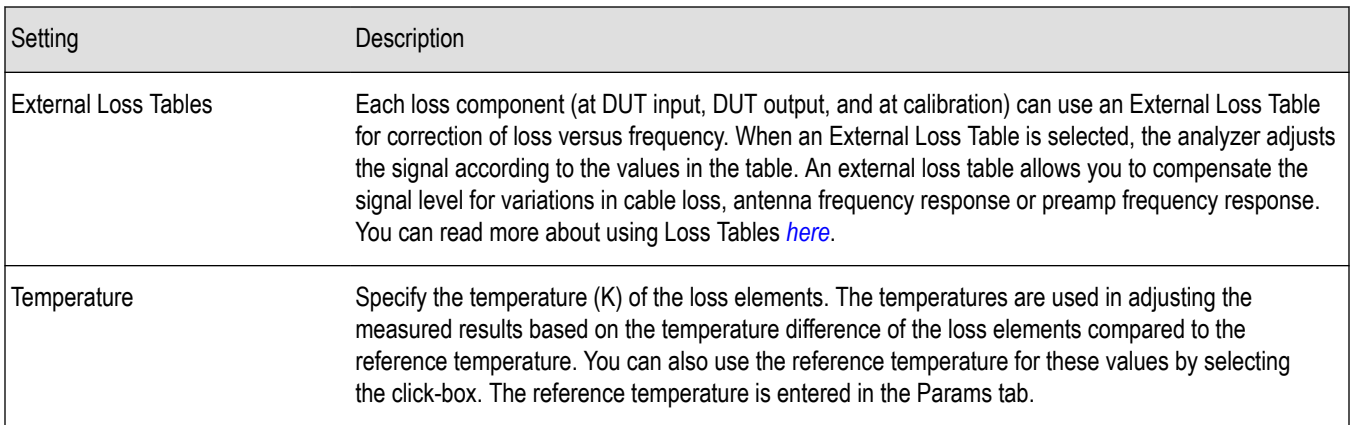

#### The following image shows the External Loss Table setup window.

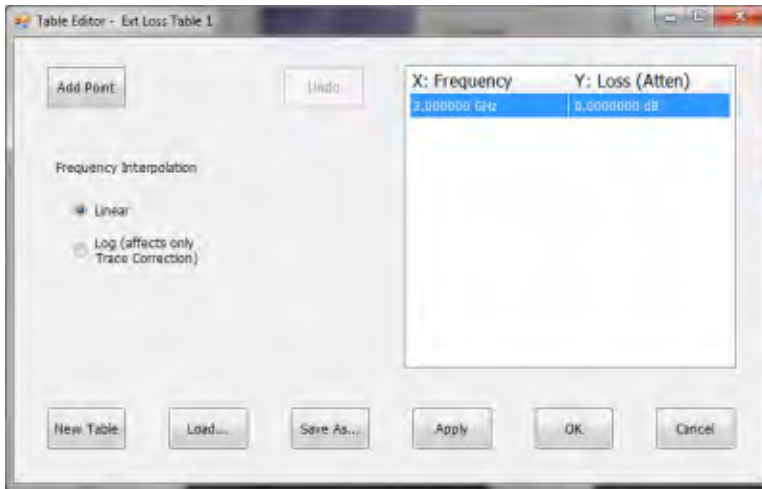

### **Params tab**

The Params tab is used to specify the local oscillator (LO) and RSA settings, reference temperature, resolution bandwidth (RBW), and average count.

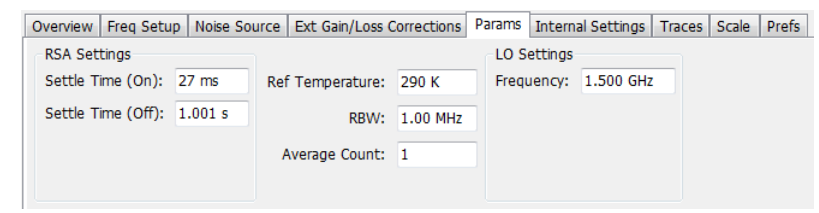

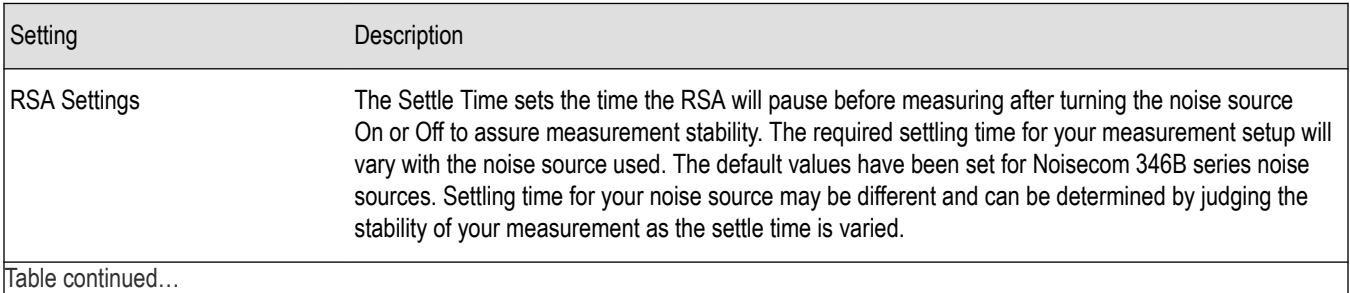

Table continued…
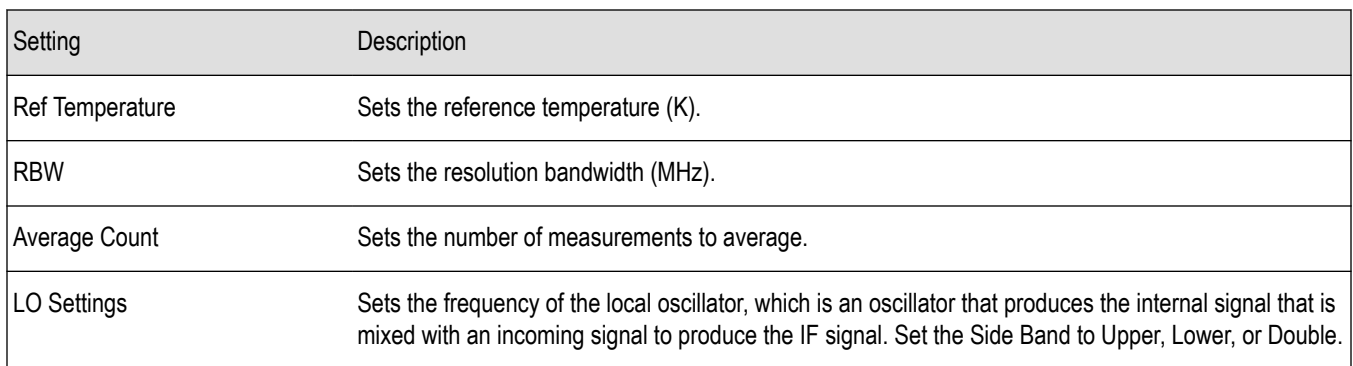

#### **Internal settings tab**

The Internal Settings tab is used to specify the reference level (dB) for the signal analyzer's RF front end, the settings for the internal attenuator, enable/disable the optional internal preamp, and specify the RF & IF Optimization. If you use the application preset for Noise Figure and Gain, these settings will be automatically optimized for the best measurements. The application preset will turn the preamplifier on, set the attenuator to 0 dB, and set RF/IF optimization to minimize noise using 25 MHz bandwidth acquisitions. In instruments that have wider acquisition bandwidths, measurement speed can be improved by setting the RF & IF Optimization to *Best for multiple displays*. This allows use of wider acquisition bandwidths, but causes a slight reduction in ultimate instrument noise floor.

Overview | Freq Setup | Noise Source | Ext Gain/Loss Table | Params | Internal Settings | Traces | Scale | Prefs |

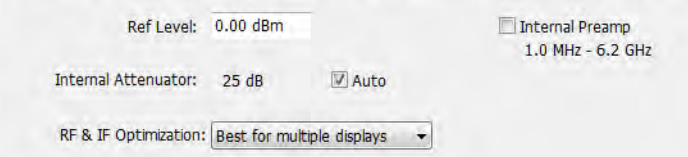

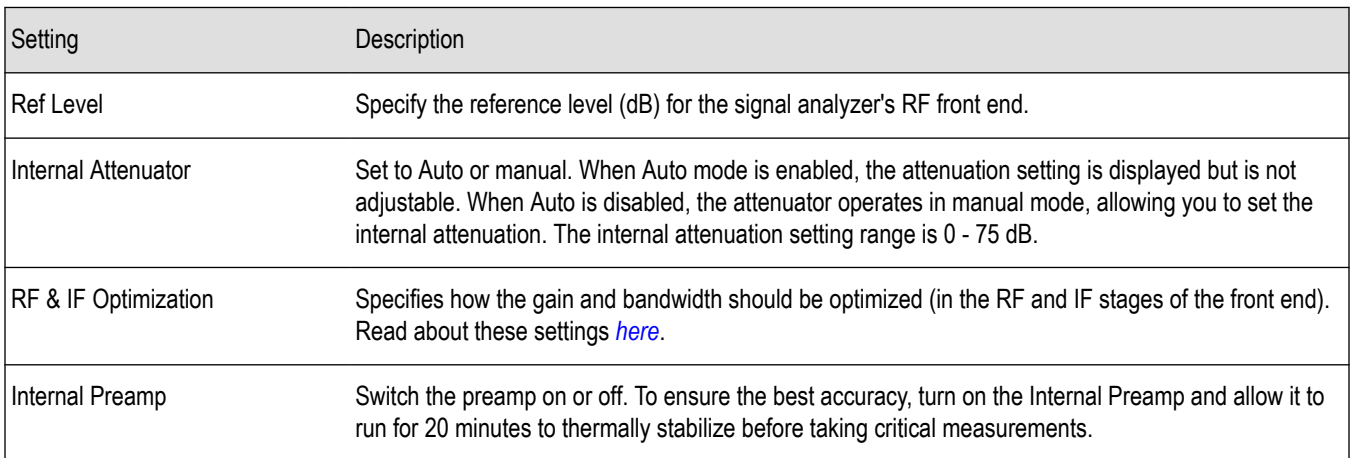

### **Traces tab**

The Traces tab is used to specify the display trace parameters and also allows you to save traces. This tab is available for trace displays only.

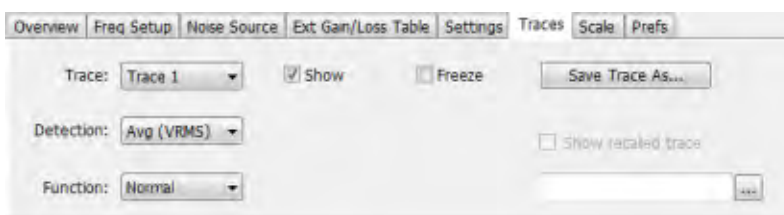

#### This is the Traces tab when Function is set to Normal.

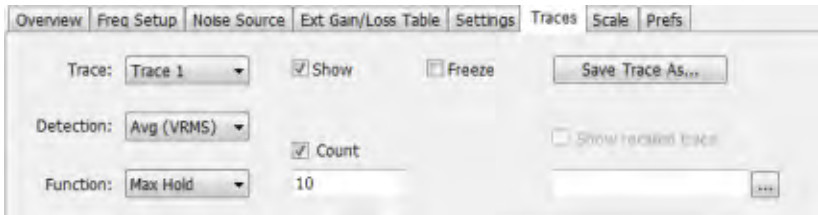

This is the Traces tab when Function is set to .

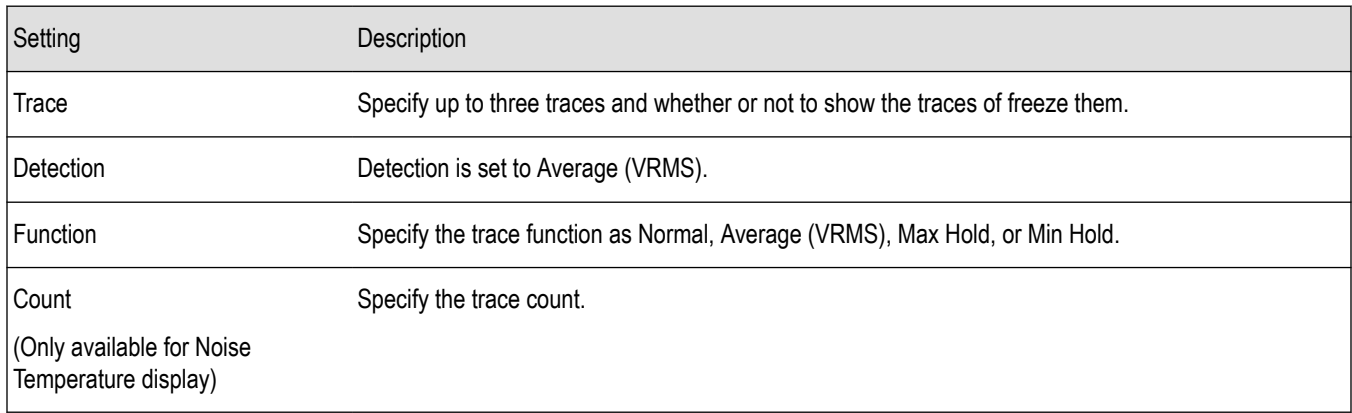

#### **Scale tab**

The Scale tab allows you to change the scale settings that control how the trace appears on the display but does not change control settings such as Frequency. In effect, these controls operate like pan and zoom controls. This tab is only available for trace displays.

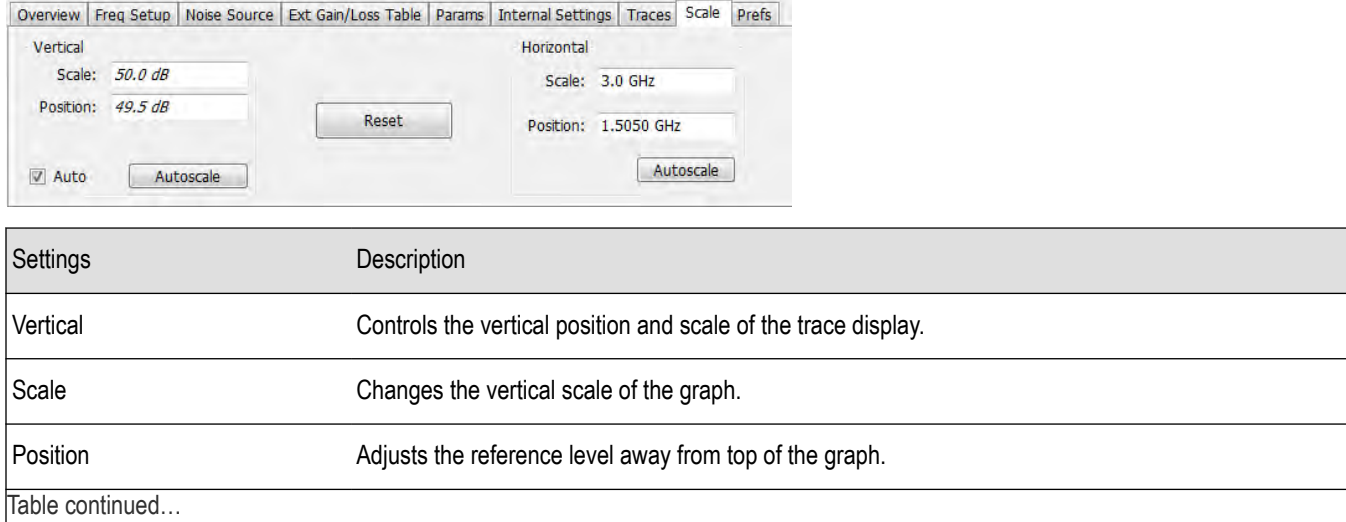

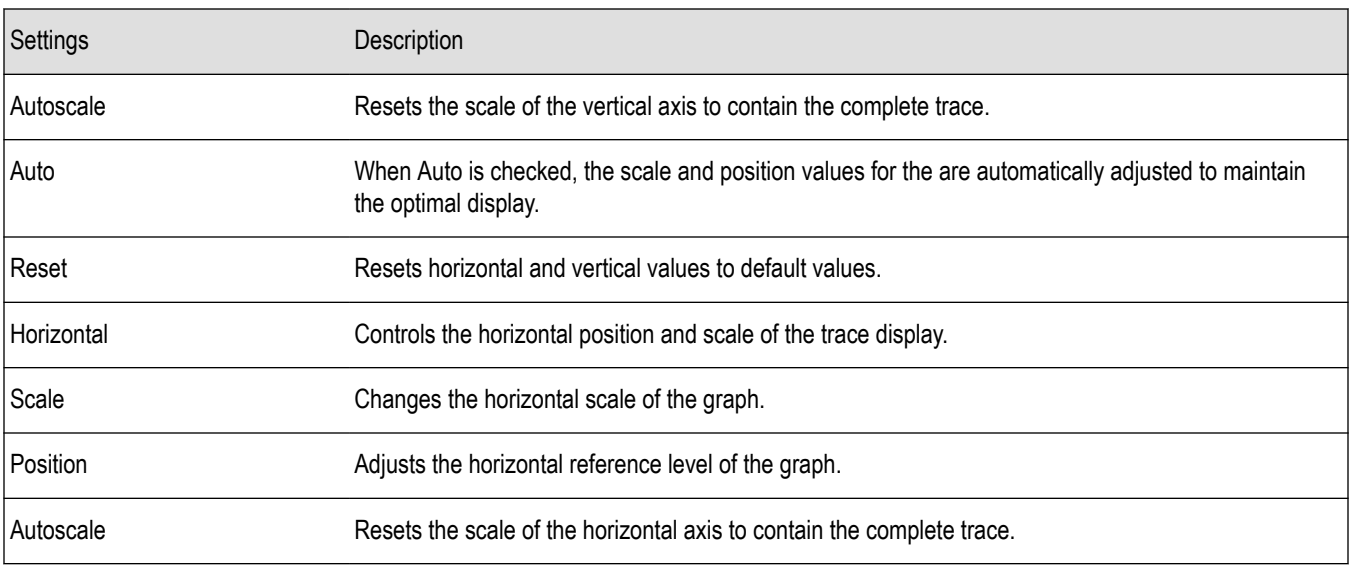

#### **Prefs tab**

The Prefs tab is used to set display preferences. You can set preferences to show measurement points, graticule, trace legend, scale, units, or to view a linear display of results instead of dBm depending on the selected display.

The following image shows the Prefs tab for all of the trace displays.

```
Overview | Freq Setup | Noise Source | Ext Gain/Loss Table | Params | Internal Settings | Traces | Scale | Prefs
Show measurement points
Show graticule
Show trace legend
```
The following image shows the Prefs tab for the Noise Table display.

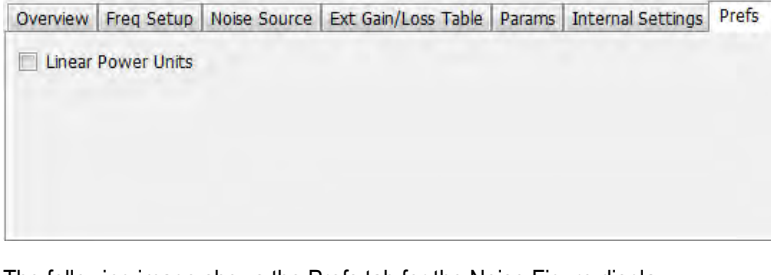

The following image shows the Prefs tab for the Noise Figure display.

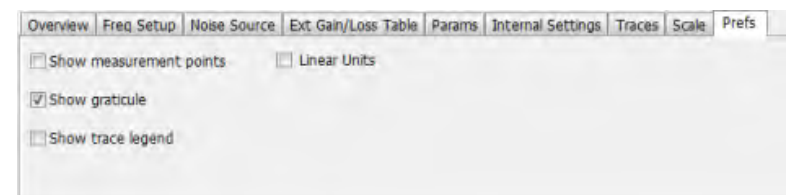

# **Pulsed RF**

### **Pulsed RF Overview**

The Pulsed RF option (SVP) allows you to take measurements that provide deep insight into pulse train behavior. You can define and analyze unique pulse characteristics in the time and frequency domains and gain additional insight into the performance of Radar or EW subsystems. The Pulse Cumulative Histogram and Pulse Cumulative Statistics Table accumulate results over multiple acquisitions. The remaining Pulse displays show results for the current acquisition. You can use cross-correlated markers to pinpoint events in one display and debug in other displays.

The displays in Pulsed RF (**Setup > Displays > Pulsed RF**) are:

- *[Cumulative Histogram](#page-293-0)*
- *[Cumulative Statistics](#page-296-0)*
- *[Pulse-Ogram™](#page-299-0)*
- *[Pulse Statistics](#page-303-0)*
- *[Pulse Table](#page-300-0)*
- *[Pulse Trace](#page-302-0)*

#### **Pulse Measurements**

The analyzer takes the following pulse measurements.

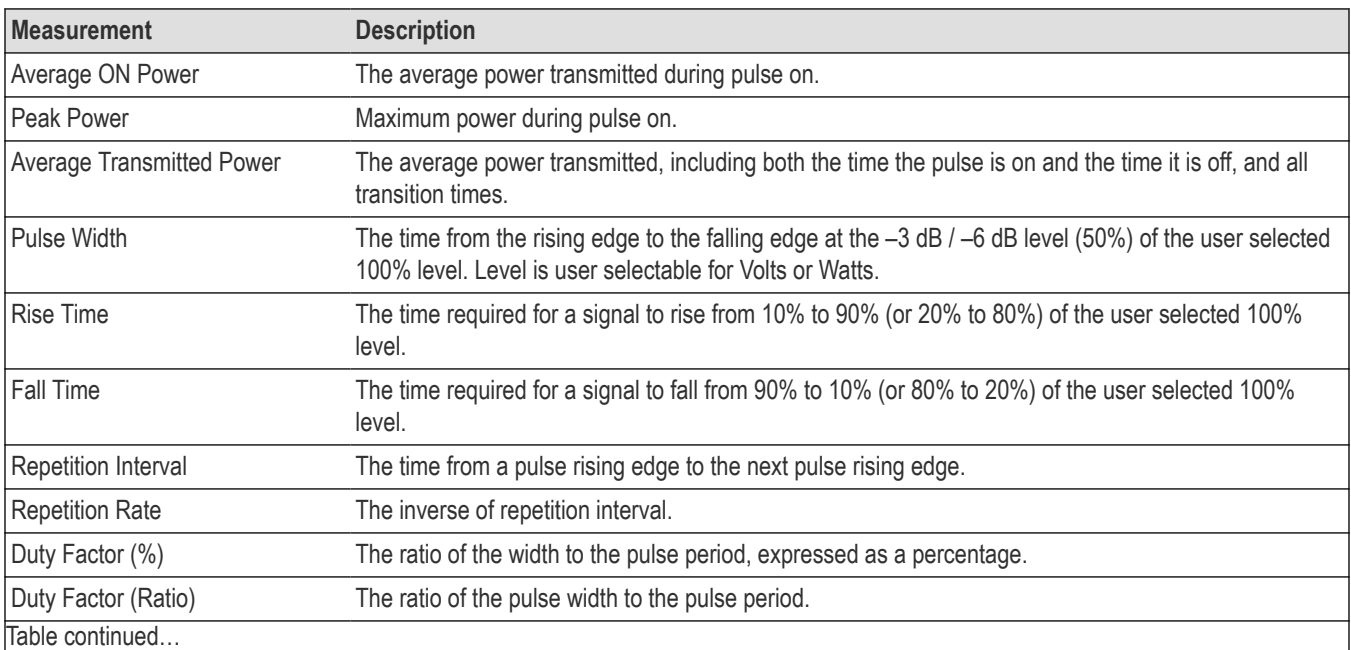

|lable continued...

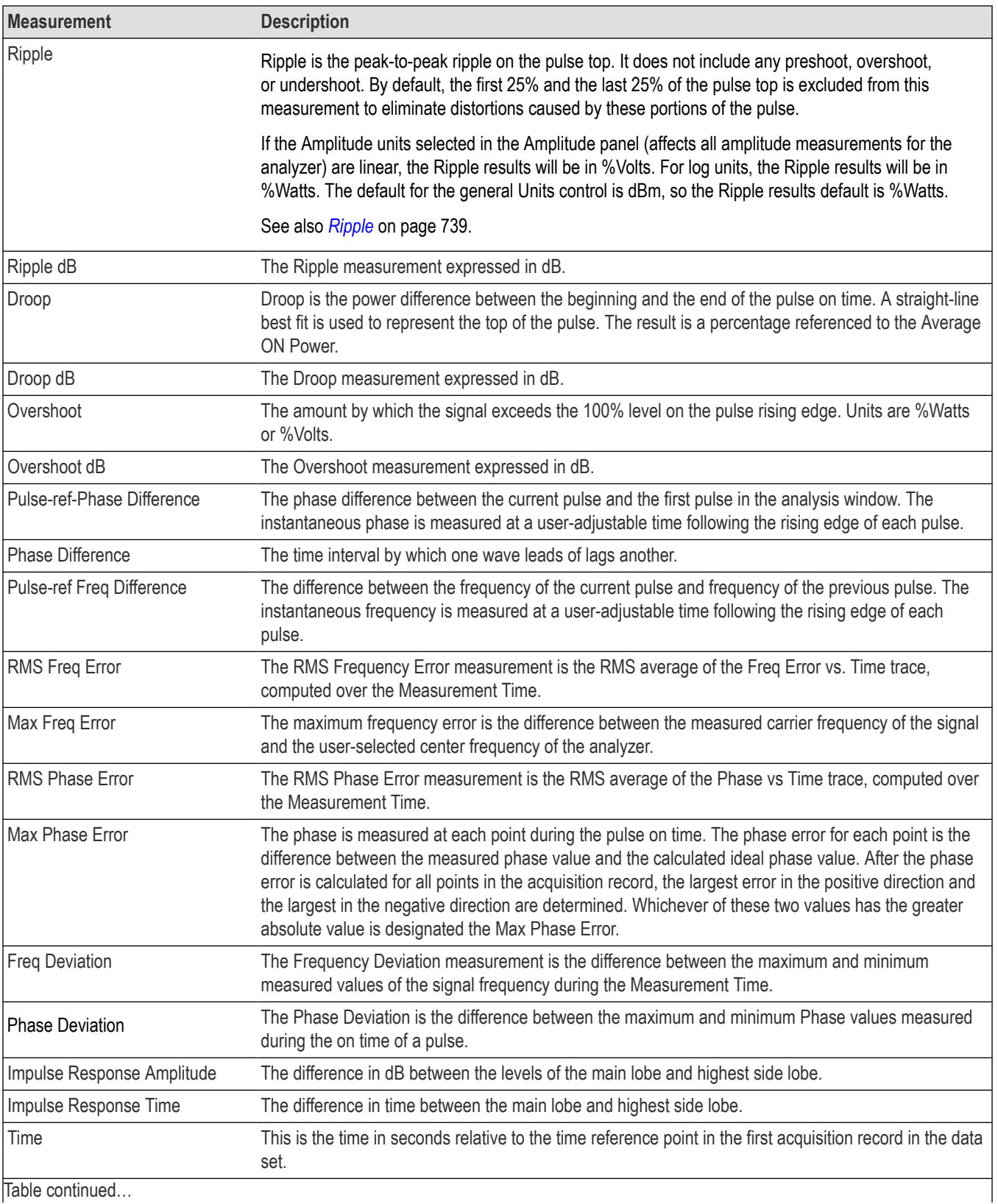

|lable continued...

<span id="page-293-0"></span>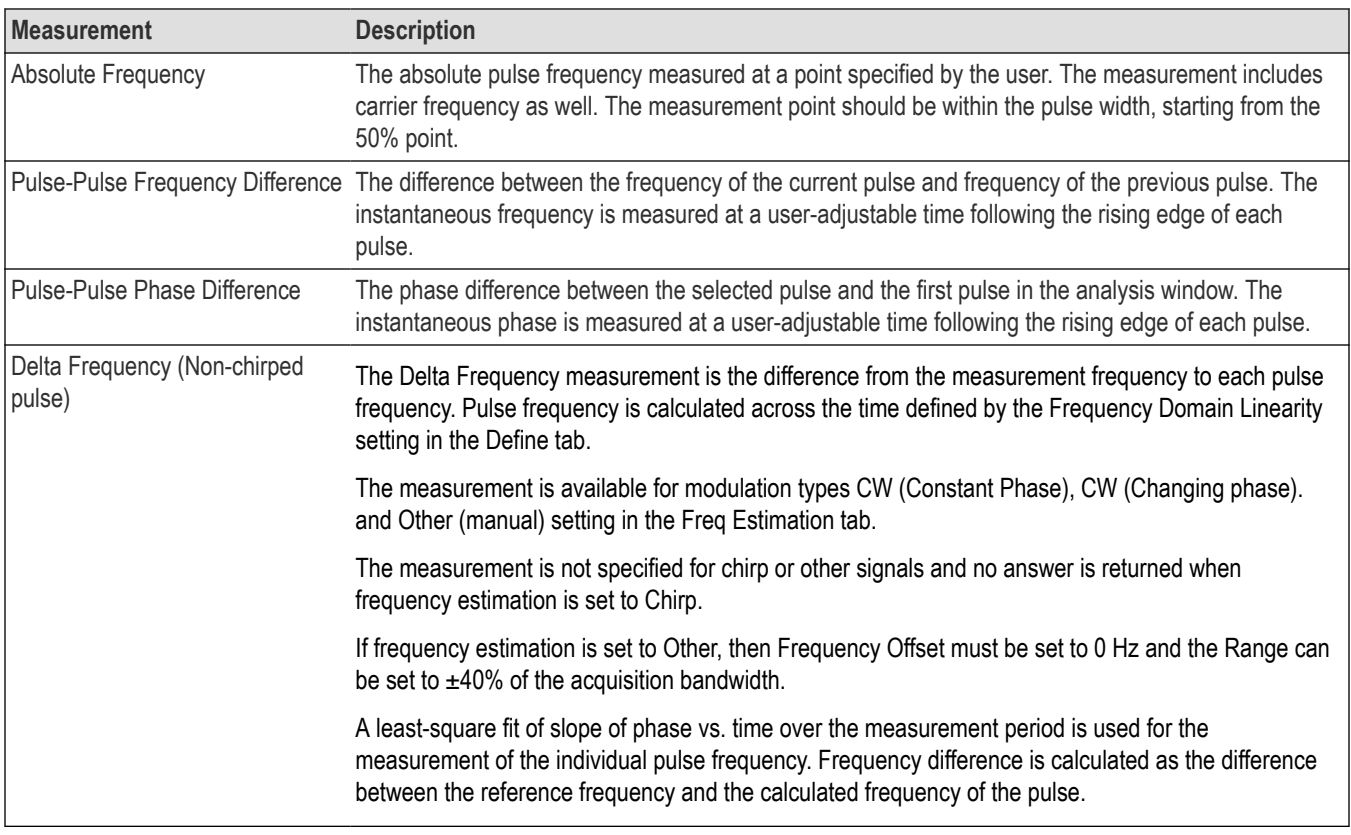

### **Cumulative Histogram Display**

This histogram display shows the numerical distribution of the various pulse measurement results accumulated over multiple frames (in Fast Frame mode) and acquisitions. You can see the pulse count in a chosen bin by choosing the bin number or the X value (of the chosen result). Pulses that do not lie within the chosen Min/Max are shown as outliers.

To show the Cumulative Histogram display:

- **1.** If you are analyzing a stored data file, recall the data file now. Otherwise, go to the next step.
- **2.** Press the Displays button or select **Setup > Displays**.
- **3.** Press the **Displays** button or select **Setup** > **Displays**.
- **4.** In the **Select Displays** dialog, select **Pulse Analysis** in the **Measurements** box.
- **5.** In the Available displays box, double-click the **Cumulative Histogram** icon or select the icon and click **Add**. The icon will appear in the **Selected displays** box and will no longer appear under Available displays.
- **6.** Click **OK** to show the Cumulative Histogram display.
- **7.** If you are analyzing a stored data file, press the **Replay** button to take measurements on the acquisition data file.

### **Elements of the display**

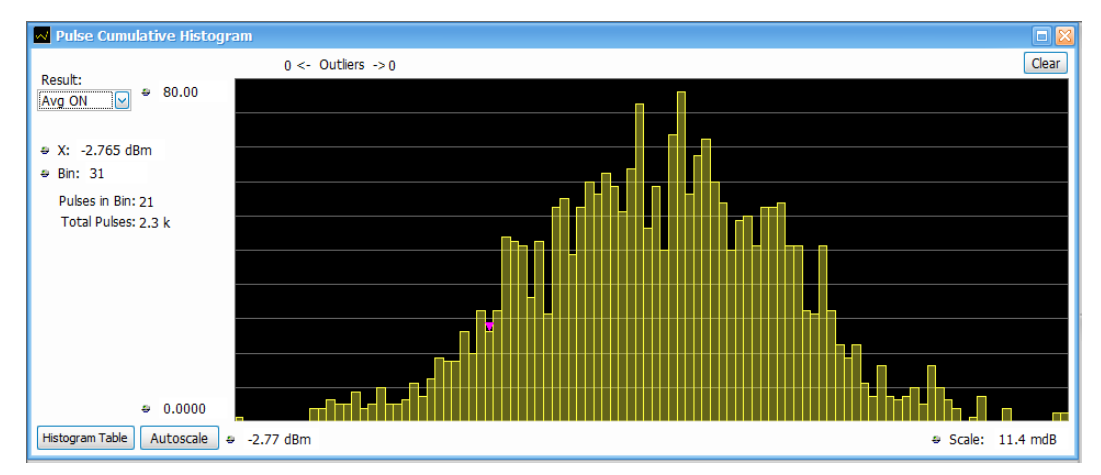

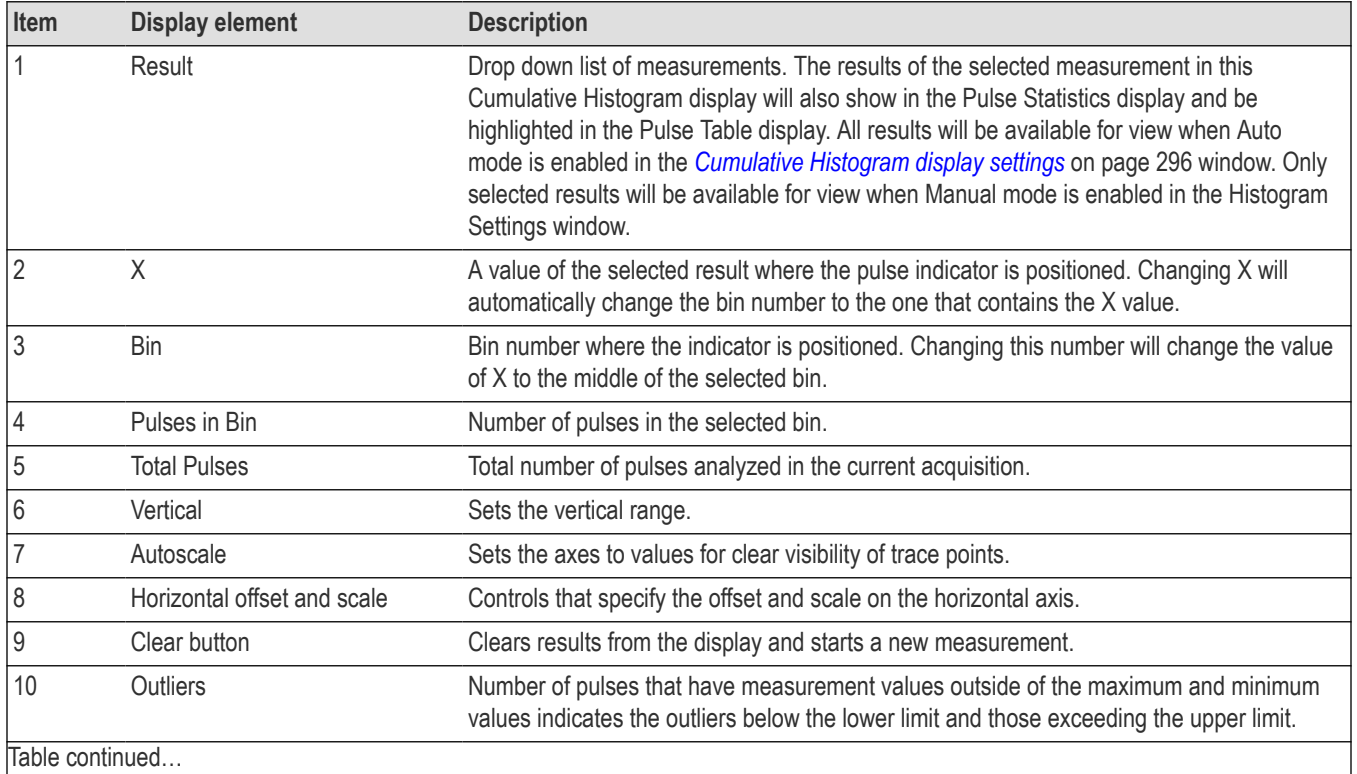

Table continued…

<span id="page-295-0"></span>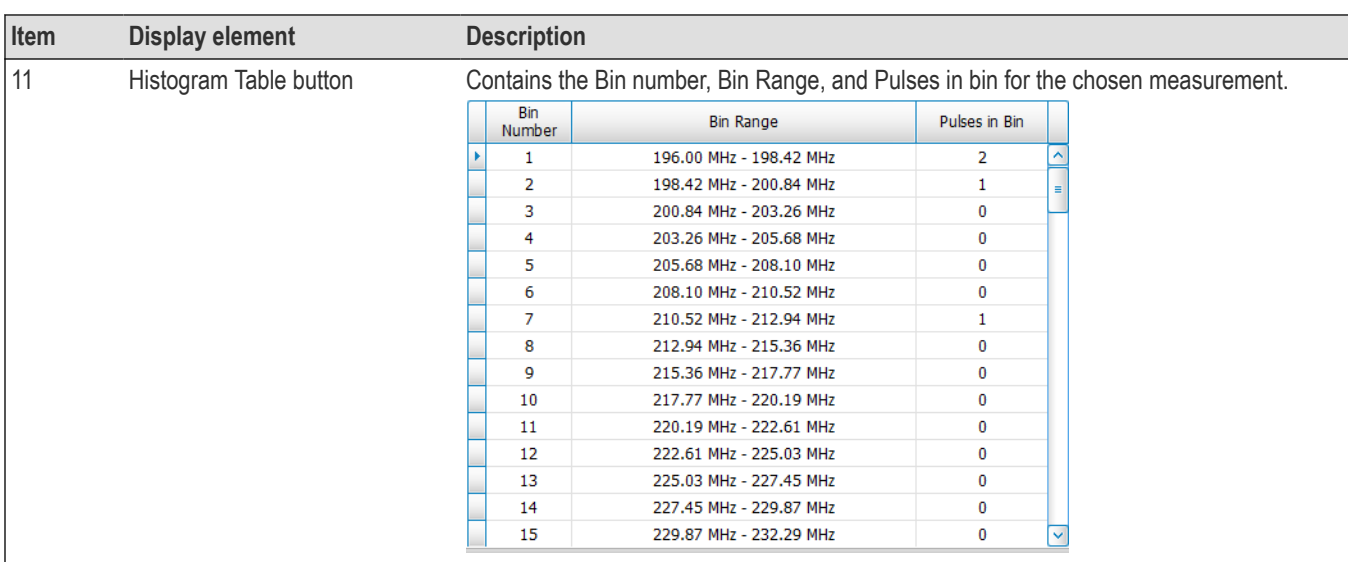

## **Cumulative Histogram display settings**

#### **Main menu: Setup > Settings**

**Front Panel: Settings**

# **Favorites Toolbar:**

The Settings control panel tabs for the Cumulative Histogram display are shown in the following table.

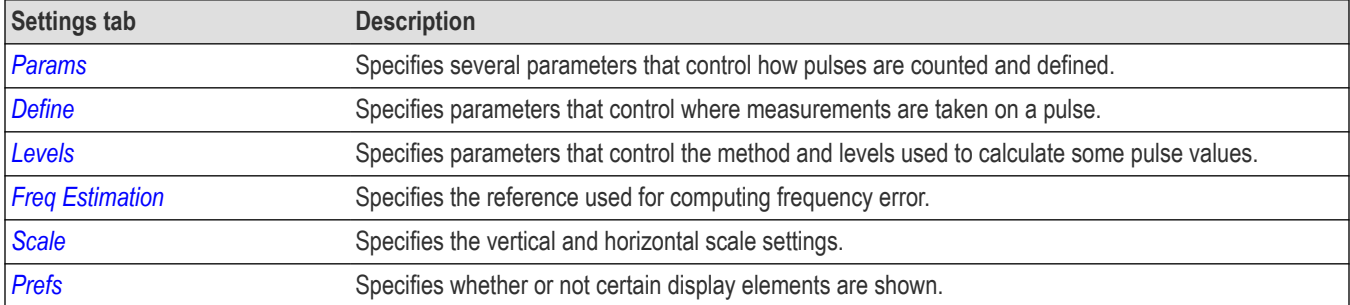

#### **Histogram Settings button**

This button is located on the Pulse Cumulative Histogram Settings control panel. Click this button to open a window where you can select which measurement results will be available in the Result drop down menu. You can select to use Auto or Manual mode.

**Manual mode for histogram settings.** In **Manual** mode, the histogram computation is done for the selected measurement results. You set the maximum and minimum values. The **Bin** field represents the total number of bins used in the histogram.

<span id="page-296-0"></span>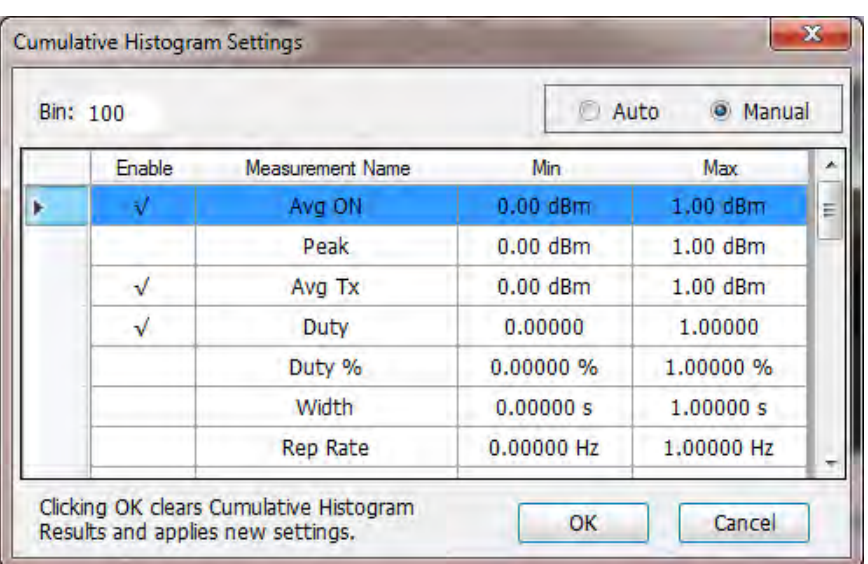

**Auto mode for histogram settings.** In **Auto** mode, the histogram computation is done for all measurement results. Minimum and maximum limits are chosen automatically based on the first 10,000 pulses. The **Bin** field represents the total number of bins used in the histogram.

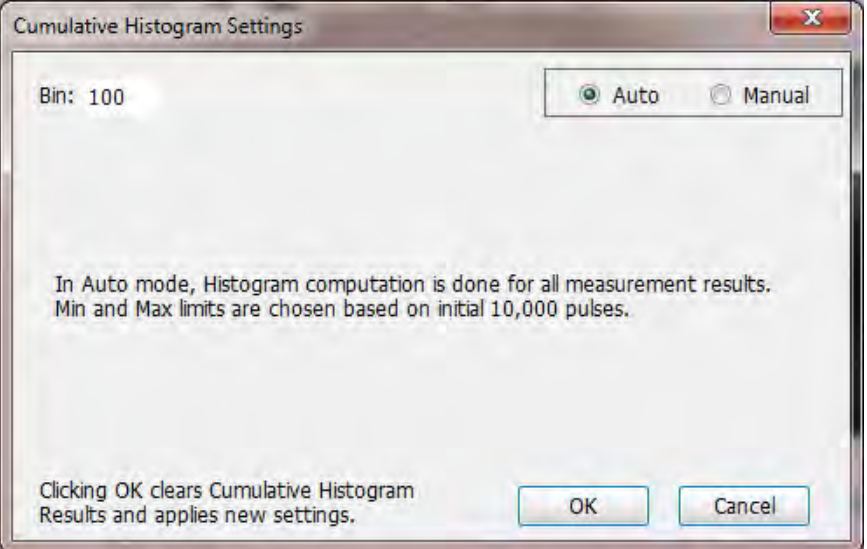

#### **Restore Defaults button**

This button is located on the Pulse Cumulative Histogram Settings control panel. Click this button to set the Cumulative Histogram parameters to their default values.

### **Cumulative Statistics Table display**

This display is a statistics table that provides information on Pulse Count, Max, Max TimeStamp, Min, Min TimeStamp, Peak to Peak, Average, and Standard Deviation over different acquisitions.

- **1.** If you are analyzing a stored data file, recall the data file now. Otherwise, go to the next step.
- **2.** Press the **Displays** button or select **Setup** > **Displays**.
- **3.** In the **Select Displays** dialog, select **Pulsed RF** in the **Measurements** box.
- **4.** In the Available displays box, double-click the **Cumulative Statistics** icon or select the icon and click **Add**. The icon will appear in the **Selected displays** box and will no longer appear under Available displays.
- **5.** Click **OK** to show the Cumulative Statistics display.

#### **Elements of the display**

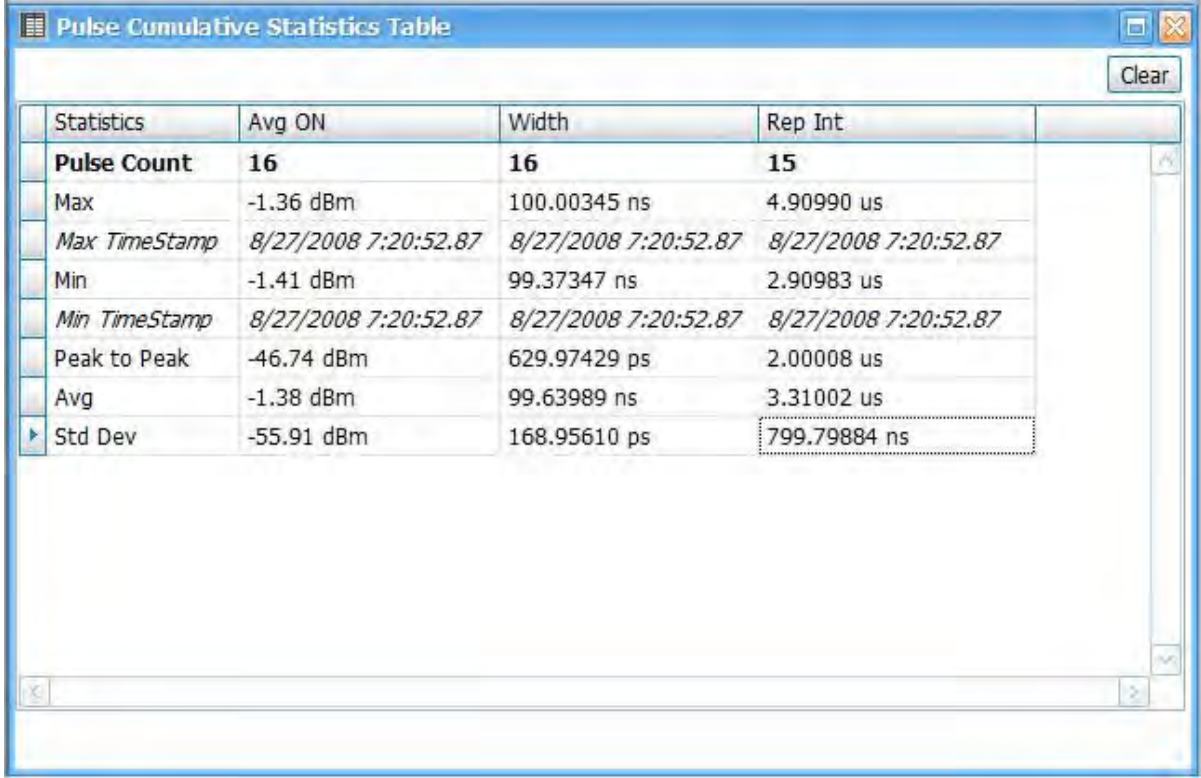

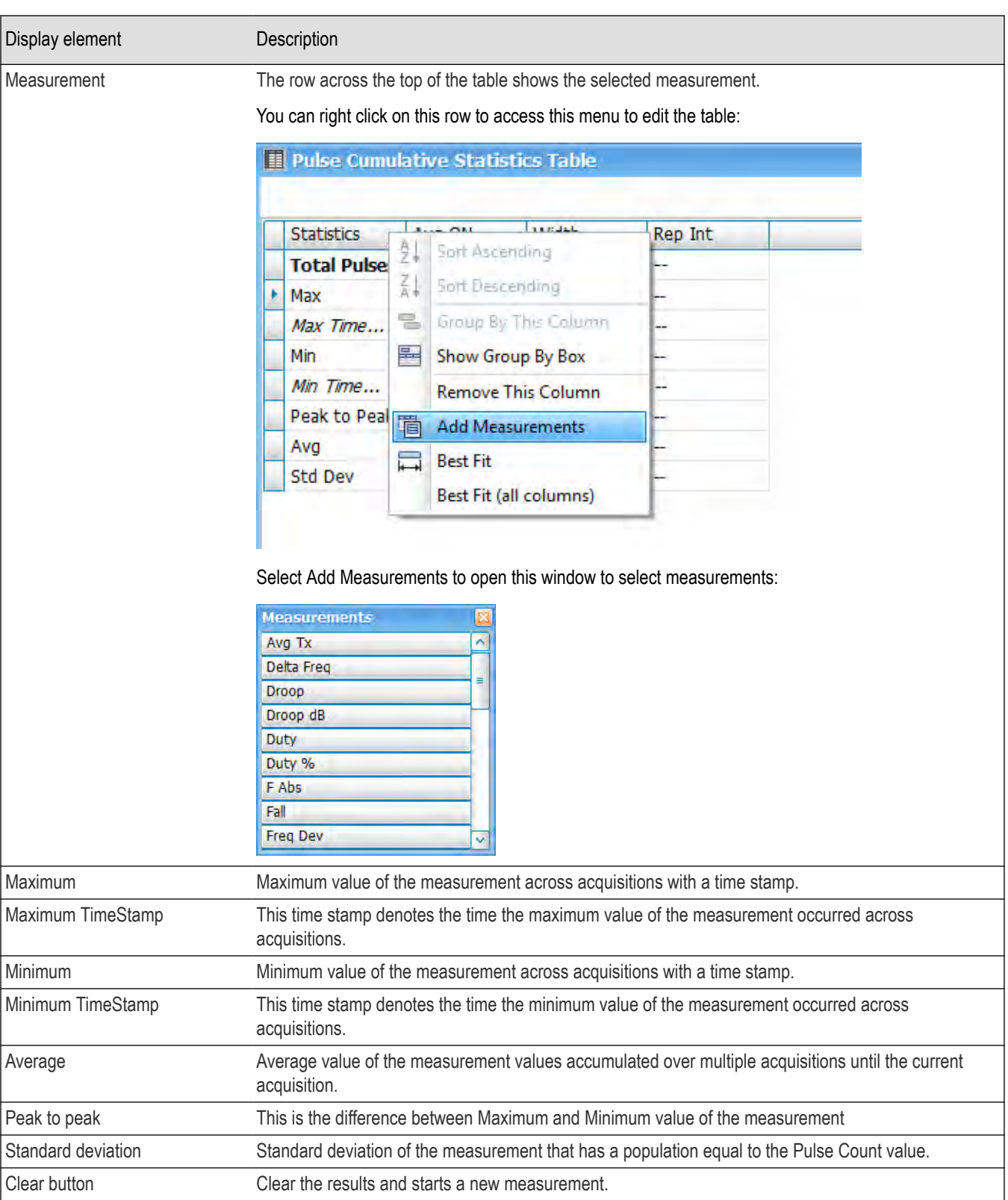

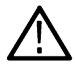

**Note:** When analysis is done on only one pulse, the Standard Deviation is zero. Log10 (0) is not defined and thus is reperesented by a "–" when the unit is dB.

### <span id="page-299-0"></span>**Cumulative Statistics Table display settings**

**Main menu: Setup > Settings**

#### **Front Panel: Settings**

# **Favorites Toolbar:**

The Settings control panel tabs for the Cumulative Statistics Table display are shown in the following table.

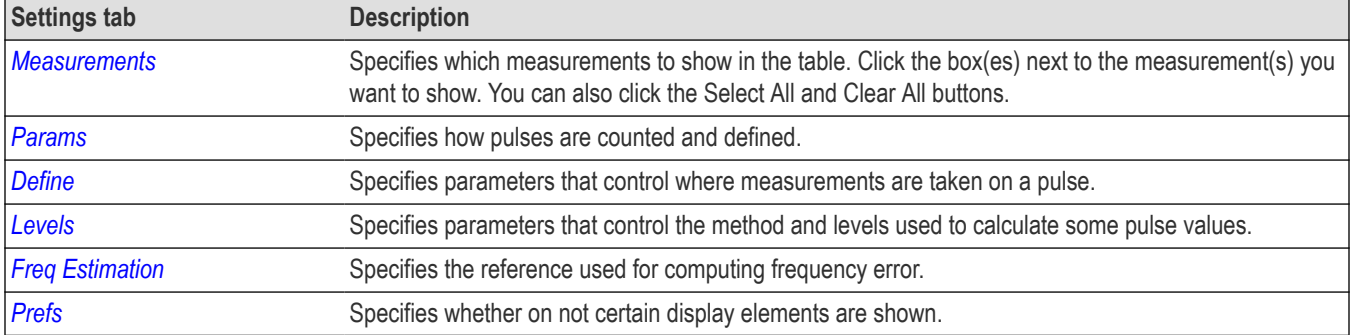

#### **Restore defaults button**

This button is located on the Cumulative Statistics Table Settings control panel. Sets the Cumulative Statistics Table parameters to their default values.

### **Pulse-Ogram display**

The Pulse-Ogram™ display shows a stacked view of radar pulses when the analyzer is using fast-frame mode. The fast-frame captures IQ samples around a pulse when triggered. Each fast frame is configured to capture few IQ samples before rise-time, and after fall-time of a single pulse, and a timestamp associated with that pulse. With this information, the different fast-frame captures are stacked one after the other and displayed as Time v/s Time, and the corresponding spectrum information as Frequency v/s Time. The stacking allows for overlap of adjacent frames. The user can also select the range of frames for viewing in the display. This enables the user to study various aspects of pulse such as pulse width, reflections, rise-time, fall-time, etc.

#### **Marker correlation in Pulse-Ogram**

At the end of an acquisition, the TOV and Spectrum show the last frame acquired. When we place a marker in Pulse-Ogram, the marker would not move in TOV and Spectrum unless you bring the marker to the last frame in Pulse-Ogram. Similarly, if marker is moved in TOV and Spectrum, then the marker in Pulse-Ogram will move to the last frame automatically.

If you want the marker movement in Pulse-Ogram to change the pulse indicator in the Pulse Table or Pulse Trace display, then you must add the Pulse Statistics display in Time trend mode. Movement of the marker now in the Pulse Statistics display or Pulse-Ogram display will change the pulse indicator position too, and therefore the appropriate pulse will be shown in the Pulse Trace display.

- **1.** If you are analyzing a stored data file, recall the data file now. Otherwise, go to the next step.
- **2.** Press the **Displays** button or select **Setup** > **Displays**.
- **3.** In the **Select Displays** dialog, select **Pulsed RF** in the **Measurements** box.
- **4.** In the Available displays box, double-click the **Pulse-O-gram** icon or select the icon and click **Add**. The icon will appear in the **Selected displays** box and will no longer appear under Available displays.
- **5.** Click **OK** to show the Pulse-O-gram display.

#### Pulse-O-gram Frame Scale **Time vs Time Frequency vs Time** Frame Offset: 0 MR: -55.72 dBm<br>4.922 s<br>Frame #5 MR: -74.82 dBm<br>152.0 Hz<br>Frame #5 35.72 dB Frame Scale: 5 ⊯5<br>10.000 dB F#1 / 12:48:20.021810 F#1 / 12:48:20.0218 Frame Count: 100  $-396.3$  us **A MALANA MARKATAN MA** Marker F#2 / 12:48:20.021910 F#2 / 12:48:2  $.021$ Frame  $# 5$ 5/26/2016 12:48:20.021810 F#3 / 12:48:20.022014 F#3 / 12:48:2 כמה ו Display Options F#4 / 12:48:20.0221 F#4 / 12:48:20.022110 Plot Type: Stacked Display: Both  $\boxed{\text{S}}$ F#5 / 12:48:20.02224A 12:48:20.0222 **RBW: 223 kHz** ⊕ Start: 43.00 Hz # Ston: 152.0 Hz  $-2,000$  us  $\div$  Scale: 10,000 us **e** Post

#### <span id="page-300-0"></span>**Elements of the display**

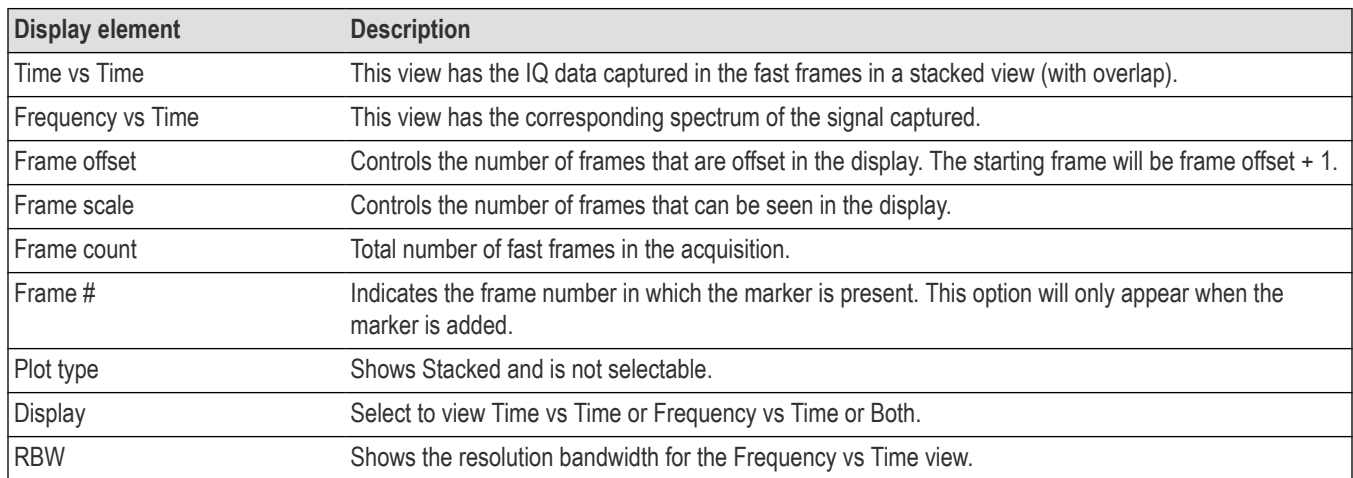

## **Pulse-Ogram display settings**

**Main menu: Setup > Settings**

**Front Panel: Settings**

# **Favorites Toolbar:**

The Settings control panel tabs for the Pulse-Ogram display are shown in the following table.

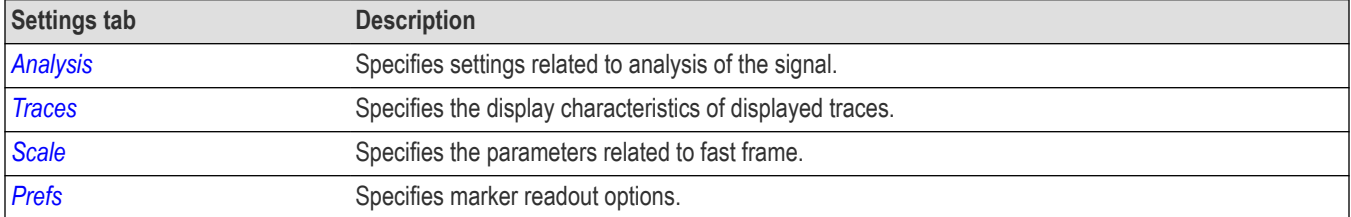

## **Pulse Table display**

The Pulse Table lists selected measurements in a spreadsheet format, showing the pulse numbers and all the results for each measurement on all the detected pulses. Pulses are numbered from one.

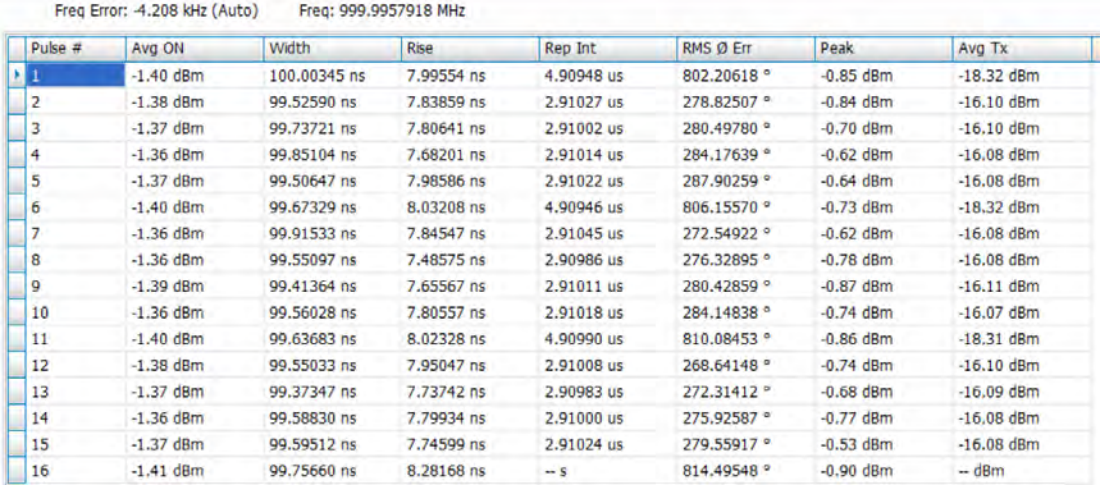

#### **Displaying the Pulse Table**

- **1.** Press the **Displays** button or select **Setup** > **Displays**.
- **2.** Select **Pulsed RF** in the Measurements box.
- **3. Double-click Pulse Table** in the **Available displays** box to add the display to the Selected displays box.
- **4.** Click **OK**.

#### **Selecting the Measurements to Show**

- **1.** With the Pulse Table selected, press the **Settings** button.
- **2.** In the Pulse Table Settings control panel, select the **Measurements** tab.

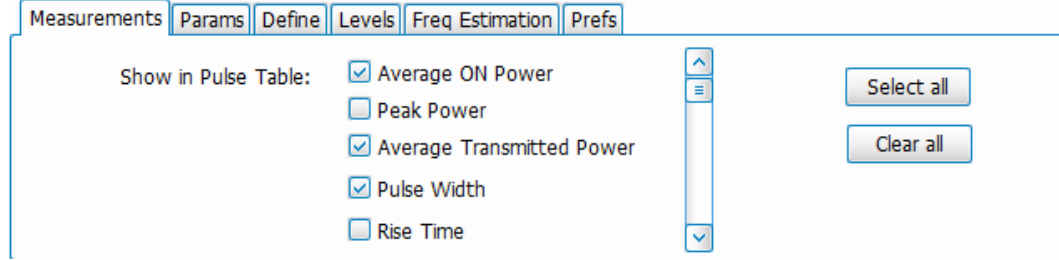

- **3.** Select the measurements you wish to take from the list of measurements or click **Select all** to choose all measurements.
- **4.** Click the close box ( ) to remove the Settings control panel.

*Changing the Pulse Table Display Settings*

### **Pulse Table display settings**

#### **Main menu bar: Setup > Settings**

**Front Panel: Settings**

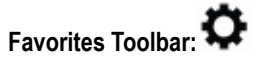

The Settings control panel tabs for the Pulse Table Display are shown in the following table.

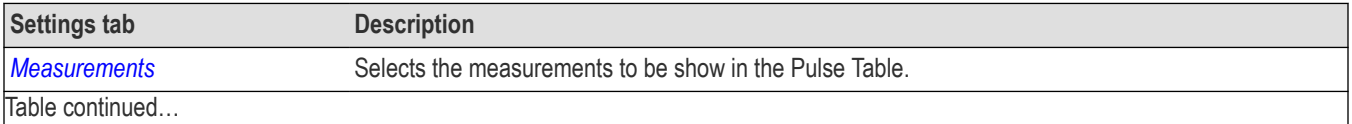

RSA5100B Series Real-Time Signal Analyzers Help 302

<span id="page-302-0"></span>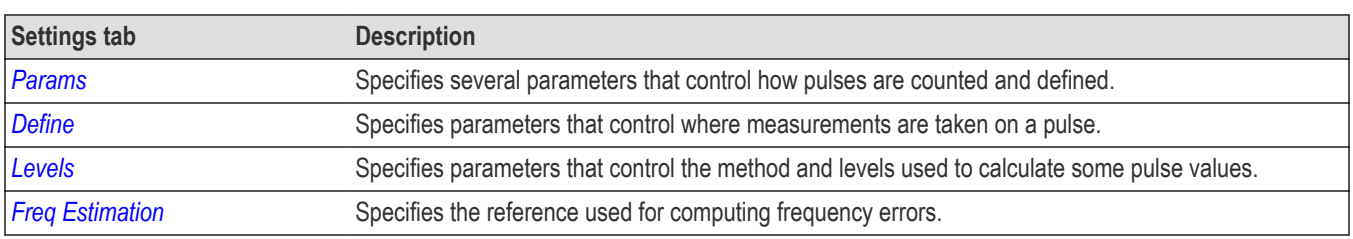

#### **Restore defaults button**

This button is located on the Pulse Table Settings control panel. Sets the Pulse Table parameters to their default values.

### **Pulse Trace display**

The Pulse Trace display shows one measurement result and a trace graph illustrating that measurement for a selected pulse number. You can also choose to display arrows and lines in the graph that illustrate where on the pulse the measurement is being taken.

### **Elements of the Pulse Trace Display**

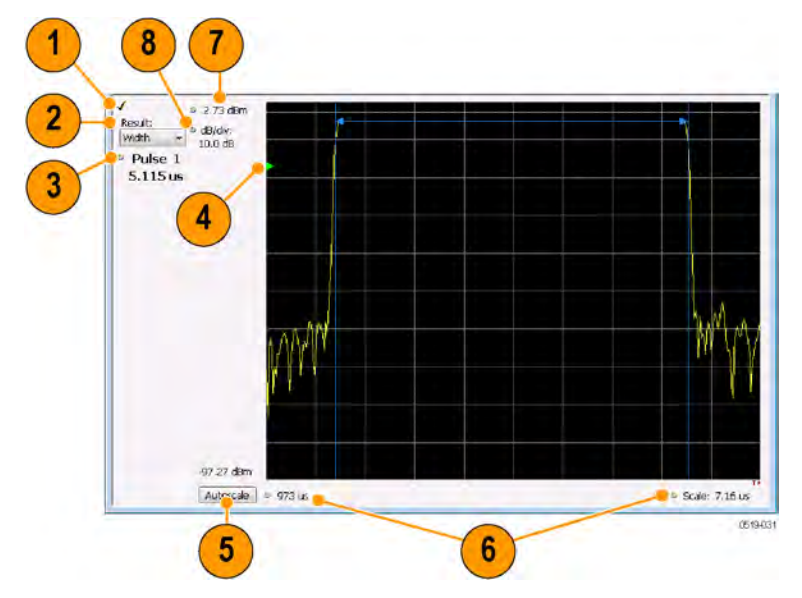

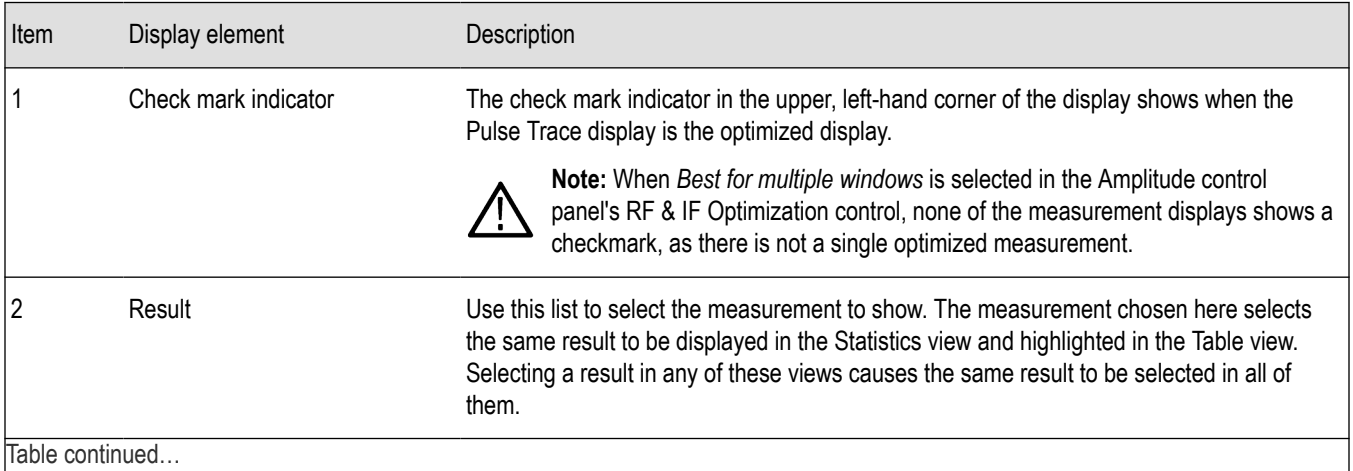

Table continued…

<span id="page-303-0"></span>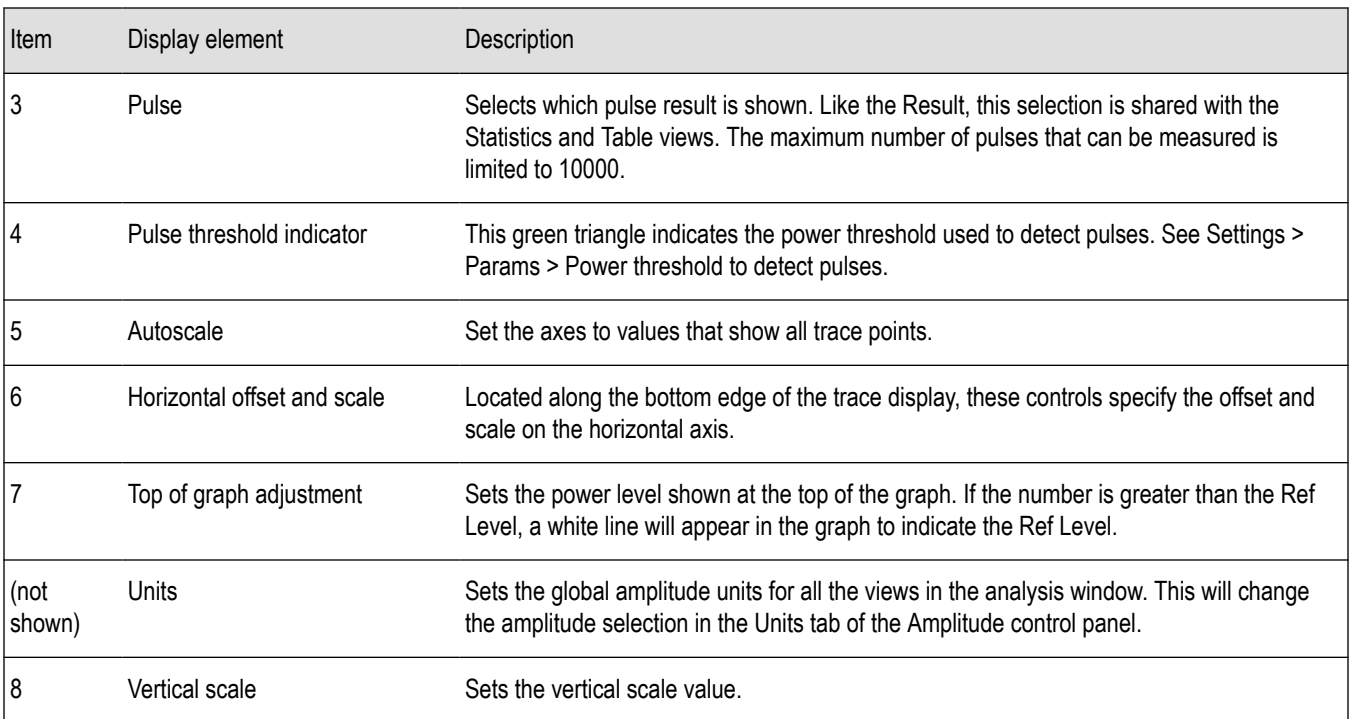

*Changing the Pulse Trace Display Settings*

### **Pulse Trace display settings**

**Main menu: Setup > Settings**

**Front Panel: Settings**

# **Favorites Toolbar:**

The Setup settings for the Pulse Trace display are shown in the following table.

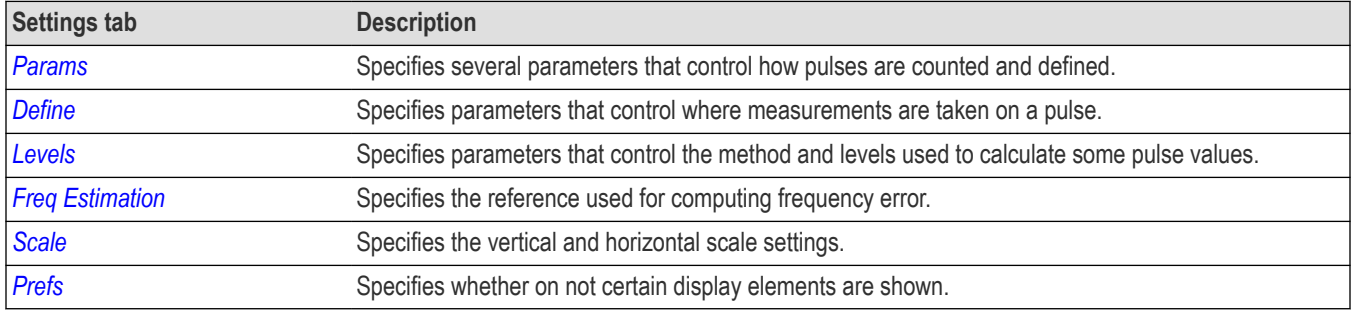

#### **Restore defaults button**

This button is located on the Pulse Trace Settings control panel. Sets the Pulse Trace display parameters to their default values.

## **Pulse Statistics display**

The Pulse Statistics view displays a plot of a pulse measurement's values for every pulse in the analysis period. For example, the Pulse Statistics display will show the Rise Time measurement for each of 30 pulses, with rise time on the Y axis and pulse number on the X

axis. Alternatively, the Statistics Display can show an FFT trace for the values of a measurement over all the pulses analyzed. Numeric readouts of Pulse Count, Max, Min, Peak to Peak, Average, and Standard Deviation in this display summarize results for the selected pulse measurement.

#### **Elements of the Pulse Statistics Display**

The following images show the display when different plot types are selected. The table following these images explains the elements of these displays.

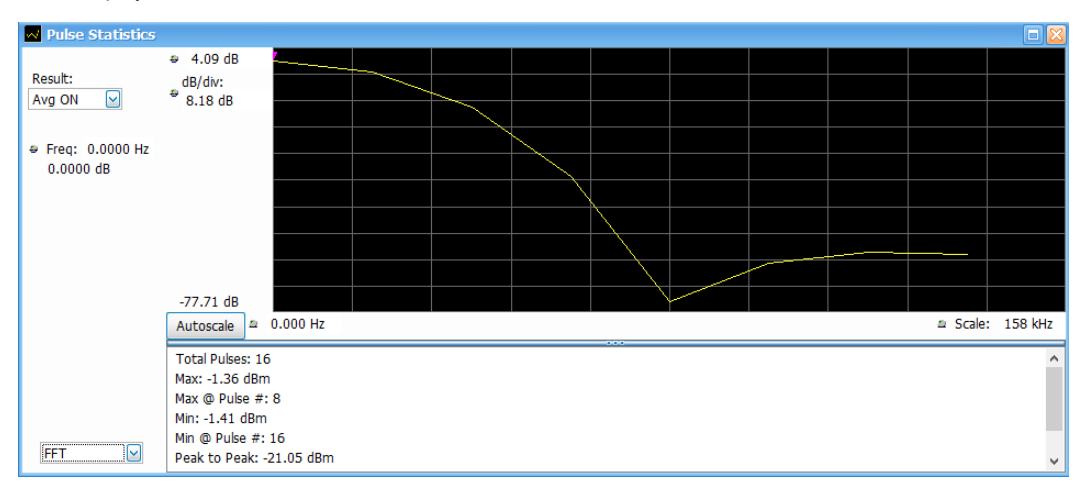

*Figure 55: The above image shows an FFT plot.*

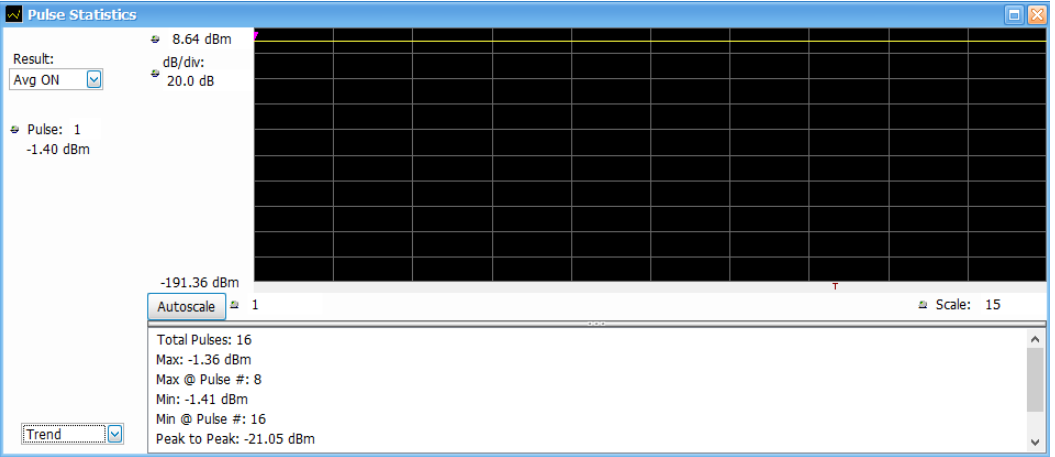

*Figure 56: The above image shows a Trend plot.*

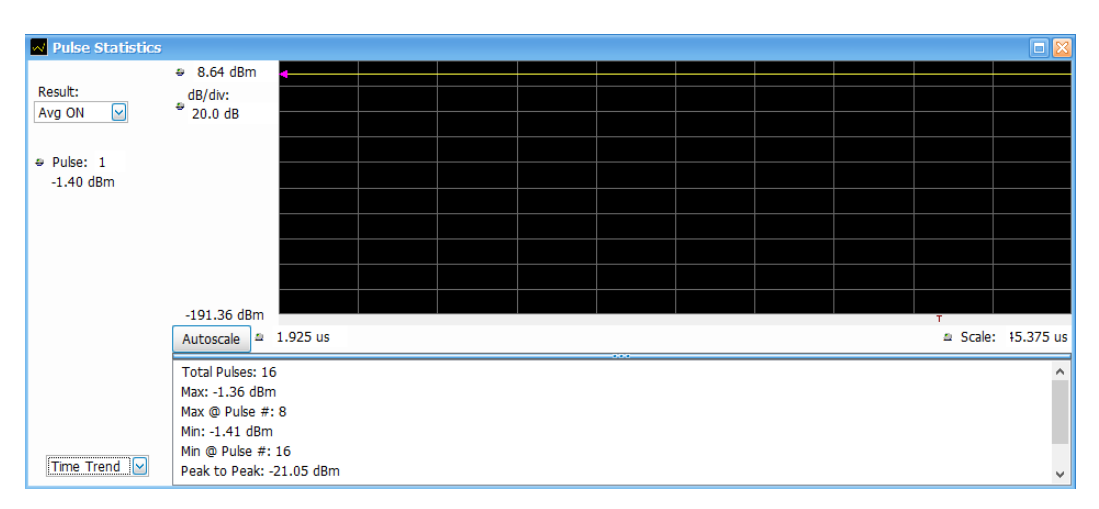

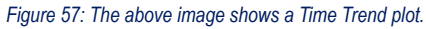

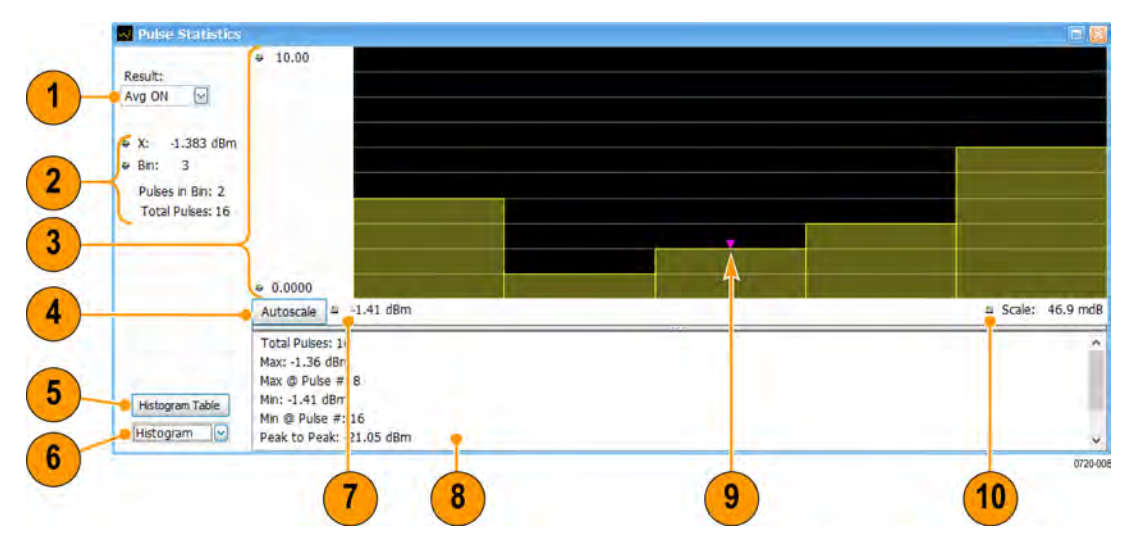

*Figure 58: The above image shows a Histogram plot.*

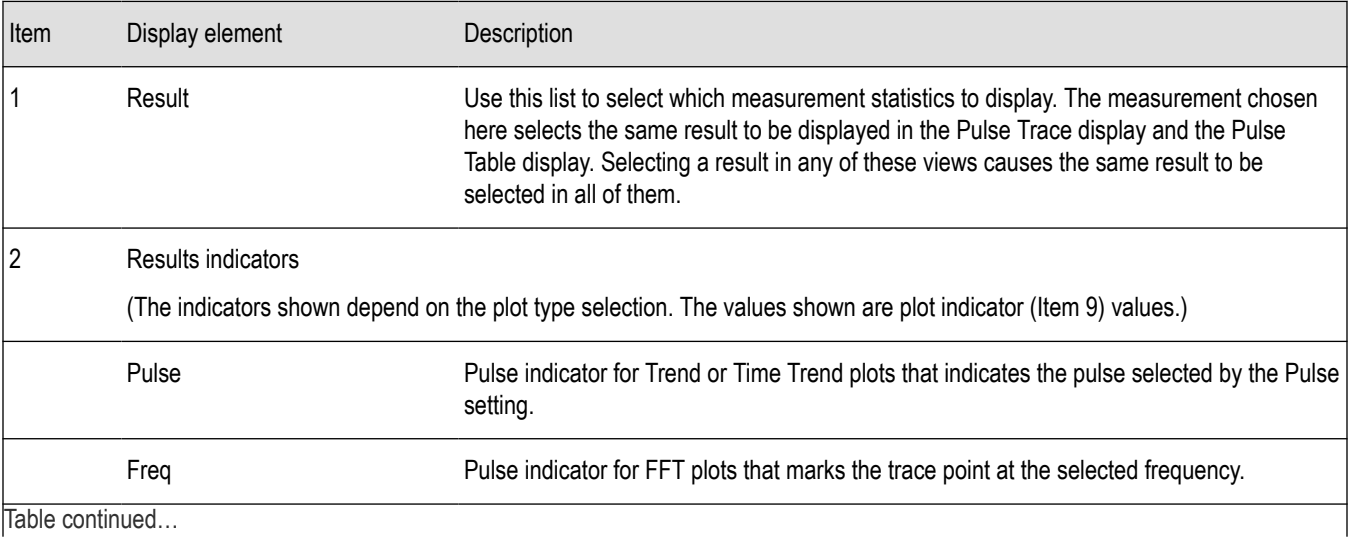

Table continued…

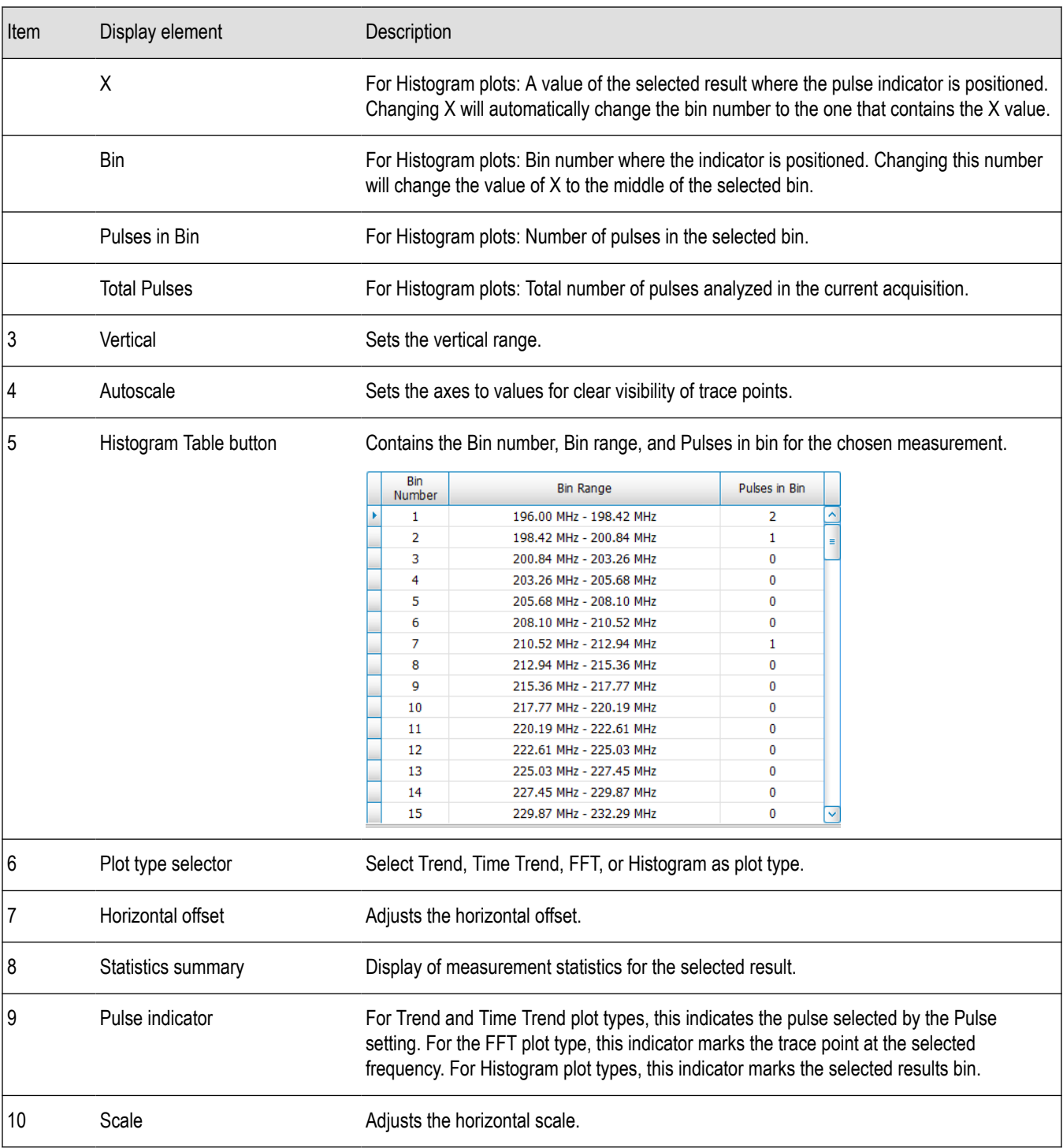

*Changing the Pulse Statistics Display Settings*

### **Pulse Statistics settings**

**Main menu bar: Setup > Settings**

**Front Panel: Settings**

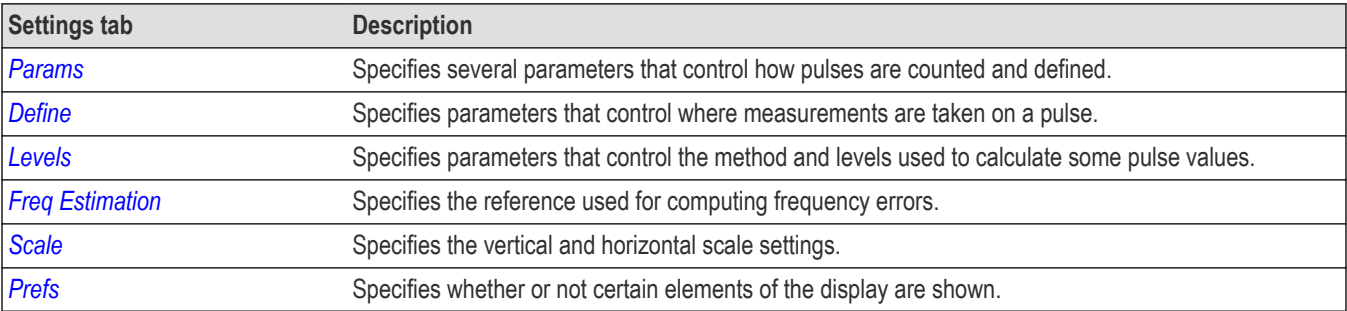

The settings for the Pulse Statistics display are shown in the following table.

#### **Restore defaults button**

This button is located on the Pulse Statistics Settings control panel. Sets the Pulse Statistics display parameters to their default values.

### **Pulsed RF Measurement Settings**

Some of the control panel tabs are shared by the Pulsed RF displays (Setup > Displays). Changing a setting in a shared tab changes that setting for all the Pulsed RF displays. The other control panel tabs are unique for each display. The following information explains both types.

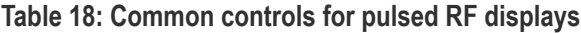

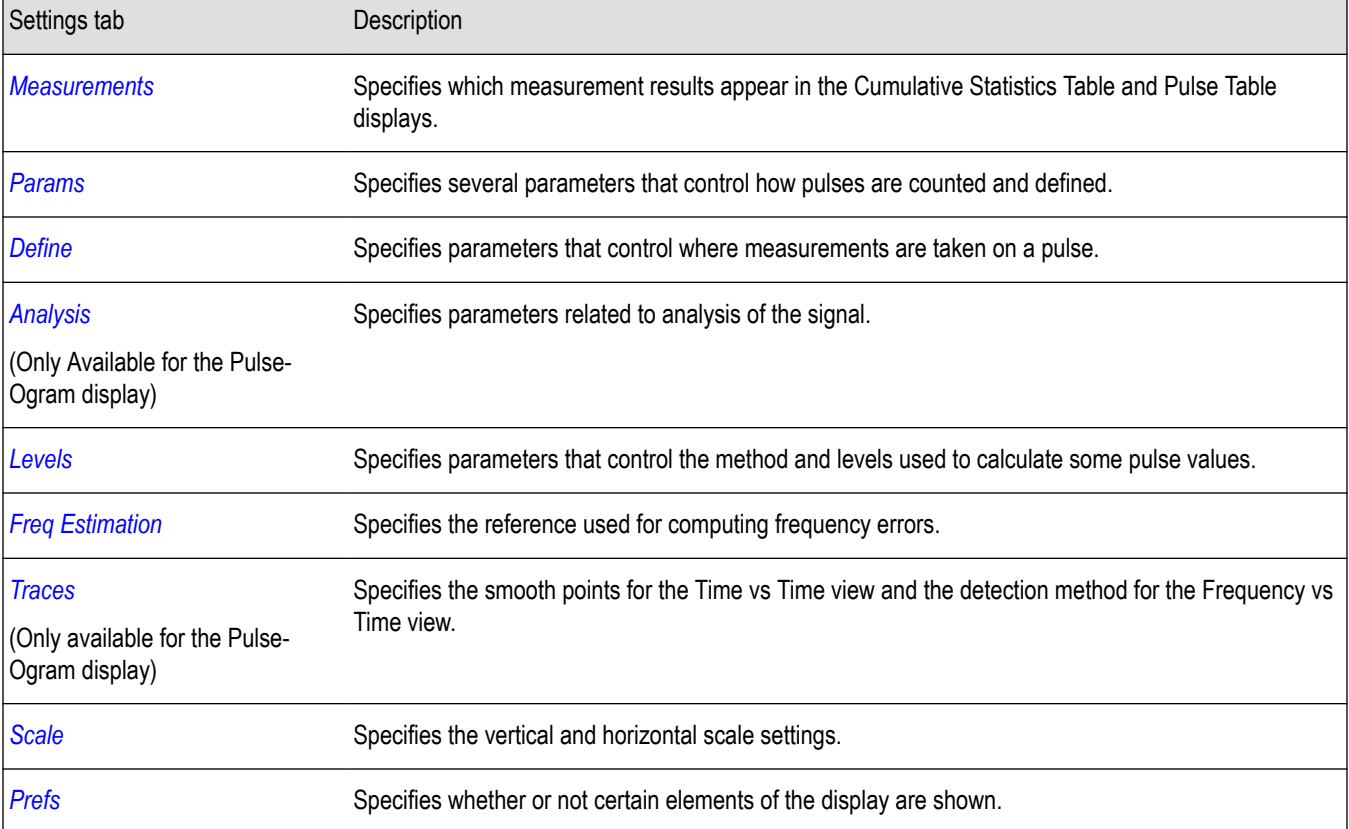

# <span id="page-308-0"></span>**Measurements Tab**

The Measurements tab is used to specify the measurements that appear in the Cumulative Statistics Table display and the Pulse Table display.

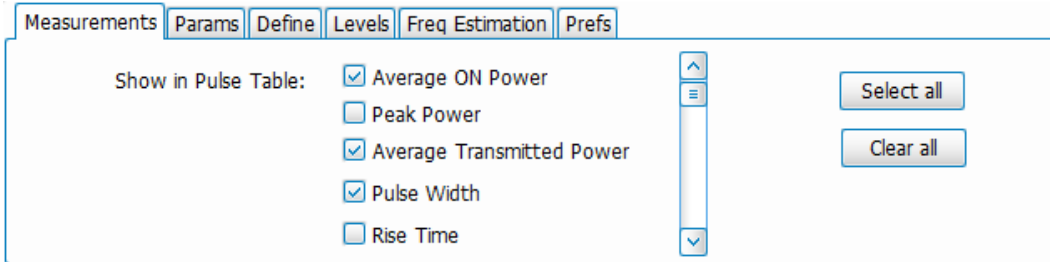

#### **Show in Cumulative Statistics Table**

Checked measurements appear in the table.

#### **Select all**

Click **Select all** to choose all measurements for display in the table.

#### **Clear all**

Click **Clear all** to remove all measurements from the table display.

### **Params Tab**

The Params tab enables you to adjust several measurement parameters for Pulsed RF displays. Not all parameters show for all displays.

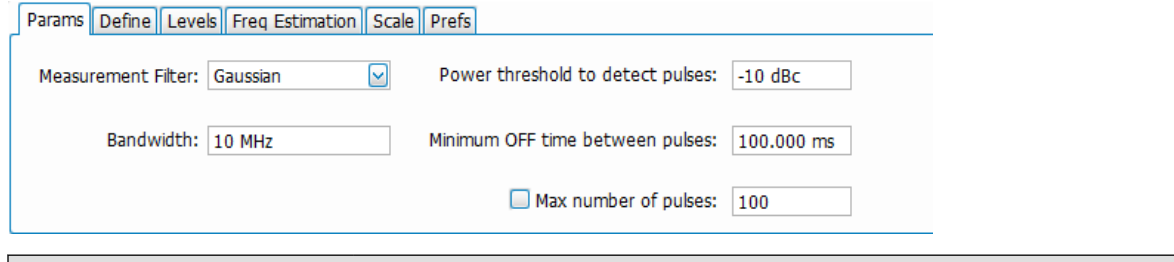

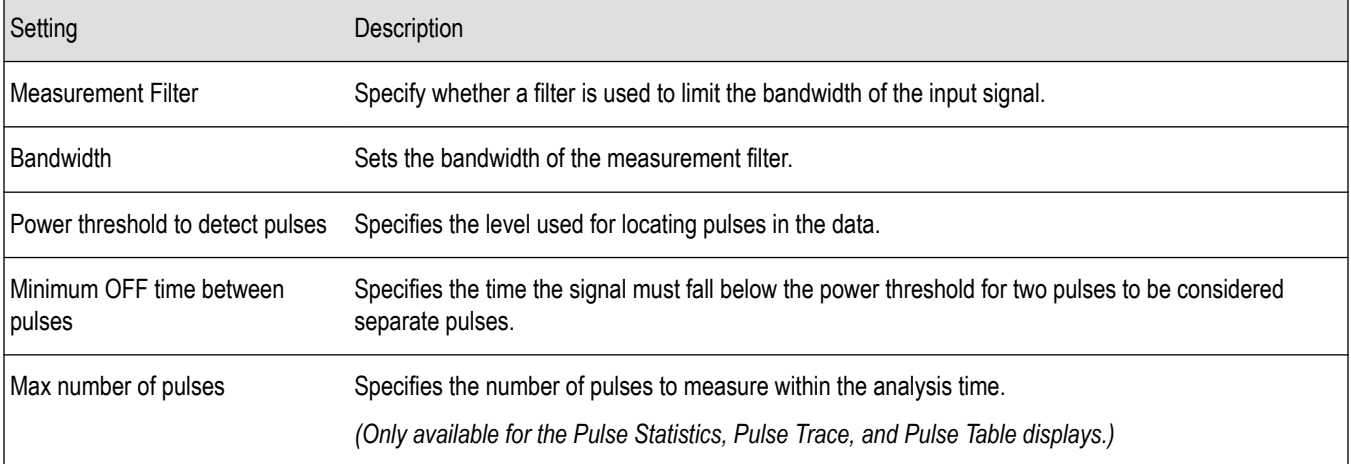

#### **Measurement Filter**

Three choices are available for the measurement filter:

- **No Filter Max BW**: The widest acquisition bandwidth available is used. The **Bandwidth** setting is disabled, but shows the value in use.
- **No Filter**: This is the default. The Bandwidth control is enabled to specify an acquisition bandwidth.
- **Gaussian** The Bandwidth control is enabled for you to specify a value. The instrument uses an acquisition bandwidth two times wider than the entered value.

#### **Power Threshold to Detect Pulses**

Specifies the minimum power level the trace must exceed to be detected as a pulse. The range for this setting is: -3 to -70 dBc. The setting resolution is 1 dB. The default value is -10 dB.

#### **Minimum OFF time between pulses**

Specifies the time the signal must fall below the power threshold for two pulses to be considered separate pulses. The minimum value for this setting is 1.000 ns.

#### **Max Number of Pulses**

Only available for the Pulse Statistics, Pulse Trace, and Pulse Table displays.

If the Analysis Time contains fewer pulses than specified, the analyzer will measure all the pulse within the analysis time. If there are more pulses in the Analysis Time, than the specified number, the analyzer measures the specified number of pulses and ignores the rest. The setting resolution is: 1. If this setting is not checked, the analyzer will measure all pulses within the Analysis Time.

To determine the maximum number of pulses that can be analyzed, use the following equation:

Maxnumberofpulses thatcan analyzed= PulseRate× capacity

where:

- Pulse rate is the number of pulses per second (frequency).
- Capacity is a length of time which is displayed on the **Acquire** > **Sampling Parameters** tab.

Note that the maximum number of pulses is affected by several parameters. For example, measurement bandwidth affects the sample rate. The measurement algorithm also can reduce the maximum number of pulses that can be analyzed (by increasing the sample rate) based on the characteristics of the signal.

Additionally, when FastFrame is enabled, determining the maximum number of pulses is even more challenging. In FastFrame mode, the signal analyzer samples the signal around events of interest and ignores the signal between events of interest. Thus, if the instrument is only looking at pulses and ignoring the signal between pulses, the number of pulses that can be analyzed depends strongly on the characteristics of the pulse itself (for example, fewer wide pulses can be analyzed than narrow pulses, all other things being equal).

The Pulse Cumulative Statistics display provides statistics of pulses like Average, Standard Deviation, and Peak to Peak. Pulse Count does not have an upper limit for Pulse Cumulative Statistics. The Pulse Cumulative Histogram display provides information about the trend of the Pulse characteristics and outliers. This display does not support any upper limit or lower limit.

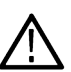

**Note:** In Fast Save mode, Pulse /Frame Count can go up to 200,000. This count also depends on the hard disk drive (HDD) capacity to store acquisitions.

The asterik (\*) around a pulse number indicates that it is a Fast Frame.

All Pulse Analysis displays except the Pulse-Ogram update results only after analysis of all fast frames.

## <span id="page-310-0"></span>**Define Tab**

The Define tab enables you to specify parameters that control where measurements are made on a pulse. The settings available depend on the measurement selected. This tab is not available for the Pulse-Ogram display.

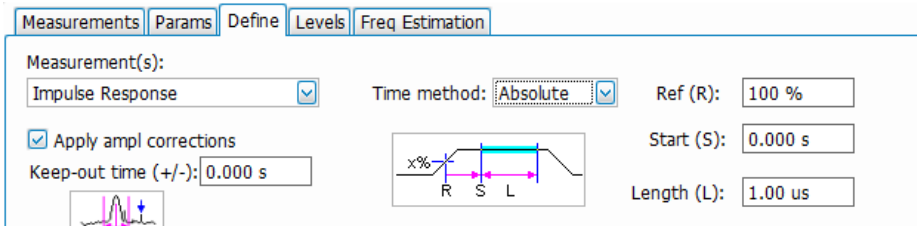

The settings that appear on the Define tab are described below. They may vary according to the Measurement(s) selection.

#### **Freq-Domain Linearity**

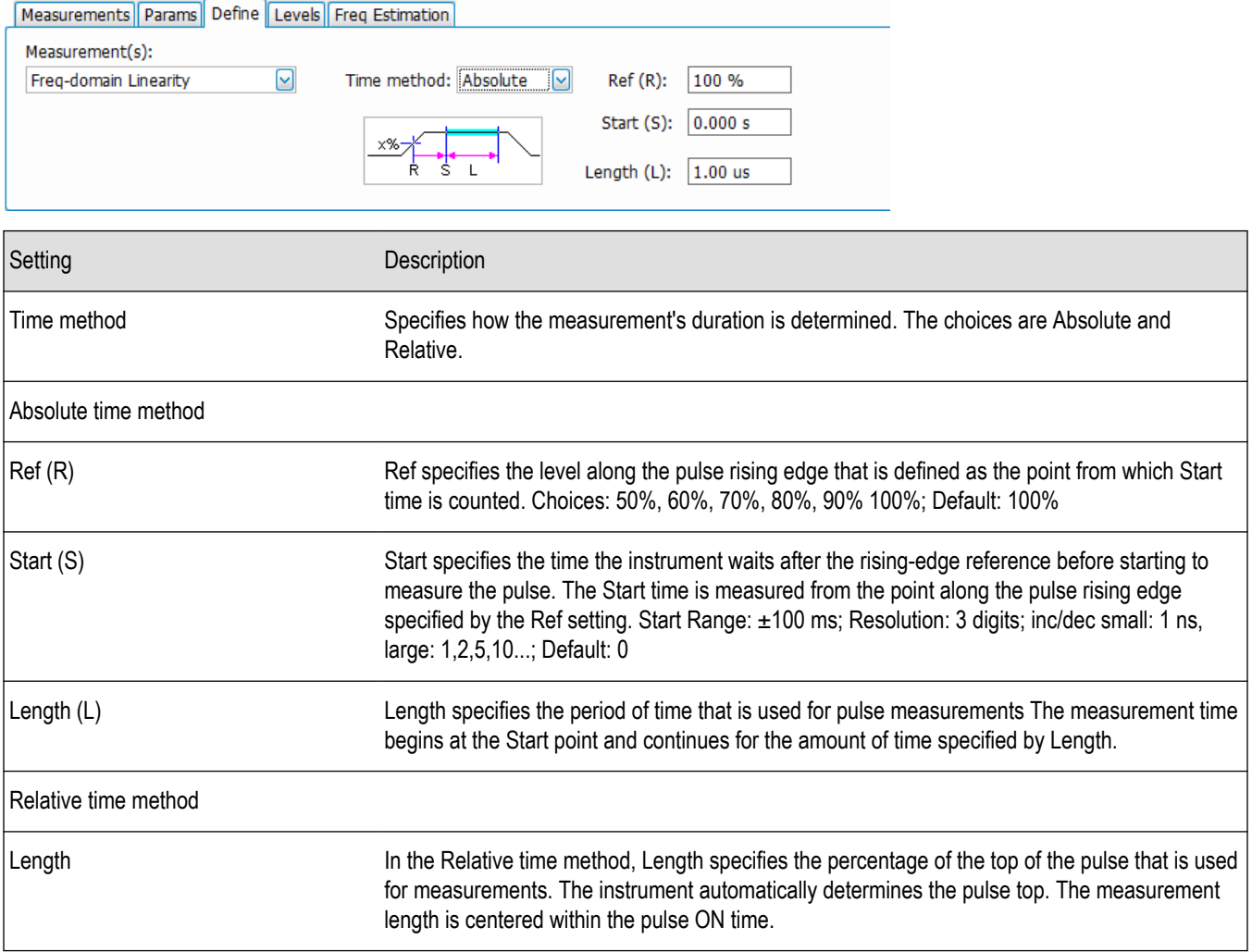

#### **Impulse Response**

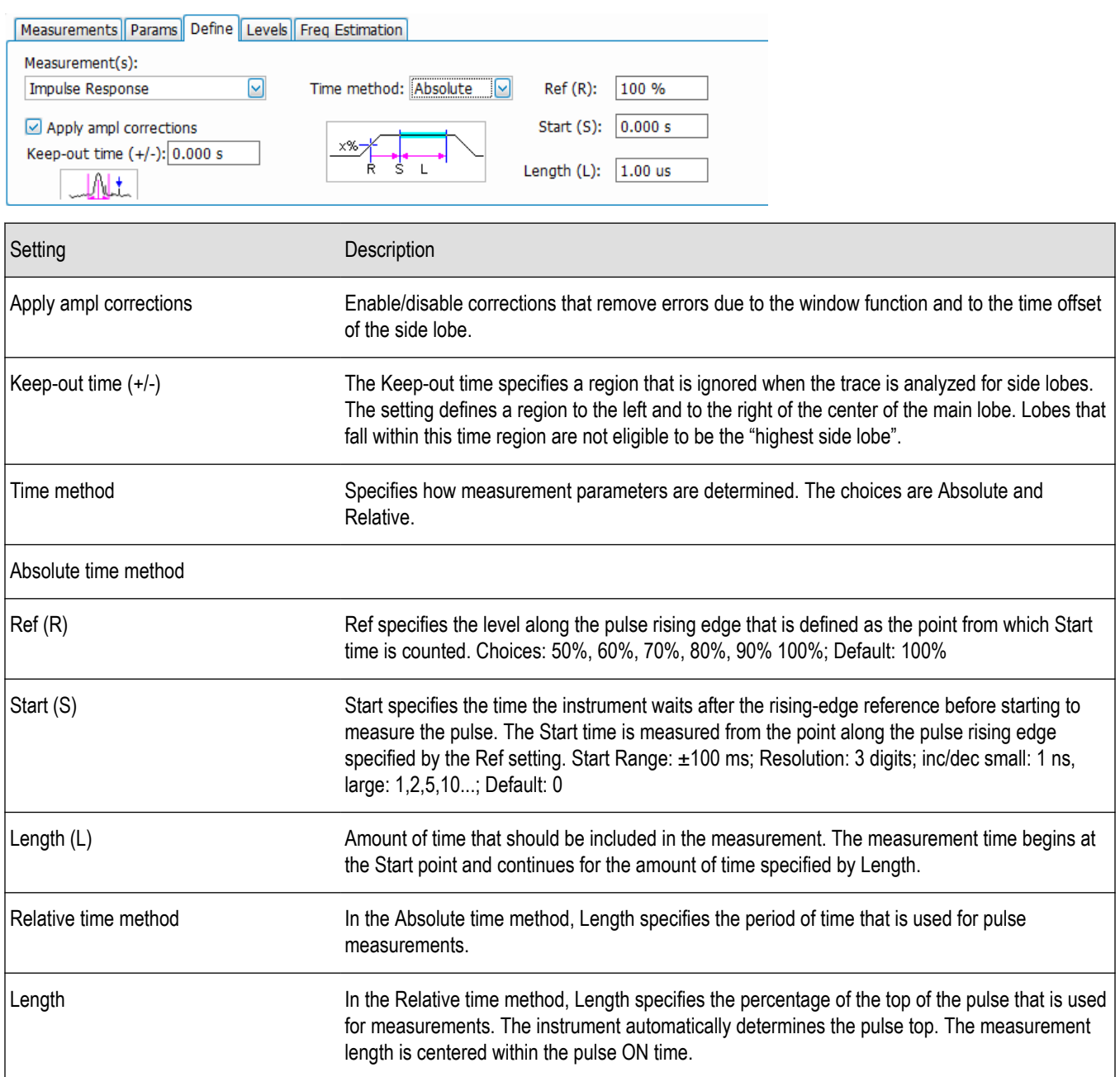

### **P-R F Diff, P-P F Diff, F Abs, P-R ø Diff, P-P ø Diff**

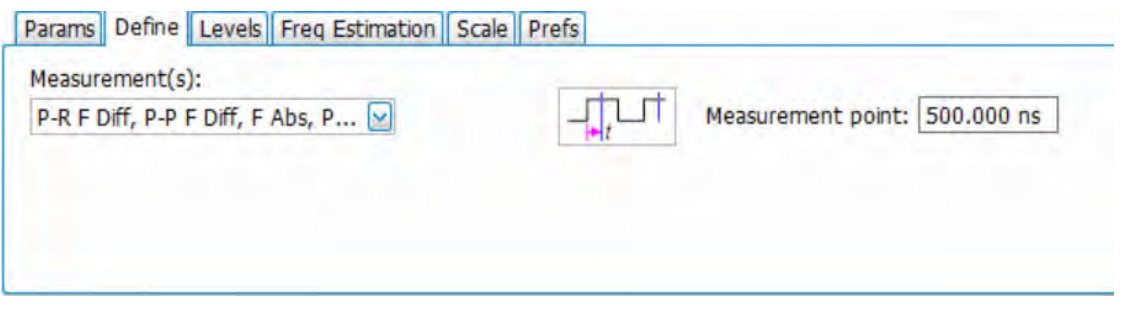

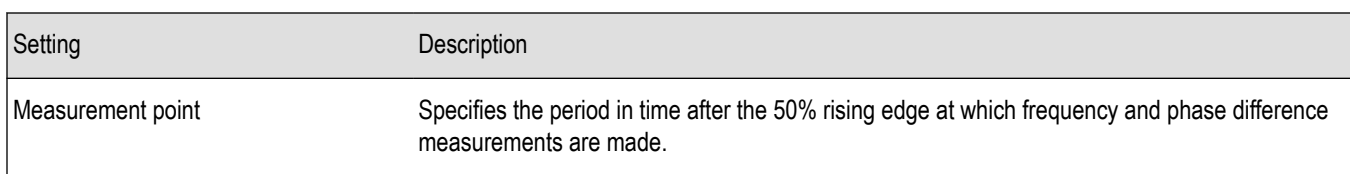

### **Ripple**

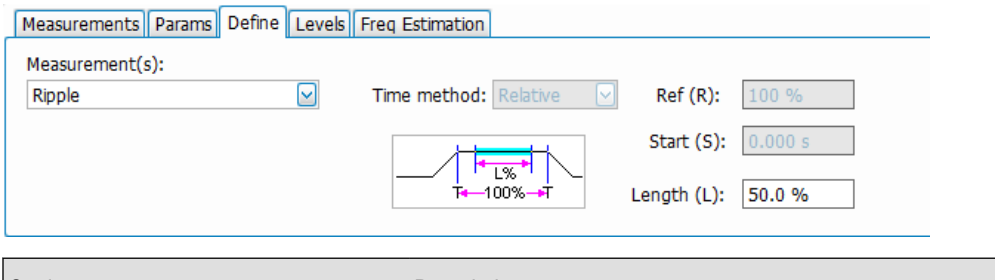

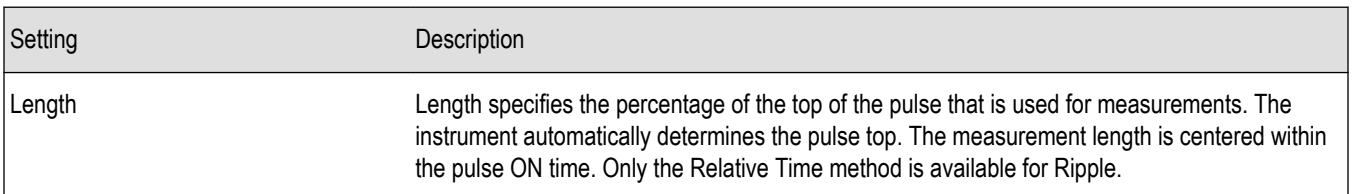

### **Overshoot**

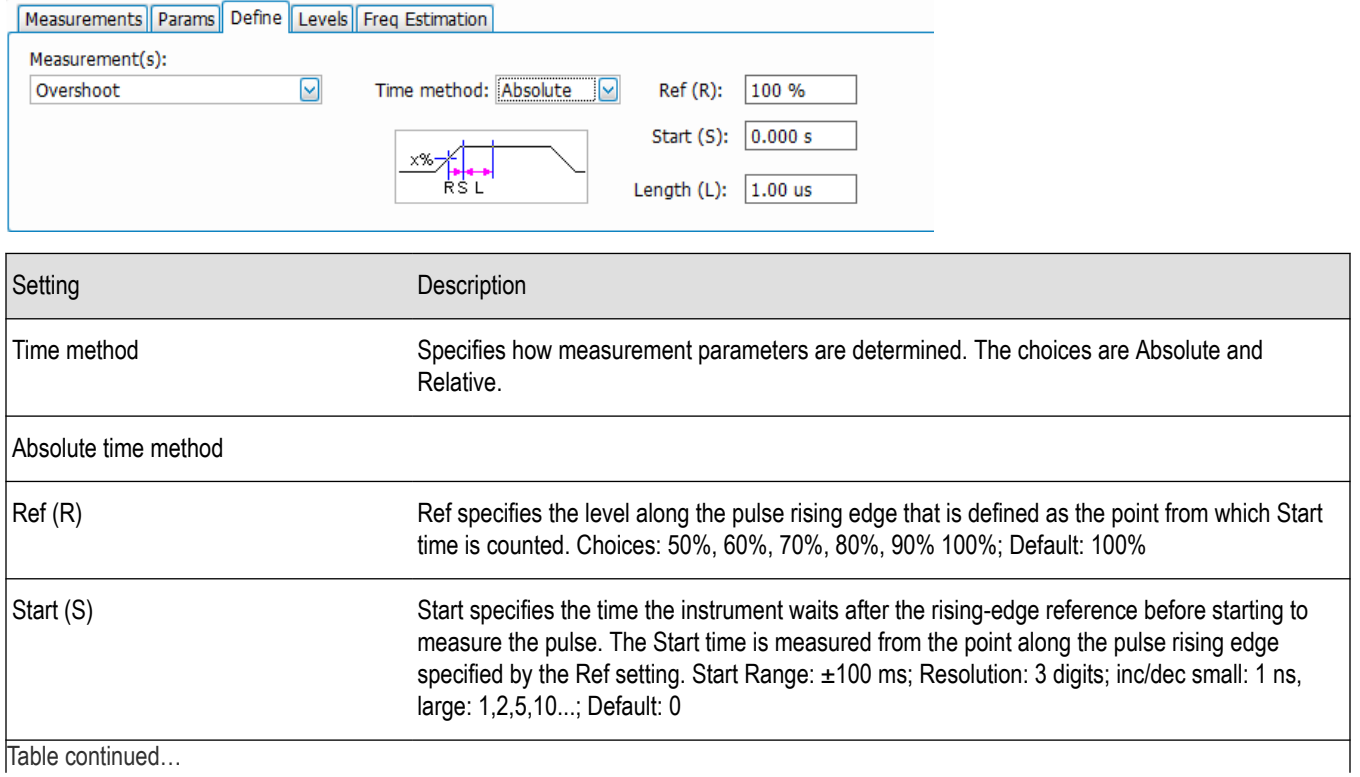

<span id="page-313-0"></span>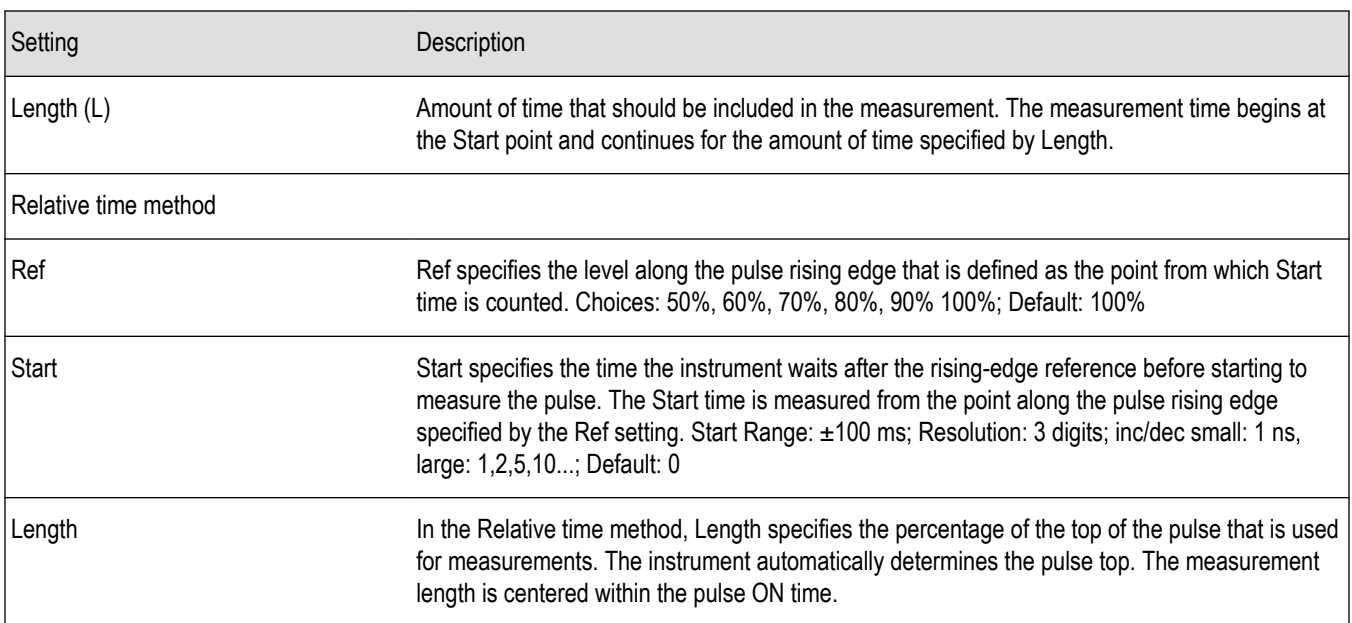

### **Levels Tab**

Use the Levels tab to set parameters that control the method and levels used to calculate some pulse values.

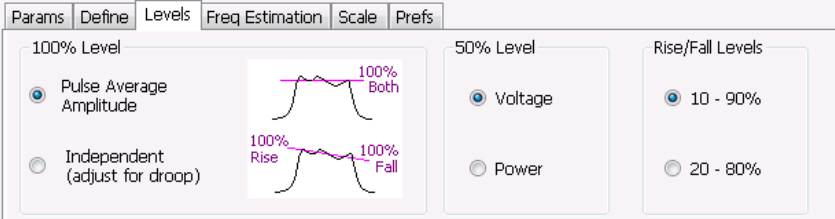

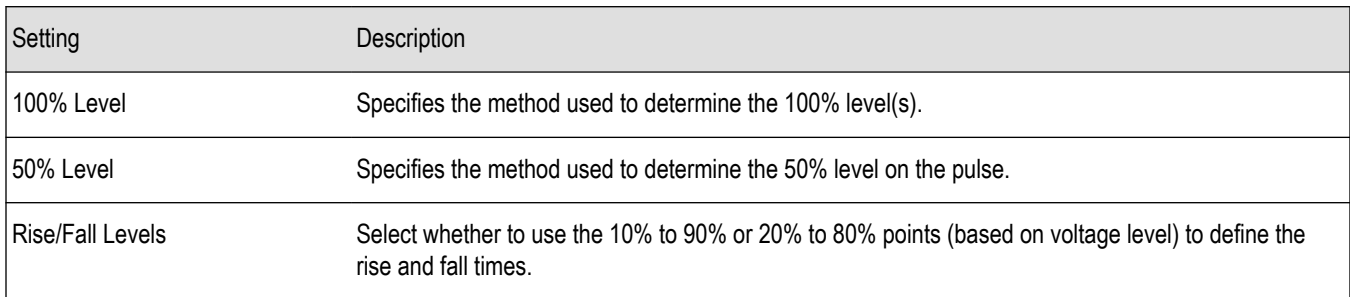

#### **100% Level**

Use the 100% Level settings to select the method used to determine the 100% level(s) used for calculating pulse parameters, for example, Rise, Fall, and Width.

The Pulse Average Amplitude defines the pulse top as the average of the values of all the points along the pulse top. This average is used as the 100% level, from which the 10, 20, 50, 80 and 90% levels are calculated. Pulse measurements are referenced against these various levels. For example, Rise is the time between the 10 and 90% (or 20 and 80%) levels on the rising edge of the pulse. When the Pulse Average Amplitude method is selected, the same 100% level is used for both rising and falling edges.

Because some RF pulse types have droop (a height difference between the beginning and ending points of the pulse top), the 100% percent level on the rising edge may not be equal to the 100% level on the falling edge. The Independent method of pulse point location is <span id="page-314-0"></span>designed for pulses with different 100% levels at their rising and falling edges. The Independent method calculates the 100% level for the rising edge separately from the 100% level of the falling edge. As a result, the 10, 20, 50, 80 and 90% levels are also different for the rising and falling edges, allowing for more accurate measurements on pulses with droop.

#### **50% Level**

Select Voltage to use -6 dB as the 50% point. Select Power to use -3 dB as the 50% level.

## **Freq Estimation Tab**

Use the Freq Estimation tab to specify parameters used for determining frequency offset. This tab is not available for the Pulse-Ogram display.

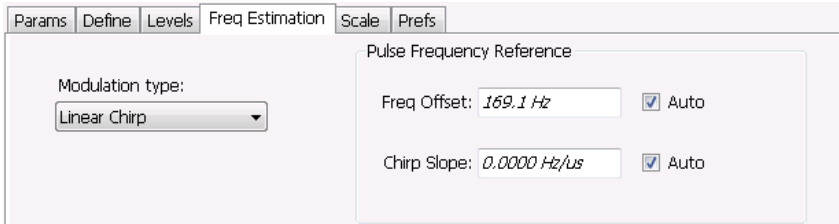

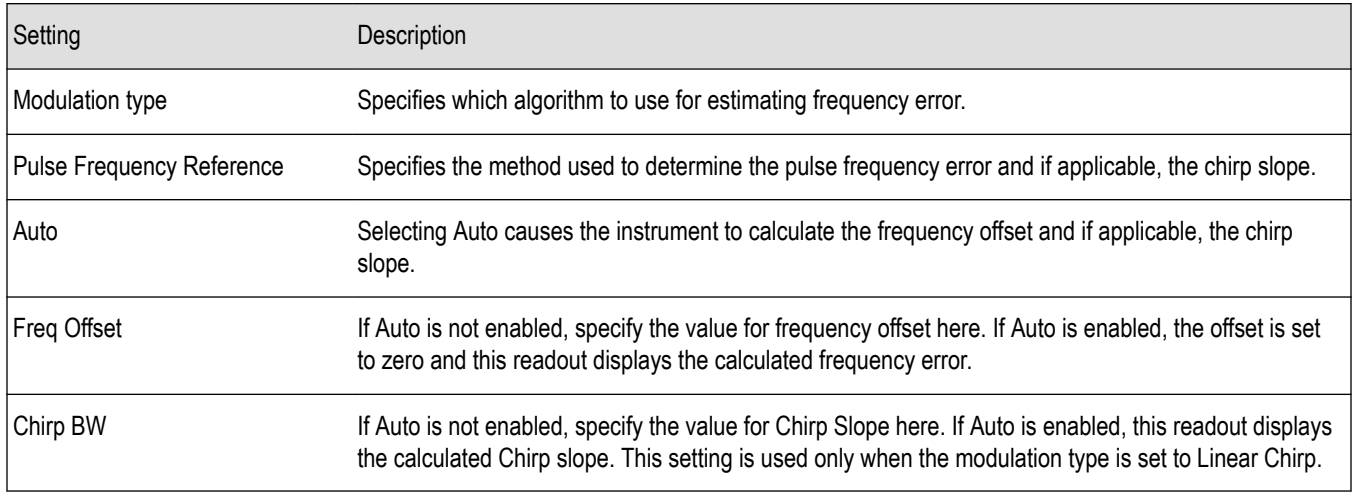

#### **Modulation Type**

Frequency estimation is performed by the instrument using selectable methods, depending on signal type. The selections for modulation type are CW (constant phase), CW (changing phase), Linear Chirp and Other. Select the method of frequency method based upon a best match to your signal based on the following descriptions:

- CW (constant phase): The signal is not designed to change in either frequency or phase during the measured pulse train.
- CW (changing phase): The signal does not change the carrier phase within each pulse, although it could change the phase from one pulse to another pulse. The signal is not designed to make frequency changes.
- Linear Chirp: The signal changes frequency in a linear manner during each pulse. The signal has the same carrier phase at the same time offset from the rising edge of the pulse.
- Other: The signal is not one of the listed types. You must manually enter the Frequency Offset value.

The following table maps the appropriate signal type selection with the signal characteristics.

<span id="page-315-0"></span>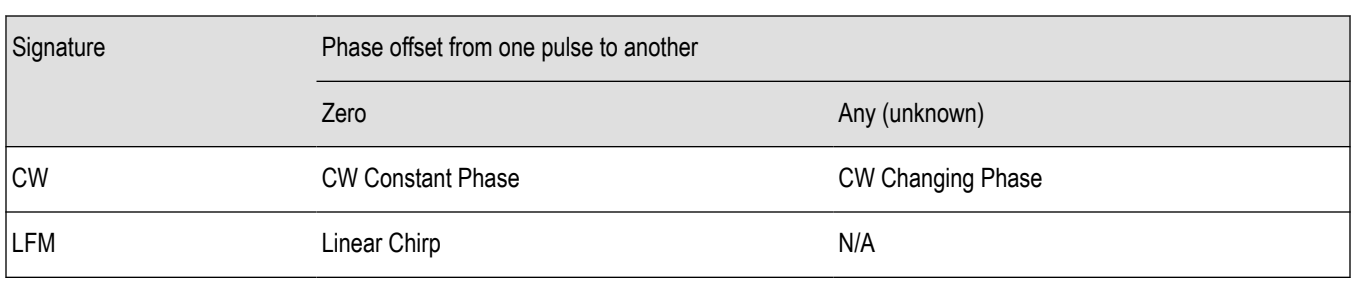

### **Analysis Tab**

The Analysis tab is only available for the Pulse-Ogram display. It allows you to set parameters related to analysis of the signal. The settings vary depending on which spectrum analysis region you select.

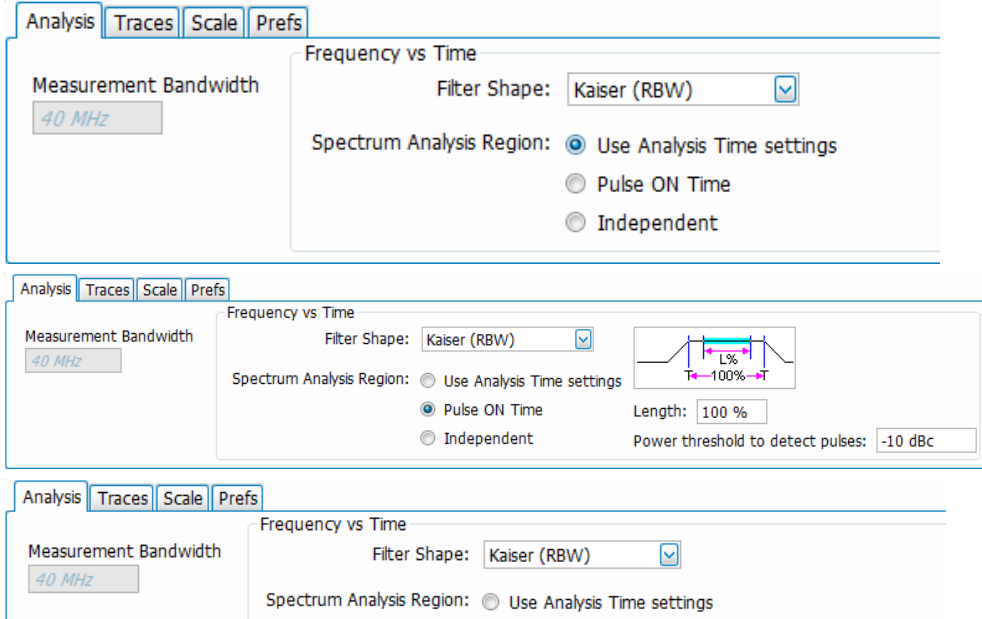

Pulse ON Time

<sup>O</sup> Independent

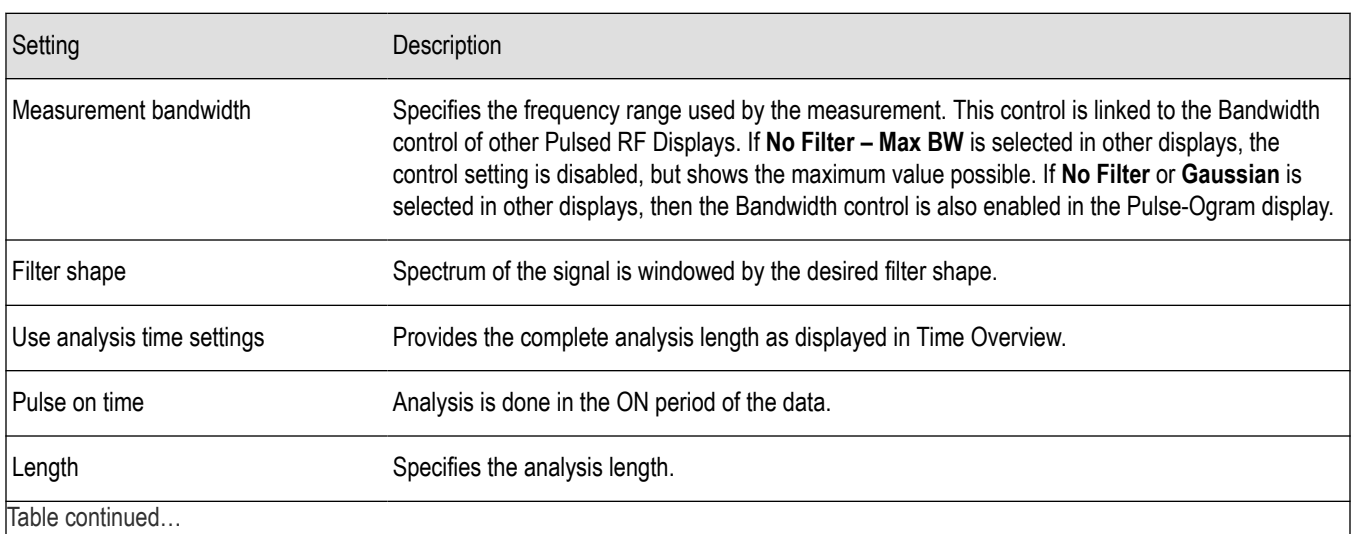

Start: 0.000 s

Length: 89.143 us

Table continued…

<span id="page-316-0"></span>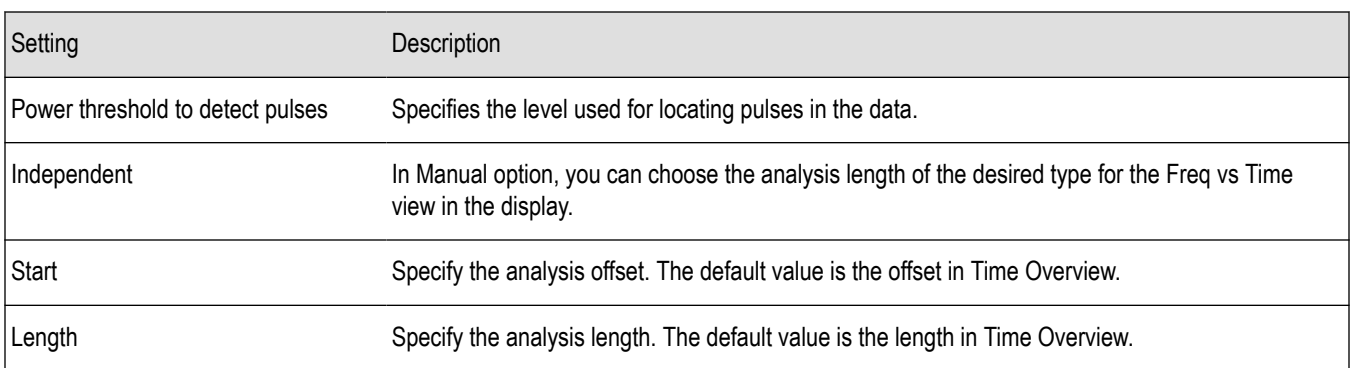

### **Traces Tab**

The Traces tab is only available for the Pulse-Ogram display. It allows you to set the trace characteristics for the display.

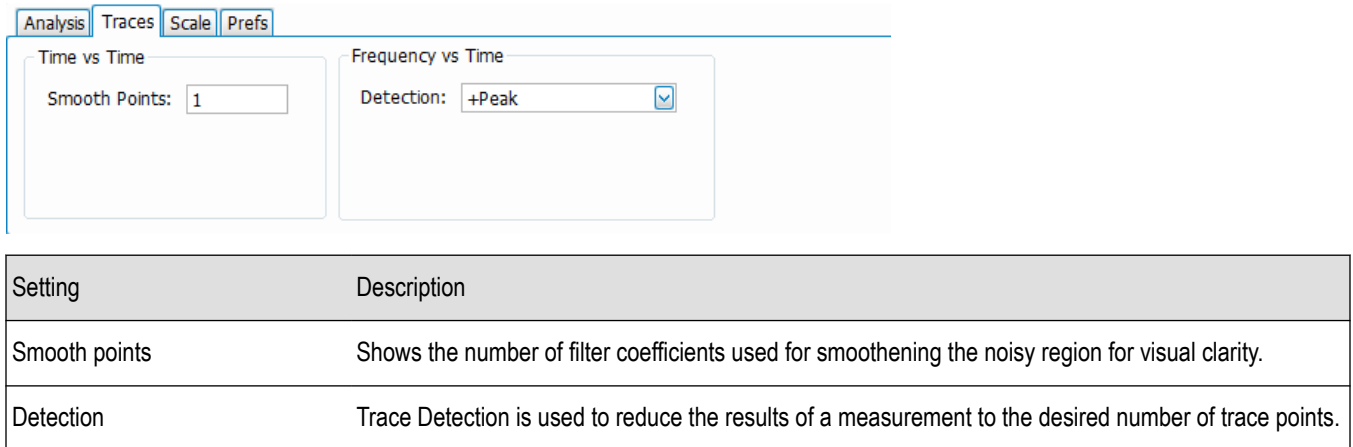

#### **Detection**

Trace Detection is used to reduce the results of a measurement to the desired number of trace points. For example, if the maximum number of trace points is 100,000 and a measurement over the selected analysis length yields 200,000 points, the measurement must decimate these 200,000 trace points by 2 to prevent exceeding the 100,000 trace point limit. Since only one value can be represented for each trace point, an algorithm must be used to select (detect) the appropriate value to use.

The results array from an analysis can be detected (or "decimated") in a variety of ways. The number of results points produced for each trace point varies with both analysis length and trace length. For example, the frequency transform used for the Spectrum display produces just one output value for each desired trace point. In this case, the detection method chosen has no effect, as no decimation is required.

Increasing the Analysis Length (or for the Spectrum display, the Spectrum Length), causes the available detection method's output traces to differ from each other because they have a larger set of samples for the various detection methods to process.

The available detection methods are:

- **+Peak**: The highest value is selected from the results to be compressed into a trace point.
- **–Peak**: The lowest value is selected from the results to be compressed into a trace point.
- **Avg (VRMS)**: Each point on the trace is the result of determining the RMS Voltage value for all of the results values it includes. When displayed in either linear (Volts, Watts) or Log (dB,dBm), the correct RMS value results.
- Sample: The first value is selected from the set of results to be compressed into a trace point.

## <span id="page-317-0"></span>**Scale Tab**

The Scale tab is only available for trace displays. It allows you to change the vertical and horizontal scale settings. Changing the scale settings changes how the trace appears on the display but does not change control settings such as Measurement Frequency. In effect, these controls operate like pan and zoom controls. Each display has different settings, as shown below.

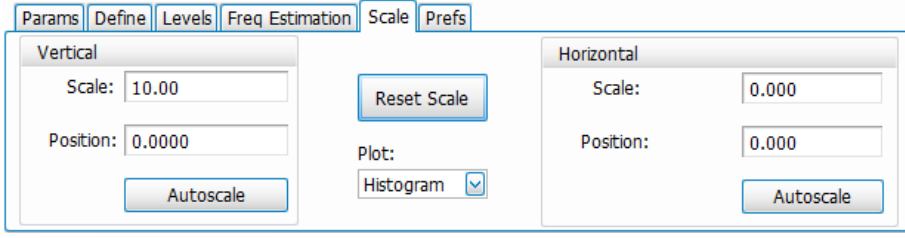

*Figure 59: The above image shows the Scale tab for the Pulse Statistics display.*

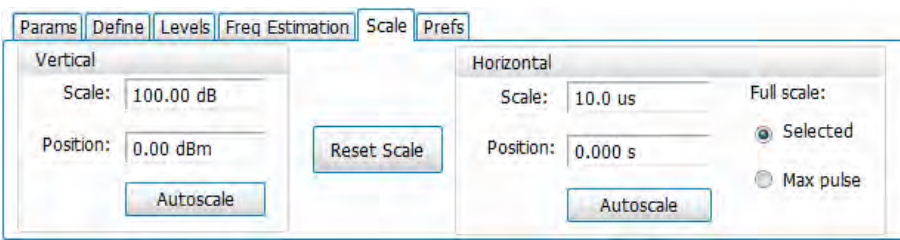

*Figure 60: The above image shows the Scale tab for the Pulse Trace display.*

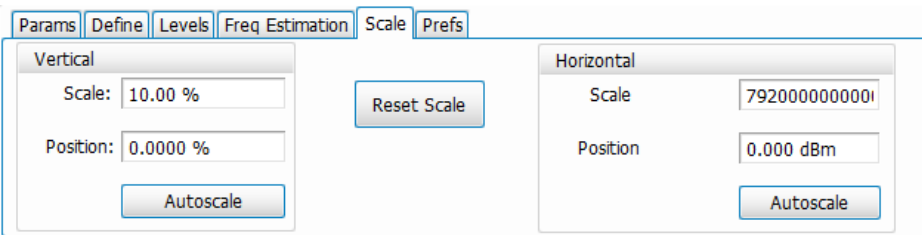

#### *Figure 61: The above image shows the Scale tab for the Pulse Cumulative Statistics display.*

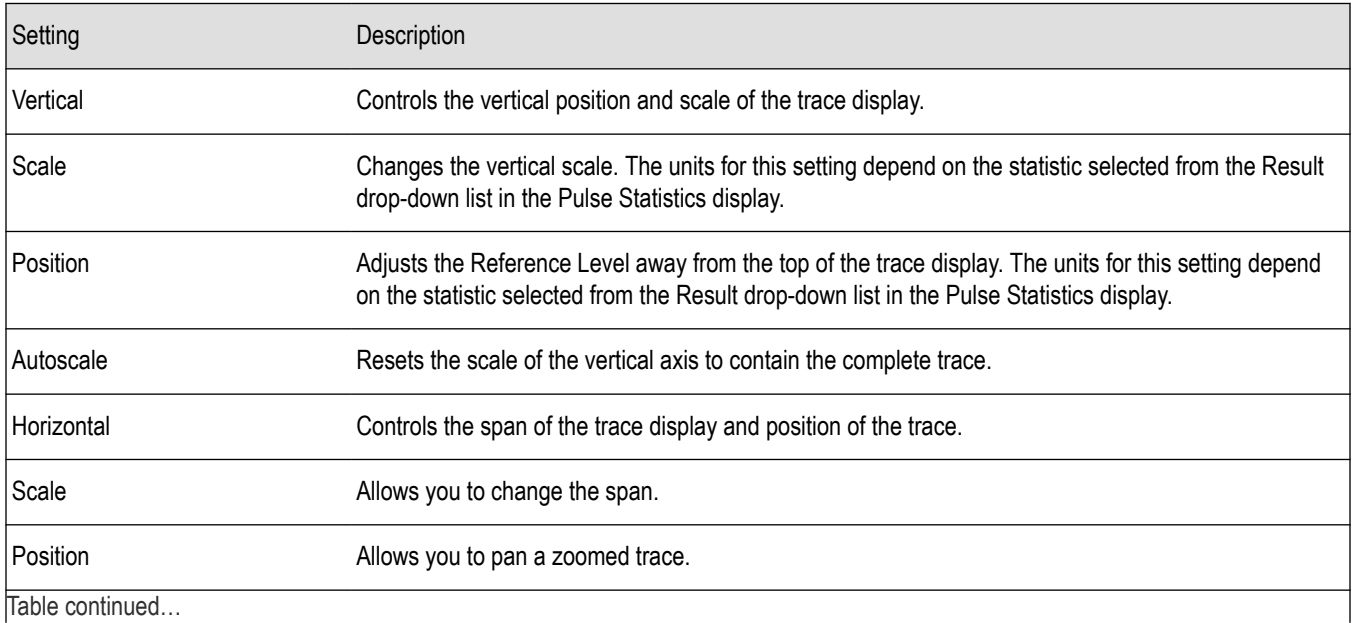

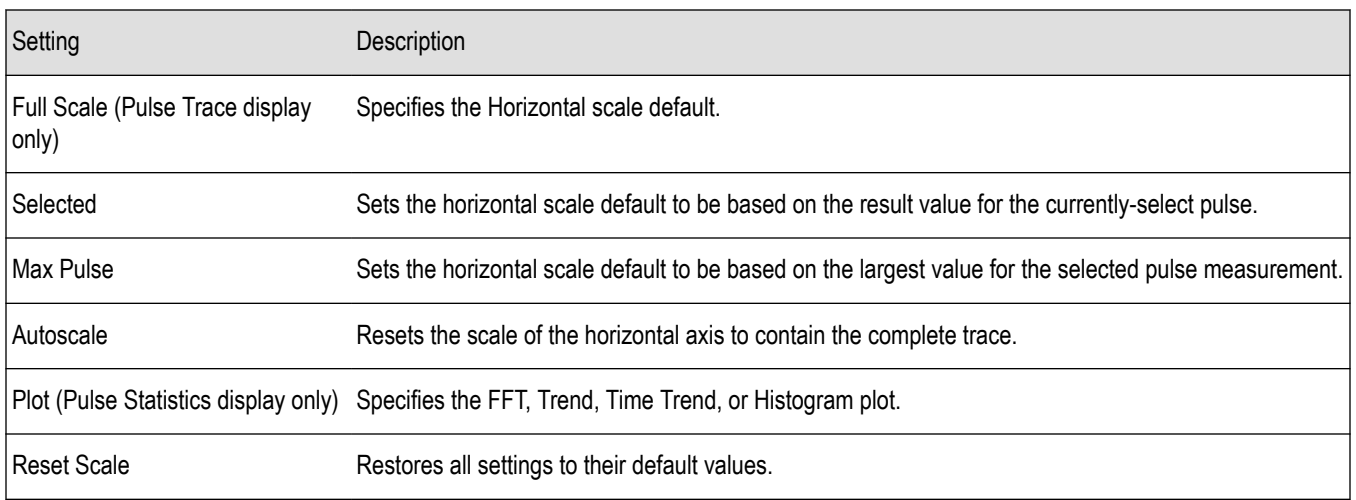

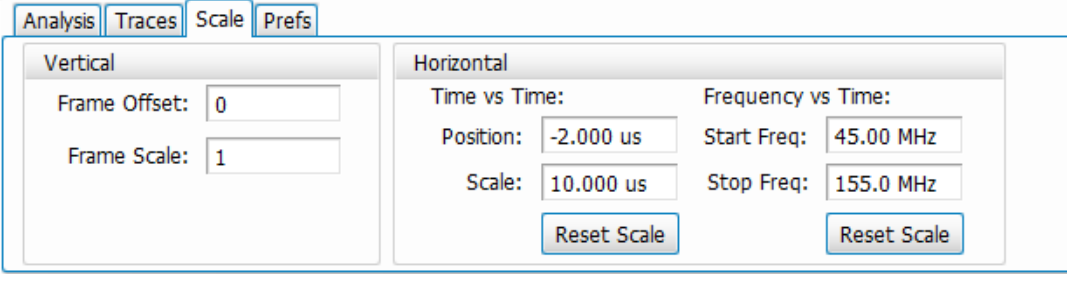

*Figure 62: The above image shows the Scale tab for the Pulse-Ogram display.*

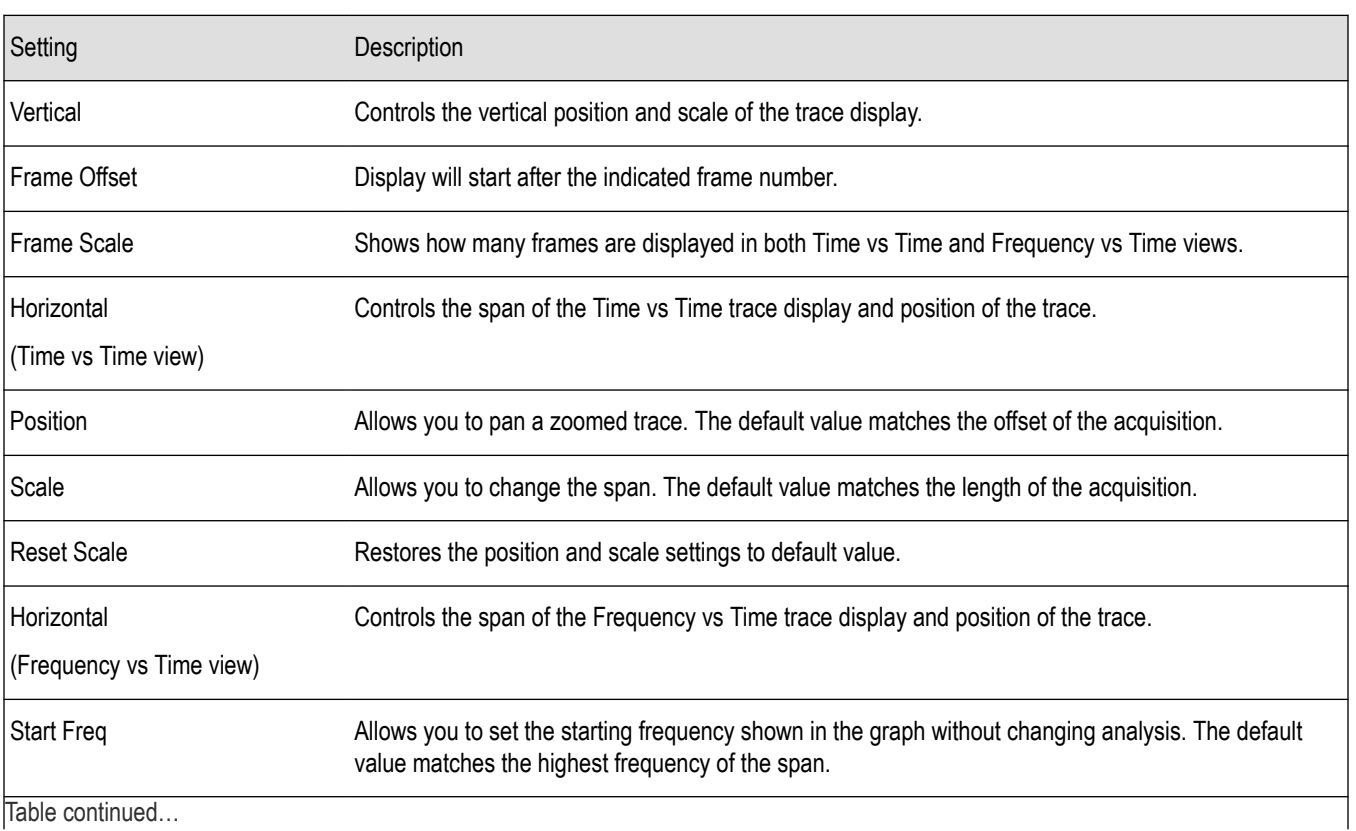

Table continued…

<span id="page-319-0"></span>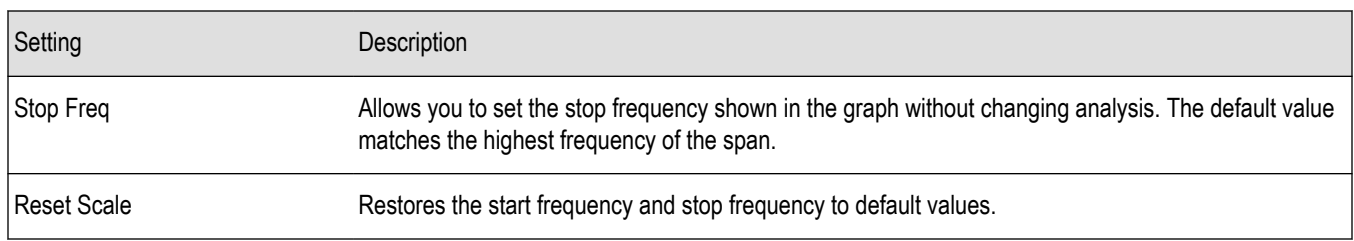

### **Prefs Tab**

The Prefs tab is only available for Pulsed RF trace displays. It is not available for the table displays. It enables you to change parameters of the measurement display. Available parameters vary depending on the selected display.

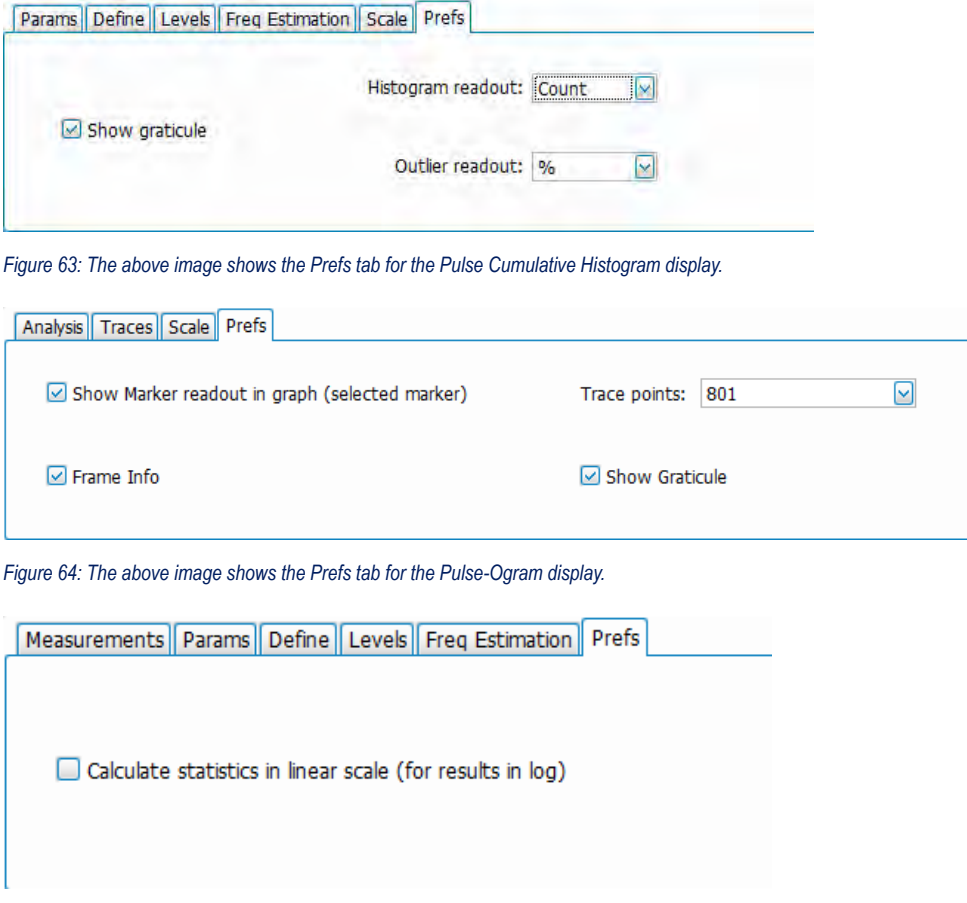

*Figure 65: The above image shows the Prefs tab for the Pulse Cumulative Statistics display.*

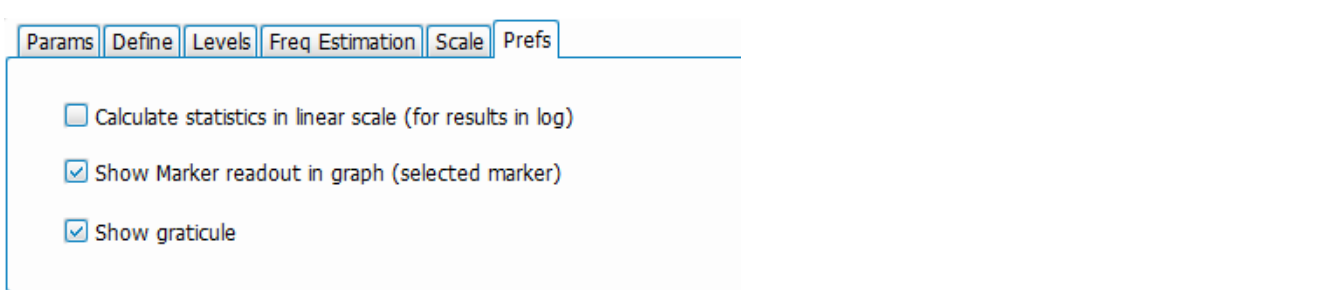

*Figure 66: The above image shows the Prefs tab for the Pulse Statistics display when Time Trend is the selected plot type. Trend and FFT plot types do not show the Show Marker readout selection.*

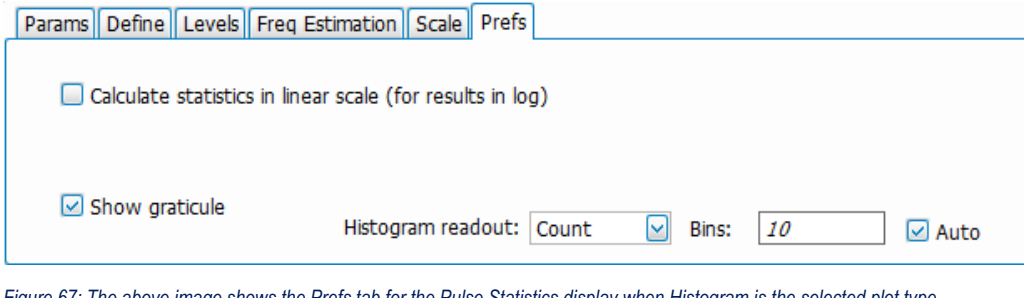

*Figure 67: The above image shows the Prefs tab for the Pulse Statistics display when Histogram is the selected plot type.*

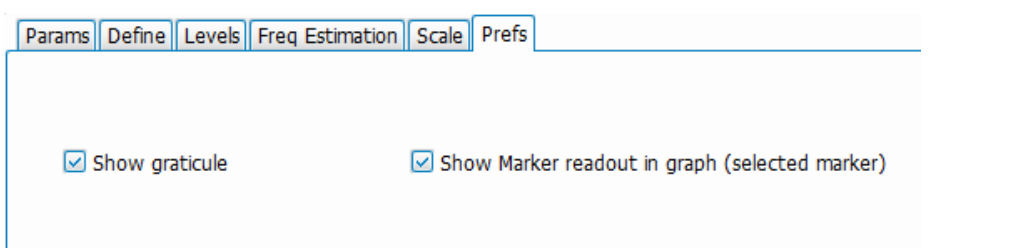

*Figure 68: The above image shows the Prefs tab for the Pulse Trace display.*

| Setting                                                                                                    | Description                                                                                                    |
|----------------------------------------------------------------------------------------------------|----------------------------------------------------------------------------------------------------|
| Show graticule                                                                                                    | Displays or hides the graticule in the trace display.                                                                                                    |
| Show Marker readout in graph<br>(Only available for Pulse Trace and<br>Pulse-Ogram displays.)                                                     | When a marker is enabled, this setting displays or hides the maker readout, but not the maker<br>itself, on Time Trend plots.                                                                                                    |
| Histogram readout<br>(Only available for Cumulative<br>Histogram display and the Pulse<br>Statistics display when Histogram is<br>the plot type.) | Controls the parameters Histogram readout and Bins. Histogram readout can be set to either<br>Count or %. Count indicates the number of hits that fell into each bin. % indicates percentage of<br>the total count (for the acquisition) that fell into each bin. |
| Table continued                                                                                                    |                                                                                                    |

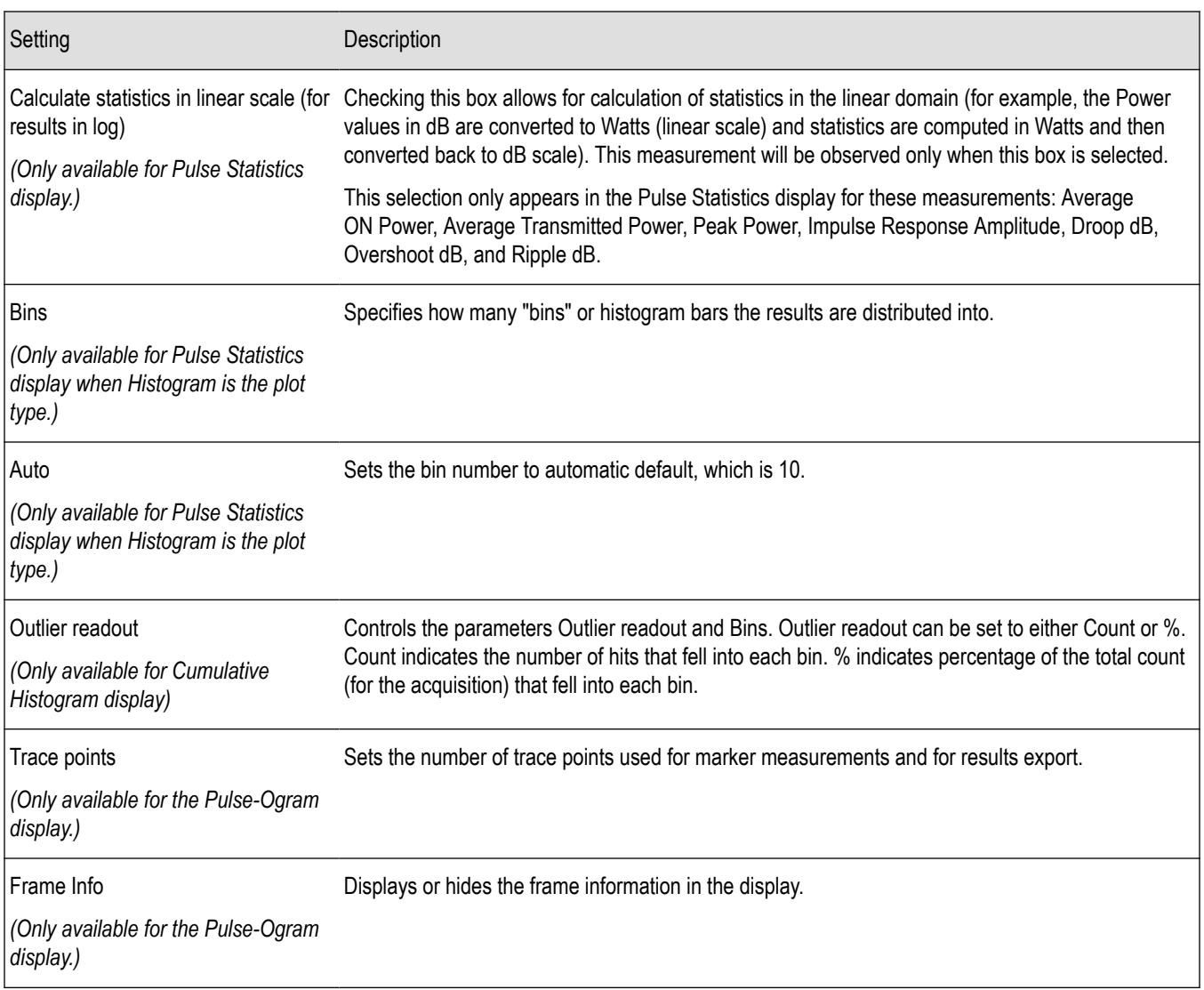

The statistics can be calculated in the linear domain as well the log

Average ON Power, Average Transmitted Power, Peak Power, Impulse Response Amplitude, Droop dB, Overshoot dB, Ripple dB, the statistics can be calculated in linear domain as well, i.e. the Power values in dB are converted to watts (linear scale) and statistics are computed in watts and then converted back to dB scale. This measurement will be observed only when the Calculate statistics in linear scale (for results in log) is selected.

# **EMC Accessories**

### **Overview**

Tektronix has accessories for EMC pre-compliance testing available to you. The following topics are presented to assist you with using these accessories to perform tests.

- *Radiated tests introduction*
- Antennas and radiated test accessories
	- *[EMI-BICON-ANT biconical antenna](#page-324-0)*
	- *[EMI-CLP-ANT Log Periodic Dipole Array antenna](#page-327-0)*
	- *[EMI-PREAMP preamplifier](#page-327-0)*
	- *[EMI-TRIPOD antenna tripod](#page-326-0)*
- How to set up a radiated pre-compliance test for
	- *[30 MHz to 300 MHz](#page-328-0)*
	- *[300 MHz to 1 GHz](#page-331-0)*
- *[Conducted tests introduction](#page-333-0)*
- Conducted test accessories
	- *[EMI-LISN50UH-US](#page-334-0)*
	- *[EMI-LISN50UH-GB](#page-334-0)*
	- *[EMI-LISN50UH-EU](#page-334-0)*
- *[How to set up a conducted pre-compliance test with LISN](#page-335-0)*
- Other accessories
	- *[CABLE-1M, CABLE-3M, CABLE-5M](#page-335-0)*
	- *[EMI-LISN5UH](#page-335-0)*
	- *[EMI-NF-AMP](#page-336-0)*
	- *[EMI-NF-PROBE](#page-337-0)*
	- *[EMI-TRANS-LIMIT](#page-335-0)*
- *[Accounting for accessories contributions in the EMCVu software](#page-337-0)*

**Tip:** View the topics in the *[EMC Analysis](#page-338-0)* section of this Help for information about using the EMC Analysis software.

# **Radiated tests introduction**

Radiated emissions testing is about measuring the electromagnetic field strength of the emissions that are unintentionally generated by your product. Emissions are integral to the switching voltages and currents within any digital circuit; however, it is important that they comply emission limits.

The actual setup for Compliance tests is clearly specified in the standard document as applicable to the different types of products. You should refer to these standards for details about the actual setup. There are several challenges in the actual Radiated test setup. The electromagnetic waves don't extend out from your product in a nice spherical pattern. The emissions tend to be directional, so a test lab would typically vary the height of the receiving antenna between 1 and 4 meters as well as rotate a turntable. The receiving antenna picks up both the signal direct from the EUT, as well as a bounce off the ground. To increase measurement accuracy, the ground is covered with an electromagnetically reflective surface (aluminum, steel, wire mesh etc..) and this ground plane must be relatively flat. The EUT will be scanned in the frequency band of interest and you will look for emissions that are close to the limits.

Pre-compliance can help you find out emission issues early or troubleshoot emissions issues reported by a test house. A Radiated Emission Pre-Compliance test setup diagram is shown below with the equipment under test (EUT), ground plane, antenna mounted on a tripod, a pre-amplifier, and a spectrum analyzer. The radiation from the EUT is picked up by the antenna, the output of which is amplified by a pre-amplifier for better sensitivity. The output of the pre-amplifier The output of the pre-amplifier is connected to the input of the analyzer that acquires the signal and analyzes it with the help of the software (EMCVu).

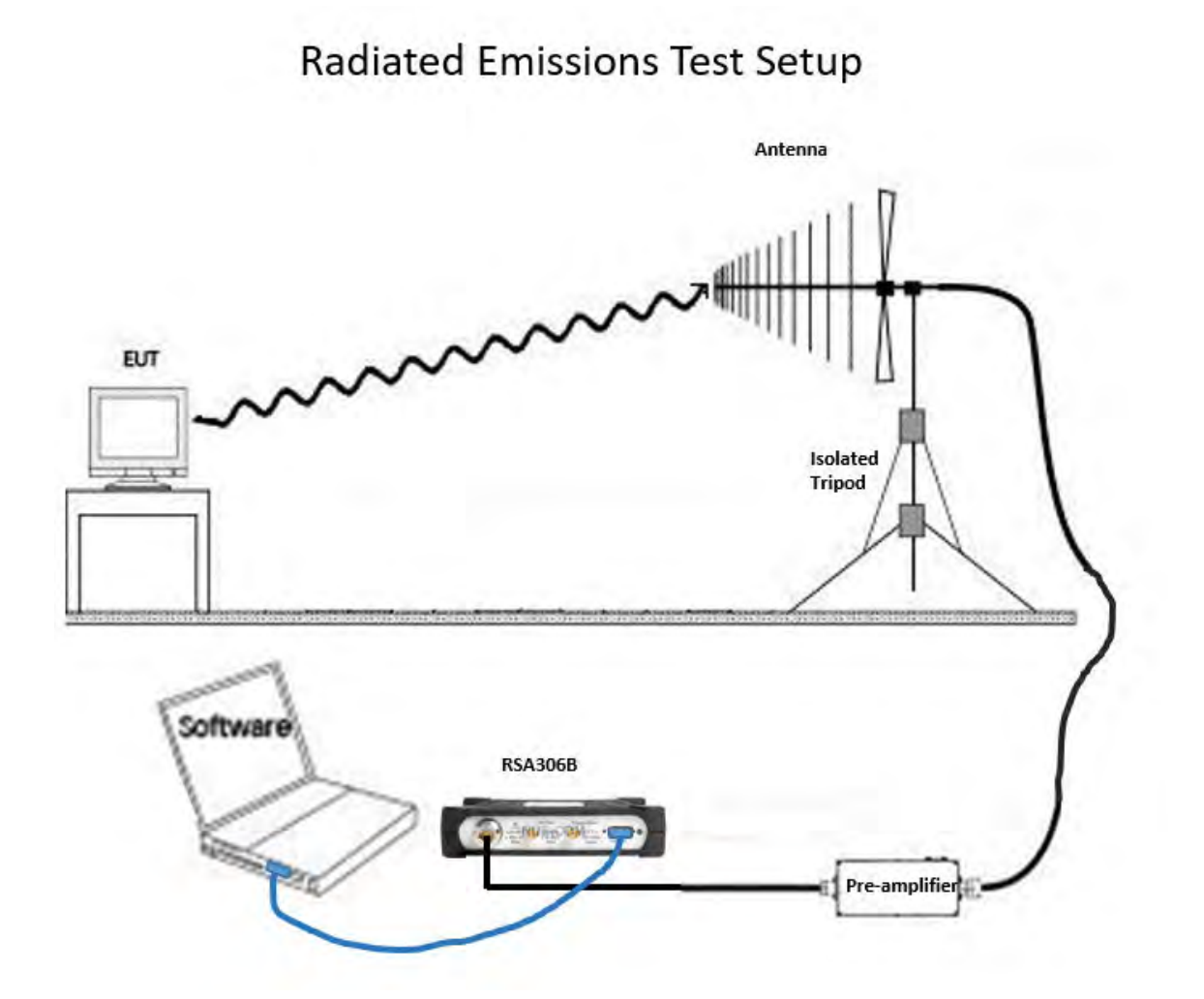
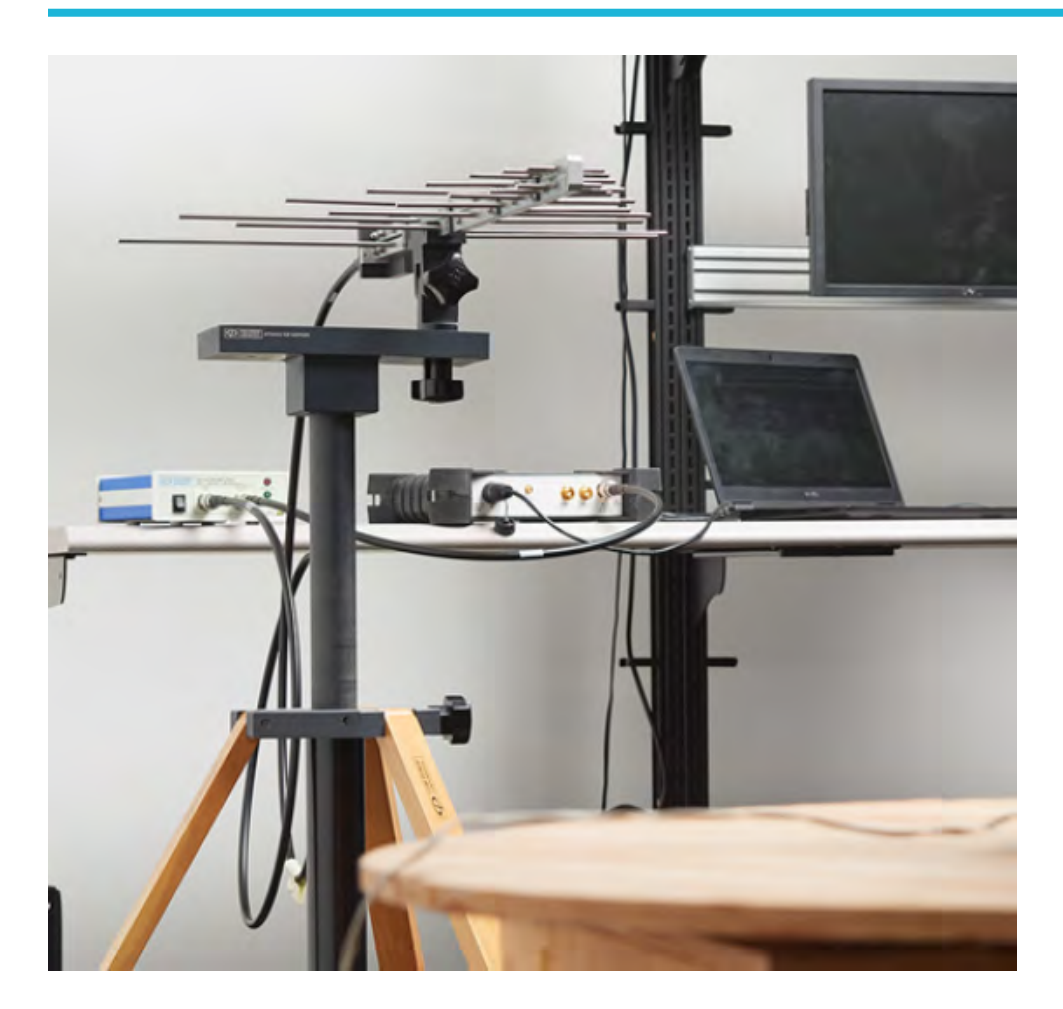

# **EMI-BICON-ANT (ABF-900A biconical antenna)**

The EMI-BICON-ANT (Com-Power ABF-900A) is a broadband, linearly polarized Biconical Dipole Antenna with collapsible elements, operating over the frequency range of 25 MHz to 300 MHz. Each full-size biconical element (54 cm cage diameter) collapses to a maximum diameter of 5 cm for easy transport/storage.

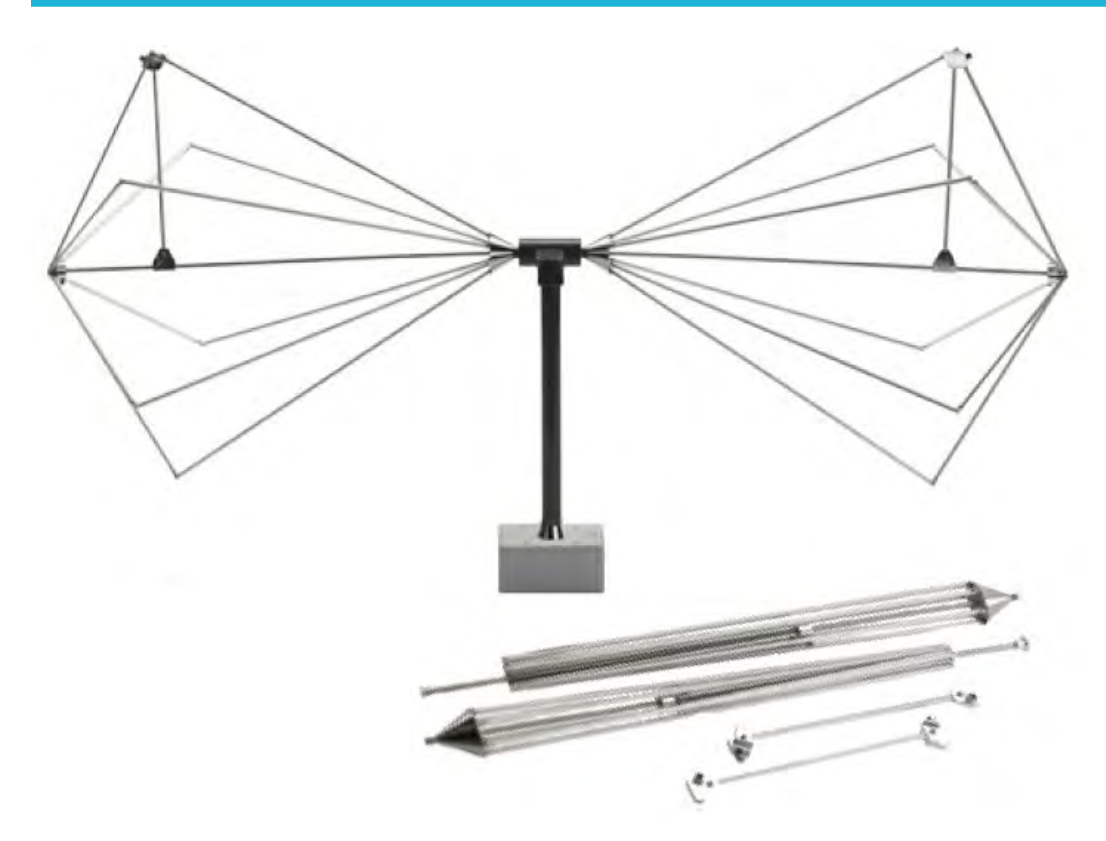

The ABF-900A biconical antenna is intended for use as an EMI test antenna for qualification-level regulatory compliance measurements (FCC, CE, Mil-Std, RTCA DO-160, FDA, SAE Automotive, etc.).

ABF 900 has the following characteristics (Antenna factor).

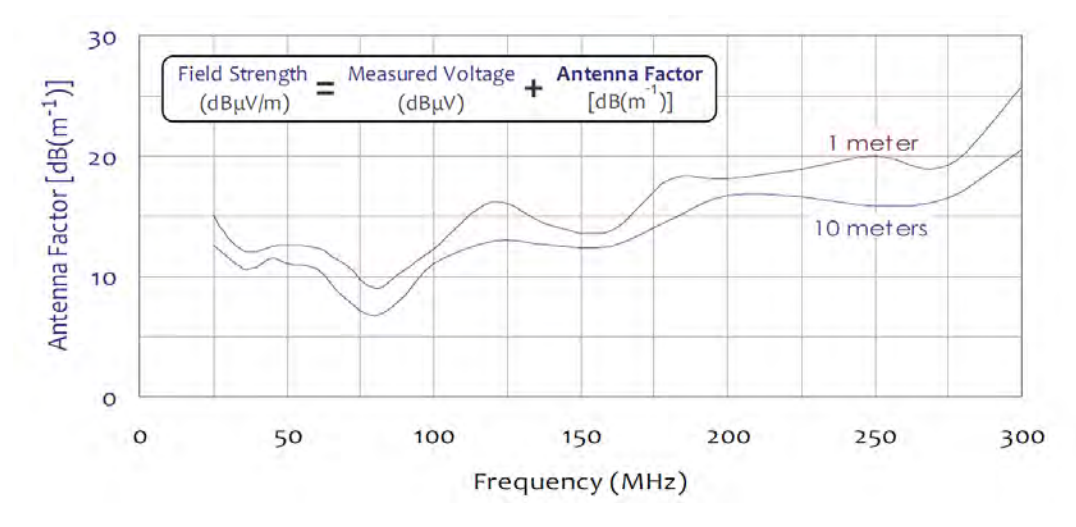

These factors can be loaded into the EMCVu Accessories tab (located in the EMC Settings control panel or the EMC Project Setup Wizard). The file will be available to you in *C:\SignvalVu-PCFiles\EMC\_Accessories*.

**Tip:** See the *[Radiated tests introduction](#page-322-0)* topic for more information and to view a connections diagram.

# **EMI-TRIPOD (AT-812 antenna tripod)**

The recommended support structure for the Com-Power ABF-900A is the Com-Power AT-812 Antenna Tripod. One of the standard AT-812 accessories is the Com-Power ATHP-812 Antenna Pipe Holder, which clamps securely around the one-inch diameter feed tube of the ABF-900A. The ATHP-812 is then secured to a tripod or mast via its 1/4" x 20 thread mounting hole.

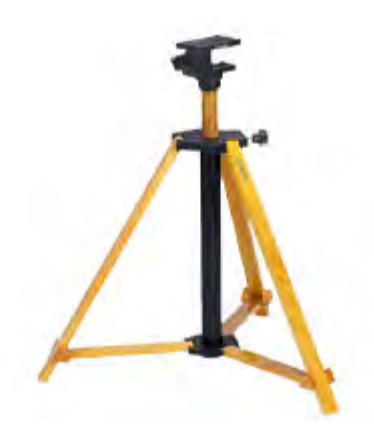

*Figure 69: The above image shows the tripod.*

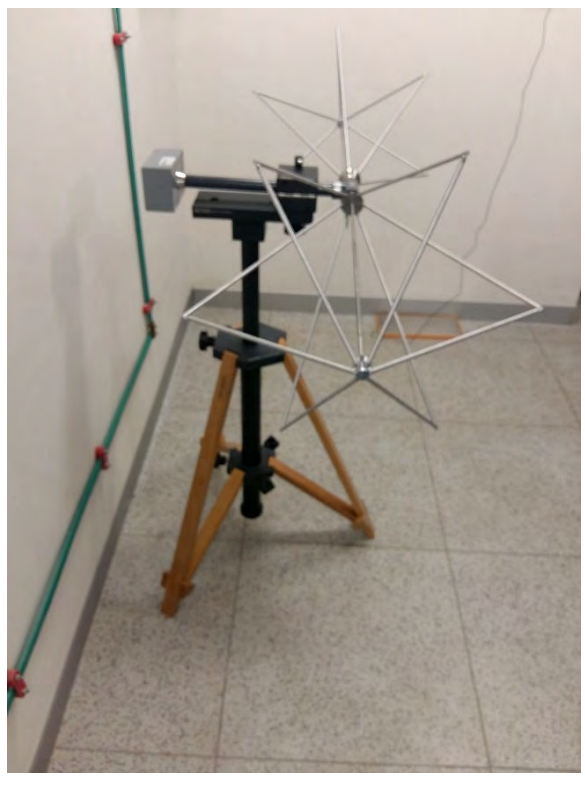

*Figure 70: The above image shows the mounted antenna with the pipe holder.*

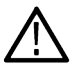

**Tip:** See the *[Radiated test introduction](#page-322-0)* topic for more information and to view a connections diagram.

## **EMI-CLP-ANT (ALC-100 Log Periodic Dipole Array (antenna)**

The Com-Power ALC-100 is a broadband, linearly polarized Log Periodic Dipole Array (LPDA) antenna, operating over the frequency range of 200 MHz to 1 GHz and with excellent efficiency between 300 MHz and 1 GHz.

The ALC-100 Compact Log Periodic Antenna is intended for use as an EMI test antenna for qualification-level regulatory compliance measurements (FCC, CE, RTCA DO-160, FDA, SAE Automotive, etc.).

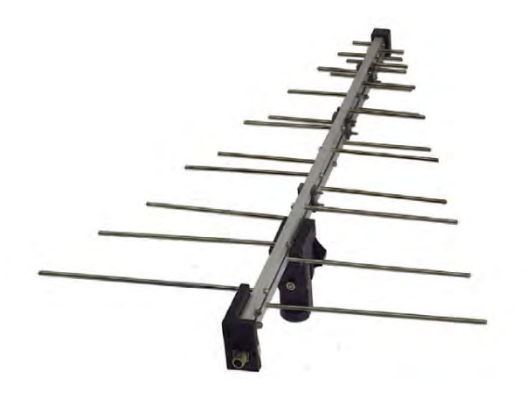

The ALC-100 can also be mounted using the AT-812 tripod (which is a part of the accessories given by Tektronix).

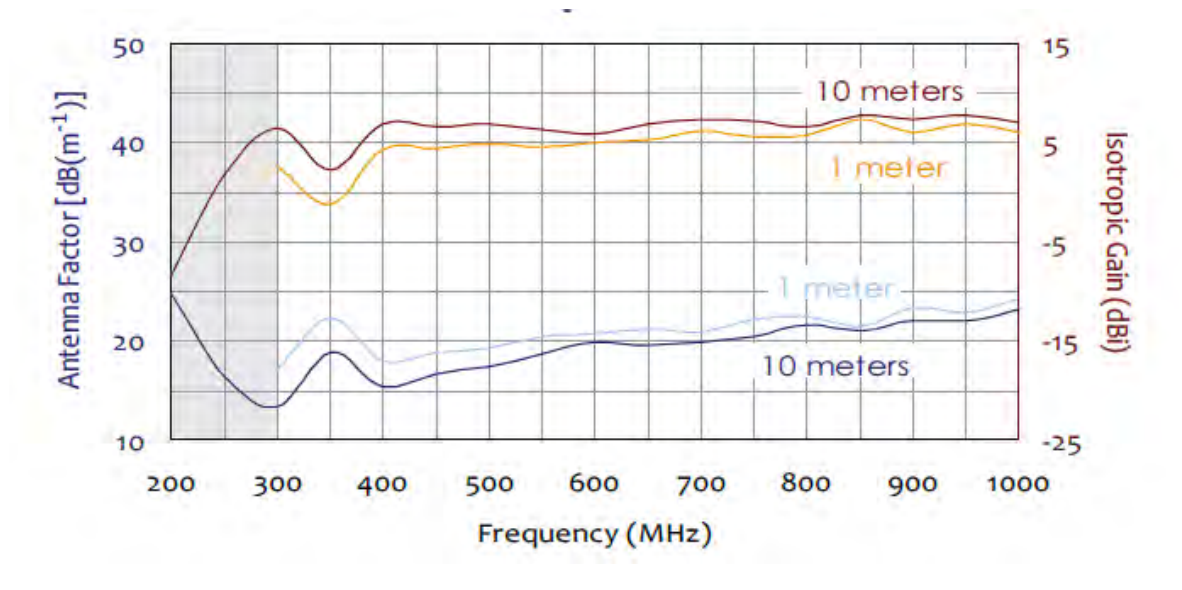

**Tip:** See the *[Radiated tests introduction](#page-322-0)* topic for more information and to view a connections diagram.

# **EMI-PREAMP (PAM-103 preamplifier)**

The Com-Power PAM-103 is a broadband, high gain, low-noise preamplifier operating over the frequency range of 1 MHz to 1 GHz. Its high gain (33 dB  $\pm$ 3 dB) and low noise figure (<3.3 dB) make the PAM-103 preamplifier the ideal choice for optimizing your EMI measurement system, whether it be a test chamber, open area test site, or tem-cell.

The PAM-103 can be powered by its internal, rechargeable battery packs, or by its AC to DC power adapter/battery charger. On a full charge, the preamp will operate on battery power for over 13 hours. The battery low indicator light will let you know when it is time to plug it in and the charging indicator light will let you know that it is charging. If you are unable to plug it in, you can feel confident in continuing your test, because the PAM-103 will turn itself off before the battery voltage reaches the point at which the gain could become unstable. Whether it is operating on battery power or external power, if the amp is on, the output should be stable and the gain should remain constant.

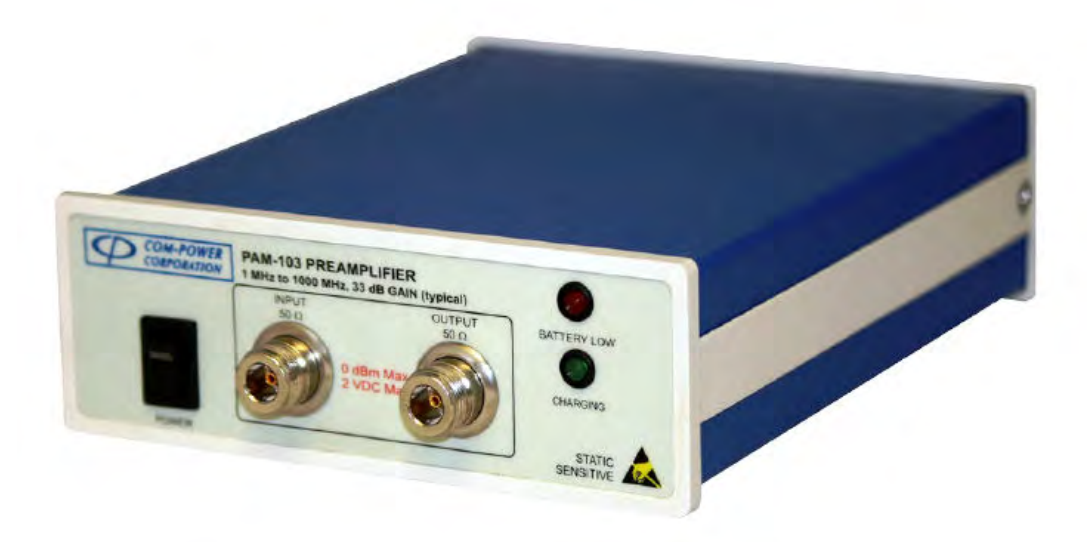

Nearly all measurement systems for radiated EMI tests require preamplification to achieve the necessary sensitivity.

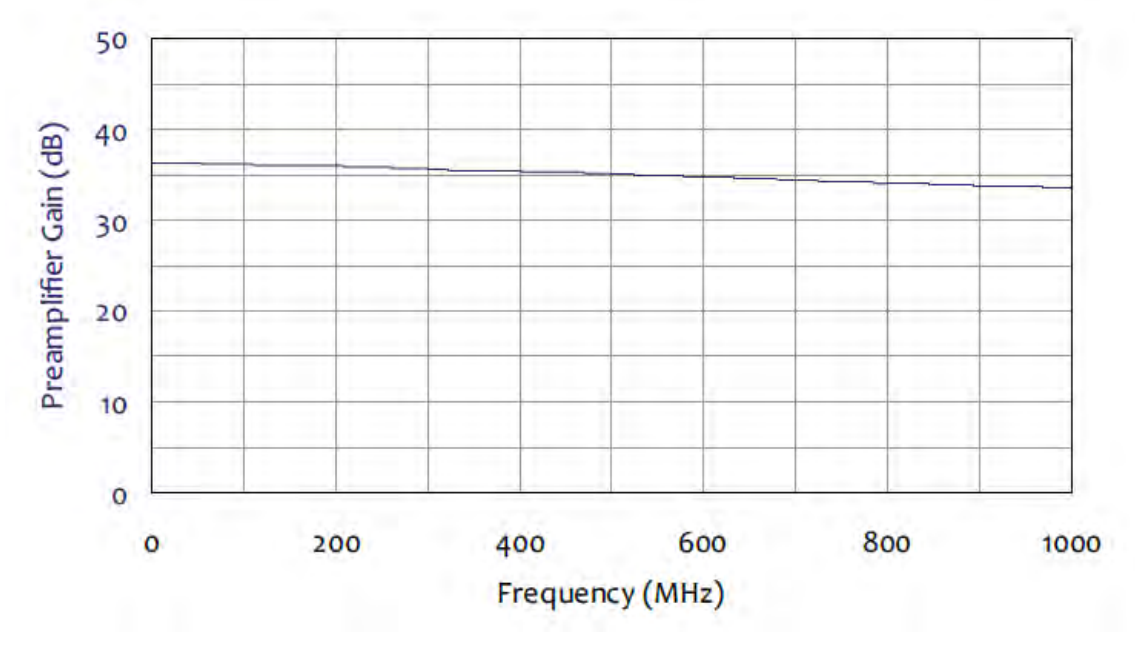

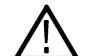

**Tip:** See the *[Radiated tests introduction](#page-322-0)* topic for more information and to view a connections diagram.

## **Radiated pre-compliance test setup (30 MHz to 300 MHz)**

A simple pre-compliance setup is shown below using a ABF-900 antenna, a preamplifier, and an RSA306B real-time spectrum analyzer.

**1.** Mount the antenna pipe holder ATHP-812 on the top support (ATTS-812) of the tripod (AT-812).

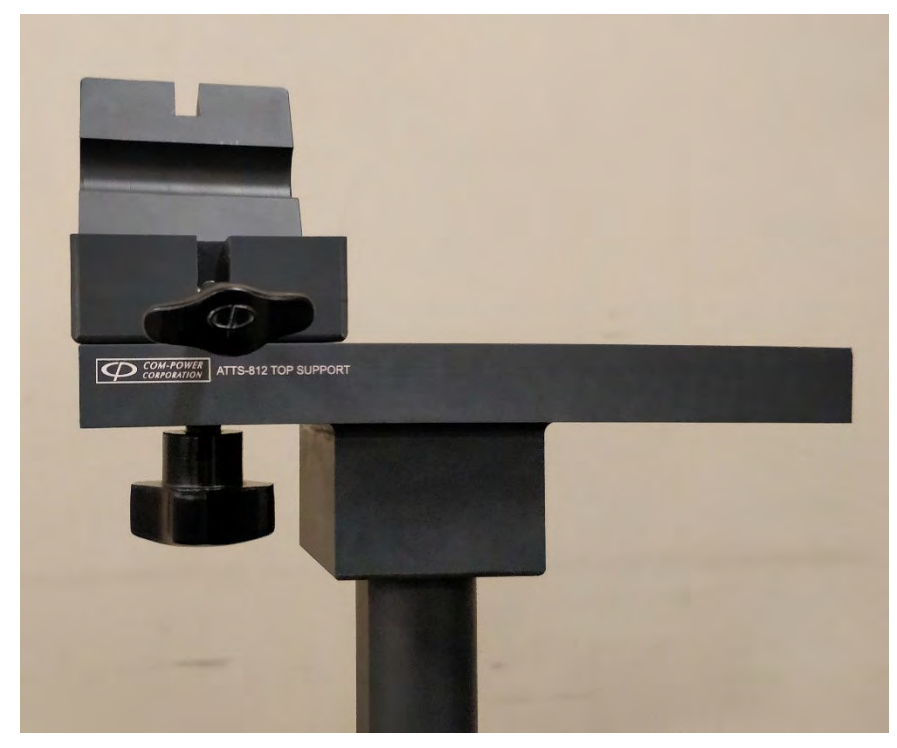

**2.** Mount the antenna pipe AB-900A on the antenna pipe holder (ATHP-812).

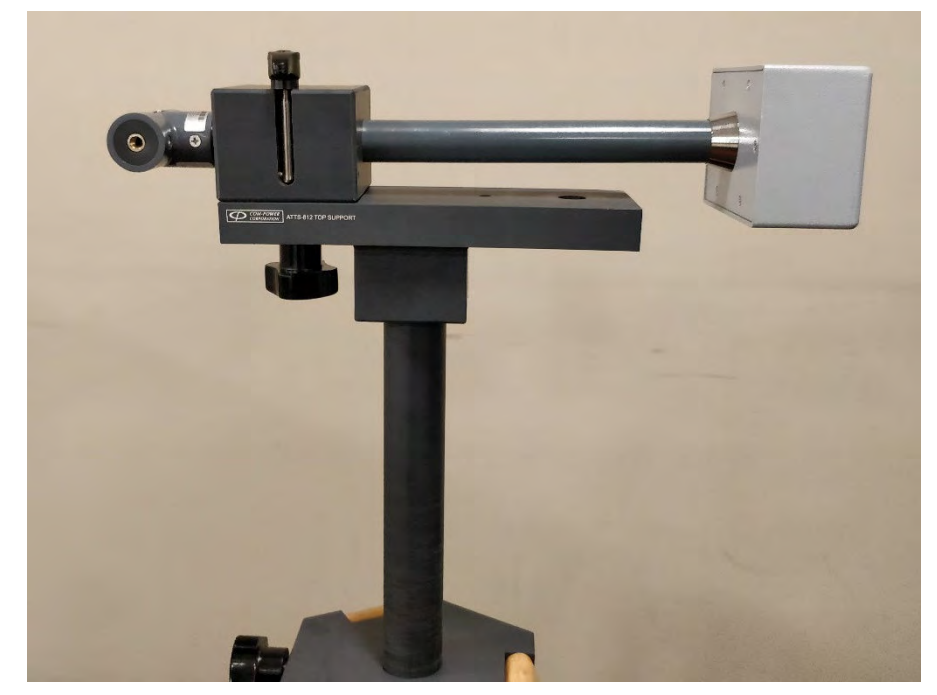

**3.** Fix the biconical antenna (ABF-900) to the antenna pipe (AB-900A).

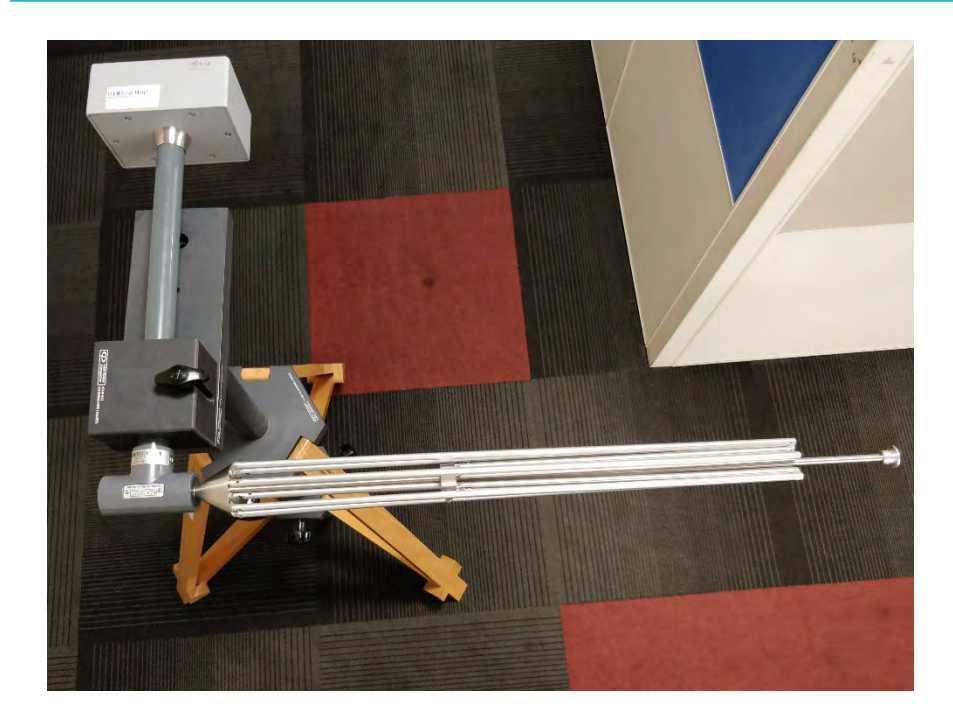

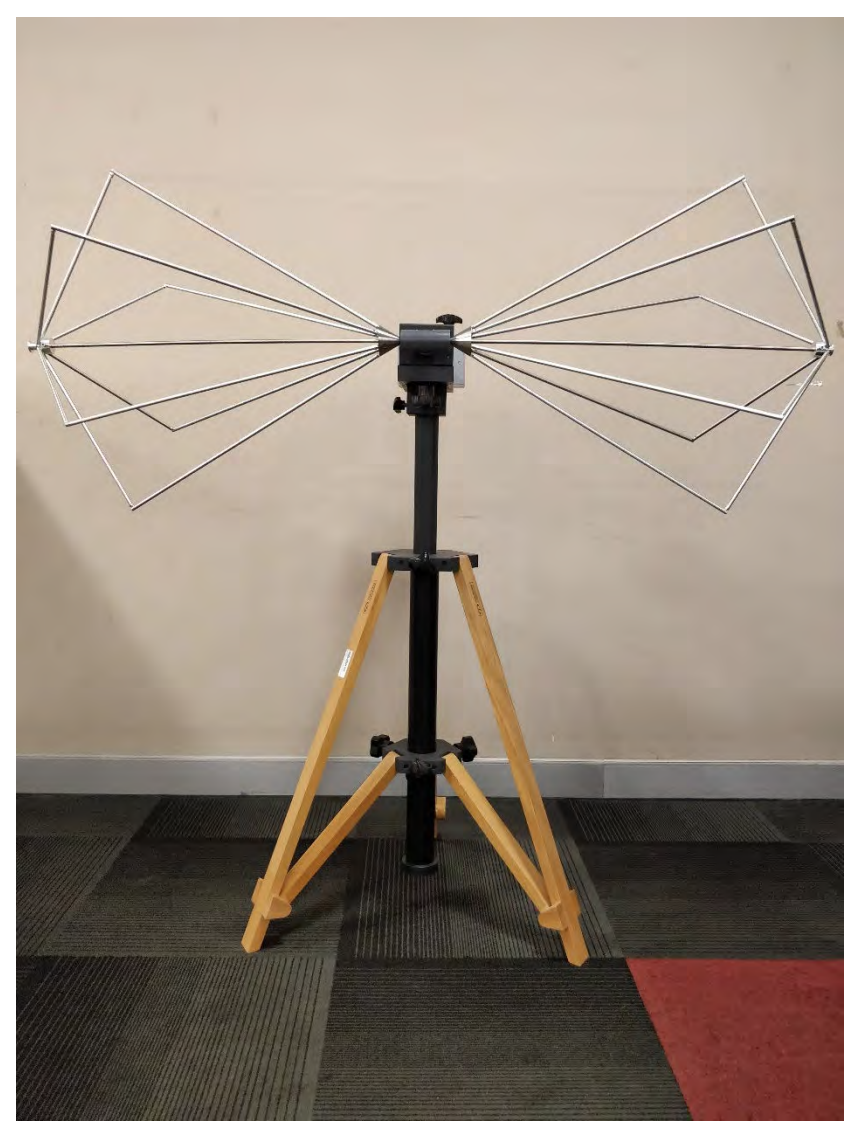

- **4.** Connect the output of the antenna pipe to a pre-amplifier through a Tektronix *[cable](#page-335-0)*.
- **5.** Connect the output of the pre-amplifier to a Tektronix USB spectrum analyzer or a RSA5100B series spectrum analyzer.

**Tip:** See the *[Radiated tests introduction](#page-322-0)* on page 323 topic for more information and to view a connections diagram.

# **Radiated pre-compliance test setup (300 MHz to 1 GHz)**

A pre-compliance setup is shown below using the ALC-100 antenna, a preamplifier, and an RSA306B real-time spectrum analyzer.

**1.** Clamp the accessory to the top support (ATTS-812) of the tripod (AT-812).

 $\sqrt{2}$ 

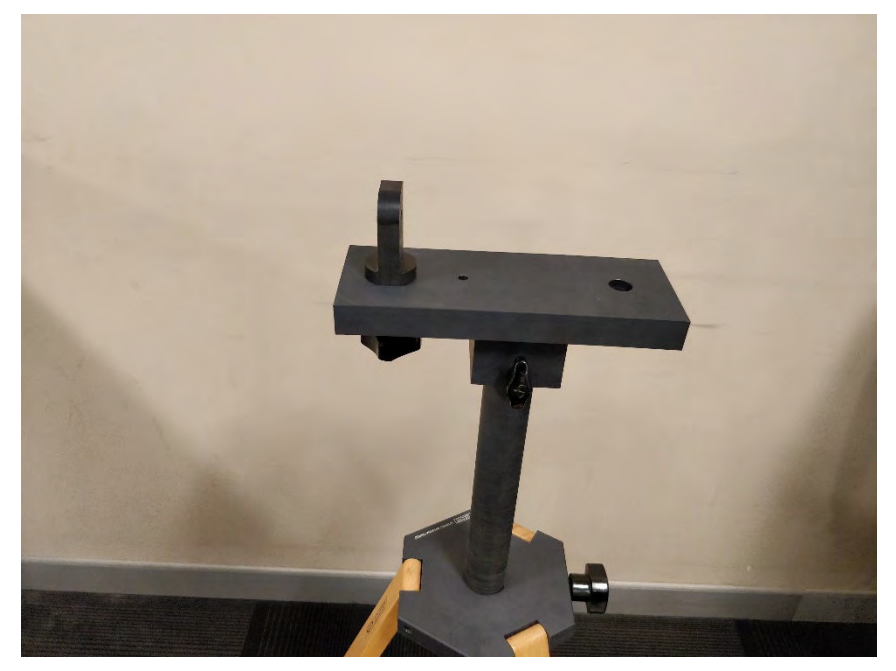

**2.** Mount the antenna (ALC-100) to the accessory connected in the previous step.

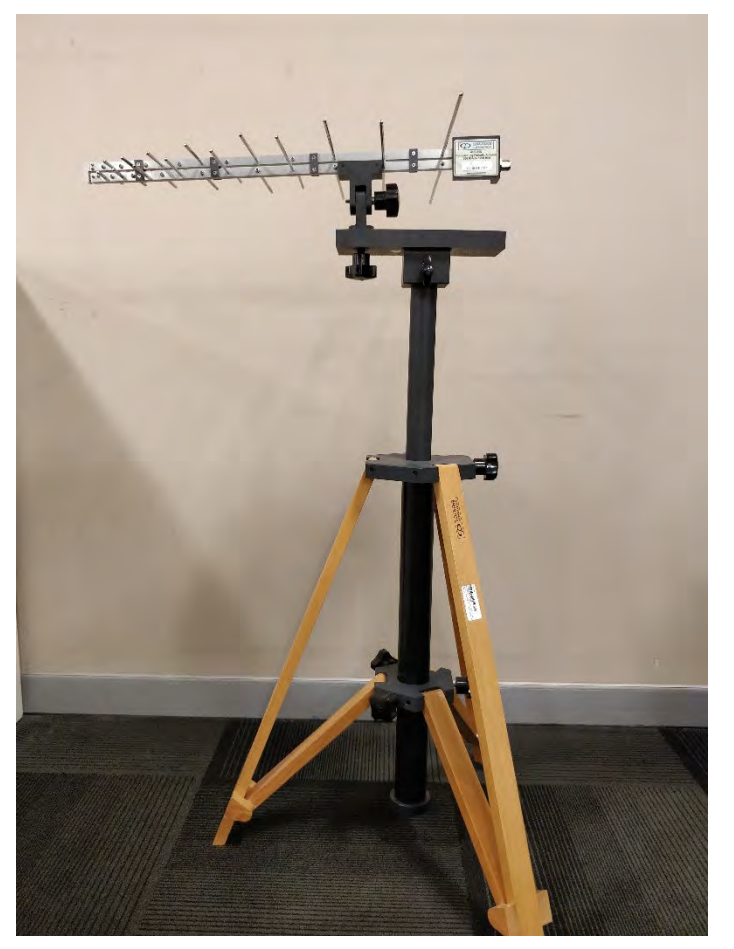

- **3.** Connect the output of the antenna to a pre-amplifier through a Tektronix *[cable](#page-335-0)*.
- **4.** Connect the output of the pre-amplifier to a Tektronix USB spectrum analyzer or an RSA5100B series spectrum analyzer.

<span id="page-333-0"></span>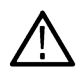

**Tip:** See the *[Radiated tests introduction](#page-322-0)* on page 323 topic for more information and to view a connections diagram.

# **Conducted tests introduction**

Conducted emission tests are about testing the portion of electromagnetic energy created by your device that is conducted onto the power supply cord. To restrict the amount of interference your device can couple back onto a power supply, test labs measure these emissions (usually from 150 kHz - 30 MHz) and verify that they comply with specified limits.

This helps to ensure that the local power supply remains relatively clean and nearby devices will not be affected by your device. Conducted emissions testing is usually performed on devices that connect to an AC power supply. For some standards, there are also limits placed on devices that operate from a DC power supply.

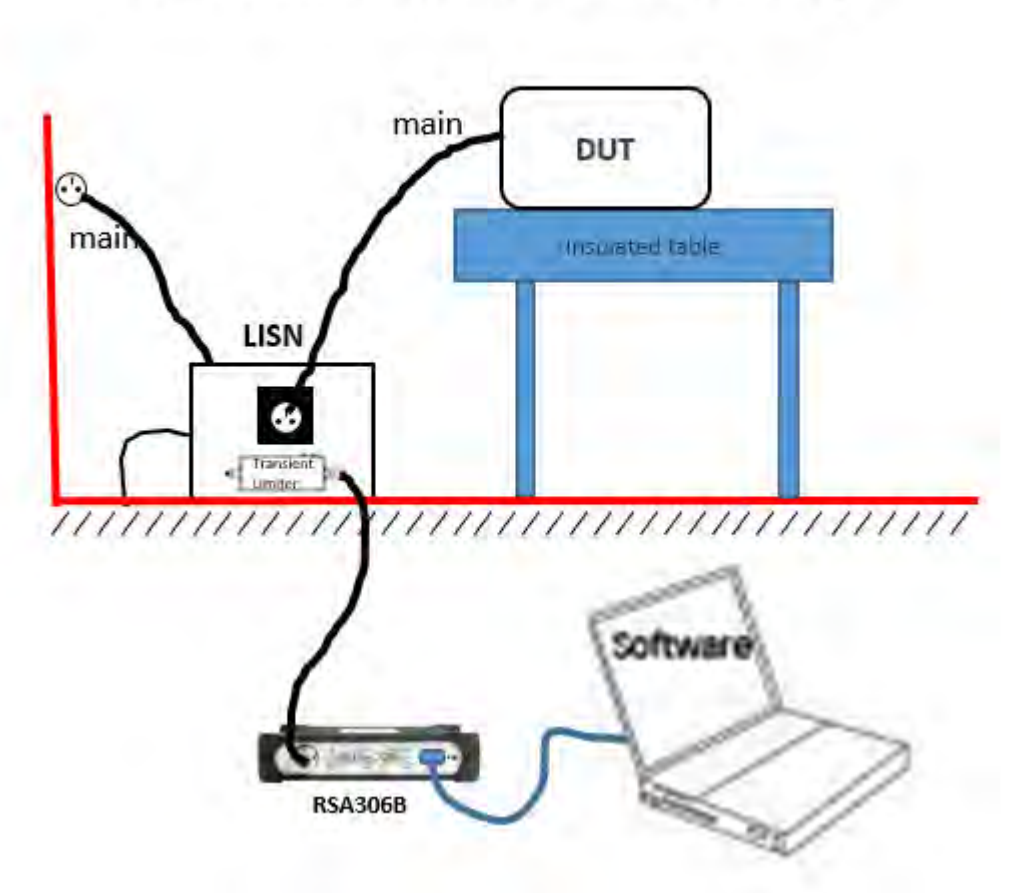

**Conducted Emissions Test Setup** 

LISN is one of the key accessories required for doing a conducted test.

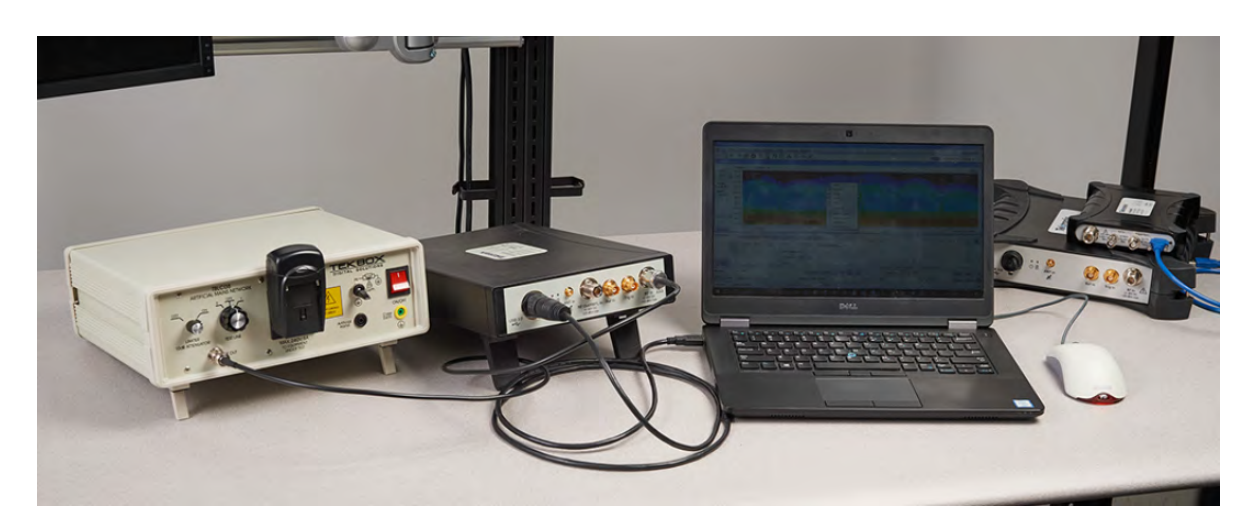

## **EMI-LISN50UH (TBLC08 Line Impedance Stabilization Network)**

The following models are available:

- EMI-LISN50UH-US: This model supports DUT devices with US main power.
- EMI-LISN50UH-GB: This model supports DUT devices with GB main power.
- EMI-LISN50UH-EU: This model supports DUT devices with EU main power.

The 50 μh AC line Tekbox TBLC08 is a Line Impedance Stabilization Network (LISN) for the measurement of line-conducted interference within the range of 9 kHz to 30 MHz, as per the CISPR16 standard. The device is designed for testing single phase, AC-powered equipment with supply voltages up to maximum 260 V. Conducted noise can be measured on the phase and on the neutral conductor. The TBLC08 is equipped with a switchable limiter/attenuator.

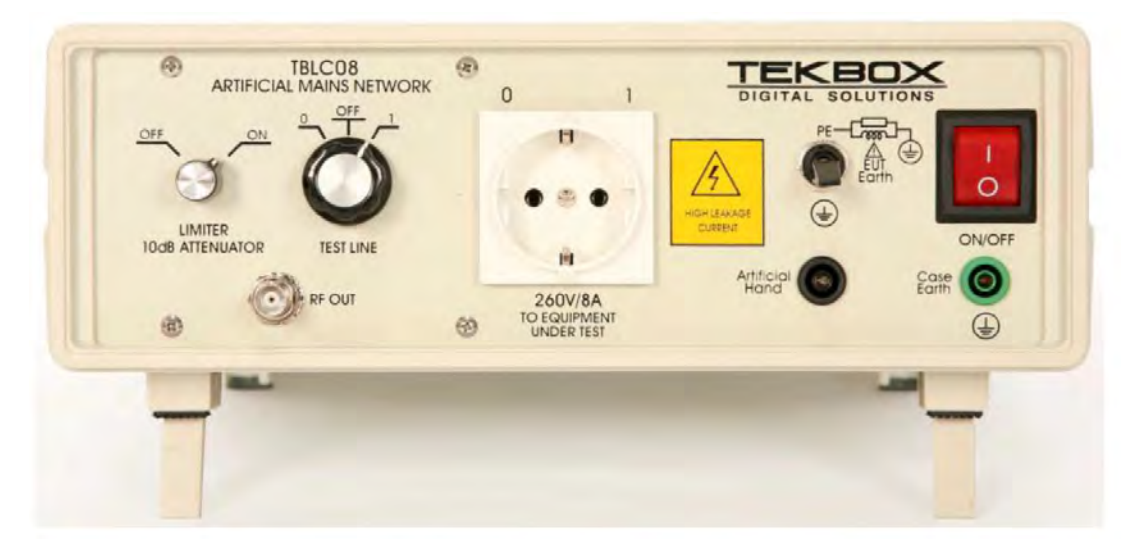

The LISN provides for stabilization and lets you measure what amount of energy is fed back to the power line. The LISN is powered and the front-end power socket lets you power your equipment under test (EUT). The emissions that is fed back to the power line is available at RF out for a receiver or spectrum analyzer to measure.

The LISN is connected to the AC power supply and provides power to the EUT. The spectrum analyzer is connected to the RF out of the LISN. TBLC08 has an built-in limiter that can be switched ON to avoid transients. The emission that is usually fed back to the power line is made available at RF OUT by the stabilization network.

<span id="page-335-0"></span>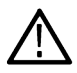

**Tip:** See the *[Conducted tests introduction](#page-333-0)* topic for more information and to view a connections diagram.

# **CABLE (coaxial Type N to Type N)**

The following cables for EMI testing are available from Tektronix:

- CABLE-1M: 1 meter RF coaxial Type N to Type N cable
- CABLE-3M: 3 meter RF coaxial Type N to Type N cable
- CABLE-5M: 5 meter RF coaxial Type N to Type N cable

# **EMI-LISN5UH (TBOH01 Line Impedance Stabilization Network)**

The 5 μh DC line Tekbox TBOH01 is a Line Impedance Stabilization Network (LISN) for the measurement of line-conducted interference within the range of 150 kHz to 110 MHz. It is inserted into the supply line of the DUT.

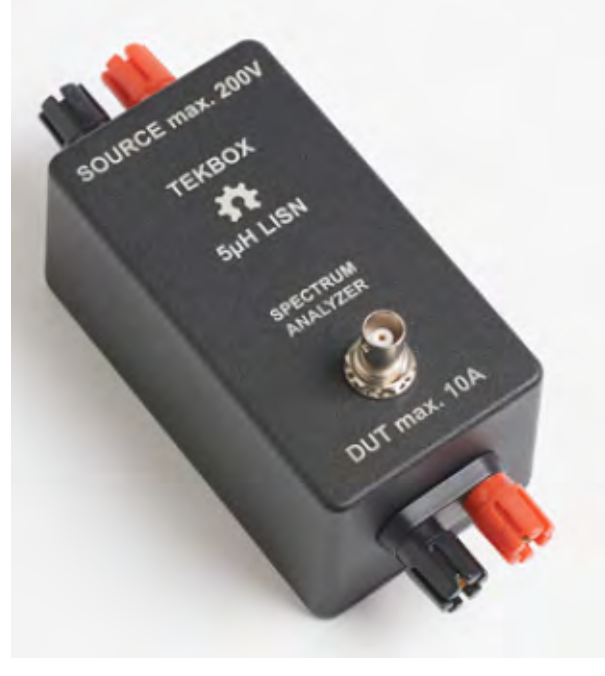

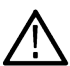

**Tip:** See the *[Conducted tests introduction](#page-333-0)* on page 334 topic for more information and to view a connections diagram.

# **EMI-TRANS-LIMIT (LIT-153A transient limiter)**

The Com-Power LIT-153A is a transient limiter that protects the EMI receiver input via the LISN from any short transients (a few microseconds or less) on the power supply lines.

<span id="page-336-0"></span>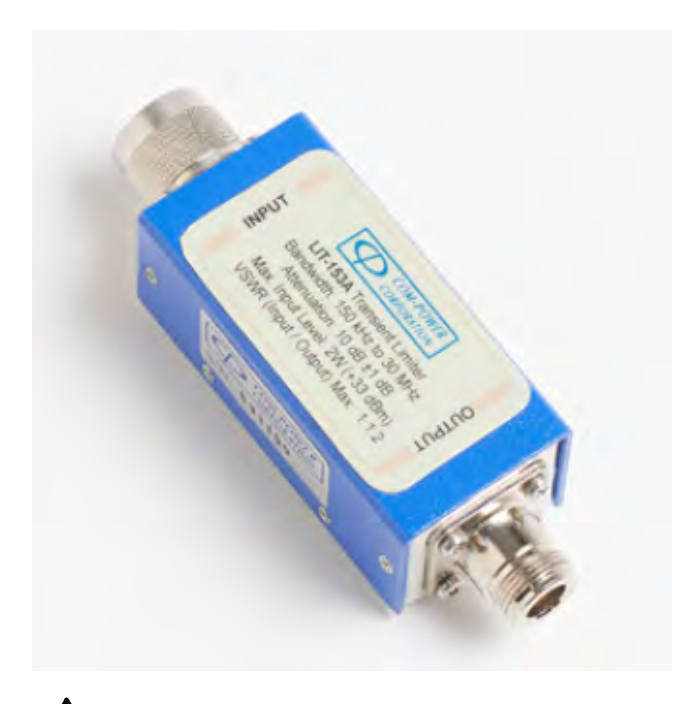

**Tip:** See the *[Conducted tests introduction](#page-333-0)* on page 334 topic for more information and to view a connections diagram.  $\bigwedge$ 

# **EMI-NF-AMP (TBWA2 amplifier)**

The TekBox TBWA2 is a 20 dB or 40 dB wideband amplifier for use with the TBPS01 probes.

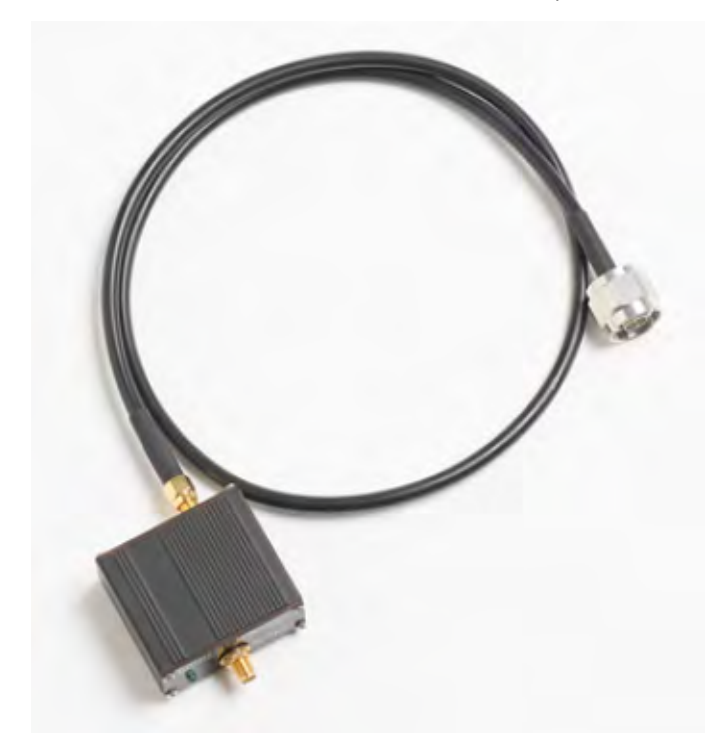

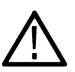

**Tip:** See the *[EMI-NF-PROBE](#page-337-0)* accessory topic. See the *[Radiated tests introduction](#page-322-0)* topic for more information and to view a connections diagram.

## <span id="page-337-0"></span>**EMI-NF-PROBE (TBPS01 near field probe set)**

The TekBox TBPS01 is a near field probe set.

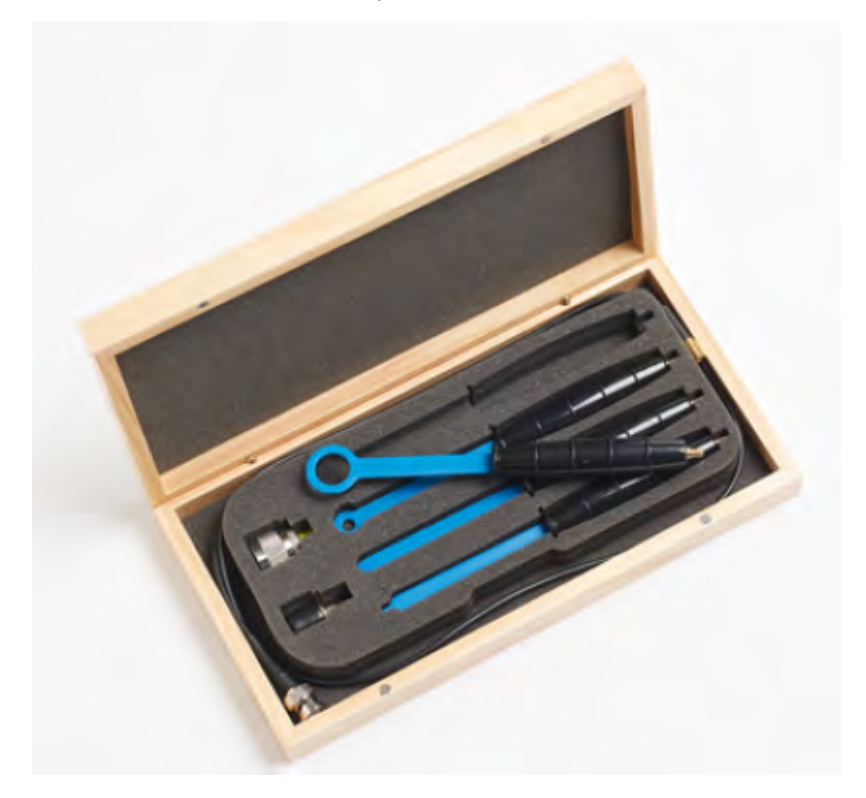

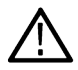

**Tip:** See the *[EMI-NF-AMP](#page-336-0)* accessory topic.

See the *[Radiated tests introduction](#page-322-0)* on page 323 topic for more information and to view a connections diagram.

## **Accounting for accessories contributions in EMCVu software**

Each accessory has its own Gain/Loss (antenna factor in the case of antennas) that must be accounted for to get an accurate emission measurement. The measured reading must be corrected for the Gain/Loss/ Factor contribution due to the accessories.

The EMCVu software allows you to correct for the accessory contributions. You can either use the Setup Wizard – Accessories tab or the Accessories tab in the Settings control panel to account for these contributions. You can view the Combined Impact of all the accessories in a graph, too.

The typical values of Gains/Losses/Factors of each of the Tektronix provided accessories is available for you to easy load. You can either use the "Load Tektronix provided Accessories Gains/Losses" from the Setup Wizard or you can load individual accessory files using "Configure Accessories > Edit > Load". The individual .csv files are available in *C:\SignalVu-PC Files\EMC Accessories*.

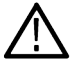

**Tip:** See the *[How to perform an EMC pre-compliance test](#page-342-0)* on page 343 topic for more information of how you can perform an emission measurement. See the *[Combined impact of gains/losses](#page-383-0)* on page 384 to read more about contributions.

# **EMC Analysis**

### **Introduction to EMC Analysis**

The Electro Magnetic Compatibility (EMC) Analysis option (Option 32) allows you to perform pre-compliance emissions tests for your devices and troubleshoot emission issues. A separate EMCVu icon is loaded to your Desktop for quick access to the EMC displays, setups, and standards. These same displays, setups, and standards can also be accessed from the analyzer.

EMC is a measure of the capability of a device to operate as expected in its operating environment. A device should not affect the capability of other equipment in a certain proximity to operate as expected. EMI can be defined as electromagnetic energy that affects the functioning of an electronic device. Sources of EMI are predominantly from electronic devices or electrical systems. While EMI can be generated from any electronic device, certain equipment and components, such as cell phones, welders, motors, and LED screens, are more likely to create disturbances than others. Measuring the amount of EMI generated by the internal systems of devices is a process known as emissions testing. The RF range is generally split into a Conducted range and a Radiated range.

Several consequences, including safety risks and product failures, can result if you fail to properly anticipate the EMC of a device. Tektronix's EMC solution helps you find the emission problems in your device and troubleshoot them.

### **EMC standards**

The EMC standards bring a common approach to every member state to EMC/EMI testing. It is important to purchase the standards document to do these tests because it lays out a clear procedure for test setup and methodologies. The CISPR standards usually define test procedures for commercial products.

The various standards set down limits for conducted and radiated EMI emissions. Typically, limit lines are defined separately for residential areas and industrial areas. These two areas are represented by two classes of limits: class A represents the industrial environment; class B defines the limits for residential areas.

The following are standards for which limit lines can be easily loaded in this application. Complete information about setup and testing can be found in the standard document.

### **Available standards under Europe are:**

- EN55011: Industrial, scientific and medical (ISM) equipment containing a radio-frequency generator
- EN55012: Vehicles, motor boats and internal combustion engines protection of off-board receivers
- EN55013: Sound / television broadcast receivers and associated equipment
- EN55014: Household appliances, portable electrical tools and similar apparatus, parts
- EN55015: Electrical lighting and similar equipment, for example fluorescent lamps
- EN55025: Vehicles, motor boats and internal combustion engines- protection of on-board receivers
- EN55032: Multimedia equipment (replaces CISPR 13 and CISPR 22 from 2017)
- EN60601: Medical Electrical equipment
- DEF STAN: Defense Standard for equipment and sub systems

#### **Available standards under US are:**

- FCC Part 15
- FCC Part 18
- MIL-STD 4161G

### **Key features**

<span id="page-339-0"></span>EMC testing with Tektronix provides you the following suite of pre-compliance and troubleshooting tools and displays to help you debug problems faster.

#### *[Pre-compliance](#page-341-0)* **on page 342**

- *[EMC Project Setup Wizard](#page-345-0)* on page 346: Use the EMC Project Setup Wizard to include contributions due to accessories, load ranges and limits based on standards recommendations, choose between measurement types, and include information for reports.
- *[Measure ambient](#page-356-0)* on page 357: Measure emission not contributed by the Equipment under Test (EUT) and compare it with results obtained when the EUT is turned on.
- *[Re-measure spot](#page-357-0)* on page 358: Identify emission results from a scan and re-measure on the selected spot (frequencies that have failed Threshold/Limit lines) with detectors recommended by the standard or detectors defined by you.
- *[Reports](#page-355-0)* on page 356: Include measurement results and settings in a report. Include multiple measurement results in a report.

#### *[Troubleshooting](#page-362-0)*

- *[Harmonic Markers](#page-363-0)* on page 364: Allows you to place markers at selected harmonic factors of a known fundamental frequency to find if the emissions are caused by known design issues.
- *[Inspect Suspect Frequencies](#page-363-0)*: Inspect a set of suspect frequencies in discrete mode or a set of harmonics of as many as 3 fundamental frequencies. You can use this tool with a near field probe set to see from where the suspect emission frequencies come.
- *[Level Target](#page-366-0)* on page 367: Place a level target in the display and compare scans against the target visually.
- *[Compare Traces](#page-367-0)* on page 368: Compare different scan traces, save traces, recall traces, and compare against limit lines. Compare Ambient traces and use the Math function (the difference of two traces) to create a Math trace.
- *[Persistence Display](#page-369-0)* on page 370: Troubleshoot intermittently occurring emissions using the persistence tool with the DPX display.

#### **Displays**

- *[EMC-EMI](#page-370-0)*
- *DPX*
- *Spectrogram*
- *Spectrum Display*

#### **How to open EMCVu**

You can start the EMC Analysis tool one of the following ways:

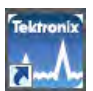

1. Double click EMCVu on the Desktop. This EMCVu icon will open the analyzer defaulted to the EMC Analysis display with the Setup Wizard open.

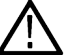

**Tip:** EMCVu is best viewed in 1920x1080 or 1920x1200 resolution.

- **2.** Double click the RSA icon on the Desktop. This icon will open the analyzer.
	- **a.** Select **Setup** from the Main menu bar and select EMC. This allows you to access various EMC functions. To get started with an EMC pre-compliance test, select **Setup Wizard**. You can read more about the EMC Project Setup Wizard *[here](#page-345-0)*.

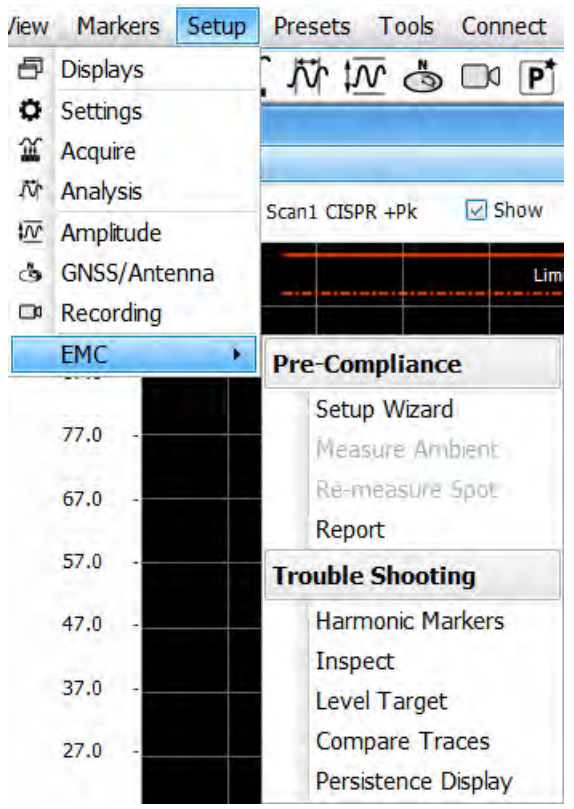

**b.** Click the icon: on the *Favorites bar* and check the box next to EMC. This will place the EMC menu options on the Favorites bar for quick access.

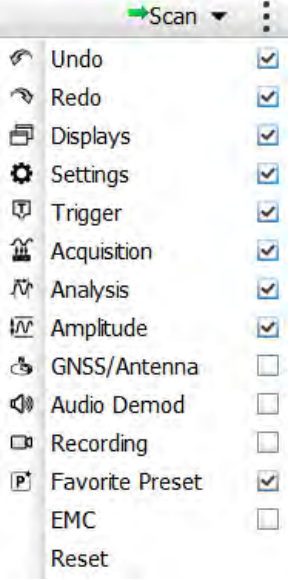

### <span id="page-341-0"></span>**Elements of the EMC Analysis window**

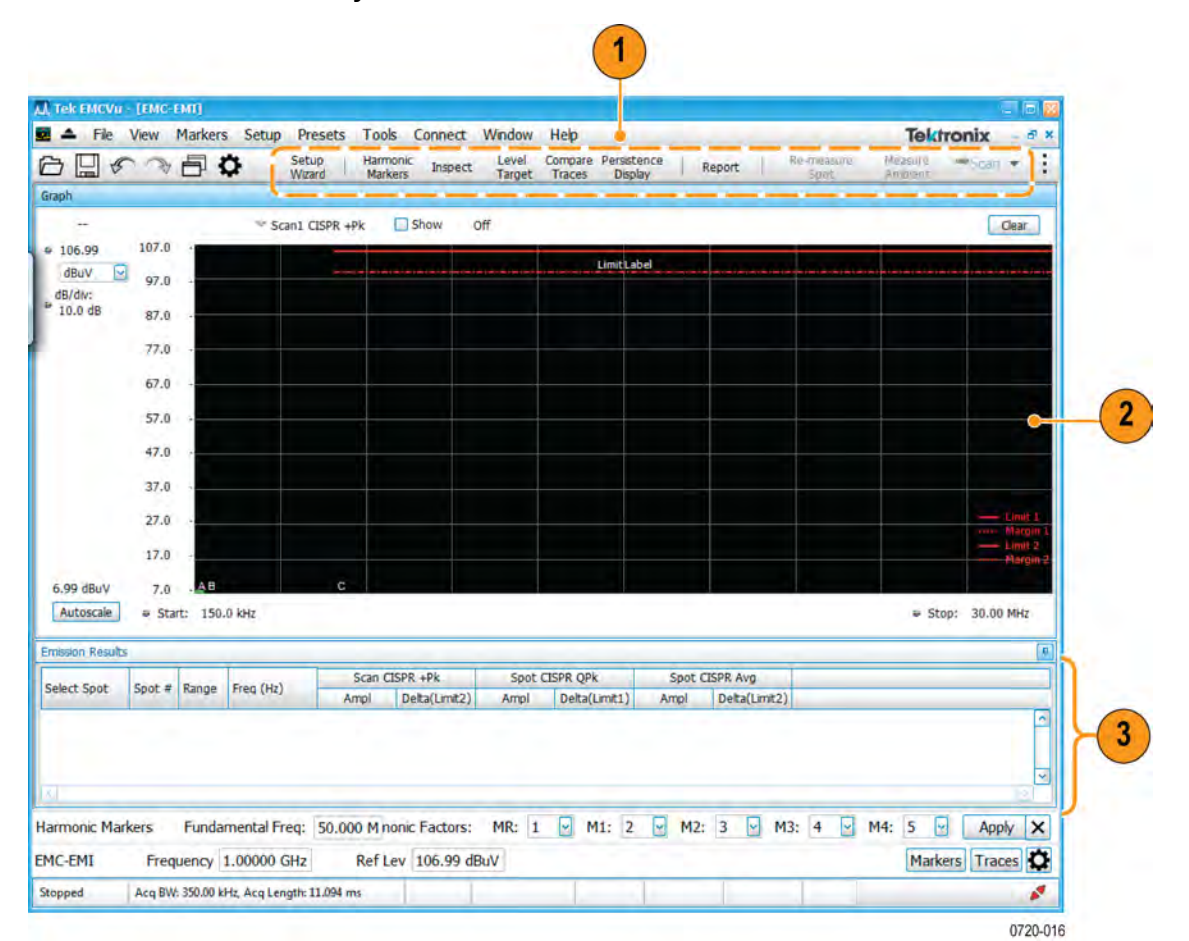

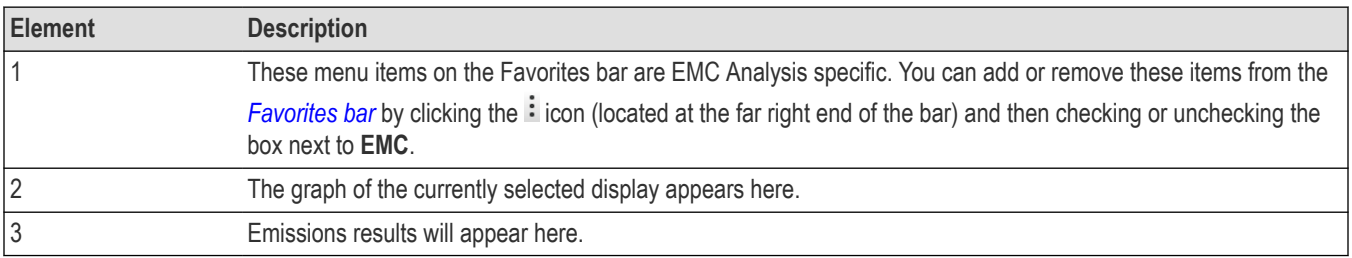

## **Pre-compliance**

The Tektronix EMC analysis option allows you to perform pre-compliance testing of your equipment to detect possible emissions at an early stage, reducing the chances of failure at the test house. The EMC software can be accessed through the analyzer application interface or though the EMCVu icon on your Desktop. This analysis option provides the following four key features to perform pre-compliance testing.

- **1.** *[Quick start](#page-342-0)* guide on how to perform a pre-compliance test.
- **2.** *[Setup Wizard](#page-345-0)*
	- *[Accessories tab](#page-346-0)*
	- *[Ranges & Limits tab](#page-350-0)*
- **3.** *[Measure ambient](#page-356-0)* on page 357

#### <span id="page-342-0"></span>**4.** *[Re-measure spot](#page-357-0)* on page 358

#### **5.** *[Reports](#page-355-0)* on page 356

CISPR (International Special Committee on Radio Interference) detectors are needed when performing EMC testing of electronic devices. Specifically, levels of EMI need to be under a reference while being measured with a specified CISPR detector. These detectors are defined in Publication 16 of CISPR. Option SVQPNL-PC and SVPQFL-PC adds these CISPR detectors and filters so you can perform the required EMI measurements needed for your DUT (Device Under Test). These detectors can be invoked in the Spectrum display or in the EMC–EMI display. Note that these detectors process the signal over a long period of time (2 seconds), so it is expected that the user interface may seem less responsive during that time.

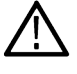

**Tip:** Click here to see *[How to open EMCVu](#page-339-0)* on page 340 (EMC Analysis).

**Tip:** The EMC Project Setup Wizard contains a subset of available EMC settings. See the *[EMC-EMI settings](#page-375-0)* on page 376 topic for information about those additional settings.

### **How to perform an EMC pre-compliance test**

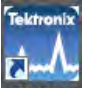

1. Double click EMCVu on the Desktop. This EMCVu icon will open the analyzer application defaulted to the EMC Analysis view with the Setup Wizard open on the Getting Started tab.

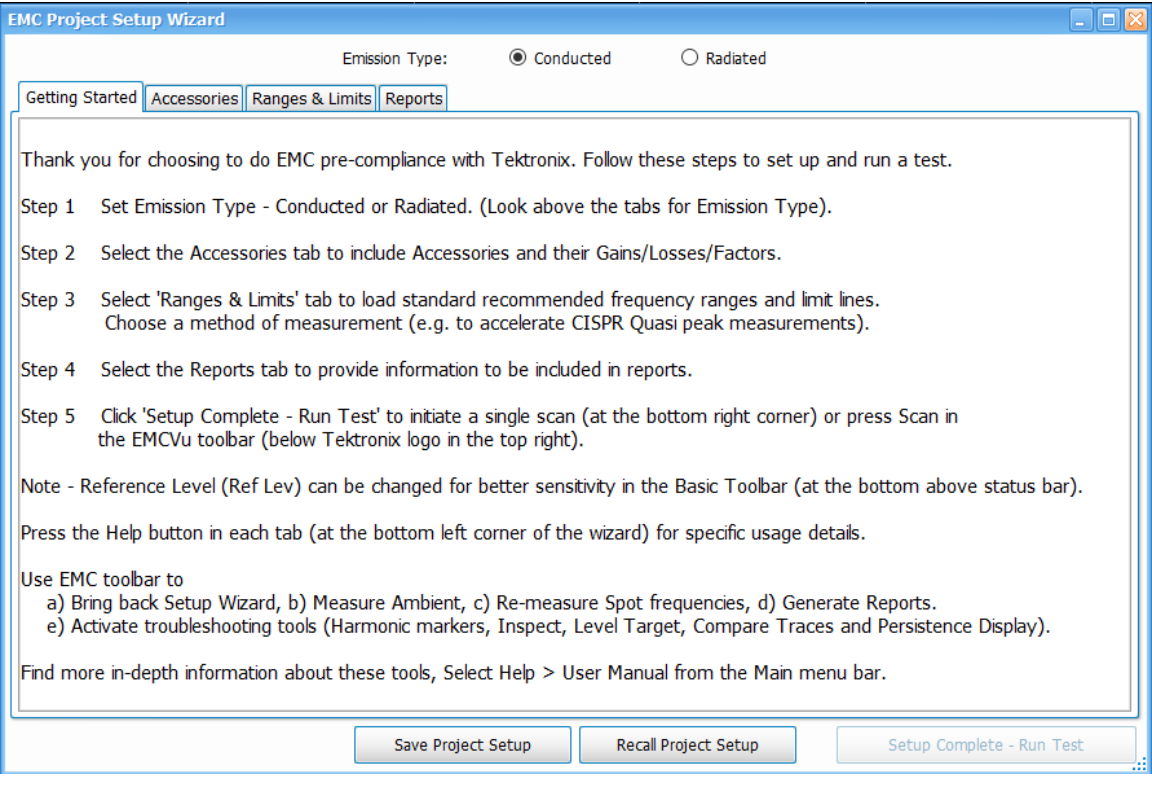

- **2.** Select **Conducted** or **Radiated** as the Emission Type. This selection is located at the top of the Setup Wizard window.
- **3.** Select the Accessories tab.

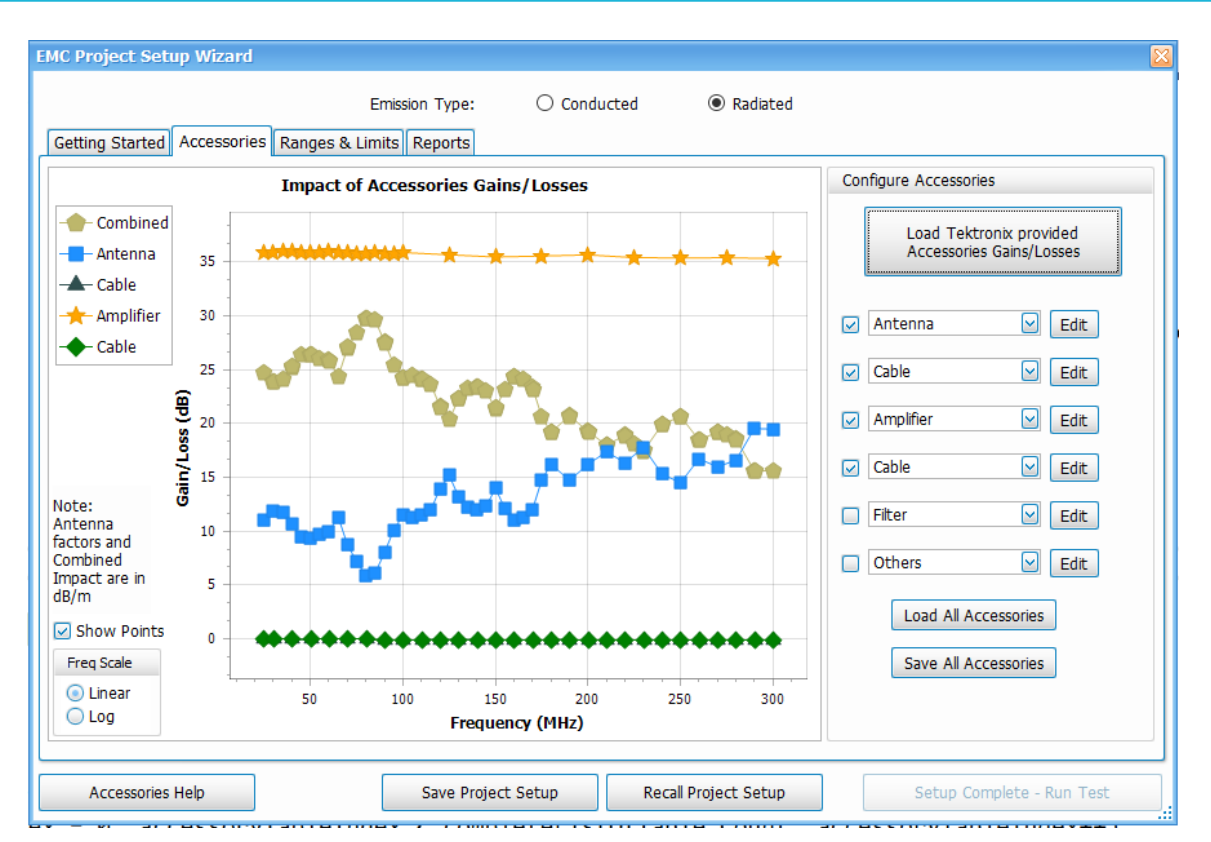

- **4.** Click the **Load Tektronix Provided Accessories Gains/Losses** button.
- **5.** If you selected **Conducted** emissions, a window will appear prompting you to turn on the limiter in LISN. When you have done this, click **OK** to continue.

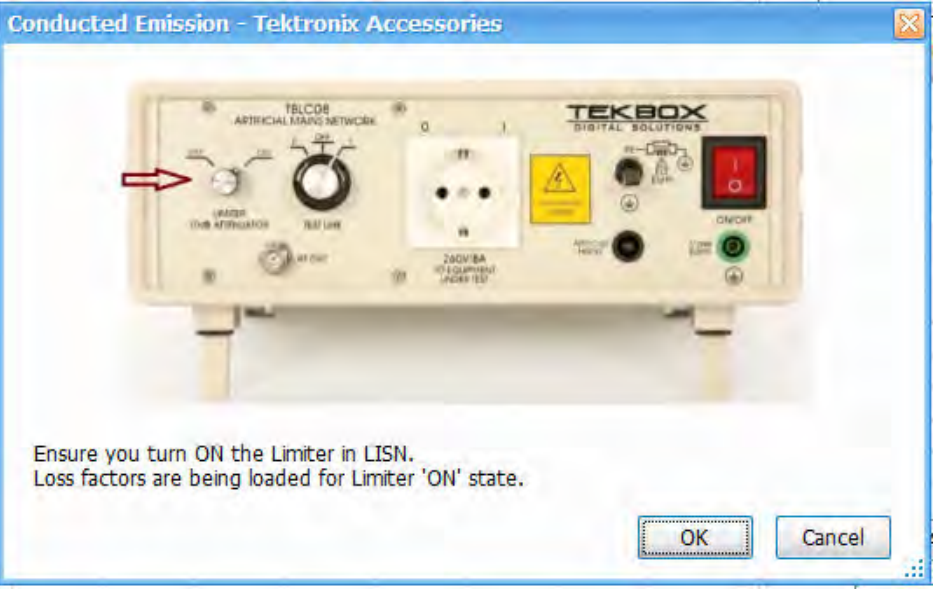

LISN and cable will be loaded for the conducted pre-compliance setup. If you need to add other accessories, do so now. View the *[Add/edit individual accessories](#page-348-0)* or *[Load accessories from a saved file](#page-350-0)* on page 351 topics for detailed instructions.

**6.** If you selected **Radiated** emissions, a window will appear prompting you to select the frequency range of the antenna. When you have done this, click **OK** to continue.

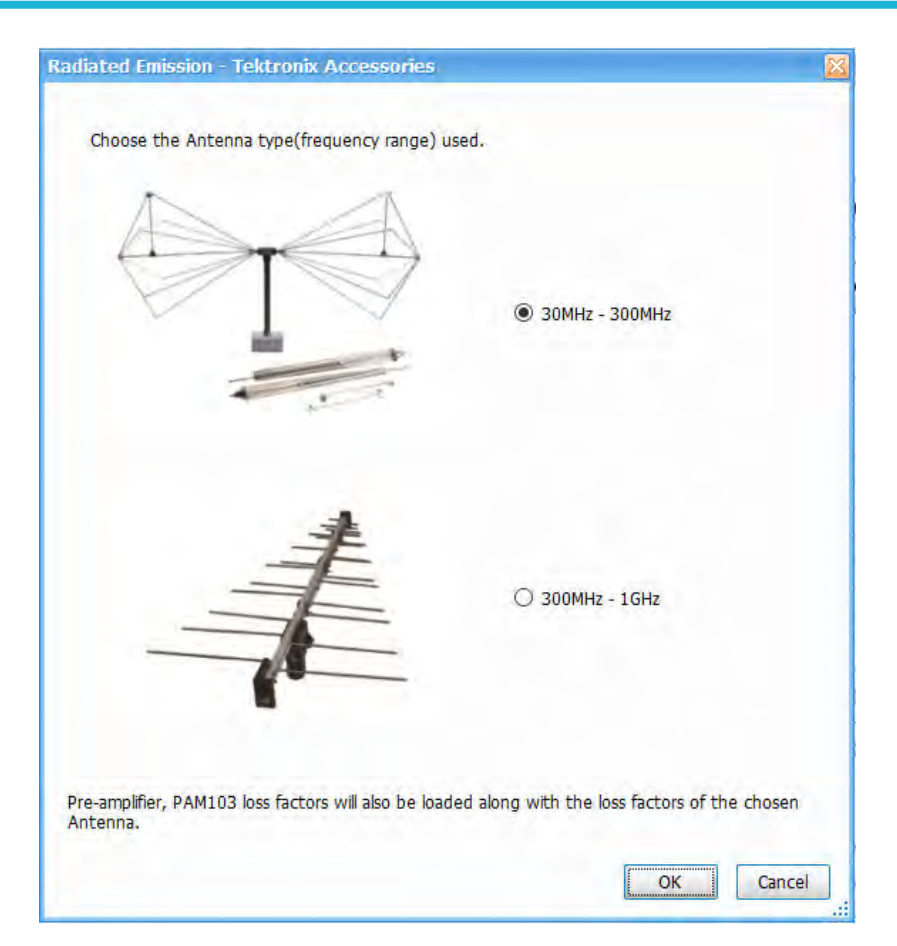

Antenna, Cable, Pre-Amplifier, and Cable will be loaded for the radiated pre-compliance setup. If you need to add other accessories, do so now. View the *[Add and/or edit individual accessories](#page-348-0)* on page 349 or *[Load accessories from a saved file](#page-350-0)* on page 351 topics for detailed instructions.

- **7.** Select the **Ranges & Limits** tab. View the *[Load from Standard](#page-351-0)* on page 352 and *[Choose a measurement method](#page-352-0)* on page 353 topics to read about how to use this tab.
- **8.** Select the **Reports** tab and select the information to be contained in the report. View the *[Reports](#page-355-0)* on page 356 topic for details about how to do this.
- **9.** Click the **Setup Complete– Run Test** button to initiate a single scan.
- **10.** If desired, you can change the Reference Level for better sensitivity. In general, you can set the reference level based on the largest signal of interest.

For example, for a 50 dBuV reference level, the maximum emission level that can be measured is 55 dBuV (5 dB over-scale). If the signal of interest is lower, then the reference level can be adjusted accordingly. Emission levels that are approximately 10 dB higher than the noise level can be measured accurately.

The noise level can be easily measured by terminating the input to the LISN/Antenna or removing the EUT and other sources of EMI from the test setup. The noise floor has to be measured with the same RBW that is used to measure emission level (recommended by the standard). For example, if the noise floor is measured at -5 dBuV for 120 kHz RBW, then emission levels at 5 dBuV or higher can be accurately measured.

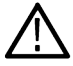

**Tip:** Read about troubleshooting tools and displays in the *[Troubleshooting](#page-362-0)* topic.

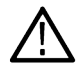

**Tip:** To access more *[EMC settings](#page-375-0)*, click the  $\bullet$  icon or select **Setup > Settings** from the Main menu bar when the *[EMC-EMI](#page-370-0) [display](#page-370-0)* on page 371 is selected.

<span id="page-345-0"></span>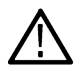

**Tip:** The EMC Project Setup Wizard contains a subset of available EMC settings. See the *[EMC-EMI settings](#page-375-0)* on page 376 topic for information about those additional settings.

# **EMC Project Setup Wizard**

The EMC Project Setup Wizard opens on the Getting Started tab. The content on the Getting Started tab leads you through a series of well-defined steps to set up and perform an EMC pre-compliance test. The other tabs, buttons, and settings of the Setup Wizard allow you to select accessories, set ranges and limits, create reports, and perform other tasks, as shown in the following table.

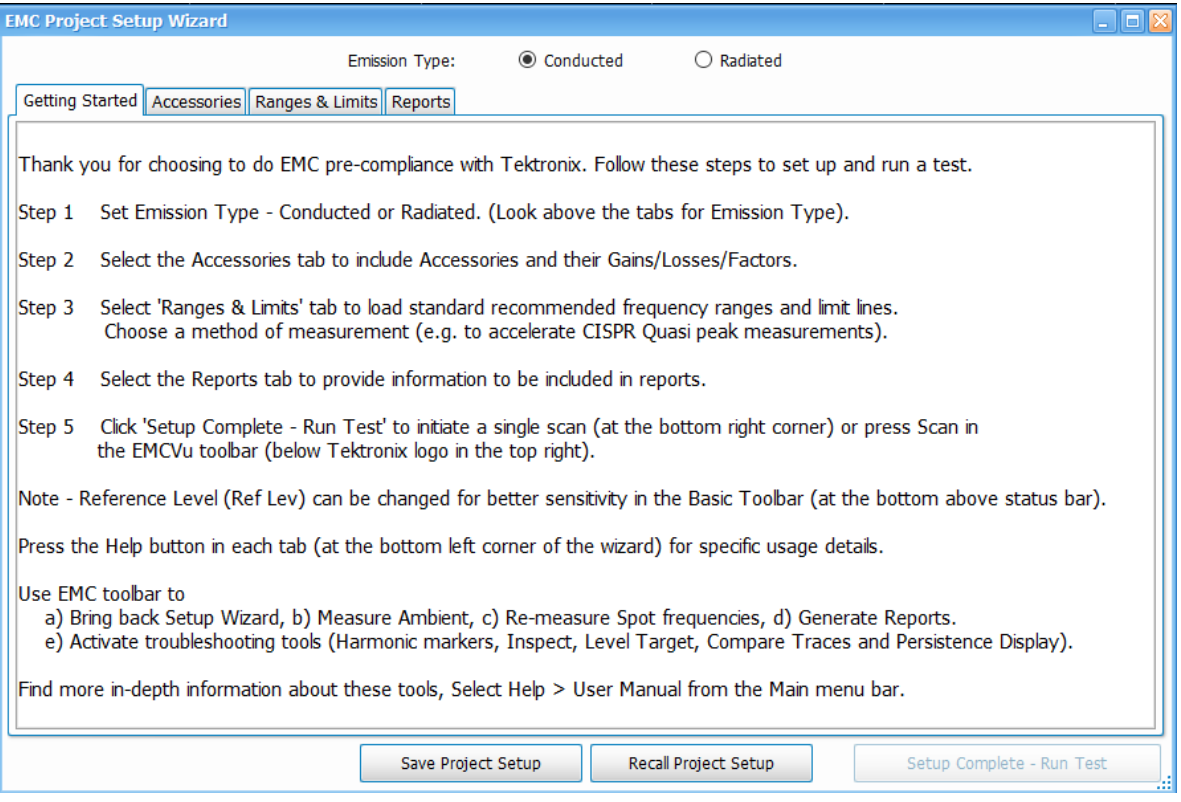

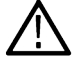

**Tip:** EMCVu is best viewed in 1920x1080 or 1920x1200 resolution.

**Tip:** The EMC Project Setup Wizard contains a subset of available EMC settings. See the *[EMC-EMI display settings](#page-375-0)* topic for information about those additional settings.

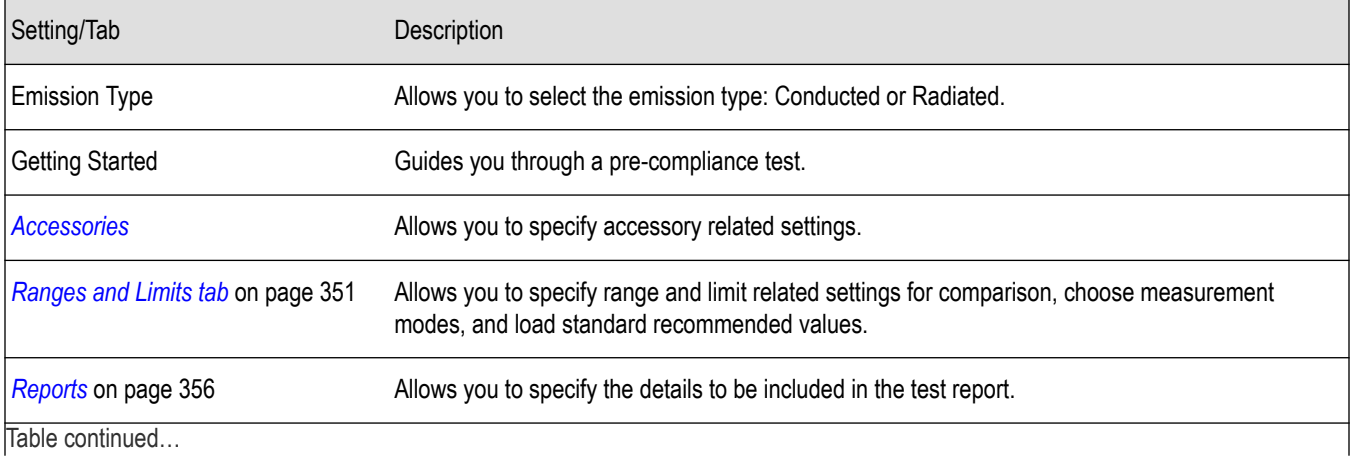

<span id="page-346-0"></span>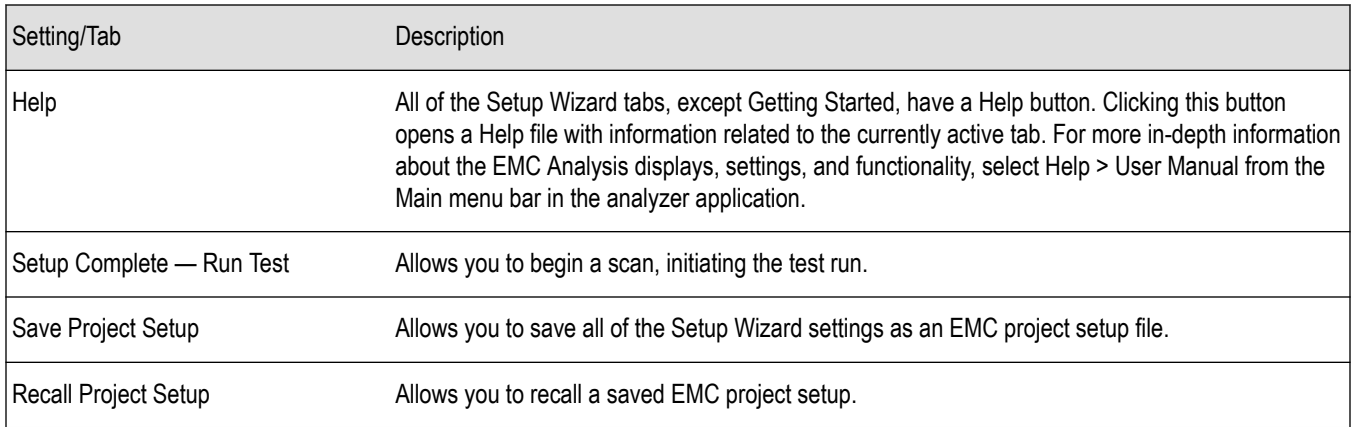

**Tip:** The Setup Wizard will open every time the EMC-EMI display is launched. This behavior can be suppressed from the Prefs tab in the EMC Settings control panel by disabling **Show Setup Wizard on EMC-EMI display startup**.

## **Accessories tab**

This tab in the EMC Project Setup Wizard lists, and allows you to set up, the accessories required for the test. You can also view a graph showing the combined impact of accessories gains and losses. The final measurement reading is corrected based on these accessory contributions before it is shown in the display. The correction is calculated by negating the combined impact of all of the accessory gains/losses you entered.

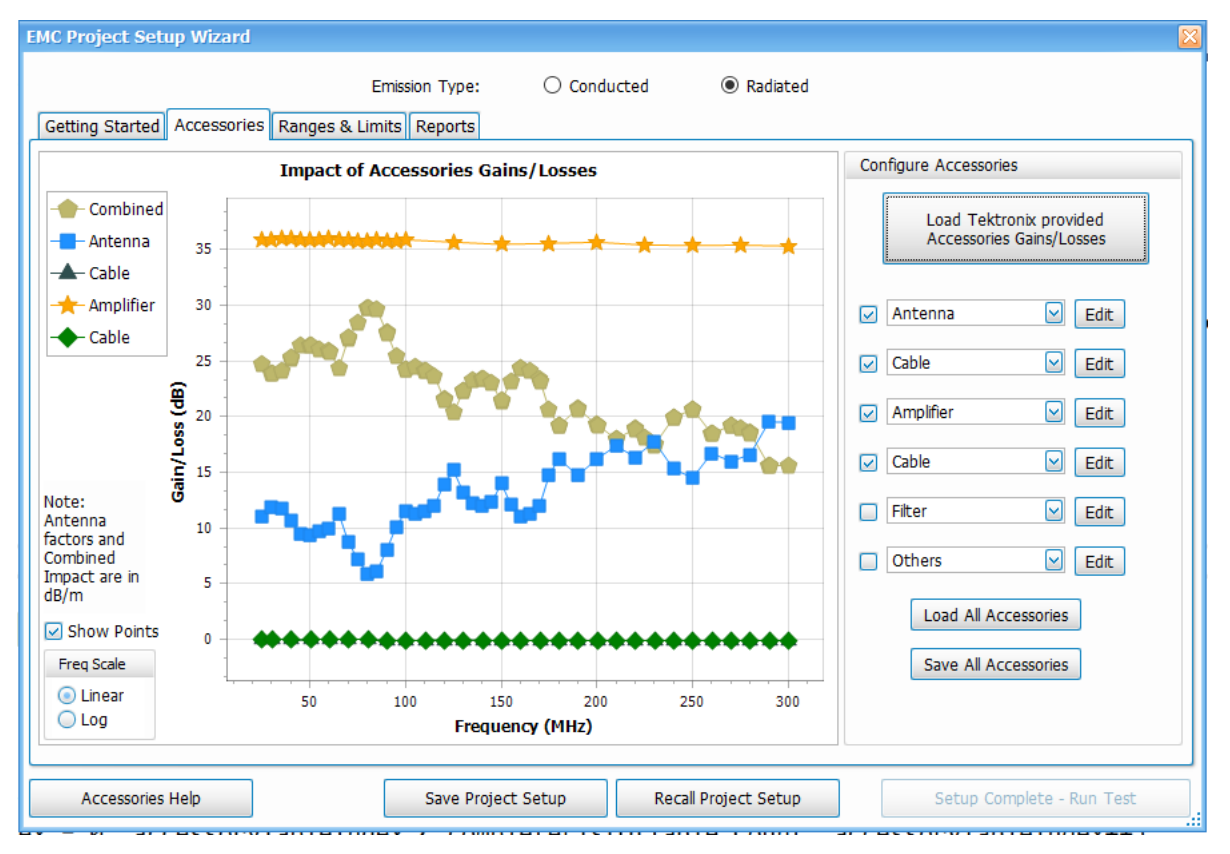

**Tip:** The EMC Project Setup Wizard contains a subset of available EMC settings. See the *[EMC-EMI settings](#page-375-0)* on page 376 topic for information about those additional settings.

**Tip:** Read more about the plot on this tab in the *[Combined impact of gains/losses \(view in plot\)](#page-383-0)* topic.

### **You can load accessories one of the following ways:**

- Use the *Load Tektronix provided Accessories Gains/Losses* button.
- Manually *[Add and/or edit individual accessory details](#page-348-0)*.
- Use the *[Load All Accessories](#page-350-0)* button.

#### **More topics about setting up accessories and related information:**

- *[Accessories setup](#page-377-0)*
- *[Combined impact of gains/losses](#page-383-0)* on page 384
- *[Calculation of combined impact of accessories gains/losses](#page-385-0)* on page 386
- *[Edit accessory contributions](#page-379-0)*
- *[External correction in DPX](#page-388-0)*
- *[Loading accessories from a file](#page-381-0)*
- *[Available accessories in the drop-down lists](#page-378-0)*
- *[Two types of mismatch issues when recalling the csv file](#page-381-0)*
- *[Changing accessory details](#page-380-0)*

#### **Load Tektronix provided accessories gains/losses**

- **1.** Select either **Conducted** or **Radiated** as the Emission Type (top of window, above the tab headings).
- **2.** Click the **Load Tektronix Provided Accessories Gains/Losses** button.

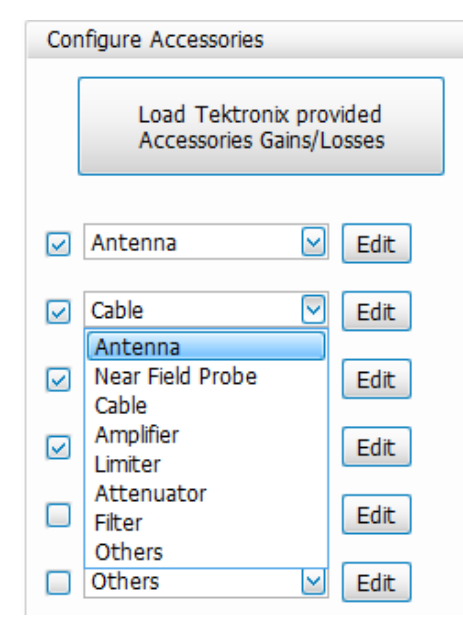

**3.** For Conducted emissions:

You will be prompted to turn on the limiter in LISN. The default contributions loaded for the conducted pre-compliance setup are LISN and cable. However, you can add any other accessories as needed.

**4.** For Radiated emissions:

The default contributions loaded for the radiated pre-compliance setup are Antenna, Cable, Pre-Amplifier, and Cable. However, you can add any other accessories as needed.

<span id="page-348-0"></span>You will also be prompted to choose the antenna that is being used for the test. The biconical antenna is used for tests between 30 MHz and 300 MHz. The log periodic antenna is used for tests between 300 MHz and 1 GHz. Depending on the range of the test, you can make the choice and the contribution due to those set of accessories will be loaded.

The parameters loaded for Cable are those of the *[CABLE-1M](#page-335-0)* (1 meter) cable. If you are using a 3 m or 5 m cable, please load the appropriate file from the *C:\RSA5100B Files\EMC Accessories* folder.

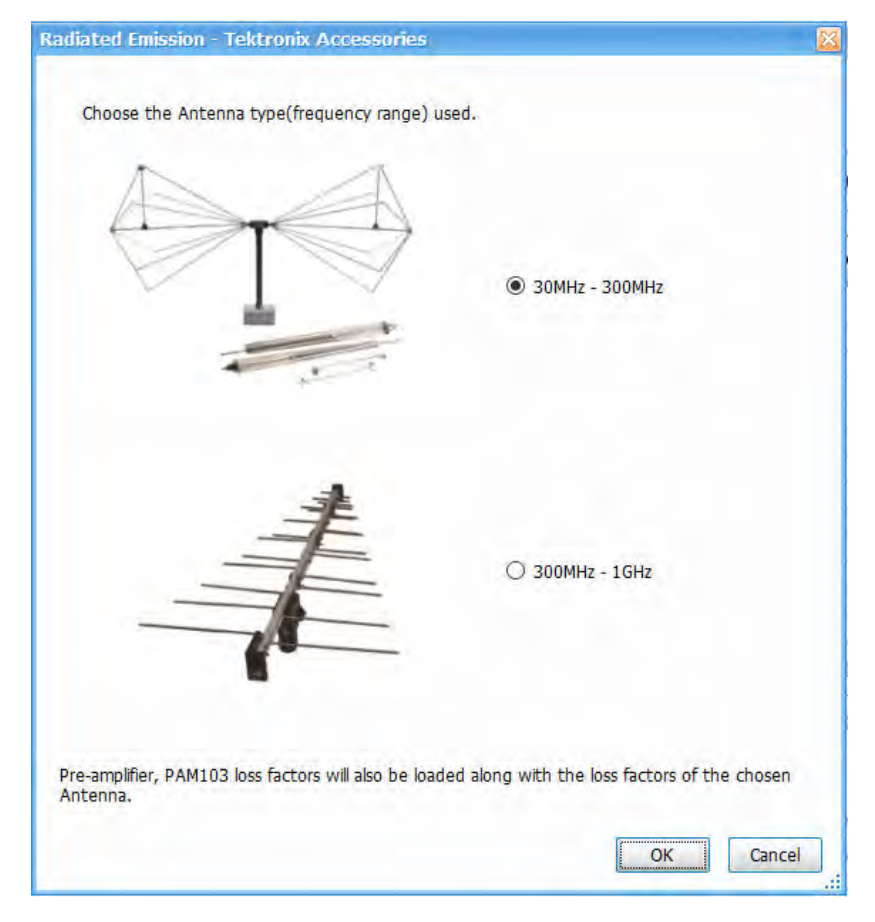

**Tip:** Read more about editing accessories in the *[Accessories tab](#page-377-0)* and *[Accessories setup](#page-377-0)* topics.

#### **Add and/or edit individual accessories**

**1.** To add an accessory, click on the arrow next to an accessory field and select from the drop down list. The list is dependent on the selected emission type (Conducted or Radiated).

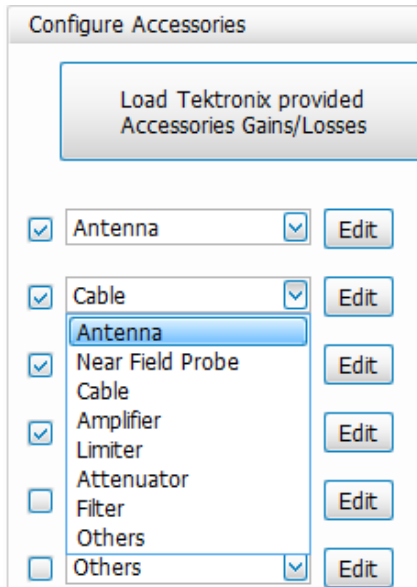

**2.** To edit the details of an accessory, click the **Edit** button next the accessory you want to edit. A window will appear containing the parameters of the accessory.

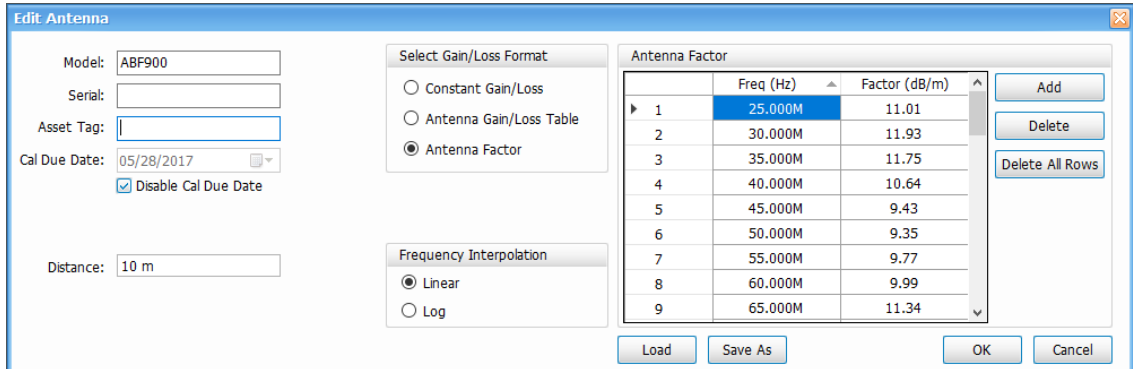

- **3.** Edit the desired parameters. You can edit the following:
	- Model number
	- Serial number
	- Asset tag
	- Calibration due date
	- Distance (for Antenna)
	- Gain/Loss format
		- Constant gain/loss<sup>2</sup>
		- Antenna gain/loss table<sup>2</sup>
		- Antenna factor
	- Frequency interpolation (Linear or Log)
- **4.** Click the **OK** button to close the edit window and go to another accessory.
- **5.** Edit any other accessories, if needed.

<sup>&</sup>lt;sup>2</sup> Values are entered in dB with gain represented as positive values and loss as negative. For antennas, either isotropic gain information is entered in dBi or antenna factors in dB/m.

- <span id="page-350-0"></span>**6.** Click the **Save All Accessories** button to save the updated details of all edited accessories to a file.
- **7.** Click the **Load All Accessories** button to load the updated accessories to the current setup.

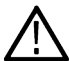

**Tip:** Read more about editing accessories in the *[Accessories tab](#page-377-0)* and *[Accessories setup](#page-377-0)* on page 378 topics.

#### **Load accessories from a saved file**

**1.** Click the **Load All Accessories** button to load accessories from a saved setup file.

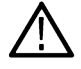

**Note:** The parameters loaded for Cable are those of the *[CABLE-1M](#page-335-0)* (1 meter) cable. If you are using a 3 m or 5 m cable, please load the appropriate file from the C:\RSA5100B Files\EMC Accessories folder.

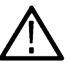

**Tip:** Read about the combined impact of accessories and accessories setup information in the *[Accessories setup](#page-377-0)* on page 378 topic.

## **Ranges and Limits tab**

The Ranges and Limits tab of the EMC Project Setup Wizard allows you to specify the parameters that control the EMC-EMI measurement. You can:

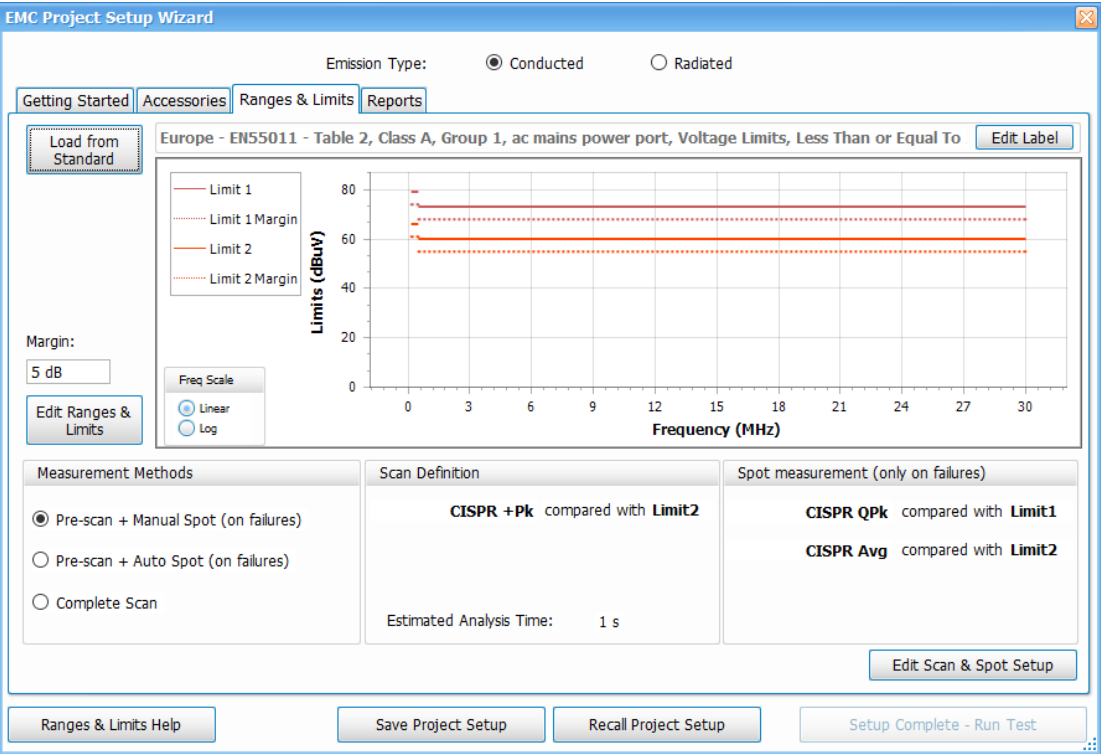

- *[Load from Standard](#page-351-0)*
- *[View Ranges and Limits plot and edit label](#page-351-0)*
- *[Edit Ranges and Limits](#page-351-0)* on page 352
- *[Choose a measurement method](#page-352-0)* on page 353
- *[Edit Scan and Spot Setup](#page-354-0)* on page 355

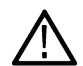

**Tip:** The EMC Project Setup Wizard contains a subset of available EMC settings. See the *[EMC-EMI settings](#page-375-0)* on page 376 topic  $\blacktriangle$  for information about those additional settings.

### <span id="page-351-0"></span>**Load from Standard**

Click the **Load from Standard** button on the Ranges and Limits tab in the EMC Project Setup Wizard to load from a standard based on the region selected. The following window will appear from which you can make selections.

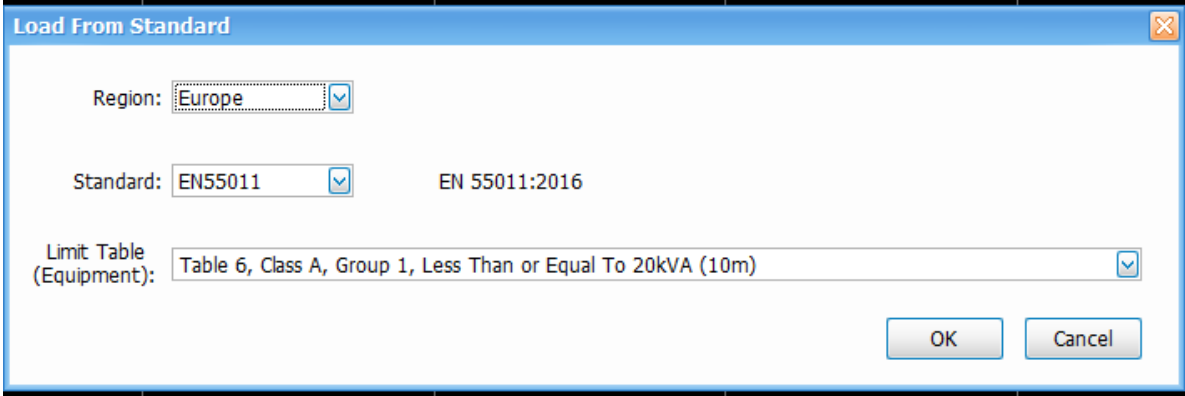

- This window allows you to choose the region for which your product is intended and then a standard from a list of standards in that region. You will need a copy of the standard document (the version number of the standard is mentioned as you make a choice of the standard from the drop down).
- The various frequency ranges / limit line tables provided from the standard will be listed in a drop down for selection.
- Once the appropriate standard is loaded, you will see the ranges and limits recommended by the standard in a plot. The detector choice recommended by the standard is also shown in the Scan Definition and Spot Setup below the plot. The limit line against which the detector results will be compared is also shown as a mapping against each detector choice.
- A margin also can be set (shown by the dotted line) and this is applicable to all limit lines. The Margin setting is located to the left of the plot.
- Some tables in standards recommend separate limit lines for each detector choice and all of them will be loaded.

#### **View Ranges and Limits plot and edit label**

- The Ranges and Limits loaded from standard can be seen in the plot in the Ranges & Limits tab of the EMC Project Setup Wizard.
- When loaded from standard, the limit label is set appropriately based on the standard and limit table choice. However, this can be edited by clicking **Edit Label** (Edit Label button).
- The Limits are shown in different colors when more than one limit line is selected. This is indicated in the Limit legends.
- Margin for every limit line is shown in dotted form for every limit in the respective color.
- Frequency scale can be viewed in Linear or Log.

#### **Edit Ranges and Limits**

Ranges and limits can be customized from the Ranges & Limits tab of the EMC Project Setup Wizard. If you want to customize the limit lines loaded from a standard or you want to create your own limit lines, do as follows.

**1.** Click the **Edit Ranges and Limits** button to left of the plot. The following expanded table will appear.

<span id="page-352-0"></span>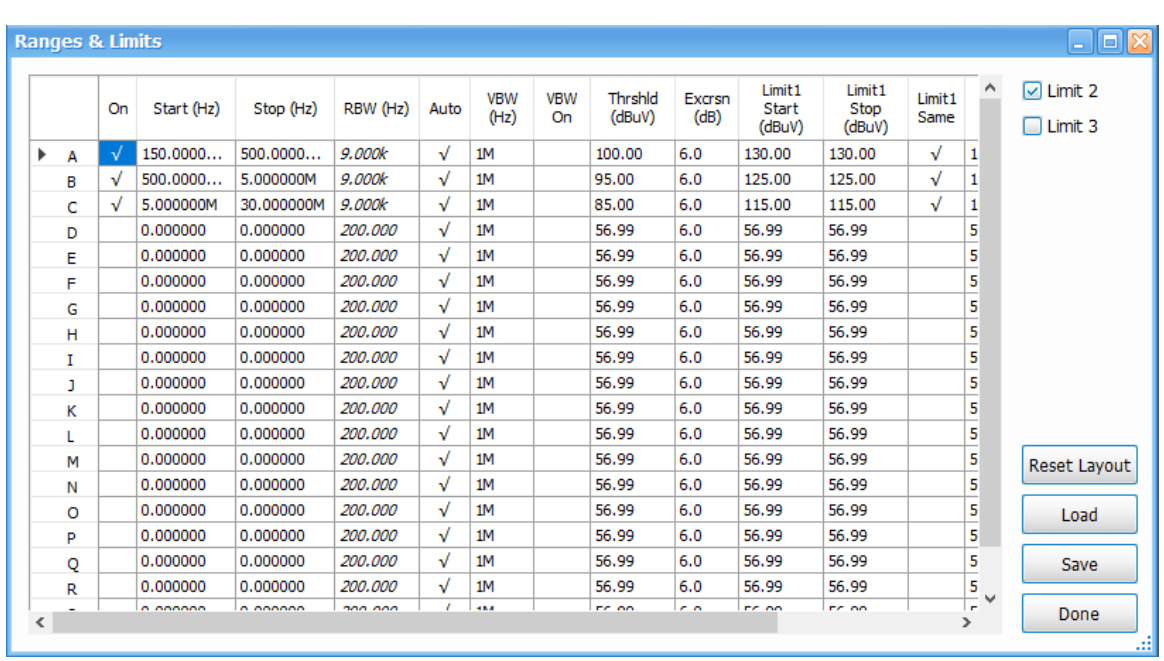

**2.** Edit the start and stop frequencies, RBW and VBW settings, and limit values.

As many as 3 limit lines can be included. The limit lines will be shown with individual color codes and the corresponding margin lines shown in same color but in dotted form. The margin control is only one control applied in common to all limit lines.

- **3.** Check to see that the customized limit lines appear in the plot.
- **4.** Save frequency ranges and limit lines by clicking the **Save** button. You can also load from these saved files later.

#### **Choose a measurement method**

Once the desired ranges and limits are loaded, you can decide to do the measurement in one of the following three measurement methods, which are available for most standards.

#### EMC Analysis

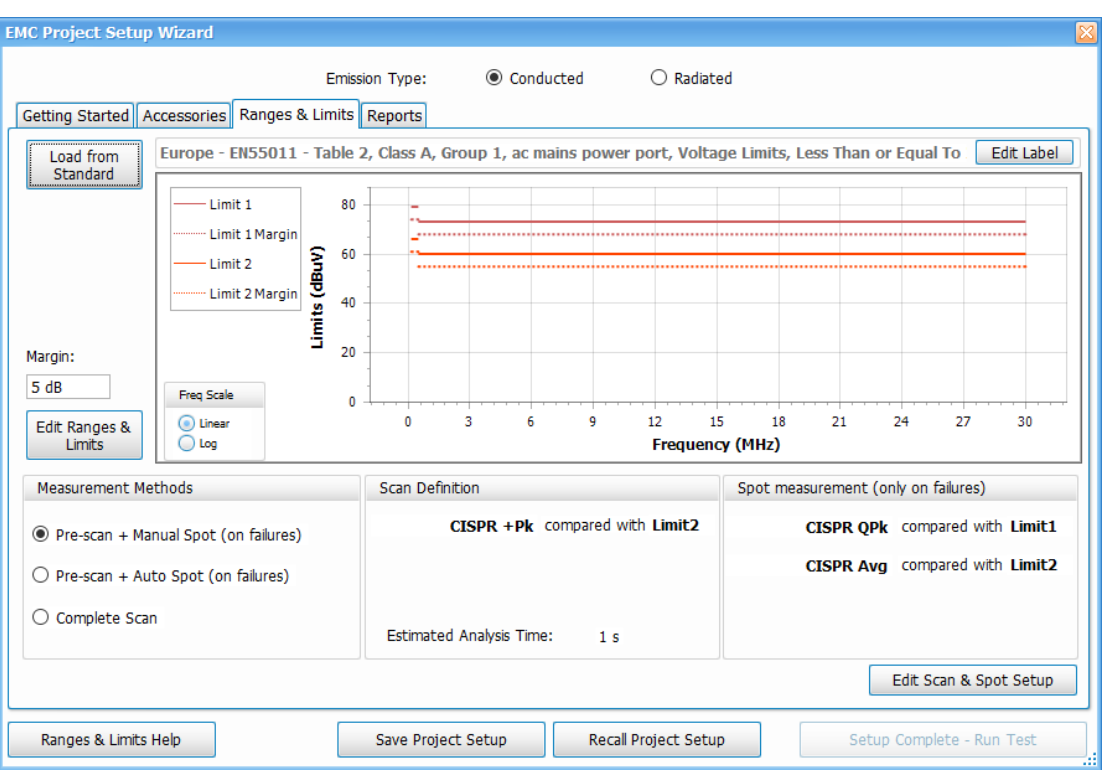

- **Pre-scan + Manual Spot**: A quick pre-scan followed by choosing spots from results table and re-measuring them with detectors recommended by the standard (or that of your choice).
- **Pre-scan + Auto Spot**: A pre-scan followed by an Automated re-measurement for a chosen number of spots.
- **Complete Scan**: A complete scan with detectors recommended by the standard could be time consuming if detectors such as CISPR Quasi Peak or CISPR Avg are chosen.

**Tip:** You can read more about measurement methods and how they can be set from the Ranges & Limits tab in the EMC Settings control panel in the *[Measurements](#page-392-0)* on page 393 topic.

The mapping of limit lines to the detectors is also shown under Scan Definition and Spot measurement. This tells you which detector will be used for Scan and Spot measurements and which limit line will the Scan or Spot results be compared against.

The Estimated Analysis Time is shown to give an idea of how much time the Scan is expected to take for the detectors chosen. This Estimated time is based out of the choice of detectors and the span of the actual scan measurement and is calculated under ideal conditions for a machine with 16 GB RAM. Actual time taken for measurement could vary.

This estimated analysis time could be higher if detectors such as CISPR Quasi Peak are used for a larger span range.

The following three images show how the Scan Definition and Spot Measurement information may vary depending on the selected measurement method.

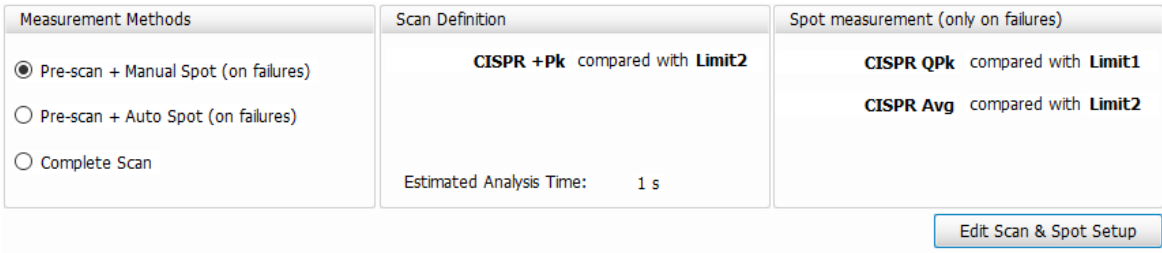

<span id="page-354-0"></span>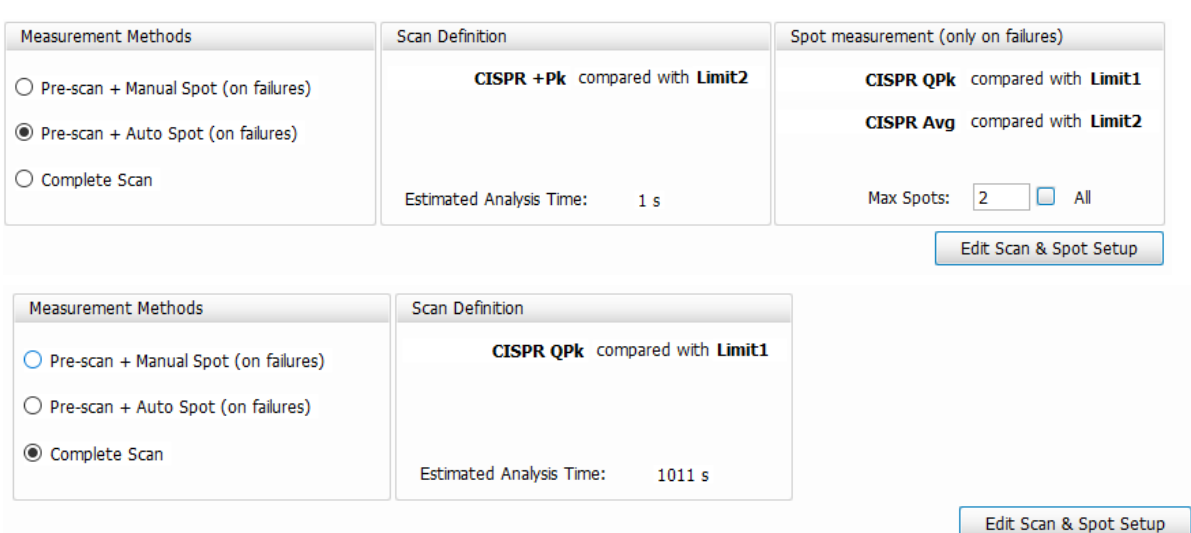

The three measurement methods might not be shown for some standards if they do not recommend detectors such as CISPR Quasi Peak (for example, Mil/Gov 461G and DEF STAN). This is because the scan itself is done with CISPR Peak detector which can be done faster and there is no need for a Pre-scan followed by spot measurements in such a case.

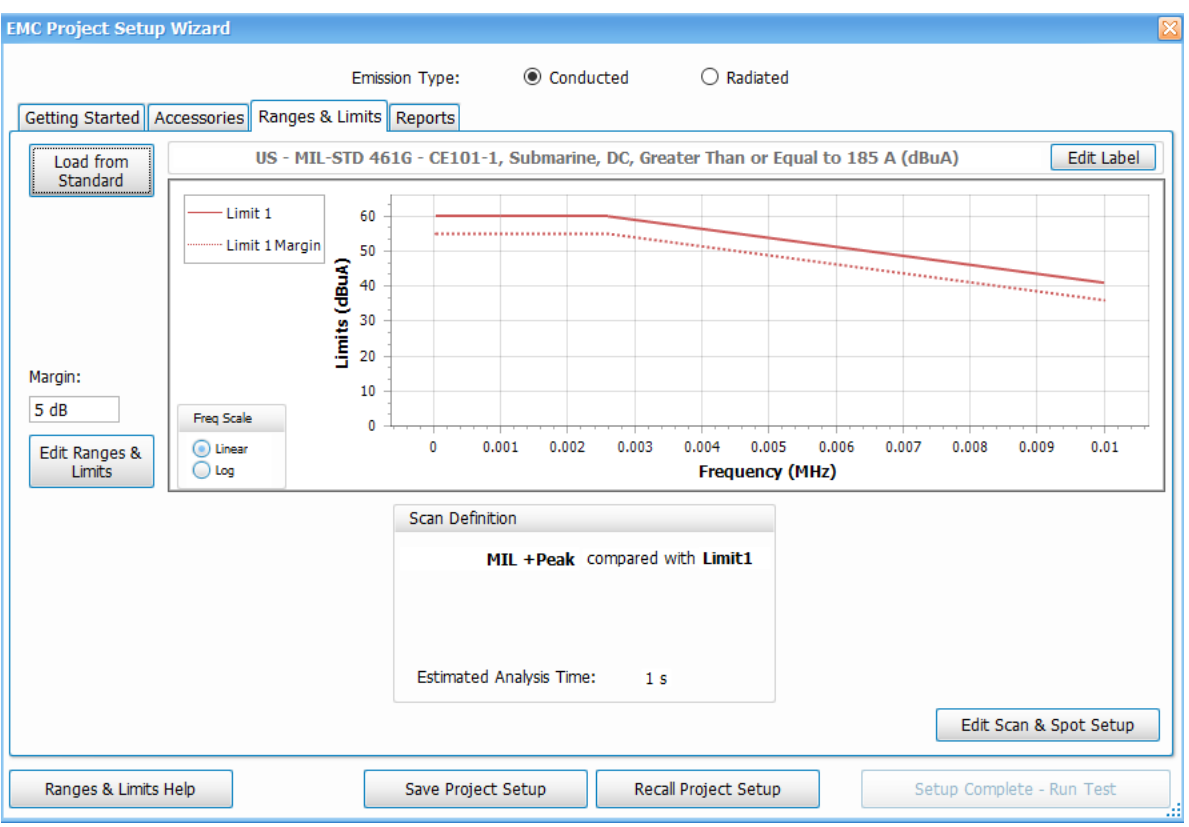

### **Edit Scan and Spot Setup**

Edit Scan and Spot Setup allows you to modify any detector choice or dwell time. You can also do the limit mapping appropriately.

- Choose the appropriate detector for scan and spot re-measurement
- Set dwell time
- Choose the limit line mapping

<span id="page-355-0"></span>By default, the standard recommended limit line is mapped to appropriate detectors.

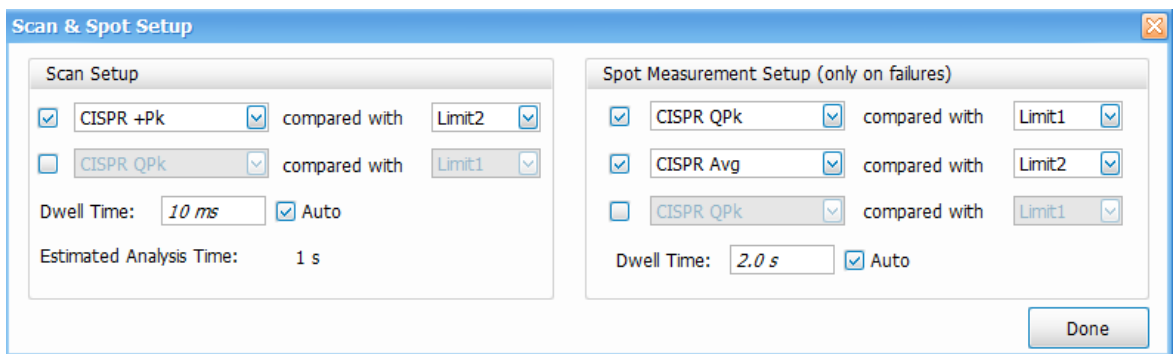

**Tip:** You can read more about scan and spot setup in the *[Edit Scan and Spot Setup](#page-354-0)* on page 355 topic.  $\sqrt{N}$ 

# **Reports**

The Reports tab in the EMC Project Setup Wizard allows you to select the information you want to include in a report.

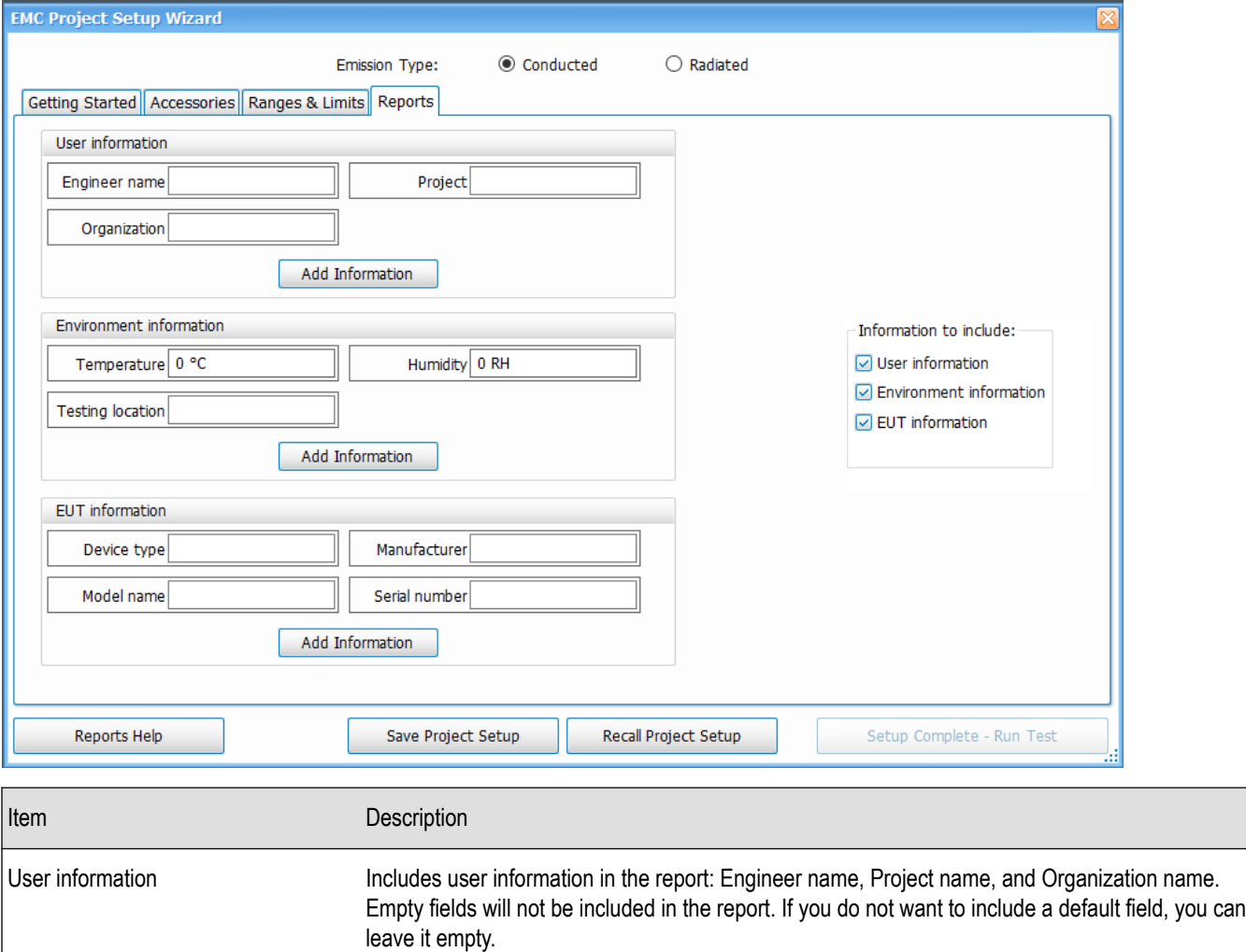

Table continued…

<span id="page-356-0"></span>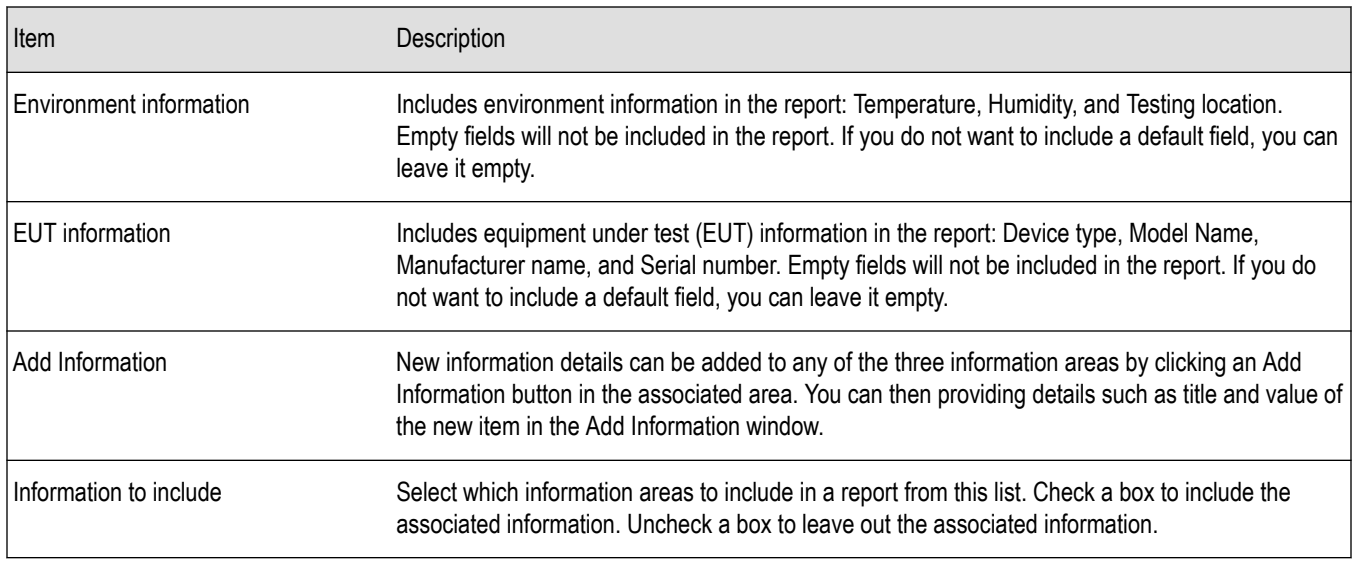

- **1.** Check the boxes in the **Information to include:** area of the Reports tab that are next to the information you want included in the report.
- **2.** Edit the information fields in the User, Environment, and EUT (equipment under test) areas, as needed.
- **3.** If needed, click the **Add Information** button in the desired information area to add an additional field to the selected information area.

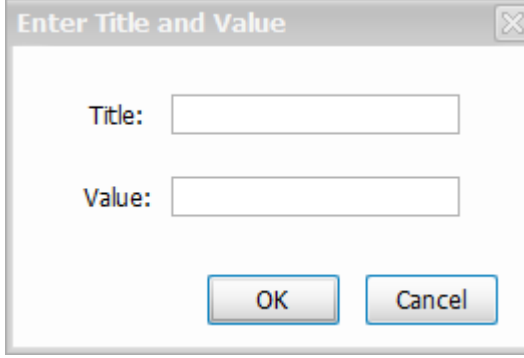

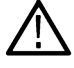

**Tip:** Read the *[Generating and saving reports](#page-358-0)* on page 359 topic for detailed information about saving, generating, viewing, and exporting reports.

**Tip:** The Setup Wizard will open every time the EMC-EMI display is launched. This behavior can be suppressed from the *[Prefs](#page-401-0) [tab](#page-401-0)* in the EMC Settings control panel by disabling **Show Setup Wizard on EMC-EMI display startup**.

### **Measure ambient**

An Ambient scan analysis can be done to quickly check if the Spots (emission at specific frequencies) obtained are due to ambient emissions or the actual equipment. Perform this ambient scan analysis procedure to quickly check if the listed Spots are due to ambient interference or the equipment.

- **1.** Select **Setup > EMC > Measure Ambient** or click **Measure Ambient** from the EMC related items on the *Favorites toolbar*. Alternatively, you can recall a trace saved from the Ambient tab in the EMC Settings control panel.
- **2.** Follow the prompt that appears and turn off the Equipment under Test (EUT) or completely remove it from the setup.

<span id="page-357-0"></span>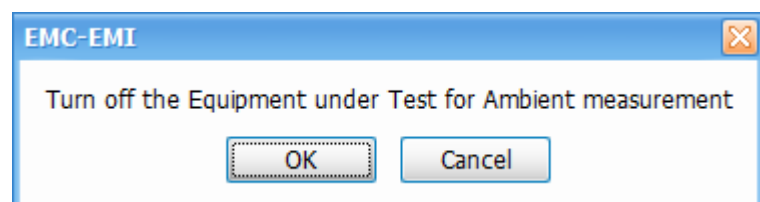

- **3.** Click the Ambient tab in the EMC Settings control panel and set Detector, Dwell Time, and Delta Threshold appropriately.
- **4.** Return the EUT to the setup, if removed, and turn it on.
- **5.** Perform a scan with the same detector set in the Measurement Type tab.
- **6.** View the Ambient trace in the graph.

**Tip:** Read about comparing ambient scan results in the *Comparing ambient scan results* on page 358 topic.

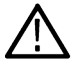

**Tip:** See the *[Ambient tab](#page-399-0)* topic for more information about ambient settings.

### **Comparing ambient scan results**

If you performed an ambient scan with the EUT turned on and the results table is populated with Spots (frequencies that have failed the threshold or limit line), then comparison of those results with an ambient scan with the EUT off can be done. The comparison between the Ambient trace (the scan with the EUT off) and Scan trace (the scan with the EUT on) is done at each failing frequency (Spot) in the Emission Results table.

- Comparison of results is done only at all failing frequencies. The Delta difference between the Ambient trace and the Scan trace is shown.
- The comparison of results is done only if the detector type for Scan and Ambient match.
- This Delta difference is compared against the Delta threshold setting made in from the Ambient tab in the EMC Settings control panel.
- If the absolute difference between the Ambient trace and Scan trace is less than the delta threshold, then those cells are shown shaded in blue in the Emission Results table, as shown below. This means that the emission could be the result of the environment and not the EUT.

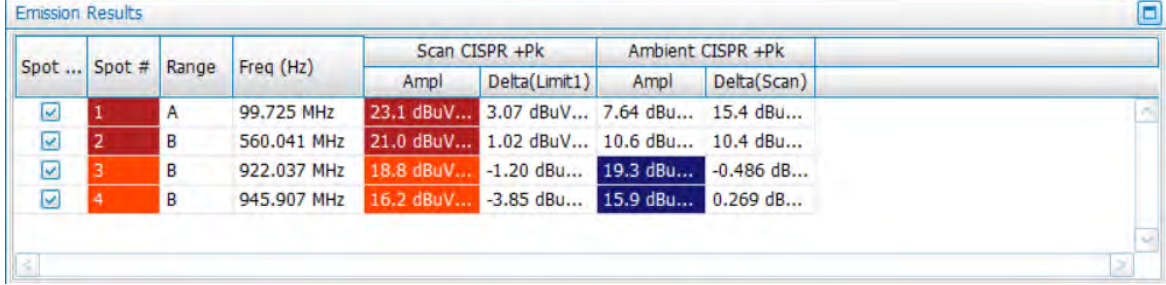

**Note:** The Measure Ambient item in the Favorites toolbar will not be active if no instrument is connected or if no playback is selected.

### **Re-measure spot**

Click **Setup > EMC > Re-measure Spot** or click **Re-measure Spot** from the from the EMC related items on the *Favorites toolbar*, to perform the spot re-measurement.

Spot re-measurement is performed on the selected spot (frequencies that have failed Threshold/Limit lines) from the Emission Results table with detectors recommended by the standard or detectors defined by you. These detectors could typically be detectors that require larger measurement/dwell time like CISPR Quasi peak.

<span id="page-358-0"></span>Spot re-measurement is useful when you want to do a quick pre-scan with peak detectors and then apply detectors with larger dwell time only on those frequencies that have failed the Threshold or Limit line settings. It is also useful when the selected measurement method is Pre-scan + Manual Spot or Pre-scan + Auto Spot.

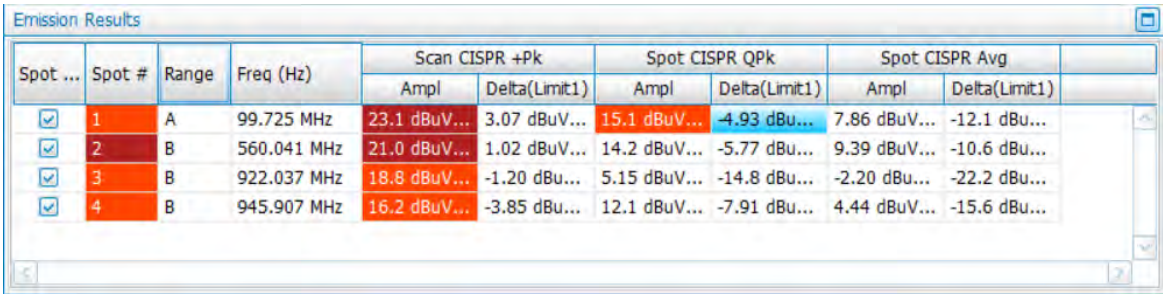

- Once the scan is done for the trace, failing frequencies are listed in the Emission Results table and you can choose the spot(s) which should be re-measured.
- You can choose the Spot(s) for performing spot measurements either from the plot or from the Emission Results table.
- The RBW for Spot measurement will be the same as that used by the pre-scan. This is because it would only be correct to compare scan and spot results when they are done with the same RBW.
- The detector choice, limit line for comparison and dwell time for spot measurement are based on the choices you made while using the Setup Wizard.
- You can also change the choice of detector(s) from the *[Measurement Type](#page-392-0)* tab in the EMC Settings control panel. You can also choose up to 3 detectors to analyze these spots.
- The Limit lines for comparison and the dwell time also can be edited.
- The re-measured spot results are then shown in the Emission Results table and also compared with appropriate limit lines.

If the Measurement method chosen is Pre-scan + Auto Spot, then the Re-measure Spot step is automatically performed. You can set the maximum number spots to be automatically re-measured in the Measurement Type tab of the EMC Settings control panel. This option is visible only when the measurement method is Pre-scan + Auto Spot.

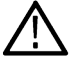

**Note:** The Re-measure Spot item on the Favorites toolbar will not be active when no device is connected or when no playback is selected.

## **Generating and saving reports**

The Results and Reports window can be opened by selecting the (Report) icon from the EMC related items on the *Favorites toolbar*. This window has two tabs that allow you to save results, select what to include in a report, generate a report, export a report, and view a report.

### **Save Results tab**

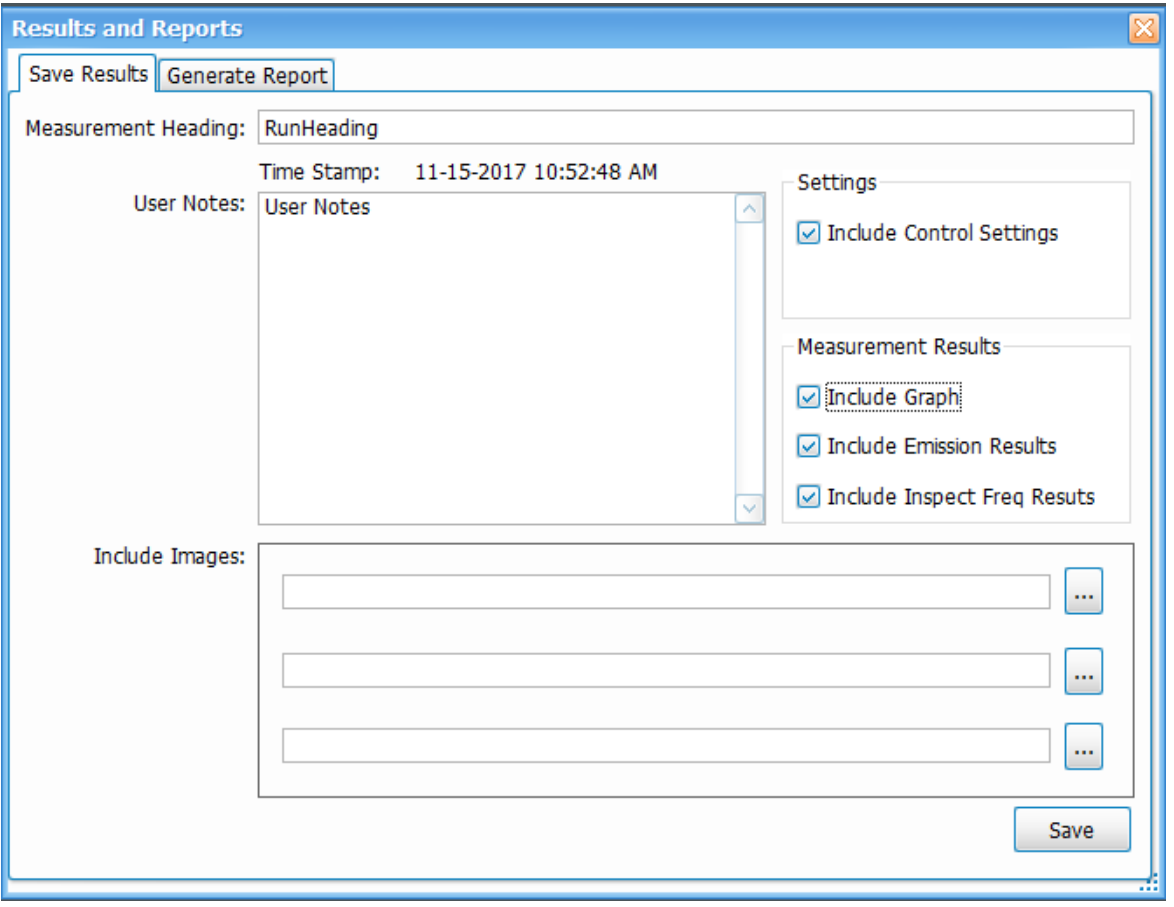

- **1.** Fill in the Measurement Heading field.
- **2.** Add any additional information related to the test in the User Notes field.
- **3.** Check the **Include Control Settings** box to include the EMC Settings control panel settings in the report.
- **4.** Check the **Include Graph** check box and the **Include Emission Results** check box to include plot results and emission results in the test report.
- **5.** If available, check the **Include Inspect Freq Result** box to include Inspect results in the test report. This option is only available if an Inspect measurement is chosen.
- **6.** Select and browse to include any images in the report. Select the image file and click **OK**.
- **7.** Click **Save** in the Save Results tab. The view will then change to the Generate Report tab where you can proceed to generate the report.

### **Generate Report tab**
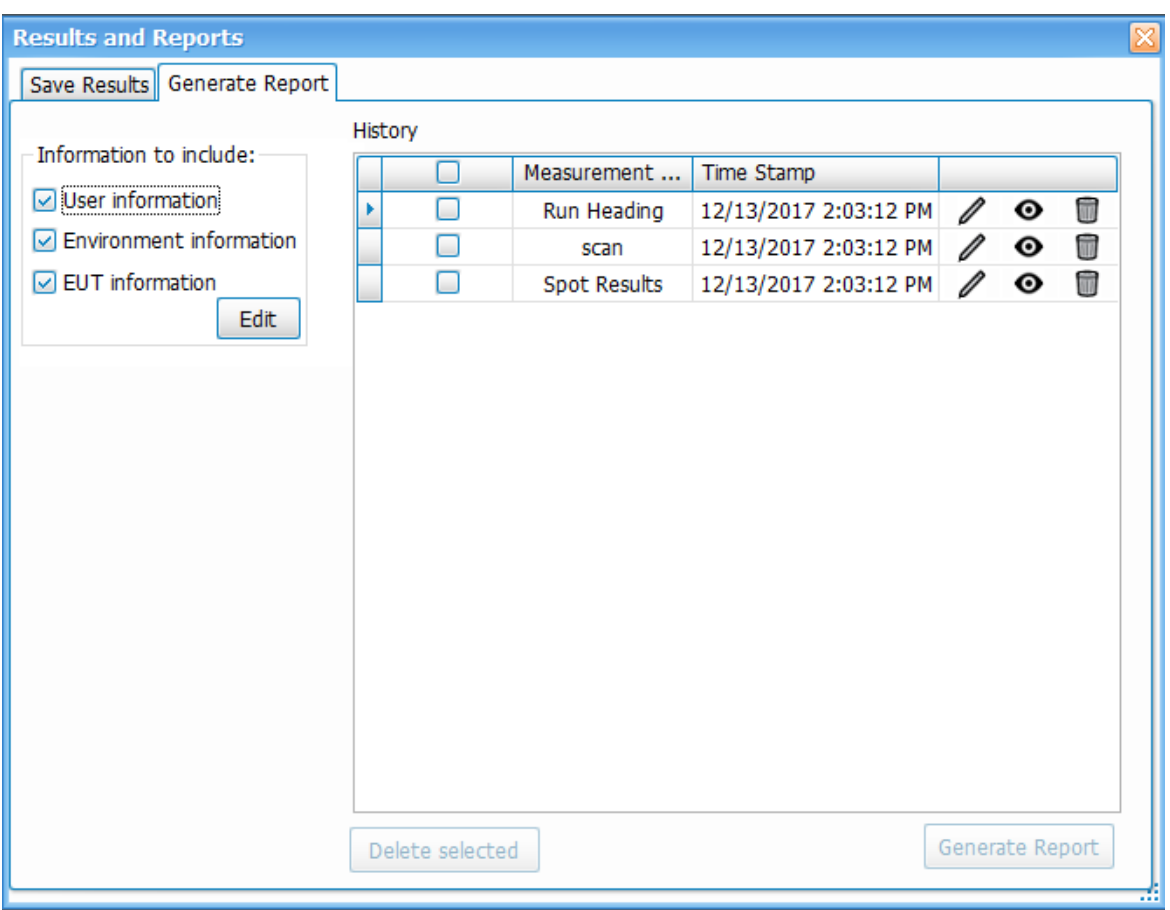

- **1.** Select the details to be included in the report by checking or unchecking User Information, Environment information, and EUT information.
- **2.** Click the **Edit** button to edit the information, as needed. The following window will appear.

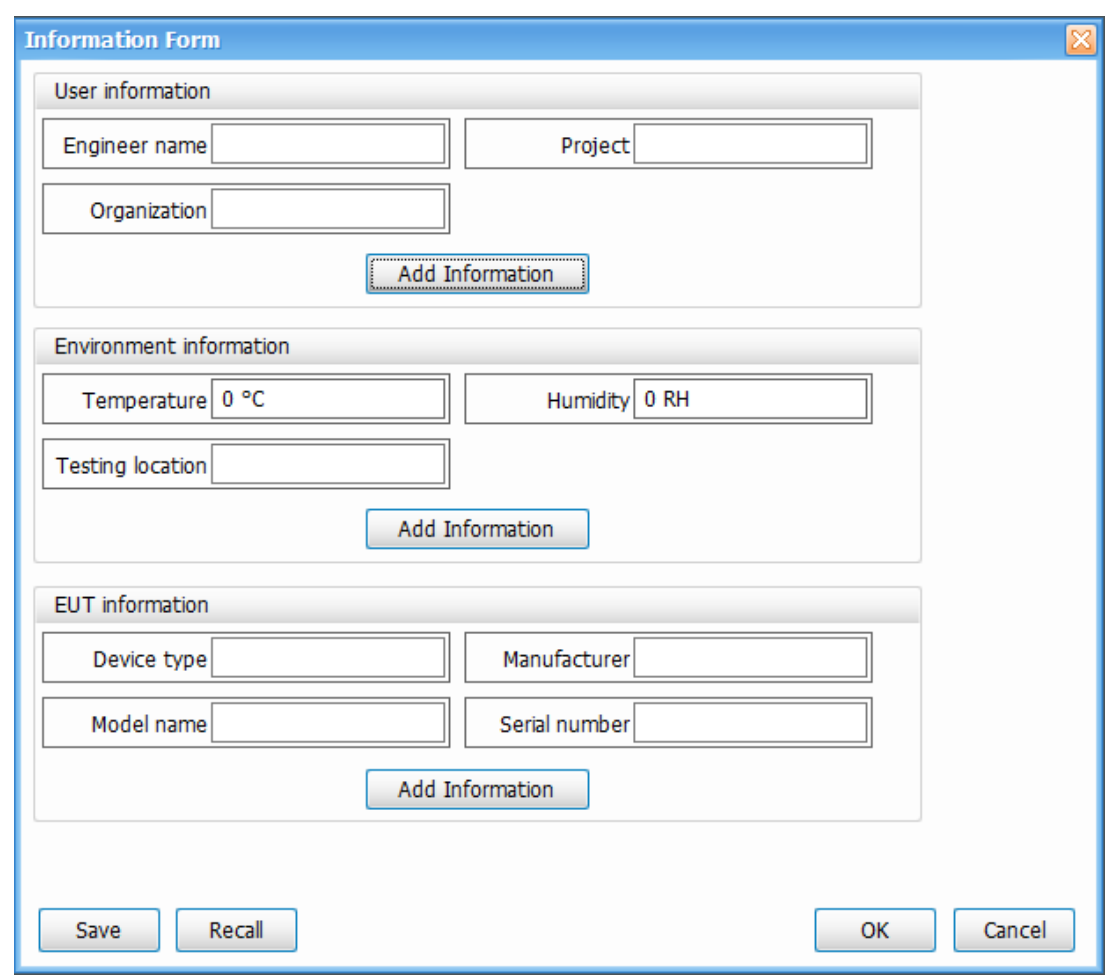

- **3.** Click the **Add Information** button in the desired information area to add an extra field or a parameter.
- **4.** Click the **Save** button to save the information to a file for later recall. Or you can simply click the **OK** button to save the information for this report. The Information Form will close and you can then select your results.
- **5.** Check the box next to the result(s) for which you want to generate a report. You can select more then one result if you want to include multiple measurement results in a single report.

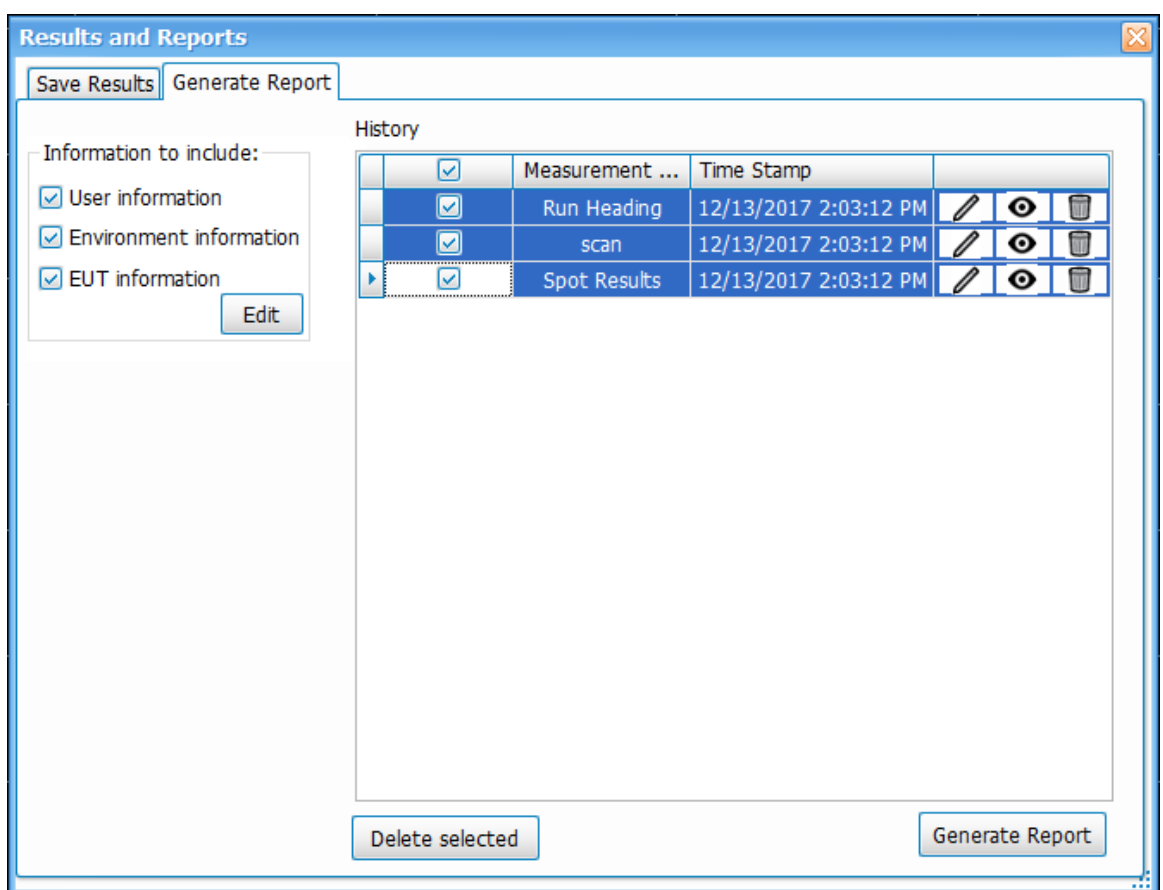

- **6.** Click the **Generate Report** button to generate a report.
- **7.** A preview window of the generated report will open. This window allows you to navigate, print, bookmark, email, and export the report. A report can be exported in the preferred format (.pdf, .rtf, .xlsx, etc.) and saved locally for future use. Recommended file types are .pdf and .rtf.
- **8.** To delete existing results from the History panel of the Generate Report tab, check the boxes next to the items you want to delete, and then click the **Delete selected** button. You can also use the edit, view, and delete icons next to a result to perform the related task.

### **EMC Troubleshooting**

EMC testing with Tektronix provides you the following suite of troubleshooting tools and displays to help you debug problems faster.

#### **Tools**

- *[Harmonic Markers](#page-363-0)* on page 364
- *[Inspect](#page-363-0)* on page 364 (suspect frequencies)
- *[Level Target](#page-366-0)* on page 367
- *[Compare Traces](#page-367-0)* on page 368
- *[Persistence Display](#page-369-0)* on page 370

#### **Displays**

• *[EMC-EMI](#page-370-0)*

Apply X

- <span id="page-363-0"></span>• *DPX*
- *Spectrogram*
- *Spectrum*

### **Harmonic Markers**

Harmonic markers tool allows you to place the markers at selected harmonic factors of a chosen fundamental frequency. It will be helpful for you to see if certain emissions that result out of a scan are caused due to the harmonics of a known fundamental frequency. The harmonic marker toolbar is used to define the fundamental frequency and harmonic factors.

**1.** Click **Setup > EMC > Harmonic Markers** from the Main menu bar, or click Markers **Inspect** (Harmonic Markers) on the Favorites bar to open the Harmonic Markers toolbar.

Harmonic Markers Fundamental Freq: 1.000 GHz Harmonic Pactors: MR:  $\boxed{1/4 \times 1}$  M1: 2  $\boxed{2}$  M2: 3  $\boxed{9}$  M3: 4  $\boxed{9}$  M4:  $\boxed{10 \times 10}$ 

- **2.** Enter the Fundamental frequency in the Harmonic Markers toolbar. This is the base frequency on which harmonics are calculated.
- **3.** Choose the harmonic factors from the drop down for the 5 markers (MR, M1, M2, M3, M4). The harmonic factors in the drop down can be 1/8, 1/4, 1/2, 1, 2, 3, 4, 5, 6, 7, 8, 9 or 10.
- **4.** Click **Apply** to place the markers at the appropriate harmonics.
- **5.** Clicking **Apply** will also open the Marker table which will give information about the frequency at which these markers are placed and the amplitude values can be seen under the respective display column (for example, in the EMC-EMI if that is the active display).

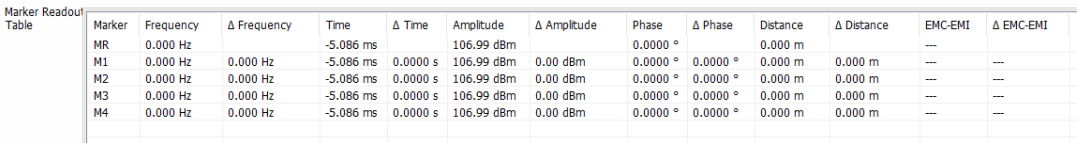

When the chosen harmonic factors are not in the range of the scan results then the markers could be aligned with the left or right edges to indicate that the chosen factors are outside the range of the scan. For example, if the stop frequency is 6.2 GHz and if we attempt to place a marker at the 10th harmonic of a fundamental frequency that is 1 GHz, then the marker will be placed at 6.2 GHz itself.

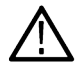

**Tip:** Harmonic markers can be used for other spectral displays; that is, displays having Amplitude vs Freq, such as Spectrum and DPX). Even if EMC-EMI display is not open, this toolbar can be invoked from **View > Harmonic Markers**.

### **Inspect**

Inspect is a troubleshooting tool you can use to analyze a set of suspect frequencies in more detail. As many as 3 detectors can be selected and the detector results will be shown in a table format for each of the suspect frequencies. The result can also be compared with a comparison level and the entire set of results can be reported out.

Click Setup > EMC > Inspect from the Main menu bar, or click Inspect (Inspect) on the Favorites bar to open the Results table, which shows the Inspect results.

On Selecting Inspect from EMC Toolbar or from Setup > EMC > Inspect, the results table and the Settings Control will open.

The measurement can be triggered by clicking Single or Continuous (located at the top of the Results table). The results can also be brought into the Report using the Report tool from EMC Toolbar.

The Inspect display has the following two modes of harmonics measurement:

#### **Harmonic mode**

• In Harmonic mode, the suspect frequencies are built as harmonics of fundamental frequencies.

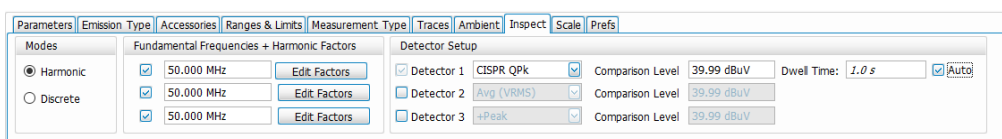

- The detectors can be chosen from the drop down in the Detectors Setup. As many as 3 detectors can be chosen. Comparison level can also be chosen for each detector too. Dwell time can be controlled too.
- Harmonic factors can be entered for each of the fundamental frequency by clicking on Edit factors (see snapshots below). Final frequency is calculated as Fundamental Frequency \* Harmonic factor. The Edit Harmonic Factors/RBW table will allow you to edit RBW settings for the frequency that is being analyzed. Auto RBW flag will set RBW based on the chosen detector and frequency band in which the final frequency falls.

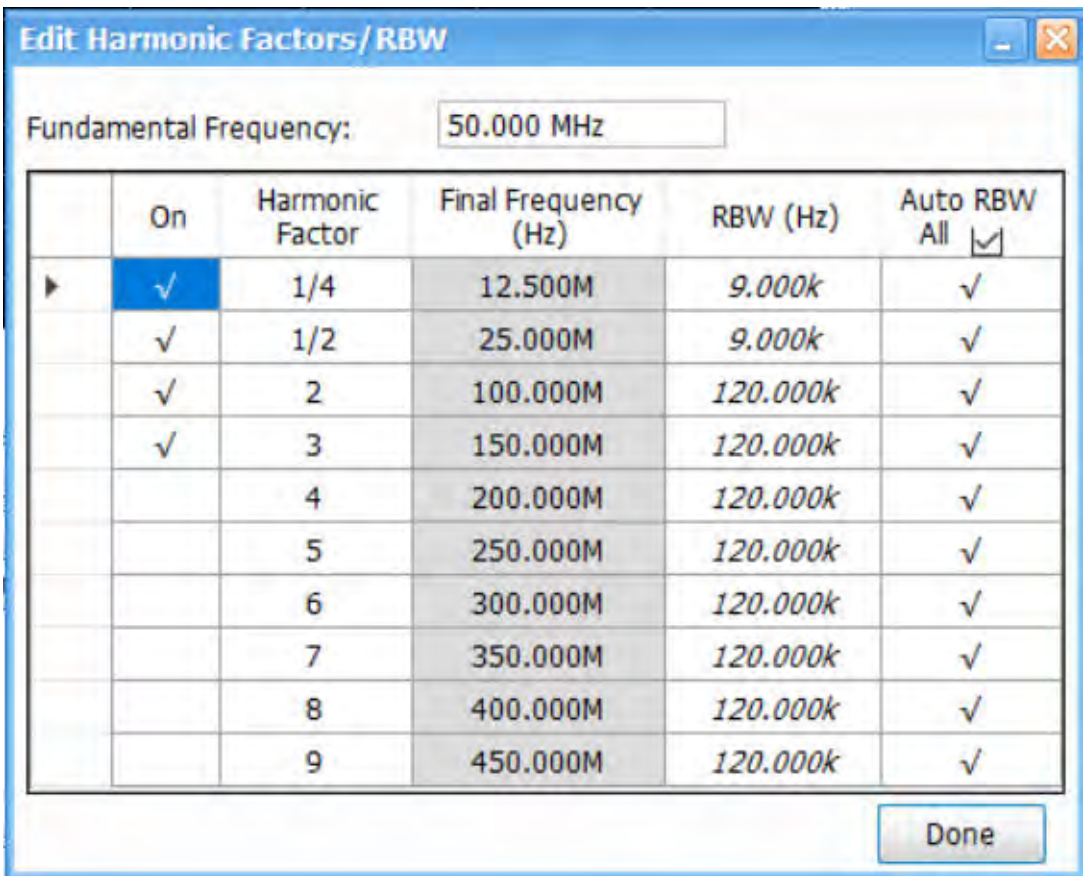

• After selecting Single or Continuous in the Inspect Suspect Frequencies display, the Inspect results will be shown and they will be compared with the respective Comparison Levels. Failures will be shown in red.

• Inspect Suspect frequencies can be done in Single (Stops after all suspect frequencies are analyzed once) or Continuous mode (will continue updating the results table until stopped).

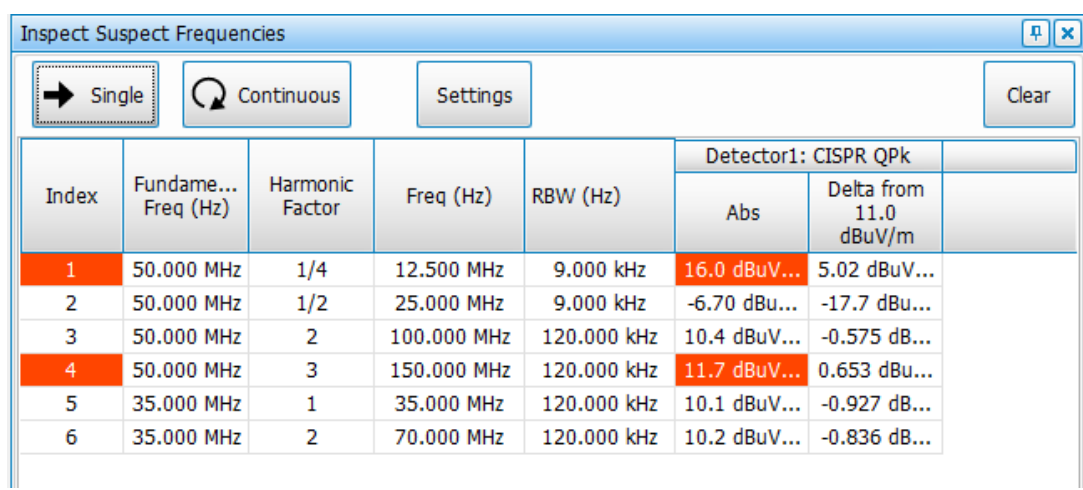

#### **Discrete mode**

• In Discrete mode, you can develop a list of suspect frequencies by clicking on Edit Frequencies.

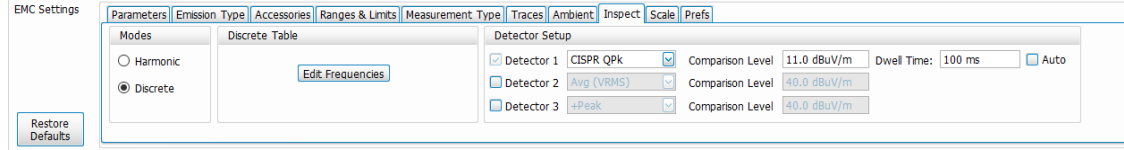

- The detectors can be chosen from the drop down in the Detectors Setup. As many as 3 detectors can be chosen. Comparison level can also be chosen for each detector.
- Suspect frequencies can be entered by clicking on Edit Frequencies button.

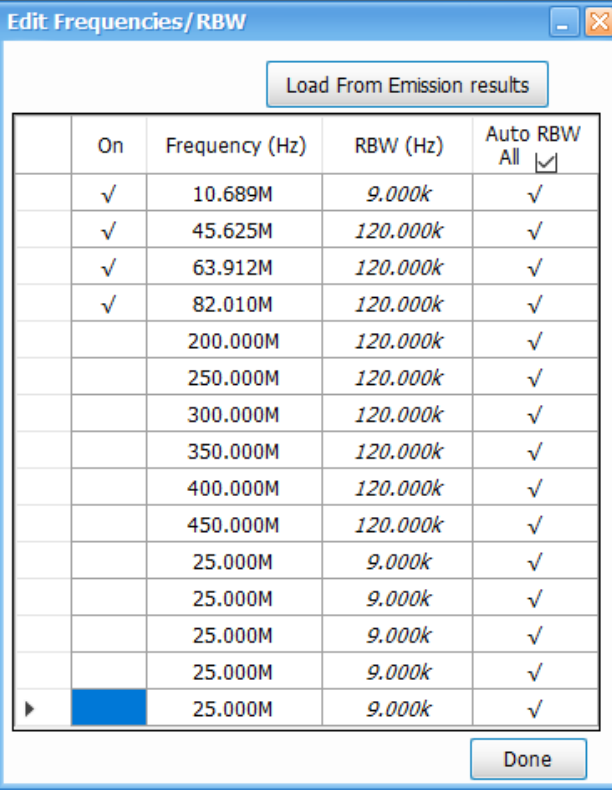

- <span id="page-366-0"></span>• The suspect list can also be loaded from "Load from Emission results" which will load the top 15 spots recorded in the Emission Results table at the result of a scan.
- If no spots are listed in the Emission Results table, the following warning message is shown when the **Load from Emission results** button is clicked.

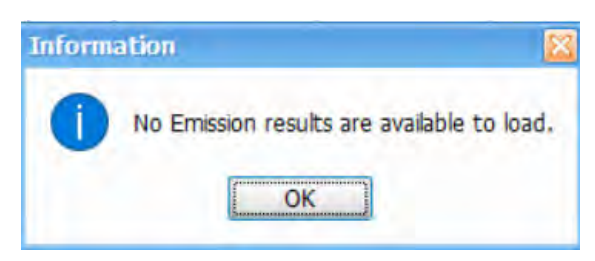

• After selecting Single or Continuous in the Inspect Suspect Frequencies display, the Inspect results in Discrete mode will be shown and the results are then compared with the respective Comparison Levels. Failures are shown in red.

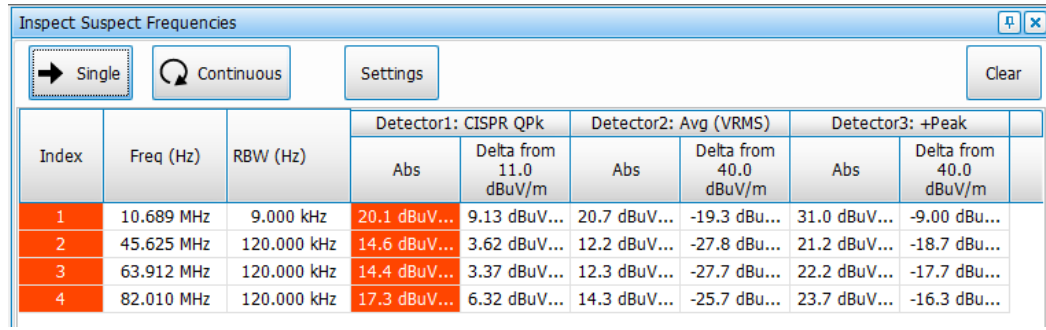

In the Inspect Suspect Frequencies display, all detector results are held between acquisitions, unlike the scan results, which are computed with every scan. When the **Clear** button is clicked, all detectors results will be cleared. This will allow you to set a smaller dwell time, even for detectors such as CISPR Quasi Peak, and build stable results over acquisitions, resulting in faster analysis/updating.

## **Level Target**

Level target is an indicator on the display that can be set by you. You can move it with a mouse. It can also be set at the Peak of the active waveform. This tool is available on four displays (EMC-EMI, Spectrum, DPX, and Spurious). The Level Target will change in other displays when changed in the active display.

You can use Level Target to assign it to the peak of a scan and retain the level for comparison for the next scan and see how it compares with the new scan results.

- **1.** Click **Setup > EMC > Level Target** from the Main menu bar, or click (Level Target) on the Favorites bar. This will open the Spectrum display and place the Level Target in the display. If the Spectrum display is already open, then hitting Level Target toggles visibility of Level Target.
- **2.** Click the **To Peak** button located on the left side of the Spectrum display to move the Level Target to the peak of the trace. You can also click the **To Peak** button that appears in the Prefs tab of the Spectrum Settings control panel when the **Show Level Target** check box is checked. To hide the Level Target indicator, uncheck the box.

<span id="page-367-0"></span>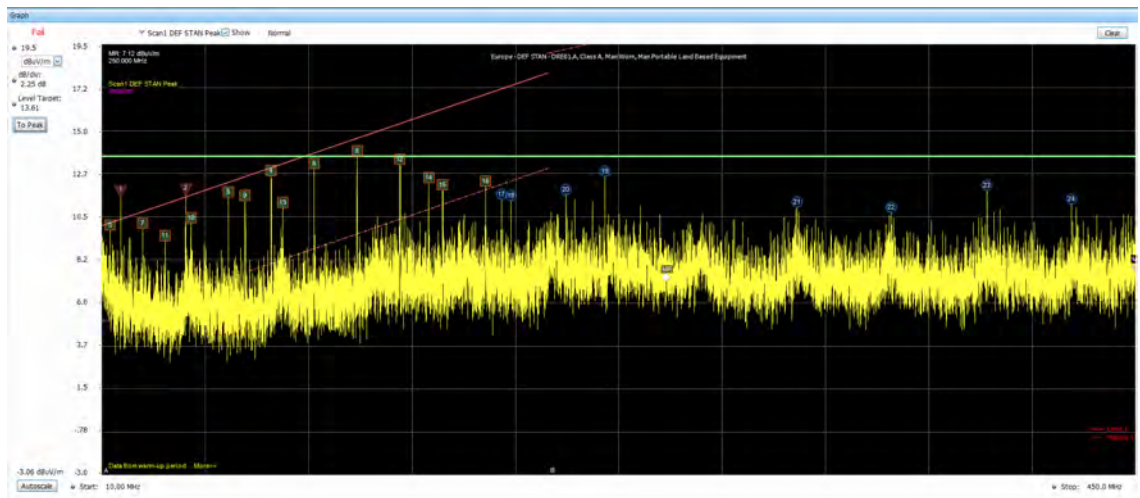

### **Compare Traces**

This troubleshooting tool can be used to compare traces of different scan results. It can be used to compare as many as 2 Live Scan traces, 3 Spot traces, 5 Recalled traces and a Math Trace (which is the result of subtracting any two traces). Legends for these traces will also appear in the graph.

Click **Setup > EMC > Compare Traces** from the Main menu bar or click Traces (Compare Traces) on the *Favorites toolbar* to open the *[Traces tab](#page-395-0)* in the EMC Settings control panel.

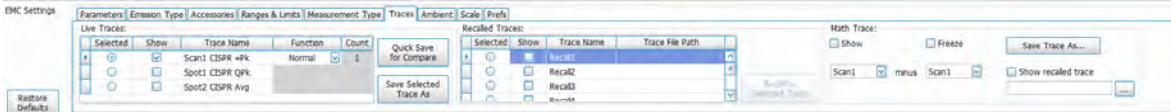

The control panel is divided into the following three areas:

### **Live traces area**

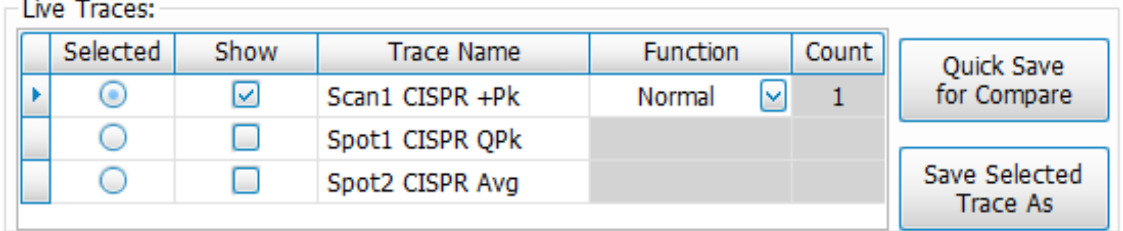

- This area includes the traces that are shown on screen after a Scan or Spot re-measurement.
- Include up to a maximum of 2 scan traces and up to a maximum of 3 spot detector results.
- Function is available for Scan traces. This allows you to select to Max-hold or Average multiple acquisition results.
- The **Save Selected Trace As** button is only available if a live trace is selected. This button is disabled if no Live trace is selected.
- The check boxes in the Show column control the visibility of the trace in the main graph display.

#### **Using Quick Save for Compare button**

- You can compare scan results of two or more successive scan tests using this button.
- This button is only visible when one of the Live traces is selected.

• When you click this button, the selected Live trace is saved automatically in your drive and recalled into one of the rows in Recalled Traces. It will be automatically recalled into a row (Recall1 through Recall 5, in that order) depending on which one is free. The following timed pop-up message will appear indicating the Recall Trace in which it is available for comparison.

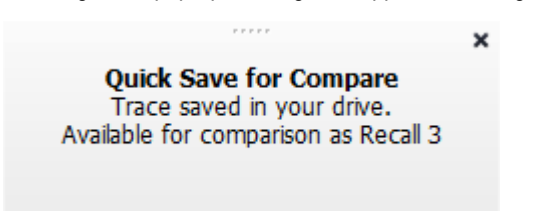

- If none of the Recalled Traces are free, then clicking this button will save the trace in your drive and recall the trace as Recall 1 (replacing the earlier recalled trace in Recall 1). However, the files replaced can be browsed for and recalled using the Recall to Selected Trace control.
- All traces saved with this button are saved in the *C:\RSA5100B Files* directory.

#### **Recalled traces area**

**Bomled Traces** 

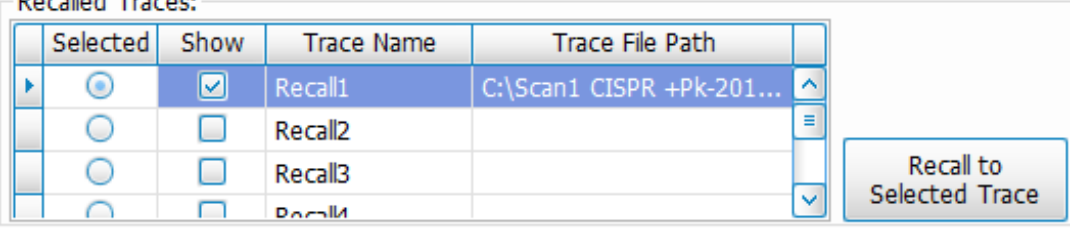

- Select any Recall trace (Recall 1 to Recall 5) to recall a saved trace.
- The **Recall to Selected Trace** button is only available if a Recall trace is selected.
- Once a trace is successfully recalled, the trace will be displayed in the graph for the chosen frequency range (set in the Ranges & Limits tab of the EMC Settings control panel). Here is an example. The recalled trace is green:

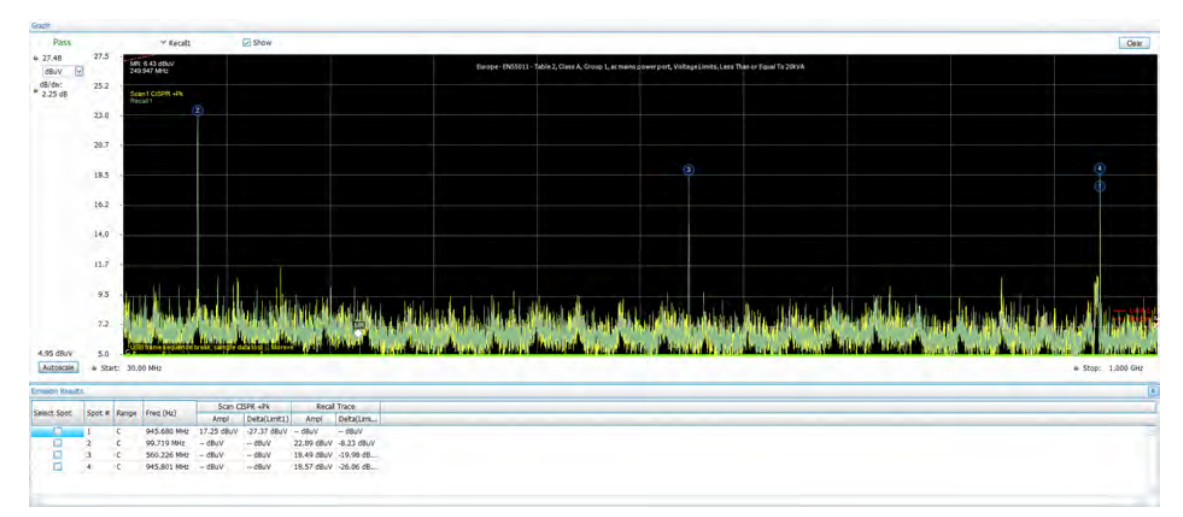

• The recalled trace will be compared with the Limit lines (in the Ranges & Limits control settings) and the Emission results table will be populated. Here is an example:

<span id="page-369-0"></span>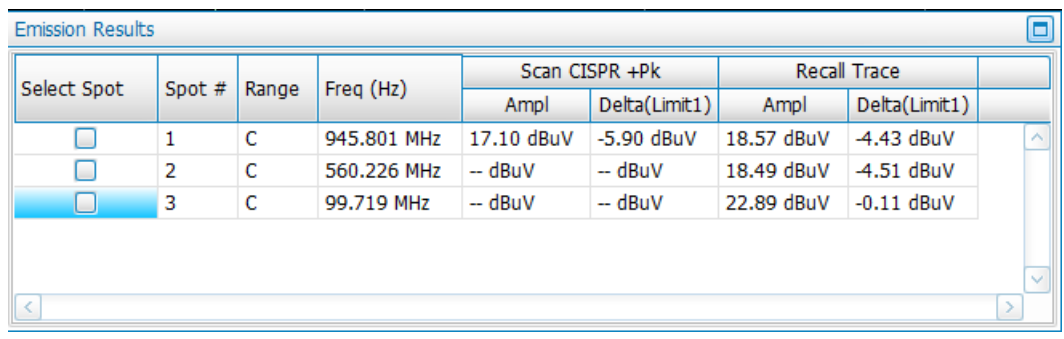

#### **Math trace area**

Math Trace is a feature that allows you to obtain the subtraction result of any two traces. Two traces must be chosen from the Traces tab and the difference trace will be shown in the graph. The Math trace is done only for log units in Y-axis and the difference trace is calculated by subtraction of the dB values. The Math trace can also be saved (**Save Trace As** button) and recalled (check **Show recalled trace** box).

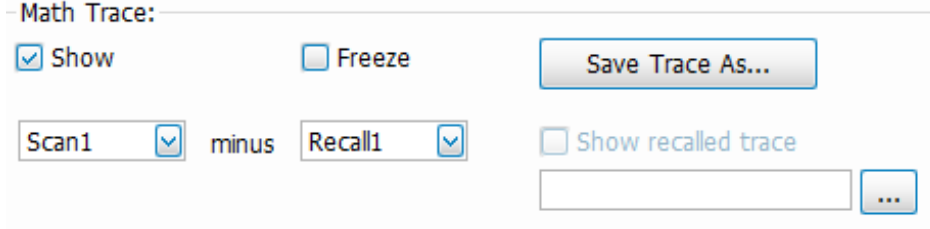

Math Trace allows you to check if emission components still exist from one scan trial to another or even to check if a live scan trace has additional emission components as compared to the emission results obtained from *[Ambient](#page-356-0)* (with EUT turned off). The following image shows two traces and a Math trace. You can see that emission components 1 and 2 are emission components that are present in Scan1, but not present in Recall1 (therefore it shows up in Math trace); however, the emission component at the far end is present both in Scan1 and Recall1 (hence cancelled out in the Math trace).

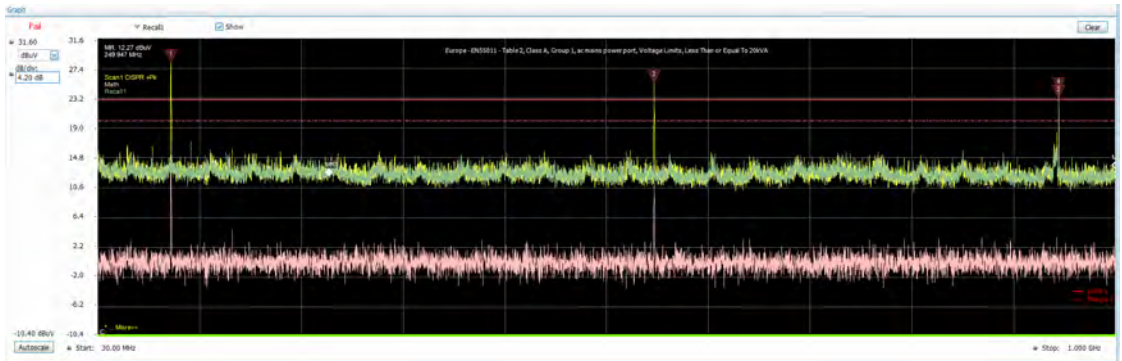

### **Persistence Display**

This troubleshooting tool launches the DPX Spectrum display. This has the capability to show a persistence view over multiple acquisitions. The speed of DPX allows you to select even transient emissions.

Click **Setup > EMC > Persistence Display** from the Main menu bar, or click (Persistence Display) on the Favorites bar, to open the DPX Spectrum display.

<span id="page-370-0"></span>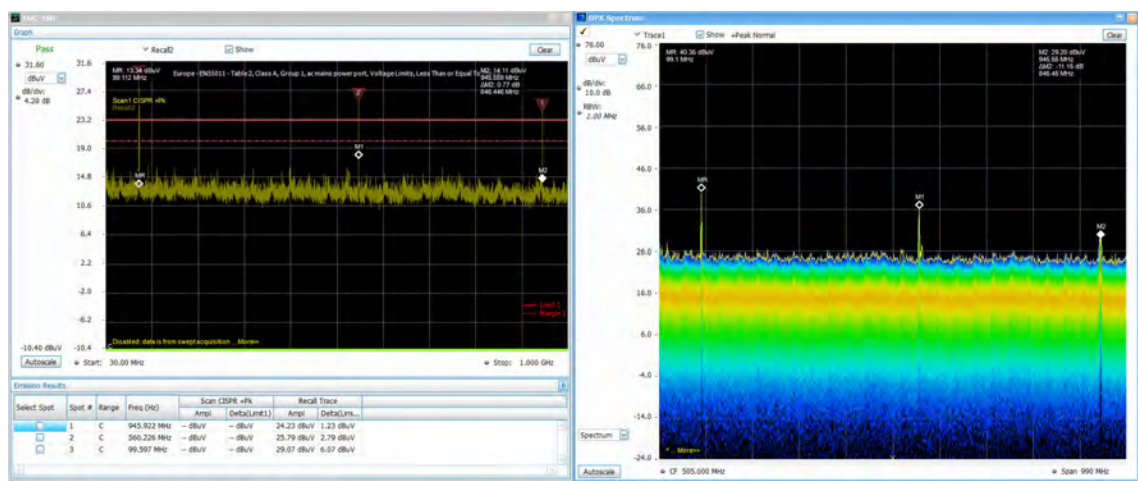

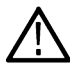

**Tip:** You can read more about the *DPX Spectrum display* here.

### **EMC-EMI display**

To show the EMC-EMI display:

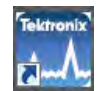

- 1. Double click the EMCVusticon on the Desktop to launch EMCVu. This automatically opens the EMC-EMI display.
- **2.** Alternatively, from the analyzer:
	- **a.** Click the **Displays** button or select **Setup** > **Displays**.
	- **b.** From the Measurements box, select **EMC Analysis**.
	- **c.** Double-click the **EMC-EMI** icon in the **Available displays** box. This adds the EMC-EMI icon to the **Selected displays** box (and removes it from the Available displays box). Alternatively, you can click the EMC-EMI icon and then click the Add button to select EMC-EMI for display.
	- **d.** Click the **OK** button.

#### **Elements of the display**

The EMC-EMI display window has three main areas:

- **1.** Graph
- **2.** Emission Results table
- **3.** Inspect suspect frequency display

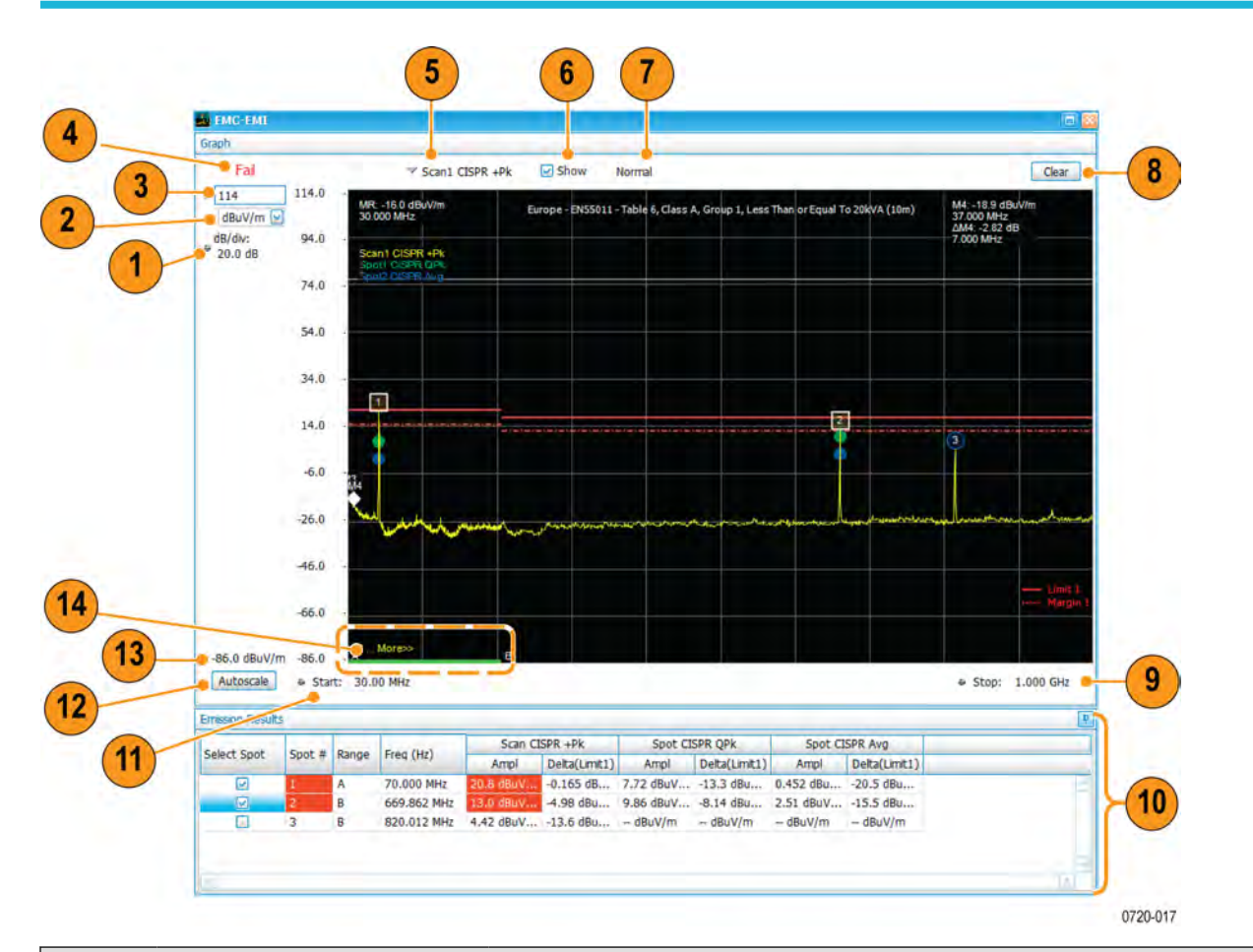

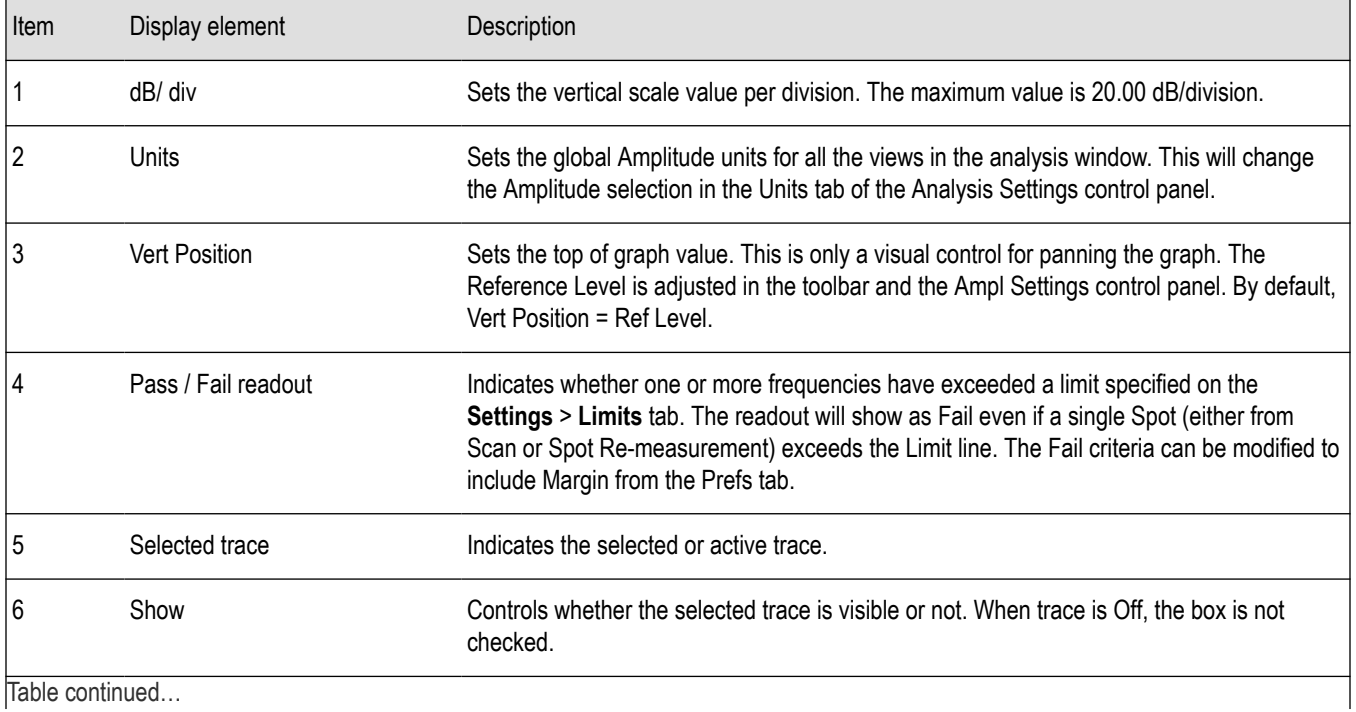

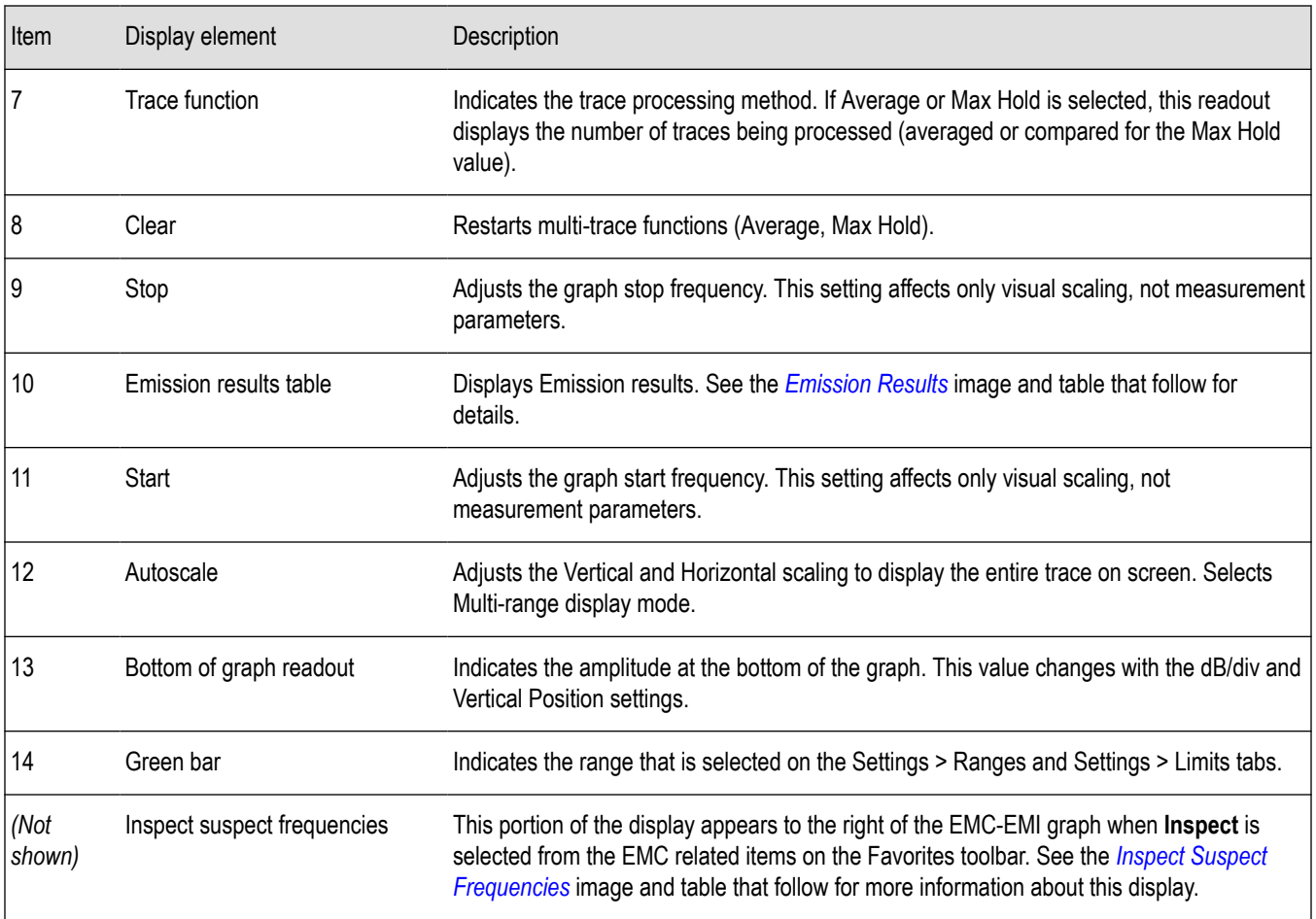

### **Emission Results table elements**

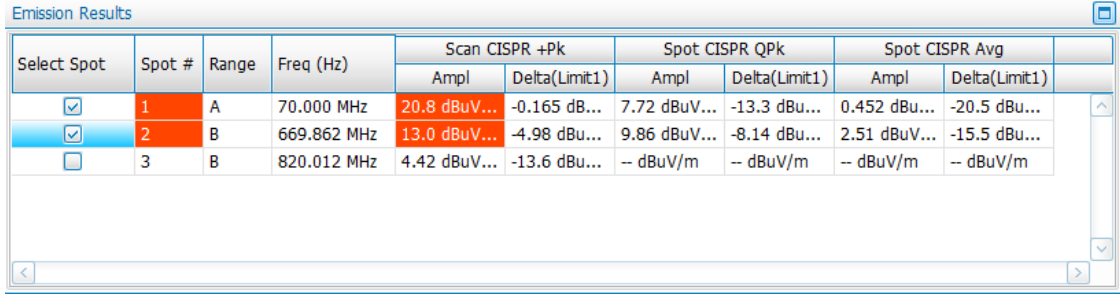

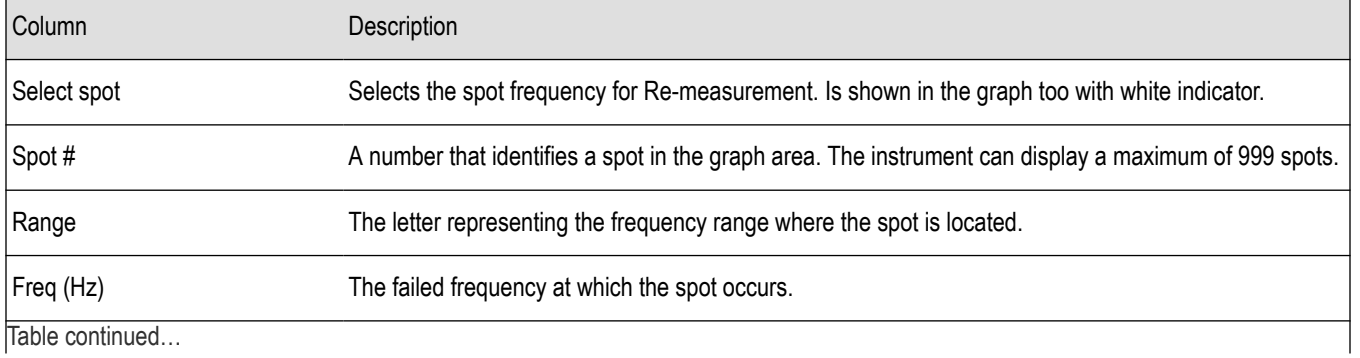

RSA5100B Series Real-Time Signal Analyzers Help 373

<span id="page-373-0"></span>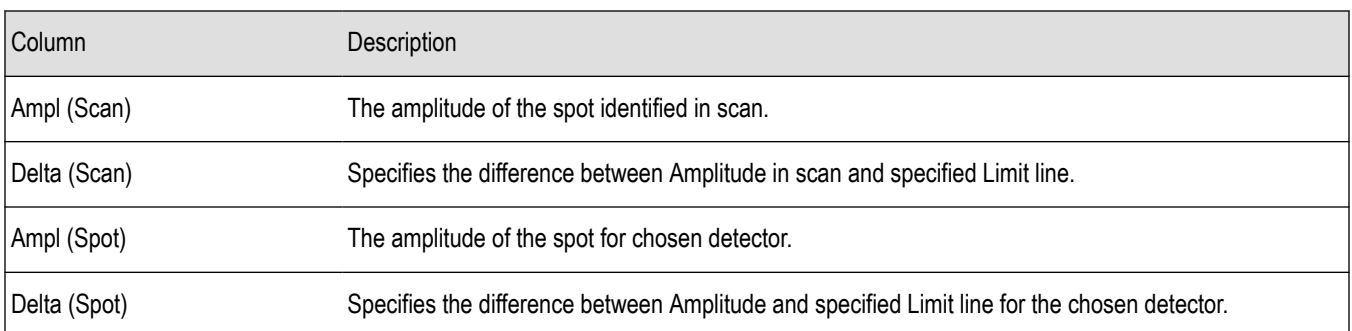

- You can rearrange the order of the columns in the Emission Results table. To move a column, click on the column heading and drag it to the desired position.
- You can sort the rows in the Emission Results table by clicking on the column heading. For example, if you click on the Freq, the results in the Emission Results table will be sorted by frequency. If you click on Range, the rows will be sorted by range. Clicking a second time on the same heading reverses the order.
- There can be as many as 2 Scan results (Ampl and Delta for each) and as many as 3 Spot Re-measure results (Ampl and Delta for each) in the Emission results table.
- In addition to that, the Emission results table will also have columns for Recall trace (Amplitude and Delta with Limit 1) and Ambient measurement results (Amplitude and Delta with Scan results).

### **Elements of Inspect Suspect Frequencies display**

This section of EMC-EMI display shows the results of the Inspect Suspect Frequencies troubleshooting tool. This measurement has the following two modes:

**Harmonic** 

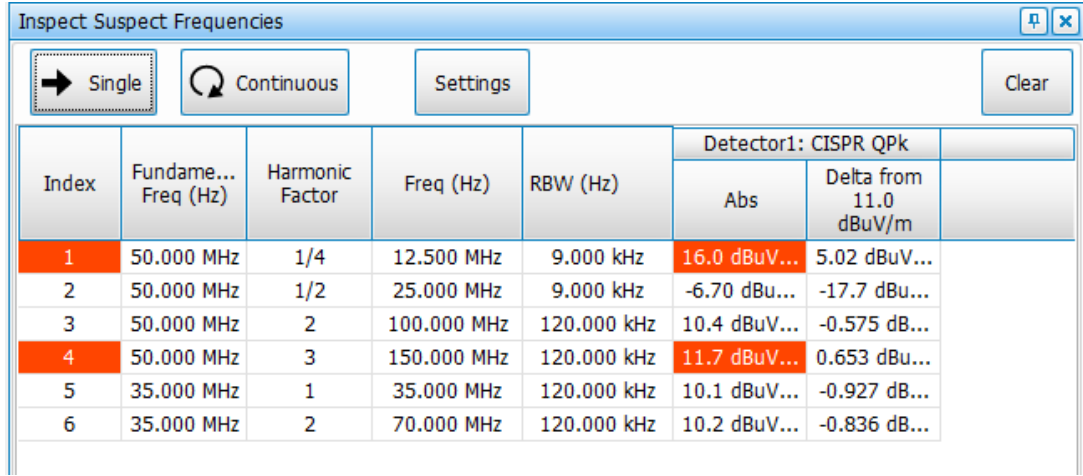

• Discrete

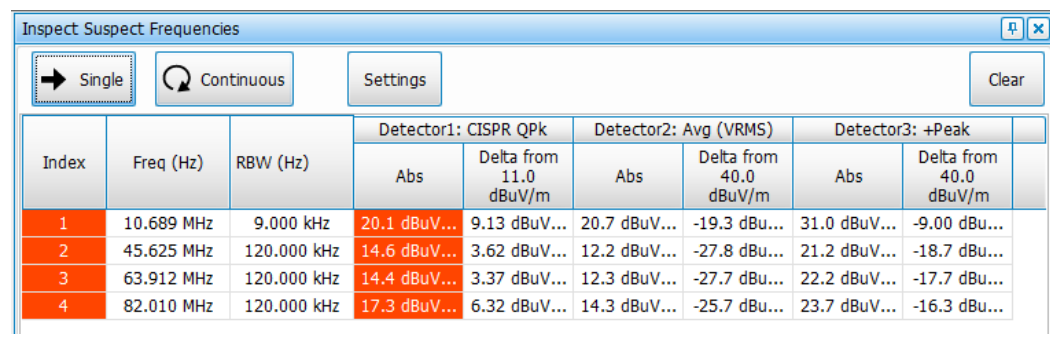

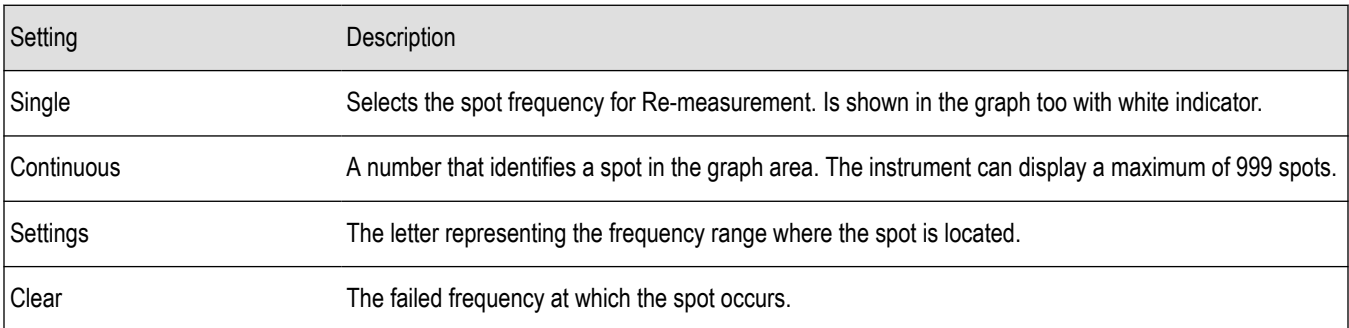

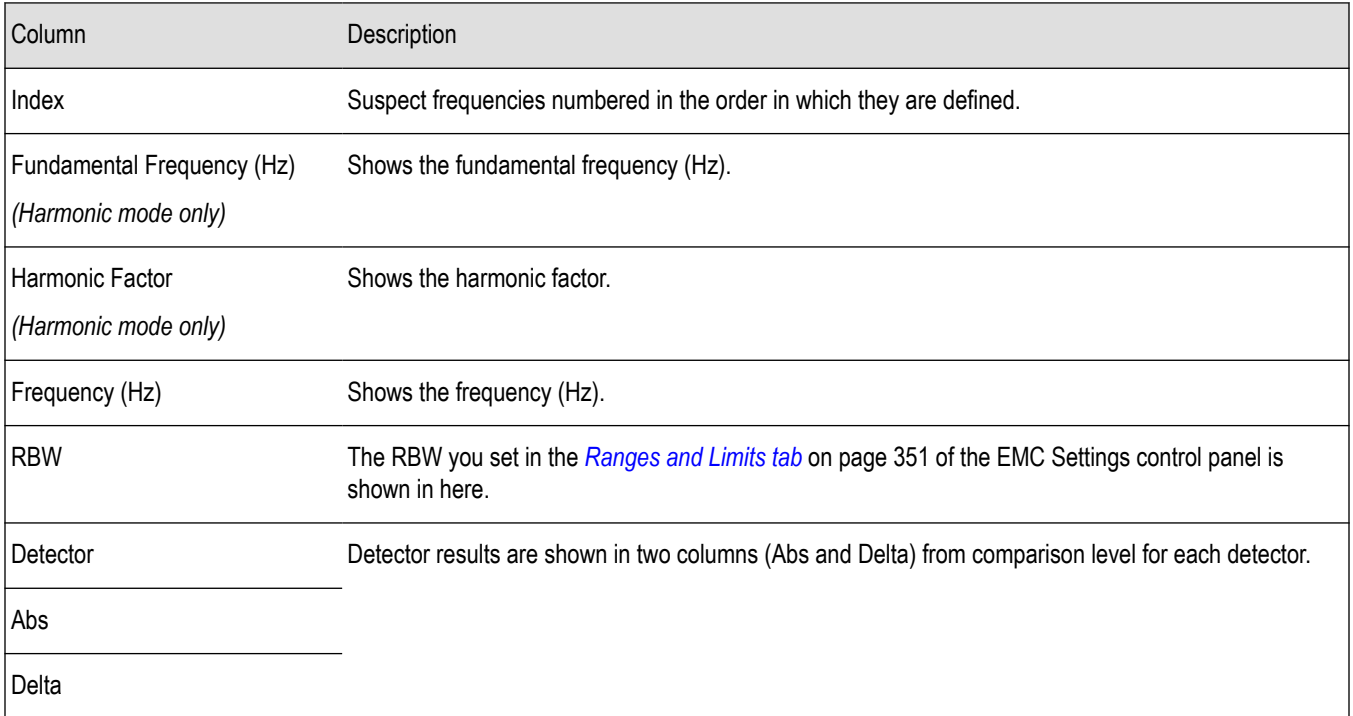

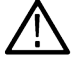

**Tip:** Read the *[Inspect](#page-363-0)* on page 364 topic in the Troubleshooting section for more information about this tool.

## <span id="page-375-0"></span>**EMC-EMI settings**

### **Main menu bar: Setup > Settings**

# **Favorites toolbar:**

The following tabs are available for the EMC-EMI display from the EMC Settings control panel.

#### **Table 19: Common controls for RF measurement displays**

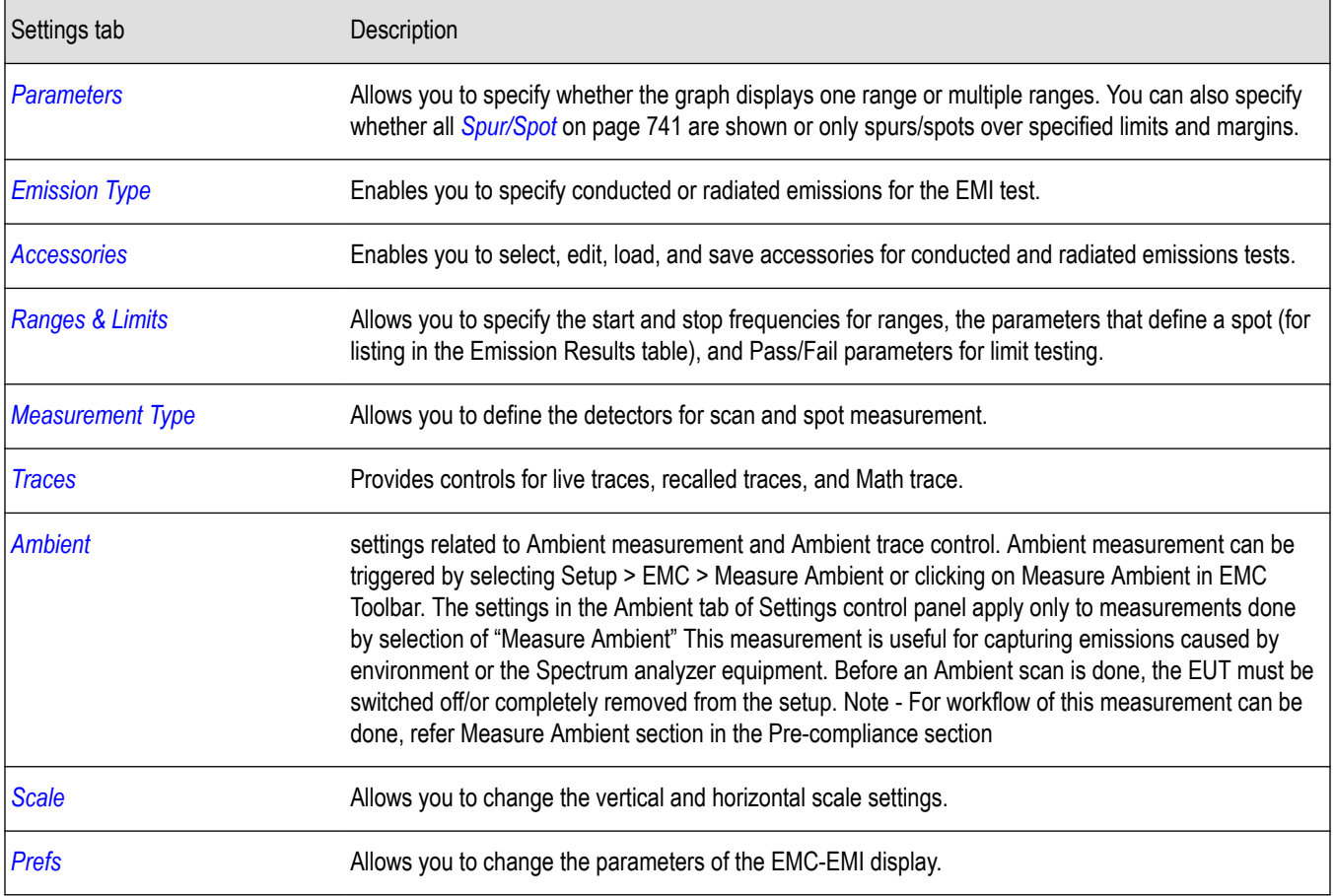

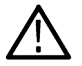

**Tip:** Access to a subset of the above settings is available in the *[EMC Project Setup Wizard](#page-345-0)*.

### **Parameters tab - EMC**

# **Favorites toolbar:**

This tab is available for the EMC-EMI display from the EMC Settings control panel. It allows you to specify settings that control the EMC Spurious measurement.

<span id="page-376-0"></span>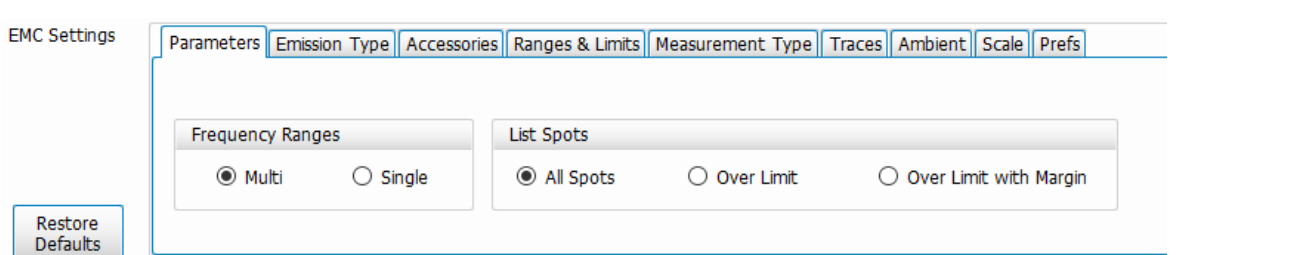

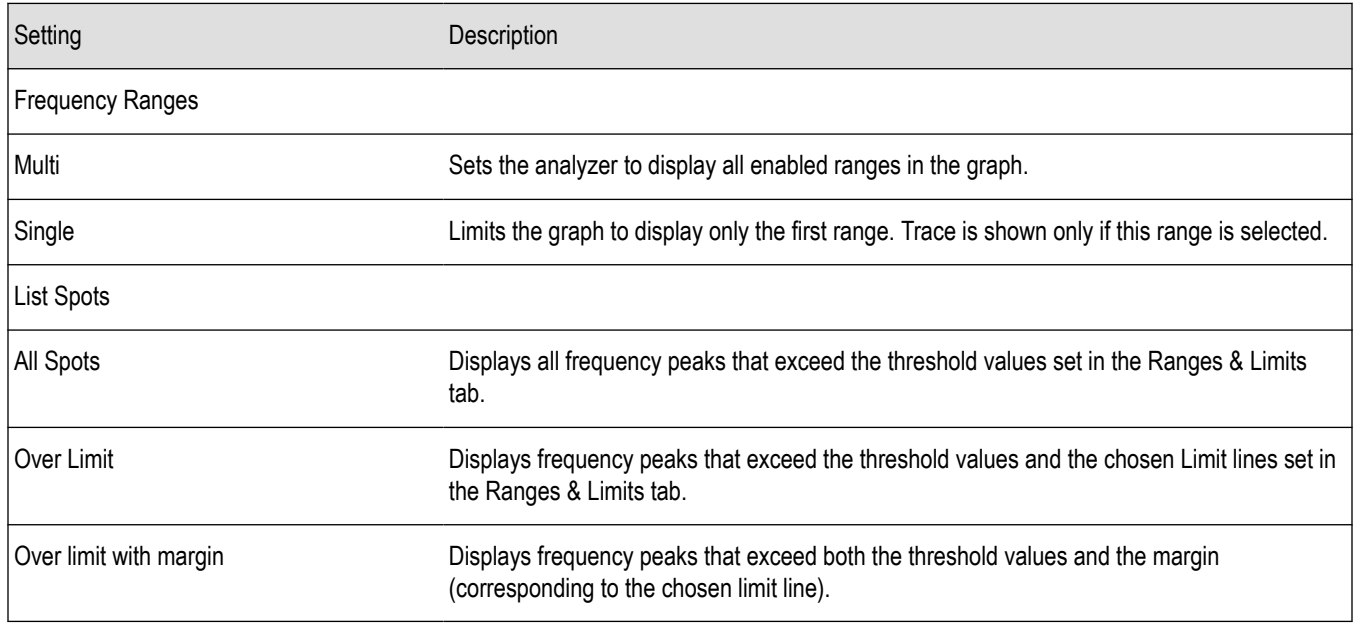

### **Emission Type tab - EMC**

# **Favorites toolbar:**

This tab is available for the EMC-EMI display from the EMC Settings control panel. It allows you to specify the emission type for the EMI test you want to perform. This selection affects the list of accessories available for selection in the Accessories tabs of the EMC Setup wizard and the EMC Settings control panel.

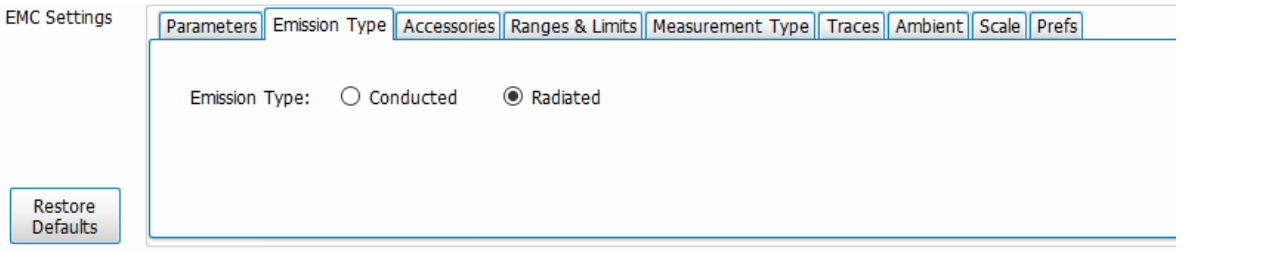

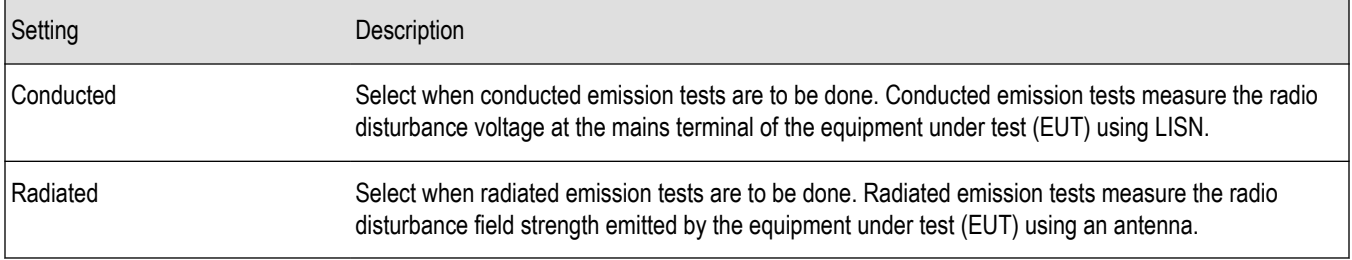

### <span id="page-377-0"></span>**Accessories tab - EMC**

# **Favorites toolbar:**

This tab is available for the EMC-EMI display from the EMC Settings control panel. It allows you to select, edit, load, and save accessories. You can also view a gain/loss plot. More accessories settings are available from the *[Accessories](#page-346-0)* tab in the *[EMC Project Setup Wizard](#page-345-0)*.

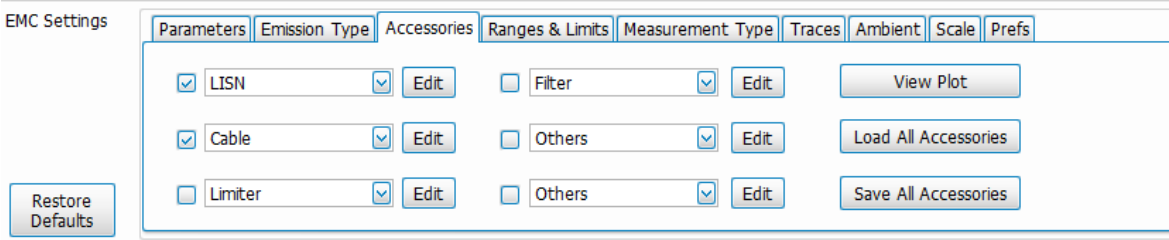

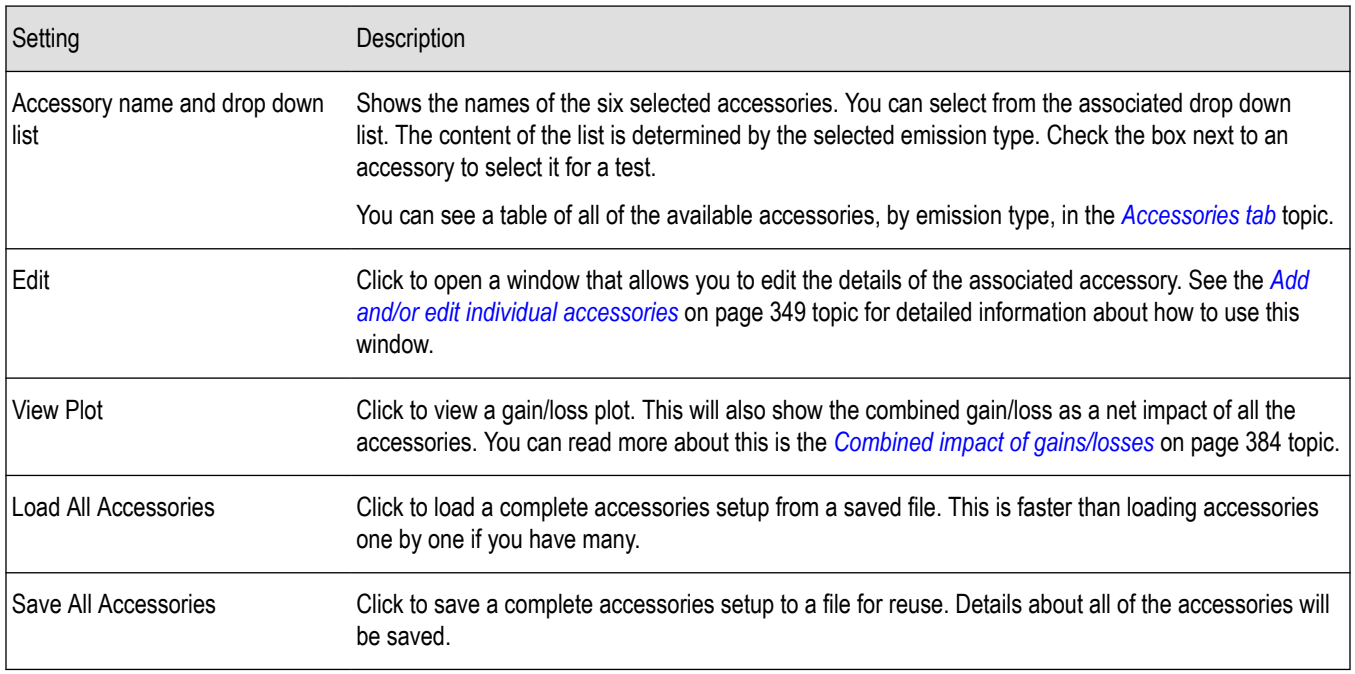

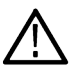

**Tip:** Read about setting up accessories in the *Accessories setup* topic.

**Tip:** Read about available accessories from Tektronix in the *[EMC accessories](#page-322-0)* topic.

### **Accessories setup**

Accessories can be set up for EMI test using the Accessories tab in the EMC Project Setup Wizard and the one in the EMC Settings control panel . These tabs allow you to set up the accessories required for a test and view a graph showing the combined impact of accessories gains and losses. The final measurement reading is corrected based on these accessory contributions before it is shown in the display. The correction is calculated by negating the combined impact of all of the accessory gains/losses you entered.

When any accessory is selected, its contribution will impact the final measurement results shown in the display. "Ext corrections enabled for traces" is the message you will see in the status bar and display. This message can be suppressed from **Tools > Options > Prefs**.

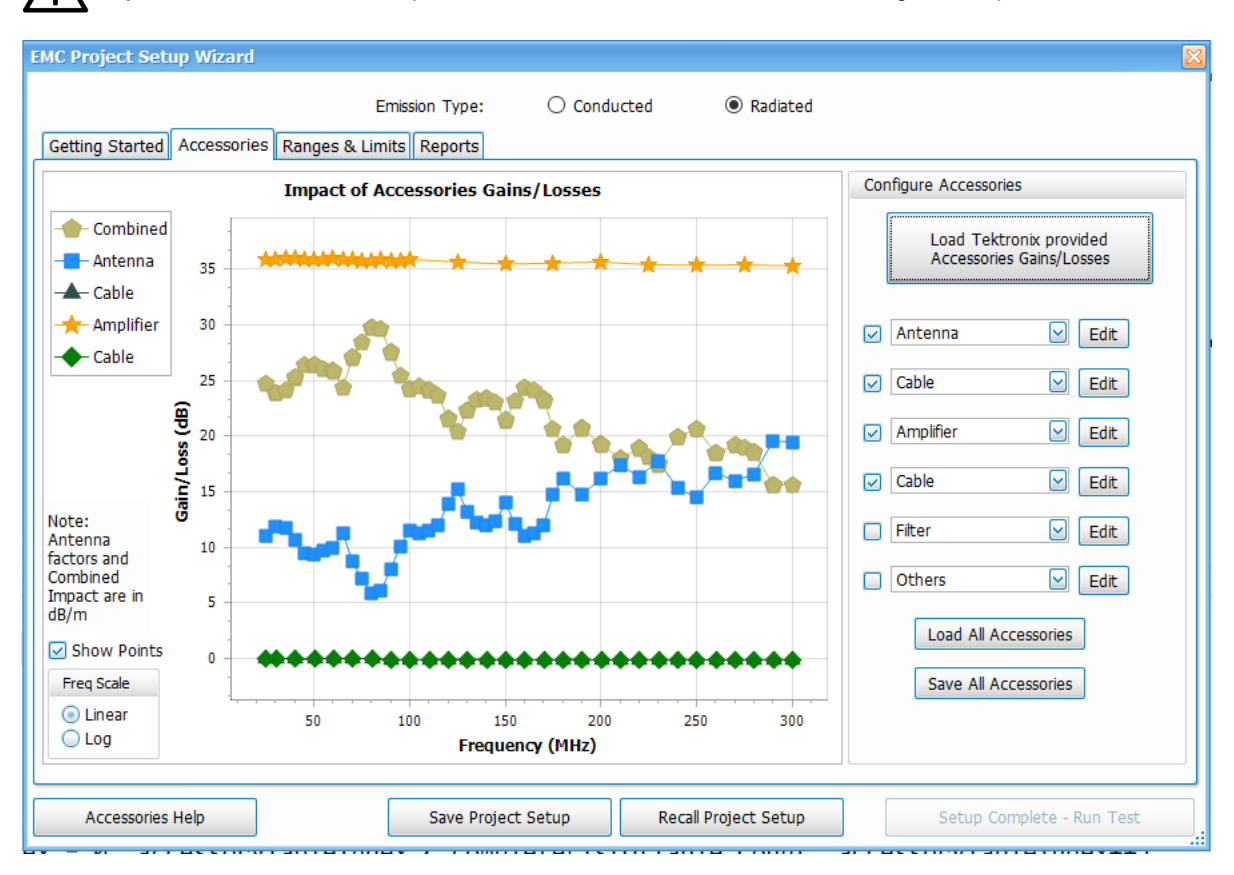

**Tip:** See the *[Accessories tab](#page-377-0)* topic for information about the tab in the EMC Settings control panel.

#### **See these topics about accessories setup:**

- *Available accessories in the drop-down lists*
- *[Combined impact of gains/losses](#page-383-0)* on page 384
- *[Edit accessory contributions](#page-379-0)* on page 380
- *[External correction in DPX](#page-388-0)* on page 389
- *[Loading accessories from a file](#page-381-0)* on page 382
- *[Two types of mismatch issues when recalling the csv file](#page-381-0)*
- *[Changing accessory details](#page-380-0)* on page 381

### **Available accessories in the drop-down lists**

A total of six accessories can be included in the test setup, as shown on the right side of the following image. Accessories can be selected using the drop down lists. The content of these lists depends on the selected emission type, as show in the following table.

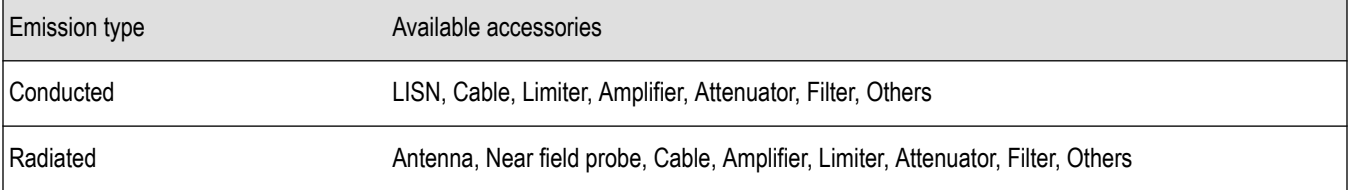

<span id="page-379-0"></span>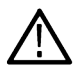

**Tip:** Loss factors of Tektronix supported accessories can be quickly loaded by clicking the *[Load Tektronix provided accessories](#page-347-0) [gains/losses](#page-347-0)* on page 348 button.

### **Edit accessory contributions**

Accessories specific information and details like Model no, Serial no, Asset tag, calibration due date can be edited using Edit option. A window such as the one shown below will open. The following images show examples for Amplifier and Antennas (Factor and isotropic gain).

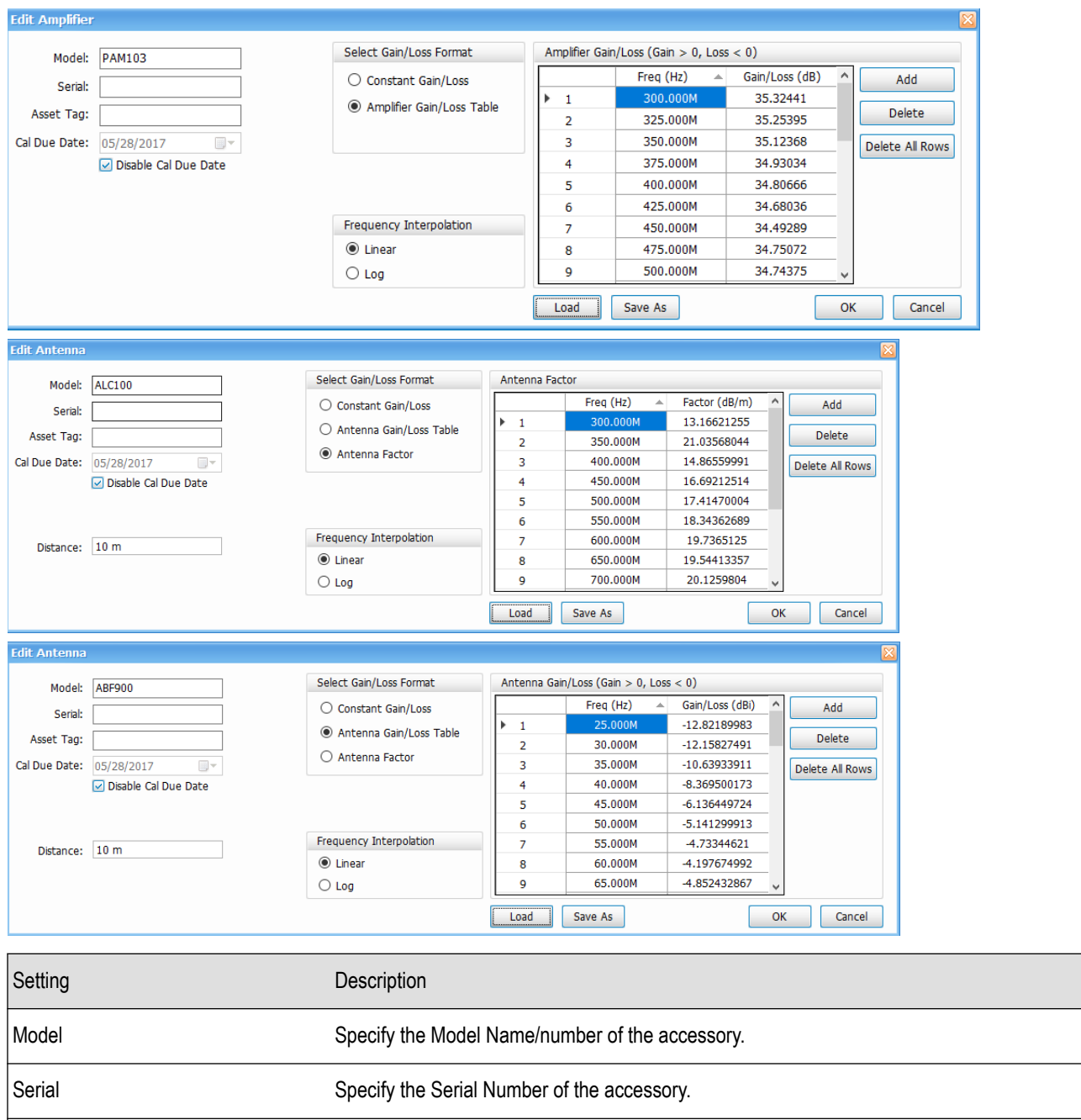

Asset Tag Specify any user-specific Asset tag id for the accessory

Table continued…

<span id="page-380-0"></span>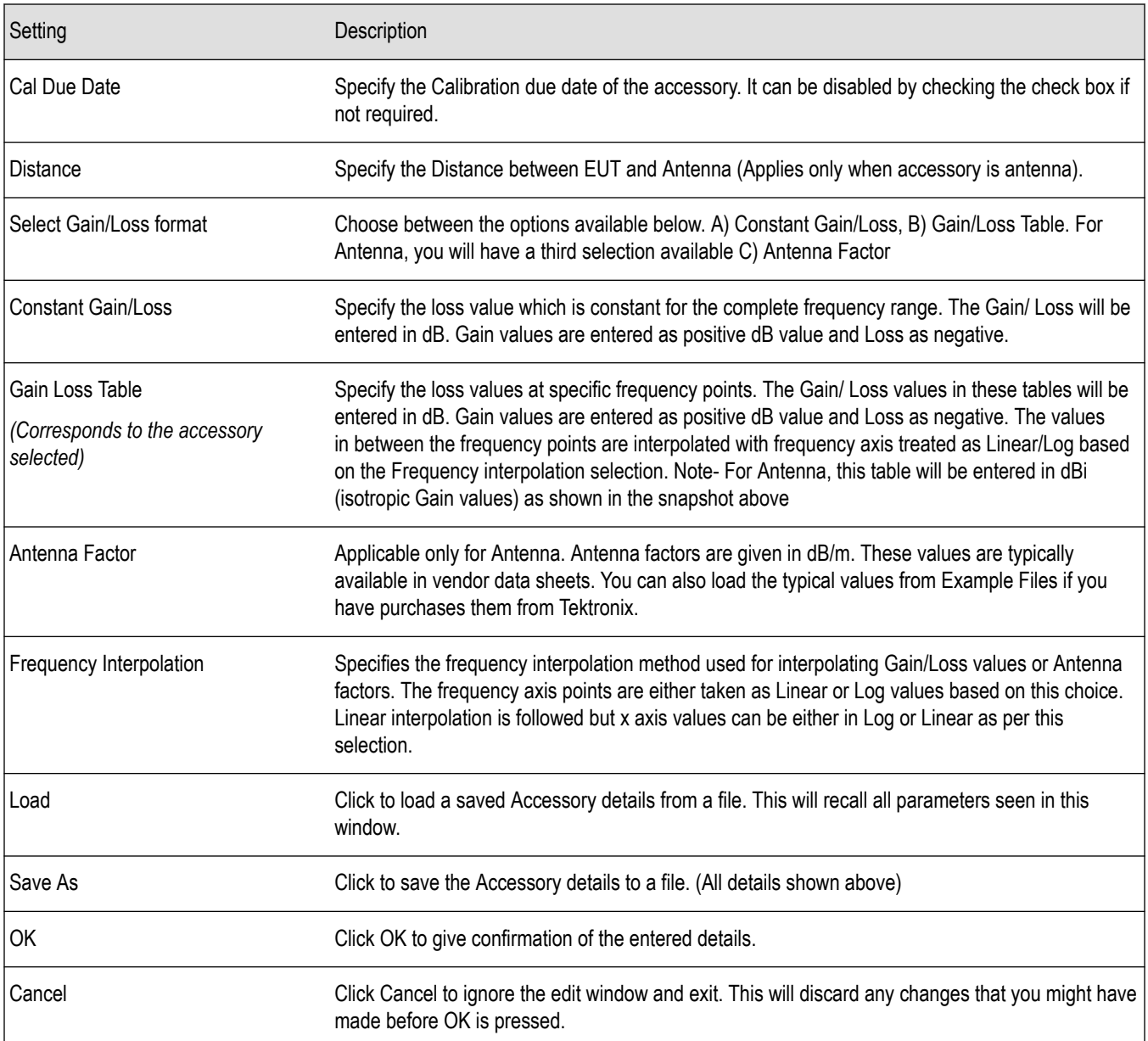

## **Changing accessory details**

To change the accessories details, click on the Edit button present against the antenna which needs to be edited.

- **1.** A dialogue box pop up is displayed which contains the parameters of the accessory to be edited and updated.
- **2.** Parameters to be updated are like Model No, Serial No, Asset Tag, Calibration due date, polarization, Distance, Loss Factor and Frequency Interpolation.
- **3.** Details which are updated can be saved for future analysis by clicking Save all Accessories button which saves the details to a file.
- **4.** Click OK button to load all the updated details of the accessory.

### <span id="page-381-0"></span>**Loading accessories from a file**

#### **Tek supported accessories**

Tektronix supports some of accessories namely Antenna, Amplifier, Near field probe and LISN with their detailed information embedded in a .csv file which is readily available for the user as a part of the software in *C:\RSA5100B Files\EMC Accessories.*

#### **Non-Tek supported accessories**

Details of Non - Tek supported accessories can be loaded by preparing a .csv file manually by the user. (You can also build it using the UI by adding a row for each frequency)

The Gain/Loss table values are usually found from the datasheet or graphs and accessory supported documents provided by the vendor when purchased.

You can build a csv file with only two columns (Freq column and Gain/Loss column) without headers and you can load the file into this User interface through Load button. You can also add more frequency rows by editing the csv fie. Once you load such a csv file, you can enter the other details like Model, Serial number etc and save the file again and another csv file with all additional details and with appropriate headers would get saved.

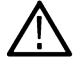

**Tip:** See the *Two types of mismatch issues when recalling the .csv file* on page 382 topic.

### **Two types of mismatch issues when recalling the .csv file**

### **Emission type mismatch (for Load All)**

When Load All Accessories is used, the complete setup which is saved for a specific emission type can be recalled only when emission type matches. If the Emission type has been changed and if a recall is attempted, "Emission type mismatch" error is shown.

For example, if the setup saved in conducted emission type mode, it cannot be recalled into radiated emission type mode.

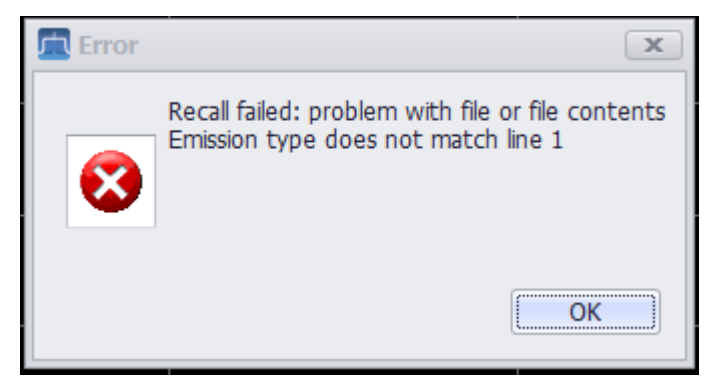

#### **Header type mismatch**

If the right type of csv file is not loaded in the Edit Accessory section, then the below error message is shown. For example, if the csv file header line is modified externally, the error message will be shown when an attempt is made to load the csv in the Edit Accessory section.

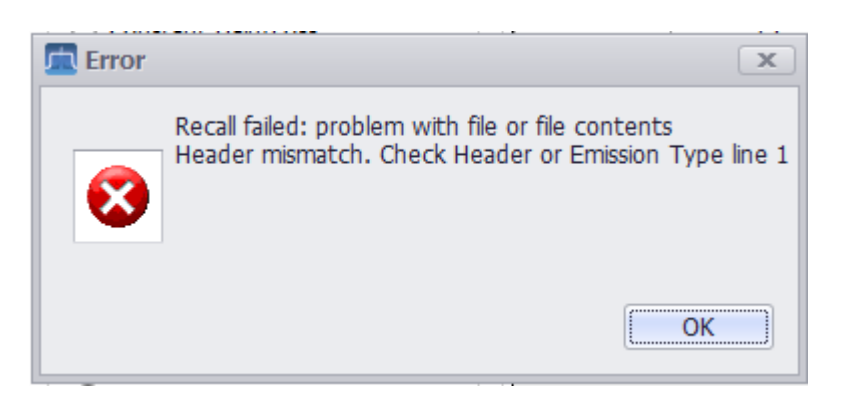

#### **Emission Type mismatch (for individual accessories)**

When the accessory is specific to Radiated (Near Field Probe or Antenna) or Conducted (LISN) emission type and an attempt is made to Load the accessory information under a different emission type, the following error message is shown. For example, if the Emission Type is Radiated, the error message will be shown if you attempt to load LISN Accessory information in the Edit Accessory section.

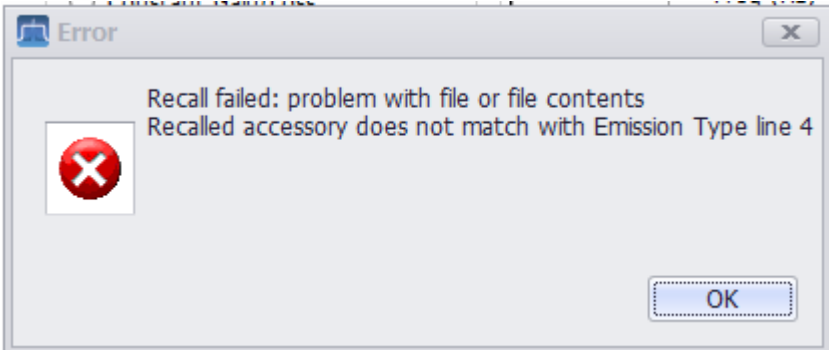

### **Sorting the Freq column in the Loss Table**

- You can sort the Freq column in the Loss table by clicking on the column heading. For example, if you click on the Freq (Hz) header, the results in the loss table will be sorted by frequency. Clicking a second time on the same heading reverses the order.
- When a new row is added, the column is sorted automatically based on the frequency value entered in the new row.
- When an existing frequency value is edited, then the column is sorted automatically based on the frequency value edited.
- When OK is clicked in the edit window of an antenna automatic sorting of loss column is happened.

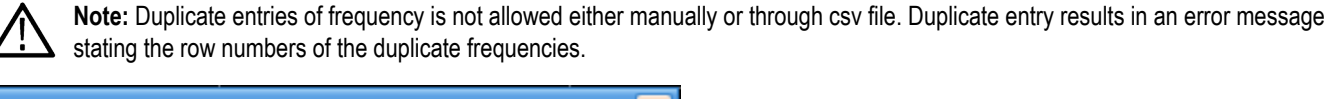

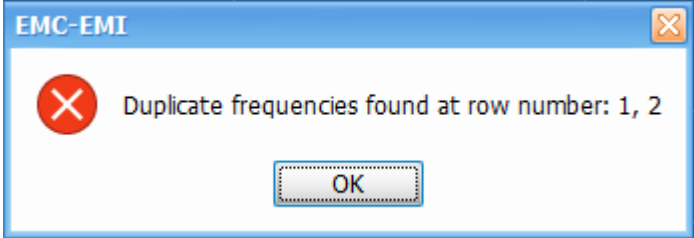

# <span id="page-383-0"></span>**Combined impact of gains/losses**

Details of the contribution of each accessory and the combined impact of gains/losses can be viewed in the Impact of Accessories Gains/Losses plot in the Accessories tab. You can select to **Show Points** on the plot and to view the plot in the log or linear frequency scale (shown on the bottom left of the display shown below).

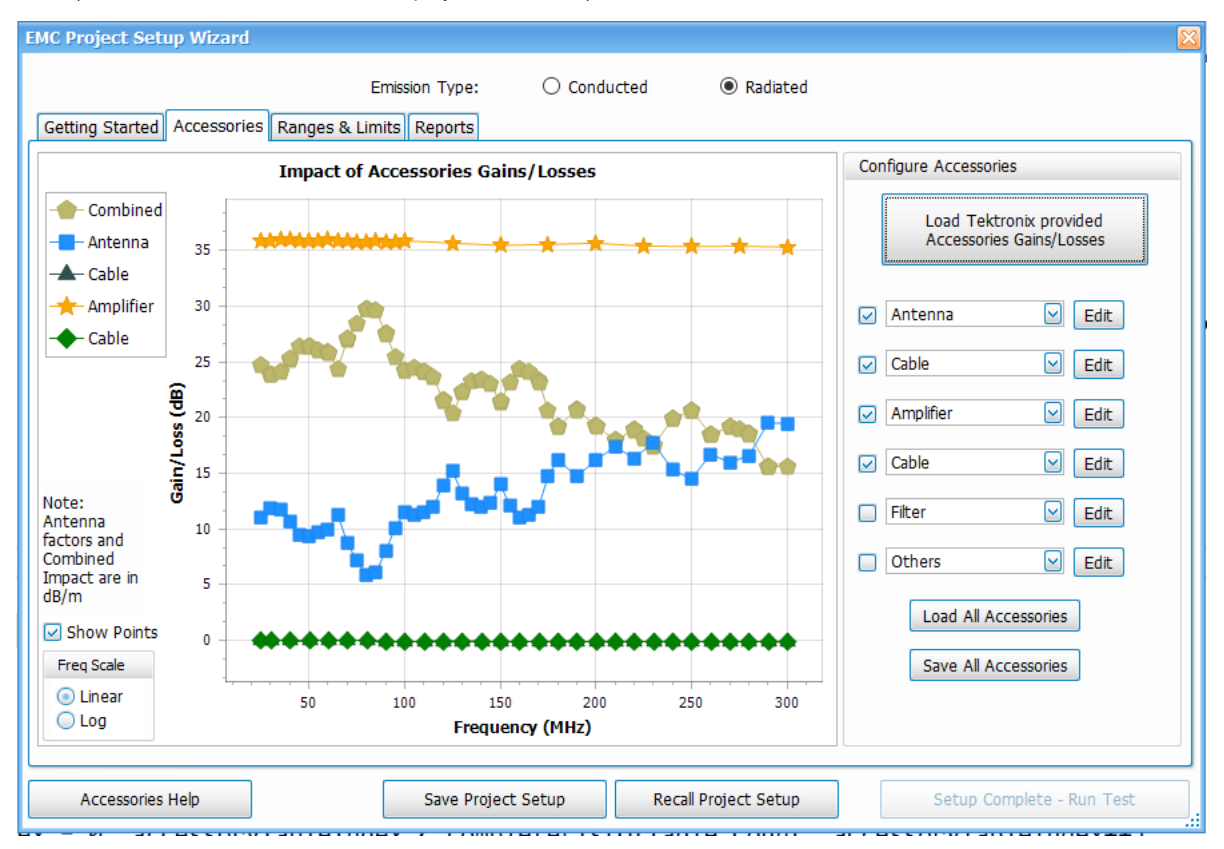

*Figure 71: Individual contributions from Antenna, Amplifier, and Cable, and the combined impact, are shown in the above plot.*

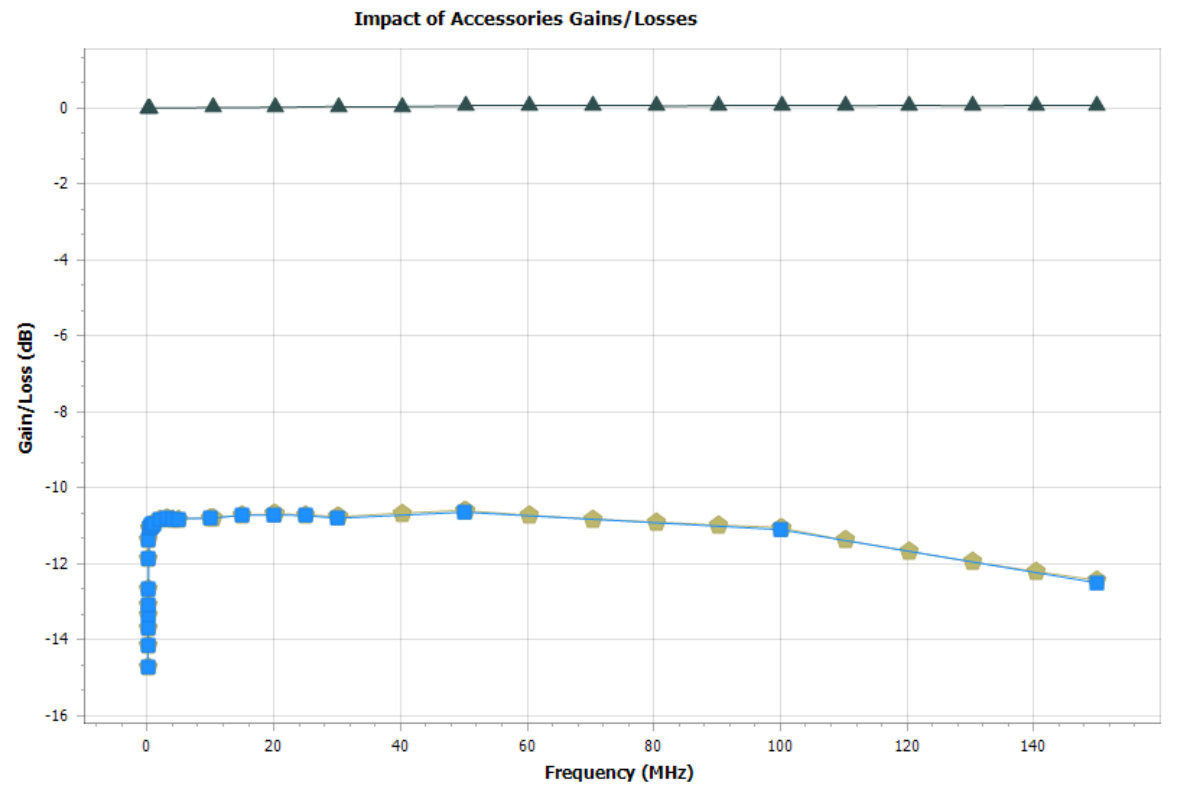

*Figure 72: Individual contribution and combined Gain/Loss factors of LISN and a cable (for conducted emission) are shown in the above plot.*

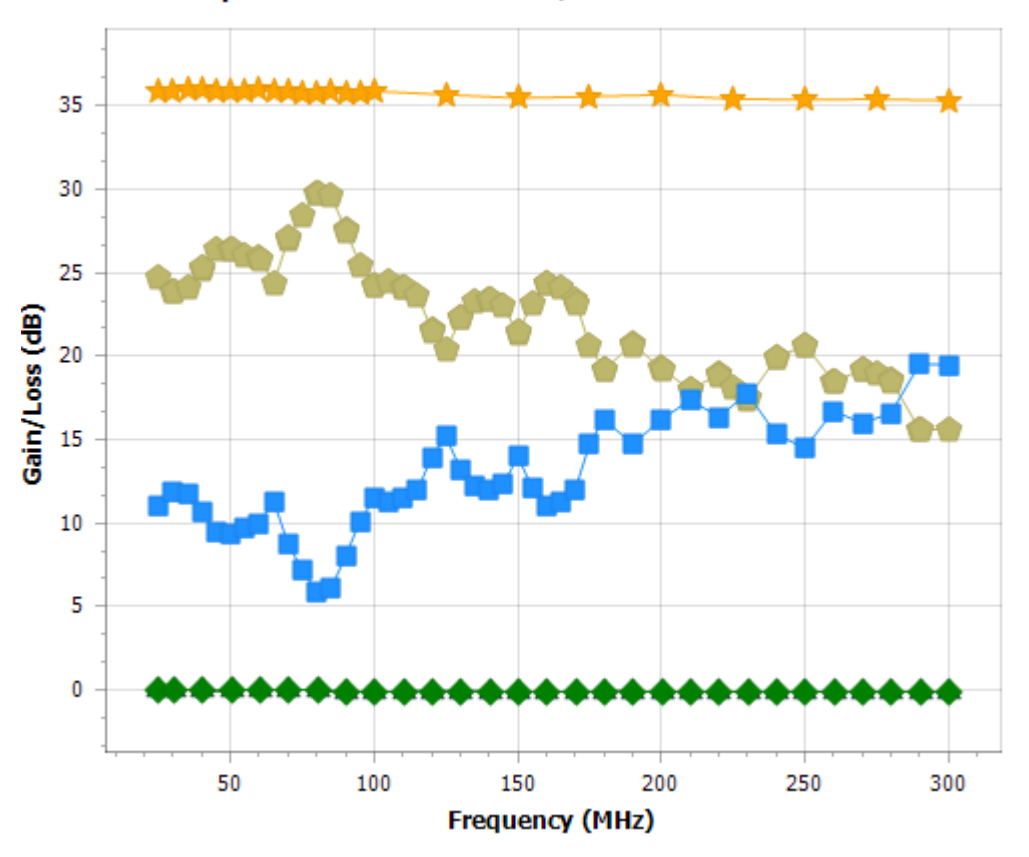

**Impact of Accessories Gains/Losses** 

**Tip:** Read more about combined impact in the *Calculation of combined impact of accessories gains/losses* on page 386 topic.

### **Calculation of combined impact of accessories gains/losses**

#### **Case 1: non-antenna accessories**

 $\sqrt{1}$ 

Combined gain/loss is calculated by combining the individual gains/losses of individual accessories. Except for Antenna, all accessory gains/losses are in dB (Gain >0, Loss <0). So, the combined gain/loss is calculated by adding all the individual contributions. The plot shows the combined effect in dB.

This combined impact of accessories gains/losses is negated to arrive at the correction factors. Correction factors are applied to the actual spectrum analyzer reading before it is shown in the respective displays.

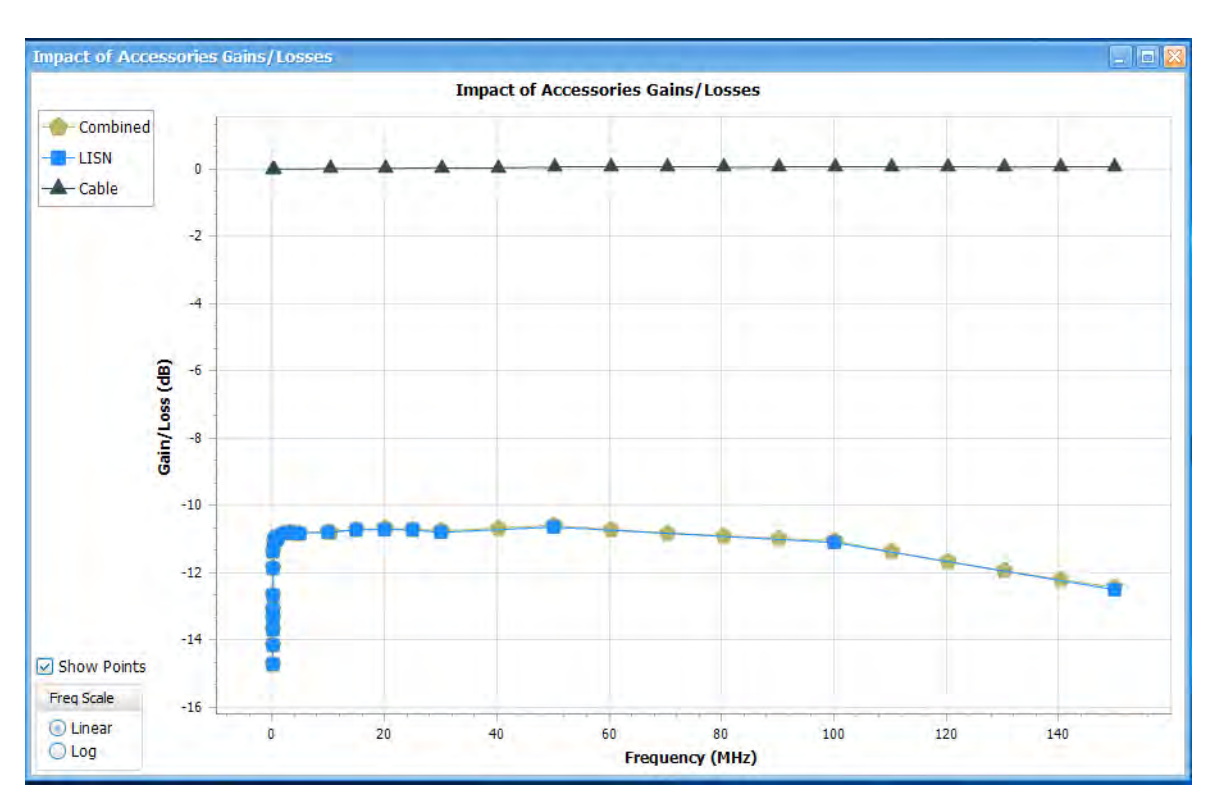

The Combined impact is calculated only for common frequency range. If there are individual accessories that have different frequency ranges, only the common range is chosen for calculation of combined gain/loss. An example is shown below. The combined loss range matches only that of near field probe, although Cable and Amplifier gain/loss information entered for a wider frequency range.

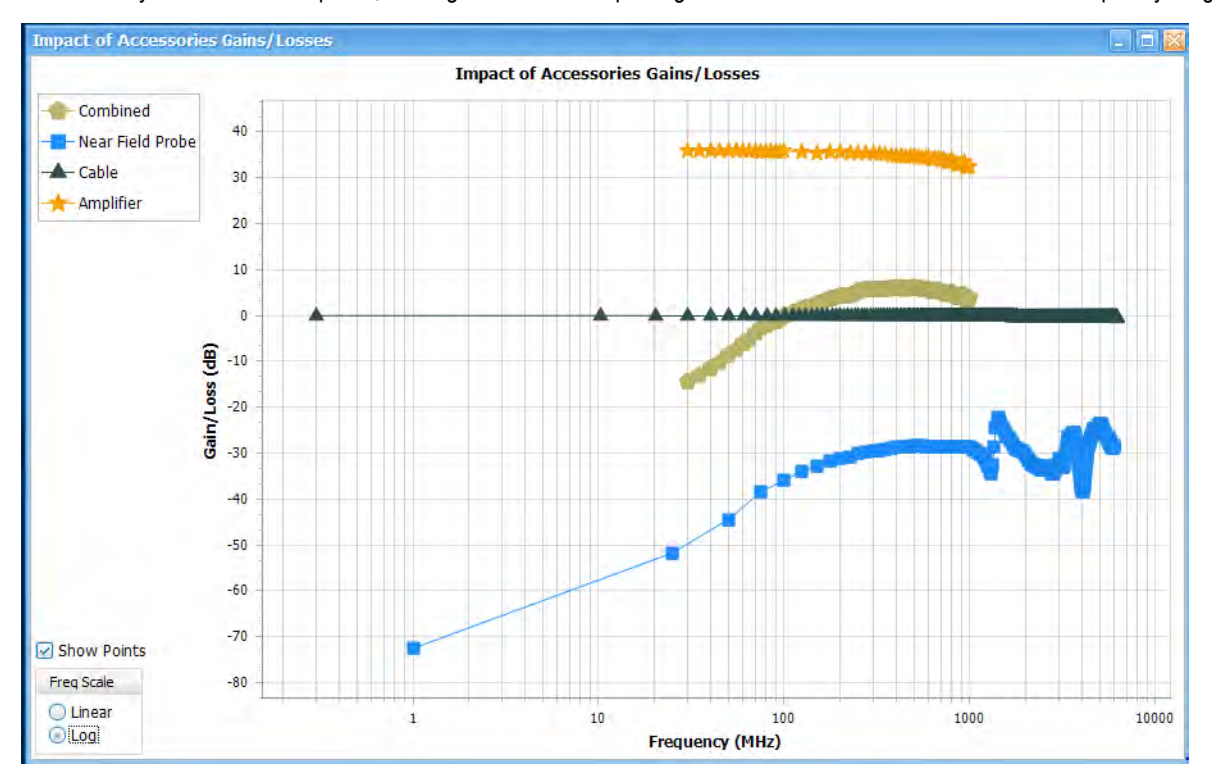

It is this combined impact that is negated to arrive at correction factors which is eventually applied to the measured trace before it is shown in the displays.

#### **Case 2: antenna accessories**

In case of Antenna, you can enter the accessory contribution either as isotropic gain values or as Antenna factors (both of which is commonly available in vendor data sheets). Isotropic gain should be entered as any other accessory contribution (Gain >0, Loss<0) and Antenna factors is expected to be entered as you would see the factors in any data sheet in dB/m.

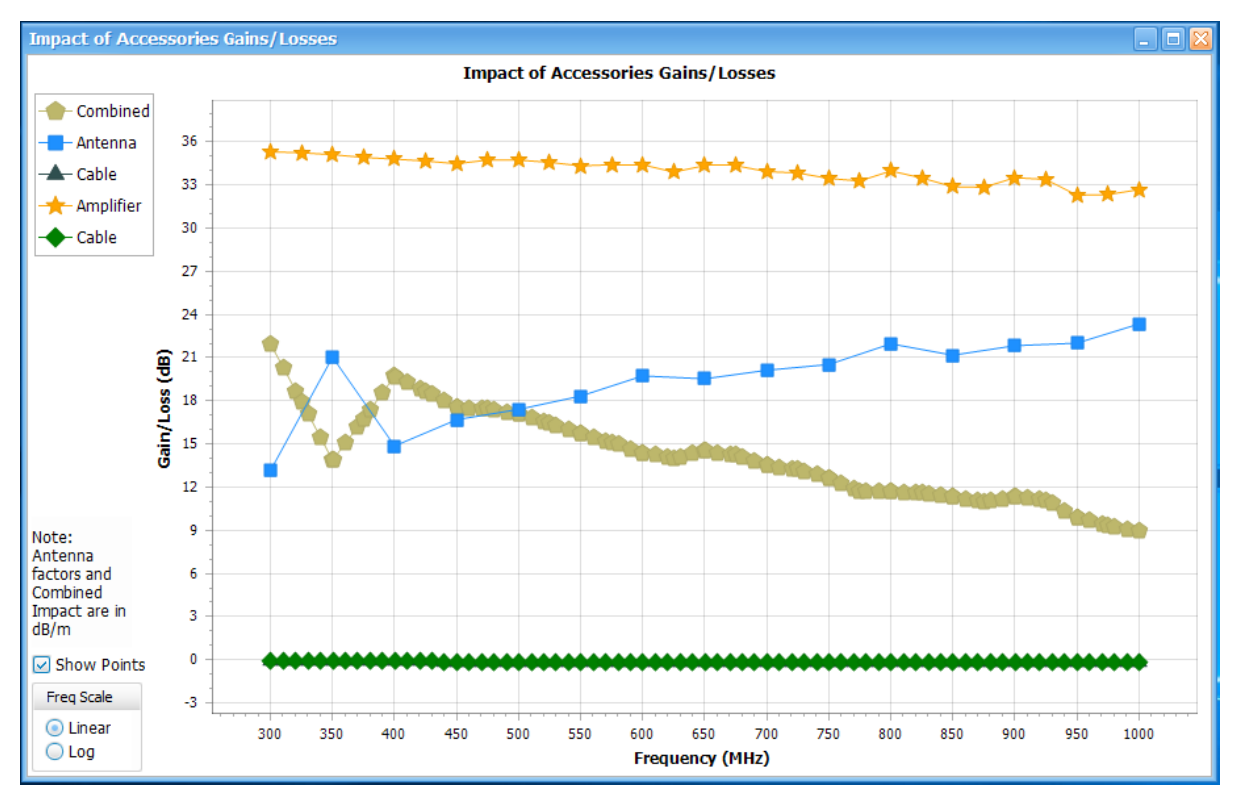

**Antenna factors are used to adjust the final reading as follows.** *Corrected Reading (dBuV/m) = Spectrum analyzer Reading (dBuV) + Antenna Factor (dB/m)*

• When you have an Antenna as one of the accessories, the results are also shown in field strength units dBuV/m. Note that the above image has a note that says Antenna factor and Combined Impact are in dB/m.

As mentioned earlier, the combined impact of all accessories are negated to arrive at correction factors. However, as Antenna factors are used as it is given in data sheet for correction of results, Antenna factors are negated before calculating Combined Impact of all Accessories Gains/Losses in the above plot. That is the reason you would observe the combined impact follows the inverse of Antenna factors in the above figure.

**The combined impact in the above case would be as follows.** *Combined Impact (dB/m) = Amplifier Gain (dB) + Cable effect (dB) – Antenna Factor (dB/m)* (Note that the cable effect is entered as Gain >0 and Loss <0.)

And the combined impact is eventually subtracted from:

*Corrected Reading (dBuV/m) = Spectrum Analyzer reading (dBuV) – Combined Impact (dB/m)*

Even when the user enters the antenna contribution as isotropic gain, they are converted to antenna factors before presenting in the Combined Impact plot.

*Antenna Factor (dB/m) = (20\*log10(f (in MHz) – 29.7707) – Isotropic Gain*

Therefore, in the plot, you will always see the antenna factor contribution and the combined impact is calculated as explained above before it is finally negated to be employed as correction factors to the measured readings.

# <span id="page-388-0"></span>**Warning when frequency range of scan does not match**

A warning message is shown in the plot when the frequency range of the Correction factors (-1\*Combined Impact) is smaller than the frequency range of the scan. When a scan is attempted beyond the frequency range of the Correction factors, the following warning message is shown "Scan range exceeds range of Combined accessories. Reduce scan range"

# **External correction in DPX**

If external correction due to these accessories are to be applied on the DPX display then this can be done only by selecting All acquired data (filter method).

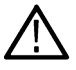

**Tip:** Read more about external gain correction for *[DPX](#page-654-0)* here.

# **Ranges & Limits tab - EMC**

# **Favorites toolbar:**

This tab is available for the EMC-EMI display from the EMC Settings control panel. It allows you to specify the start and stop frequencies for ranges, the parameters that define a spot (for listing in the Emission Results table), and Pass/Fail parameters for limit testing.

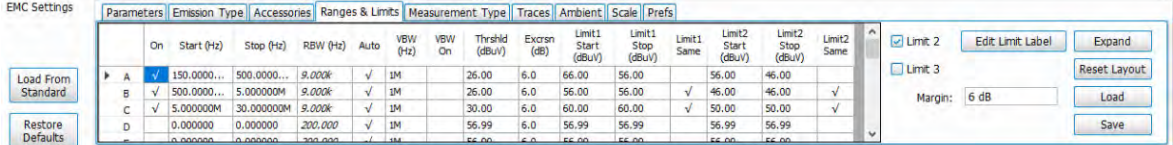

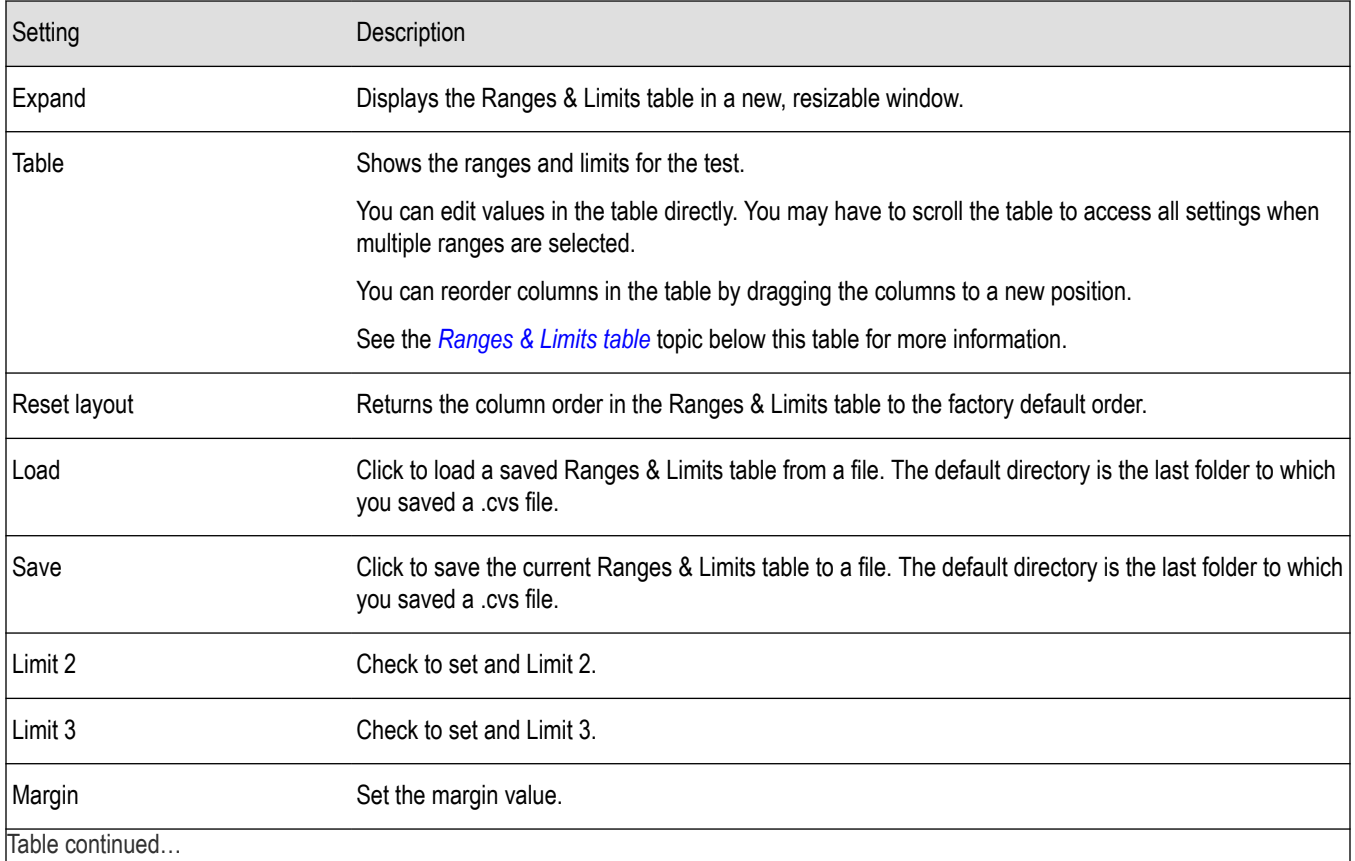

Table continued…

<span id="page-389-0"></span>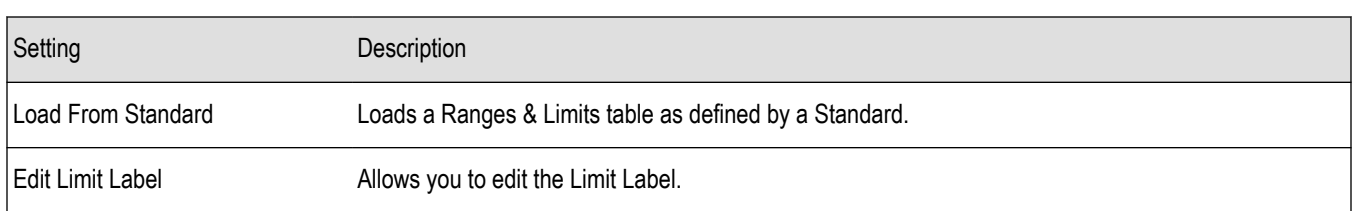

### **Ranges & Limits table elements**

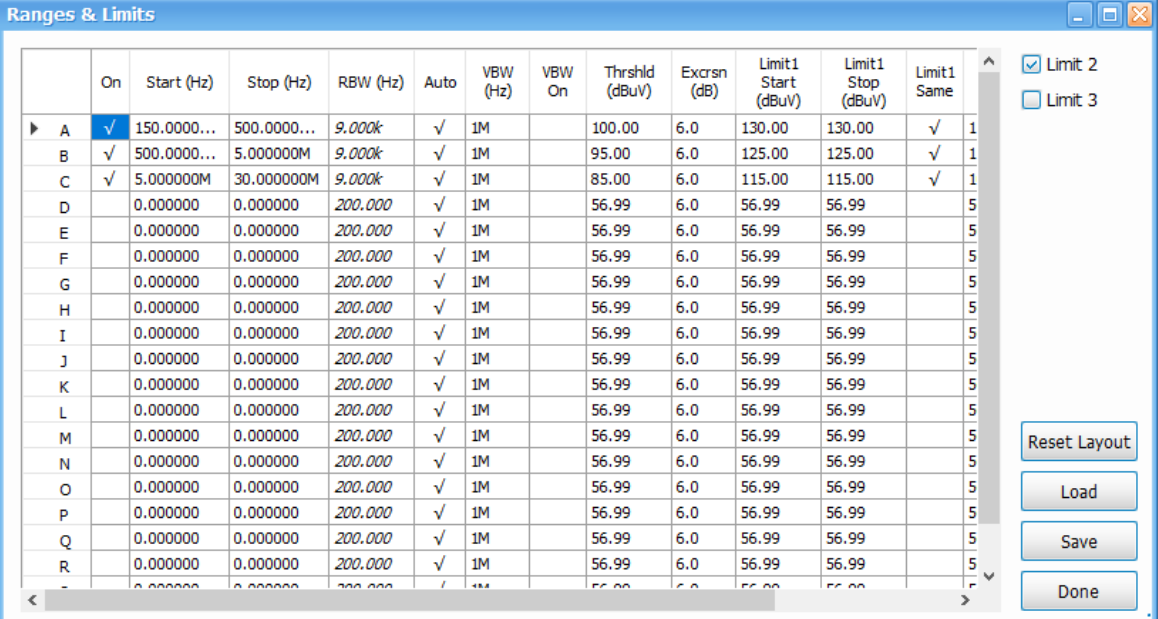

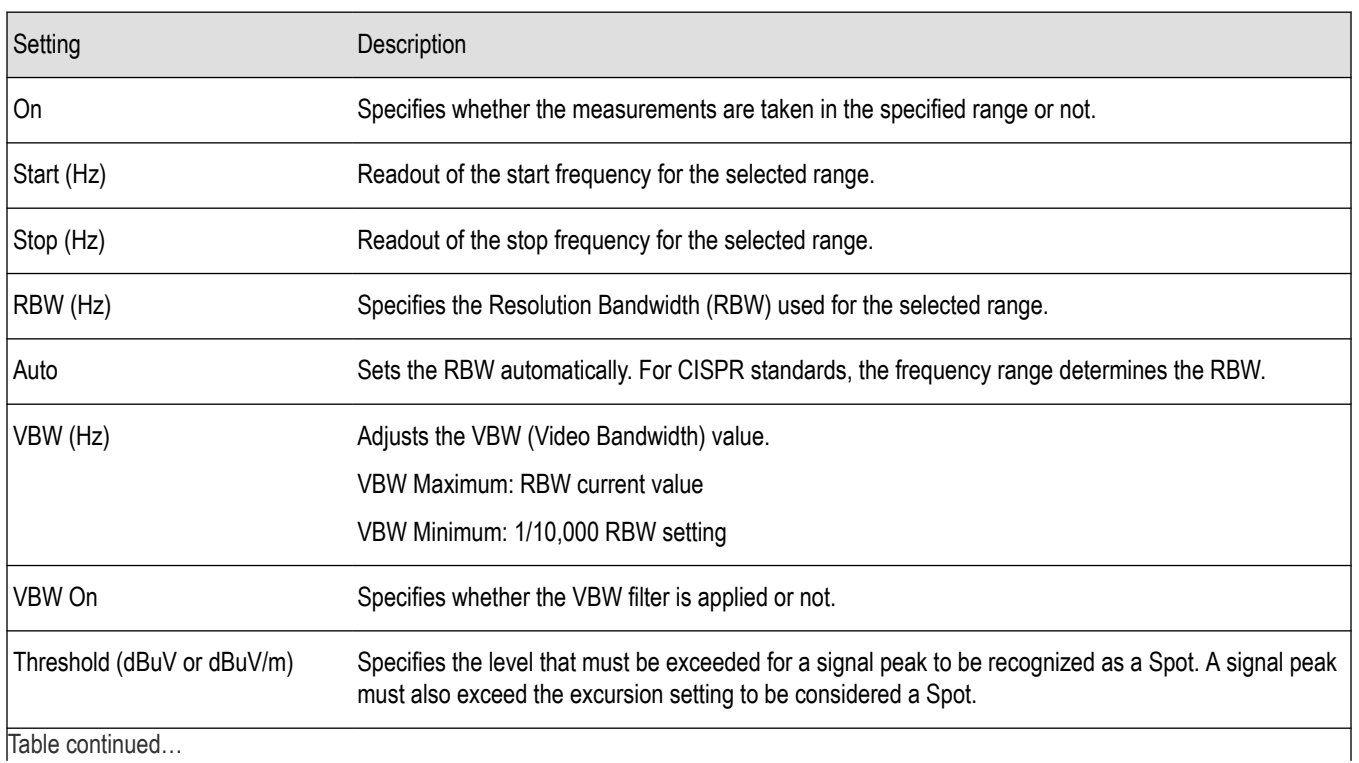

Table continued…

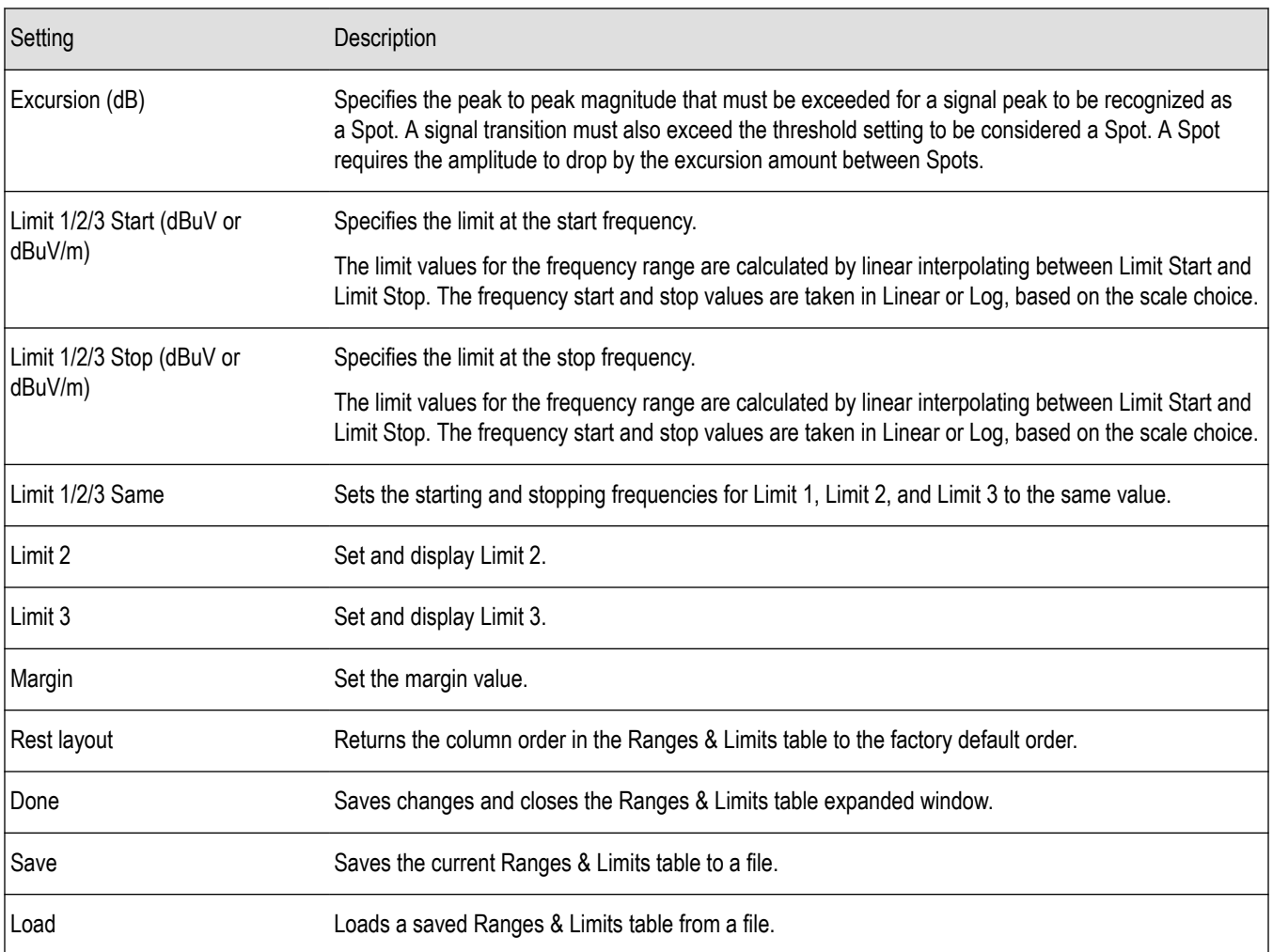

### **See these related Ranges & Limits topics:**

- *Change range Start and Stop frequencies* on page 391
- *[Specify Spot requirements](#page-391-0)* on page 392
- *[Set limits](#page-391-0)* on page 392
- *[Perform Pass/Fail testing](#page-391-0)* on page 392
- *[Load from Standard](#page-351-0)* on page 352

### **Change range Start and Stop frequencies**

To change the range start and stop frequencies from the Ranges & Limits tab edit the Start and Stop frequencies in the table as follows.

- **1.** Click the **Expand** button on the Ranges & Limits tab. This displays the Ranges and Limits table.
- **2.** Check the On box for the ranges that you want to measure.
- **3.** Click on the Start or Stop frequency setting to change it. Type in a number for the frequency and a letter as a multiplier. You can use k, m, or g to set the frequency multiplier.
- **4.** Click **Done** to save your changes.

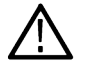

**Tip:** You can read about settings in the *[Ranges & Limits tab - EMC](#page-388-0)* on page 389 topic.

### <span id="page-391-0"></span>**Specify Spot requirements**

A Spot is a signal peak that exceeds both the Threshold and Excursion settings in the Ranges and Limits table. The Threshold and Excursion settings are specific to the selected range. If you want to use different settings for Spots in different ranges, you must set the values separately for each range. The Excursion control is used to avoid interpreting a single spot as multiple narrower spots by requiring the amplitude to drop by the Excursion amount between spots. Raising the Threshold value means that fewer, larger signals will be identified as spots.

Specify the Spot requirements for a range as follows:

- **1.** Click the **Expand** button on the Ranges & Limits tab. This displays the Ranges and Limits Table.
- **2.** Select the **Range** (A–T) for which you want to specify the Spot requirements.
- **3.** Set the **Thrshld** value
- **4.** Set the **Excrsn** value.

Spot specification is also dependent on the **List Spots** selection in the *[Parameters](#page-375-0)* tab. By default, this selection is All Spots, in which case all frequency peaks above the Threshold (subject to Excursion violation) are classified as Spots for listing in the Emission Results table. If this selection is Over Limit, then only those frequency peaks above the limit line classify as a Spot for listing in the Emission Results table. The third selection is **Over Limit with Margin**, which will only classify frequency peak that violate limit lines with margin included in them.

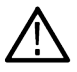

**Tip:** You can read about settings in the *[Ranges & Limits tab](#page-388-0)* topic.

### **Set limits**

Use the Limits settings in the Ranges & Limits table to specify the *pass/fail* parameters for the EMC-EMI measurement.

- When the Mask setting is set to any value except off, the analyzer identifies any signal peak that exceeds the specified limits as a violation and displays **Fail** on the screen. If no signal peak exceeds the limits, the analyzer displays **Pass** on the screen.
- The Margin control lets you set the buffer that you want around the limit line.
- The frequency peaks that violate the limit lines are shown in red both in the graph and Emission Results section. If they violate only the limit line, then they are shown in orange.

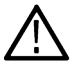

**Tip:** You can read about settings in the *[Ranges & Limits tab](#page-388-0)* topic.

# **Perform Pass/Fail testing**

Set up Pass/Fail EMI testing using the Ranges & Limits tab and table. All the following parameters can be set manually or loaded from a file or from a specified Standard.

- **1.** Click the **Expand** button on the Ranges & Limits tab. This displays the Ranges and Limits Table.
- **2.** Adjust the Start and Stop frequencies as required for each range you want to test.
- **3.** Verify that the On box is checked for ranges that you want to test.
- **4.** Set the limits in the Start, Stop.
- **5.** Set the required RBW and VBW.
- **6.** Verify that the **Thrshld** and **Excrsn** values are set as required. These are the values that define a Spot.
- **7.** Click **Done** to save your changes and close the Range and Limits table window.
- **8.** Click **Run** to begin testing.

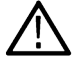

**Tip:** You can read about setting limits using the Ranges & Limits tab in the *Set limits* on page 392 topic.

<span id="page-392-0"></span>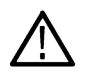

**Tip:** You can read about settings in the *[Ranges & Limits tab](#page-388-0)* topic.

# **Measurement Type tab - EMC**

### **Favorites toolbar:**

# Ö

This tab is available for the EMC-EMI display from the EMC Settings control panel. It allows you to define the detectors for scan and spot measurement.

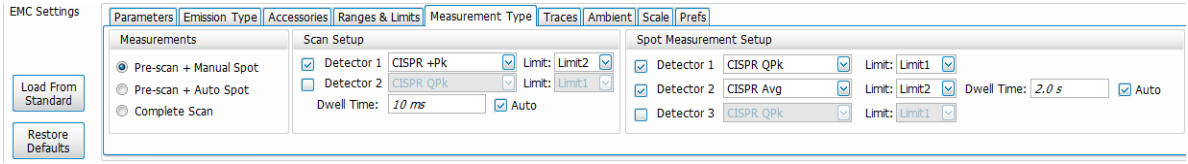

This tab is divided into the following three areas:

- *Measurements* on page 393
- *[Scan Settings](#page-393-0)* on page 394
- *[Spot Measurement Setup](#page-394-0)* on page 395

The results of Scan and Spot re-measurements are tabulated in the Emission Results table (shown below). This table is accessed from the *[EMC-EMI display](#page-370-0)*.

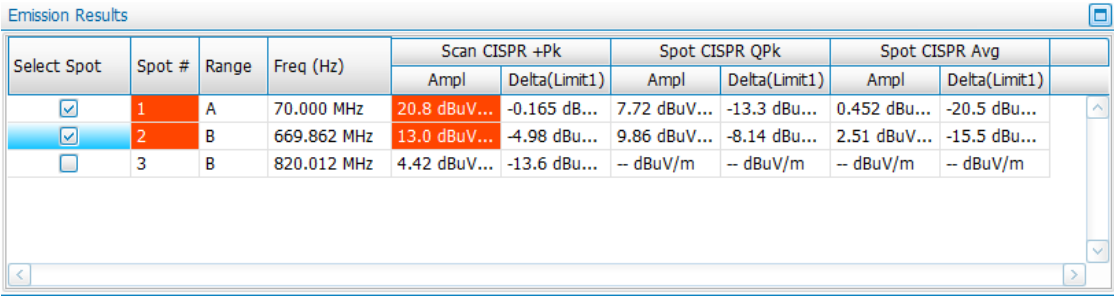

#### **Measurements**

There are three Measurement settings:

#### **Pre-scan + Manual Spot**

Select to perform a scan with the chosen detector(s) for the selected ranges. The scan will populate the Emission Results table with Spots (frequency peaks that are above Threshold or Limit lines). The application then waits for you to select Spots from the Emission Results table for Re-measurement.

This measurement type is useful for Standard recommended detectors that require longer measurement/dwell time. A quick Pre-scan with Peak detector can be done in such cases. As a second step, Spots (frequencies that fail Threshold or Limit lines) can be chosen for re-measurement with detectors recommended by the Standard. For example, if the Standard recommends usage of CISPR QP and CISPR Avg detectors, then a pre-scan is performed CISPR +Peak. After the scan, you can choose the Spot(s) for performing Spot Re-measurement using CISPR QP and CISPR Avg detectors (max 3 detectors). The RBW for Spot measurement is chosen based on the ranges and limits set for the scan.

<span id="page-393-0"></span>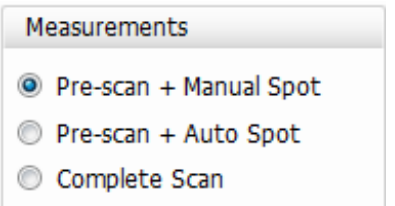

#### **Pre-scan + Auto Spot**

Select to perform a scan with the chosen detector(s) for the selected ranges. The scan will populate the Emission Results table with Spots (frequency peaks that are above Threshold or Limit lines). The application then automatically triggers a Spot re-measurement for the number of Spots chosen by you. You can control the number of spots to be automatically re-measured under Max Spots, which is visible only when Pre-scan + Auto Spot is selected.

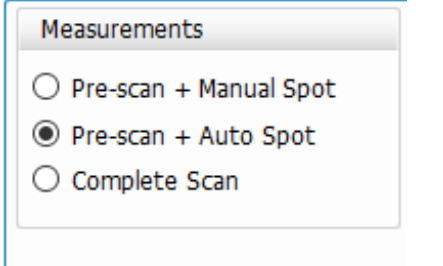

#### **Complete Scan**

Performs a scan using detector(s) specified by you. You can also choose to load the detector choice from a Standard by clicking the **Load from Standard** button located on the far left side of the Ranges & Limits tab (above the Restore Defaults button) in the EMC Settings control panel. You can also access this button on the Ranges & Limits tab in the EMC Project Setup Wizard.

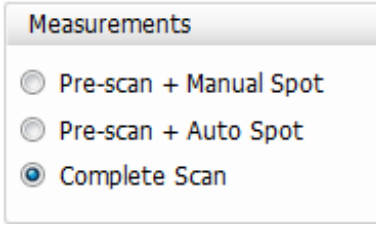

When the detector choices are loaded from the standard, Complete Scan will show the actual detectors recommended by the standard and the results will be compared against appropriate limit lines. When the Pre-scan measurement type is chosen, a first scan is done with Peak detector and the actual detectors recommended by the standard and the corresponding limit lines are set in the Spot Measurement setup.

Although you are free to change the detector choice after choosing a measurement type (Pre-scan +Manual Spot, Pre-scan + Auto Spot, and Complete Scan), changing the measurement type will re-load the detectors recommended by the standard, and a detector you added will not be remembered. For example, assume the standard recommends only CISPR QPk for Complete Scan and you choose to add an additional detector in CISPR Avg. If you then change to Pre-scan mode, and then change back to Complete Scan mode, the detector choice will be CISPR QPk, because that is the detector recommended by the standard. Your addition of CISPR Avg is not remembered when the measurement mode is changed.

However, when a setup file is saved, or a project file is saved in EMC Project Setup Wizard, only the detector choices of the chosen measurement type are saved.

#### **Scan Settings**

The following settings are available in the Scan Settings area of the Measurement Type tab.

<span id="page-394-0"></span>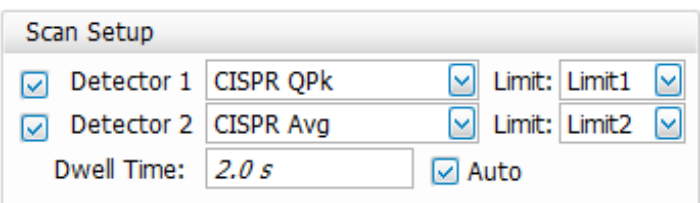

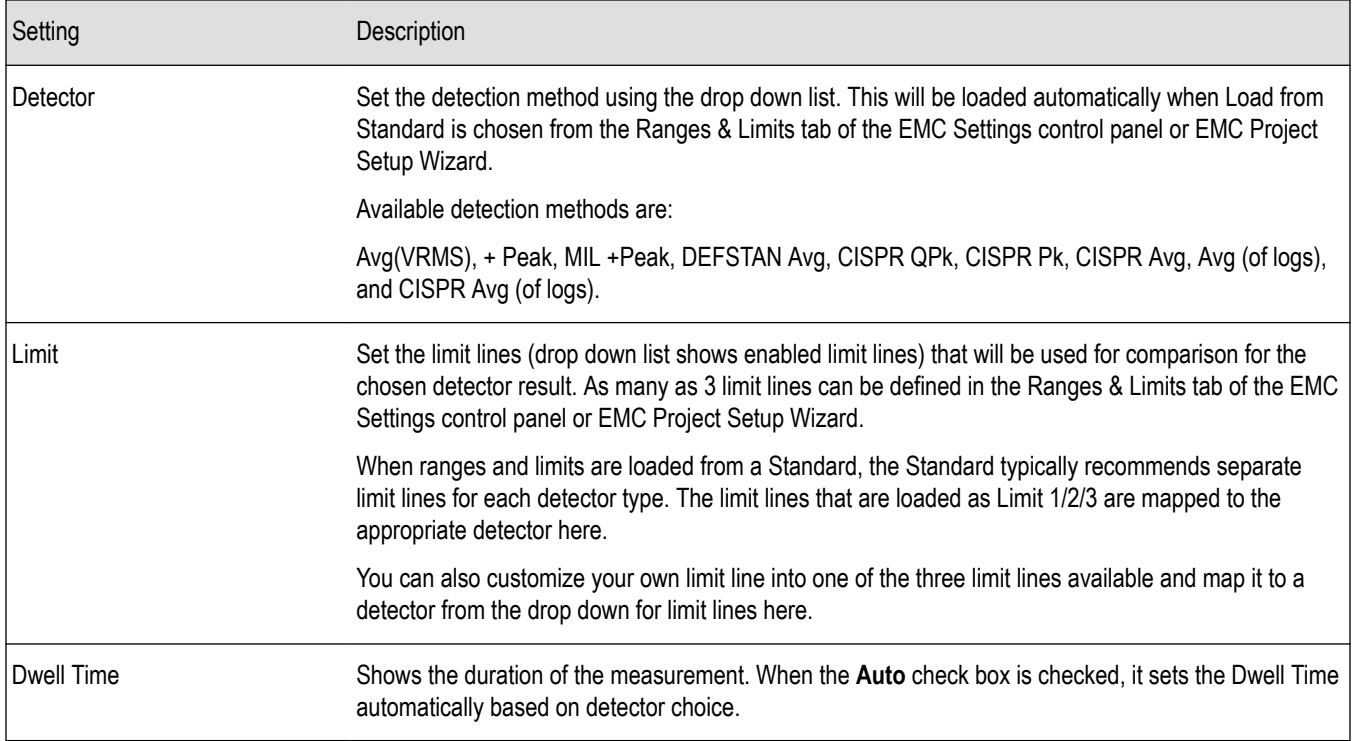

### **Spot Measurement Setup**

The following settings are available in the Spot Measurement Setup area of the Measurement Type tab.

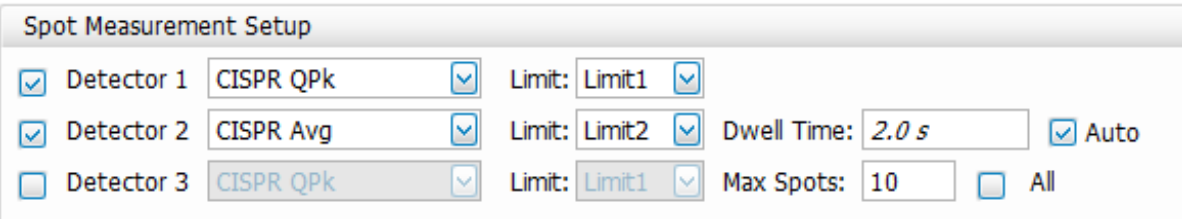

<span id="page-395-0"></span>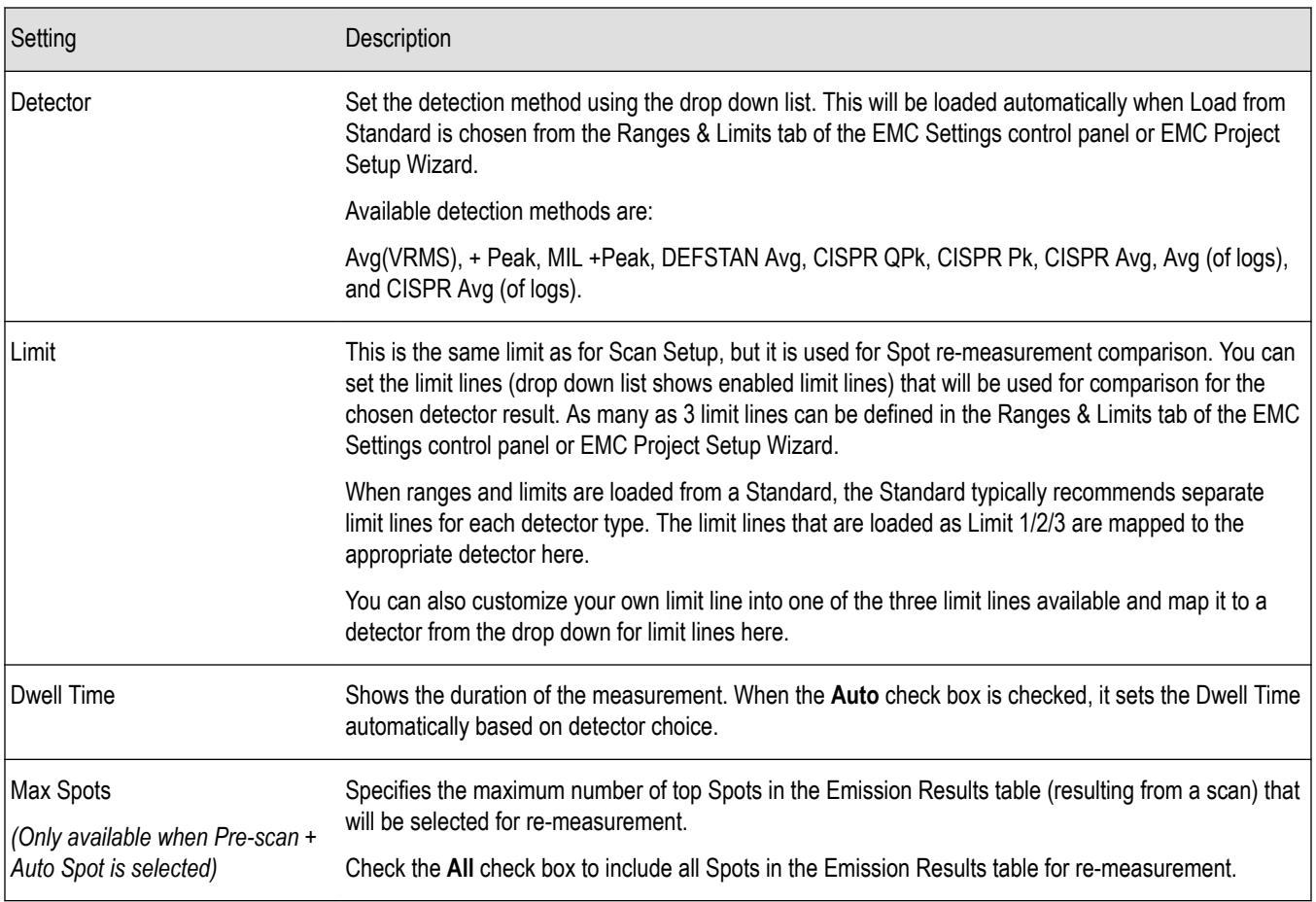

# **Traces tab — EMC**

# **Favorites toolbar:**

This tab is available for the EMC-EMI display from the EMC Settings control panel. It provides information and controls for the trace results from Scan and Re-measure Spot measurement results. It provides controls for live traces, recalled traces, and Math trace.

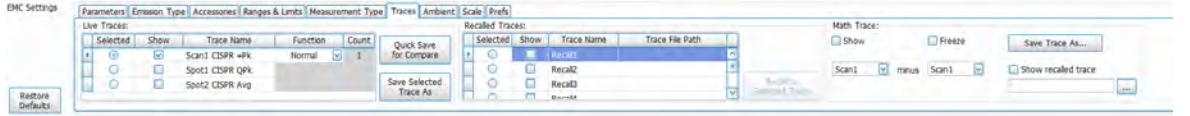

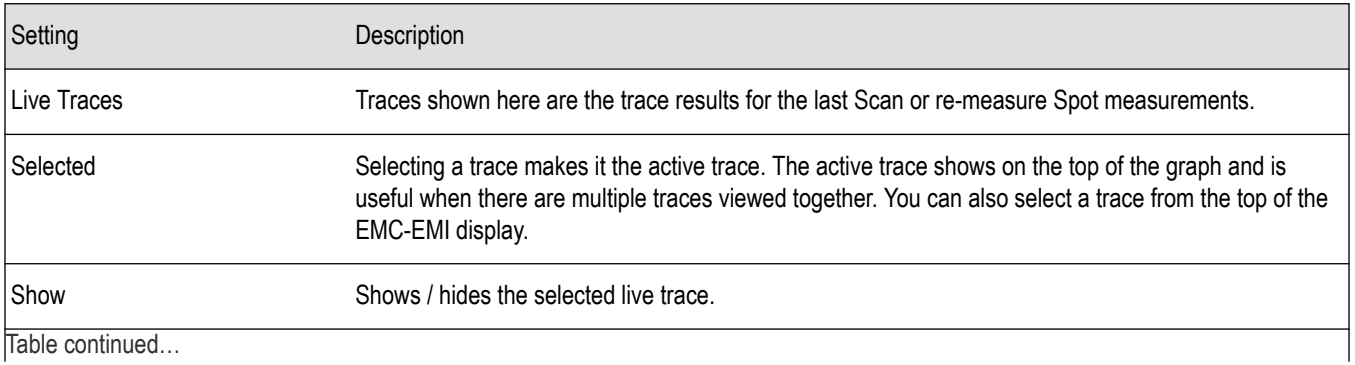

Table continued…
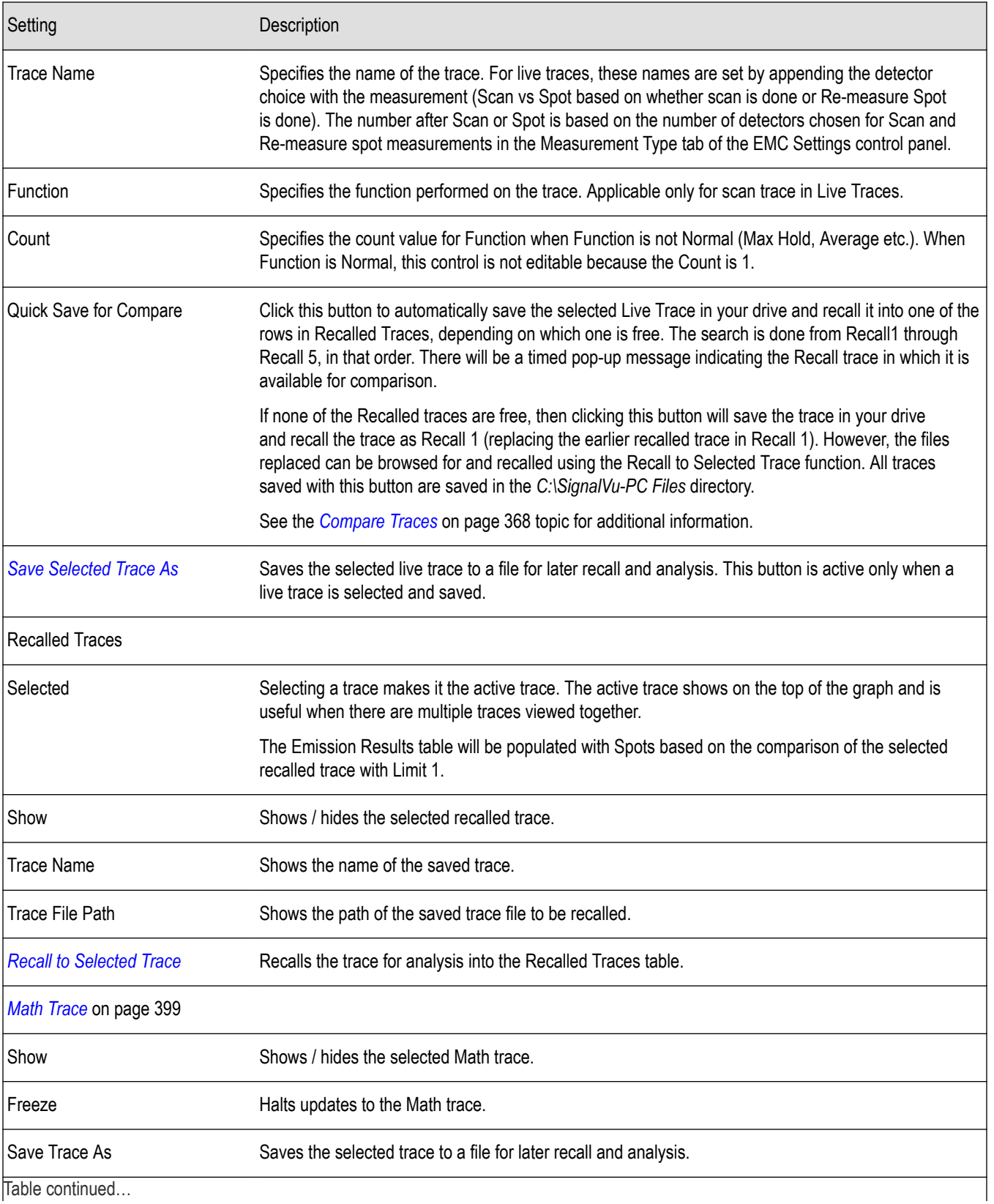

Table continued…

<span id="page-397-0"></span>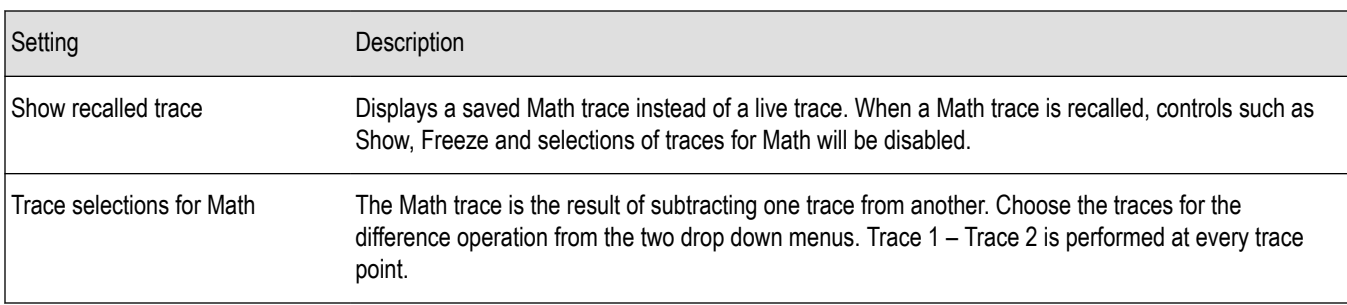

#### **Save a live trace**

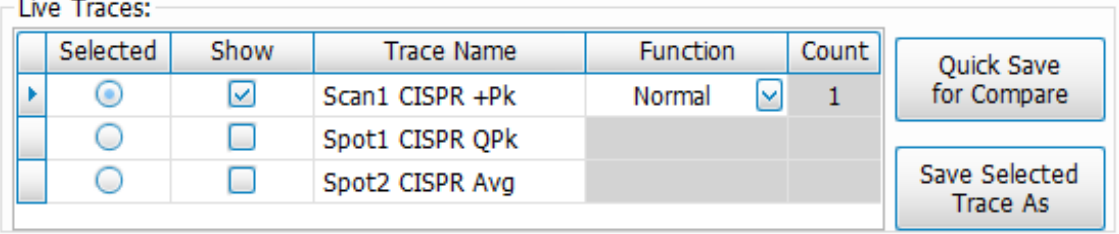

To save a live trace for later analysis:

- **1.** Select the **Save Selected Trace As** button. This displays the Save As dialog box.
- **2.** Navigate to the desired folder or use the default.
- **3.** Type a name for the saved trace and click **Save**.

#### **Recalling Traces**

You can recall a previously saved trace for analysis or comparison to a live trace. To select a trace for recall:

**1.** Select a trace from the Recalled Traces table in the Traces tab and check the **Show** check box next to it. This will be the trace to which you will recall a previously saved trace.

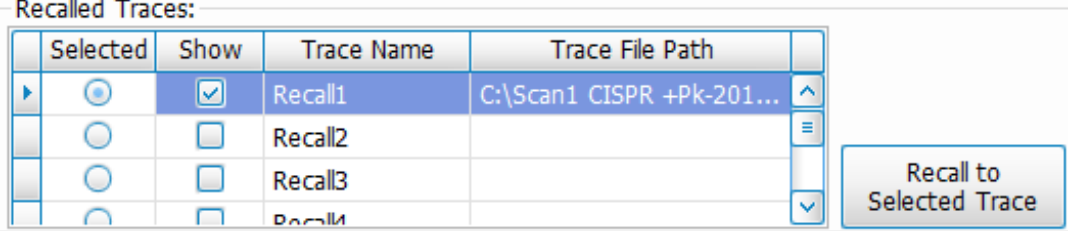

- **2.** Click the **Recall to Selected Trace** button to display the Open dialog box.
- **3.** Navigate to the desired file or use the default.
- **4.** Select the appropriate trace to be opened and click **Open**.
- **5.** The recalled trace will be plotted on the graph and comparison with Limit 1 will be done. Results will be shown in the Emission Results table.

<span id="page-398-0"></span>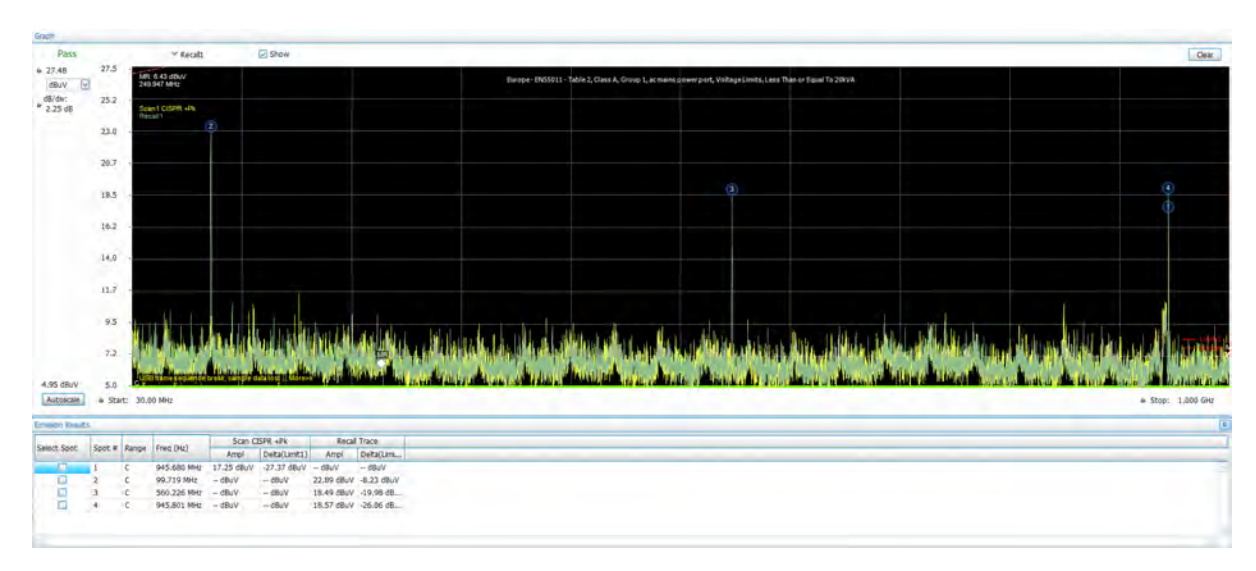

#### **Math Trace**

The Math trace is a mathematically-derived trace defined as the difference between two traces. You can select the two traces for the difference calculation from the Live Traces, Recalled Traces, and the Ambient Traces.

**1.** Select any trace from the two drop-down lists provided. Traces can either be live Scan traces, any of the 5 recalled traces, or an Ambient trace.

The difference between the two traces will be derived from the operation Trace1 minus Trace 2.

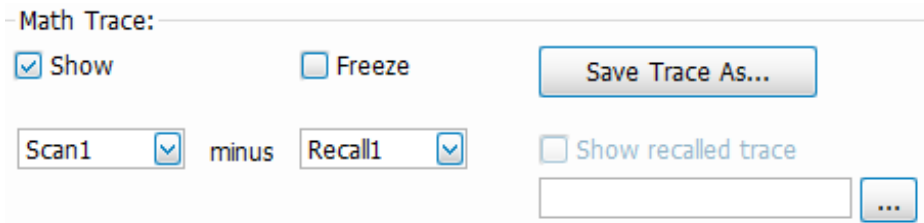

- **2.** Check the **Show** check box to set the Math trace as the active trace on the graph. You can also check the Freeze check box to halt updates of the trace on the graph.
- **3.** Save the Math trace to a file using the **Save Trace As** button.
- **4.** A saved trace can be recalled for analysis as follows:
	- **a.** Click the **...** button.

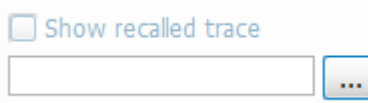

- **b.** Navigate to the desired file and click Open. The path will appear in the field next to the **...**.
- **c.** Check the **Show recalled trace** check box to show the recalled trace. When a trace is recalled under Math, controls such as Show, Freeze, and selections of traces for Math will be disabled.

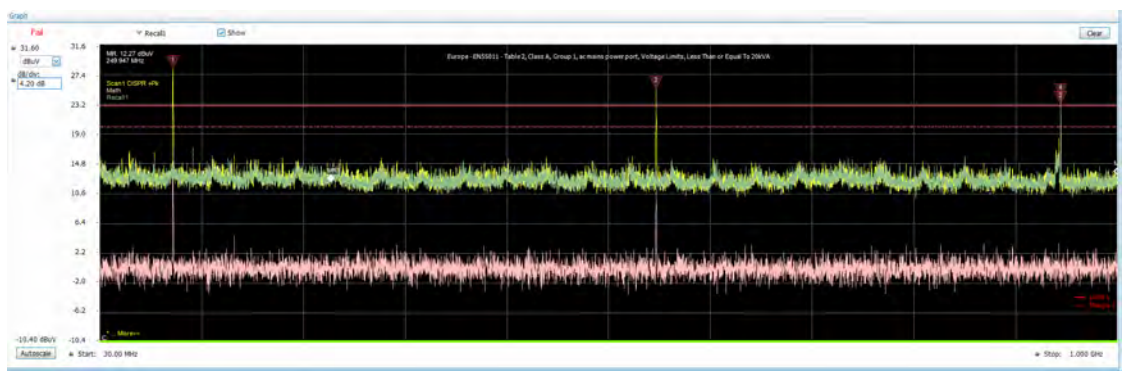

- The Math function is done for each range set in the Ranges & Limits tab of the EMC Settings control panel.
- If the span or trace points for any range does not match, then an error message will appear for Math traces. For example: "No Math trace: Unmatched trace X range"

"No Math trace: Unmatched trace lengths"

• The Math trace is done only for log units in Y axis and the difference trace is calculated by mere subtraction of the dB values.

**Tip:** See the *[Compare Traces](#page-367-0)* on page 368 topic for more information about using traces for *[EMC Troubleshooting](#page-362-0)* on page 363.

# **Ambient tab - EMC**

# **Favorites toolbar:**

This tab is available for the EMC-EMI display from the EMC Settings control panel. It provides settings related to the Ambient measurement and Ambient trace control. These settings only apply to measurements performed when **Measure Ambient** is clicked from the EMC related items on the Favorites toolbar (or **Setup > EMC > Measure Ambient**). This measurement is useful for capturing emissions caused by the environment or the spectrum analyzer equipment.

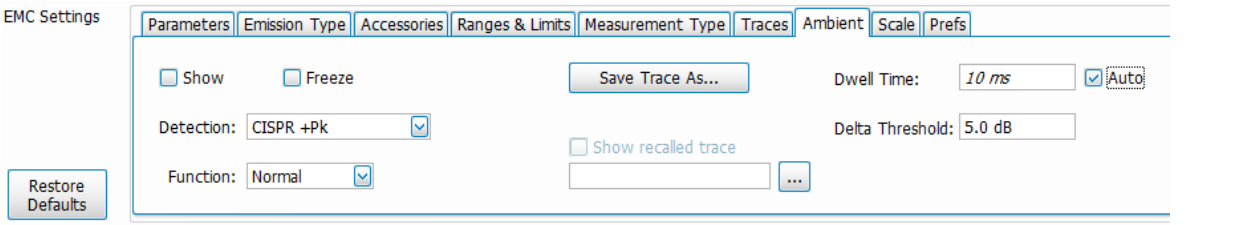

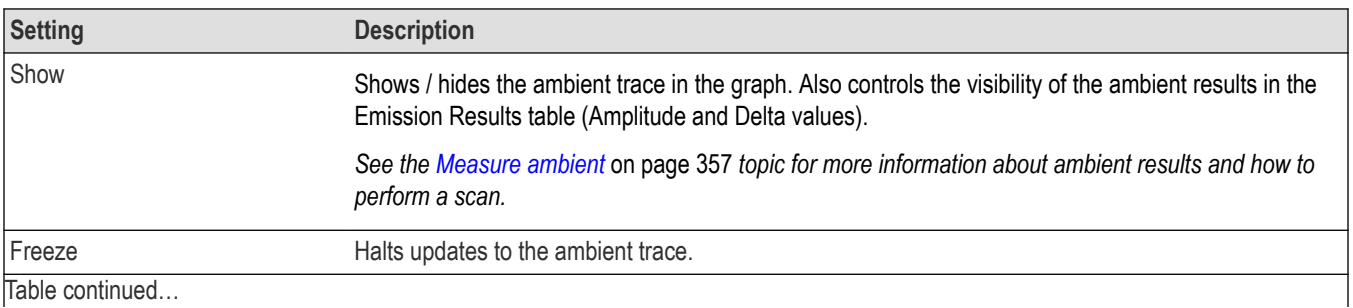

Table continued…

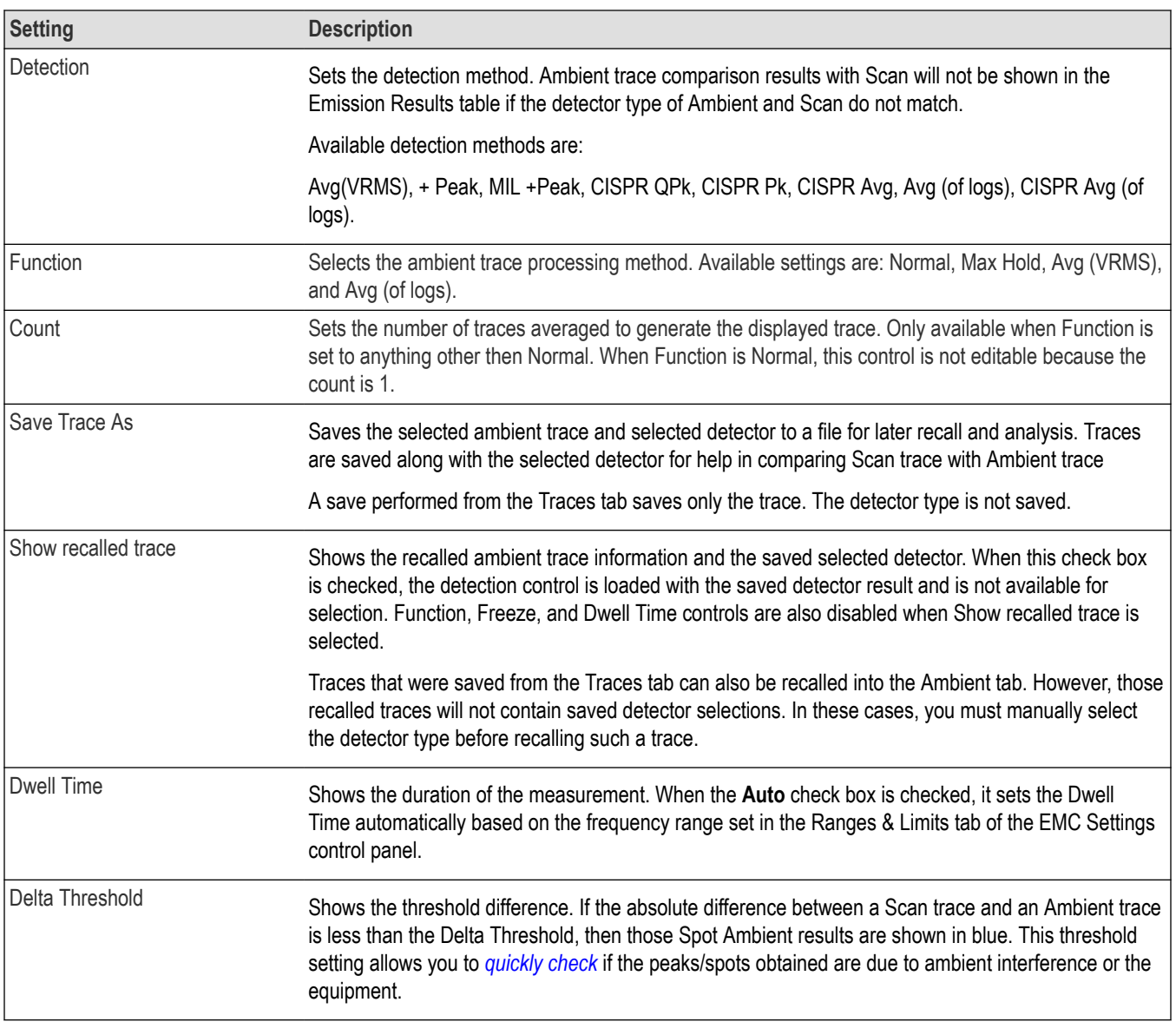

**Tip:** See the *[Measure ambient](#page-356-0)* on page 357 topic for more information about ambient measurements.

# **Scale tab — EMC**

 $\sqrt{ }$ 

# **Favorites toolbar:**

This tab is available for the EMC-EMI display from the EMC Settings control panel. It allows you to change the vertical and horizontal scale settings. Changing the scale settings changes how the trace appears on the display but does not change control settings such as Center Frequency. In effect, these controls operate like pan and zoom controls.

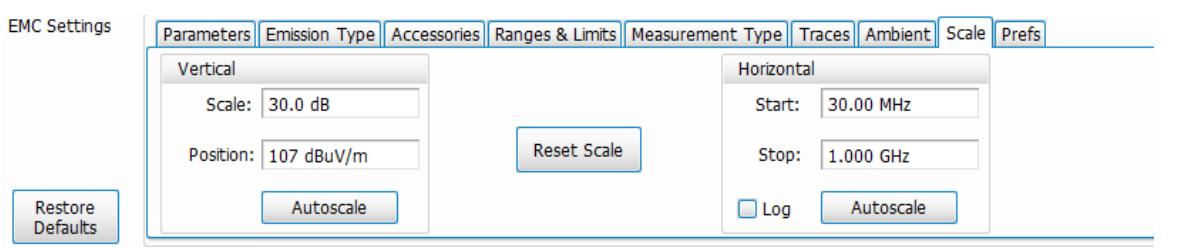

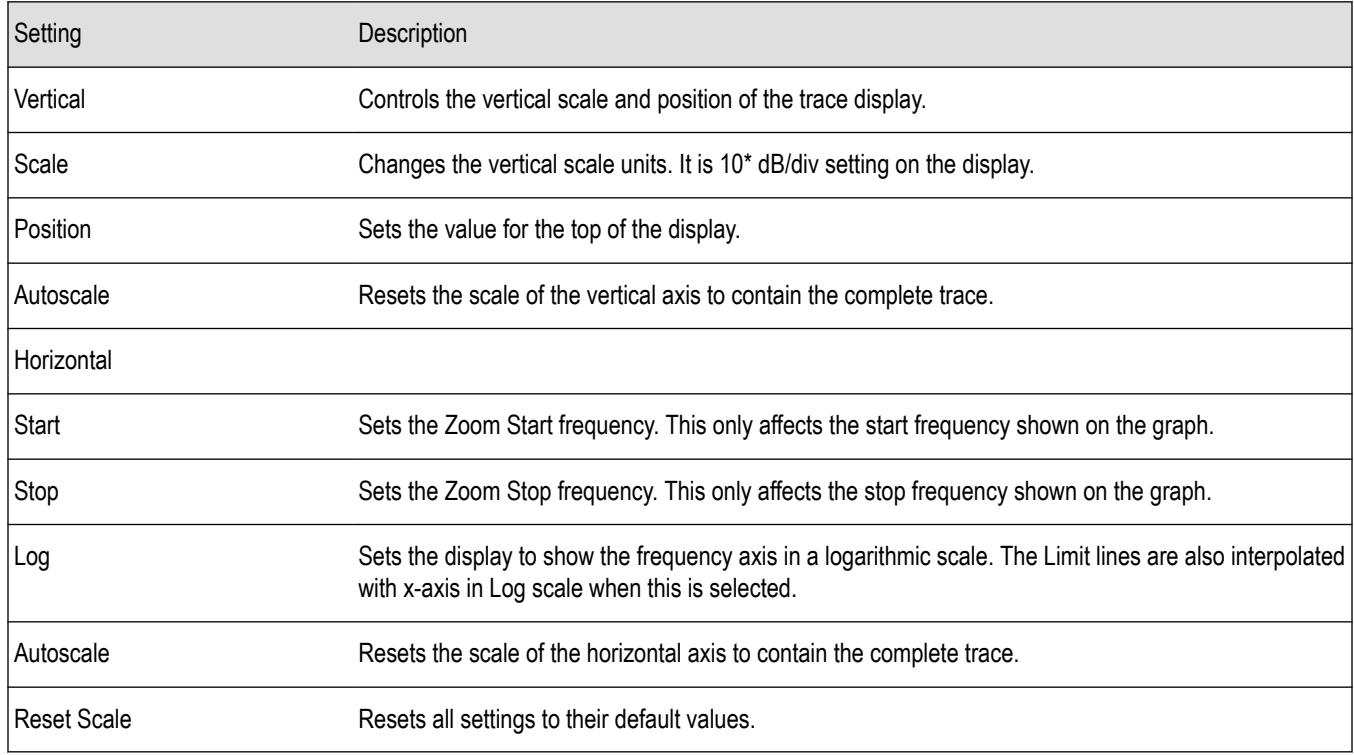

# **Prefs tab — EMC**

# **Favorites toolbar:**

This tab is available for the EMC-EMI display from the EMC Settings control panel. It allows you to change the parameters of the EMC-EMI display.

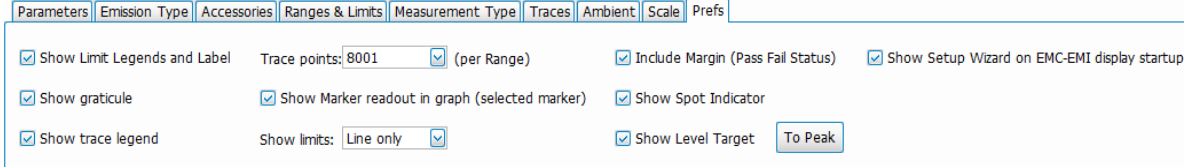

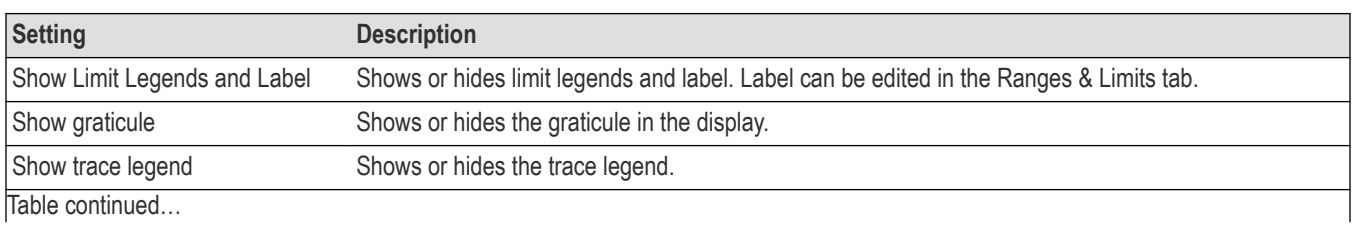

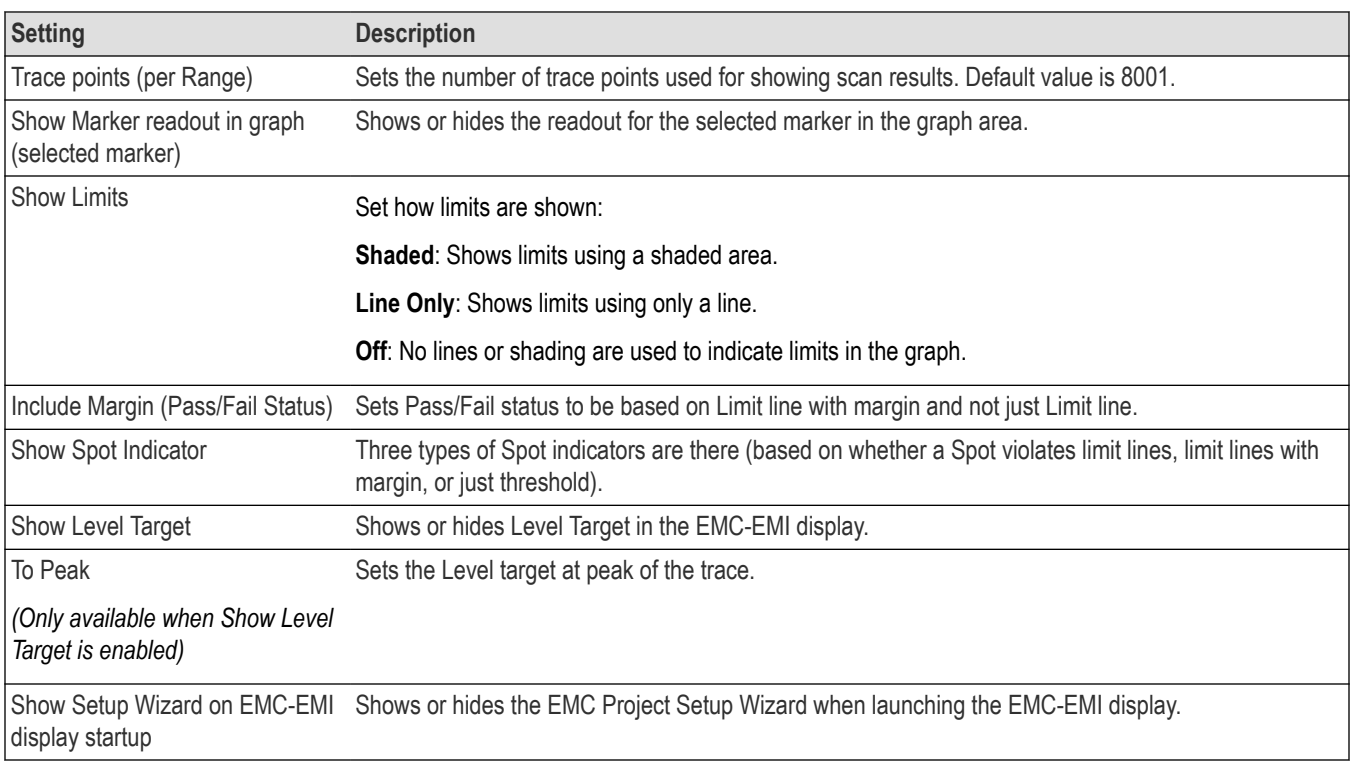

# **APCO P25 Analysis**

## **P25 Overview**

The Association of Public Safety Communication Officials (APCO) P25 Compliance Testing and Analysis option allows you to evaluate radio signals to ensure they meet the standards set for the public safety communications community for interoperable LMR equipment. This complete set of push-button Telecommunication Industry Association TIA-102 standard-based transmitter measurements includes modulation measurements, power measurements, and timing measurements. These measurements are also compared with the limits that best fit the signal for which the standard applies to provide pass/fail results.

The P25 measurements available with this option can be made on signals defined by the Phase 1 (C4FM) and Phase 2 (HCPM, HDQPSK) P25 standards. With this test suite, test engineers can simplify the execution of a number of transmitter tests while still allowing for controls to modify signal parameters for signal analysis. The analysis results give multiple views of P25 signal characteristics to allow the diagnosis of signal imperfections and impairments quickly and easily. Display controls allow you to selectively display the analysis results to help locate trouble-spots in the signal.

## **P25 Topics**

The following information about the P25 Analysis option is available:

- *Reference Table of Supported P25 Measurements*
- *[P25 Standards Presets](#page-404-0)* on page 405
- *[P25 Displays](#page-405-0)* on page 406
- *[P25 Settings](#page-428-0)*
- *[P25 Measurements](#page-405-0)* on page 406
- *[P25 Test Patterns](#page-411-0)* on page 412

#### **Reference Table of Supported P25 Measurements**

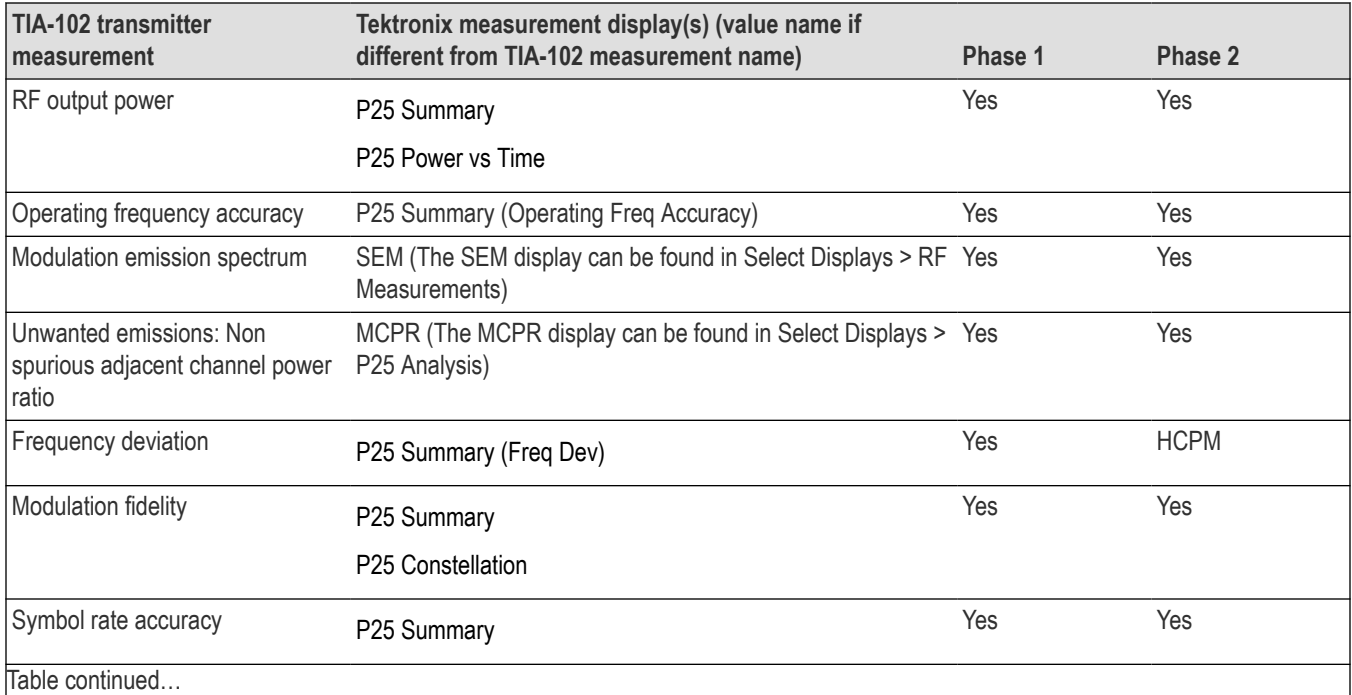

<span id="page-404-0"></span>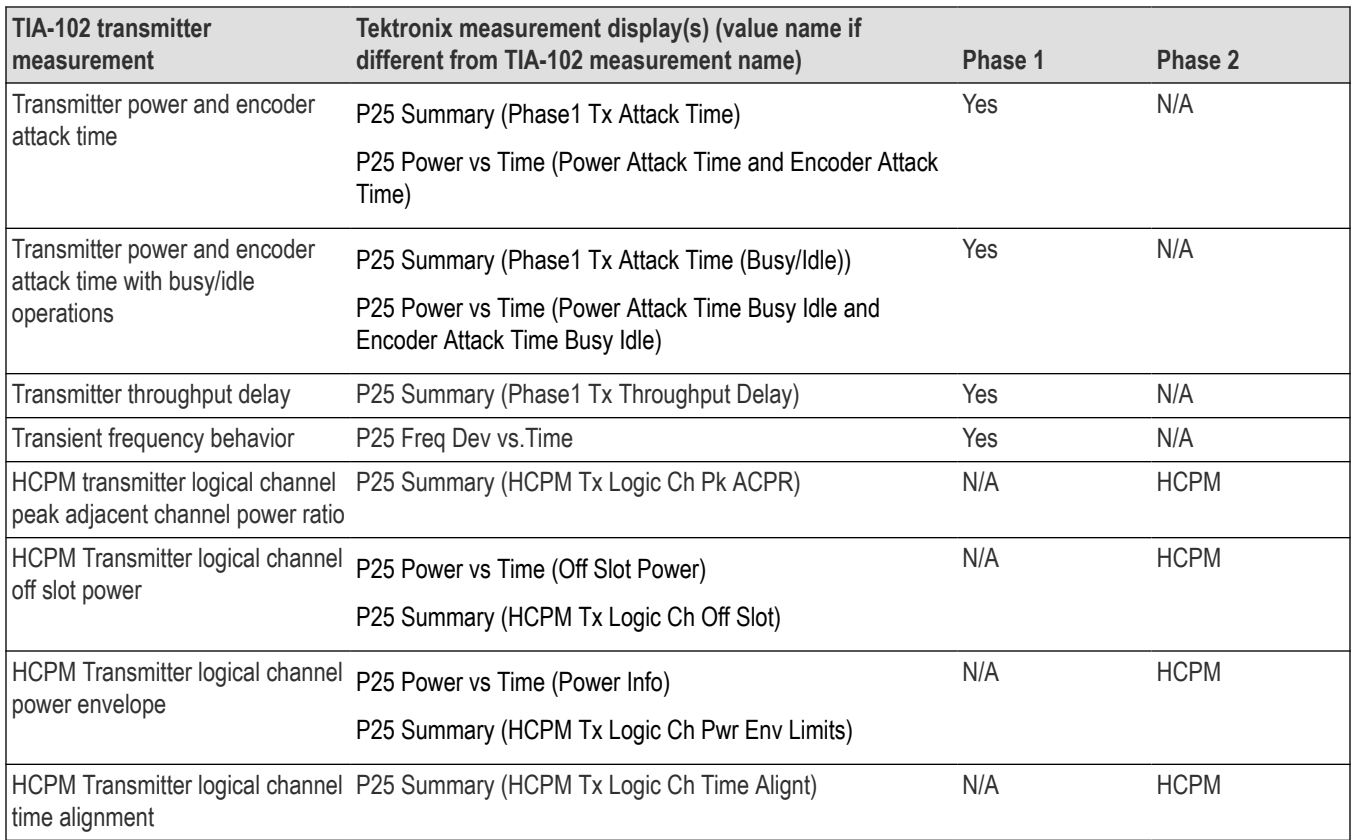

### **P25 Standards Presets**

The P25 standards preset allows you to access displays preconfigured for the P25 standards you select. You can read more about how Presets work *here*.

The following table shows the bandwidth, modulation type, and displays that are automatically loaded for each of the listed standards. MCPR masks are also loaded and are explained *[here](#page-405-0)*.

| Standard  | <b>Modulation type</b> | <b>Bandwidth (kHz)</b> | Displays loaded with preset                         |
|-----------|------------------------|------------------------|-----------------------------------------------------|
| l Phase 1 | C4FM                   | 12.5                   | MCPR, Time Overview, P25 Constellation, P25 Summary |
| l Phase 2 | HCPM (inbound)         | 12.5                   | MCPR, Time Overview, P25 Constellation, P25 Summary |
|           | HDQPSK (outbound)      | 12.5                   |                                                     |

**Table 20: P25 standards, modulation type, bandwidth, and displays**

### **Retain Current Center Frequency**

This setting becomes available when P25 is the selected preset in the Standards Preset window. You can access this window by selecting **Presets** > **Standards** and then selecting **P25** from the **Preset** drop down menu. To activate the **Retain current Center Frequency Setting**, check the box. This setting allows you to retain the previously used center frequency. By default, the box is unchecked and therefore the four P25 preset displays will load with a center frequency of 850 MHz.

<span id="page-405-0"></span>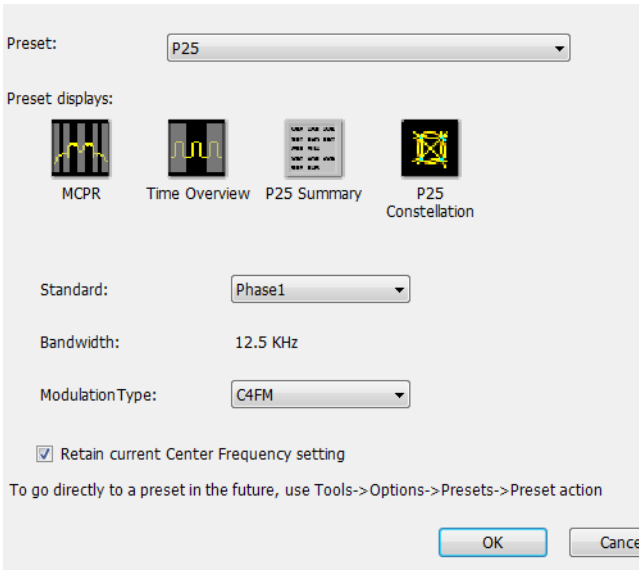

The default adjacent channels table for MCPR is different for RF frequencies in the range of 769 to 806 MHz (called 700 MHz band) and for frequency ranges outside it. The option of retaining center frequency in Standards Preset is therefore useful if you want to load the default table for center frequencies in the 700 MHz band.

**MCPR channel and limit parameters.** The MCPR (ACPR) standard channel and limit parameters that are applied to the P25 signal depend on the standard you select when you configure the preset. Once you select a standard and center frequency, the application will automatically load the parameters and default limits recommended for best performance comparison by the Standard document. All channel and limit parameters are derived from the TIA-102 standard and loaded for you. This provides you the assurance that you are evaluating the signal with the most appropriate parameters.

**Note:** Changing analysis and display parameters recalculates the measurement results, but does not affect acquisitions.

## **P25 Displays**

The displays in P25 Analysis (Setup > Displays > Measurements: P25 Analysis) are:

- *[MCPR](#page-157-0)*
- *[P25 Constellation](#page-414-0)*
- *[P25 Power vs Time](#page-418-0)*
- *[P25 Eye Diagram Display](#page-416-0)*
- *[P25 Frequency Dev Vs Time](#page-426-0)*
- *[P25 Symbol Table](#page-423-0)*
- *[P25 Summary](#page-420-0)*
- *Time Overview*

#### **P25 Measurements**

The following topics contain important information you should know about specific P25 measurements.

#### **RF Output Power (Phase 1 and Phase 2)**

This is a measure of RF output power when the transmitter is connected to the standard load during defined duty cycle. This measurement is presented as a scalar result in the P25 Summary display. Power variation is shown in the P25 Power vs Time display.

Information of note about this measurement:

- For bursty HCPM (Phase 2 Inbound) signals, the RF Output Power is measured only during the on slot regions centered at the middle of the on slot.
- The result shown in the P25 Summary Display is the average RF Output Power of all the bursts selected in the analysis window.
- If only one on slot region is chosen in the analysis window, then the RF Output Power of only the chosen on slot is reported.
- For non-bursty data, the entire duration of analysis window is considered to obtain RF Output Power.
- The result shown in the P25 Summary display does not account for any attenuation introduced by a user. Ensure that this attenuation is accounted for when you enter limits for comparison.
- The Limits tab in the P25 Summary Settings control panel allows you to compare the results against limits set for Pass/Fail.
- This measurement result is not shown in the P25 Summary display when Trigger Measurements are selected.

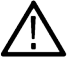

**Note:** Read about important information related to HCPM bursty data measurements *[here](#page-413-0)*.

### **Operating Frequency Accuracy (Phase 1 and Phase 2)**

The Operating Frequency Accuracy is the ability of the transmitter to operate on its assigned frequency. This measurement is presented as a scalar result in the P25 Summary display.

- For bursty HCPM (Phase 2 Inbound) signals, the operating frequency accuracy is measured only during the on slot regions centered at the middle of the on slot.
- The result shown in the P25 Summary display is the average of all the bursts selected in the analysis window.
- If only one on slot region is chosen in the analysis window, then the operating frequency accuracy of only the chosen on slot is reported.
- For non-bursty data, the entire duration of the analysis window is considered to obtain the operating frequency accuracy.
- The Limits tab in the P25 Summary Settings control panel allows you to compare the results against limits set for Pass/Fail.

In Operating Frequency Error, double sided operating frequency error is converted to one sided error and compared against the Absolute Limit.

• This measurement result is not shown in the P25 Summary display when Trigger Measurements are selected.

### **Unwanted Emissions (ACPR) (Phase 1 and Phase 2)**

This measurement is the ratio of the total power of a transmitter under prescribed conditions and modulation to that of the output power that falls within a prescribed bandwidth centered on the nominal frequency of adjacent channels. This measurement is shown in the MCPR display.

- For HCPM signals, Adjacent Channel Power Ratio analysis is only done on the first on slot region. When the Modulation Type is set to HCPM from any P25 display or from Standards Presets, there will be a search for bursts before ACPR analysis is done. If a burst is found, then analysis is done only on first burst. If a burst is not found, it will show the results of the entire analysis length. The Main Preset will remove the HCPM modulation Type setting, allowing MCPR to work in its regular mode.
- The MCPR display will only have one Main channel for P25 signals in addition to relevant adjacent channels.
- The default adjacent channels table for Unwanted Emissions (ACPR) as suggested by the standard can be loaded by using the P25 Standards Preset option (for which MCPR is one of the four displays).
- The default adjacent channels table for MCPR is different for RF frequencies in the range of 769 to 806 MHz (called 700 MHz band) and for frequency ranges outside it.
- To load the default adjacent channels table of a 700 MHz band, first set the center frequency. Next, select **Presets** > **Standards** to view the Standards Preset window. Lastly, check the **Retain current Center Frequency Setting** box.
- By default, the Retain Center Frequency box is unchecked and therefore the four P25 preset displays will load with a center frequency of 850 MHz and load the adjacent channels table for non-700 MHz band.
- By default, only six adjacent channels (on either side) will be shown when 700 MHz band is analyzed in P25 (for visual clarity). However, analysis is done for all the ten channels and results will be available in the table just under the display. You can zoom out to see the remaining bands.

### **Frequency Deviation (Phase 1 (C4FM) and Phase 2 (HCPM))**

This measurement shows the amount of frequency deviation that results for a Low Deviation and High Deviation test pattern. This measurement is shown in the P25 Summary display.

- This measurement only applies to HCPM and C4FM signals and High Deviation or Low Deviation test patterns. If this measurement is run for any other test patterns or for HDQPSK signals, comparisons for limits (set in the Limits tab of the control panel) will result in N/A being shown, as the measurement will not be valid.
- This measurement is done using a FM demodulator without any filter. As a result, it will not be exactly the same as the result given in the P25 Frequency Deviation vs Time display. That display shows the frequency deviation after complete demodulation and might use relevant shaping filters.
- The Low pass filter cut off frequency can be set from the Analysis Params tab of the Settings Control panel. The default value of the cut off frequency is 5 kHz.
- Measurement results are only available when High Deviation, Low Deviation, or Symbol Rate test pattern is selected.
- The scalar result in the P25 Summary display will be shown as f1 (Positive Peak) and f2 (Negative Peak) when analyzing the High Deviation test pattern (or the Symbol Rate test pattern for C4FM signals).
- The scalar result in the P25 Summary display will be shown as f3 (Positive Peak) and f4 (Negative Peak) when analyzing the Low Deviation test pattern.
- The scalar results in the P25 Summary display do not have a corresponding graphical view. A closely representative display would be the FM display (Setup > Displays > Analog Modulation).
- The Limits tab in the P25 Summary Settings control panel allows you to compare the results against limits set for Pass/Fail.

#### **Modulation Fidelity (Phase 1 and Phase 2)**

This measures the degree of closeness to which the modulation follows the ideal theoretical modulation determined by the rms difference between the actual deviation and the expected deviation for the transmitted symbols. This measurement is shown in the P25 Summary and P25 Constellation displays.

- This measurement is done on the first on slot region in the analysis window for bursty HCPM data. The analysis is done on 160 symbols centered at the burst.
- This measurement is done on all of the data chosen in the analysis window for non-bursty modulation types. A warning message is issued if the data is less than 164 symbols (the standard recommends at least 164 symbols be present for the measurement of non-bursty signals).
- This measurement is done by performing the frequency demodulation after taking the signal through relevant shaping filters and comparing it with expected frequency deviation points.
- The Limits tab in the P25 Summary Settings control panel allows you to compare the results against limits set for Pass/Fail.
- This measurement result is not shown in the P25 Summary display when Trigger measurements are selected.
- HDQPSK-P25 filter attempts to remove the Inter Symbol Interference before symbol detection.

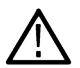

**Note:** Read about important information related to HCPM bursty data measurements *[here](#page-413-0)*.

### **Symbol Rate Accuracy (Phase 1 and Phase 2)**

Symbol Rate Accuracy measures the ability of the transmitter to operate at the assigned symbol rate (4.8 kHz for Phase 1, 6 kHz for Phase 2). It is a scalar result shown in the P25 Summary display.

- This measurement result appears in the P25 Summary display and only applies to High Deviation or Low Deviation test patterns. Test patterns are selected in the Test Patterns tab in the Settings control panel.
- The Limits tab in the P25 Summary Settings control panel allows you to compare the results against limits set for Pass/Fail.
- This measurement only applies to High Deviation or Low Deviation test patterns. If this measurement is run for any other test patterns, comparisons for limits will result in N/A being shown, as the measurement will not be valid.

#### **Common Trigger Related Measurements**

The measurements covered in this subsection have some common information. These measurements are:

- **Transmitter Power and Encoder Attack Time (Phase 1)**: This measurement is the time required for a transmitter to prepare and transmit information on the radio channel after changing state from standby to transmit (applies to conventional mode). This measurement result can be seen in the P25 Summary display. A graphical representation of these results can be seen in the P25 Power vs Time display.
- **Transmitter Power and Encoder Attack Time with Busy/Idle Operations (Phase 1)**: This measures the time required for a transmitter to prepare and transmit information on the radio channel after the receiving channel changes state from busy to idle. Transmission is inhibited until a status symbol indicates an idle channel. This measurement result can be seen in the P25 Summary display. A graphical representation of these results can be seen in the P25 Power vs Time display.
- **Transmitter Throughput Delay (Phase 1)**: This measures the time it requires for audio changes in the microphone to be encoded and transmitted over the air. A calibrated receiver with a known receiver throughput delay is used to monitor the transmitted signal. The aggregate delay of the transmitter under test and calibrated receiver is measured and the desired transmitter throughput delay is then the aggregate delay less the delay of the calibrated receiver. A calibrated Receiver throughput delay from the UI is needed. This measurement result can be seen in the P25 Summary display.
- **Transient Frequency Behavior (Phase 1)**: This is a measure of difference of the actual transmitter frequency and assigned transmitter frequency as a function of time when the RF output power is switched on or off. This measurement appears in the P25 Freq Dev vs Time display.
- **HCPM Tx Logical Channel Time Alignment (Phase 2 HCPM)**: This measures the ratio of total transmitter power under prescribed conditions and modulation to the peak power that falls in a prescribed bandwidth centred on the nominal frequency of the adjacent channel during the transmitter power ramping interval. This applies only to inbound signals. This measurement result appears in the P25 Summary display.

**Common information.** The following information applies to all of the measurements in the previous list.

- Select the relevant Trigger measurement from the Trig Meas tab of the control panel.
- When this measurement is chosen from the Trig Meas tab of the control panel, only this result will be populated in the P25 Summary display and everything else will have no result.
- The Time Zero Reference under the Analysis Time tab in the control panel is forced to Trigger.
- You can select to do the same experiment multiple times and this measurement will produce an average result of the last 10 single acquisitions. Clicking the **Clear** button on the P25 Summary display will clear the results and start a new measurement.

#### **Transmitter Power and Encoder Attack Time and Transmitter Power and Encoder Attack Time with Busy/Idle Operations (Phase 1).** The following information is specific to these two measurements.

- The Transmitter Power Attack Time analysis is done by measuring the time taken from the trigger point to the point where the transmitter output power will reach 50% of its maximum value.
- For Encoder Attack Time, the initial frame synchronization word is searched in the demodulated output and the time taken from trigger to the start of the synchronization word is reported as the result.
- When a clear power ramp up is not available, the analysis will report the following error, indicating that no power ramp was received as expected: *Input data too short*. When the synchronization word is not found, the analysis will report the following error: *IQ Processing error*.
- The Limits tab in the P25 Summary Settings control panel allows you to compare the results against limits set for Pass/Fail.
- The P25 Power vs Time display shows marking from trigger point to 50% ramp point and also up to the Synchronization word for Transmitter Power and Encoder Attack Time. Frequency Dev vs Time can also be used to check for the synchronization word. The following image shows this measurement.

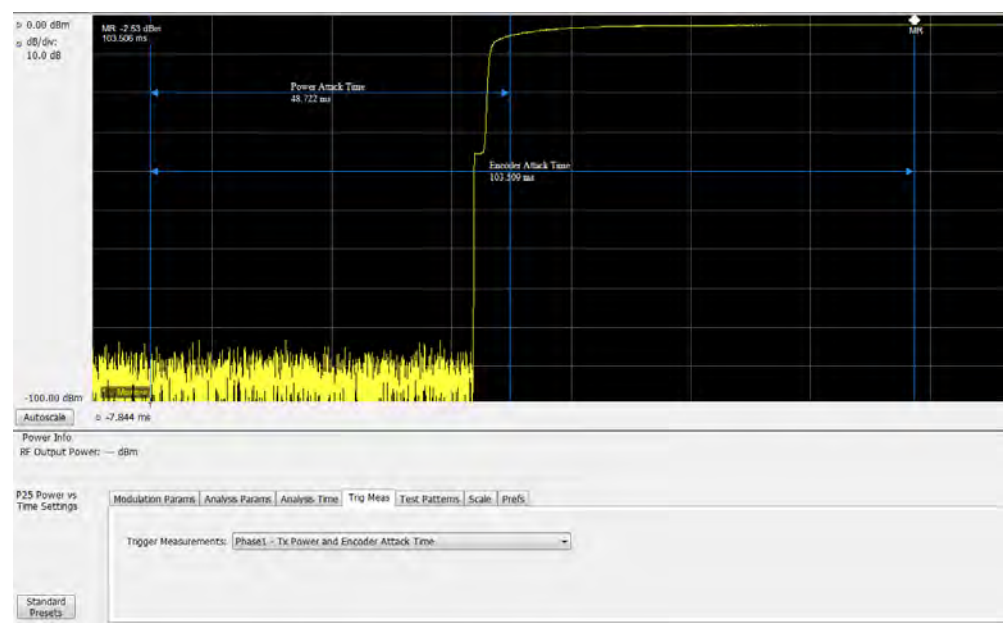

**Transmitter Throughput Delay (Phase 1).** The following information is specific to this measurement.

- Select Tx Throughput Delay from the Trig Meas tab of the Settings control panel to get this measurement.
- The original noise source is connected as input to this trigger and the acquisition is triggered when the input from the noise source exceeds the trigger level set by the user.
- The actual input to the RSA comes after the noise signal from the source has passed through the DUT and calibrated receiver as shown in the setup for this measurement in the measurement methods standard document.
- The level in the Trigger control panel set by the user is used for analysis to determine that input to the RSA/MDO4000B/C (after it has gone through the DUT and calibrated receiver) has hit the power levels desired.
- The time difference between the trigger point and the point when the input to the RSA has exceeded the level set by the user for triggering is calculated.
- The calibrated receiver throughput delay entered by the user in the Trig Meas tab in the Settings control panel (this option appears when Throughput Delay is selected) is subtracted from the calculated time difference and reported as Throughput Delay.
- A limit comparison can be performed by selecting the appropriate limits from the Limits tab in the Settings control panel.

**Transient Frequency Behavior (Phase 1).** The following information is specific to this measurement.

- Select Transmitter Frequency Behavior from the Trig Meas tab of the Settings control panel to get this measurement.
- This measurement can be done for On to Off and Off to On behaviors. Select which behavior to measure by selecting the desired behavior from the Transient Frequency drop down list that appears when the Transient Frequency Behavior measurement is selected in the Trig Meas tab of the Settings control panel.
- Select enough acquisition length (from the Acquisition control panel) to ensure that sufficient data is available when the acquisition is triggered. For a transient frequency behavior, there is a need for t<sub>1</sub>+t<sub>2</sub> amount of time after t<sub>on</sub> as defined in the measurement methods standard document. Approximately 100 ms of data after trigger should ensure that all cases are taken care of as suggested by the standard.  $t_1$ ,  $t_2$ , and  $t_3$  durations are fetched based on the RF frequency range.
- The identification of  $t_{on}$  is done by looking for a significant frequency deviation after a certain power level has been achieved. A manual override for the t<sub>on</sub> is also provided in the Trigger Meas tab of the Settings control panel when a Transient Frequency Behavior measurement is chosen. This allows you to manually override the  $t_{on}$  that is calculated (by releasing the Auto Option) and place it appropriately based on the P25 Freq Dev vs Time display. The same is true for  $t_{off}$  when the measurement is being done for the On to Off behavior.
- $\cdot$  t<sub>1</sub> and t<sub>2</sub> regions are identified after t<sub>on</sub> and t<sub>3</sub> before t<sub>off</sub> (for the On to Off behavior).
- The mean and max frequency deviation is reported in the regions identified.
- A Pass or Fail is also reported by comparing the Mean frequency deviation with the recommended values given in the standard. A red band is shown if a particular region's result is less than the performance recommendation. The following image shows this measurement.

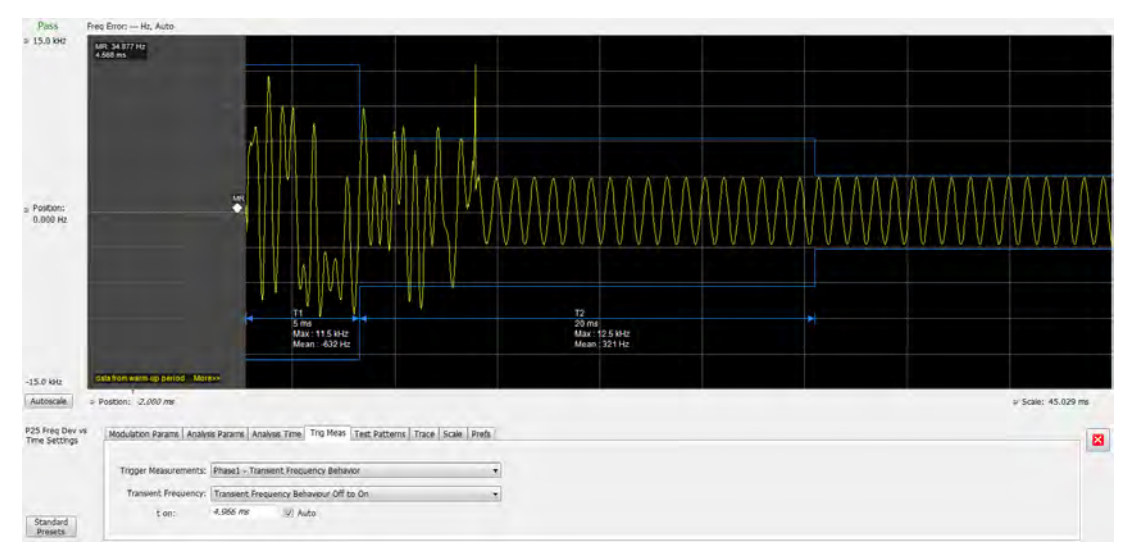

**HCPM Tx Logical Channel Time Alignment (Phase 2 HCPM).** The following information is specific to this measurement. This result can be viewed in P25 Summary and P25 Power vs Time displays.

• This measurement is done in two steps: First by calculating tOB\_sync using HDQPSK data (the ISCH pattern is looked for) and then by using the result to calculate tIB\_sync using HCPM data (the SACCH pattern is looked for).

The first step is done by choosing Time Alignment (tOB\_sync measurement) in the Trig Meas tab in the Settings control panel.

When the second step, Time Alignment (t\_error\_0 calculation) or (t\_error\_1 calculation) is selected in the Trig Meas tab of the control panel, there is an option to override the tOB\_sync value calculated in the first step.

- When this measurement is chosen, only this result is provided in the P25 Summary display.
- You must provide the ultraframe boundary to the trigger of the analyzer.
- An autocorrelation of the input RF signal with the reference patterns is performed to get the peak that will determine tOB\_sync (measured) and t\_error\_0 or t\_error\_1 from the trigger point.

### **HCPM Tx Logical Channel Peak ACPR (Phase 2 HCPM)**

This measures the ratio of total transmitter power under prescribed conditions and modulation to the peak power that falls in a prescribed bandwidth centred on the nominal frequency of the adjacent channel during the transmitter power ramping interval. This applies only to inbound signals. This measurement result appears in the P25 Summary display.

- This measurement is done by calculating power in the adjacent channels for the entire duration of data chosen by the user, including the power ramp up and ramp down portions. The standard recommends 360 ms of data for this measurement, unlike the other ACPR measurements for which the analysis is done only for the on slot region.
- The higher and lower adjacent channel power is reported in the P25 Summary display under Power Measurements.
- The two results are then subtracted from the calculated RF output power and the minimum of the two results is presented as the Min Pk ACPR in the P25 Summary display.
- This measurement is only done for bursty HCPM data and not for High Deviation or Low Deviation test patterns.
- The Limits tab in the P25 Summary Settings control panel allows you to compare the results against limits set for Pass/Fail.
- This measurement result is not shown in the P25 Summary display when trigger measurements are chosen.

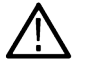

**Note:** Read about important information related to HCPM bursty data measurements *[here](#page-413-0)*.

### <span id="page-411-0"></span>**HCPM Transmitter Logical Channel Off Slot power (Phase 2 HCPM)**

This measures the power of a TDMA transmitter during the off portion of the TDMA pulse. This measurement only applies to inbound signals. This result can be viewed in P25 Summary and P25 Power vs Time displays.

- The measurement is done as suggested by the standard to calculate  $P_{\text{ONREL}}$  and  $P_{\text{OFFREL}}$ . P<sub>ONREL</sub> is the maximum level observed in the interval 1 ms to 29 ms and  $P_{OFFREL}$  is the maximum level observed in 30.2 ms to 59.8 ms.
- $P_{TX}$  is the rated carrier power and can be set by the user from the Analysis Params tab in the Settings control panel.
- The absolute level of the off slot power is then calculated as  $P_{OFF} = P_{TX} (P_{ONREL} P_{OFFREL})$  dBm
- This measurement is only done for bursty HCPM data and not for High Deviation or Low Deviation test patterns.
- The Limits tab in the P25 Summary Settings control panel allows you to compare the results against limits set for Pass/Fail.
- This measurement result is not shown in the P25 Summary display when trigger measurements are chosen.

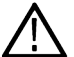

**Note:** Read about important information related to HCPM bursty data measurements *[here](#page-413-0)*.

### **HCPM Transmitter Logical Channel Power Envelope (Phase 2 HCPM)**

This is a measure of how well a portable radio controls the transmitter power as it inserts an inbound HCPM TDMA burst into a frame on a voice channel. This measurement applies to inbound signals only.

- All scalar results relevant to this measurement are shown both in P25 Power vs Time display and the P25 Summary display.
- The measurement results and the duration in which the measurements are made are shown graphically in P25 Power vs Time display. The results are grouped under Power Info and Time Info in the table at the bottom of the display.
- This measurement is only done for bursty HCPM data and not for High Deviation or Low Deviation test patterns.
- The Limits tab in the P25 Summary Settings control panel allows you to compare the results against limits set for Pass/Fail.
- This measurement result is not shown in the P25 Summary display when trigger measurements are chosen.

**Note:** Read about important information related to HCPM bursty data measurements *[here](#page-413-0)*.

### **P25 Test Patterns**

A variety of test patterns are specified in the TIA-102 documents for use in performance testing of transmitters. These test patterns allow the software to compare the measurement result to the standards limit. Test engineers can select from the test patterns described in the following tables.

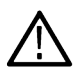

**Note:** Although this table gives the test patterns for measurements as recommended by the Standard, other measurement results are also be provided as additional information for a given test pattern. For example, Modulation Fidelity results can also be provided for High Deviation and Low Deviation test patterns.

#### **Table 21: P25 test patterns, Phase 1 C4FM**

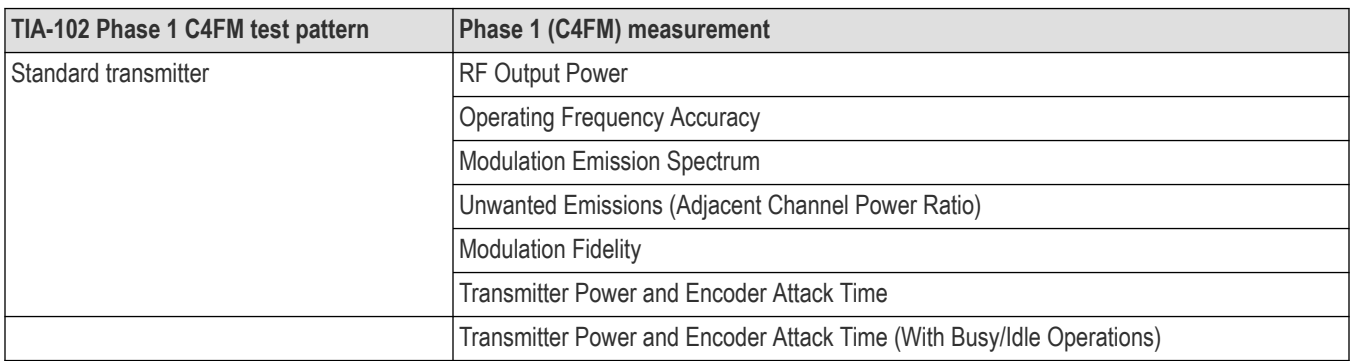

Table continued…

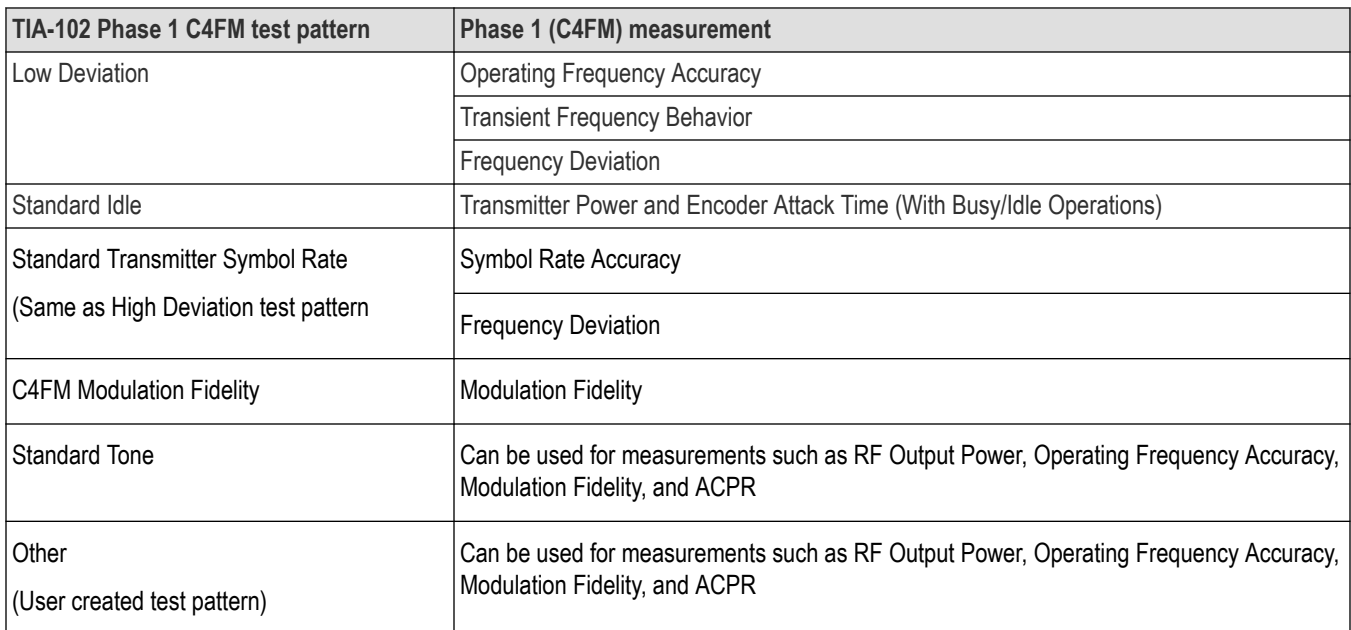

## **Table 22: P25 test patterns, Phase 2 Inbound and Outbound**

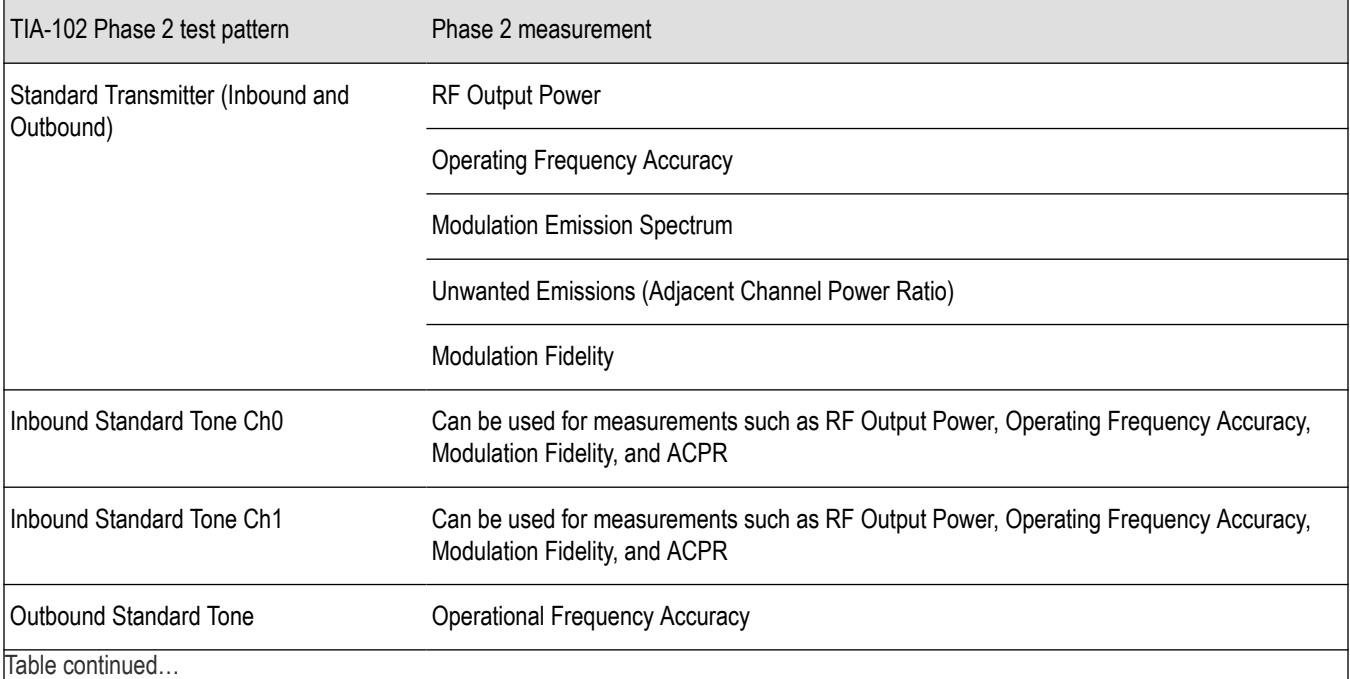

<span id="page-413-0"></span>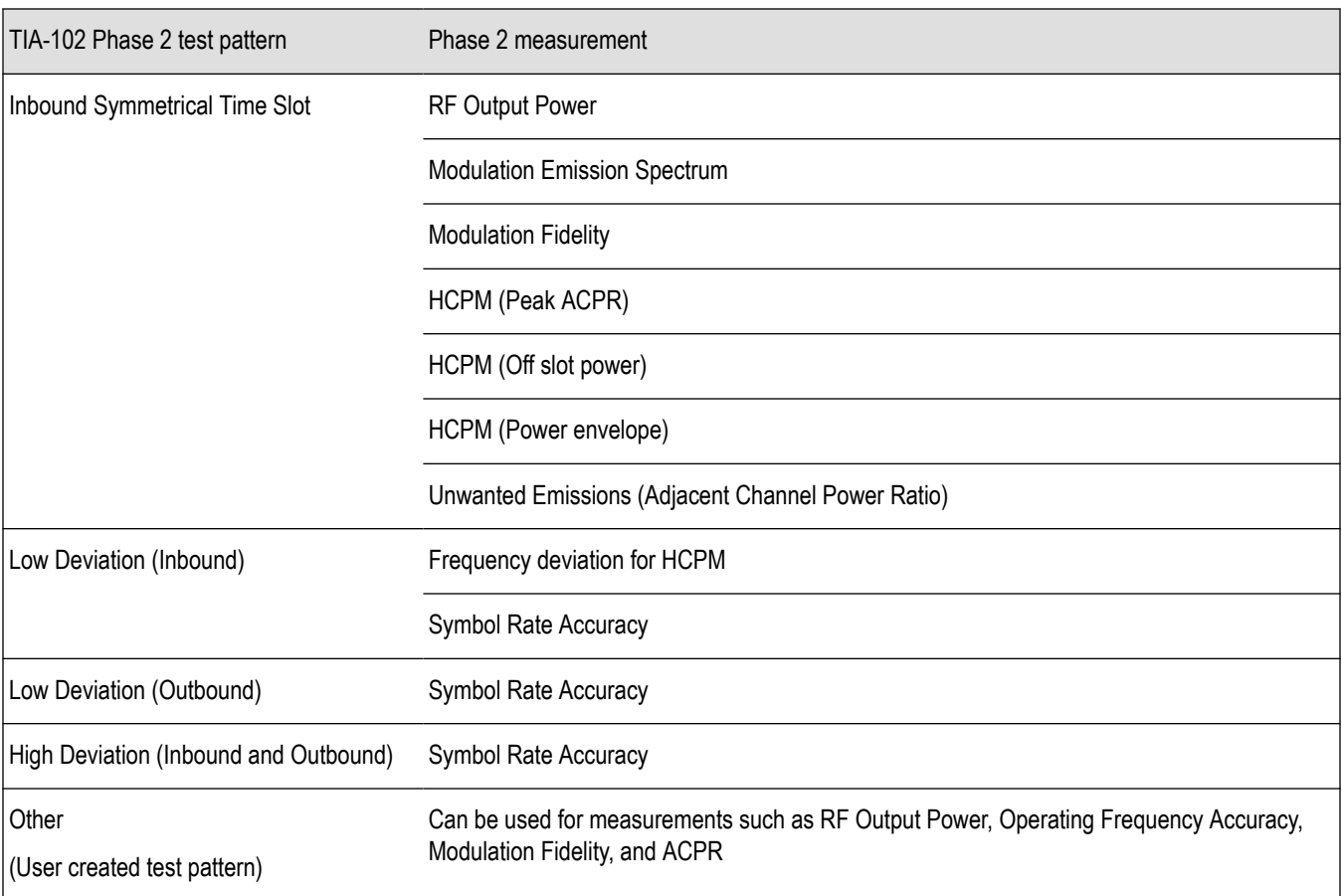

## **Analysis of HCPM Bursty Data**

It important to take into account the following information when analyzing HCPM bursty data.

- It is mandatory that at least one complete on slot and off slot region (including the ramp up and ramp down portion) have to be included in the analysis window for HCPM measurement results to be analyzed.
- If HCPM is the chosen standard in Standards Presets, then a minimum length of 94 ms is set for the analysis window. This is to ensure that a full on slot and off slot region is available irrespective of the selected analysis offset.
- Do not use the High Deviation or Low Deviation test patterns for bursty signals. Test patterns are selected in the P25 Settings control panel on the Test Patterns tab. If selected, analysis would look for a bursty pattern. High Deviation and Low Deviation test patterns are not bursty and therefore do not have the above analysis length restriction.

If you try to set the analysis length to less than 94 ms, the following status message will display: *P25:HCPM:Minimum Analysis Length should be ≥ 94 ms.*

• Most measurements that are required to be done on on slot regions are done centered at the on slot region of HCPM bursty data.

HCPM Pilot symbols are not displayed in the P25 Symbol Table.

It is mandatory that at least one complete on slot and off slot region (including the ramp up and ramp down portion) have to be included in the analysis window for HCPM measurement results to be analyzed.

The analysis module does not analyze two active adjacent slots (28 ms each) if they do not have the off slot (power off) region between them.

When HCPM bursty data is analyzed, the following status message will appear on all relevant displays: *P25:HCPM modulation analysis is done only on on slot regions.*

<span id="page-414-0"></span>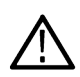

**Note:** The test patterns, except for High Deviation and Low Deviation, do not impact the HCPM pattern analysis for other selected test patterns, such as Standard Transmitter Test Pattern, Inbound Standard Tone Test Pattern Ch0, Inbound Standard Tone Test Pattern Ch1, Inbound Symmetrical Time Bound Test Pattern, and Others.

# **P25 Constellation Display**

The P25 Constellation Display shows the P25 signal modulation amplitude. For the HCPM and HDQPSK standards, you can view this display as frequency deviation or as I and Q. For the C4FM standard, only the frequency deviation applies.

To show the P25 Constellation display you can select **Presets** > **Standards** > **P25** or do the following:

- **1.** Press the **Displays** button or select **Setup** > **Displays**.
- **2.** In the **Select Displays** dialog, select **P25 Analysis** in the **Measurements** box.
- **3.** In the Available displays box, double-click the **P25 Constellation** icon or select the icon and click **Add**. The P25 Constellation icon will appear in the **Selected displays** box and will no longer appear under Available displays.
- **4.** Click **OK** to show the P25 Constellation display.
- **5.** Select **Setup** > **Settings** to display the control panel.
- **6.** Select the **Modulation Params** tab. Set the Standard, Modulation Type, and Measurement and Reference filters as appropriate for the input signal.
- **7.** For Phase 2 signals, select the **Trace** tab and set the **Trace Type** to Freq Dev or IQ.
- **8.** Select the **Test Patterns** tab and select the desired test pattern as appropriate for the input signal.

#### **Elements of the Display**

The following image shows the P25 Constellation display set to IQ for a HDQPSK signal.

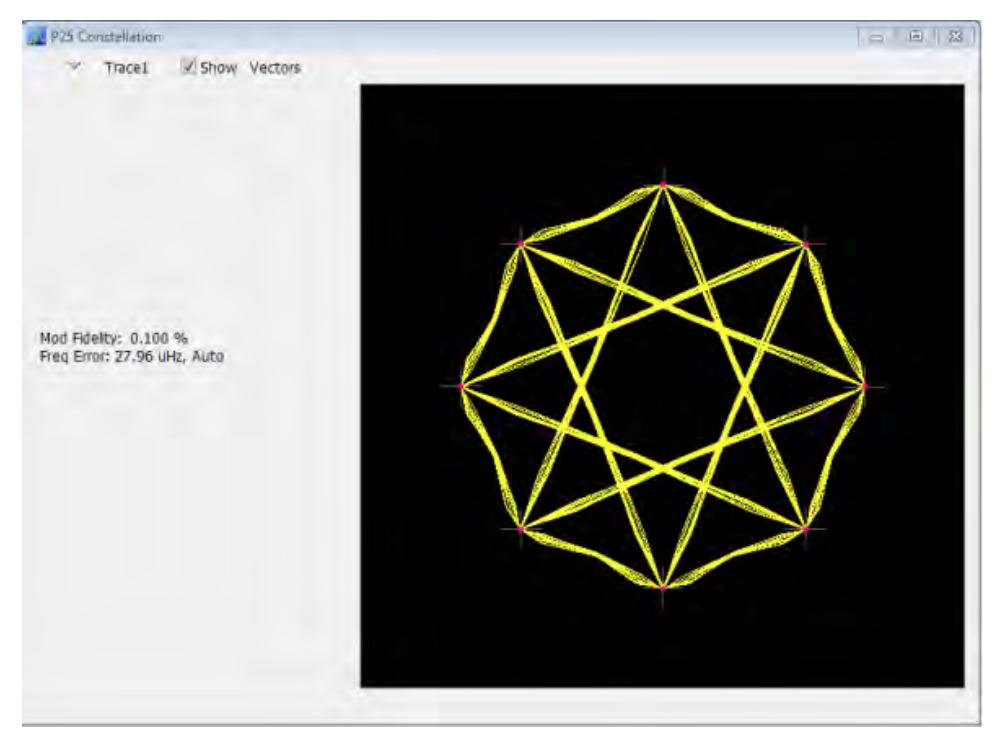

The following image shows the same signal as the previous image, but with the display set to Frequency Deviation.

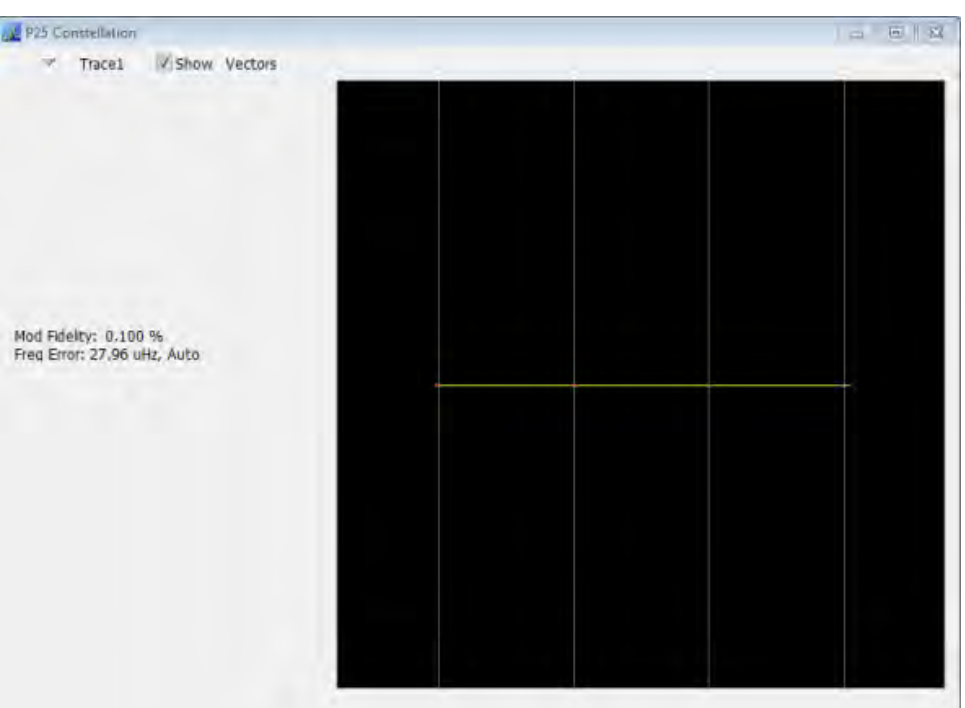

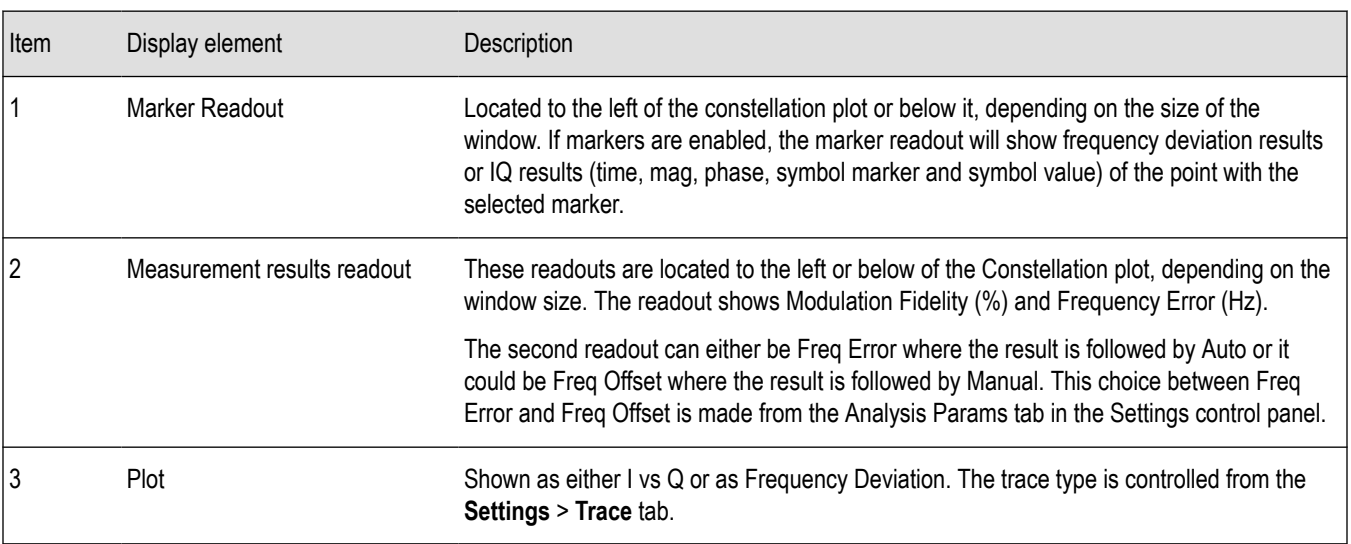

# **P25 Constellation Settings**

**Main menu bar: Setup > Settings**

**Front panel: Settings**

# **Favorites toolbar:**

The P25 Constellation Settings control panel provides access to settings that control parameters of the Constellation Display.

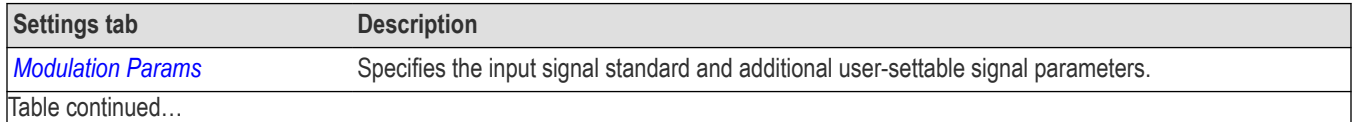

<span id="page-416-0"></span>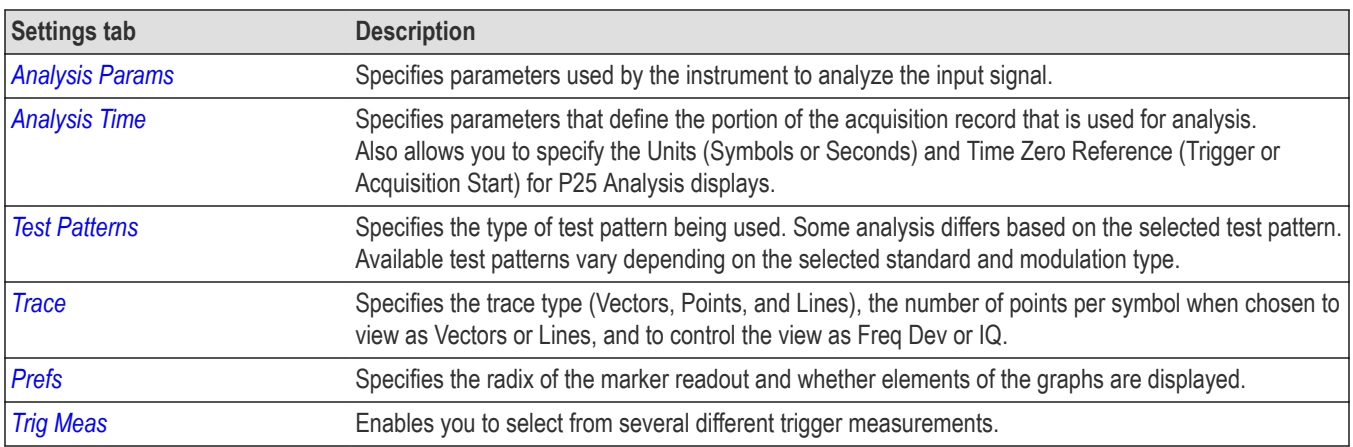

# **P25 Eye Diagram Display**

The P25 Eye Diagram display shows a digitally modulated signal overlapped on itself to reveal variations in the signal.

To show the P25 Eye Diagram display:

- **1.** Press the **Displays** button or select **Setup** > **Displays**.
- **2.** From the **Measurements** box, select **P25 Analysis**.
- **3.** Double-click the **P25 Eye Diagram** icon in the **Available Displays** box. This adds the P25 Eye Diagram icon to the **Selected displays** box.
- **4.** Click **OK** button. This displays the P25 Eye Diagram view.
- **5.** Select **Setup** > **Settings** to display the control panel.
- **6.** Select the **Modulation Params** tab. Set the Standard, Modulation Type, and Measurement and Reference filters as appropriate for the input signal.
- **7.** For Phase 2 signals, select the **Trace** tab and set the **Trace Type** to Freq Dev or IQ.
- **8.** Select the **Test Patterns** tab and choose a test pattern appropriate for the input signal.

### **Elements of the Display**

The following image shows the P25 Eye display with Trace Type set to IQ.

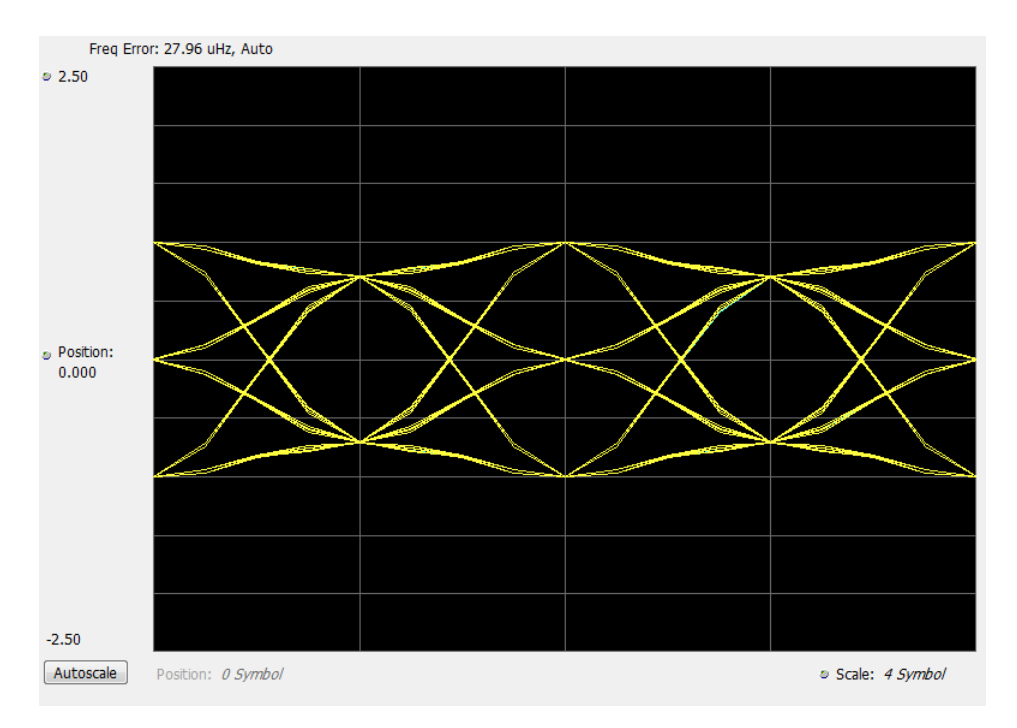

The following image shows the P25 Eye display with Trace Type set to Freq Dev.

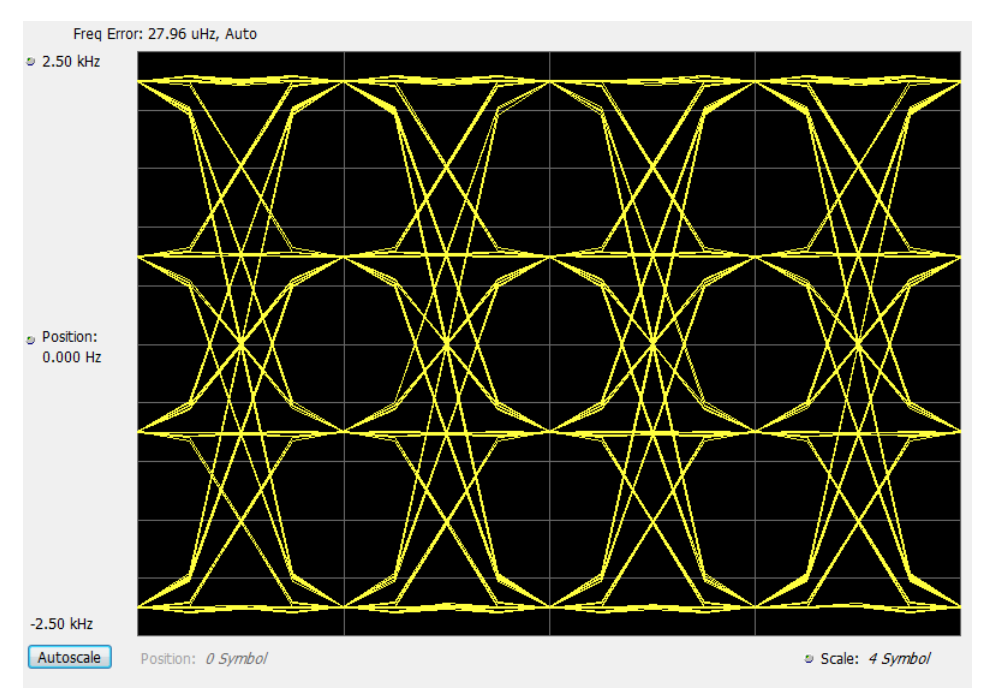

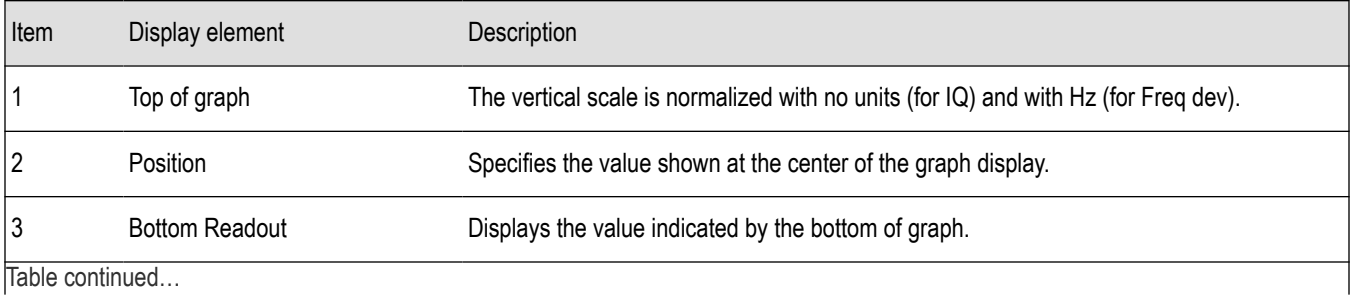

Trable continued

<span id="page-418-0"></span>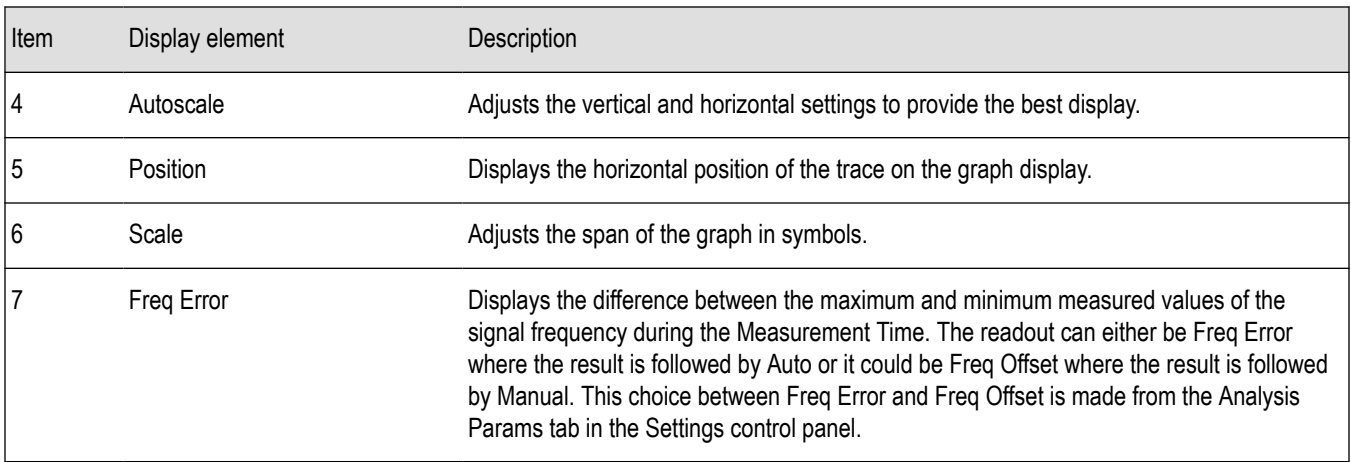

# **P25 Eye Diagram Settings**

**Main menu bar: Setup > Settings**

**Front panel: Settings**

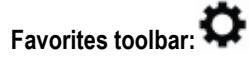

The settings for the P25 Eye Diagram display are shown in the following table.

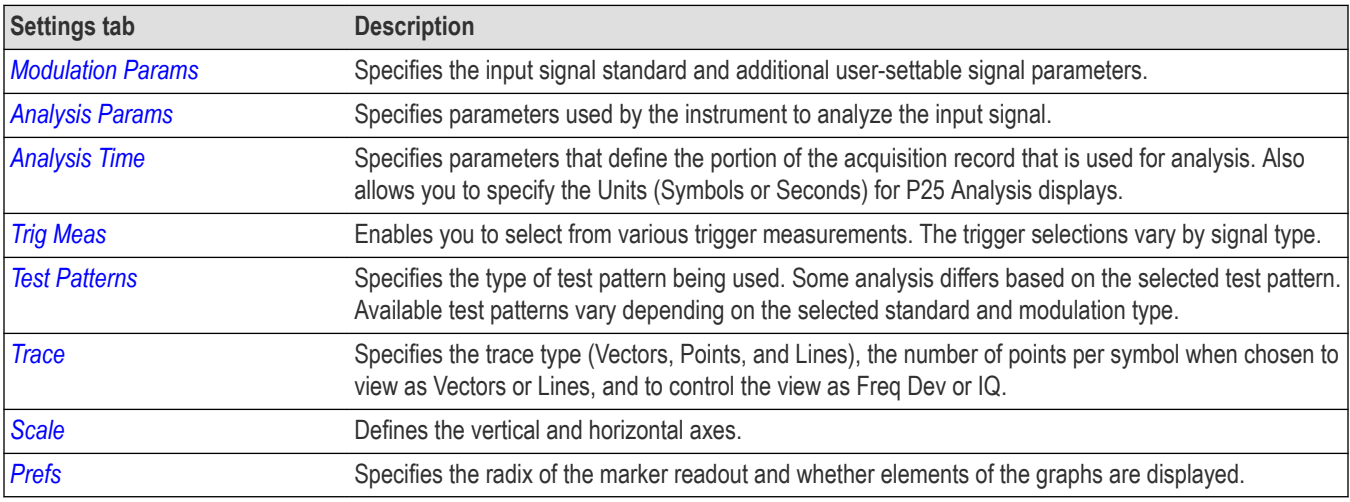

# **P25 Power vs Time Display**

The P25 Power vs Time display shows the signal power amplitude versus time. In HCPM bursty data, the Regions A, B and C are shown based on the middle of the burst and not based on the pilots.

To show the P25 Power vs Time display:

- **1.** Press the **Displays** button or select **Setup** > **Displays**.
- **2.** In the **Select Displays** dialog, select **P25 Analysis** in the **Measurements** box.
- **3.** In the Available displays box, double-click the **P25 Power vs Time** icon or select the icon and click **Add**. The P25 Power vs Time icon will appear in the **Selected displays** box and will no longer appear under Available displays.
- **4.** Click **OK** to show the P25 Power vs Time display.
- **5.** Select **Setup** > **Settings** to display the control panel.
- **6.** Select the **Modulation Params** tab. Set the Standard, Modulation Type, and Measurement and Reference filters as appropriate for the input signal.
- **7.** Select the **Test Patterns** tab and choose a test pattern appropriate for the input signal.

#### **Elements of the Display**

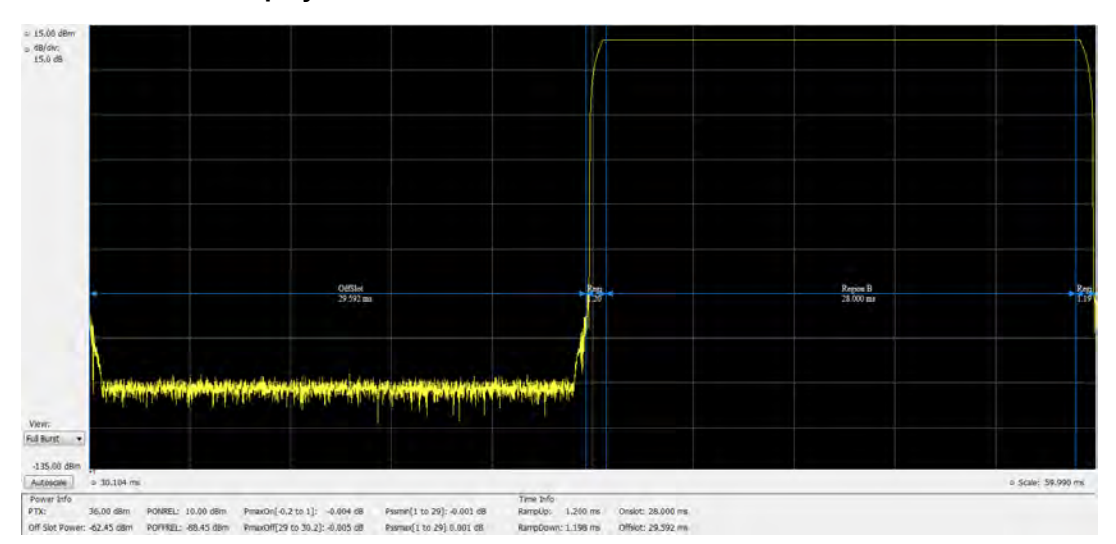

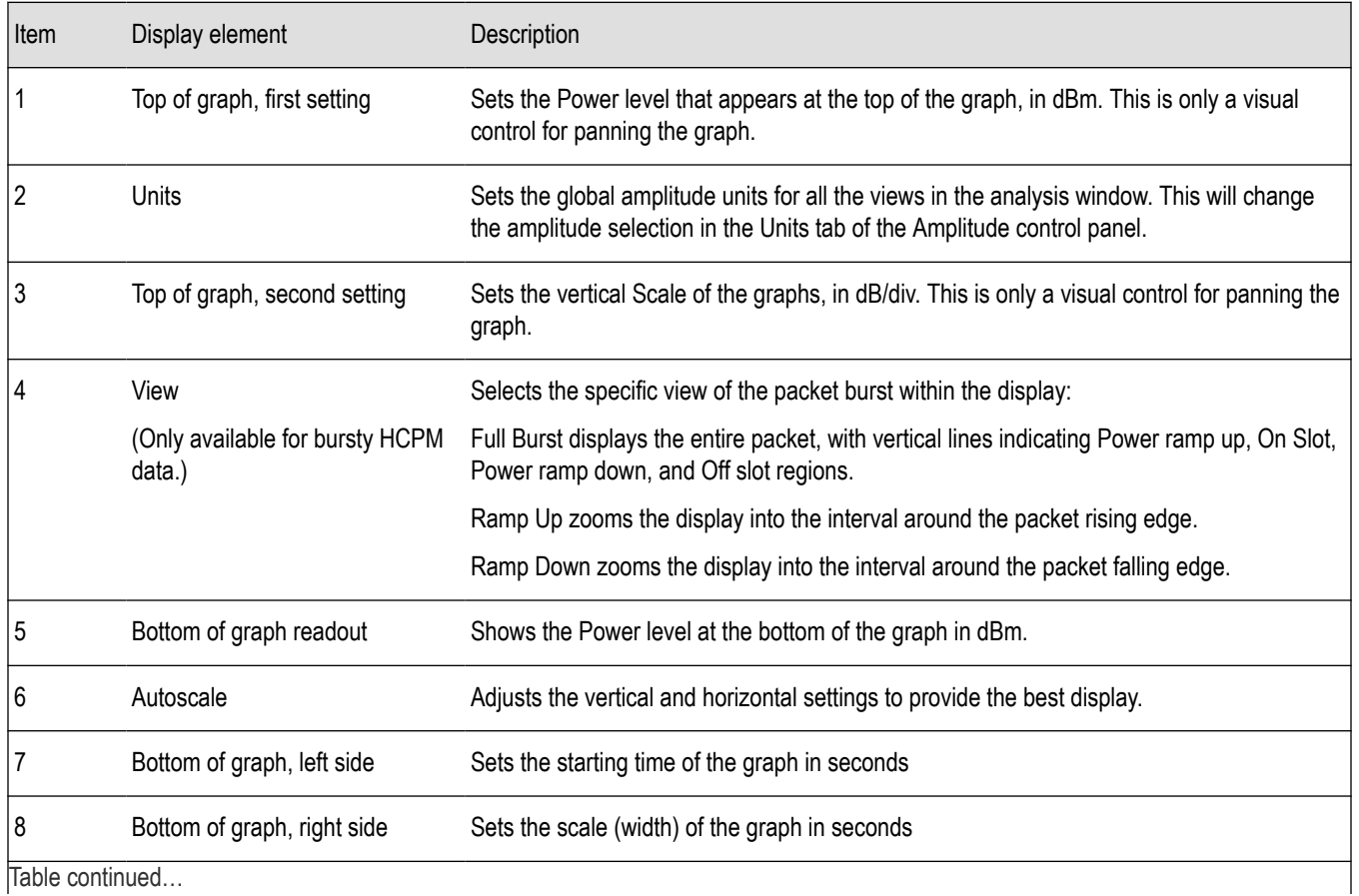

<span id="page-420-0"></span>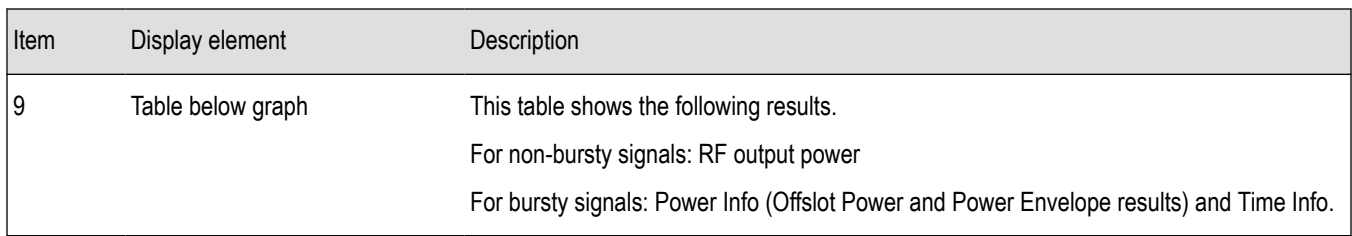

# **P25 Power vs Time Settings**

**Main menu bar: Setup > Settings**

# O

The settings for the P25 Power vs Time display are shown in the following table.

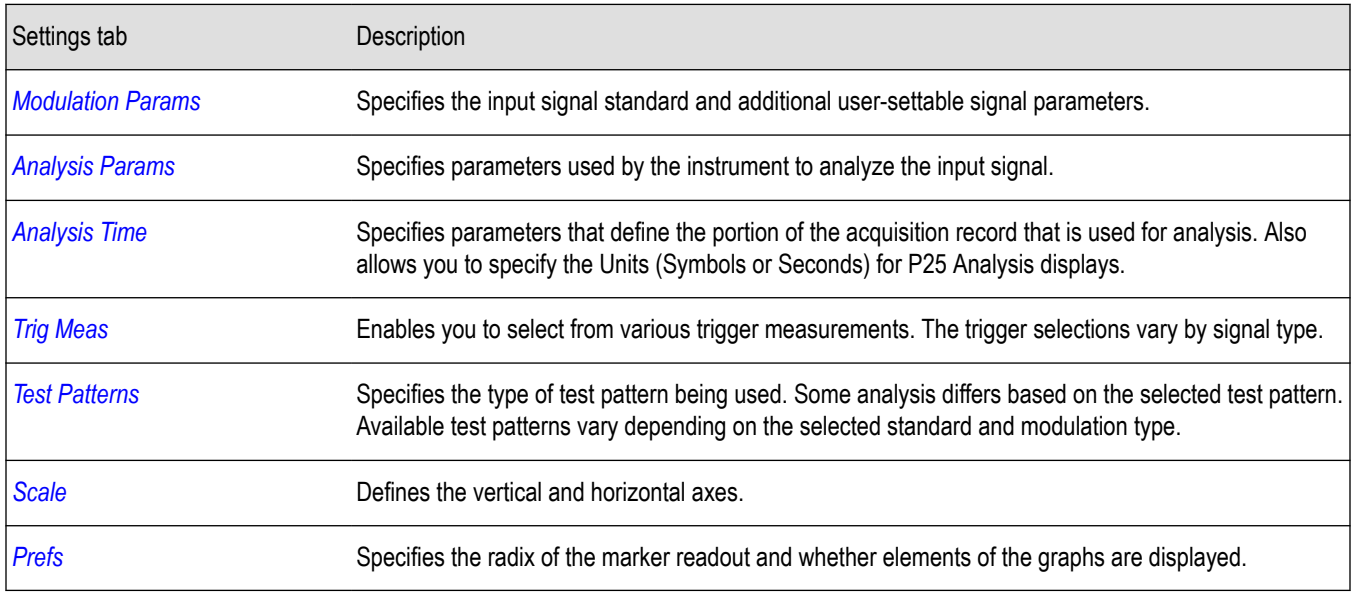

# **P25 Summary Display**

The P25 Summary display shows a summary of all the scalar measurements done on the acquired test pattern. The summary display and contents will vary according to the selected standard.

Pass/Fail information is also provided in this display for all enabled scalar measurements. You can set limits and choose which measurement to compare for Pass/Fail from the Limits tab in the P25 Summary Settings control panel. The default limits come from the performance recommendation limits given by the Standard document. The default limits can be reloaded by selecting the P25 Standards Preset option or by loading the default limits table.

To show the P25 Summary display you can select **Presets** > **Standards** >**P25** or do the following:

- **1.** Press the **Displays** button or select **Setup** > **Displays**.
- **2.** In the **Select Displays** dialog, select **P25 Analysis** in the **Measurements** box.
- **3.** In the Available displays box, double-click the **P25 Summary** icon or select the icon and click **Add**. The P25 Summary icon will appear in the **Selected displays** box and will no longer appear under Available displays.
- **4.** Click **OK** to show the P25 Summary display.
- **5.** Select **Setup** > **Settings** to display the control panel.
- **6.** Select the **Modulation Params** tab. Set the Standard, Modulation Type, and Measurement and Reference filters as appropriate for the input signal.
- **7.** Select the **Test Patterns** tab and select a test pattern. The available test patterns in the drop down list depend of the standard and modulation type you have selected.

#### **P25 Summary Display**

The Modulation Measurements, Power Measurements, and Trigger Measurements components of this display vary depending on which modulation type is selected.

The following image shows an example of the display for a Phase 1 C4FM signal.

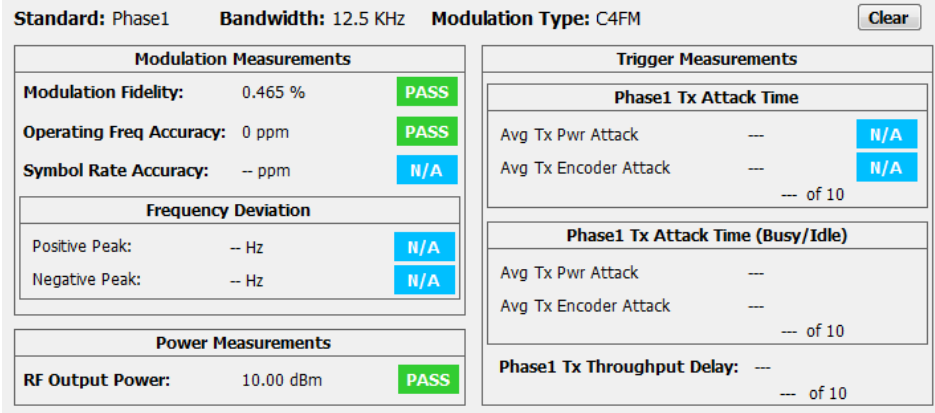

The following image shows an example of the display for a Phase 1 C4FM High Deviation signal.

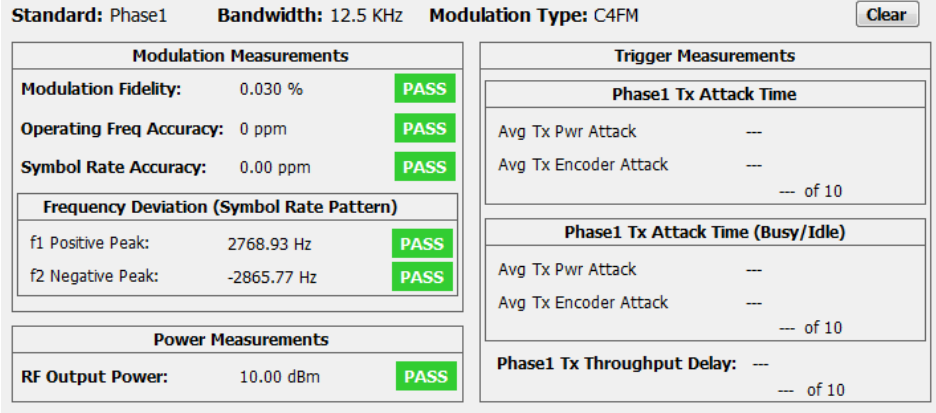

The following image shows an example of the display for a Phase 2 HCPM (Inbound) signal.

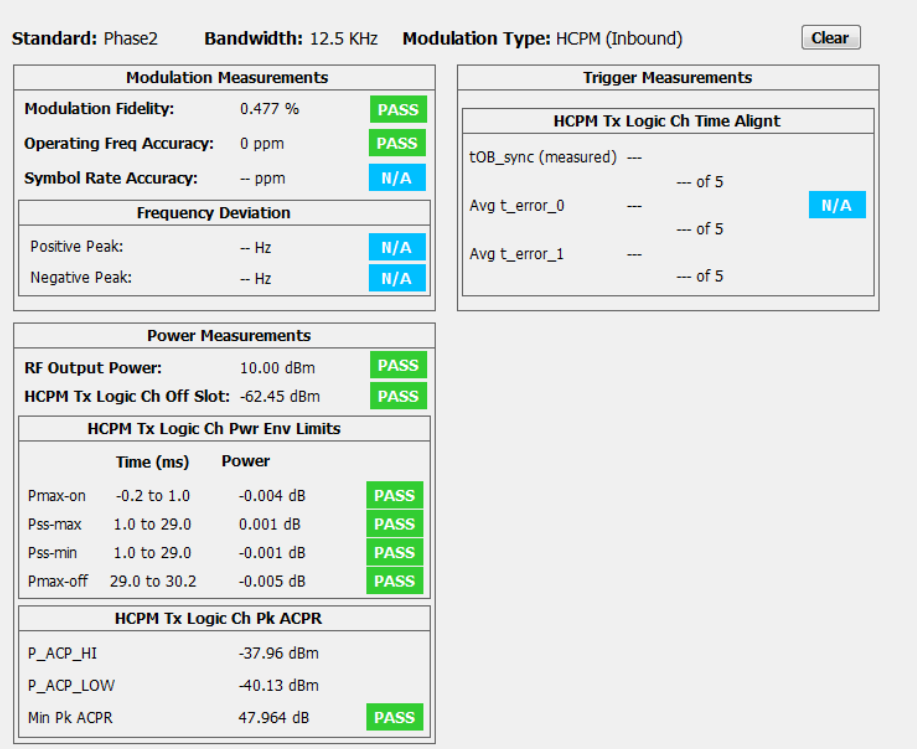

The following image shows an example of the display for a Phase 2 HDQPSK (Outbound) signal.

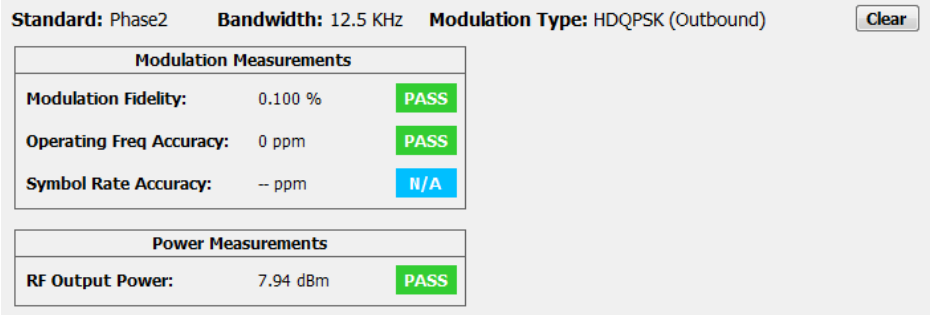

For more information about specific measurement results, see the P25 Measurements section *[here](#page-445-0)*.

### **Elements of the Display**

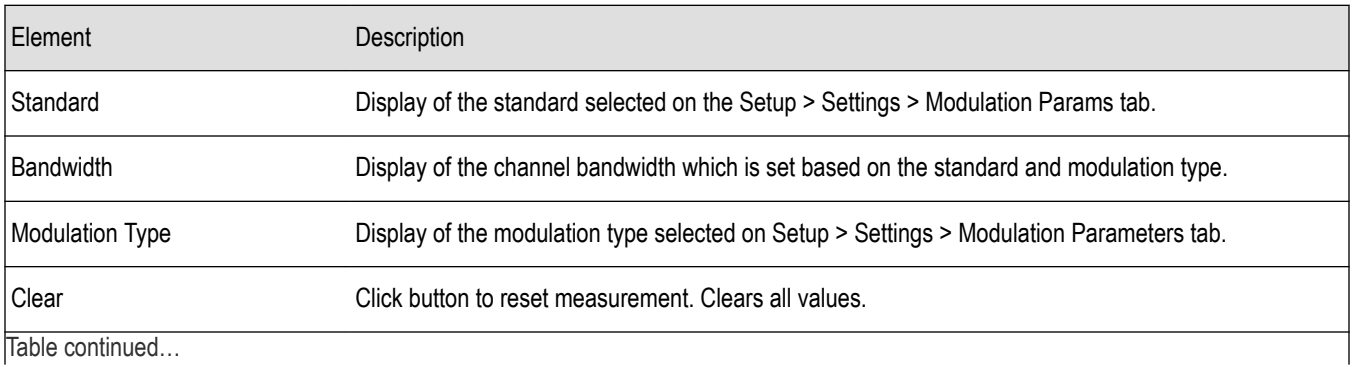

Table continued…

<span id="page-423-0"></span>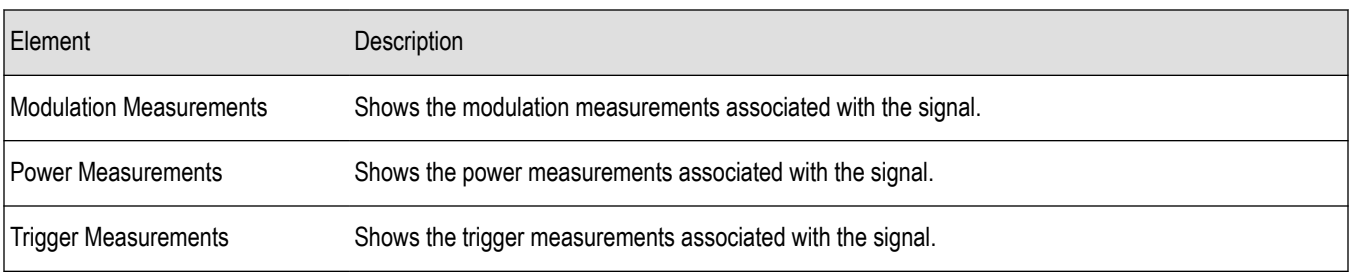

# **P25 Summary Settings**

**Main menu bar: Setup > Settings**

# o

The settings for the P25 Summary display are shown in the following table.

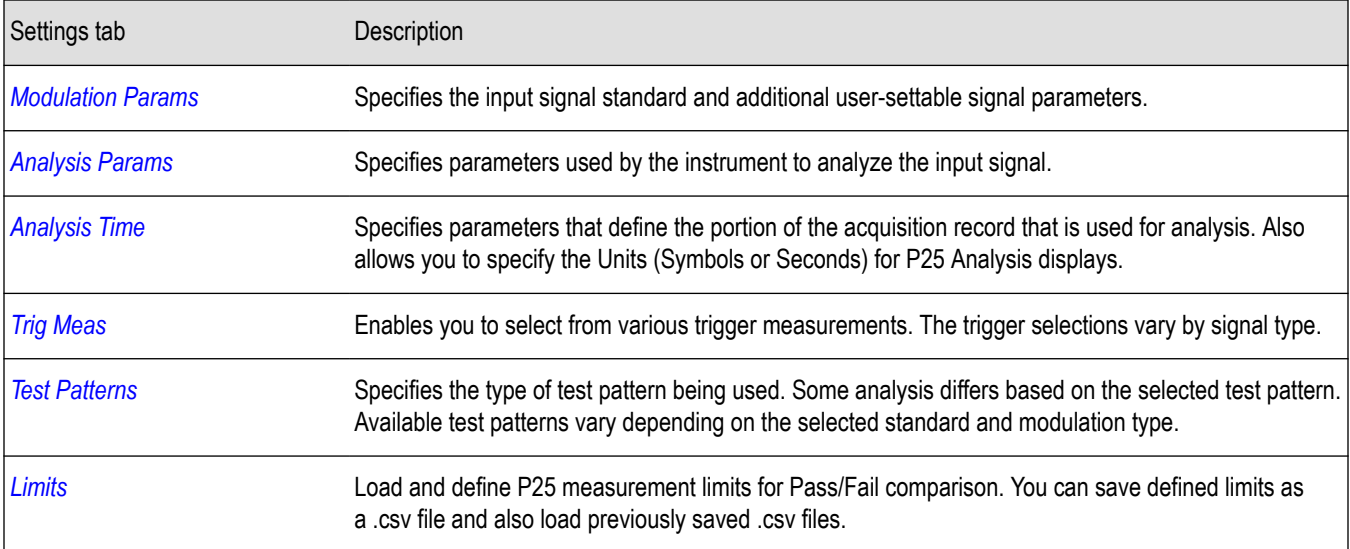

# **P25 Symbol Table Display**

The P25 Symbol Table display shows decoded data values for each data symbol in the analyzed signal packet.

To show the P25 Symbol Table display:

- **1.** Press the **Displays** button or select **Setup** > **Displays**.
- **2.** In the **Select Displays** dialog, select **P25 Analysis** in the **Measurements** box.
- **3.** In the Available displays box, double-click the **P25 Symbol Table** icon or select the icon and click **Add**. The P25 Symbol icon will appear in the **Selected displays** box and will no longer appear under Available displays.
- **4.** Click **OK** to show the P25 Symbol Table display.
- **5.** Select **Setup** > **Settings** to display the control panel.
- **6.** Select the **Modulation Params** tab. Set the Standard, Modulation Type, and Measurement and Reference filters as appropriate for the input signal.
- **7.** Select the **Test Patterns** tab and select a test pattern. The available test patterns in the drop down list depend on the standard and modulation type you have selected.

### **P25 Symbol Table**

The following image shows the P25 Symbol Table for HCPM (bursty) signals. For this signal type, the symbols are arranged as Bursts vs Symbols. The analysis is done only on the on slot regions of the bursty HCPM data and 160 symbols (centered at the middle of the burst) are reported on the symbol table for every on slot region. You can read more about specific measurements *[here](#page-445-0)*.

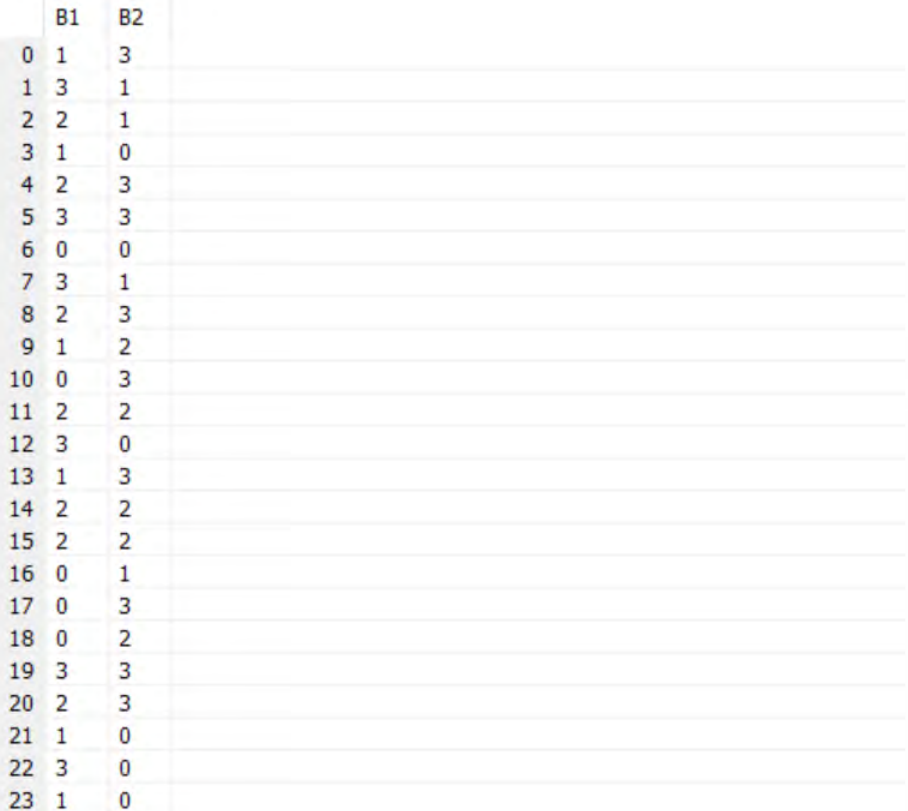

The following image shows the P25 Symbol Table for C4FM (non-bursty) signals. For this signal type and for HDQPSK, there is no grouping into bursts and all symbols that are analyzed are shown.

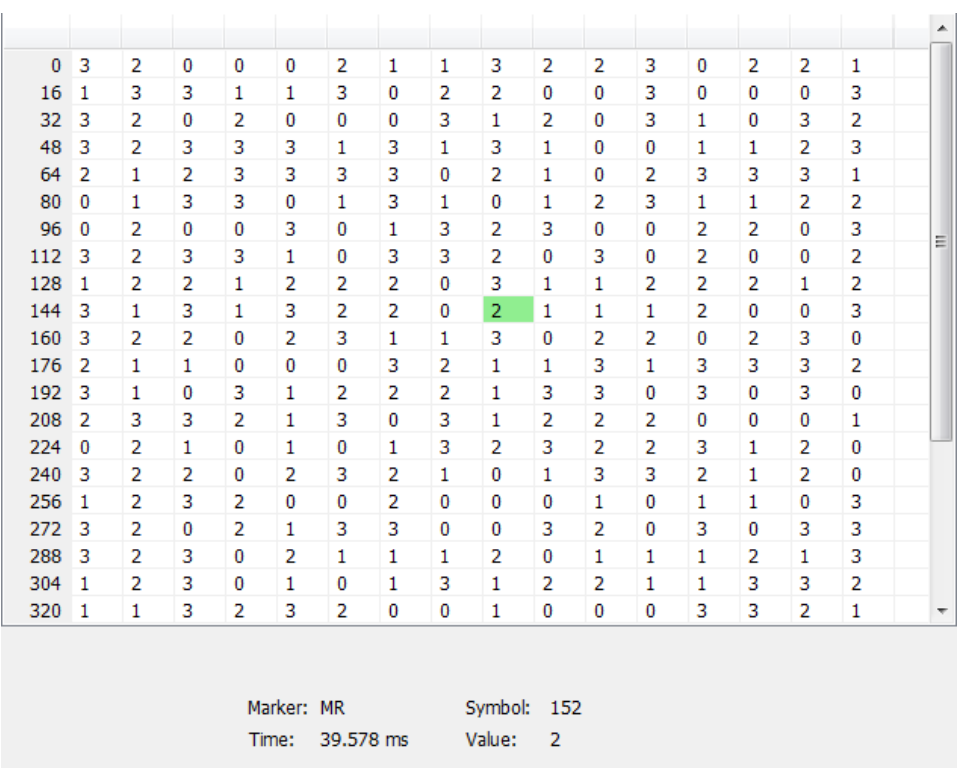

## **Elements of the Display**

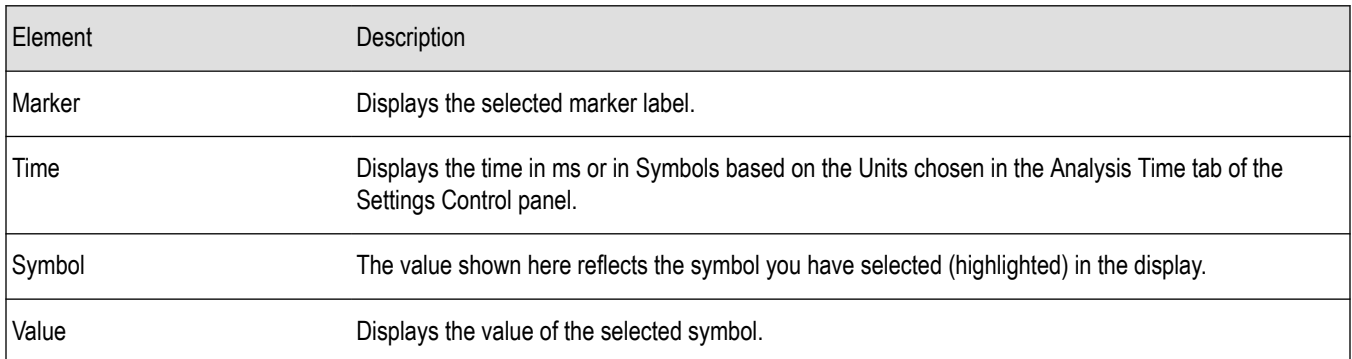

# **P25 Symbol Table Settings**

### **Main menu bar: Setup > Settings**

# 0

The settings for the P25 Symbol Table display are shown in the following table.

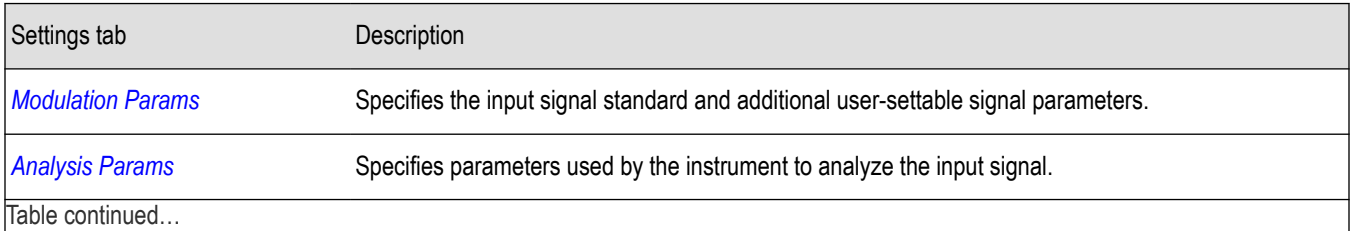

<span id="page-426-0"></span>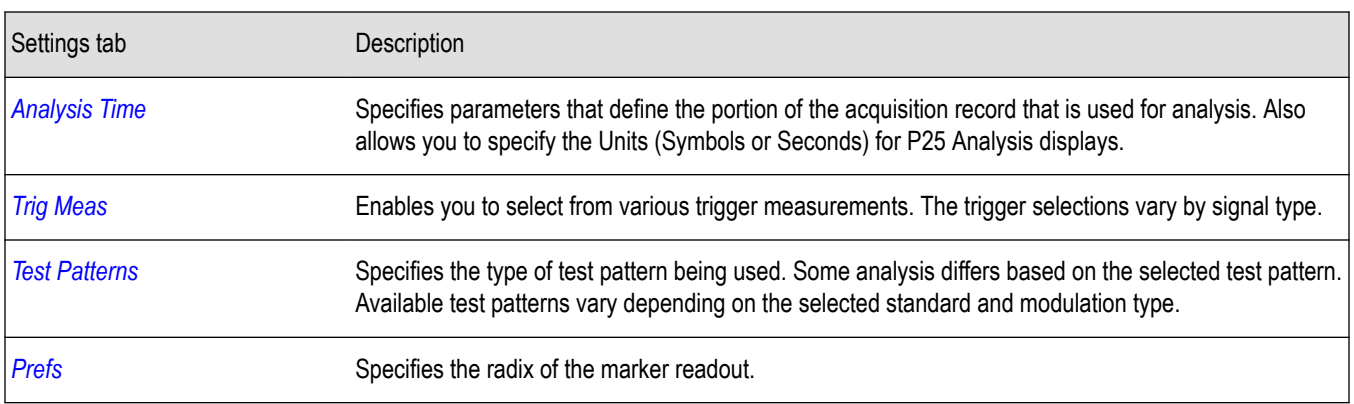

# **P25 Frequency Dev vs Time Display**

The P25 Frequency Deviation vs. Time Display shows how the signal frequency varies with time.

To display the P25 Frequency Dev vs. Time Display:

- **1.** Select the **Displays** button or **Setup** > **Displays**.
- **2.** In the **Select Displays** dialog, select **P25 Analysis** in the **Measurements** box.
- **3.** In the **Available displays** box, double-click the **P25 Frequency Dev vs. Time** icon or select the icon and click **Add**. The P25 Frequency Dev vs. Time icon will appear in the **Selected displays** box and will no longer appear under Available displays.
- **4.** Click **OK** to display the Freq Dev vs. Time display.
- **5.** Select the **Modulation Params** tab. Set the Standard, Modulation Type, and Measurement and Reference filters as appropriate for the input signal.
- **6.** Select the **Test Patterns** tab and select a test pattern. The available test patterns in the drop down list depend of the standard and modulation type you have selected.

### **Elements of the Display**

The following image shows the P25 Freq Dev vs Time display for Phase 1 C4FM (non-bursty) High Deviation signals.

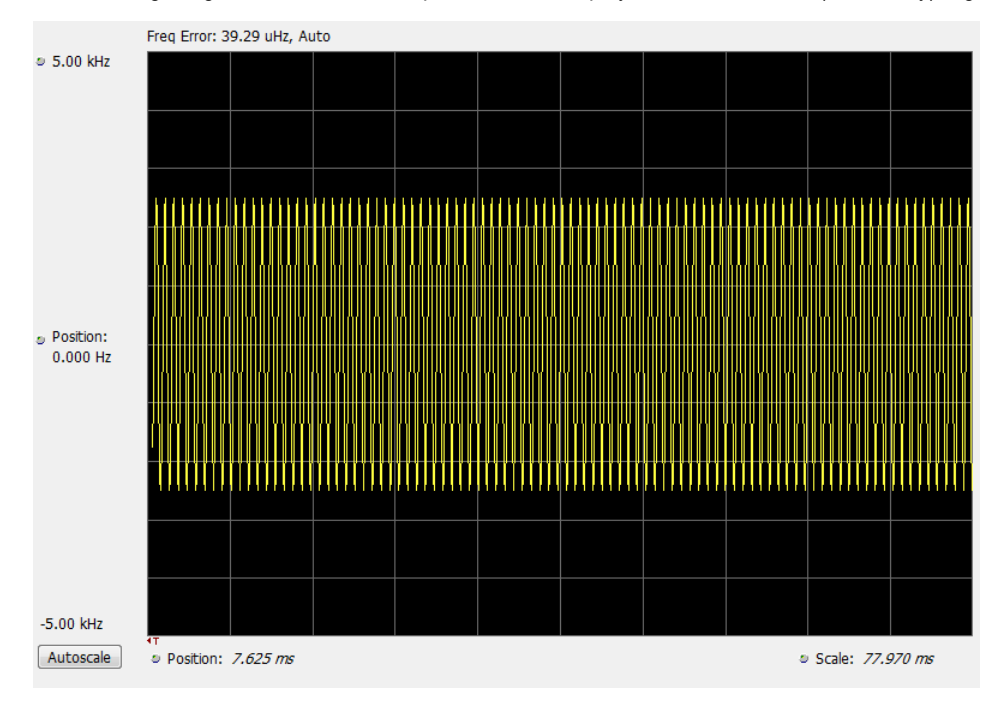

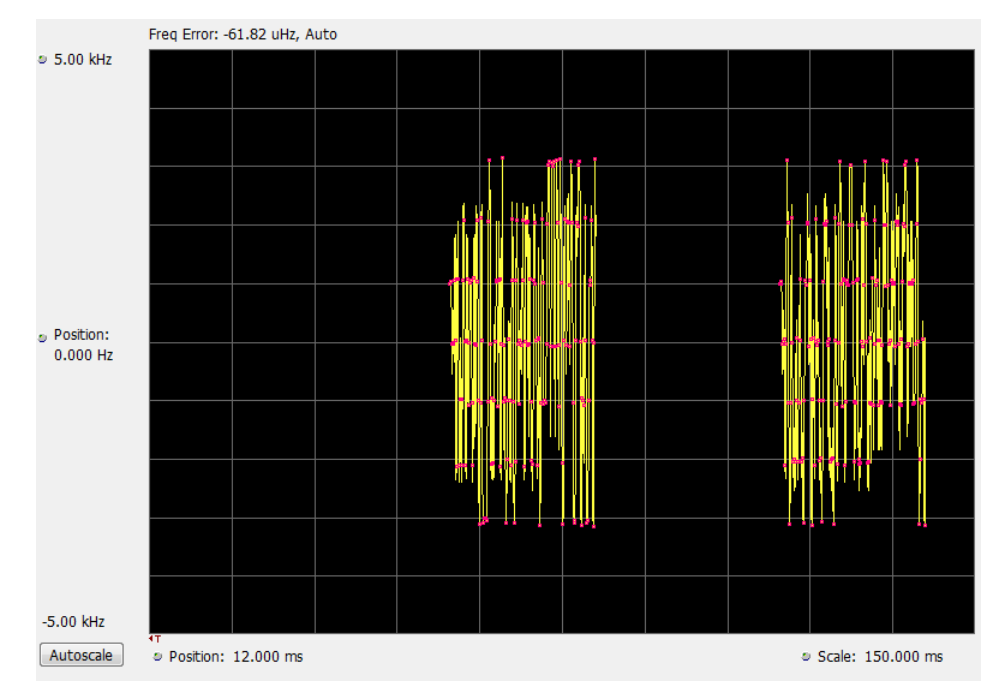

The following image shows the P25 Freq Dev vs Time display for Phase 2 HCPM (bursty) signals.

**Note:** For bursty HCPM signals, frequency deviation analysis is done only on 160 symbols centered at every on slot region in the chosen analysis window and not on off slot regions. That is why there is no information shown during off slot regions. You can read more specific information about P25 measurements *[here](#page-405-0)*.

#### **Elements of the Display**

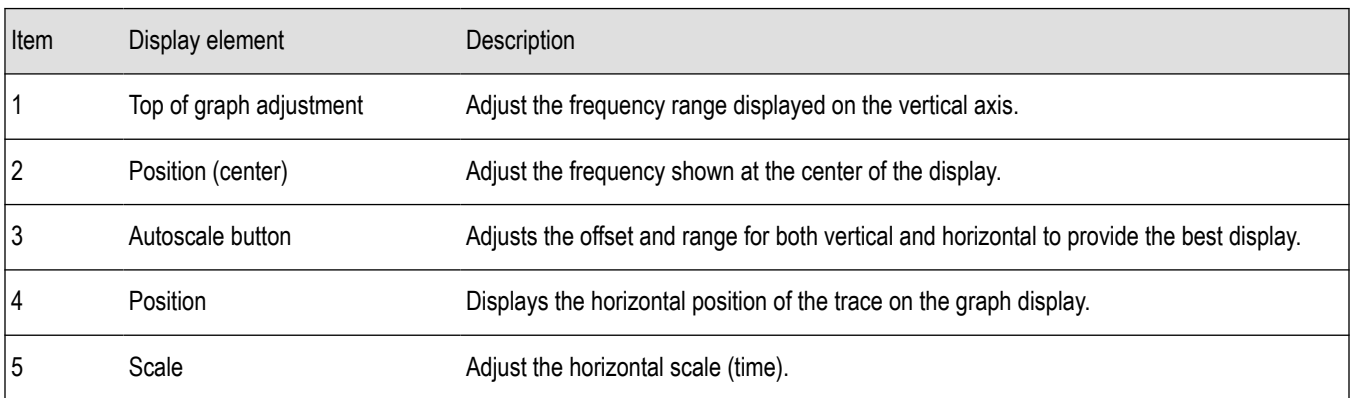

*Changing Frequency vs Time Display Settings*

# **P25 Frequency Dev Vs Time Settings**

**Main menu bar: Setup > Settings**

# ٥

The Setup settings for P25 Frequency Dev vs. Time are shown in the following table.

<span id="page-428-0"></span>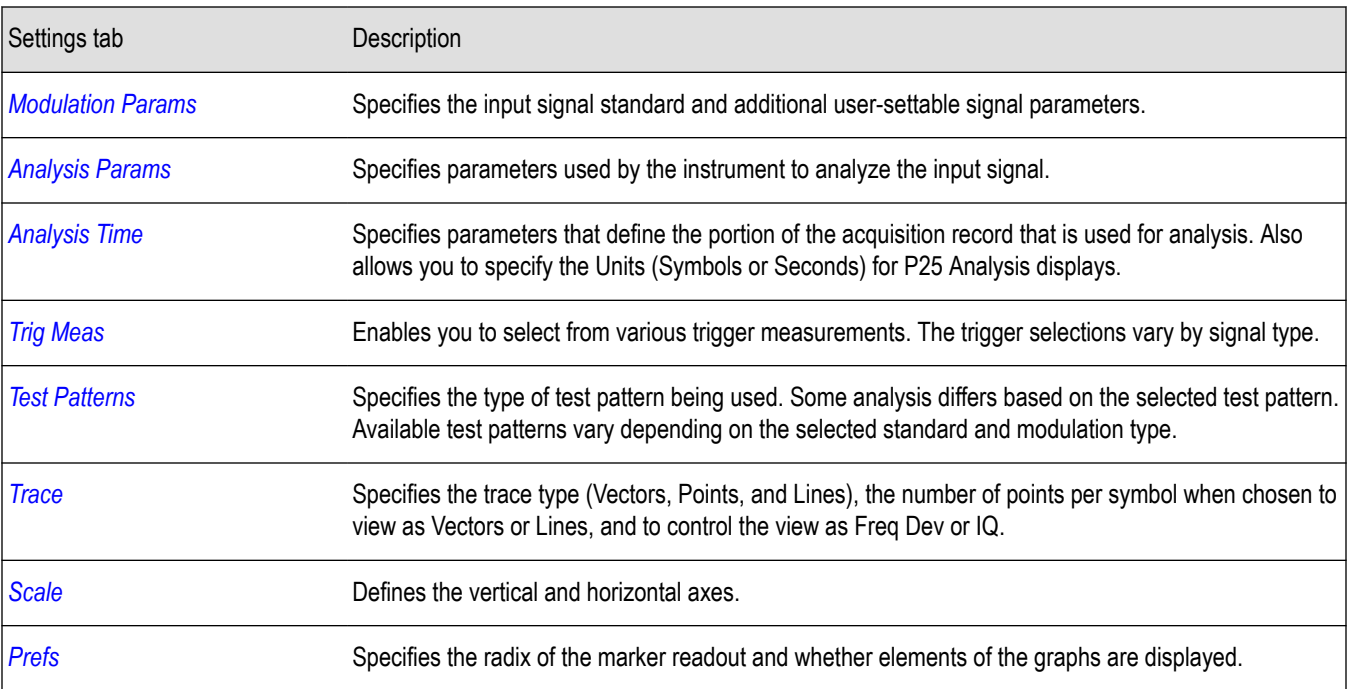

# **P25 Analysis Shared Measurement Settings**

#### **Main menu bar: Setup > Settings**

# ۰

The control panel tabs in this section are shared between the displays in P25 Analysis (Setup > Displays). Some tabs are shared by all the displays, some tabs are shared by only a subset of displays. The settings available on some tabs change depending on the selected display.

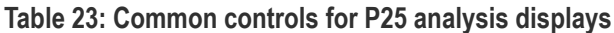

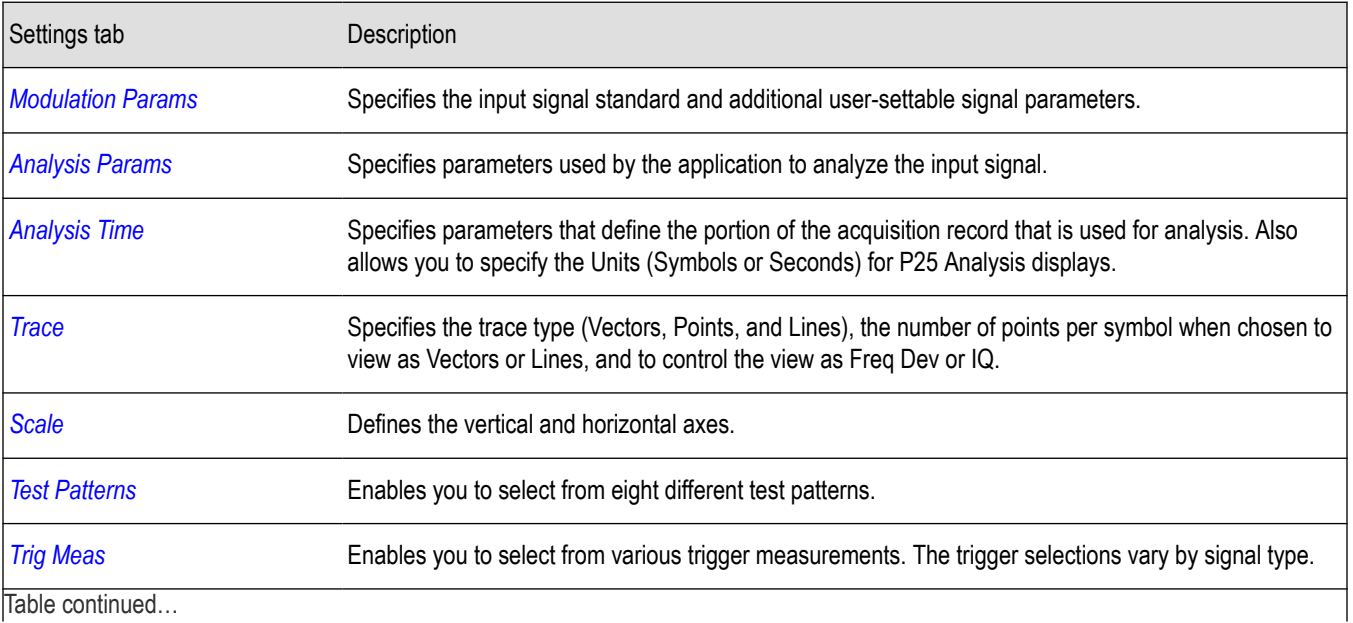

Table continued…

<span id="page-429-0"></span>Settings tab Description

*[Prefs](#page-435-0)* Specifies the radix of the marker readout and whether elements of the graphs are displayed.

# **Modulation Params Tab - P25**

The Modulation Params tab specifies the type of modulation used by the input signal and other parameters that define the signal format.

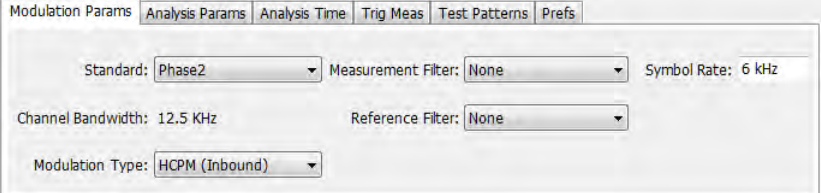

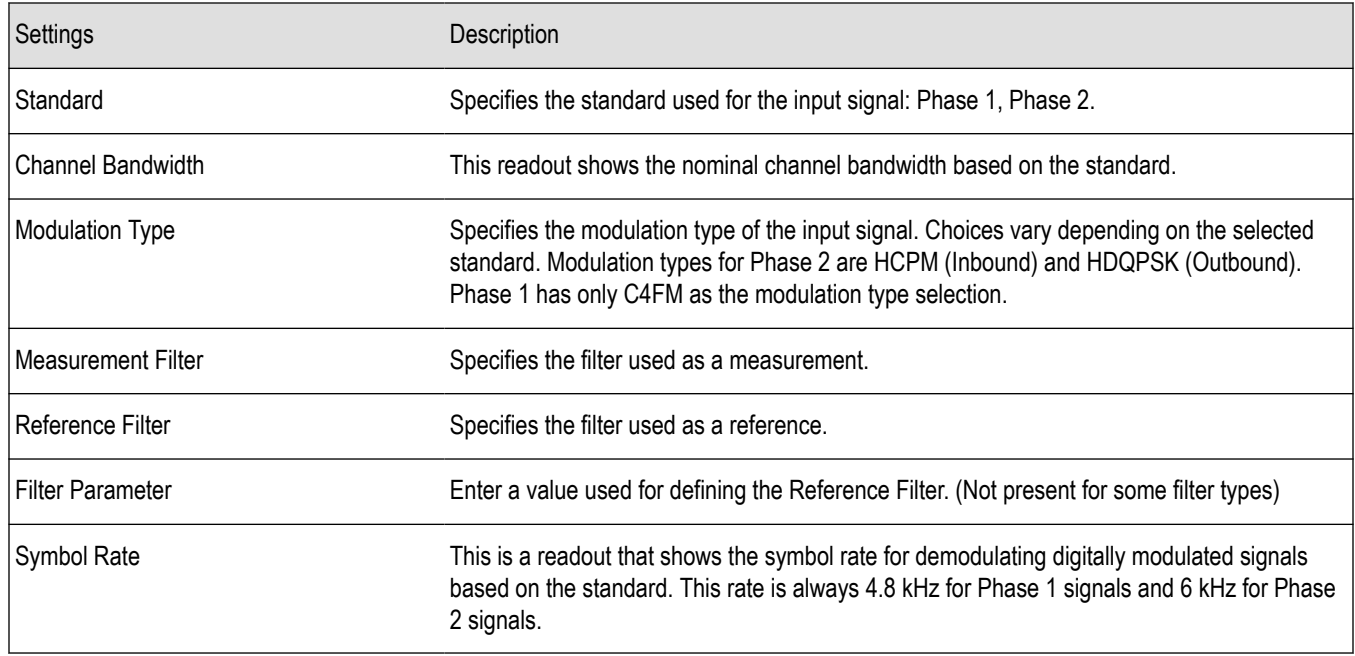

### **Symbol Rate**

Specifies the symbol rate for demodulating digitally modulated signals based on the standard. The symbol rate and the bit rate are related as follows:

(Symbol rate) = (Bit rate)/(Number of bits per symbol)

The bit rate used for Phase 1 (C4FM) is 9600 bps. For Phase 2 (HCPM and HDQPSK) it is 12000 bps. There are two bits per symbol for all above mentioned modulation types. Therefore, the symbol rate is 4800 Hz for Phase 1 and 6000 Hz for Phase 2.

#### **Measurement and Reference Filters**

The available measurement and reference filters depend on the selected modulation type. The following table shows the recommended filters for the specified modulation types.

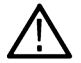

**CAUTION:** Although there are other filter types listed in the drop down menu, if you select any filter other than that which is recommended, the measurement results may not be accurate.

<span id="page-430-0"></span>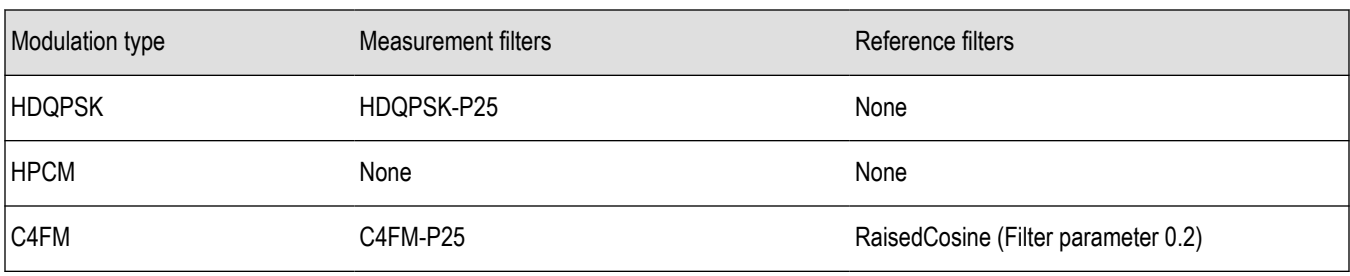

The measurement filter is applied before the demodulation bit is detected and the ideal reference is calculated.

The reference filter is applied to the internally generated ideal reference signal before the modulation fidelity is calculated.

#### **How to Select Filters**

In a signal transmitter/receiver system, the baseband signal might be filtered for bandwidth limiting or for another kind of necessary shaping that needs to be applied. Normally, a filter in the transmitter (Ft) and a filter in the receiver (Fr) are applied.

The Measurement Filter setting in the analyzer corresponds to the baseband filter in the receiver (Fr): This setting tells the analyzer what filter your receiver uses. When the analyzer is set to the same filter used by the receiver, the analyzer sees the signal as your receiver would. The Measurement Filter setting should be the same as the filter used in the receiver under normal operation (as opposed to testing).

The Reference Filter setting in the analyzer corresponds to the baseband filter in the transmitter-receiver combination (Fr \* Ft). The baseband filter for the transmitter-receiver combination is often referred to as the *System Filter*. This filter is called the reference filter because it is used to recreate a reference signal that is compared to the received signal. This recreated reference signal is the *ideal signal* with Fr \* Ft applied; differences between this *ideal signal* and the received signal enables the determination of signal quality, such as modulation fidelity measurements.

#### **Filter Parameter (C4FM only)**

The filter parameter specifies the alpha for the Raised Cosine filter when selected as the Reference filter. Some filter types have a fixed parameter value that is specified by industry standard, while other filter types by definition have no filter parameter. For filter types with no filter parameter, there is no filter parameter control present in the control panel. The recommended Reference filter for C4FM is Raised Cosine and the corresponding filter parameter for C4FM is 0.2.

## **Analysis Params Tab - P25**

The Analysis Params tab contains parameters that control the analysis of the input signal.

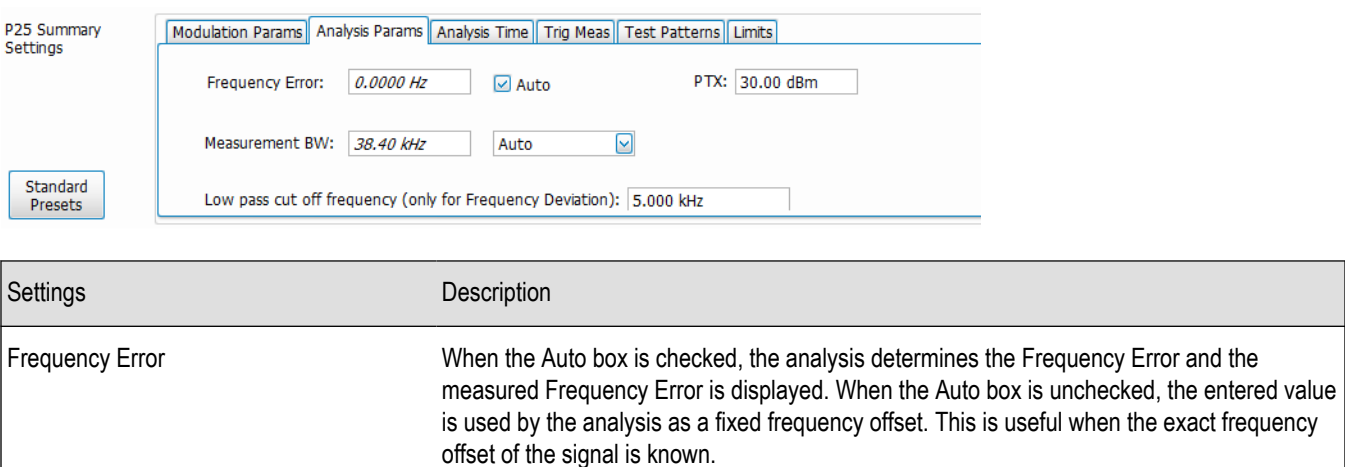

Table continued…

<span id="page-431-0"></span>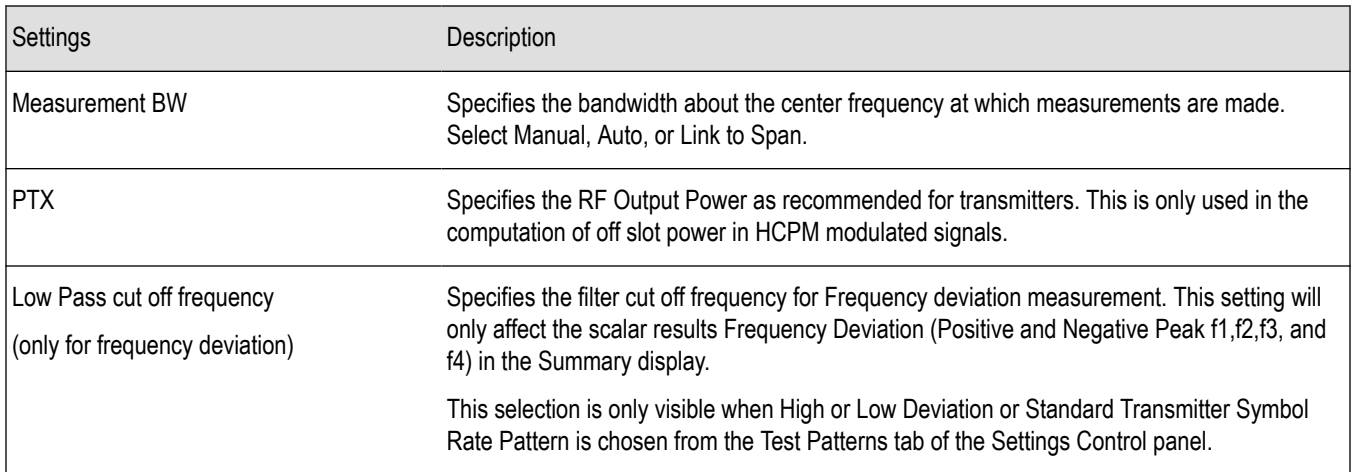

## **Analysis Time Tab - P25**

The Analysis Time tab contains parameters that define how the signal is analyzed in the P25 Analysis displays.

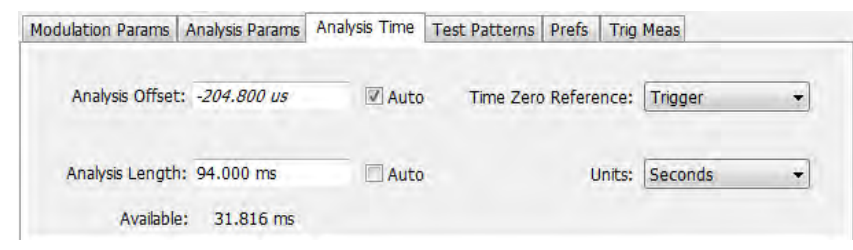

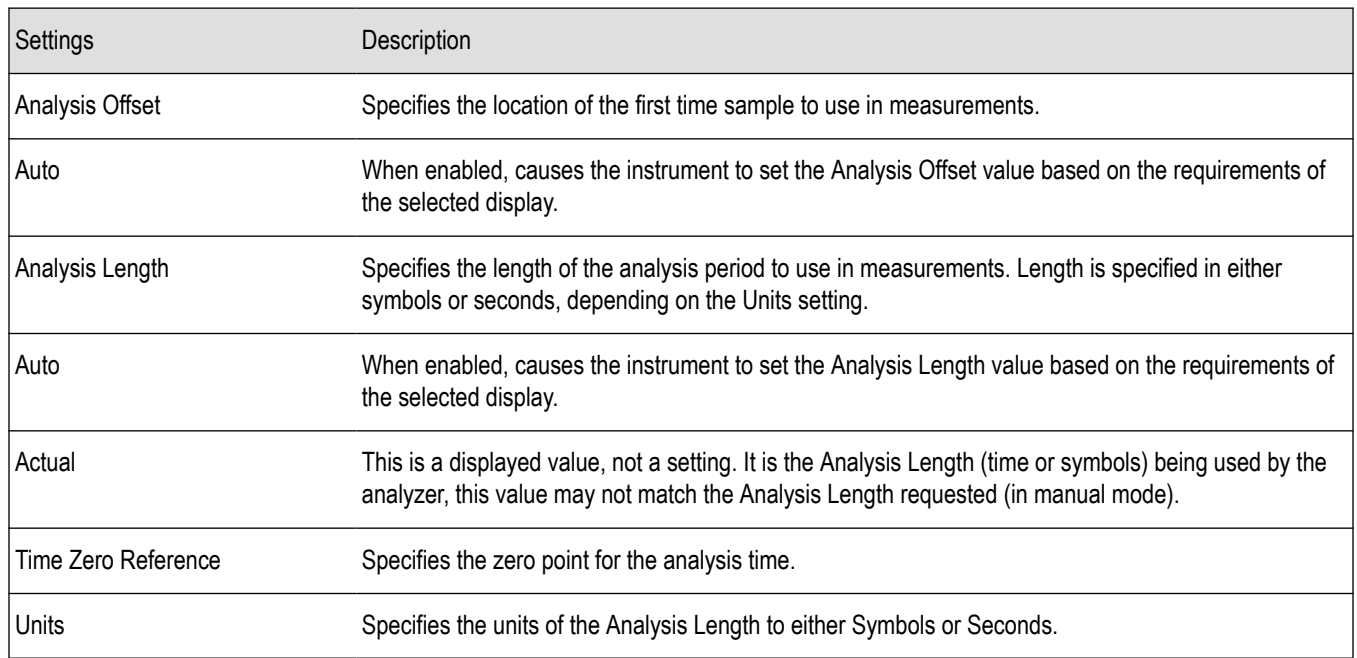

### **Analysis Offset**

Use analysis offset to specify where measurements begin. Be aware that you cannot set the Analysis Offset outside the range of time covered by the current acquisition data. (all time values are relative to the Time Zero Reference).
You can set the Analysis Length so that the requested analysis period falls partly or entirely outside the current range of acquisition data settings. When the next acquisition is taken, its Acquisition Length will be increased to cover the new Analysis Length, as long as the Sampling controls are set to Auto. If the Sampling parameters are set to manual, or if the instrument is analyzing saved data, the actual analysis length will be constrained by the available data length, but in most cases, measurements are able to be made anyway. The instrument will display a notification when measurement results are computed from less data than requested. Range: 0 to [(end of acquisition) - Analysis Length)]. Resolution: 1 effective sample (or symbol).

#### **Analysis Length**

Use the analysis length to specify how long a period of time is analyzed. As you adjust this value, the actual amount of time for Analysis Length, in Symbol or Seconds units, is shown below the control in the "Actual" readout. This setting is not available when Auto is checked. Range: minimum value depends on modulation type. Resolution: 1 symbol.

#### **Time Zero Reference**

All time values are measured from this point (such as marker position or horizontal position (in Y vs Time displays). Choices are: Acquisition Start or Trigger. When a trigger measurement is chosen from the Trig Meas tab of the Settings control panel, Time Zero Reference is forced to Trigger.

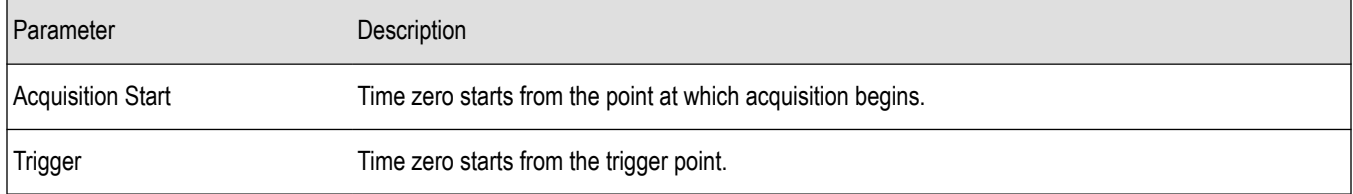

### **Test Patterns Tab - P25**

Test patterns allow the software to compare the measurement result to the standards limit. The list of available test patterns varies depending on which standard and modulation type is selected.

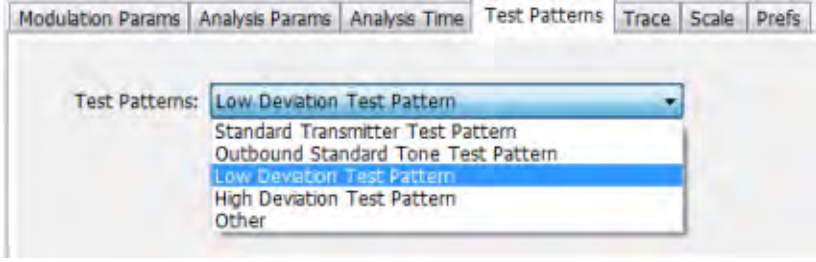

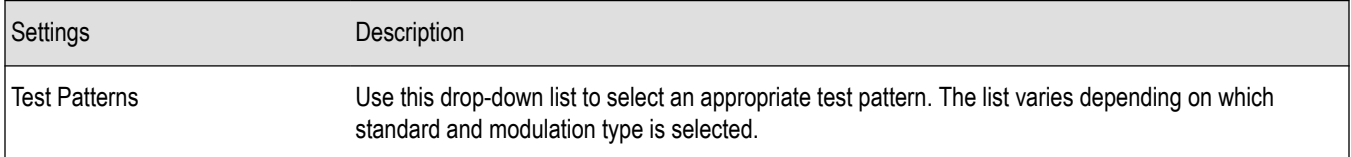

You can read more about test patterns *[here](#page-411-0)*.

### **Trace Tab - P25**

The Trace tab allows you to set the trace display characteristics of the P25 trace display. The selections vary depending on the selected display.

The following image shows the tab for the Constellation and Eye Diagram displays. For the other trace displays, the Trace Type setting is not available.

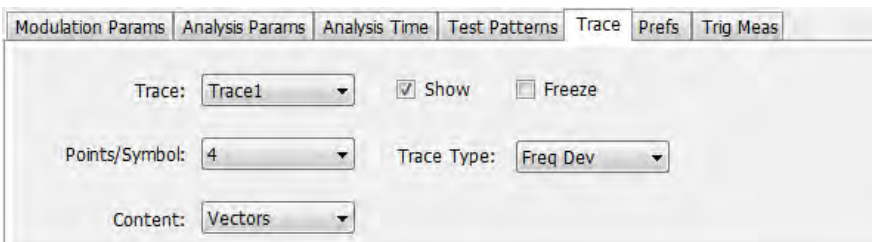

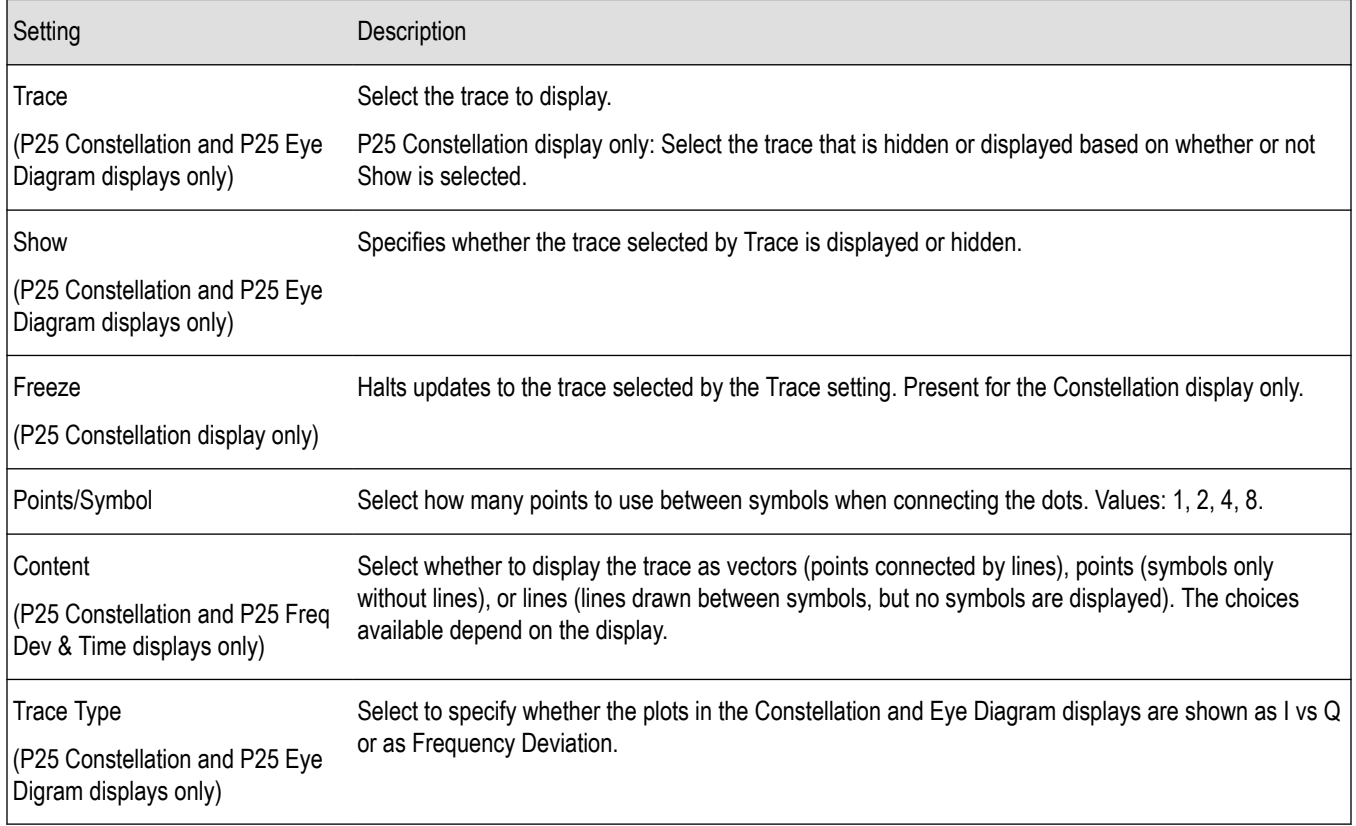

### **Scale Tab - P25**

The Scale tab allows you to change the scale settings that control how the trace appears on the display but does not change control settings such as Measurement Frequency. There are three versions of the Scale tab for P25 displays.

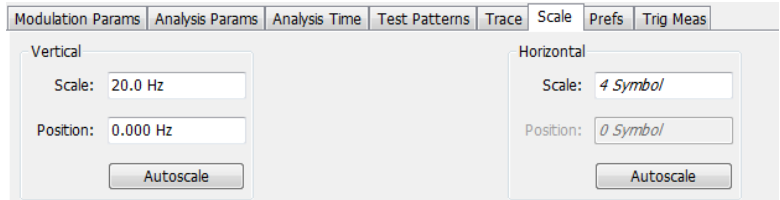

*Figure 73: Scale tab for the P25 Eye Diagram display*

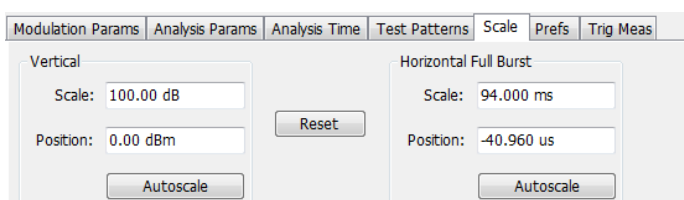

#### *Figure 74: Scale tab for the P25 Power vs Time display*

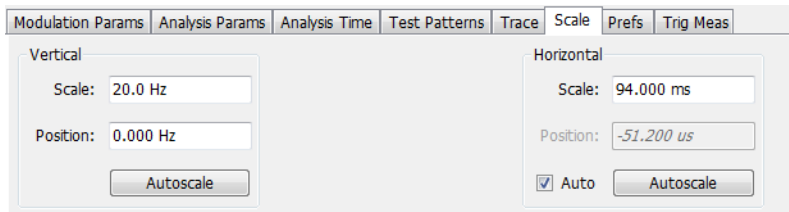

#### *Figure 75: Scale tab for the P25 Freq Dev vs Time display*

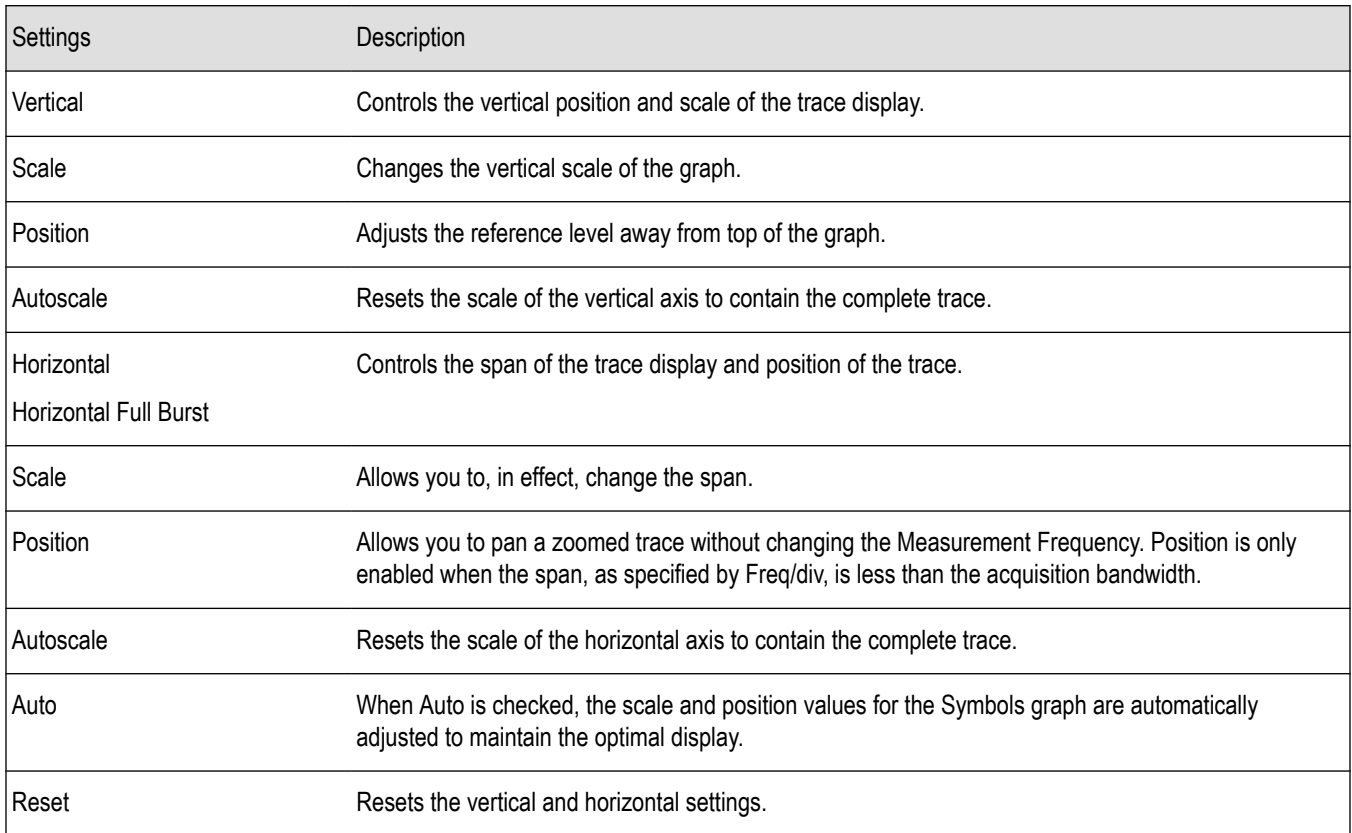

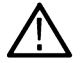

**Note:** The Units used for the horizontal scale can be either Seconds or Symbols. To set the units for the horizontal scale, display  $\blacktriangle$  the Analysis Time tab. On the tab, select the appropriate units from the Units drop-down list.

### **Trig MeasTab - P25**

The Trig Meas tab enables you to chose a trigger measurement. The available measurements in the drop-down menu depend on the standard and modulation type selected in the Modulation Params tab. The Trig Meas tab is not available for Phase 2 HDQPSK (Outbound) signals. You can read more about P25 trigger related measurements *[here](#page-408-0)*.

The following image shows the tab for Phase 1 (C4FM) signals.

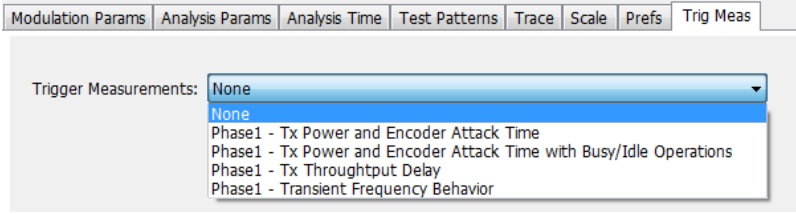

The following image shows the tab for Phase 1 (HCPM Inbound) signals.

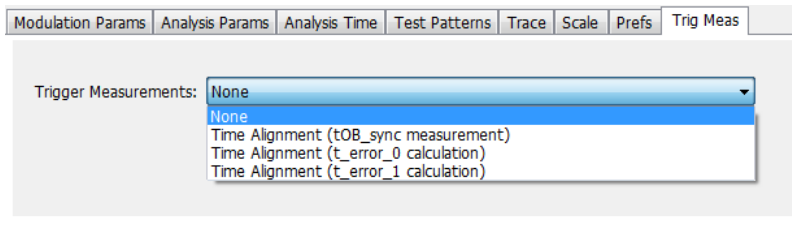

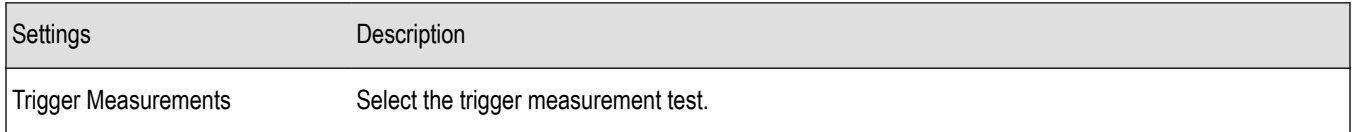

### **Prefs Tab - P25**

The Prefs tab enables you to change appearance characteristics of the P25 Analysis displays. Not all settings on the Prefs tab shown below appear for every P25 display. The Summary display does not have a Prefs tab.

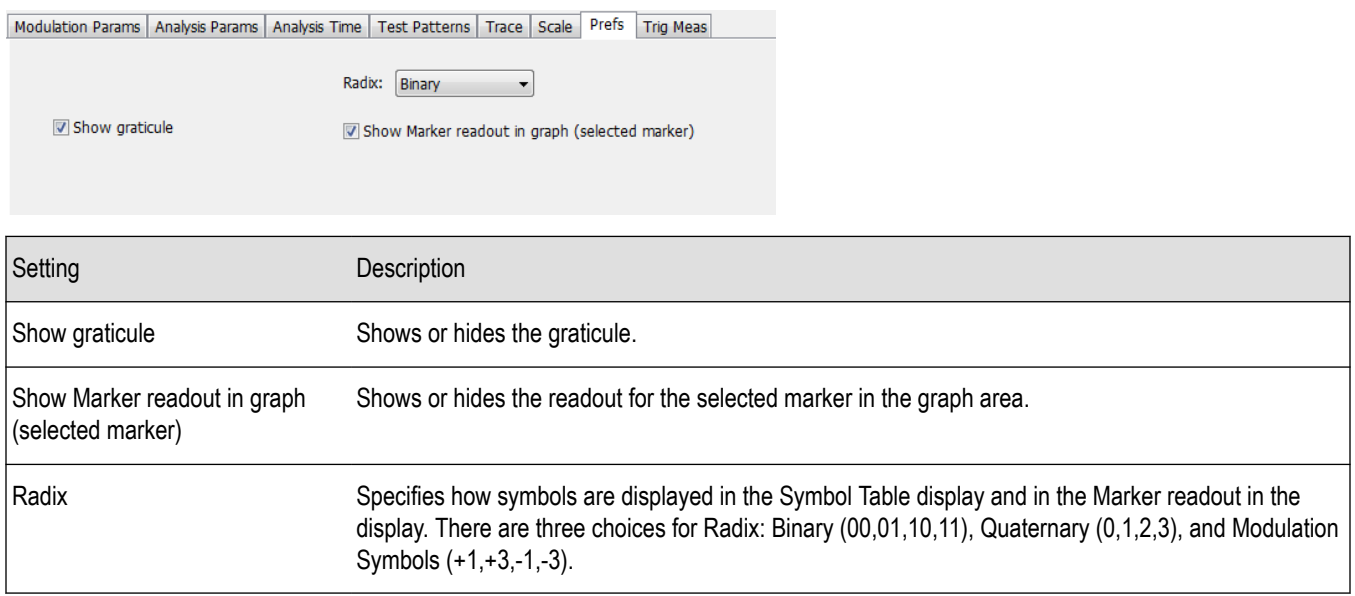

### **Limits Tab - P25**

The Limits tab is only available for the P25 Summary display. It enables you to load an existing limits table, save a limits table, or edit limits values.

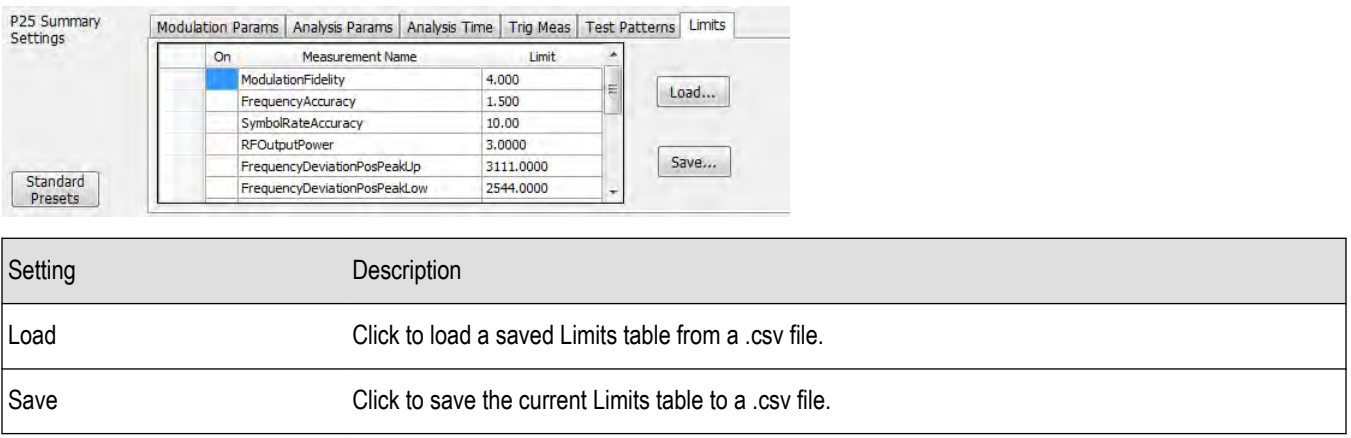

#### **Edit Limits**

To directly edit measurement limits in the table, click on the value in the Limit column that you want to change.

The following table describes the parameters that are set in the Limits Table.

#### **Table 24: Limits Table Settings**

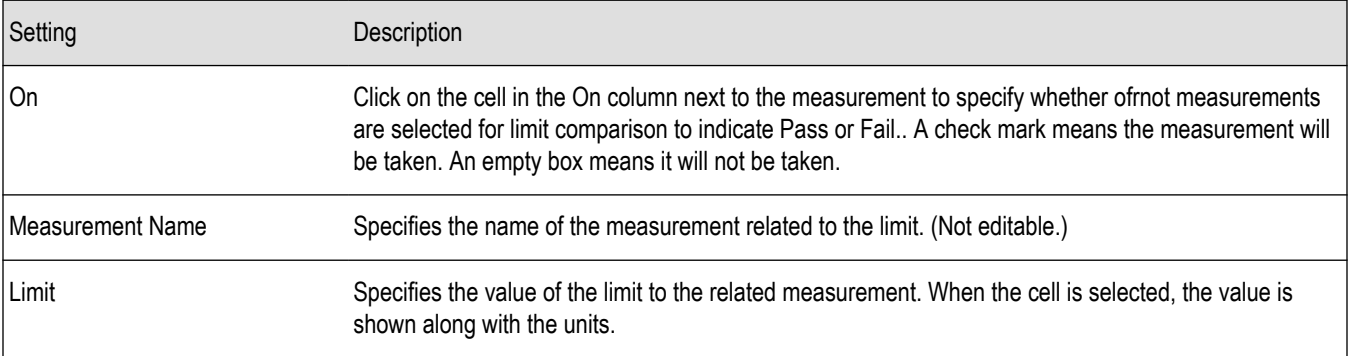

# <span id="page-437-0"></span>**LTE Analysis**

## **LTE Overview**

The Long Term Evolution (LTE) Downlink RF Measurements Analysis option allows you to evaluate RF signals to ensure that they meet 3GPP measurements. These are described in the TS 36.104 Base Station (BS) radio transmission and reception and test specifications TS36.141 Base Station (BS) conformance testing documents version 12.5. This analysis option supports both LTE TDD and LTE FDD frame structures. This analysis option supports the following measurements.

- Channel Power
- Occupied Bandwidth
- Adjacent Channel Leakage Ratio (ACLR)
- Spectral Emission Mask (Operating Band Unwanted Emission)
- Cell ID
- For TDD LTE Transmitter Off Power
- Reference Signal Power

These measurements are also compared with the limits provided by the standard to give pass/fail results (except for Channel Power and OBW).

More detailed information about these measurements is available in the *[LTE measurements](#page-445-0)* on page 446 section and the supported measurements *table*.

You can also select these measurements from four LTE preset test setups. The test setups load pre-configured displays and control setting as suggested by the standard to accelerate the test setup of the analyzer. The following four test setups are available for this analysis option.

- Cell ID
- ACLR
- Channel Power and TDD Toff Power
- SEM

More detailed information about these test setups is available *[here](#page-438-0)*.

With the LTE downlink RF Measurement Analysis test suite, test engineers can simplify the execution of a number of transmitter tests while still enabled to modify signal parameters for in-depth signal analysis. The analysis results give multiple views of LTE signal characteristics to allow the diagnosis of signal imperfections and impairments quickly and easily. Display controls allow you to selectively display the analysis results to help locate trouble spots in the signal.

#### **LTE topics in this Help**

The following information about the LTE Analysis option is available:

- *Reference table of supported LTE measurements*
- *[LTE measurements](#page-445-0)*
- *[LTE Standards preset test setups](#page-438-0)* on page 439
- *[LTE displays](#page-444-0)* on page 445
- *[LTE measurement control settings](#page-458-0)*

#### **Supported LTE measurements**

The following table gives a brief description of the available LTE measurements. More detailed information can be found here. *[LTE](#page-445-0) [measurements](#page-445-0)* on page 446

<span id="page-438-0"></span>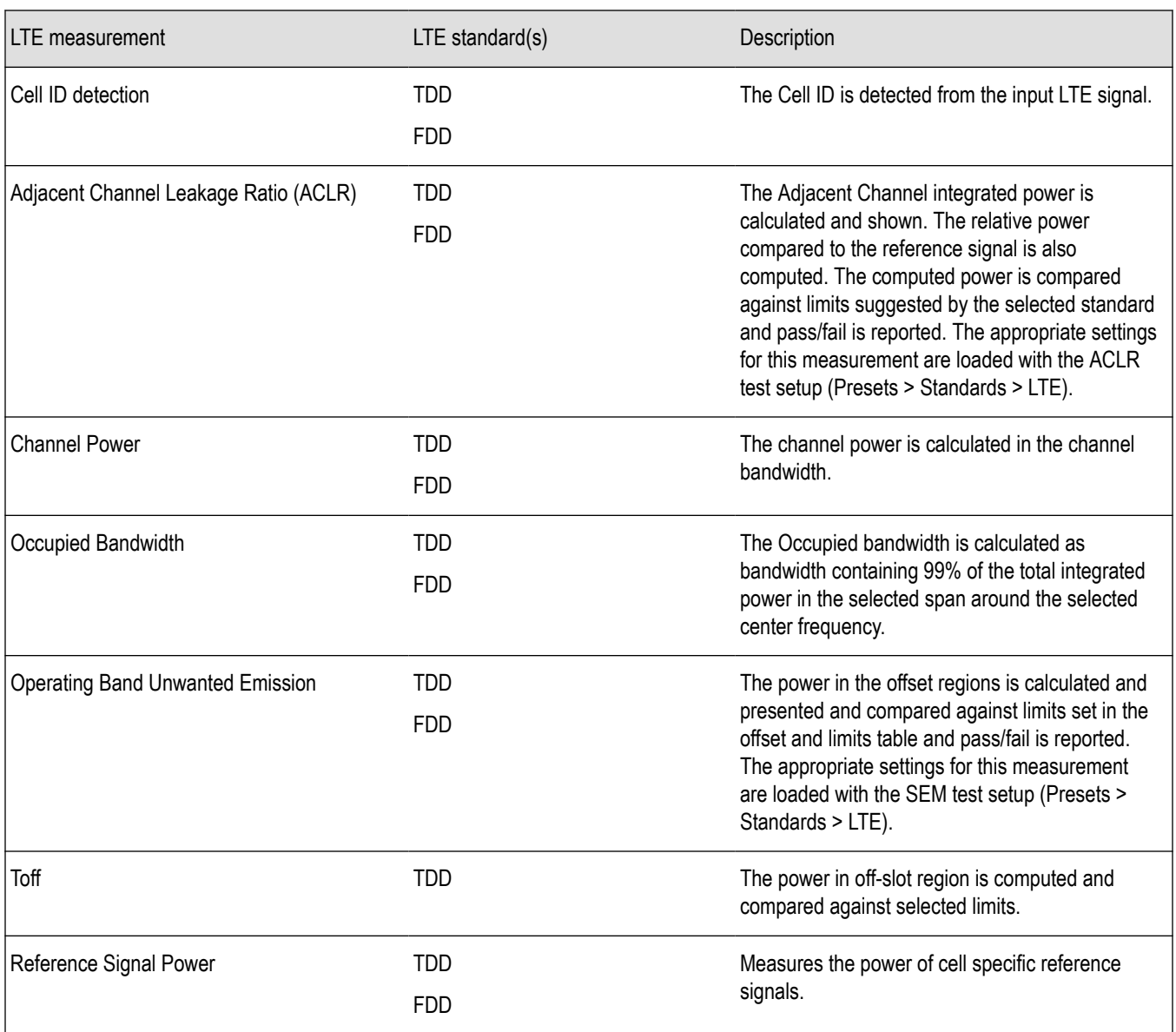

#### **LTE Standards preset test setups**

#### **Presets** > **Standards**

The LTE Standards preset allows you to access displays preconfigured for the test setup you select. The test setups load the displays and control setting options suggested by the LTE standard to perform the measurements. You can read more about how Presets work *here*.

There are four test setups for LTE:

• Cell ID

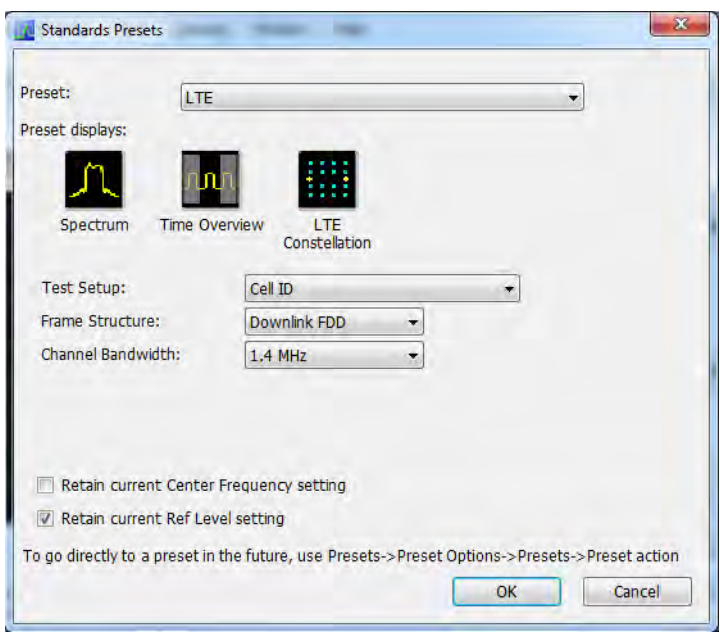

• ACLR

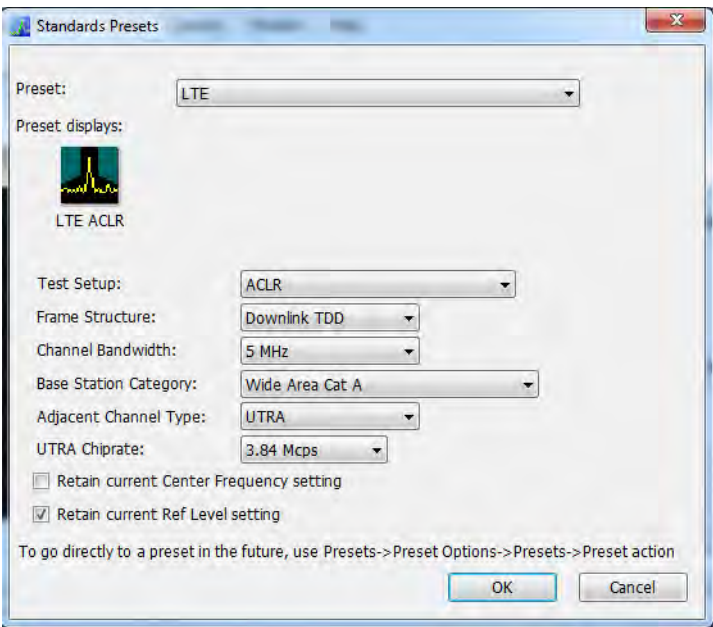

• Channel Power and TDD Toff Power

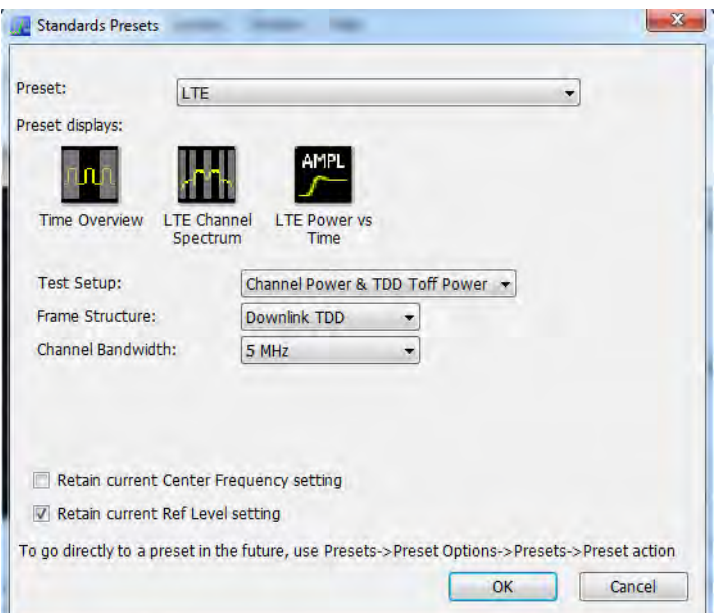

• SEM

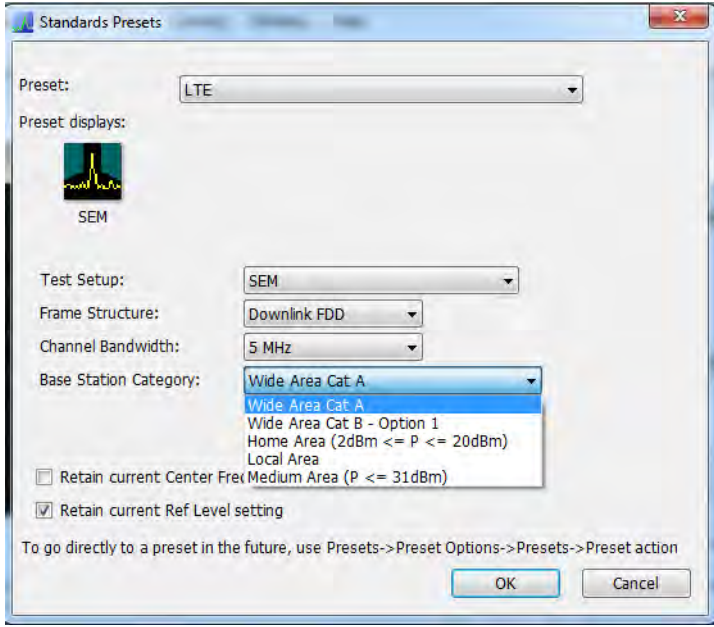

The following table shows what automatically loads with each test setup.

#### <span id="page-441-0"></span>**Table 25: LTE preset test setups**

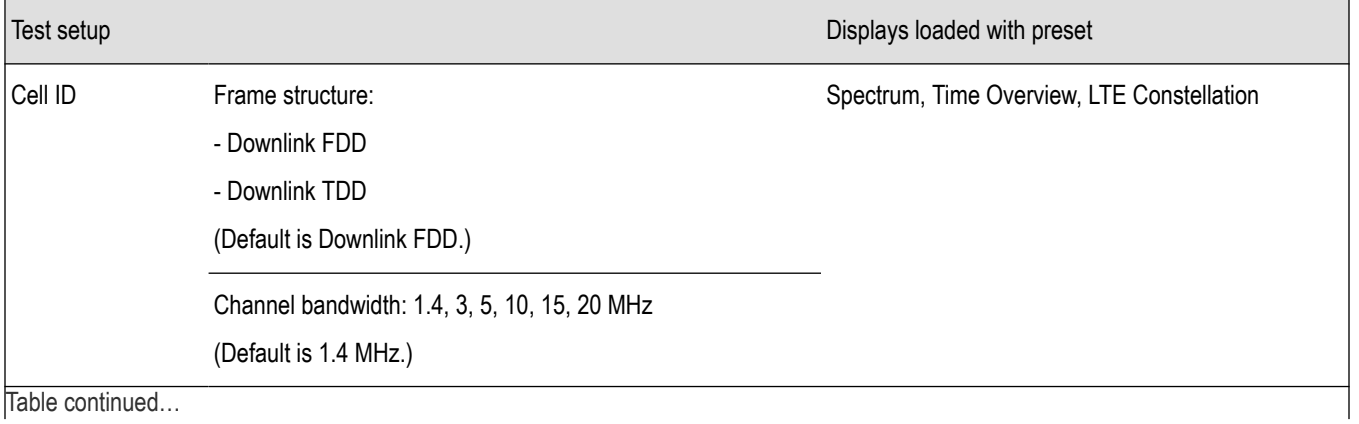

|lable continued...

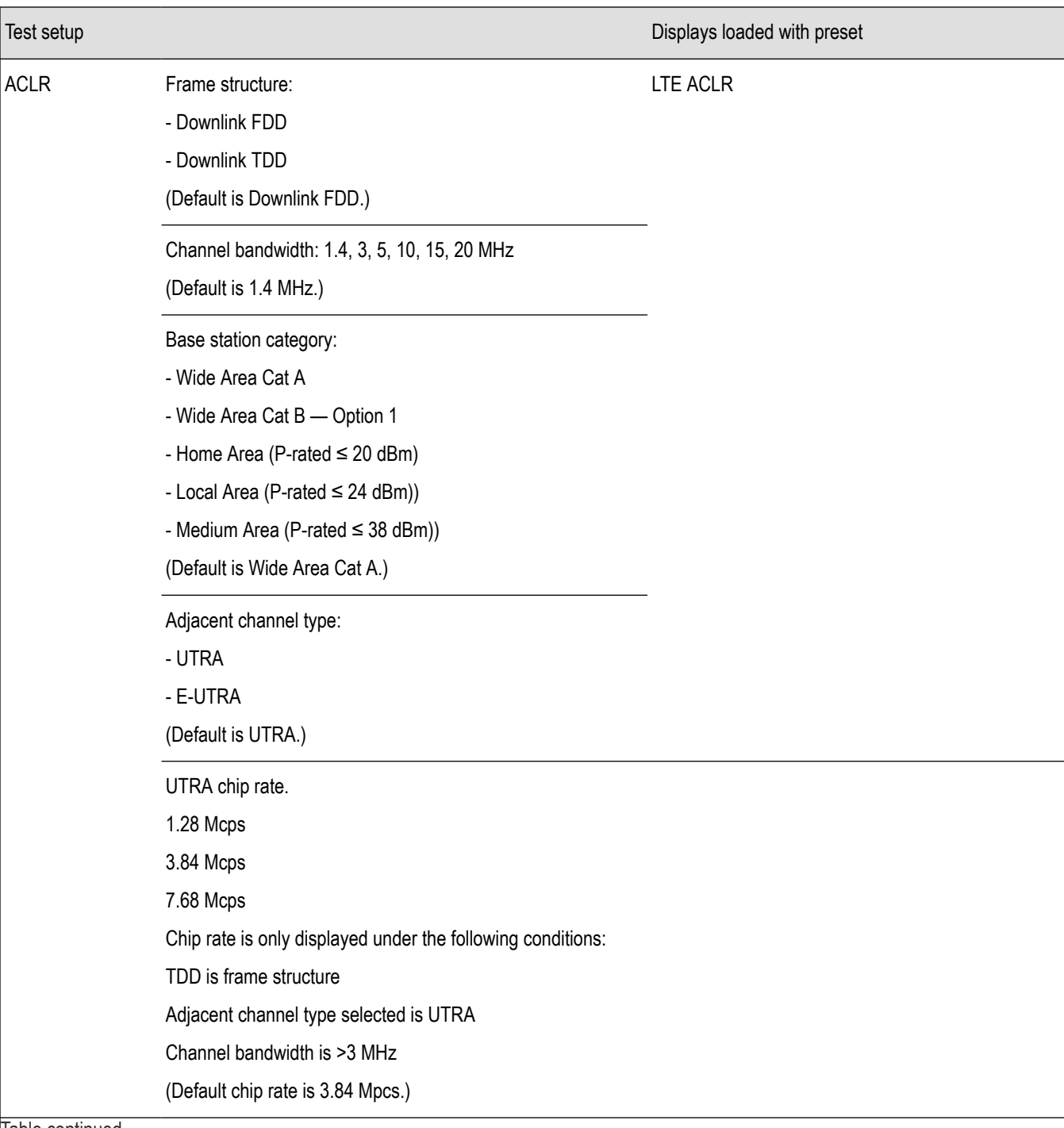

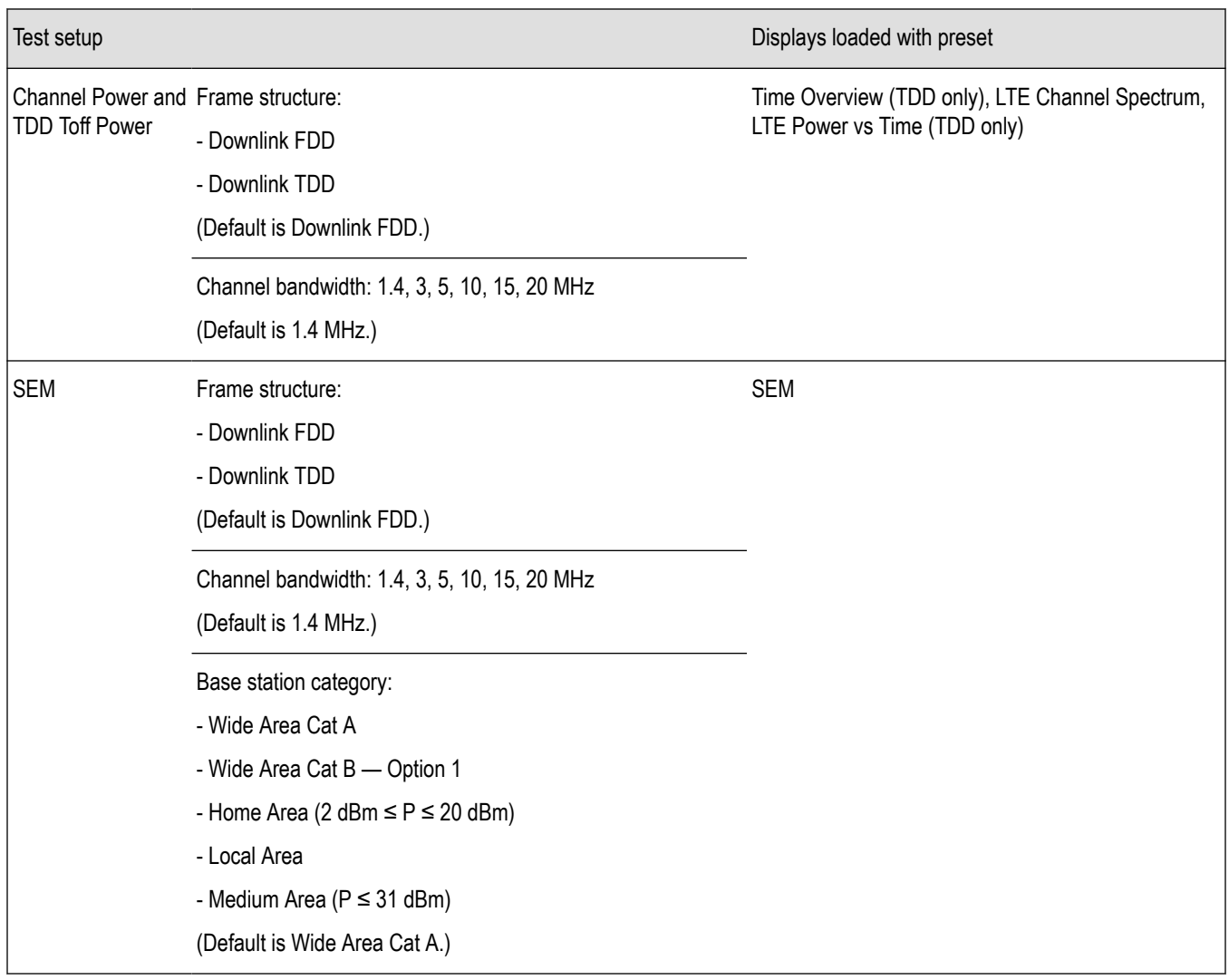

#### **Retain current center frequency and reference level settings**

The **Retain current Center Frequency setting** appears when the LTE Standards Preset is chosen. This setting allows you to retain the previously used center frequency. By default, the Center Frequency setting box is unchecked and the LTE preset displays will load with 1.96 GHz for FDD and 1.9 GHz for TDD.

The **Retain current Ref Level setting** appears when the LTE Standards Preset is chosen. This setting allows you to retain the previously used reference level. By default, the Ref Level setting box is checked.

To activate these settings, check the box next to the desired setting. The following image shows the **Retain current Ref Level setting** box checked.

<span id="page-444-0"></span>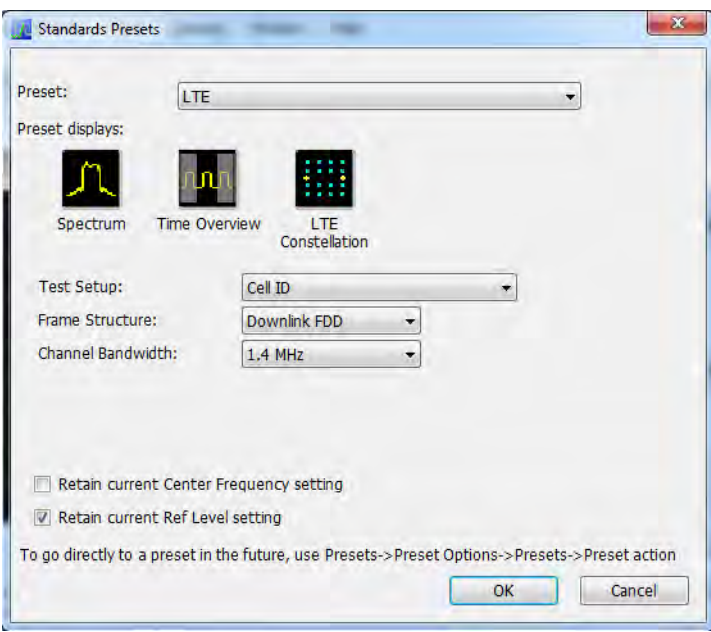

#### **LTE displays**

The displays in LTE Analysis (Setup > Displays > Measurements: LTE Analysis) are:

- *[LTE Channel Spectrum](#page-452-0)*
- *[LTE ACLR](#page-449-0)*
- *[LTE Constellation](#page-454-0)*
- *[LTE Power vs Time](#page-456-0)*
- *[SEM](#page-204-0)* (This display is not an LTE specific display, but is available when RF Measurements is selected from the Select Displays dialog (Setup > Displays) (see the following image).)

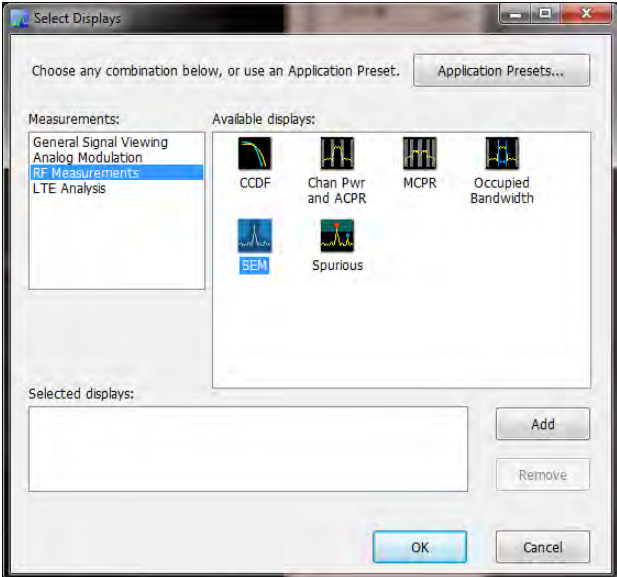

#### <span id="page-445-0"></span>**LTE measurements**

LTE Analysis enables RF measurements and detection of Cell ID in the transmitted signal for both TDD and FDD frame structure LTE signals. For TDD signals, the analysis will also do the  $T<sub>OFF</sub>$  measurement. The following topics contain important information you should know about specific LTE measurements. You can view a table with all of the available measurements *[here](#page-437-0)*.

#### **Channel Power and Occupied Bandwidth (TDD and FDD)**

The Channel Power measurement is done by calculating the power in the LTE signal based on the selected channel bandwidth option. The Occupied Bandwidth measurement calculates the frequency range over which 99% of the power is contained in the acquired signal. This measurement is done for the selected channel bandwidth option.

More information about this measurement:

- Select the Channel Power and TDD Toff Power test setup from Presets > Standards > LTE to perform the measurement. This will load the displays found in the *[LTE preset test setups table](#page-441-0)*.
- This test setup allows you to choose the frame structure and the channel bandwidth.
- The Channel Spectrum display will contain the results of Channel Power and Occupied Bandwidth. The result gives the power in the LTE signal (calculated over the channel bandwidth).
- Results are presented as scalar and are located below the display.
- For TDD signals, the channel power and the occupied bandwidth measurement are done on the on-slot region. If the valid on-slot region is not found, the measurement is done in the selected analysis length.

#### **ACLR (FDD and TDD)**

The Adjacent Channel specification and limits for comparison are set based on selected frame structure, adjacent channel and base station types from Standards Presets. It calculates the integrated power in the different adjacent regions and also indicates pass/fail based on comparison with absolute and relative limits in LTE ACLR display.

More information about this measurement:

- Select the ACLR test setup from Presets > Standards > LTE to perform the measurement. This will load the displays found in the *[LTE](#page-441-0) [preset test setups table](#page-441-0)*.
- This test setup allows you to select the frame structure, channel bandwidth, base station type, and adjacent channel type with the following restrictions:
	- Frame Structure can be TDD or FDD
	- Channel Bandwidth can be 1.4, 3, 5, 10, 15, or 20 MHz
	- Base station type can be Wide Area Cat A, Wide Area Cat B- Option 1, Home Area (P-rated ≤ 20 dBm), Local Area (P-rated ≤ 24 dBm), Medium Area (P-rated ≤ 38 dBm)
	- Adjacent Channel type can E-UTRA or UTRA
	- UTRA chip rate can be 1.28, 3.84, or 7.68 Mcps

Default rate is 3.84 Mcps for all UTRA adjacent channels of FDD and when channel bandwidth is 1.4 or 3 MHz.

However, you can choose other rates when the frame structure is TDD and when the bandwidth is more than 3 MHz. Otherwise, the standard recommends use of 3.84 Mcps.

- Based on the settings you select from Standards Preset, the offset and bandwidth of the adjacent channels are set in the Offset and Limits tab of the control panel. The settings are different for paired and unpaired spectrum.
- The settings also include the absolute power limit for comparison based on the base station type. The standard recommends the settings in dBm/MHz for each base station type. The power limits are appropriately scaled with the integration bandwidth and presented in dBm in the Offset and Limits table of the display. The integrated power in each adjacent band is compared with the absolute and relative limits as recommended by the standard. The absolute limits are dependent on this choice of base station type because they apply to different power levels (as the P-rated levels in the drop down menu indicate). The relative limit is also set.
- The results are presented in both tabular and display format. In the tabular display, the reference channel power and the offset, bandwidth, integrated power, and relative power of the adjacent channels are presented. An expanded view format is also available.
- The integrated power in the display is shaded blue in each adjacent channel region.
- Each adjacent channel is clearly shown. Interadjacent channel gaps are shown in gray.
- The limit lines are shown in different colors. Based on the Mask option chosen in the Offset & Limits table, failures in the different bands are shown in red on violation. By default for LTE Standards Presets, the Mask option is Abs & Rel, so the failure is shown only when the calculated power violates both relative and absolute power limits.
- The respective rows that violate both absolute and relative limits are also shown in red. Pass/fail information appears in the top left corner of the display.
- This measurement can be performed in Real Time or Non-Real Time mode. In Real Time mode, a single acquisition required for the entire span needed for this measurement is taken and the measurement is done. In the Non-Real Time mode, a separate acquisition for each adjacent channel region is taken and analyzed.

Non-real time mode is also useful when the bandwidth offered by the instrument does not support the span requirement for this measurement. The span requirement comes from the choice of adjacent channel type and channel bandwidth. In such cases, Non-Real Time mode can be used.

- For UTRA adjacent channels, filtering of the adjacent channels with an RRC filter of the same bandwidth is employed, as suggested by the standard. The chip rate is set to 3.84 Mcps for FDD and when the channel bandwidth is 1.4 or 3 MHz. For TDD, when the channel bandwidth is more than 3 MHz, you can choose the UTRA chip rate from the ACLR test setup (Presets > Standards > LTE). The options are 1.28, 3.84, and 7.68 Mcps.
- The standard recommends this measurement be done on the transmitter ON period when the signal being analyzed is TDD. An on slot detection module in the analysis helps you to do the measurement in the transmitter ON period.
	- If you are doing the measurement in Real Time, you can also load the Time Overview display, which will indicate to you the region in which the measurement is done (a purple line at the bottom). You can see the measurement is done only on the valid transmitter ON period. However, when a bursty data is not available, the measurement is done on the available analysis length.

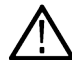

**Note:** Real-Time mode can be set from the *[Parameters tab](#page-460-0)* of the Settings control panel of the LTE ACLR display. Disabling Real-Time mode is the non-Real-Time setting.

• When the measurement is done in non-Real Time mode, separate acquisitions are obtained for each adjacent channel band. In such cases, it cannot be ensured that all the adjacent channel acquisitions are done on the transmitter ON period. It is recommended that you use either Real time mode or an external trigger from the source (when used with non-Real-Time mode) to do the measurement. An external trigger from the source can ensure that all the acquisitions are done just after the rising edge of the burst. A status message in the display indicates when to use Real-Time mode or external trigger for TDD signals. The status message that is displayed in the LTE ACLR display is "Signal must be triggered or measurement in Real-Time". This message is displayed when TDD is chosen from Standard Presets, when Real-Time is not enabled from the Parameters tab of the control panel, and when the instrument is in Free Run mode.

#### **Operating Band Unwanted Emission (FDD and TDD)**

This measurement finds the power in the offset regions recommended by the standard. The offset channel specification and limits for comparison are set based on the selected channel bandwidth, frame structure, and base station types in Standards Preset. It calculates the integrated power in the different offset regions and also indicates pass/fail information based on comparison with absolute and relative limits in the SEM display.

More information about this measurement:

- Select the SEM test setup from Presets . Standards . LTE to perform the measurement. This will load the displays found in the *[LTE](#page-441-0) [preset test setups table](#page-441-0)*.
- This test setup allows you to select the frame structure, channel bandwidth, and base station type with the following restrictions:
	- Frame Structure can be TDD or FDD
	- Channel Bandwidth can be 1.4, 3, 5, 10, 15, or 20 MHz
	- Base station type can be Wide Area Cat A, Wide Area Cat B Option 1, Home Area (2 dBm ≤ P ≤ 20 dBm), Local Area, Medium Area ( $P \leq 31$  dBm)
- Based on the settings chosen by the user from Standards Presets the offset and bandwidth of the offset channels are set in the Offset and Limits tab of the control panel of SEM display.
- The settings also include the absolute power limit for comparison based on the base station type. The standard recommends the settings in dBm/MHz for each base station type. The power limits are appropriately scaled with the integration bandwidth and presented in dBm in the Offset and Limits table of the display. The integrated power in each adjacent band is compared with the absolute and relative limits as suggested by the standard. The absolute limits are dependent on this choice of base station type as they apply to different power levels (as the P-rated levels in the drop down menu indicate). The relative limit is also set.
- The results are presented both in tabular and display form.
- The Pass/ Fail information is also shown in the top left corner of the display.
- For TDD signals, a detection module in the analysis helps you to do the measurement in the transmitter ON period.
	- If you are doing the measurement in Real Time, you can also load the Time Overview display, which will indicate to you the region in which the measurement is done (a purple line at the bottom). You can see the measurement is done only on the valid transmitter ON period. However, when a bursty data is not available, the measurement is done on the available analysis length.

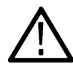

**Note:** Real-Time mode can be set from the *[Parameters tab](#page-460-0)* of the Settings control panel of the SEM display. Disabling Real-Time mode is the non-Real-Time setting.

- When the measurement is done in non-Real Time mode, separate acquisitions are obtained for each adjacent channel band. In such cases, it cannot be ensured that all the adjacent channel acquisitions are done on the transmitter ON period. It is recommended that you use either Real-Time mode or an external trigger from the source (when used with non-Real Time mode) to do the measurement. An external trigger from the source can ensure that all the acquisitions are done just after the rising edge of the burst. A status message in the display indicates when to use Real Time mode or external trigger for TDD signals. The status message that is displayed in the LTE SEM display is "Signal must be triggered or measurement in Real-Time". This message is displayed when TDD is chosen from Standard Presets, when Real-Time is not enabled from the Parameters tab of the control panel, and when the instrument is in Free Run mode.
- Settings for all tables provided in the base station conformance testing document (3GPP TS 36.141 v12.5 for Release 12) has been incorporated from Standards Presets.
	- Wide Area and Local area settings from standard presets are provided as per the standard document.
	- Home Area base station settings loaded from standard presets correspond to Reference power levels between 2 to 20 dBm.
	- Medium Area base station settings loaded from standard presets correspond to reference power levels less than 31 dBm.
- The following settings are provided in a \*.csv file that you can load. These files will be available in the installed directory (Example Files\LTE).
	- Wide Area category B Option 2 (for specific bands specified by the standard). There are three csv files based on operating band and channel bandwidth for Wide Area.
		- LTE\_SEM\_1.4MHz\_CatB\_optn2\_bands\_3\_8.csv
		- LTE\_SEM\_3MHz\_CatB\_optn2\_bands\_3\_8.csv
		- LTE\_SEM\_5to20Hz\_CatB\_optn2\_bands\_1\_3\_8\_32\_33\_34.csv
	- Home Area base station for power level less than 2 dBm. There are six csv files based on operating band and channel bandwidth for Home Area.
		- LTE\_SEM\_1\_4MHz\_above3GHz\_Home2P.csv
		- LTE\_SEM\_1\_4MHz\_below3GHz\_Home2P.csv
		- LTE\_SEM\_3MHz\_above3GHz\_Home2P.csv
		- LTE\_SEM\_3MHz\_below3GHz\_Home2P.csv
		- LTE\_SEM\_5to20MHz\_above3GHz\_Home2P.csv
		- LTE\_SEM\_5to20MHz\_below3GHz\_Home2P.csv
	- Medium Area base station for reference power level between 31 to 38 dBm. There are six csv files based on operating band and channel bandwidth for Medium Area.
- LTE\_SEM\_1\_4MHz\_above3GHz\_Medium31P38P.csv
- LTE\_SEM\_1\_4MHz\_below3GHz\_Medium31P38.csv
- LTE\_SEM\_3MHz\_above3GHz\_Medium31P38.csv
- LTE\_SEM\_3MHz\_below3GHz\_Medium31P38.csv
- LTE\_SEM\_5to20MHz\_above3GHz\_Medium31P38.csv
- LTE\_SEM\_5to20MHz\_below3GHz\_Medium31P38.csv
- Additional requirements given in Section 6.6.3.5.3 in 3GPP TS 36.141 v12.5 standard document. There are 14 csv files based on the requirements in the standard document. The files are named based on the table numbers of Section 6.6.3.5.3 of the standard document (3GPP TS 36.141 V12.5.0 (2014-09).

#### **Cell ID (TDD and FDD)**

The dominant Cell ID in the transmitted LTE signal is detected and presented in the Constellation display. Along with the Cell ID scalar results, the group and sector ID are also presented. The constellation of the Primary and Second Synchronization signals are presented too.

More information about this measurement:

- Select the Cell ID test setup from Presets > Standards > LTE to perform the measurement. This will load the displays found in the *[LTE](#page-441-0) [preset test setups table](#page-441-0)*.
- This test setup allows you to select the frame structure and channel bandwidth with the following restrictions:
	- Frame Structure can be TDD or FDD
	- Channel Bandwidth can be 1.4, 3, 5, 10, 15, or 20 MHz
- Analysis of the LTE signals is done based on the settings you choose in the Standards Presets.
- The constellation for PSS and SSS (Primary and Secondary Synchronization Signals) are shown. You can optionally select to view only the PSS or SSS constellation (selection is made in the Trace tab).
- Equalization based on PSS (Primary Synchronization Signal) data can be enabled using the "Enable Equalization" option (available in the Analysis Params tab of the Settings Control panel.) This Equalization is based on PSS data and applied on other parts of the OFDM symbol.

#### **Reference Signal Power (TDD and FDD)**

Reference Signal Power measures the power of cell specific reference signals. Reference signals are spread across time and frequency. Reference signal position is dependent on the Cell ID, bandwidth, and antenna ports. For Downlink TDD (frame structure type 2), the position of reference signals is also dependent on uplink-downlink and special subframe configurations.

#### **Toff (TDD)**

The Toff measurement is done only for the TDD signal. It is a measure of the off slot power in a LTE TDD signal.

More information about this measurement:

- Select the Channel Power and TDD Toff Power test setup from Presets > Standards > LTE to perform the measurement. This will load the displays found in the *[LTE preset test setups table](#page-441-0)*.
- This test setup allows you to select the frame structure and channel bandwidth with the following restrictions:
	- Frame Structure can be TDD or FDD
	- Channel Bandwidth can be 1.4, 3, 5, 10, 15, or 20 MHz
- Analysis of the LTE signals is done based on the settings you choose in the Standards Presets.
- By default, the Toff measurement is the average of several non-overlapping and adjoining 70 μs windows in the off slot region. This measurement is done only on the 70 μs window in the center of the off slot region, when the **Average over entire offslot region** option is disabled.
- The scalar result is presented in dBm/MHz.

<span id="page-449-0"></span>• The result is compared against limits that can be defined using the Limits tab of the control panel. By default, these limits are set based on the Base Station conformance testing document (3GPP TS 36.141 v12.5 – for Release 12). Pass/fail is shown in the top left corner of the LTE Power vs Time display.

#### **LTE Status Messages**

The following status messages may appear. Each message indicates the related condition (Description) shown in the following table.

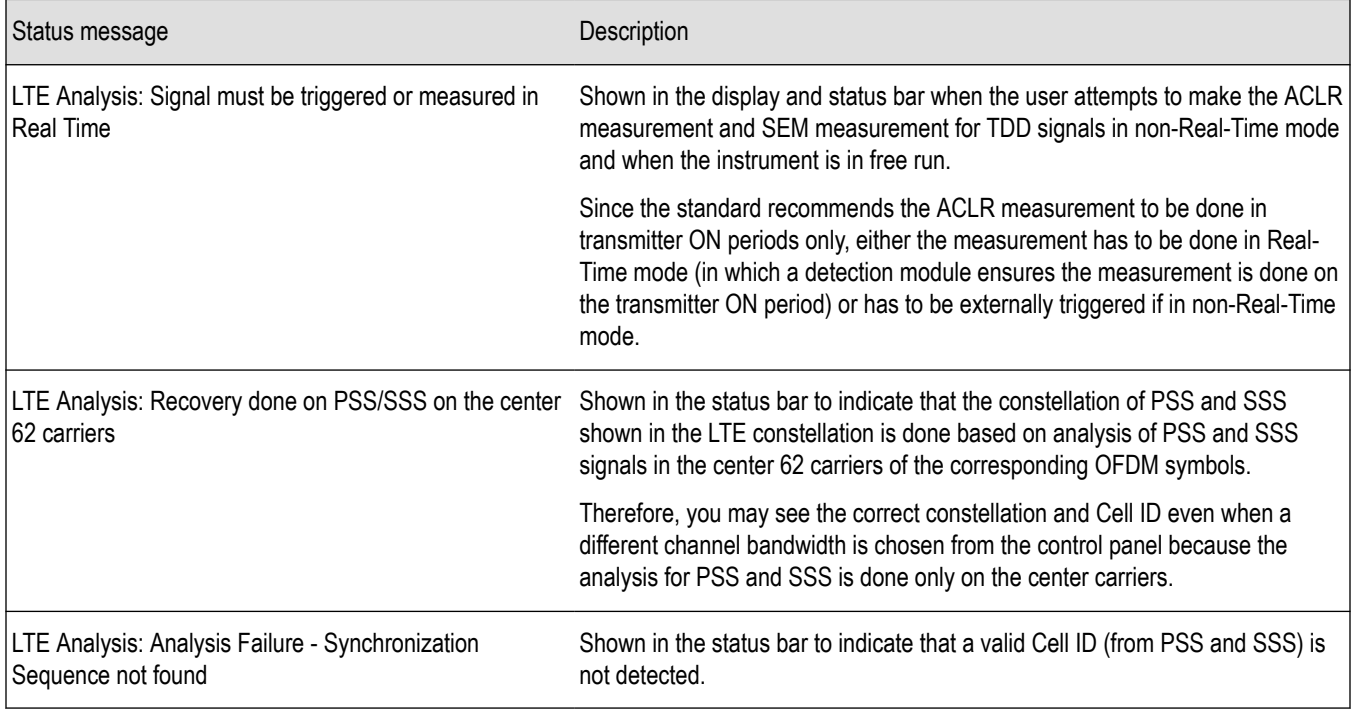

# **LTE ACLR display**

The LTE Adjacent Channel Leakage Ratio (ACLR) display shows the ratio of the mean power centered on the assigned channel frequency to the mean power centered on an adjacent channel frequency. In the 3GPP specification, both the main channel and adjacent channels are required to be filtered with RRC (Root Raised Cosine) filters.

To show the LTE ACLR display you can select **Presets** > **Standards** > **LTE**.

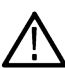

**Note:** Loading the LTE ACLR display from the **Presets** > **Standards** > **LTE** menu is recommended. This loads the control settings based on the selected options.

You can also load the LTE ACLR display as follows:

- **1.** Press the **Displays** button or select **Setup** > **Displays**.
- **2.** In the **Select Displays** window, select **LTE Analysis** in the **Measurements** box.
- **3.** In the Available displays box, double-click the **LTE ACLR** icon or select the icon and click **Add**. The LTE ACLR icon will appear in the **Selected displays** box and will no longer appear under Available displays.
- **4.** Click the **OK** button to show the display.
- **5.** Select **Setup** > **Settings** to display the control panel.
- **6.** Select Replay/Run to take measurements on the acquired data.

#### **Elements of the Display**

The following image shows the LTE ACLR display.

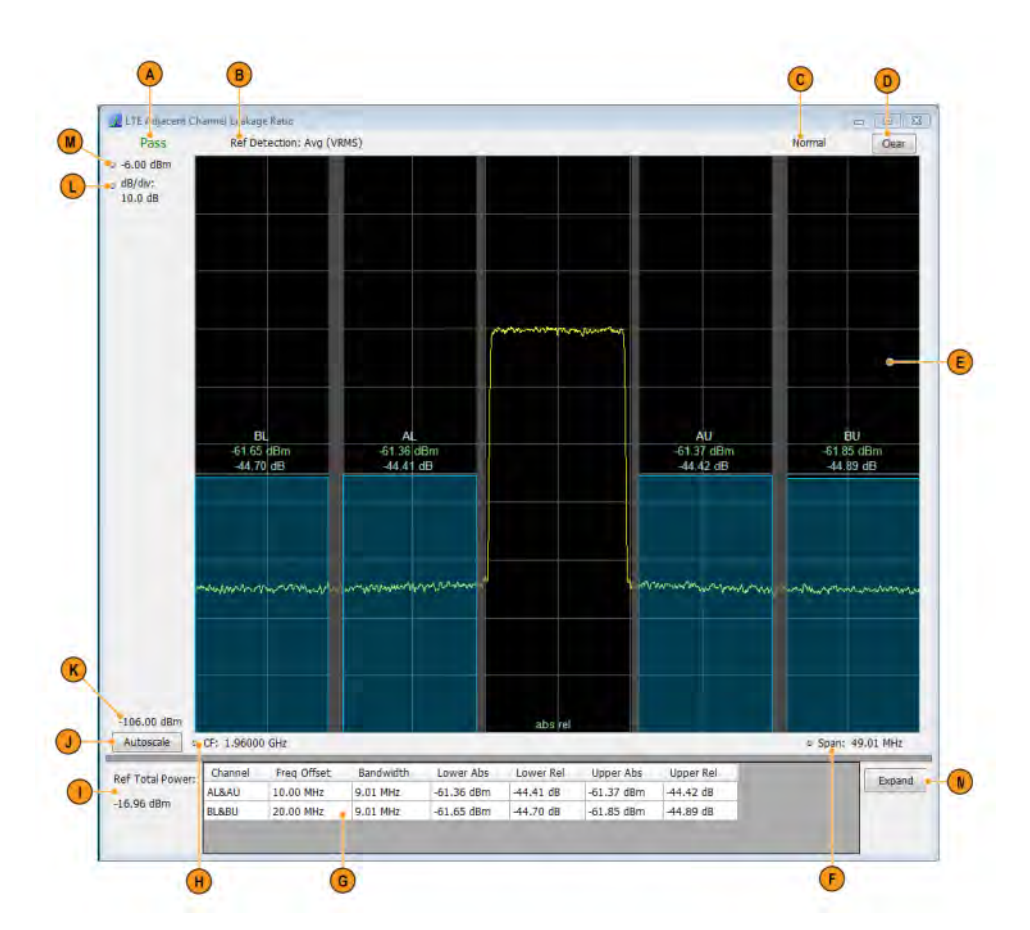

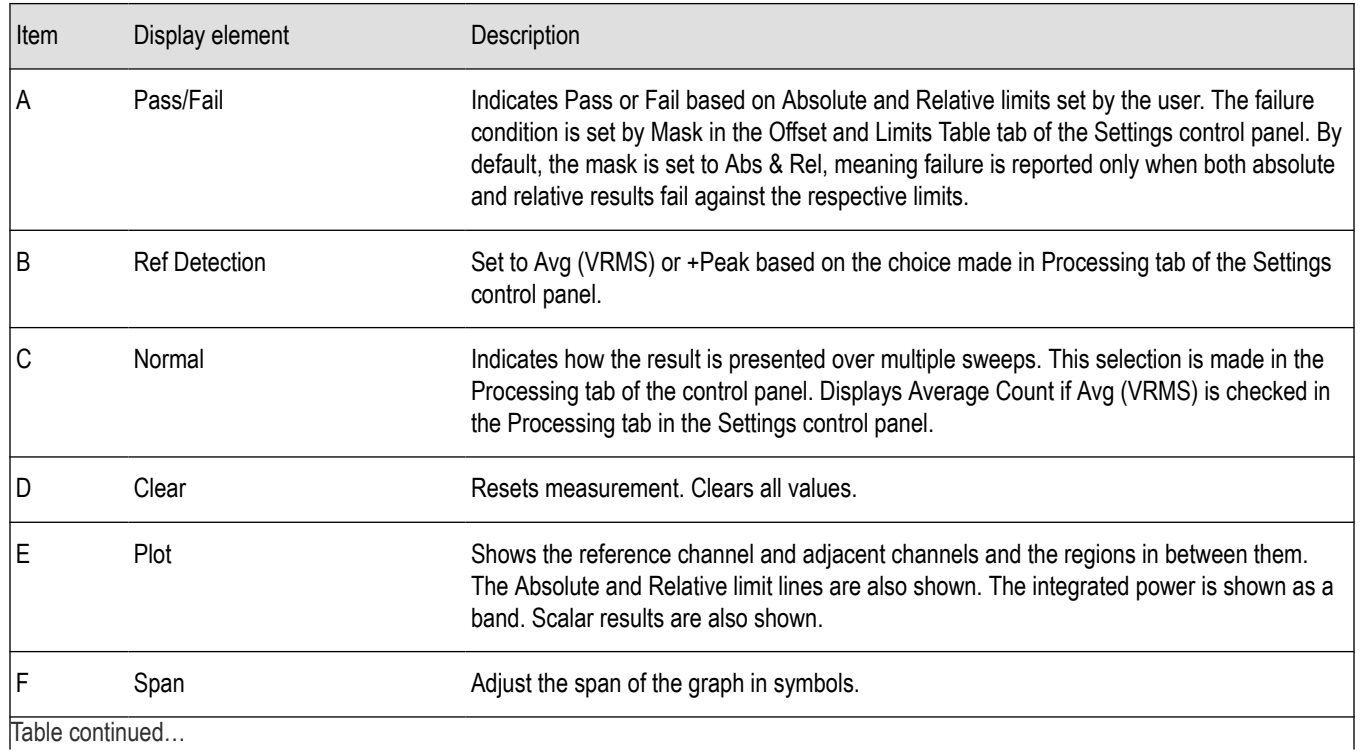

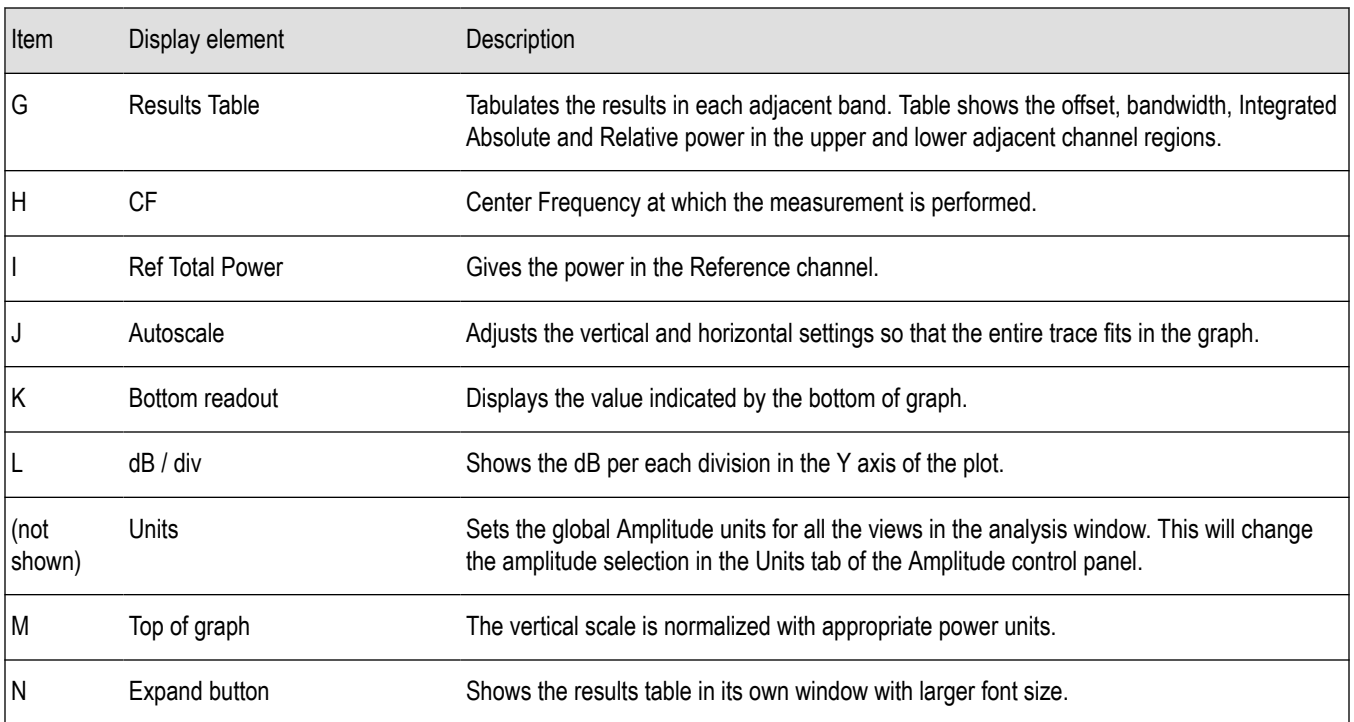

Clicking on the **Expand** button allows you to view the results table in a separate window, as shown in the following image.

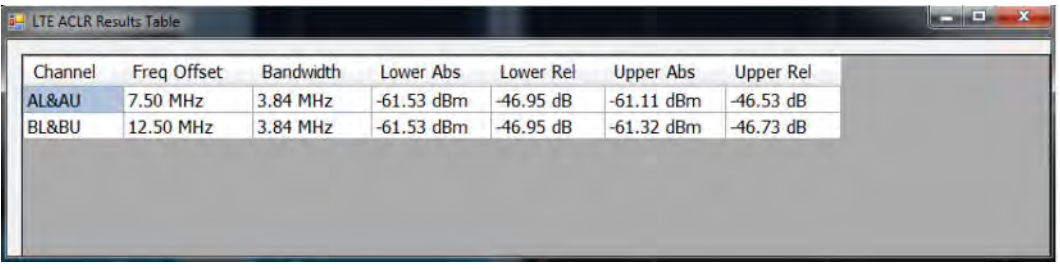

# **LTE ACLR Settings**

**Main menu bar: Setup > Settings**

# ۰

The LTE ACLR Settings control panel provides access to settings that control parameters of the LTE ACLR display.

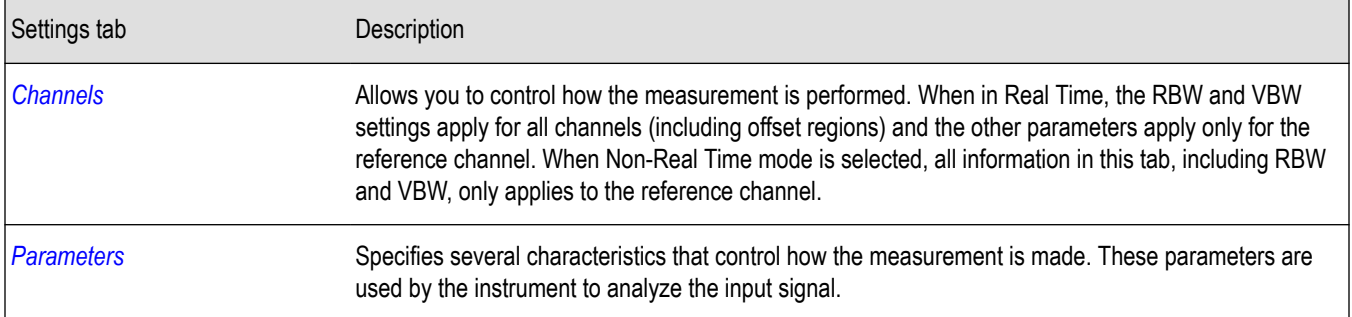

<span id="page-452-0"></span>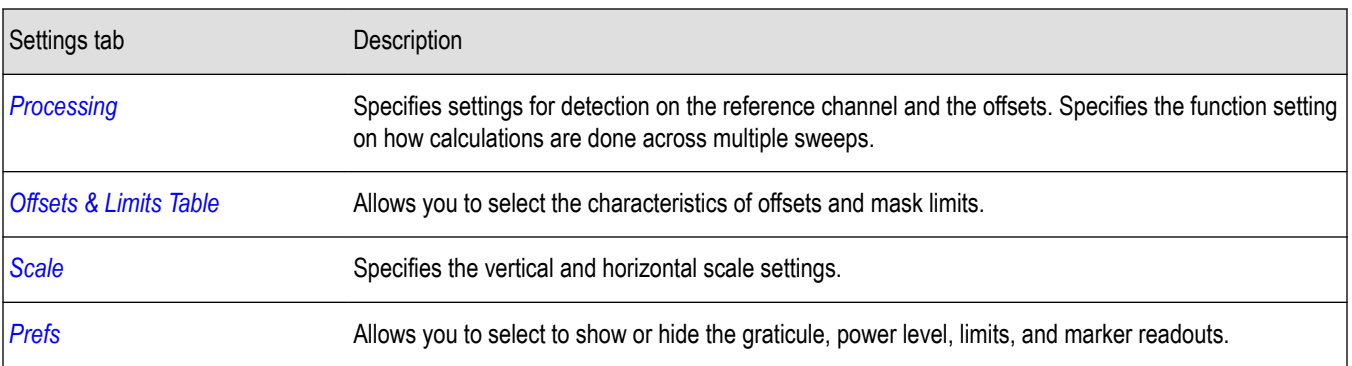

## **LTE Channel Spectrum display**

The LTE Channel Spectrum display shows the spectrum of the input signal across one channel. Channel power measures the average power within the selected bandwidth and is expressed in dBm. Other units can be selected from the Units tab of the Analysis control panel. The measured occupied bandwidth is calculated as the bandwidth containing 99% of the total integrated power within the selected span around the selected center frequency.

To show the LTE Channel Spectrum display:

- **1.** Press the **Displays** button or select **Setup** > **Displays**.
- **2.** From the **Measurements** box, select **LTE Analysis**.
- **3.** Double-click the **LTE Channel Spectrum** icon in the **Available Displays** box. This moves the LTE Channel Spectrum icon to the **Selected displays** box.
- **4.** Click **OK** button to view the display.
- **5.** Select **Setup** > **Settings** to display the control panel.
- **6.** Select Replay/Run to take measurements on the acquired data.

#### **Elements of the Display**

The following image shows the LTE Channel Spectrum display.

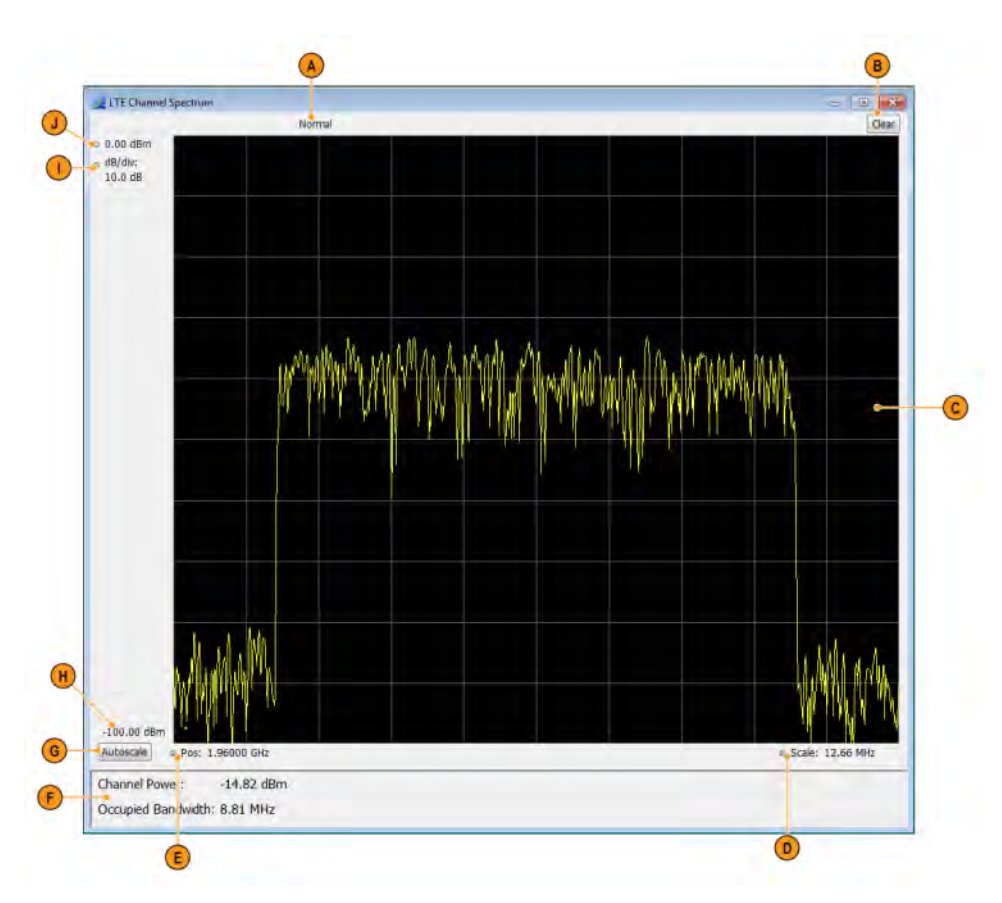

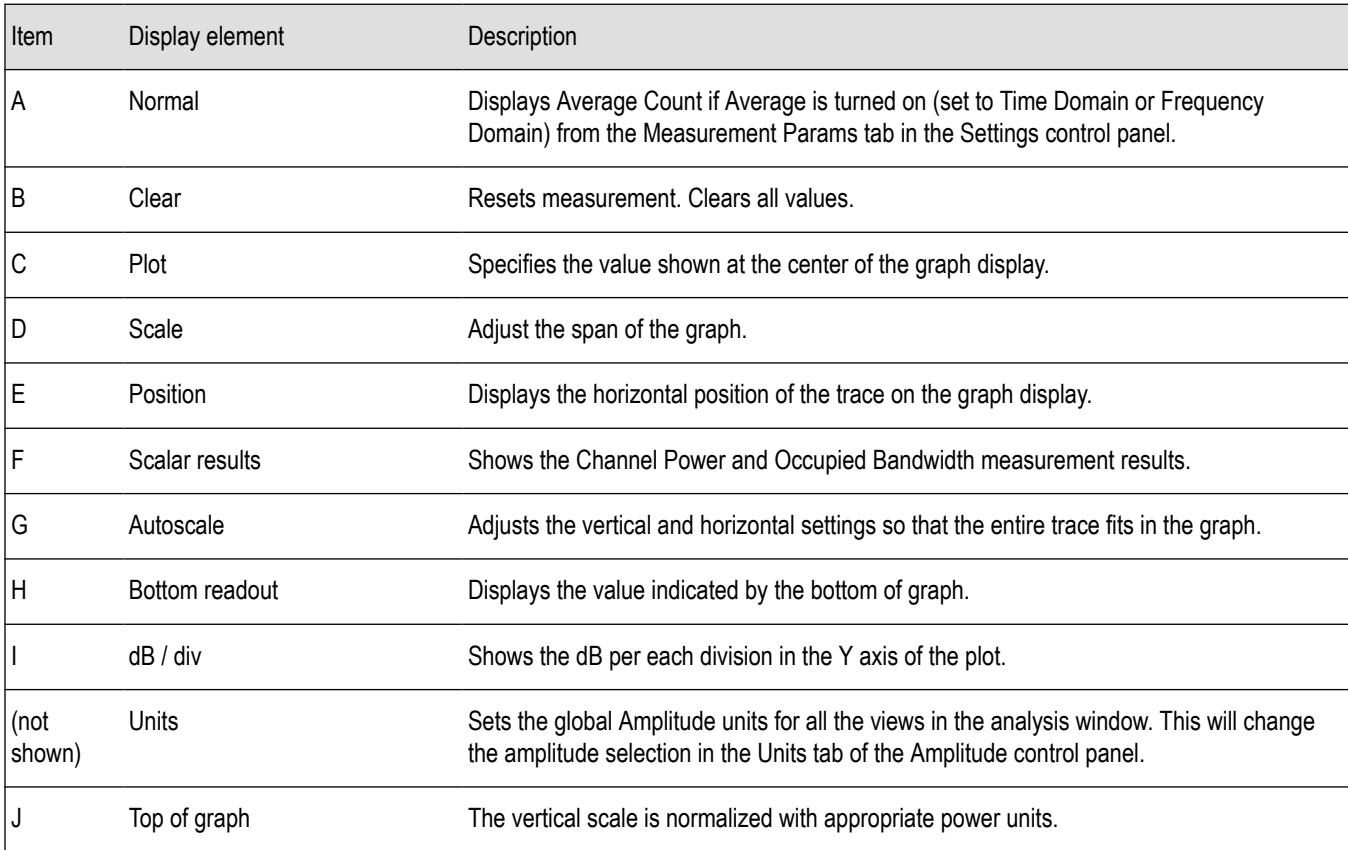

# <span id="page-454-0"></span>**LTE Channel Spectrum Settings**

**Main menu bar: Setup > Settings**

# o

The settings for the LTE Channel Spectrum display are shown in the following table.

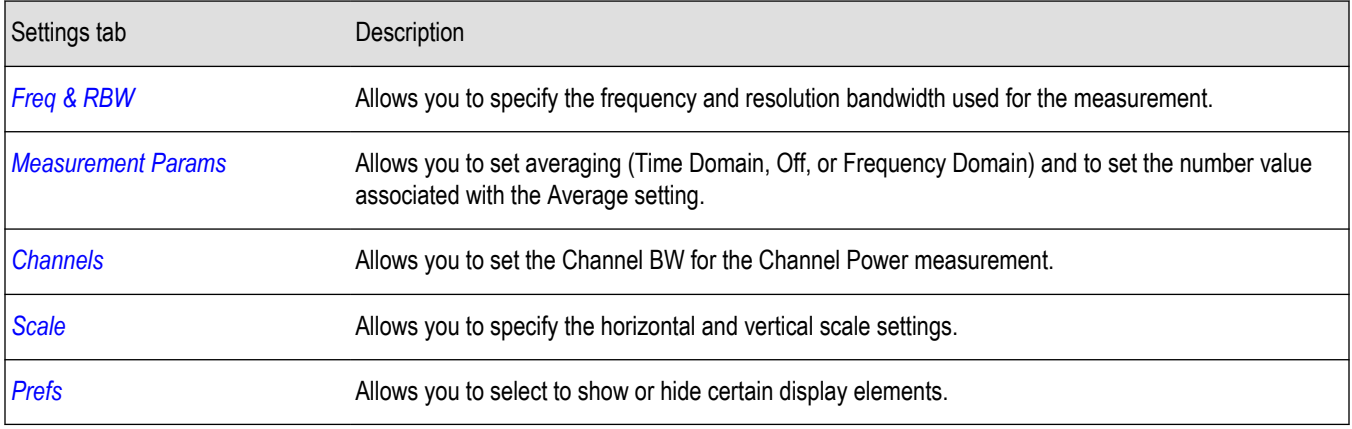

## **LTE Constellation display**

The LTE Constellation display shows the constellation of Primary (PSS) and Secondary (SSS) Synchronization Signals. Scalar results include Cell ID, Group ID, Sector ID, and frequency error.

- **1.** Press the **Displays** button or select **Setup** > **Displays**.
- **2.** In the **Select Displays** dialog, select **LTE Analysis** in the **Measurements** box.
- **3.** In the Available displays box, double-click the **LTE Constellation** icon or select the icon and click **Add**. The LTE Constellation icon will be added to the **Selected displays** box and will no longer appear under Available displays.
- **4.** Click **OK** to show the display.
- **5.** Select Replay/Run to take measurements on the acquired data.

#### **Elements of the Display**

The following image shows the LTE Constellation display.

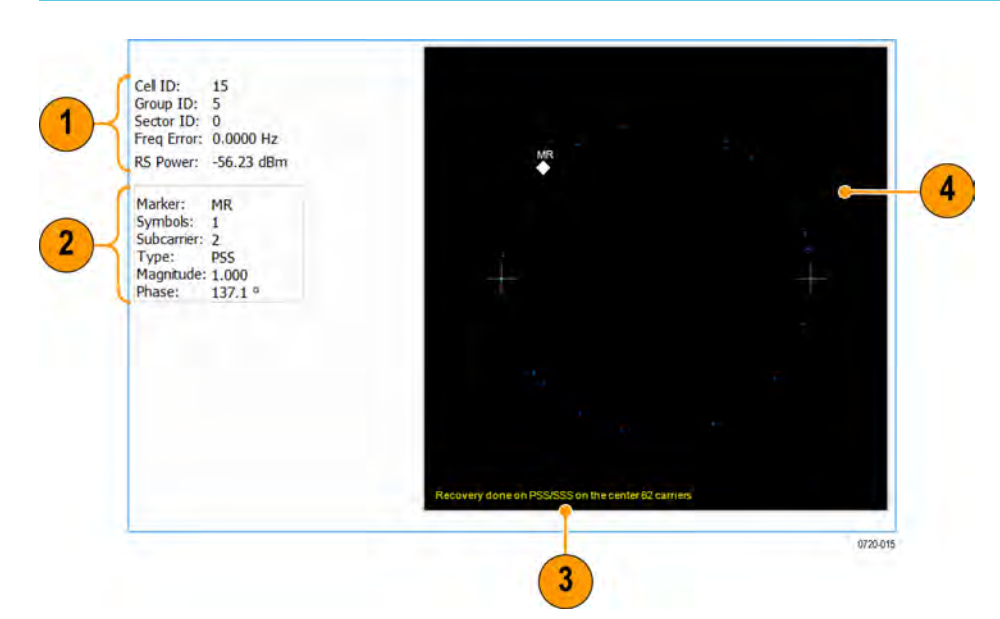

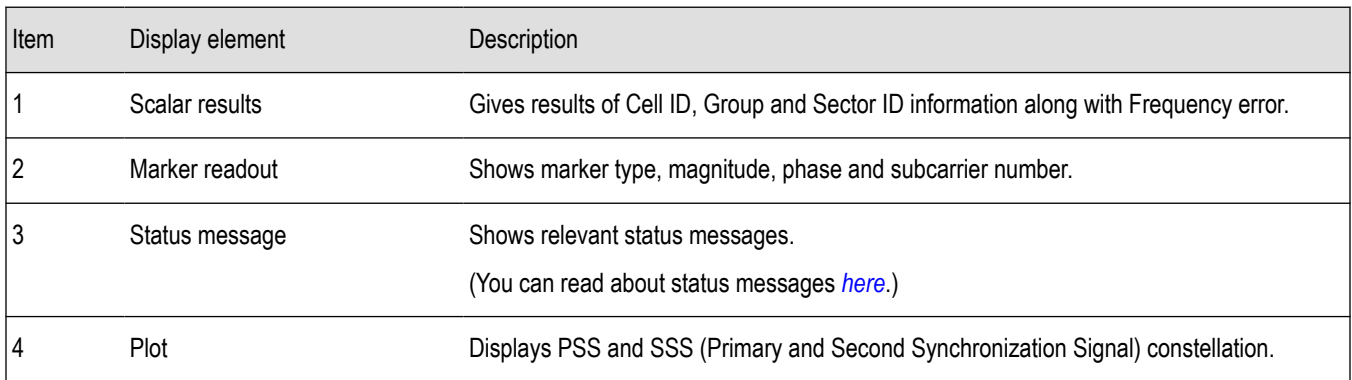

# **LTE Constellation Settings**

#### **Main menu bar: Setup > Settings**

# ۰

The settings for the LTE Constellation display are shown in the following table.

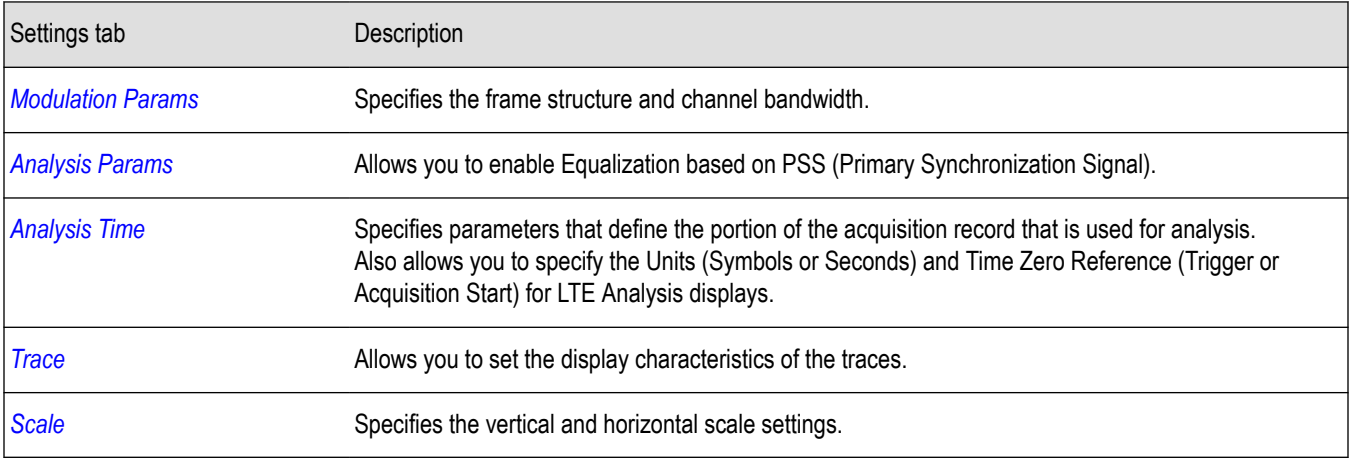

## <span id="page-456-0"></span>**LTE Power vs Time display**

The LTE Power vs Time display shows the filtered power of the data and marks where the  $T_{OFF}$  measurement is done. The  $T_{OFF}$  scalar results are also shown.

You can select **Presets** > **Standards** > **LTE** to view the display.

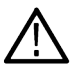

**Note:** Loading the LTE Power vs Time display from the **Presets** > **Standards** > **LTE** menu is recommended. This loads the control settings based on the selected options.

You can also load the LTE Power vs Time display as follows:

- **1.** Press the **Displays** button or select **Setup** > **Displays**.
- **2.** In the **Select Displays** dialog, select **LTE Analysis** in the **Measurements** box.
- **3.** In the Available displays box, double-click the **LTE Power vs Time** icon or select the icon and click **Add**. The LTE Power vs Time icon will be added to the **Selected displays** box and will no longer appear under Available displays.
- **4.** Click **OK** to show the display.
- **5.** Select Replay/Run to take measurements on the acquired data.

#### **Elements of the Display**

The following image shows the LTE Power vs Time display.

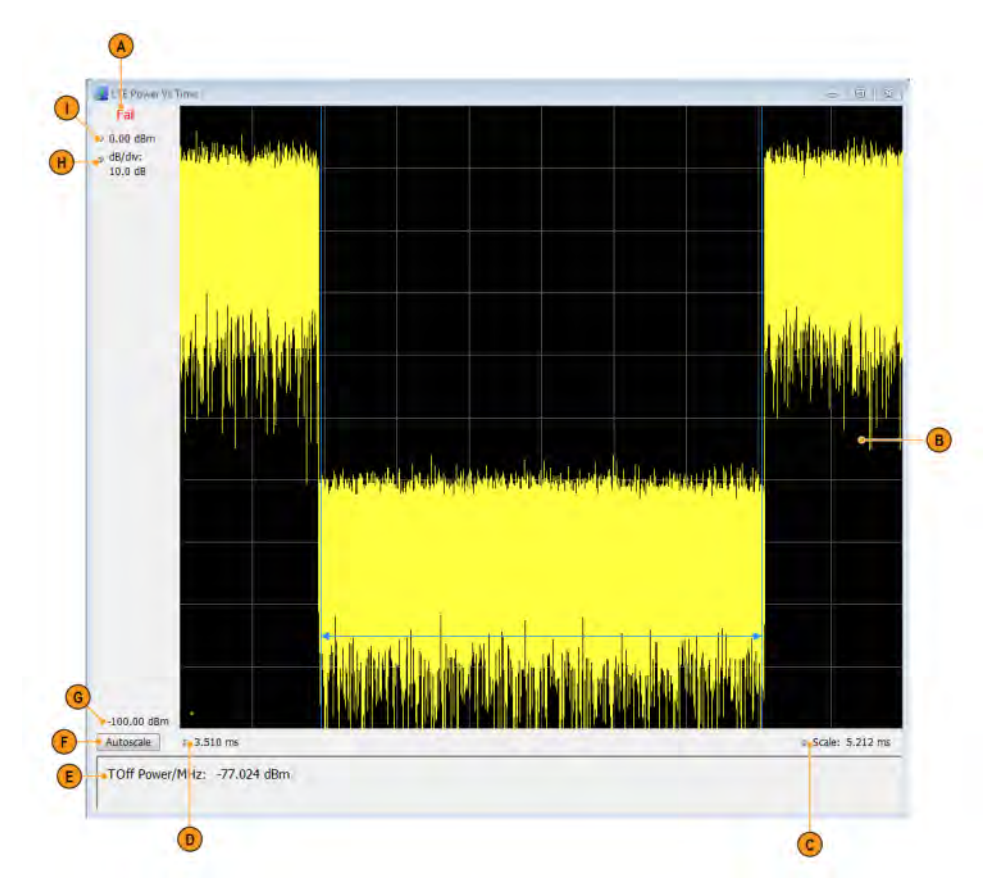

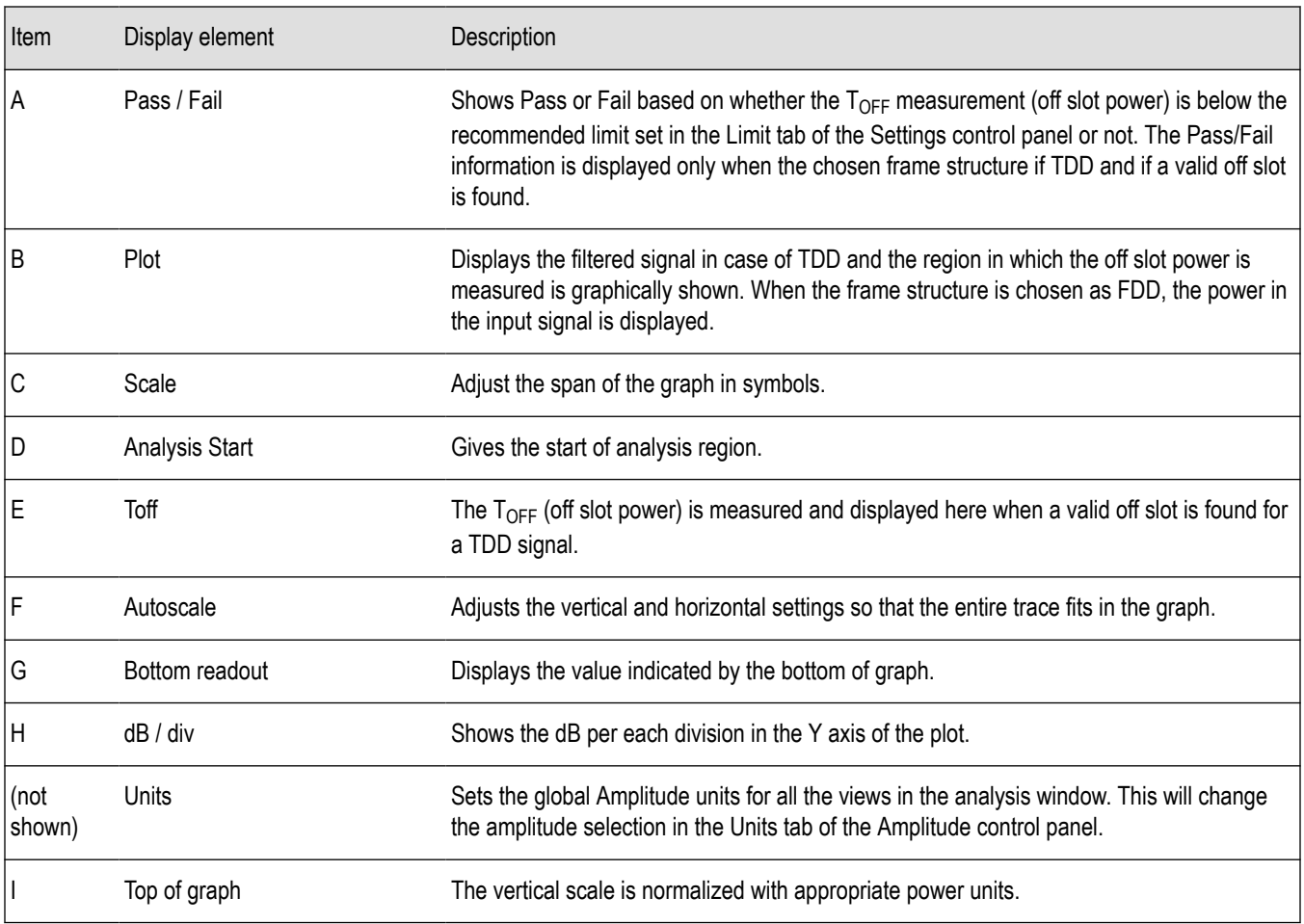

# **LTE Power vs Time Settings**

**Main menu bar: Setup > Settings**

# ۰

The settings for the LTE Power vs Time display are shown in the following table.

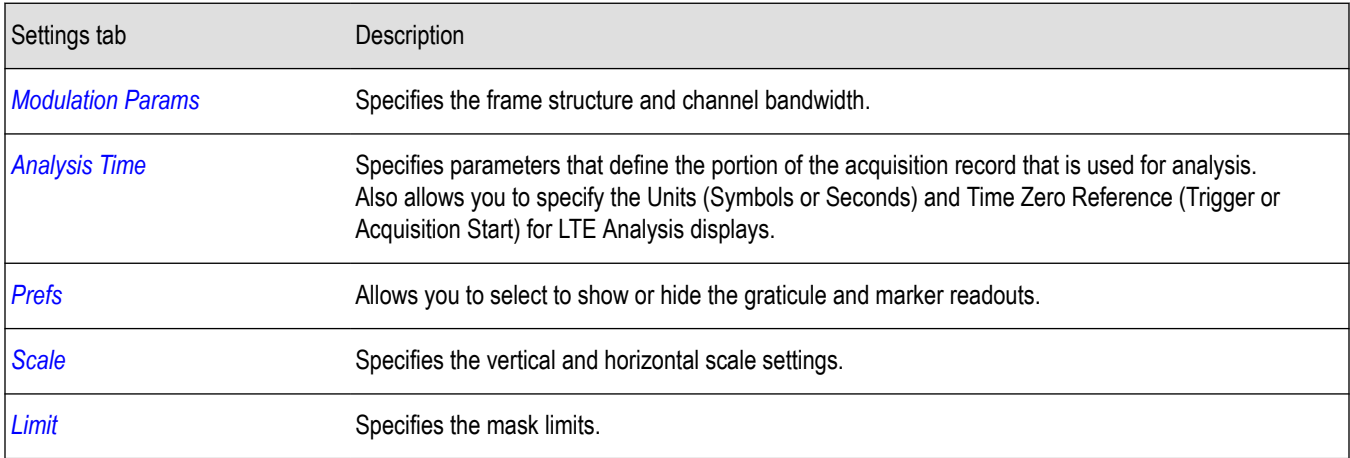

# <span id="page-458-0"></span>**LTE Analysis Measurement Settings**

**Main menu bar: Setup > Settings**

# ٥

The control panel tabs in this section are shared between the displays in LTE Analysis (Setup > Displays). Some tabs are shared by all the displays and some tabs are shared by only a subset of displays. The settings available on some tabs change depending on the selected display.

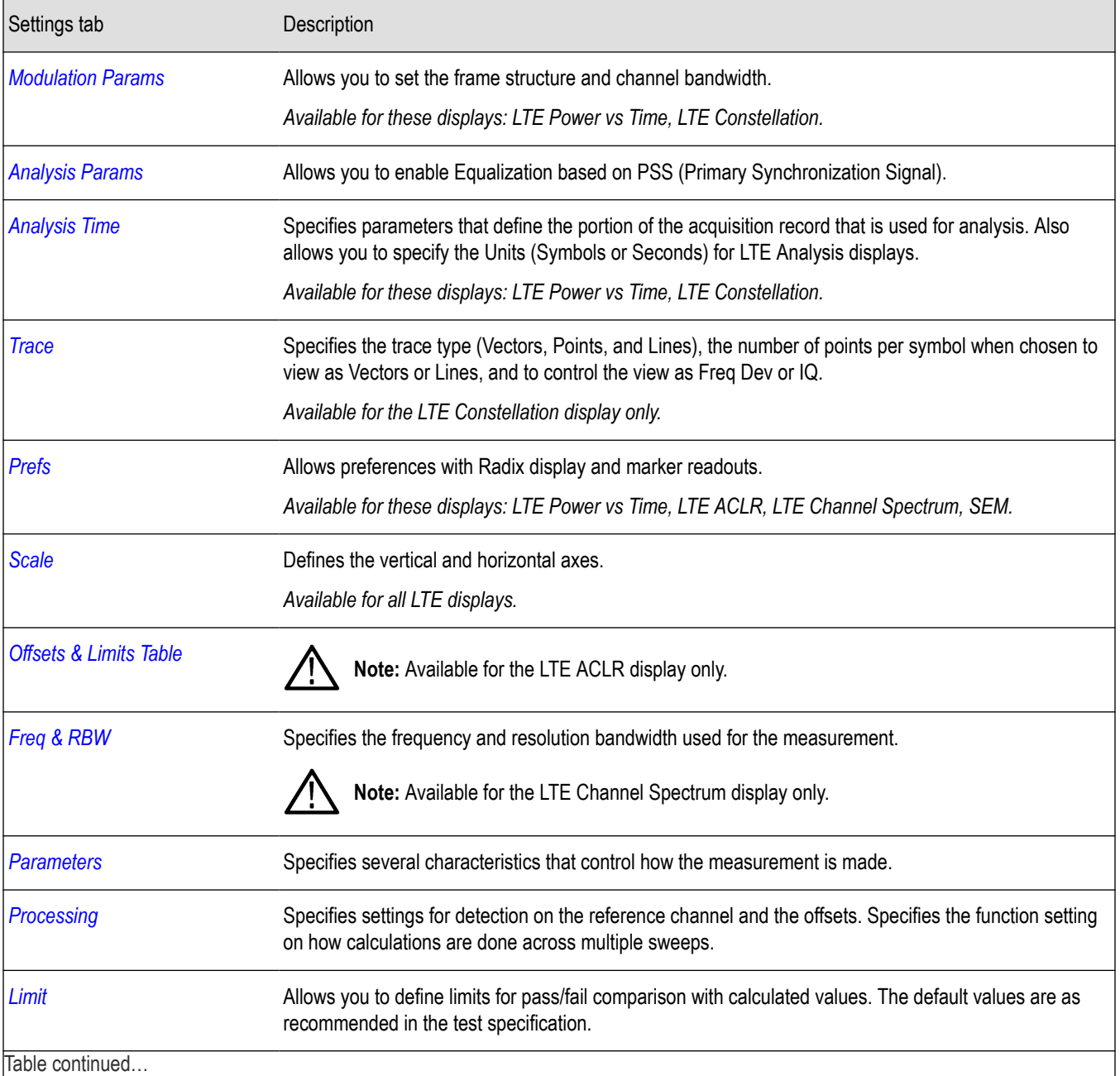

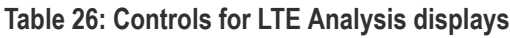

<span id="page-459-0"></span>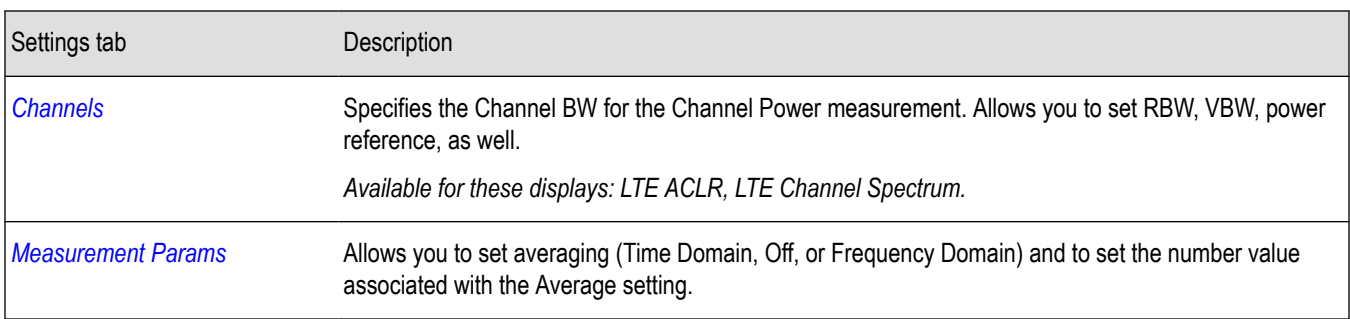

### **Channels tab - LTE**

The Channels tab allows you to control how the measurement is performed.

The following image shows the Channels tab for the LTE ACLR display. When in Real Time, the RBW and VBW settings apply for all channels (including offset regions) and the other parameters such as Power Reference, Channel Width, and Integrated bandwidth apply only to the reference channel. When Non-Real Time mode is selected, all information in this tab, including RBW and VBW, only applies to the reference channel.

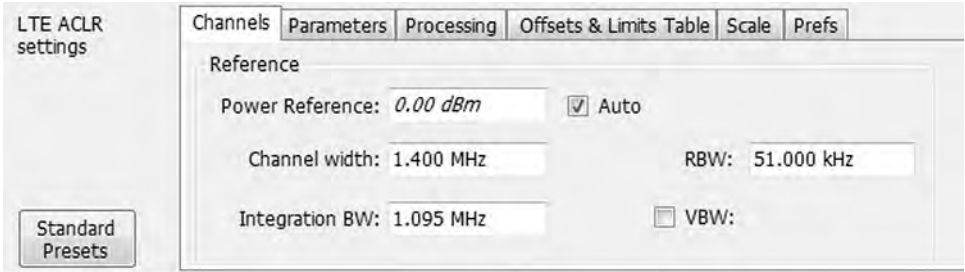

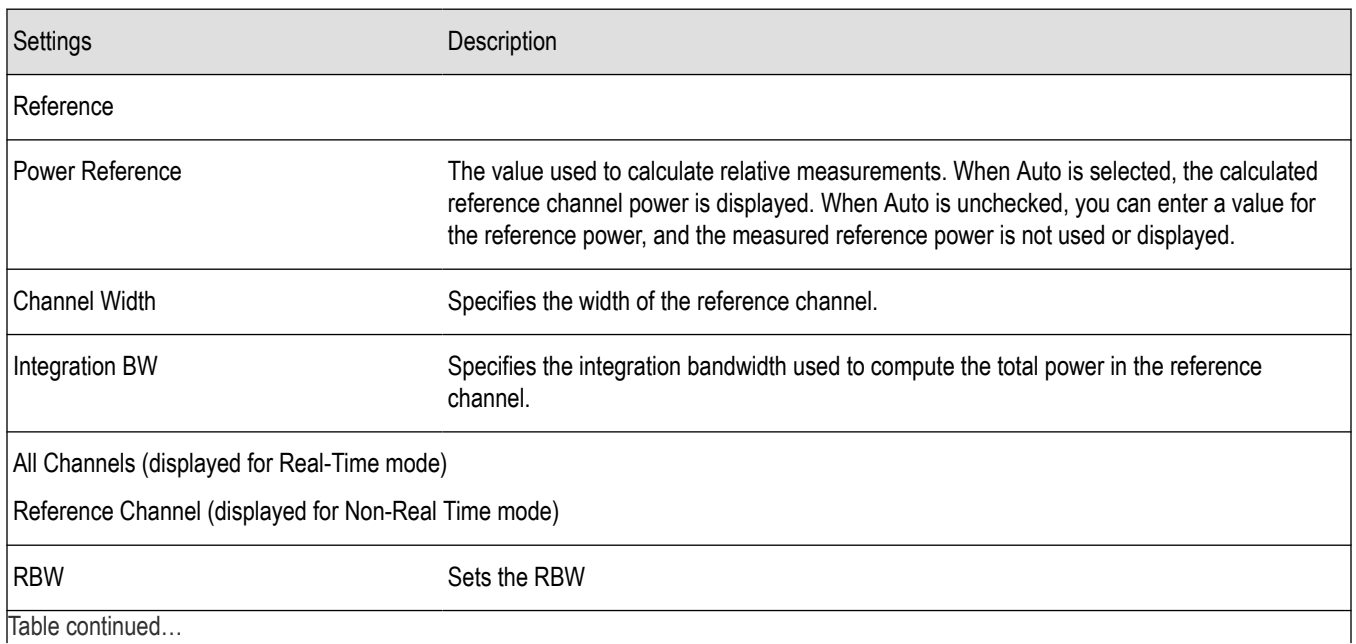

<span id="page-460-0"></span>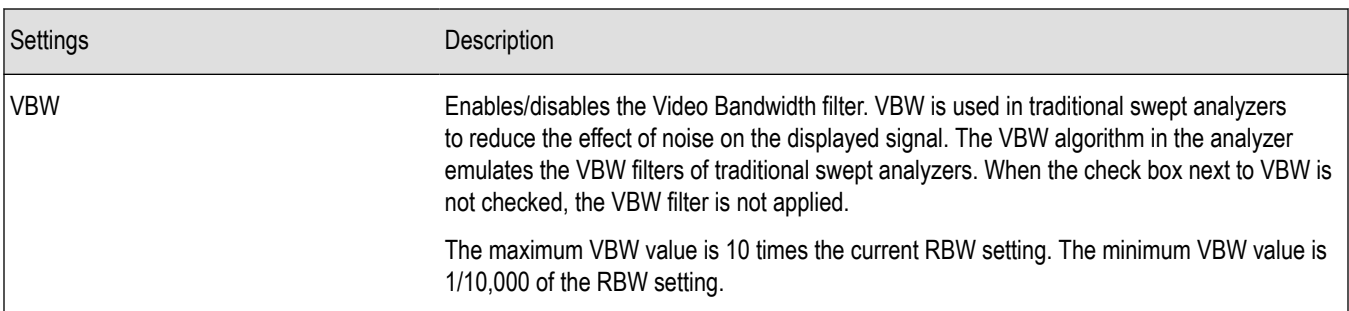

The following image shows the Channels tab for the LTE Channel Spectrum display. This tab allows you to set the channel bandwidth, which in turn sets the span for LTE Channel Spectrum.

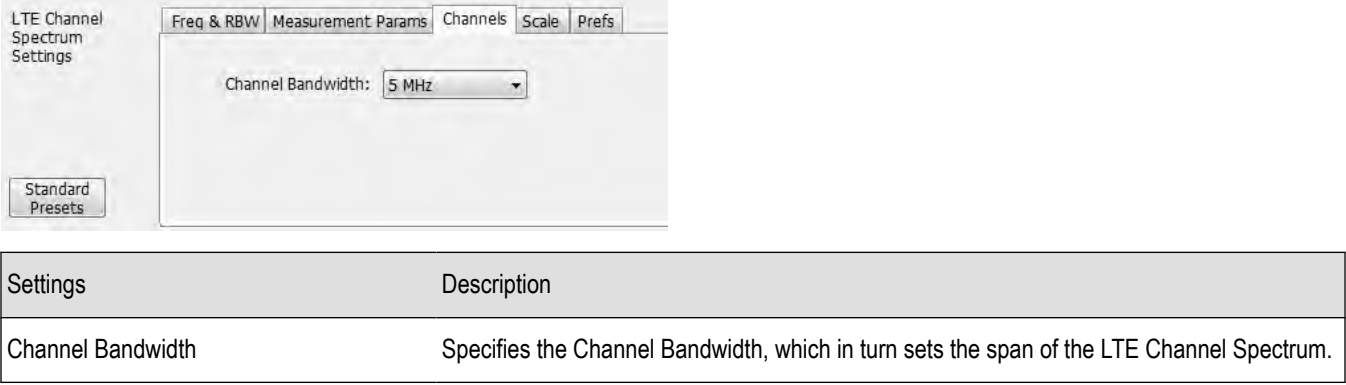

### **Parameters tab - LTE**

The Parameters tab enables you to specify several parameters that control the LTE ACLR measurements are made.

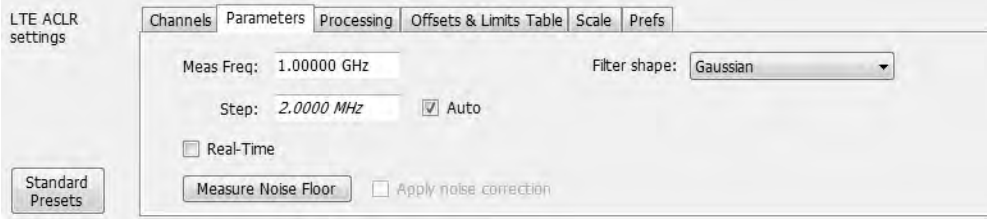

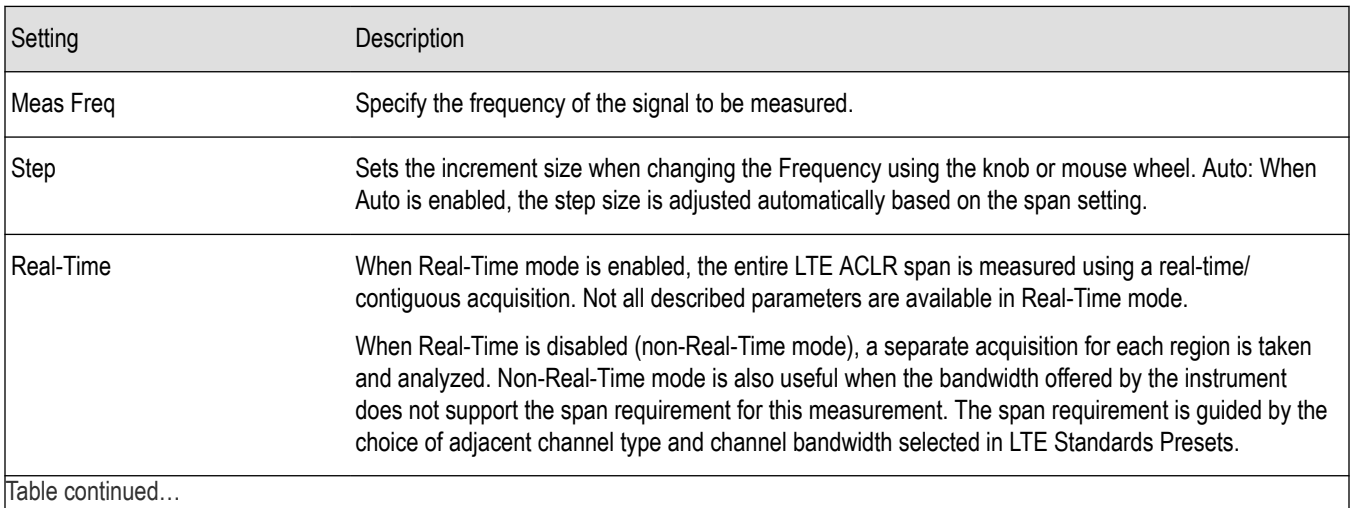

<span id="page-461-0"></span>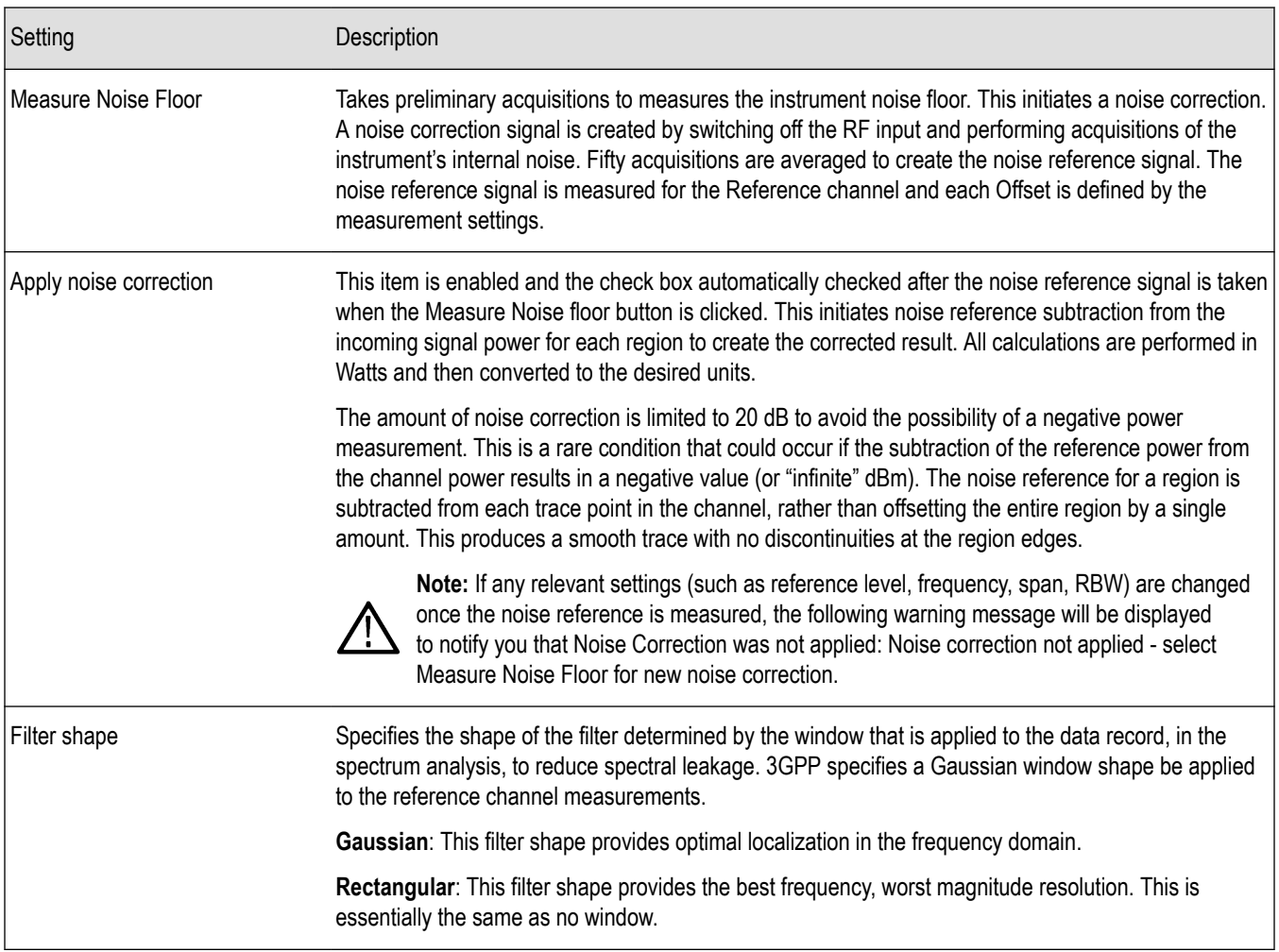

## **Processing tab - LTE**

The Processing tab controls the detection settings for the Reference Channel and Offsets, as well as selecting the function for the LTE ACLR display.

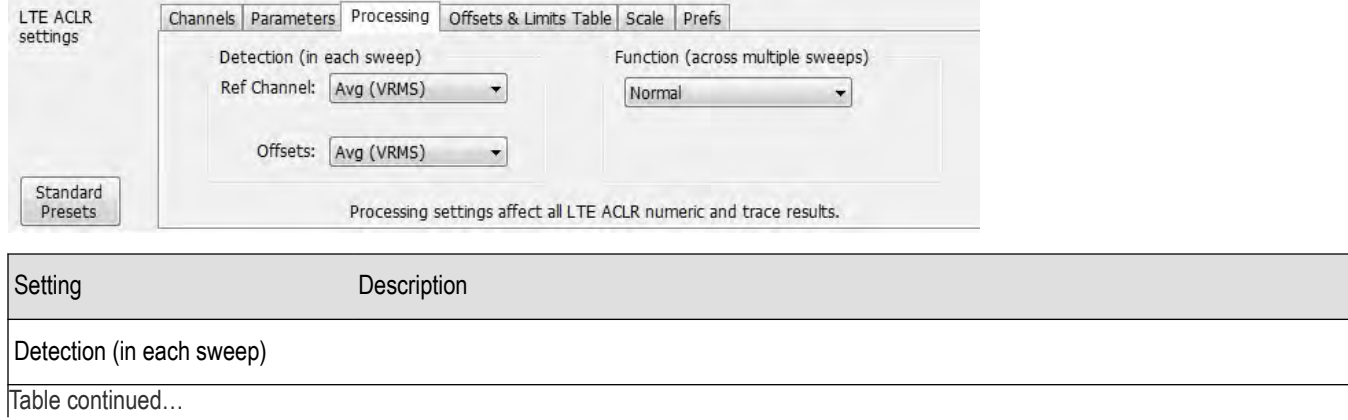

<span id="page-462-0"></span>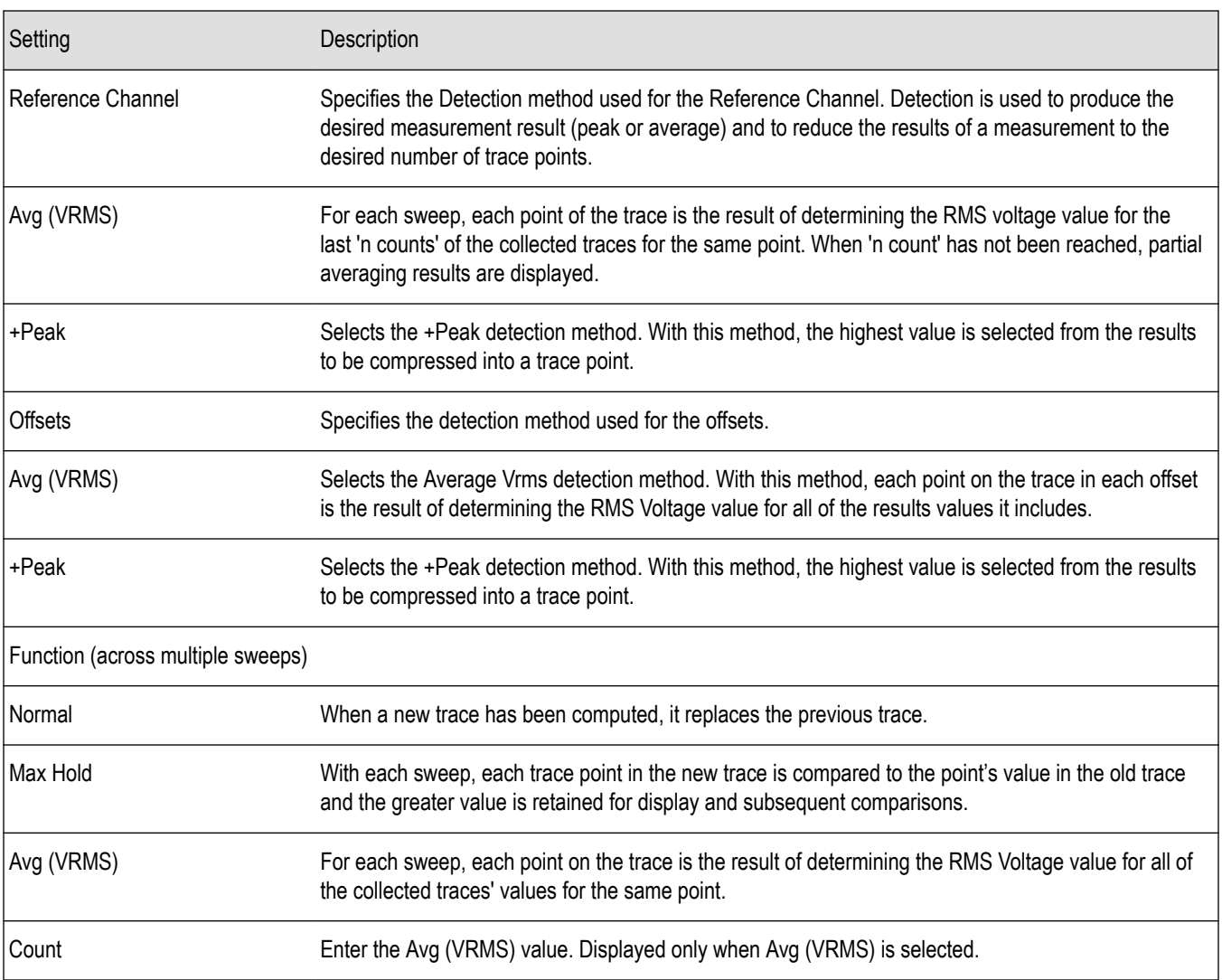

## **Offsets and Limits Table tab - LTE**

The Offsets and Limits Table tab is used to specify parameters that define Offsets and masks for the LTE ACLR display. The following images show the tab and expanded view of the tab, respectively.

The following image shows the Offsets and Limits Table tab when Real-Time is selected in the Parameters tab.

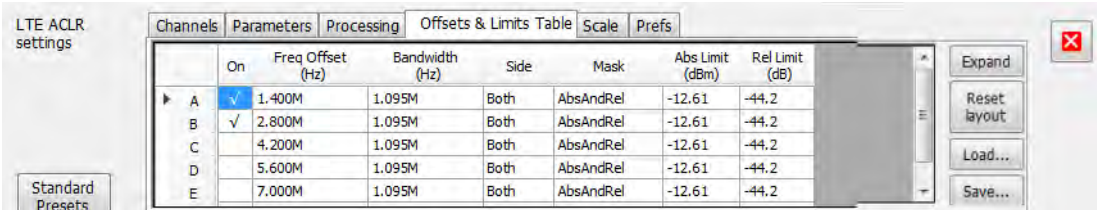

The following image shows the Offsets and Limits Table tab when Real-Time is not selected in the Parameters tab (referred to as non-Real-Time mode).

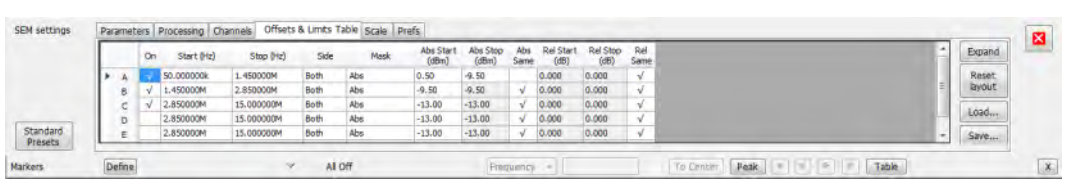

The following image shows the expanded view of the Offsets and Limits Table (click the **Expand** button to view).

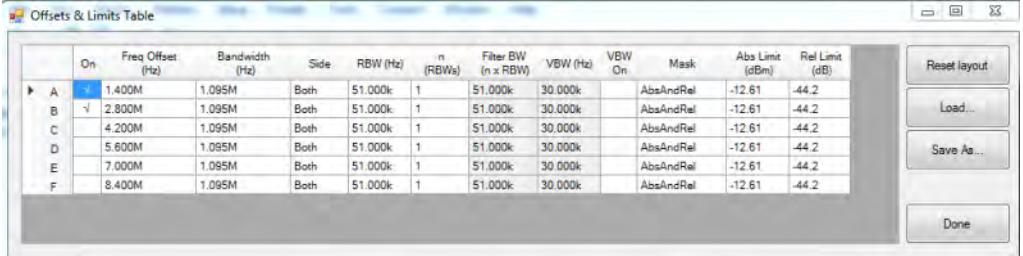

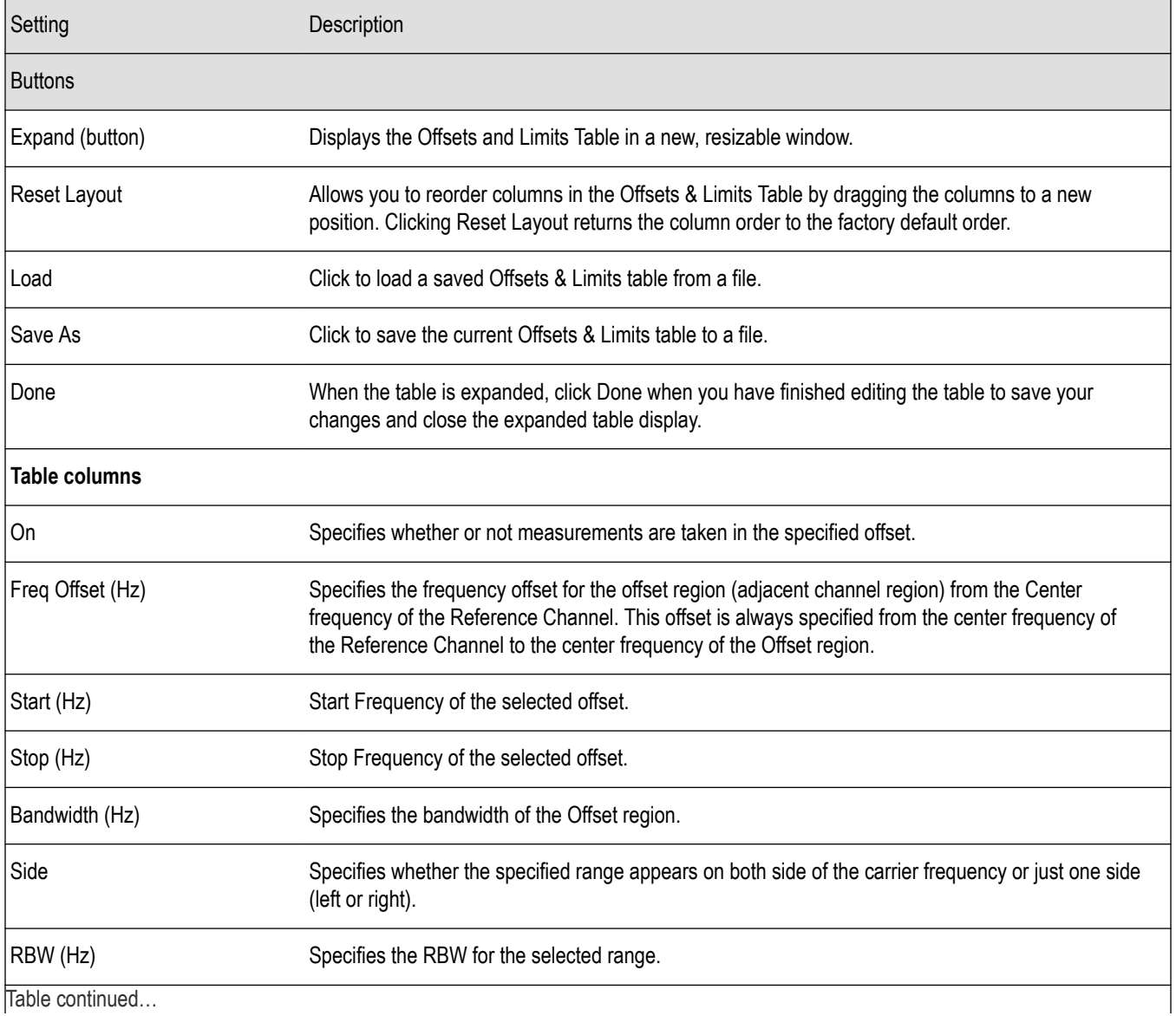

<span id="page-464-0"></span>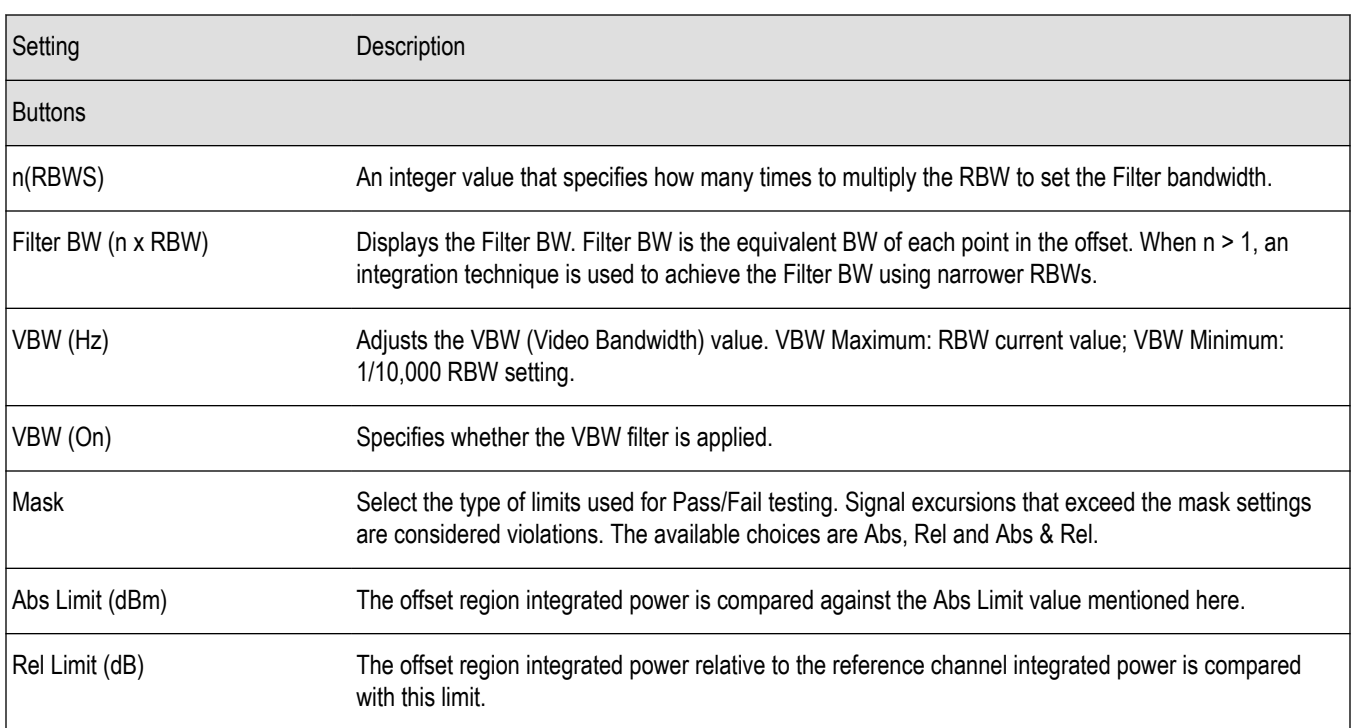

### **Scale tab - LTE**

The Scale tab allows you to change the scale settings that control how the trace appears on the display but does not change control settings. In effect, these controls operate like pan and zoom controls. The Scale tab values are unique to each display. Also, note that each display uses horizontal and vertical units that are appropriate for that display. There are three versions of the Scale tab for LTE displays.

The following image shows the Scale tab for the LTE Power vs Time display.

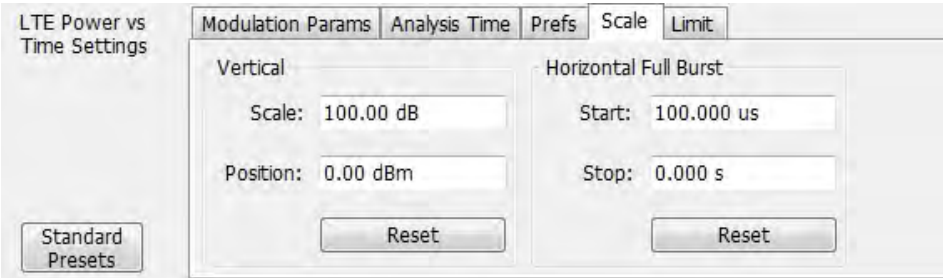

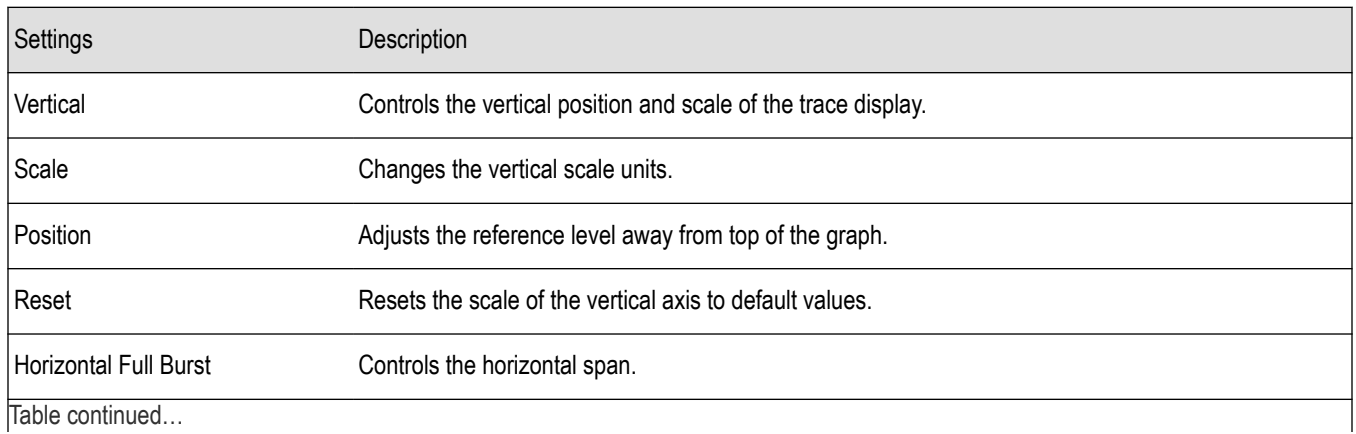

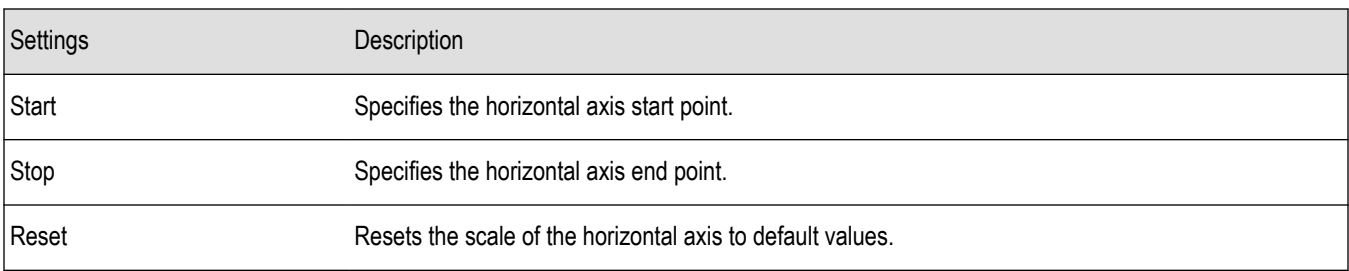

The following image shows the Scale tab for the LTE Channel Spectrum and LTE ACLR displays.

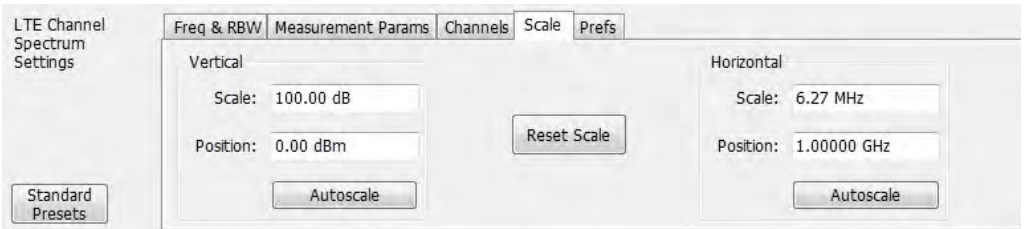

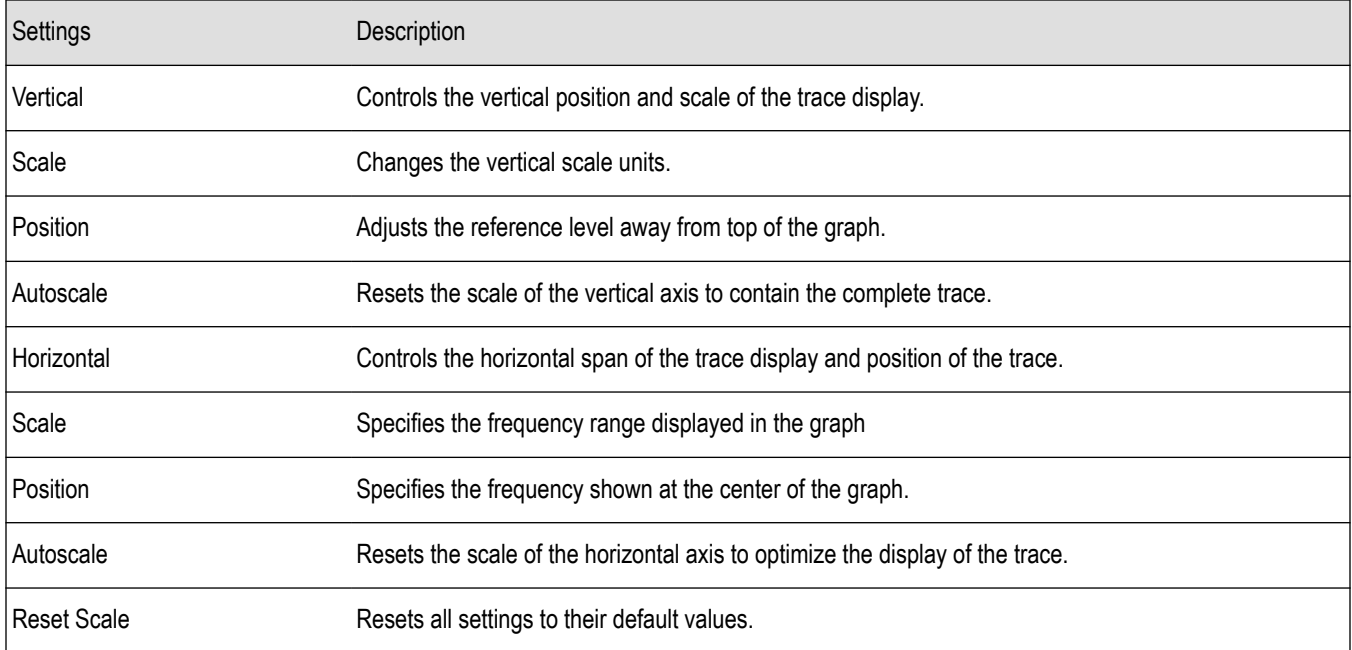

The following image shows the Scale tab for the LTE Constellation display.

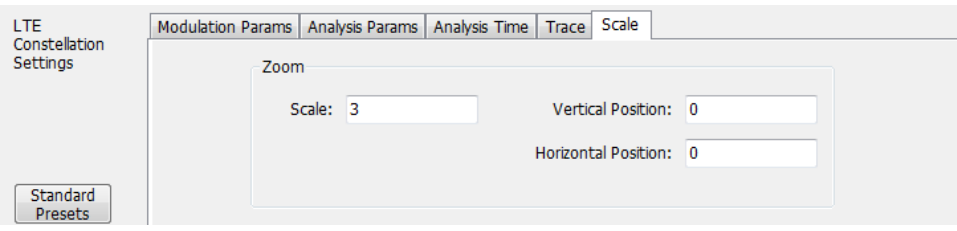

<span id="page-466-0"></span>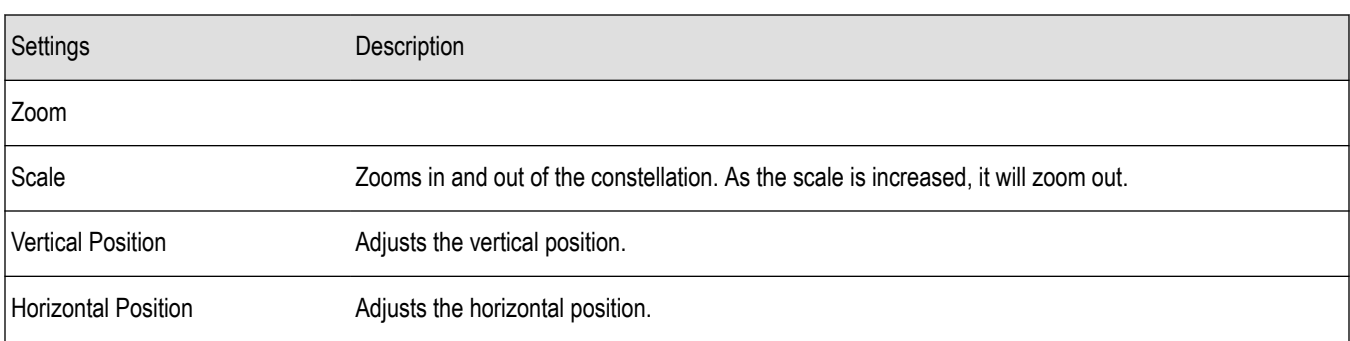

### **Prefs tab - LTE**

The Prefs tab enables you to change parameters of the measurement display. The parameters available on the Prefs tab vary depending on the selected display, but include such items as enabling/disabling Marker Readout and switching the graticule display on/off. Some parameters appear with most displays, while others appear with only one display.

The following image shows the Prefs tab for the LTE ACLR display.

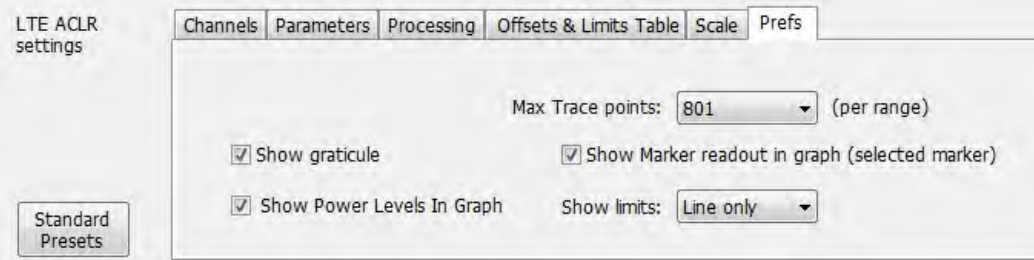

The following image shows the Prefs tab for the LTE Channel Spectrum display.

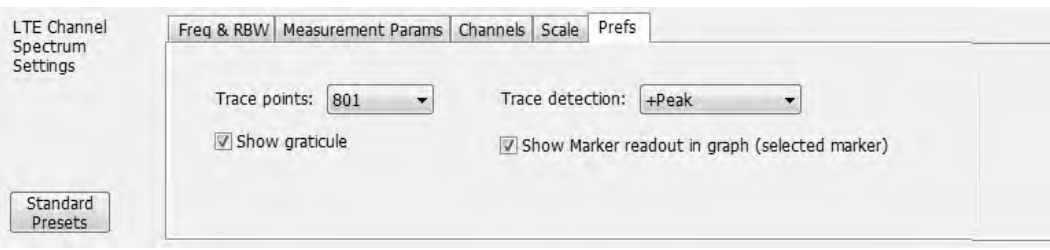

The following image shows the Prefs tab for the LTE Power vs Time display.

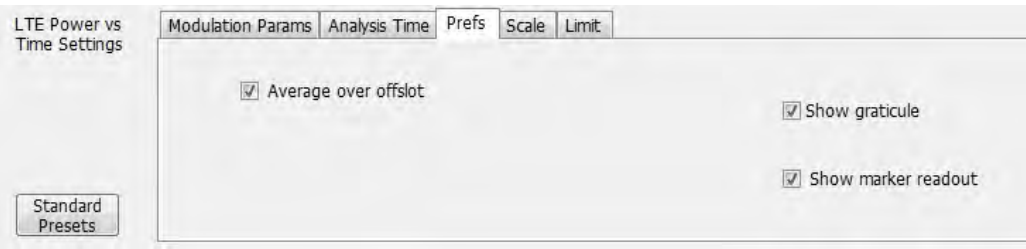

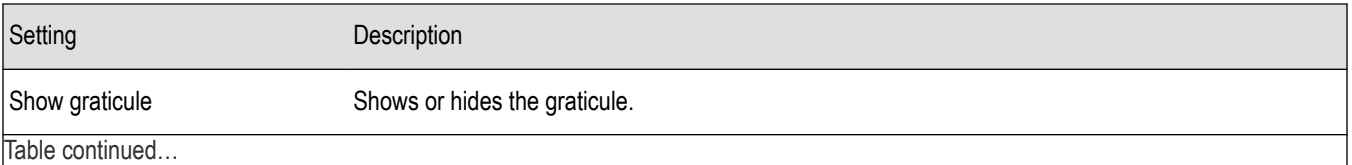

<span id="page-467-0"></span>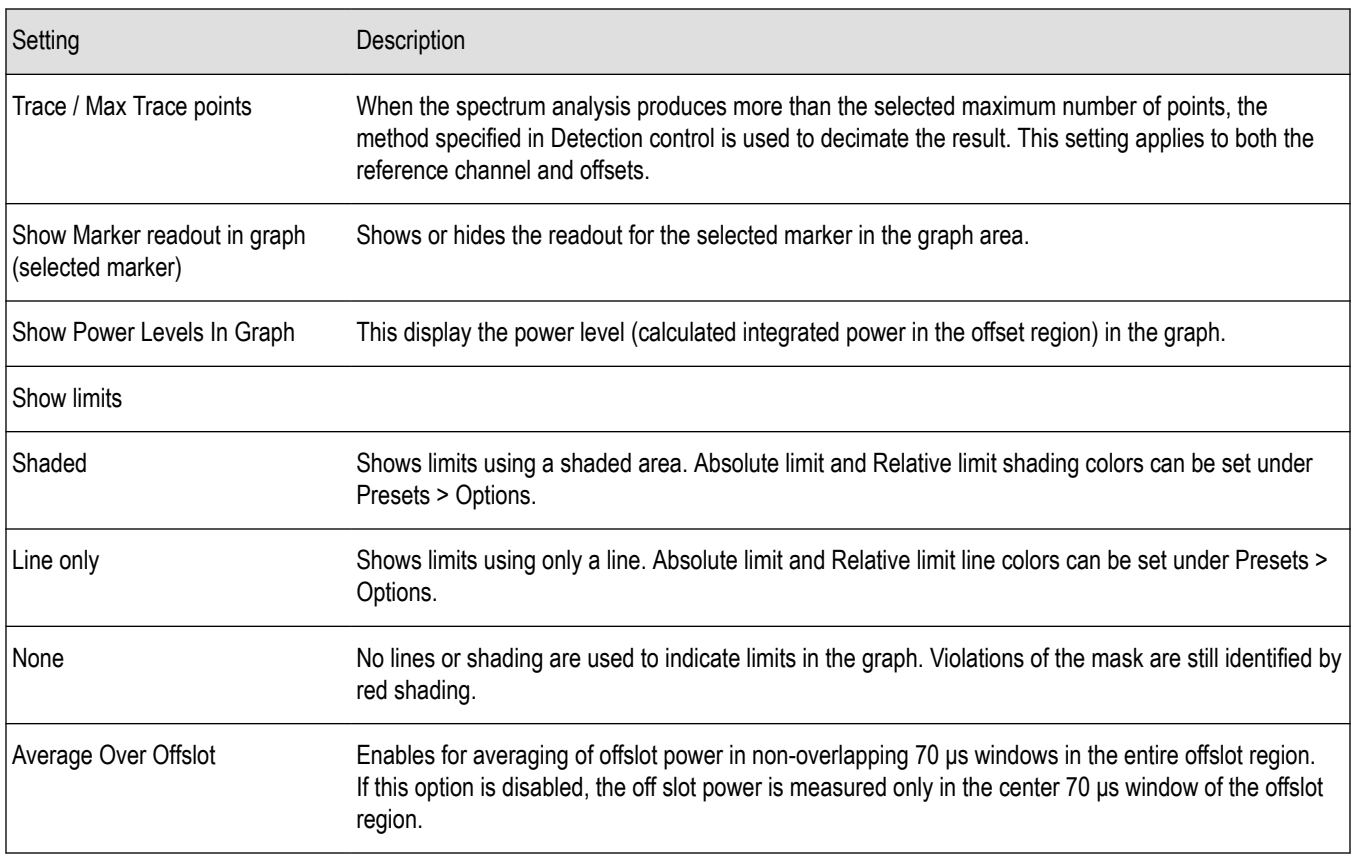

## **Freq and RBW tab - LTE**

The Freq and RBW tab specifies frequency parameters for the Channel Power and ACPR measurements and the MCPR measurement. It is available for the LTE Channel Spectrum display.

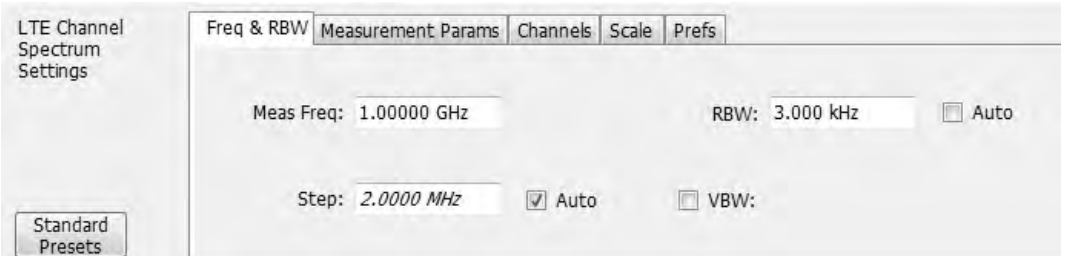

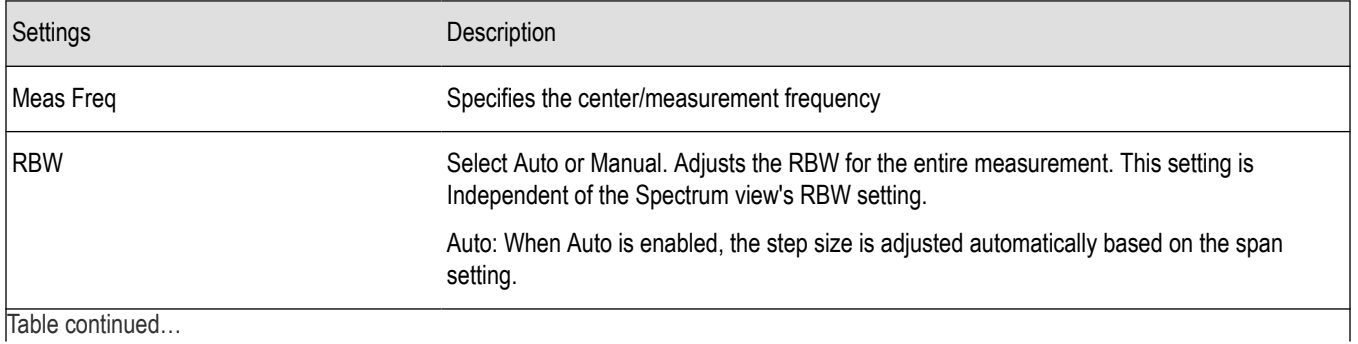
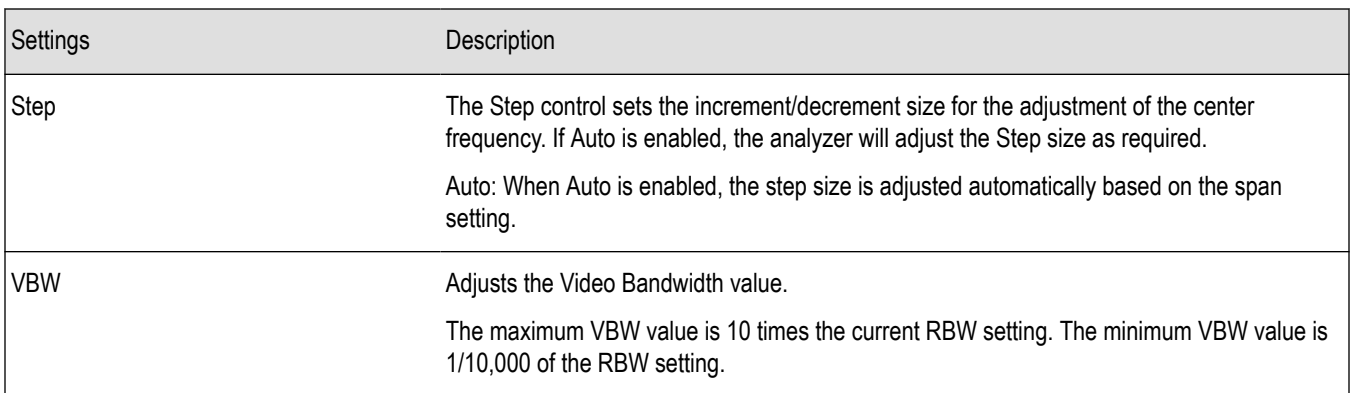

#### **Measurement Params tab - LTE**

The Measurement Params tab allows you to set parameters that control the ACPR and MCPR measurements. This is available for the LTE Channel Spectrum display.

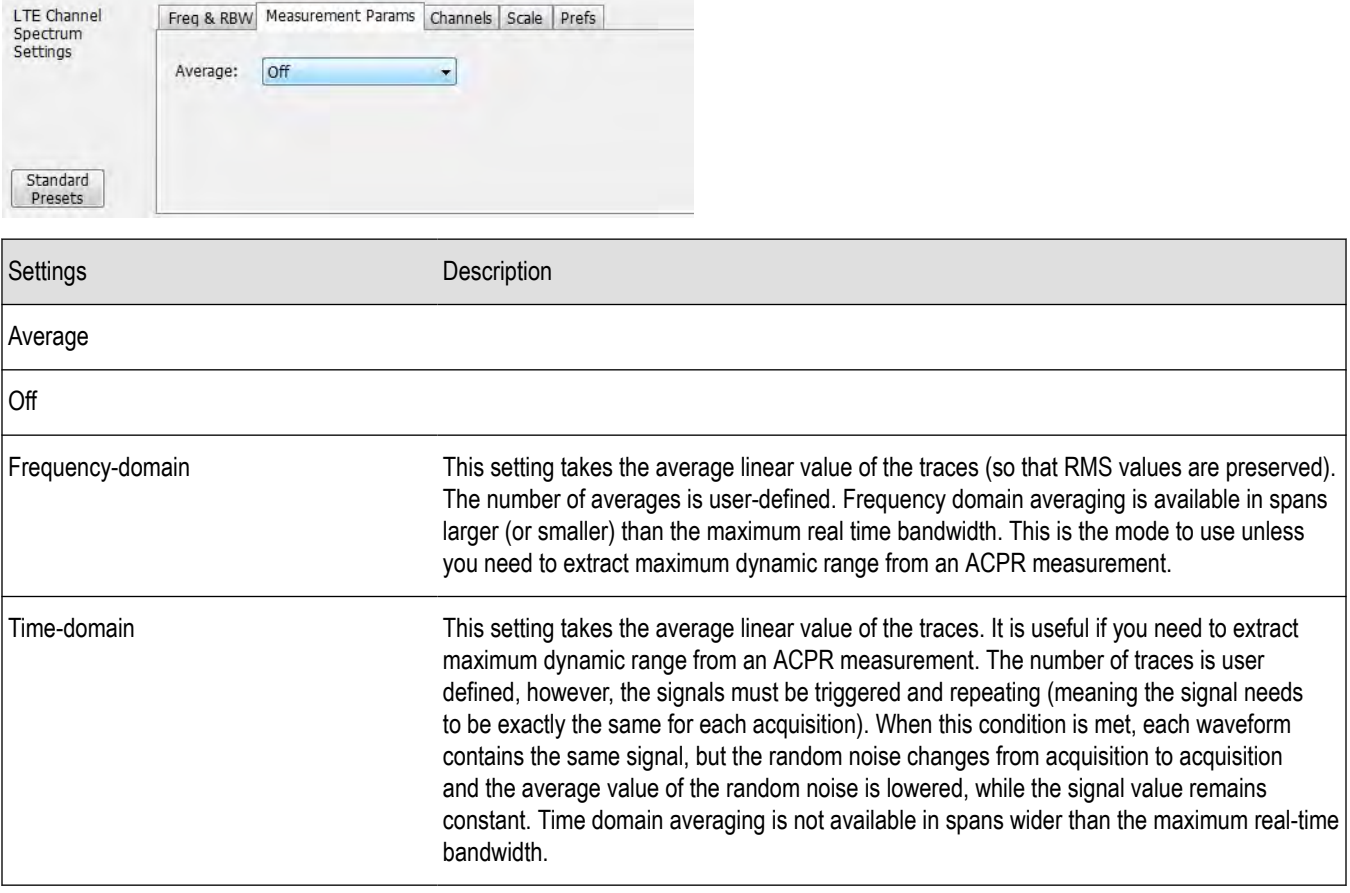

## **Modulation Params tab - LTE**

The Modulation Params tab specifies the type of modulation used by the input signal and other parameters that define the signal format. This tab is available for the LTE Constellation and Power vs Time displays.

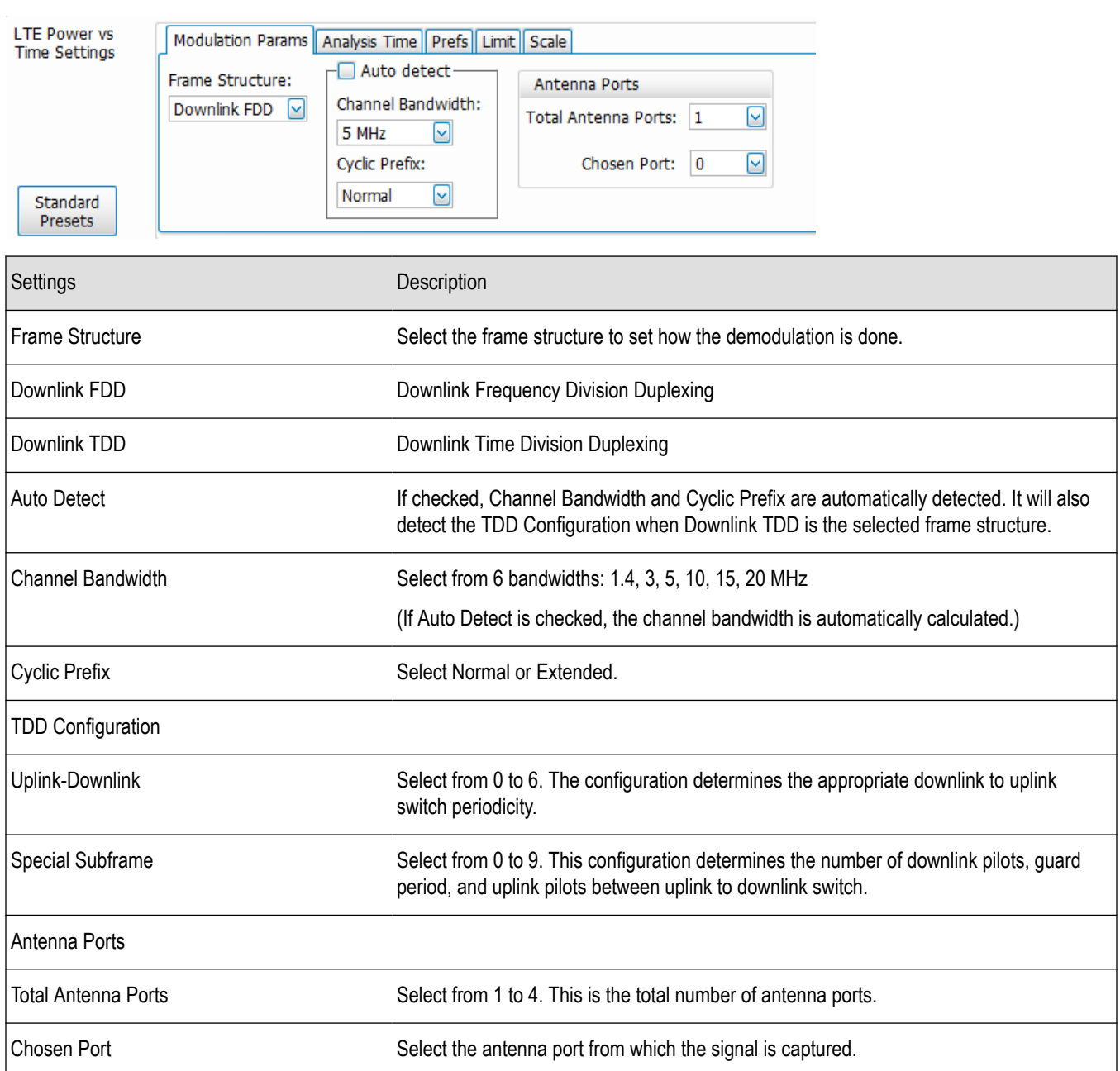

# **Analysis Params tab - LTE**

The Analysis Params tab allows you to enable equalization on the demodulated LTE packet. The equalization is based on PSS (Primary Synchronization Signal). This tab is only available for the LTE Constellation display.

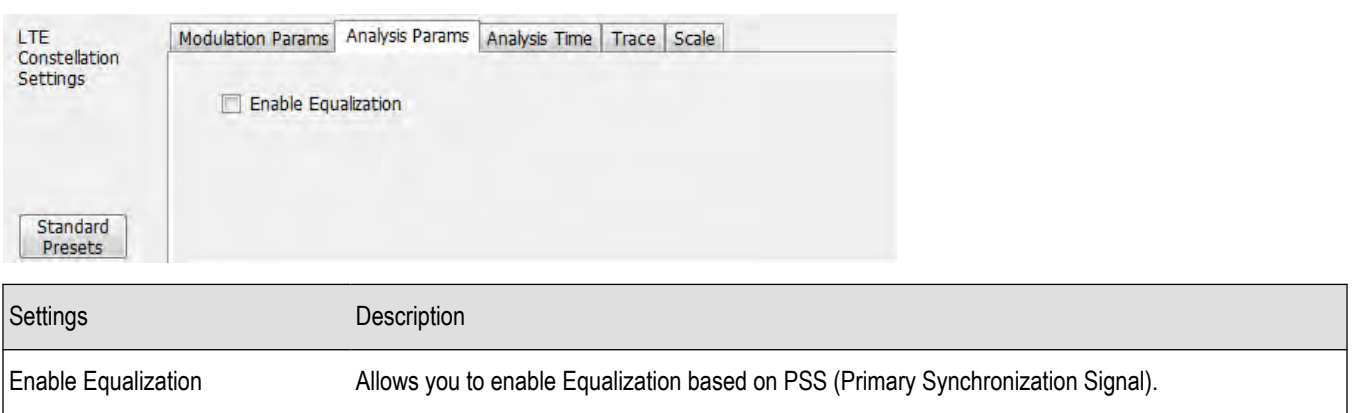

## **Analysis Time tab - LTE**

The Analysis Time tab contains parameters that define how the signal is analyzed in the LTE Analysis displays. This tab is available for the LTE Constellation and Power vs Time displays.

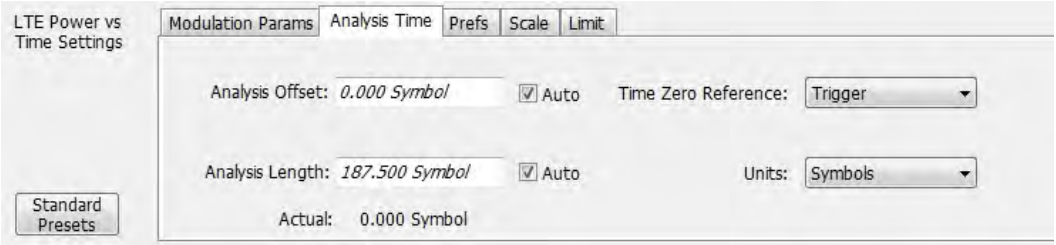

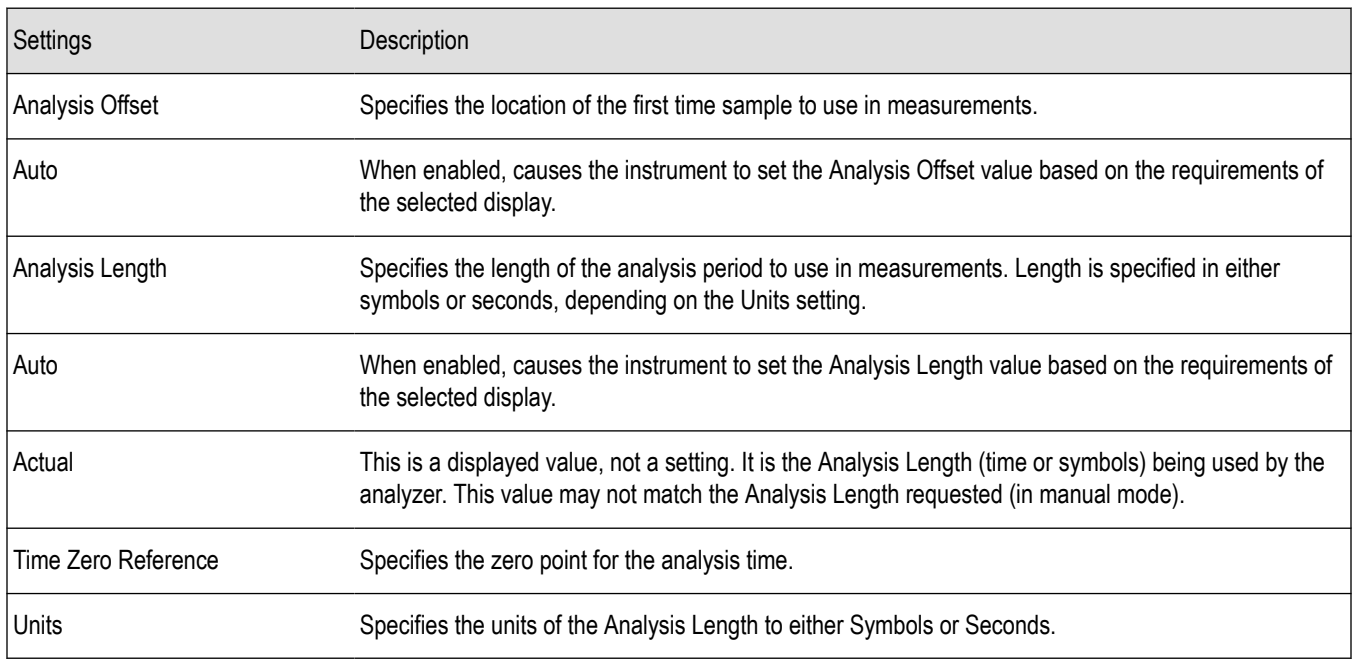

#### **Analysis Offset**

Use analysis offset to specify where measurements begin. Be aware that you cannot set the Analysis Offset outside the range of time covered by the current acquisition data. (All time values are relative to the Time Zero Reference.)

You can set the Analysis Length so that the requested analysis period falls partly or entirely outside the current range of acquisition data settings. When the next acquisition is taken, its Acquisition Length will be increased to cover the new Analysis Length, as long as the Sampling controls are set to Auto. If the Sampling parameters are set to manual, or if the instrument is analyzing saved data, the actual analysis length will be constrained by the available data length, but in most cases, measurements are able to be made anyway. The instrument will display a notification when measurement results are computed from less data than requested. Range: 0 to [(end of acquisition) - Analysis Length)]. Resolution: 1 effective sample (or symbol).

#### **Analysis Length**

Use the analysis length to specify how long a period of time is analyzed. As you adjust this value, the actual amount of time for Analysis Length, in Symbol or Seconds units, is shown below the control in the "Available" readout. This setting is not available when Auto is checked. Range: minimum value depends on the standard. Resolution: 1 symbol.

#### **Time Zero Reference**

All time values are measured from this point (such as marker position or horizontal position (in Y vs Time displays). Choices are: Acquisition Start or Trigger.

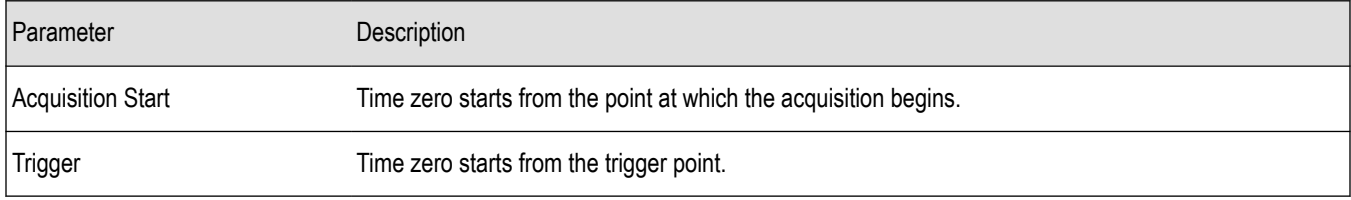

### **Trace tab - LTE**

The Trace tab allows you to set the trace display characteristics of the LTE Constellation display.

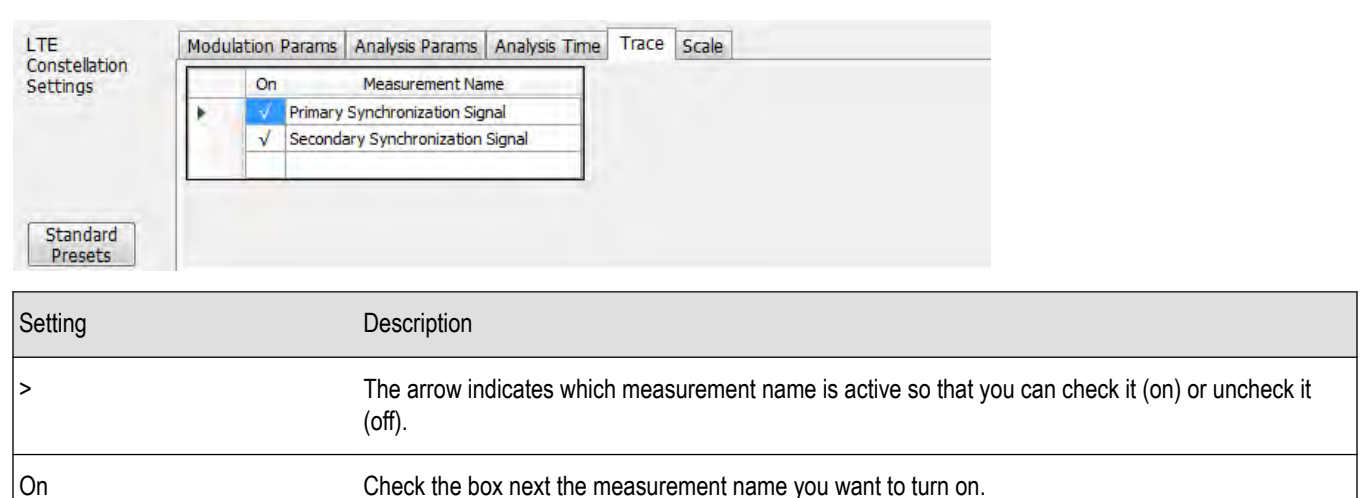

## **Limit tab - LTE**

The Limit tab is only available for the LTE Power vs Time display. It enables you to specify the limit used for comparison against measured values of Toff measurement.

Measurement Name Selections are PSS (Primary Synchronization Signal) or SSS (Secondary Synchronization Signal)

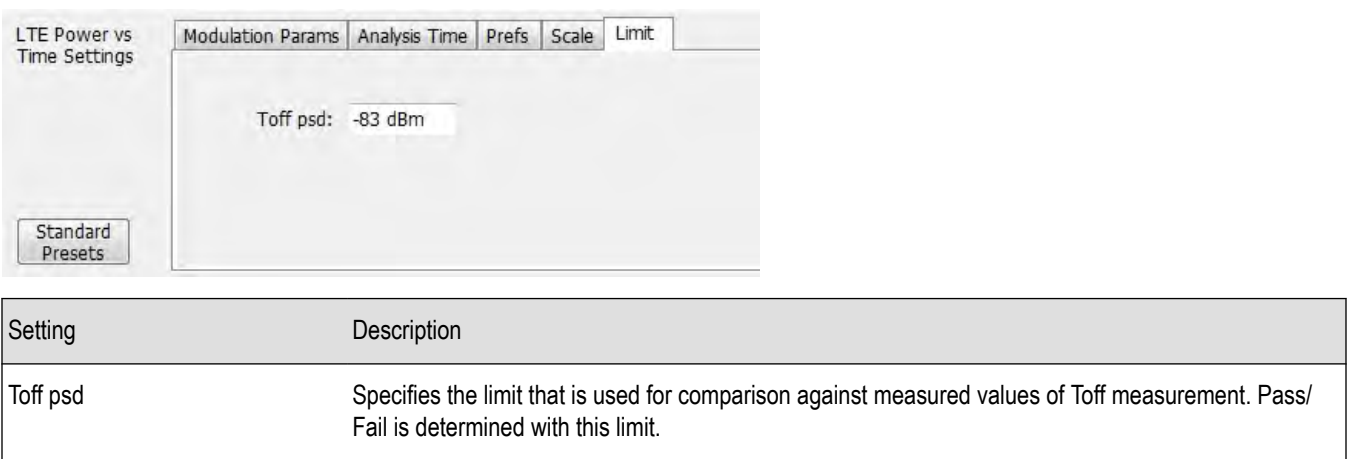

# **5GNR Analysis**

#### **Overview**

The 5GNR RF Measurement Analysis option allows you to evaluate RF signals to ensure that they meet 3GPP measurement specifications. These are described in the Base Station (BS) radio transmission and reception and test specifications Base Station (BS) conformance testing documents version 15. This analysis option supports both Uplink and Downlink frame structures. This analysis option supports the following measurements:

**Modulation Accuracy (ModAcc)** - It measures the deviation of the received symbol relative to the ideal transmitted symbol. The IQ data is processed to identify the OFDM Symbol boundaries and FFT is performed using the various settings under the Modulation Accuracy tab. The subcarrier data is equalized and then Data and DMRS are extracted to perform various EVM measurements as per the 3GPP specifications and then used for display in Constellation Display. The Estimation tab provides advanced settings related to IQ Impairments and Frequency Offset estimation and corrections.

**Channel Power (CHP)** - This measurement is used to verify the maximum carrier output power across the frequency range. It includes the measurement of individual carrier power under carrier aggregation mode. The Integrated Bandwidth type can be selected between Channel and Signal Bandwidth to include or remove the Guard Bands between the carriers respectively.

**Adjacent Channel Power (ACP)** - It measures the power leakage from the carrier channels into the neighboring frequency channels, commonly referred to as offset channels. The RBW, Sweep time, and Spectral Window can be selected from the measurement options tab. By default, two offset channels are enabled for the measurement.

**Spectral Emission Mask (SEM)** – It measures the spurious emissions of a transmitter in the immediate frequency bands and compares against the limit chosen in the settings. The RBW settings and the width of the bands can be selected from the measurement options tab. The predefined band settings as per 3GPP are also provided in the options.

**Occupied Bandwidth (OBW)** – The Occupied Bandwidth measures the bandwidth within which 99% of the power transmitted within the measurement bandwidth falls.

**Error Vector Magnitude (EVM)** – An EVM will give the variation of an EVM over the OFDM symbols. Trace can be selected between RMS and Peak.

**Power vs Time (PVT)**- The PVT measurement measures the time domain power dynamics of the NR signal. This measurement is also known as Transmit ON-OFF Time Mask measurement.

You can also select these measurements from seven 5GNR preset test setups. The test setups load pre-configured displays and control setting as suggested by the standard to accelerate the test setup of the analyzer. The following test setups are available for this analysis option.

- **1.** Modulation Accuracy
- **2.** ACP
- **3.** CHP
- **4.** SEM
- **5.** OBW
- **6.** EVM
- **7.** PVT

For more detailed information about these test setups, click *[here](#page-475-0)*.

With the 5GNR RF measurement analysis test suite, test engineers can simplify the execution of several transmitter tests while still enabled to modify signal parameters for in-depth signal analysis.

The analysis results give multiple views of 5GNR signal characteristics to allow the diagnosis of signal imperfections and impairments quickly and easily. Display controls allow you to selectively display the analysis results to help locate trouble spots in the signal.

#### **5GNR Analysis topics in this Help**

The following information about the 5GNR Analysis option is available:

*Supported 5GNR measurements 5GNR measurements [5GNR standard preset test setups](#page-475-0) [5GNR displays](#page-482-0) [5GNR measurement analysis settings](#page-501-0)*

#### **Supported 5GNR Measurements**

The following table gives a brief description of the available 5GNR measurements. More detailed information can be found here.

#### **Table 27: 5GNR Measurements**

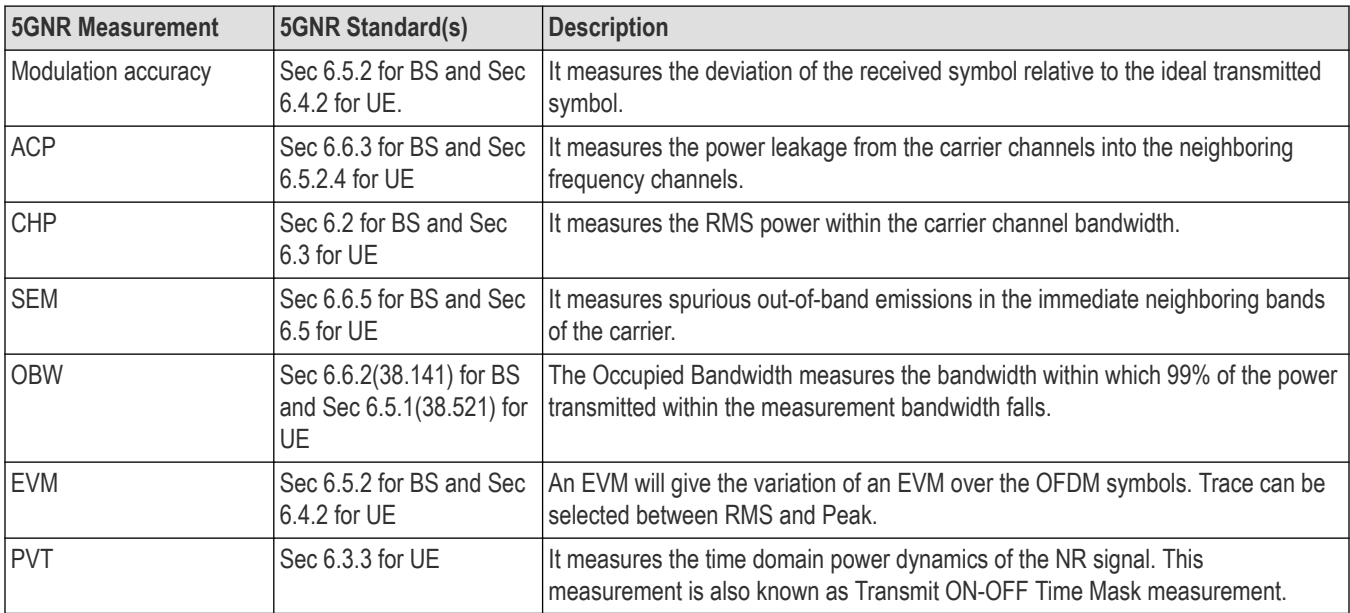

### **How to avoid false triggering of 5G NR signals on RSA5100B instrument**

When you keep the RSA5100B in the continuous acquisition mode, it misses triggering at the rising edges so to avoid this false triggering, follow the procedure given below:

- **1.** Start the Tek RSA5100B application.
- **2.** On the Quick Access Toolbar, click the **Trigger** icon.

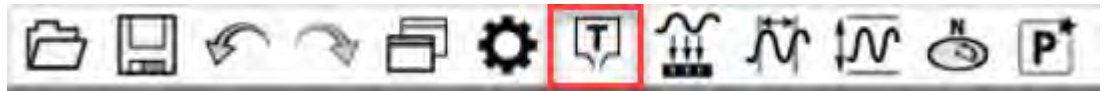

**3.** On the Trigger settings panel, click the **Advanced** tab.

<span id="page-475-0"></span>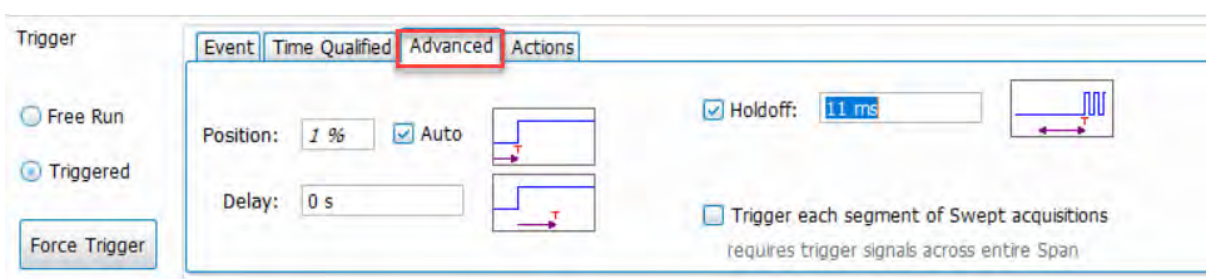

**4.** Select the **Holdoff** checkbox and enter the Holdoff time.

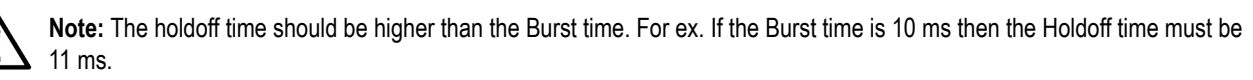

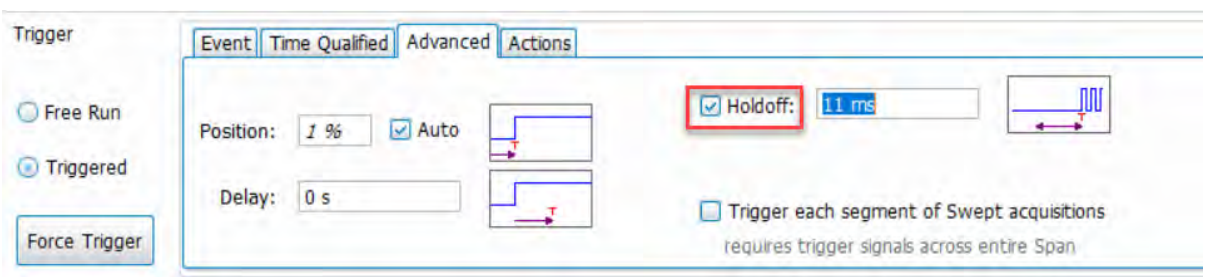

### **5GNR Standards Preset Test Setups**

#### **Presets** > **Standards**

The 5GNR Standards preset allows you to access displays preconfigured for the selected test setup. The test setups load the displays and control setting options suggested by the 5GNR standard to perform the measurements.

There are seven test setups for 5GNR:

#### **Table 28: Test setup presets**

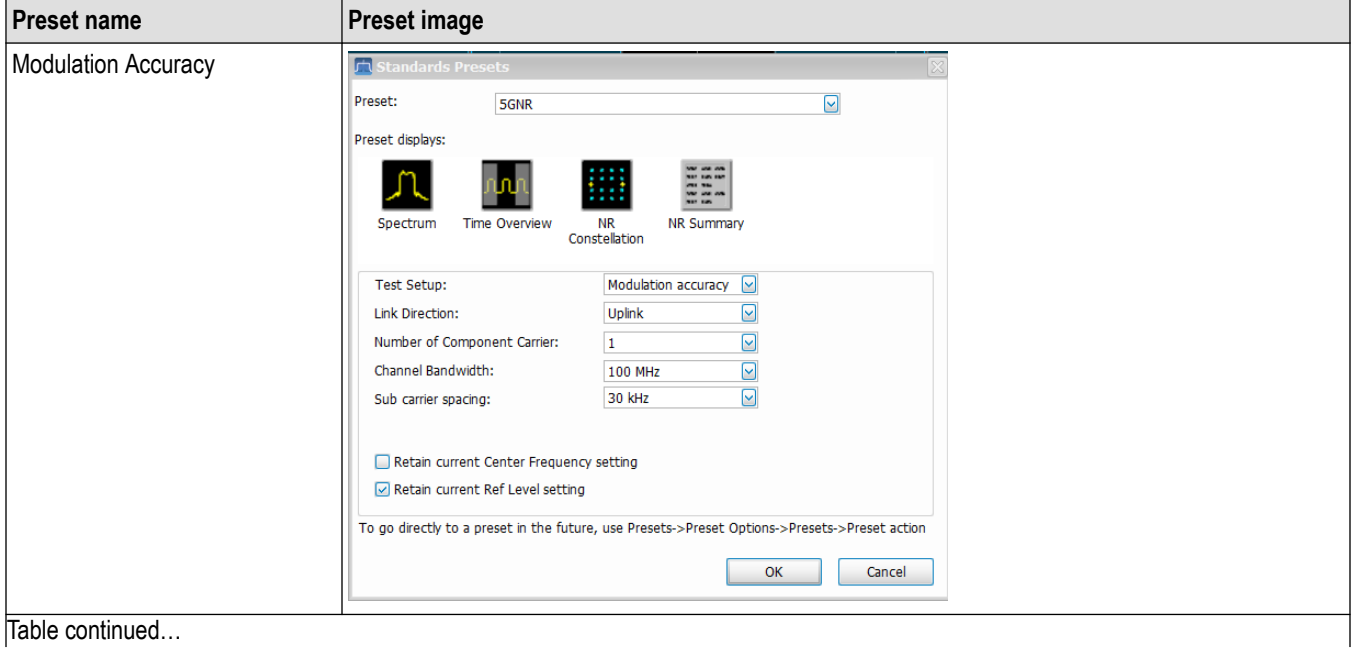

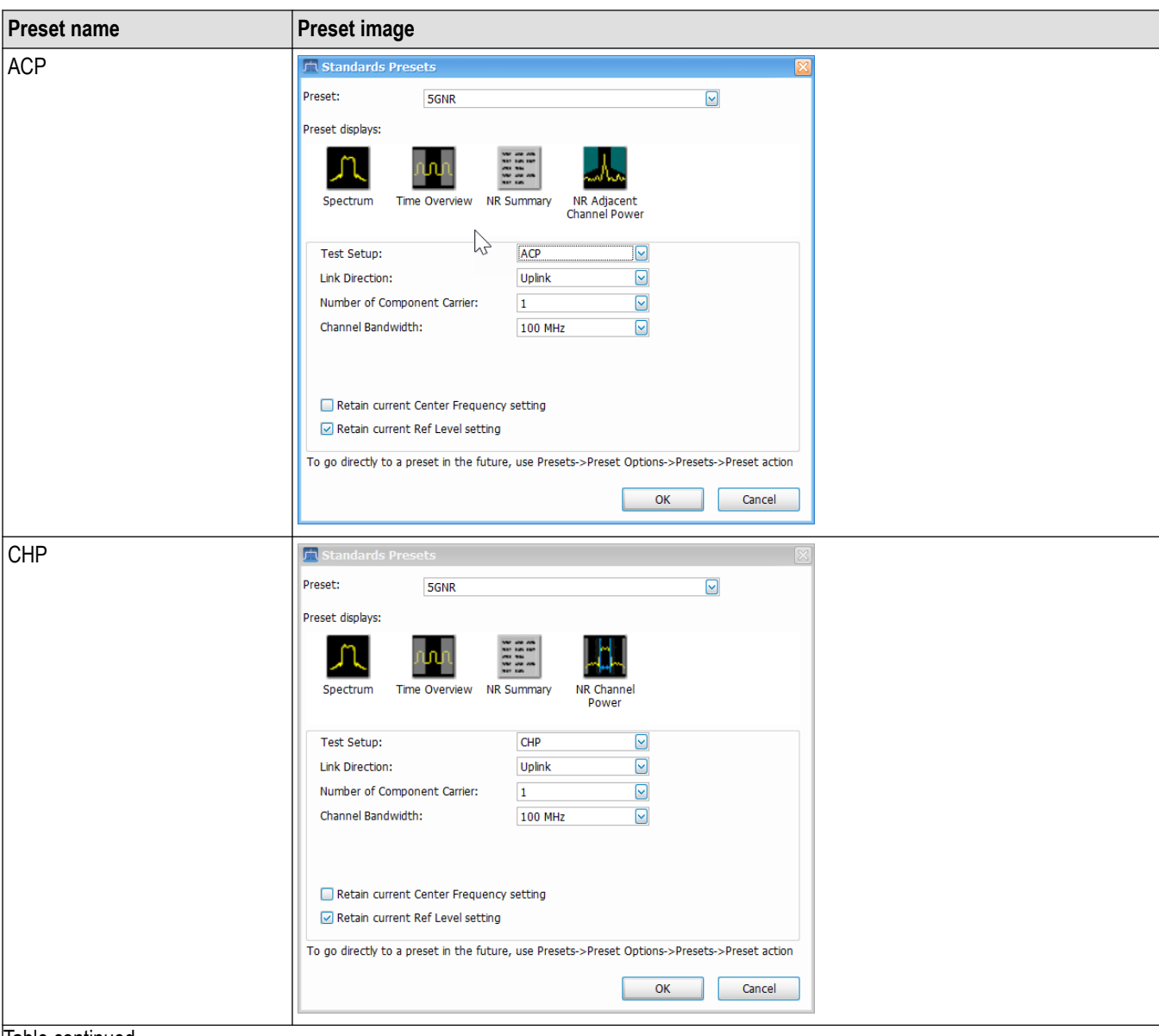

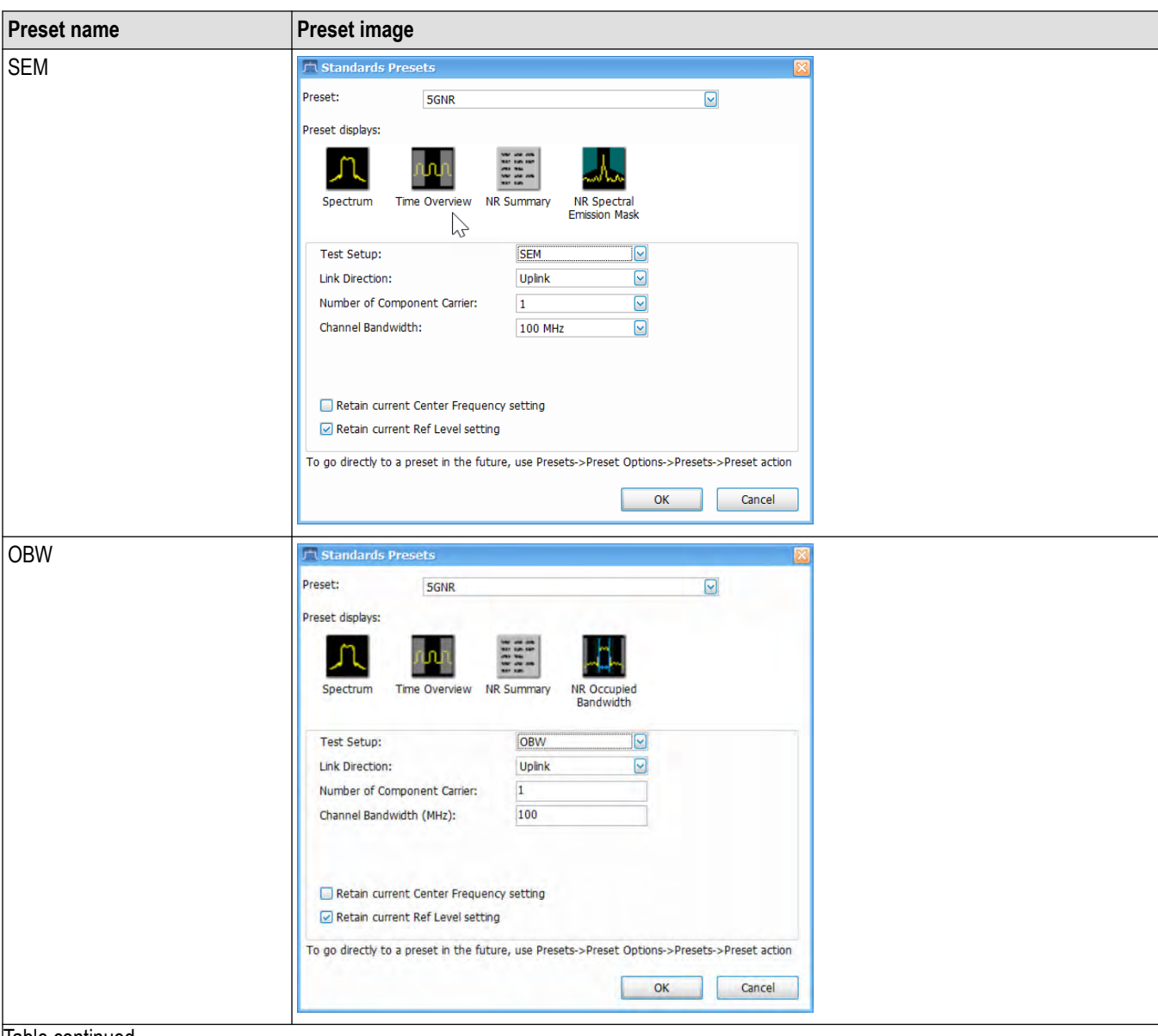

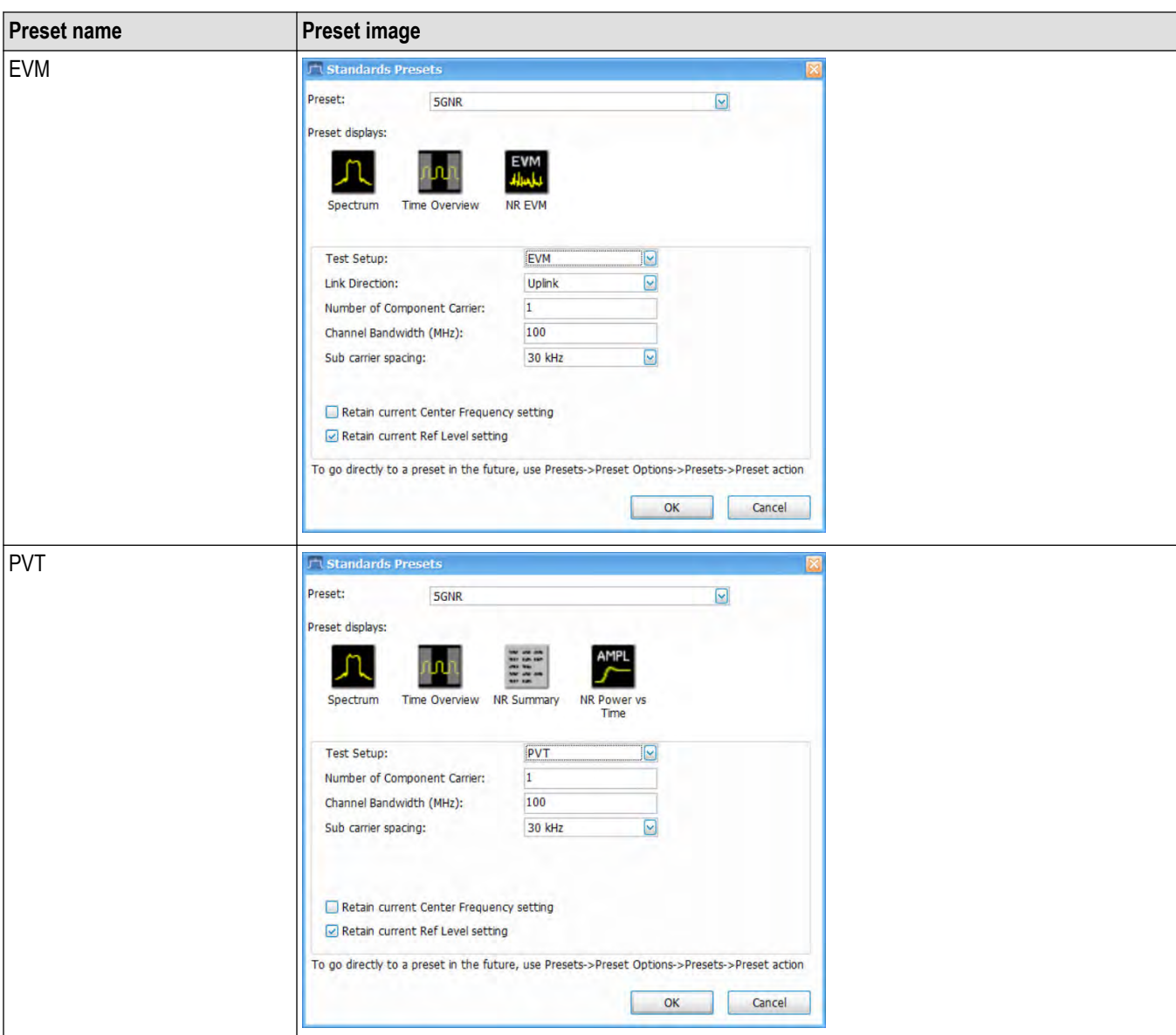

The following table lists the default configurations loaded with each test setup.

#### **Table 29: 5GNR Preset test setups**

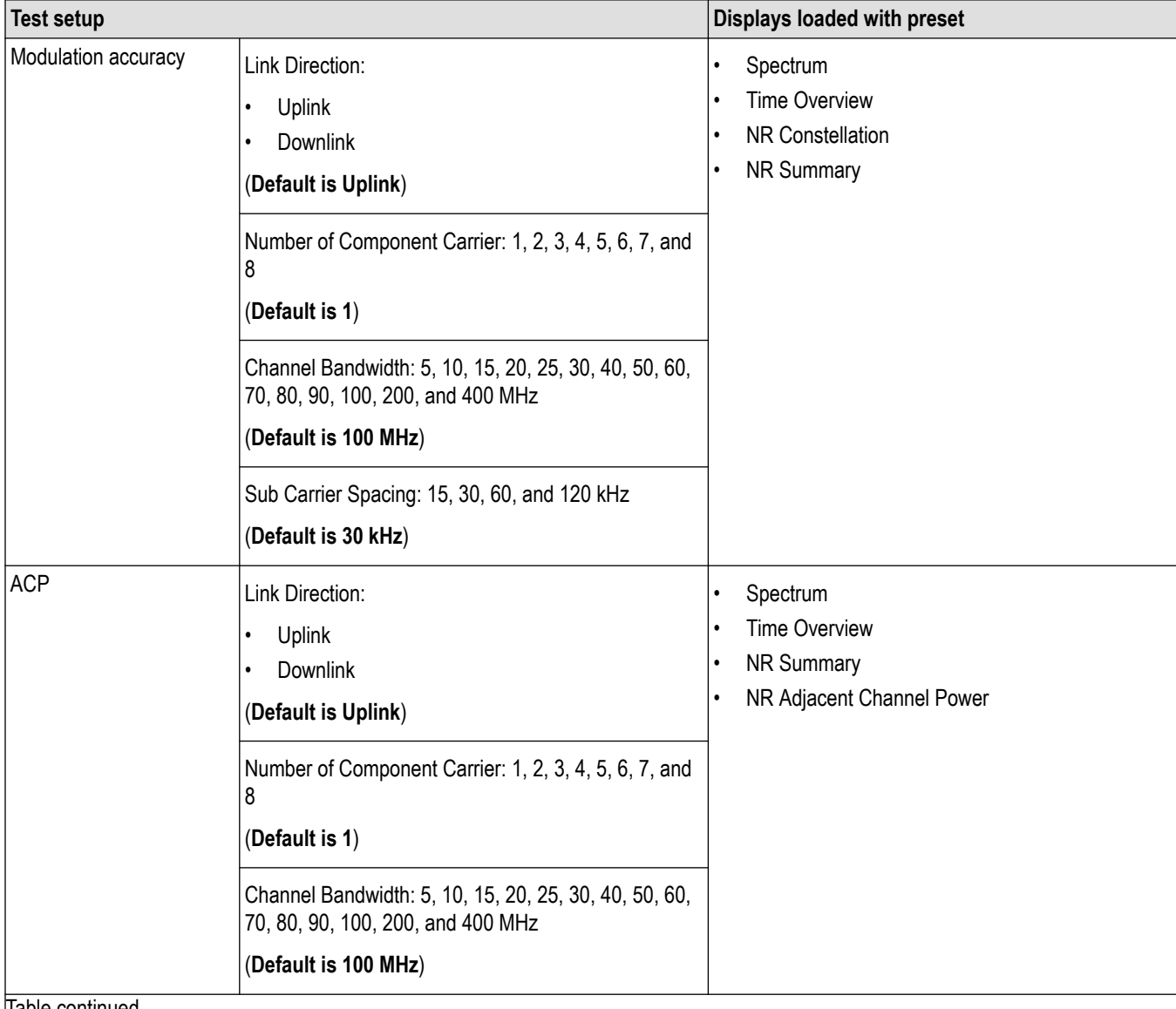

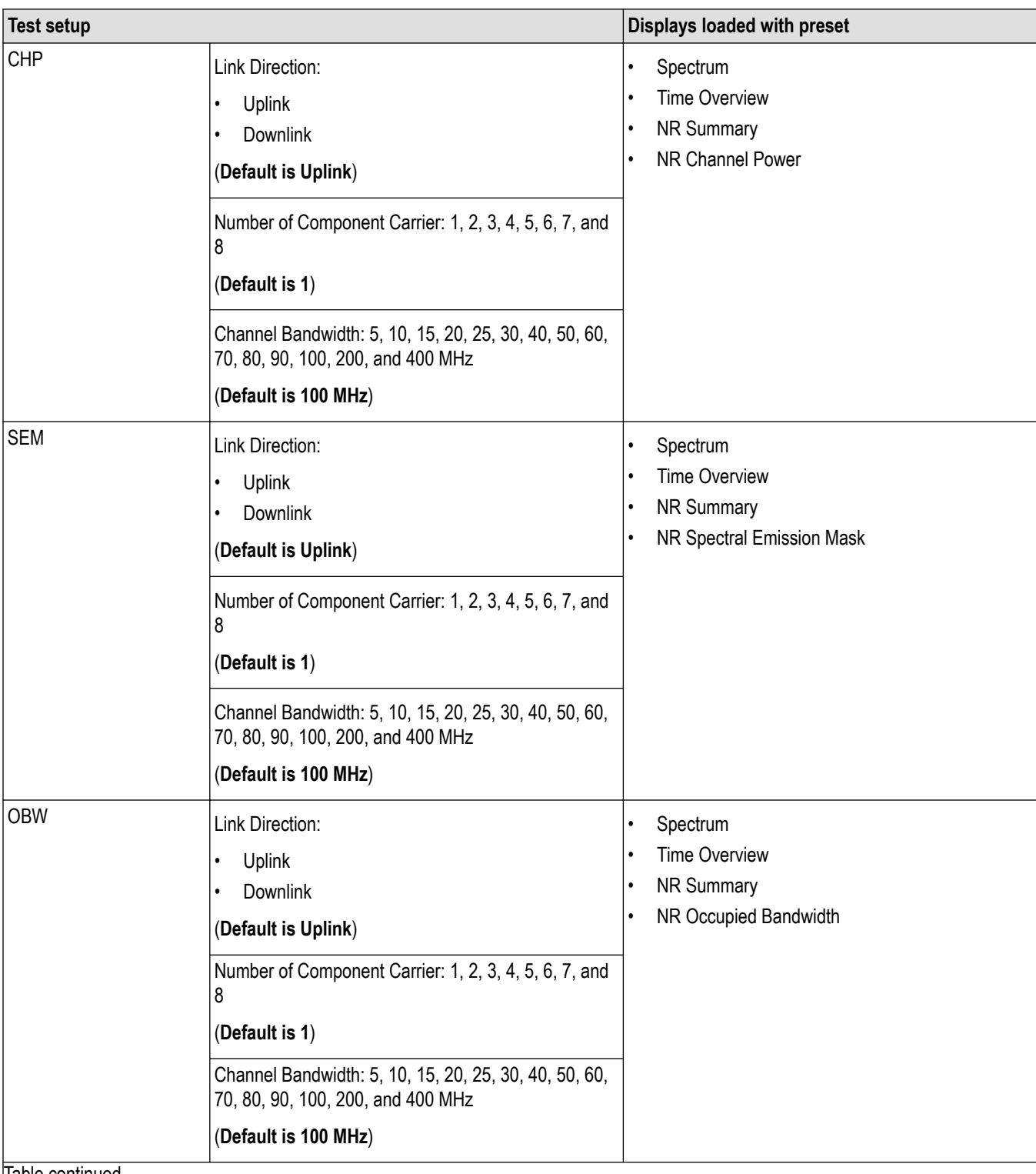

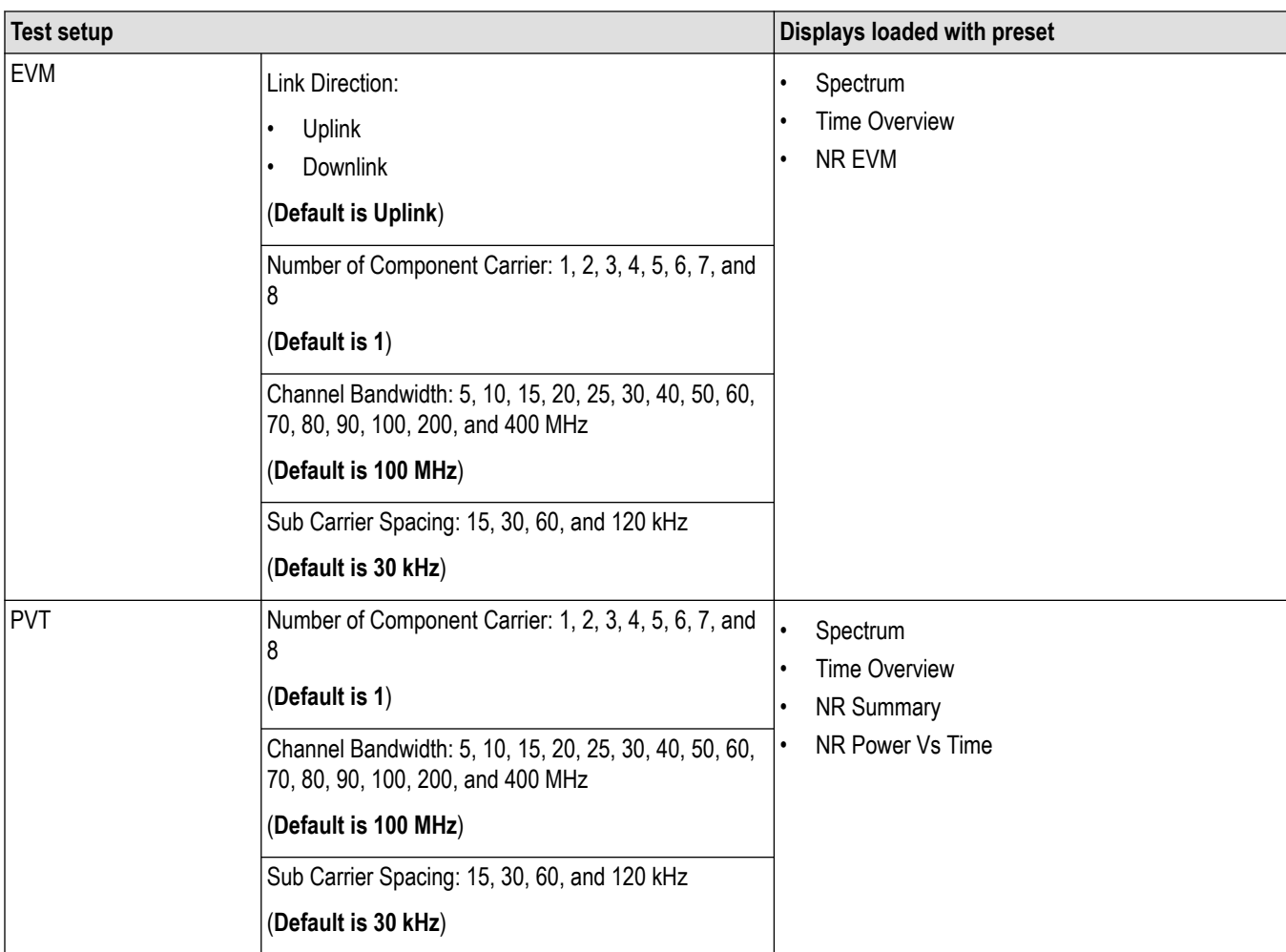

#### **Retain current Center Frequency and Ref Level settings**

The **Retain current Center Frequency setting** appears when the 5GNR Standards Preset is selected. Select the check box to retain the previously used center frequency. By default, the Center Frequency settings box is unchecked.

The **Retain current Ref Level setting** appears when the 5GNR Standards Preset is selected. Select the check box to retain the previously used reference level. By default, the Ref Level settings box is checked.

To activate these settings, select the check box next to the desired setting. The following image shows the **Retain current Ref Level setting** box is selected.

<span id="page-482-0"></span>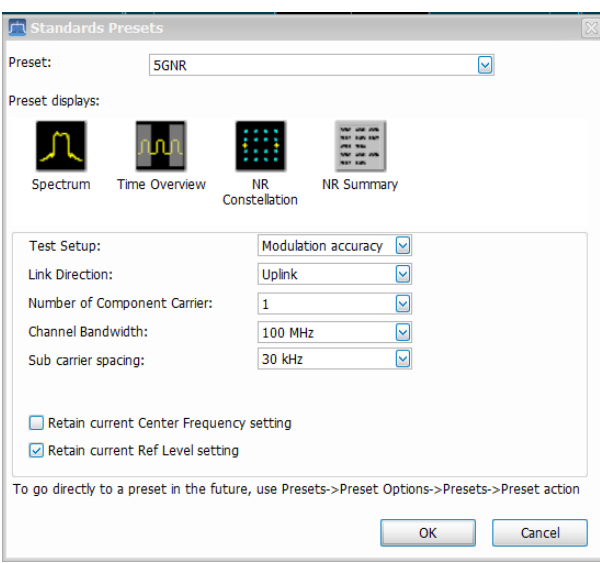

## **5GNR Displays**

The displays in 5GNR Analysis (**Setup** > **Displays** > **Measurements: 5GNR Analysis**) are:

- **1.** *[NR Adjacent Channel Power](#page-483-0)*
- **2.** *[NR Channel Power](#page-485-0)*
- **3.** *[NR Constellation](#page-487-0)*
- **4.** *[NR Spectral Emission Mask](#page-488-0)*
- **5.** *[NR Occupied Bandwidth](#page-490-0)*
- **6.** *[NR EVM](#page-492-0)*
- **7.** *[NR Power vs Time](#page-494-0)*
- **8.** *[NR Summary](#page-496-0)*

## **5GNR Status Messages**

The following status messages may appear. Each message indicates the related condition (Description) shown in the following table.

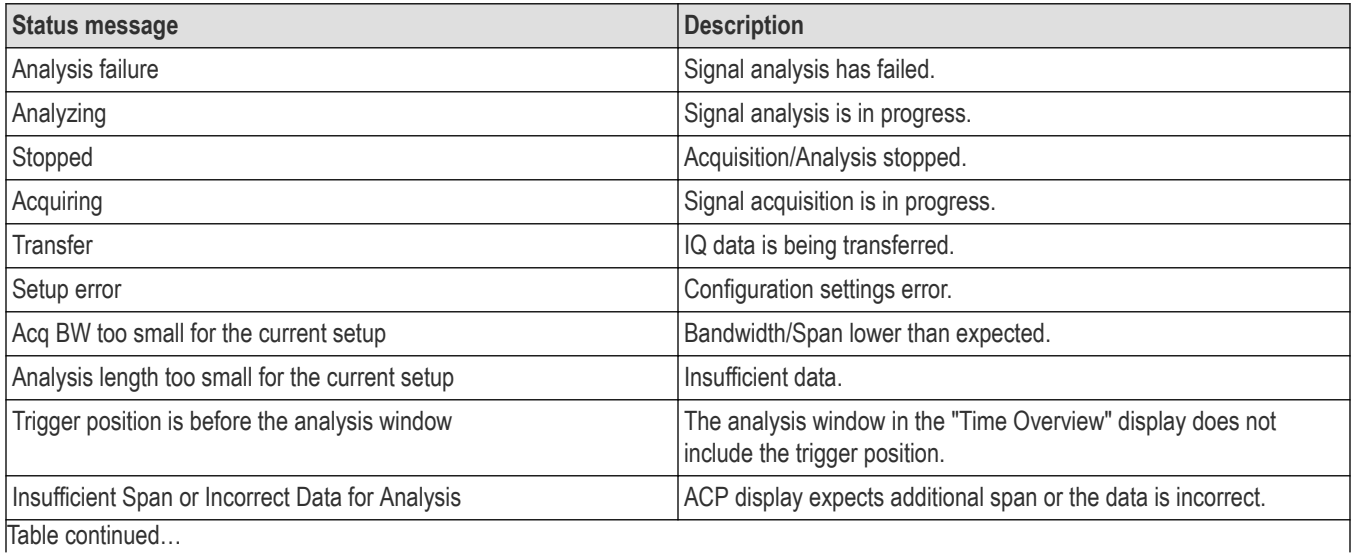

<span id="page-483-0"></span>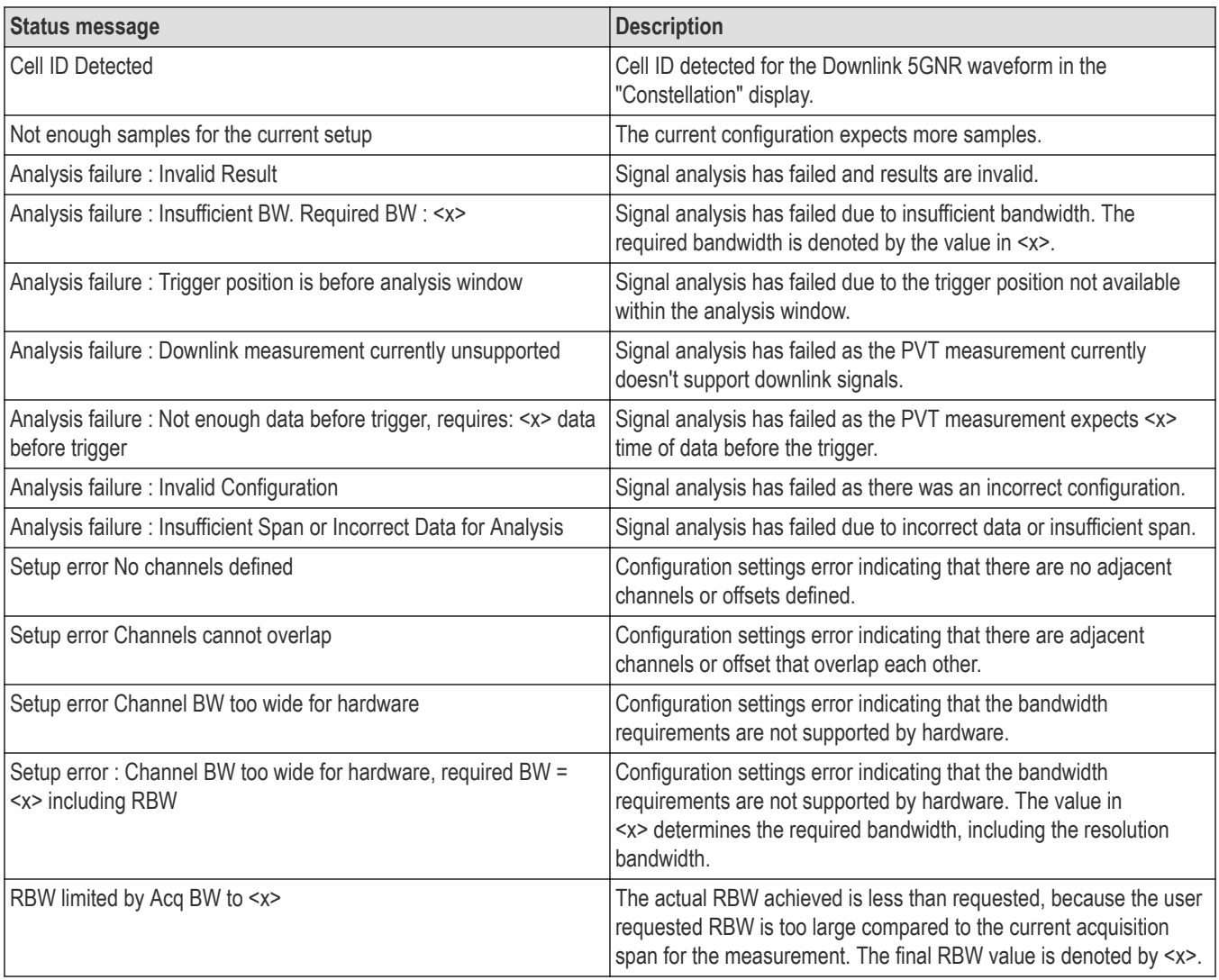

## **NR Adjacent Channel Power Display**

The NR Adjacent Channel Power (ACP) display shows the power leakage from the carrier channels into the neighboring frequency channels, known as offset channels.

To view the NR ACP display:

- **1.** Select **File** > **Recall** to analyze a stored data file or go to the next step.
- **2.** Select **Setup** > **Displays**.
- **3.** In the Select Displays window, select **5GNR Analysis** in the Measurements box.
- **4.** In the Available displays box, double-click Channel P.... This moves the NR Adjacent Channel Power icon to the selected displays box.
- **5.** Click **OK** to view the display.
- **6.** Select **Setup** > **Settings** to display the control panel.
- **7.** Select **Replay/Run** to take measurements on the acquired data.
- **8.** If you are analyzing a data file, click **Replay** to take measurements on the recalled acquisition data file.

.J.,

#### **Elements of the display**

The following image shows the NR ACP display.

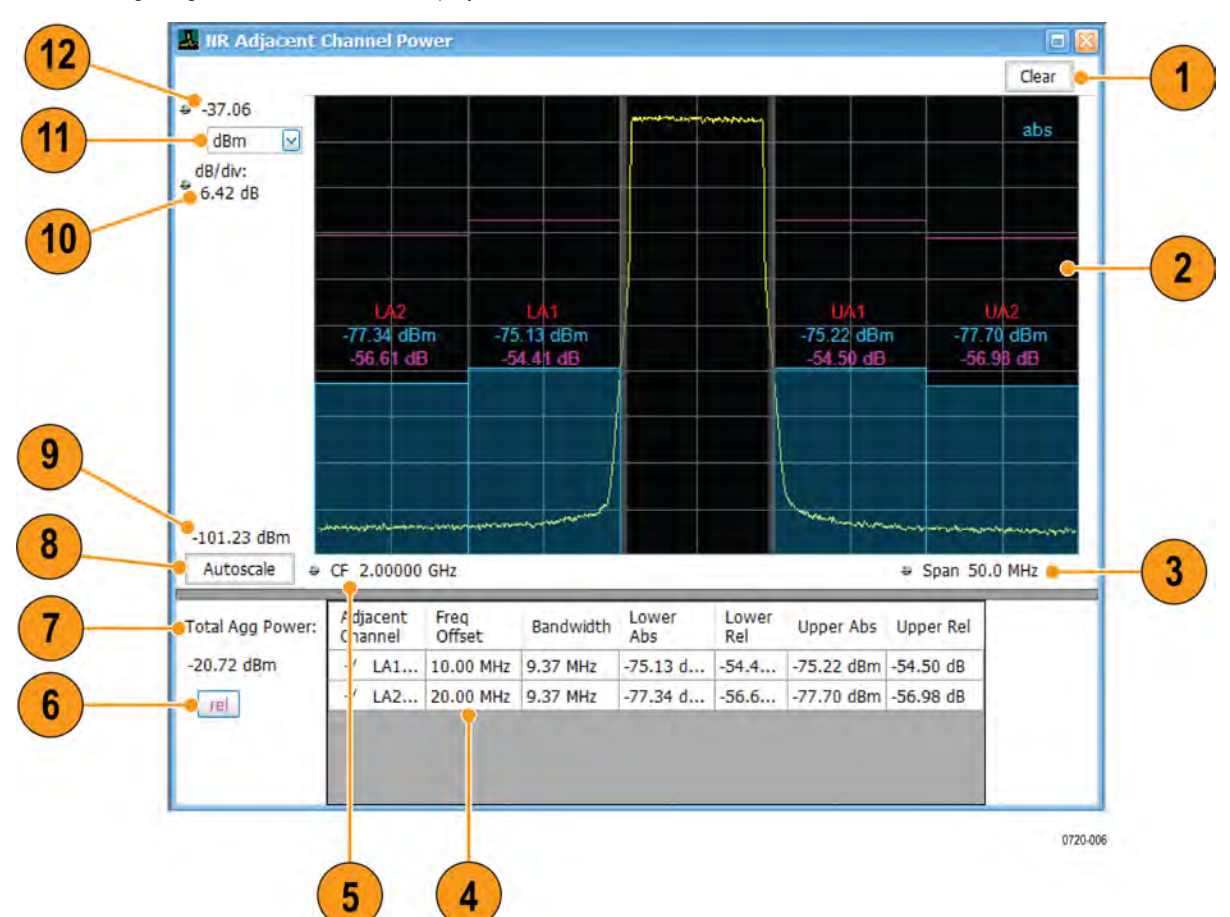

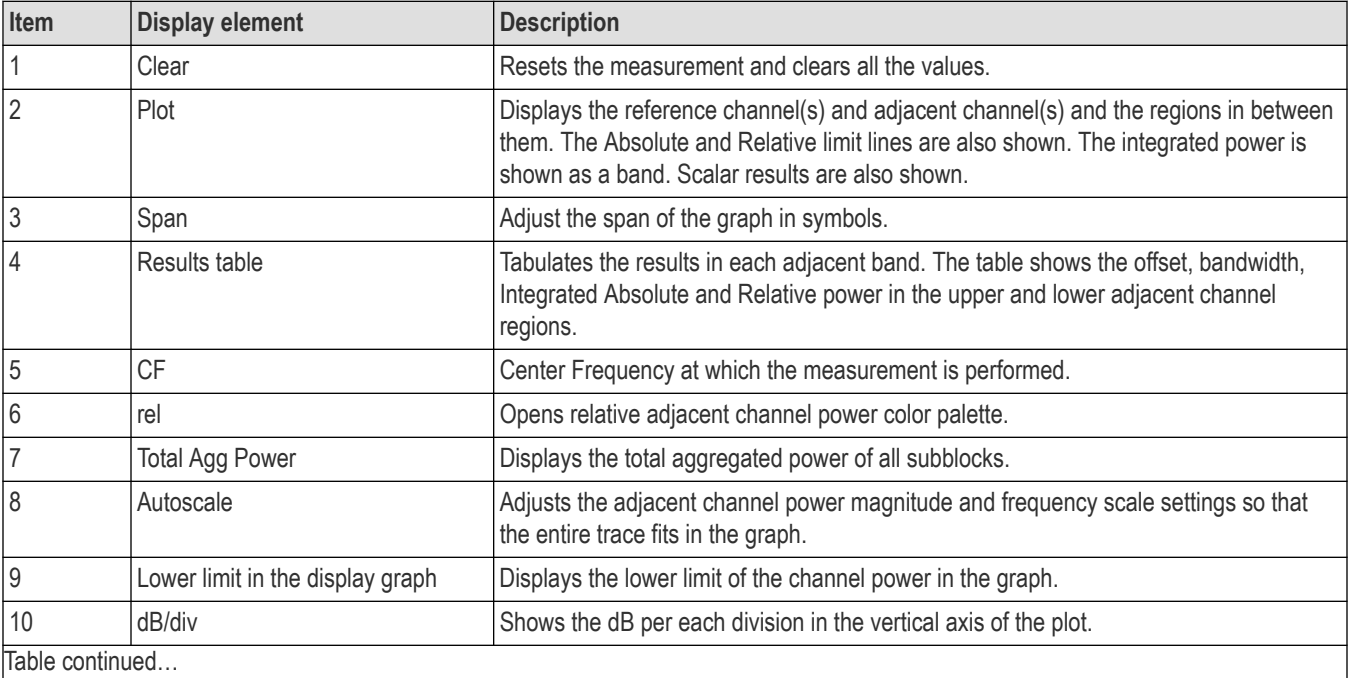

<span id="page-485-0"></span>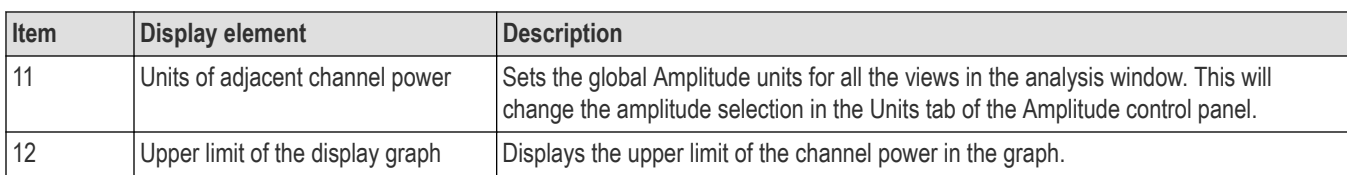

## **NR Adjacent Channel Power Display Settings**

Main menu bar: **Setup** > **Settings**

**Front Panel: Settings**

## **Favorites toolbar:**

The NR Adjacent Channel Power display settings control panel allows you to configure the settings of the NR adjacent channel power display.

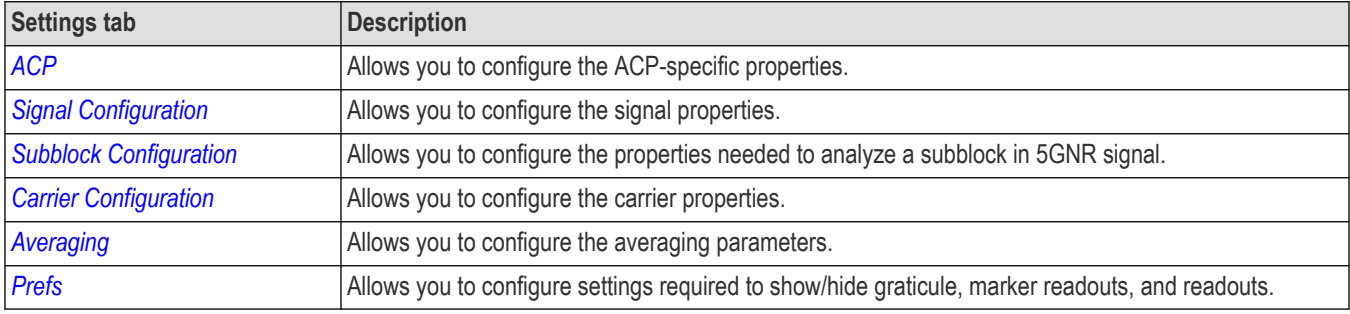

## **NR Channel Power Display**

The NR Channel Power display shows the spectrum of the input signal across one channel. The channel power measures the RMS power in the carrier channel in dBm. Other units can be selected from the Units tab of the Analysis control panel.

To view the NR Channel Power display:

- **1.** Select **File** > **Recall** to analyze a stored data file or go to the next step.
- **2.** Select **Setup** > **Displays**.
- **3.** In the Select Displays window, select **5GNR Analysis** in the Measurements box.
- 4. In the Available displays box, double-click **Power** . This moves the NR Channel Power icon to the selected displays box.
- **5.** Click **OK** to view the display.
- **6.** Select **Setup** > **Settings** to display the control panel.
- **7.** Select **Replay/Run** to take measurements on the acquired data.
- **8.** If you are analyzing a data file, click **Replay** to take measurements on the recalled acquisition data file.

Щ

#### **Elements of the display**

The following image shows the NR Channel power display.

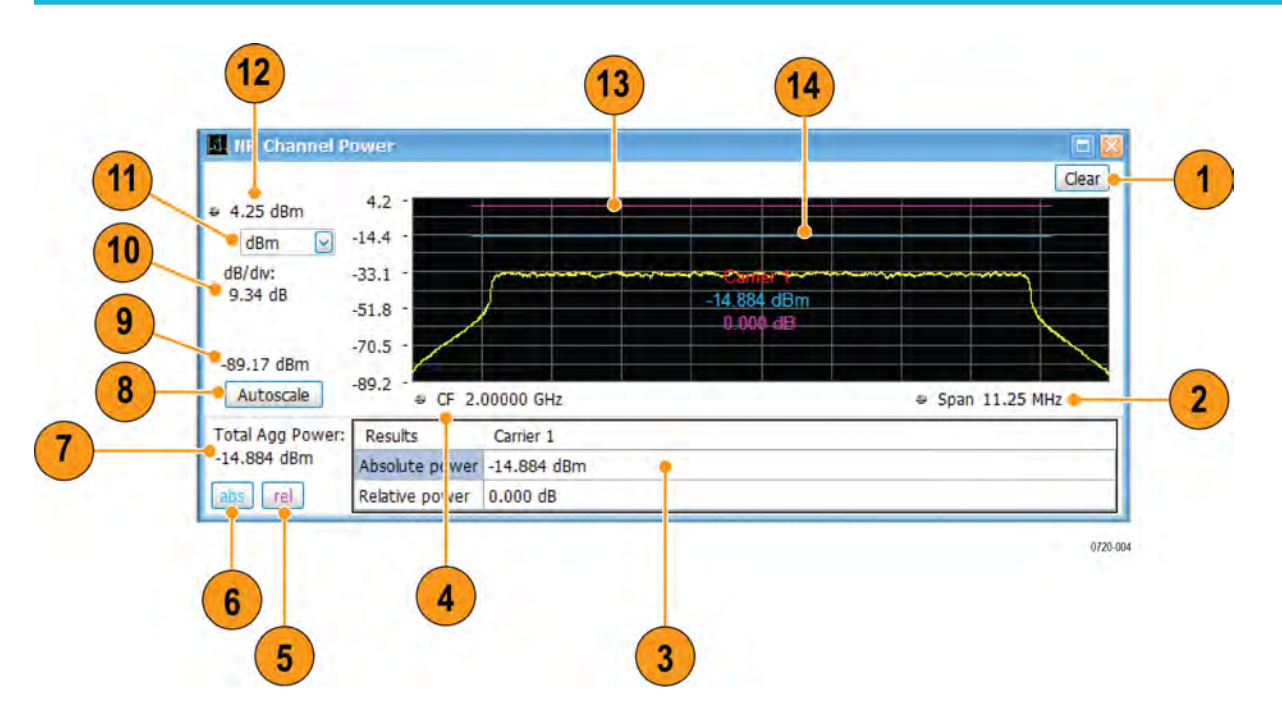

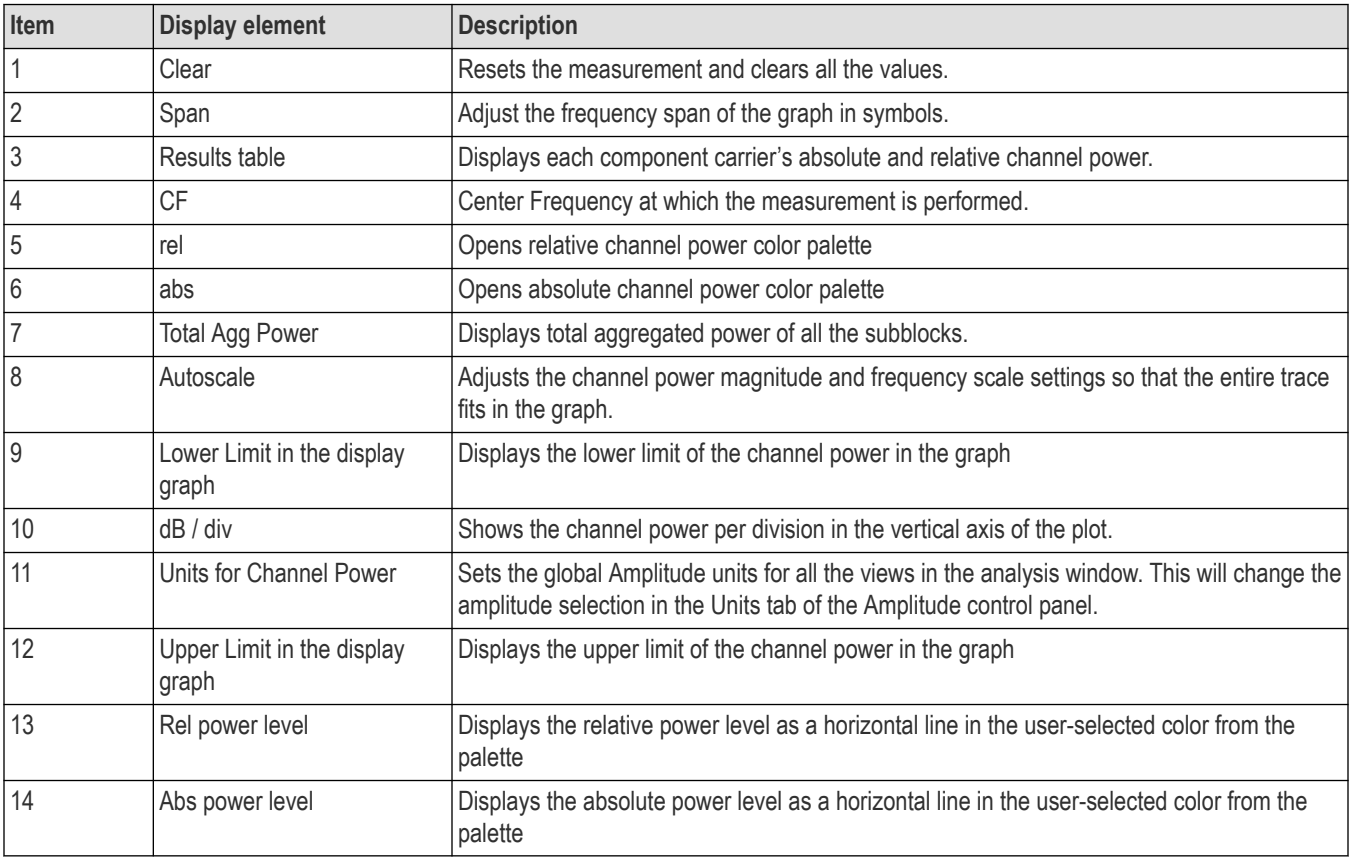

# **NR Channel Power Display Settings**

Main menu bar: **Setup** > **Settings**

**Front Panel: Settings**

<span id="page-487-0"></span>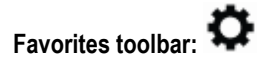

The NR Channel Power display control panel allows you to configure the settings of the NR Channel power display.

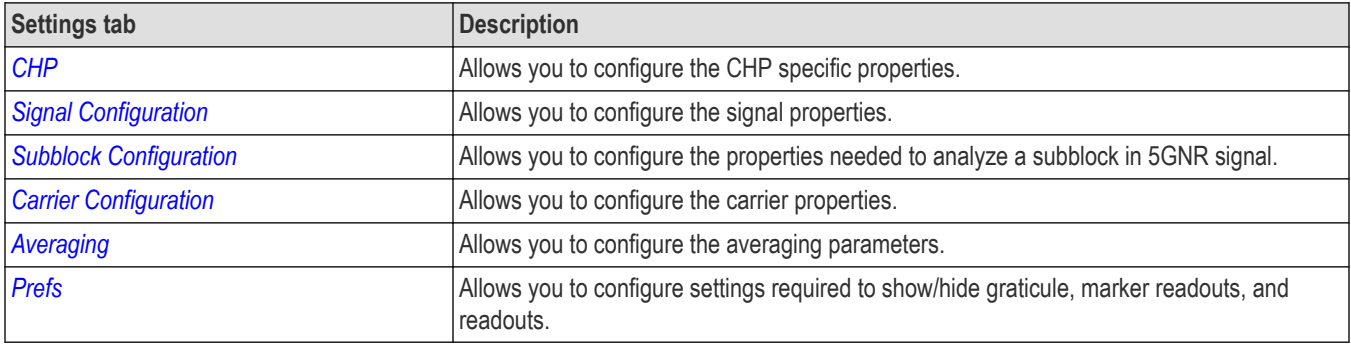

# **NR Constellation Display**

Displays the demodulated and equalized OFDM subcarrier symbols. The same display area is shared for plotting Data (PUSCH/PDSCH) and DMRS. The plot at a single instance shows a constellation graph for a single component carrier. You can select between different component carriers.

To view the NR Constellation display:

- **1.** Select **File** > **Recall** to analyze a stored data file or go to the next step.
- **2.** Select **Setup** > **Displays**.
- **3.** In the Select Displays window, select **5GNR Analysis** in the Measurements box.

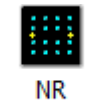

- 4. In the Available displays box, double-click Constellation This moves the NR Constellation icon to the selected displays box.
- **5.** Click **OK** to view the display.
- **6.** Select **Setup** > **Settings** to display the control panel.
- **7.** Select **Replay/Run** to take measurements on the acquired data.
- **8.** If you are analyzing a data file, click **Replay** to take measurements on the recalled acquisition data file.

#### **Elements of the Display**

The following image shows the NR Constellation display.

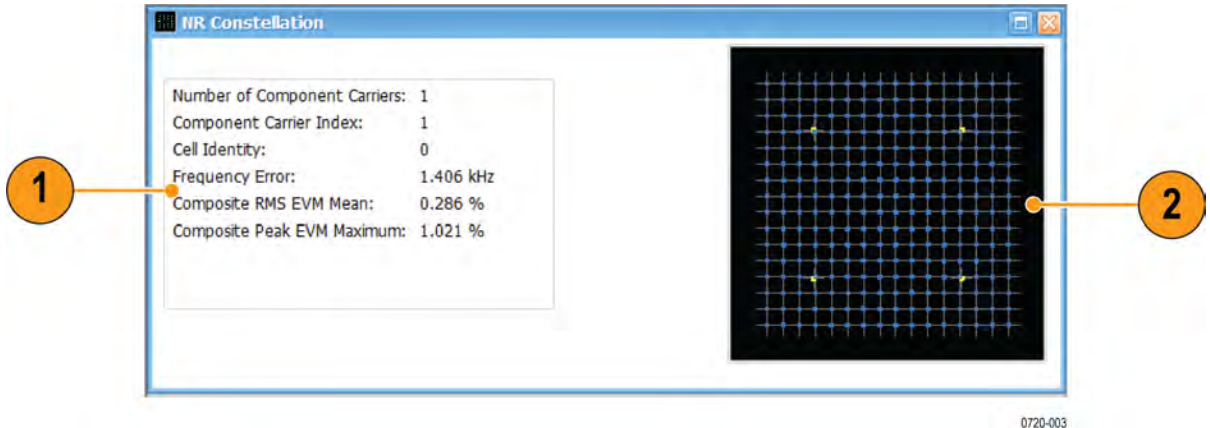

<span id="page-488-0"></span>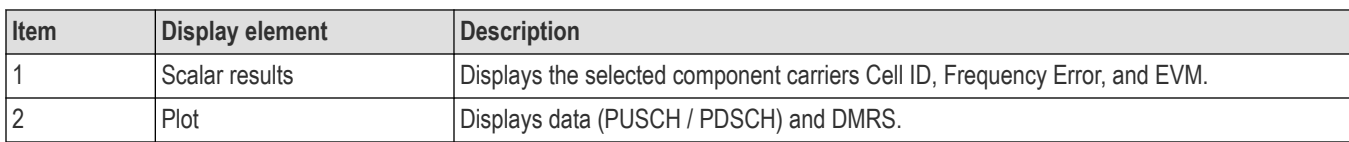

# **NR Constellation Display Settings**

Main menu bar: **Setup** > **Settings**

**Front Panel: Settings**

**Favorites toolbar:** 

The NR Constellation display control panel allows you to configure the settings of the NR Constellation display.

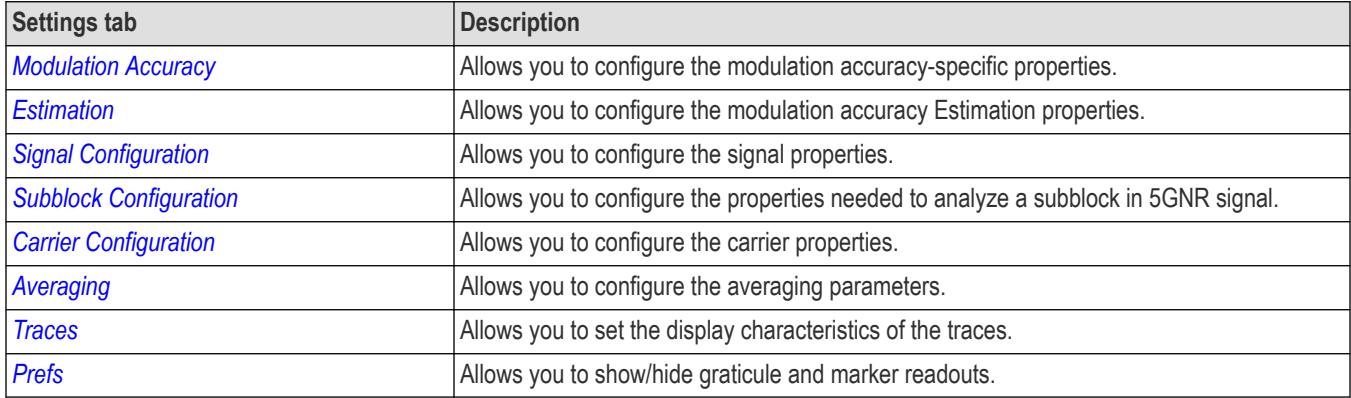

## **NR Spectral Emission Mask display**

The NR Spectral Emission Mask (SEM) display shows the margin of the emission level from the limit and reports the measurement status. Spectral emission mask measurements measure out-of-band emissions in the neighboring bands of the carrier.

To view the NR SEM display:

- **1.** Select **File** > **Recall** to analyze a stored data file or go to the next step.
- **2.** Select **Setup** > **Displays**.
- **3.** In the Select Displays window, select **5GNR Analysis** in the Measurements box.
- **4.** In the Available displays box, double-click Emission ... This moves the NR Spectral Emission Mask icon to the selected displays box.
- **5.** Click **OK** to view the display.
- **6.** Select **Setup** > **Settings** to display the control panel.
- **7.** Select **Replay/Run** to take measurements on the acquired data.
- **8.** If you are analyzing a data file, click **Replay** to take measurements on the recalled acquisition data file.

#### **Elements of the display**

The following image shows the NR SEM display.

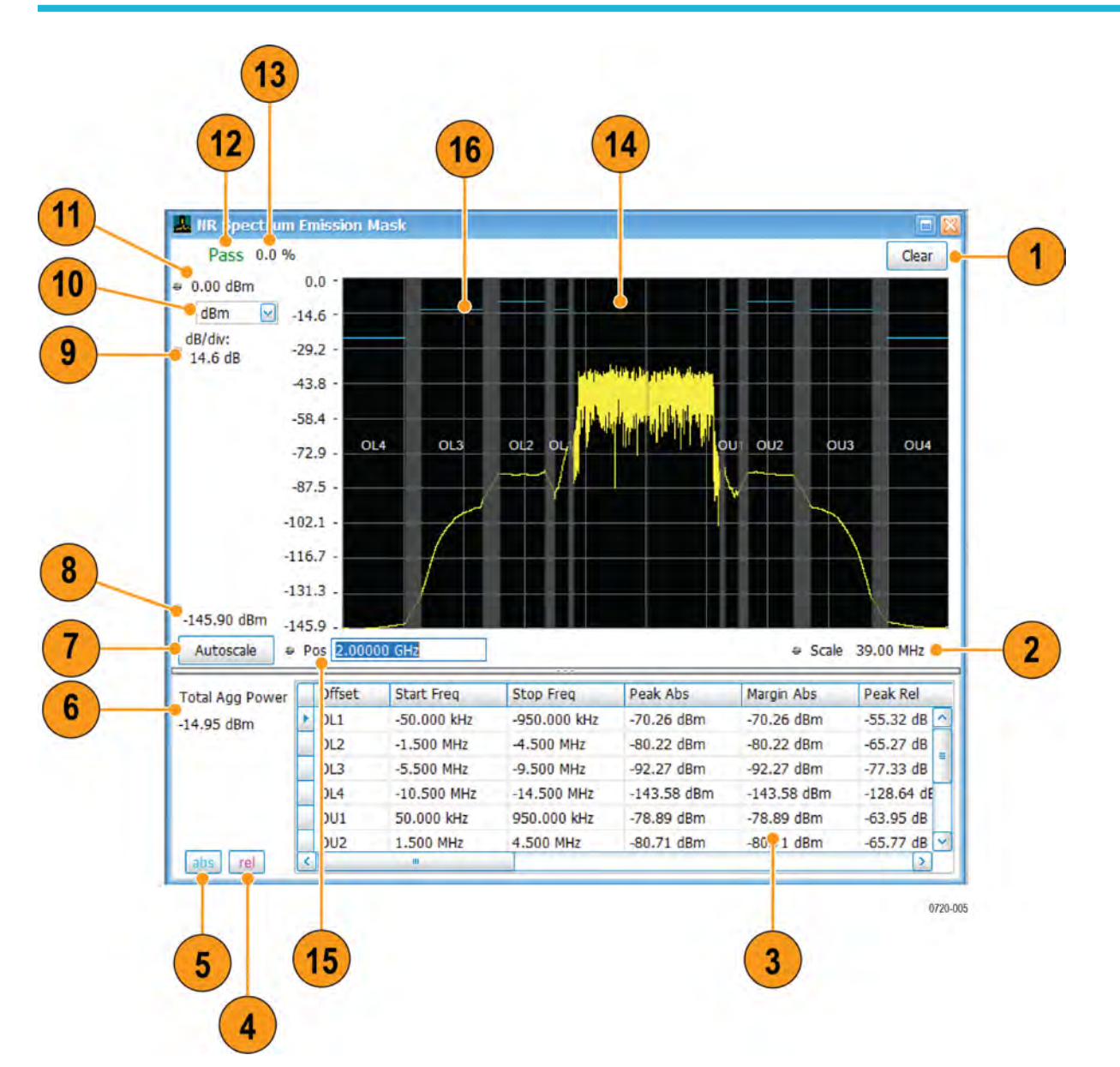

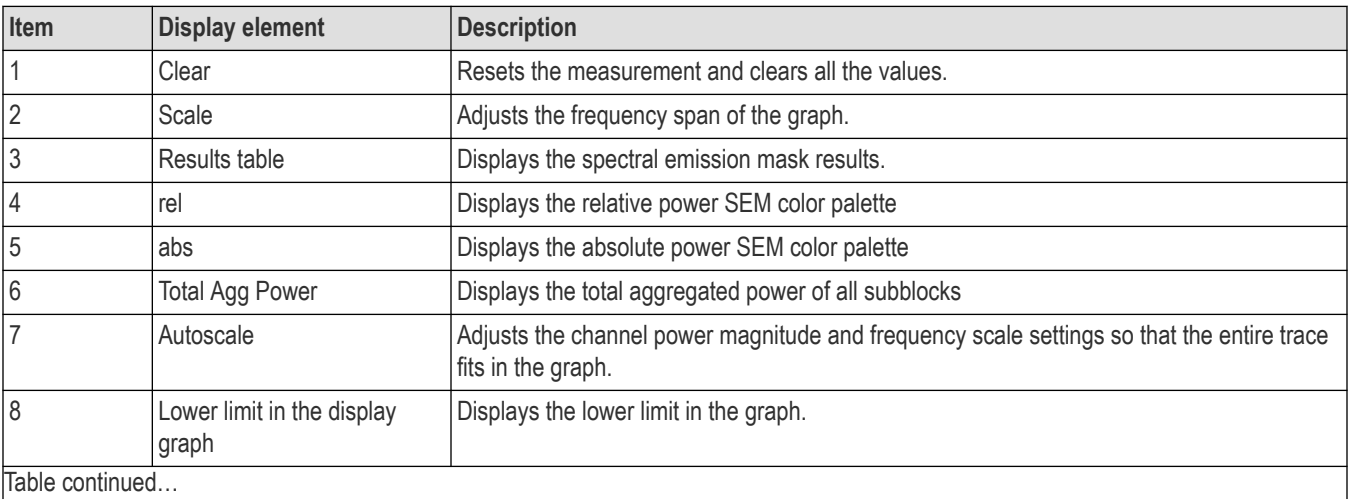

|lable continued...

<span id="page-490-0"></span>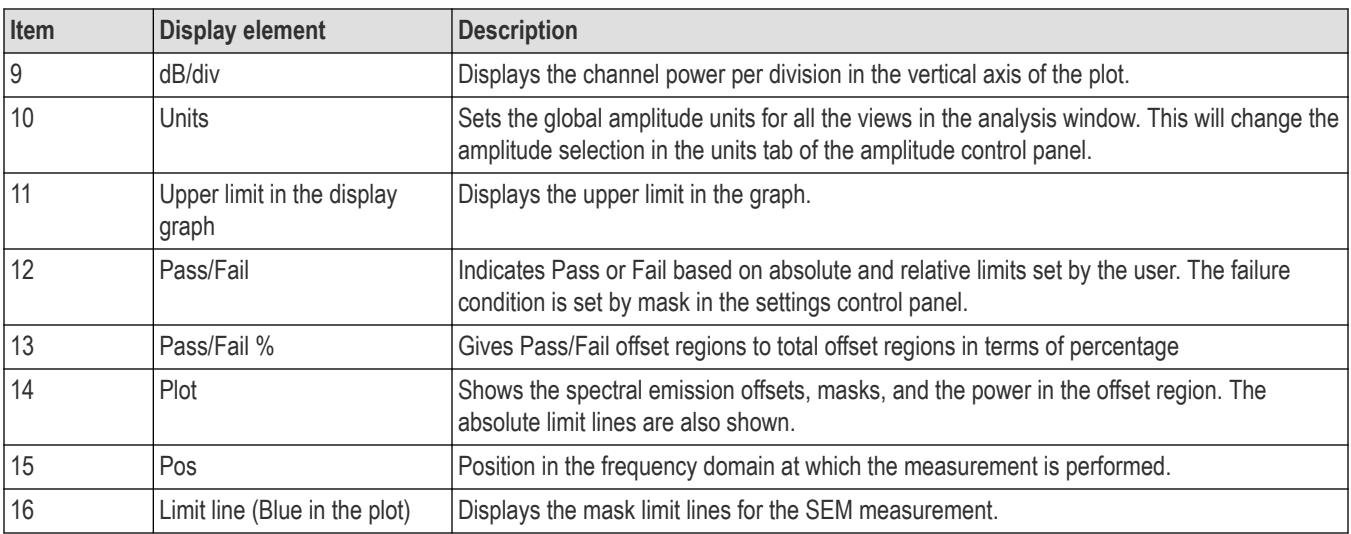

## **NR Spectral Emission Mask Display Settings**

Main menu bar: **Setup** > **Settings**

**Front Panel: Settings**

# **Favorites toolbar:**

The NR Spectral Emission Mask display control panel allows you to configure the settings of the NR Spectral Emission Mask display.

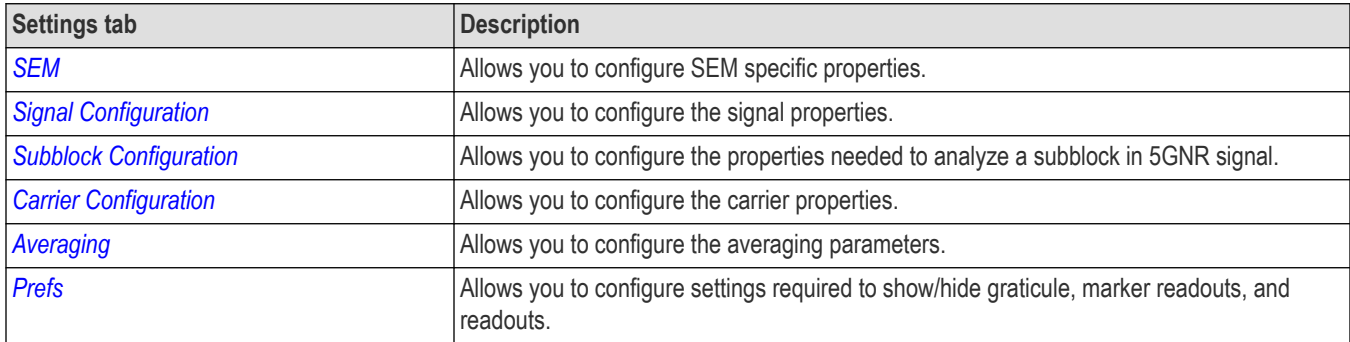

## **NR Occupied Bandwidth Display**

The NR OBW display shows the bandwidth in which 99% of the power transmitted within the measurement bandwidth falls.

To view the NR OBW display:

- **1.** Select **File** > **Recall** to analyze a stored data file or go to the next step.
- **2.** Select **Setup** > **Displays**.
- **3.** In the Select Displays window, select **5GNR Analysis** in the Measurements box.

LO.

- **4.** In the Available displays box, double-click Bandwidth . This moves the NR Occupied Bandwidth icon to the selected displays box.
- **5.** Click **OK** to view the display.
- **6.** Select **Setup** > **Settings** to display the control panel.
- **7.** Select **Replay/Run** to take measurements on the acquired data.

**8.** If you are analyzing a data file, click **Replay** to take measurements on the recalled acquisition data file.

#### **Elements of the display**

The following image shows the NR OBW display.

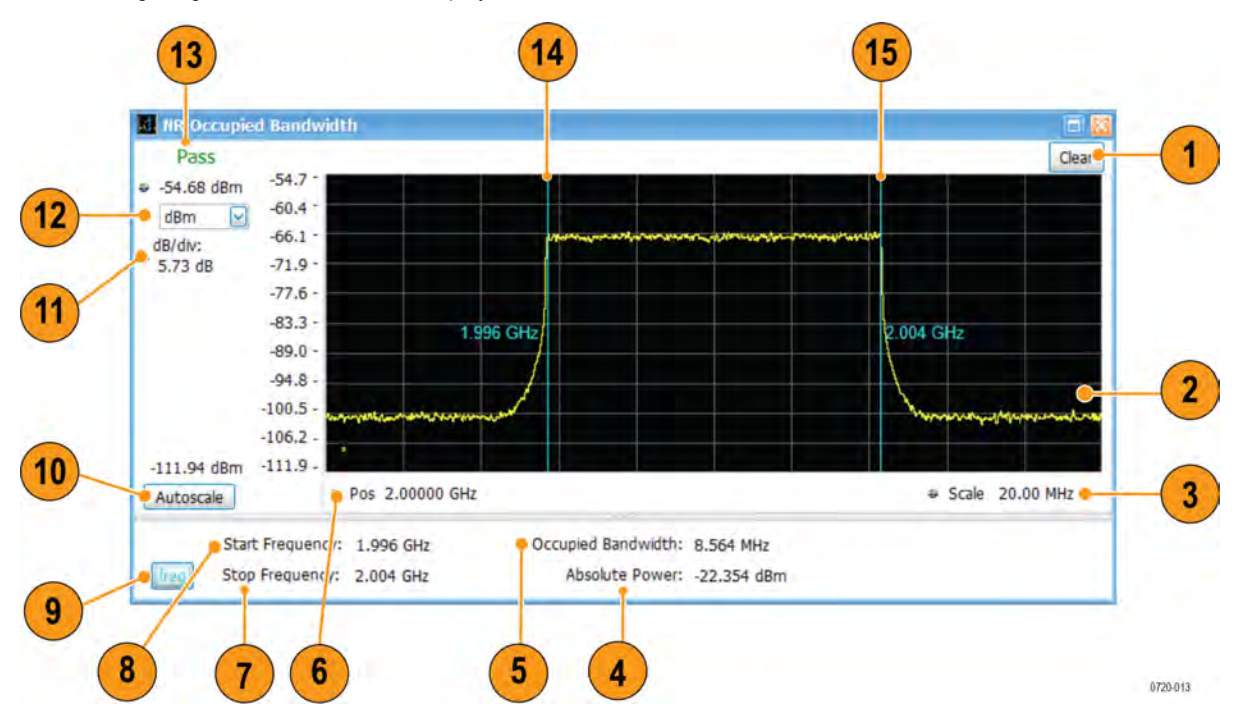

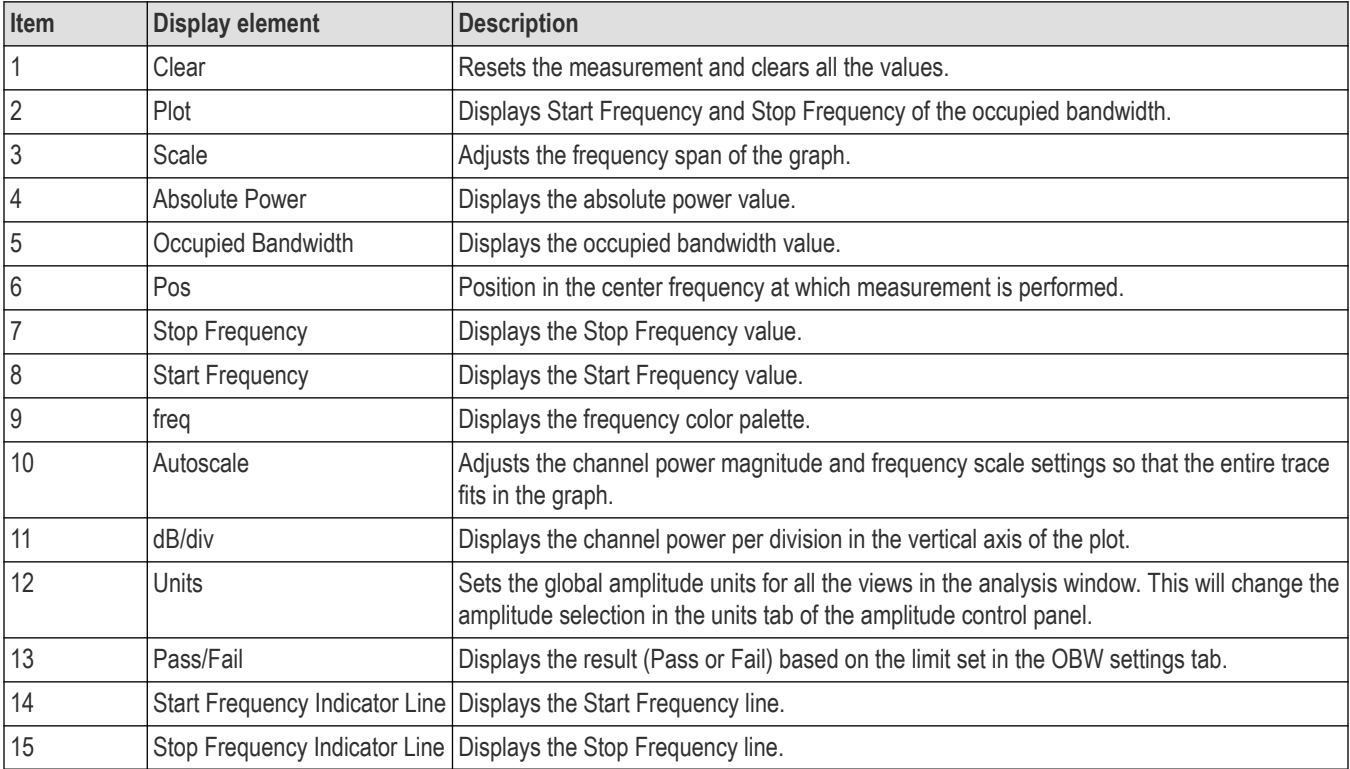

# <span id="page-492-0"></span>**NR Occupied Bandwidth Display Settings**

Main menu bar: **Setup** > **Settings**

#### **Front Panel: Settings**

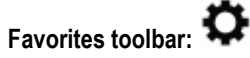

The NR Occupied Bandwidth display control panel provides access to settings that control parameters of the NR Occupied Bandwidth display.

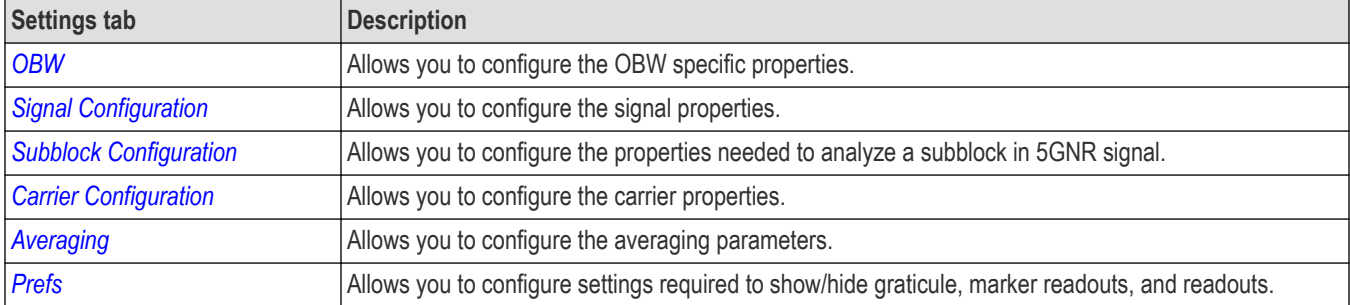

### **NR EVM Display**

The NR EVM displays the variation of an EVM over the OFDM symbol. Trace can be selected between RMS and Peak. Here EVM can either be the Peak value of EVM for each symbol or the RMS of each Symbol.

To view the NR EVM display:

- **1.** Select **File** > **Recall** to analyze a stored data file or go to the next step.
- **2.** Select **Setup** > **Displays**.
- **3.** In the Select Displays window, select **5GNR Analysis** in the Measurements box.

EVM<br>4.1

- **4.** In the Available displays box, double-click NR EVM . This moves the NR EVM icon to the selected displays box.
- **5.** Click **OK** to view the display.
- **6.** Select **Setup** > **Settings** to display the control panel.
- **7.** Select **Replay/Run** to take measurements on the acquired data.
- **8.** If you are analyzing a data file, click **Replay** to take measurements on the recalled acquisition data file.

#### **Elements of the display**

The following image shows the NR EVM display.

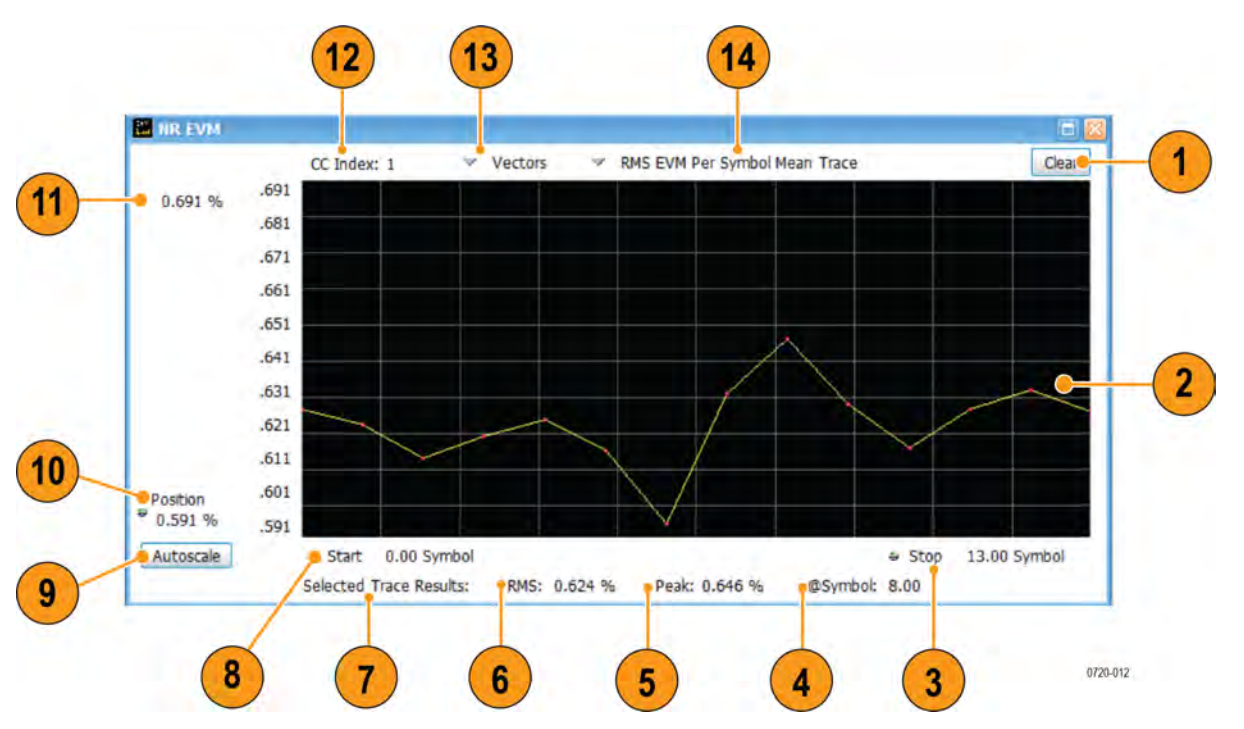

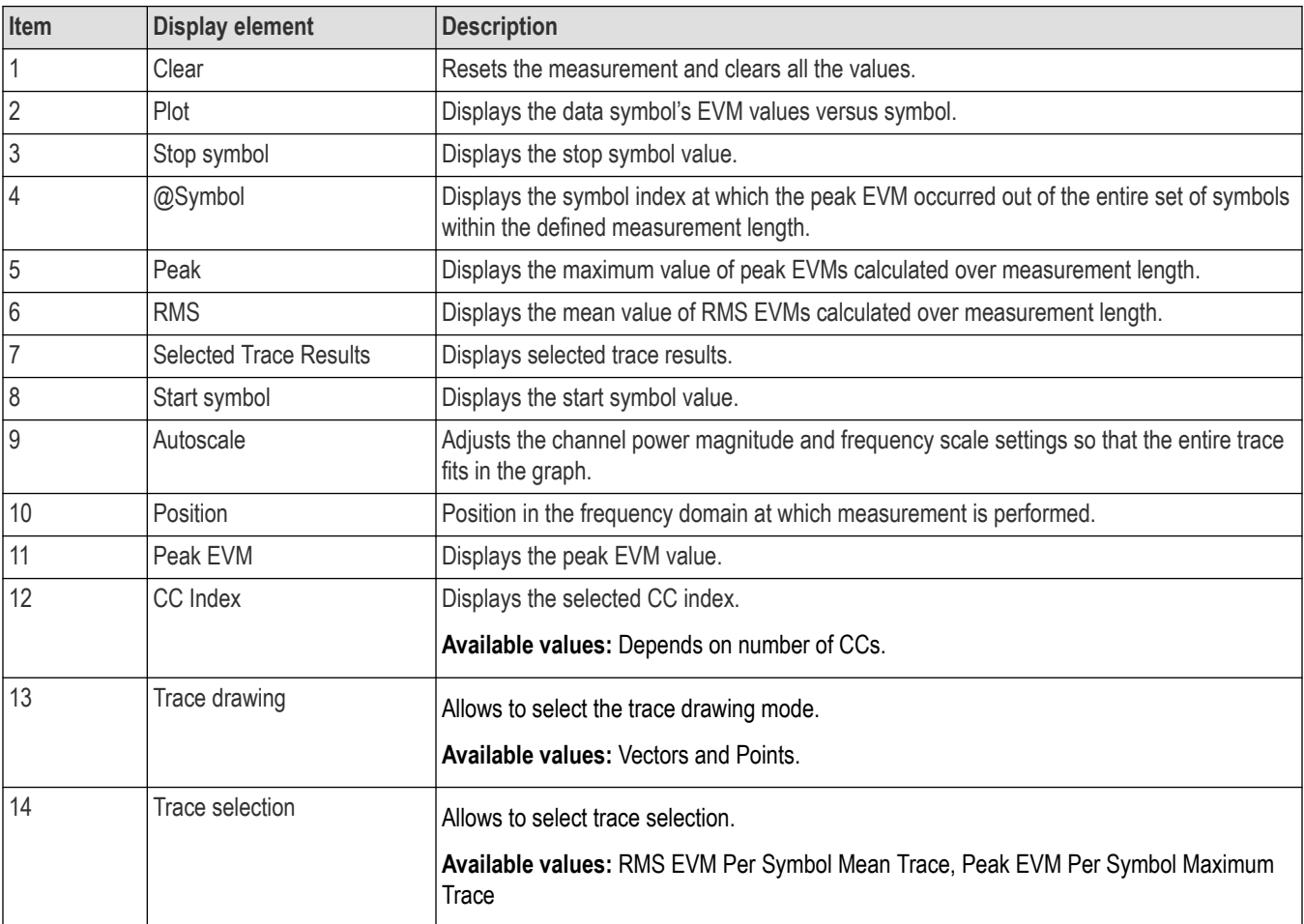

## <span id="page-494-0"></span>**NR EVM Settings**

Main menu bar: **Setup** > **Settings**

#### **Front Panel: Settings**

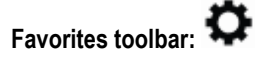

The NR EVM display control panel provides access to settings that control parameters of the NR EVM display.

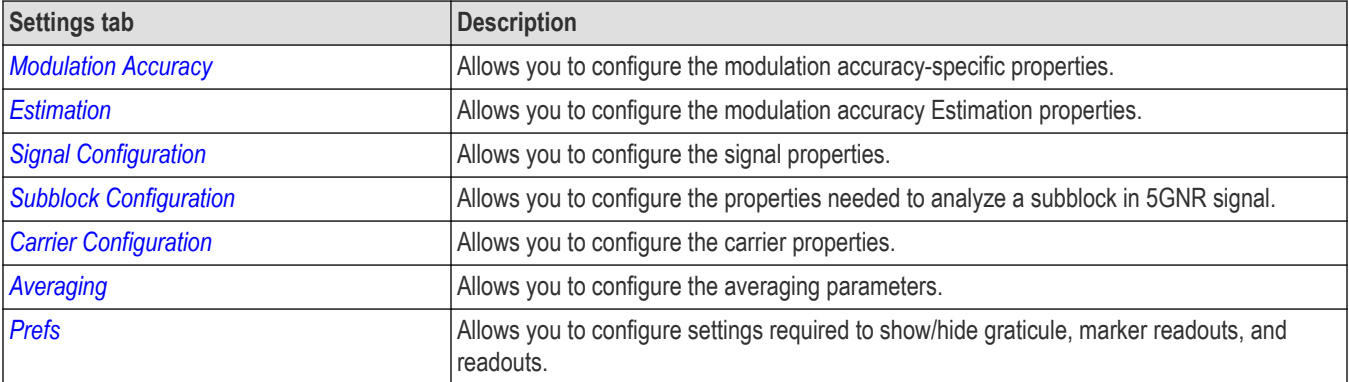

### **NR Power vs Time Display**

The NR Power vs Time display shows the signal power amplitude versus time.

To view the NR Power vs Time display:

- **1.** Select **File** > **Recall** to analyze a stored data file or go to the next step.
- **2.** Select **Setup** > **Displays**.
- **3.** In the Select Displays window, select **5GNR Analysis** in the Measurements box.
- **4.** In the Available displays box, double-click Tre Tre This moves the NR Power vs Time icon to the selected displays box.
- **5.** Click **OK** to view the display.
- **6.** Select **Setup** > **Settings** to display the control panel.
- **7.** Select **Replay/Run** to take measurements on the acquired data.
- **8.** If you are analyzing a data file, click **Replay** to take measurements on the recalled acquisition data file.

#### **Elements of the display**

The following image shows the NR Power vs Time display.

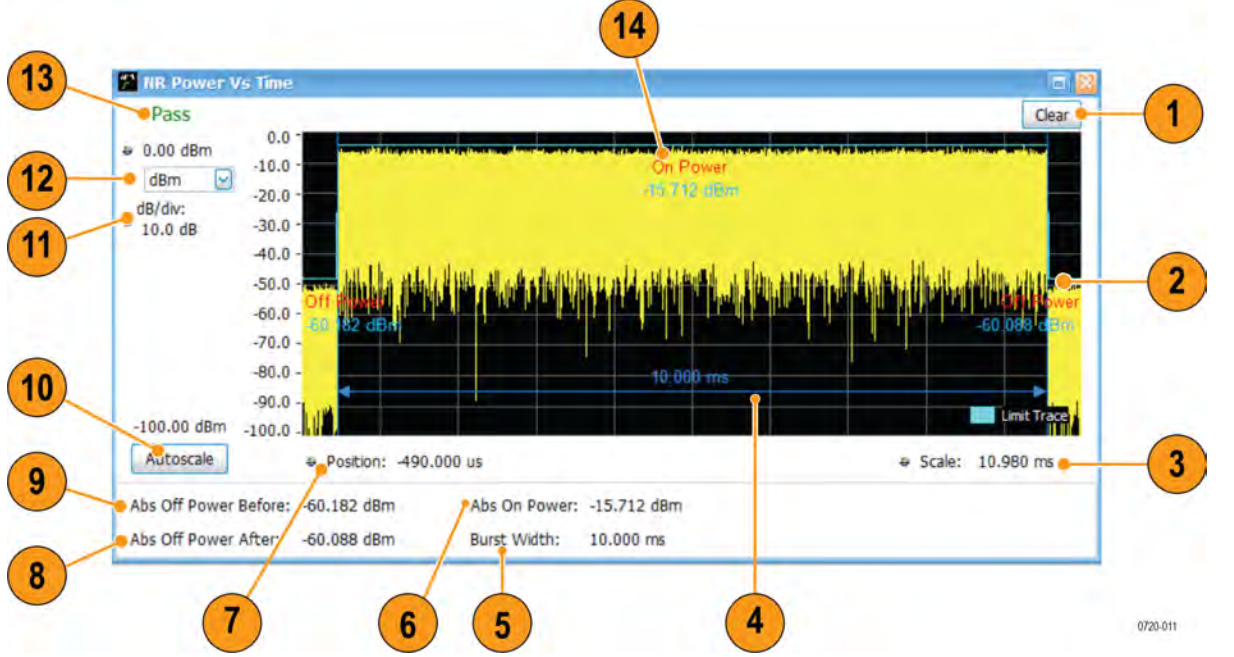

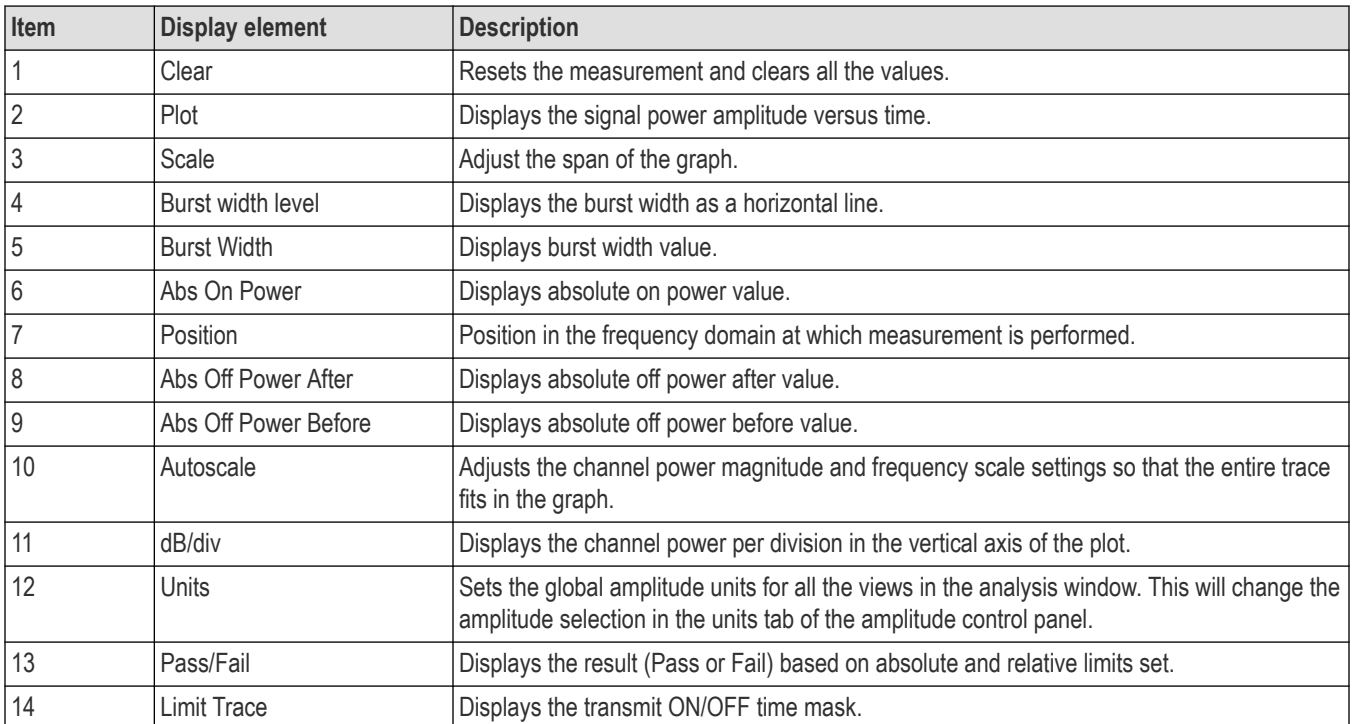

# **NR Power vs Time Settings**

Main menu bar: **Setup** > **Settings**

**Favorites toolbar:** 

The NR Power vs Time display control panel provides access to settings that control parameters of the NR Power vs Time display.

<span id="page-496-0"></span>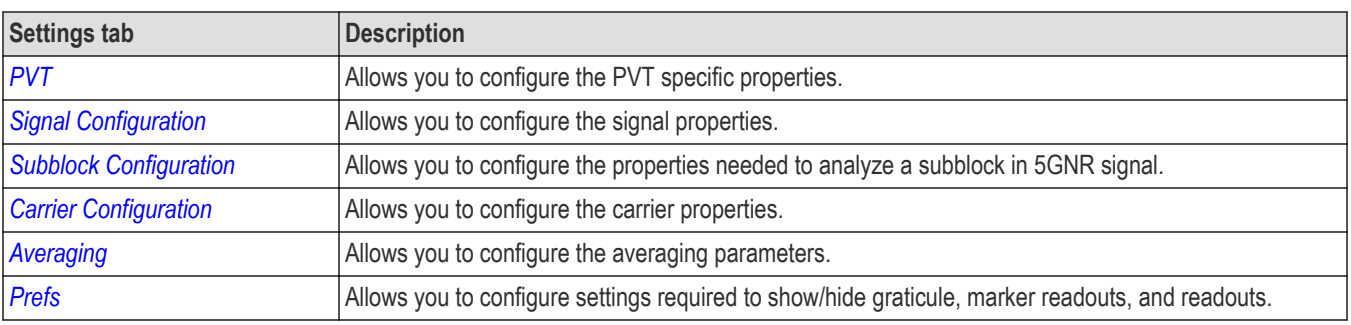

# **NR Summary Display**

Consolidated display of all the results from selected measurements like Modulation Accuracy, CHP, SEM, ACP, OBW and PVT. It provides an option to save all the results to a ".csv" file. Additional results related to the Modulation Accuracy measurement are available here.

To show the NR Summary display:

- **1.** Select **File** > **Recall** to analyze a stored data file or go to the next step.
- **2.** Select **Setup** > **Displays**.
- **3.** In the Select Displays window, select **5GNR Analysis** in the Measurements box.

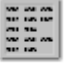

- **4.** In the Available displays box, double-click NR Summary, This moves the NR Summary icon to the selected displays box.
- **5.** Click **OK** to view the display.
- **6.** Select **Setup** > **Settings** to display the control panel.
- **7.** Select **Replay/Run** to take measurements on the acquired data.
- **8.** If you are analyzing a data file, click **Replay** to take measurements on the recalled acquisition data file.

#### **Elements of the display**

The following images show the NR Summary display.

### **Summary view for Modulation Accuracy:**

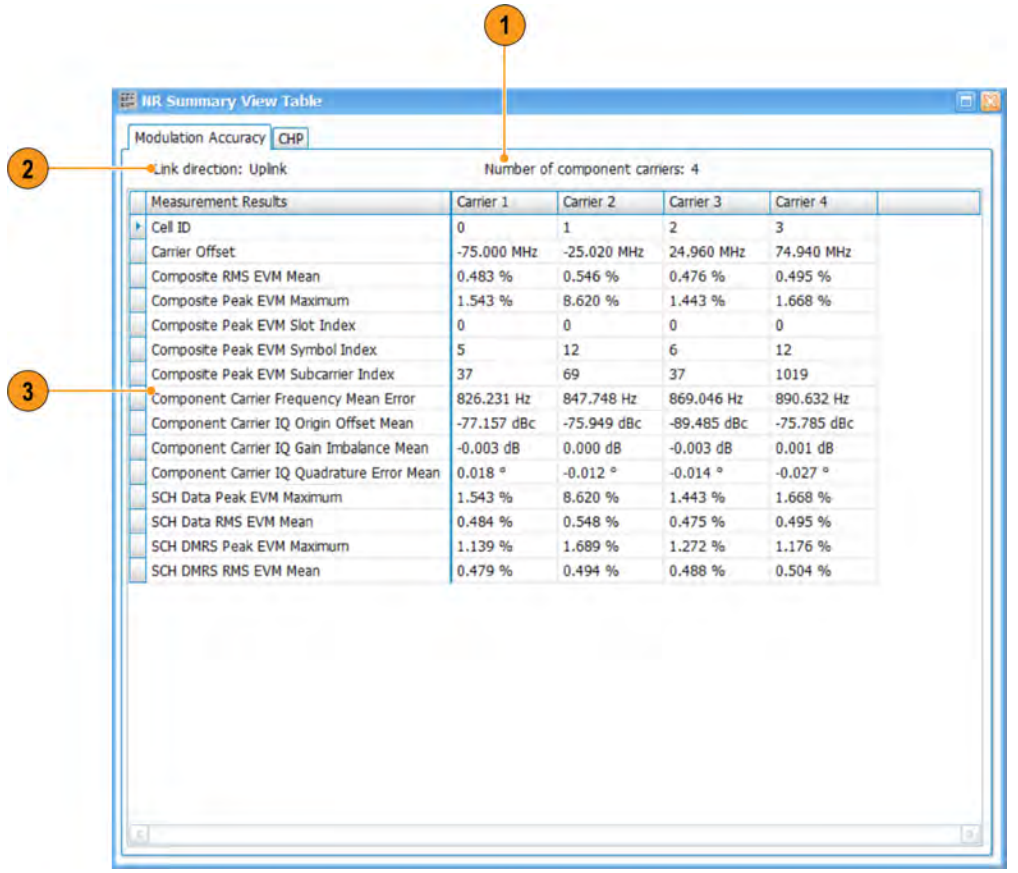

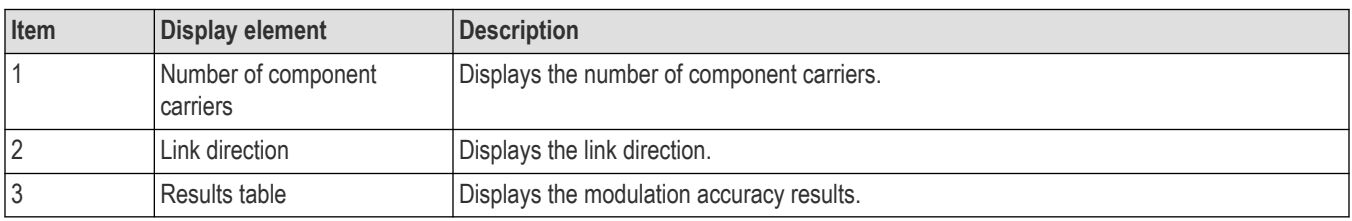

#### **Summary view for CHP:**

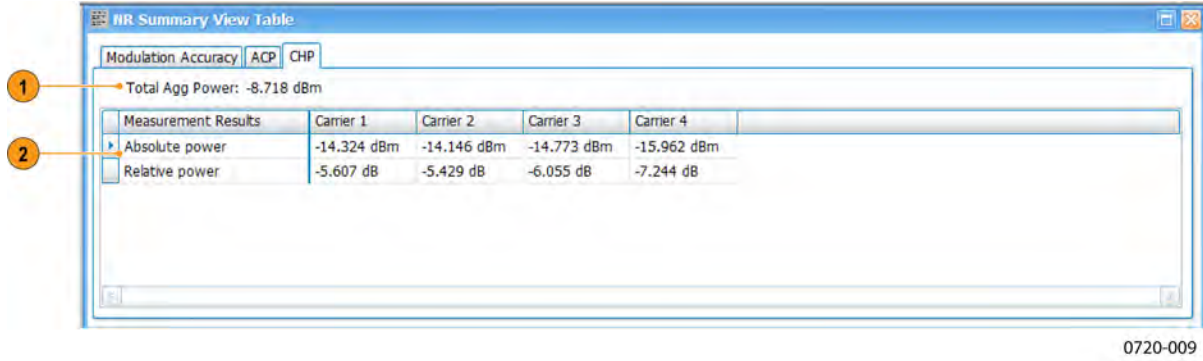

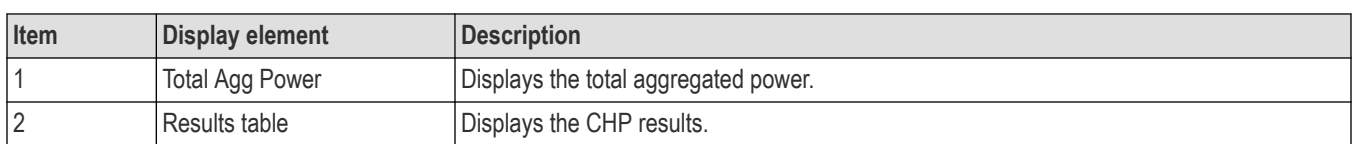

### **Summary view for ACP:**

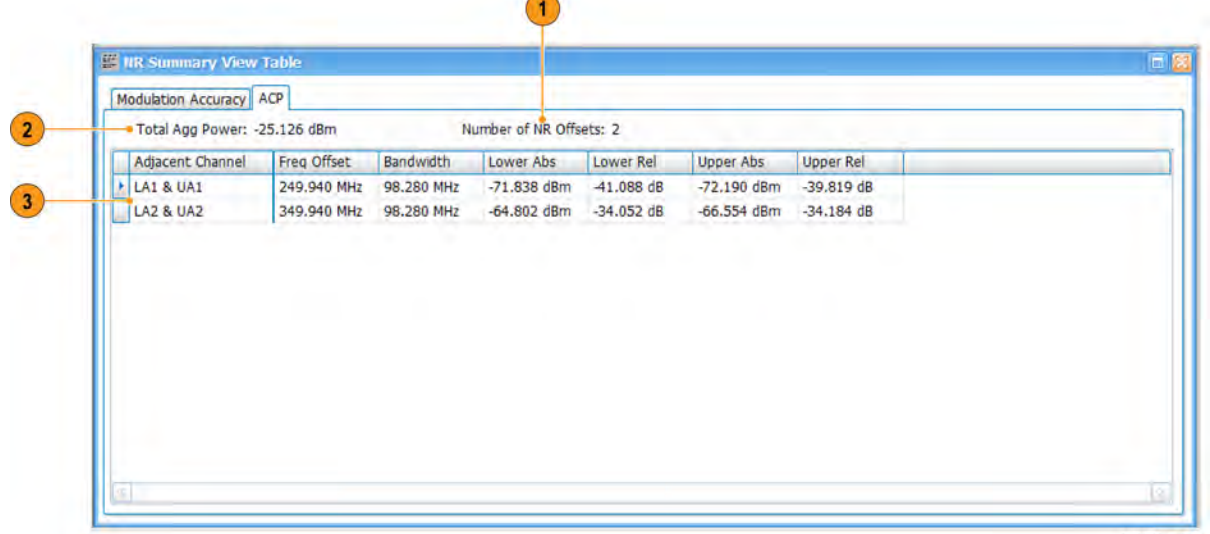

 $\sim$ 

0720-008

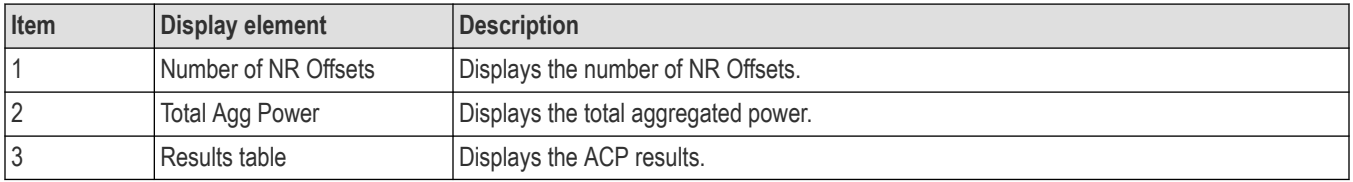

### **Summary view for SEM:**

| Modulation Accuracy SEM<br>. Total Agg Power: -8.711 dBm |                 |                   |               | Pass          |              |           |              |               |              |             |       |
|----------------------------------------------------------|-----------------|-------------------|---------------|---------------|--------------|-----------|--------------|---------------|--------------|-------------|-------|
|                                                          | Offset          | <b>Start Freq</b> | Stop Freq     | Peak Abs      | Peak Rel     | Peak Freq | Margin       | Margin Abs    | Margin Rel   | Margin Freq | Int   |
|                                                          | OL <sub>1</sub> | $-50.000$ kHz     | $-5.050$ MHz  | $-80.523$ dBm | $-66,136$ dB | 6.798 GHz | $-71.811$ dB | $-83.556$ dBm | $-69,169$ dB | 6.795 GHZ   | $-67$ |
|                                                          | OL <sub>2</sub> | $-5.050$ MHz      | $-10.050$ MHz | $-81,442$ dBm | $-67.055$ dB | 6.791 GHZ | $-69.242$ dB | $-81,442$ dBm | $-67.055$ dB | 6.791 GHZ   | $-67$ |
|                                                          | OL3             | $-10,500$ MHz     | $-15,500$ MHz | $-74.182$ dBm | $-59.795dB$  | 6.787 GHZ | $-61.182$ dB | $-74.182$ dBm | $-59.795dB$  | 6.787 GHZ   | $-67$ |
|                                                          | OU <sub>1</sub> | 50.000 kHz        | 5.050 MHz     | $-83.215$ dBm | $-67.273$ dB | 7.204 GHZ | $-71.288$ dB | $-83.436$ dBm | $-67,493$ dB | 7.205 GHZ   | $-68$ |
|                                                          | OU <sub>2</sub> | 5.050 MHz         | 10.050 MHz    | -82.479 dBm   | $-66.536dB$  | 7.209 GHz | $-70.279$ dB | $-82.479$ dBm | $-66,536$ dB | 7.209 GHZ   | $-68$ |
|                                                          |                 |                   |               |               |              |           |              |               |              |             | $-68$ |
|                                                          | OU <sub>3</sub> | 10.500 MHz        | 15.500 MHz    | $-74.511$ dBm | $-58.569$ dB | 7.215 GHZ | $-61,511$ dB | $-74.511$ dBm | $-58.569$ dB | 7.215 GHZ   |       |

0720-007

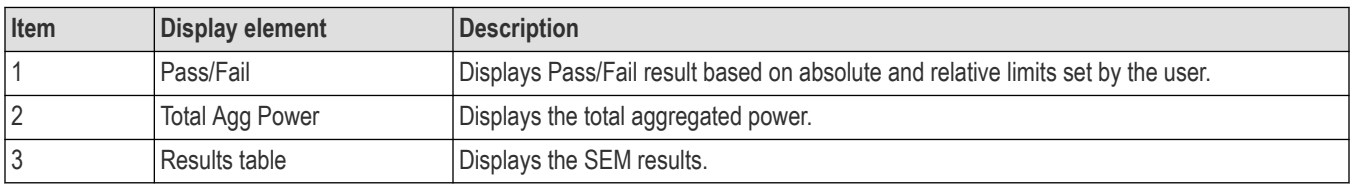

#### **Summary view for OBW:**

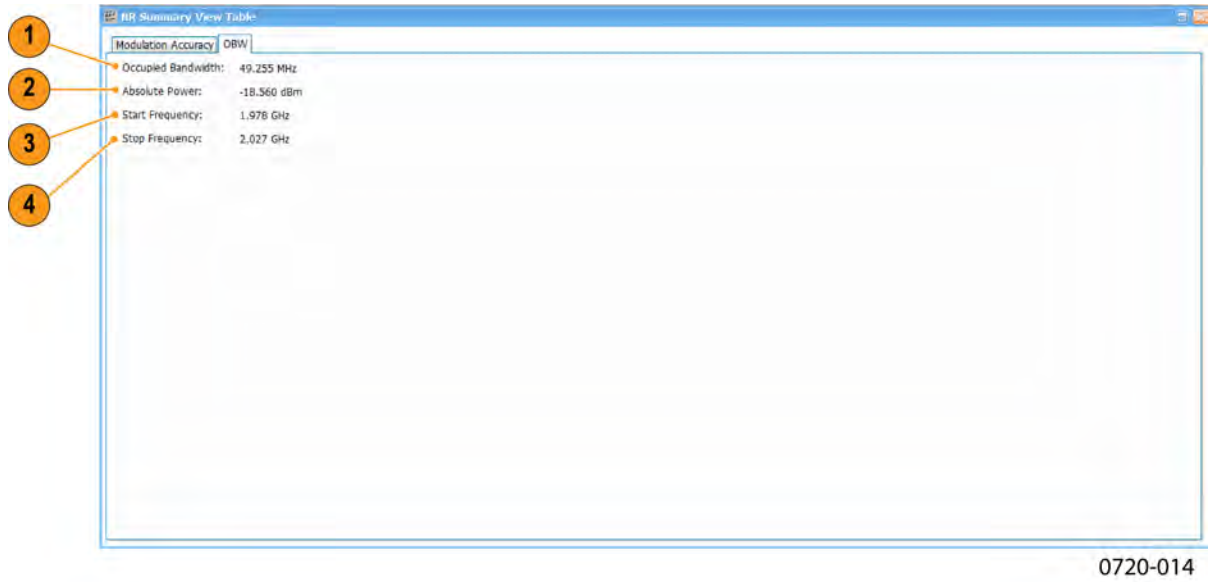

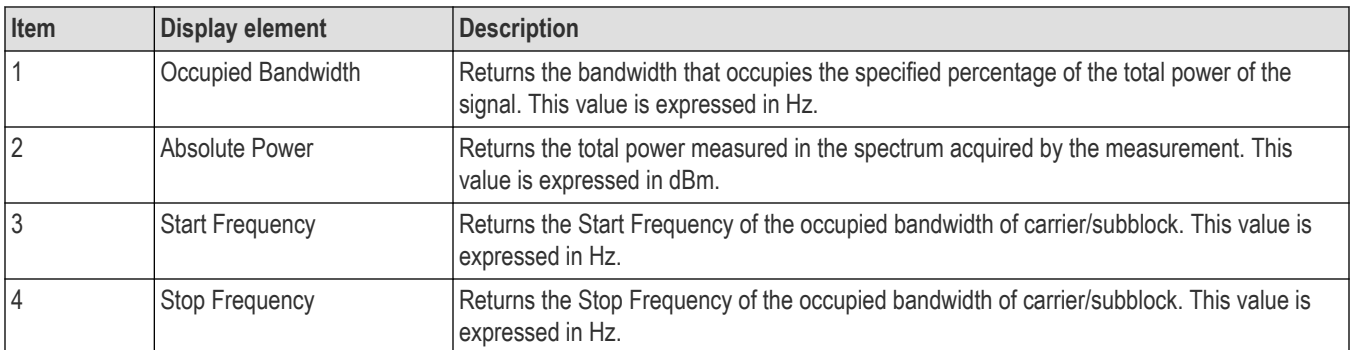

#### **Summary view for PVT:**

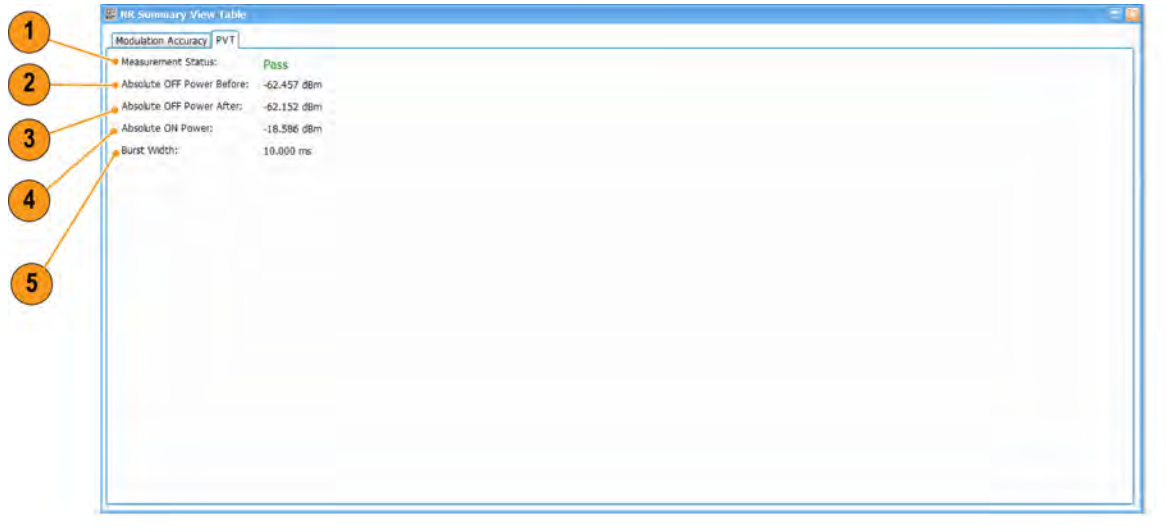

0720-015

| Item           | <b>Display element</b>    | <b>Description</b>                                                                                                    |
|----------------|---------------------------|----------------------------------------------------------------------------------------------------|
|                | <b>Measurement Status</b> | Returns the measurement status indicating whether the off power before and after is within<br>the standard defined limit.                                                                  |
| $\overline{2}$ | Absolute OFF Power Before | Returns the OFF power in the segment before the captured burst. The segment is defined<br>as one slot prior to a short transient segment and the burst. This value is expressed in<br>dBm. |
| $\overline{3}$ | Absolute OFF Power After  | Returns the OFF power in the segment after the captured burst. The segment is defined as<br>one slot after the burst and a short transient segment. This value is expressed in dBm.        |
| 4              | Absolute ON Power         | Returns the power of the slots within the captured burst. This value is expressed in dBm.                                                                                                  |
| 5              | <b>Burst Width</b>        | Returns the width of the captured burst. This value is expressed in seconds.                                                                                                    |

# **NR Summary Display Settings**

Main menu bar: **Setup** > **Settings**

**Front Panel: Settings**

<span id="page-501-0"></span>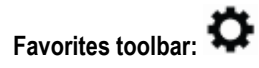

The NR Summary display control panel allows you to configure the settings of the NR Summary display.

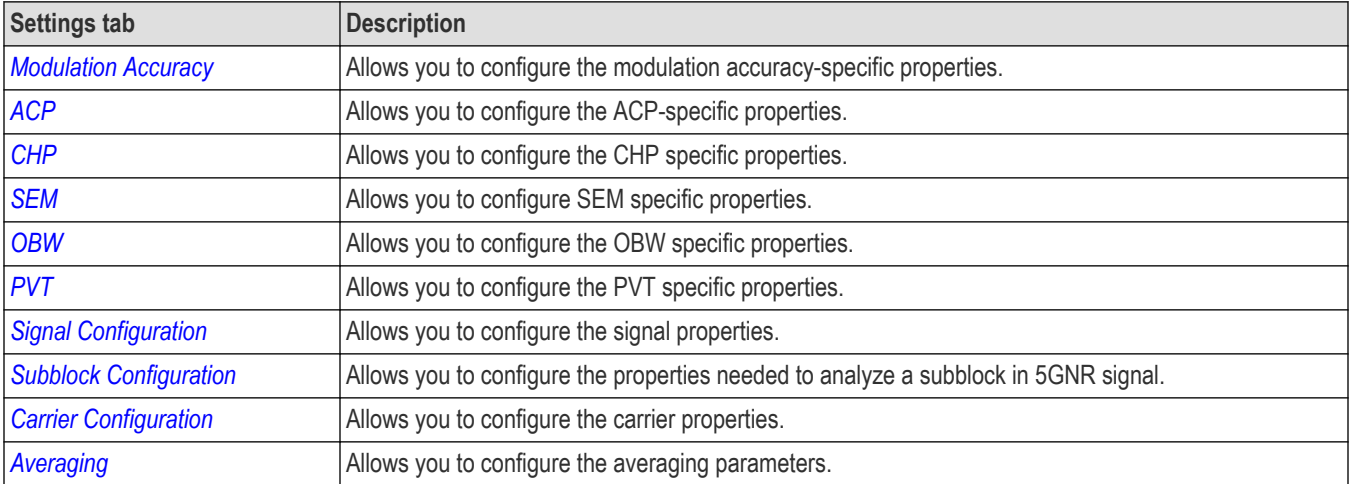

# **NR Analysis Measurement Settings**

Main menu bar: **Setup** > **Settings**

#### **Front Panel: Settings**

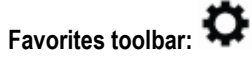

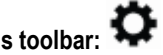

The control panel tabs in this section are shared between the displays in 5GNR Analysis (**Setup** > **Displays**). Some tabs are shared by all the displays and some tabs are shared by only a subset of displays. The settings available on some tabs change depending on the selected display.

#### Controls for 5GNR Analysis displays

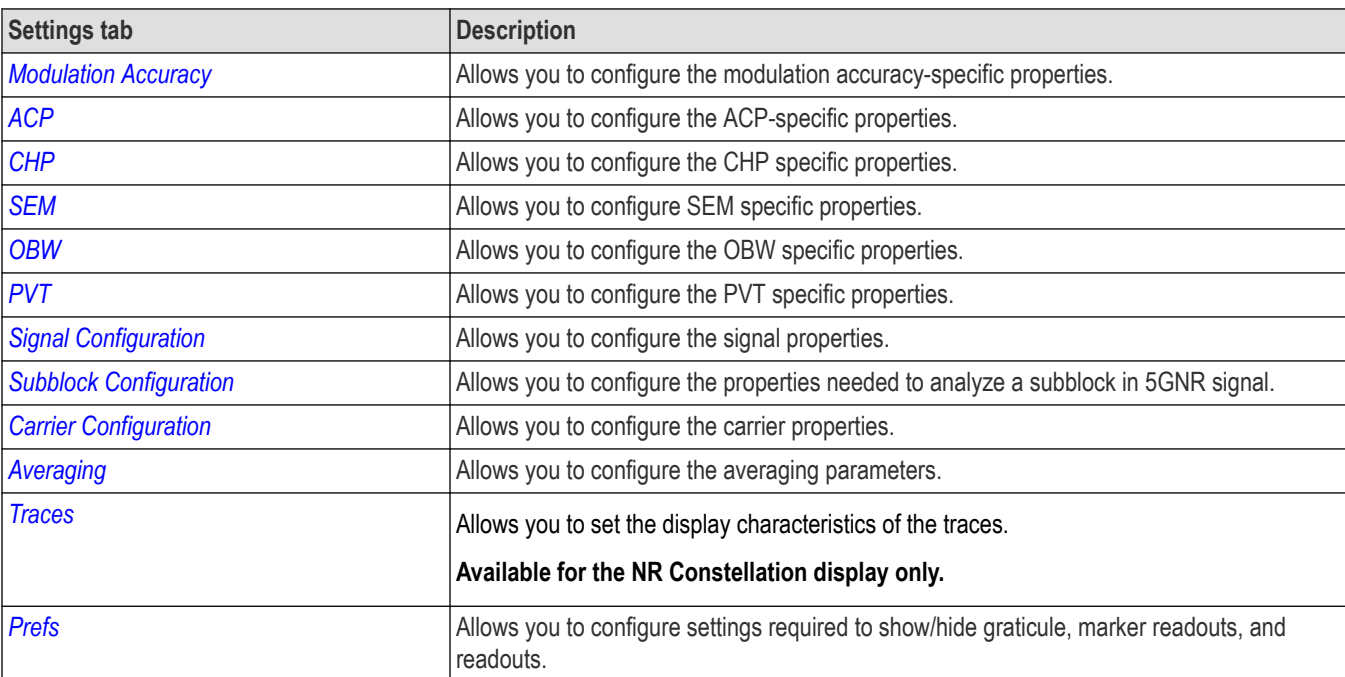

# <span id="page-502-0"></span>**ACP Tab**

The **ACP** tab allows you to configure the settings required for the adjacent channel power measurement.

The following image is of the **ACP** tab for the NR adjacent channel power display.

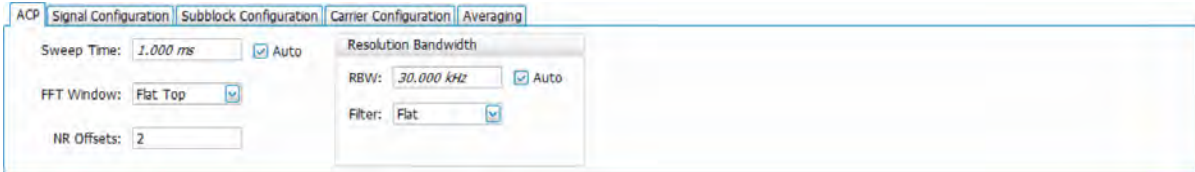

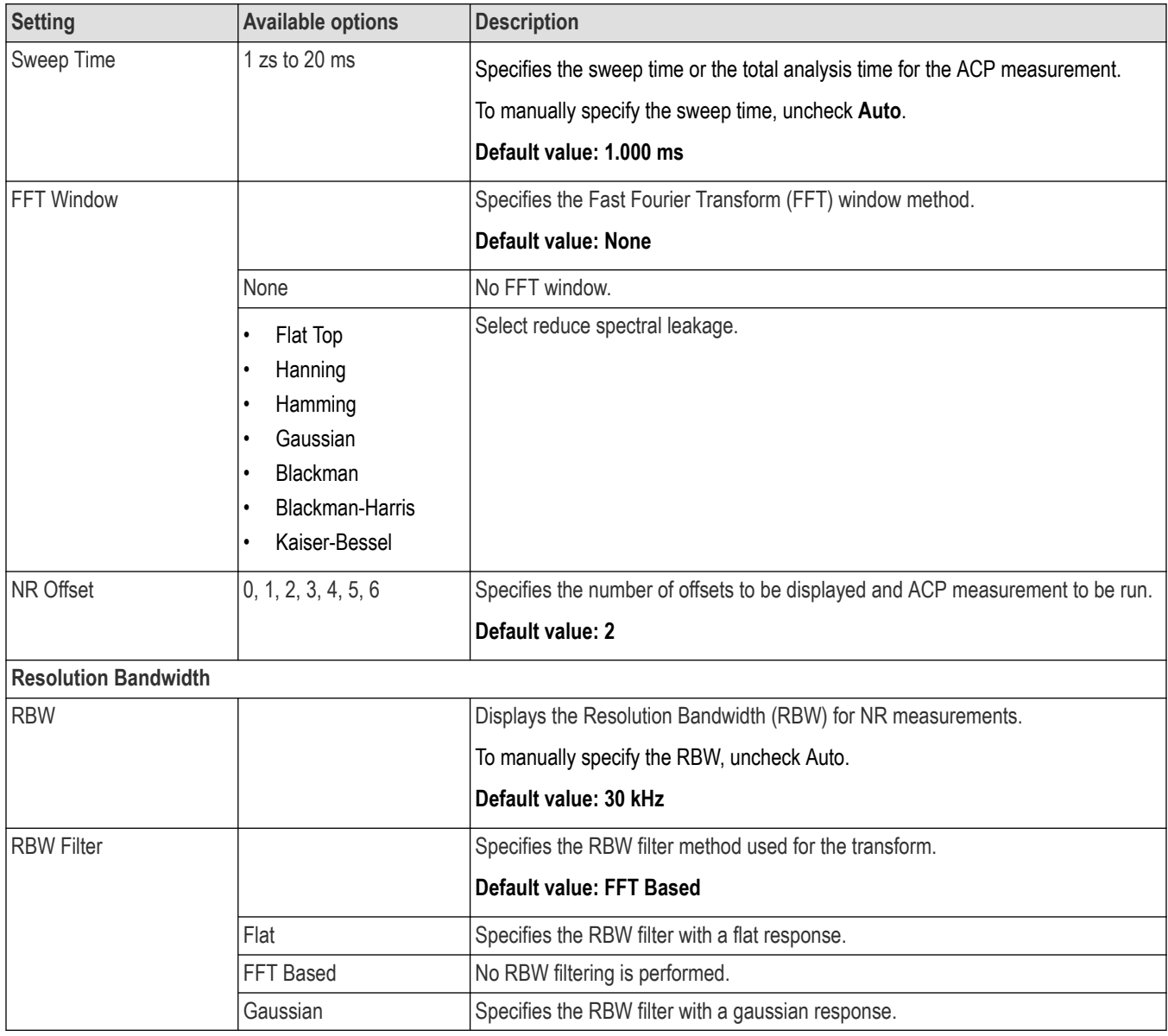

# **Signal Configuration Tab**

The Signal Configuration tab allows you to configure the signal settings like link direction and transmitter architecture required for the 5GNR measurements. In downlink mode, it allows you to select the mode and the gNodeB category.

<span id="page-503-0"></span>The following image is of the Signal Configuration tab available for the NR adjacent channel power, NR channel power, NR constellation, NR spectral emission mask, and NR summary displays.

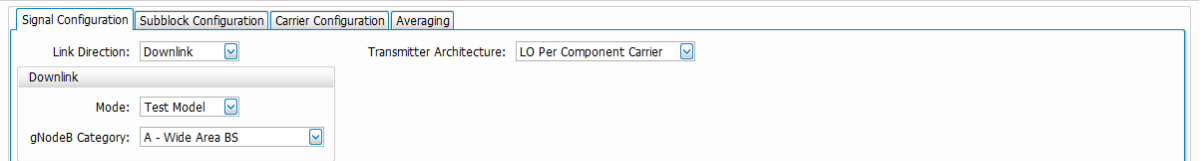

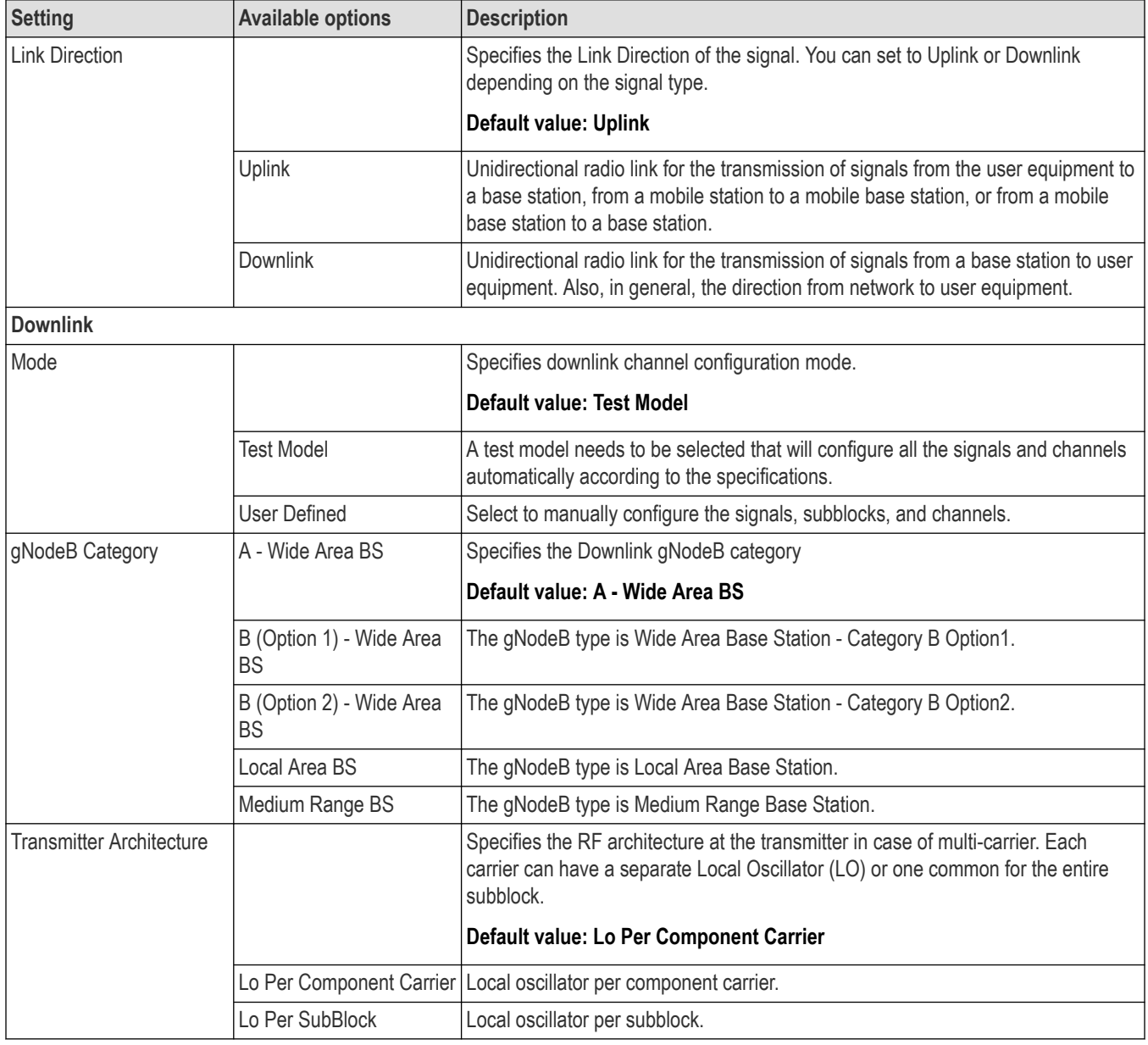

# **Subblock Configuration Tab**

The Subblock Configuration tab allows you to analyze a subblock in 5GNR signal.
The following image is of the Subblock Configuration tab available for the NR adjacent channel power, NR channel power, NR constellation, NR spectral emission mask, and NR summary displays.

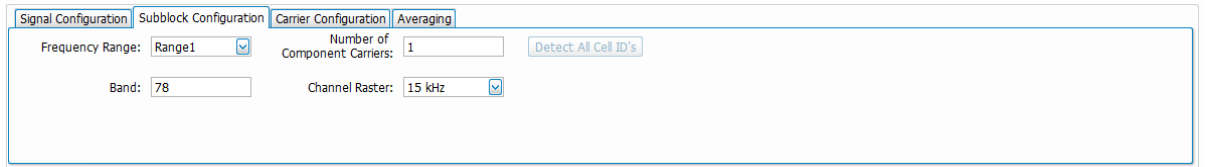

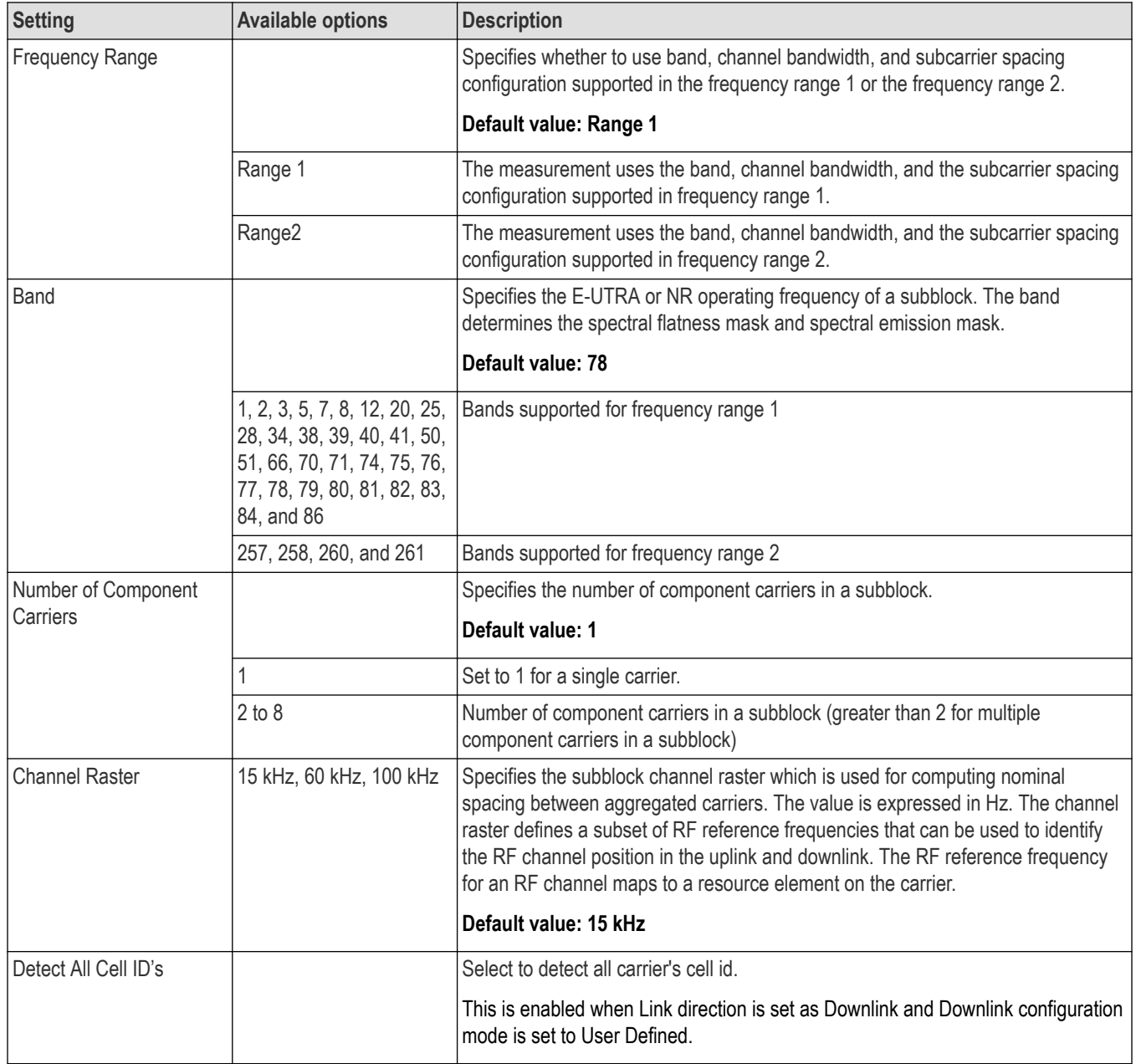

# **Carrier Configuration Tab**

The Carrier Configuration tab allows you to configure the component carrier settings of the 5GNR signal. Each component carrier is represented by its row in the table. The corresponding PDSCH/PUSCH configurations are available through a button click at the right side of the table.

The following image is of the Carrier Configuration tab available for the NR adjacent channel power, NR channel power, NR constellation, NR spectral emission mask, NR Power vs Time, NR Occupied Bandwidth, NR EVM, and NR summary displays.

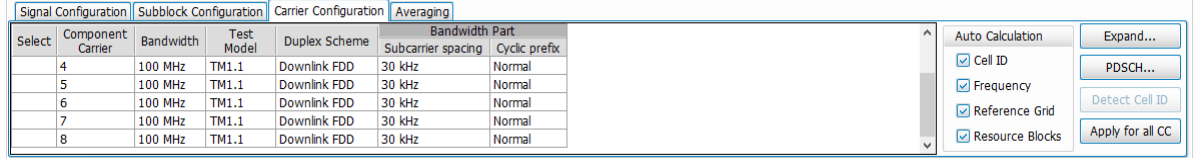

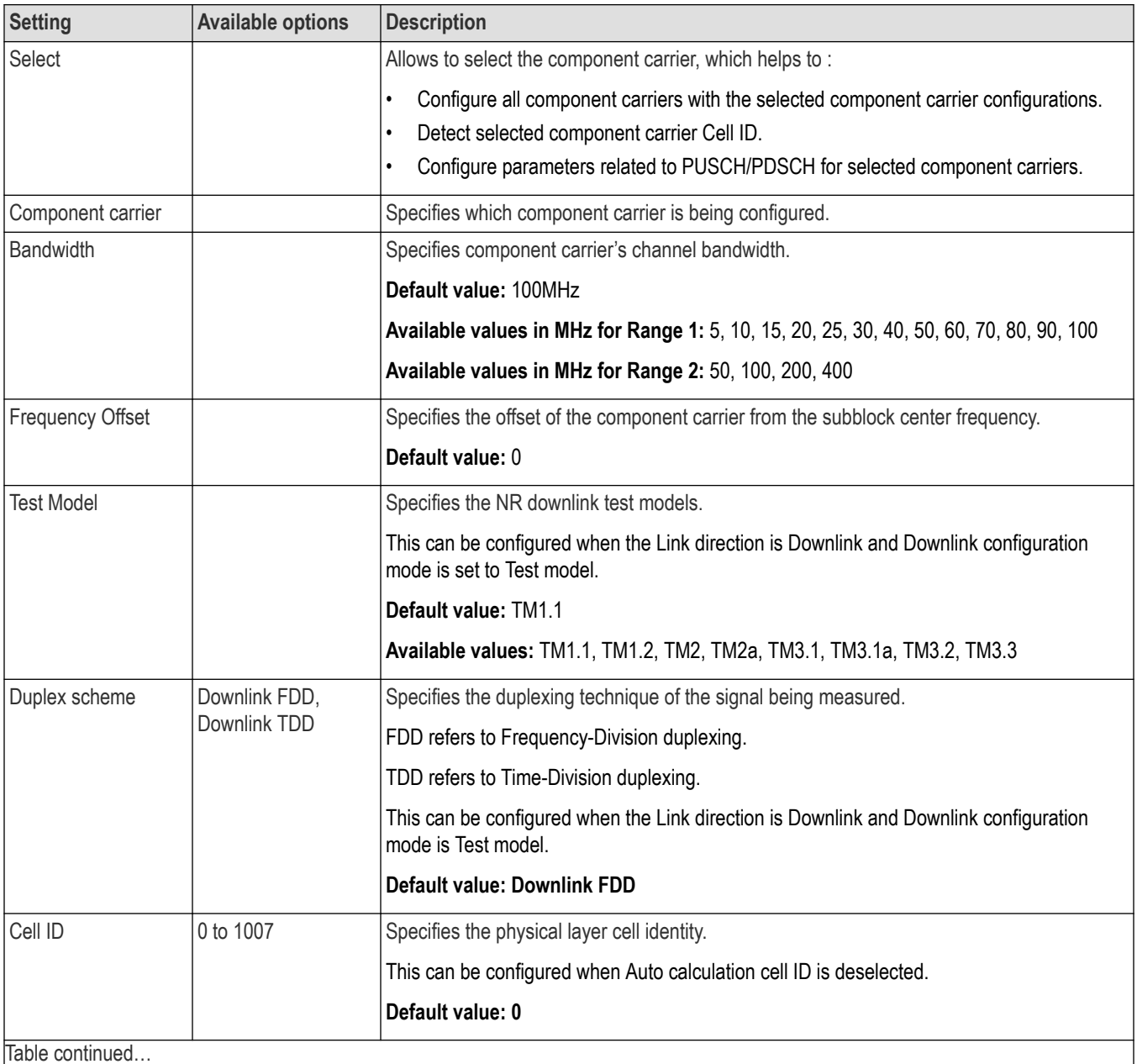

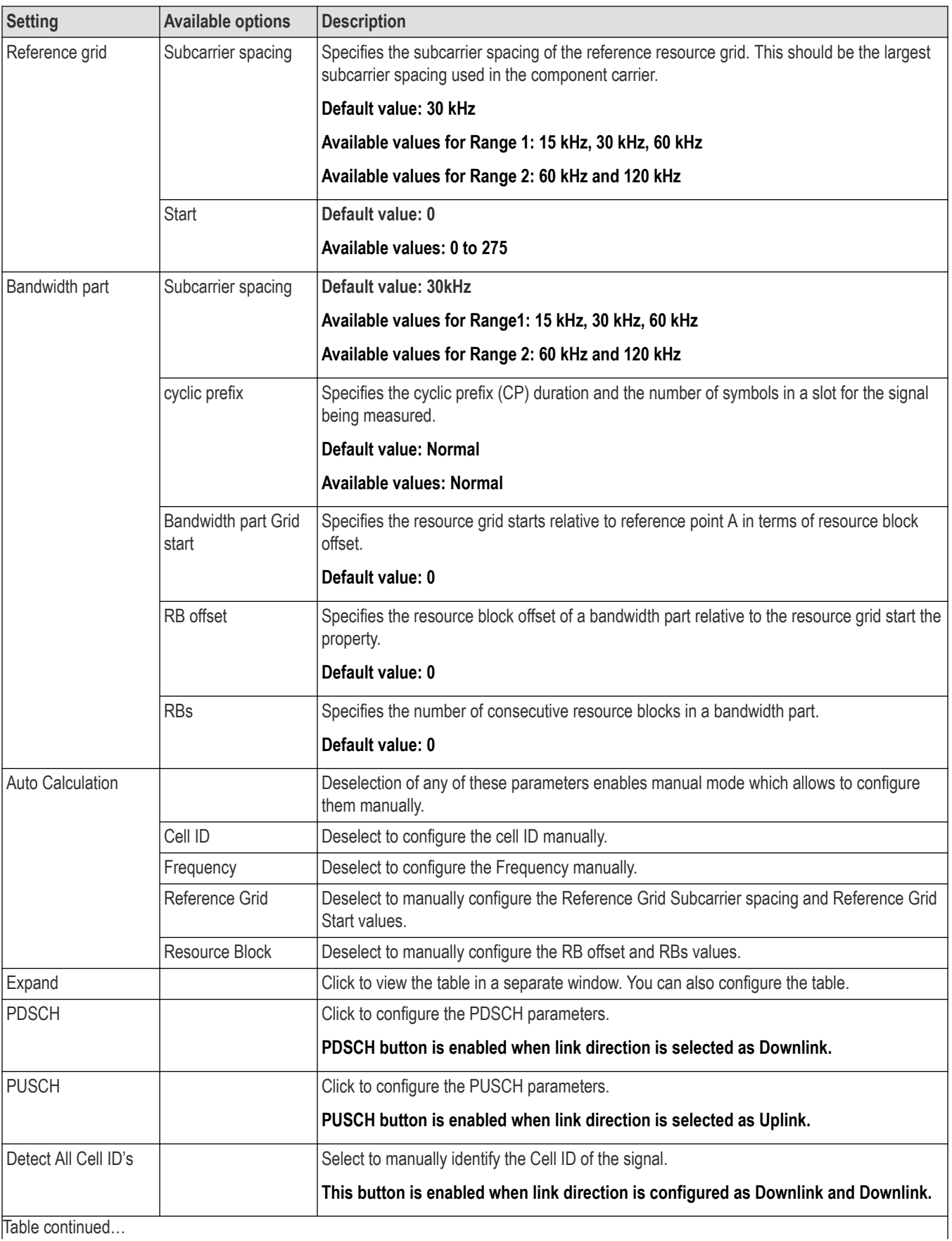

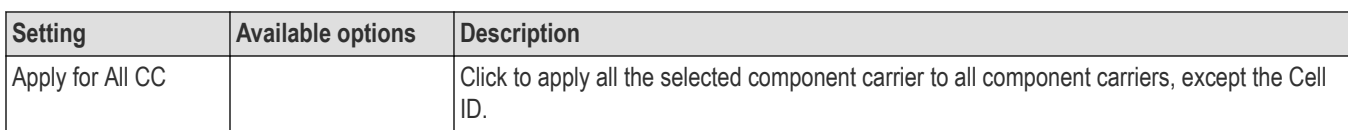

### **Physical Uplink Shared Channel for Component Carrier 1 Window**

The **Physical Uplink Shared Channel for Component Carrier 1 Window** allows you to configure the PUSCH settings for the selected component carrier. The DMRS and PTRS settings related to the corresponding PUSCH are also configurable through this window.

The following image is of the **Physical Uplink Shared Channel for Component Carrier 1 Window** available in the carrier configuration tab.

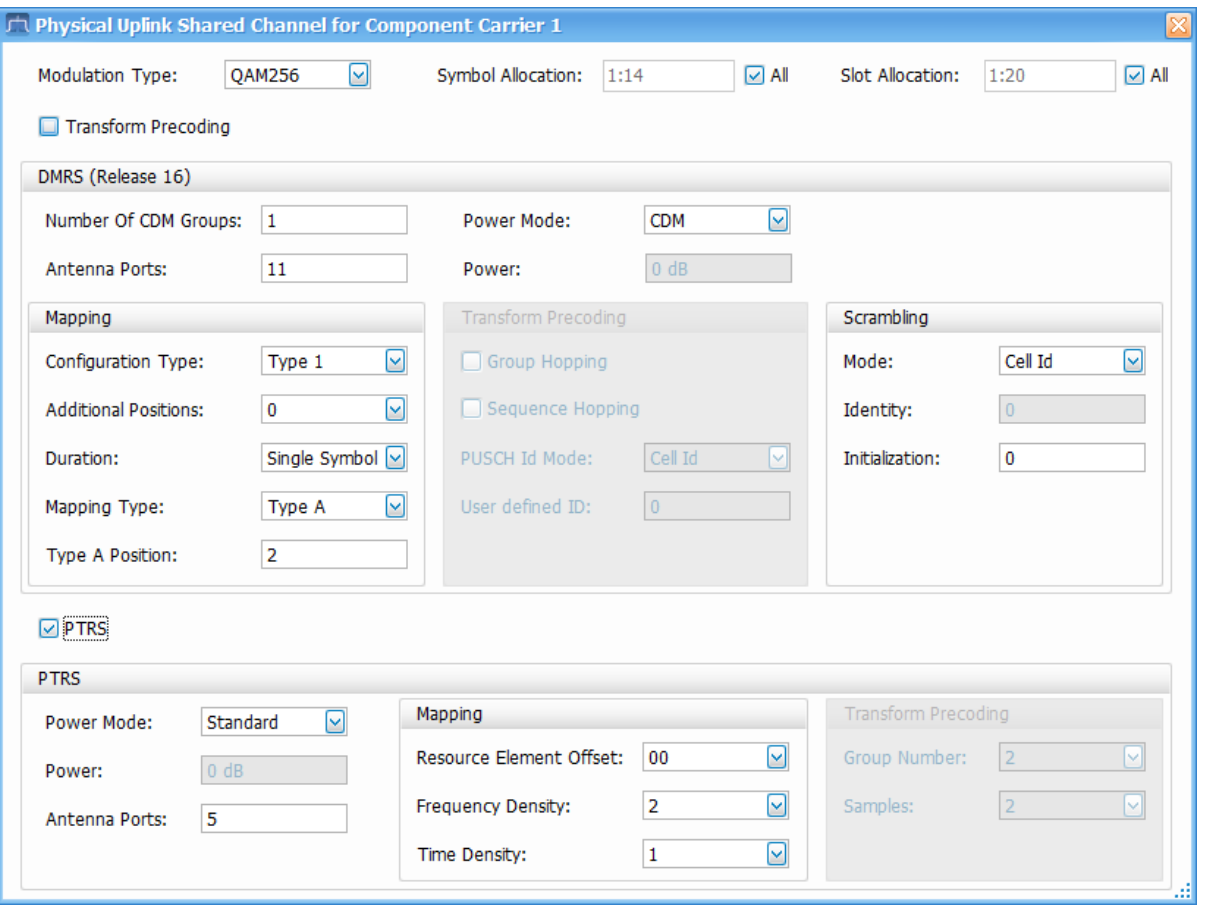

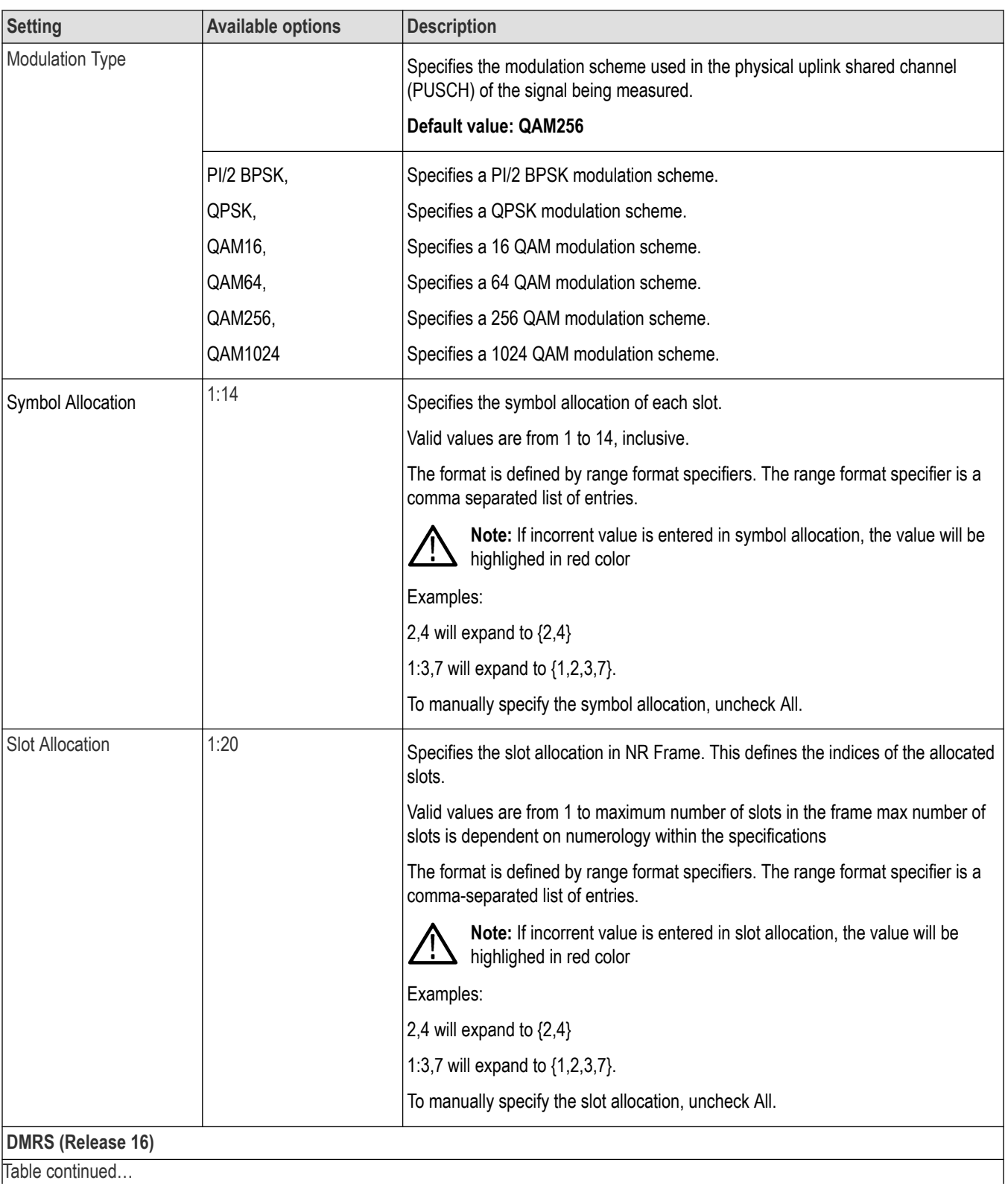

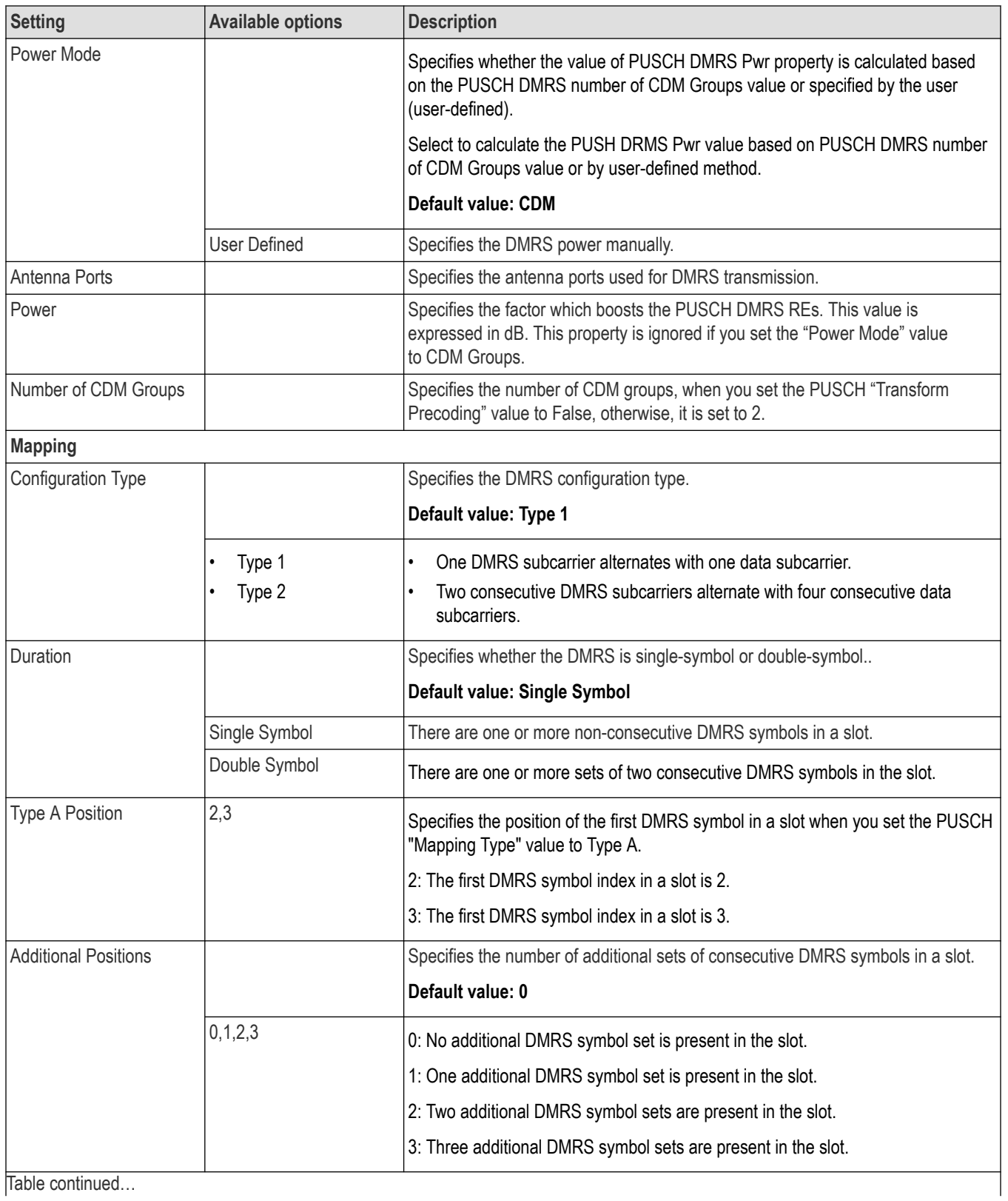

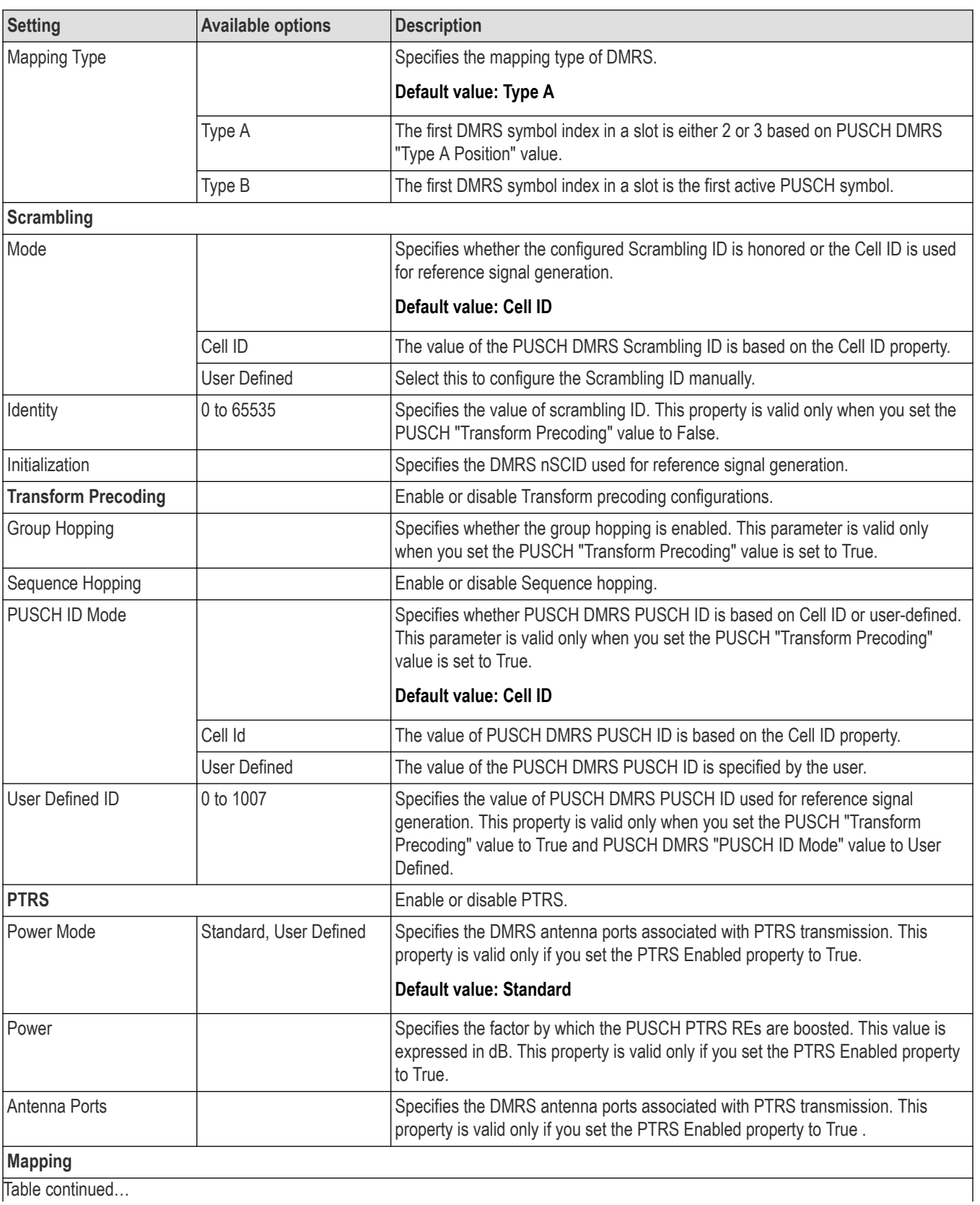

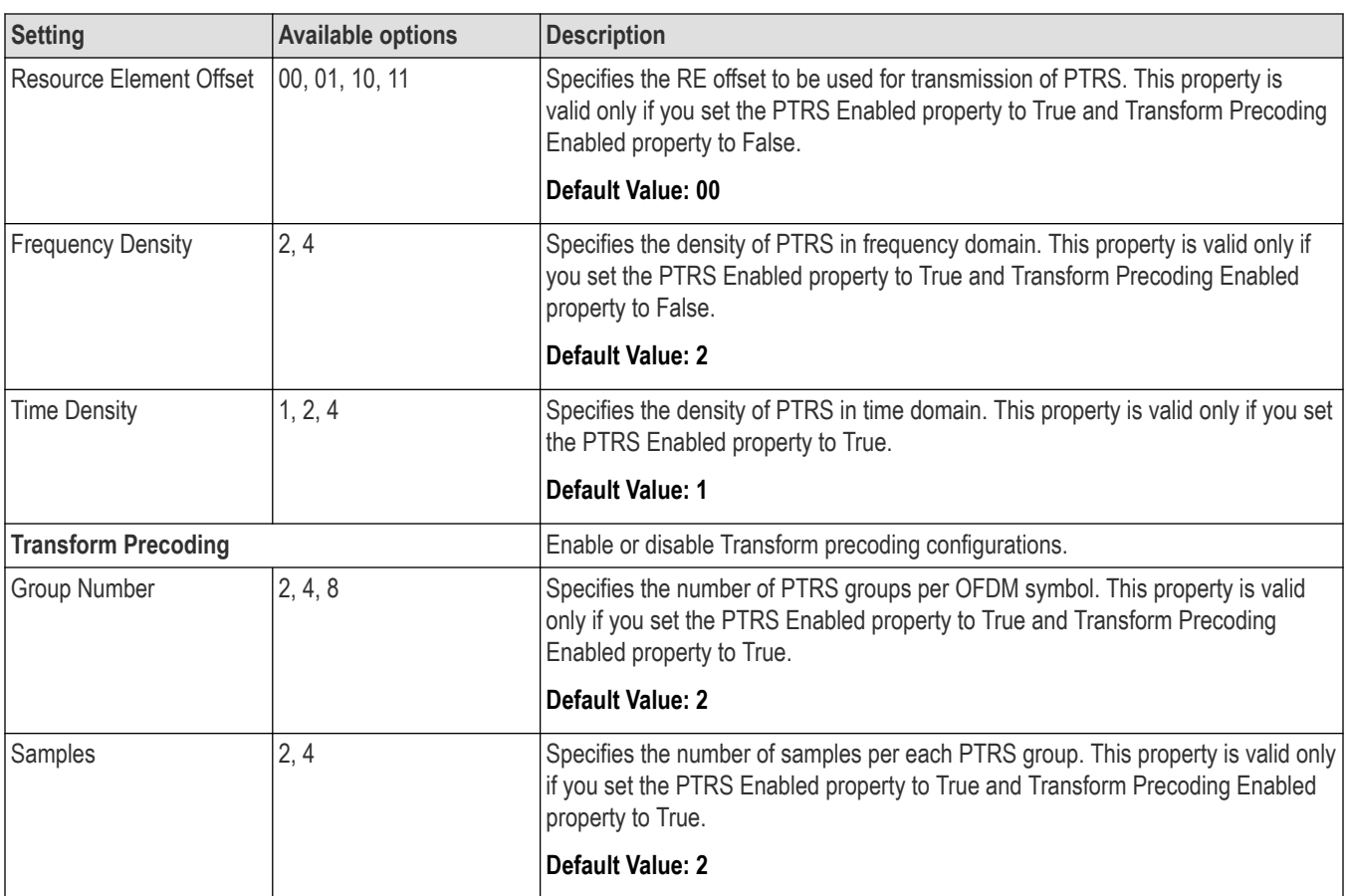

### **Physical Downlink Shared Channel for Component Carrier 1 Window**

The **Physical Downlink Shared Channel for Component Carrier 1 Window** allows you to configure the PDSCH settings for the selected component carrier. The DMRS and PTRS settings related to the corresponding PDSCH are also configurable through this window.

The following image is of the **Physical Downlink Shared Channel for Component Carrier 1 Window** available in the carrier configuration tab.

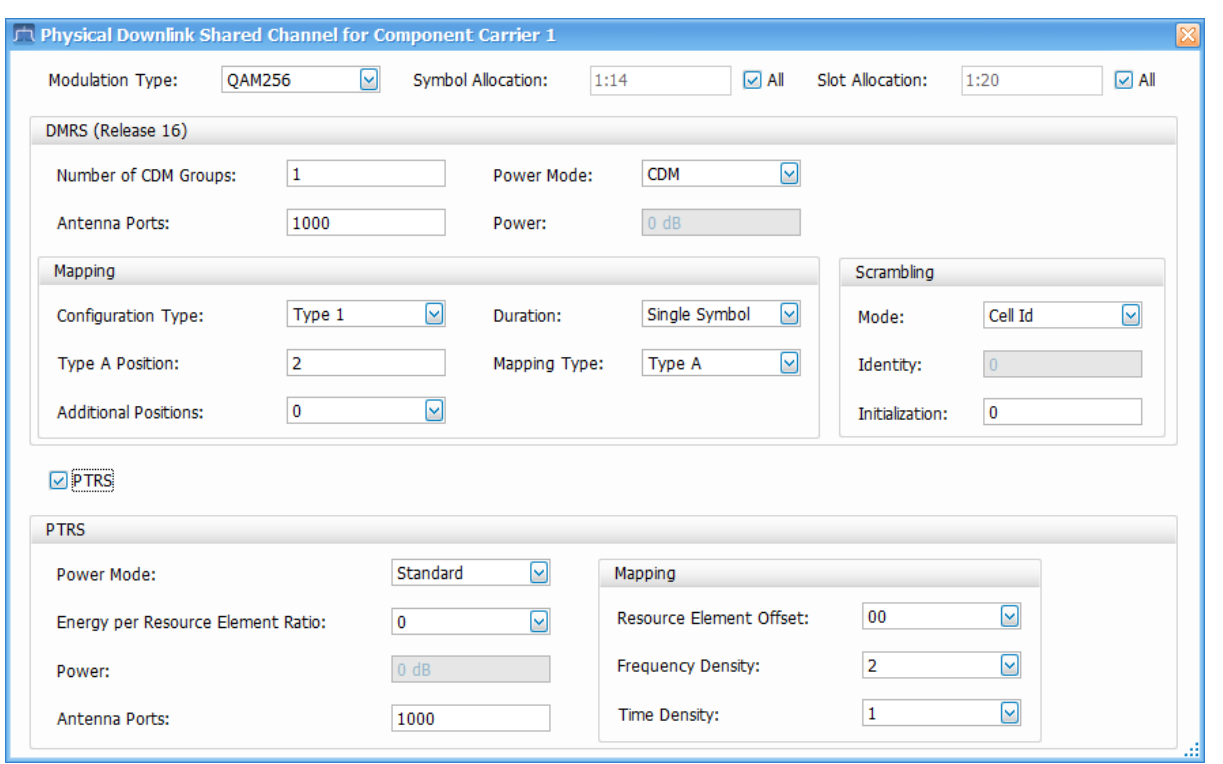

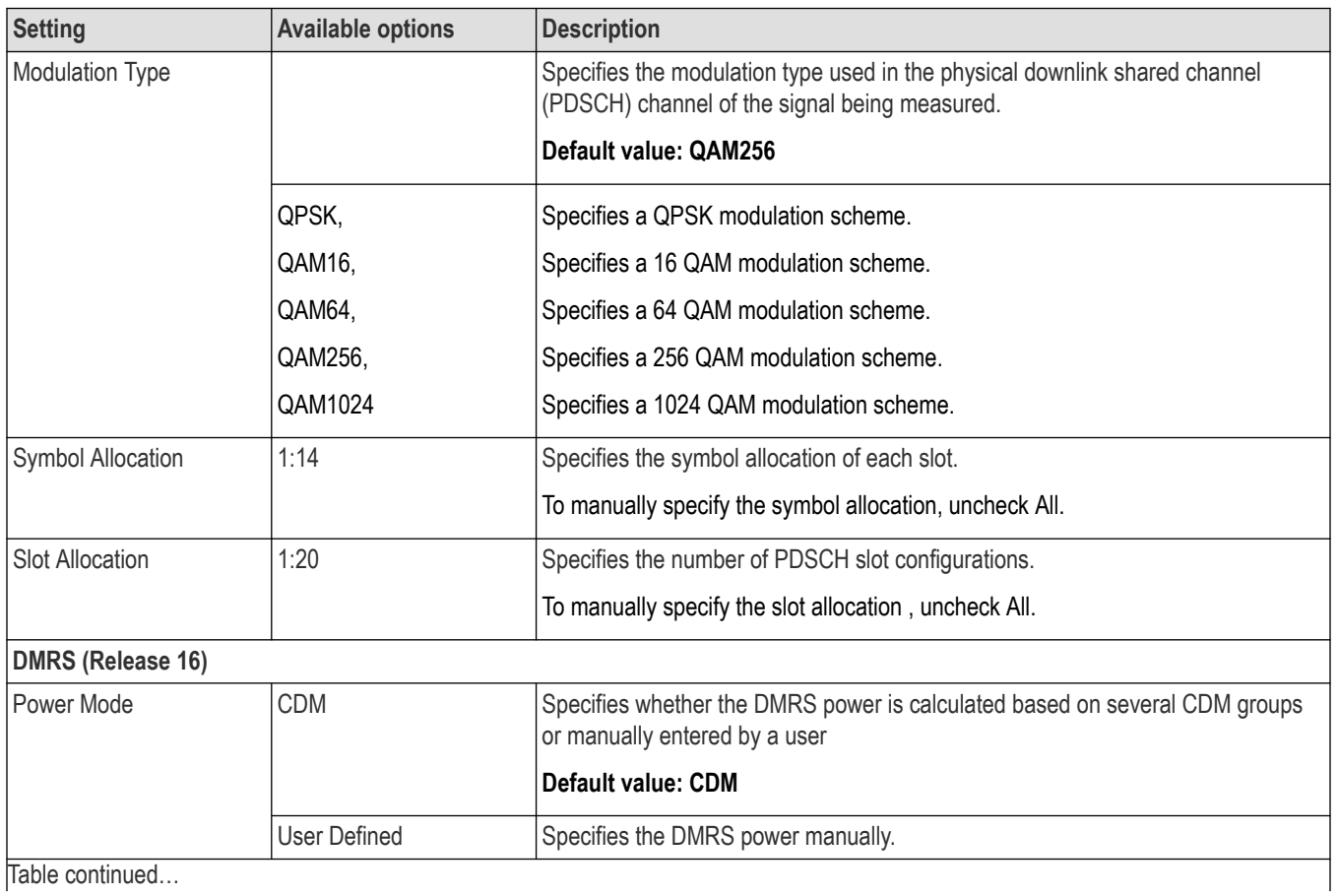

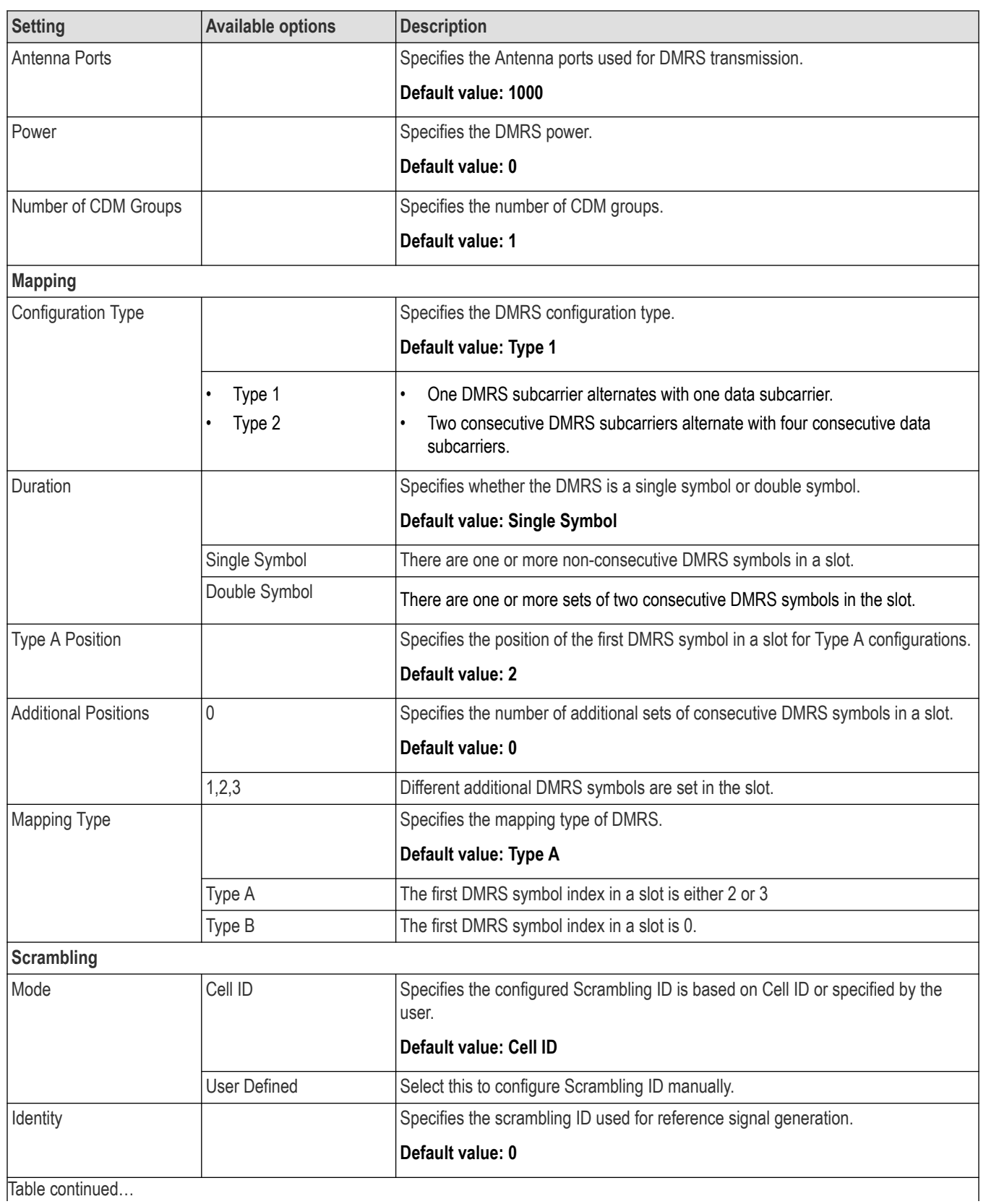

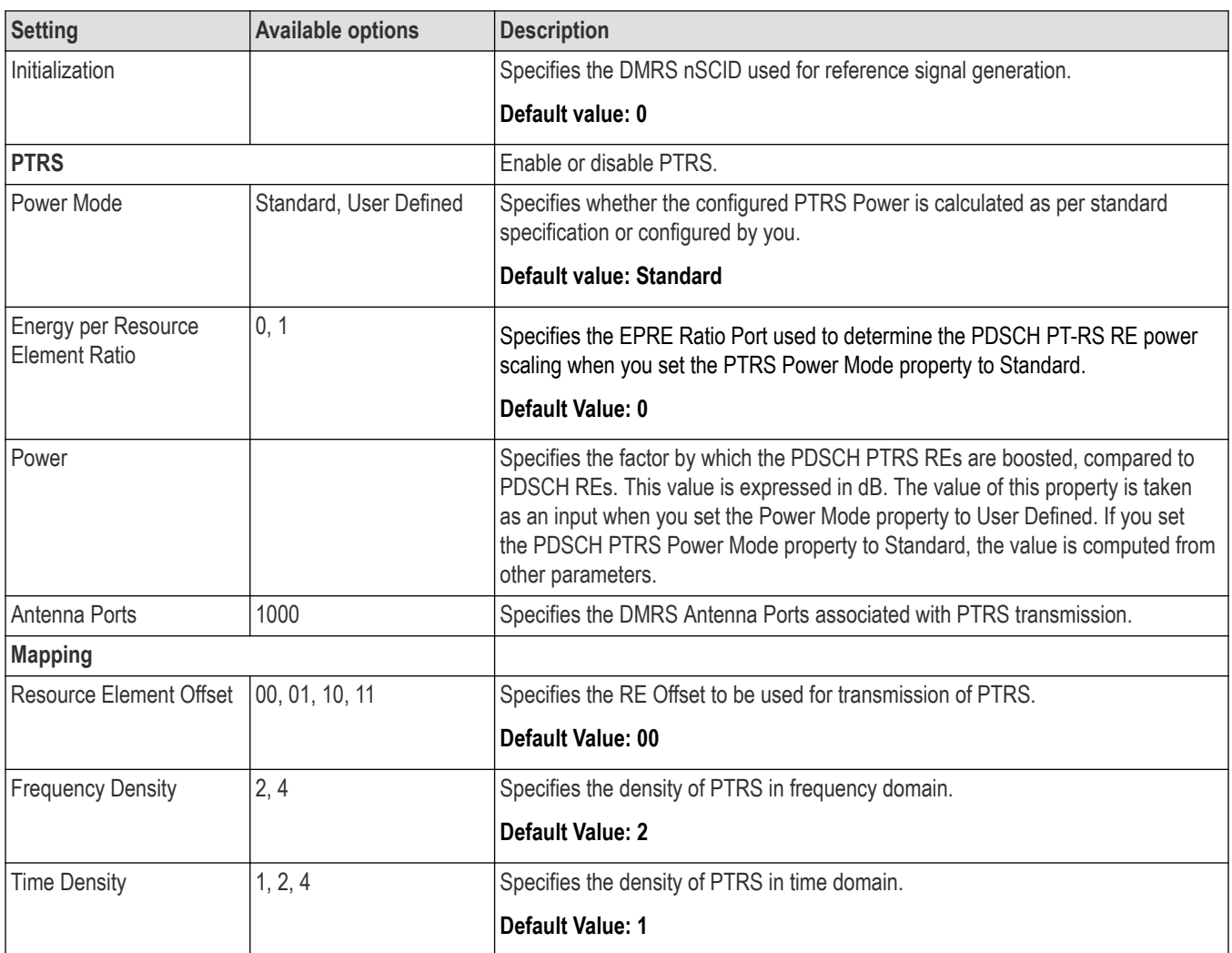

## **Averaging Tab**

The Averaging tab allows you to configure the settings for averaging 5GNR measurements. The number of acquisitions and the averaging type for different measurements (modulation accuracy is always mean) is configurable in this tab.

The following image is of the Averaging tab available for the NR adjacent channel power, NR channel power, NR constellation, NR spectral emission mask, NR EVM, NR Occupied Bandwidth, NR Power vs Time, and NR summary displays.

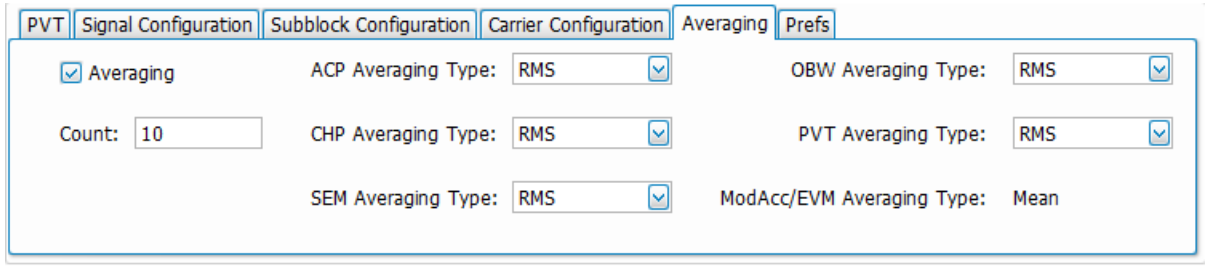

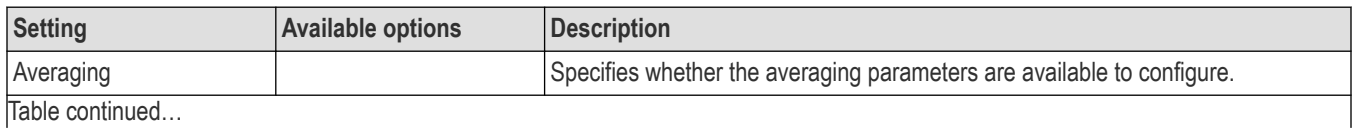

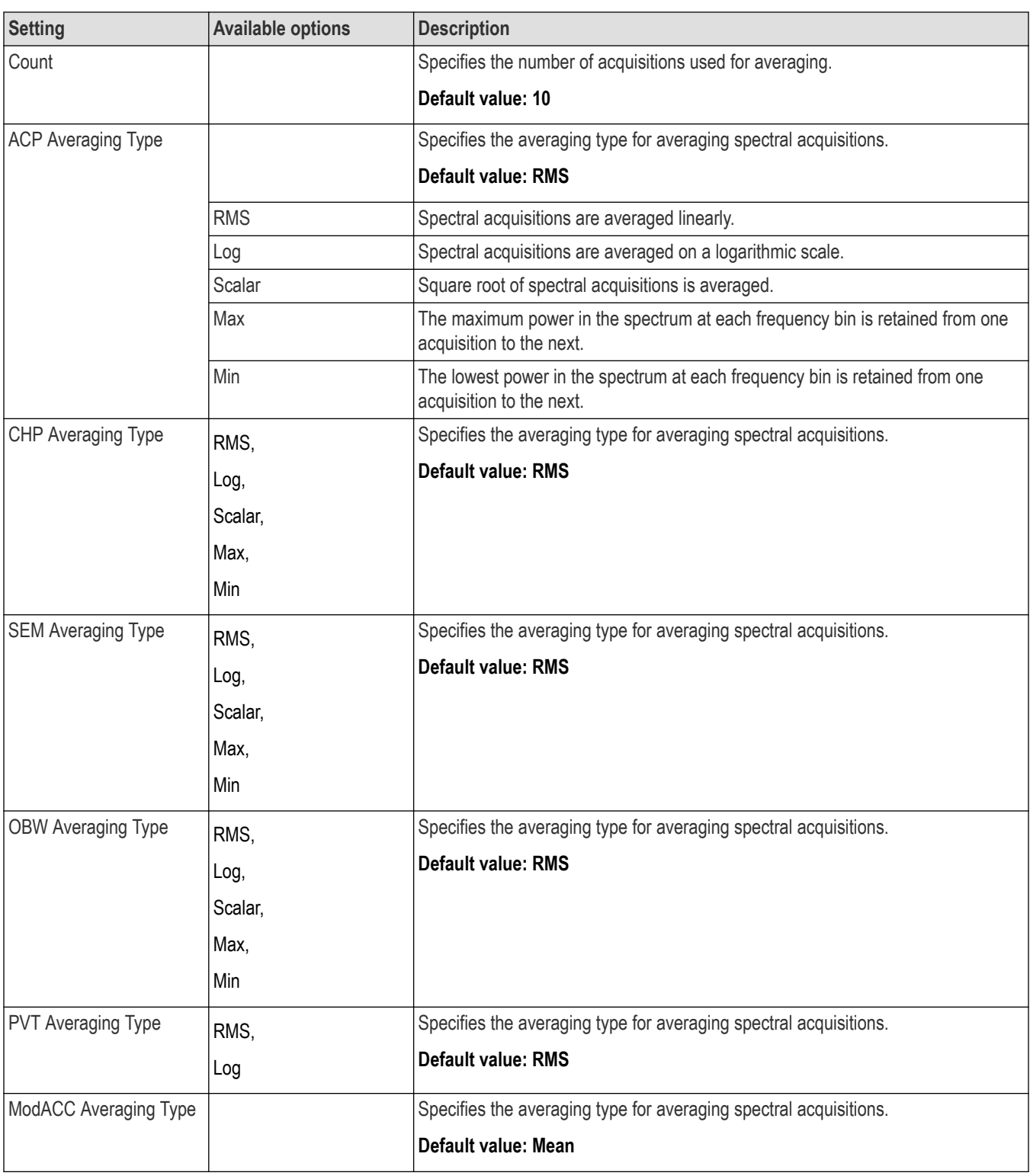

# **Prefs Tab**

The Prefs tab allows you to configure settings required to show/hide graticule, marker readouts and readouts.

The following image is of the Prefs tab available for the NR adjacent channel power, NR channel power, NR constellation, NR spectral emission mask, NR EVM, NR Occupied Bandwidth, and NR Power vs Time displays.

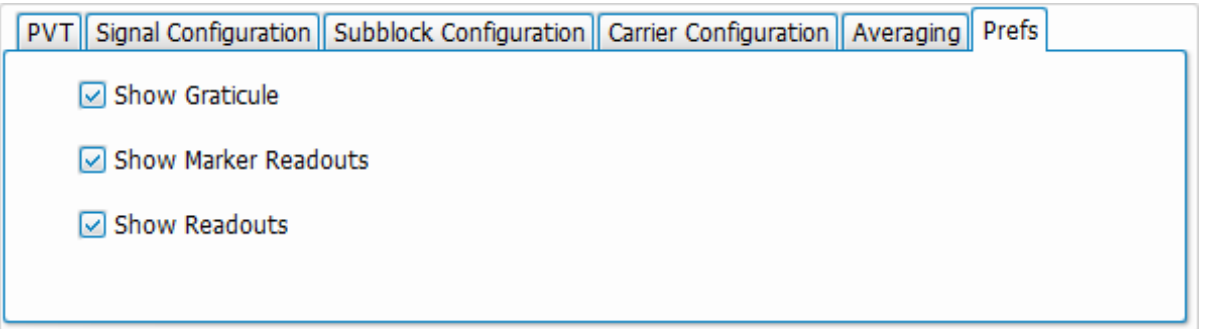

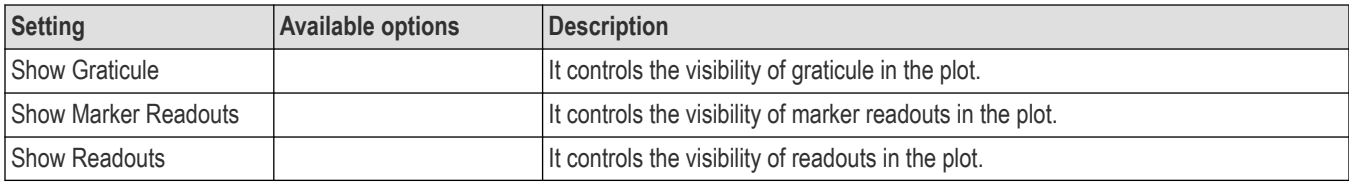

# **OBW Tab**

The OBW tab allows you to configure the settings required for the occupied bandwidth measurement.

The following image shows the OBW tab for the NR Occupied Bandwidth display.

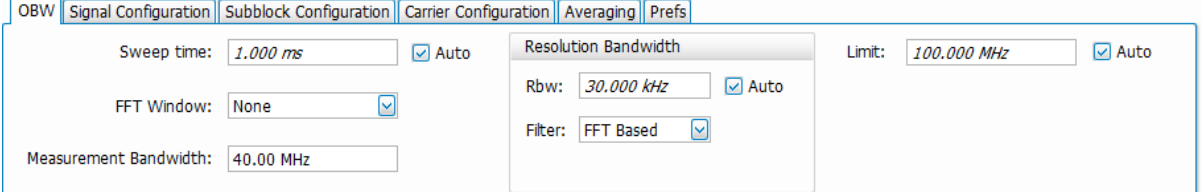

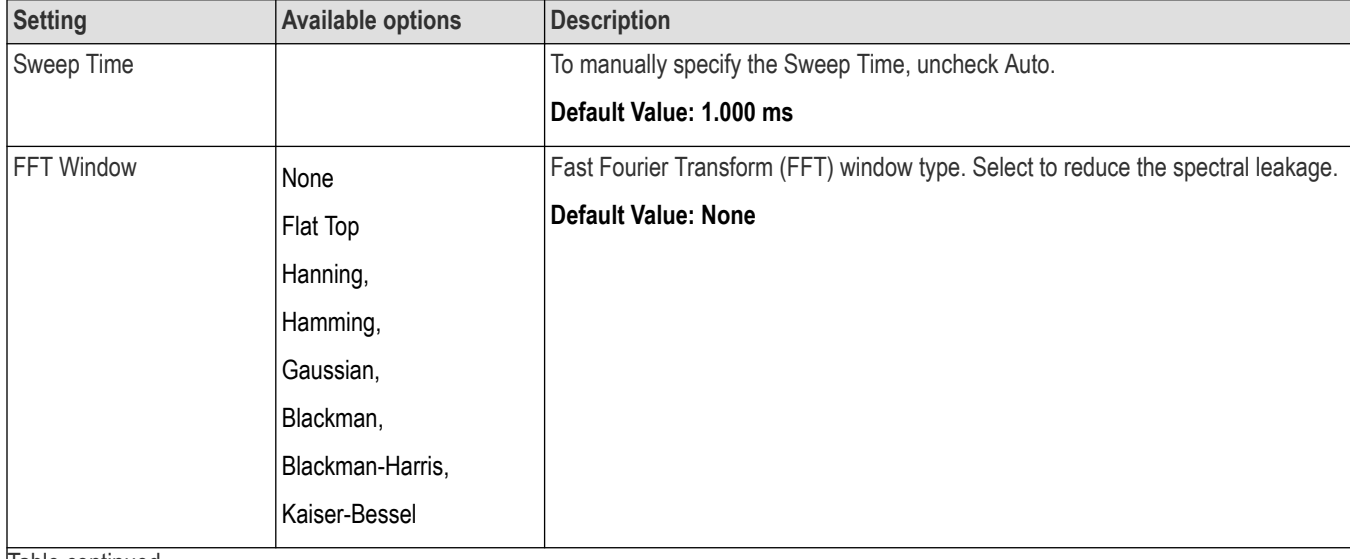

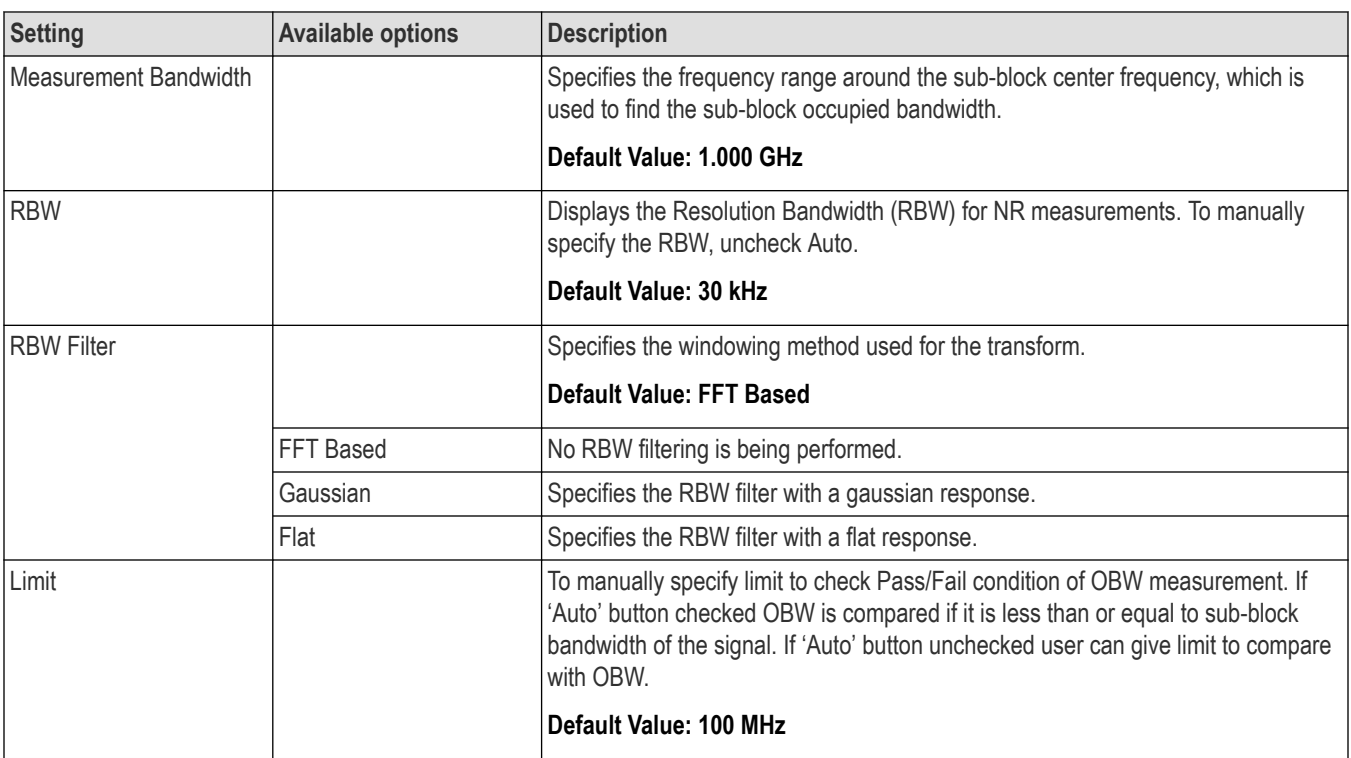

## **PVT Tab**

The PVT tab allows you to configure the settings required for the Power Vs Time measurement.

The following image shows the PVT tab for the NR Power Vs Time display.

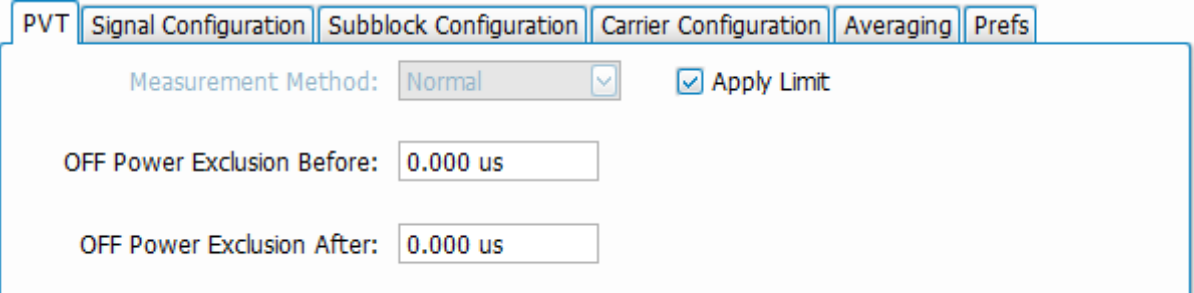

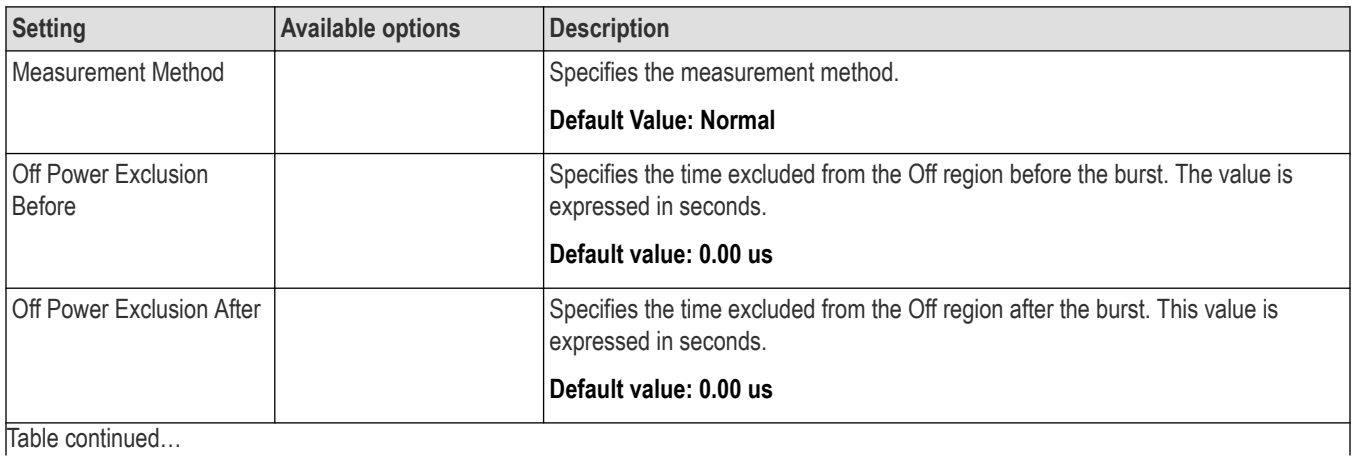

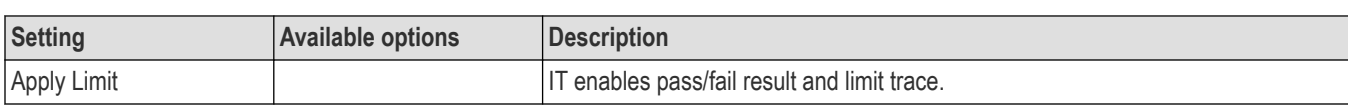

### **CHP Tab**

The CHP tab allows you to configure the settings required for the channel power measurement.

The following image shows the CHP tab for the NR channel power display.

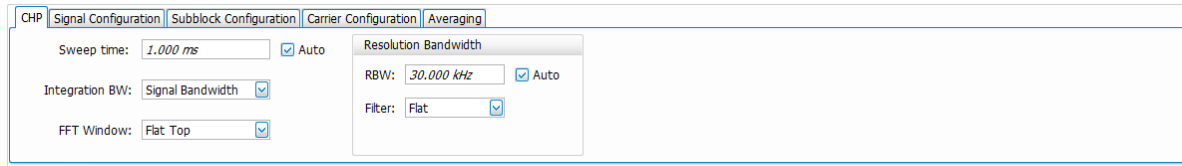

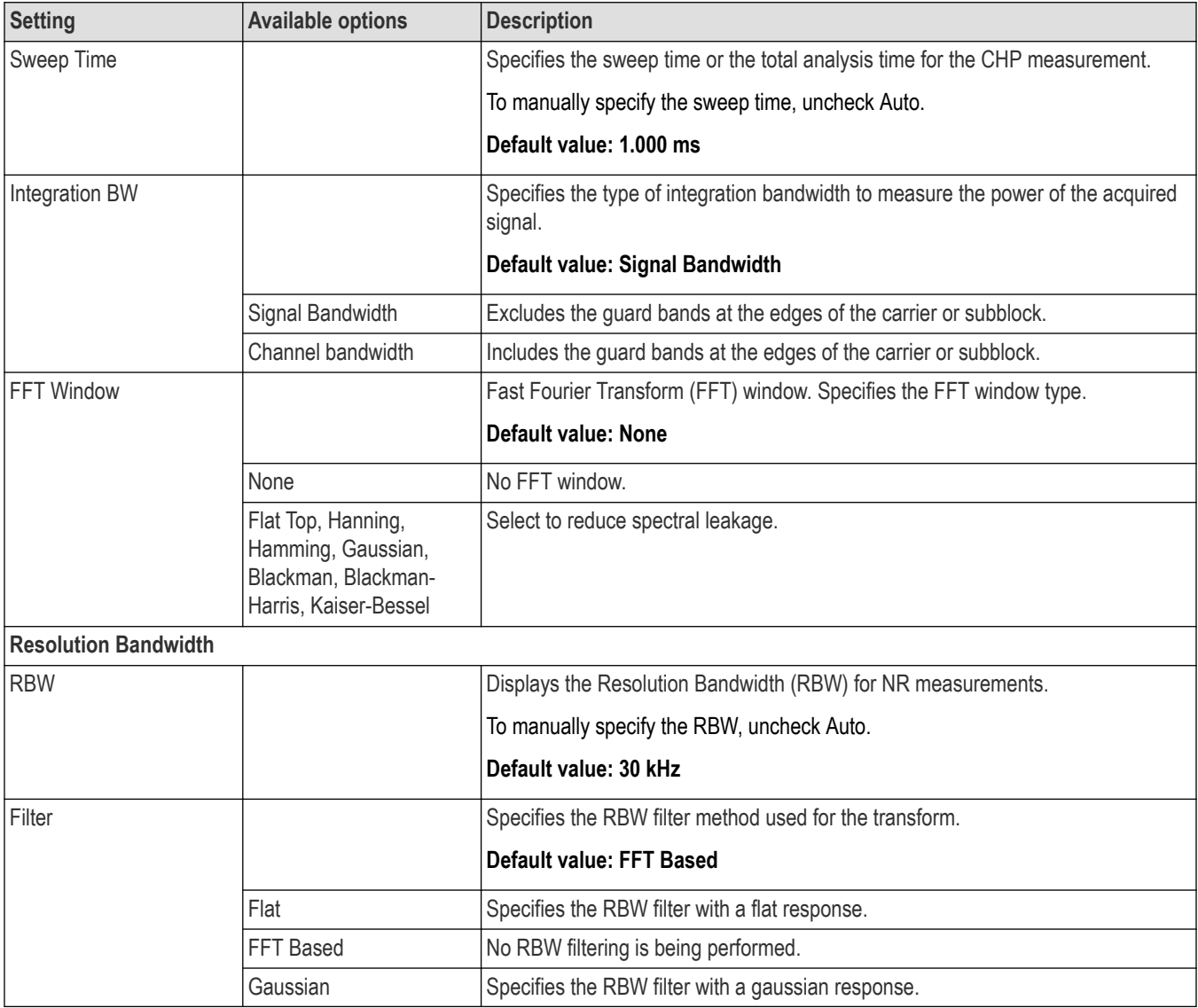

# **SEM Tab**

The SEM tab allows you to configure the settings required for the spectral emission mask measurement.

The following image is of the SEM tab for the NR spectrum emission mask display.

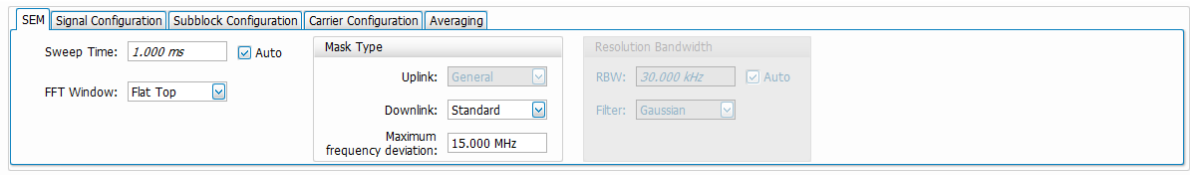

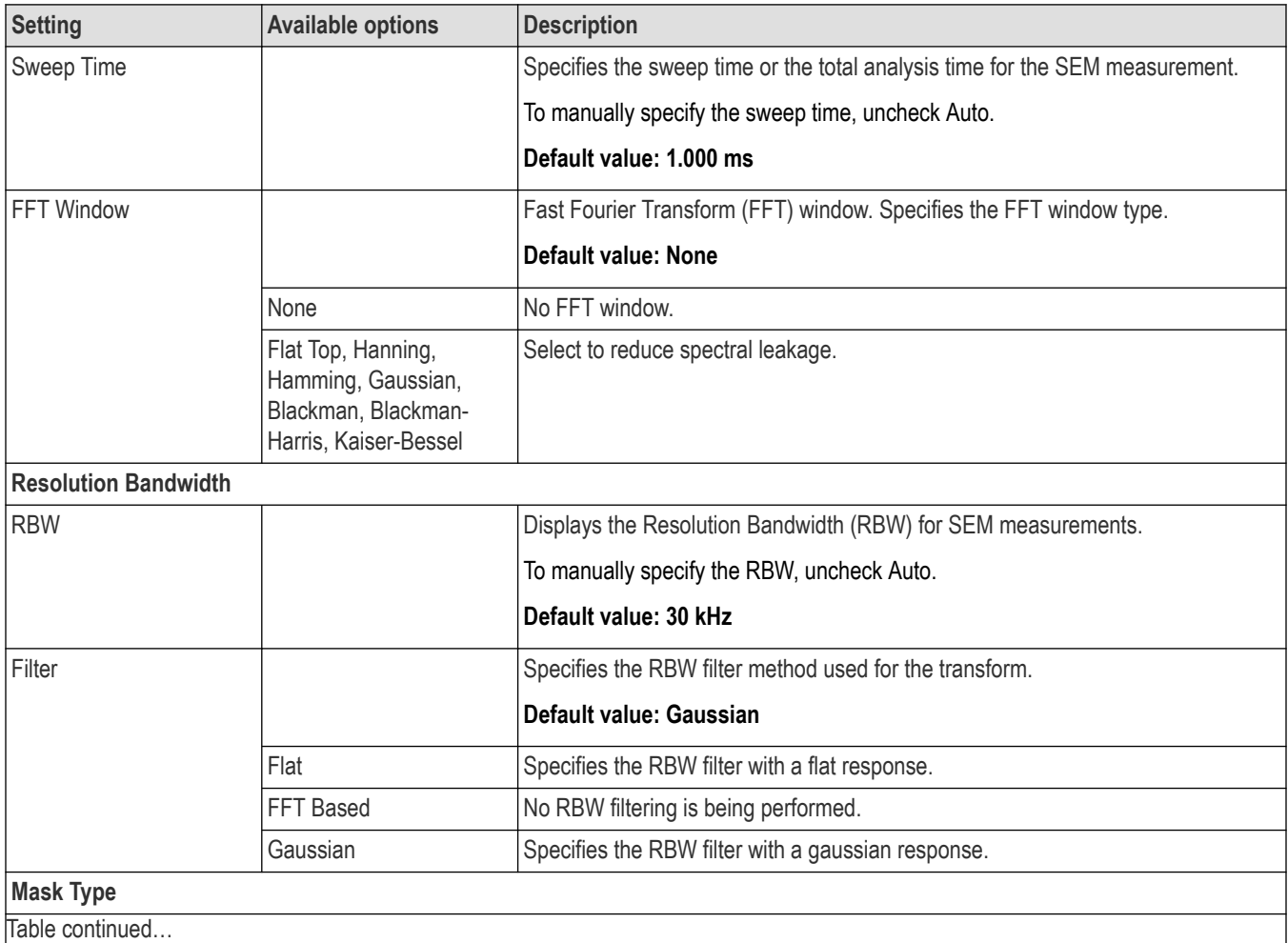

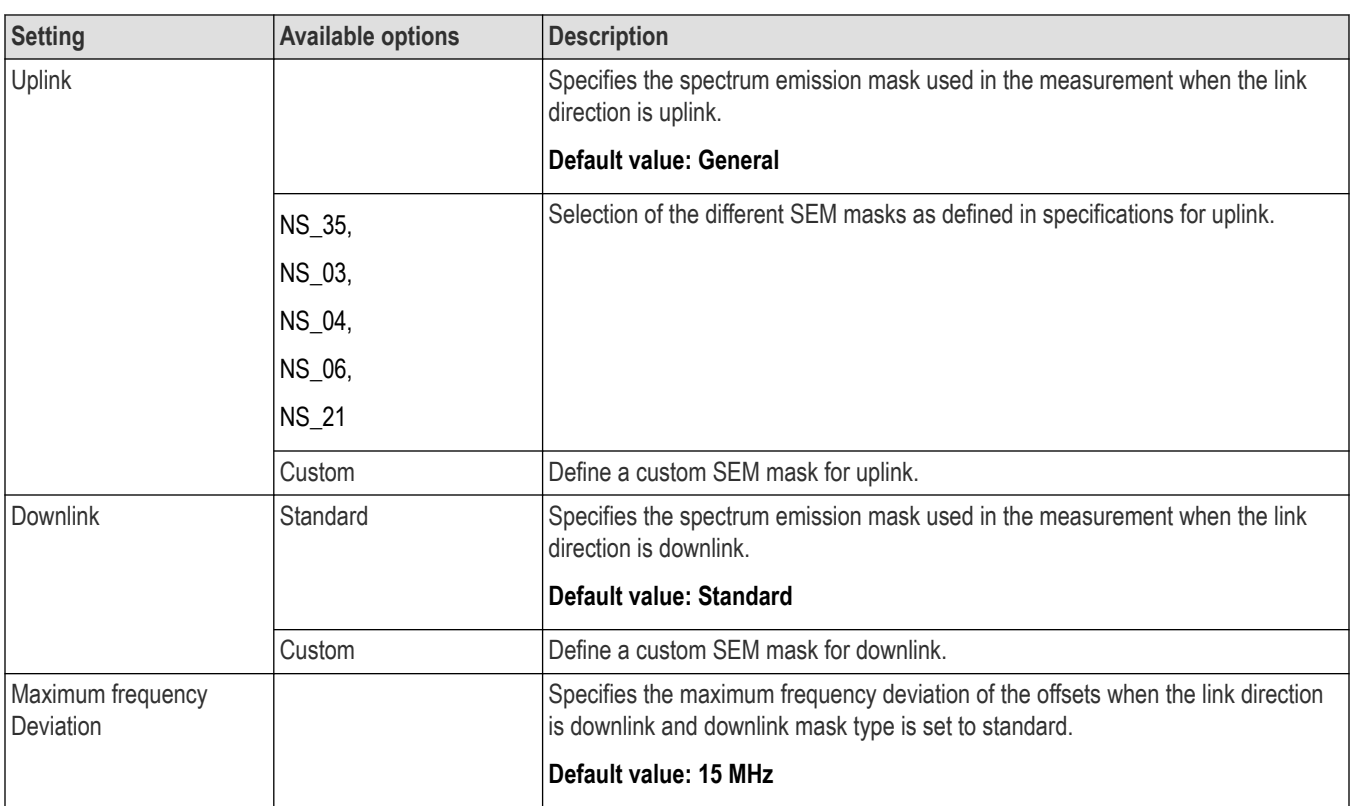

# **Modulation Accuracy Tab**

The Modulation Accuracy tab allows you to configure the settings needed to measure modulation accuracy. This tab contains important parameters related to OFDM symbol demodulation and EVM computation.

The following image shows the Modulation Accuracy tab for the NR constellation and NR EVM display.

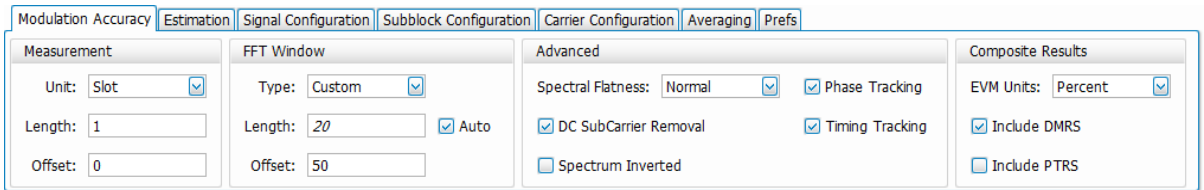

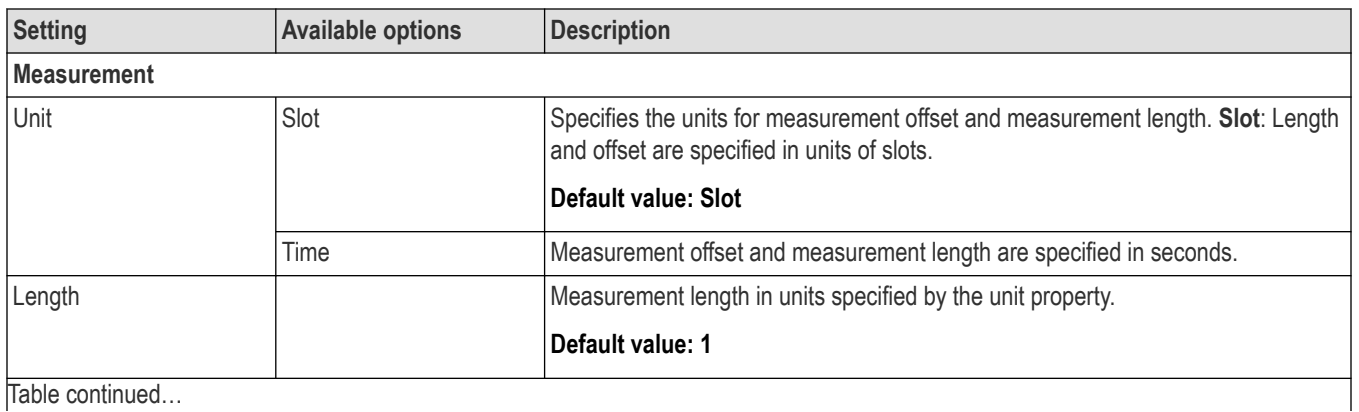

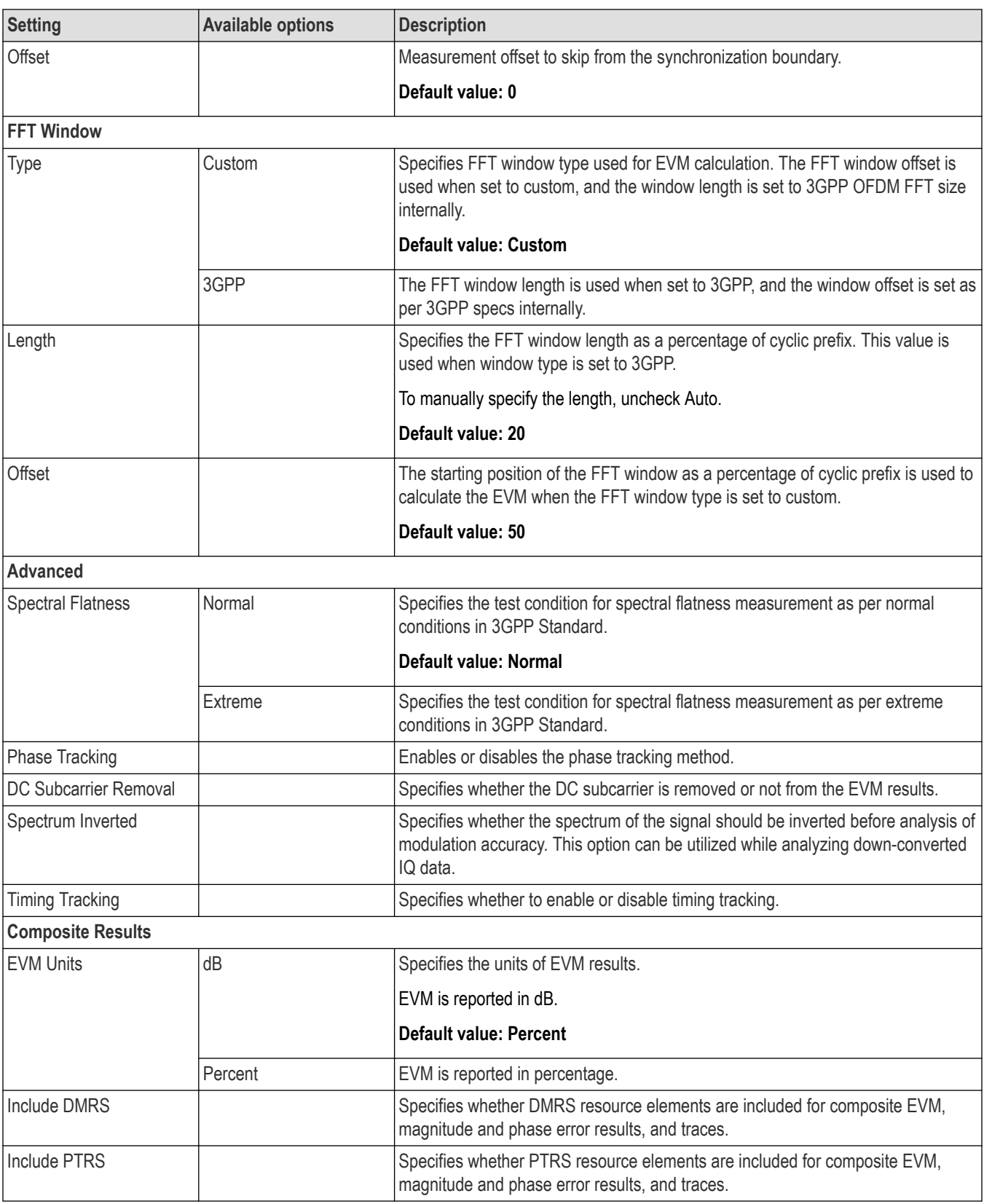

# **Estimation Tab**

The Estimation tab allows you to configure advanced modulation accuracy measurement estimation. It includes parameters needed to configure IQ impairments while using direct conversion architecture and timing related parameters.

The following image is of the Estimation tab for the NR constellation display.

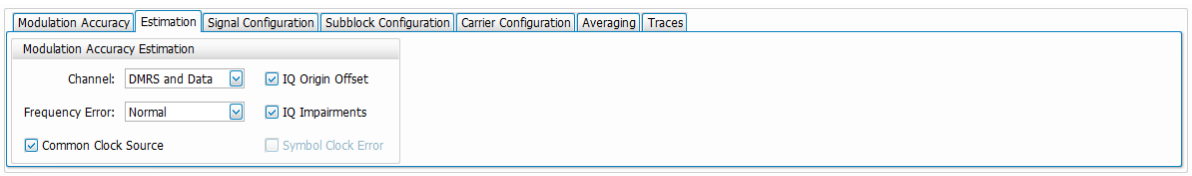

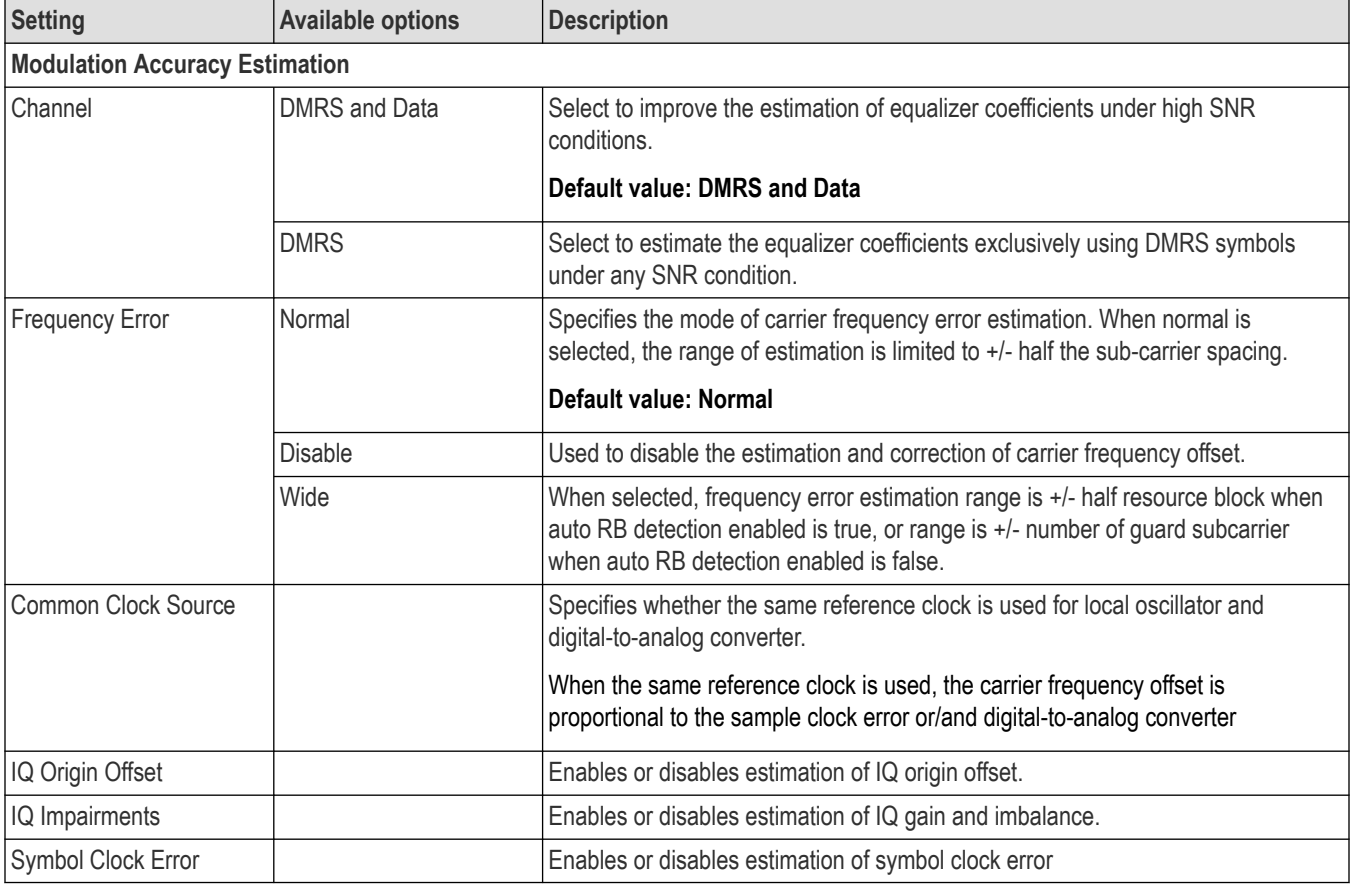

## **Traces Tab**

The Traces tab allows you to configure the display of constellation traces.

The following image is of the Traces tab for the NR constellation display.

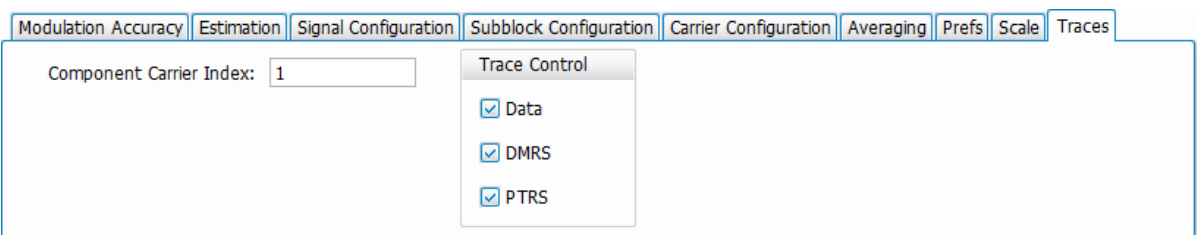

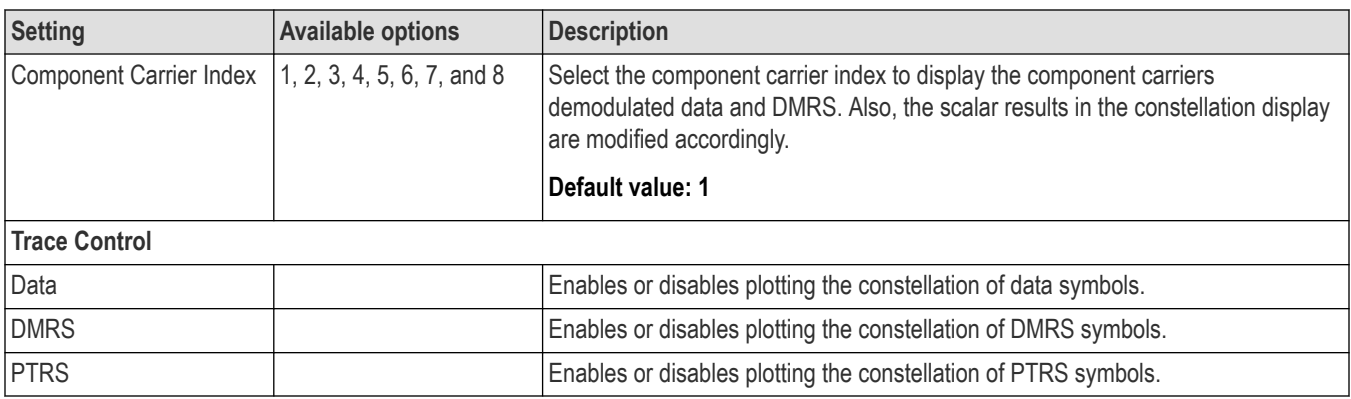

# **Bluetooth Analysis**

### **Overview**

There are two Bluetooth Analysis options: Bluetooth (SV27) and Bluetooth 5 (SV31). These options allow you to evaluate short range RF signals to ensure that they meet Bluetooth standard per Bluetooth Special Interests Group (SIG) Test Specifications for version 5. This analysis option enables measurements and supports detection, demodulation, and decoding of packet information for the following three standards: Basic Rate, Low Energy (LE), and Enhanced Data Rate (EDR).

- Basic Rate with uncoded data at 1 Mb/s
- Low Energy (the following three variants are supported):
	- Low Energy 1M (LE 1M), with uncoded data at 1 Mb/s
	- Low Energy 2M (LE 2M), with uncoded data at 2 Mb/s (Requires Option SV31NL or SV31FL)
	- Low Energy Coded (LE Coded) with S=2 (500 Kb/s) or S=8 (125 Kb/s) (Requires Option SV31NL or SV31FL)
- Enhanced Data Rate (EDR) with 2 Mb/s or 3 Mb/s

You can also select from three RF test presets for the Low Energy standard and four test presets for the Basic Rate standard. This analysis option includes modulation, power, carrier drift, and spectral measurements as mentioned in the Radio Frequency test specification document by the Bluetooth SIG. These measurements are also compared with the limits provided by the standard to give pass/fail results. (There are no pass/fail results for EDR.)

With the Bluetooth Analysis test suite, test engineers can simplify the execution of a number of transmitter tests while still enabled to modify signal parameters for in-depth signal analysis. The analysis results give multiple views of Bluetooth signal characteristics to allow the diagnosis of signal imperfections and impairments quickly and easily. Display controls allow you to selectively display the analysis results to help locate trouble spots in the signal.

### **Bluetooth topics in this Help**

The following information about Bluetooth Analysis is available:

- *Bluetooth key features* on page 525
- *[Reference table of supported Bluetooth measurements](#page-526-0)*
- *[Bluetooth measurements and test setups](#page-528-0)* on page 529
- *[Bluetooth Status Messages](#page-532-0)* on page 533
- *[Bluetooth Standards presets](#page-525-0)* on page 526
- *[Bluetooth displays](#page-528-0)* on page 529
- *[Bluetooth Analysis Measurement Settings](#page-556-0)* on page 557

#### **Bluetooth key features**

- Modulation/Carrier Drift/Output Power test setup in Bluetooth Standards Preset that will calculate results and compare against recommended or user defined limits or Basic Rate, LE 1M, LE 2M, and LE coded.
- In-band Emission measurement preset with capability to compare results against recommended or user defined limits for Basic Rate, LE 1M, LE 2M, and LE coded.
- 20 dB Bandwidth and Frequency Range measurement preset with capability to compare results against recommended or user defined limits for Basic Rate.
- Appropriate masks for Out-of-band Spurious measurements for ETSI and FCC specifications.
- Enhanced Data Rate (EDR) demodulation of GFSK and PSK data and relative power measurement preset.
- Automatic detection of standards
- Automatic detection of test pattern.
- <span id="page-525-0"></span>• Automatic determination of packet type.
- Summary display with decoded preamble, access code, packet header, payload header, and CRC packet information along with other scalar measurements.
- Symbol Table display with color coding to show different regions in the packet.
- Freq Dev vs Time display with zoomed Octet viewing to help you understand how the modulation characteristics measurement is done.
- CF Offset & Drift display with offset (calculated in preamble and 10 bit intervals in payload) and drift results in a tabular view.
- Summary display that allows you to edit pass/fail limits for comparison with actual results. (Default is recommended limits from the Bluetooth SIG Radio Frequency test specification document.)

**Automatic detection of standards.** This function can be enabled from the Standard Parameters control panel. This automatically detects whether the Bluetooth standard is Basic Rate, Low Energy, or Enhanced Data Rate (EDR). This function is not available as a test setup from the Standards Presets window.

#### **Supported automated Bluetooth measurements**

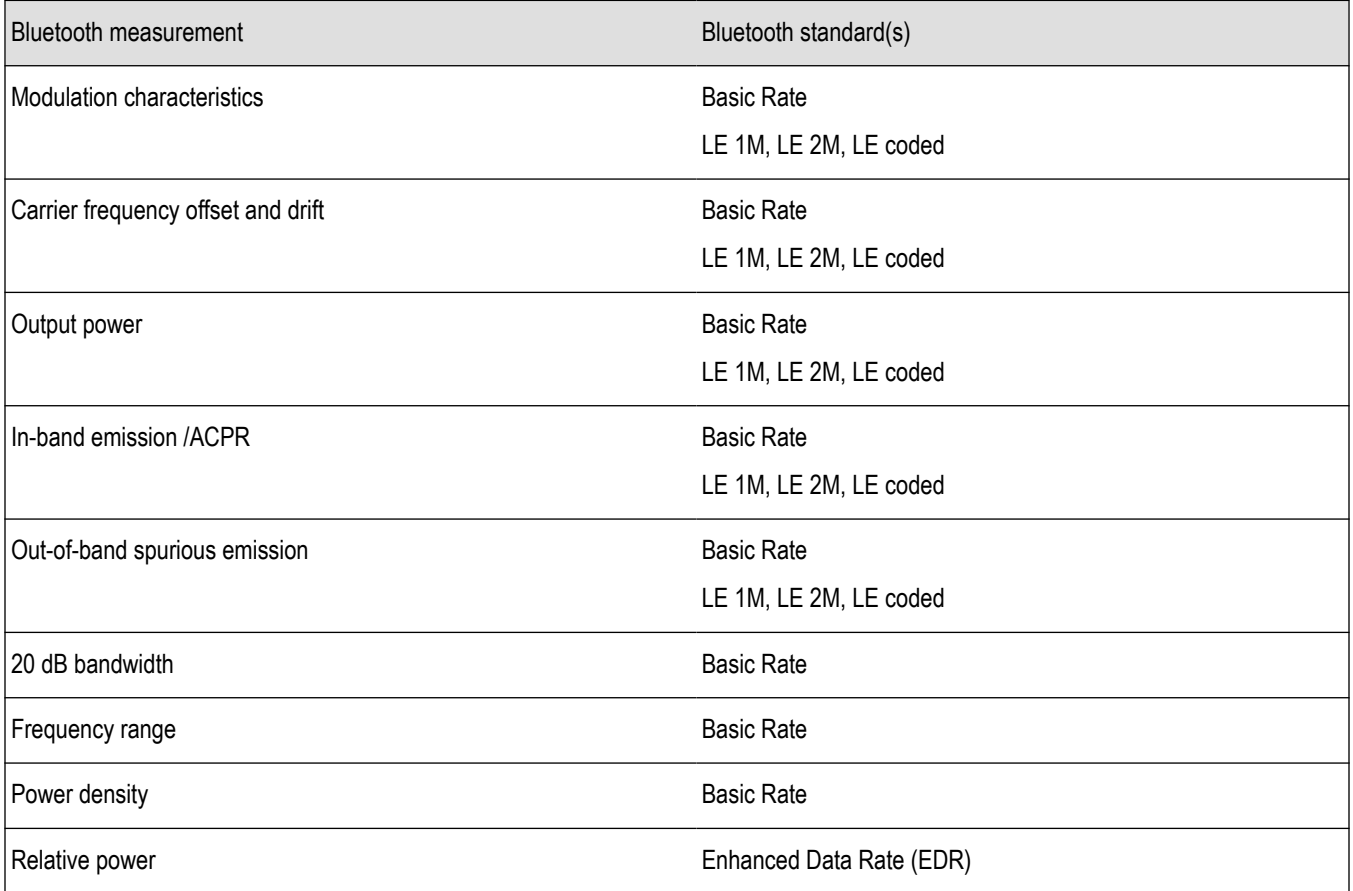

#### **Bluetooth Standards presets**

#### **Presets** > **Standards**

The Bluetooth Standards preset allows you to access displays preconfigured for the Bluetooth standard and test setup you select. The test setups load the displays and control setting options suggested by the standard to perform the measurements. You can read more about how Presets work *here.*.

There are four test setups for the LE 1M, LE 2M, and LE coded standard and eight test setups for the Basic Rate standard. There is one preset (no test setups) for the EDR standard.

<span id="page-526-0"></span>The following table shows the set of Preset displays that load when the specified standards and test setups are selected.

**Table 30: Bluetooth standards, test setups, and Preset displays**

| Standard                              | Test setup                                     | Displays loaded with preset                                                                         |
|---------------------------------------|------------------------------------------------|----------------------------------------------------------------------------------------------------|
| LE <sub>1M</sub>                      | Modulation/Frequency Offset/Drift/Output Power | BT Eye Diagram, BT Freq Dev vs Time, BT Summary, BT CF<br>Offset and Drift, Spectrum, Time Overview |
|                                       | In-band Emissions                              | BT InBand Emission, Spectrum, Time Overview                                                         |
|                                       | Non-compliance                                 | BT Freq Dev vs Time, BT Constellation, BT Summary,<br>Spectrum, Spectrogram, Time Overview          |
| LE <sub>2M</sub><br><b>LE Coded</b>   | Modulation/Frequency Offset/Drift/Output Power | BT Eye Diagram, BT Freq Dev vs Time, BT Summary, BT CF<br>Offset and Drift, Spectrum, Time Overview |
| (Requires Option<br>SV31NL or SV31FL) | In-band Emissions                              | BT InBand Emission, Spectrum, Time Overview                                                         |
|                                       | Non-compliance                                 | BT Freq Dev vs Time, BT Constellation, BT Summary,<br>Spectrum, Spectrogram, Time Overview          |
| <b>Basic Rate</b>                     | Modulation/Frequency Offset/Drift/Output Power | BT Eye Diagram, BT Freq Dev vs Time, BT Summary, BT CF<br>Offset and Drift, Spectrum, Time Overview |
|                                       | In-band Emissions                              | BT InBand Emission, Spectrum, Time Overview                                                         |
|                                       | Tx Output Spectrum - 20dB Bandwidth            | Bluetooth 20 dB BW, Spectrum, Time Overview                                                         |
|                                       | Non-compliance                                 | BT Freq Dev vs Time, BT Constellation, BT Summary,<br>Spectrum, Spectrogram, Time Overview          |
| Enhanced Data Rate Generic<br>(EDR)   |                                                | BT Eye Diagram, BT Constellation, BT Summary, BT Symbol<br>Table, Spectrum, Time Overview           |

### **Retain current center frequency and reference level settings**

The **Retain current Center Frequency setting** appears when the Bluetooth Standards Preset is chosen. This setting allows you to retain the previously used center frequency.

The **Retain current Ref Level setting** appears when the Bluetooth Standards Preset is chosen. This setting allows you to retain the previously used reference level.

To activate these settings, check the box next to the desired setting.

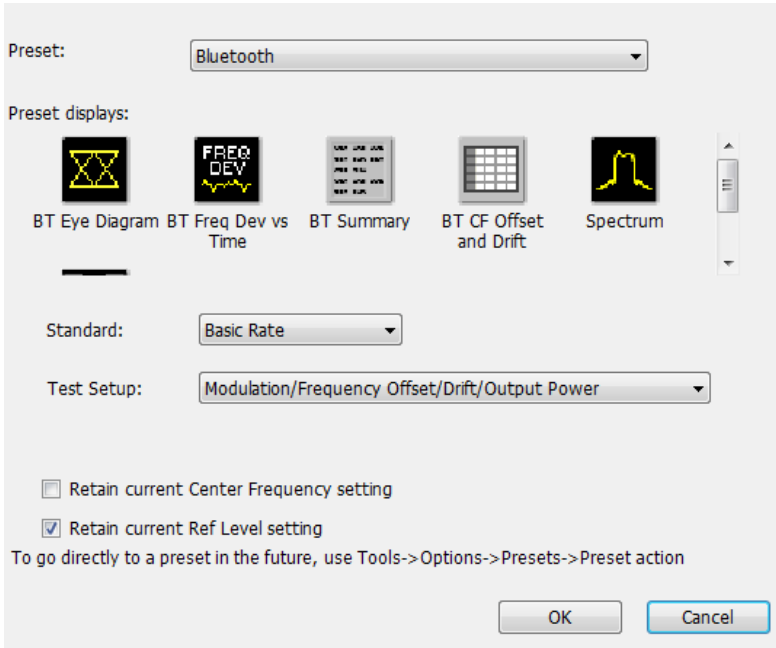

By default, the Ref Level setting box is checked.

By default, the Center Frequency setting box is unchecked and the Bluetooth preset displays will load with one of the center frequency values shown in the following table.

**Table 31: Default center frequencies for Bluetooth test setups**

| Standard          | Test setup                                     | Center frequency |
|-------------------|------------------------------------------------|------------------|
| <b>Basic Rate</b> | Modulation/Frequency Offset/Drift/Output Power | 2.441 GHz        |
| LE <sub>1M</sub>  |                                                |                  |
| LE 2M             |                                                |                  |
| LE Coded          |                                                |                  |
| <b>Basic Rate</b> | In-band Emissions                              | 2.441 GHz        |
| LE 1M             |                                                |                  |
| LE <sub>2M</sub>  |                                                |                  |
| <b>LE Coded</b>   |                                                |                  |
| <b>Basic Rate</b> | Out-of-band Spurious Emissions                 | 2.441 GHz        |
| LE <sub>1M</sub>  |                                                |                  |
| LE 2M             |                                                |                  |
| <b>LE Coded</b>   |                                                |                  |
| <b>Basic Rate</b> | Tx Output Spectrum - 20dB Bandwidth            | 2.441 GHz        |
| <b>Basic Rate</b> | Tx Output Spectrum - Power Density             | 2.441 GHz        |
| Table continued   |                                                |                  |

<span id="page-528-0"></span>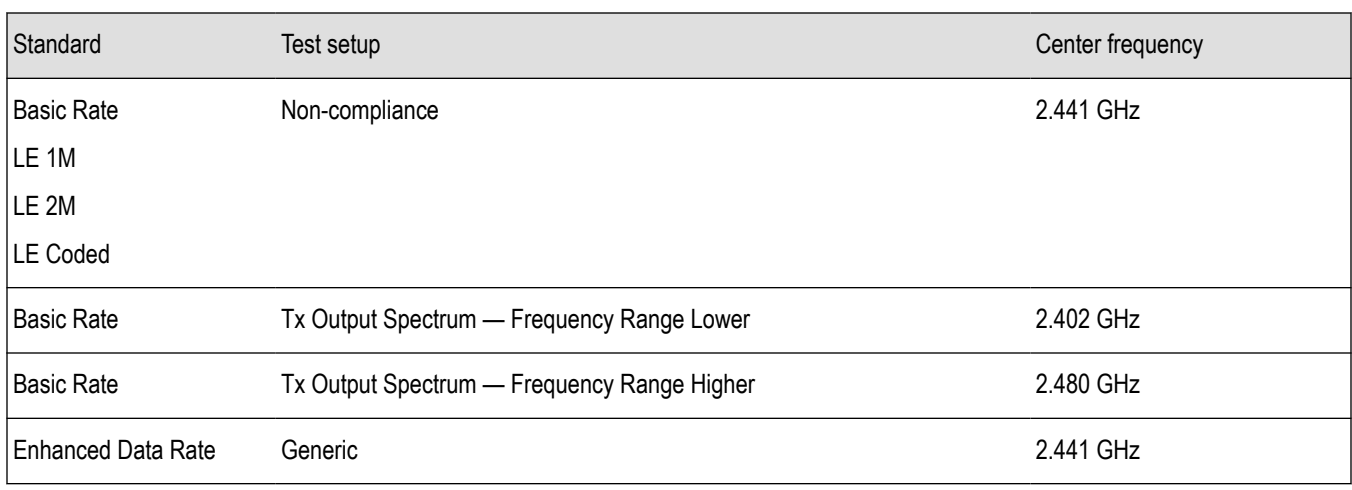

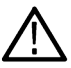

**Note:** Changing analysis and display parameters recalculates the measurement results, but does not affect acquisitions.

### **Bluetooth displays**

The displays in Bluetooth Analysis (Setup > Displays > Measurements: Bluetooth Analysis) are:

- *[Bluetooth 20dB Bandwidth display](#page-551-0)* on page 552
- *[Bluetooth Carrier Frequency Offset and Drift display](#page-538-0)* on page 539
- *[Bluetooth Constellation display](#page-533-0)* on page 534
- *[Bluetooth Eye Diagram display](#page-535-0)* on page 536
- *[Bluetooth Frequency Dev vs Time display](#page-548-0)* on page 549
- *[Bluetooth InBand Emission display](#page-554-0)* on page 555
- *[Bluetooth Summary display](#page-540-0)* on page 541
- *[Bluetooth Symbol Table display](#page-544-0)* on page 545
- *Time Overview Display*

#### **Bluetooth measurements and test setups**

A variety of measurements and test setups are provided by the Bluetooth Analysis option for use in performance testing of transmitters. These test setups allow the analyzer to compare the measurement result to the standards limit. Test engineers can select from the test setups and measurements described here. The following topics contain important information you should know about specific Bluetooth measurements and test setups.

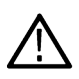

**Note:** Although the following information describes test setups for measurements recommended by the standard document, other measurement results may also be provided as additional information for a given measurement. For example, carrier frequency offset and drift results may be provided for modulation characteristics test setups.

#### **Modulation characteristics (Basic Rate, LE 1M, LE 2M, LE Coded)**

This measurement verifies that the modulation characteristics of the transmitted signal are correct. The Bluetooth test specification recommends this measurement be done using fixed frequency, also known as *hopping off*, and can be done in Direct Tx mode. This measurement can only be done if the payload has the bit pattern 10101010 or 11110000 for Basic Rate, LE 1M, and LE 2M; and 11001100 or 11110000 for LE Coded. This measurement and test setup are set to Free Run mode by default. However, you can set the analyzer to Triggered mode (Setup > Trigger) to do the measurements.

More information about this measurement:

- Select the Modulation/Frequency Offset/Drift/Output Power test setup from Presets > Standards to perform modulation characteristics measurements. This will load the displays found in the . Additionally, you can choose to load the BT Symbol Table and BT Constellation displays, which can provide useful information.
- The Bluetooth Analysis splits the frequency deviation results in the payload region into octets (8 bit intervals). If the payload pattern is 10101010 for LE 1M and LE 2M, and 11001100 for LE Coded, then the maximum frequency deviation is calculated in every bit interval within an octet and recorded as Δfmax. The Δfmax results are averaged to give Δf2avg. The percentage of Δfmax values greater than recommended lower limit is also found.
- If the payload is 11110000, the average frequency deviation is found in 4 bit intervals (2, 3, 6 and 7) and the average of these values is calculated as Δf1avg. The ratio of Δf2avg and Δf1avg is also found.
- BT Freq Dev vs Time display has an octet view (zoomed view of the 8 bit intervals in Payload) and also shows the bit intervals in which the Δfmax values are computed. The octet view option also allows you to see the regions in which the calculations are done.

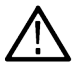

**Note:** The octet view option is only available when Preamble is detected.

- Specify an octet to view by entering a value in the Octet # field in the BT Freq Dev vs Time display. This also shows the maximum number of octets used for analysis. The start and end point for every octet can be clearly seen using the octet view.
- In the Summary display, the scalar results (Δf1avg, Δf2avg, Ratio, Percentage of Δfmax values greater than a limit) averaged over the last 10 packets analyzed are shown along with the packet count. These averaged results can be compared against limits set in the Limits tab of the Settings control panel.
- The Points/symbol option in the Trace tab can be used to control how many samples per symbol should be used for computation of these measurements. The standard recommends 32 samples per symbol for Low Energy and 4 samples per symbol for Basic Rate. These are the default values provided for the respective standards in the Bluetooth Standards presets.

### **Carrier frequency offset and drift (Basic Rate, LE 1M, LE 2M, LE Coded)**

This measurement verifies that the carrier frequency offset and carrier drift of the transmitted signal is within the specified limits for the specified standard. The Bluetooth test specification recommends this measurement be done using fixed frequency, also known as *hopping off*, and can be done in Direct Tx mode. This test can be done only if the payload contains 10101010 bit pattern. This measurement and test setup are set to Free Run mode by default. However, you can set the analyzer to Triggered mode (Setup > Trigger) to do the measurements.

More information about this measurement:

- Select the Modulation/Frequency Offset/Drift/Output Power test setup from Presets > Standards to perform carrier frequency offset and drift measurements. This will load the displays found in the *[Table 30](#page-526-0)* on page 527. Additionally, you can choose to load the BT Symbol Table and BT Constellation displays, which can provide useful information.
- This measurement calculates the following:
	- Frequency offset in Preamble (initial Carrier Frequency Offset). Calculated in 8 bits for LE 1M (f0),16 bits for LE 2M (f0) and 80 bits for LE Coded. For LE Coded the 80 bits preamble is split into five 16 bits parts(f0-f4).
	- For LE Coded there is an option to select only first 8 bits of f4. (Selection available in Analysis Params). This will ensure that frequency offset computed in the interval f4 is not biased.
	- Frequency offset in Payload (calculated in 10 bit intervals for LE 1M, 20 bits for LE 2M, and 16 bits for LE Coded in payload).
	- Drift (the difference in frequency offset calculated in Payload from that calculated in Preamble).
	- The drift is measured by taking the difference in frequency offset between two fixed intervals. For LE 1M, the interval length is 10 bits and the difference between intervals is 50 μs (5 intervals away). For LE 2M, the interval length is 20 bits and the interval difference is 50 μs (5 intervals away). For LE Coded, the interval length is 16 bits and fhs interval difference is 48 μs (3 intervals away).
- The BT CF Offset and Drift display shows all results in a table.
- The measurements shows the following scalar results:
	- Preamble frequency offset (initial carrier frequency offset).
	- Maximum frequency offset in Payload (along with the index number at which the offset is at maximum).
- Drift of frequency offset from Preamble to first 10 bit interval in Payload (f1-f0).
- Maximum drift between Payload and Preamble (fn-f0) (along with index number at which the drift is maximum).
- Drift between two 10 and 20 bits intervals is denoted as fn-fn-5 for LE 1M and LE 2M. For LE Coded, it is denoted as fn-fn-3, which is 48 μs away. The Maximum interval difference at which these values occur is shown in Frequency Drift display.
- The Preamble region in which the Preamble offset is calculated is shown in the BT Freq Dev vs Time display along with markings to show the region in which maximum drift occurred. Maximum drift between Payload and Preamble is shown from the end of Preamble to the end of 10 bit interval in Payload in which maximum drift occurred. Maximum drift in payload (in 50 μs duration) is also shown.
- In the Summary display, the scalar results (mentioned above) averaged over the last 10 packets are shown along with the packet count. The results are compared against recommended limits. You can set these limits in the Limits tab of the Settings control panel.

### **In-band Emissions (Basic Rate, LE 1M, LE 2M, LE Coded)**

This measurement verifies that the in-band spectral emissions are within limits. The standard document recommends that this measurement be done with Hopping off, finding the integrated power in 1 MHz band (with RBW 100 kHz) in 80 channels starting from 2401 MHz to 2481 MHz. The test can be done in Direct Tx mode. The integrated power values calculated in the adjacent channels are compared against recommended limits (except the three channels around transmitted frequency). This measurement is referred to as ACPR in the Radio Frequency Test Specification for Basic Rate. It is recommended to do this measurement in Free Run mode (set in Setup > Trigger) if the analyzer does not support the required BW (80 MHz). The measurement internally searches for burst and aligns the measurement to the on-slot region.

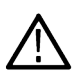

**Note:** For analyzers with limited bandwidth, this measurement will be done over multiple acquisitions to generate the data required for the entire span. Therefore, it is important for the user to set an analysis length that will ensure that on slot region is always included.

More information about this measurement:

- Select the In-band Emissions test setup from Presets > Standards to perform the in-band emissions measurements. This will load the displays found in the *[Table 30](#page-526-0)* on page 527.
- The In-band Emissions display will set the Center Frequency to 2.441 GHz by default. When the Retain CF option is not enabled from Standards Presets, 80 bands (each of bandwidth 1 MHz) are analyzed and the integrated power is found (indicated by Blue lines in the plot).
- The integrated power is compared against limits for comparison (shown by white masks) in all bands except the three channels around the transmitted frequency. If any band fails, that band is shown in red color. If more than three channels fail to meet the recommended limits, a FAIL is shown in the top left corner of the display.
- The table below the plot shows the integrated power and also the limit for comparison.
- The limits for comparison are set to the values given by the standard by default, but you can manually set them from the Limits tab of the Settings control panel.
- This measurement is done only on the on slot region if a ramp-up and ramp-down portions are available. However, the measurement is done on the complete analysis region if a ramp up or ramp down is not available. It is recommended that a complete packet is included in the analysis region.
- When the analyzer does not support the 80 MHz bandwidth requirement, multiple acquisitions are taken in different bands and stitched together. This measurement is therefore best done in Free Run mode (set in Setup > Trigger) as Triggered mode might not find a proper edge in an acquisition taken for stitching purposes.

### **Output Power (Basic Rate, LE 1M, LE 2M, LE Coded)**

This test verifies the maximum peak and average power emitted from the EUT. The standards document recommends this test be done for a PRBS payload pattern. Also, the measurement must be done over the duration of a burst starting at preamble position. The Bluetooth test specification recommends this measurement be done using fixed frequency, also known as *hopping off*, and can be done in Direct Tx mode.

More information about this measurement:

• Select the Modulation/Frequency Offset/Drift/Output Power test setup from Presets > Standards to perform carrier frequency offset and drift measurements. This will load the displays found in the *[Table 30](#page-526-0)* on page 527.

- Calculates the average power and peak power for any Bluetooth signal. The peak power is the peak power value in the chosen on slot region.
- The measurement is done only on preamble detection; otherwise, it is invalid.
- The BT Summary display shows the averaged result over 10 packets.

### **20dB Bandwidth (Basic Rate)**

This measurement verifies if the emissions inside the operating frequency range are within limits. This measurement is done with Hopping off. The difference between frequency points at which the power level drops to 20 dB below the peak power of the emission is found at 20 dB Bandwidth.

More information about this measurement:

- Select the 20dB Bandwidth test setup from Presets > Standards to perform the 20 dB emissions measurements. This will load the displays found in the *[Table 30](#page-526-0)* on page 527.
- The BT 20 dB BW display allows you to set the relative power level (x dB BW) compared to the peak power at which the frequency points are to be found.
- When you select the 20dB Bandwidth test setup, the center frequency (CF), span, and relative bandwidth (RBW) are set as recommended by the standard document.
- It is recommended this measurement be done over three different center frequencies. You can do this by changing the center frequency as needed.
- From the Params tab of the Settings control panel, you can select that the search for the x dB relative power (20 dB in this case) be performed in one of two modes: from the edges towards the peak power (inwards) or vice versa (outwards). The default for this setting is Inwards (from edges to peak power) when this measurement is chosen from the Standards Preset menu, as recommended.
- The blue markings in the plot indicate the 20 dB bandwidth and the frequency points at which the power level drops down by 20 dB from the peak power.
- The resulting 20 dB bandwidth is compared with the limits recommended by the standard document and Pass/Fail is shown in the top left corner of the plot. This is not user defined.

If the highest power value measured in step d) is equal or higher than 0 dBm:  $f = |fH - fL| \le 1.0$  MHz.

If the highest power value measured in step d) is lower than 0 dBm:  $f = |fH - fL| \le 1.5$  MHz.

#### **Frequency Range (Basic Rate)**

These measurements verify if the emissions inside the operating frequency range are within limits. These measurements are done with Hopping off in two steps. The first measurement is done at the lower frequency spectrum of the Bluetooth band. (Start – 2399 MHz and Stop 2405 MHz). The second is done at the higher frequency spectrum of the Bluetooth band (Start -2475 MHz and Stop at 2485 MHz). The difference between the frequency point at which the power level drops to -30 dBm from the center frequency is measured. fL is the difference on the lower side from the center frequency when the lower end of the spectrum is being analyzed. fH is the difference from the center frequency on the higher side when the higher end of the spectrum is analyzed. fH – fL is the Frequency Range.

More information about these measurements:

- The BT 20dB BW display allows you to set the absolute power level (x dBm level) from the Parameters tab of the Settings control panel. The Bluetooth SIG Radio Frequency test specification document suggests that this value be set to -30 dBm for doing the Frequency Range measurement. If you chose to set up this measurement using start and stop frequencies and RBW, those should be set as recommended by the standard. Separate start and stop frequencies are given for the two steps of this measurement.
- You can select for the analysis to find the x dBm frequency difference from the center frequency either on the lower side, higher side, or both sides. This option (Meas Range) can be set from the Params tab of the Settings control panel.
- The blue marking indicates the frequency difference from the center frequency based on the Meas Range option choice. You can set this option to Low while analyzing in the lower range of the frequency spectrum, and set it to High when analyzing the higher range of the frequency spectrum.

### <span id="page-532-0"></span>**Power Density (Basic Rate)**

This measurement verifies the maximum RF output power density.

More information about this measurement:

- This measurement can be done using the Spectrum display (Displays > Measurements > General Signal Viewing) and by setting appropriate parameters as recommended in the Bluetooth SIG Radio Frequency test specification document.
- The Bluetooth test specification recommends this measurement be done using fixed frequency, also known as *hopping off*, and can be done in Direct Tx mode.

### **Out-of-band Spurious Emission (Basic Rate, LE 1M, LE 2M, LE Coded)**

This measurement can be done for FCC or ETSI masks using the *[Spurious](#page-169-0)* display.

#### **Relative Power (Enhanced Data Rate)**

This measurement calculates the relative power in the GFSK and PSK part of the Enhanced Data Rate (EDR) signal. This measurement is supported only when an EDR signal is detected.

Select the Enhanced Data Rate standard from Presets > Standards to perform the measurement. This will load the displays found in the *[Table 30](#page-526-0)* on page 527.

#### **Bluetooth Status Messages**

The following status messages may appear. Each message indicates the related condition (Description) shown in the following table.

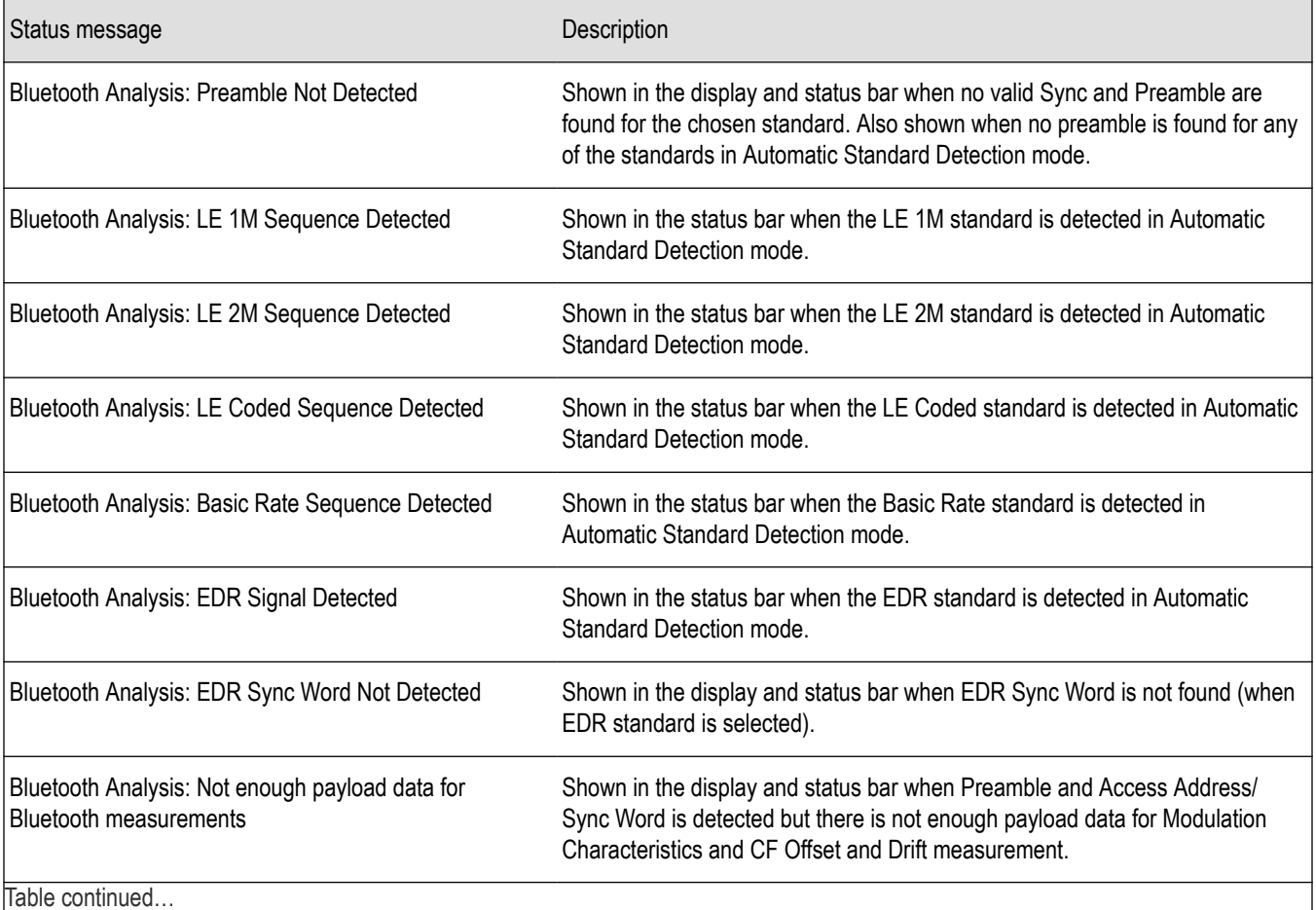

<span id="page-533-0"></span>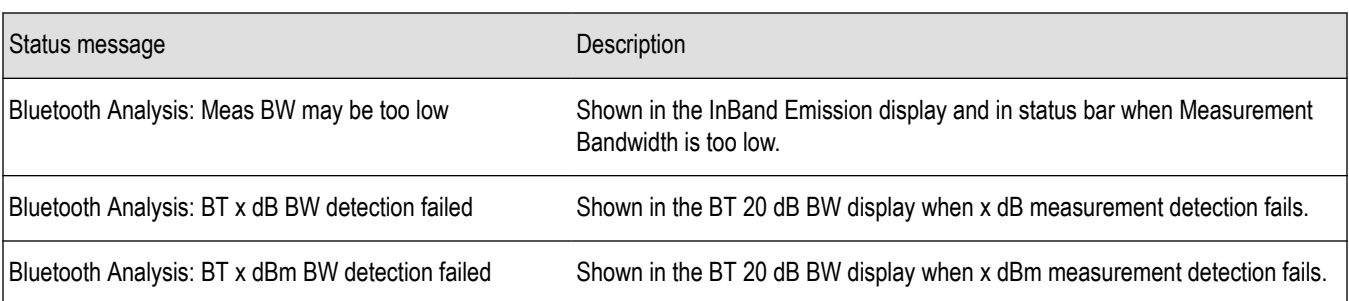

### **Bluetooth Constellation display**

The BT Constellation display shows a digitally modulated signal in constellation form. The constellation can be viewed either as IQ or Freq Dev. The default view is Freq Dev. The frequency deviation result that is shown in the Constellation display is compensated for the frequency error (shown as readout).

To show the BT Constellation display you can select **Presets** > **Standards** > **Bluetooth** or do the following:

- **1.** Press the **Displays** button or select **Setup** > **Displays**.
- **2.** In the **Select Displays** window, select **Bluetooth Analysis** in the **Measurements** box.
- **3.** In the Available displays box, double-click the **BT Constellation** icon or select the icon and click **Add**. The BT Constellation icon will appear in the **Selected displays** box and will no longer appear under Available displays.
- **4.** Click the **OK** button to show the display.
- **5.** Select **Setup** > **Settings** to display the control panel.
- **6.** Select the **Standard Params** tab. Set the Standard, Power class (if required), and Measurement and Reference filters as appropriate for the input signal. You can also check the **Auto Detect Standard** box.
- **7.** Select the **Trace** tab and set the **Trace Type** to Freq Dev or IQ, as required.
- **8.** Select Replay/Run to take measurements on the acquired data.

#### **Elements of the Display**

The following image shows the BT Constellation display of QPSK data in an EDR signal. Trace Type is set to IQ.

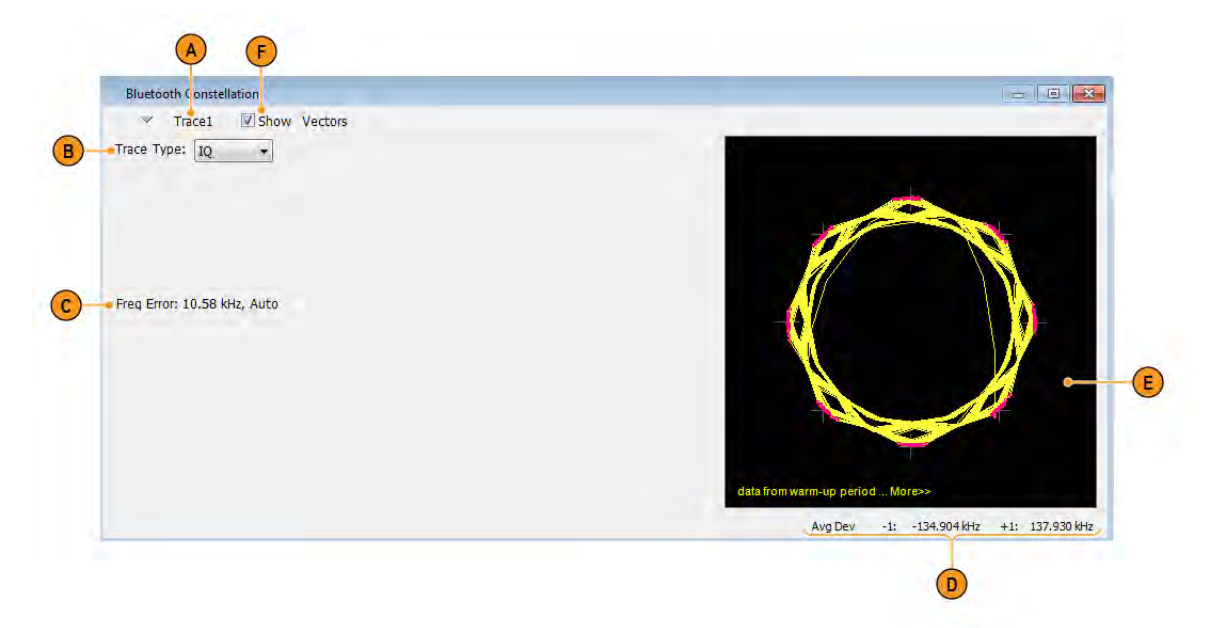

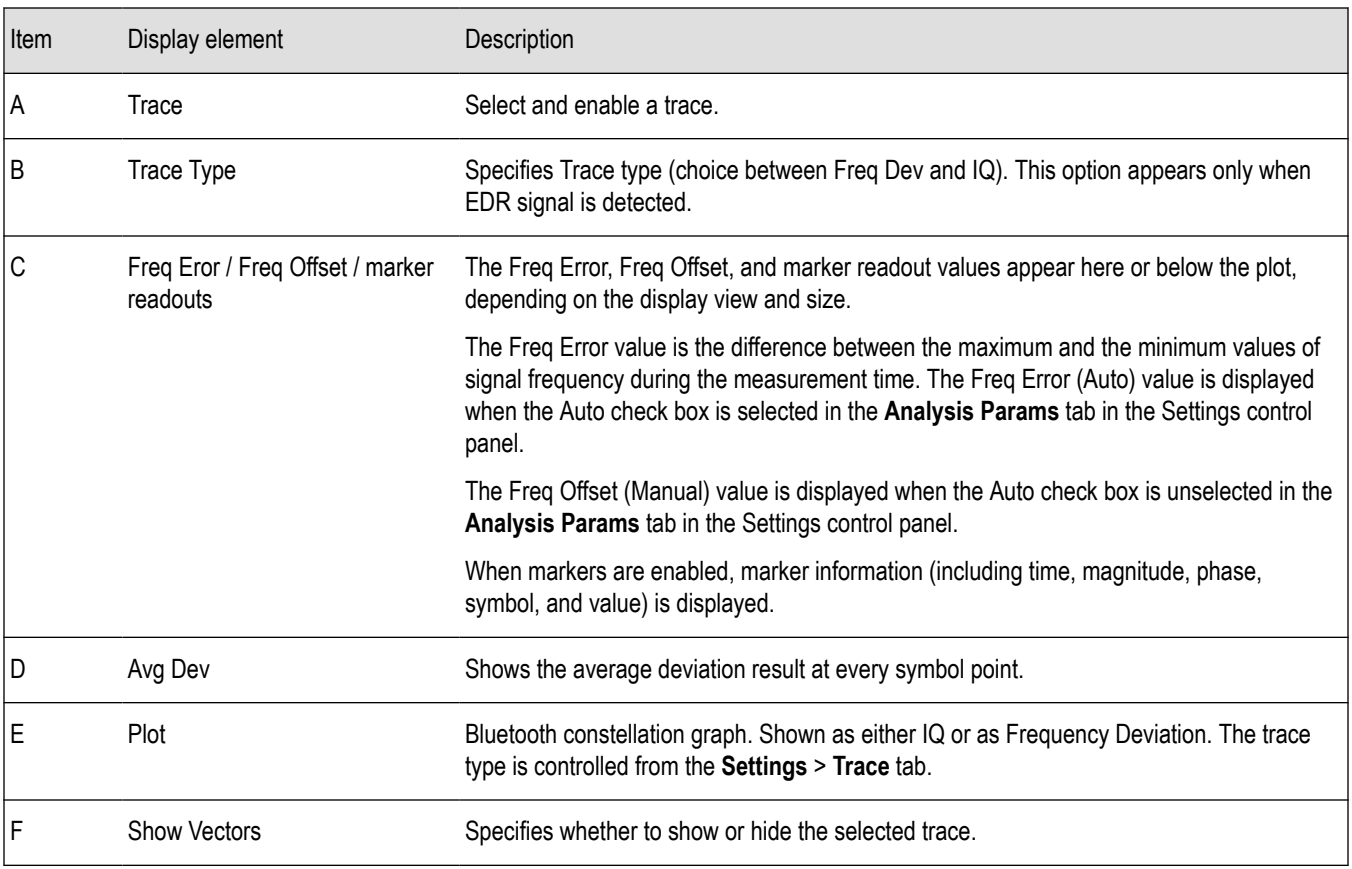

The following image shows the BT Constellation display of GFSK data in a Basic Rate signal. Trace Type is set to Freq Dev.

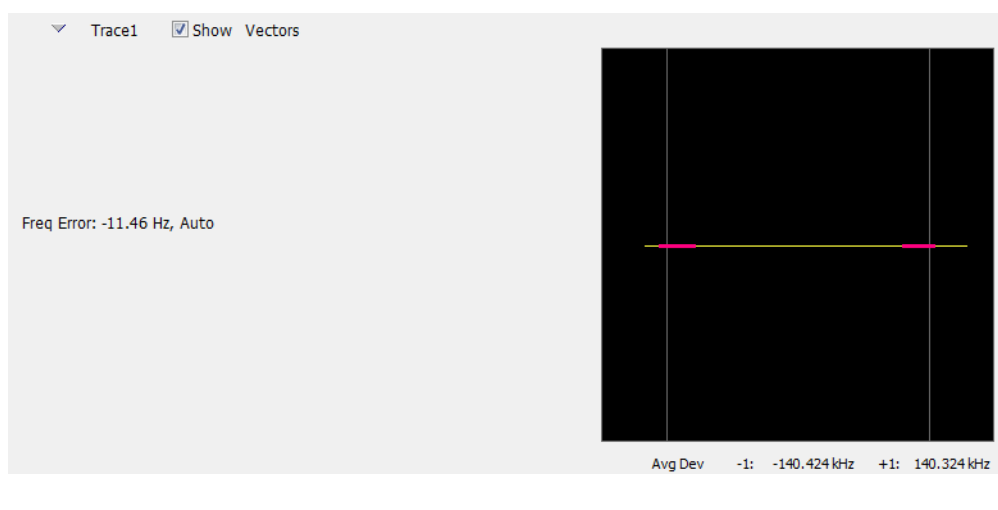

# **BT Constellation Settings**

**Main menu bar: Setup > Settings**

# O

The BT Constellation Settings control panel provides access to settings that control parameters of the Constellation Display.

<span id="page-535-0"></span>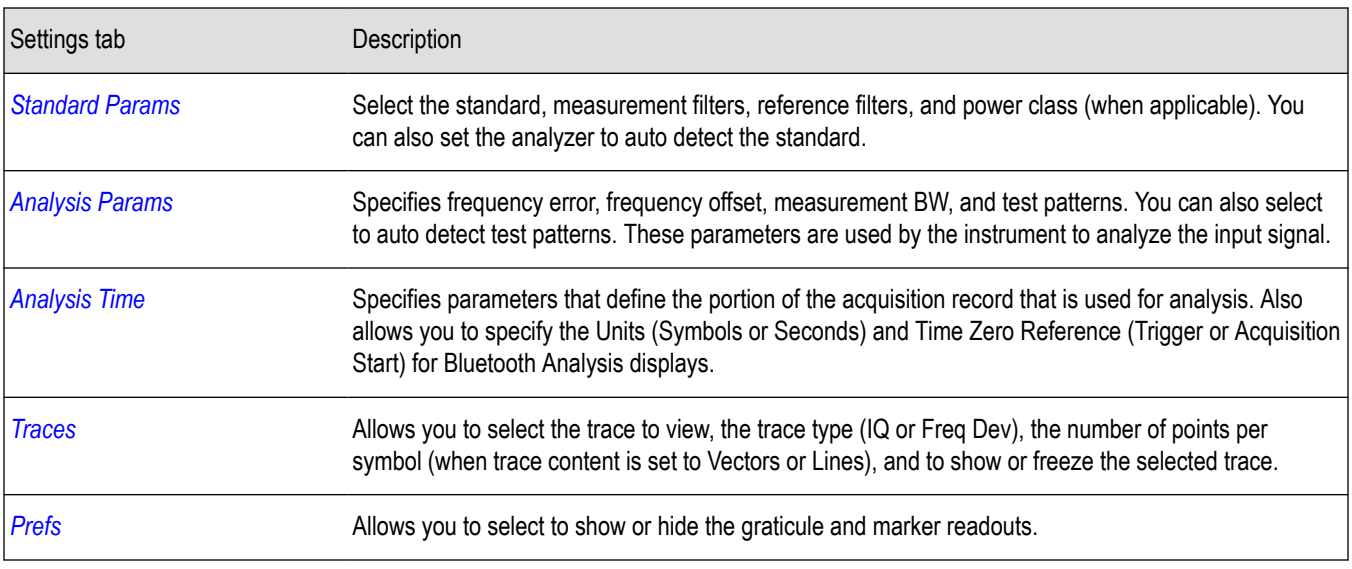

### **Bluetooth Eye Diagram display**

The BT Eye Diagram display shows a digitally modulated signal overlapped on itself to reveal variations in the signal.

To show the BT Eye Diagram display:

- **1.** Press the **Displays** button or select **Setup** > **Displays**.
- **2.** From the **Measurements** box, select **Bluetooth Analysis**.
- **3.** Double-click the **BT Eye Diagram** icon in the **Available Displays** box. This adds the BT Eye Diagram icon to the **Selected displays** box.
- **4.** Click **OK** button. This displays the BT Eye Diagram view.
- **5.** Select **Setup** > **Settings** to display the control panel.
- **6.** Select the **Standard Params** tab. Set the Standard, Power class (when appropriate), and Measurement and Reference filters as appropriate for the input signal. You can also check the **Auto Detect Standard** box.
- **7.** Select the **Trace** tab and set the **Trace Type** to Freq Dev or IQ, as required..
- **8.** Select Replay/Run to take measurements on the acquired data.

#### **Elements of the Display**

The following image shows the BT Eye display of a basic rate signal with Trace Type set to IQ.

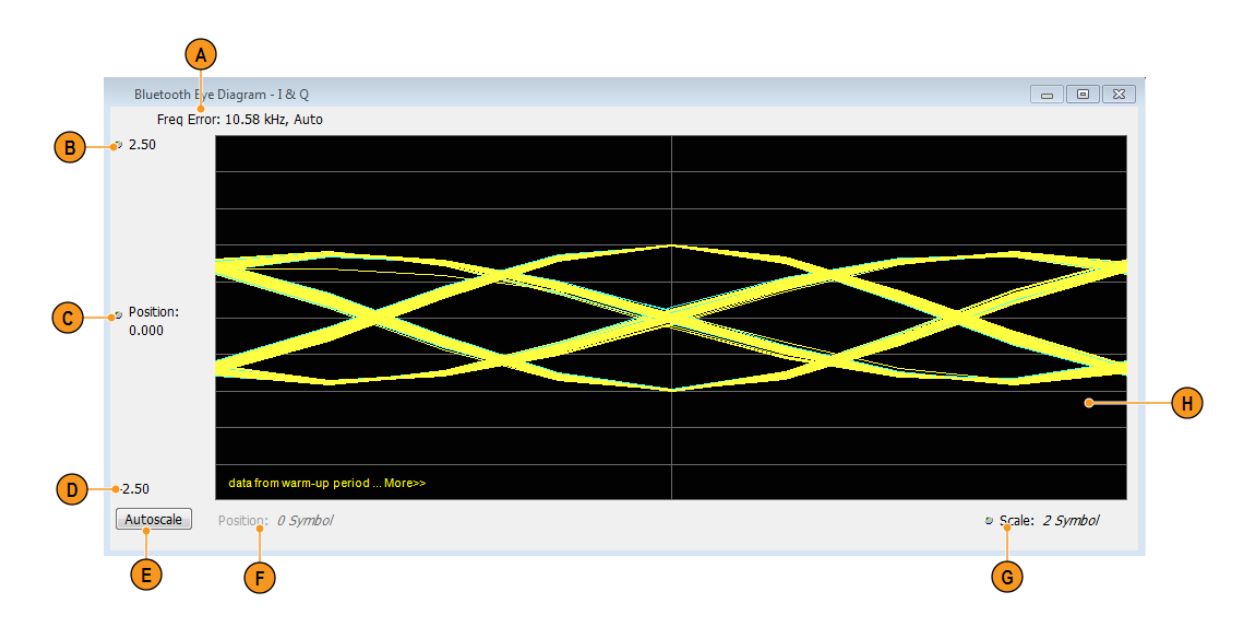

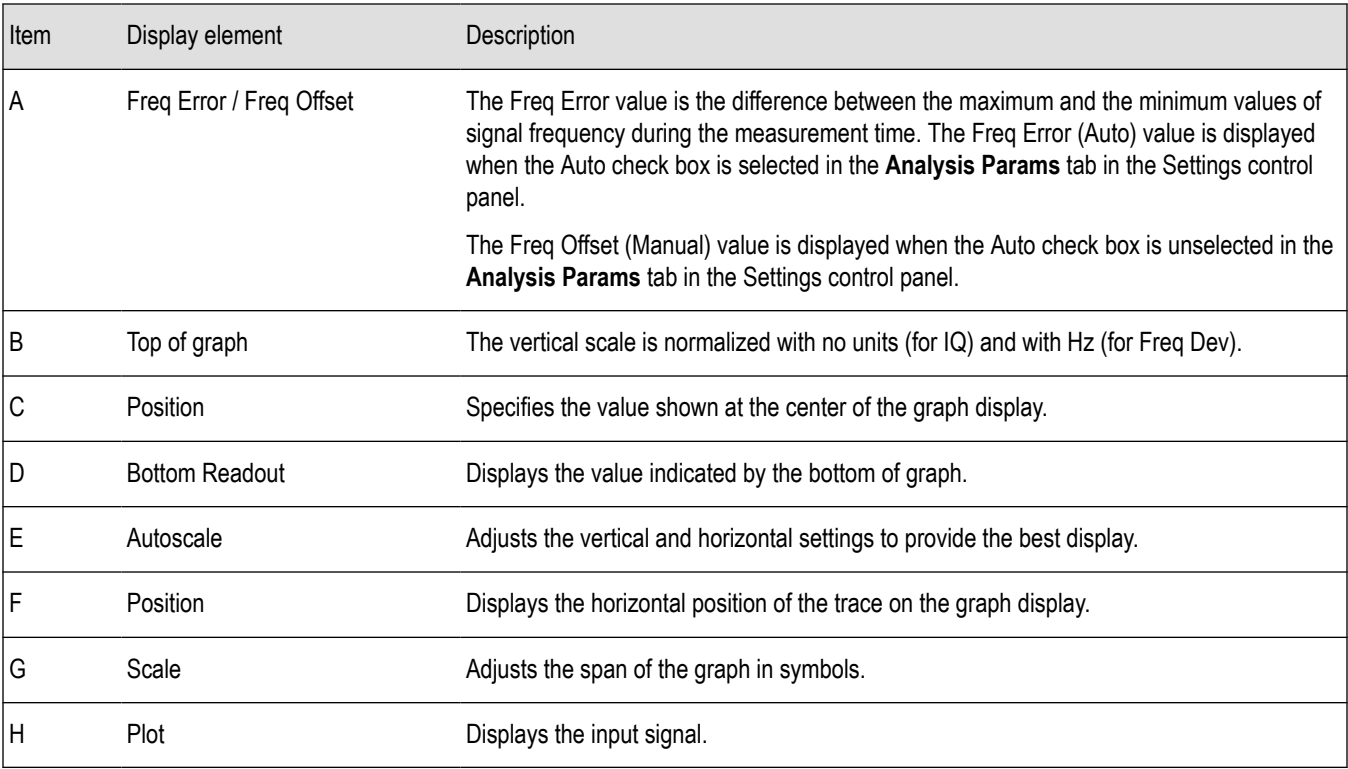

The following image shows the BT Eye display of a Basic Rate signal with Trace Type set to Freq Dev.

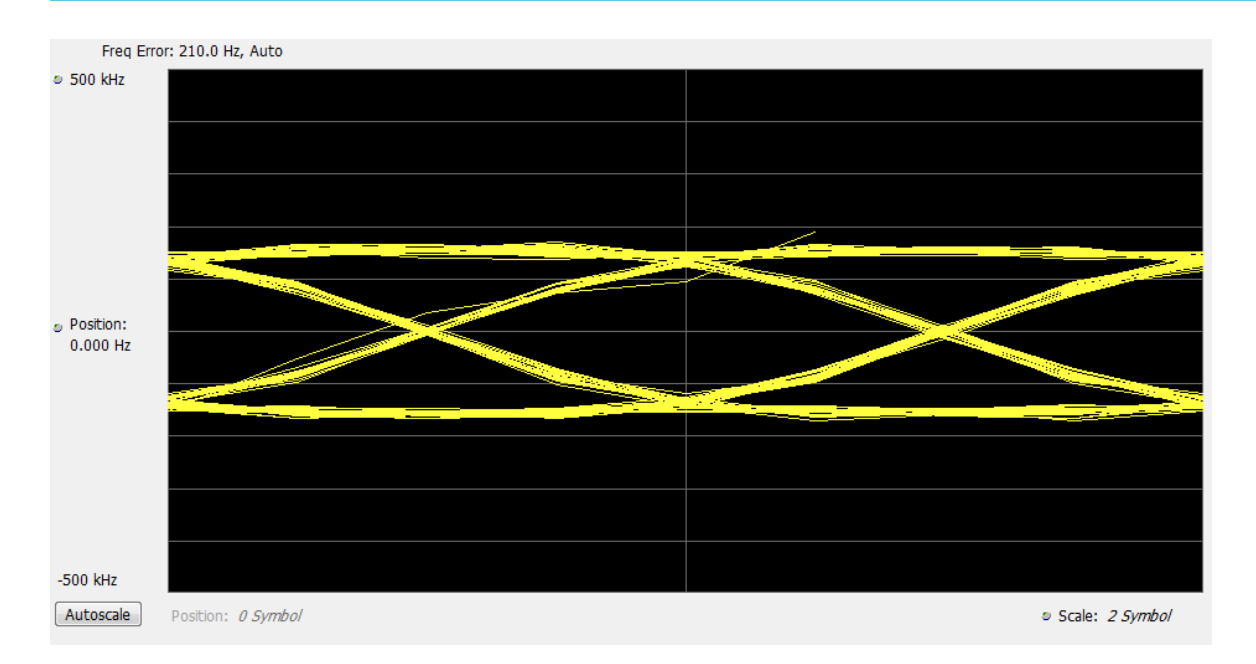

# **BT Eye Diagram Settings**

**Main menu bar: Setup > Settings**

# o

The settings for the BT Eye Diagram display are shown in the following table.

**Note:** You might save time configuring the BT Eye Diagram display by selecting the Standard Presets button in the Bluetooth Eye <u>\</u> Diagram Settings control panel. This allows you to select a preset optimized for the selected standard.

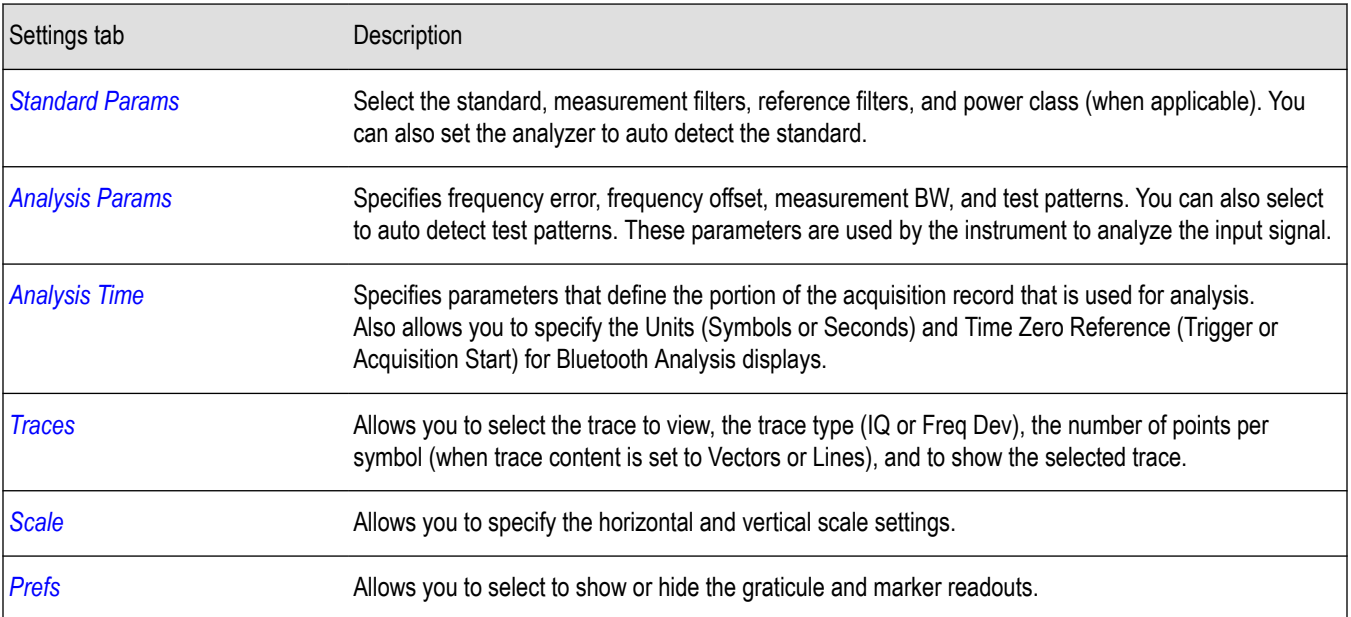

# <span id="page-538-0"></span>**Bluetooth Carrier Frequency Offset and Drift display**

The BT CF (Carrier Frequency) Offset and Drift display shows the frequency offset preamble, payload regions, and the drift result values are shown in this display. You can also view the values of frequency offset calculated in every ten bit interval in the payload and look for excursions.

To show the BT CF (Carrier Frequency) Offset and Drift display:

- **1.** Press the **Displays** button or select **Setup** > **Displays**.
- **2.** In the **Select Displays** dialog, select **Bluetooth Analysis** in the **Measurements** box.
- **3.** In the Available displays box, double-click the **BT CF Offset and Drift** icon or select the icon and click **Add**. The BT CF Offset and Drift icon will appear in the **Selected displays** box and will no longer appear under Available displays.
- **4.** Click **OK** to show the display.
- **5.** Select **Setup** > **Settings** to display the control panel.
- **6.** Select the **Standard Params** tab. Set the Standard, Power class (when appropriate), and Measurement and Reference filters as appropriate for the input signal. You can also check the **Auto Detect Standard** box.
- **7.** Select the **Limits** tab and set the limits , as required.
- **8.** Select Replay/Run to take measurements on the acquired data.

### **Elements of the Display**

The following image shows the frequency offset and drift values of a basic rate (first image) and LE Coded signal in the BT Freq Offset and Drift display.

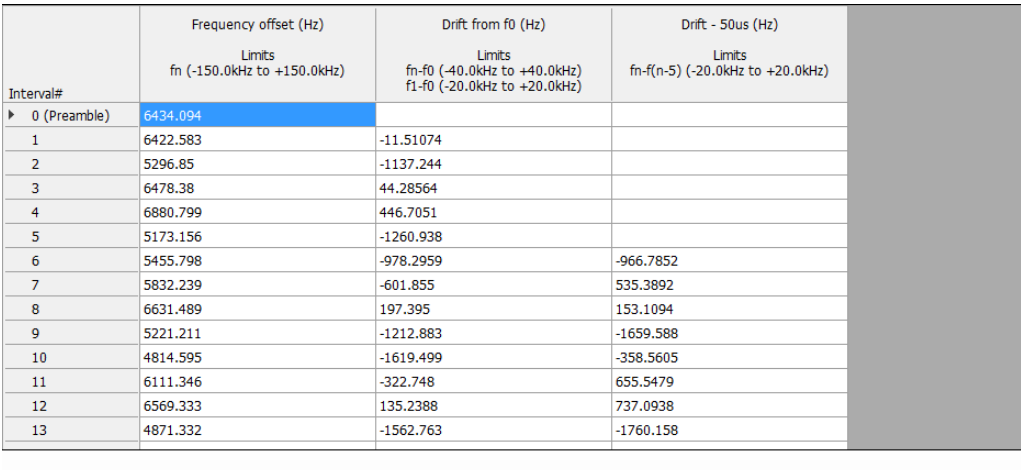

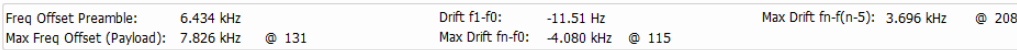

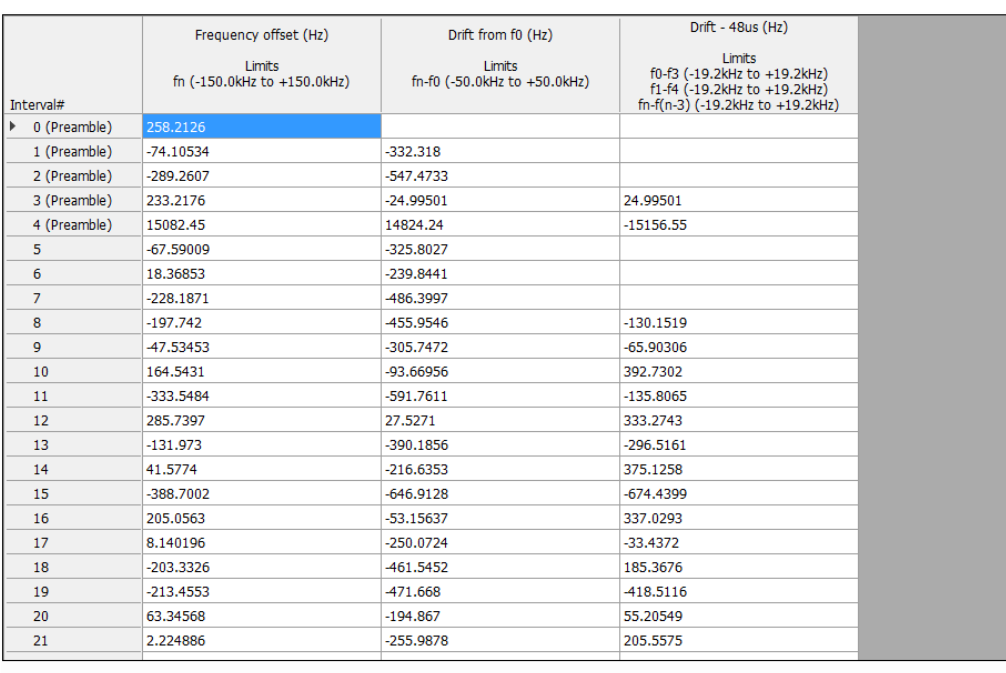

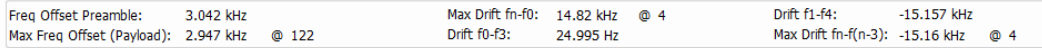

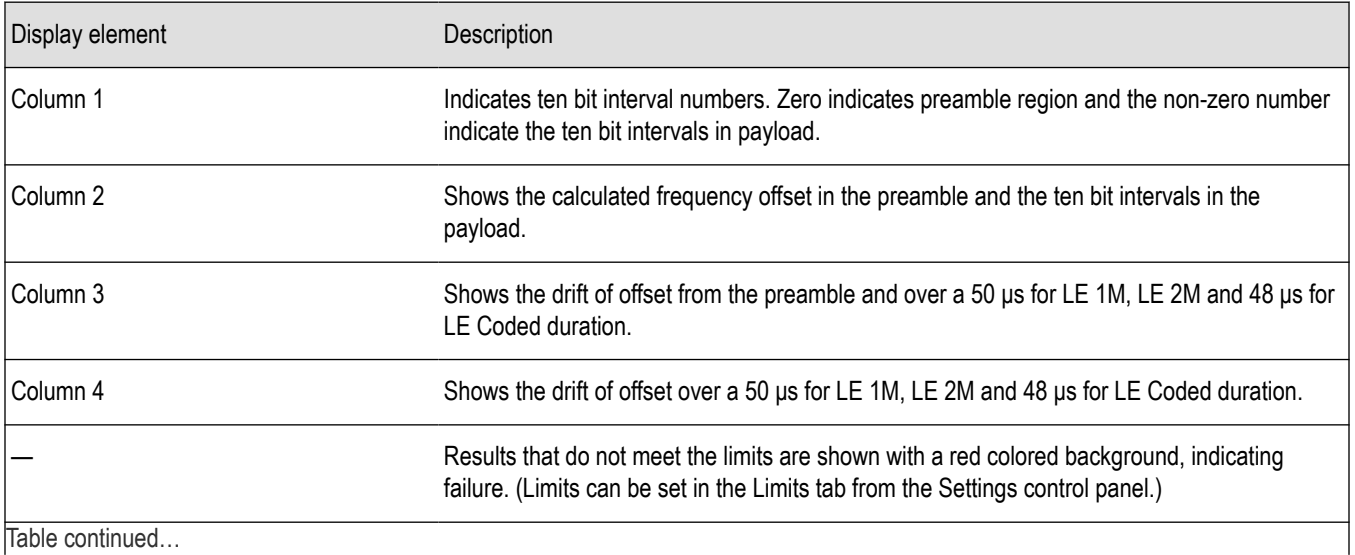

Table continued...
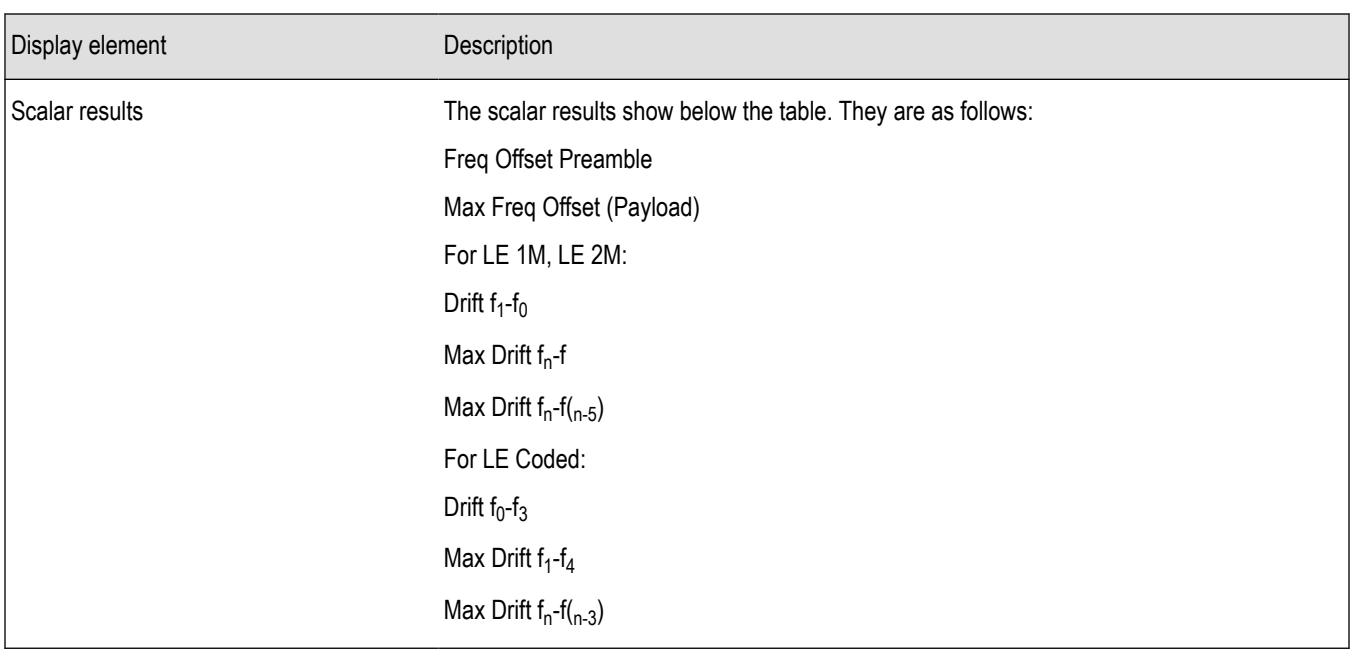

# **BT CF Offset and Drift Settings**

**Main menu bar: Setup > Settings**

# o

The settings for the BT CF Offset and Drift display are shown in the following table.

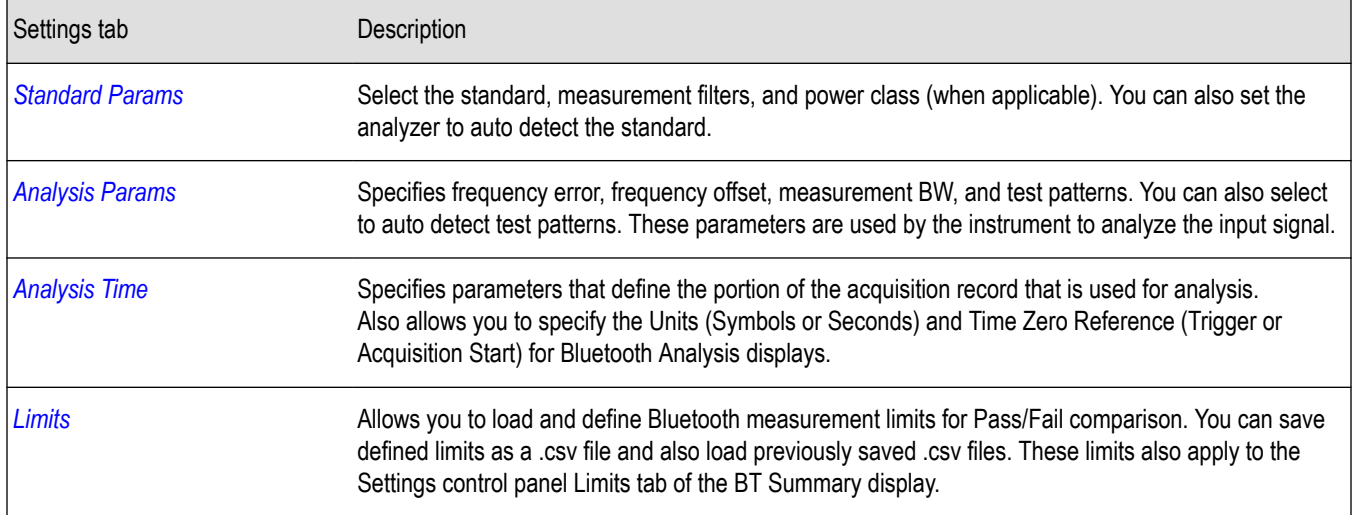

## **Bluetooth Summary display**

The BT Summary display shows a summary of all the scalar measurements done on the acquired test pattern. The summary display and contents will vary according to the selected standard.

Pass/Fail information is also provided in this display for all enabled scalar measurements. You can set limits and choose which measurement to compare for Pass/Fail from the Limits tab of the BT Summary Settings control panel. The default limits come from the performance recommendation limits given by the Standards document. The default limits can be reloaded by selecting the Bluetooth Standards Preset option.

The results presented in the BT Summary display include scalar results of modulation characteristics, frequency offset and drift and, output power measurements (these are averaged over the last 10 acquired packets). The display also shows packet related information for the current acquired packet.

To show the BT Summary display you can select **Presets** > **Standards** > **Bluetooth** or do the following:

- **1.** Press the **Displays** button or select **Setup** > **Displays**.
- **2.** In the **Select Displays** dialog, select **Bluetooth Analysis** in the **Measurements** box.
- **3.** In the Available displays box, double-click the **BT Summary** icon or select the icon and click **Add**. The BT Summary icon will appear in the **Selected displays** box and will no longer appear under Available displays.
- **4.** Click **OK** to show the display.
- **5.** Select **Setup** > **Settings** to display the control panel.
- **6.** Select the **Standard Params** tab. Set the Standard, Power class (when appropriate), and Measurement and Reference filters as appropriate for the input signal. You can also check the **Auto Detect Standard** box.
- **7.** Select the **Limits** tab and set the limits , as required.
- **8.** Select Replay/Run to take measurements on the acquired data.

#### **Elements of the display**

The following image shows all average scalar results and packet information for a Basic Rate signal in the BT Summary display. Modulation characteristics, carrier frequency offset and drift, and power measurements, along with packet information, are shown. The packet information will vary depending on the chosen or detected standard. For more information about specific measurement results, see the Bluetooth measurements and test setups section *[here](#page-528-0)*.

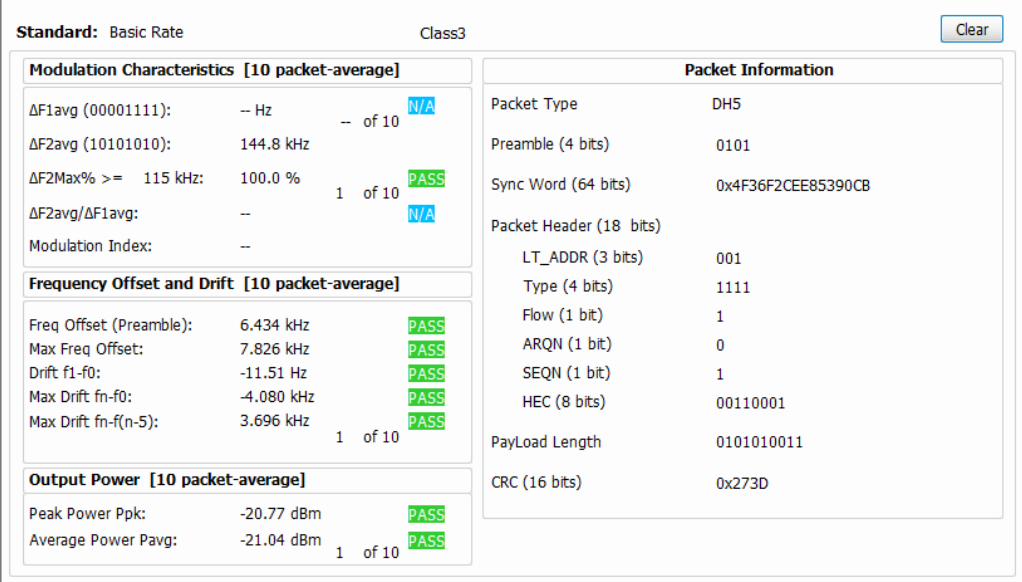

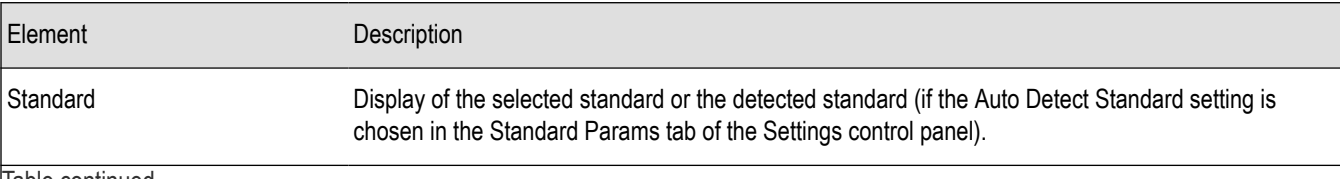

Table continued…

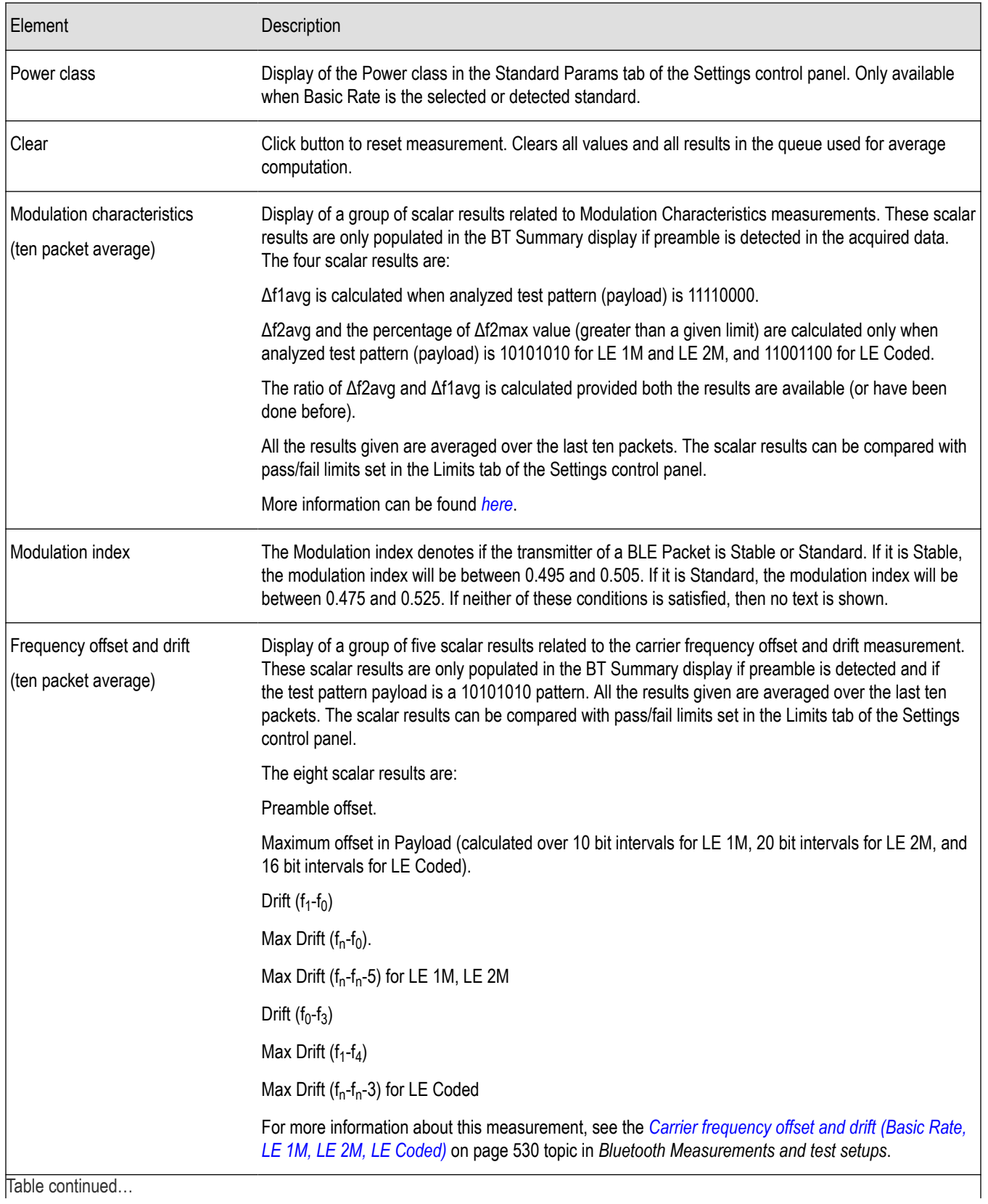

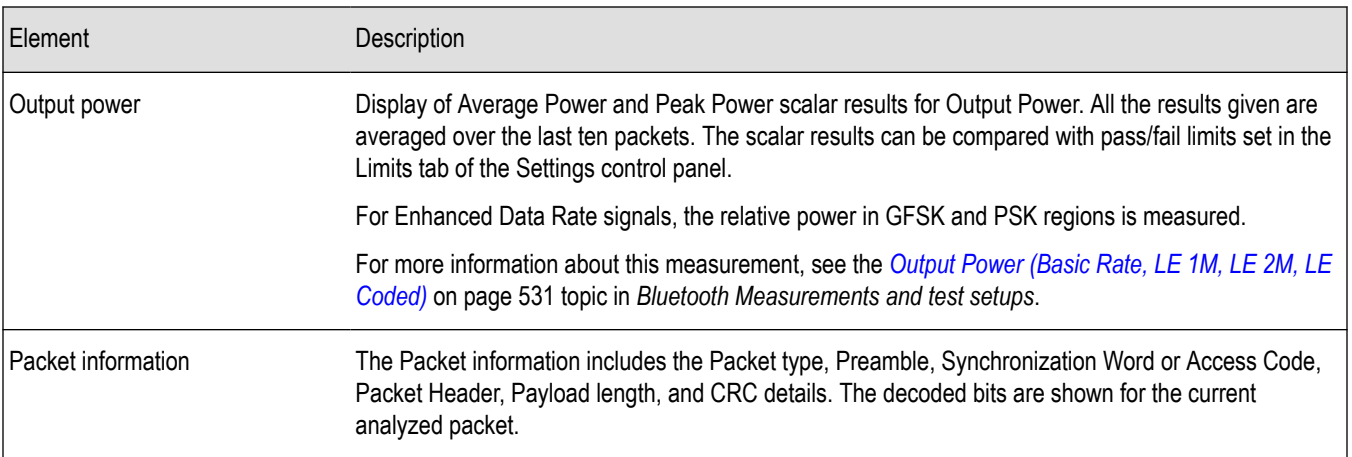

The following image shows all average scalar results and packet information for a LE 1M< LE 2M, and LE Coded signal in the BT Summary display.

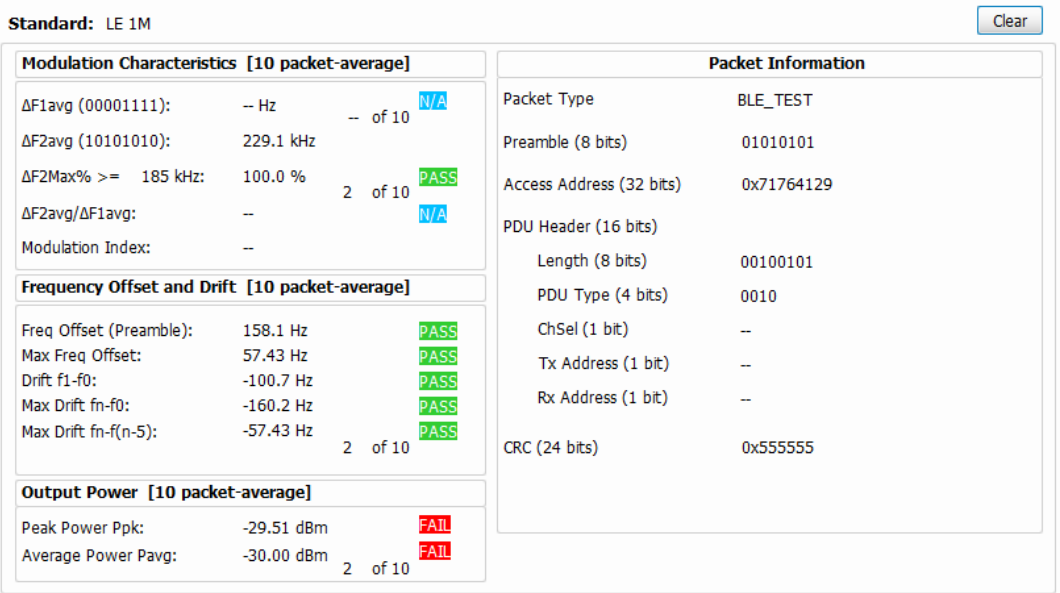

The following image shows all average scalar results and packet information for an EDR signal in the BT Summary display.

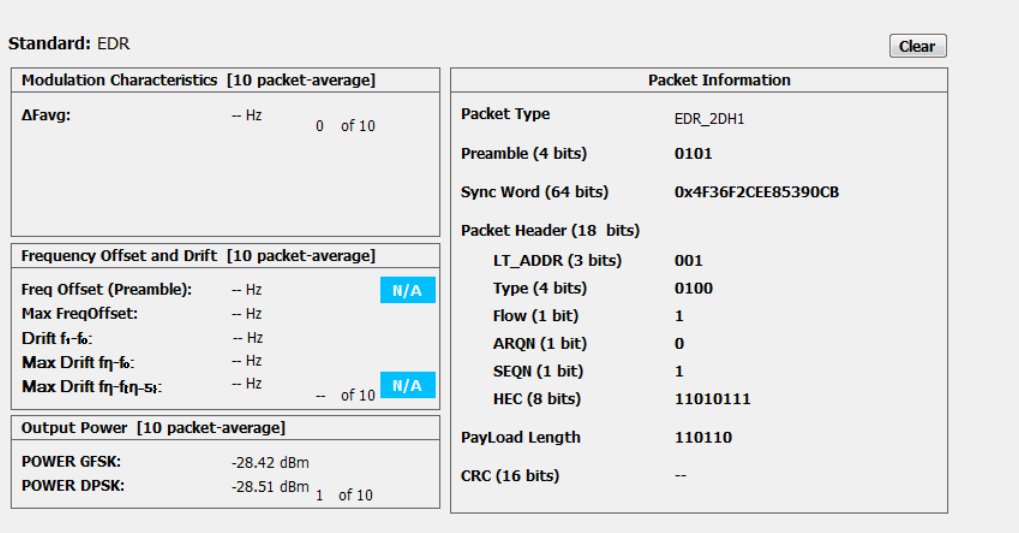

# **BT Summary Settings**

**Main menu bar: Setup > Settings**

# ۰

The settings for the BT Summary display are shown in the following table.

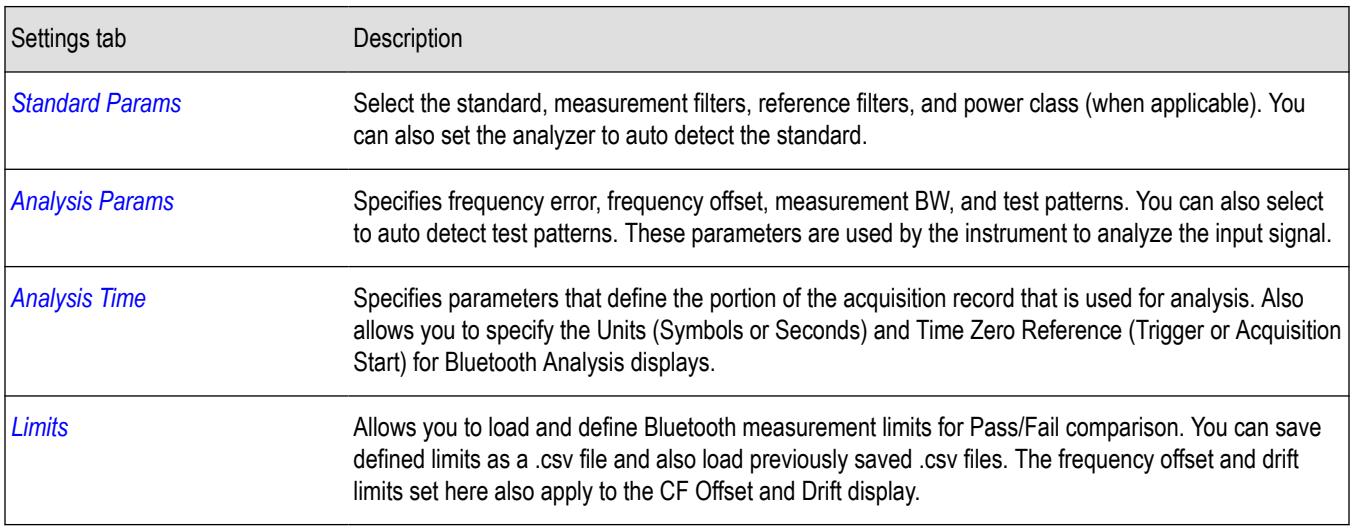

### **Bluetooth Symbol Table display**

The BT Symbol Table display shows decoded data values for each data symbol in the analyzed signal packet. It is like the BT Constellation display except that a text table is used to display data instead of a graph.

To show the BT Symbol Table display:

- **1.** Press the **Displays** button or select **Setup** > **Displays**.
- **2.** In the **Select Displays** dialog, select **Bluetooth Analysis** in the **Measurements** box.
- **3.** In the Available displays box, double-click the **BT Symbol Table** icon or select the icon and click **Add**. The BT Symbol Table icon will appear in the **Selected displays** box and will no longer appear under Available displays.
- **4.** Click **OK** to show the display.
- **5.** Select **Setup** > **Settings** to display the control panel.
- **6.** Select the **Standard Params** tab. Set the Standard, Power class (when appropriate), and Measurement and Reference filters as appropriate for the input signal. You can also check the **Auto Detect Standard** box.
- **7.** Select the **Limits** tab and set the limits , as required.
- **8.** Select Replay/Run to take measurements on the acquired data.

#### **Regions of the Display**

The BT Symbol Table is color coded to indicate different regions of the packet. The legend at the bottom of the symbol table lists the packet contents in their associated colors. The following image shows values for a Basic Rate signal.

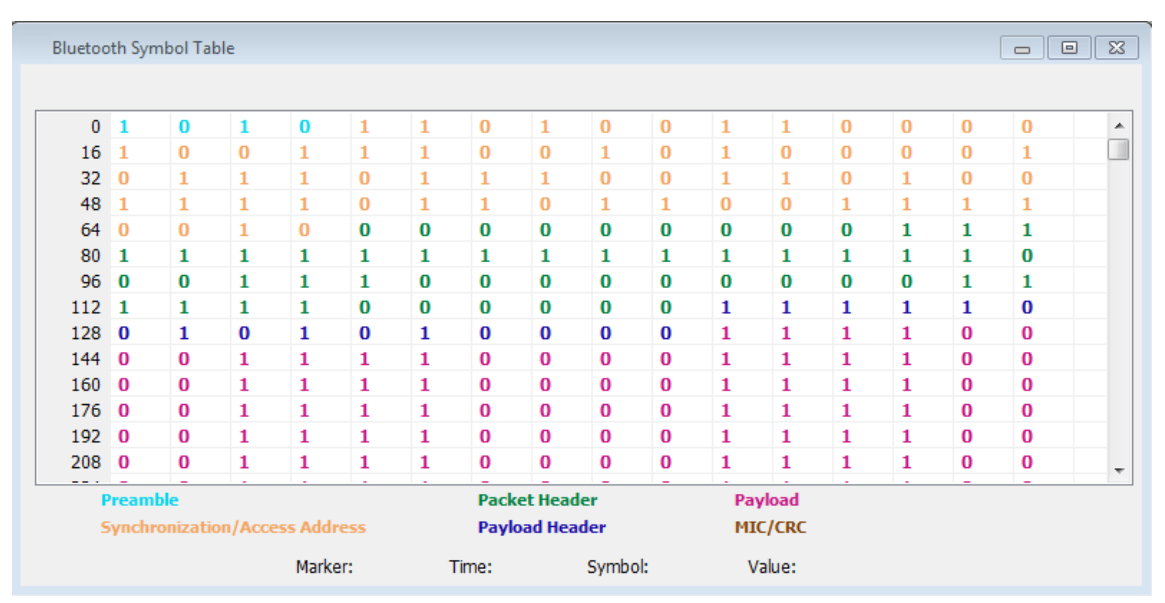

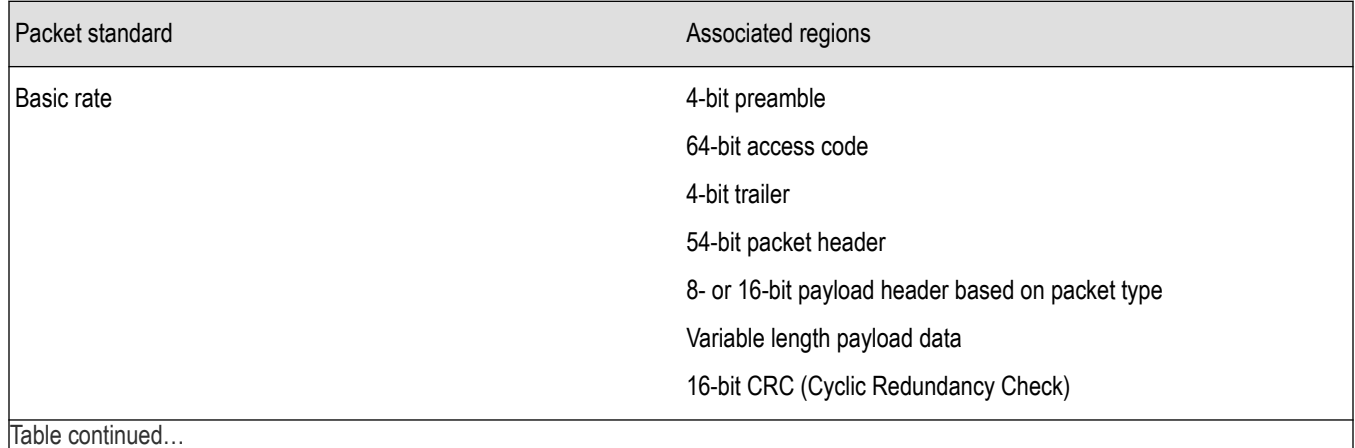

Table continued…

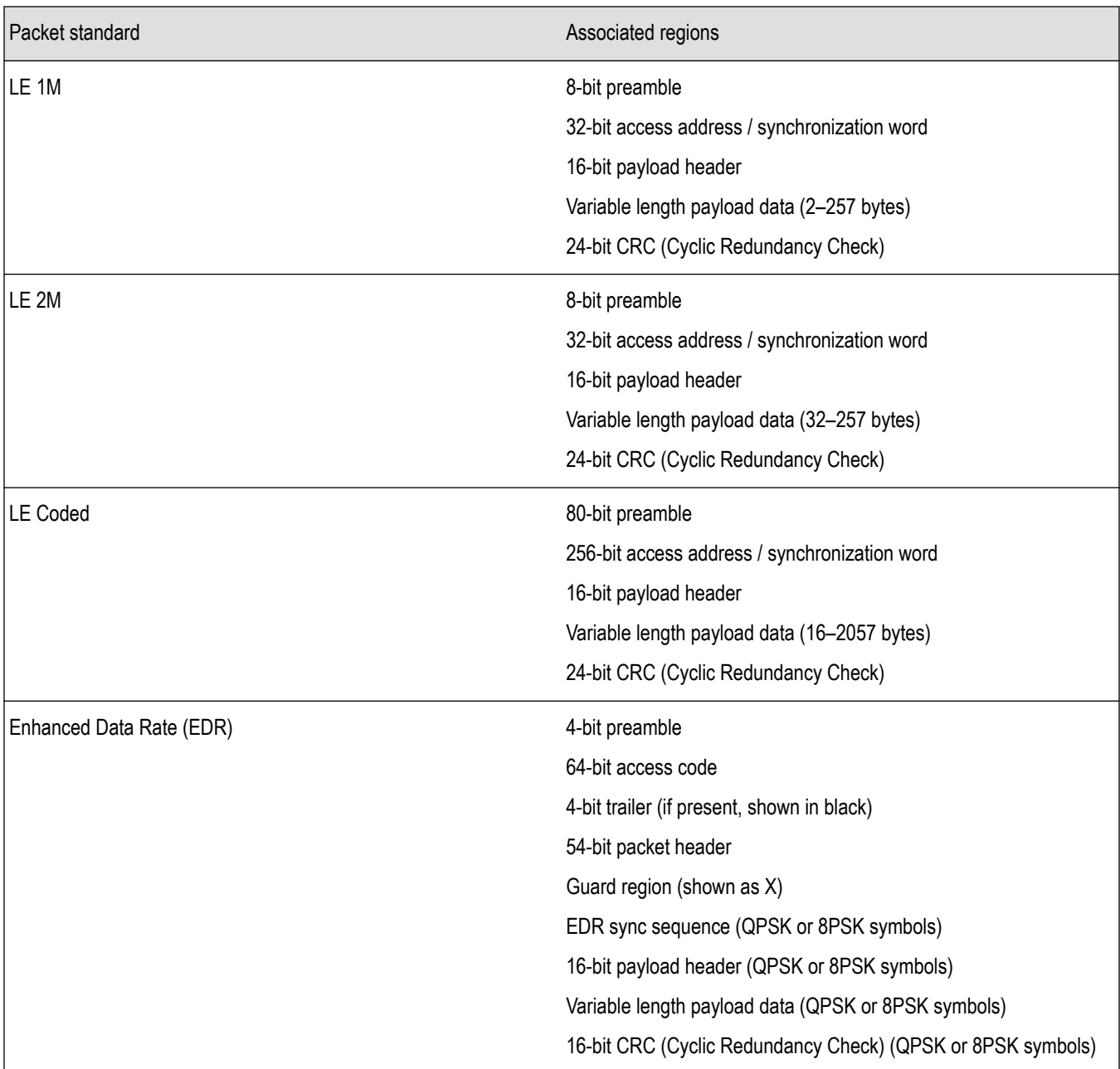

The following image shows values for a Low Energy signal.

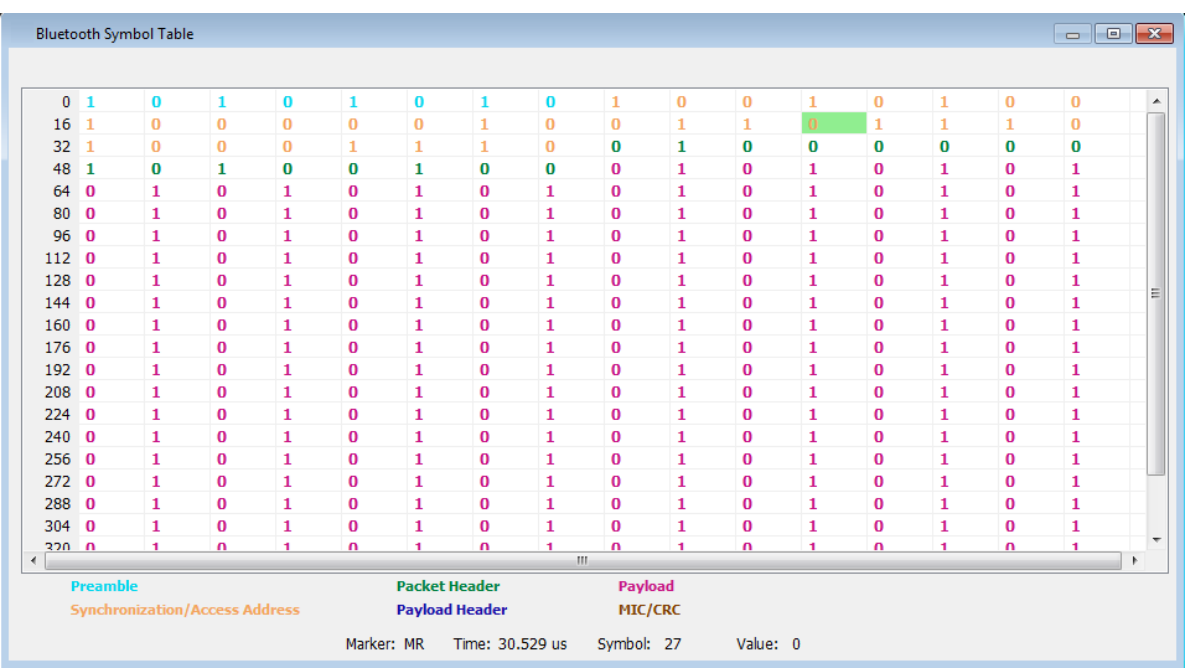

The following image shows values for an EDR signal.

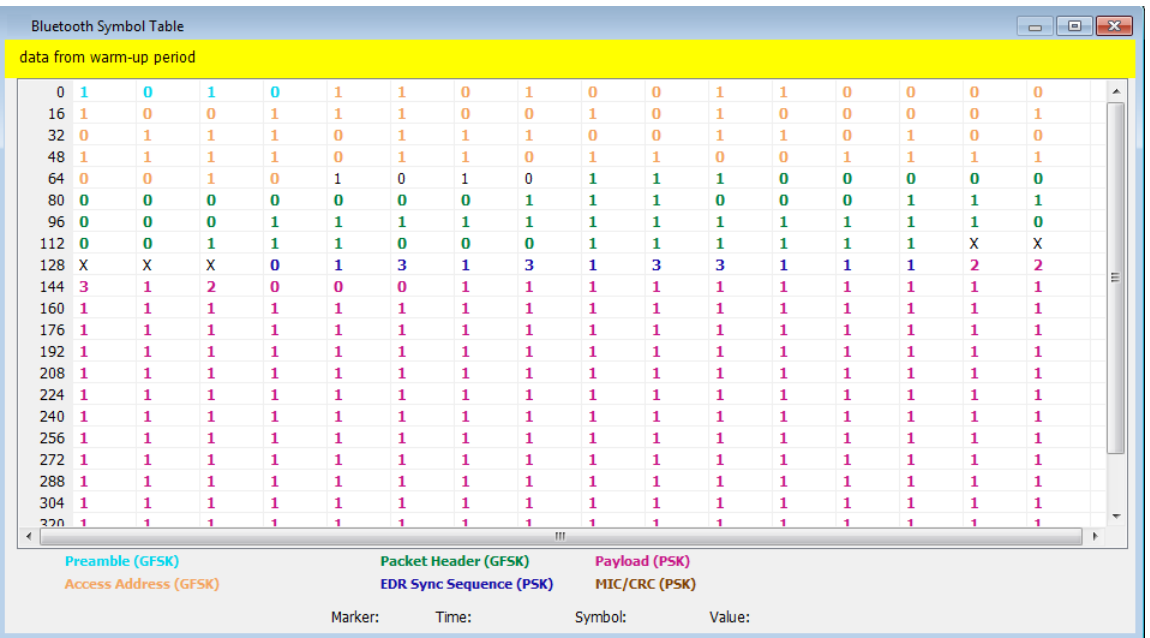

**Markers and the BT Symbol Table.** Markers are indicators in the display that you can position on a trace to measure values such as frequency, power, and time. A Marker always displays its position and, if the Delta Marker (M1-M4) readout is enabled, will display the difference between its position and that of the Marker Reference (MR). In the BT Symbol Table, colored cells indicate the location of markers. The selected Marker is highlighted with a light green background. All other markers are highlighted with a light gray background. In the BT Symbol Table, the marker readout below the table shows the marker location in time, symbol numbers and symbol value.

## **BT Symbol Table Settings**

**Main menu bar: Setup > Settings**

# O

The settings for the BT Symbol Table display are shown in the following table.

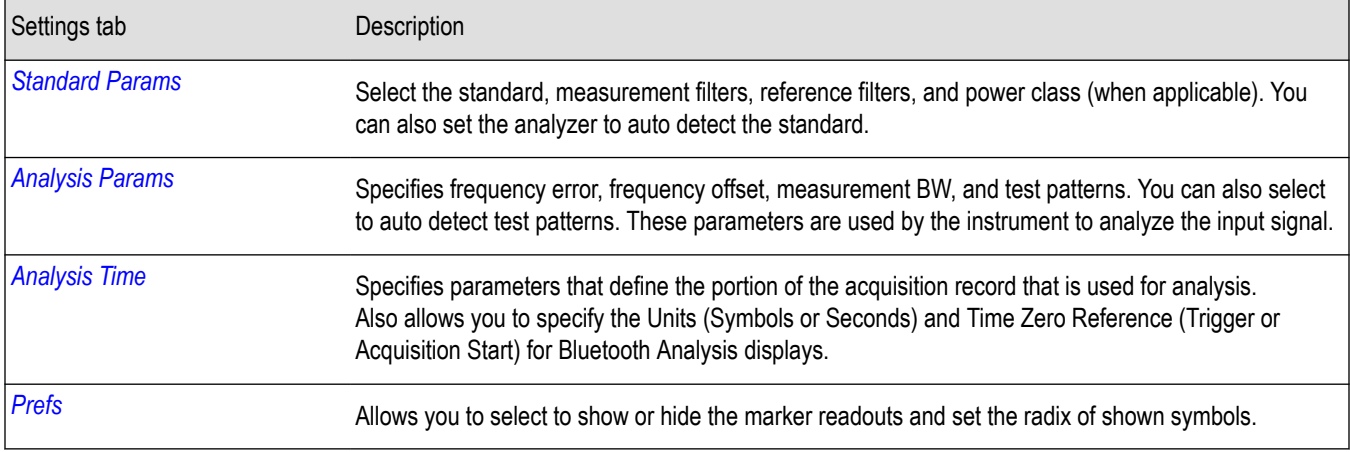

## **Bluetooth Frequency Dev vs Time display**

The BT Freq Dev vs. Time display shows how the signal frequency varies with time.

To display the BT Freq Dev vs. Time display:

- **1.** Select the **Displays** button or **Setup** > **Displays**.
- **2.** In the **Select Displays** dialog, select **Bluetooth Analysis** in the **Measurements** box.
- **3.** In the **Available displays** box, double-click the **BT Freq Dev vs. Time** icon or select the icon and click **Add**. The BT Freq Dev vs. Time icon will appear in the **Selected displays** box and will no longer appear under Available displays.
- **4.** Click **OK** to show the display.
- **5.** Select the **Standard Params** tab. Set the Standard, Power class (when appropriate), and Measurement and Reference filters as appropriate for the input signal. You can also check the **Auto Detect Standard** box.
- **6.** Select the **Trace** tab and set the **Content** to Vectors or Points, as required.
- **7.** Select Replay/Run to take measurements on the acquired data.

### **Elements of the Display**

The following image shows the frequency deviation of the complete packet of a Basic Rate signal in the BT Freq Dev vs. Time display.

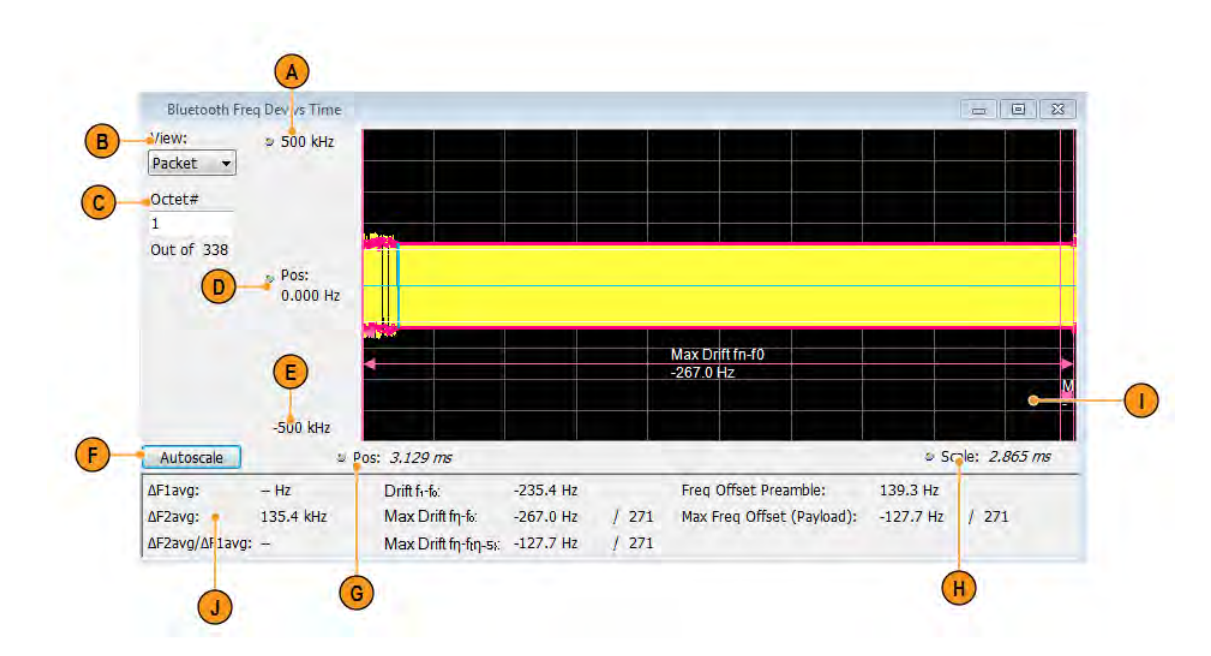

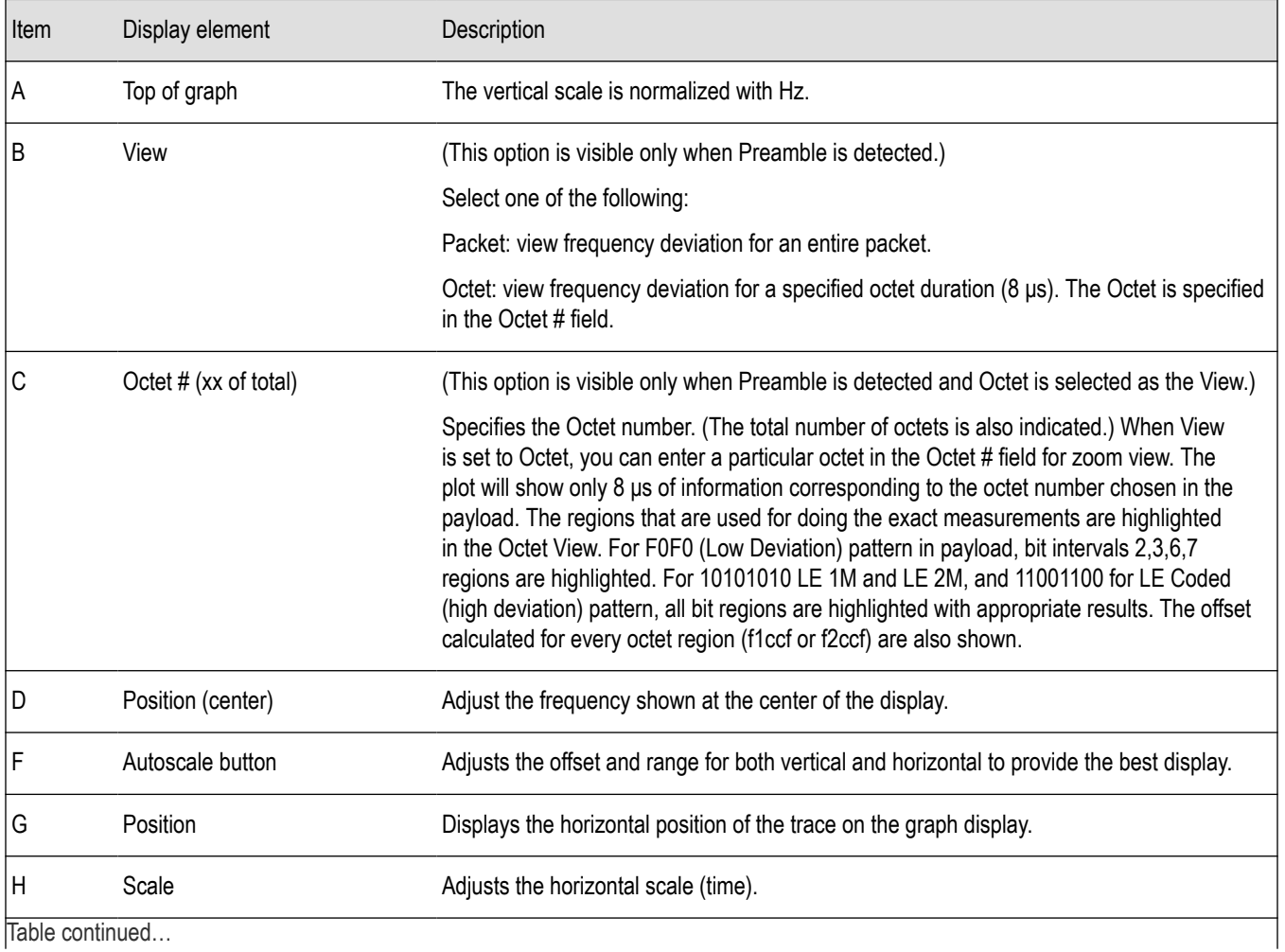

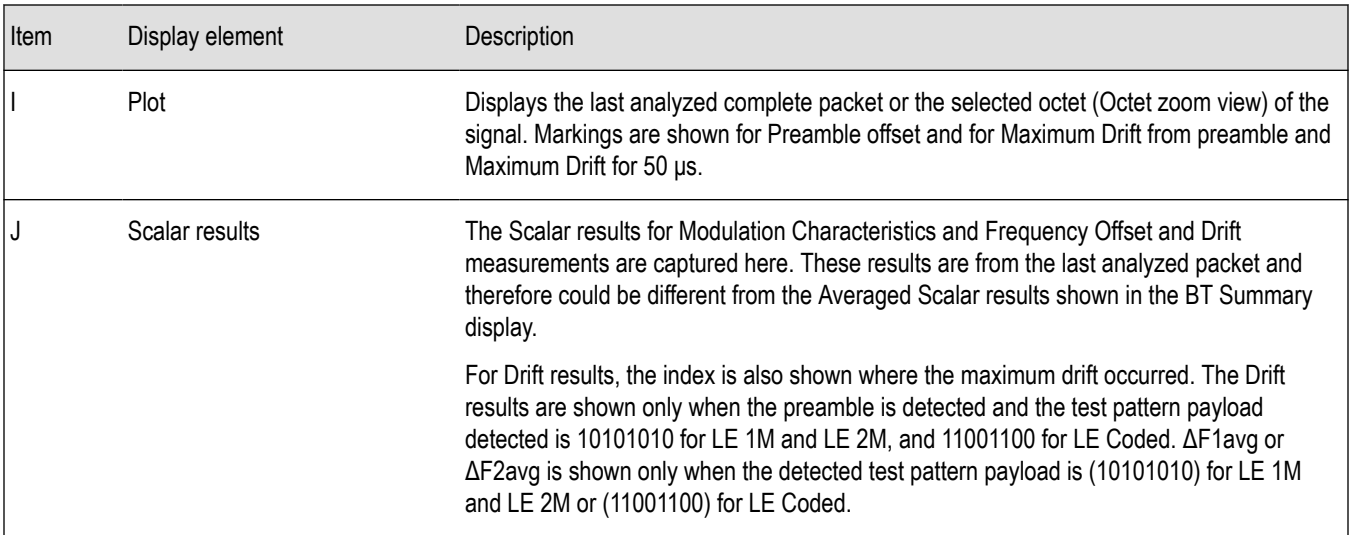

**Note:** This display shows the frequency deviation results without compensating for the frequency error.

The following image shows the frequency deviation of the first octet in the payload of a Basic Rate signal (high deviation).

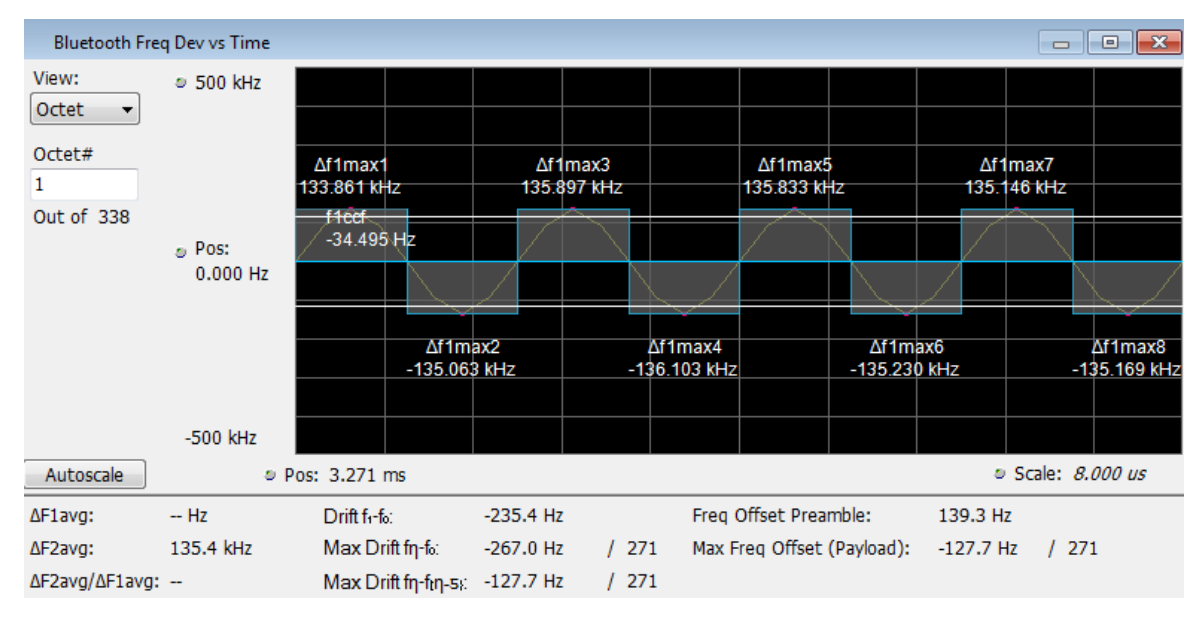

The following image shows the frequency deviation of the first octet in the payload of a Basic Rate signal (low deviation).

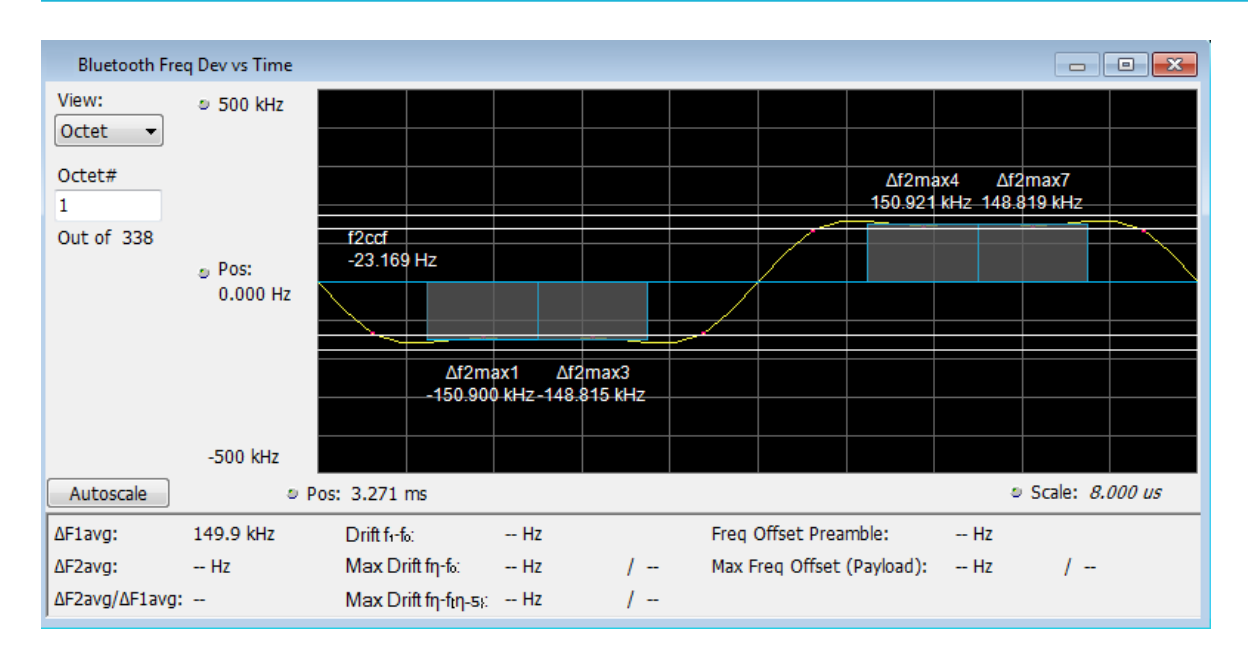

# **BT Frequency Dev Vs Time Settings**

**Main menu bar: Setup > Settings**

# O

The Setup settings for BT Freq Dev vs. Time are shown in the following table.

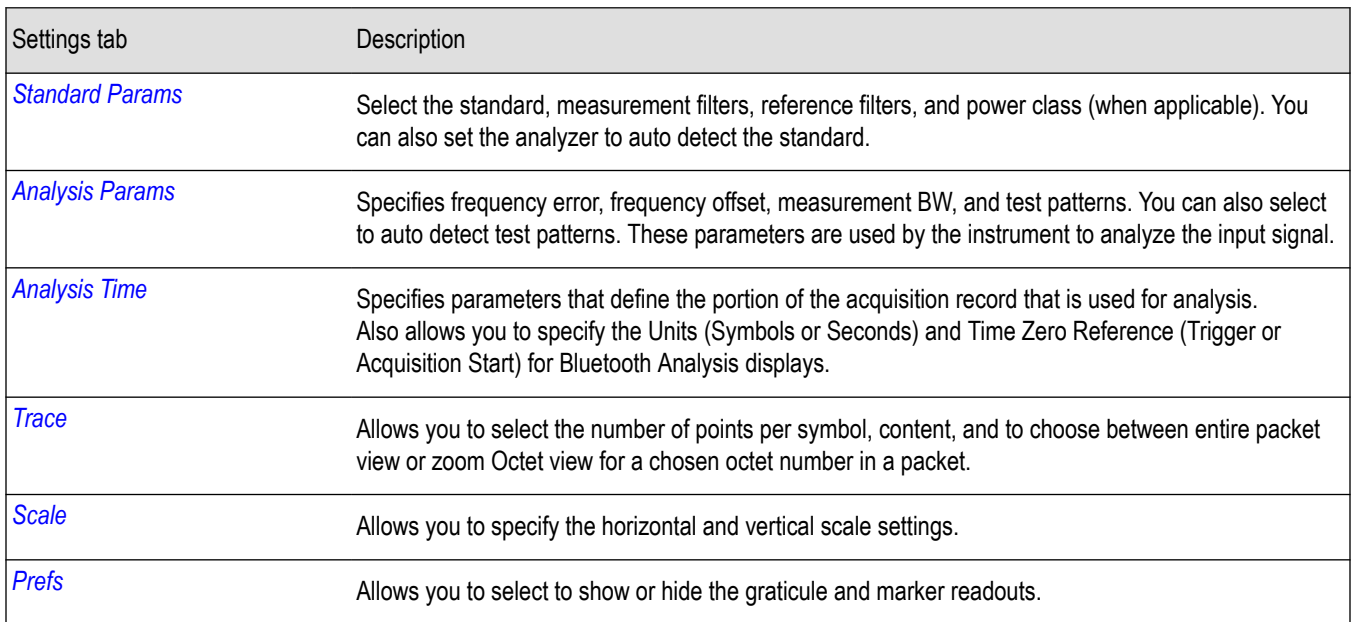

### **Bluetooth 20dB Bandwidth display**

The BT 20dB BW display shows the results of two Bluetooth measurements: 20dB Bandwidth and Frequency Range. When the xdB BW is chosen, the display shows the x dB bandwidth from the peak power. More detailed information about this measurement is available *[here](#page-528-0)*.

To display the BT 20dB BW display:

- **1.** Select the **Displays** button or **Setup** > **Displays**.
- **2.** In the **Select Displays** dialog, select **Bluetooth Analysis** in the **Measurements** box.
- **3.** In the **Available displays** box, double-click the **BT 20dB BW** icon or select the icon and click **Add**. The BT 20dB BW icon will appear in the **Selected displays** box and will no longer appear under Available displays.
- **4.** Click **OK** to show the display.
- **5.** Select the **Standard Params** tab. Set the Standard, Power class (when appropriate), and Measurement and Reference filters as appropriate for the input signal. You can also check the **Auto Detect Standard** box.
- **6.** Select the **Trace** tab and set the **Content** to Vectors or Points, as required.
- **7.** Select Replay/Run to take measurements on the acquired data.

#### **Elements of the Display**

The following image of the BT 20dB BW display shows a Basic Rate signal that would allow you to measure 20 dB bandwidth.

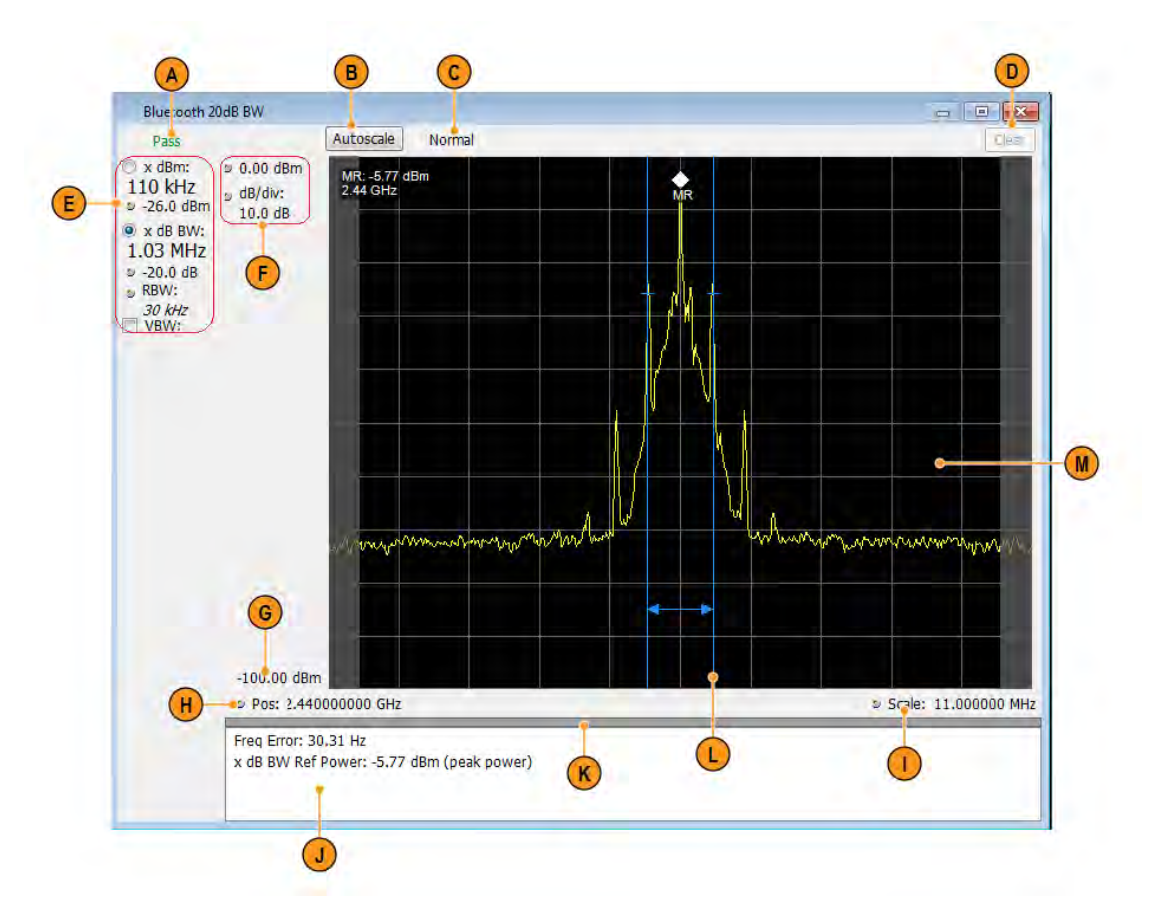

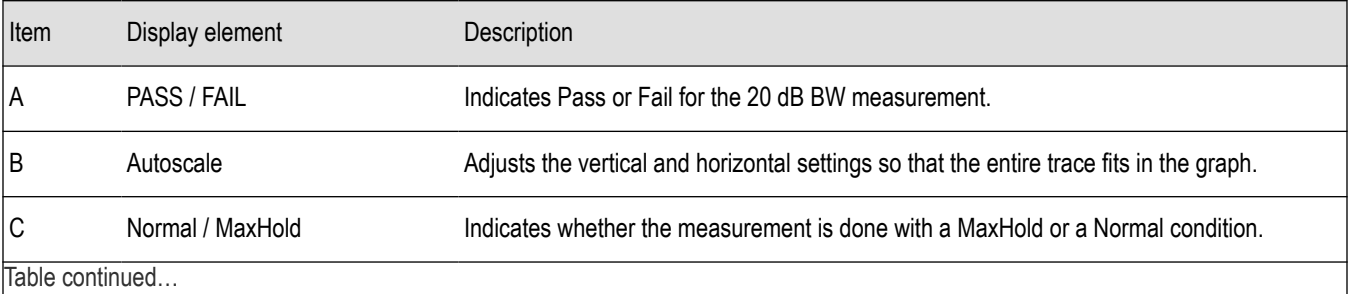

 $\mu$ able continued...

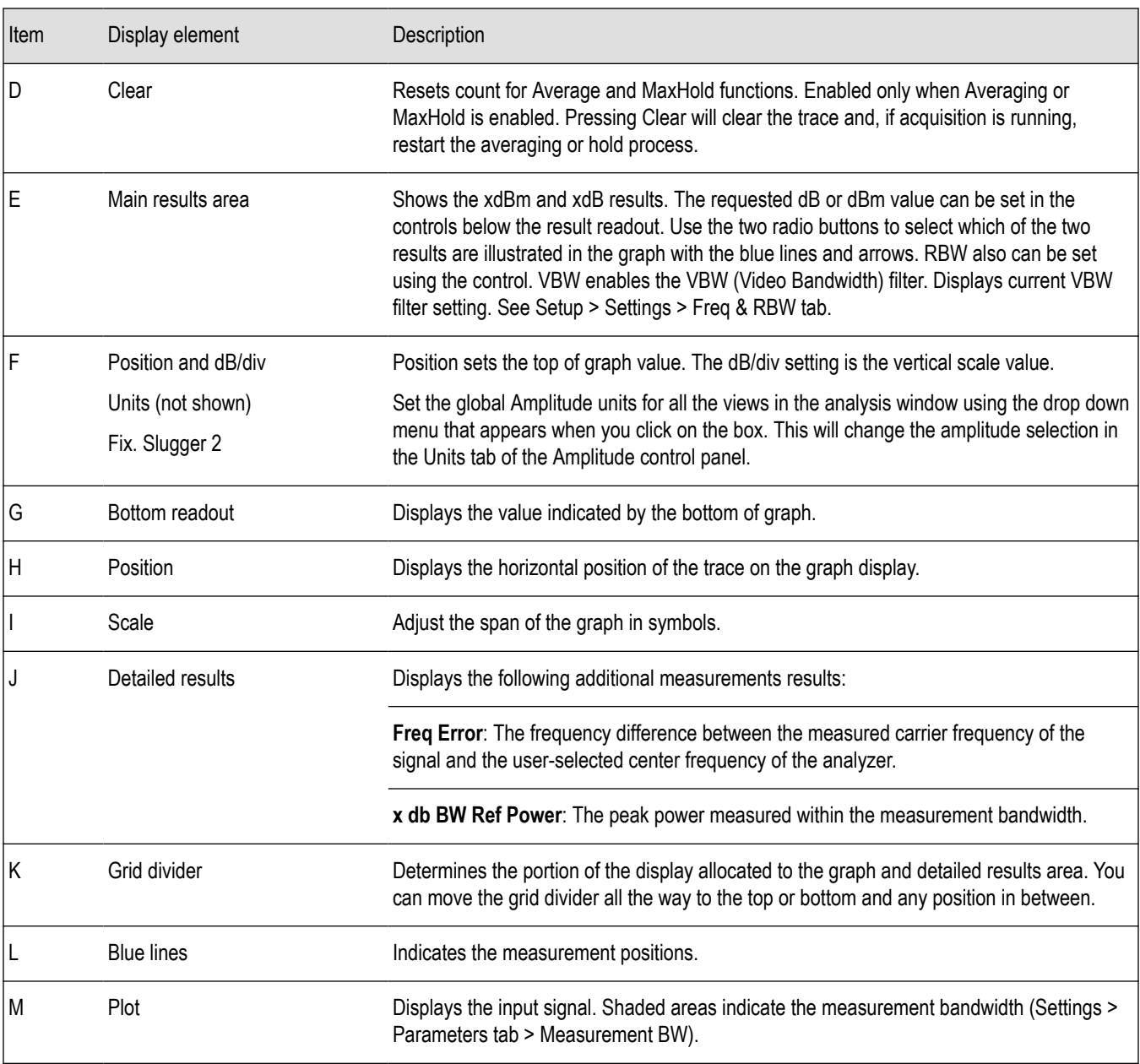

# **BT 20dB BW settings**

**Main menu bar: Setup > Settings**

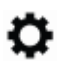

The Setup settings for BT 20dB BW are shown in the following table.

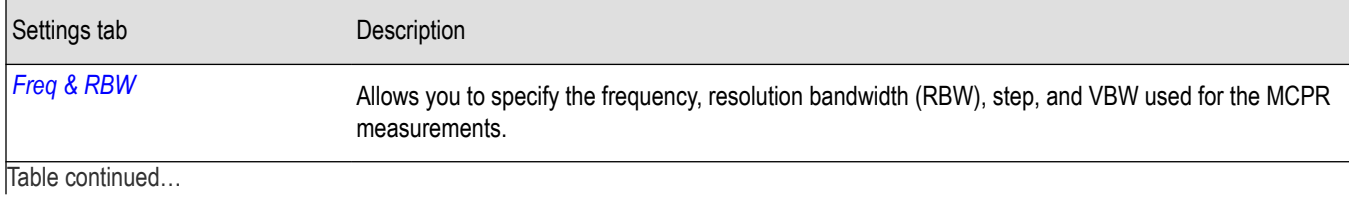

RSA5100B Series Real-Time Signal Analyzers Help 554

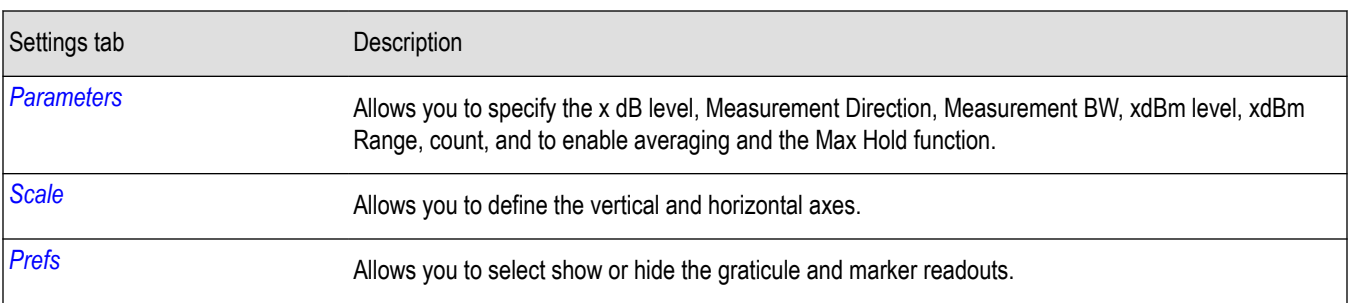

# **Bluetooth InBand Emission display**

The BT InBand Emission display verifies whether the emissions inside the operating frequency range are within limits. The power in adjacent channels of 1 MHz bandwidth around the frequency of transmission are calculated and compared against limits. The integrated power in the 1 MHz band for the adjacent channels is shown in a table below the plot.

To display the BT InBand Emission display:

- **1.** Select the **Displays** button or **Setup** > **Displays**.
- **2.** In the **Select Displays** dialog, select **BT Inband Emission** in the **Measurements** box.
- **3.** In the **Available displays** box, double-click the **BT Inband Emission** icon or select the icon and click **Add**. The BT Inband Emission icon will appear in the **Selected displays** box and will no longer appear under Available displays.
- **4.** Click **OK** to show the display.
- **5.** Select the **Standard Params** tab and select the appropriate standard.
- **6.** Select the **Measurement Params** tab and turn on averaging, if desired.
- **7.** Select the **Limits** tab and set the desired limits.
- **8.** Select Replay/Run to take measurements on the acquired data.

#### **Elements of the Display**

The following image shows the BT Inband Emission display of a Basic Rate signal operating at 2.441 GHz (showing 80 adjacent bands).

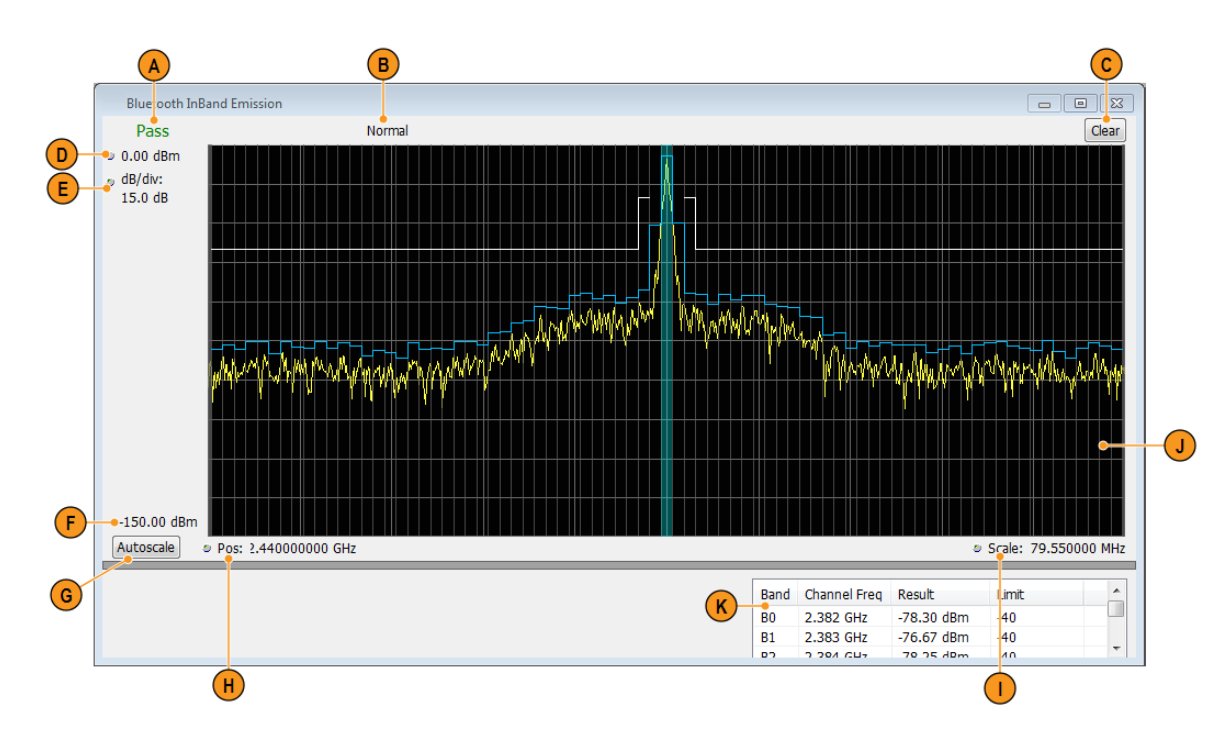

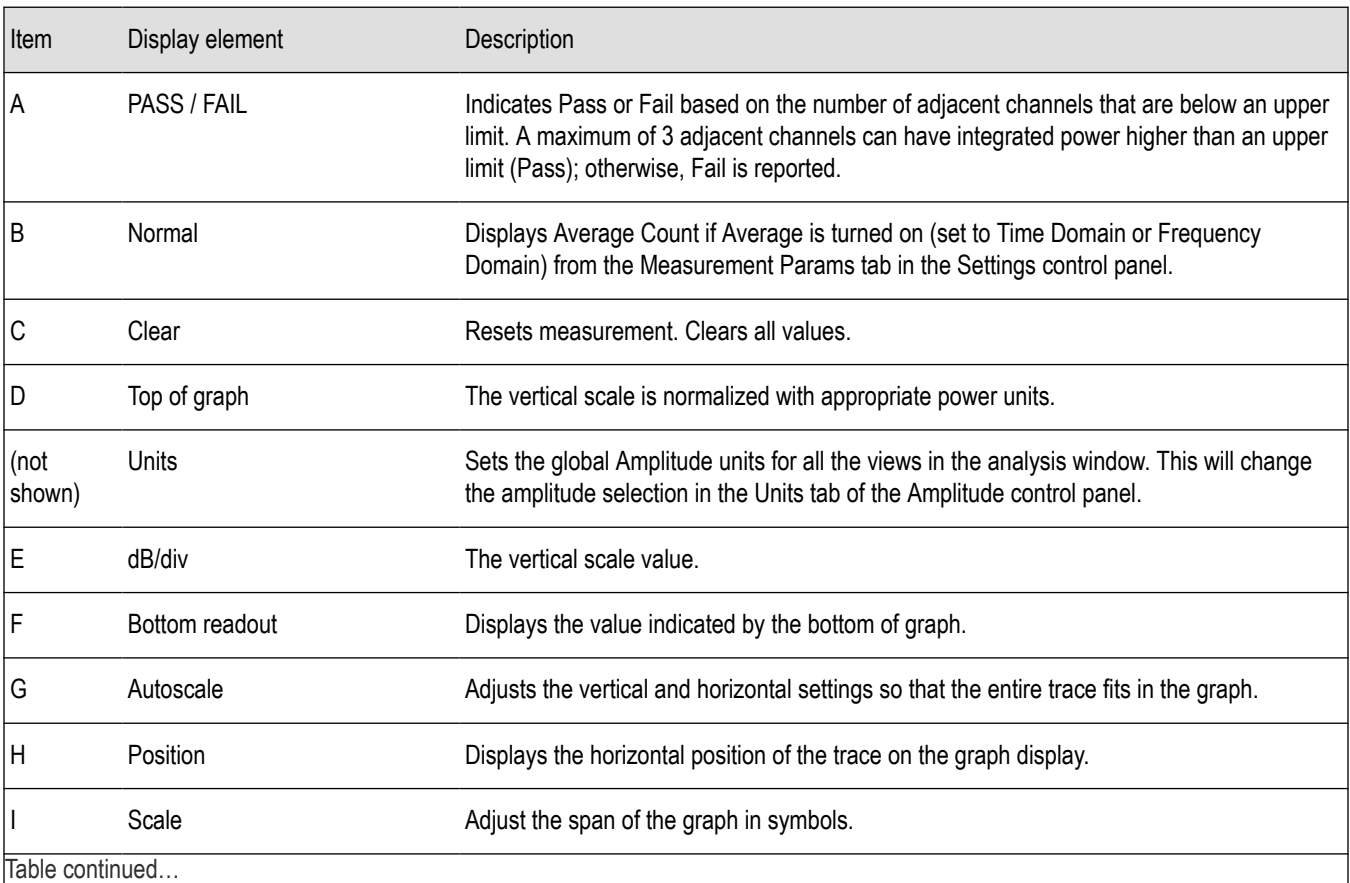

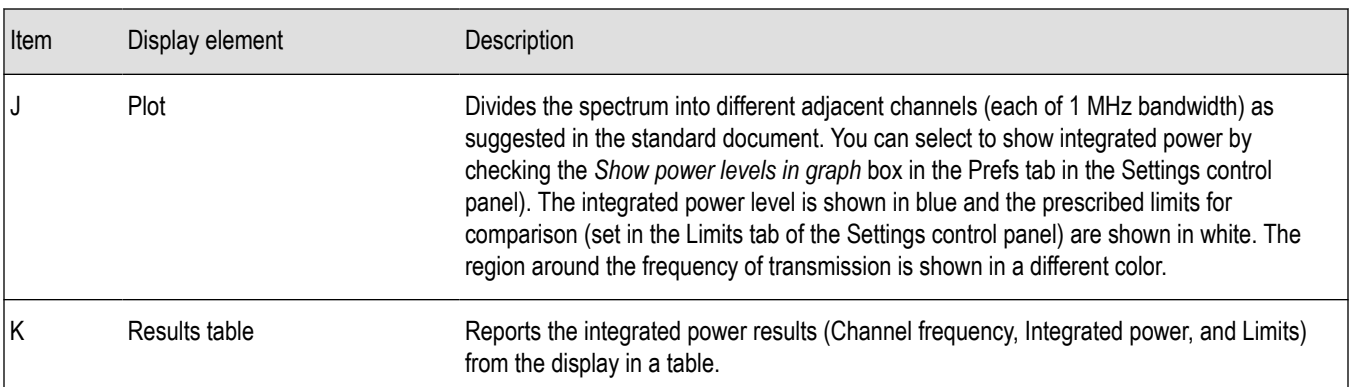

# **Bluetooth Analysis Measurement Settings**

**Main menu bar: Setup > Settings**

# ٠

The control panel tabs in this section are shared between the displays in Bluetooth Analysis (Setup > Displays). Some tabs are shared by all the displays, some tabs are shared by only a subset of displays. The settings available on some tabs change depending on the selected display.

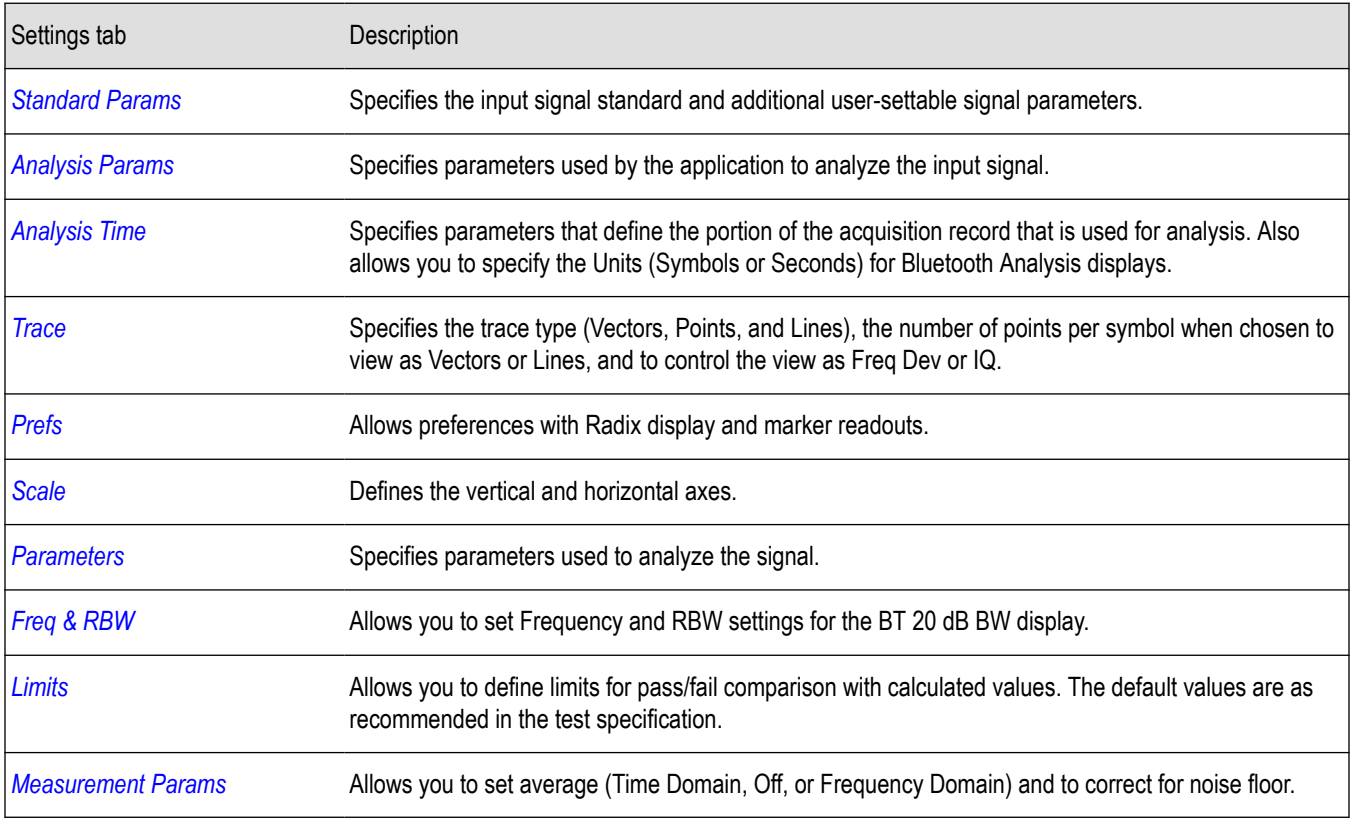

#### **Table 32: Common controls for Bluetooth Analysis displays**

## <span id="page-557-0"></span>**Standard Params tab - BT**

The Standard Params tab allows you to specify the standard, measurement and reference filters, power class (for some standards), and set standard auto detect.

The following image shows the tab for all of the Bluetooth displays except for the BT InBand Emission display. The Power Class menu only appears when Basic Rate is the selected standard.

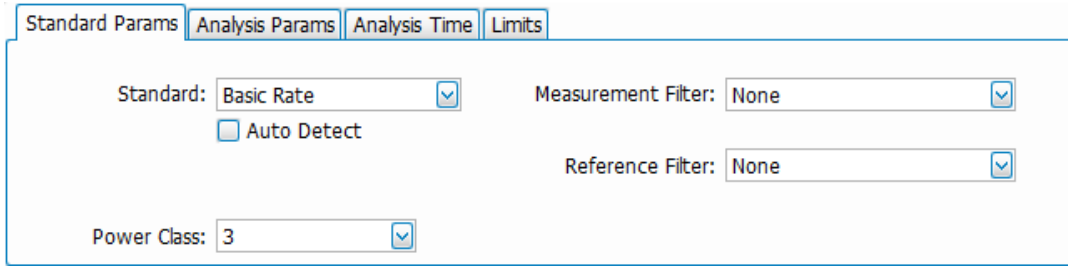

The following image shows the tab for the BT InBand Emission display.

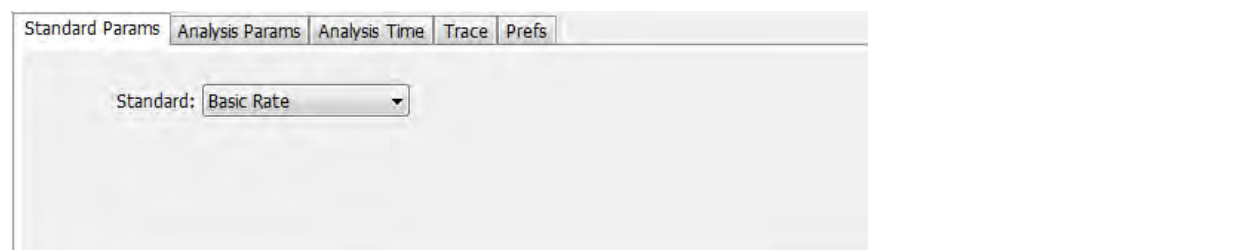

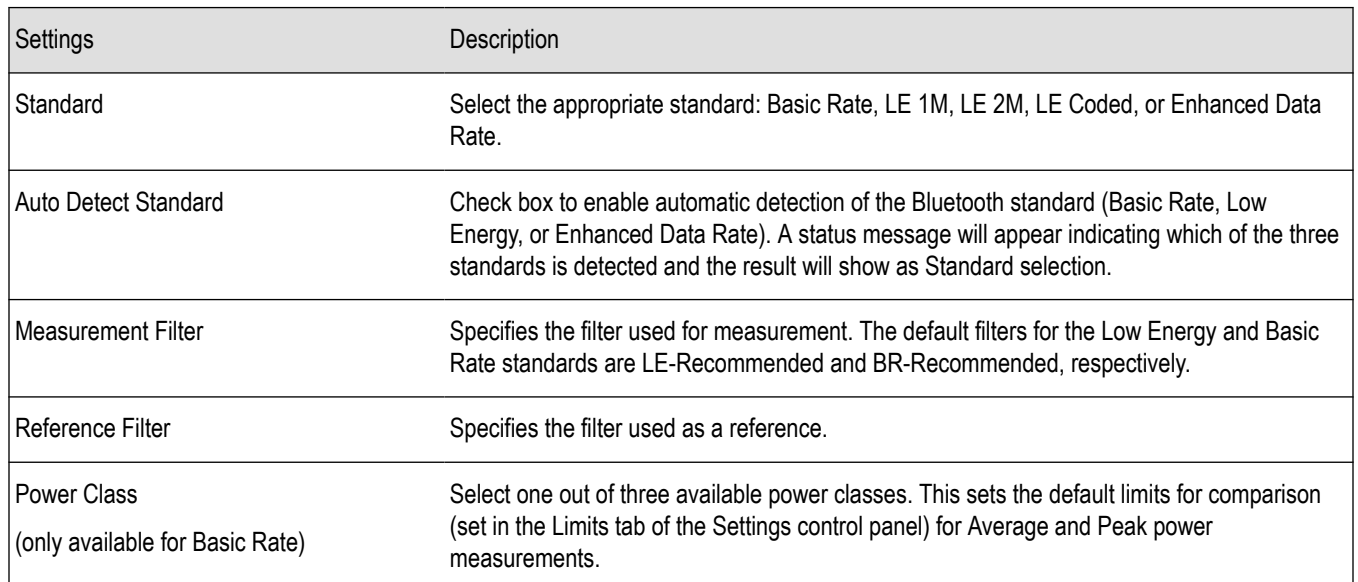

### **Power class for the Basic Rate standard**

The power class for Basic Rate is the reference receive power range as specified by the standard. It sets the default limits for comparison in the Limits tab of the control panel for Average and Peak power measurements. The power classes are specified as follows:

**Class 1**: max power 20 dBm (100 mW) with mandatory power control.

<span id="page-558-0"></span>**Class 2**: max power 6 dBm (4 mW) with optional power control.

**Class 3**: max power 0 dBm (1 mW) with optional power control.

#### **Recommended measurement and reference filters**

The available measurement and reference filters depend on the selected standard. You can use the filters recommended by the standard (shown in following table) or load your own filters by selecting one of the User defined filters from a file.

The measurement filter is applied before the demodulation bit is detected and the ideal reference is calculated.

The reference filter is applied to the internally generated ideal reference signal.

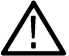

**CAUTION:** Although there may be other filter types listed in the drop down menu, if you select any filter other than that which is recommended, the measurement results may not be accurate.

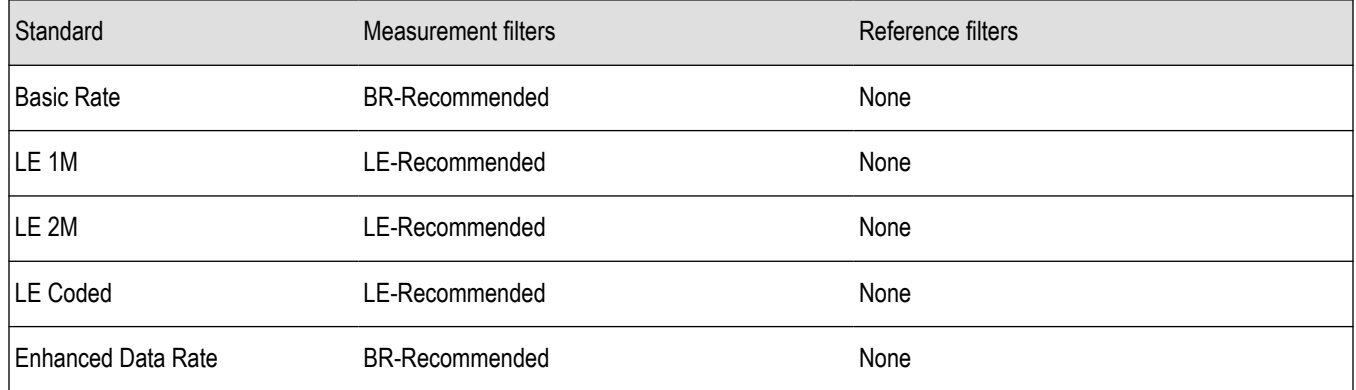

#### **How to select filters**

In a signal transmitter/receiver system, the baseband signal might be filtered for bandwidth limiting or for another kind of necessary shaping that needs to be applied. Normally, a filter in the transmitter (Ft) and a filter in the receiver (Fr) are applied.

The Measurement Filter setting in the analyzer corresponds to the baseband filter in the receiver (Fr): This setting tells the analyzer what filter your receiver uses. When the analyzer is set to the same filter used by the receiver, the analyzer sees the signal as your receiver would. The Measurement Filter setting should be the same as the filter used in the receiver under normal operation (as opposed to testing).

### **Analysis Params tab - Bluetooth**

The Analysis Params tab contains parameters that control the analysis of the input signal. The Test Patterns menu only appears when the Auto Detect Test Pattern is not checked. This tab is available for all displays except for the BT 20dB BW and the BT InBand Emission displays.

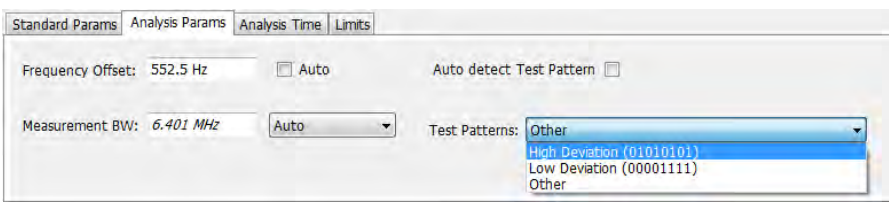

<span id="page-559-0"></span>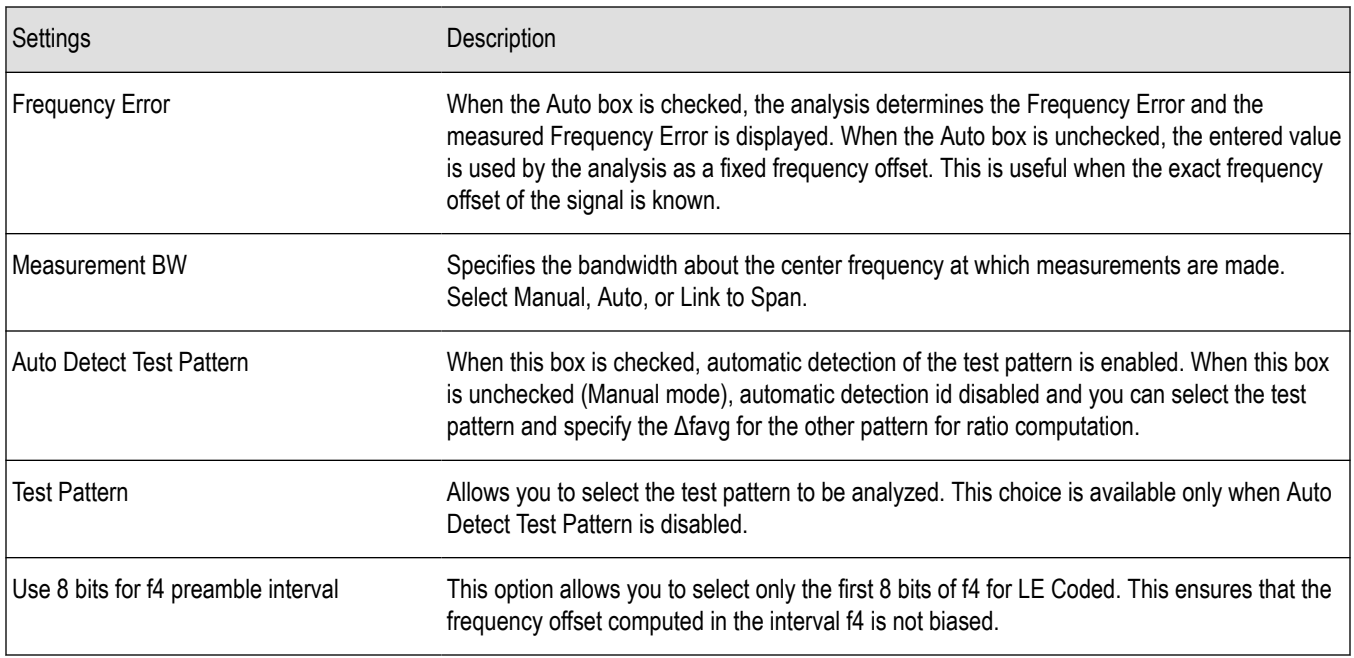

# **Analysis Time tab - Bluetooth**

The Analysis Time tab contains parameters that define how the signal is analyzed in the Bluetooth Analysis displays. This tab is available for all displays except for the BT 20dB BW and the BT InBand Emission displays.

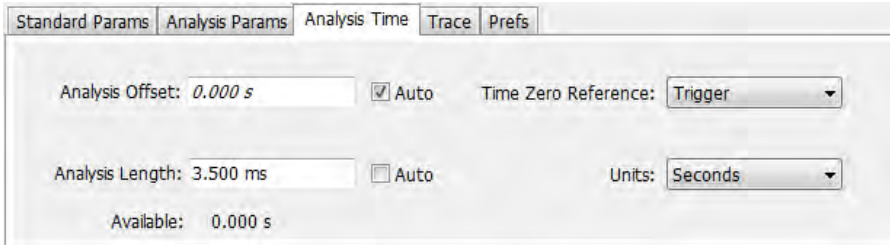

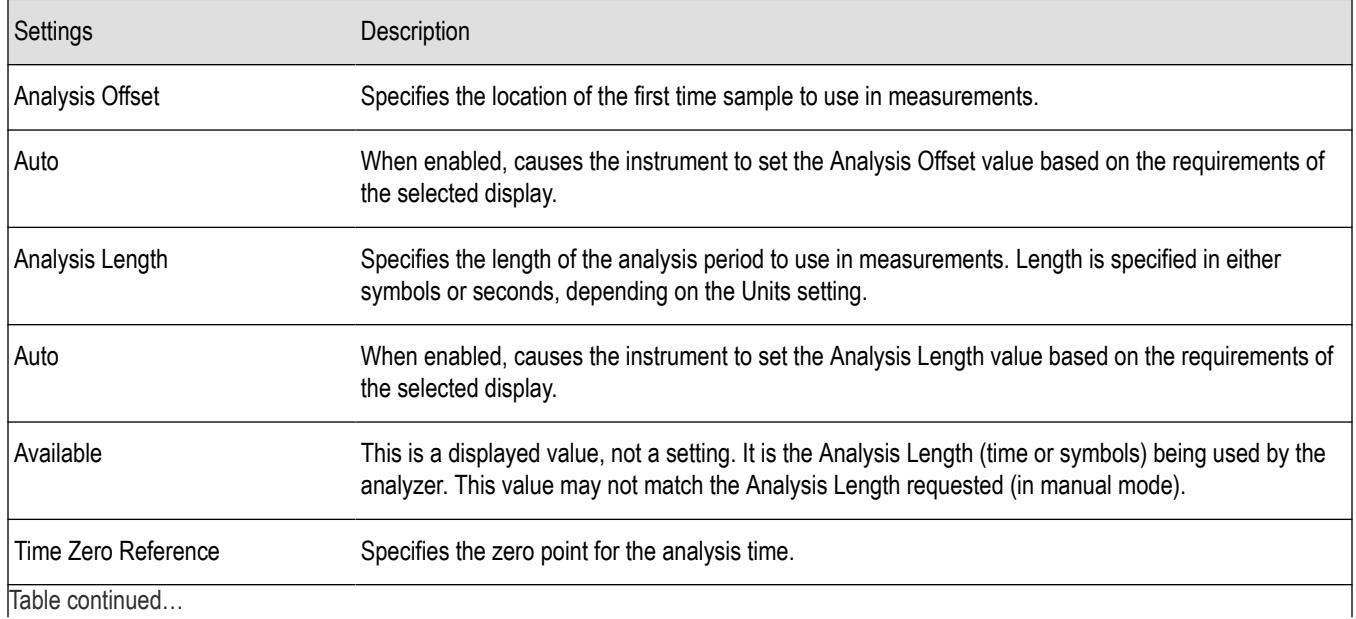

<span id="page-560-0"></span>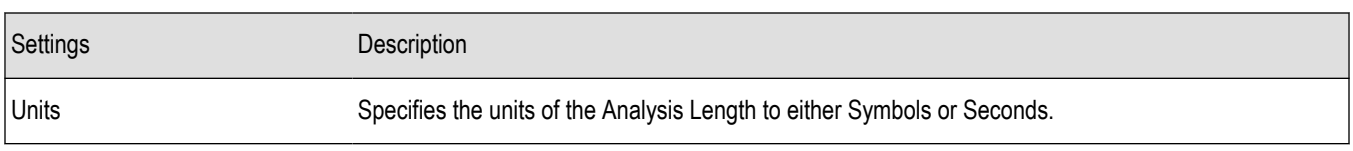

### **Analysis Offset**

Use analysis offset to specify where measurements begin. Be aware that you cannot set the Analysis Offset outside the range of time covered by the current acquisition data. (All time values are relative to the Time Zero Reference.)

You can set the Analysis Length so that the requested analysis period falls partly or entirely outside the current range of acquisition data settings. When the next acquisition is taken, its Acquisition Length will be increased to cover the new Analysis Length, as long as the Sampling controls are set to Auto. If the Sampling parameters are set to manual, or if the instrument is analyzing saved data, the actual analysis length will be constrained by the available data length, but in most cases, measurements are able to be made anyway. The instrument will display a notification when measurement results are computed from less data than requested. Range: 0 to [(end of acquisition) - Analysis Length)]. Resolution: 1 effective sample (or symbol).

### **Analysis Length**

Use the analysis length to specify how long a period of time is analyzed. As you adjust this value, the actual amount of time for Analysis Length, in Symbol or Seconds units, is shown below the control in the "Available" readout. This setting is not available when Auto is checked. Range: minimum value depends on the standard. Resolution: 1 symbol.

### **Time Zero Reference**

All time values are measured from this point (such as marker position or horizontal position (in Y vs Time displays). Choices are: Acquisition Start or Trigger.

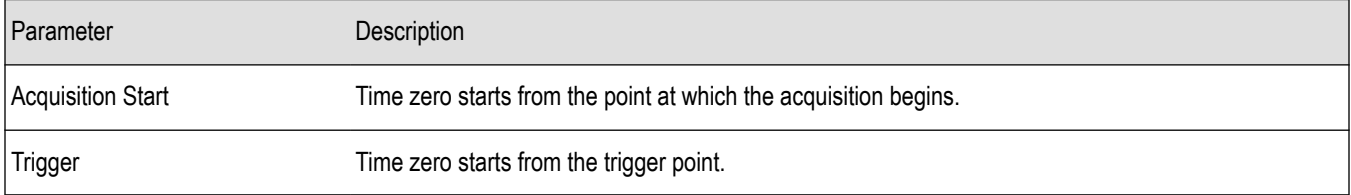

### **Limits tab - Bluetooth**

This tab is only available for the BT CF Offset and Drift, BT InBand Emission, and BT Summary displays. It enables you to load an existing limits table, save a limits table, or edit limits values. The content under Measurement Name varies based on the chosen standard and power class.

Some measurements are done only when a specific test pattern is detected. If the specific pattern is not detected, then N/A appears in blue in the BT Summary display because the measurement is not done. If the measurement is done, Pass or Fail is shown in the BT Summary display.

The following image shows the Limits tab for the BT CF Offset and Drift and BT Summary displays.

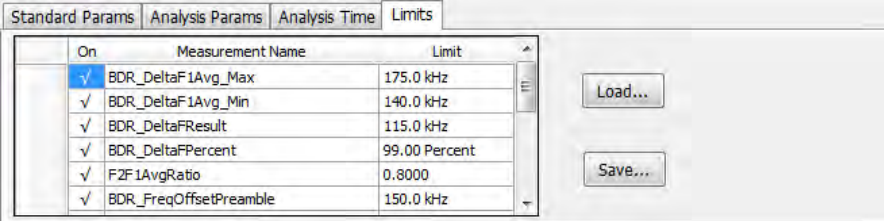

The following image shows the Limits tab for the BT InBand Emission display.

<span id="page-561-0"></span>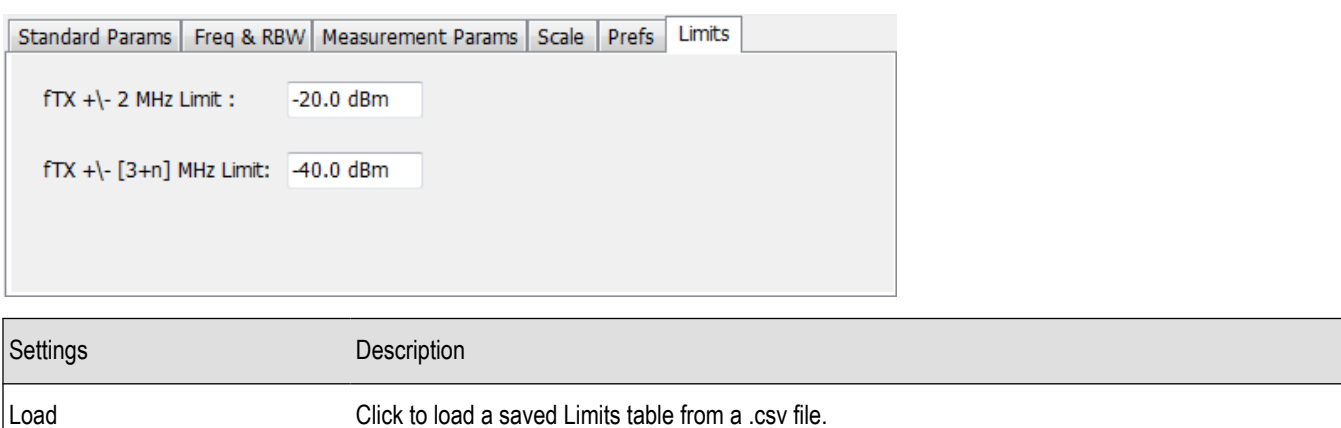

### **Edit limits**

To directly edit measurement limits in the table, click on the value in the Limit column that you want to change. The following table describes the parameters that are set in the Limits Table.

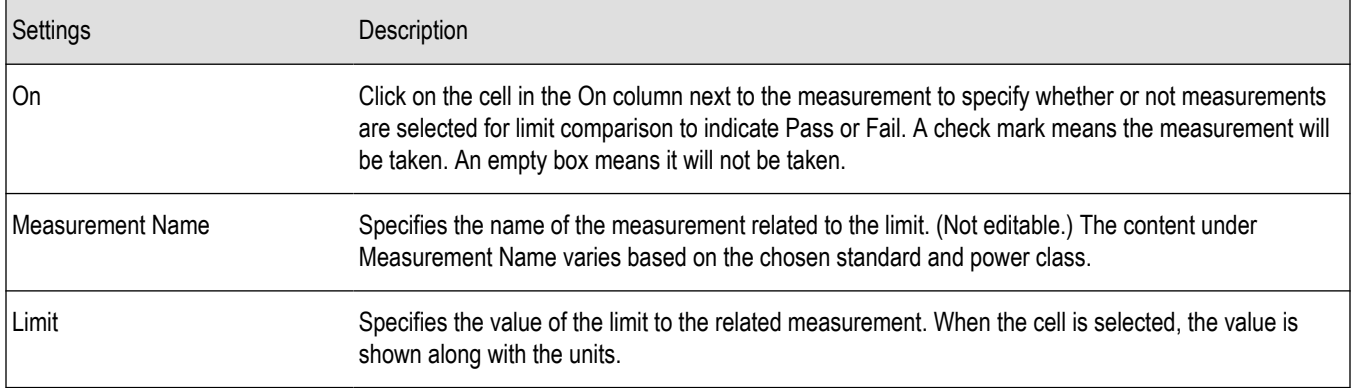

### **Scale tab - Bluetooth**

The Scale tab allows you to change the scale settings that control how the trace appears on the display but does not change control settings such as Measurement Frequency. In effect, these controls operate like pan and zoom controls. The Scale tab values are unique to each display. Also, note that each display uses horizontal and vertical units that are appropriate for that display. There are three versions of the Scale tab for Bluetooth displays.

The following image shows the Scale tab for the BT 20dB BW and BT InBand Emission displays.

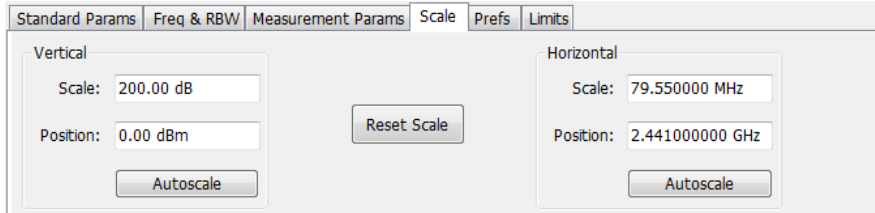

Save Save Click to save the current Limits table to a .csv file.

The following image shows the Scale tab for the BT Eye Diagram display.

<span id="page-562-0"></span>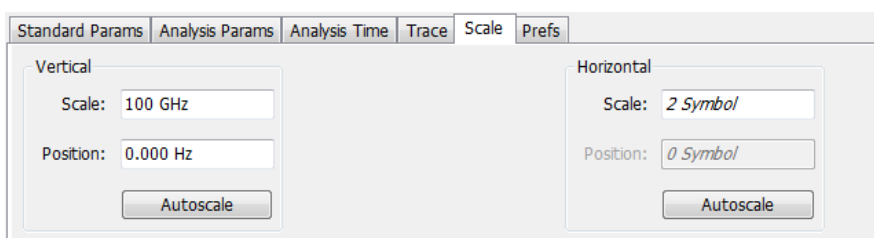

The following image shows the Scale tab for the BT Freq Dev vs Time display.

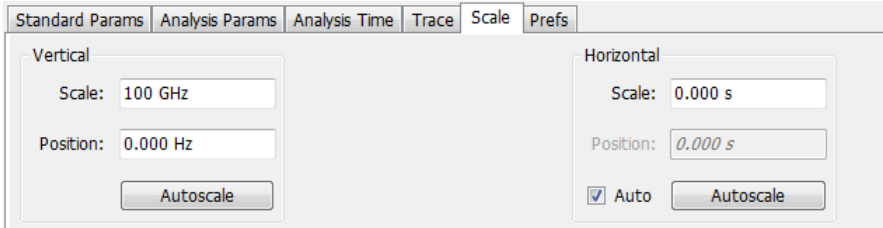

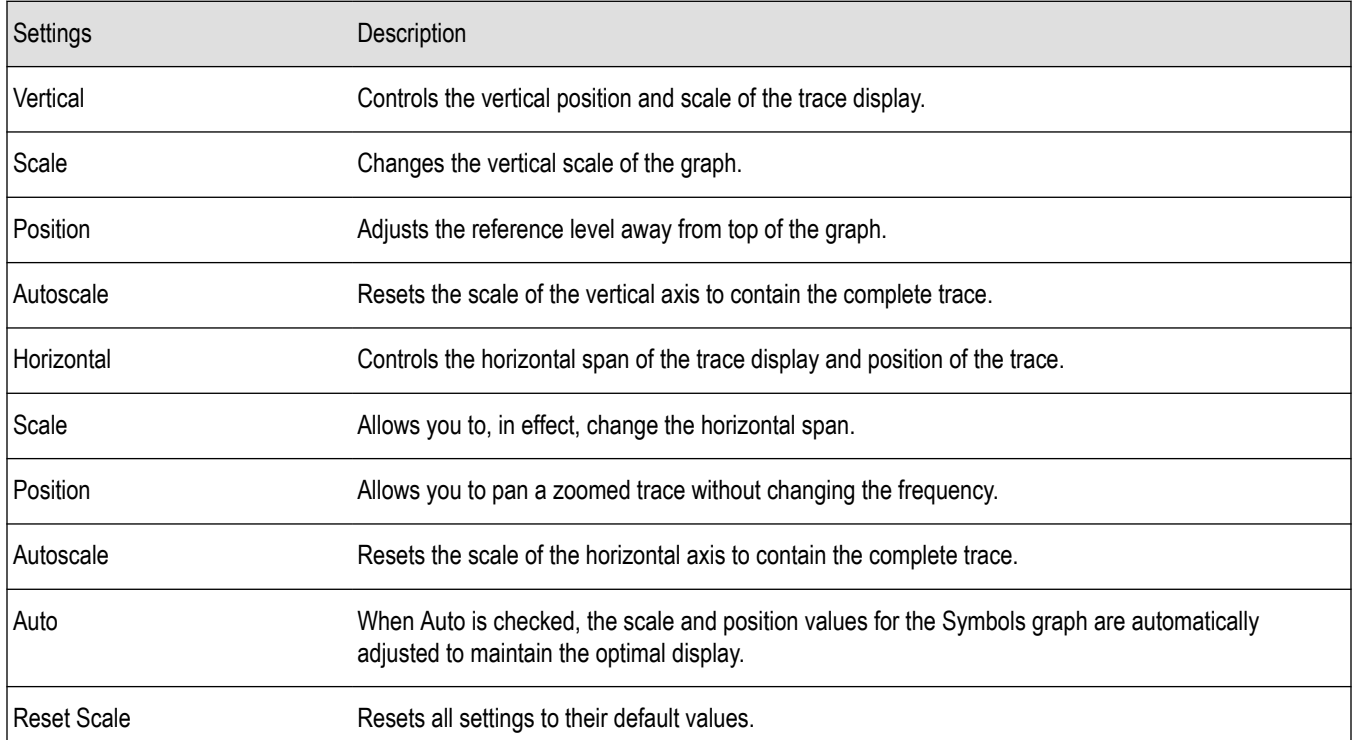

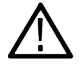

**Note:** The Units used for the horizontal scale for the BT Freq Dev vs Time display can be either Seconds or Symbols. To set the units for the horizontal scale, display the Analysis Time tab. On the tab, select the appropriate units from the Units drop-down list.

## **Traces tab - Bluetooth**

The Traces tab allows you to set the trace display characteristics of the BT Constellation, BT Eye Diagram, and BT Freq Dev vs Time displays. The selections vary depending on the selected display.

The following image shows the tab for the BT Constellation display.

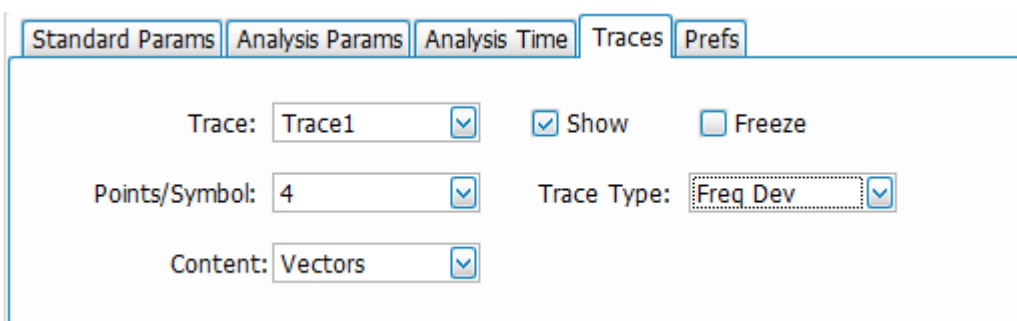

The following image shows the tab for the BT Eye Diagram display.

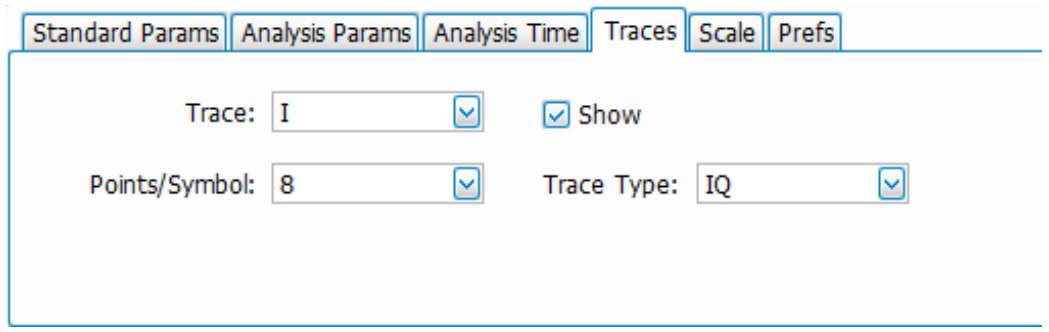

The following image shows the tab for the BT Freq Dev vs Time display.

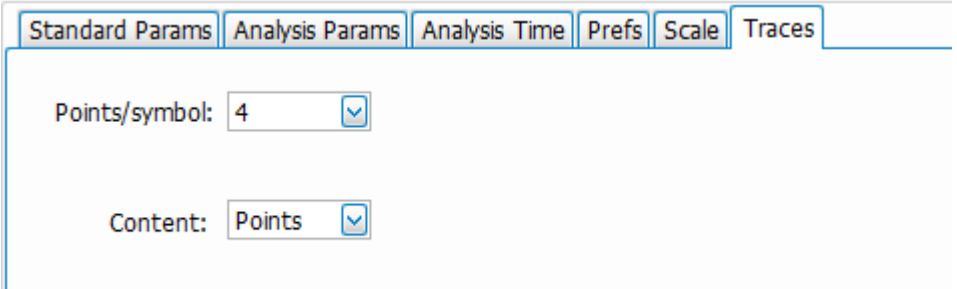

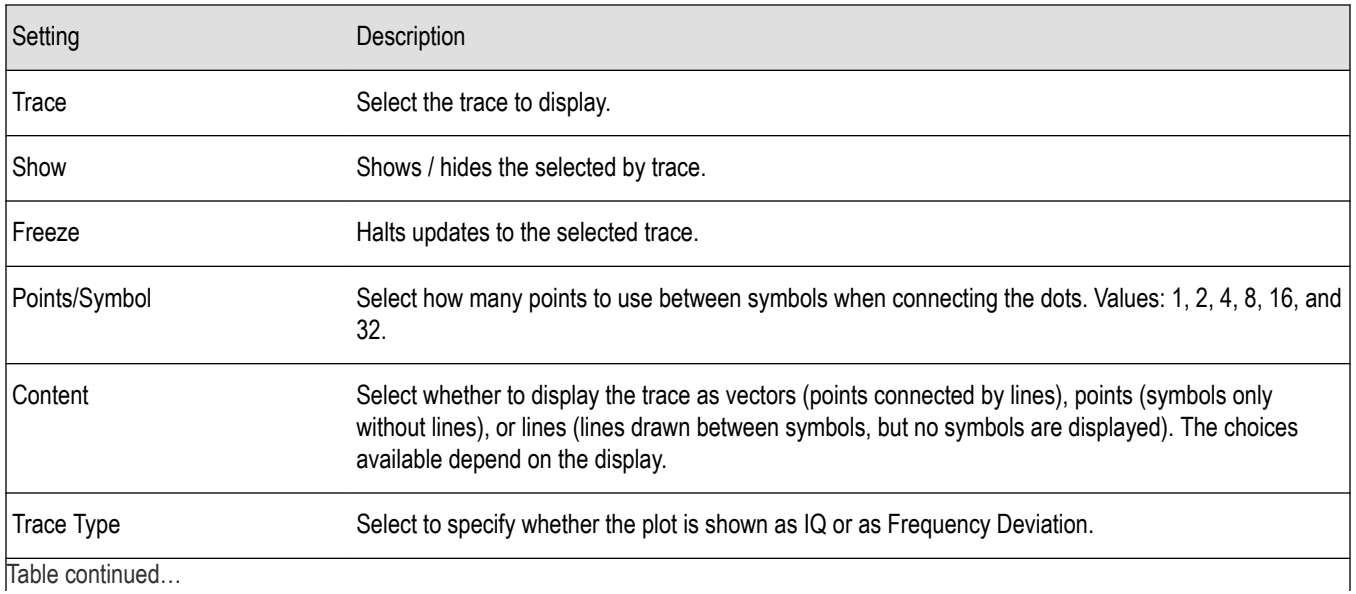

Table continued…

<span id="page-564-0"></span>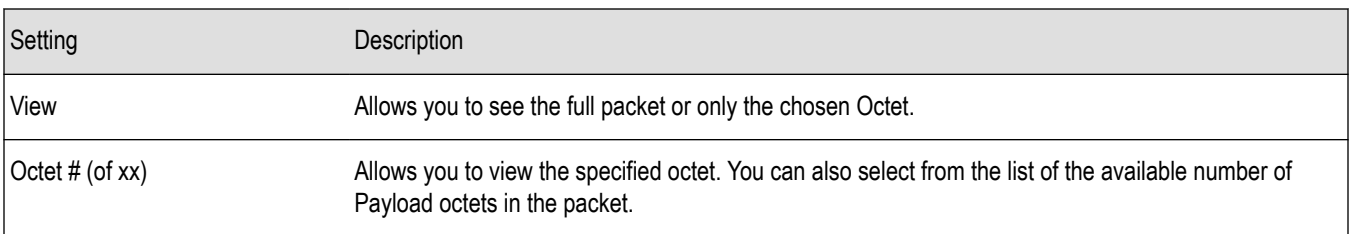

### **Comparing two traces in the BT Constellation display**

You can use the Traces tab to enable the display of a second trace. The second trace is a version of the current acquisition. You can choose to freeze a trace in order to display the current live trace to an earlier version of itself, you can display the trace as a second trace, or you can choose to display both traces frozen in order to compare the trace to itself at different times.

To display a second trace in the BT Constellation display:

- **1.** If more than one display is present, select the BT Constellation display to ensure it is the selected display.
- **2.** Click  $\frac{1}{2}$
- **3.** Select the Trace tab.
- **4.** Select Trace 2 from the Trace drop-down list.
- **5.** Click the Show check box so that it is checked.
- **6.** Specify the Content as desired.

The Trace 2 lines will appear in blue to help you distinguish Trace 2 from Trace 1.

### **Prefs tab - Bluetooth**

The Prefs tab enables you to change appearance characteristics of some of the Bluetooth Analysis displays.

The following image shows the Prefs tab for the BT 20dB BW, BT Freq Dev vs Time, BT Eye Diagram, and BT Constellation displays.

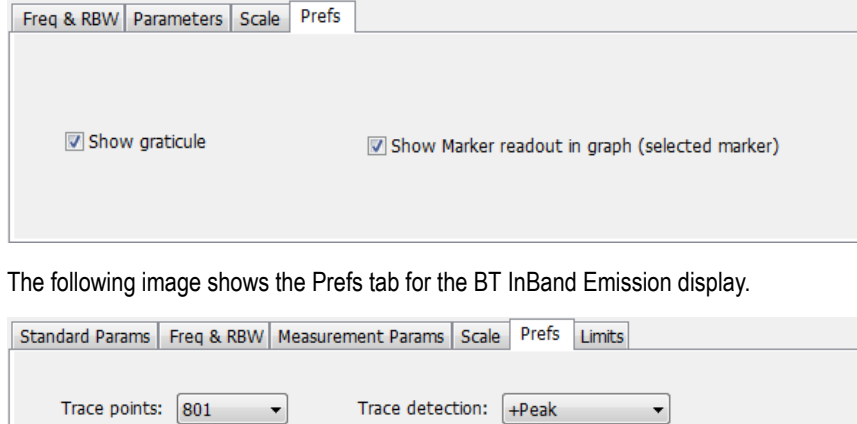

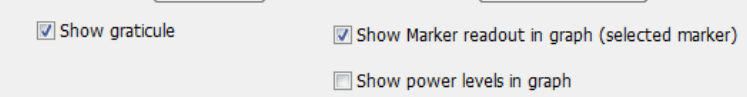

The following image shows the Prefs tab for the BT Symbol Table display.

<span id="page-565-0"></span>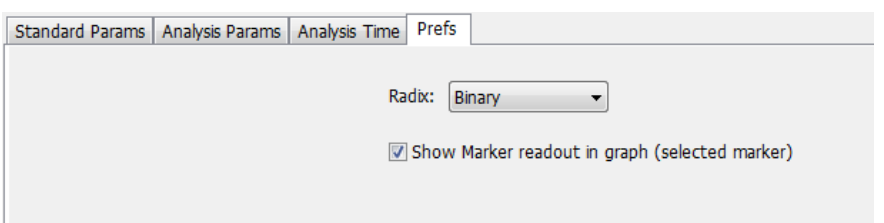

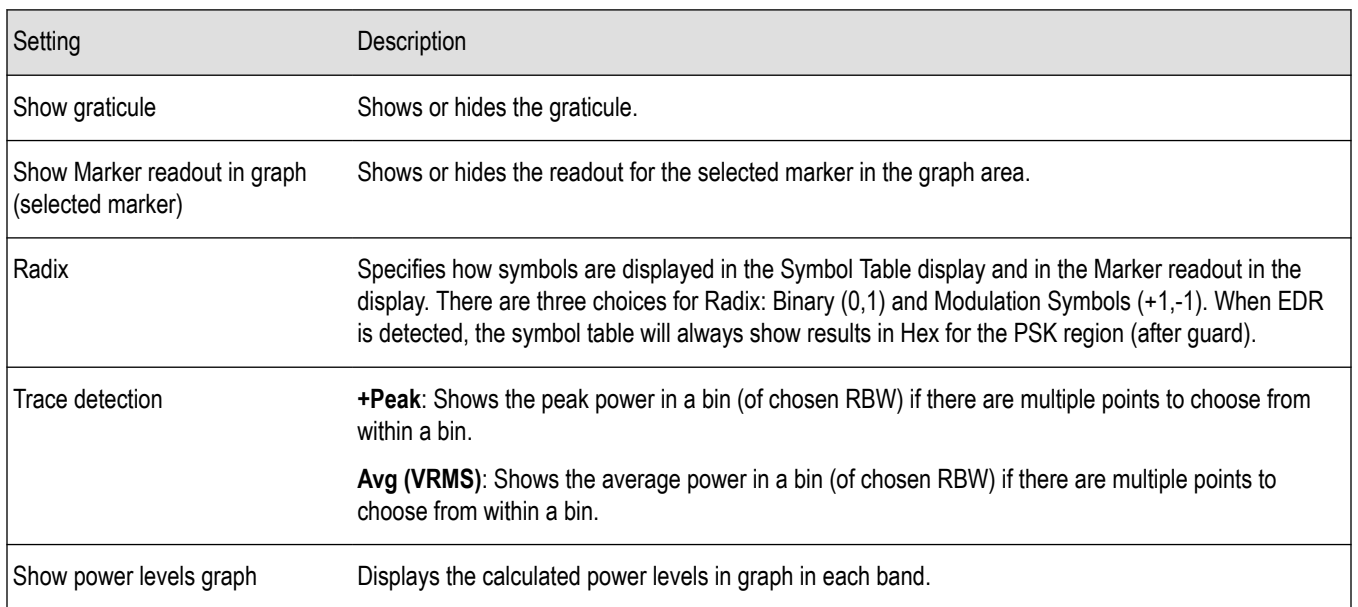

### **Parameters tab - Bluetooth**

The Parameters tab enables you to specify several parameters that control signal acquisition in the BT 20dB BW display.

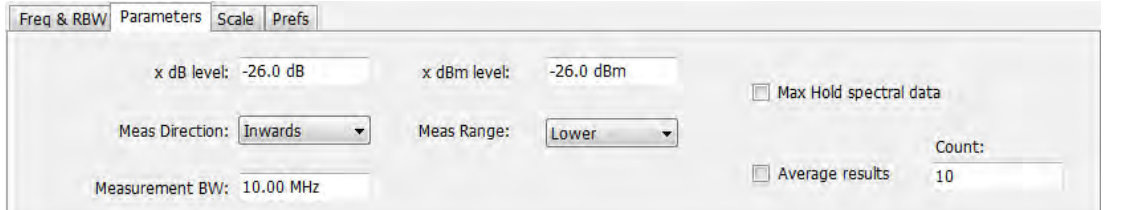

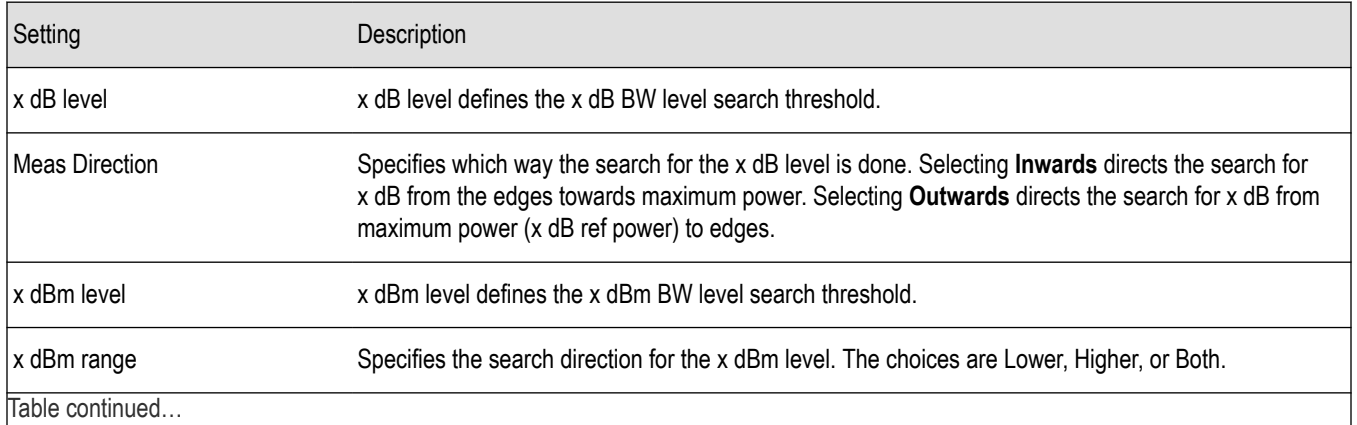

Table continued…

<span id="page-566-0"></span>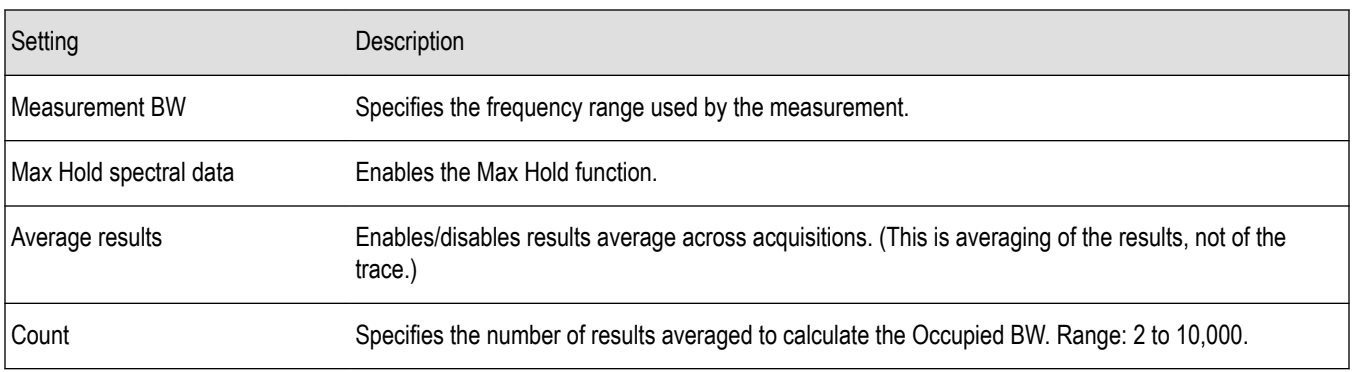

### **x dB level**

The x dB level determines the x dB bandwidth. The analyzer analyses the spectrum trace to locate the frequencies at which the level is x dB down from the peak level, calculated over the measurement bandwidth. The frequency difference between the upper and lower crossing thresholds is the x dB BW.

**Range**: -80.0 to -1.0 dB; **Resolution**: 0.1%; Inc/dec small: 0.1%, large: 1%; **Default**: -20 dB

#### **Meas Direction**

The search for the x dB level or x dBm level can be done by selecting Inwards or Outwards in Meas Direction. Selecting Inwards directs the search from the edges towards maximum power. Selecting Outwards directs the search from maximum power (x dB ref power or CF for x dBm) to edges.

#### **x dBm level**

The x dBm level determines the x dBm bandwidth. The analyzer analyzes the spectrum trace to locate the frequencies at which the level is x dBm down from the Center frequency. The frequency range is calculated based on the choice of x dBm Range. The value of x dBm is set to -30 dBm when the BT 20dB BW display is launched from the Bluetooth Standards Presets.

#### **Meas Range (Higher, Lower, Both)**

This determines the search range for the x dB level. The options are as follows:

- **Lower**: Indicates the frequency range from center to the lower frequency at which the power level drops to x dBm.
- **Higher**: Indicates the frequency range from center to the higher frequency at which power level drops to x dBm.
- **Both**: Indicates the frequency between the upper and the lower crossing thresholds at which the power level drops to x dBm.

#### **Max Hold spectral data**

Max Hold displays the maximum value in the acquisition record for each display point. Each new trace display point is compared to the previous maximum value and the greater value is retained for display and subsequent comparisons.

### **Freq & RBW tab - Bluetooth**

The Freq & RBW tab allows you to specify the bandwidth parameters used for setting measurement bandwidth in the BT 20dB BW display. This determines what acquisition bandwidth the measurement will request.

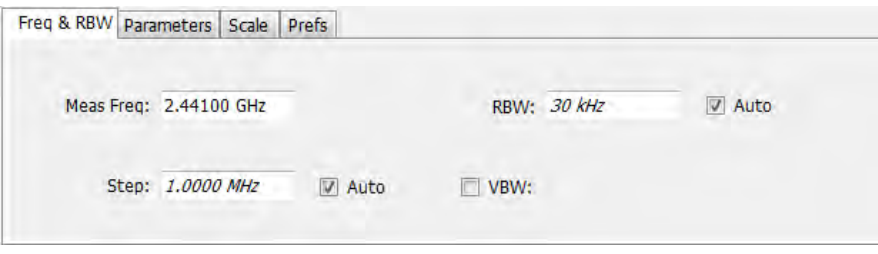

<span id="page-567-0"></span>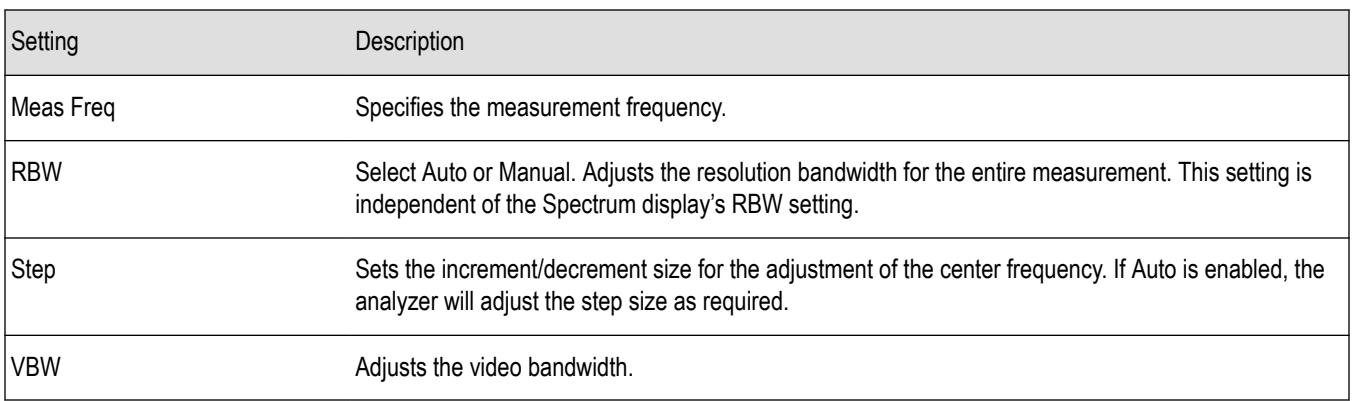

### **Measurement Params tab - Bluetooth**

The Measurement Params tab is only available for the BT InBand Emission display. It allows you to select the average domain.

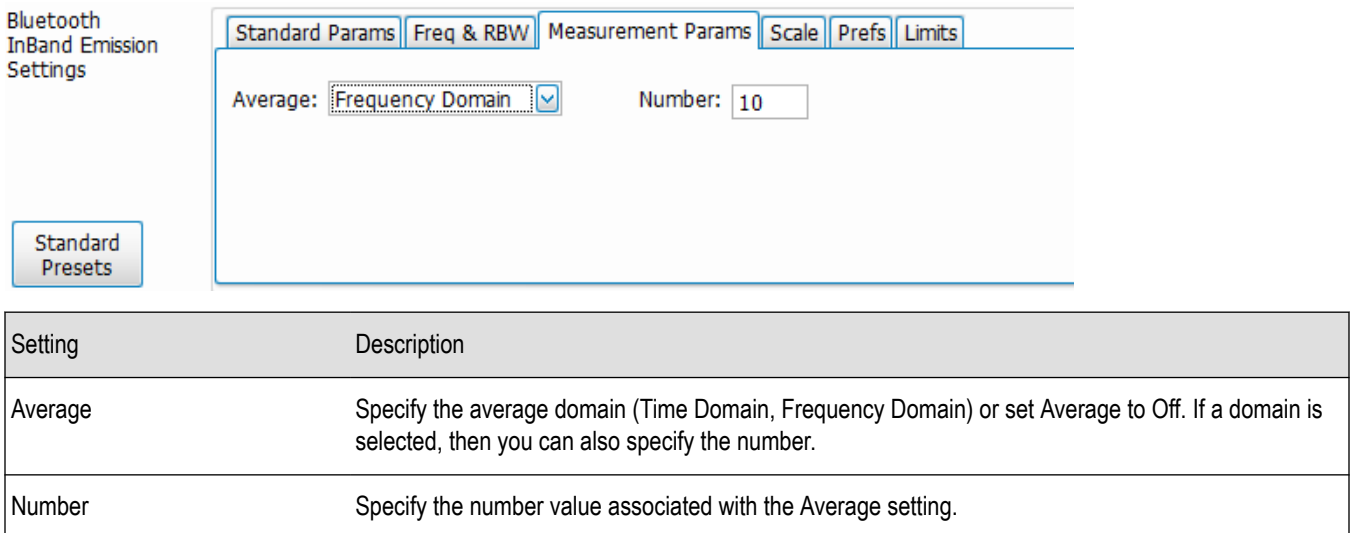

# **Audio Analysis and Demodulation**

### **Overview**

Audio Analysis (Option 10) measures basic time- and frequency-domain parameters of analog audio signals modulated on a carrier (AM, FM and PM modulation) or unmodulated (non-carrier) audio signals (Direct).

For modulated signals, the measurement analysis first demodulates the signal to provide the *Audio signal* waveform. Direct input signals bypass the demodulation step. For FM and PM demodulation, the carrier frequency error is estimated during demodulation.

The Audio signal waveform excursions are then measured to determine the Peak and RMS waveform parameters. Next, the analysis detects the highest-amplitude frequency component within the audio bandwidth, and makes a high-accuracy frequency measurement of the frequency component. This value is called the *Audio Frequency*.

A spectral analysis of the Audio signal waveform is performed to determine the presence and level of harmonically- and/or nonharmonically-related narrowband spurs and wideband noise. The Audio signal, harmonic and non-harmonic spurs, and noise level data are combined to produce signal summary parameters including SINAD, Modulation Distortion, Signal-to-Noise, Total Harmonic Distortion, and Total Non-Harmonic Distortion.

Controls are provided to allow the user to select audio filters of Low Pass, High Pass, FM De-emphassis, or Standard-defined response, as well as completely user-definable filter response. Filtering can be applied as needed to modify the audio spectrum result before measurement to remove unwanted spurs or noise.

Flexible control parameters are provided to allow setting the Audio Bandwidth for analysis, the Resolution Bandwidth (RBW) and RBW filter type of the spectral analysis, and number and level qualifications for Harmonic and Non-harmonic spur detection. Multiple-spectrum averaging can be enabled to provide a smoothed spectrum for results with less variability than single-spectrum results.

The Audio Spectrum display shows the frequency spectrum waveform with detected harmonic and non-harmonic components identified by markers, and a corresponding table of frequency and level values for the spur components. The markers and table provide easy visualization of the significant spurs and their relation to the fundamental Audio frequency signal.

# **Audio Spectrum Display**

The Audio Spectrum display shows audio modulation characteristics. You can choose to show just the spectrum of the audio signal or show the audio spectrum of the signal and the results of distortion measurements. The Audio Spectrum display can show a table listing the frequency of a Harmonic Distortion (HD) and Non-Harmonic Distortion (NHD) and its level. The Spectrum graph indicates these harmonics and non-harmonics with special markers.

To display the Audio Spectrum display:

- **1.** Press the **Displays** button or select **Setup** > **Displays**. This shows the **Select Displays** dialog box.
- **2.** From the **Measurements** box, select **Audio Analysis**.
- **3.** Double-click the **Audio Spectrum** icon in the **Available Displays** box. This adds the Audio Spectrum icon to the **Selected displays** box.
- **4.** Click the **OK** button. This shows the Audio Spectrum display.

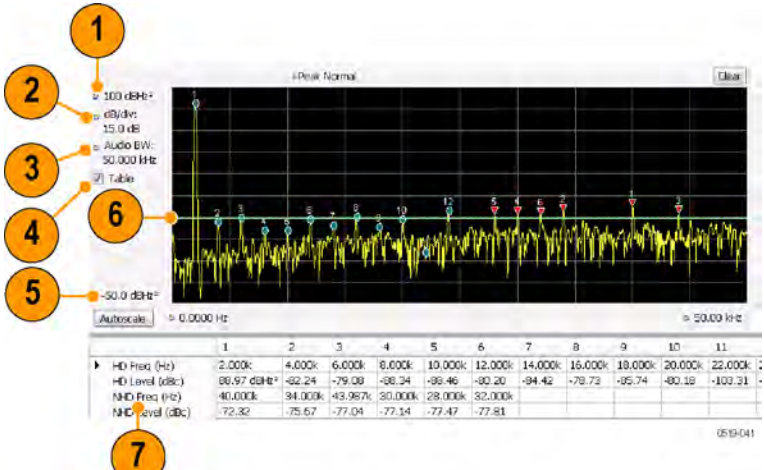

## **Elements of the Audio Spectrum Display**

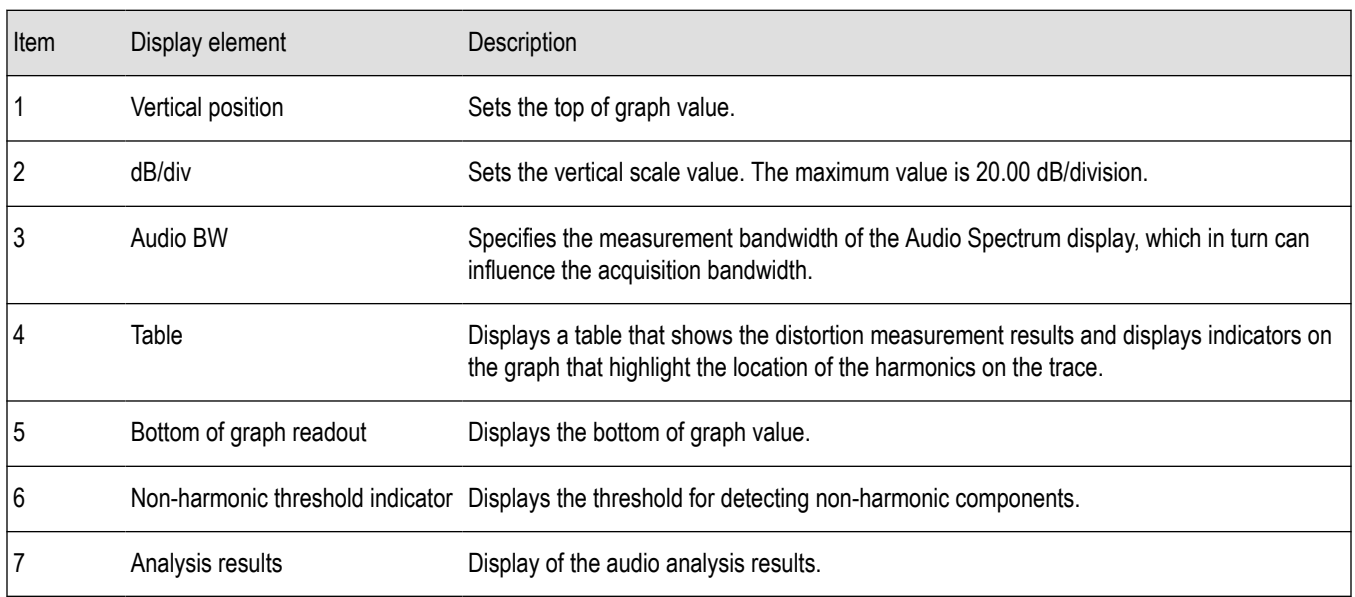

# **Audio Spectrum Settings**

### **Main menu bar: Setup > Settings**

۰

The measurement settings for the Audio Spectrum display are shown in the following table.

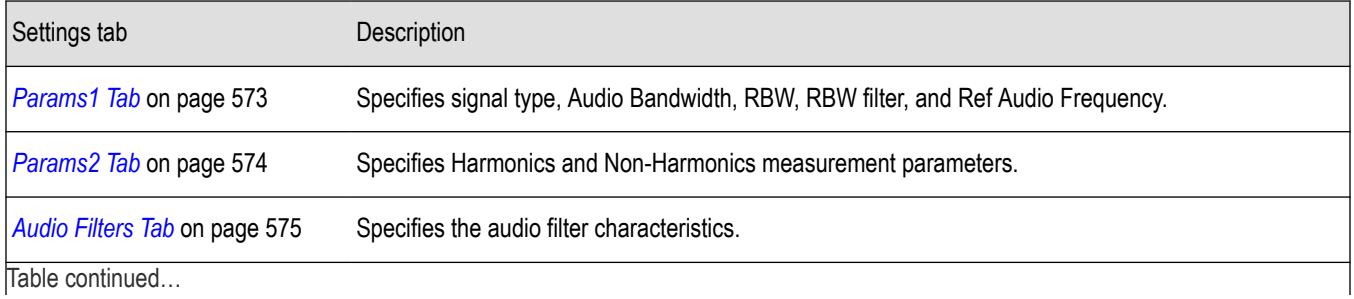

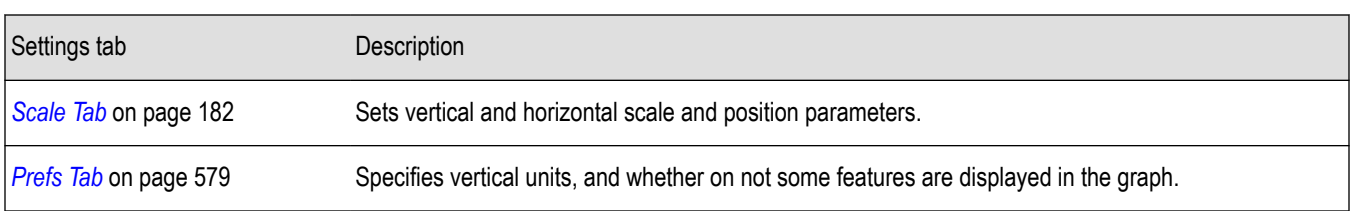

## **Audio Summary Display**

To display the Audio Summary display:

- **1.** Press the **Displays** button or select **Setup** > **Displays**. This shows the **Select Displays** dialog box.
- **2.** From the **Measurements** box, select **Audio Analysis**.
- **3.** Double-click the **Audio Summary** icon in the **Available Displays** box. This adds the Audio Summary icon to the **Selected displays** box.
- **4.** Click the **OK** button. This shows the Audio Summary display.

### **The Audio Summary Display**

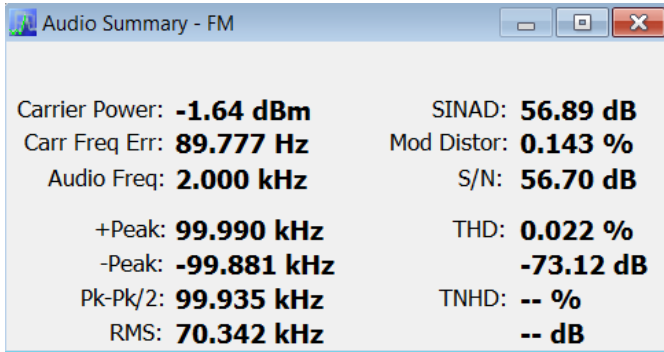

### **Audio Summary Displayed Measurements**

**Table 33: Audio Summary Measurements**

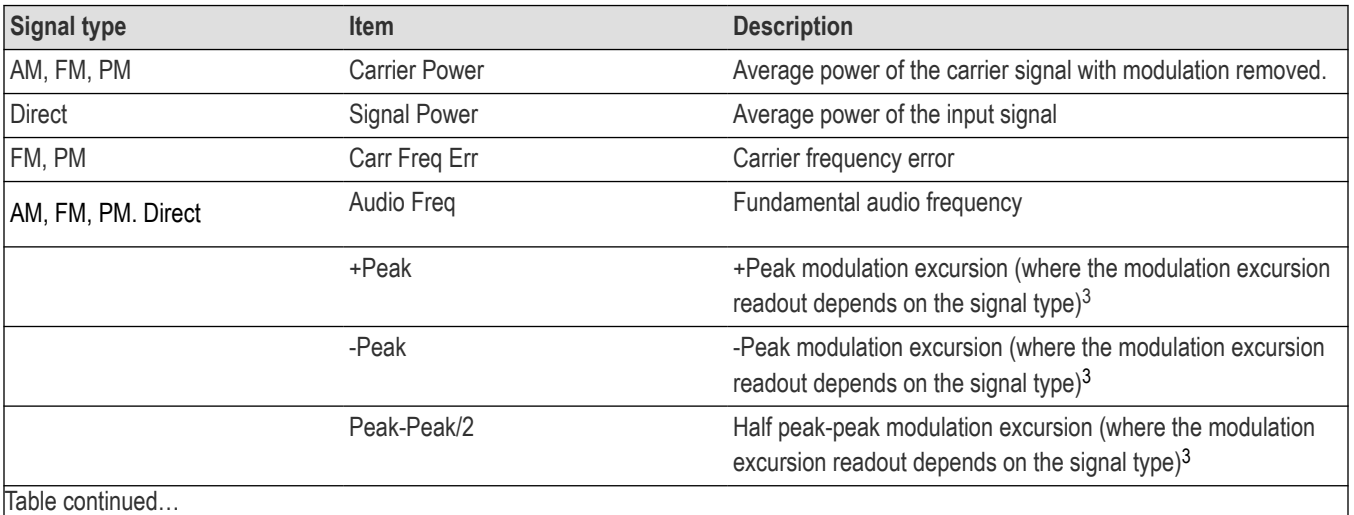

Table continued…

<sup>3</sup> For AM signal types, modulation excursion is "% Modulation Depth". For FM signal types, modulation excursion is "Frequency Deviation". For PM signal types, modulation excursion is "Phase Deviation". For Direct, there is no modulation excursion, it is actually "signal excursion".

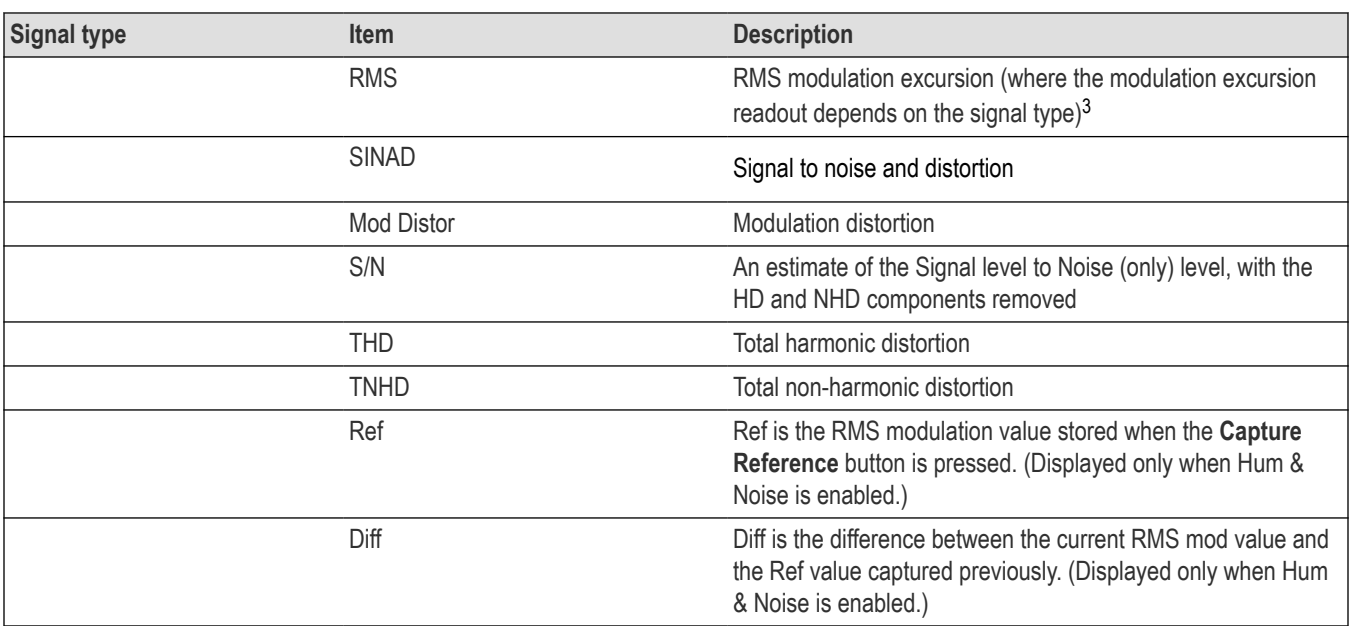

# **Audio Summary Settings**

**Main menu bar: Setup > Settings**

# ۰

The measurement settings for the Audio Summary display are shown in the following table.

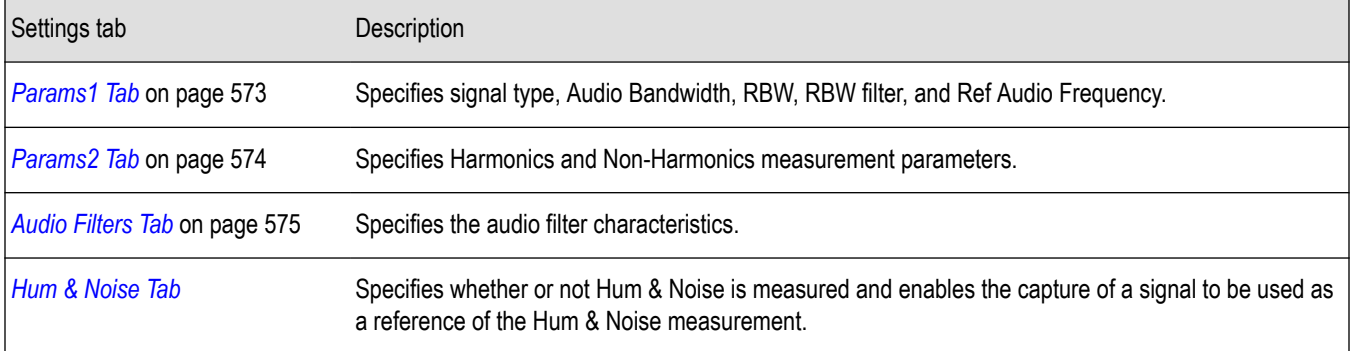

# **Audio Analysis Measurement Settings**

The control panel tabs in this section are shared by the displays in the Audio Analysis folder (Setup > Displays).

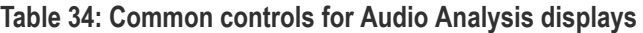

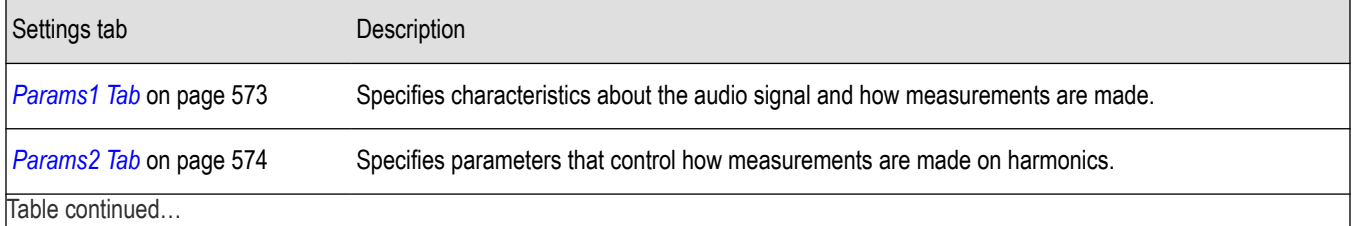

<span id="page-572-0"></span>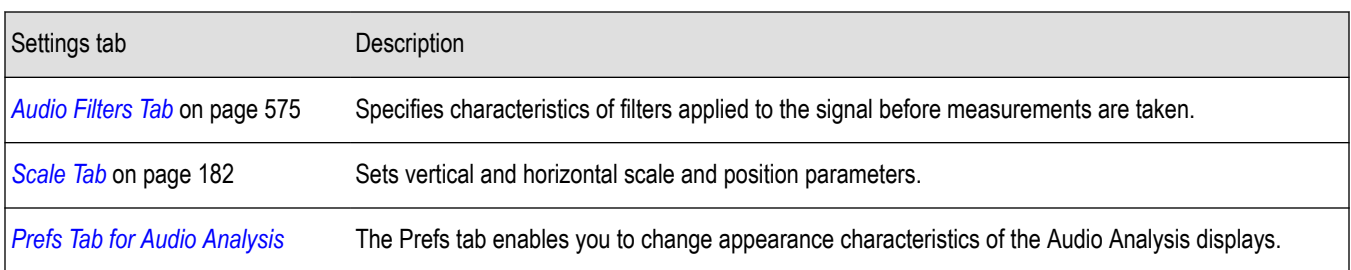

## **Params1 Tab**

The Params1 tab is used to specify characteristics of the audio signal to be measured and how the signal will be measured.

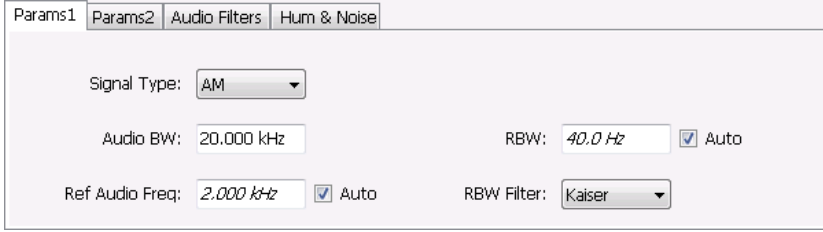

*Figure 76: Params1 tab for AM signal types*

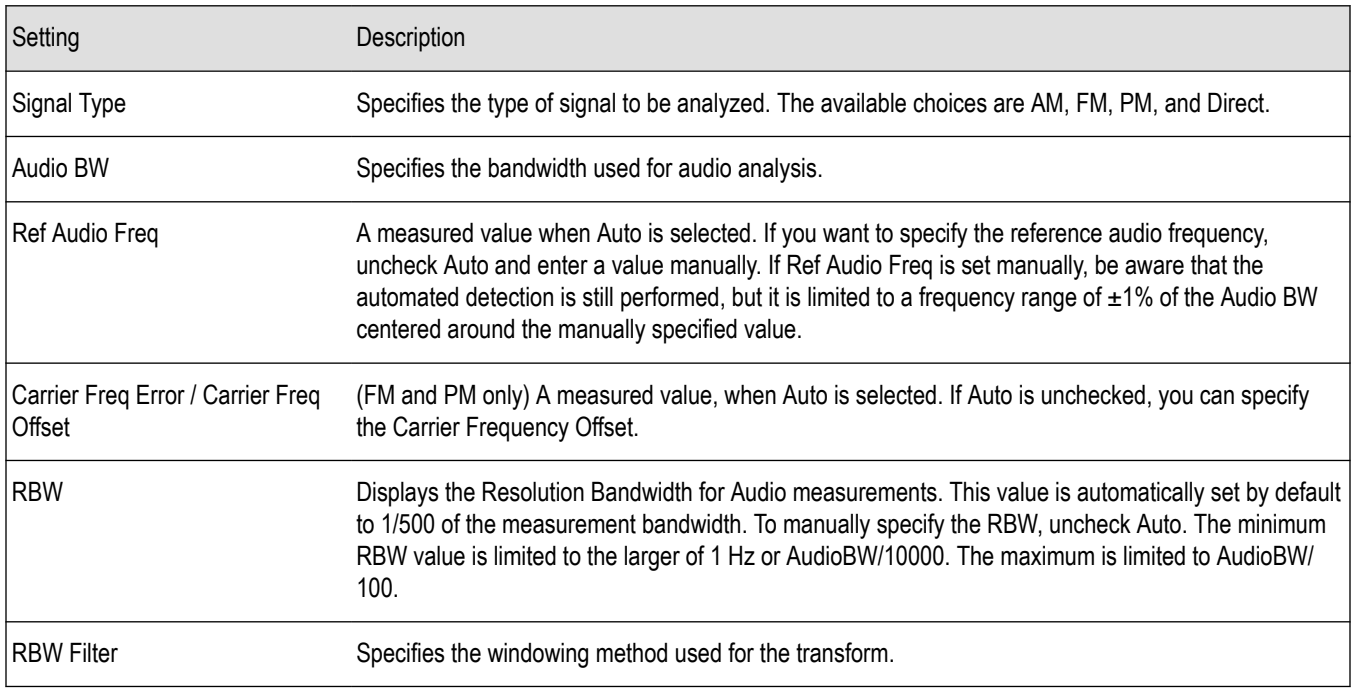

### **Setting Frequency for Direct Signal Types**

Direct (unmodulated) signal analysis is only possible with the instrument Frequency control set to 0 Hz. You will receive a warning to set Frequency to 0 Hz when Direct signal type is selected, if you haven't already done so. Modulated signal types may be selected with Frequency set to 0 Hz, but results are not meaningful in that case. For modulated signals, Frequency should always be set to a value ≥ Audio Bandwidth to avoid self-interference of the signal due to spectral folding.

### <span id="page-573-0"></span>**Setting Audio Bandwidth**

For AM, FM and PM, the Audio Bandwidth control sets not only the demodulated signal bandwidth, but also determines the predemodulation bandwidth. Set it to a value at least half the pre-demodulation signal bandwidth, as in this equation:

#### Audio BW ≥ Signal Bandwidth / 2

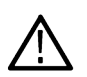

**Note:** When performing audio analysis, you should allow the Audio BW control to automatically set the acquisition bandwidth, rather than manually adjusting the Acq BW control on the Sampling Parameters tab of the Acquire control panel. The audio measurement will cause the Acq BW setting to be  $\geq$  Audio BW (Direct) or  $\geq$  2 × Audio BW (AM, FM, PM).

For Direct signals, set Audio Bandwidth large enough to include any significant harmonics/non-harmonics or other signal component of interest. For example, to measure up to the 10th harmonic of a signal with a 5 kHz fundamental component, set Audio Bandwidth to 10 x  $5$  kHz =  $50$  kHz.

For modulated signals, Audio Bandwidth must be set wide enough to include all significant signal modulation components in addition to the desired audio analysis bandwidth. For AM this is similar to Direct. For example, to measure up to the 10th harmonic of an AM signal with 3 kHz fundamental component, set Audio Bandwidth to 10 x 3 kHz = 30 kHz. This ensures that the bandwidth of the data provided by the system to the measurement will be at least of 60 kHz (2 x 30 kHz) which is sufficient for this signal and analysis requirement.

FM and PM are more complex. For FM, the analysis bandwidth needs to be at least twice as wide as the the sum of peak Frequency Deviation and the Fundamental Frequency (Carsons rule). This is a parallel condition along with setting Audio Bandwidth large enough for the maximum audio bandwidth to analyze. Therefore, for FM, Audio Bandwidth should be:

AudioBW (FM) = MAX( MaxAudioAnalysisFreq, FreqDeviation+FundamentalFreq )

where MaxAudioAnalysisFreq is the highest audio frequency desired in the analysis. For example, for an FM signal with fundamental signal of 5 kHz and peak frequency deviation (one-sided) of 10 kHz, Acquisition Bandwidth should be at least (2\*(10k+5k)) = 30 kHz, or an Audio Bandwidth of 15 kHz. Also if the analysis should extend to the 8th harmonic, then the Audio Bandwidth needs to be at least 8\*5 kHz = 40 kHz. So Audio Bandwidth should be set to 40 kHz. Using the equation:

AudioBW(FM) = MAX( $8x5kHz$ ,  $(10+5)kHz$ ) = MAX( $40$  kHz,  $15kHz$ ) = 40 kHz

The formula for PM is:

```
AudioBW (PM) = MAX (MaxAudioAnalysisFreq, PMFreqDeviation+FundamentalFreq)
```
where

PMFreqDeviation = PMPhaseDeviationInRadians x FundamentalFreq

#### **RBW Filter Shape**

Select Kaiser in most cases for best measurement performance. Select Flattop only if you want to use standard markers to measure signal amplitude with highest accuracy.

### **Params2 Tab**

The Params2 tab is used to specify how the signal harmonics are measured and to control spectrum averaging.

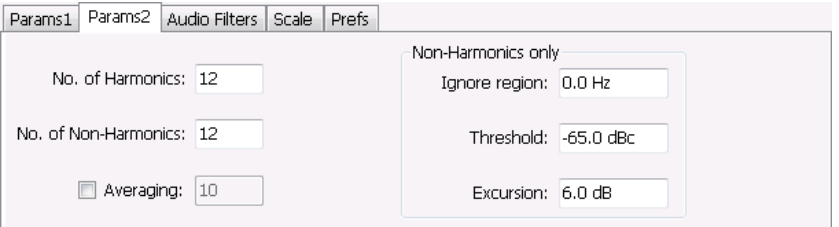

<span id="page-574-0"></span>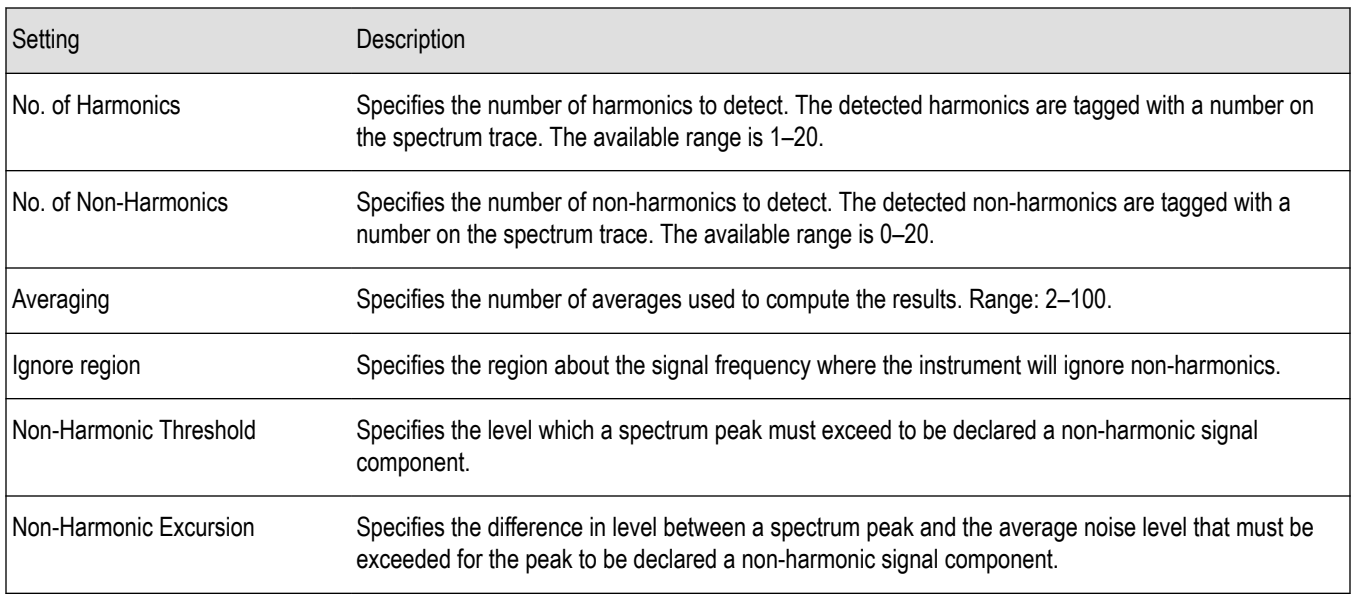

### **About Averaging In Audio Analysis Displays**

Analysis averaging is implemented using a "block" method. This means that the entire record required for multiple spectrum computations is acquired and analyzed within one analysis cycle. The result of each analysis update is a complete, independent result from a set of N spectrums averaged together, where N is the Averaging control value.. Since each update is a fully averaged result, no partially averaged results are output before a final result is available, so each output is fully valid. However, with large Averaging values, acquisition record sizes and measurement times may become large, so care should be taken to select the minimum amount of averaging needed.

# **Audio Filters Tab**

The Audio Filters tab is used to specify filters to be applied to the acquired audio signal before measurements are taken. You can select from pre-defined filters or use a filter you define in a text file. You can also specify the de-emphasis time constant applied to the audio signal and the telecom weighting filters used to measure noise.

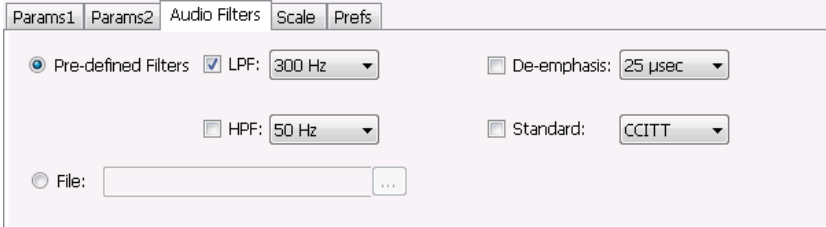

### **Predefined Filters**

You can specify low-pass filter (LPF) and high-pass filter (HPF) settings, a de-emphasis time constant and/or a telecom weighting filter to match the response of your receiver. Alternatively, you can create a text file to specify the frequency response points.

To use predefined filters:

- **1.** Select the **Predefined Filters** option button.
- **2.** Select the LPF, HPF, De-emphasis and Standard check boxes as appropriate.
- **3.** Select the desired filter parameter from the drop-down list for each of the enabled filters or select User from the list if you wish to use a custom value. For LPF and HPF, the listed frequencies represent the 3dB cutoff point of the filter.
- **4.** If you select **User** from the drop-down list, enter a value in the text entry box that appears.

To disable all filtering:

- **1.** Select the **Predefined Filters** option button.
- **2.** Deselect all four filter check boxes.

#### **Table 35: Predefined audio filters**

| Filter type                                                | Available settings          |
|------------------------------------------------------------|-----------------------------|
| LPF (Low Pass Filter)<br>(5th-order Butterworth response)  | 300 Hz                      |
|                                                            | 3 kHz                       |
|                                                            | 15 kHz                      |
|                                                            | 30 kHz                      |
|                                                            | 80 kHz                      |
|                                                            | 300 kHz                     |
|                                                            | Use <sup>4</sup>            |
| HPF (High Pass Filter)<br>(5th-order Butterworth response) | 20 Hz                       |
|                                                            | 50 Hz                       |
|                                                            | 300 Hz                      |
|                                                            | 400 Hz                      |
|                                                            | Use <sup>4</sup>            |
| De-emphasis (FM only)                                      | $25 \,\mu s$                |
|                                                            | $50 \mu s$                  |
|                                                            | $75 \,\mu s$                |
|                                                            | 750 µs                      |
|                                                            | User. Range: 25 µs to 10 ms |
| Standard                                                   | <b>CCITT</b>                |
|                                                            | C-message                   |

<sup>4</sup> User-entered values are restricted to maximum of 0.9 \* Audio BW, and will automatically adjust downward to meet this limit (if required) when AudioBW is decreased.
**Standard.** Use this setting to specify the telecom weighting filter. The characteristics of these filters are described in ITU-T Recommendation O.41, Psophometer for Use on Telephone-type Circuits.

#### **Using Custom Audio Filters**

If you want to use audio filters that have a different response shape than the pre-defined filters, you can create a custom audio filter using a text or CSV file to specify the desired filter frequency response.

To use a custom audio filter:

- **1.** Verify that Audio Spectrum or Audio Summary is the selected display.
- **2.** Click the Settings icon or select **Setup** > **Settings**.
- **3.** Select the **Audio Filters** tab.
- **4.** Click the **File** button.
- **5.** Click the **...** button and navigate to the location of the custom audio filter file you wish to use. Select the file you want to use and click Open.
- **6.** Acquire a new trace or replay a saved file to see the effect of the custom filter.

**Creating a Custom Audio Filter.** A custom audio filter file is either a plain text file or a CSV format file. The file contains frequency (in Hz) and amplitude (in dB) value pairs which specify the filter frequency response shape. Each pair must be on a separate line. The filter response between the points is interpolated using a cubic spline fit.

The following table shows the first few lines of a custom audio filter text file.

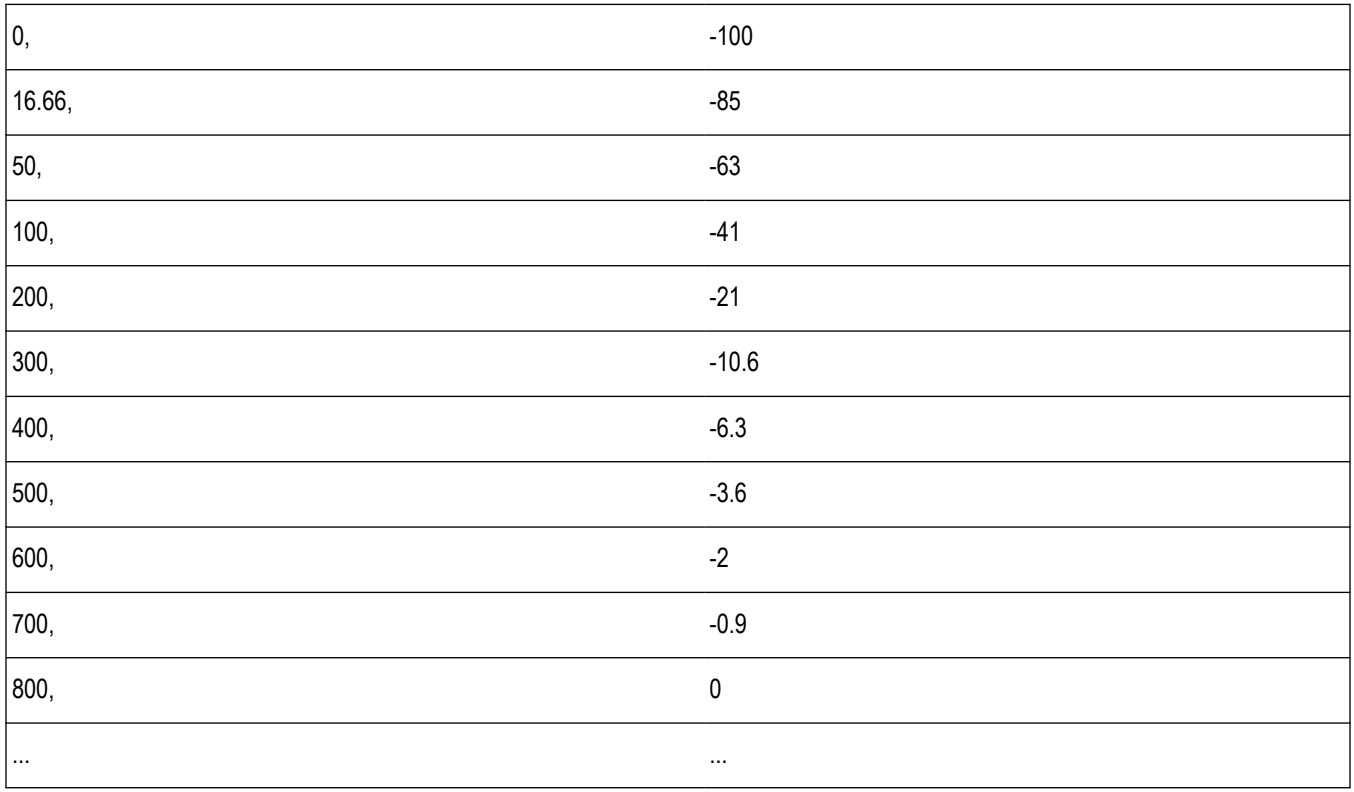

Format and rule-checking on custom audio filter files is performed as follows:

- The maximum number of frequency and amplitude pairs is 1000.
- Column 1 (frequency values in Hertz).
- Non-negative values only (zero is allowed).
- Strictly increasing order of frequencies (frequency value on each line > frequency value on previous line).
- There is no upper limit on the frequency value.
- Column 2 (amplitude values in dB units, where gain is a positive value and attenuation is a negative value).
	- Values are restricted to the range -200 to +20 dB.

### **Scale Tab**

The Scale tab allows you to change the vertical and horizontal scale settings. Changing the scale settings changes how the trace appears on the display but does not change acquisition control settings. In effect, these controls operate like pan and zoom controls.

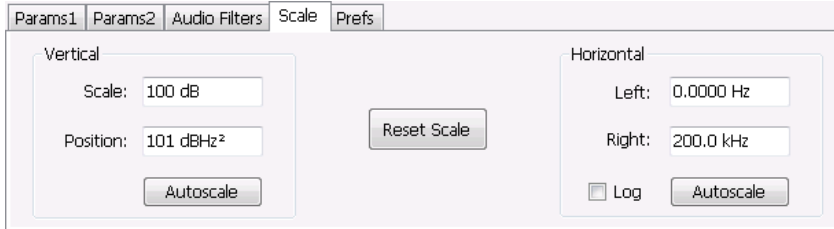

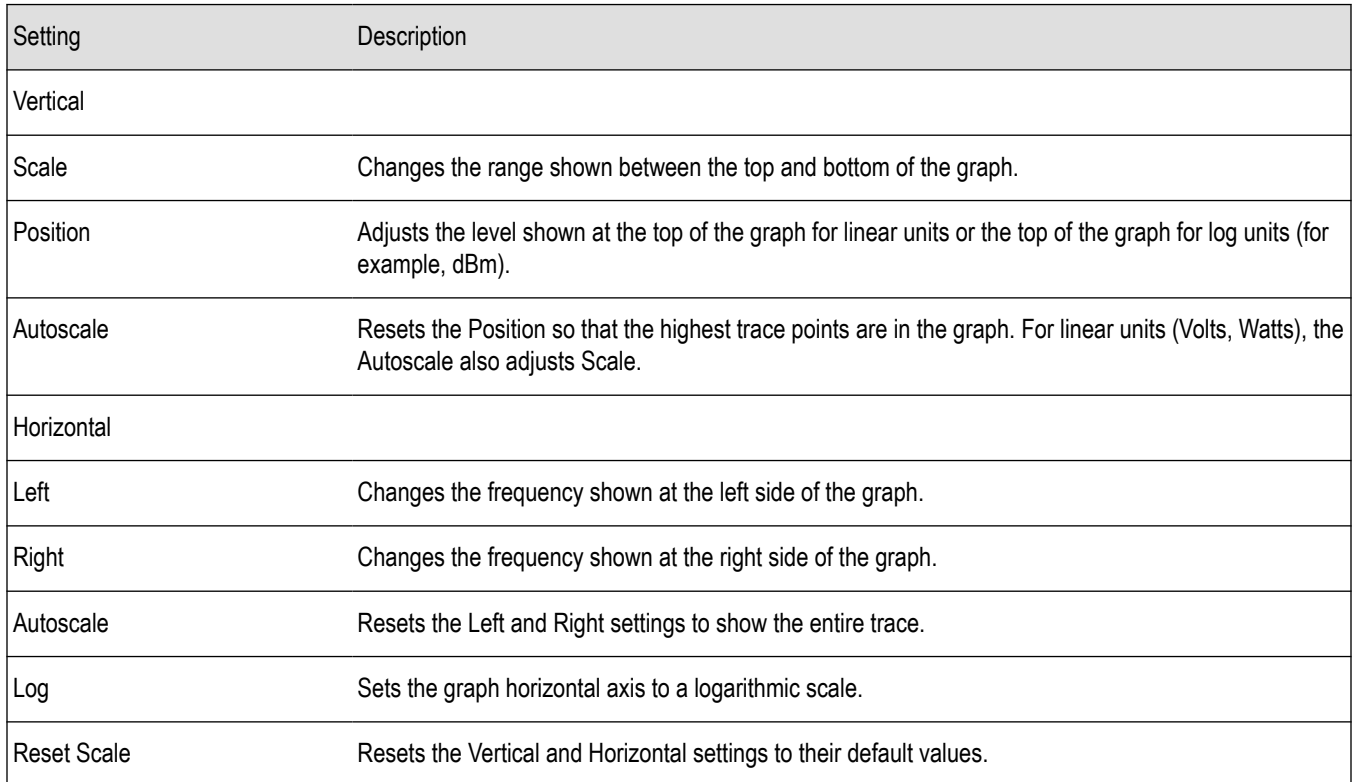

### **Hum & Noise Tab**

Hum & Noise (available only when the Audio Summary display is the active display) is useful for comparing residual power or modulation if the Ref value is captured when the Signal is On (Direct) or modulated (AM/FM/PM). When the signal is turned off (Direct) or modulation turned off (AM/FM/PM), Diff indicates how much residual Hum and Noise are still present in the measurement value.

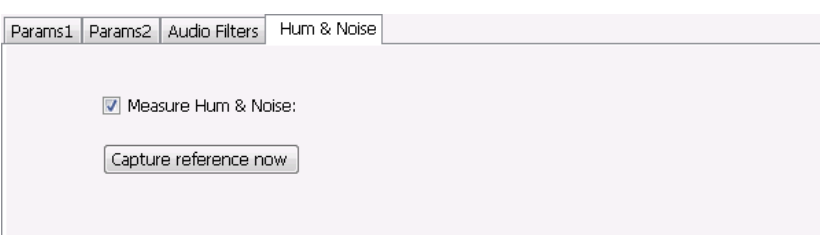

To display Hum & Noise measurement:

- **1.** Select **Setup** > **Displays**.
- **2.** In the Select Displays window, select the **Audio Analysis** folder.
- **3.** Double-click the **Audio Summary** icon so that it appears in the **Selected displays** box.
- **4.** Click **OK**
- **5.** With the Audio Summary display selected, select **Setup** > **Settings**.
- **6.** Select the **Hum & Noise** tab. Click on the **Measure Hum & Noise** checkbox so that it is checked.

The Hum & Noise values appear at the bottom list of measurements in the Audio Summary display.

- **7.** Acquire an appropriate signal.
- **8.** While the analyzer is analyzing a signal you want to use as a reference, click the **Capture reference now** button to save a reference value.

The Hum & Noise measurement compares the value of a specific signal quantity captured by the **Capture reference now** button with the current measured value of that quantity. For Direct signal types (set on the Params1 tab), the Signal Level is captured and compared. The Diff measurement is:

```
SignalLevel(current) – SignalLevel(Ref)
```
in dB.

For AM, FM, and PM signal types, the RMS modulation value (related to Modulation Depth, Frequency Deviation or Phase Deviation) is captured and compared. The Diff measurement is:

```
20 x log_{10} (RMS(current)/RMS(Ref))
```
in dB.

### **Prefs Tab**

The Prefs tab enables you to change appearance characteristics of the Audio Spectrum display.

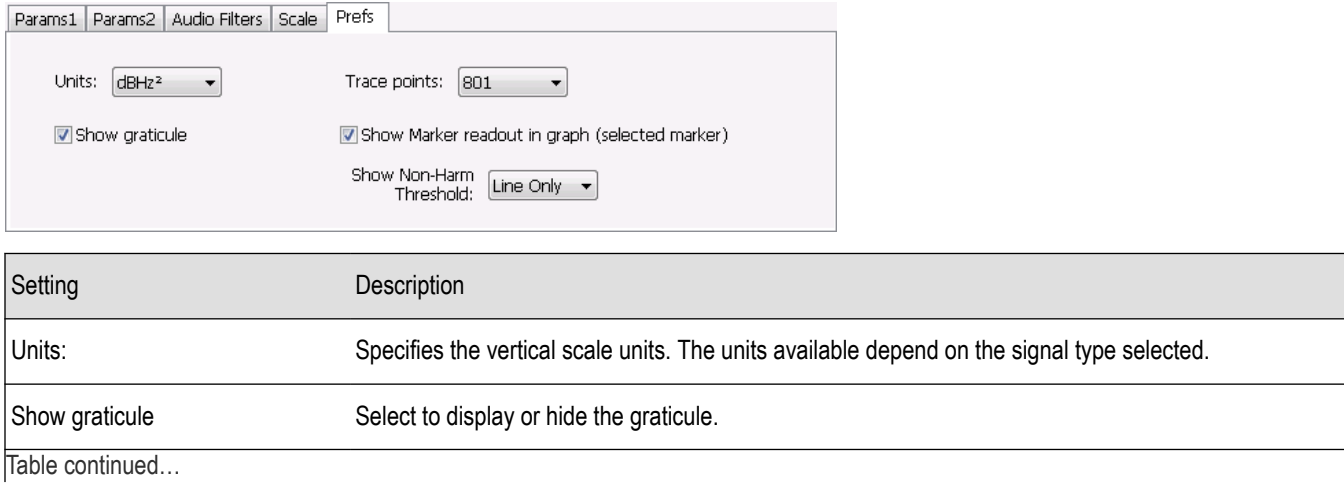

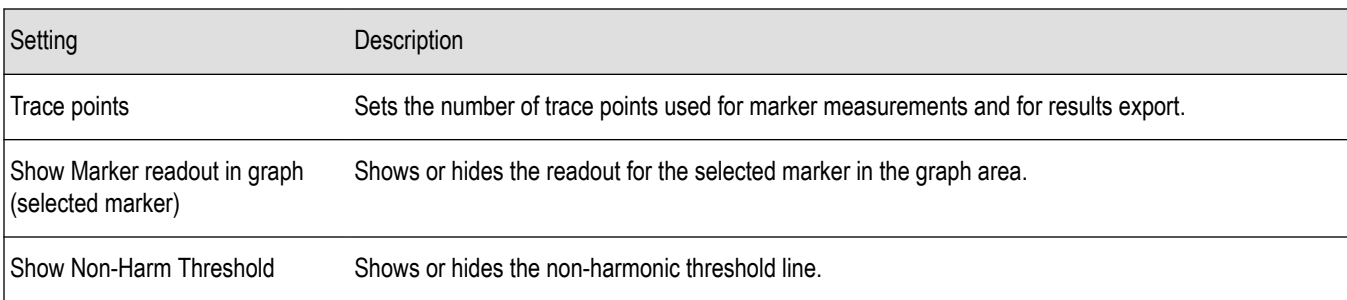

# **GP Digital Modulation**

### **Overview**

The displays in General Purpose (GP) Digital Modulation (Displays > Measurements > GP Digital Modulation) are:

- **Constellation**
- Demod I & Q vs Time
- **EVM vs Time**
- Eye Diagram
- Frequency Deviation vs Time
- Magnitude Error vs Time
- Phase Error vs Time
- **Signal Quality**
- Symbol Table
- Trellis Diagram

The General Purpose Digital Modulation Analysis (Option 21) provides vector signal analyzer functionality. A wide variety of modulation types are supported, allowing you to view your signals in Constellation, Eye and Trellis diagrams, measure the quality of the modulation, display time-domain waveforms for demodulated I & Q signals, EVM, Phase Error, Magnitude Error, and more.

### **Modulation Measurements**

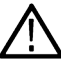

**Note:** A maximum of approximately 163,800 samples can be analyzed by the General Purpose Digital Modulation measurements (the actual value varies with modulation type).

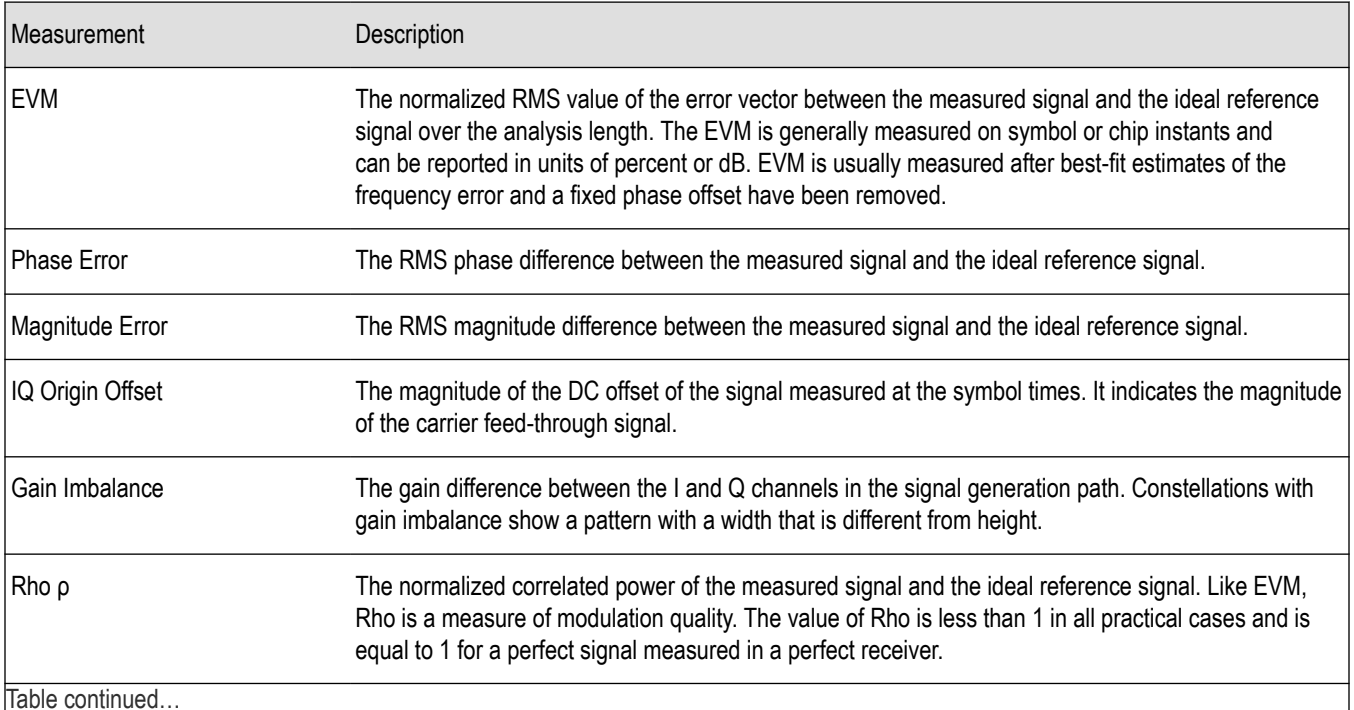

Table continued…

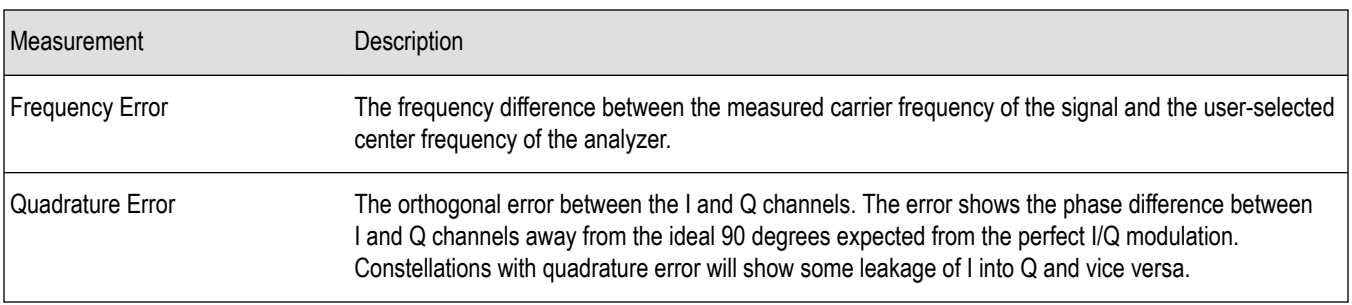

### **Constellation Display**

The Constellation Display shows a digitally-modulated signal in constellation form.

To show the Constellation Display:

- **1.** Select the **Displays** button or select **Setup** > **Displays**. This shows the **Select Displays** dialog box.
- **2.** From the **Measurements** box, select **GP Digital Modulation**.
- **3.** Double-click the **Constellation** icon in the **Available Displays** box. This adds the Constellation icon to the **Selected displays** box.
- **4.** Click the **OK** button. This shows the Constellation display.

#### **Elements of the Constellation Display**

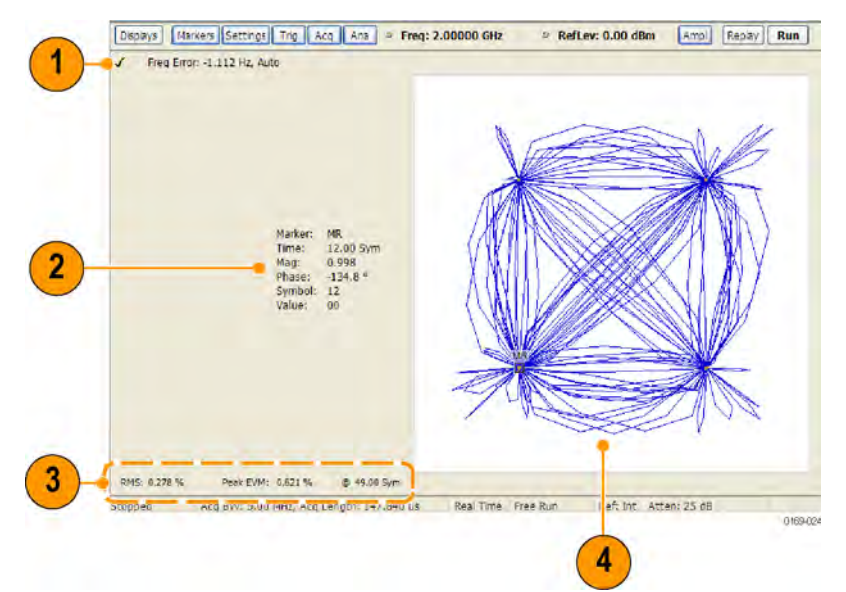

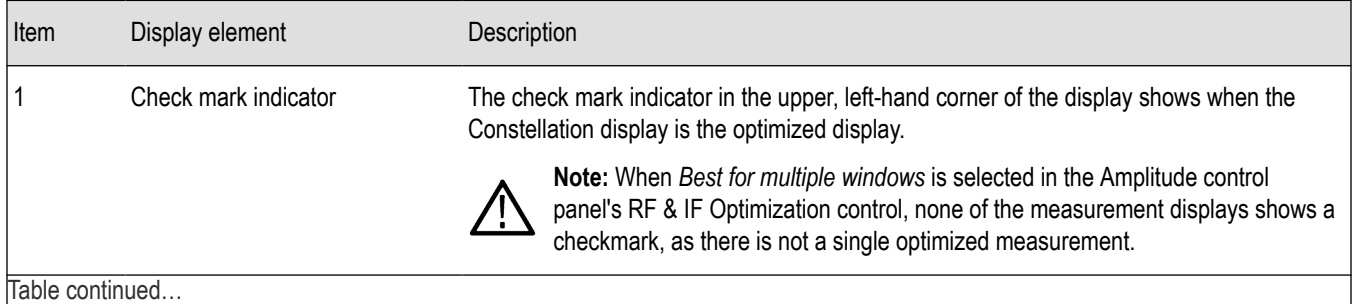

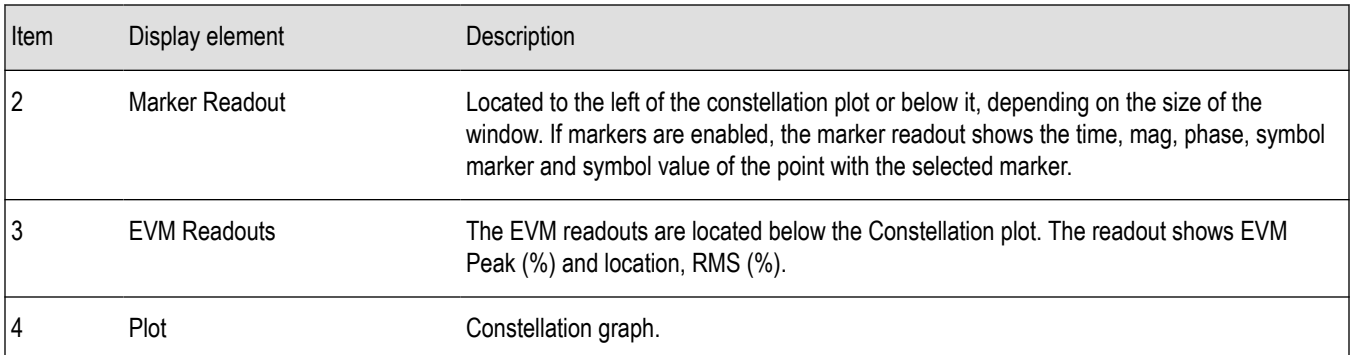

#### *Changing Constellation Settings*

### **Constellation Settings**

#### **Main menu bar: Setup > Settings**

# O

The settings for the Constellation view are shown in the following table.

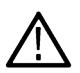

**Note:** You might be able to save time configuring the Constellation display by pressing the Standard Settings button from the Settings control panel. This allows you to select a preset optimized for a standard from the Select Standard dialog box. See *[Standard Settings Button](#page-603-0)* on page 604

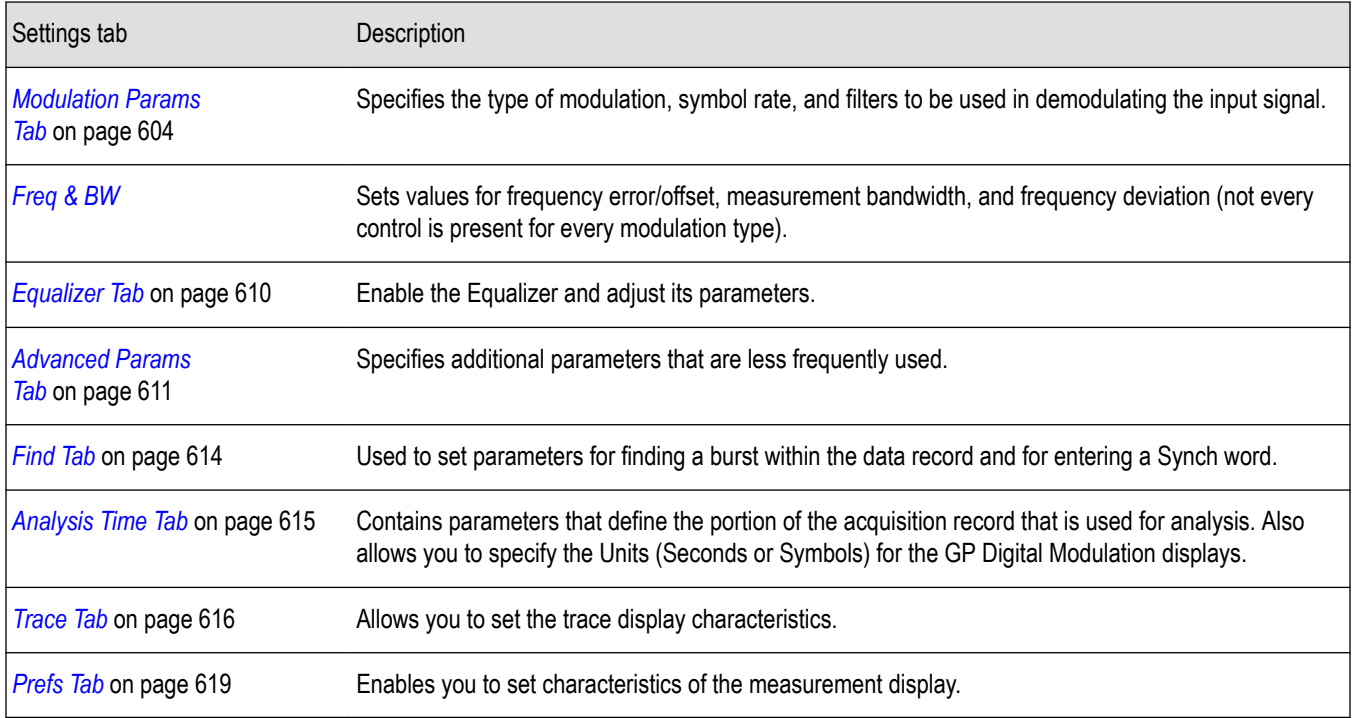

### **Demod I & Q vs Time Display**

The Demod I & Q vs Time displays demodulated I and Q vs. Time. You can choose to display I only, Q only, or both.

### **Elements of the Display**

To show the Demod I & Q vs Time display:

- **1.** Select the **Displays** button or select **Setup** > **Displays**. This shows the **Select Displays** dialog box.
- **2.** From the **Measurements** box, select **GP Digital Modulation**.
- **3.** Double-click the **Demod I&Q vs Time** icon in the **Available Displays** box. This adds the Demod I&Q vs Time icon to the **Selected displays** box.
- **4.** Click the **OK** button. This shows the Demod I&Q vs Time display.

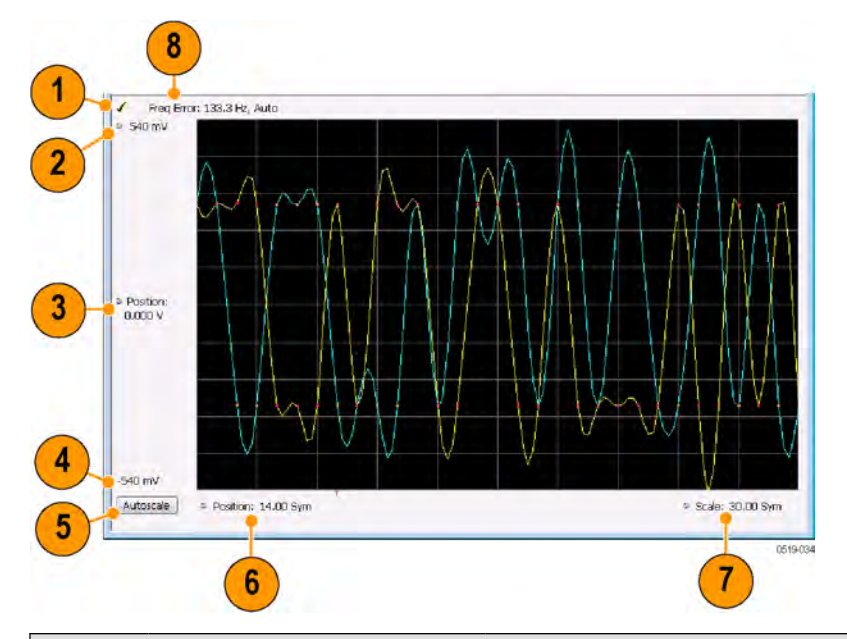

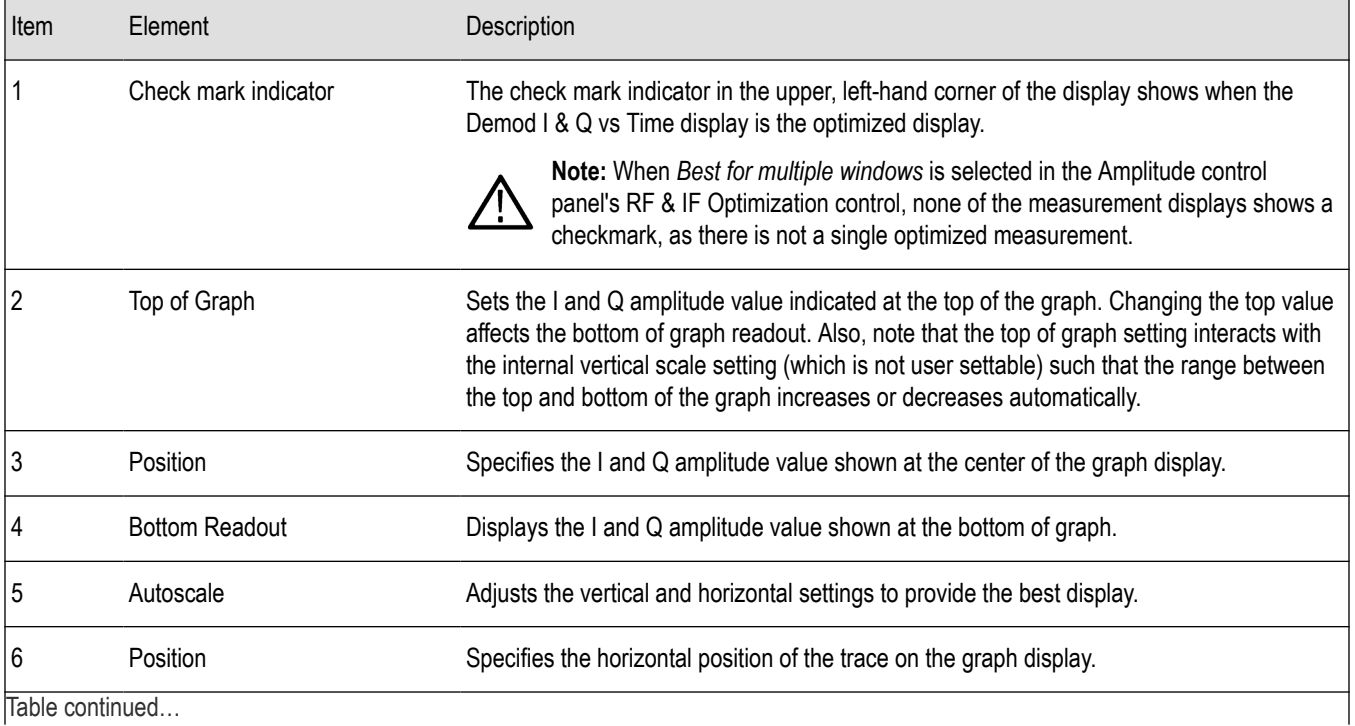

Table continued…

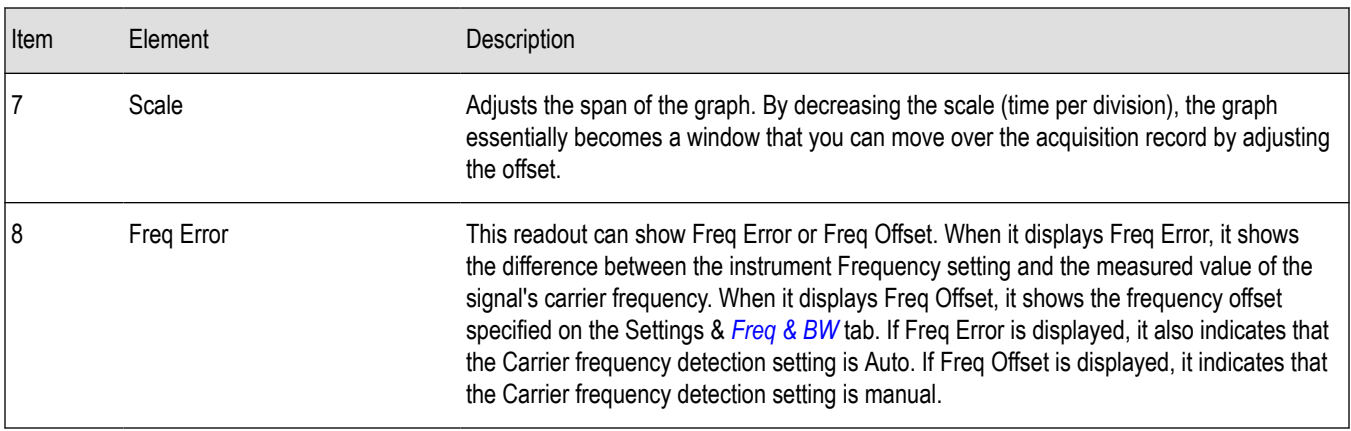

*Changing Demod I&Q Settings*.

# **Demod I & Q vs Time Settings**

**Main menu bar: Setup > Settings**

# ۰

The settings for the Demod I & Q vs Time display are shown in the following table.

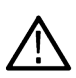

**Note:** You might be able to save time configuring the Demod I & Q display by pressing the Standard Settings button from the Settings control panel. This allows you to select a preset optimized for a standard from the Select Standard dialog box. See *[Standard Settings Button](#page-603-0)* on page 604

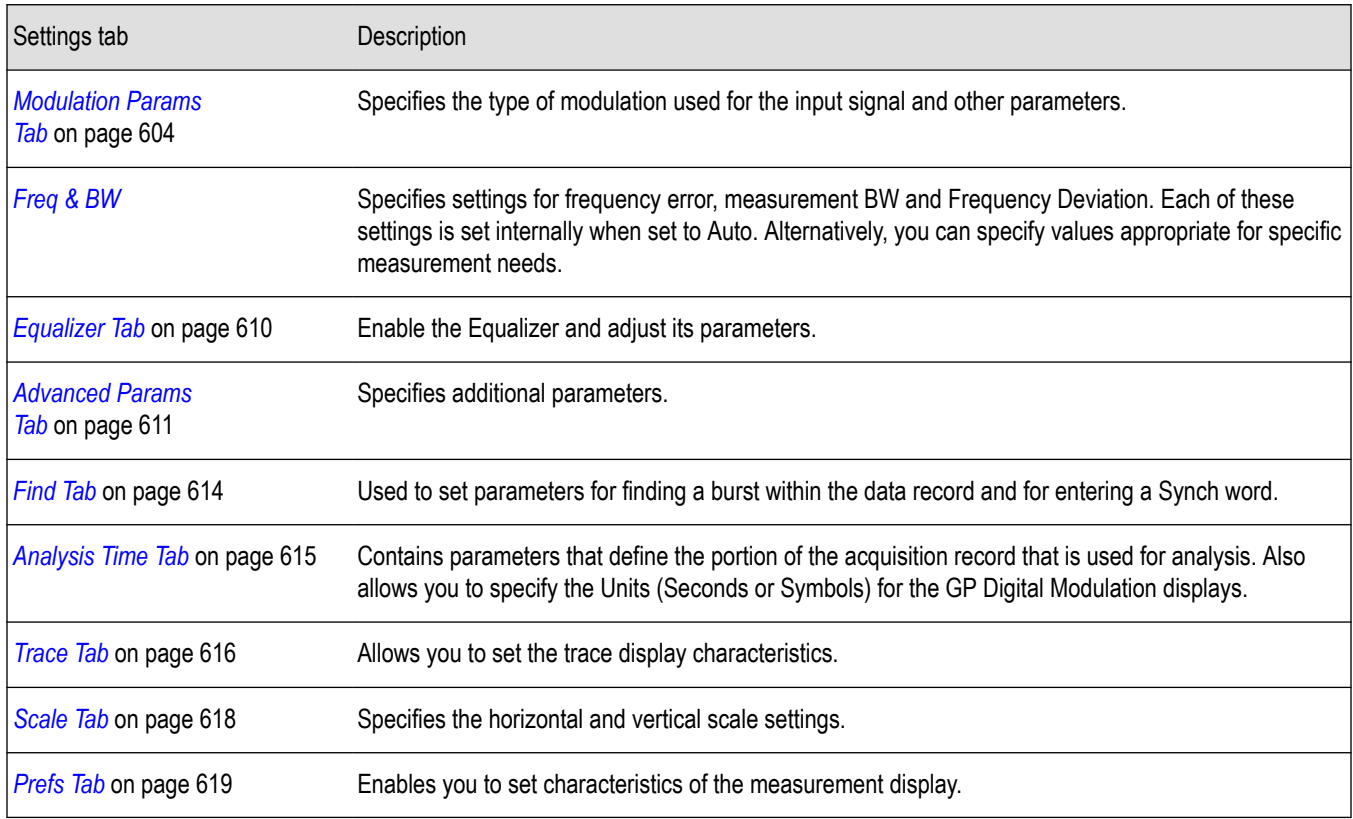

## **EVM vs Time Display**

The EVM vs. Time Display shows the Error Vector Magnitude plotted over Time.

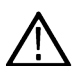

**Note:** A maximum of approximately 80,000 samples can be analyzed by the General Purpose Digital Modulation measurements (the actual value varies with modulation type).

To show an EVM vs. Time display:

- **1.** Press the **Displays** button or select **Setup** > **Displays**. This shows the **Select Displays** dialog box.
- **2.** From the **Measurements** box, select **GP Digital Modulation**.
- **3.** Double-click the **EVM vs. Time** icon in the **Available Displays** box. This adds the EVM vs. Time icon to the **Selected displays** box.
- **4.** Click the **OK** button. This displays the EVM vs. Time view.

#### **Elements of the EVM vs Time Display**

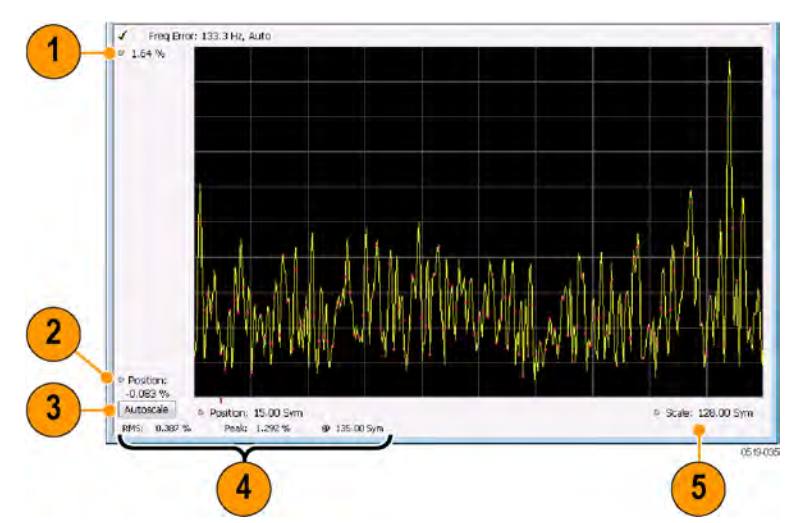

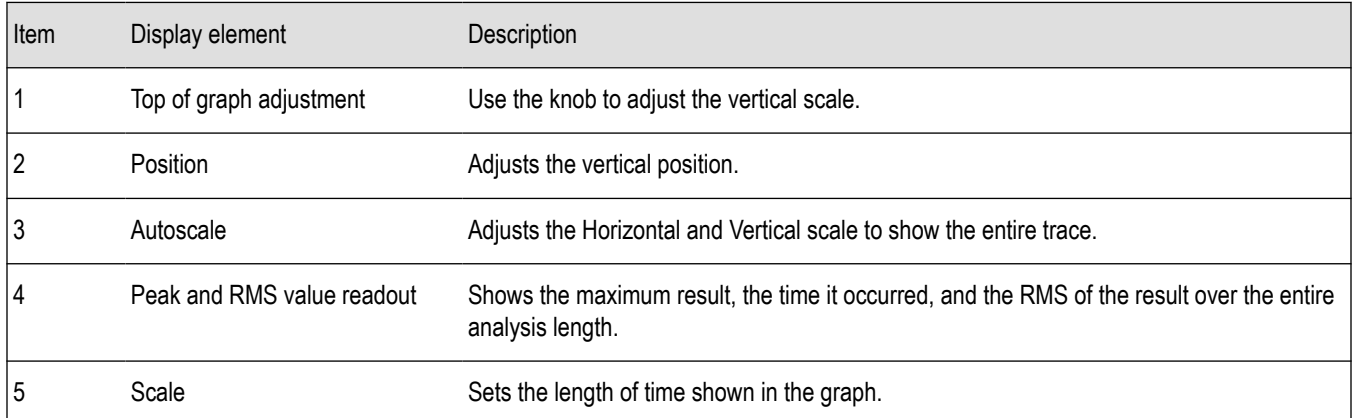

*Changing the EVM vs Time Display Settings*

### **EVM vs Time Settings**

**Main menu bar: Setup > Settings**

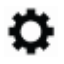

The settings for the EVM vs. Time display are shown in the following table.

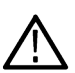

**Note:** You might be able to save time configuring the EVM vs. Time display by pressing the Standard Settings button from the Settings control panel. This allows you to select a preset optimized for a standard from the Select Standard dialog box. See *[Standard Settings Button](#page-603-0)* on page 604

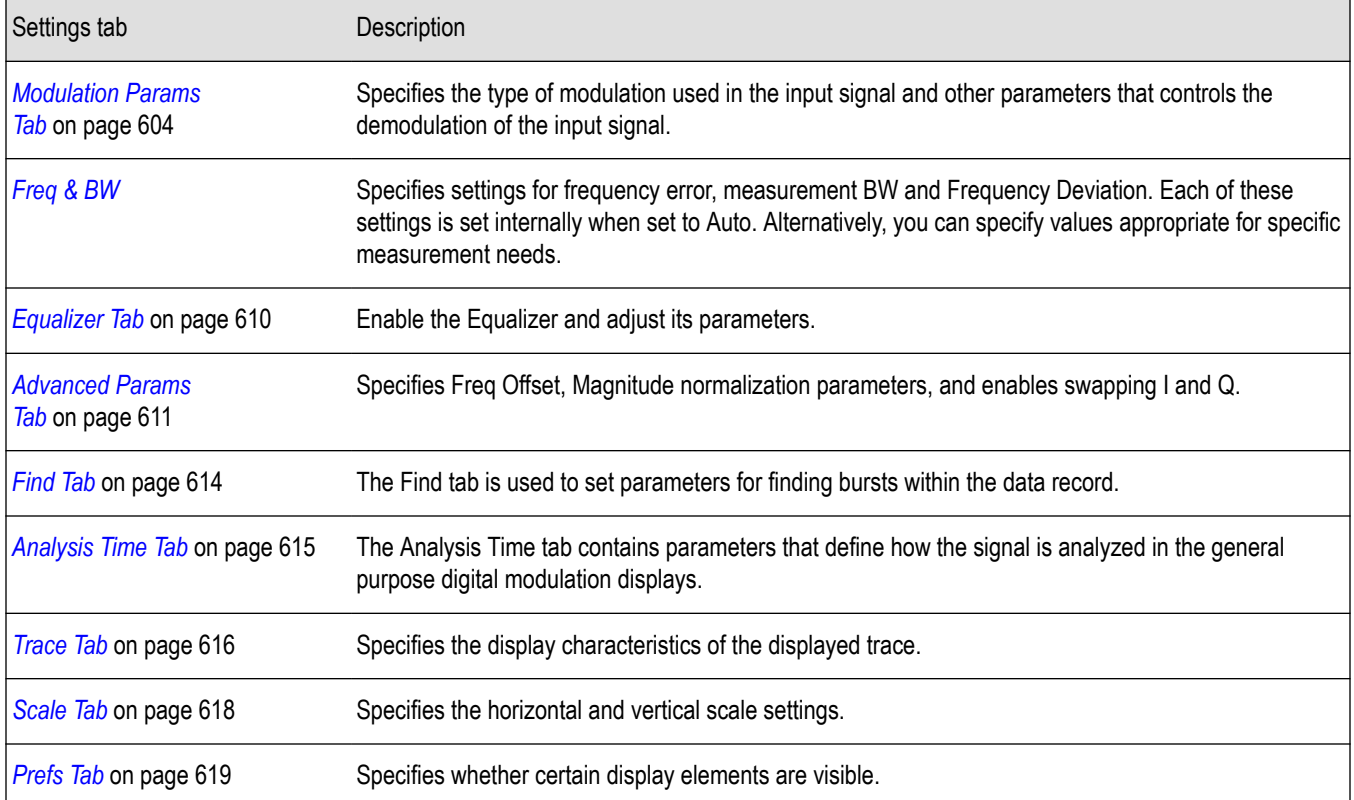

# **Eye Diagram Display**

The Eye Diagram Display shows a digitally modulated signal overlapped on itself to reveal variations in the signal.

To show an Eye Diagram display:

- **1.** Press the **Displays** button or select **Setup** > **Displays**. This shows the **Select Displays** dialog box.
- **2.** From the **Measurements** box, select **GP Digital Modulation**.
- **3.** Double-click the **Eye Diagram** icon in the **Available Displays** box. This adds the Eye Diagram icon to the **Selected displays** box.
- **4.** Click the **OK** button. This displays the Eye Diagram view.

### **Elements of the Display**

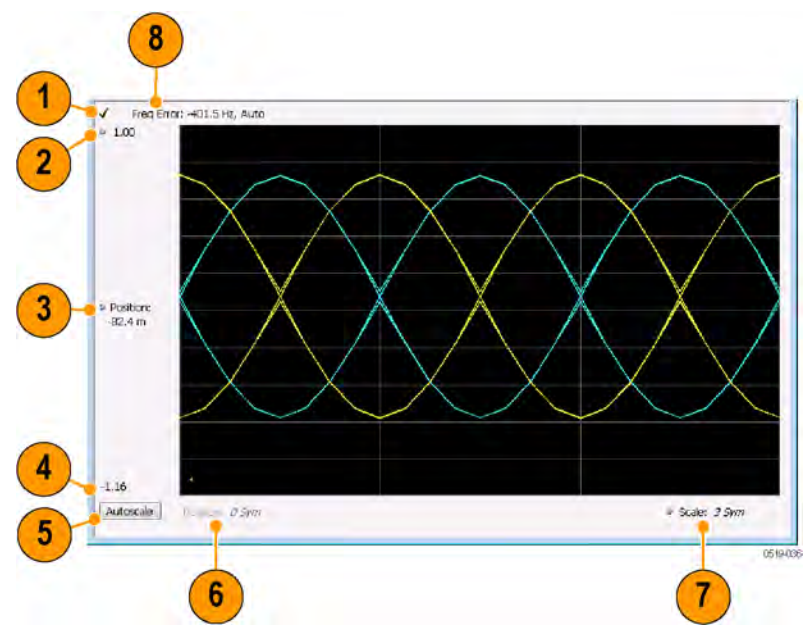

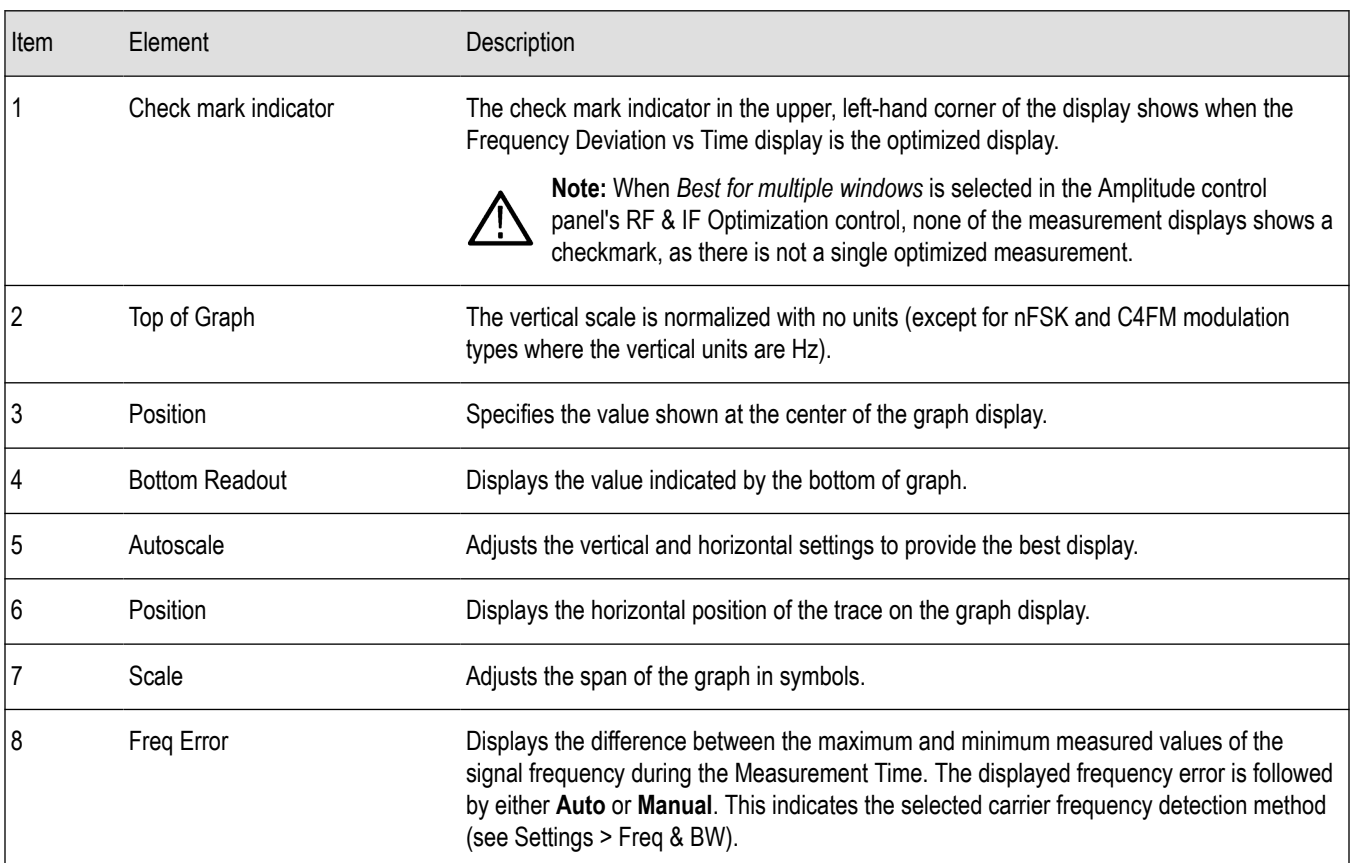

*[Changing Eye Diagram Settings](#page-588-0)*

# <span id="page-588-0"></span>**Eye Diagram Settings**

**Main menu bar: Setup > Settings**

# o

The settings for the Eye Diagram display are shown in the following table.

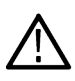

**Note:** You might be able to save time configuring the Eye Diagram display by pressing the Standard Settings button from the Settings control panel. This allows you to select a preset optimized for a standard from the Select Standard dialog box. See *[Standard Settings Button](#page-603-0)* on page 604

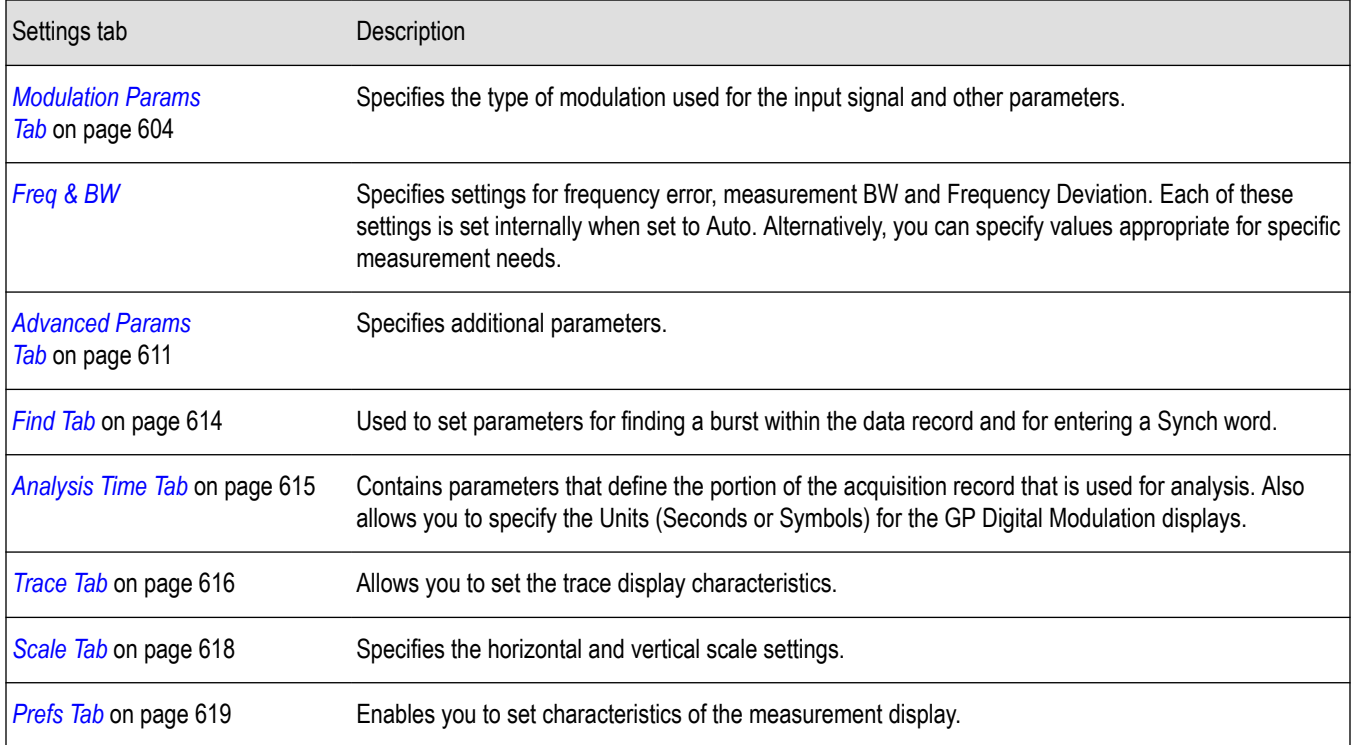

# **Frequency Deviation vs Time Display**

To show a Frequency Deviation vs Time display:

- **1.** Press the **Displays** button or select **Setup** > **Displays**. This shows the **Select Displays** dialog box.
- **2.** From the **Measurements** box, select **Frequency Deviation vs Time**.
- **3.** Double-click the **Frequency Deviation vs Time** icon in the **Available Displays** box. This adds the Frequency Deviation vs Time icon to the **Selected displays** box.
- **4.** Click the **OK** button. This displays the Frequency Deviation vs Time view.

#### $\overline{\mathbf{8}}$ Displays Markers Settings Trip Acq Ana D Freq: 1.000000 GHz Refley: 0.00 dBm [Ampi] P Replay | Run | 1 Freq Error: 6.506 mHz, Auto  $\overline{2}$ 3 De Position:<br>1.35 Hz 4  $-27.7$  kHz iv Position: 44,00 Sγm<br>|<br>| Acq <mark>1</mark> | V: 312,50 létς, Acq Length: 4.014 ms | Real Time Free Run | Ref: Int | Atten: 25 dB Autoscale  $\nu$  Scale: 30.00 Sym 5 Stopped 0169-006  $6$  $\overline{7}$

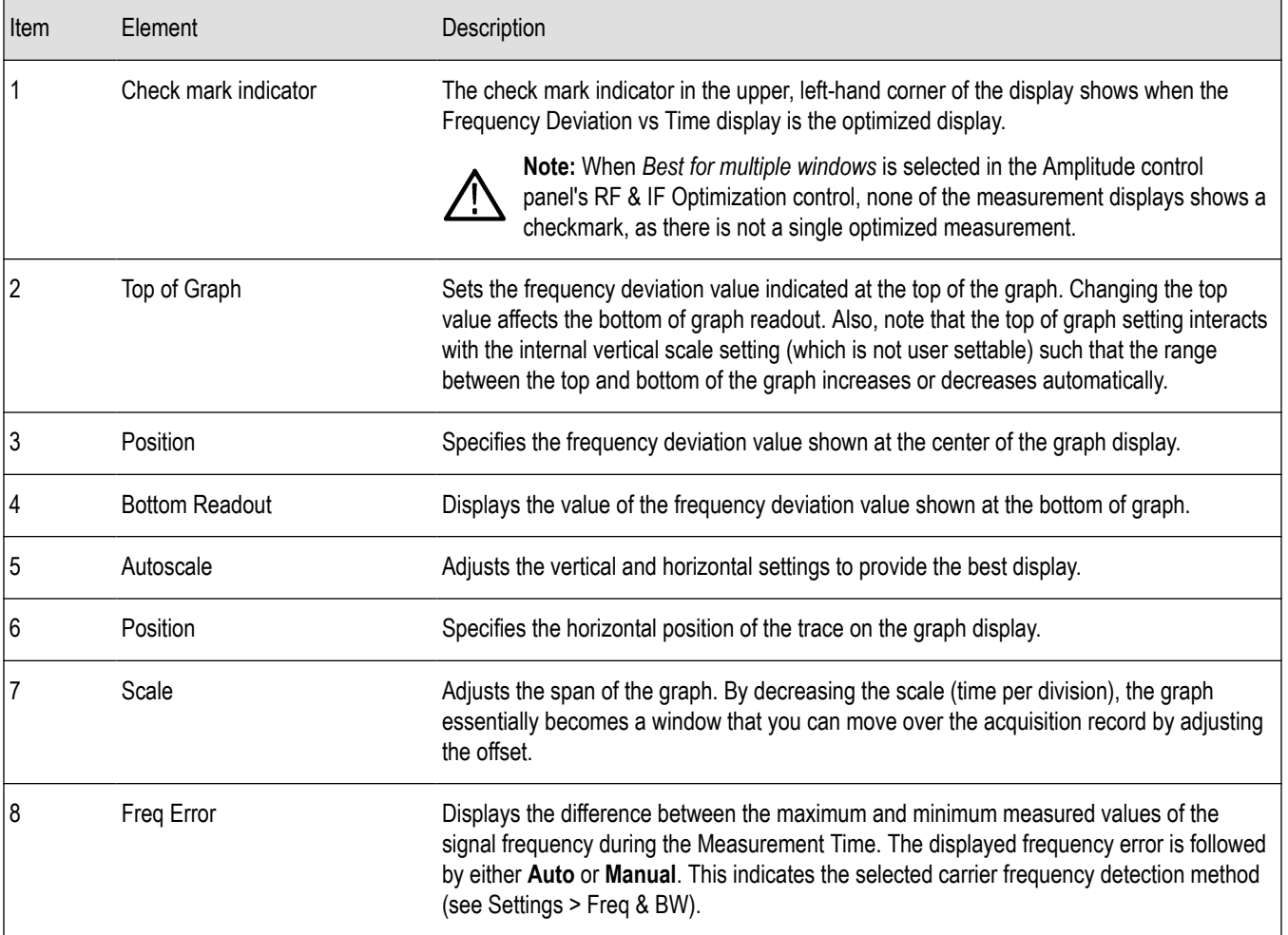

### **Elements of the Display**

#### *Changing Frequency Deviation vs Time Settings*

## **Frequency Deviation vs Time Settings**

**Main menu bar: Setup > Settings**

# o

The Setup settings for Frequency Deviation vs. Time are shown in the following table.

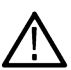

**Note:** You might be able to save time configuring the Frequency vs. Time display by pressing the Standard Settings button from the Settings control panel. This allows you to select a preset optimized for a standard from the Select Standard dialog box. See *[Standard Settings Button](#page-603-0)* on page 604

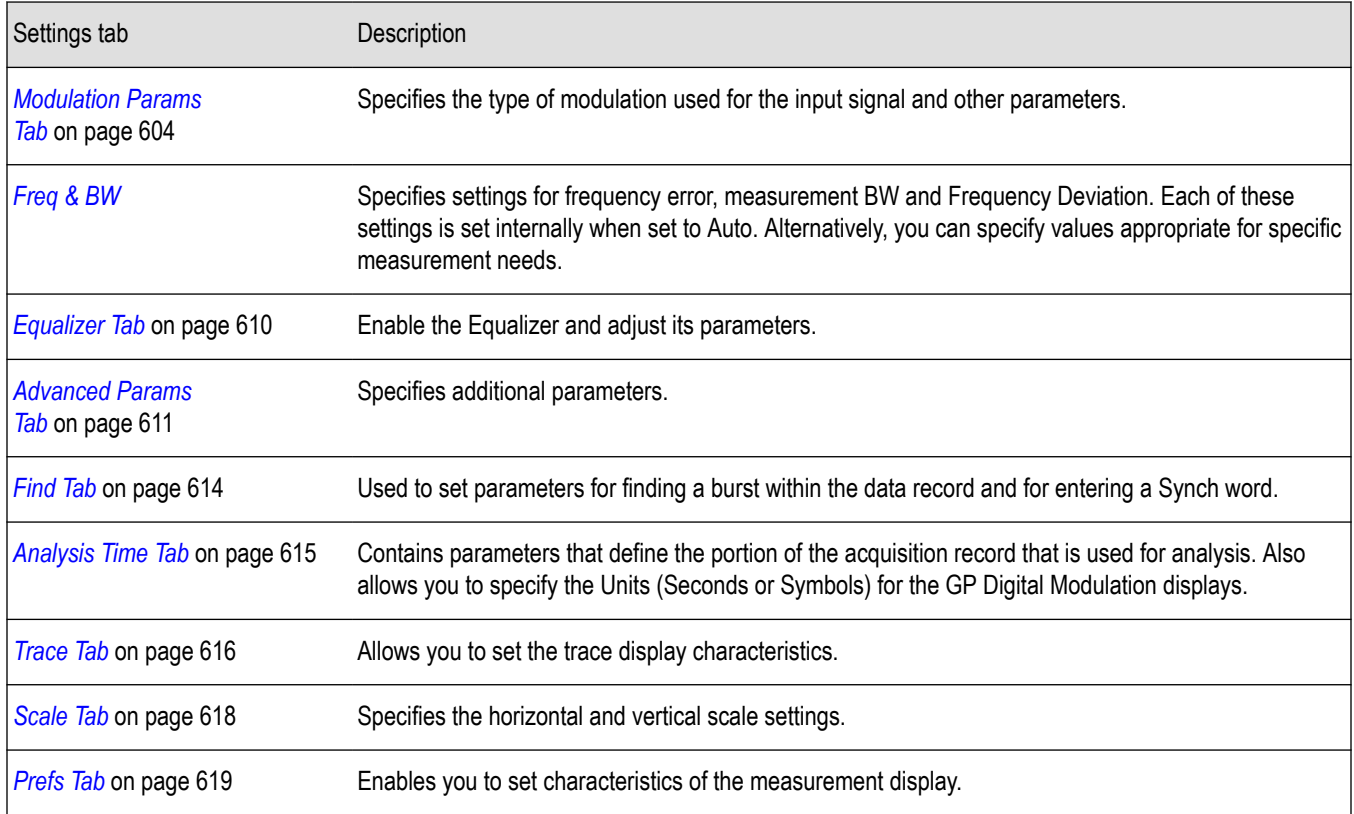

### **Magnitude Error vs Time Display**

The Magnitude Error displays the magnitude of the symbol error. The amplitude appears on the vertical axis while time is plotted along the horizontal axis.

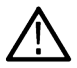

**Note:** A maximum of approximately 80,000 samples can be analyzed by the General Purpose Digital Modulation measurements (the actual value varies with modulation type).

To display Magnitude Error vs. Time:

- **1.** Select the **Displays** button or **Setup** > **Displays**. This displays the Select Displays dialog box.
- **2.** Select **GP Digital Modulation** in the **Measurements** box.
- **3.** Double-click the **Mag Error vs. Time** icon or select the icon and click **Add**. The icon will appear in the **Selected displays** box and will no longer appear under Available displays.

### **4.** Click **OK**.

**Elements of the Display**

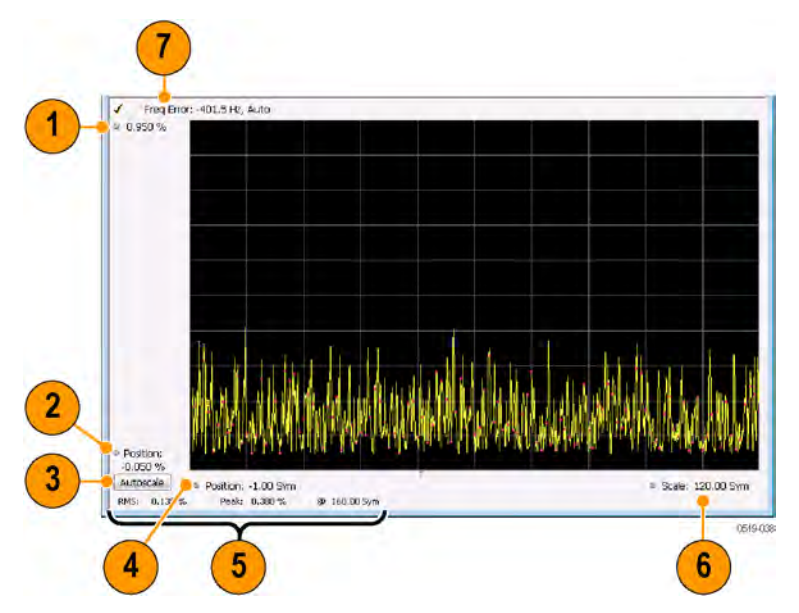

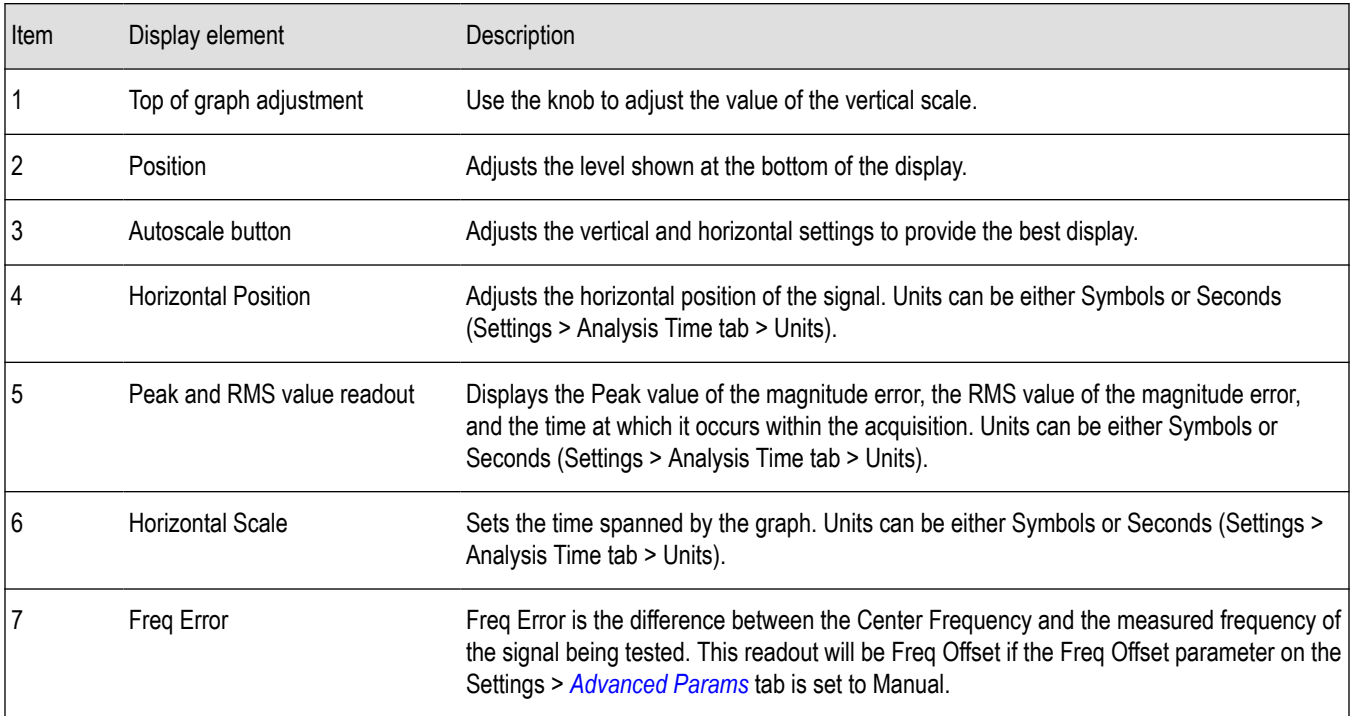

*Changing Magnitude Error vs Time Display Settings*

# **Magnitude Error vs Time Settings**

**Main menu bar: Setup > Settings**

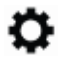

The Setup settings for Magnitude Errors vs. Time are shown in the following table.

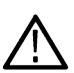

**Note:** You might be able to save time configuring the Magnitude vs. Time display by pressing the Standard Settings button from the Settings control panel. This allows you to select a preset optimized for a standard from the Select Standard dialog box. See *[Standard Settings Button](#page-603-0)* on page 604

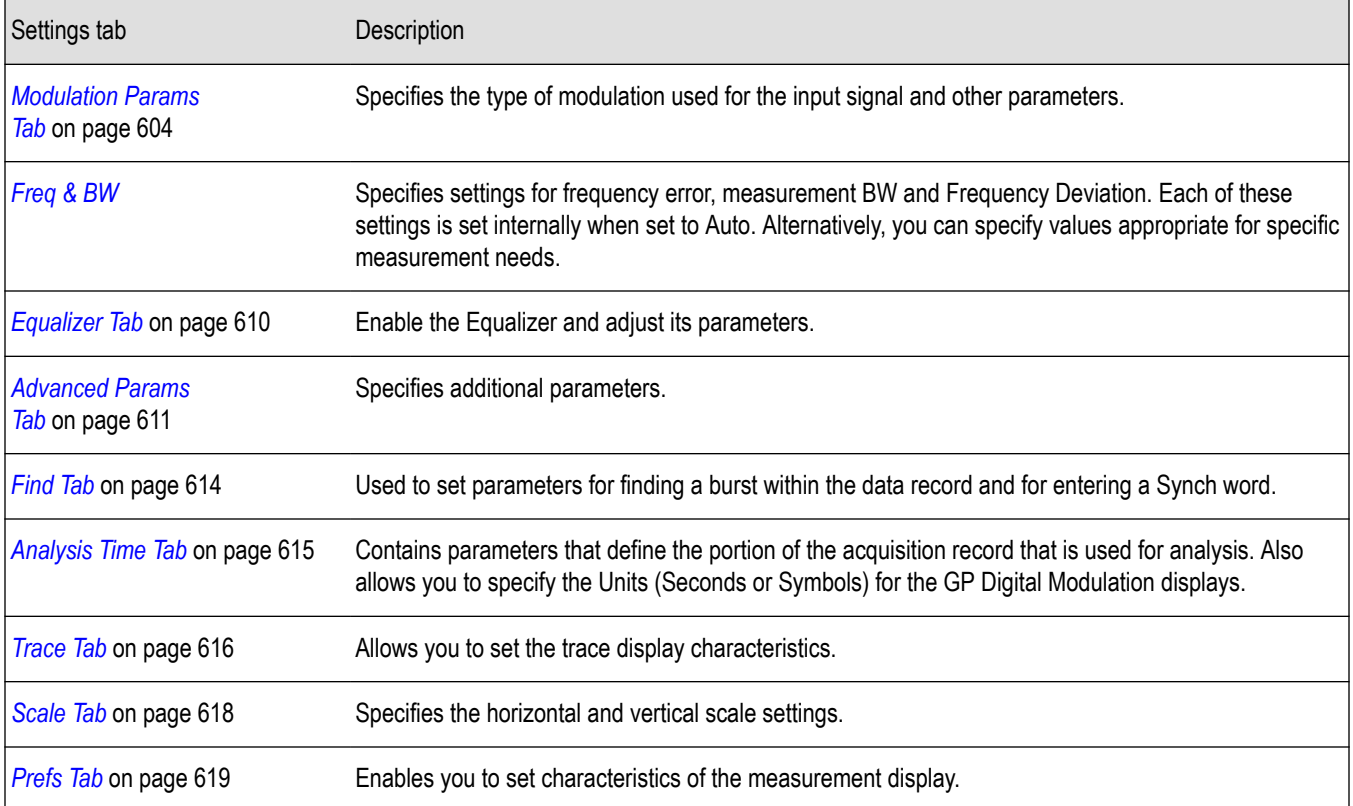

### **Phase Error vs Time Display**

The Phase Error vs. Time display shows the phase angle of the symbol error over time. The phase is plotted along the vertical axis while time is plotted along the horizontal axis.

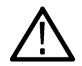

**Note:** A maximum of approximately 80,000 samples can be analyzed by the General Purpose Digital Modulation measurements (the actual value varies with modulation type).

To show the Phase Error display:

- **1.** Press the **Displays** button or select **Setup** > **Displays**.
- **2.** In the **Select Displays** dialog, select **GP Digital Modulation** in the **Measurements** box.
- **3.** In the **Available displays** box, double-click the **Phase Error** icon or select the icon and click **Add**. The Phase Error icon will appear in the **Selected displays** box and will no longer appear under Available displays.
- **4.** Click **OK** to display the Phase Error.

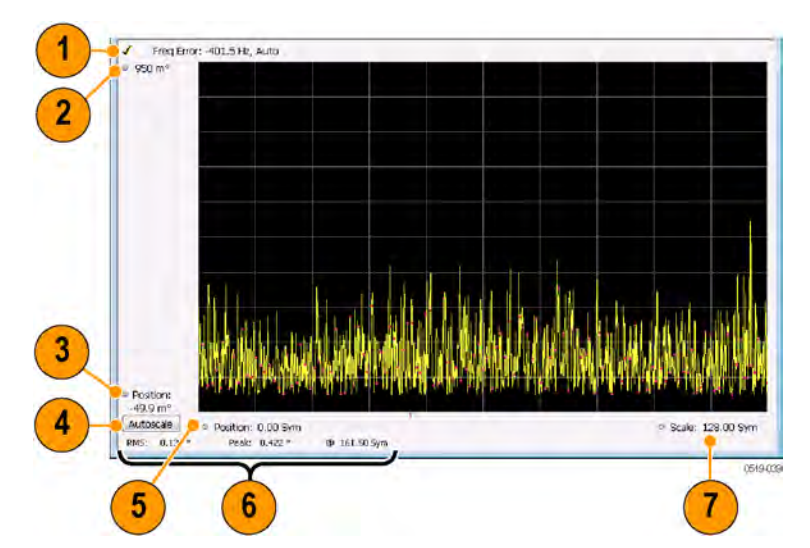

### **Elements of the Phase Error vs Time Display**

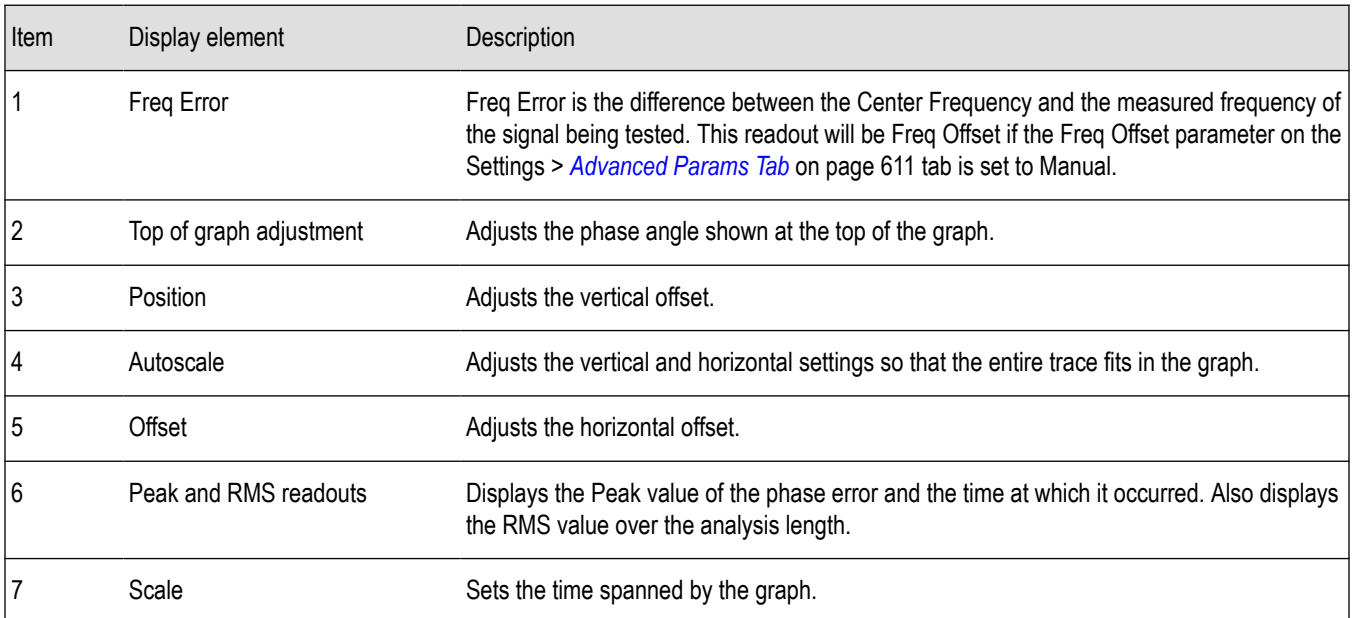

*Changing the Phase Error vs Time Display Settings*

# **Phase Error vs. Time Settings**

**Main menu bar: Setup > Settings**

# ۰

The settings for the Phase Error vs. Time display are shown in the following table.

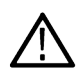

**Note:** You might be able to save time configuring the Phase Error vs. Time display by pressing the Standard Settings button from the Settings control panel. This allows you to select a preset optimized for a standard from the Select Standard dialog box. See *[Standard Settings Button](#page-603-0)* on page 604

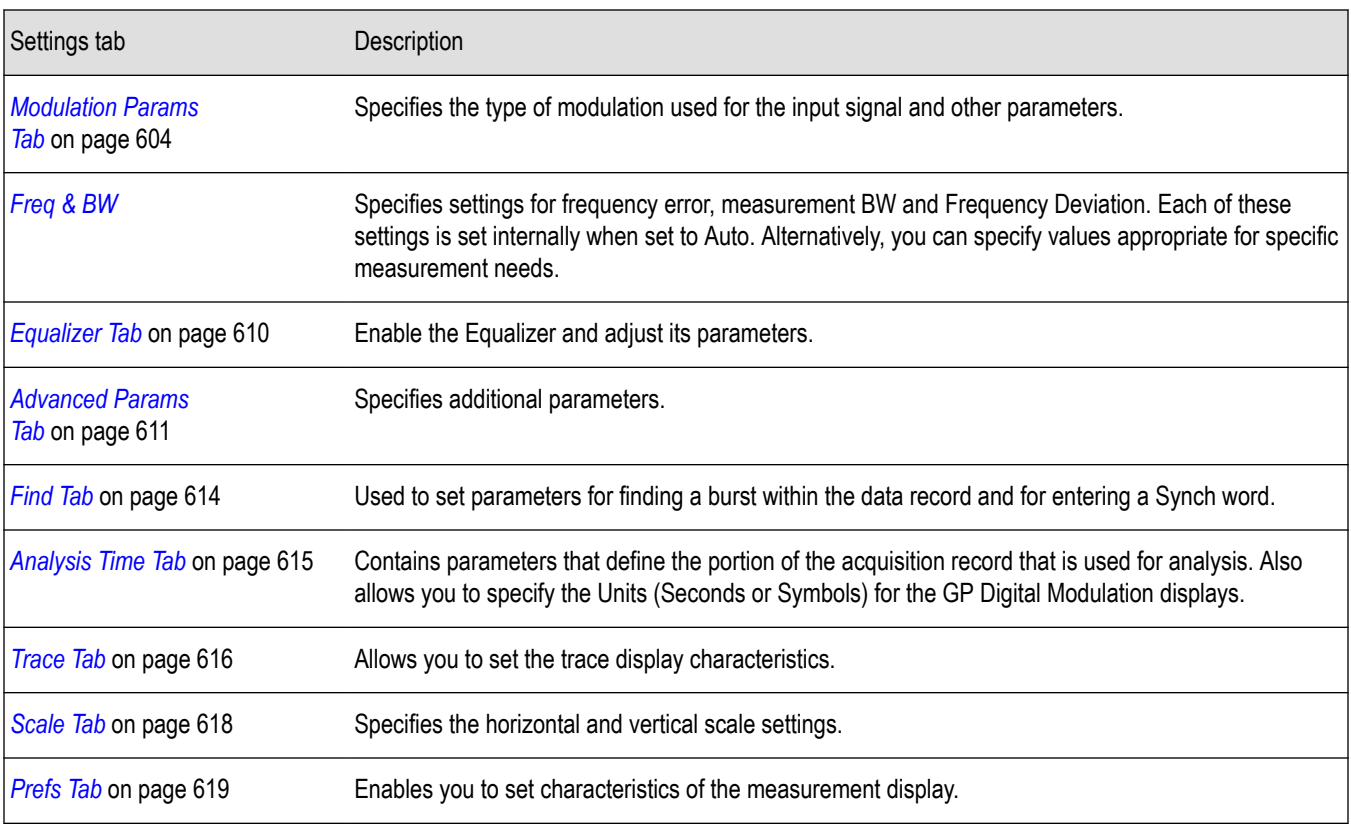

# **Signal Quality Display**

The Signal Quality display shows several measurements of signal quality. The measurements displayed depend on the modulation type. There is a set of measurements displayed for all modulation types except nFSK and C4FM. There is a second set of measurements displayed for nFSK and C4FM modulation types.

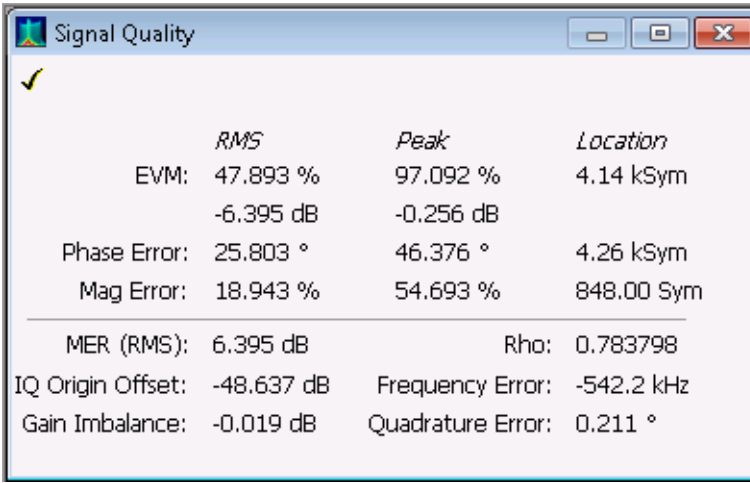

*Figure 77: Signal Quality display for all modulation types except nFSK, C4FM, OQPSK, and SOQPSK*

| Signal Quality    |                                    |                              | -- - -                 |
|-------------------|------------------------------------|------------------------------|------------------------|
|                   |                                    |                              |                        |
| EVM:              | <i>RMS</i><br>0.213%<br>-53.426 dB | Peak<br>0.562%<br>-45.012 dB | Location<br>161.50 Sym |
| Offset EVM:       | 0.197%<br>$-54.106$ dB             | 0.398%<br>-47.996 dB         | 65.00 Sym              |
| Phase Error:      | $0.131$ $^{\circ}$                 | $0.422$ $^{\circ}$           | 161.50 Sym             |
| Mag Error:        | 0.139%                             | 0.380%                       | 160.00 Sym             |
| MER (RMS):        | 53.426 dB                          | Rho:                         | 0.999991               |
| IQ Origin Offset: | -70.413 dB                         | <b>Frequency Error:</b>      | -401.5 Hz              |
| Gain Imbalance:   | $-0.014$ dB                        | Ouadrature Error:            | $0.012$ $^{\circ}$     |

*Figure 78: Signal Quality display for OQPSK and SOQPSK modulation types*

| Signal Quality                                                                                      |              |               |            | $\vert$ = $\vert$ |  |
|----------------------------------------------------------------------------------------------------|--------------|---------------|------------|-------------------|--|
|                                                                                                    |              |               |            |                   |  |
| Peak FSK Err: 4.043 %<br>Freg Error: -470.8 Hz<br>Freg Deviation: 99.90 kHz<br>RMS FSK Err: 1.814 % |              |               |            |                   |  |
| Peak Mag Err: 5.791 %<br>RMS Mag Err: 2.363 %                                                       |              |               |            |                   |  |
| Deviations                                                                                          | -3           | -1            | $+1$       | $+3$              |  |
| Max                                                                                                 | -104.301 kHz | -34.966 kHz   | 34.623 kHz | 103.370 kHz       |  |
| Min                                                                                                 | -96.517 kHz  | $-32.409$ kHz | 31.454 kHz | 97.410 kHz        |  |
| Avg                                                                                                 | -100.366 kHz | -33.300 kHz   | 33.066 kHz | 99.425 kHz        |  |

*Figure 79: Signal Quality display for nFSK modulation type*

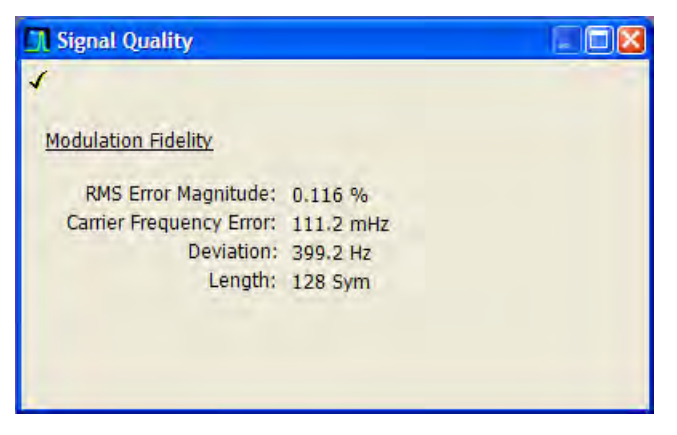

*Figure 80: Signal Quality display for C4FM modulation type*

### **Elements of the Display**

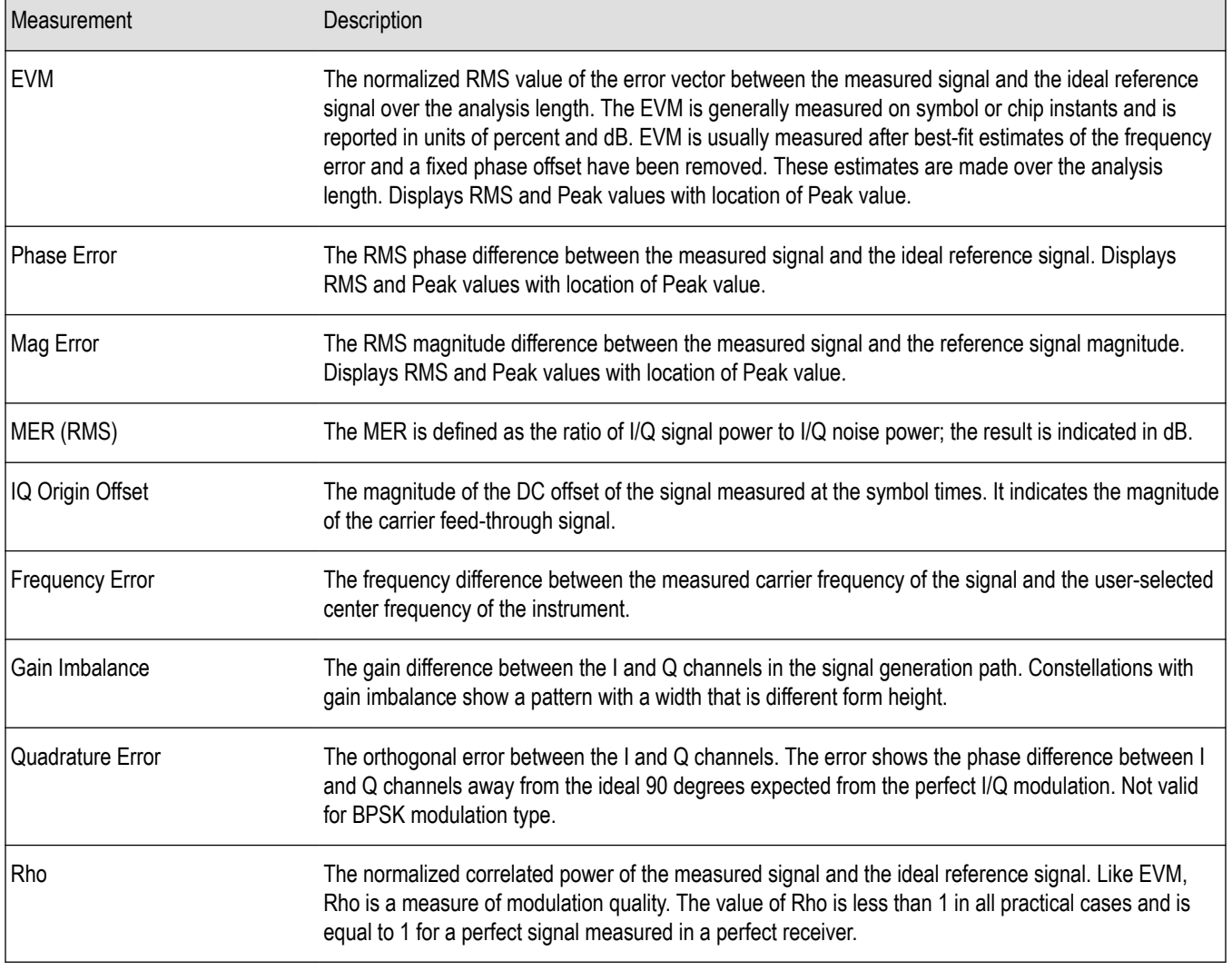

#### **Table 36: Measurements for all modulation types except nFSK, C4FM, OQPSK and SOQPSK**

#### **Table 37: Measurements for OQPSK and SOQPSK modulation types**

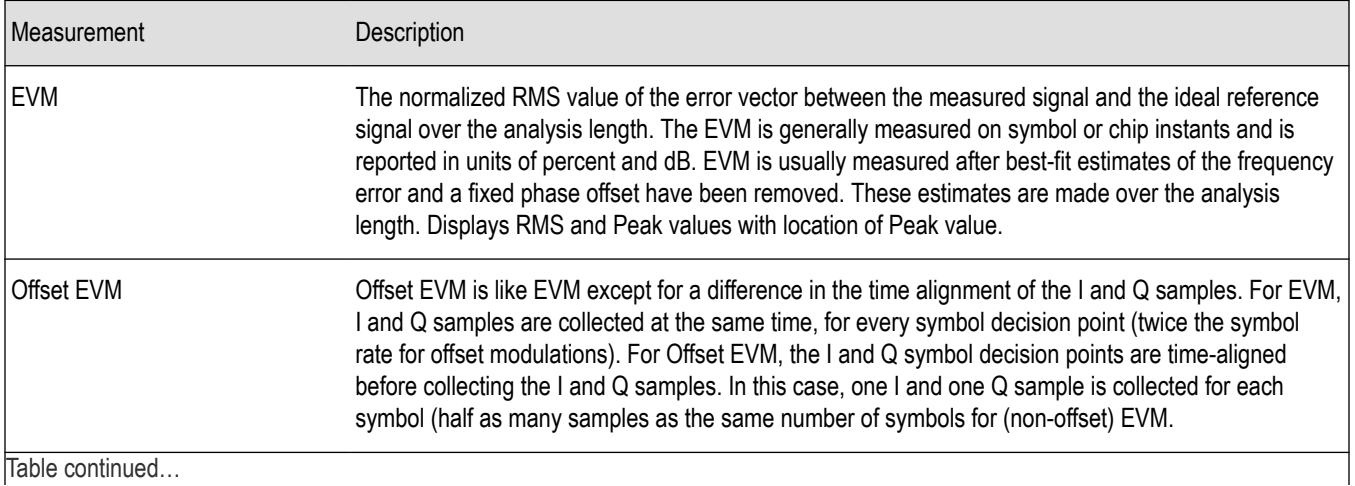

Table continued…

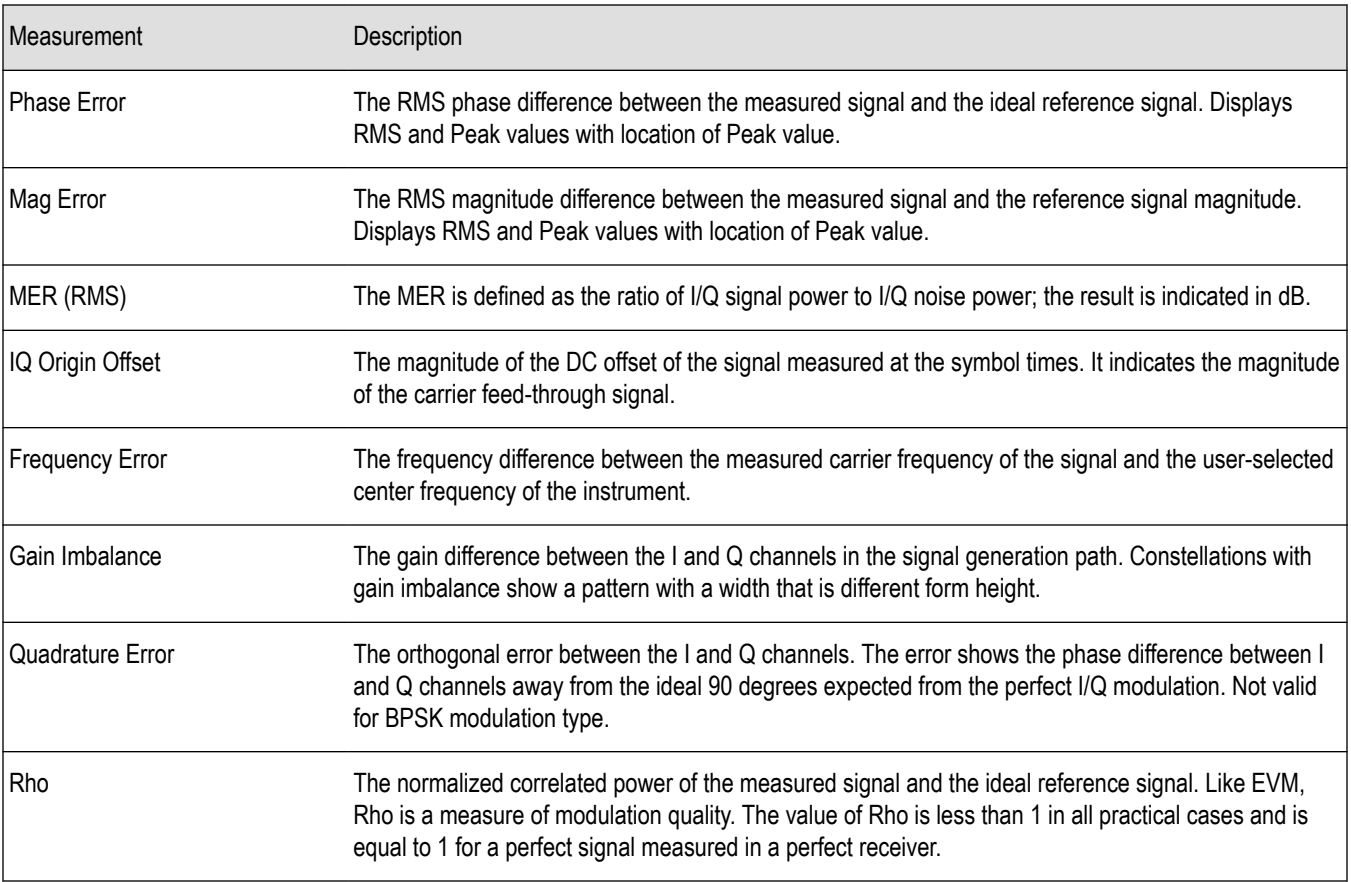

### **Table 38: Measurements for nFSK modulation types**

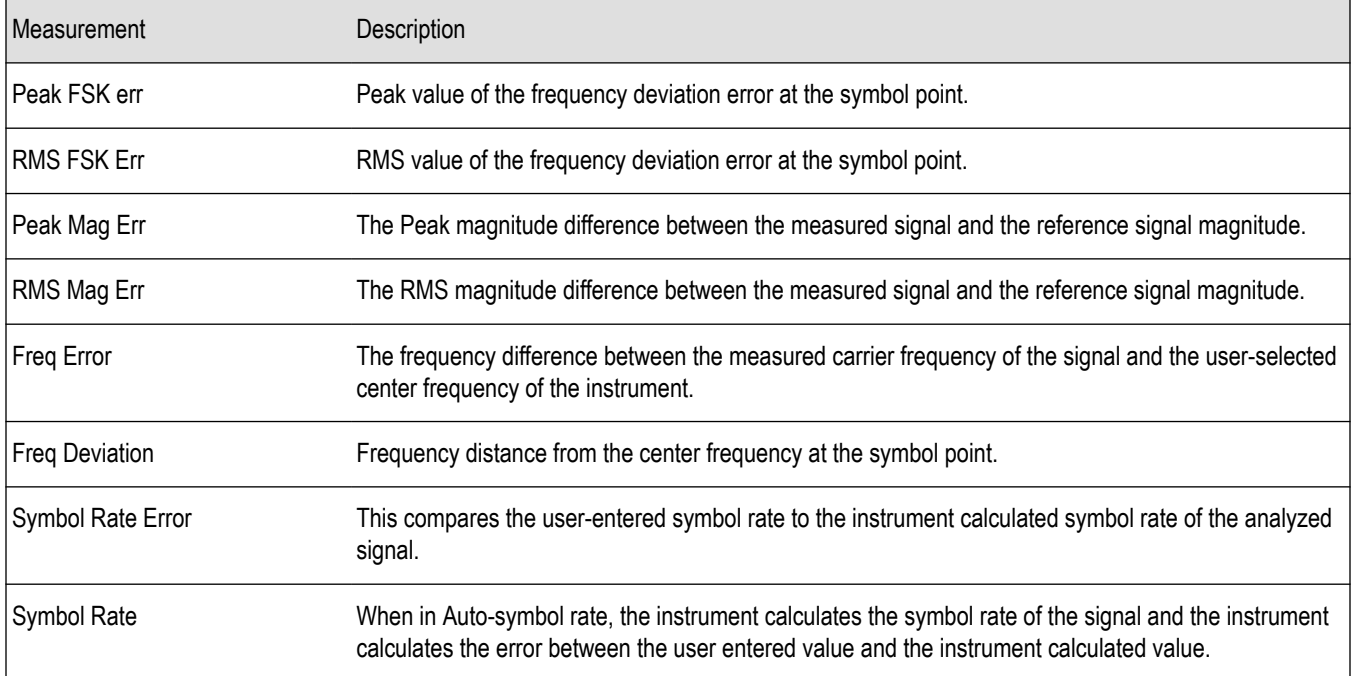

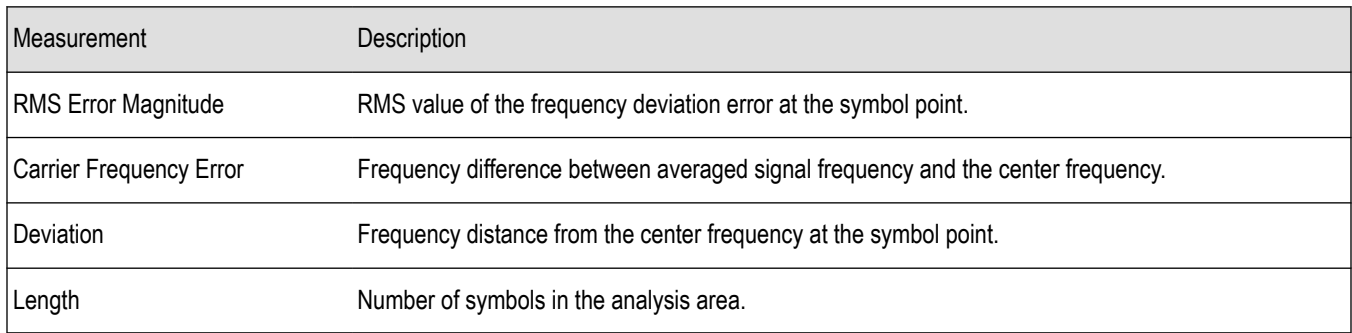

#### **Table 39: Measurements for C4FM modulation type**

*Changing the Signal Quality Display Settings*

# **Signal Quality Settings**

**Main menu bar: Setup > Settings**

# ۰

The Setup settings for Signal Quality are accessible only when the Signal Quality display is selected.

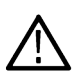

**Note:** You might be able to save time configuring the Signal Quality display by pressing the Standard Settings button from the Settings control panel. This allows you to select a preset optimized for a standard from the Select Standard dialog box. See *[Standard Settings Button](#page-603-0)* on page 604

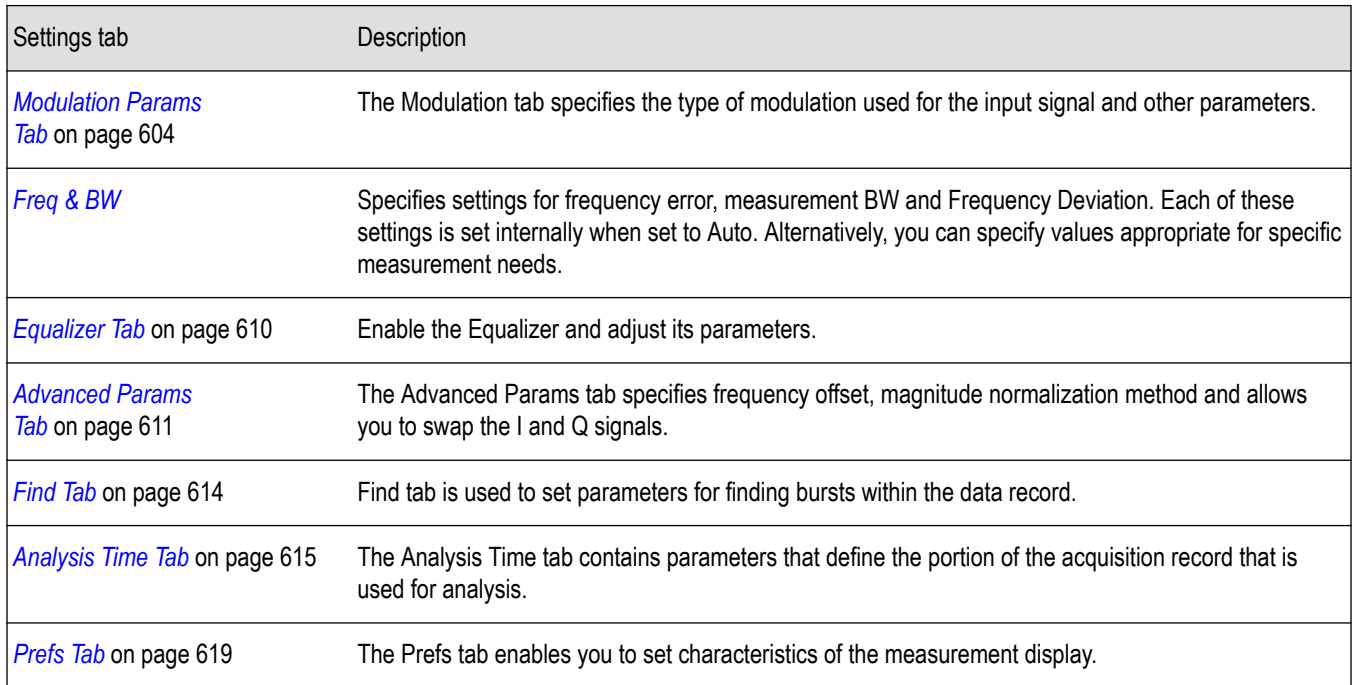

### **Symbol Table Display**

The Symbol Table Display is like the Constellation Display except that a text table is used to display data bits at a symbol rather than a graph. The Synch Word characters, if used, are in bold font.

To display the Symbol Table:

- **1.** Recall an appropriate acquisition data file.
- **2.** Select the **Displays** button or select **Setup** > **Displays**. This displays the **Select Displays** dialog box.
- **3.** From the **Measurements** box, select **GP Digital Modulation**.
- **4.** Double-click the **Symbol Table** icon in the **Available Displays** box. This adds the Symbol Table icon to the **Selected displays** box.
- **5.** Click the **OK** button. This displays the Symbol Table view.
- **6.** Press the **Replay** button to take measurements on the recalled acquisition data file.

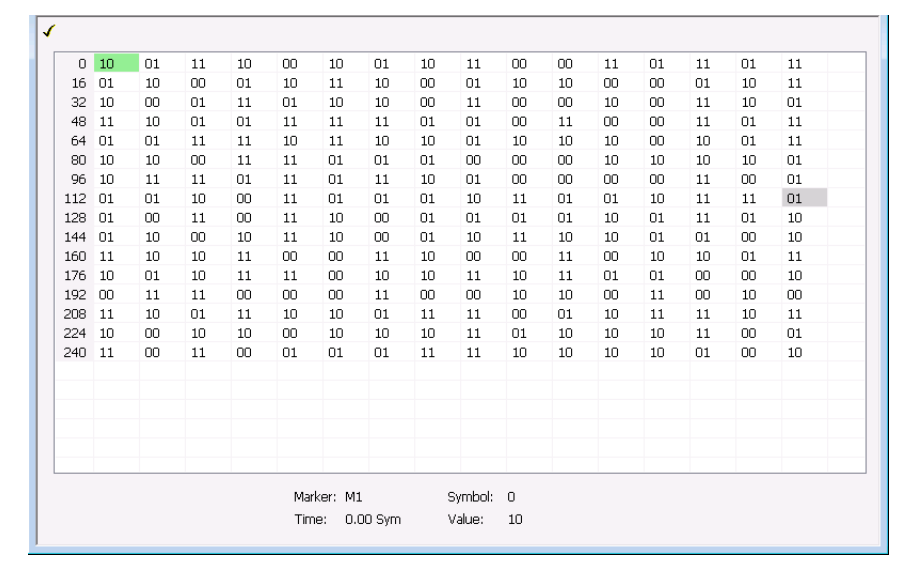

### **Using Markers**

Markers are indicators in the display that you can position on a trace to measure values such as frequency, power, and time. A Marker always displays its position and, if the Delta readout is enabled, will display the difference between its position and that of the Marker Reference. Within the Symbol Table, colored cells indicate the location of markers. The selected Marker is highlighted with a light green background. All other markers are highlighted with a light gray background. In the Symbol Table, the marker readout below the table shows the marker location in time, symbol numbers and symbol value.

*Changing the Symbol Table Display Settings*

# **Symbol Table Settings**

**Main menu bar: Setup > Settings**

# Ο

The Setup settings for the Symbol Table view are shown in the following table.

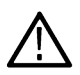

**Note:** You might be able to save time configuring the Symbol Table display by pressing the Standard Settings button from the Settings control panel. This allows you to select a preset optimized for a standard from the Select Standard dialog box. See *[Standard Settings Button](#page-603-0)* on page 604

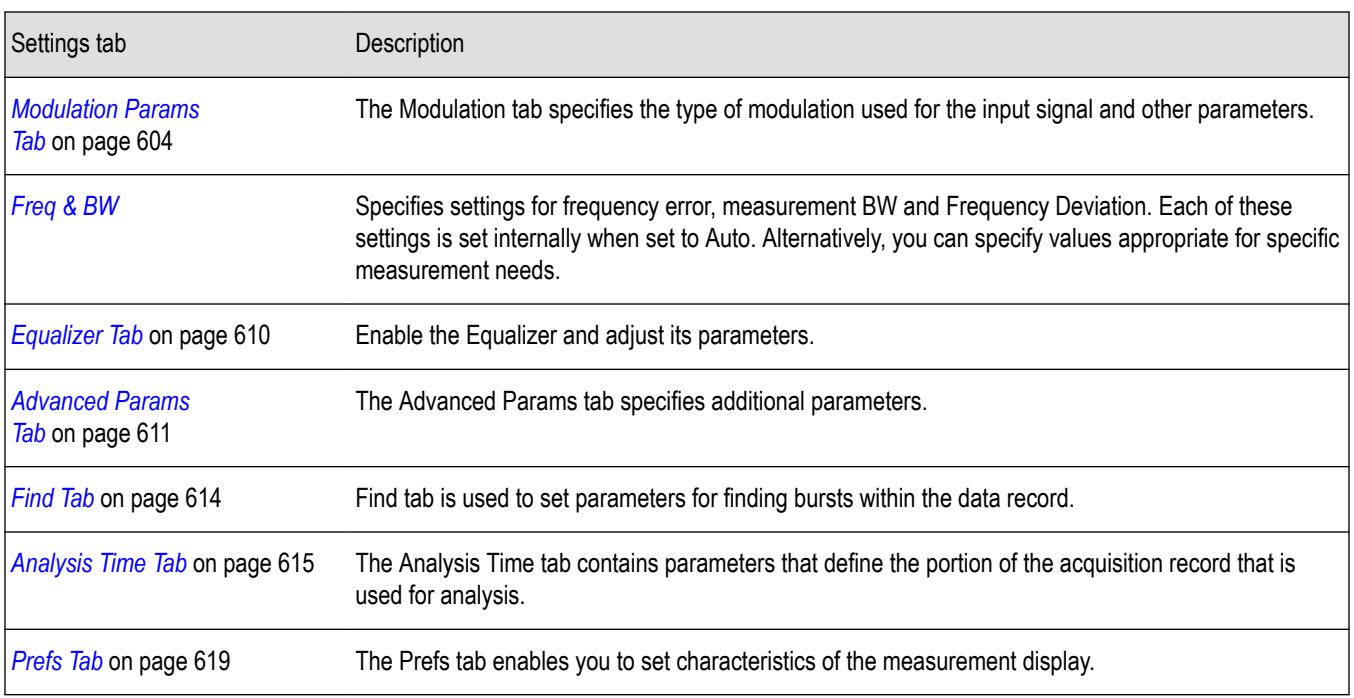

# **Trellis Diagram Display**

To show an Trellis Diagram display:

- **1.** Press the **Displays** button or select **Setup** > **Displays**. This shows the **Select Displays** dialog box.
- **2.** From the **Measurements** box, select **GP Digital Modulation**.
- **3.** Double-click the **Trellis Diagram** icon in the **Available Displays** box. This adds the Trellis Diagram icon to the **Selected displays** box.
- **4.** Click the **OK** button. This displays the Trellis Diagram view.

### **Elements of the Display**

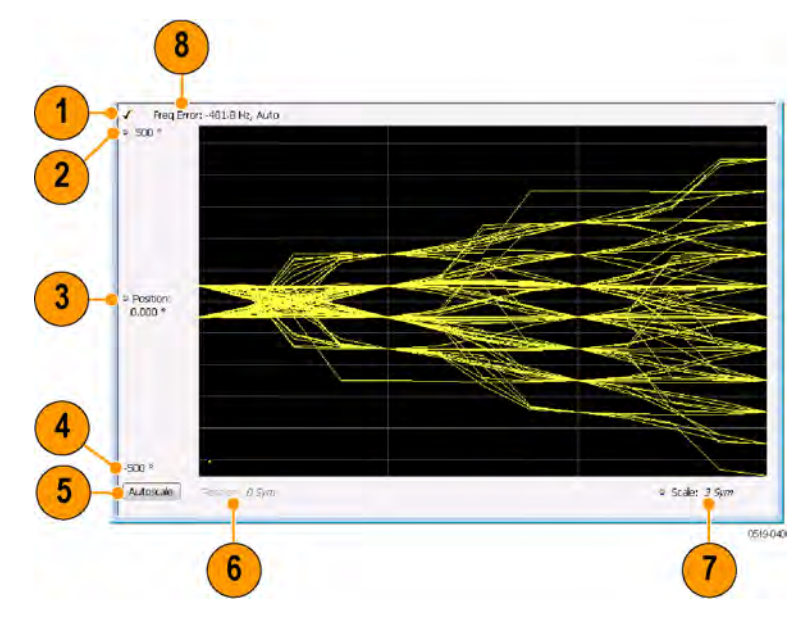

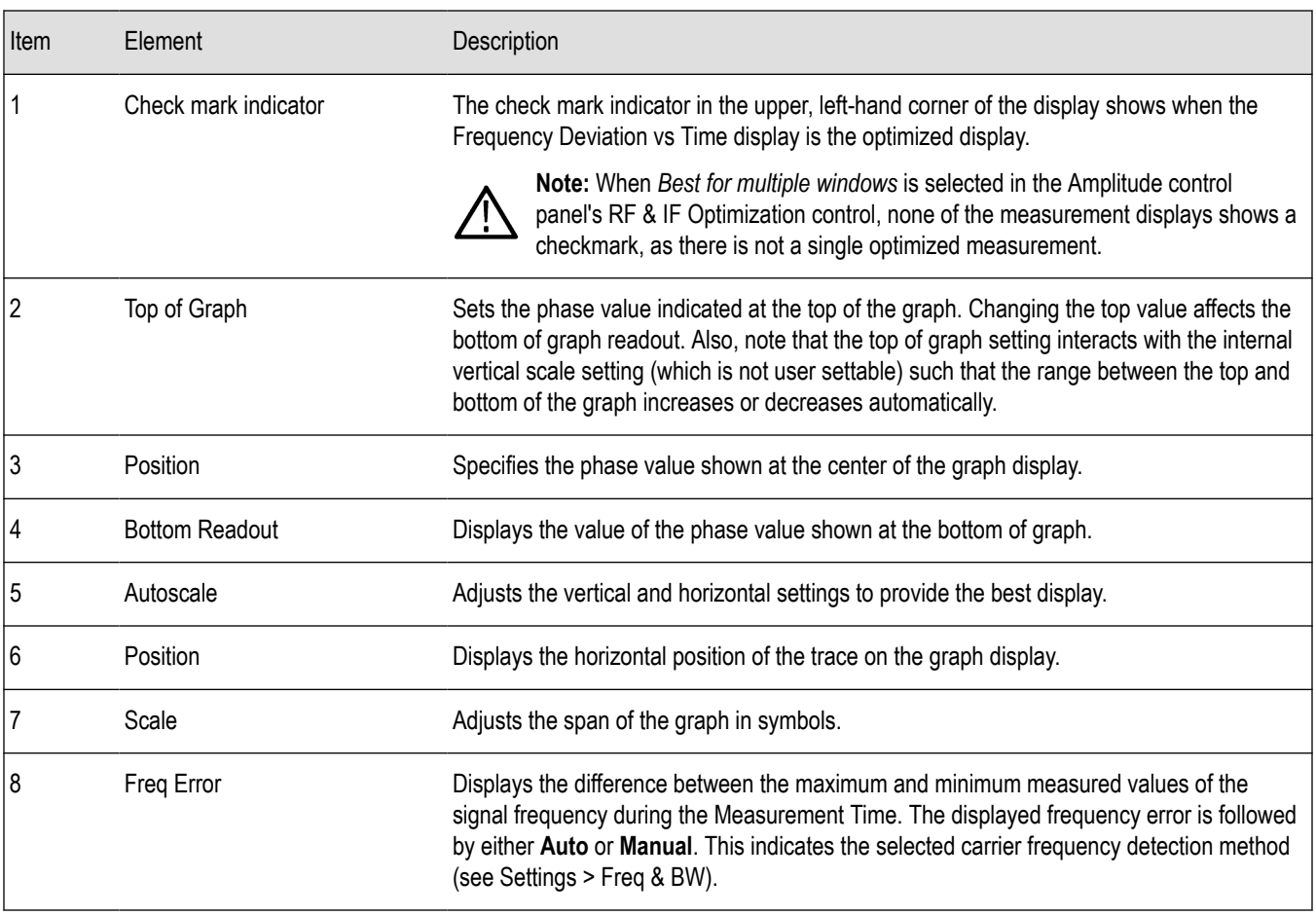

#### *Changing the Trellis Diagram Settings*

# **Trellis Diagram Settings**

**Main menu bar: Setup > Settings**

# ٥

The settings for the Trellis Diagram display are shown in the following table.

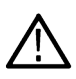

**Note:** You might be able to save time configuring the Trellis Diagram display by pressing the Standard Settings button from the Settings control panel. This allows you to select a preset optimized for a standard from the Select Standard dialog box. See *[Standard Settings Button](#page-603-0)* on page 604

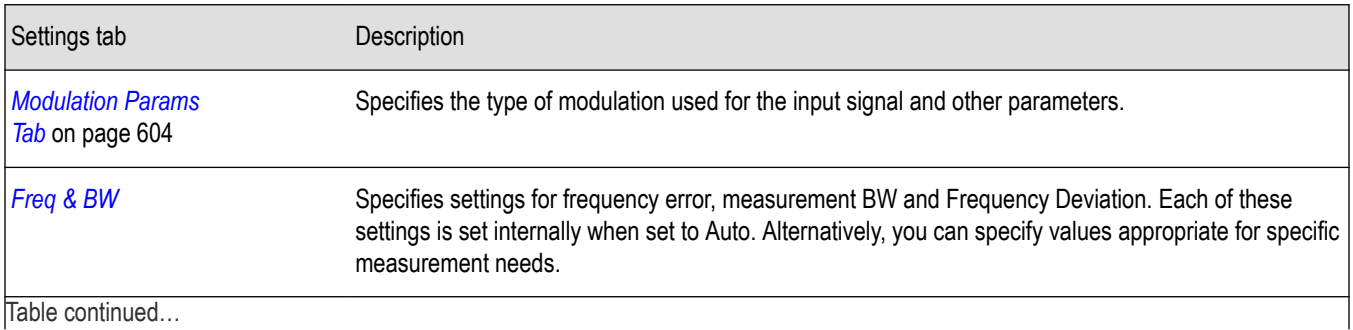

Table continued…

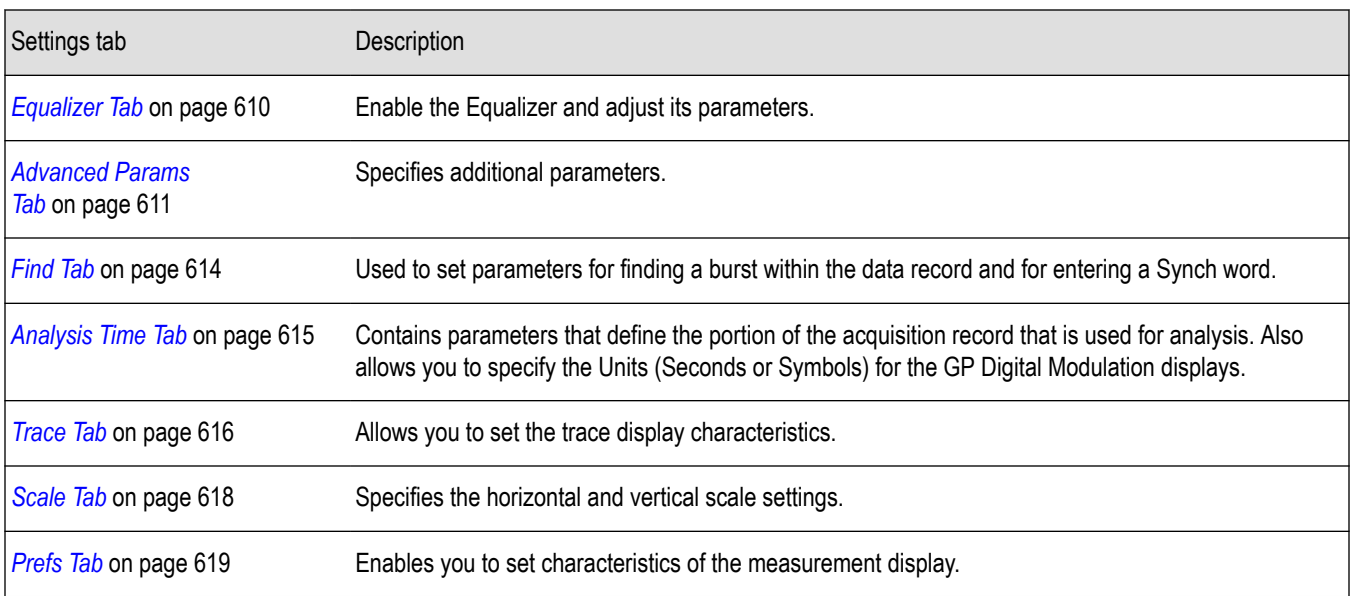

# **GP Digital Modulation Shared Measurement Settings**

The displays in the GP Digital Modulation folder (Setup > Displays) are each a different format for presenting the results of a single underlying analysis. For this reason, all controls that affect the analysis parameters are shared by all the displays in the GP Digital Modulation folder.

Changing a setting on one tab changes that setting for all the GP Digital Modulation displays. For example, if you change the Modulation Type for the Constellation Display, it also changes the Modulation type setting for the Signal Quality display. There are some controls that affect only the way an individual display presents its results, such as graph scaling.

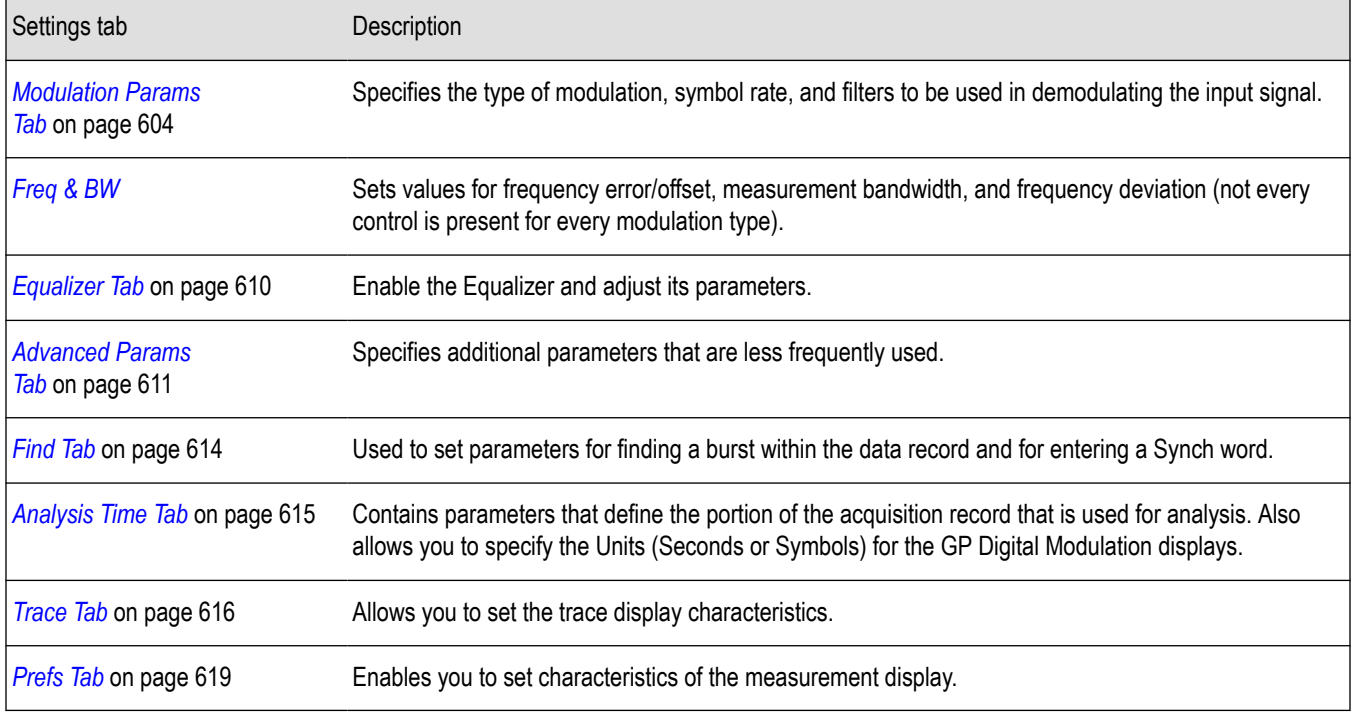

#### **Table 40: Common controls for GP digital modulation displays**

### <span id="page-603-0"></span>**Standard Settings Button**

On every GP Digital Modulation control panel there is a button labeled **Standard Settings**. This button is used to recall settings optimized for analyzing the selected standard. See the following table for a list of the standards for which standard settings are available. Choosing a standard from the dialog box changes only settings for GP Digital Modulation displays.

All of the presets in the Standard Settings Dialog make the following settings:

- Analysis Length: Auto
- Points per Symbol: 4
- Data Differential: No
- Burst Mode: Off
- Burst Detection Threshold: -10 dBc

#### **Table 41: Parameter values set by presets in the standard settings dialog**

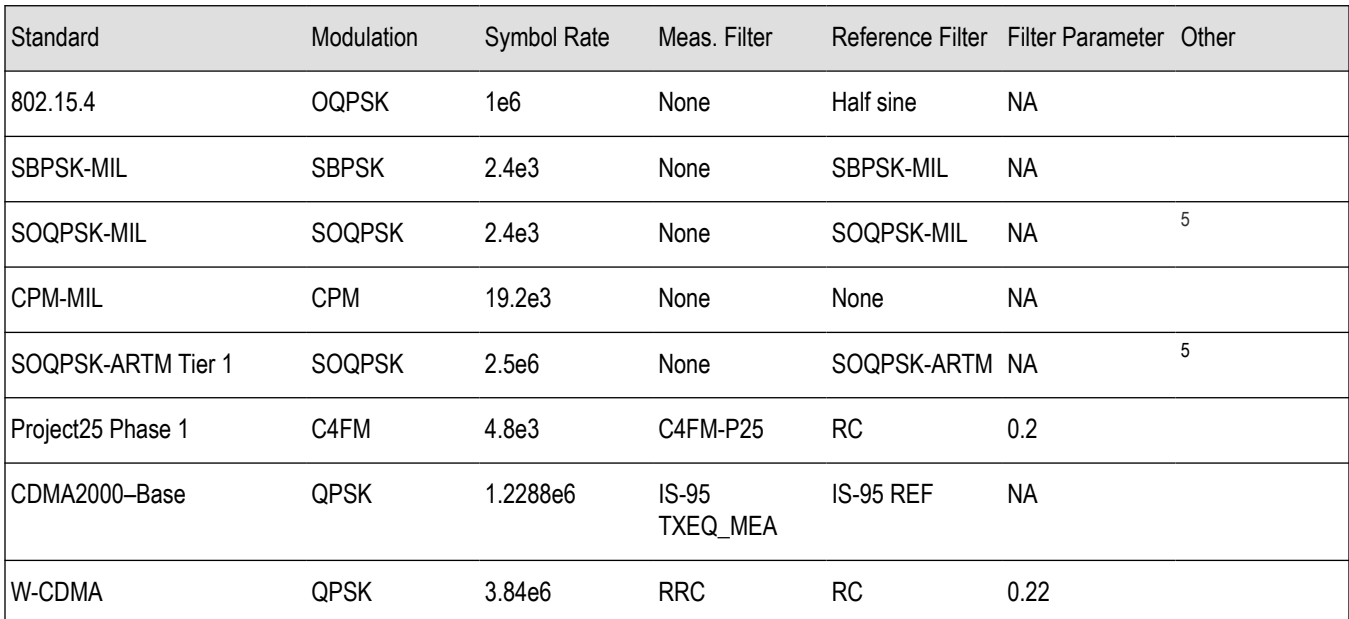

### **Modulation Params Tab**

#### **Menu bar: Setup > Settings > Modulation Params**

The Modulation Params tab specifies the type of modulation on the input signal and other parameters that control the demodulation of the input signal.

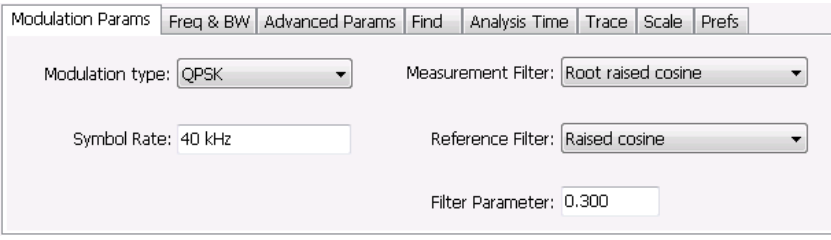

<sup>5</sup> Center Symbol Position, Half Shift Removed

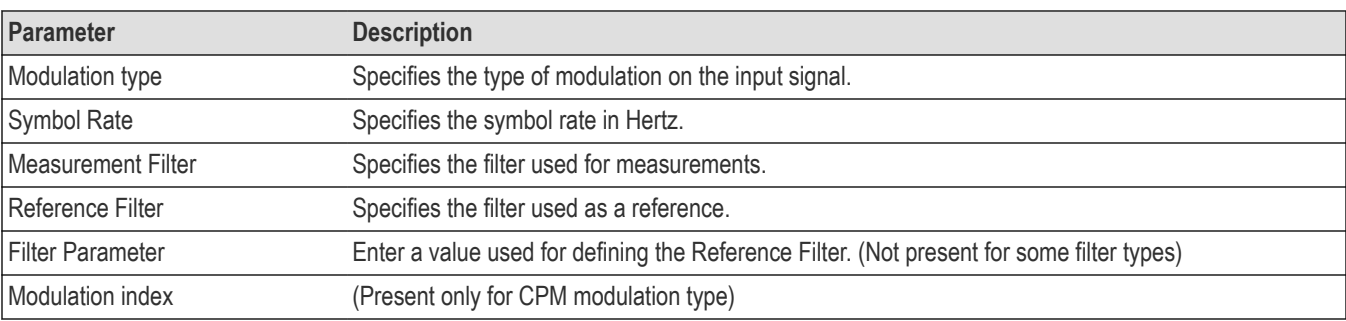

### **Modulation Type**

The modulation types that can be demodulated and analyzed are:

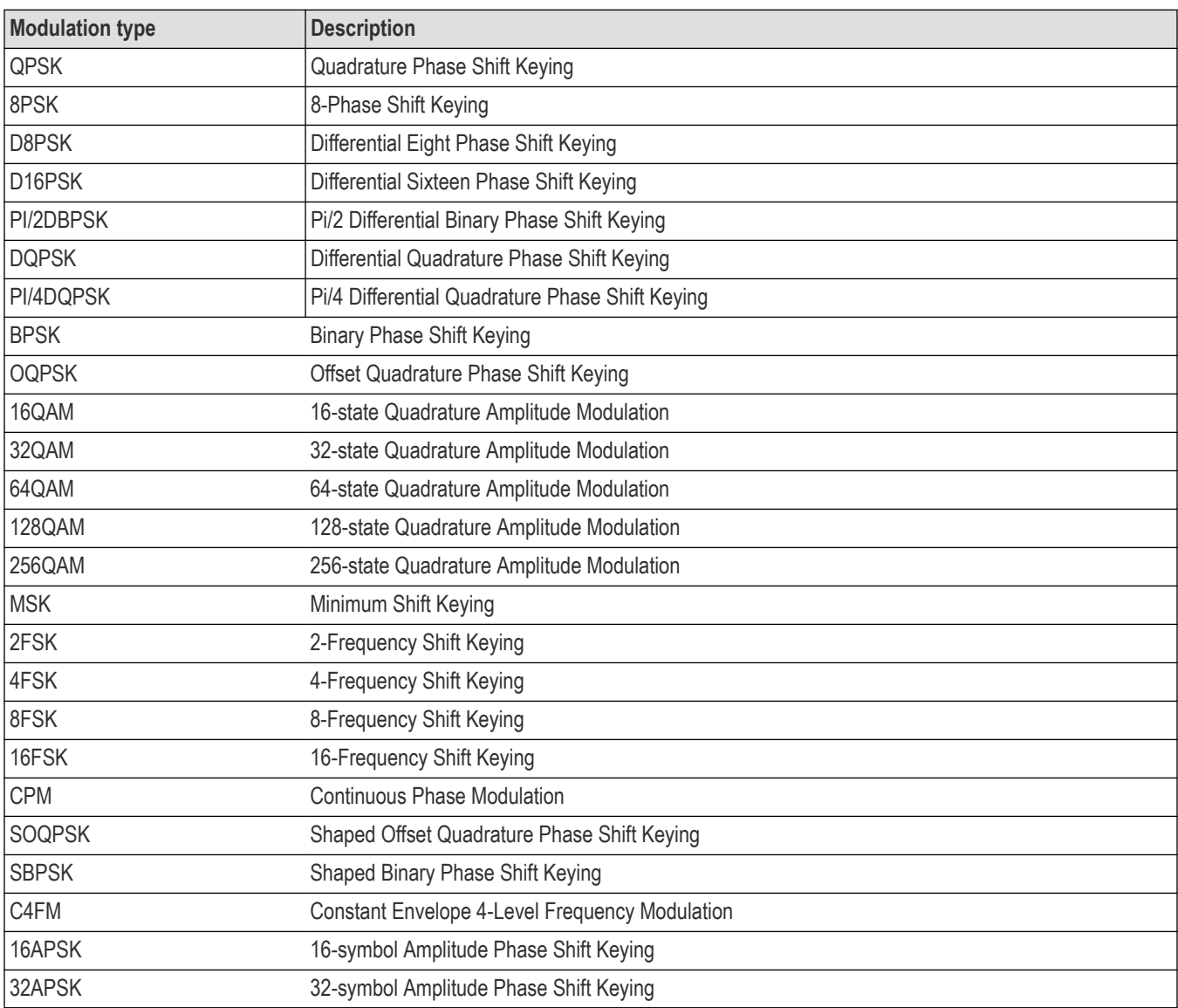

### **Symbol Rate**

Specifies the symbol rate for demodulating digitally modulated signals. The symbol rate and the bit rate are related as follows:

(Symbol rate) = (Bit rate)/(Number of bits per symbol)

For example, the number of bits per symbol is 3 for 8PSK.

#### **Measurement and Reference Filters**

The available measurement and reference filters depend on the selected modulation type. If a particular filter is not practical for a selected modulation type, it is not presented as an available filter. To determine which filters are available, make certain that your desired modulation type is selected. See the following table.

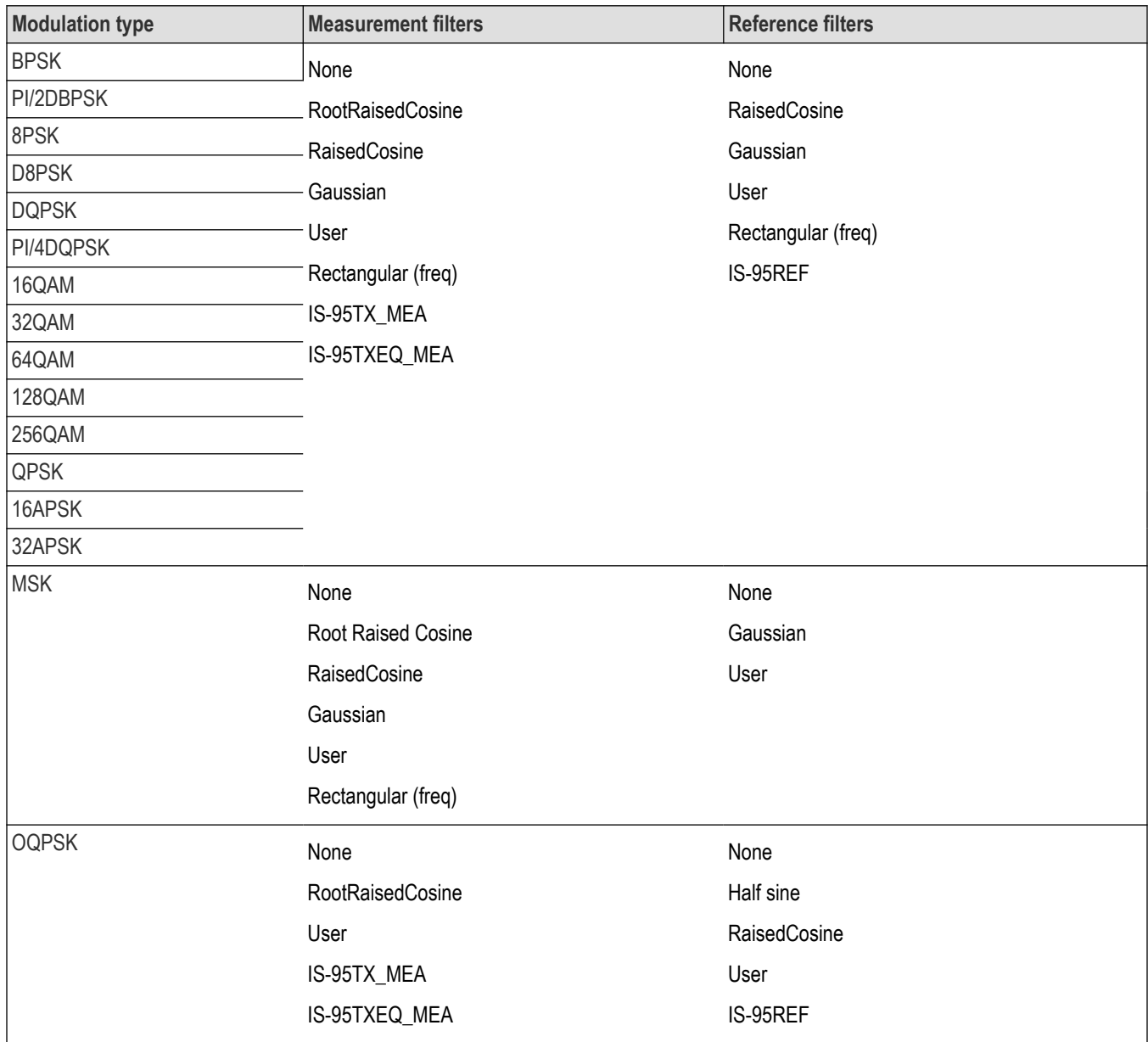

Table continued…

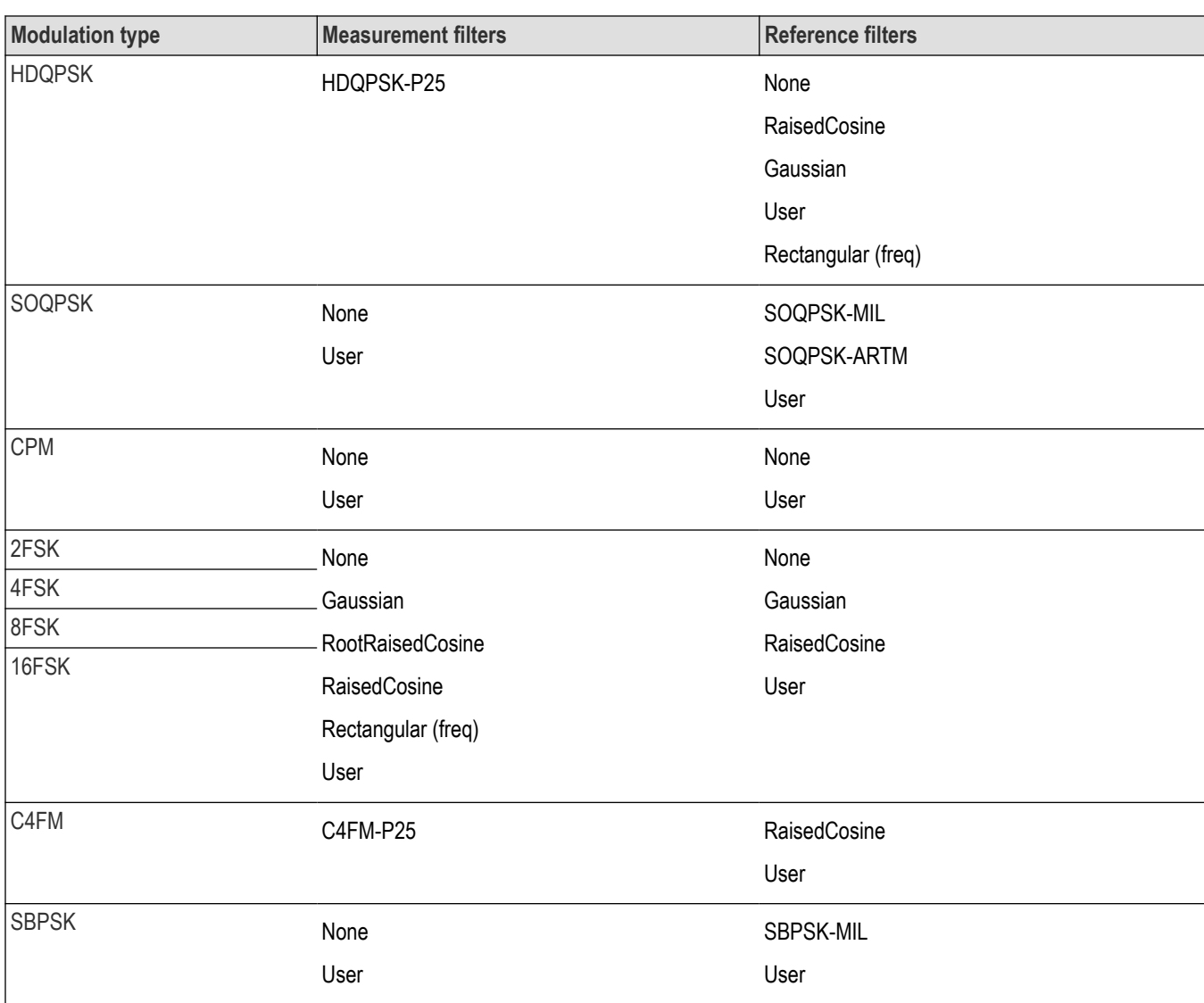

The measurement filter is applied before the demodulation bit is detected and the ideal reference is calculated.

The reference filter is applied to the internally generated ideal reference signal before the EVM is calculated.

#### **Measurement BW**

The measurement BW (reported on the Settings > Freq & BW tab) is computed based on the Modulation Type, the Symbol Rate (SR), the Reference Filter type, and the Filter Parameter (alpha). The following table shows the formulas used, where SR= symbol rate, and α = filter parameter.

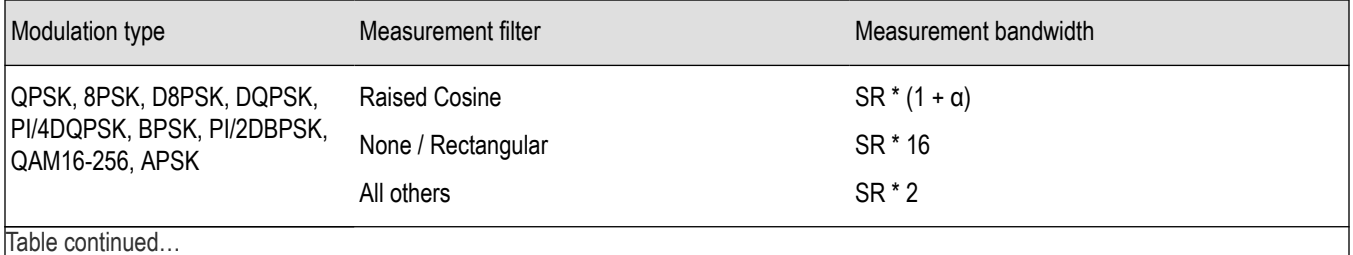

Table continued…

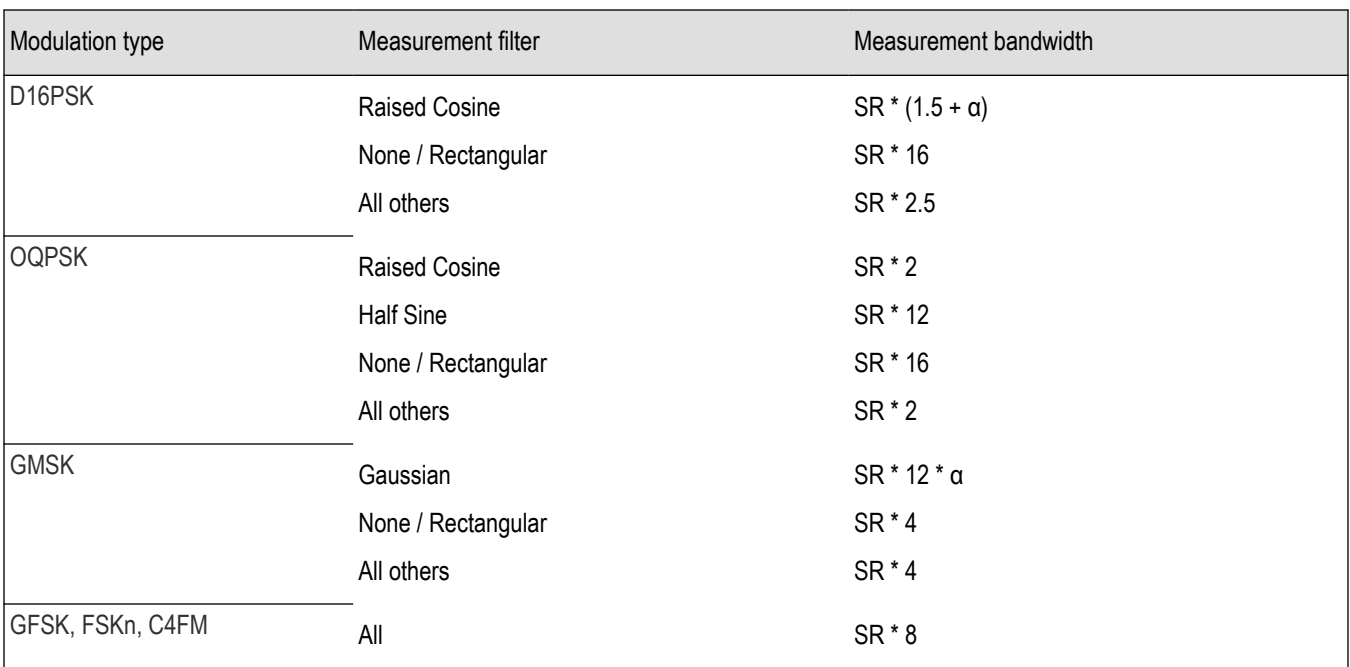

#### **How to Select Filters**

In a signal transmitter/receiver system, the baseband signal might be filtered for bandwidth limiting or for another kind of necessary shaping that needs to be applied. Normally, a filter in the transmitter (Ft) and a filter in the receiver (Fr) are applied.

The Measurement Filter setting in the analyzer corresponds to the baseband filter in the receiver (Fr): This setting tells the analyzer what filter your receiver uses. When the analyzer is set to the same filter used by the receiver, the analyzer sees the signal as your receiver would. The Measurement Filter setting should be the same as the filter used in the receiver under normal operation (as opposed to testing).

The Reference Filter setting in the analyzer corresponds to the baseband filter in the transmitter-receiver combination (Fr \* Ft). The baseband filter for the transmitter-receiver combination is often referred to as the *System Filter*. This filter is called the reference filter because it is used to recreate a reference signal that is compared to the received signal. This recreated reference signal is the *ideal signal* with Fr \* Ft applied; differences between this *ideal signal* and the received signal enables the determination of signal quality, such as EVM measurements.

The following is an example of a hypothetical signal that is transmitted into a vector signal analyzer for analysis:

Assume that a signal is transmitted using a baseband filter (Ft). It then travels through a transmission medium (air/cable/etc) where it may affected by the communication channel (Fc). The signal is received and filtered by the receiver's filter (Fr). At this point, the signal has passed through Ft and Fr, and in addition, the communication channel might have affected it (so: Ft \* Fr \* Fc). This double-filtered signal is demodulated as it was received to determine the symbols/bits in it. The obtained bits are used to regenerate a baseband ideal signal that can be compared against the received signal to determine signal quality. However, to determine the effect of the environment on the signal quality, the ideal signal must be filtered by the REFERENCE FILTER (Ft \* Fr), so that the ideal signal and the filtered signal differ only by the effect of the environment. So, the received signal is the ideal signal filtered by  $FL * FT * Fc$  and the reference signal is the ideal signal filtered by  $Ft \rightarrow Fr$ , since they only differ by the effect of Fc, the comparison will show the effect of the communication channel on the signal. The communication channel can also include the hardware path the signal follows after (Tx) or before (Rx) digitizing; this would account for Tx/Rx hardware linear and non-linear distortion.

Common examples of how these filters are used are shown below:

- For Transmit Filter = Root Raised Cosine (RRC), Measurement Filter = RRC, the Reference Filter = RRC ^2 = Raised Cosine
- For Transmit Filter = Raised Cosine (RC), Measurement Filter = None, the Reference Filter = Raised Cosine (When the Measurement Filter = None, the Reference Filter = Transmit Filter)

<span id="page-608-0"></span>• For Transmit Filter = Gaussian, Measurement Filter = None, the Reference Filter = Gaussian

#### **Filter Parameter**

The filter parameter specifies the alpha for the Root Raised Cosine or Raised Cosine filter, or the bandwidth-time product (BT) for the Gaussian filter, when selected as the Reference filter. Some filter types have a fixed parameter value that is specified by industry standard, while other filter types by definition have no filter parameter. For filter types with no filter parameter, there is no filter parameter control present in the control panel.

# **Freq & BW Tab**

The Freq & BW tab specifies a group of settings that affect how measurements are made.

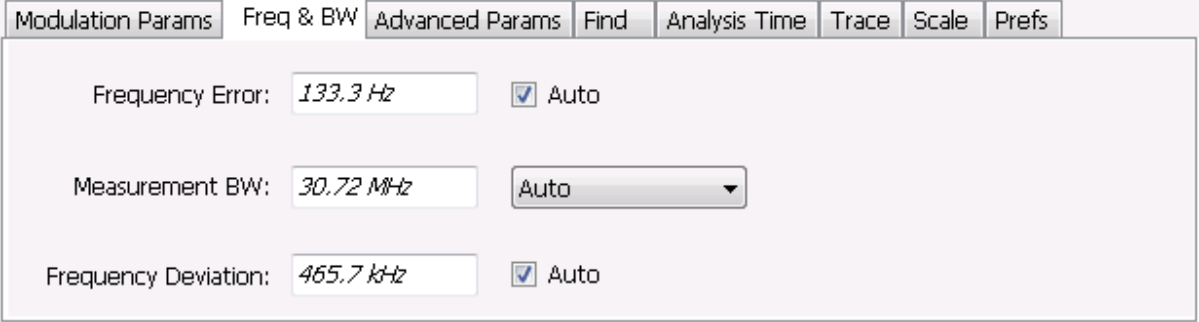

*Figure 81: Freq & BW tab with nFSK or C4FM modulation type selected and Frequency Error readout enabled (Auto selected)*

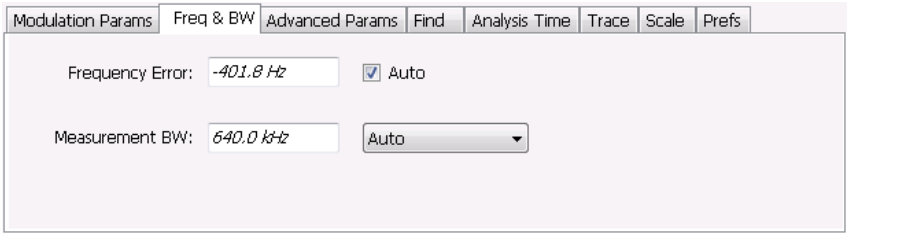

*Figure 82: Freq & BW tab with SOQPSK modulation type selected and Frequency Offset enabled (Auto deselected)*

| Setting                               | Description                                                                                                    |
|---------------------------------------|----------------------------------------------------------------------------------------------------|
| Frequency Error / Frequency<br>Offset | When Auto is enabled, this readout displays frequency error and the measurement is made at the<br>calculated frequency. When Auto is disabled, this setting changes to Frequency Offset. When set to<br>Frequency Offset, this setting is used to demodulate a signal that is not at the center frequency. The<br>measurement is made at the user-entered offset. The Measurement Filter (if any, specified on the<br>Modulation Params tab) is applied about the offset frequency whether set automatically or manually.                                   |
| Measurement BW                        | This setting allows you to override the automatic bandwidth calculation and directly enter a bandwidth<br>value. If you enter a value for the measurement bandwidth, be aware that the actual bandwidth of<br>data provided to the measurement will be at least as wide as the value you request and may be as<br>much as two times wider than requested. This override of the selected measurement bandwidth is<br>done so that the instrument uses sufficient bandwidth relative to the chosen symbol rate to ensure<br>good signal quality measurements. |
| <b>Frequency Deviation</b>            | For nFSK modulation types, this setting specifies the frequency deviation. Select Auto to make the<br>instrument do this automatically. Deselect Auto to enter a value manually.                                                                                                    |
|                                       | This setting is present for only nFSK and C4FM modulation types.                                                                                                    |

### <span id="page-609-0"></span>**Equalizer Tab**

The Equalizer tab enables you to apply an adaptive equalizer to a digitally modulated signal to compensate for linear distortions in the signal. The Equalizer is available only for displays in the GP Digital Modulation folder (Select Displays window). The analyzer implements a decision directed, feed-forward FIR filter to correct linear distortion in the input signal.

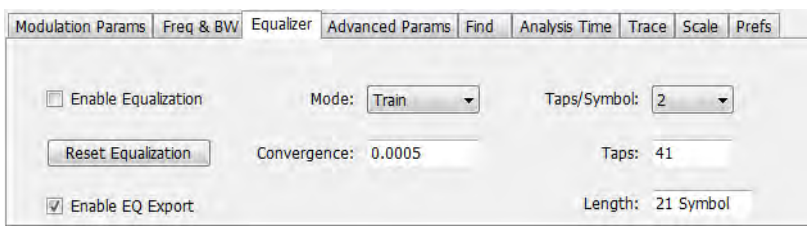

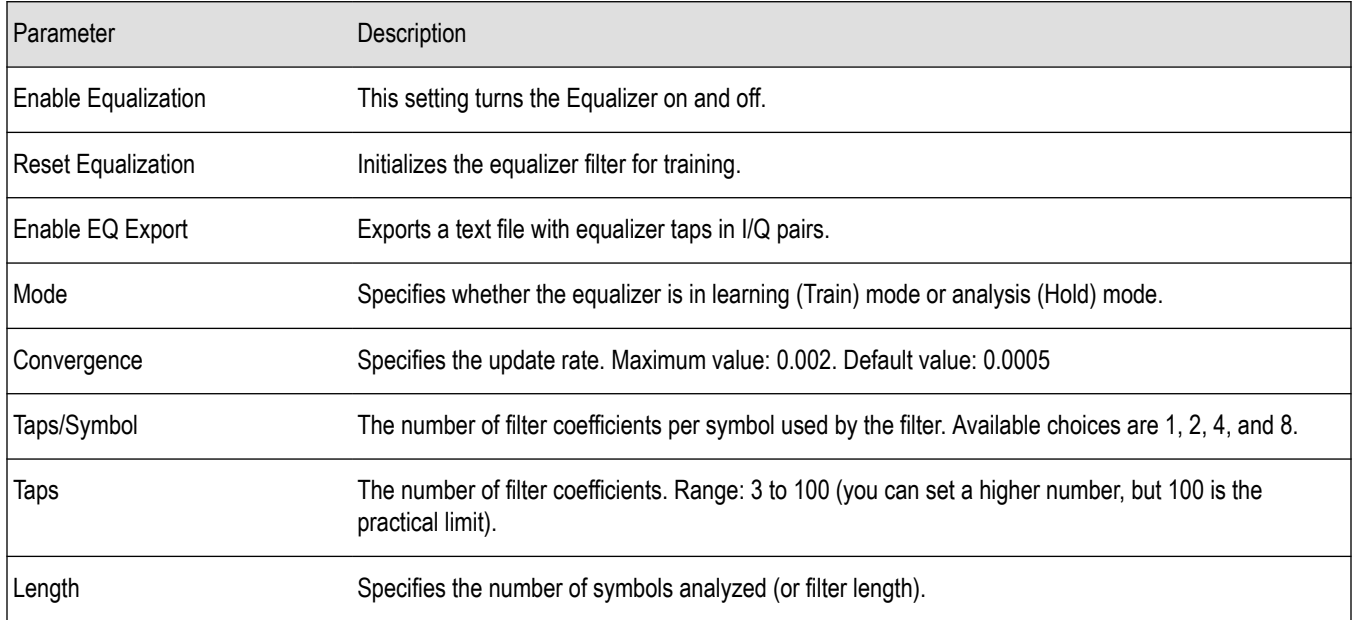

### **Selecting the Mode**

When enabled, the Equalizer is in either Train mode or Hold mode. When the equalizer is in Train mode, it will update internal filter parameters whenever you adjust the Convergence, Taps/Symbol, Taps, or Length values. When it is in Hold mode, the Equalizer uses the parameter values (both internal and the values accessible on the Equalizer tab) in effect when it was placed into Hold mode.

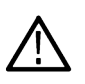

**Note:** The Equalizer does not need to be retrained if the modulation type is changed. You can train the Equalizer by using a simpler modulation type (such as QPSK), place the Equalizer into Hold mode and can then measure more complex modulation types such as QAM.

### **Training the Equalizer**

To obtain the desired results using the Equalizer, you must first train the Equalizer. This is an iterative process where you adjust some filter parameters (and the analyzer adjusts internal parameters) to achieve the lowest error possible on the acquired signal.

To configure the Equalizer:

- **1.** Press the **Displays** button or select **Setup** > **Displays**.
- **2.** In the **Select Displays** window, select **GP Digital Modulation** from **Measurements**.
- **3.** Add **Signal Quality** to the **Selected Displays** and select **OK**.
- **4.** With the Signal Quality display selected, select **Setup** > **Settings**.
- <span id="page-610-0"></span>**5.** Select the **Modulation Params** tab set the parameters as necessary for the signal.
- **6.** Select the **Equalizer** tab.
- **7.** Set the **Convergence** value to 0.0005.
- **8.** Set **Taps/Symbol** to 2.
- **9.** Click the **Reset Equalization** button to reset the equalizer.
- **10.** Set the **Mode** to **Train**.
- **11.** Click **Enable Equalization** so it is checked.
- **12.** On the Signal Quality display, examine the value for EVM.
- **13.** Change the Convergence, Taps/Symbol, and Taps values iteratively to achieve a minimum EVM value.

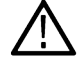

**Note:** Changing the Taps/symbol or Taps values resets the equalizer.

#### **Using the Equalizer**

To use the equalizer:

- **1.** Select and configure a **GP Digital Modulation** display.
- **2.** Select **Setup** > **Settings**.
- **3.** Select the **Equalizer** tab.
- **4.** Select **Enable Equalization** so it is checked.
- **5.** Verify that Mode is set to **Hold** if you have previously trained the Equalizer. If you have not previously trained the Equalizer, *[Training](#page-609-0) [the Equalizer](#page-609-0)* on page 610 and then set the Mode to Hold.

#### **Exporting EQ Files**

If the **Enable EQ Export** box is checked, the following outputs files are automatically generated to these locations after each measurement update cycle if the EQ coefficients change: *c:\temp\EqTaps.txt* and *c:\temp\EqTapsHdr.txt*. These files have EQ taps in I/Q pairs (one pair per row).

The *Hdr* version file has a five line header before the EQ tap data. Each line in the five line header of the Hdr version file has two data values, with the second one always being "0":

<line1>Number\_of\_Header\_Lines 0

<line2>EQ\_Sample\_Rate\_Hz 0

<line3>Demod\_Symbol\_Rate\_Sps 0

<line4>EQ\_Samples\_per\_Symbol 0

<line5>Number\_of\_EQ\_Taps\_Following 0

#### **Exporting EQ Files**

### **Advanced Params Tab**

The Advanced Params tab specifies additional parameters that control the demodulation of the signal.

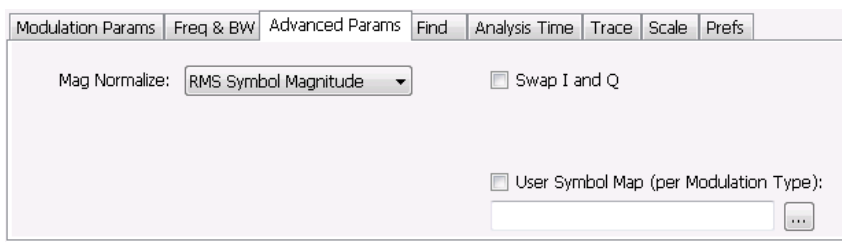

#### *Figure 83: Advanced Params tab for all modulation types except nFSK and C4FM*

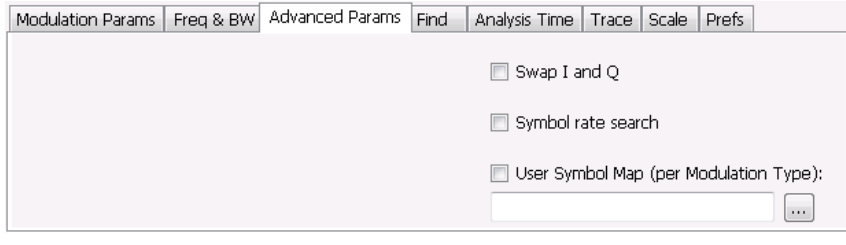

*Figure 84: Advanced Params tab for modulation type nFSK*

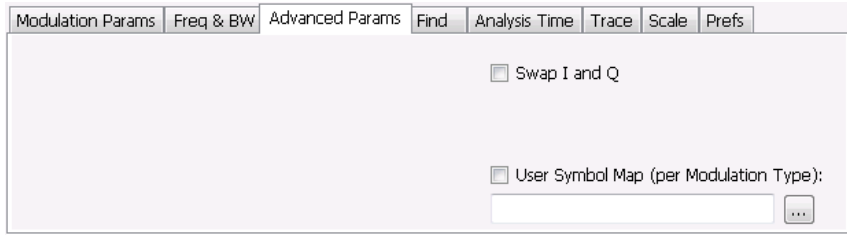

#### *Figure 85: Advanced Params tab for modulation type C4FM*

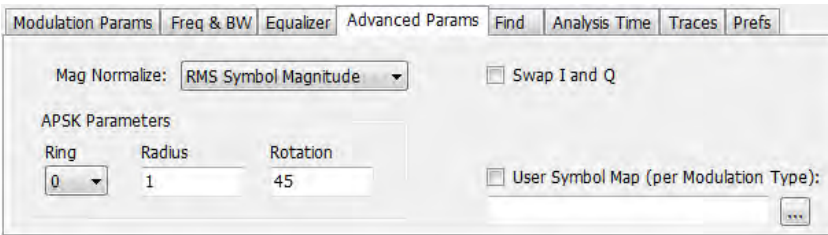

#### *Figure 86: Advanced Params tab for modulation type APSK*

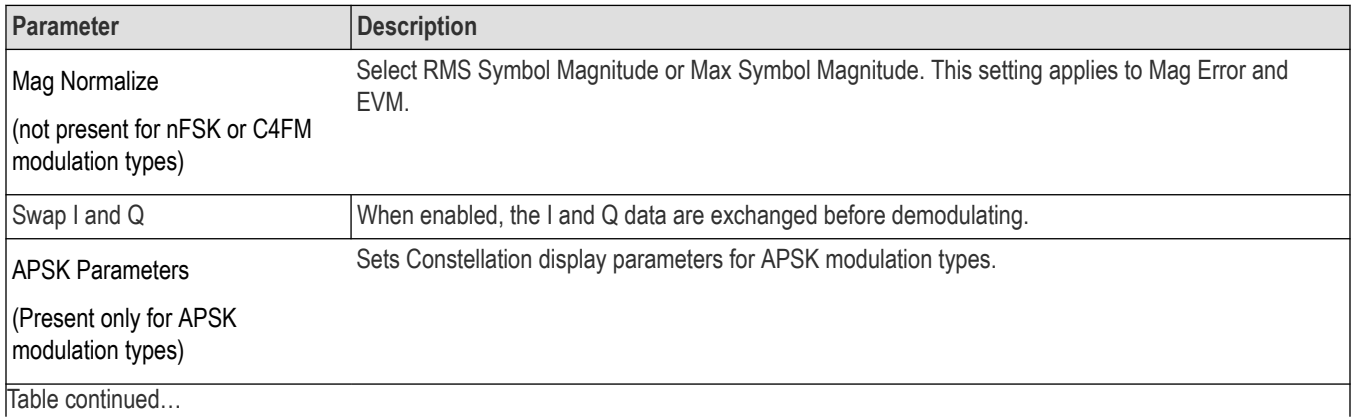
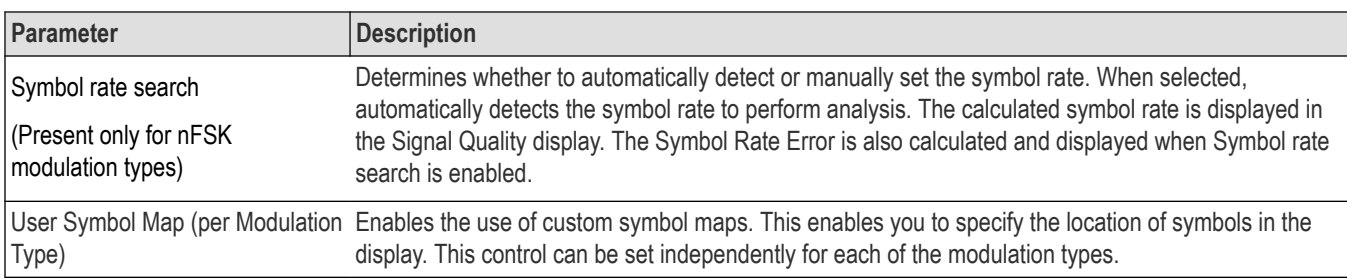

#### **Mag Normalize**

Specifies whether Magnitude Normalization uses the RMS Symbol Magnitude or the Maximum Symbol Magnitude as the basis for normalization. Use RMS Symbol Magnitude on QPSK modulations (equal magnitude symbol locations), and use Maximum Symbol Magnitude for signals that have a large difference in magnitude among the symbol locations (such as 128QAM). It prevents the instrument from using the very low magnitude center symbols when normalizing the constellation. The outer symbols are a better normalization reference than the center in this case.

#### **Swap I and Q**

Use the Swap I and Q control to correct a signal sourced by a downconverter that inverts the frequency of the signal under test.

#### **APSK Parameters**

Three parameters can be set for Constellation display of APSK modulation types.

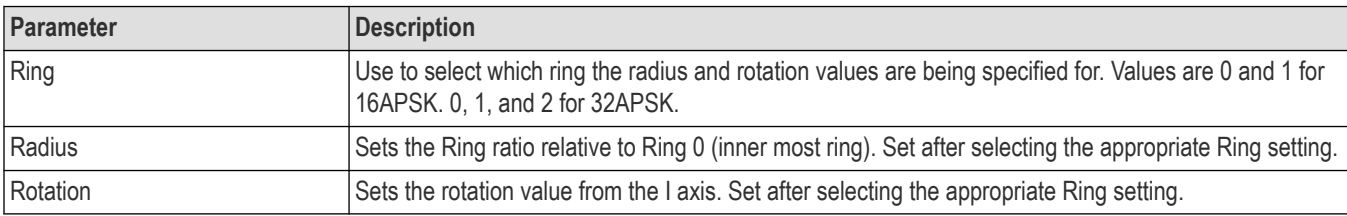

#### **User Symbol Map**

A User Symbol Map is a text file that specifies the location of symbols in the display. The symbol map is unique for each modulation type. The easiest way to create a custom symbol map is to start with the default symbol map and modify it. The default symbol map file is located at C:\RSA5100B\ExampleFiles. The default symbol map file is named **DefaultSymbolMaps.txt**. See *[Symbol Maps](#page-619-0)* on page 620 for illustrations of the default symbol mapping.

To specify a user symbol map:

- **1.** Click the **...** button.
- **2.** Navigate to the directory containing the user symbol text file you want to use.
- **3.** Select the desired file in the Open window and click **Open**.
- **4.** Select **User Symbol Map** to enable the user symbol map.

**Editing the User Symbol Map.** The symbol map is a plain text file and can be edited with any plain text editor.

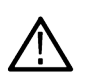

**CAUTION:** Whenever you reinstall the program software, the existing DefaultSymbolMaps.txt file will be overwritten. To create a custom symbol map, you should make a copy of the default symbol map file, edit the copy to suit your needs, and save it with a new name. Guidance on how to edit the symbol map file is contained within the default symbol map file.

The following excerpt from the default symbol map file explains the structure of the file and how to edit it.

## Symbol Mapping Definitions ## Version 1.2 ## This file defines the mapping of modulation states to symbol values. ## ## File Format : ## ------------- ## 1. Comments begin with '##' and may appear after the last field in a line ## 2. A symbol map begins and ends with a line containing the name of the ## modulation type. These names must exactly match the name of one of the ## modulation types in the RSA software ## 3. Empty cells may be included to preserve the constellation shape. ## 4. Blank lines are ignored. ## 5. A modulation type which does not match the name of an existing ## type will be ignored. ## ## Usage : ## ------- ## 1. The file is intended to be edited with Notepad or similar text editor The following text is an example of a symbol map. ## Symbol Map for 32 QAM ## (Resembles the shape of the constellation) 32QAM 00011 00010 00001 00000 01001 01000 00111 00110 00101 00100 01111 01110 01101 01100 01011 01010 10101 10100 10011 10010 10001 10000 11011 11010 11001 11000 10111 10110 11111 11110 11101 11100 32QAM

## **Find Tab**

The Find tab is used to set parameters for finding bursts within the data record. This is a post-acquisition operation. Synch Word search controls are also on this tab.

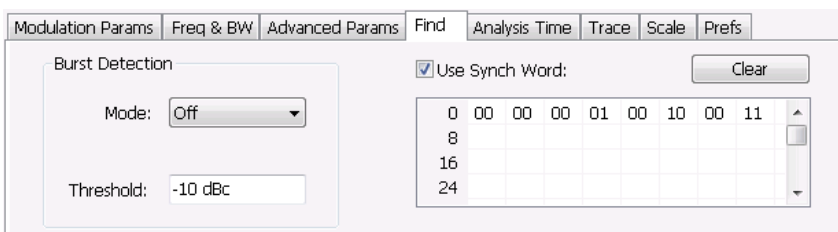

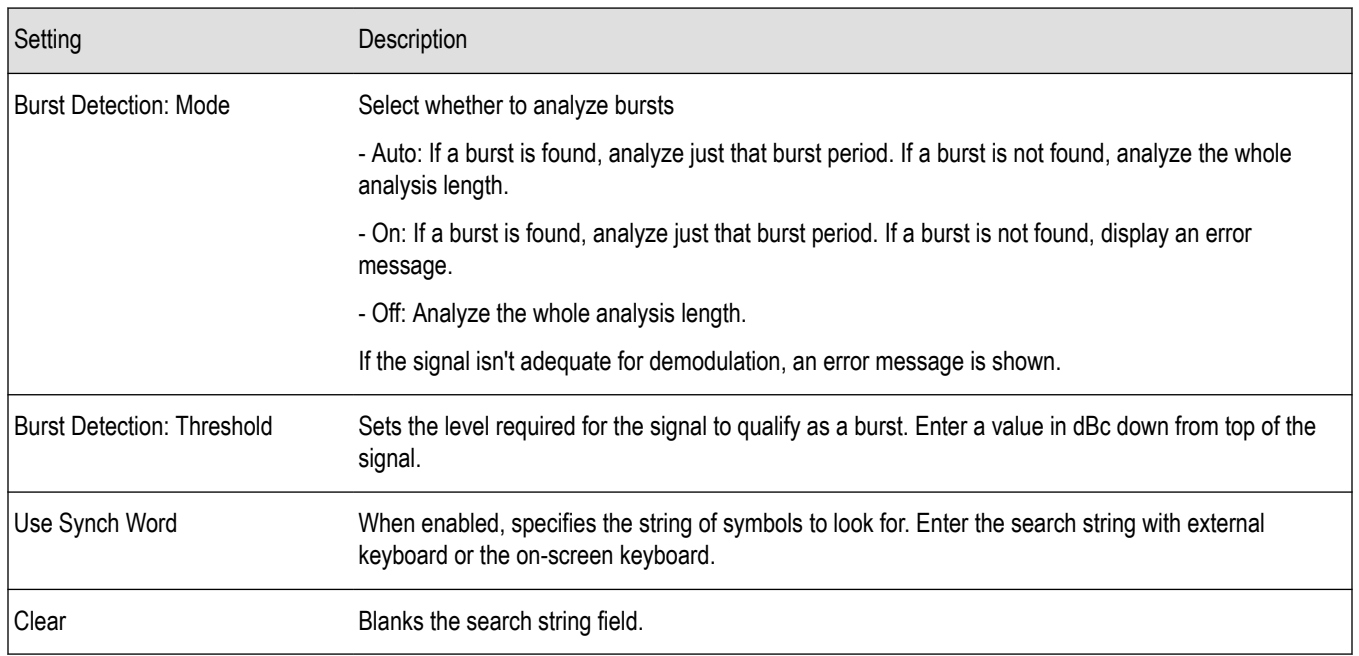

# **Analysis Time Tab**

The Analysis Time tab contains parameters that define how the signal is analyzed in the general purpose digital modulation displays.

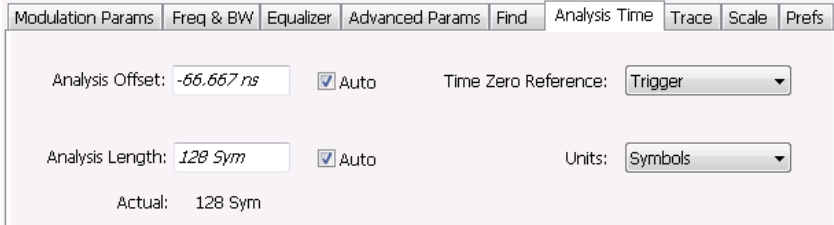

The settings values on this tab are the same as those on the main Analysis control panel for the instrument with the only difference being that Analysis Length can be set in either Seconds or Symbols in this location.

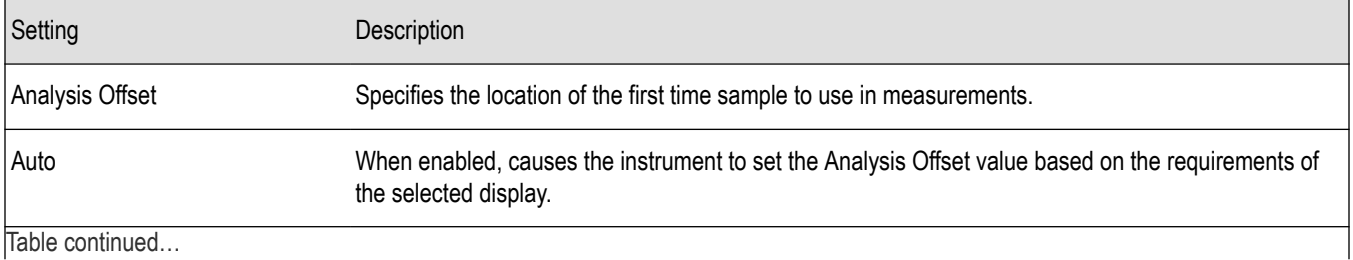

Table continued…

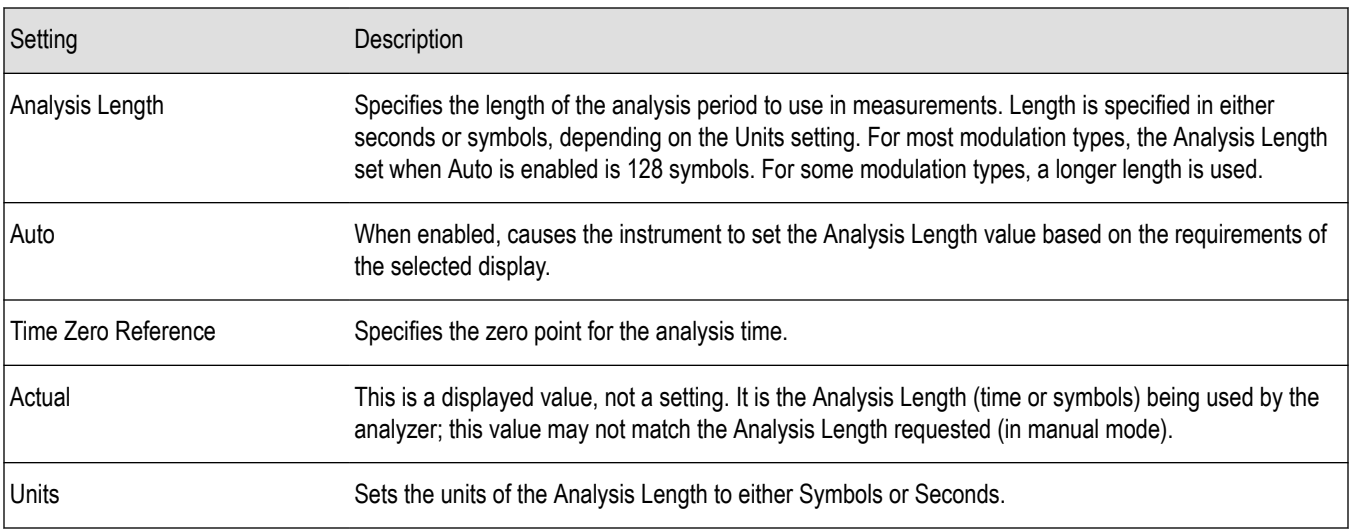

#### **Analysis Offset**

Use analysis offset to specify where measurements begin. Be aware that you cannot set the Analysis Offset outside the range of time covered by the current acquisition data. (all time values are relative to the Time Zero Reference).

You can set the Analysis Length so that the requested analysis period falls partly or entirely outside the current range of acquisition data settings. When the next acquisition is taken, its Acquisition Length will be increased to cover the new Analysis Length, as long as the Sampling controls are set to Auto. If the Sampling parameters are set to manual, or if the instrument is analyzing saved data, the actual analysis length will be constrained by the available data length, but in most cases, measurements are able to be made anyway. The instrument will display a notification when measurement results are computed from less data than requested. Range: 0 to [(end of acquisition) - Analysis Length)]. Resolution: 1 effective sample (or symbol).

#### **Analysis Length**

Use the analysis length to specify how long a period of time is analyzed by a measurement. As you adjust this value, the actual amount of time for Analysis Length, in Symbol or Seconds units, is shown below the control in the "Actual" readout. This setting is not available when Auto is checked. Range: minimum value depends on modulation type. Resolution: 1 symbol. A maximum of approximately 80,000 samples can be analyzed (the actual value varies with modulation type).

#### **Time Zero Reference**

All time values are measured from this point (such as marker position or horizontal position (in Y vs Time displays). Choices are: Acquisition Start or Trigger.

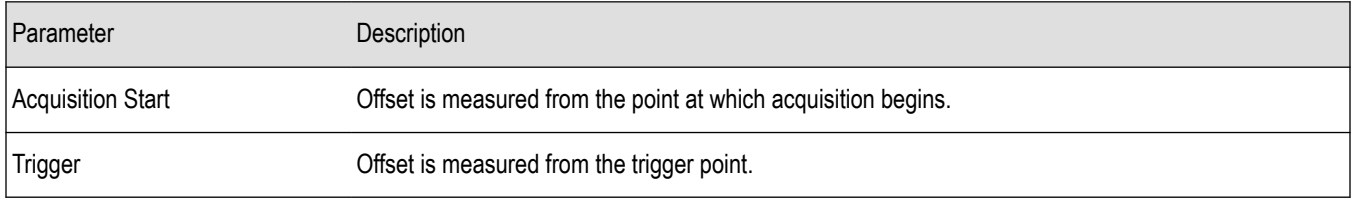

## **Trace Tab**

#### **Menu Bar: Setup > Settings > Trace**

The Trace tab allows you to set the trace display characteristics of the selected display.

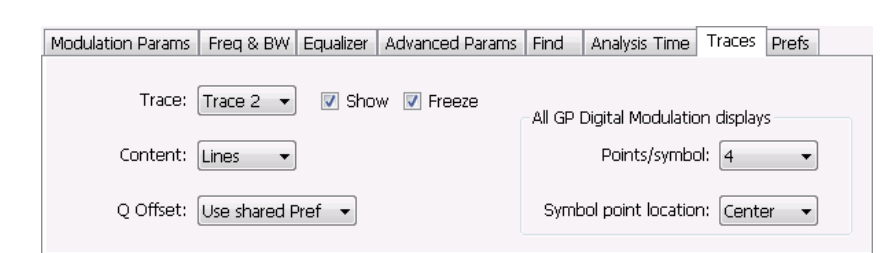

*Figure 87: Example traces tab for constellation display set to SOQPSK modulation type*

Note that some settings are not present for all modulation types and some settings are not present for all displays.

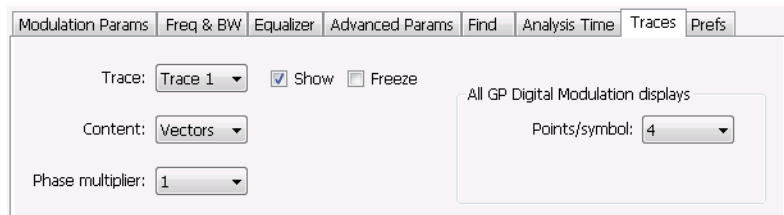

*Figure 88: Example trace tab for constellation display set to CPM modulation type*

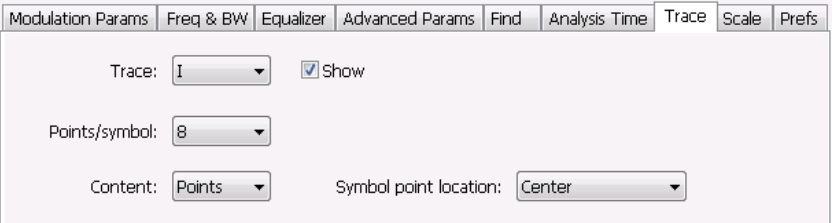

#### *Figure 89: Example trace tab for Demod I&Q display*

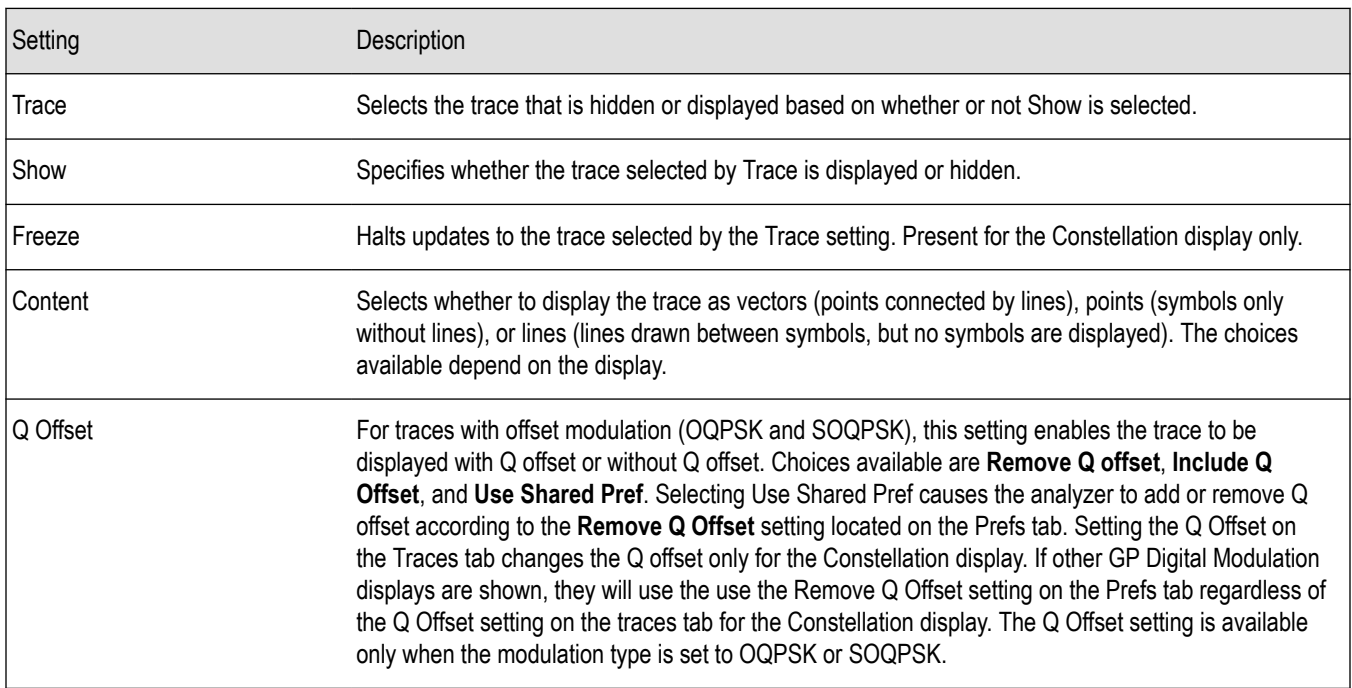

Table continued…

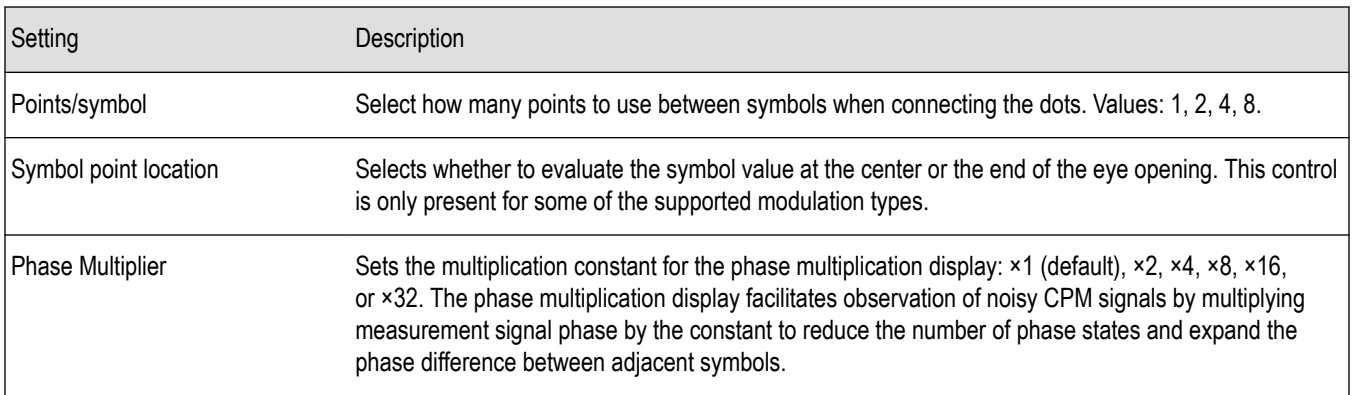

#### **Comparing Two Traces in the Constellation Display**

When the Constellation display is the selected display, you can use the Traces tab to enable the display of a second trace. The second trace is a version of the current acquisition. You can choose to freeze a trace in order to display the current live trace to an earlier version of itself, you can display the trace as a second trace with or without Q Offset, or you can choose to display both traces frozen in order to compare the trace to itself at different times.

To display a second trace in the Constellation display:

- **1.** If more than one display is present, select the Constellation display to ensure it is the selected display.
- **2.** Click the settings icon or select **Setup** > **Settings** from the menu bar.
- **3.** Select the **Traces** tab.
- **4.** Select **Trace 2** from the **Trace** drop-down list.
- **5.** Click the **Show** checkbox so that it is checked.
- **6.** Specify the **Content** as desired. Trace 2 lines appear in blue to aid in distinguishing Trace 2 from Trace 1.

## **Scale Tab**

The Scale tab allows you to change the vertical and horizontal scale settings. Changing the scale settings changes how the trace appears on the display but does not change control settings such as Measurement Frequency.

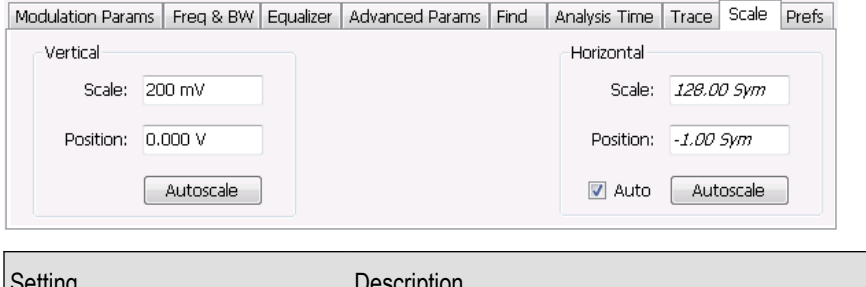

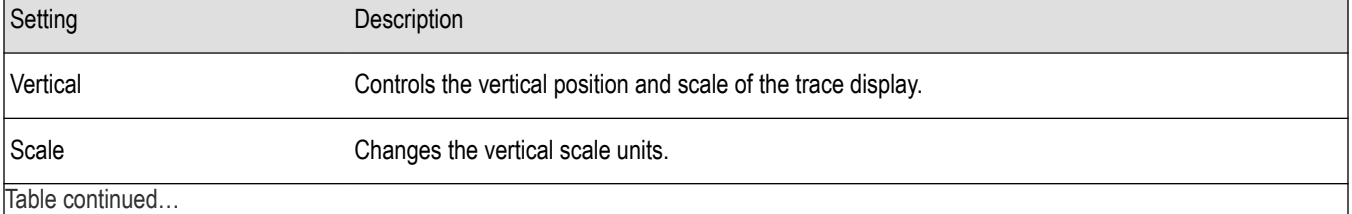

|lable continued...

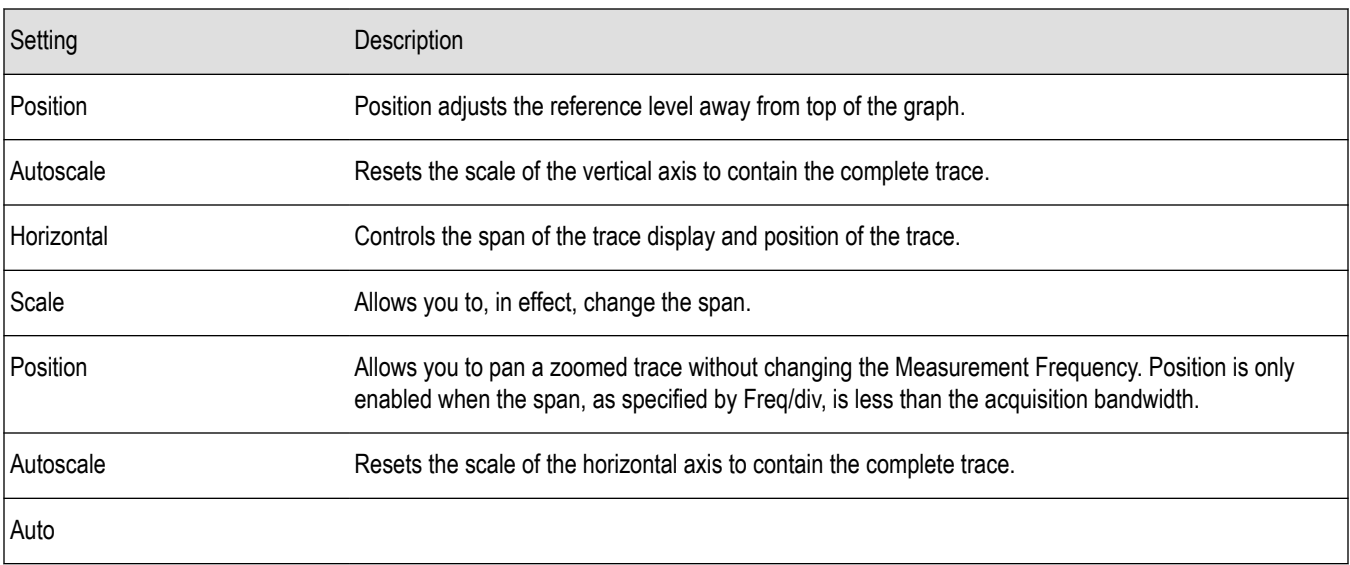

#### **A Note About Units**

The Units used for the horizontal scale can be either Seconds or Symbols. To set the units for the horizontal scale, display the **Analysis Time** tab. On the tab, select the appropriate units from the **Units** drop-down list.

## **Prefs Tab**

The Prefs tab enables you to change appearance characteristics of the GP Digital Modulation displays.

Modulation Params | Freq & BW | Equalizer | Advanced Params | Find | Analysis Time | Trace | Scale | Prefs Radix: Binary  $\vert \cdot \vert$ Show graticule Show Marker readout in graph (selected marker)

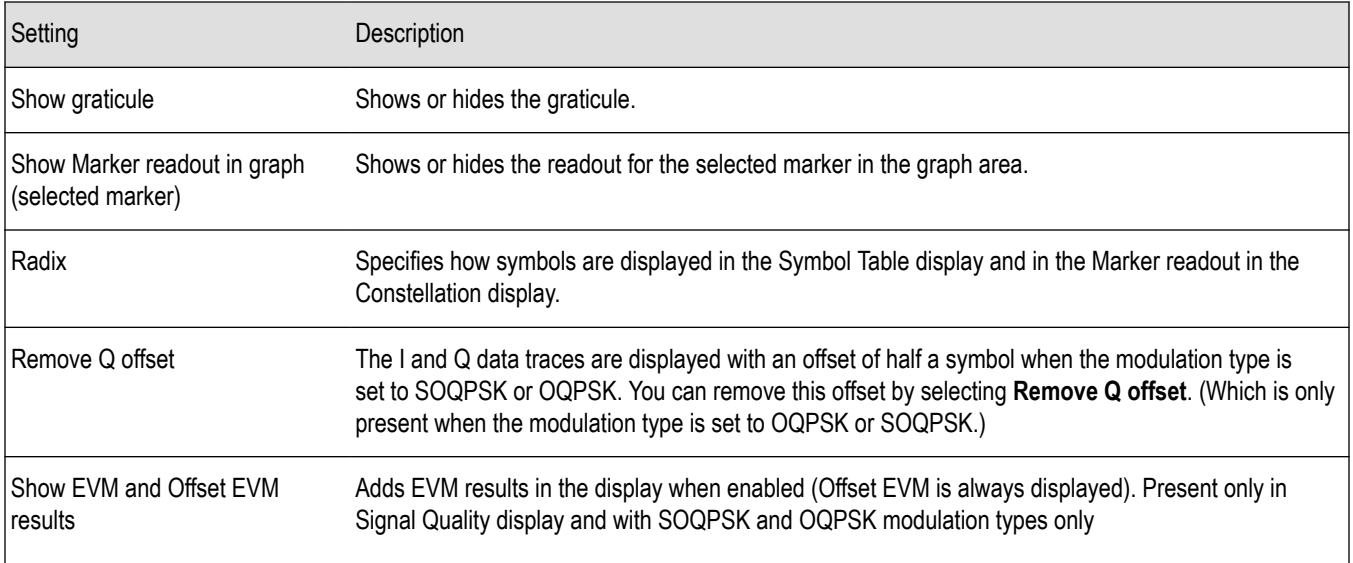

# <span id="page-619-0"></span>**Symbol Maps**

This topic shows the symbol mapping for each digital modulation technique.

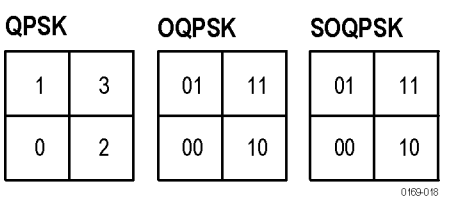

### 8PSK

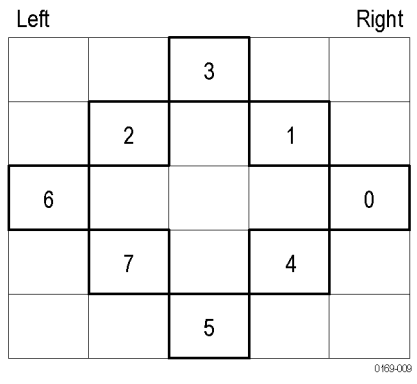

### **BPSK**

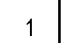

 $\pmb{0}$ 

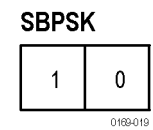

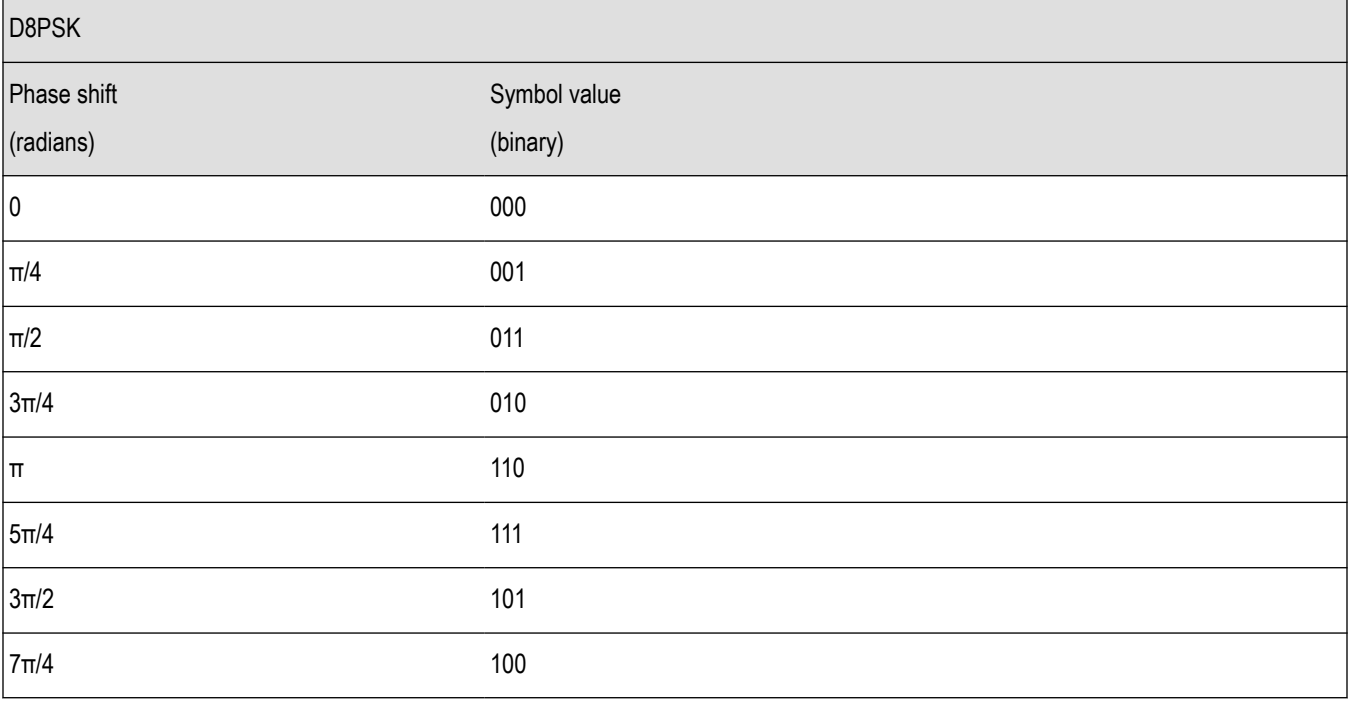

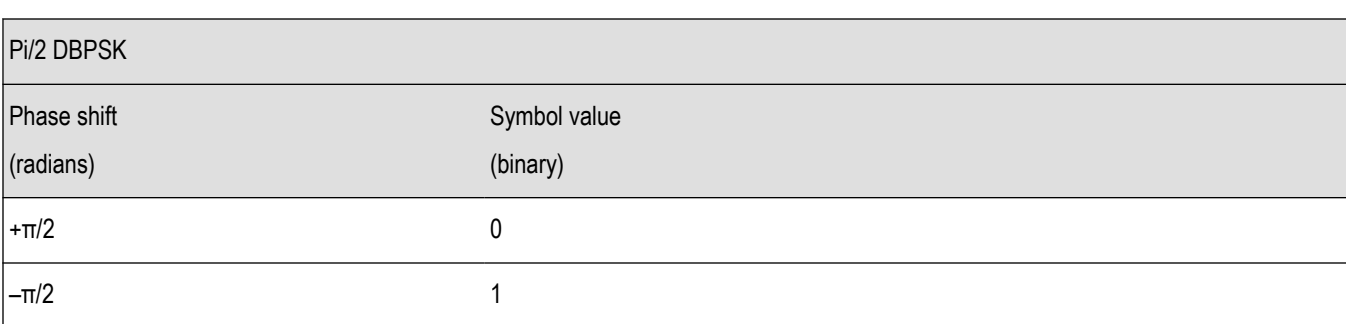

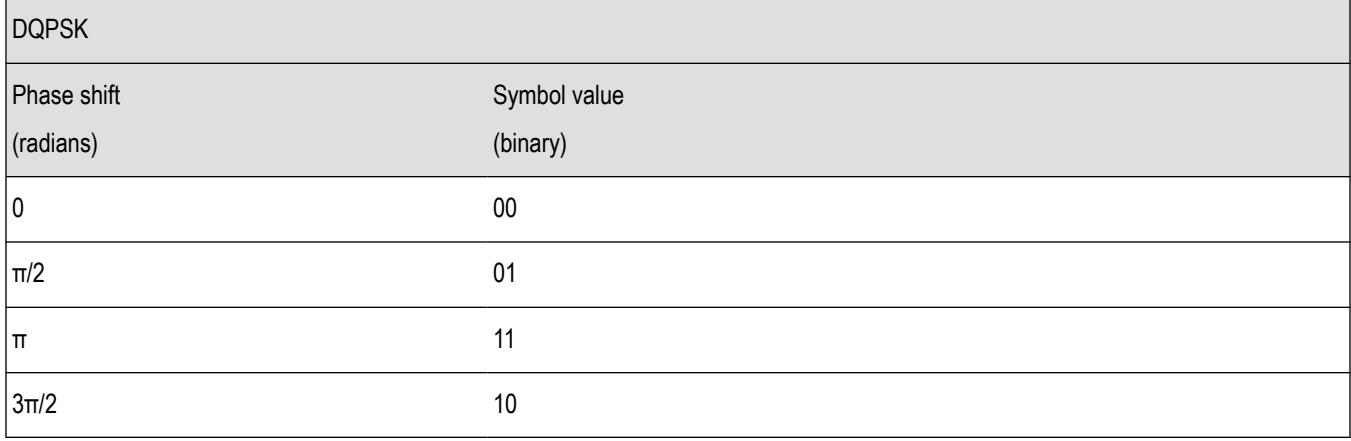

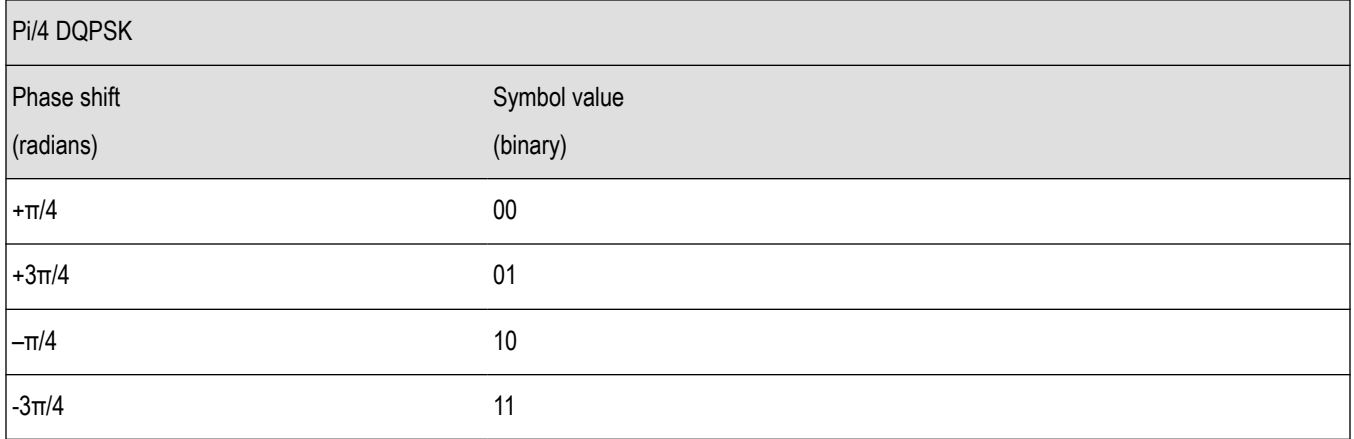

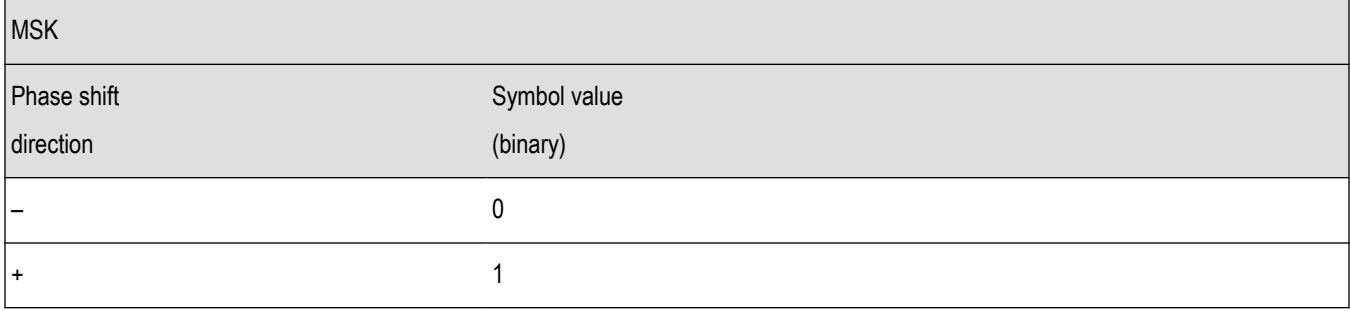

#### 16QAM

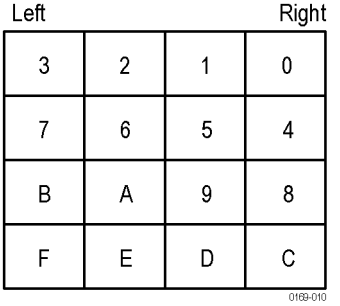

#### 32QAM

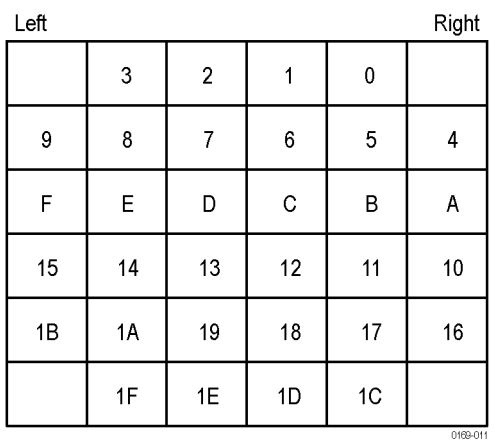

#### 64QAM

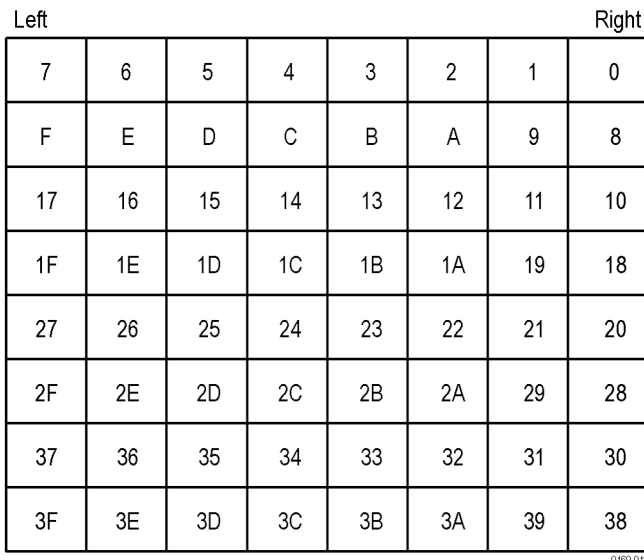

 $Dight$ 

**128QAM** 

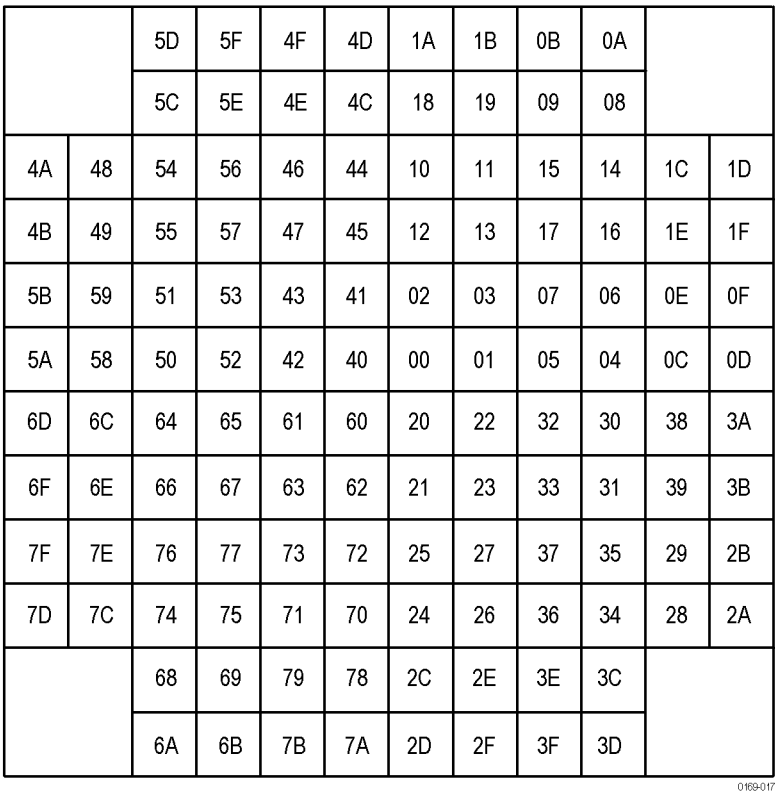

#### GP Digital Modulation

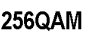

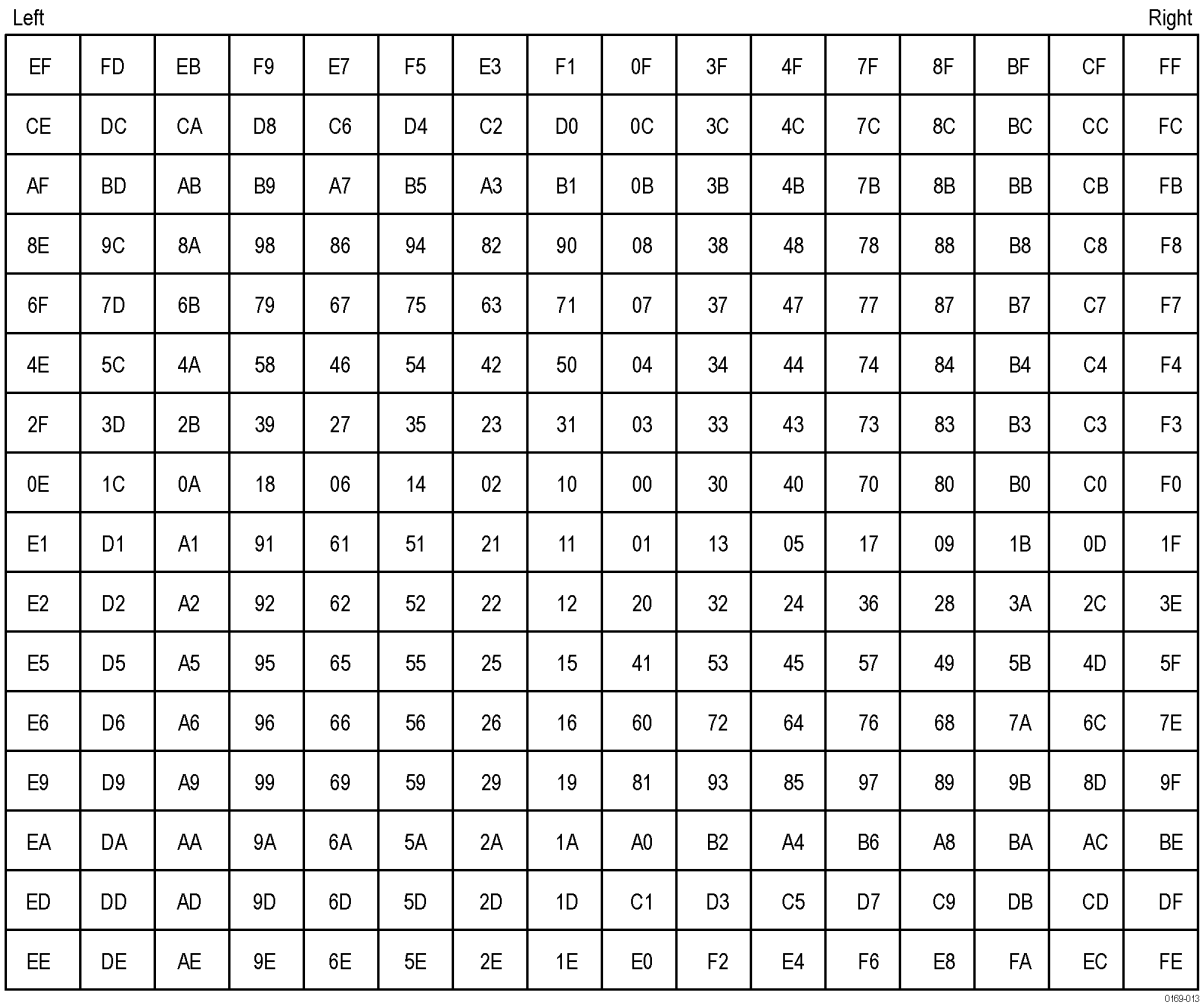

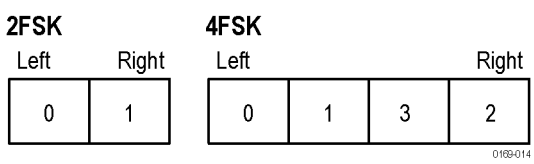

8FSK

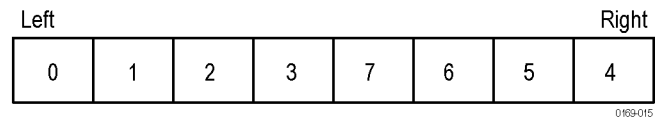

16FSK

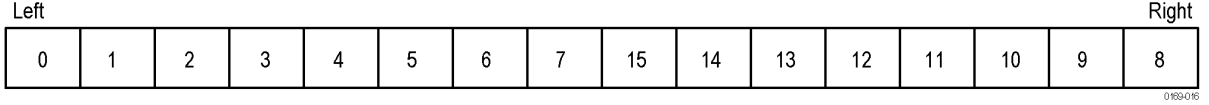

#### C4FM

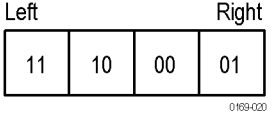

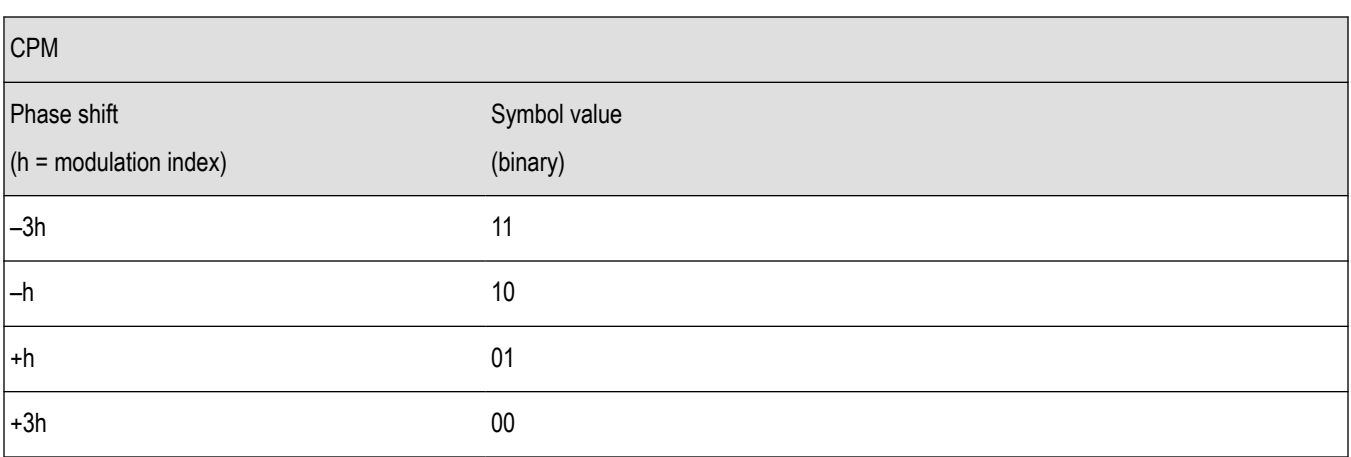

## **Overview: User Defined Measurement and Reference Filters**

The Modulation Parameters control tab for GP Digital Modulation displays enables you to load custom measurement and reference filters. If the existing filters do not meet your requirements, you can create your own filters for use in the measurement and reference settings. This section describes the structure of user filters and provides two examples of customized filters. See *User Filter File Format* on page 625.

#### **Loading a User Measurement Filter**

To load a your own measurement filter:

- **1.** From the Modulation Params control tab (Settings > Modulation Params), click on the drop-down list for **Measurement Filter**.
- **2.** Select one of the filter names that starts with **User**. This displays the **Manage user filters** window.
- **3.** Enter a name for the filter in one of the **Name (editable)** boxes. This name will appear in the drop-down list on the Modulation Params tab, prefaced with **User**. The maximum number of characters for the filter name is 20.
- **4.** Click the **Browse** button and navigate to the directory containing the filter you want to load. Select the filter and click **Open**. If you wish to use a filter that is not in the list, select **User other** and locate and open the file you wish to use.
- **5.** Click **OK** to load the filter and return to the Modulation Params page.

# **User Filter File Format**

The filter file is selected on the Modulation Params control panel tab used by the GP Digital Modulation displays (Option 21 only). It stores the user-defined measurement or reference filter coefficient data in CSV format. The following figure shows the file structure.

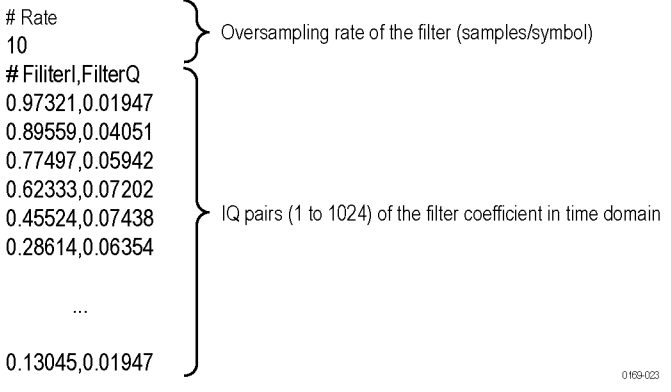

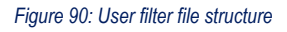

A filter file is a plain text file, in comma-separated-variable format. The file extension must be CSV.

The filter file contains the following variables:

**Rate.** Specifies the oversampling rate (the number of samples per symbol). The filter coefficient data will be interpolated by the specified rate.

FilterI, FilterQ. Specifies IQ pairs (1 to 1024) of the filter coefficient in time domain.

#### **Rules for Creating a Filter File**

- A line beginning with "#" is a comment line.
- Enter a positive value for the oversampling rate.
- A decimal number can be expressed by fixed point or floating point. For example, 0.01 and 1.0E-2 are both valid.
- "0" (zero) and ",0" (comma zero) can be omitted. For example, "1.5,0", "1.5,", and "1.5" are equivalent.
- Lines with only a comma and blank lines are skipped.

**Example filters.** For your reference, two example filters, Raised Cosine and Gaussian, are shown here. Both filters contain 65 data points with an oversampling rate of 8.

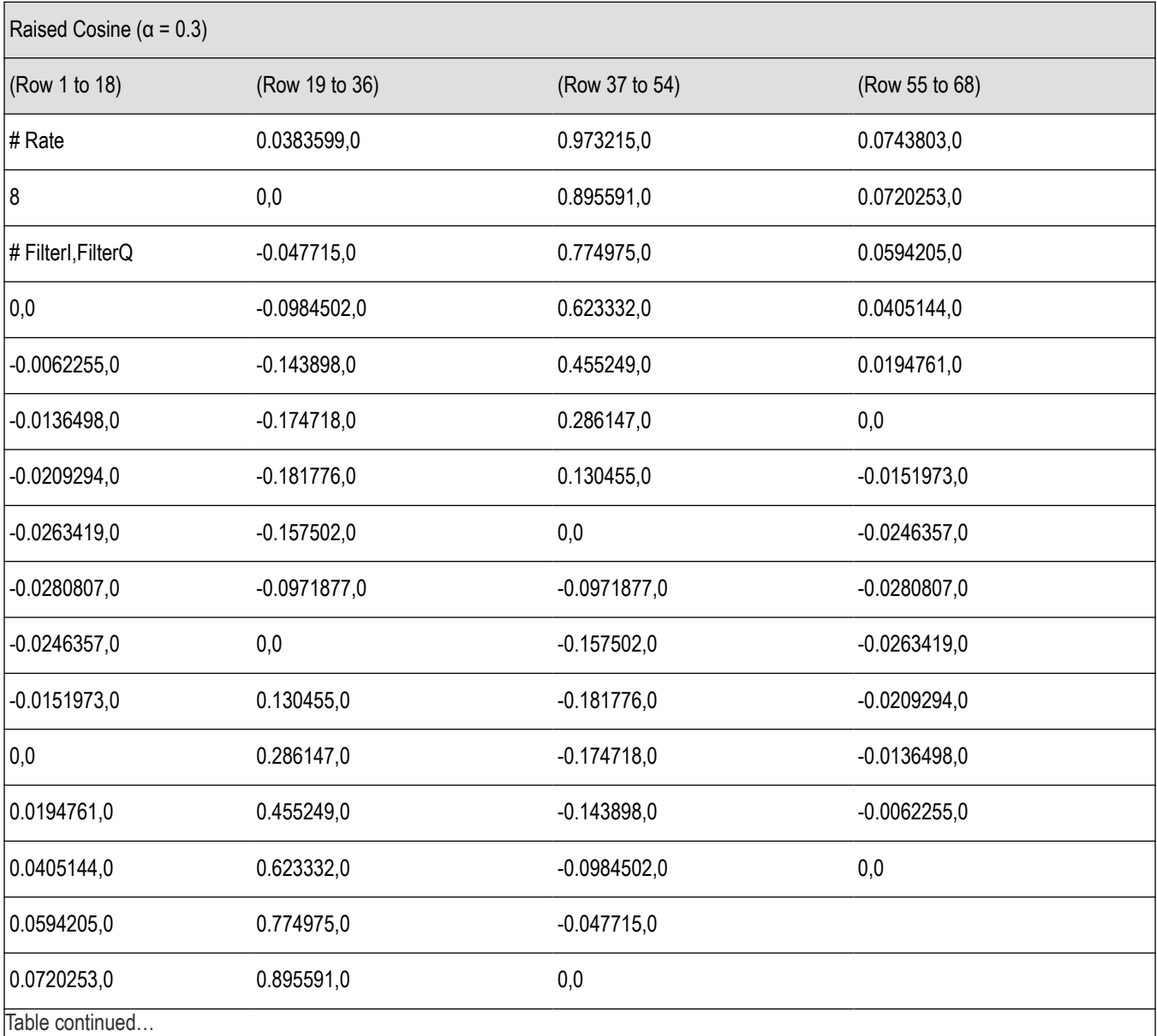

|lable continued...

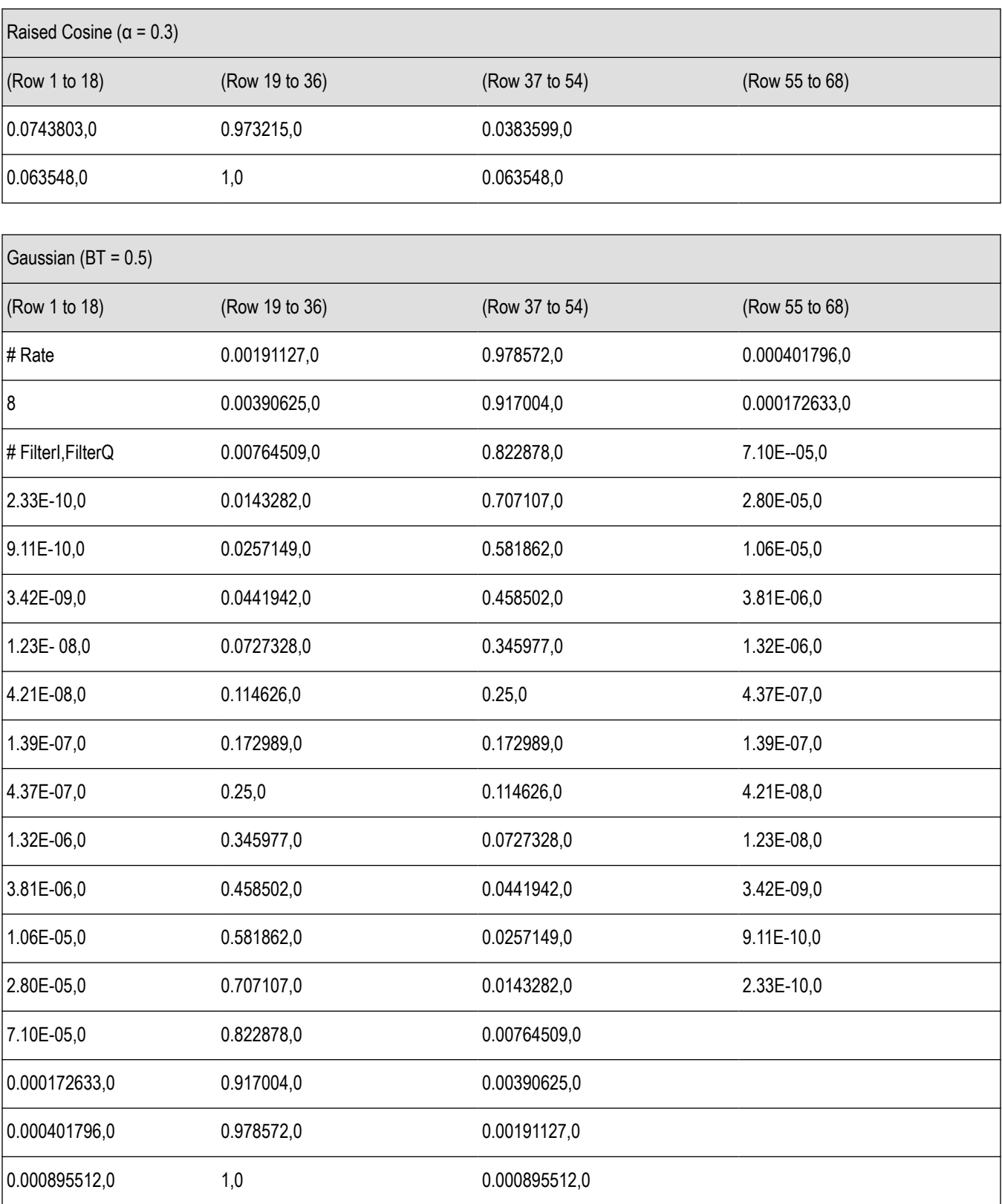

# **Marker measurements**

# **Using markers**

### **Overview**

Markers are indicators in the display that you can position on a trace to measure values for the X and Y axes, such as frequency, power, and time. A Marker always displays its position and, if enabled, will display the difference between its position and that of the Marker Reference (MR).

You can display up to five markers including the reference marker. Markers can all be placed on the same trace or they can be placed on different traces. There are three types of Markers: Reference, Delta, and Power Markers. The Marker Reference (labeled MR in the graph) makes absolute measurements and is also used for calculating differences when Delta or Power readouts are enabled. The Delta Markers (labeled M1 to M4 in the graph) are used to measure other points on the trace or the difference between the Marker Reference and the Delta marker. The Power Markers (labeled M1 to M4 in the graph) function the same way as the Delta Markers, except they show power density and integrated power density (dBm/Hz) instead of power level (dBm).

The following two tables show the appearance of the five types of marker readouts.

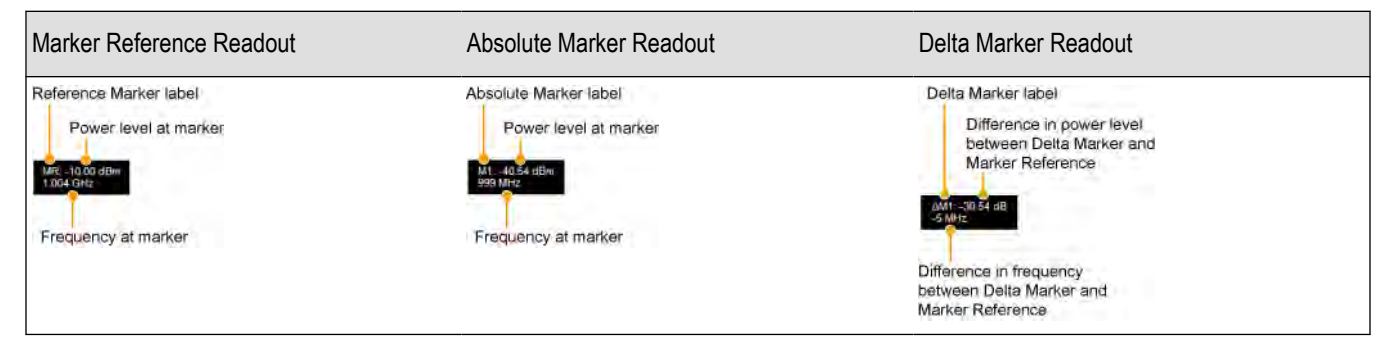

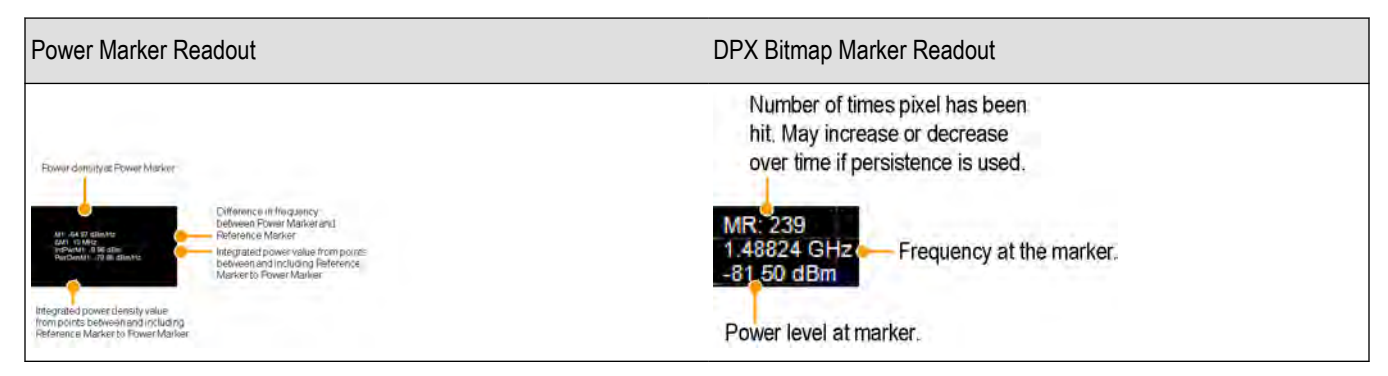

The following table shows the appearance of the marker indicators as they appear on the trace. Whichever marker is active will appear as a solid diamond.

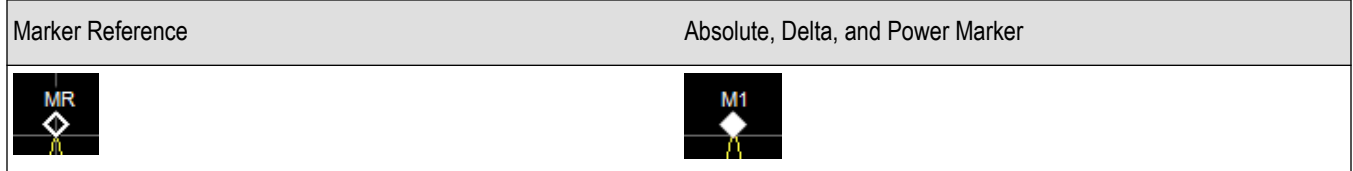

### **Controlling markers with the touchscreen actions menu**

In addition to controlling the marker actions from the front panel or screen menu items, you can use the touch screen actions menu to move markers or add and delete markers.

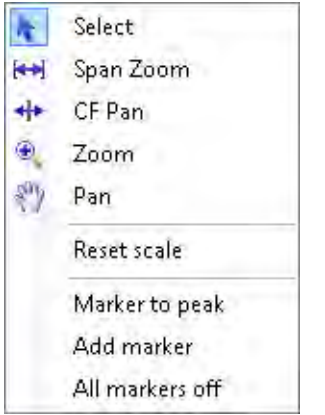

To use the Touchscreen Actions menu, touch the display and hold for one second, then remove your finger. You can also use a mouse to display the Touchscreen Action menu by clicking the right mouse button.

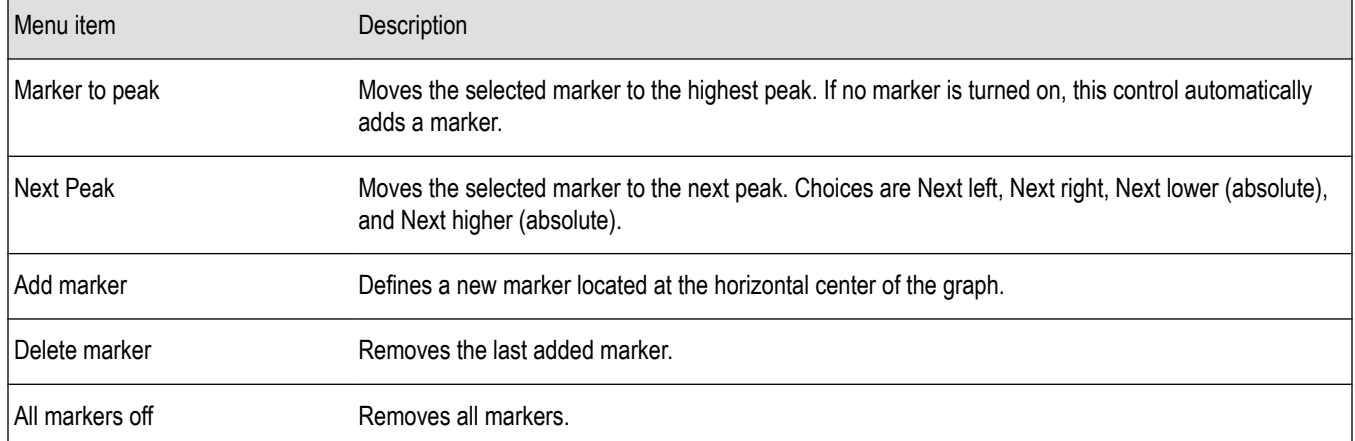

### **Measuring signal density frequency and power on a DPX bitmap trace**

To measure the signal density, frequency and power at a point on a DPX Bitmap trace:

- **1.** Select **Markers** > **Define Markers**.
- **2.** Select the **Marker Properties** tab.
- **3.** Click **Add**. This displays a drop-down list under **MR** (Marker Reference), found inside the **Reference** box. The first marker defined is always designated the Marker Reference. Subsequently defined markers are Delta Markers for which readouts can be selected for Delta, Power, or Absolute. You can also select and adjust markers by clicking on an existing marker on a trace.
- **4.** From the drop-down list, select **Bitmap**.
- **5.** Click **x** to remove the Define Markers control panel.
- **6.** Touch or click on the MR marker on the trace to activate the marker.
- **7.** Drag the marker to the desired location on the bitmap.

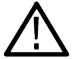

**Note:** Delta markers on the DPX Bitmap trace can be placed on any point in the display, unlike markers in other displays that can be placed only on a trace. This enables you to measure the signal density, frequency, and power level at any point on the graph.

**Note:** Power markers can only be placed on a trace. To use Power markers in the DPX display, click the down arrow in the top left portion of the display labeled Bitmap and select a Trace from the drop down menu.

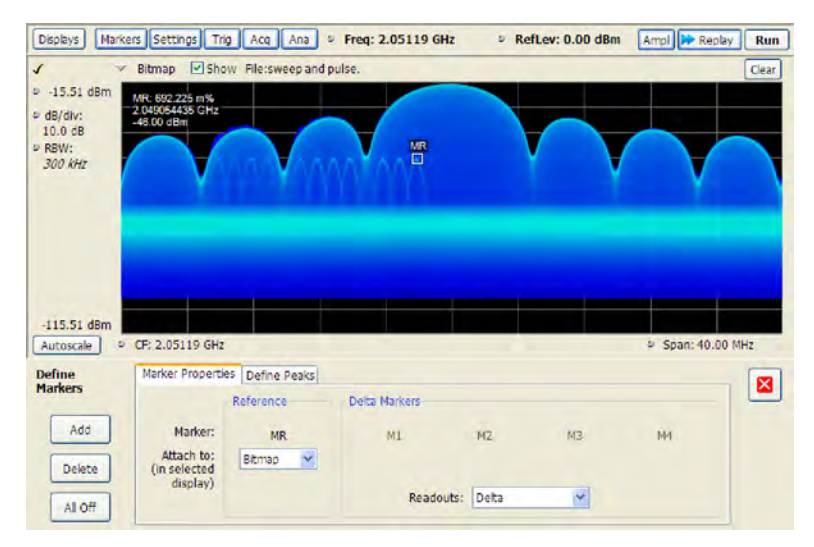

**Searching for peaks on the DPX bitmap trace.** To locate peaks on the DPX Bitmap trace, use the arrow buttons on the Marker toolbar. The left / right arrows move the selected marker to the next peak lower or higher in frequency. The up and down arrows search for peaks at the same frequency. The peaks on the DPX Bitmap trace are defined by the settings for the DPX Signal Density on the Markers > Define Markers > *[Define Peaks](#page-631-0)* tab.

### **Measuring frequency and power in the spectrum display**

To measure the frequency and power at a point on a Spectrum trace:

- **1.** Select **Markers** > **Define Markers**.
- **2.** Select the **Marker Properties** tab.
- **3.** Click **Add**. This displays a drop-down list under **MR** (Marker Reference), found inside the **Reference** box. The first marker defined is always designated the Marker Reference. Subsequently defined markers are Delta Markers for which readouts can be selected for Delta, Power, or Absolute. You can also select and adjust markers by clicking on an existing marker on a trace.
- **4.** From the drop-down list, select the trace to which you want to assign the marker.

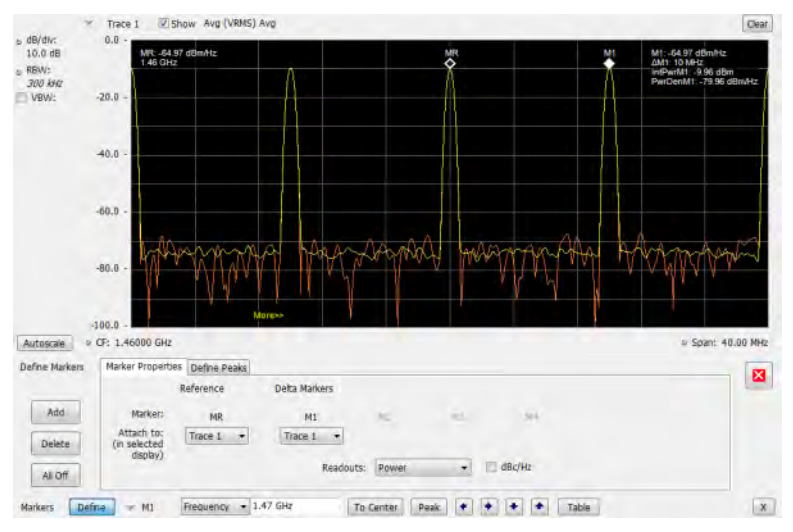

- **5.** Click the close control panel button to remove the Define Markers control panel.
- **6.** Click on the marker on the trace to activate that marker.
- **7.** Use the knob or the arrow keys on the front panel to move the marker to the desired location on the trace. You can also click on the marker location text box in the Markers toolbar at the bottom of the screen and adjust it with your mouse wheel. The Peak button in the Markers toolbar and the arrow buttons to the right of it control marker peak searching on the trace.
- **8.** Read the frequency and power level of the marker position on the display.
- **9.** Read the signal density, frequency, and power level of the marker position on the display.
- **10.** If Power markers are selected, read the point power density and the integrated power density.

## **Common marker actions**

### **Marker action controls**

Controls for enabling and moving markers and for initiating marker peak searches are found in several locations. There are buttons for a few of the most common marker activities on the front panel of the instrument, used along with the knob for adjusting marker positions. The Markers menu contains selections for peak searches and the Marker toolbar also has buttons for peak searches. All graphs that support the markers offer a pop-up menu for marker actions.

### **Peak**

Selecting **Peak** from the Markers menu moves the selected marker to the highest level peak within the acquisition record.

### **Next peak**

Selecting Next Peak displays a submenu that enables you to move the selected marker to the next peak.

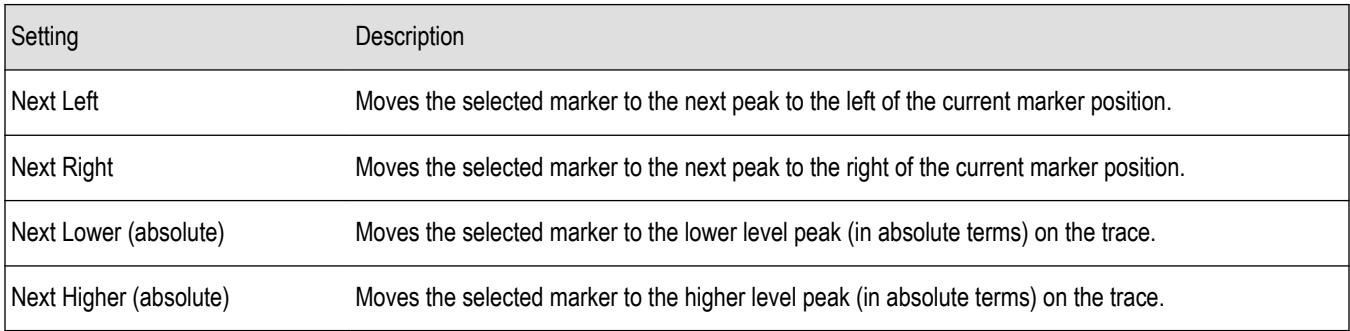

#### **Marker to center frequency**

Changes the center frequency to match the frequency of the selected marker.

## **Define markers control panel**

### **Enabling markers and setting marker properties**

The Define Markers Control Panel is used to enable markers and set their properties. You can set up to five markers including the marker reference. Markers are shown in most displays.

Markers have three types of on-screen readouts: Absolute, Delta, and Power. When **Readouts** is set to **Absolute**, each readout displays only the marker's position on the trace. In Frequency displays, this means the marker readout shows the frequency and power of the trace at the marker position. When **Readouts** is set to **Delta**, each delta marker (M1-M4) readout displays both the marker's position on the trace and the difference between its position and the position of the Reference Marker (MR). When **Readouts** is set to **Power**, each delta marker (M1-M4) readout displays the marker's position on the trace, the difference between its position and the position of the Reference Marker (MR), the point power density, and the integrated power density.

#### <span id="page-631-0"></span>**Defining Markers**

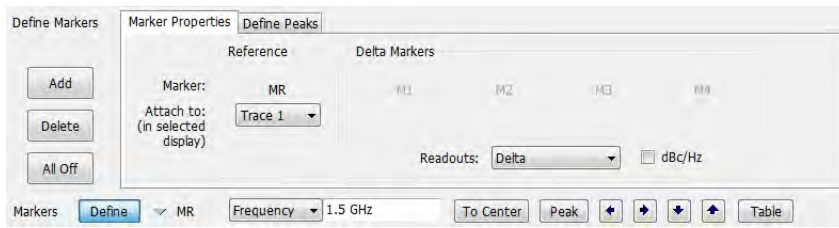

- **1.** Select **Markers** > **Define Markers** to display the Define Markers control panel.
- **2.** Select **Add** to turn on the next marker. A drop-down list under the marker label allows you to assign the marker to a trace.

**Note:** The first marker defined will always be **MR**. The MR marker is the reference for delta marker readouts.

- **3.** Select the trace to which the marker should be attached from the drop-down list.
- **4.** Click **Add** to add additional markers.
- **5.** Click on the **Readouts** drop down menu to select the readout to view. If you select Delta from the drop down menu, you can check the **dBc/Hz** box to measure noise in dBc/Hz and show that for the delta value. Checking this box if other readouts are selected will force the readout to Delta. You can read more about dBc/Hz mode *[here](#page-633-0)*.
- **6.** Click the close button to remove the Define Markers control panel.

### **Defining Peaks**

You can specify two amplitude values that define peaks. For the DPX display, you can also define peaks based on signal density characteristics.

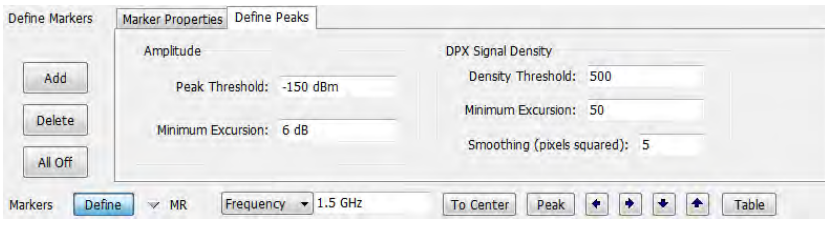

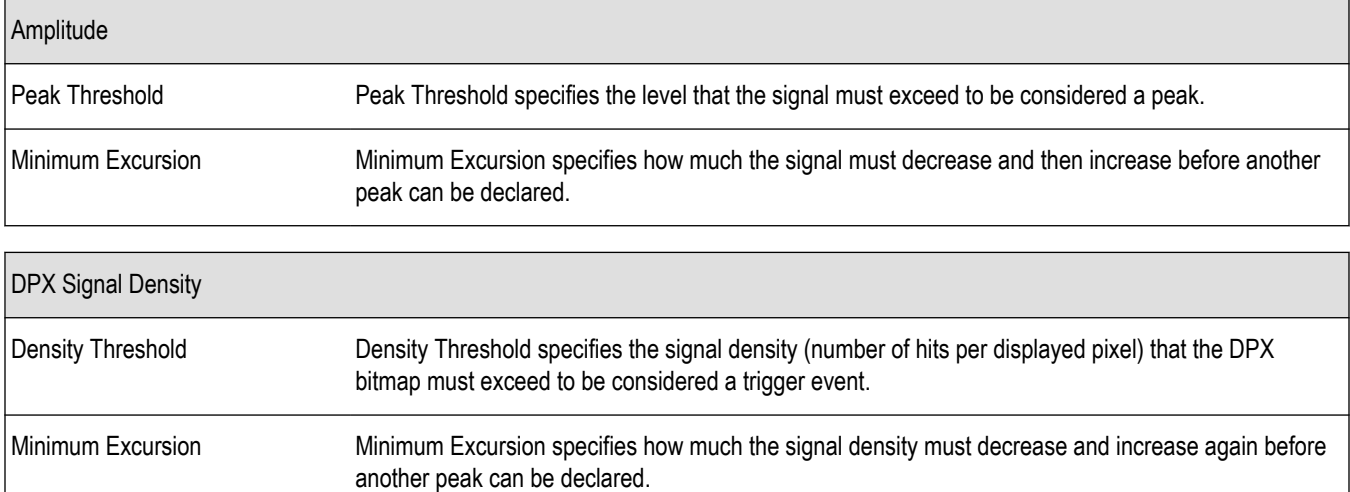

Table continued…

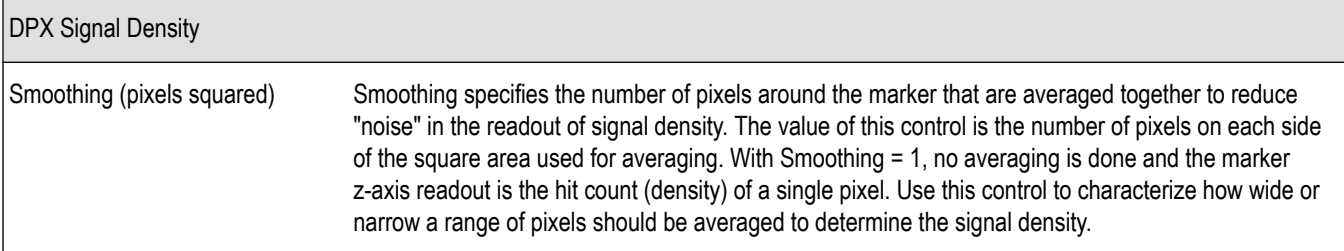

- **1.** Select **Markers** > **Define Markers** to display the Define Markers control panel.
- **2.** Select the **Define Peaks** tab.
- **3.** To define the level for Peak Threshold, enter a value in the Peak Threshold number entry box.
- **4.** To define the amount the trace must dip, enter a value in the Peak Excursion number entry box.
- **5.** Click the close button to remove the Define Markers control panel.

## **Markers toolbar**

### **Using the markers toolbar**

**Front Panel: Markers**

ńŶ

#### **Menu bar: View > Marker Toolbar**

Select **Marker Toolbar** to display or hide the Marker Toolbar in the application window. The Marker Toolbar enables you to operate existing markers or define new markers.

Markers  $\boxed{\text{Define}} \times \text{MR}$  Frequency  $\rightarrow$  1.900335 GHz 

Enabling a marker or adjusting the position of a marker automatically opens the Markers toolbar.

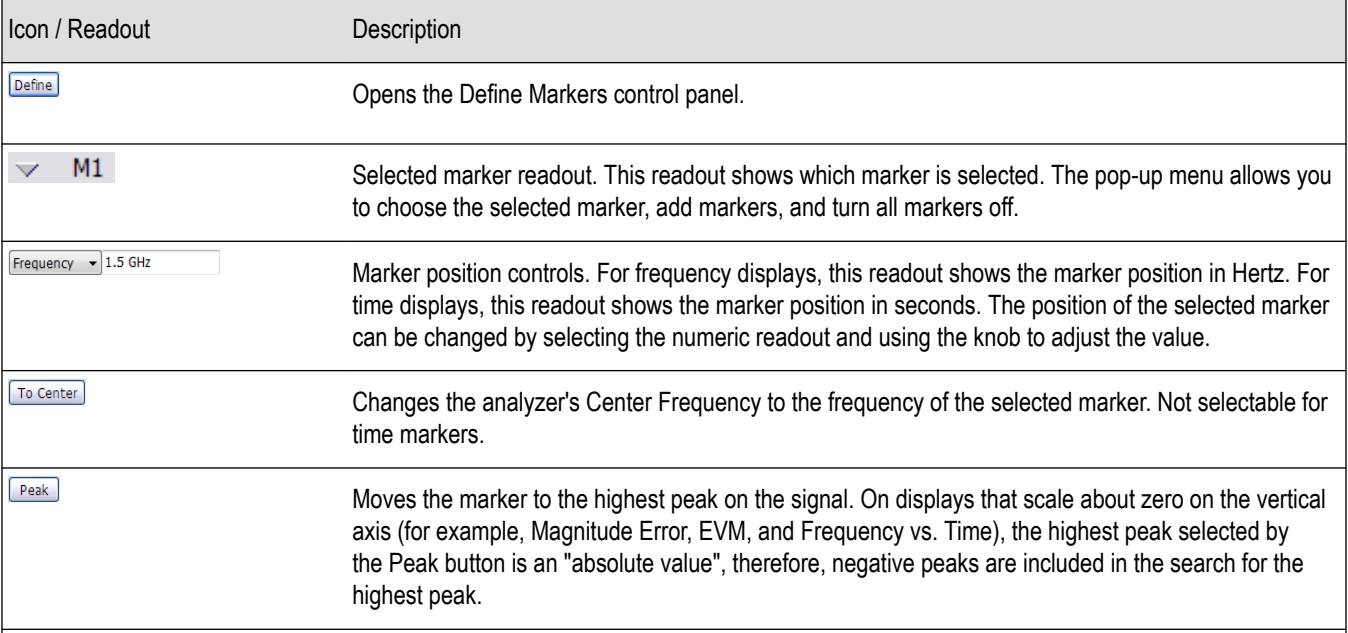

Table continued…

 $\overline{\phantom{a}}$ 

<span id="page-633-0"></span>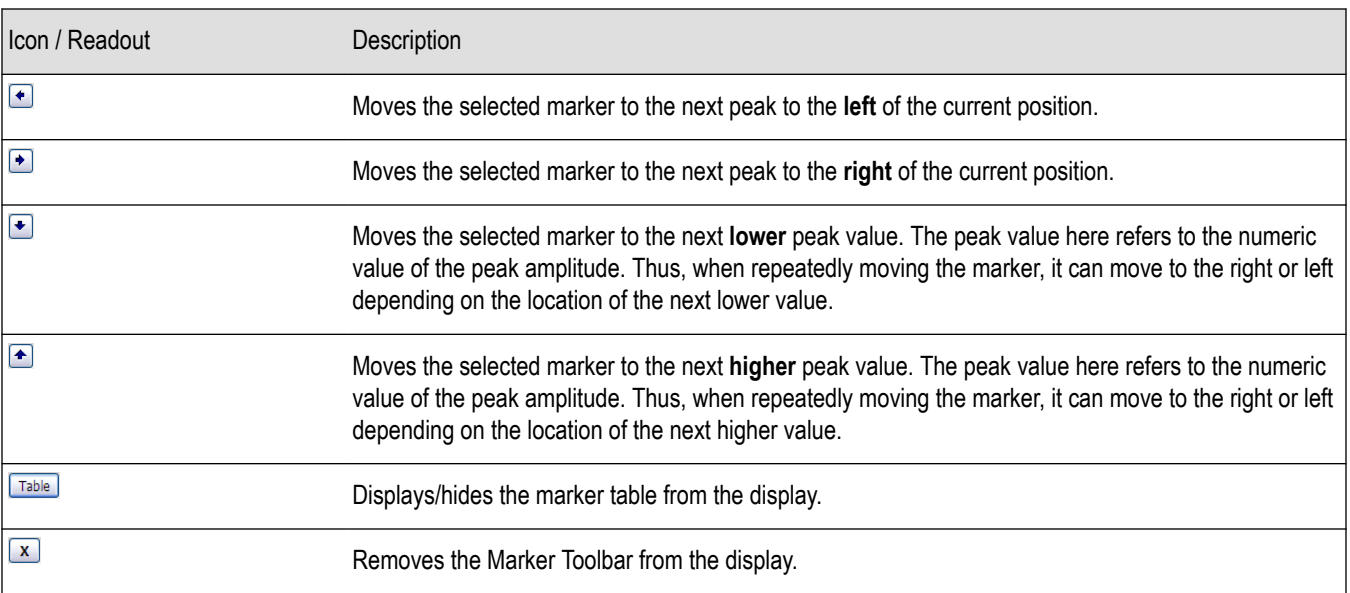

## **Noise markers in the spectrum display**

### **Measuring noise using delta markers in the spectrum display**

In the Spectrum display, you can set Markers to dBc/Hz to measure noise on the trace. Markers in this mode operate just as they do in normal mode, but the readouts for the markers are in dBm/Hz and dBc/Hz.

dBm/Hz is the power in milliwatts referenced to a 1 Hz bandwidth. To make this measurement, the analyzer assumes that the measured signal is random noise. It then converts the measured power (made at any RBW) to the power that would be measured had a 1 Hz filter been applied for the measurement.

dBc/Hz represents dBm/Hz referenced to a carrier. Here, it is assumed that the carrier is a CW signal, and its signal level does not change when the RBW is changed, so the Reference Marker measurement on the carrier is unchanged from any other marker measurement. However, the delta marker values are converted to dBm/Hz, and then a difference value, in dBc/Hz, is calculated between each delta measurement and the reference.

#### **Measuring Noise**

To measure noise on a Spectrum trace:

- **1.** Select **Markers** > **Define** to display the Markers control panel.
- **2.** Click **Add**. The first marker defined is always designated the Marker Reference. Subsequently defined markers are Delta Markers for which readouts can be selected for Delta, Power, or Absolute. You can also select and adjust markers by clicking on an existing marker on a trace.
- **3.** Click **Add** again so that there are at least two markers defined.
- **4.** Check that **Readouts** is set to Delta and check the **dBc/Hz** box.
- **5.** If you have more than one trace defined, use the drop-down list for each marker to set it to the trace on which you want to measure noise.
- **6.** Notice that Detection is set to **Average** for the trace you are using for this measurement.
- **7.** Check that the Amplitude units are set to dBm (that is the default). If they are not, click the (Analysis) icon, select the **Units** tab, and select **dBm**.
- **8.** Click the Close button to remove the control panel.
- **9.** Move the markers to the desired locations on the trace.

**10.** Read the frequency and power level for the selected marker in the upper corners of the display. To display the delta measurement in dBc/Hz, select the delta marker (M1, M2, M3 or M4) by clicking on it or pressing the front-panel Select button until it is selected.

The following image shows the Spectrum display with a Delta Marker.

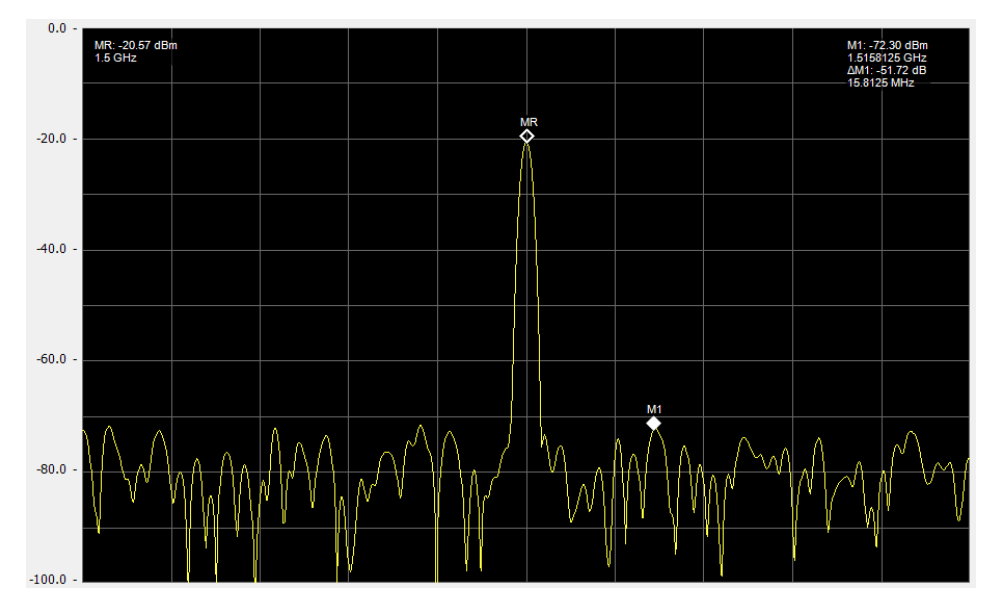

The following image shows the Spectrum display with Power Markers.

# **Mask Testing**

## **The Mask Test Tool**

You can specify pass/fail and mask parameter conditions for the Spectrum, Spurious, DPX Spectrum, Noise Figure, Gain, Frequency Settling Time and Phase Settling Time displays. When these conditions are met, the instrument can perform actions such as stopping acquisitions or saving data.

# **Mask Test Settings**

#### **Menu Bar: Tools > Mask Test**

Selecting **Mask Test** displays the Mask Test control panel. These settings define test parameters and specify actions to be performed when the test conditions are met. Checking the **Enable Test** box sets the application to perform the test once the conditions are defined.

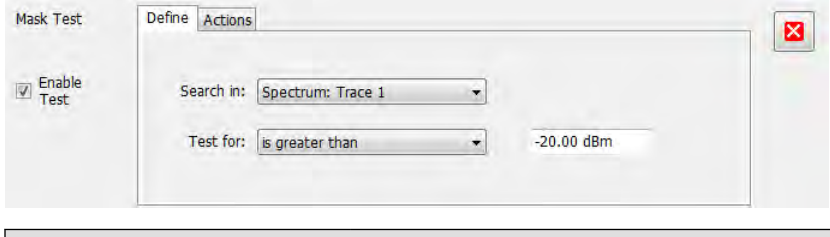

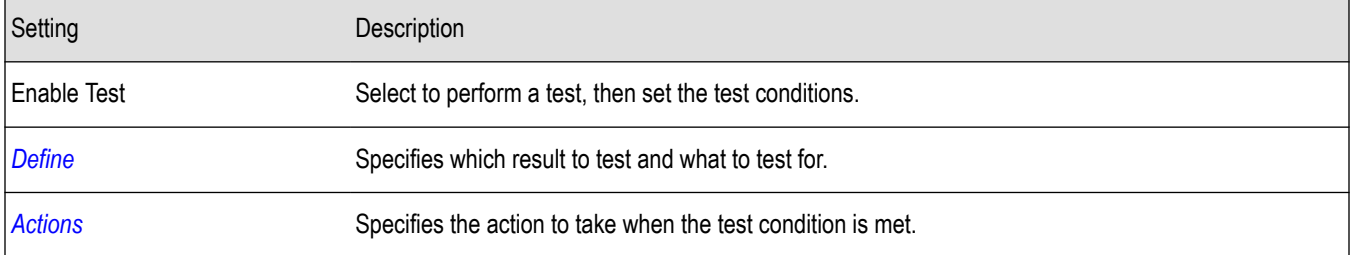

# **Define Tab (Mask Test)**

The Define tab sets the parameters for tests. From this tab, you specify which result to test and what kind of violation to test for.

The following image shows the Define tab with *is great than* selected. After you select that test, you will enter the desired signal level. The procedure is the same if you select *is less than*.

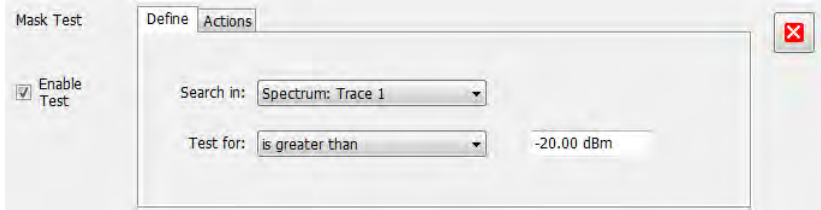

The following image shows the Define tab with *is outside mask* selected. After you select that test, you need to click the Edit limits button and set the desired test limits. The procedure is the same if you select *is inside mask*.

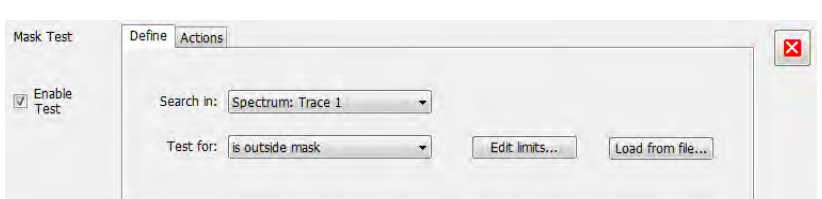

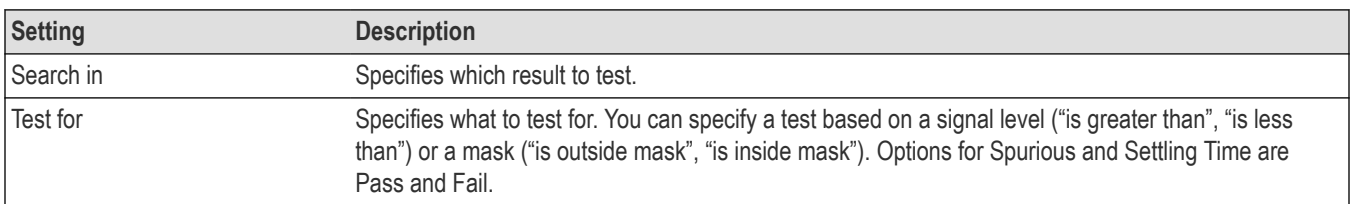

#### **Search In**

The possible choices for **Search in** include traces from Spectrum, DPX, Noise Figure, Spurious, and Setting Time displays. The available choices are Trace 1, Trace 2, Trace 3, Math , Spectrogram Trace, Spurious, and Settling Time. The available choices include only results from displays that are currently open.

**Note:** If you select a result that is not the selected trace or result in the target display, you will not see the results of the test. To see the results, select the trace from the drop-down menu in the target measurement display and check the Show box:  $\blacktriangledown$  Trace 1  $\blacktriangledown$  Show Normal  $\approx 40.9$  dB

#### **Test For**

The **Test for** setting has selections that vary based on which display's results you are testing.

#### **Pass/Fail Tests for Spurious and Settling Time**

The Frequency Settling Time, Phase Settling Time measurements, and Spurious measurements test functions provide pass/fail results.

#### **Greater Than/Less Than Tests for Spectrum**

If you select a greater than/less than test, you also specify the level that defines a violation. When you select either **is greater than** or **is** less than, a text entry box appears to the right of the drop-down list. Use the text entry box to specify the signal level you wish to test for. While not as flexible as mask testing, this type of test is quicker to set up.

The following figure shows the results of an **is greater than** test. The vertical red bar highlights results that match the test definition.

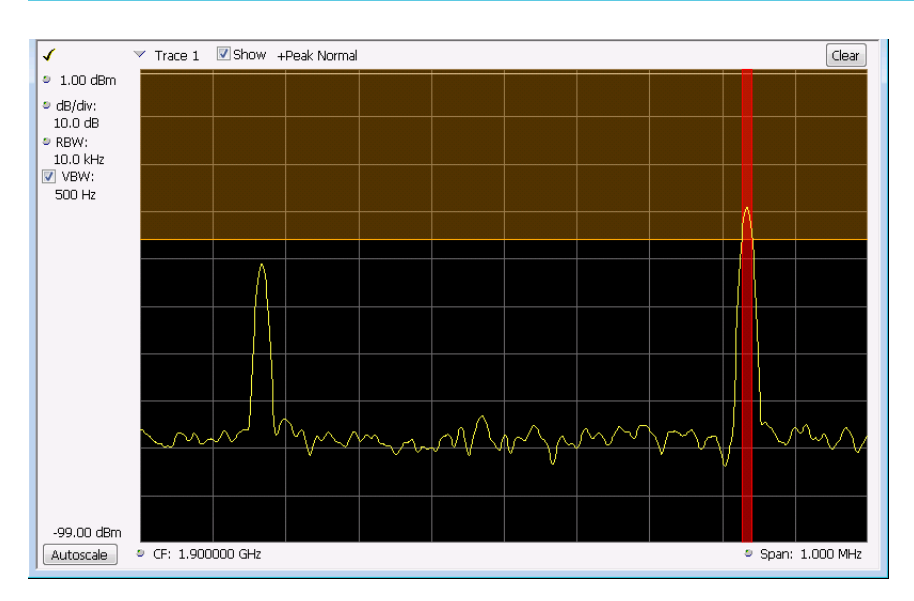

#### **Outside/Inside Mask Tests**

If you specify a mask-based test, then you need to edit the mask to specify the levels that define a violation. When you select **is outside mask** or **is inside mask**, an **Edit limits** button is displayed. Click the **Edit limits** button to display the Mask Test Editor window.

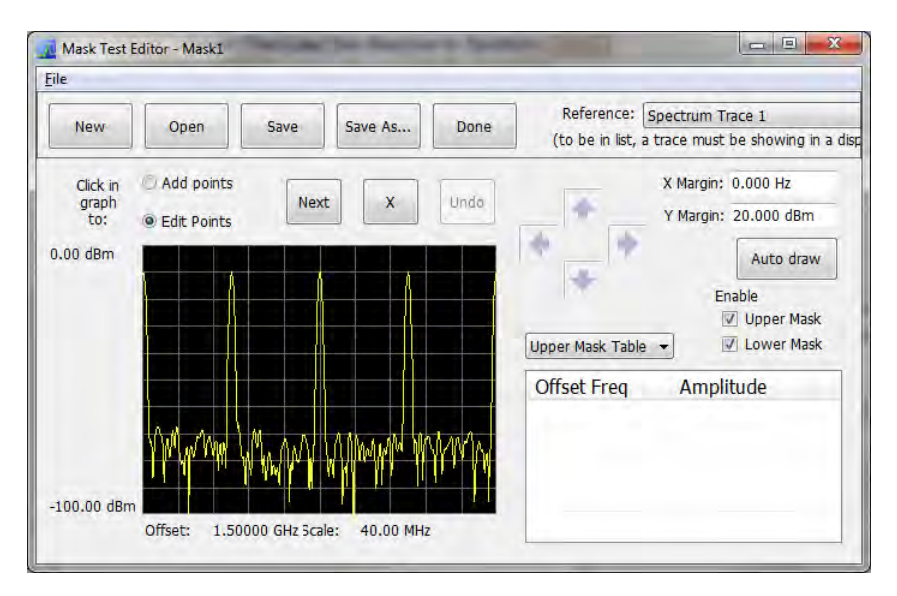

**To set up and save mask test limits for a test.** Perform the following procedure to set up a test using the mask limits.

- **1.** After choosing the desired **Search in** and **Test for** items, click **Edit limits** to display the Mask Test Editor window.
- **2.** Click the **New** button to create a table. This clears the existing points and loads the default table. You can also click **Open** to open an existing table.
- **3.** To edit values, add points, or delete points in a table:
	- **a.** To edit an existing value, double-click on the cell you want to edit and enter the desired value. The active point shows as a red point on the plot.

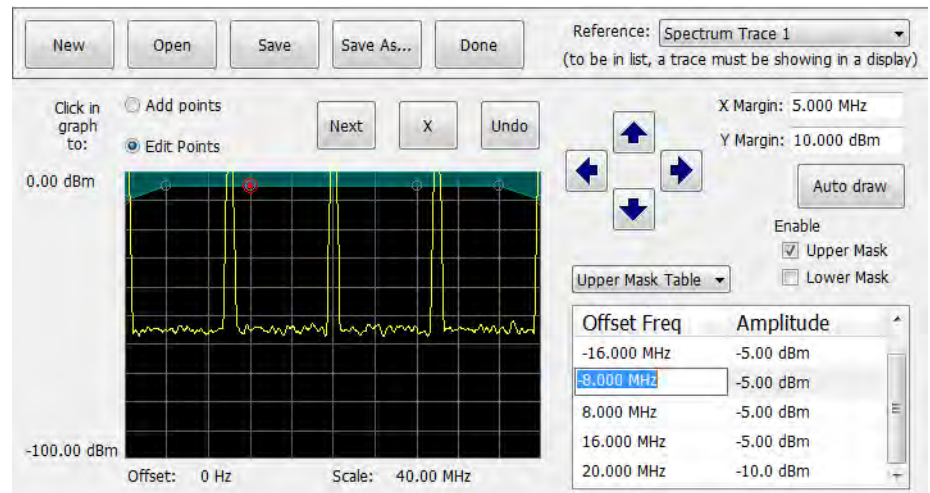

- **b.** To add a new point, check the box next to the target mask (located below the **Auto draw** button).
- **c.** Select **Add points** located below the **Open** button.
- **d.** Select the target mask (Upper Mask Table or Lower Mask Table) from the drop-down menu.
- **e.** Click in the desired location on the plot to add the point.

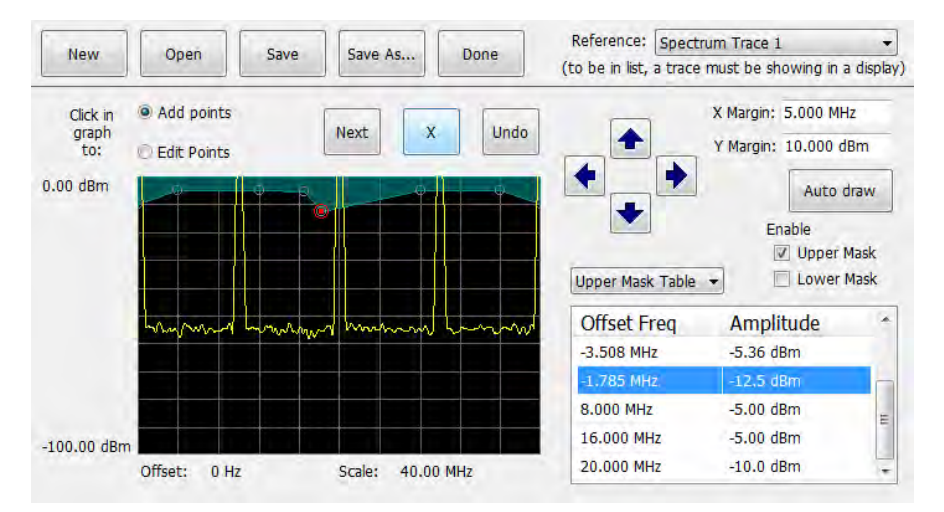

**f.** To use the auto draw feature to automatically place points on the chosen mask, enable the desired mask from the drop-down menu and then click the **Auto draw** button.

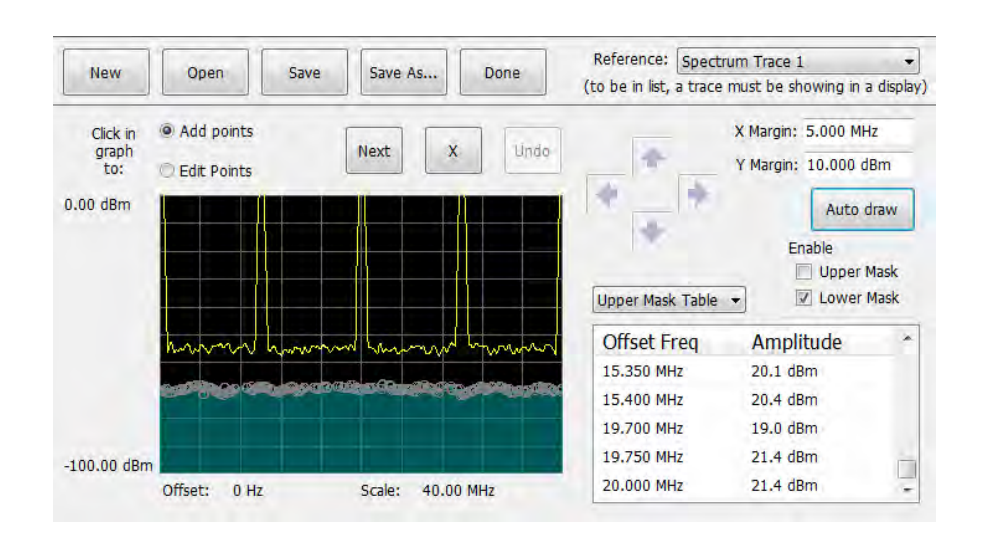

**Note:** Units may be changed for measurements other than Noise Figure in Setup > Analysis > Units.

- **4.** To delete a point from the table, select the point to be removed, and click the **X** button.
- **5.** To save the mask to a file for later recall, click **Save As**.
- **6.** From the Save As dialog, name the file and save it in the desired location.

**Note:** Masks are saved in XML format with a .msk extension.

**7.** To dismiss the Mask Test Editor window, click **Done**.

#### **Mask Test Result Example**

The following figure shows the results of a Spectrum **is outside mask** test with Upper Mask enabled. The vertical red bar highlights results that have exceeded the test limits. The shaded region shows the mask area.

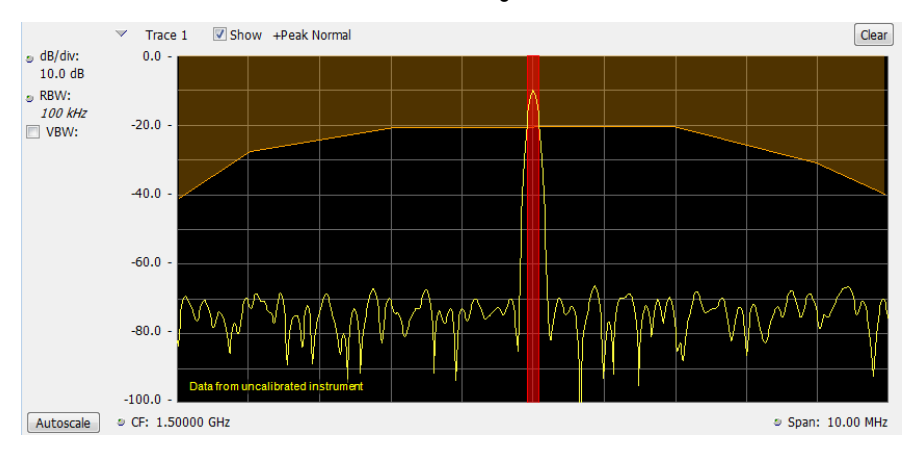

The following figure shows the results of a passing Noise Figure **is outside mask** test with Upper Mask enabled. Markers are also in use.

<span id="page-640-0"></span>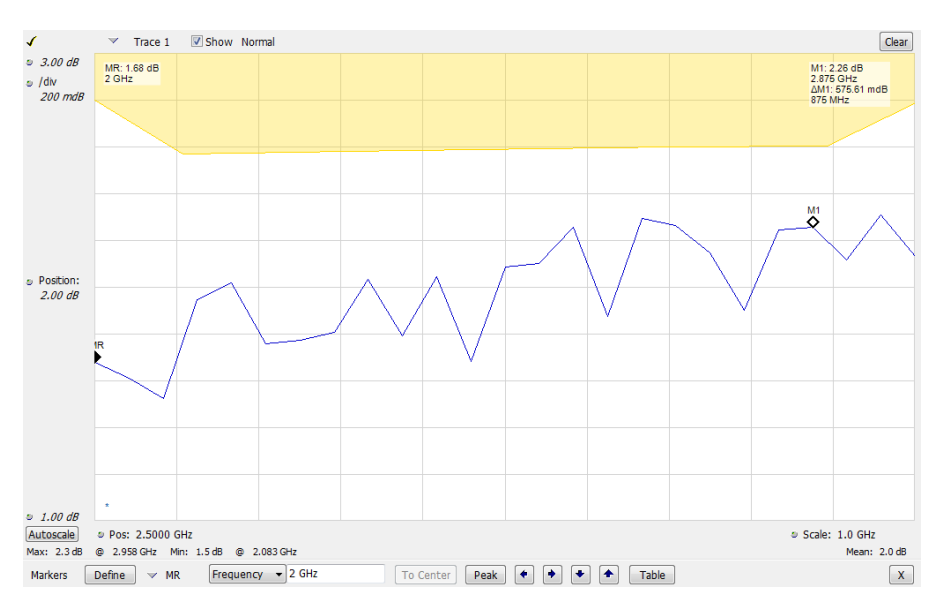

The following figure shows the results of a failing Noise Figure **is outside mask** test with Lower Mask and Upper Mask enabled. The red area highlights the area of failure, which occurs at the lower mask. Markers are also in use.

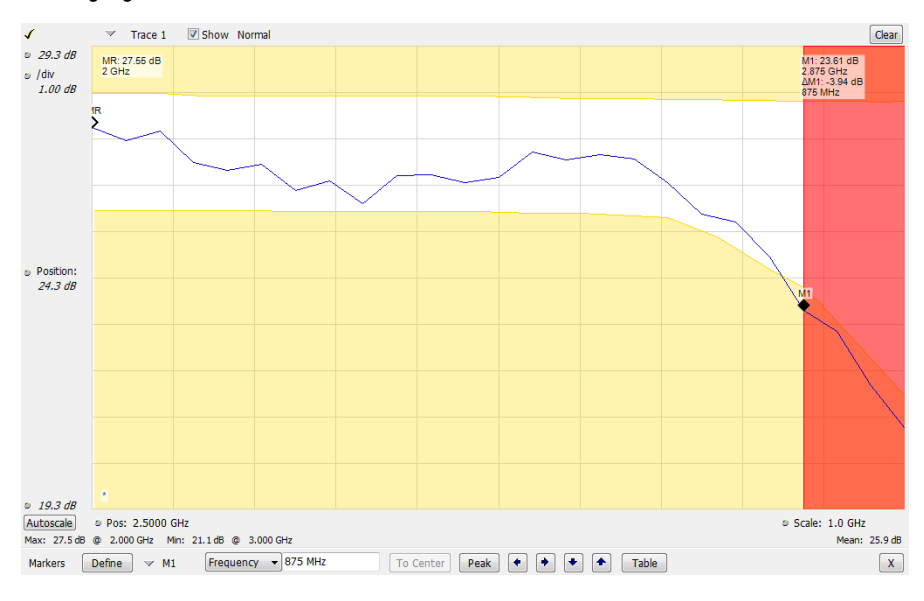

# **Actions Tab**

The Actions tab allows you to trigger the application when a signal in the frequency domain violates the mask.

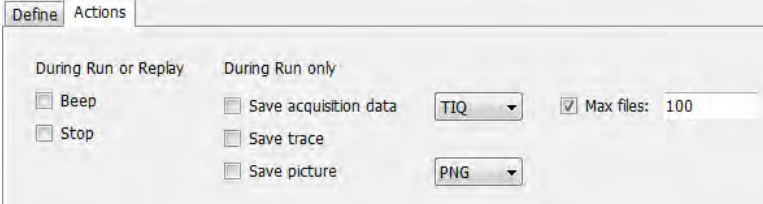

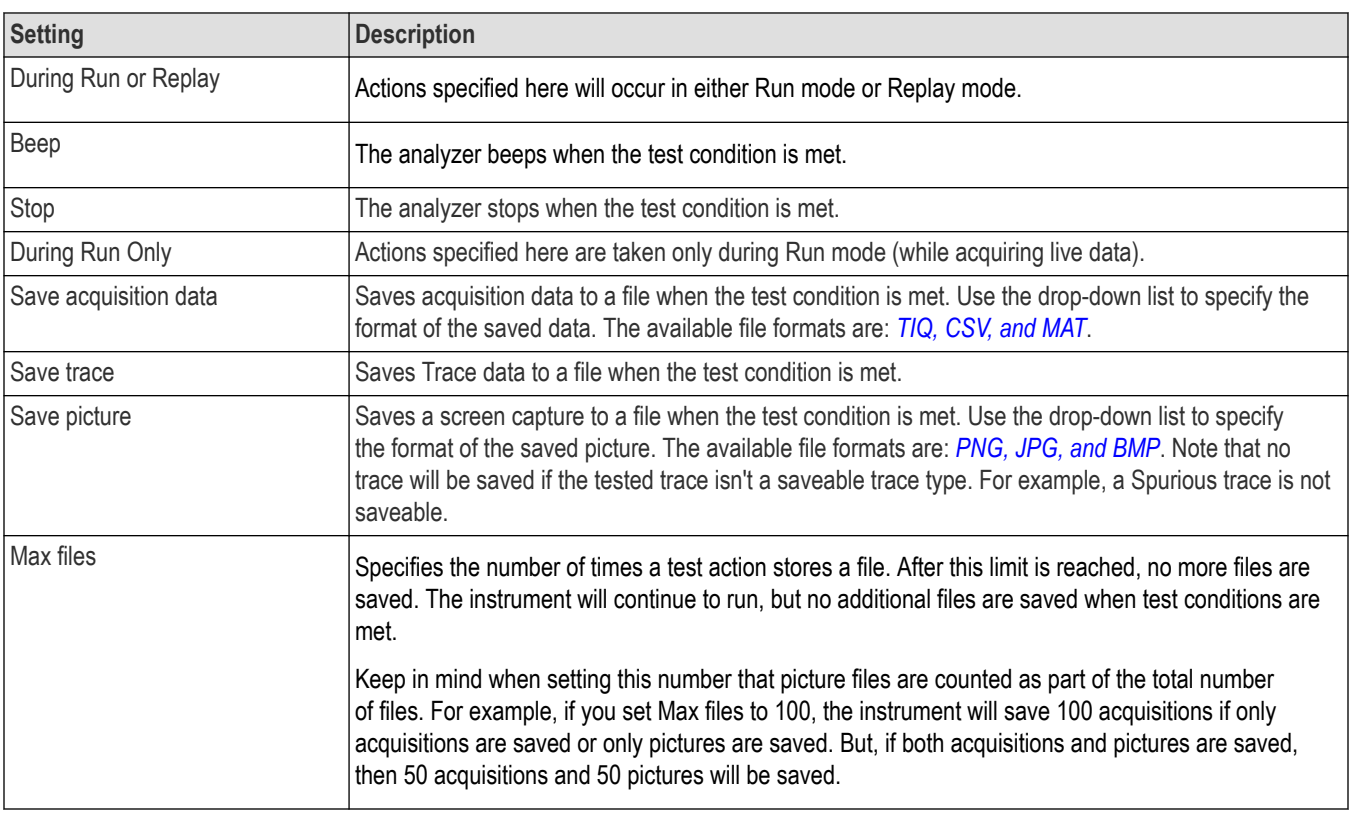

#### **AutoSave File Naming**

When one of the AutoSave actions is enabled, the name of the saved file is automatically incremented even if the **Automatically generate filenames** option (Tools > Options > Save and Export) is not enabled. When the file is saved, it will be saved to *C:\<instrument name>Files\*.

# **Analyzing Data**

# **Analysis Settings**

#### **Menu Bar: Setup > Analysis**

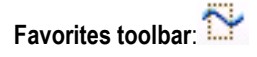

The Analysis control panel provides access to settings that are used by all displays. These settings affect only post processing and they do not control hardware settings.

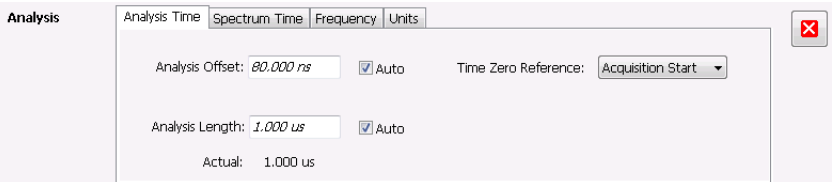

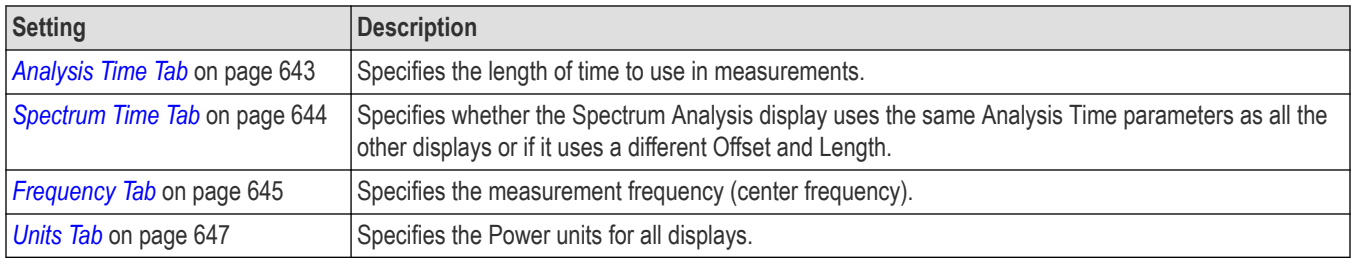

# **Analysis Time Tab**

The Analysis Time tab contains parameters that define the portion of the acquisition record that is used for analysis.

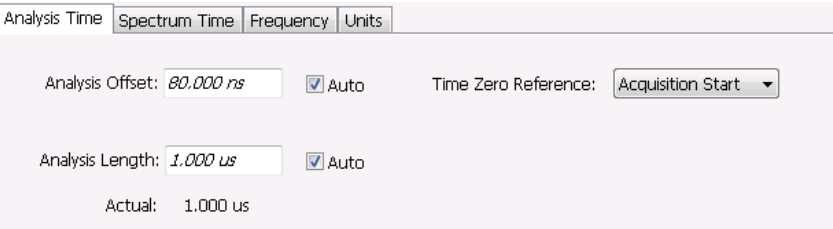

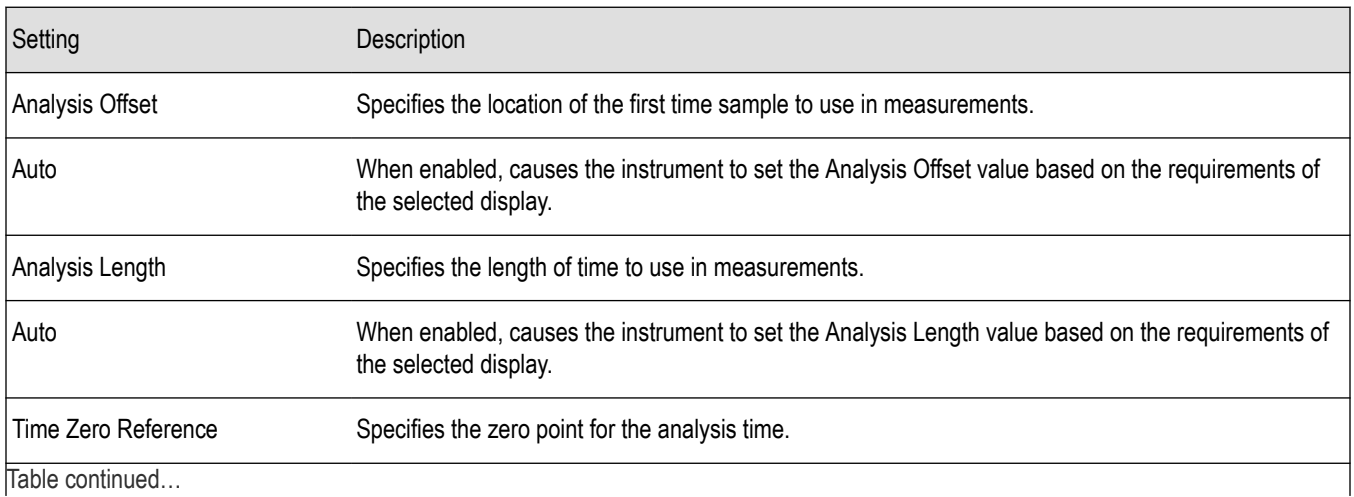

<span id="page-643-0"></span>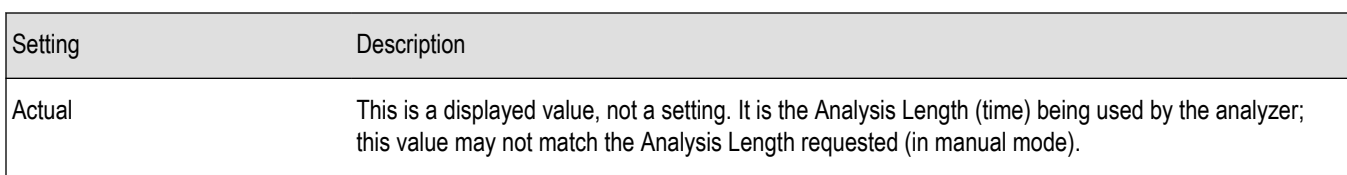

### **Analysis Offset**

Use analysis offset to specify where measurements begin. Range: 0 to [(end of acquisition) - Analysis Length)]. Resolution: 1 effective sample (or symbol).

#### **Analysis Length**

Use the analysis length to specify how long a period of time is analyzed by a measurement. After you enter a value, this box changes to show the actual value in use, which is constrained by Acquisition Time. This setting is not available when Auto is checked. Range: minimum value depends on modulation type to Acquisition Length. Resolution: 1 effective sample (or symbol).

#### **Time Zero Reference**

The analysis offset is measured from this point. Choices are: Acquisition Start or Trigger Point.

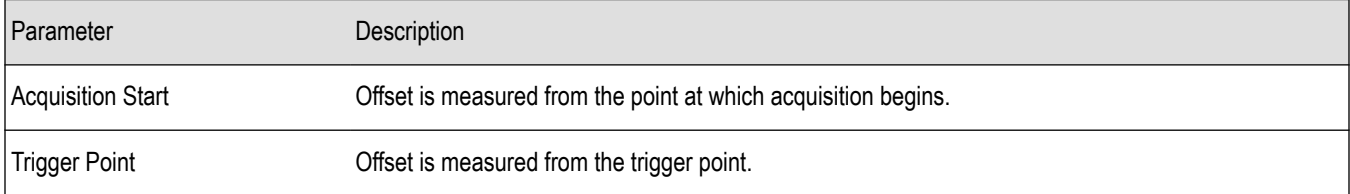

## **Spectrum Time Tab**

This tab controls whether the Spectrum display uses the same Analysis Time parameters as all the other views or uses a different Offset and Length. These settings do not apply to the DPX display because it has no acquisition record or analysis time.

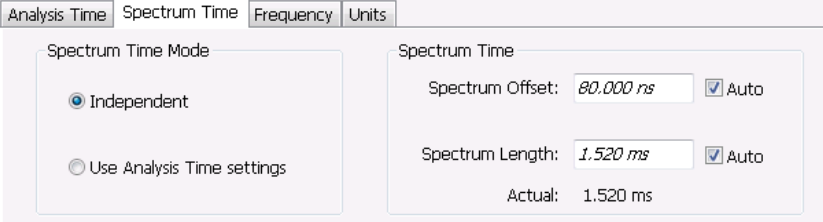

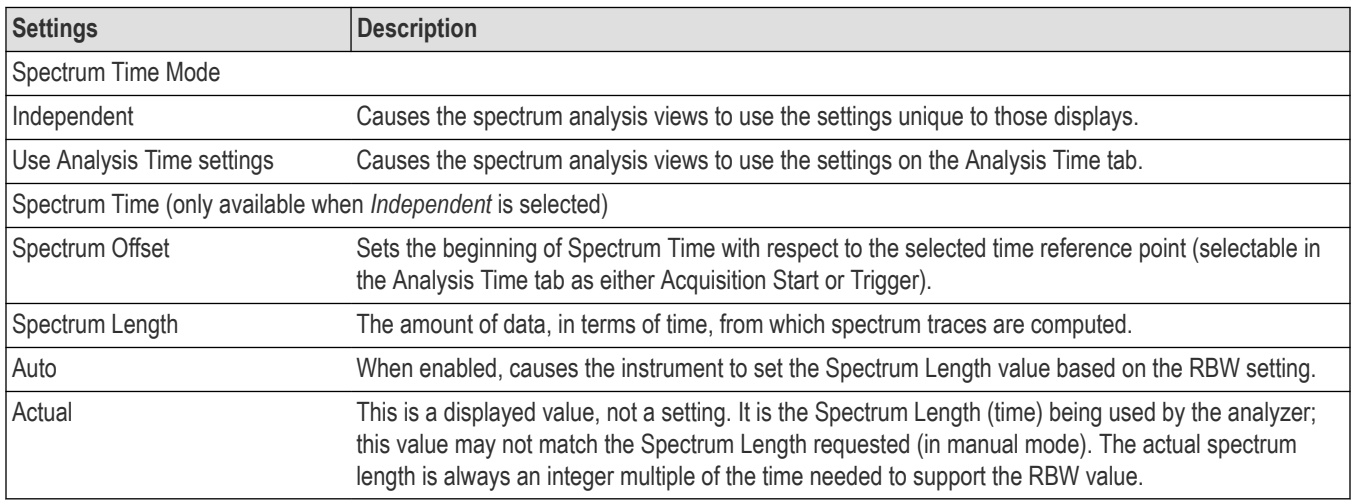

## <span id="page-644-0"></span>**Frequency Tab**

The Frequency tab specifies two frequency values: the Measurement Frequency and the Spectrum Center Frequency. The Measurement Frequency is the frequency at which most displays take measurements. The Spectrum Center Frequency is the center frequency used by the Spectrum, DPX Spectrum, Spectrogram and Time Overview displays.

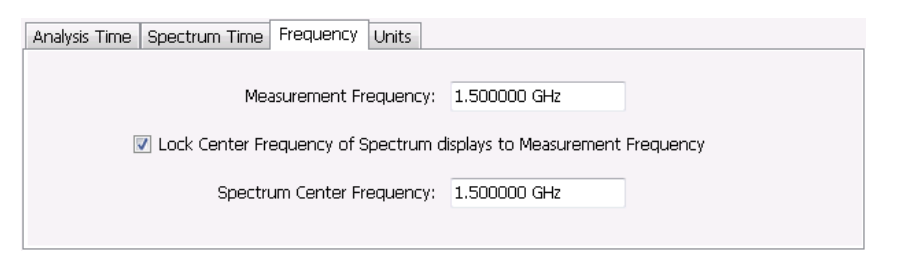

The following screen capture shows a display with both the Measurement Frequency and the Spectrum Center Frequency locked together.

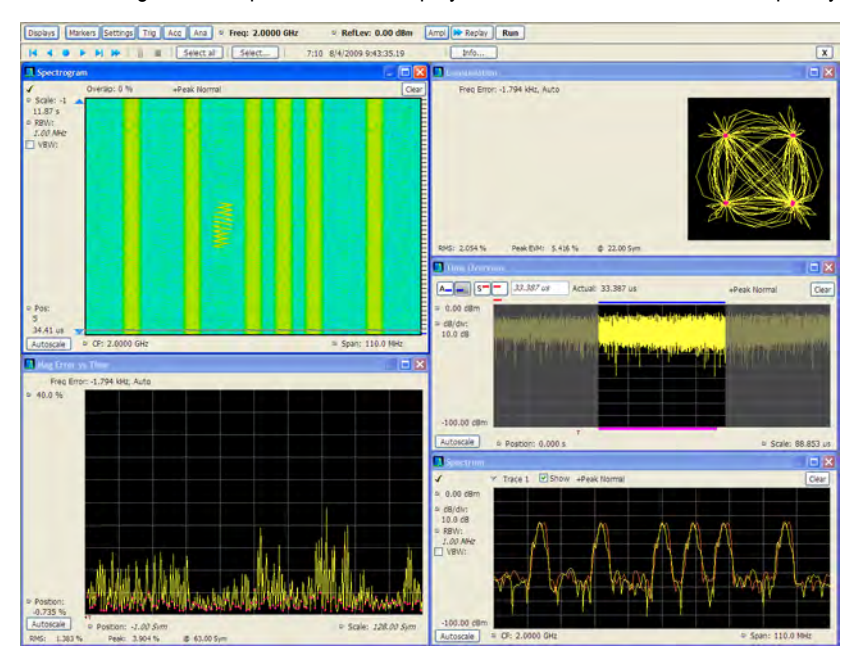

Normally, the Measurement Frequency and the Spectrum Center Frequency are locked together so that both have the same setting. But in some situations, for example, where a signal contains a set of channels, it is useful to unlock the Measurement Frequency from the Spectrum Center Frequency. When the Spectrum Center Frequency is unlocked from the Measurement Frequency, you can adjust the Measurement Frequency so that measurements can be taken at different frequencies without resetting the center frequency. The following screen capture shows the magenta-colored measurement frequency indicator still located at the center frequency.

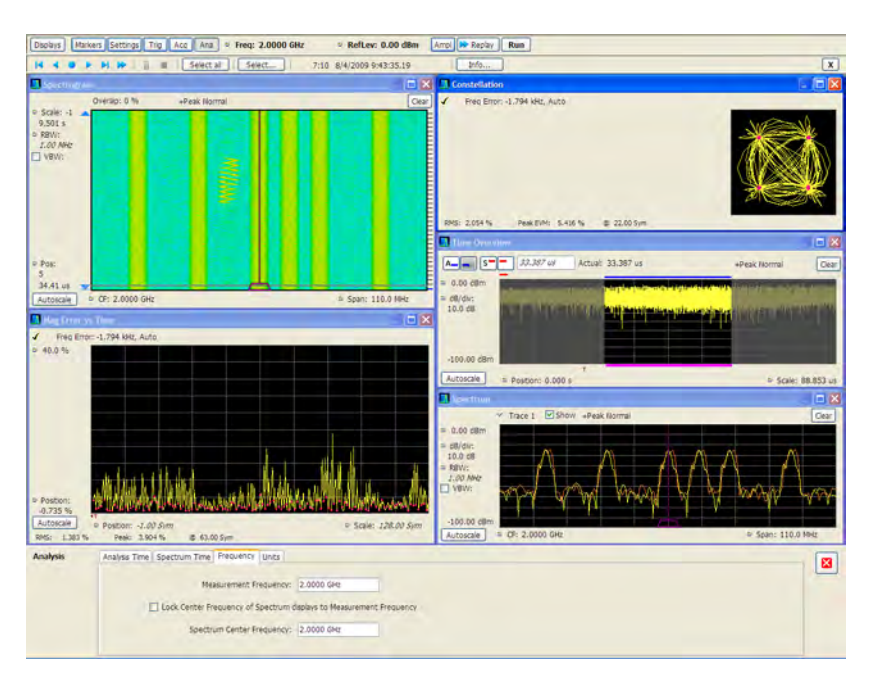

The following screen capture shows the measurement frequency indicator located at 2.0402 GHz while the Spectrum Center Frequency is still located at 2.0000 GHz.

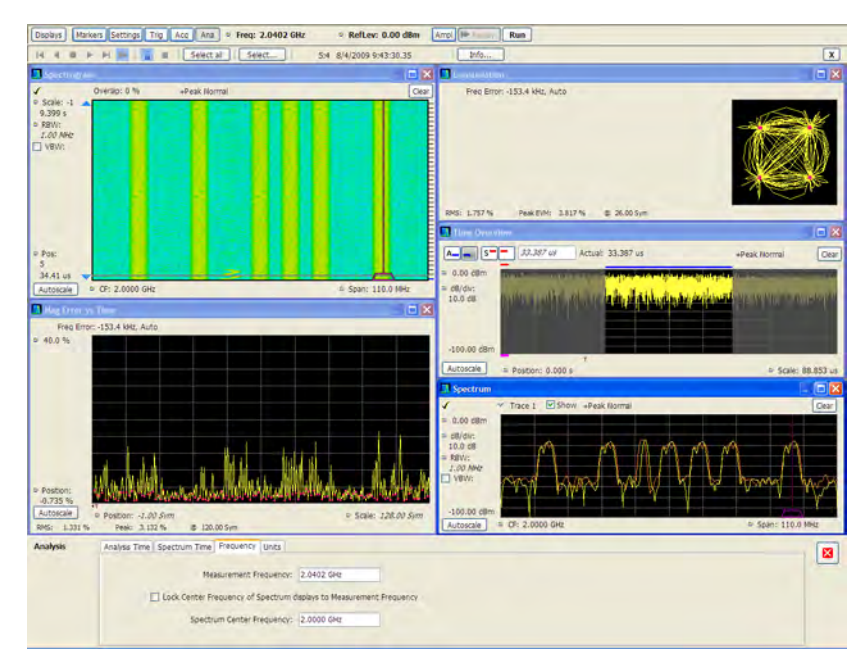

You can drag the Measurement Frequency indicator on the screen to set the measurement frequency. Note the base of the Measurement Frequency indicator. The width of the box indicates the widest measurement bandwidth in use among the open displays. You can see how the width of this box changes with the measurement bandwidth by, in this example, adjusting the Measurement BW setting for the Constellation display (Settings > Freq & BW tab). As you adjust the setting, you will see how the width of the box at the base of the Measurement Frequency Indicator changes.

The Measurement Frequency indicator is useful for interpreting system behavior when MeasFreq is unlocked. If a measurement has a wide bandwidth relative to the spectrum span, and the Measurement Frequency is far from spectrum center, the measurement is likely to fail because its required frequency range exceeds the frequency range of the available data. In such a case, the navigation control will show that the measurement bandwidth extends outside the Spectrum's span.

<span id="page-646-0"></span>There are interactions between frequency unlocking and RF & IF Optimization (see the *[Amplitude Settings](#page-652-0)* on page 653). When **Best for multiple displays** is the selected optimization, the instrument is allowed to use its full bandwidth to meet the needs of all open displays. This is the most user-friendly optimization because it decreases the number of **Acq BW too small** errors, but it can increase noise and slightly decrease measurement accuracies. For all other optimization types, the instrument optimizes the acquisition bandwidth for the selected display, improving measurement quality somewhat, but reducing concurrent measurement capability.

There are also interactions with trigger settings. When the Spectrum Center Frequency is unlocked from Measurement Frequency, the RF triggers (Trigger Source = RF Input) can tune to either Spectrum Center Frequency or Measurement Frequency. When a spectrum display is selected, the trigger frequency is the same as the Spectrum Center Frequency. When one of the other displays that uses Measurement Frequency is selected, the trigger is tuned to the Measurement Frequency also. This allows you to trigger on the signal you are measuring. But, there is an exception: when the selected RF & IF Optimization is **Best for multiple displays**, the trigger is always tuned to the Spectrum Center Frequency.

The reason the trigger frequency is affected by Measurement Frequency and RF & IF Optimization, is that these functions control how the acquisition is tuned. The optimization **Best for multiple displays** keeps the acquisition centered about the Spectrum Center Frequency at all times. To accommodate off-center Measurement Frequencies, it just widens the acquisition bandwidth. Other optimizations tune the acquisition frequency to match that of whichever display is currently selected. The RF trigger module receives the same acquisition data as all the measurements, tuned to the center of the current acquisition bandwidth.

# **Units Tab**

The Units tab specifies the global Amplitude units for all the views in the analysis window.

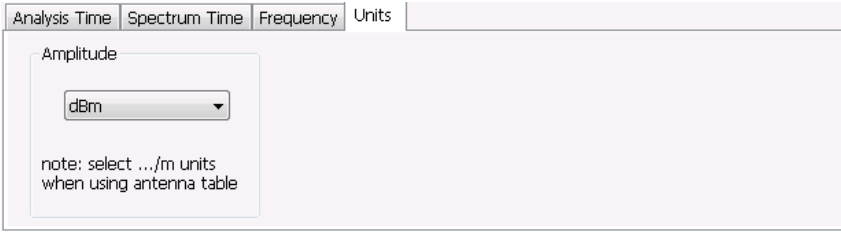

**Note:** If you are using an External Loss Table for antenna corrections (Ampl > External Gain/Loss Correction), set the Amplitude units to dBuA/m or dBuV/m.

# **Replay Overview**

The Replay function enables you to reanalyze data with different settings and even different measurements. You can replay all the acquisitions in memory, a single acquisition, a single frame within an acquisition (if Fast Frame is enabled), or any contiguous set of data records from acquisition history. You can replay the DPX Spectra that make up a DPXogram display.

#### **Displaying the Replay Control Panel**

To display the Replay control panel:

- **1.** Select **View** from the main menu bar.
- **2.** Select **Replay Toolbar** in the menu. The toolbar will appear near the bottom of the display.

Replay Acq Data  $\begin{bmatrix} 0 \\ 0 \end{bmatrix}$   $\begin{bmatrix} 1 \\ 0 \end{bmatrix}$   $\begin{bmatrix} 0 \\ 0 \end{bmatrix}$   $\begin{bmatrix} 1 \\ 0 \end{bmatrix}$   $\begin{bmatrix} 1 \\ 0 \end{bmatrix}$   $\begin{bmatrix} 0 \\ 1 \end{bmatrix}$   $\begin{bmatrix} 1 \\ 0 \end{bmatrix}$   $\begin{bmatrix} 1 \\ 0 \end{bmatrix}$   $\begin{bmatrix} 1 \\ 1 \end{bmatrix}$ 

Select All Define X

**3.** Click the **Define** button to open the Replay control panel.

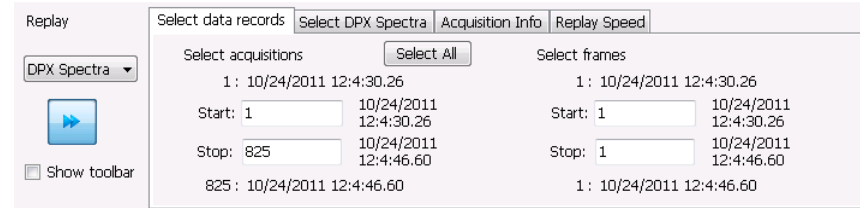

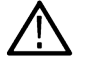

**Tip:** You can read more about the other toolbar buttons *[here](#page-650-0)*.

#### **Selecting the Data Type to Replay**

You can choose to replay either acquisition data or DPX spectra. Choose **Acq Data** to replay any acquisitions except DPXogram acquisitions. Choose **DPX Spectra** to replay a DPXogram acquisition.

#### **Select Data Records Tab**

The Select data records tab is used to select which data records to replay. A data record is the smallest unit that can be replayed. Note that what constitutes a data record can vary. If FastFrame is not enabled, a data record consists of a single acquisition. If FastFrame is enabled, each acquisition can contain multiple frames, and a data record consists of a single frame.

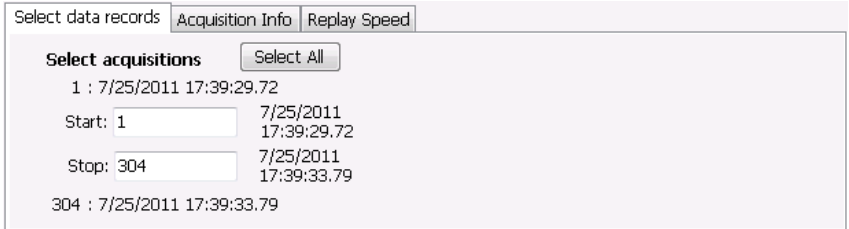

#### *Figure 91: Without FastFrame enabled*

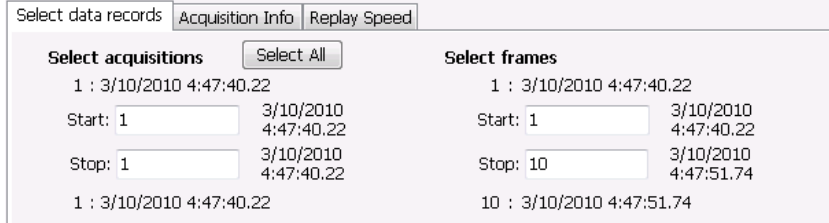

*Figure 92: With FastFrame enabled*

**Date and Time Stamps.** The line that appears above each Start box (one for acquisitions and one for frames when FastFrame is enabled) is a date stamp that displays the date and time the first record in the current acquisition was acquired. The line that appears below each Stop box is a date stamp that displays the date and time the last record in the current acquisition was acquired.

The line that appears to the right of each Start box displays the date and time the selected acquisition or frame was acquired. The line that appears to the right of each Stop box displays the date and time the selected record or frame in the current acquisition was acquired.

**Select All button.** Selecting Select All resets the Start and Stop values. The Start value is reset to the first acquisition or frame of the current acquisition. The Stop value is reset to the last acquisition or frame in the current acquisition.
### **Select DPX Spectra Tab**

The Select DPX Spectra tab is used to select which DPXogram spectra to replay. A spectra is the smallest DPXogram unit that can be replayed. It is equivalent to one line in the DPXogram display.

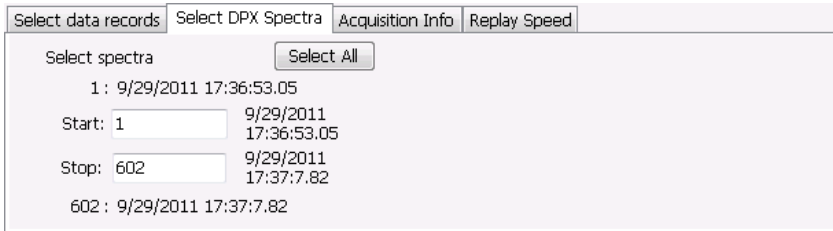

**Date and Time Stamps.** The line that appears to the right of each Start box displays the date and time the selected DPX Spectra was acquired. The line that appears to the right of each Stop box displays the date and time the selected DPX Spectra in the current acquisition was acquired.

Select All button. Selecting Select All resets the Start and Stop values. The Start value is reset to the first DPX Spectra of the current acquisition. The Stop value is reset to the last DPX Spectra in the current acquisition.

#### **Acquisition Info Tab**

Displays information about acquisition settings and sets the number of decimal places used for displaying the time stamp.

### **Replay Speed Tab**

Sets the speed at which data records are replayed.

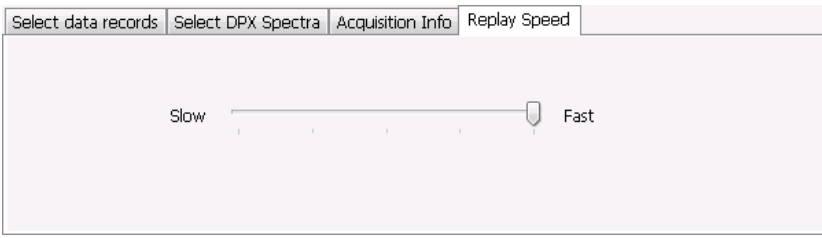

## **Replay Menu**

The Replay menu provides controls that let you choose how to replay acquisitions. The replay function enables you to, in effect, "rerun" an analysis while applying different measurements to the same set of acquisition data.

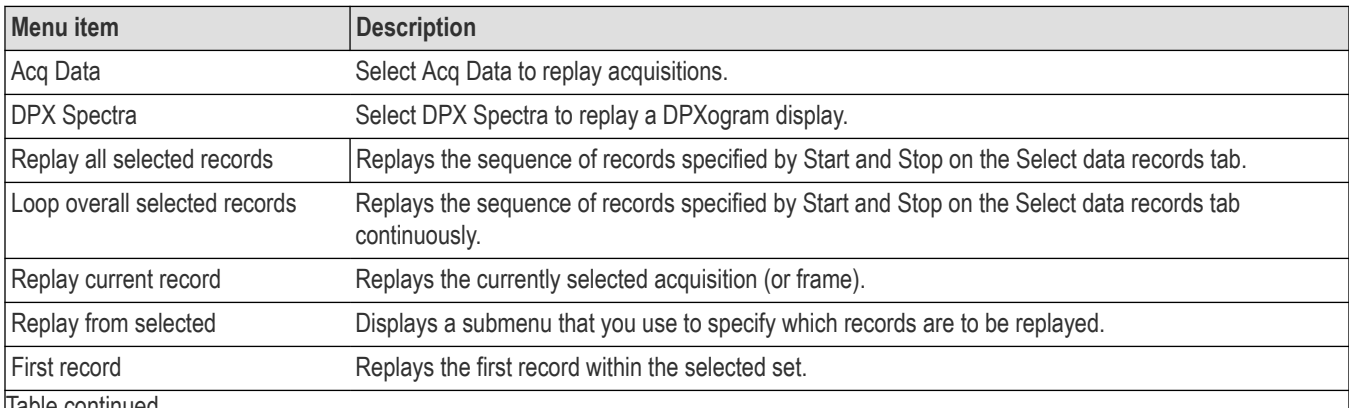

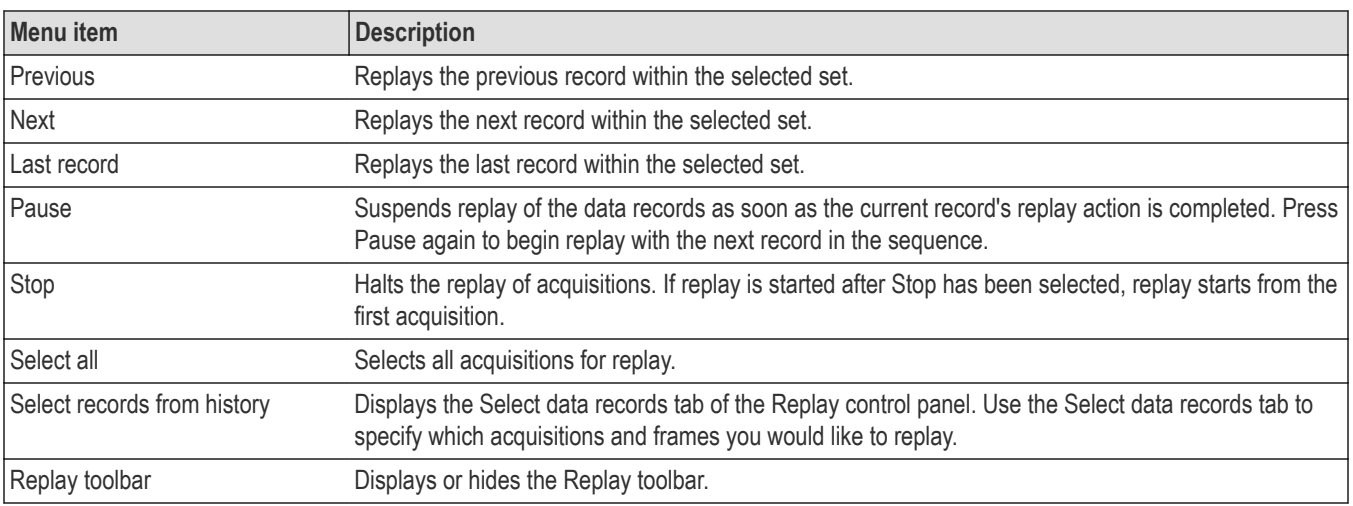

## **Acq Data**

Selecting **Acq Data** selects acquisition data as the source for replay. Selecting Acq Data does not start replay, it only selects the type of acquisition data that will be replayed.

## **DPX Spectra**

Selecting **DPX Spectra** selects DPX spectra as the source for replay. Selecting DPX Spectra does not start replay, it only selects the type of acquisition data that will be replayed.

## **Replay All Selected Records**

Selecting **Replay all selected records** replays all the selected data records. The set of selected records may comprise a single record, all records in acquisition history, or a subset of the records in history.

## **Replay Current Record**

Selecting **Replay current record** replays the current data record. You can identify the current acquisition record by looking at the Replay toolbar. The first number to the right of the Select button identifies the current data record. For example, if the number is 2:10, it means the current record is the tenth frame of the second acquisition in history.

## **Replay from Selected**

Select **Replay from selected** to replay records as selected from the submenu. The records replayed can be from the acquisition memory (history) or from a saved acquisition data file that has already been recalled as the current acquisition data.

## **Pause**

Select Pause to suspend playback. Selecting Pause again restarts the replay at the point it was paused.

## **Stop**

Select **Stop** to halt the replay of data. Selecting any Replay action restarts replay of records from the beginning.

## **Select All**

Select **Select all** to select all data records for replay.

## **Select Records from History**

Selecting **Select records from history** displays the **Select data records** tab of the **Replay** control panel. The Select data records tab allows you to specify which records in the acquisition history will be used when the Replay button is selected.

## **Replay Toolbar**

Displays or hides the Replay toolbar that appears below the main tool bar.

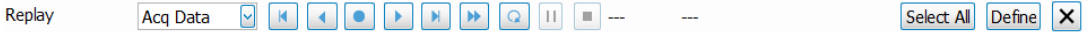

*Figure 93: Replay toolbar*

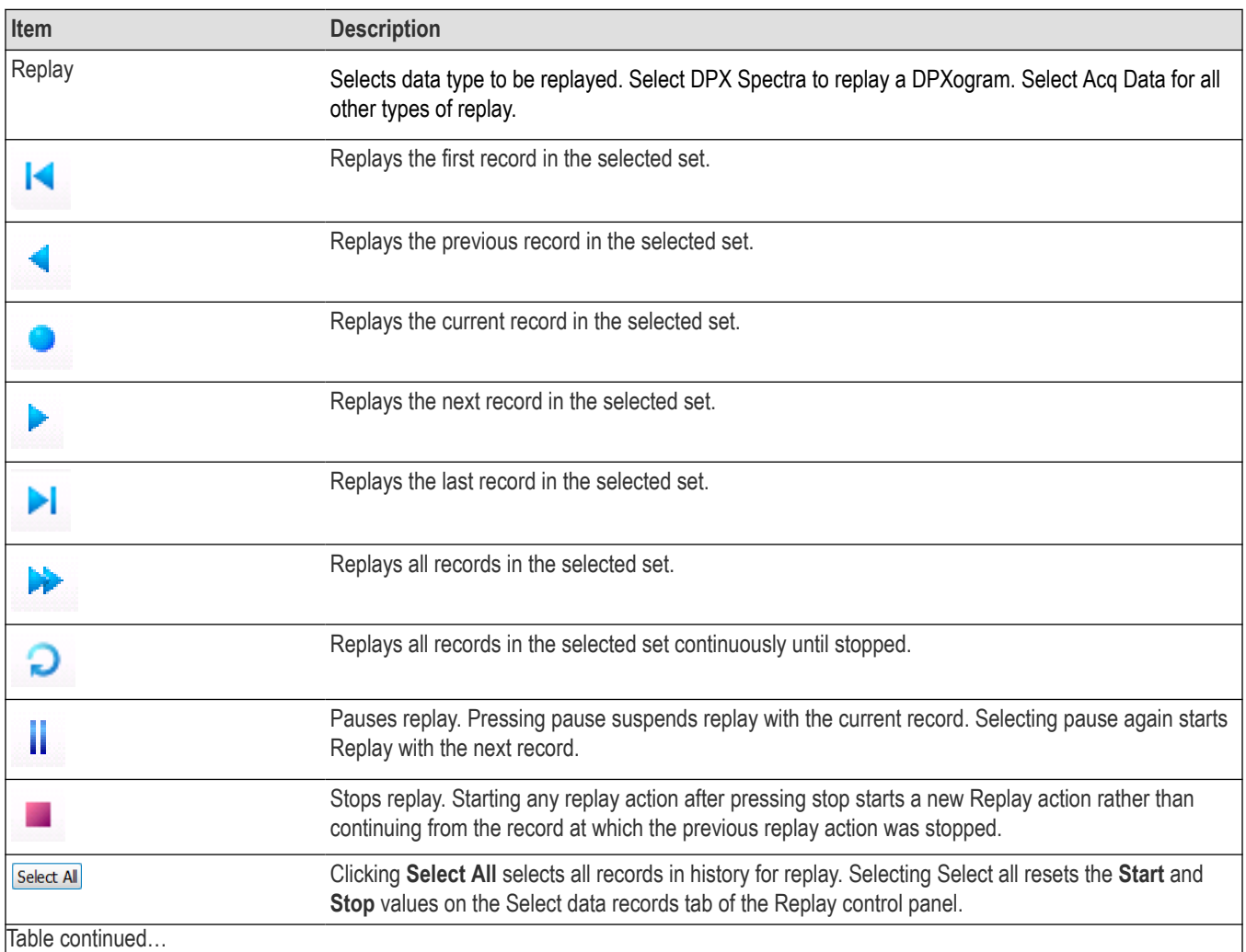

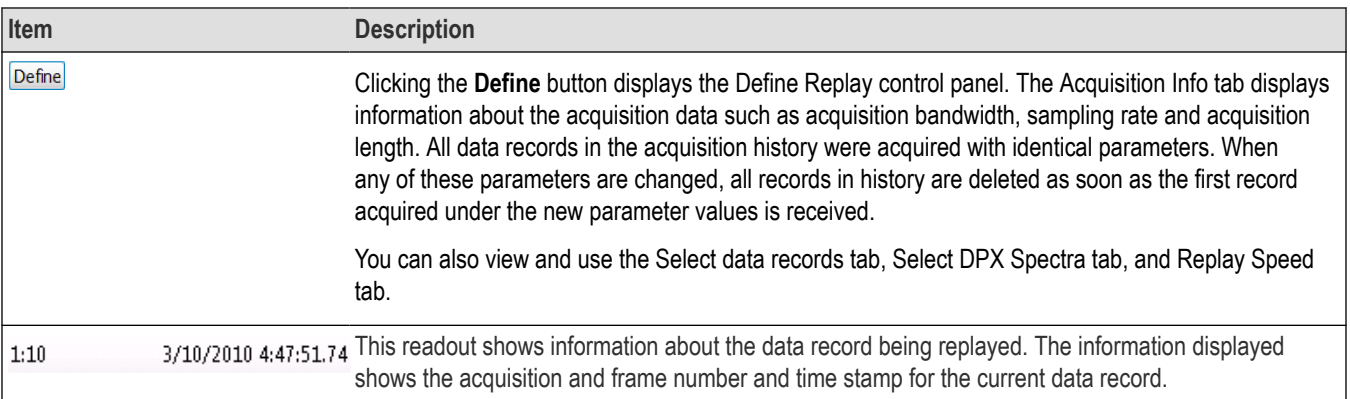

# **Amplitude Corrections**

## **Amplitude Settings**

#### **Main menu Bar: Setup > Amplitude**

## **Favorites toolbar**:

The Analysis control panel provides access to settings that are used by all displays. These settings affect only post processing and they do not control hardware settings.

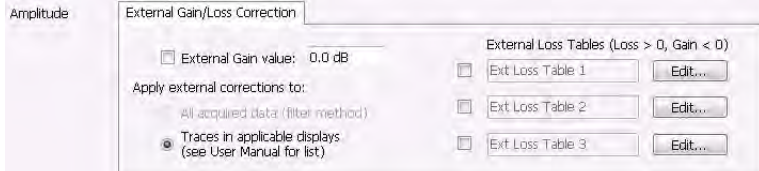

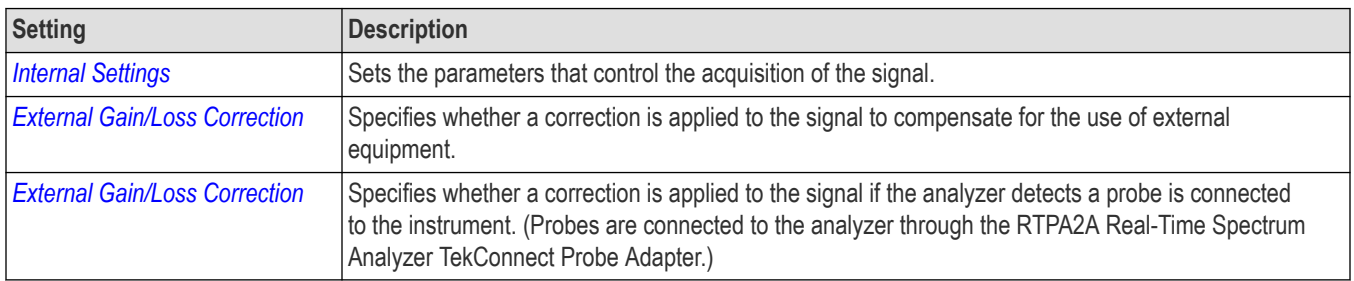

## **Internal Settings Tab**

On the Internal Settings tab, you can specify the Reference Level for the signal analyzer's RF front end, the settings for the internal attenuator, enable/disable the optional internal preamp, and specify the RF & IF Optimization.

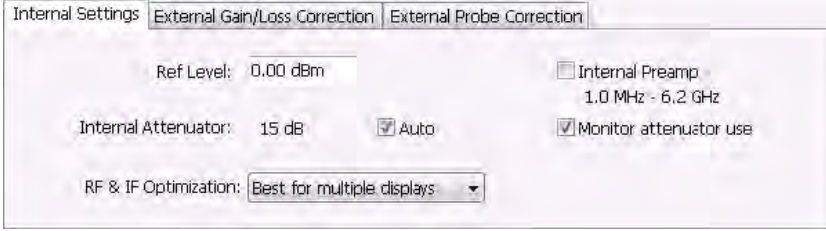

### **Ref Level**

The reference level can be set for the RF Input of the connected instrument.

#### **Internal Attenuator**

The Internal Attenuator setting can be set to Auto or Manual. When Auto mode is enabled, the attenuation setting is displayed but is not adjustable. When Auto is disabled, the attenuator operates in manual mode, allowing you to set the internal attenuation. The internal attenuation setting range varies depending on the instrument in use.

#### **Internal Preamp**

If your instrument has the optional internal preamp installed, use this setting to switch the preamp on or off.

**Note:** To ensure the best accuracy, thermally stabilize before taking critical measurements.

### **Monitor Attenuator Use**

The input attenuator relays are rated for several million cycles. Some measurement settings result in high rates of attenuator switching and could prematurely age the relays. Enabling this function causes the instrument to monitor the attenuator switching rate. When a high rate of switching is maintained for more than an hour, the instrument will halt acquisitions and display a message about the condition. To restart acquisitions, press Run. If the check box is not selected, the monitoring function is disabled.

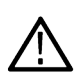

**Note:** This feature is provided to prevent accidental long-term high-rate attenuator switching (thus extending attenuator life). If you need to run the instrument for extended period, such as overnight or over a weekend, disable the setting to prevent the halting of acquisitions.

### **RF & IF Optimization**

Specifies how the gain and bandwidth should be optimized (in the RF and IF stages of the front end).

You can select RF & IF optimizations to achieve the best dynamic range, fastest sweep speed, or minimum displayed noise. These choices affect the RF and IF attenuation levels, the selection of the acquisition bandwidth, digitizer and the resolution of the mathematical operation performed on the acquisitions used in varying conditions of span, reference level and resolution bandwidth.

The following paragraphs describe the effects of choosing each of the available choices.

**Best for multiple displays (Default).** This setting is the instrument default and is set as part of the Preset function. When this is selected, the instrument considers all the open displays and chooses an Acquisition Bandwidth wide enough to satisfy as many measurements as possible. Instead of optimizing the measurement performance of the selected display, this setting decreases the incidence of non-selected displays being unable to run because the acquisition bandwidth is set too small by the selected display.

**Auto.** The Auto setting is an optimized trade-off of the competing performance choices.

**Minimize sweep time.** Selecting Minimize Sweep Time causes the instrument to use the widest available acquisition bandwidth when sweeping across spans greater than the maximum available real-time span. For instruments with Option B40/B85/B16x, swept update rate is significantly faster than Auto. This setting has no effect in instruments without Option B40/B85/B16x.

**Maximize dynamic range.** Selecting Maximize Dynamic Range has several effects:

- Sets RF attenuation to allow higher drive levels at the RF mixer.
- Sets IF gain levels to optimize the IF for the higher signal levels that result from allowing higher drive levels at the mixer.
- Selects the acquisition path used in the instrument taking into account the user-specified Resolution Bandwidth (RBW). When an RBW of less than 20 kHz is selected, the instrument uses a narrow-band (312.5 kHz) acquisition path, regardless of the selected span or measurement bandwidth. This results in the best rejection of out-of-band signals in the IF stage of the analyzer, but comes at the cost of slower update rates for all signal analyzer spans and measurement bandwidths greater than 312.5 kHz.
- Increases the resolution of the mathematics used in calculations of all signal results from 16 bits to 28 bits whenever span or measurement bandwidth is set to ≤312.5 kHz. This is made possible by the high levels of decimation applied to signals processed in these narrow bandwidths.

**Minimize noise.** This mode increases the system gain at points past the RF mixer. This has the effect of reducing the displayed average noise level.

The table below summarizes the conditions.

<span id="page-654-0"></span>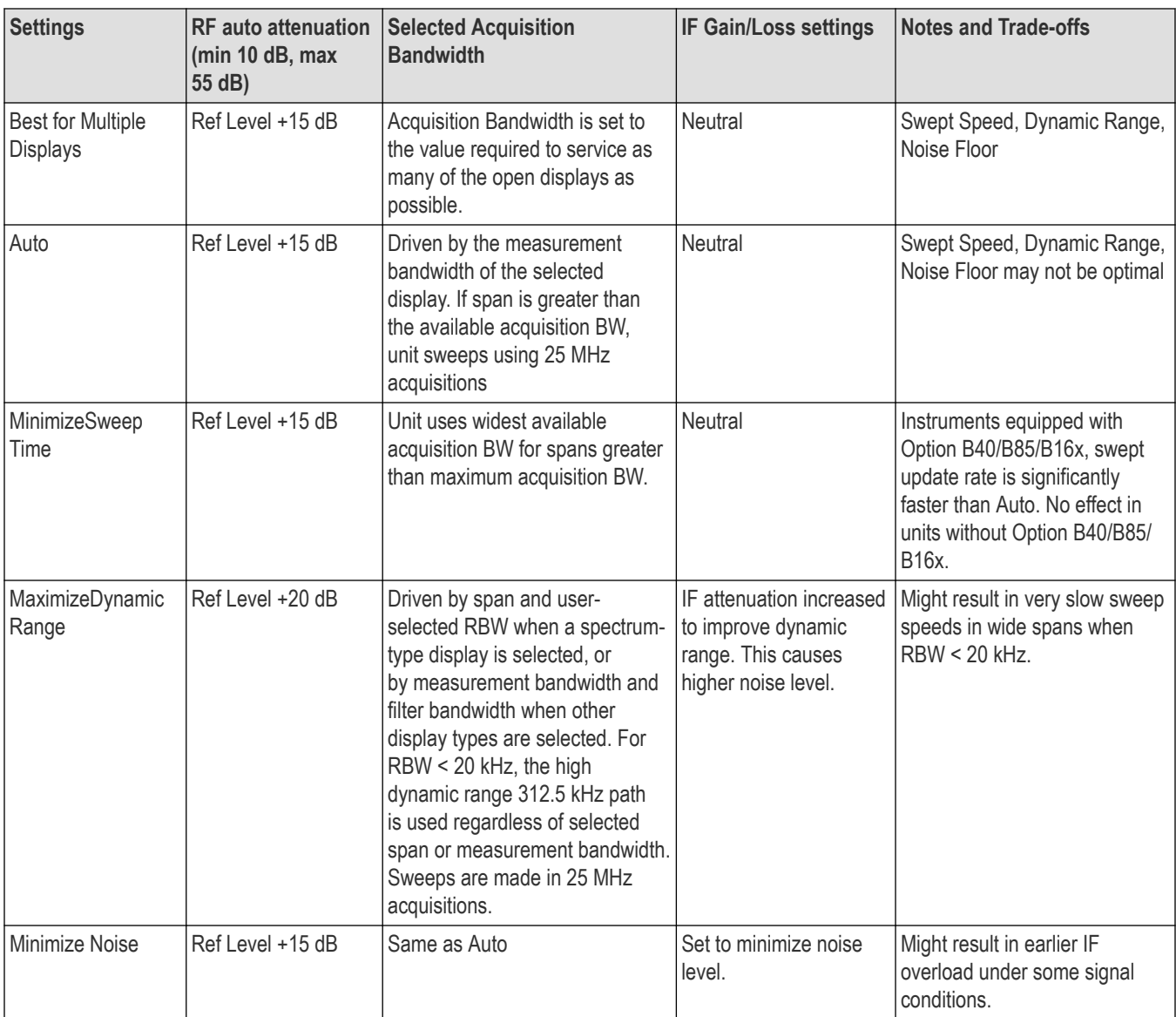

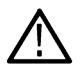

**Tip:** See the *Advanced* topic for more information about preselector settings.

## **External Gain/Loss Correction Tab**

The External Gain/Loss Correction tab allows you to apply a correction to a signal to compensate for the use of external equipment, such as an amplifier or attenuator. You can specify whether the corrections on this tab apply to all acquired data or only to a set group of displays. You can also apply external corrections to traces in the Spectrum, Spectrogram, Spurious, and Amplitude vs Time displays.

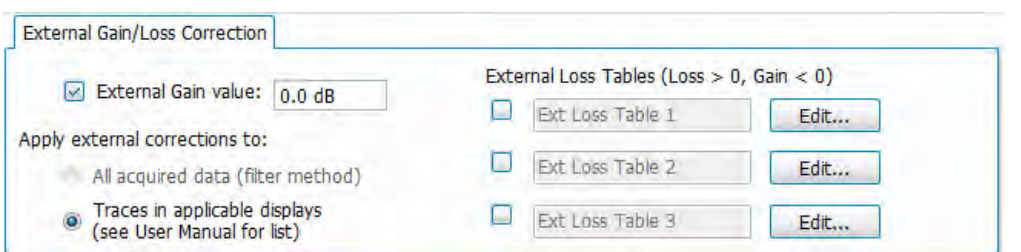

## **External Gain Value**

Use the External Gain Value setting to apply a flat gain/loss correction to the signal. Positive values represent a gain and negative values represent a loss. The range is –80 to +50 dB. Resolution is 0.1 dB.

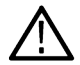

**Note:** Selecting Preset clears the check box, but it does not change the value.

### **Apply External Corrections To**

Use the two selections to specify whether the enabled external loss tables are applied to all acquired *data* or only to *traces* in the Spectrum, Spectrogram, Spurious, and Amplitude vs Time displays.

When choosing whether to correct sample data or traces, keep the following in mind:

- If sample data is acquired while data correction is enabled, that data record is permanently corrected. If the acquisition is saved and recalled, the recalled acquisition includes corrections. Corrections are not saved separately from the raw data; they are used during the acquisition process to adjust the data values.
- Trace corrections can be applied at any time, as they are part of the measurement's computations. Using Replay will apply trace corrections to a trace if this control is enabled (and an external loss table is specified and enabled).
- Be aware that if you recall acquisition data that was saved with data corrections and you use Replay with trace corrections selected and an external loss table enabled, the trace will be calculated using corrected data and also corrected with trace corrections. This probably creates incorrect traces.
- When only Traces are being corrected, triggering operates on uncorrected acquisition data. Frequency masks and trigger level lines in the displays are also not corrected, so there is a visual discrepancy between data traces and trigger indicators in the graphs under this condition.
- When only Traces are being corrected, triggering operates on uncorrected acquisition data. Frequency masks and trigger level lines in the displays are also not corrected, so there is a visual discrepancy between data traces and trigger indicators in the graphs under this condition.

**Trace Corrections Versus Data Corrections.** Because of the real-time nature of the instrument and desire to frequently reanalyze stored acquisitions, it is possible to apply amplitude corrections in real time. Applying real-time corrections to the incoming data means that, the correction factors present during the acquisition are already part of the data when the data is stored and then reanalyzed. This also allows the DPX display to maintain its update rate while presenting an amplitude-corrected display.

Real-time gain/loss factors are applied by creating a correction filter that is applied by the same digital signal processing hardware used to correct for calibration and alignment factors in the instrument. This process does have limitations. In creating a digital filter to represent the gain/loss table, a limited number of filter taps are be used in order for the filter to be practically realizable. If your amplitude corrections contain discontinuities or extremely sharp transitions, the filter used will contains errors and ringing.

If the above is the case, we recommended that you use trace corrections. These are very similar to a conventional spectrum analyzer, and may be applied to the spectrum, spectrogram, spurious search and amplitude vs. time displays. These traces may contain transitions of any type within the maximum and minimum correction values allowed in the tables.

#### **Trace Corrections Versus Data Corrections**

Because of the real-time nature of the analyzer and desire to frequently reanalyze stored acquisitions, it is possible to apply amplitude corrections in real time. Applying real-time corrections to the incoming data means that, the correction factors present during the

acquisition are already part of the data when the data is stored and then reanalyzed. This also allows the DPX display to maintain its update rate while presenting an amplitude-corrected display.

Real-time gain/loss factors are applied by creating a correction filter that is applied by the same digital signal processing used to correct for calibration and alignment factors in the instrument. This process does have limitations. In creating a digital filter to represent the gain/loss table, a limited number of filter taps are be used in order for the filter to be practically realizable. If your amplitude corrections contain discontinuities or extremely sharp transitions, the filter used will contains errors and ringing.

If the above is the case, we recommended that you use trace corrections. These are very similar to a conventional spectrum analyzer, and may be applied to the Spectrum, Spectrogram, Spurious search and Amplitude vs. Time displays. These traces may contain transitions of any type within the maximum and minimum correction values allowed in the tables.

### **External Loss Tables**

Use an External Loss Table to apply a frequency dependent gain/loss correction to the signal. When an External Loss Table is selected, the analyzer adjusts the signal according to the values in the table. An external loss table allows you to compensate the signal level for variations in cable loss, antenna frequency response or preamp frequency response.

You can create external loss tables from the analyzer application and save them as files. External loss tables are saved as plain text files in CSV (Comma Separated Value) format. The tables have a CSV file extension.

You can change the title for each table. However, note that the title is only a label. It is not tied to the file name of any table you may have loaded or saved.

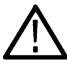

**Note:** If you are using an External Loss Table for antenna corrections, be sure to set the Amplitude units (Setup > Analysis > Units) to dBuA/m or dBuV/m.

### **Creating an External Loss Table**

You can create an external loss table with the analyzer application. No external application is required.

To create an external loss table:

**1.** Click **Edit.** to display the Table Editor.

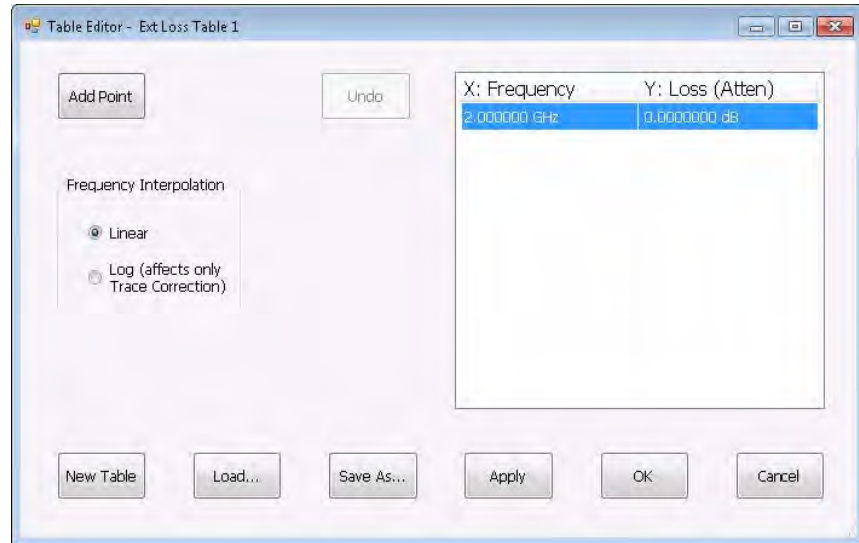

- **2.** Click **New Table** to create a table. This clears all entries in the existing table and loads the default table.
- **3.** To edit values in the table:
	- **a.** To edit an existing value, double-click on the cell you want to edit.
	- **b.** To add a new point to the table, click on **Add Point**. Edit the values as required.

**c.** Click **Apply** if you want to test your table without closing the editor (the table must be enabled with the check box in the control panel and measurements must already be running).

To specify a frequency multiplier, you can type K, M, or G.

- **4.** To delete a point from the table, select the point to be removed, and click **Delete**.
- **5.** Select the Frequency Interpolation method:
	- Select Linear when the frequency scale of the spectrum or spurious measurements are linear.
	- Select Log when the frequency scale of the spectrum is logarithmic.
- **6.** When you have entered all the necessary values, click **Save As** (to save the table in a file) or click **OK**.
- **7.** From the Save As dialog, name the file and save it in the desired location.

External loss tables are saved in CSV (Comma Separated Value) format.

#### **Loading an External Loss Table**

To load an external loss table file:

- **1.** Click **Edit** to display the Table Editor.
- **2.** Click **Load** to display the Open dialog box.
- **3.** Navigate to the location of the desired file, select it and click Open.
- **4.** Click **OK**.

#### **External probe correction tab**

The External Probe Correction tab is used to specify whether a correction factor is applied to the signal when a Tektronix P7000 Series probe is connected to the analyzer through the Tektronix RTPA2A Real-Time Spectrum Analyzer TekConnect Probe Adapter.

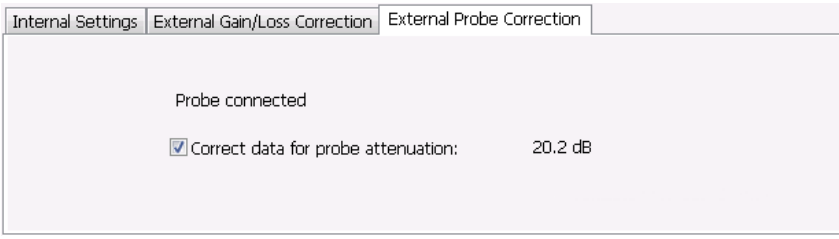

The analyzer can detect when an RTPA2A TekConnect probe adapter is connected to the instrument. The only setting available on the tab specifies whether a correction is applied to the signal or not. The amount of correction is specific to the probe and is communicated to the signal analyzer through the RTPA2A TekConnect probe adapter.

If the signal analyzer does not detect a probe adapter, the setting to correct for a probe is dimmed and **No probe detected** is displayed on the tab.

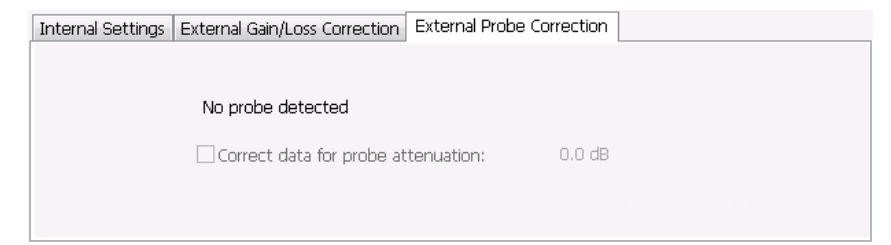

# **Controlling the acquisition of data**

## **Acquisition controls in the run menu**

## **Continuous versus single sequence**

#### **Menu Bar: Run > Single Sequence / Continuous**

Selecting Single Sequence sets the acquisition mode so that when you press Run, a single acquisition sequence is performed and the instrument stops once the acquisition sequence is completed. Selecting **Continuous** sets the acquisition mode so that an acquisition sequence is started as soon as you select Continuous and as one acquisition sequence completes, another begins.

Note that an acquisition sequence can require more than one acquisition. For example, in a spectrum view, the trace function might be set to Average 100 acquisitions Thus, a complete acquisition sequence would consist of 100 acquisitions that are averaged together to create the trace that is displayed.

## **Run**

**Menu Bar: Run > Run**

#### **Application Bar / Front Panel: Run**

Selecting **Run** begins a new acquisition/measurement cycle.

## **Resume**

#### **Menu Bar: Run > Resume**

Restarts data acquisition, but does not reset accumulated results, such as Average or MaxHold. This allows you to stop acquisitions temporarily, then continue. If the accumulation is already complete, for example, 10 acquisitions or 10 averages have already been completed, each subsequent Resume command will cause one more acquisition to be taken, and its results added to the accumulation. Not available if instrument settings have been changed.

## **Abort**

#### **Menu Bar: Run > Abort**

Selecting **Abort** immediately halts the current acquisition/measurement cycle. In-process measurements and acquisitions are not allowed to complete. Visibility and accuracy of results is unspecified after an abort.

## **Acquisition controls in the acquire control panel**

## **The acquire control panel**

**Menu Bar: Setup > Acquire**

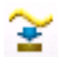

Selecting **Acquire** displays the Acquire control panel. These settings control the hardware acquisition parameters for the signal analyzer. Normally, these parameters are automatically adjusted for selected measurements. You can use Acquire to change these parameters manually if necessary.

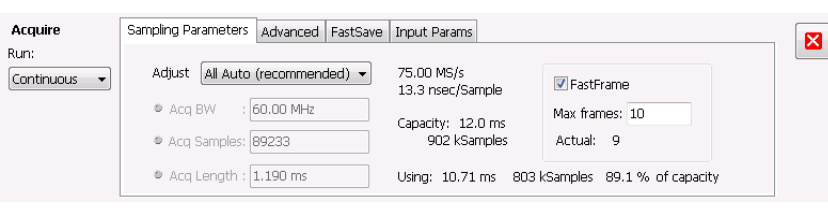

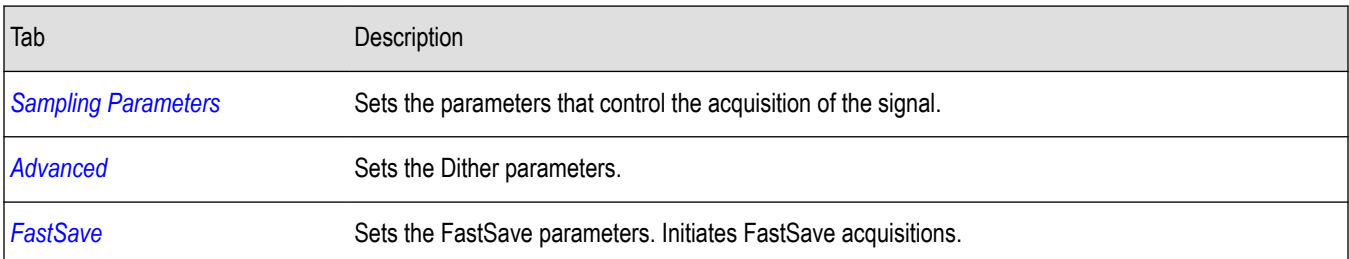

#### **Run**

Run mode specifies whether the analyzer will stop acquiring data after it completes a measurement sequence.

- **Continuous** In Continuous mode, once the analyzer completes a measurement sequence, it begins another.
- **Single** In Single mode, once the analyzer completes a measurement sequence, it stops.

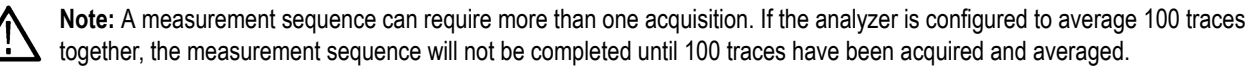

## **Sampling parameters tab**

The Sampling Parameters tab enables you to set the controls for data acquisition. There are two settings on the Sampling Parameters Tab, the Adjust setting and FastFrame. Depending on the setting chosen for Adjust, two additional parameters can be set. Normally, the best results are achieved by leaving the Adjust control set to All Auto. Manually overriding the automatic settings affects both real-time and swept acquisitions.

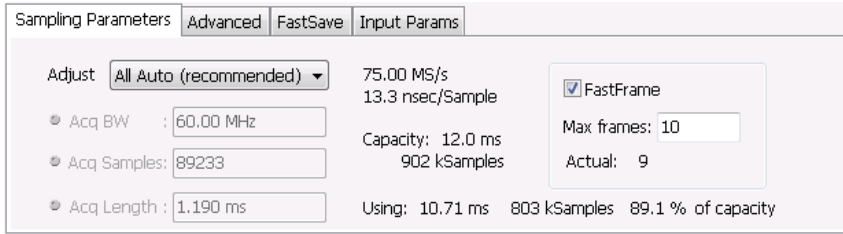

### **Sampling Control**

There are three sampling parameters that interact with each other: Acquisition Bandwidth, Acquisition Length, and Acquisition Samples. Acquisition Bandwidth is the frequency range of the acquisition. Acquisition Length refers to the time over which the acquisition occurs. Acquisition Samples is the number of samples acquired over the acquisition time. The parameters available for Adjust and how the parameters are determined are shown in the following table.

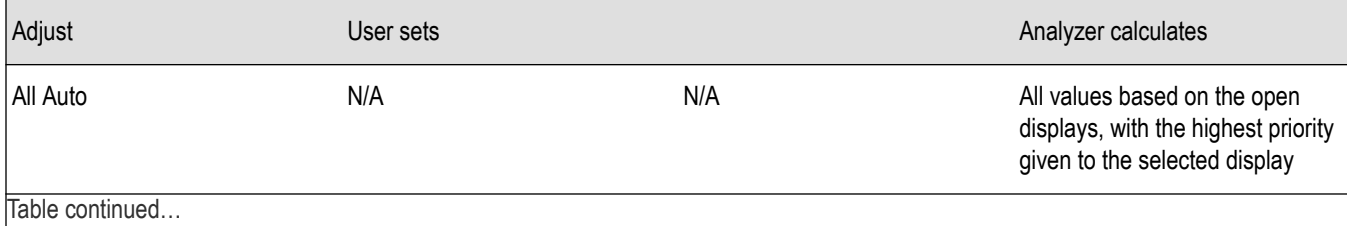

<span id="page-660-0"></span>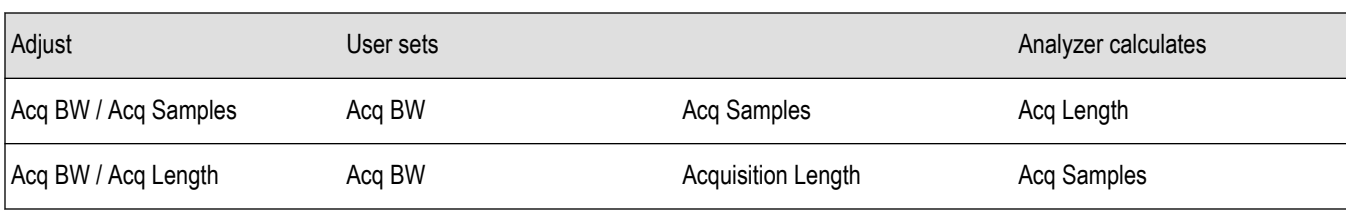

### **Acquisition Memory Usage**

The center portion of the tab shows how the acquisition memory is used.

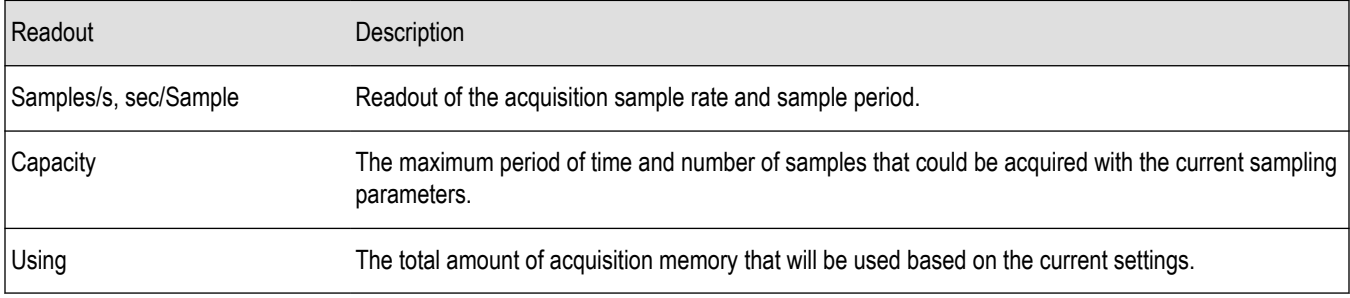

### **FastFrame**

FastFrame is a feature that allows you to segment the acquisition record into a series of frames, or data records. A typical use of FastFrame is to record data samples around signal events of interest, while not wasting memory on irrelevant data between these events. FastFrame is only valid for real-time acquisitions. If any measurement is configured for swept acquisitions, an error message is displayed: Disabled: *FastFrame doesn't support swept settings*.

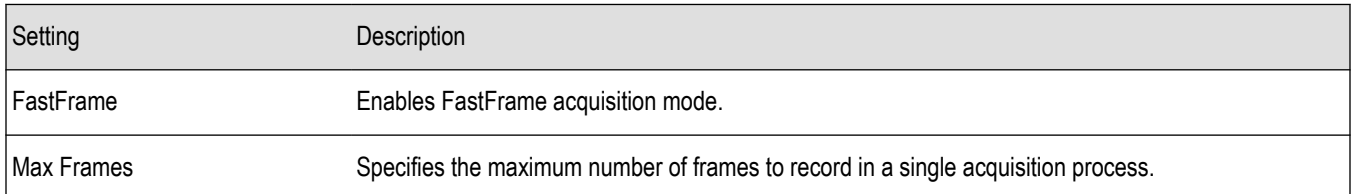

The Actual readout shows the actual number of frames that will be acquired into the acquisition memory. This number changes based on the Acq BW, Acq Samples, and Acq Length values. This number will never be greater than the value set by Max Frames.

## **Advanced tab (Acquire)**

Provides access to Advanced Acquire settings.

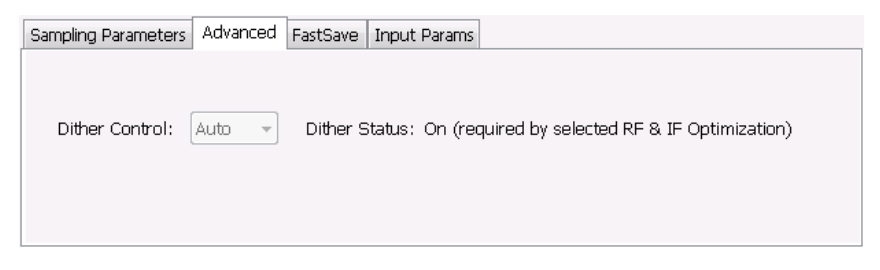

<span id="page-661-0"></span>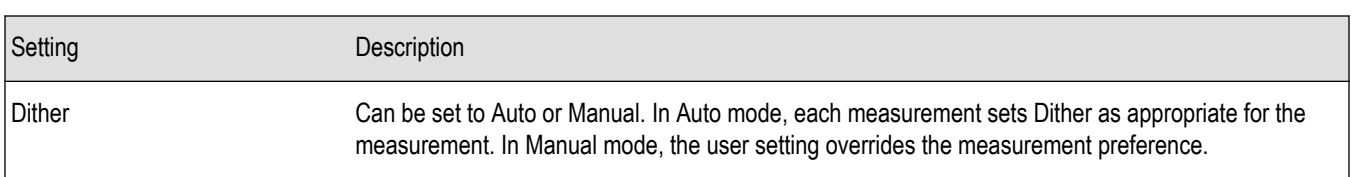

### **Dither**

Dither is the process of adding noise to the analog signal prior to the analog-to-digital conversion. The purpose of adding noise is to randomize the quantizing process of the ADC (analog-to-digital converter) so it does not appear as discrete components in locations where the distortion components of the ADC would fall. All ADCs produce quantizing errors that appear as noise (quantizing noise) or as discrete components which are less desirable. Without dither and in the presence of tones that are close to sub-multiples of the sample rate or correlated to the sample rate, all the quantizing energy can fall in the same locations as discrete distortion components. This can increase what appears as spurious tones but they are not related to the normal spurious mechanisms or true distortion. Adding noise can randomize the quantization process so those tones aren't produced.

In general, you should leave the Dither setting on Auto. In the Auto mode, individual measurements will select the best guess dither setting (on or off). In Manual mode, the user setting overrides individual measurements' dither settings enabling the user to determine the best use for the best measurement.

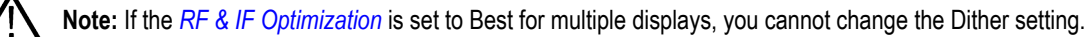

Dither is not always necessary. The signal itself can be used to randomize quantizing errors. Since the input signal is not under control of the instrument, the use of dither is signal dependent and its use must be determined by the user. Typically, pure tones create the most problems with quantizing errors. Dither should be used for those input types. Many digital modulation types are noise-like, so dither is usually not needed for modulation types such as CDMA, GSM and many others. Dither also uses up a bit of headroom in the ADC, typically 2-3 dB. If the largest dynamic range to the noise floor is needed, that is Signal to Noise Ratio, the dither can probably be turned off. The measurements for Channel Power/ACLR and MCPR automatically turn dither off for just that reason. Signals in the range of -6 dB to -40 dB below the reference level usually show the greatest benefit from having dither present. The user can find the best use by observing the results for the particular input signals while setting dither on or off. There are cases where dither can make things worse. If dither makes an improvement in the measurement, it should be left on. It is doing its job to improve dynamic range. If it makes it worse, dither should be left off.

## **FastSave**

FastSave (also known as Fast Save) is a way to automatically save acquisitions to a file. It is a way to collect data, not to analyze the data. Analyzing the data require recalling the saved acquisition data file.

When making acquisitions and performing analysis, the instrument creates a cache file with a copy of the acquisition that it uses as the source for analysis and displays. To Save a waveform as a .TIQ or .MAT file, the instrument pulls data from the cache, formats the data for the chosen file type, and writes again to the disk with a .TIQ or .MAT extension. Normal operation requires creation of the cache file and reading of a cache file prior to analysis or save functions. These hard-drive read and write cycles can be time consuming for large files. If you need only to save data for later analysis, a mode named FastSave is available.

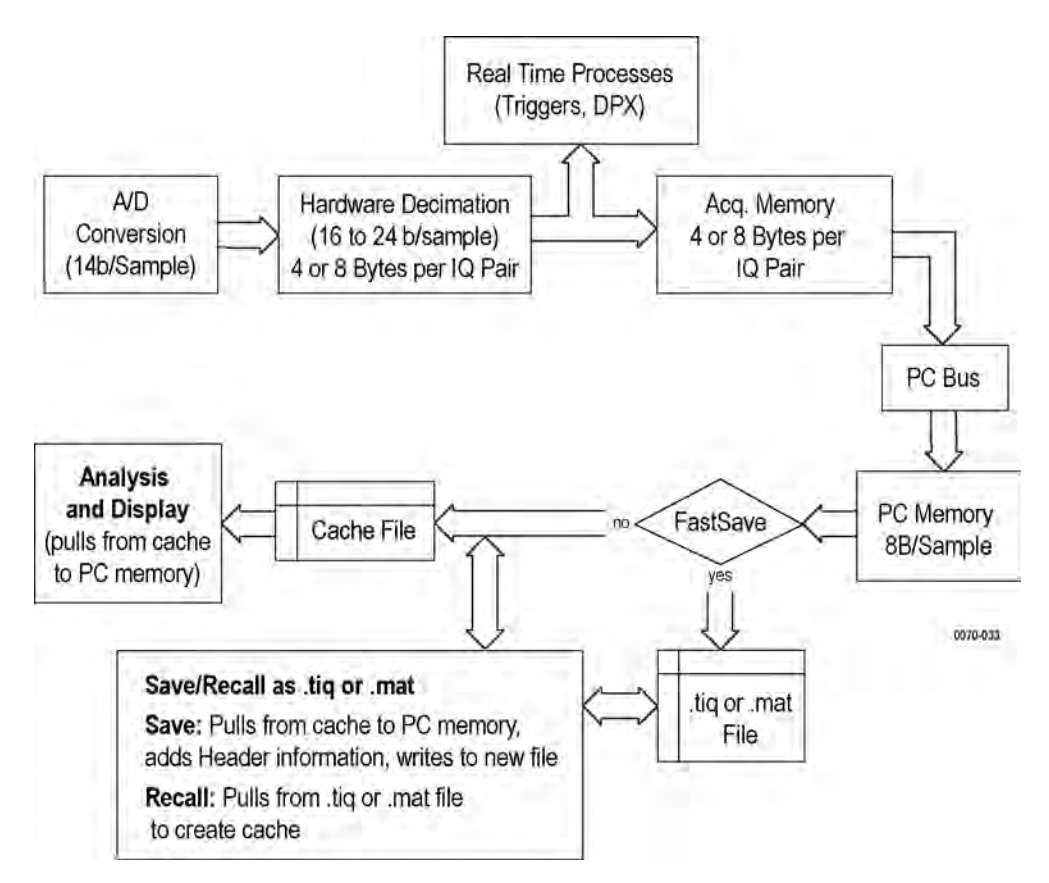

FastSave mode bypasses cache file creation and writes directly to a file. This eliminates two of three disk read or write operations. Depending on the file size, FastSave reduces the time required for data acquisition up to 65%. Using FastSave means that *only* real-time processes will be used. The instrument triggers and DPX display are not affected. All other measurements are suspended, and an information message (Disabled - FastSave is selected) is displayed in the graph area of each display.

### **Preparing for a FastSave Acquisition**

- **1.** Configure the instrument as necessary to capture the signal event you are interested in.
- **2.** On the **Setup** > **Acquire** > **FastSave** tab, specify the **Base file name**.
- **3.** Click the **...** button to specify the location where the acquisition files will be saved.
- **4.** Set the number of files to save by entering a number in the **Max files saved per Run** box.
- **5.** Specify the file format (TIQ or Matlab).

#### **Starting a FastSave Acquisition**

To start a FastSave acquisition:

- **1.** Select the **Acq** button to display the Acquire control panel.
- **2.** Select the **FastSave** tab.
- **3.** Select the **FastSave acquisition data** checkbox ton enable FastSave acquisition.
- **4.** Start a FastSave acquisition:
	- **a.** If the instrument is running when you enable FastSave, FastSave acquisitions begin immediately.
	- **b.** If the instrument is paused when you select FastSave, select **Run** to begin FastSave acquisitions.

<span id="page-663-0"></span>**Note:** When using FastSave in Single Sequence, it is possible for more than one acquisition to be saved under the following conditions.

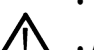

• The DPX display is open

• Acquisition length is less than about 50 ms

FastSave can store more than one short acquisition in the time it takes DPX to acquire, process and display one set of DPX spectrums (about 50 milliseconds). Thus, you may find that FastSave creates more than one file under these conditions. To limit FastSave to a single acquisition per process, set **Max files saved per run** to 1 in the FastSave tab (Setup > Acquire > FastSave).

#### **FastSave Status Messages**

Once the FastSave acquisition begins, a status messages appears in the graph area. The message that appears depends on whether the instrument was running or paused when FastSave acquisition data was clicked.

- **Disabled FastSave is selected**: This appears when acquisition is paused. It means that the display update is disabled until FastSave is disabled. FastSave acquisition will not begin until you select **Run**.
- **Saving X of XX** FastSave is active and saving files. This appears only while FastSave is active.
- **Done saving restart with Stop, then Run .. More** Displayed when the specified number of files have been saved. FastSave can be restarted by selecting Run to begin a new set of acquisitions.

## **FastSave tab**

Use FastSave tab is used to configure and initiate *[FastSave](#page-661-0)* acquisitions.

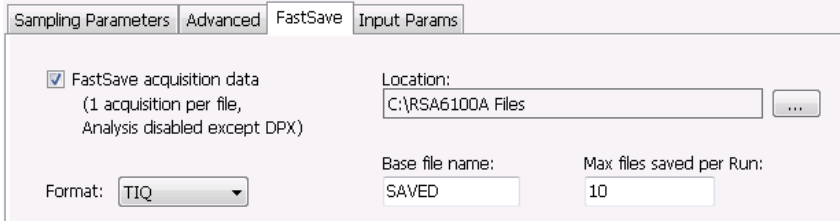

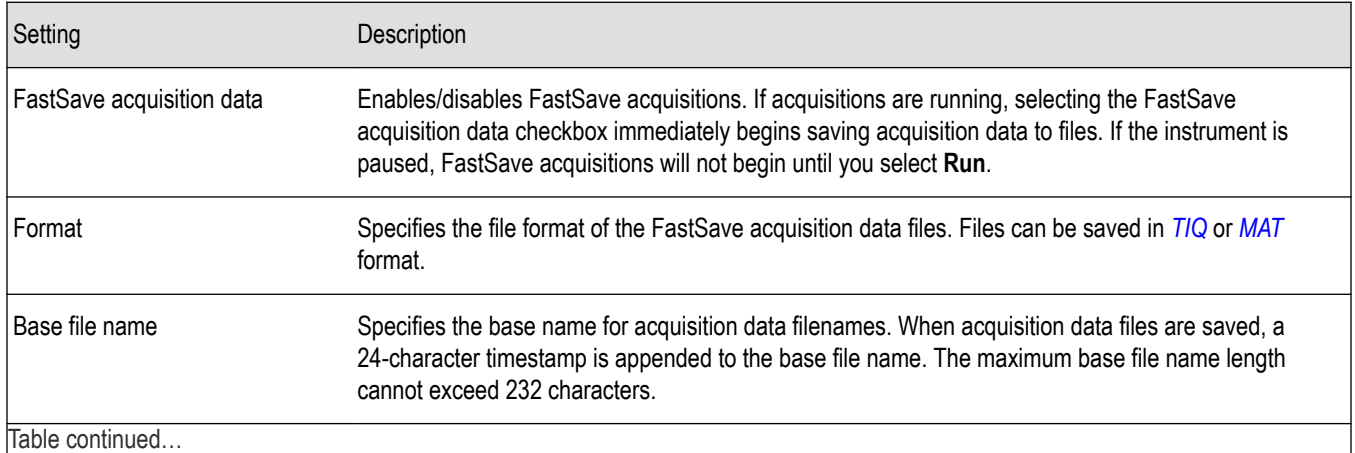

<span id="page-664-0"></span>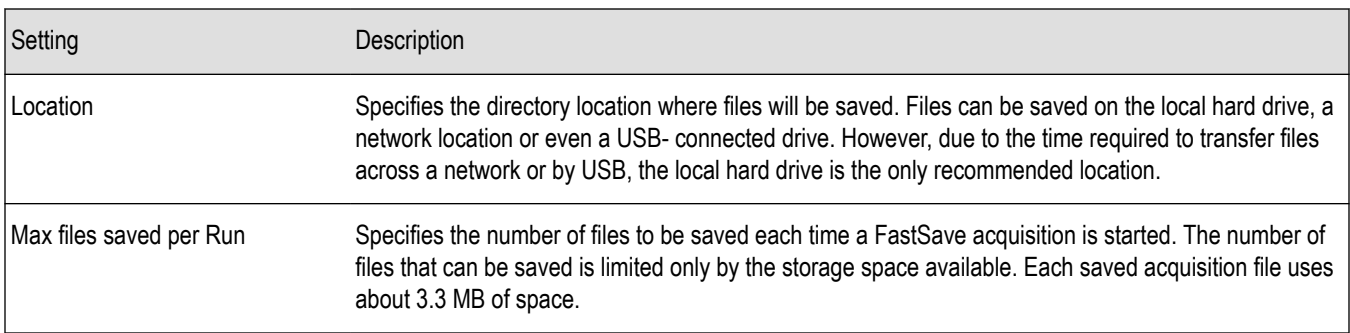

## **Using triggers to capture just what you want**

## **Triggering**

The analyzer has two triggering modes: Free Run and Triggered.

### **Free Run**

In Free Run mode, the instrument initiates acquisitions without considering any trigger conditions. It is a fast and easy way to see the signals. Free Run is usually adequate for the Spectrum display unless you need to specify a particular time at which to collect the data record.

## **Triggered**

In the Triggered mode, the instrument initiates an acquisition when a trigger event is recognized. The conditions that define a trigger event depend on the selected trigger source. There are several source selections available for choosing the signal to monitor for a trigger event. If the RF input is the selected trigger source, you can choose to use power, frequency mask triggering, DPX Density, or Runt as the trigger types. If other inputs are selected as the trigger source, you can select the slope and level of the trigger point. With the Gated source, you also specify the gating signal level.

**Power triggering.** Power triggering triggers the instrument on time-domain signal transitions. The incoming data is compared to a user-selected level in dBm. You can select the time-domain bandwidth and trigger on the rising or falling edge.

**Frequency Edge triggering.** Frequency Edge triggering triggers the instrument when the frequency of the input signal changes relative to the instrument center frequency.

**Frequency mask triggering.** Frequency Mask Triggering allows you to trigger the instrument when a signal in the frequency domain violates the mask. You can draw a mask to define the conditions within the real-time bandwidth that will generate the trigger event. It allows you to trigger on weak signals in the presence of strong signals. This triggering is also useful for capturing intermittent signals.

**DPX Density triggering.** DPX Density triggering uses characteristics of the DPX display to specify trigger parameters. When using DPX Density triggering, the percentage of time the signal falls within the measurement box is used to define a trigger event. The measurement box is defined by frequency and amplitude values.

**Runt triggering.** Runt triggering allows you to define a trigger event based on a pulse amplitude that crosses one threshold but fails to cross a second threshold before recrossing the first.

You can define the following event parameters by selecting the respective tab in the Trigger control panel:

- Event source, event type, and event definition.
- Time parameters that define what portion of the data record is used for pretrigger samples and whether to delay the trigger for a set amount of time after the recognized event.
- Advanced parameters define where a trigger occurs within the acquired memory or trigger each segment in the swept acquisition mode.

### **Save on Trigger**

An additional feature of the triggering capability is to save acquisition data when a trigger event occurs. When the analyzer is run in Triggered mode, you can configure the instrument to save acquisition data to a file. You can also set the instrument to save a picture of the screen when the trigger event occurs. See *[Action Tab \(Triggering\)](#page-680-0)* for details on configuring Save on trigger.

### **Trigger Front Panel Status Lights**

The analyzer has three lights on the front panel that indicate the Trigger status:

- Arm The instrument is collecting pre-trigger data.
- Ready Enough pretrigger data has been collected and the instrument is waiting for the next trigger event.
- Trig'd A trigger even has been received, and the instrument is collecting post-trigger data and transferring the complete data record out of acquisition memory.

### **Setting Up Triggering**

To set up triggering, use the Trigger control panel. To display the Trigger control panel:

• Press **Trigger** on the front panel or click **Trig** in the Application toolbar or select **Setup** > **Trigger**.

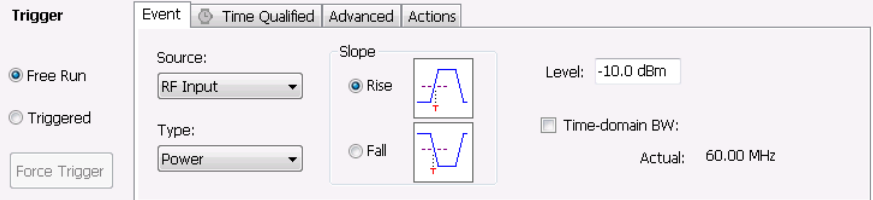

### **Using Free Run**

To set Triggering to Free Run:

• Click the **Free Run** option button.

The signal analyzer will acquire a signal without regard to any triggering conditions.

#### **Using Power Trigger**

To trigger acquisitions based on the power of the signal:

- **1.** Click the **Triggered** option button.
- **2.** Select **RF Input** from the Source drop-down list.
- **3.** Select **Power** from the **Type** drop-down list.
- **4.** For further information on setting the power level parameters, see *[Event Tab \(Triggering\).](#page-669-0)*

## **Using Frequency Edge Triggering**

To trigger acquisitions based on input signal frequency changes:

- **1.** Click the **Triggered** option button.
- **2.** Select **RF Input** from the **Source** drop-down list.
- **3.** Select **Frequency Edge** from the **Type** drop-down list.
- **4.** Set the **Freq Slope** as appropriate. Select **Rise** to trigger when the signal frequency is increasing. Select **Fall** to trigger when the signal frequency is decreasing.
- **5.** Set the **Freq Level**. The Freq Level is the frequency that you want to generate a trigger.
- **6.** If appropriate, enable **Power Threshold** and set the value. Use this setting to ensure that only sufficiently large signals, not noise, can generate a trigger.
- **7.** If appropriate, enable **Time-domain BW** and set the level. Use this setting to process the trigger input signal before the trigger system analyzes the signal.

For further information on setting the Frequency Edge parameters, see *[Event Tab](#page-669-0)*.

### **Using Frequency Mask Triggering**

To trigger acquisitions based on violations of a user-defined mask:

- **1.** Click the **Triggered** option button.
- **2.** Select **RF Input** from the **Source** drop-down list.
- **3.** Select **Frequency Mask** from the **Type** drop-down list.

For further information on setting the frequency mask parameters, see *[Event Tab \(Triggering\)](#page-669-0)* and *[Mask Editor](#page-667-0)*. If Frequency Mask triggering is installed, you can change the resolution bandwidth of the frequency transform used to compare to the trigger mask. The standard FMT uses a fixed length FFT for frequency transforms.

### **Using DPX Density Triggering**

To trigger acquisitions based on the density of the DPX Bitmap trace:

- **1.** Click the **Triggered** option button.
- **2.** Select **RF Input** from the Source drop-down list.
- **3.** Select **DPX Density** from the **Type** drop-down list.
- **4.** Set the DPX Density parameters as appropriate. You can do this two ways:
	- Entering values for Threshold, Frequency, and Amplitude using the front-panel controls.
	- Select **Trigger On This** from the Touchscreen Actions menu (right-click in the graph or press and hold on the display for two seconds). Move and size the measurement box that appears to set the values for Frequency and Amplitude.

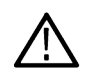

**Note:** If the Amplitude units (Tools > Analysis > Units) is set to Watts or Volts, you cannot move the measurement box using a mouse or the touchscreen. Set the amplitude units to any unit other than Watts or Volts to move or resize the measurement box.

For further information on setting the power level parameters, see *[Event Tab \(Triggering\)](#page-669-0)*.

### **Using Runt Trigger**

To trigger acquisition based on a runt signal:

- **1.** Click the **Triggered** option button.
- **2.** Select **RF Input** from the Source drop-down list.
- **3.** Select **Runt** from the **Type** drop-down list.
- **4.** For further information on setting the power level parameters, see *[Event Tab \(Triggering\)](#page-669-0)*.

## **Frequency mask trigger**

The frequency mask trigger monitors all changes in frequency occupancy within the capture bandwidth (40 MHz or 165 MHz).

The following topics describe the frequency mask trigger controls:

*[Event tab](#page-669-0)*: explains how to configure frequency mask triggering parameters.

*[Mask Editor](#page-667-0)*: explains how to create and edit frequency masks.

*[Triggering](#page-664-0)*: explains how to initiate frequency mask triggering.

## <span id="page-667-0"></span>**Mask editor (Frequency mask trigger)**

The Mask Editor is used to create masks that are used by the Frequency Mask Trigger function. The Frequency Mask Trigger ( FMT ) function is used to define trigger events to capture signal anomalies based on their frequency and amplitude.

### **Displaying the Mask Editor**

To display the Mask Editor:

- **1.** Press **Trigger** on the front panel or select **Trig** from the Application toolbar.
- **2.** Select the **Event** tab.
- **3.** Set **Source** to **RF Input**.
- **4.** Set **Type** to **Frequency Mask**.
- **5.** Select **Mask Editor**.

### **Creating a Mask**

The simplest way to create a mask is to use the **Auto draw** function.

To create a new mask using **Auto draw**:

- **1.** Select the trace on which to base the mask from the **Reference trace** drop-down list. (Only traces that are shown can be selected from the drop-down list. To show a trace that isn't currently in the list, open its display and enable the trace of interest.)
- **2.** Specify the margins to be applied between the mask and the reference trace. Enter values for the X Margin and the Y Margin.
- **3.** Click **Auto draw**.

The following screen shows a mask created with Auto draw.

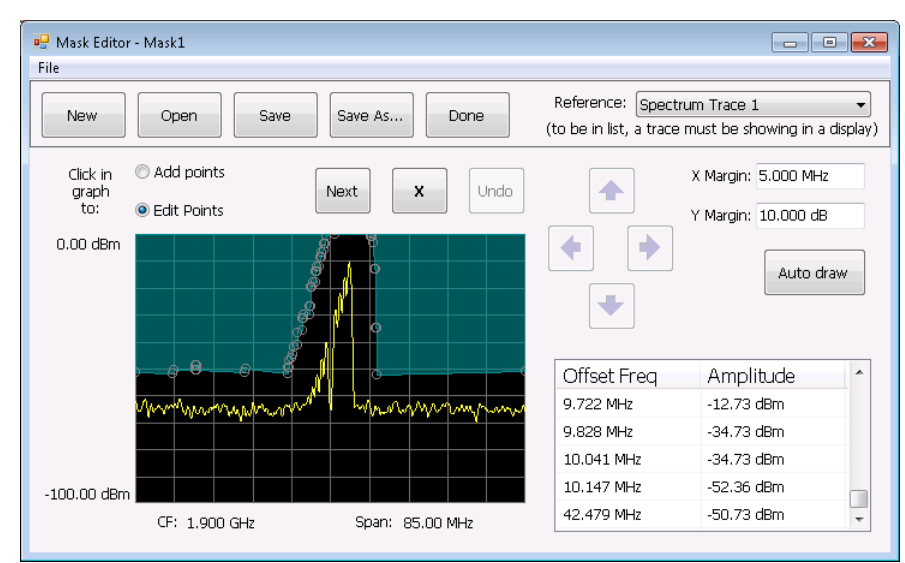

To create a new mask without using Auto draw:

• Click the **New** button.

### **Changing a Mask**

A mask is a collection of points specified by their frequency (defined by their offset from the center frequency) and their amplitude. You can change a mask by adding (or removing) points and editing points.

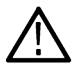

**Note:** When placing points in the frequency mask, keep in mind that in most cases, the Frequency Mask Trigger has a range of 80 dB below Reference Level. However, for values of Reference Level lower than -50 dBm, this range decreases as the

RefLevel decreases. The FMT range is also reduced when the Acquisition Bandwidth contains frequencies near 0 Hz. In both these situations, the underlying reason the trigger range is reduced is because the instrument is using various amounts of "digital" gain" in addition to hardware gain. You are not prevented from placing mask points outside the usable range of the instrument, but at the time the mask is applied, the instrument adjusts its range. When the mask is adjusted, you can see this in the Spectrum display and the Mask Editor. The mask's shaded fill shows the usable vertical range. Points outside this range are shown, but will not cause a trigger.

### **Adding Points**

To add a point to a mask:

- **1.** Click the **Add points** option button. (Alternatively, you can right-click on the desired point location (or left-click and hold for about a second) and release.)
- **2.** Click in the graph area where you want the new point added to the mask.

You can also add a point to the mask while it is in Edit Points mode:

• Right-click in the graph area where you wish to add a point to the mask. You can also left-click and hold the button down for one second. You can duplicate this method on the touchscreen by touching the screen for one second.

If you add a point by accident, click **Undo**. You can click Undo until the Undo button is grayed out.

### **Editing Points**

When you edit a point, you change its offset from the center frequency and/or its amplitude. There are two ways to edit the offset and amplitude of a point on a mask. First, you can drag a point to the desired position. Second, you can double-click on the offset or amplitude value in the table and enter a new value.

To edit a point on a mask:

- **1.** Click the **Edit Points** option button.
- **2.** Click on the point you wish to change.
- **3.** Change the position of the point using the following methods:
	- **a.** Dragging it with the mouse to the desired position.
	- **b.** Clicking the arrow keys in the Mask Editor window to move the point to the desired position. Use the left/right keys to change the frequency offset. Use the up/down arrow keys to change the amplitude. Once you click an arrow key, you can use the front panel knob for fine adjustments.
- **4.** To edit another point, click **Next**.

You can also edit a point by double-clicking on the value in the table that you want to change and typing in a new value.

#### **Deleting Points**

To delete points from the mask:

- **1.** Click the **Edit Points** option button.
- **2.** Click on the point to be removed and click the **X** button to delete the point.

You can also delete a point by clicking on the point in the table that you want to delete and clicking the **X** button.

If you delete a point by accident, click **Undo**. You can click Undo until the Undo button is grayed out.

**Saving a Mask.** To save a mask:

• Click the **Save** button.

To save an edited mask under a new name:

• Click the **Save As** button.

**Opening an Existing Mask.** To open an existing mask:

- <span id="page-669-0"></span>**1.** Click on **Open**. This displays the Open dialog box.
- **2.** Navigate to the location of the mask file.
- **3.** Select the desired file and click **Open**.

## **Trigger settings**

#### **Menu Bar: Setup > Trigger**

#### **Application Toolbar: Trig**

#### **Front Panel: Trigger**

The Trigger control panel allows you to set the parameters that define trigger events and how the instrument responds to them.

### **Trigger Modes**

There are two trigger modes: Free Run and Triggered.

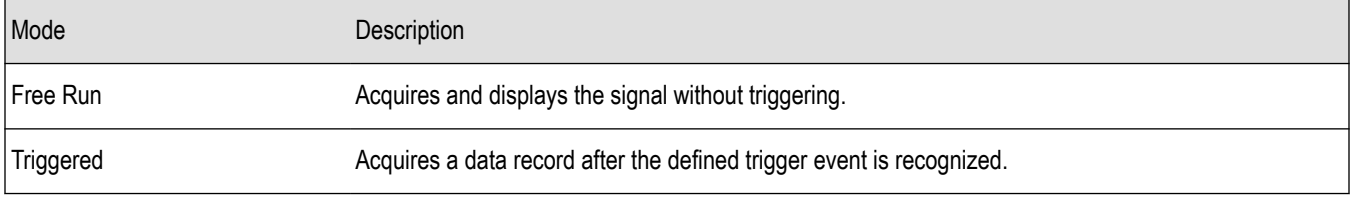

### **Trigger Tabs**

Use the Trigger tabs to access controls for setting the different trigger parameters.

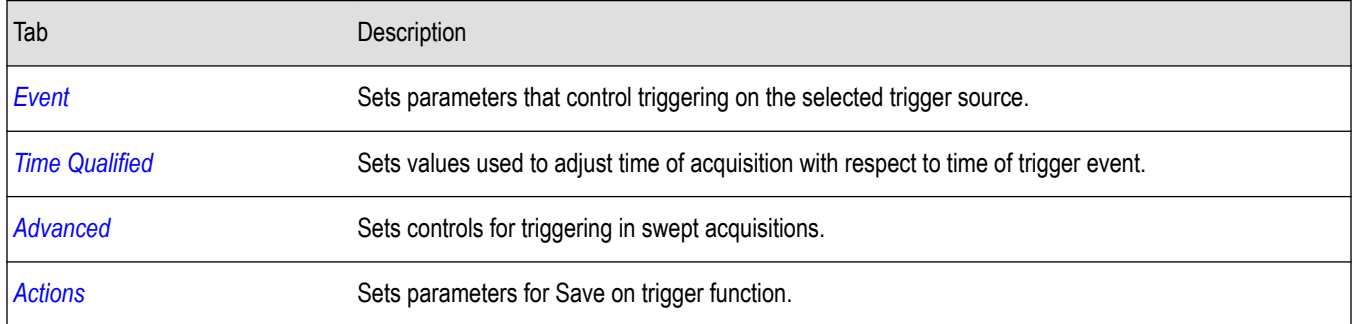

## **Event tab**

The Event tab is used to set the parameters that define trigger events. The parameters that appear on the Event tab change depending on the selected Trigger source and type.

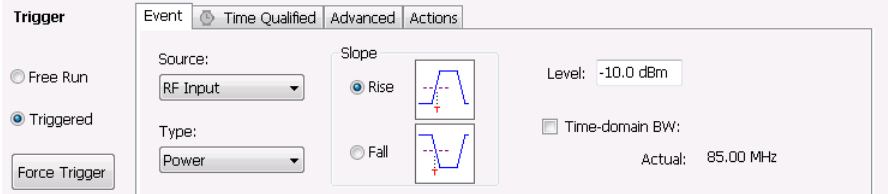

### **Source**

Source specifies the source of the signal to be monitored for a trigger event. The choices available are: RF Input, Trig In (front), Trig 2 In (rear), Gated, and Line. The Source drop-down list is always visible on the Event tab.

### **Type**

Type defines the trigger type as Power, Frequency Edge, Frequency Mask, DPX Density, or Runt. The Type selection is only present when Source is set to RF Input.

- When Type is set to Power, a transition through an adjustable level of the selected source determines a trigger event.
- When Type is set to Frequency Edge, the input signal changing in frequency relative to the center frequency defines a trigger event.
- When Type is set to Frequency Mask, where and how the input signal crosses or fails to cross the edge of the mask defines a trigger event.
- When Type is set to DPX Density, the amount of time a signal is present at a particular point in the DPX Spectrum graph defines a trigger event.
- When Type is set to Runt, a signal that exceeds a specified level and then fails to exceed a second specified level defines a trigger event.

#### **Source = RF input.**

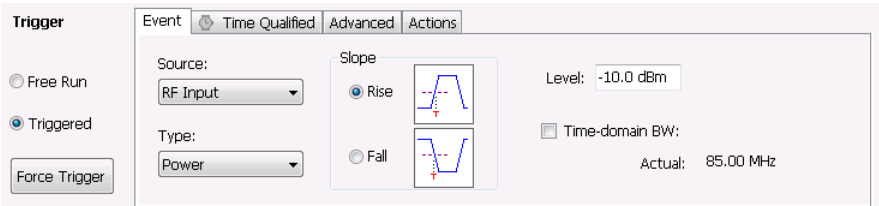

The following table describes the settings for each triggering type available when Source is set to RF Input. Type specifies whether a Power level, Frequency Edge violation, Frequency Mask violation, DPX Density threshold violation, or Runt signal will define a trigger event.

#### **Table 42: Trigger types**

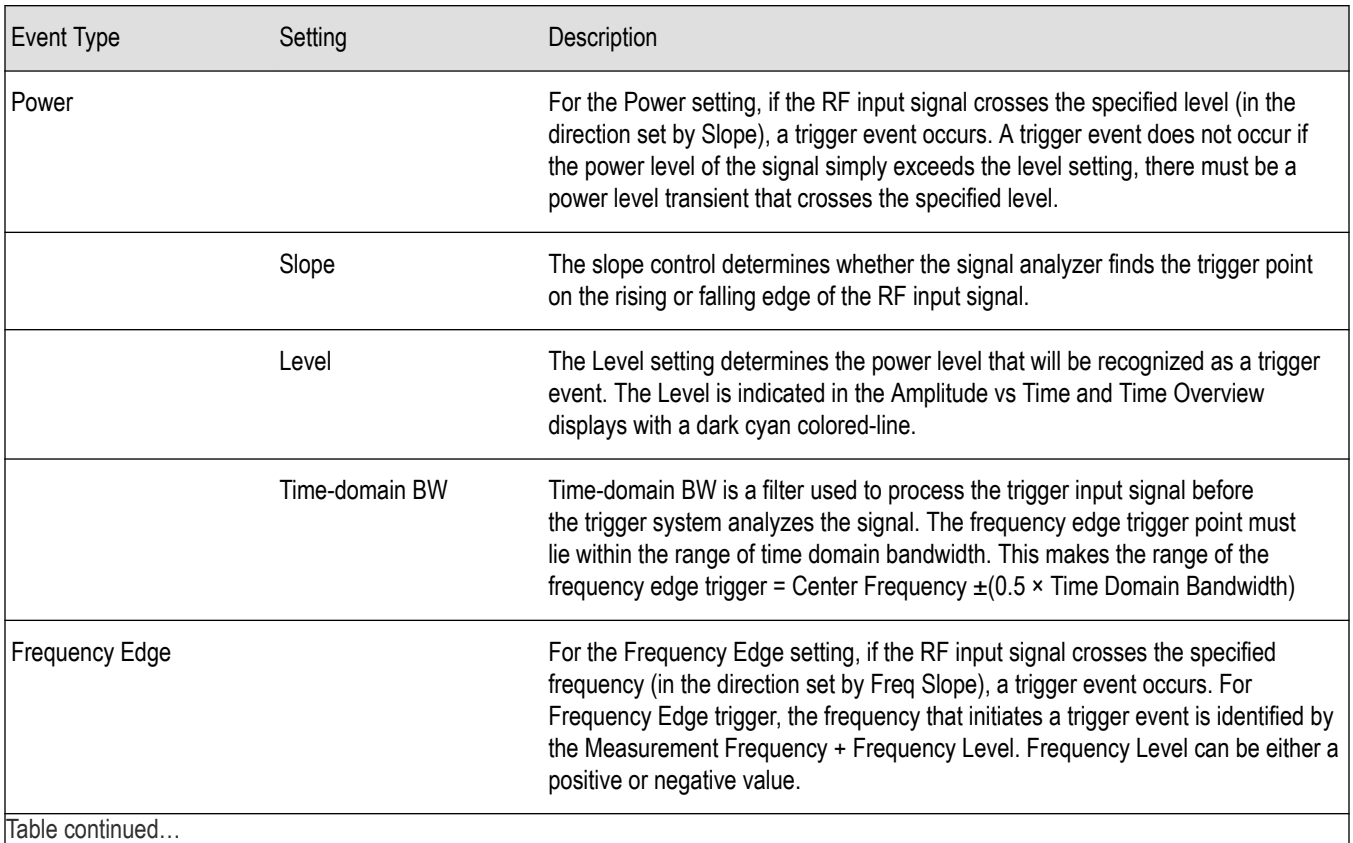

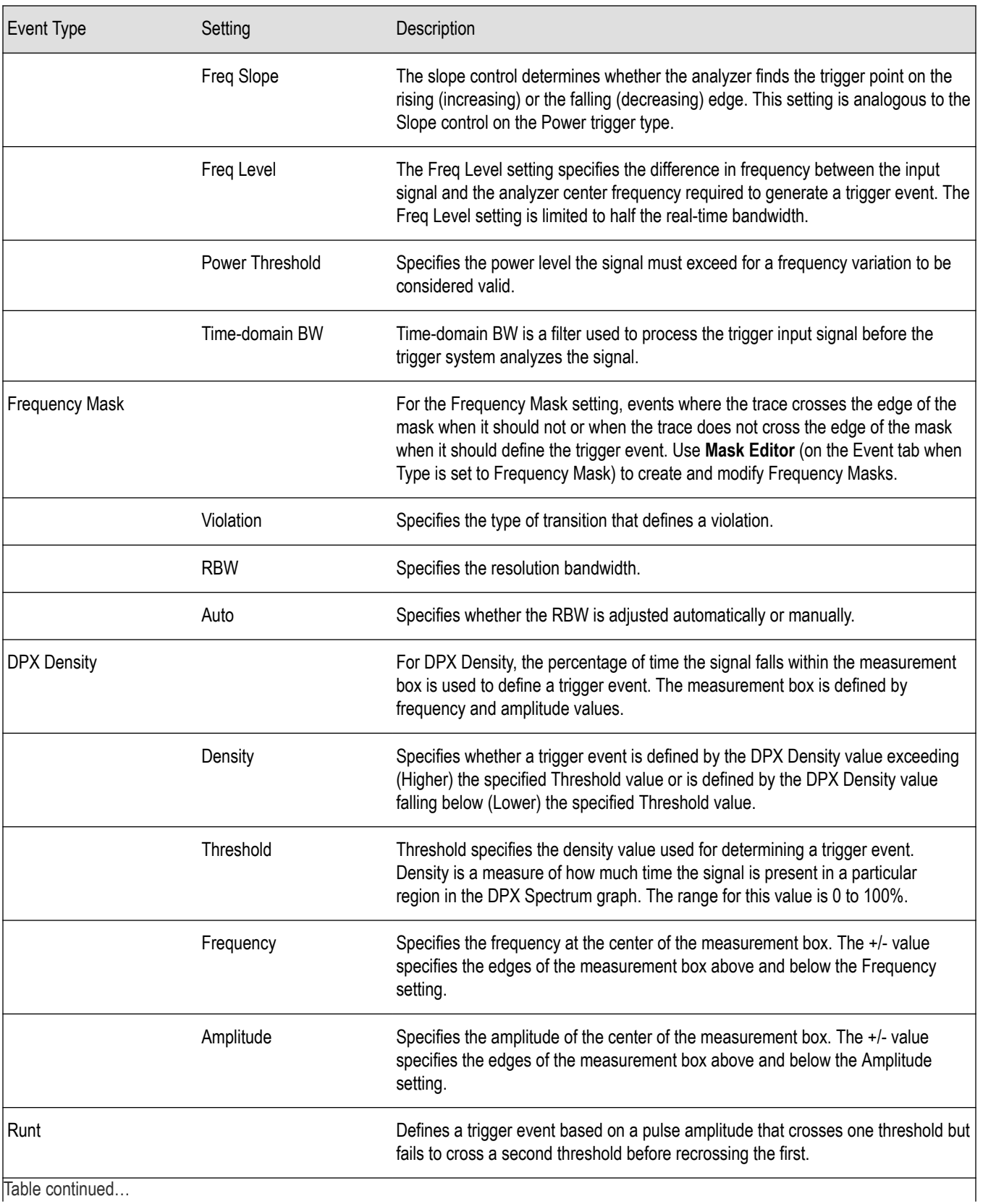

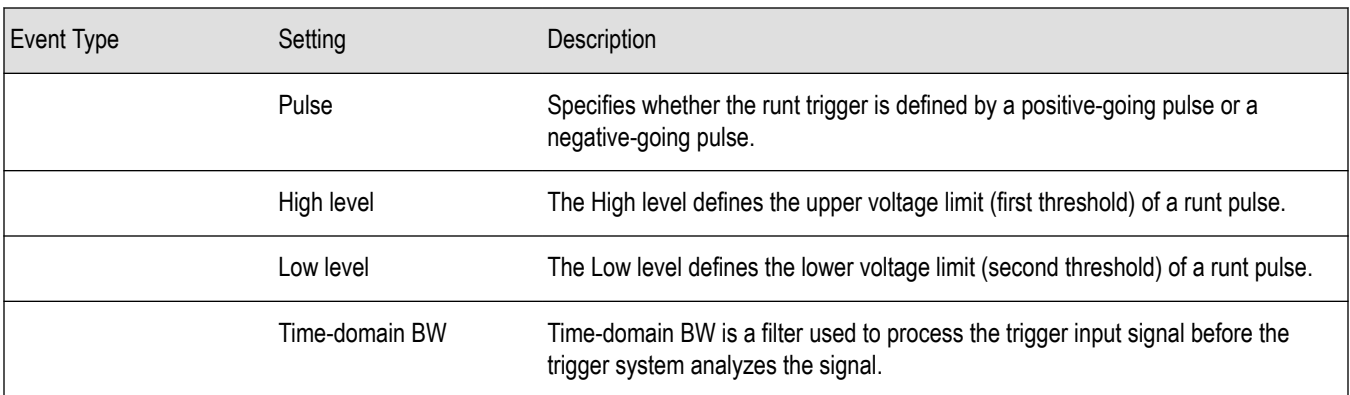

#### **Source = Trig In (front).**

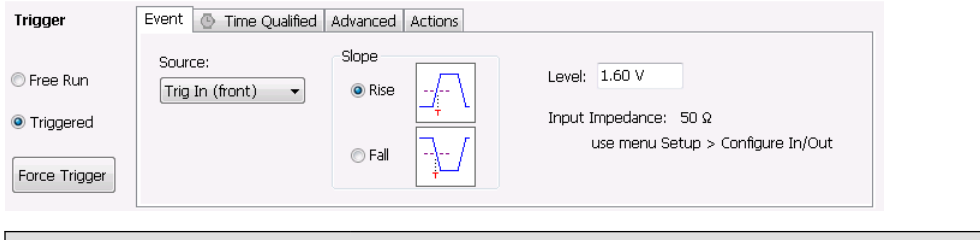

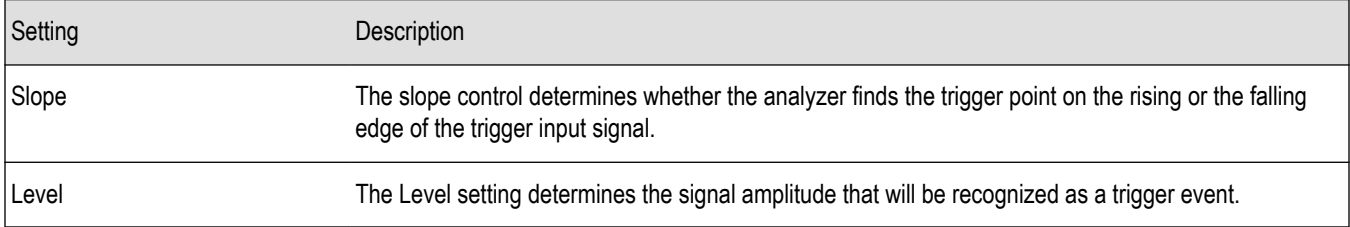

#### **Source = Trig 2 In (rear).**

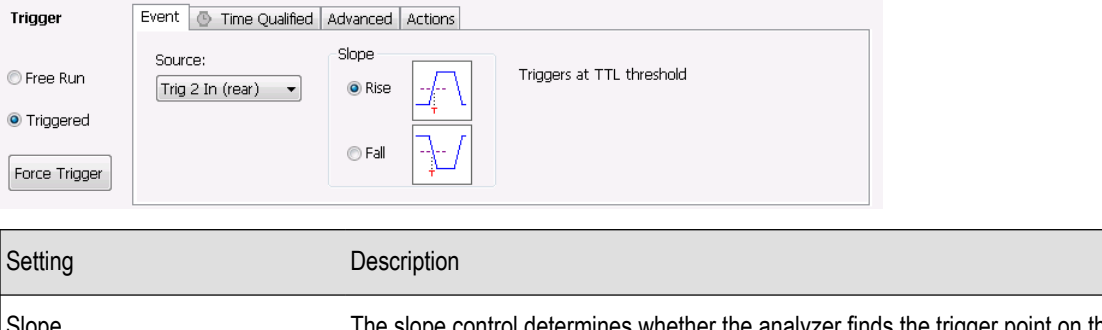

ope The slope control determines whether the analyzer finds the trigger point on the rising or the falling edge of the trigger input signal. The trigger level is automatically set at a TTL level.

**Source = Gated.** When the Source is set to gated, the front panel **Trig In** source is monitored for the trigger event and a signal on the rear panel Gate / Trig 2 In is used to determine when a trigger event is valid. A transition through the selected Level on the TrigIn signal input (selectable as rising or falling edge) will only be recognized as a trigger event if it occurs while the Trig2 signal is True (selectable as High or Low). Note that only edges are trigger events, not stable signal levels.

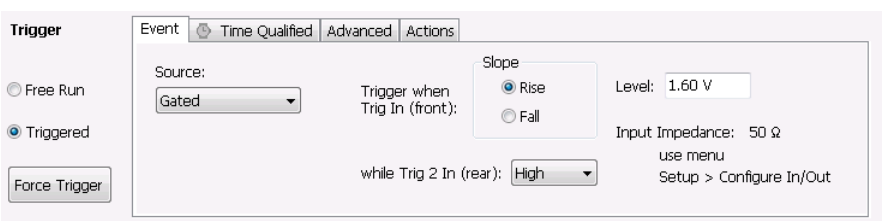

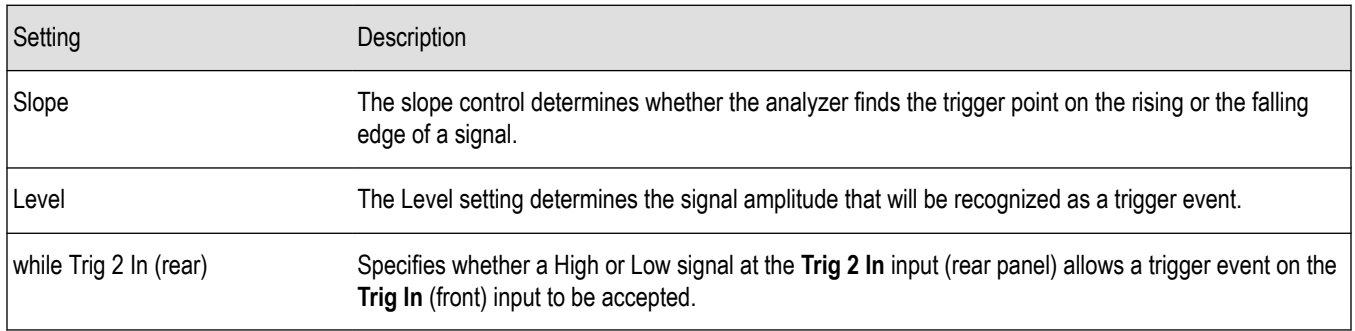

#### **Source = Line.**

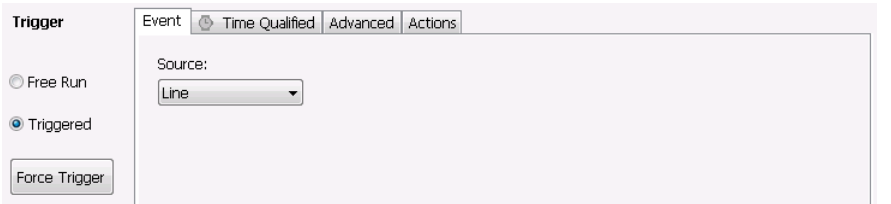

The analyzer triggers off of the AC line supply.

### **Source = RF Input and Type = Frequency Edge.**

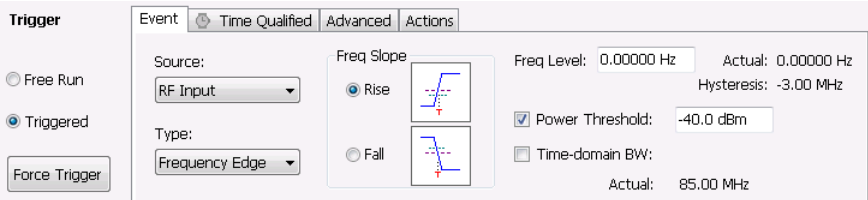

#### **Table 43:**

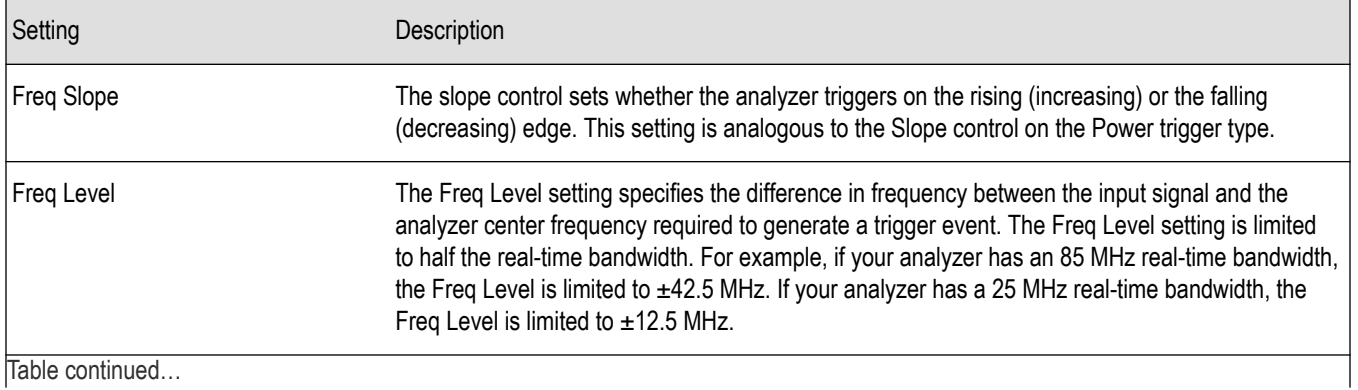

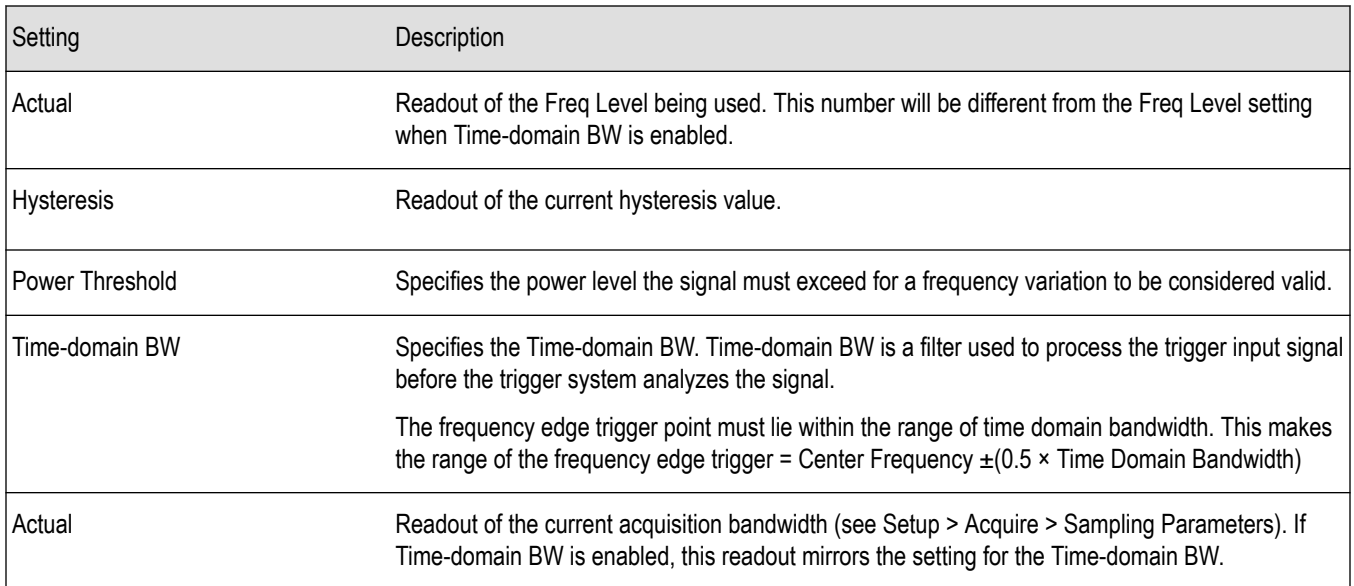

#### **Freq Slope**

The following figures show how the Freq Slope setting affects the trigger.

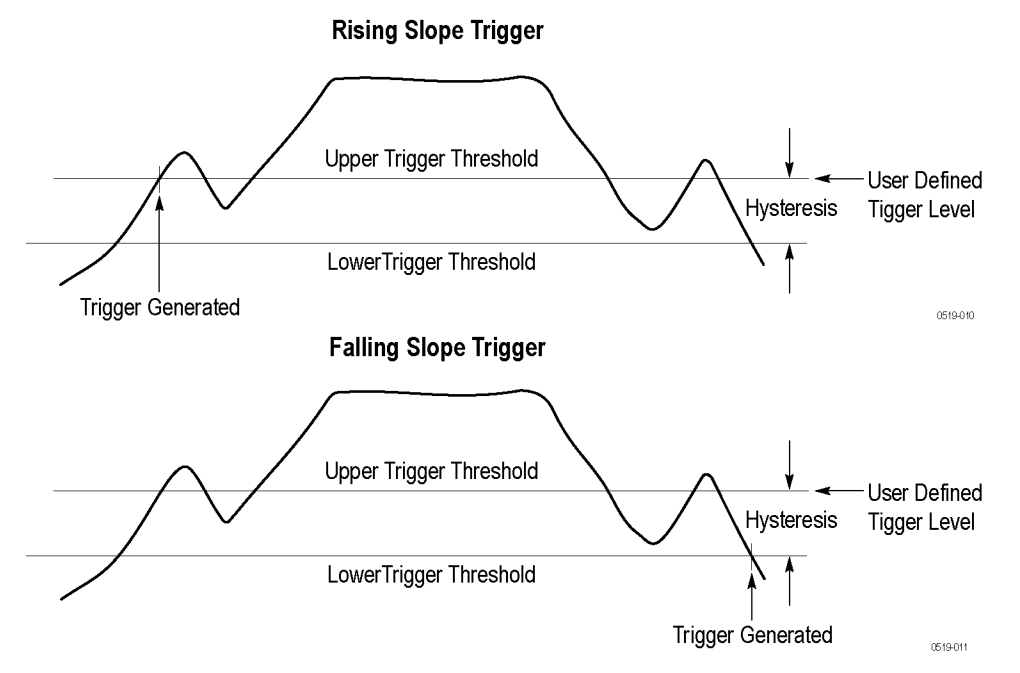

#### **Hysteresis**

The following figures show how the hysteresis value affects when a trigger is generated. In the first figure, the signal frequency crosses through the User Trigger Level (Freq Level setting) several times but never generates a trigger because it never crosses the lower hysteresis level followed by crossing the upper hysteresis level.

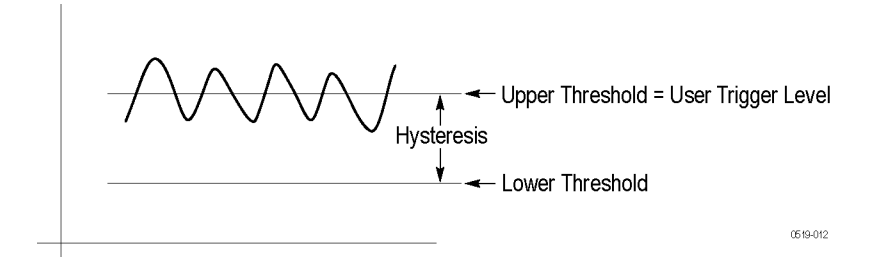

The following figure shows that a trigger is generated when the signal frequency changes sufficiently to exceed the hysteresis value (the difference between the upper and lower thresholds) and cross the lower threshold followed by crossing the upper threshold.

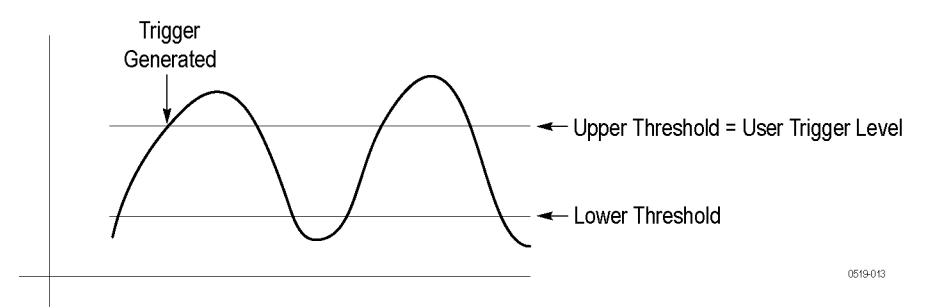

The hysteresis value is calculated as:

Hysteresis = (0.2 X Full Trigger Level range)/10

This amounts to 0.2 divisions if the full range is set to 10 divisions.

- If Time-domain BW is not enabled and the ACQ BW is 165 MHz, the full range is 165 MHz, so the hysteresis is 2.2 MHz
- If Time-domain BW = 1 MHz, then full range is 1 MHz, resulting in a hysteresis value of 20 kHz

Frequency edge hysteresis only changes when the acquisition bandwidth or time-domain bandwidth changes. Hysteresis does not change with the vertical scale factor.

Using a wider acquisition bandwidth allows you to monitor a wider frequency range but it also allows for more noise which requires more hysteresis. To achieve the best results, use the smallest acquisition bandwidth (or time-domain bandwidth) that contains the frequency variations of interest. Using a wide acquisition bandwidth with a small frequency variation can result in the frequency variation not exceeding the hysteresis. This will result in no trigger being generated.

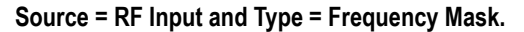

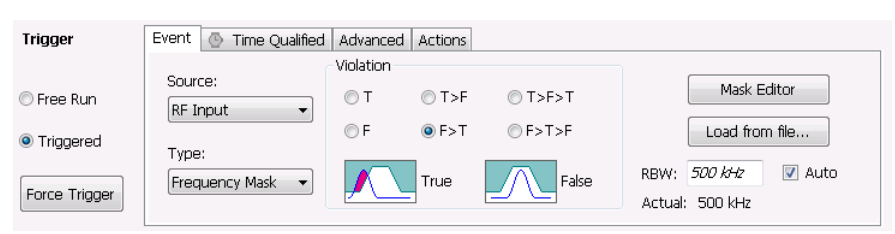

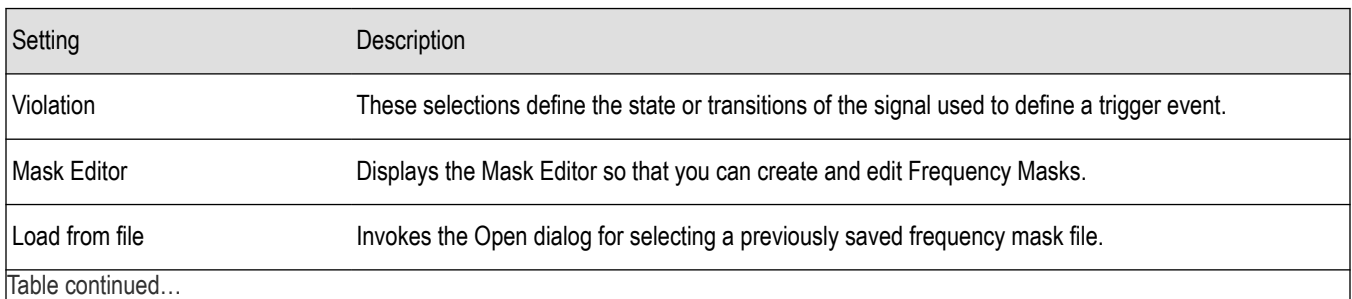

RSA5100B Series Real-Time Signal Analyzers Help 676

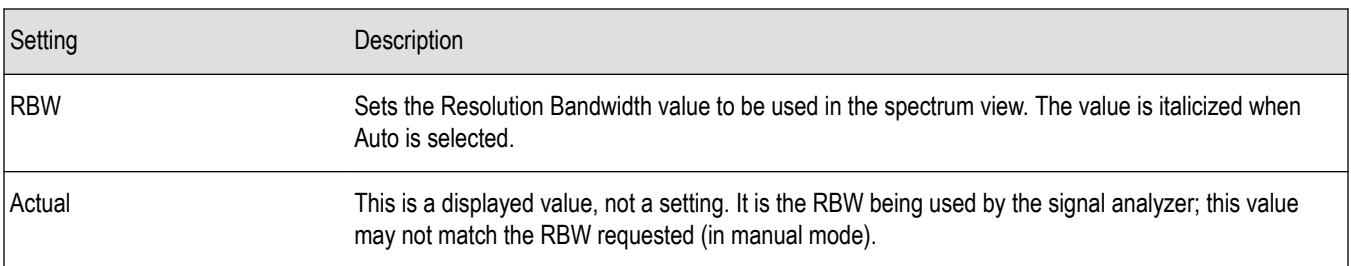

**Violation.** Violations are state changes (or a sequence of state changes) defined by whether a point on the signal falls within the frequency mask or outside the frequency mask. A True violation occurs if even a single point on the trace falls inside the mask (above the mask's lower edge). Conversely, a False violation occurs if no points on a signal fall inside the mask (all trace points are below the mask's lower edge).

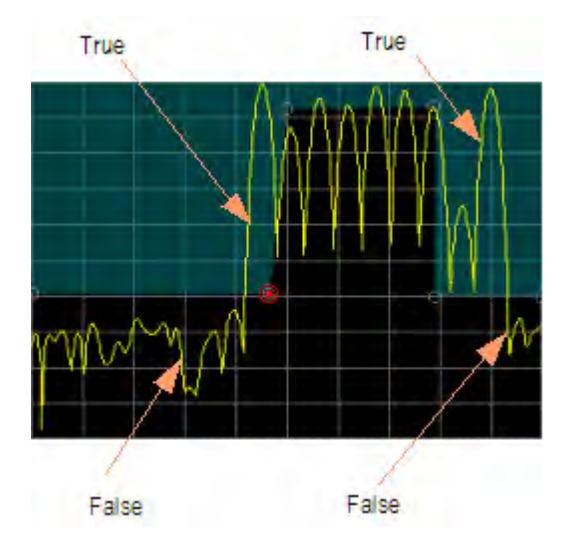

A trigger event is initiated based on the type of violation that occurs and the sequence of violations that occur.

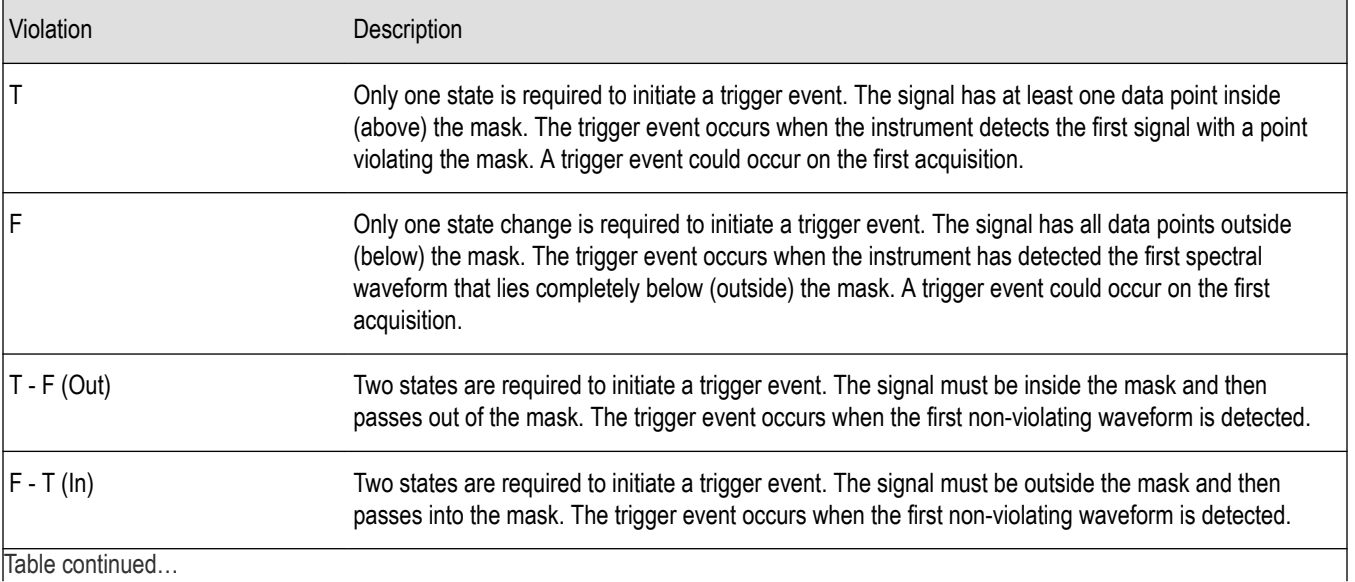

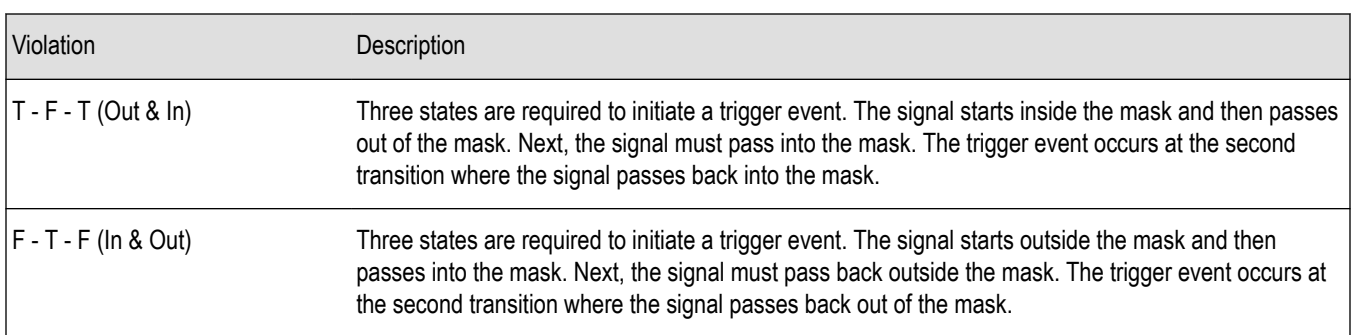

**Mask Editor.** Launches the *[Mask Editor](#page-667-0)* that enables you to create and edit Frequency Masks.

**Load from File.** Enables you to load an existing frequency mask for use with Frequency Mask Trigger.

**Source = RF Input and Type = DPX Density.** DPX Density triggering analyzes the density of the DPX Bitmap trace to define trigger events. You specify the portion of the DPX Bitmap trace to analyze by defining a measurement box. The measurement box is the only area of the DPX Spectrum graph that is analyzed for trigger events.

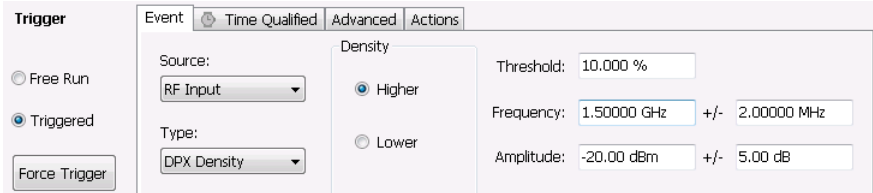

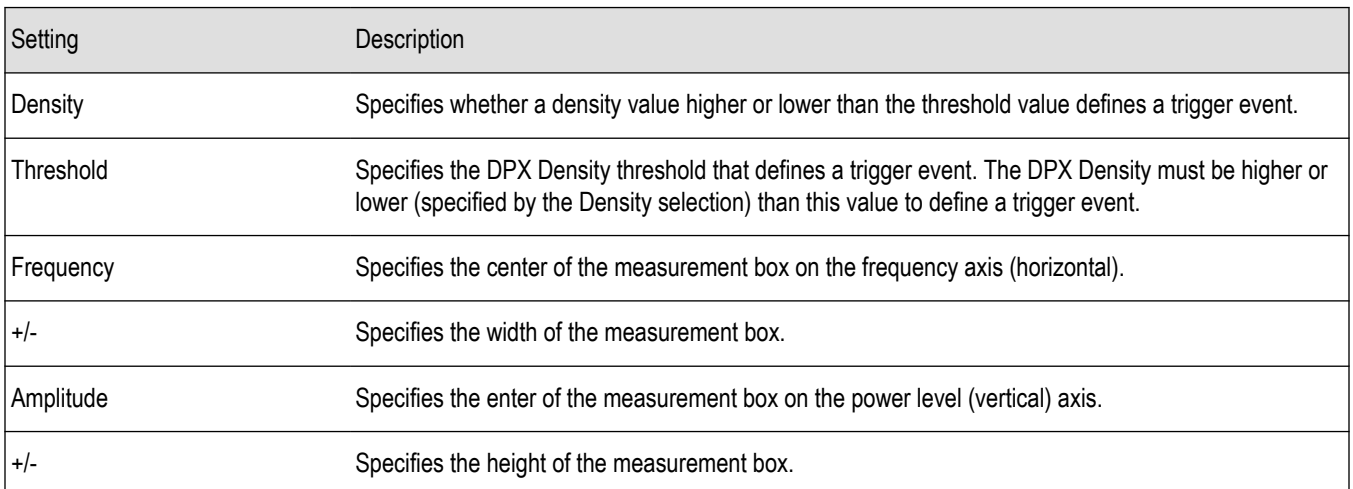

**Source = RF Input and Type = Runt.** Runt triggering defines a trigger event based on whether or not a signal transition fails to cross a user-defined level. Two levels are defined for Runt triggering. A Runt signal is one that passes through both levels in one cycle but only passes through one level on the next cycle.

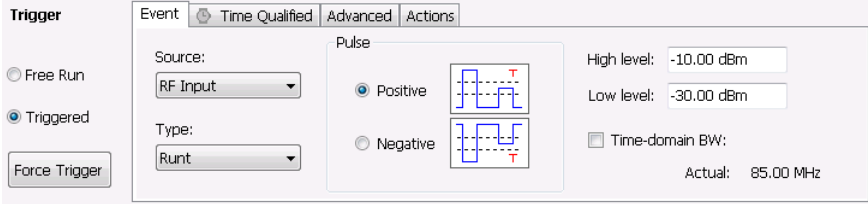

<span id="page-678-0"></span>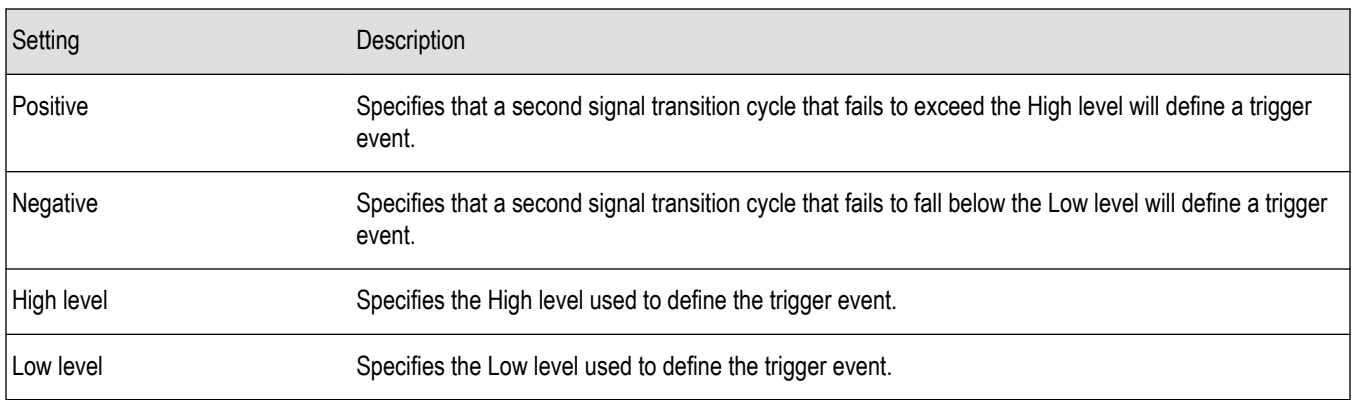

## **Time qualified tab**

The Time Qualified tab allows you to specify whether triggers are accepted based on timing characteristics. Trigger events that pass the timing qualification result in an acquisition. Trigger events that do not pass the timing qualification are ignored. Time-qualification can be applied to Power, Frequency Mask, Runt and External triggers.

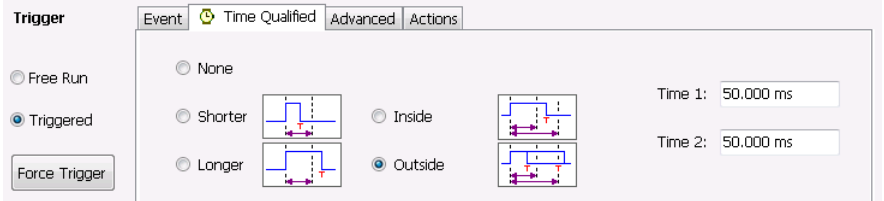

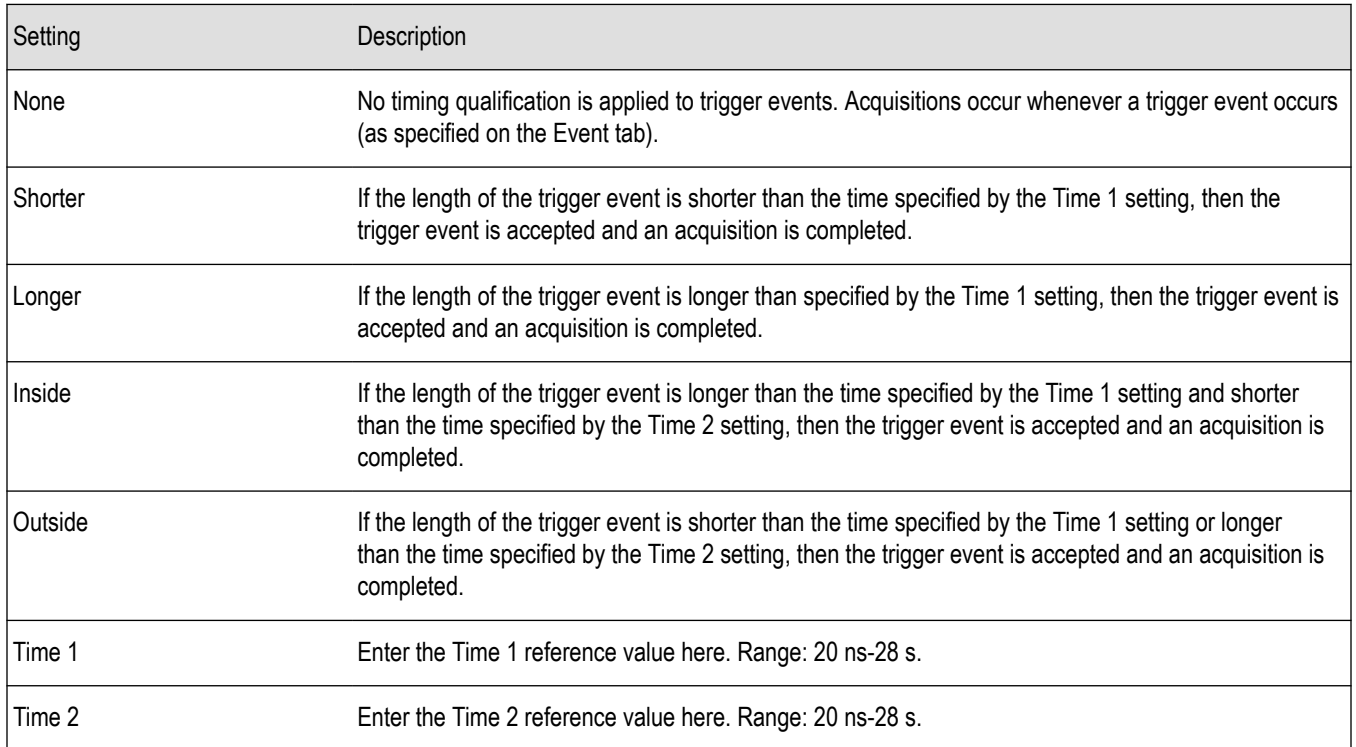

The following table shows how the appearance of the Time Qualified tab changes depending on whether time qualified triggering is enabled or not enabled.

<span id="page-679-0"></span>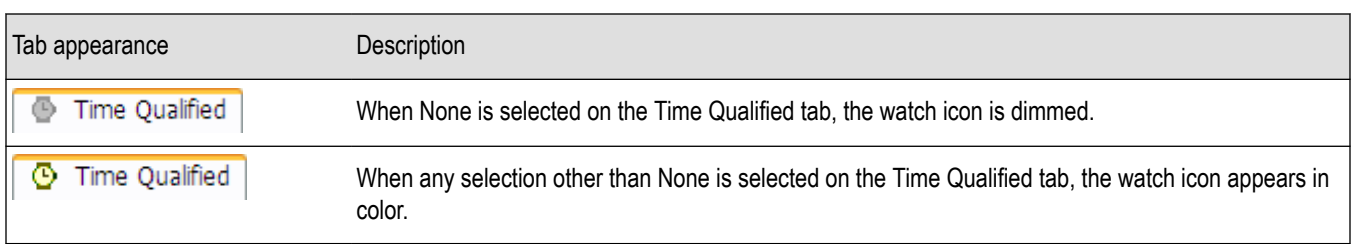

**Minimum off time between trigger events.** This readout shows how long the trigger conditions must be absent between the end of one trigger event and the start of the next trigger event to be ensure that the end of the first event is recognized. For example, if Freq Mask is selected and its RBW causes a minimum off time of 500 µs, and your signal violates the mask for 600 µs of every 1 ms, (so that the OFF time is 400 µs), it will appear to the analyzer that the signal is continuously in violation. Shorter and Inside settings will not produce a trigger in this situation.

## **Advanced tab (Triggering)**

**Menu Bar: Setup > Trigger > Advanced**

#### **Application Toolbar: Trig > Advanced**

Allows you to set parameters for trigger position and holdoff settings.

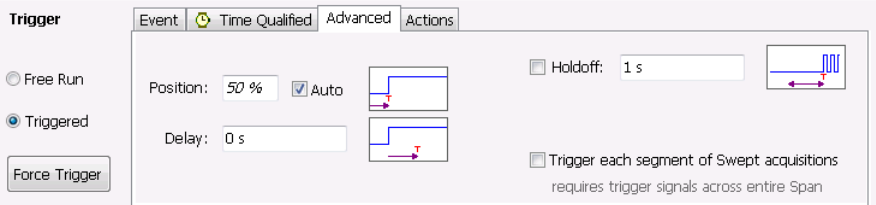

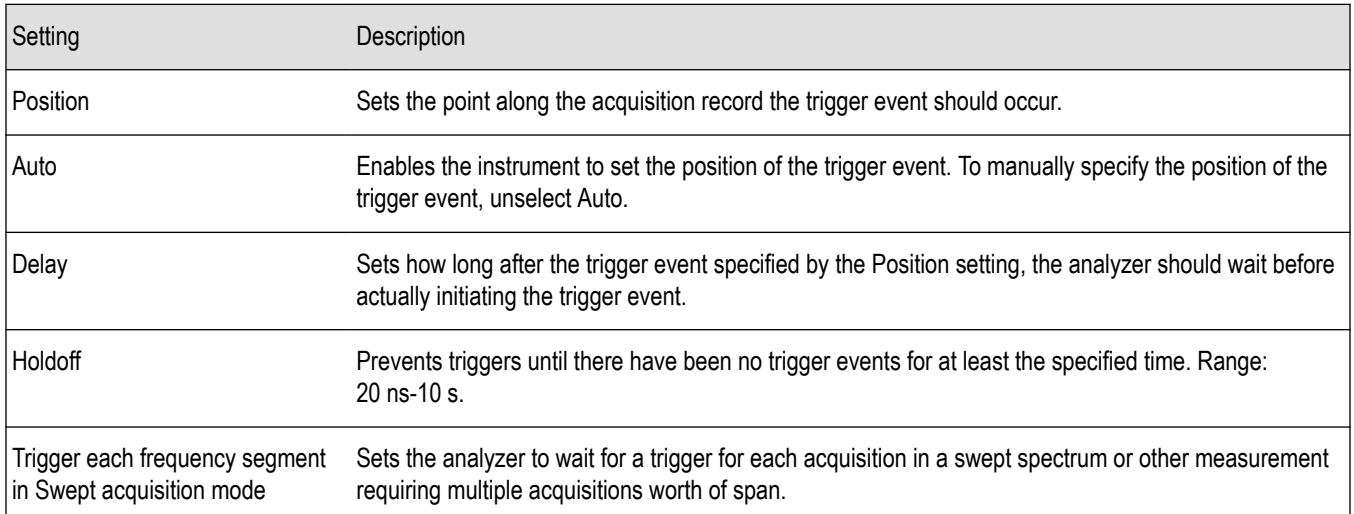

#### **Holdoff**

Holdoff on the analyzer does not work exactly like the traditional Holdoff setting on an oscilloscope. On an oscilloscope, once the instrument triggers, the holdoff setting causes the oscilloscope to refuse to accept another trigger until the holdoff time has expired. On the analyzer, once a trigger event is identified, the instrument determines how long it has been since the previous trigger event occurred and if the time since the previous trigger event is greater than the holdoff time, the trigger event is accepted and an acquisition is completed. If the time since the previous trigger event is less than the holdoff time, the latest trigger event is ignored (no acquisition occurs) and the holdoff time count restarts.

<span id="page-680-0"></span>The most common reason for using holdoff is ensuring that the instrument triggers on the first pulse in a burst. For this application, the difference between the signal analyzer holdoff and the traditional oscilloscope holdoff has no effect on acquisitions.

The case where the difference can be noticed is when the time between trigger events is always less than the specified holdoff time. An oscilloscope will trigger on the first event after the holdoff time expires, no matter how short the time has been since the most recent rejected trigger event. In such a situation, the analyzer will not ever trigger because it requires that there are no trigger events during the holdoff time before an accepted trigger event.

## **Actions tab (Triggering)**

The Actions tab sets parameters for the Save on trigger function. The Save on trigger function allows you to save an acquisition data file and/or a screen capture when a trigger event occurs.

Trigger events are defined on the *[Event](#page-669-0)* and *[Time Qualified](#page-678-0)* tabs.

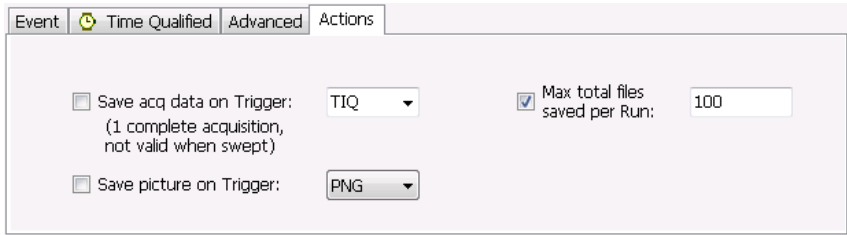

#### **Table 44: Action tab settings**

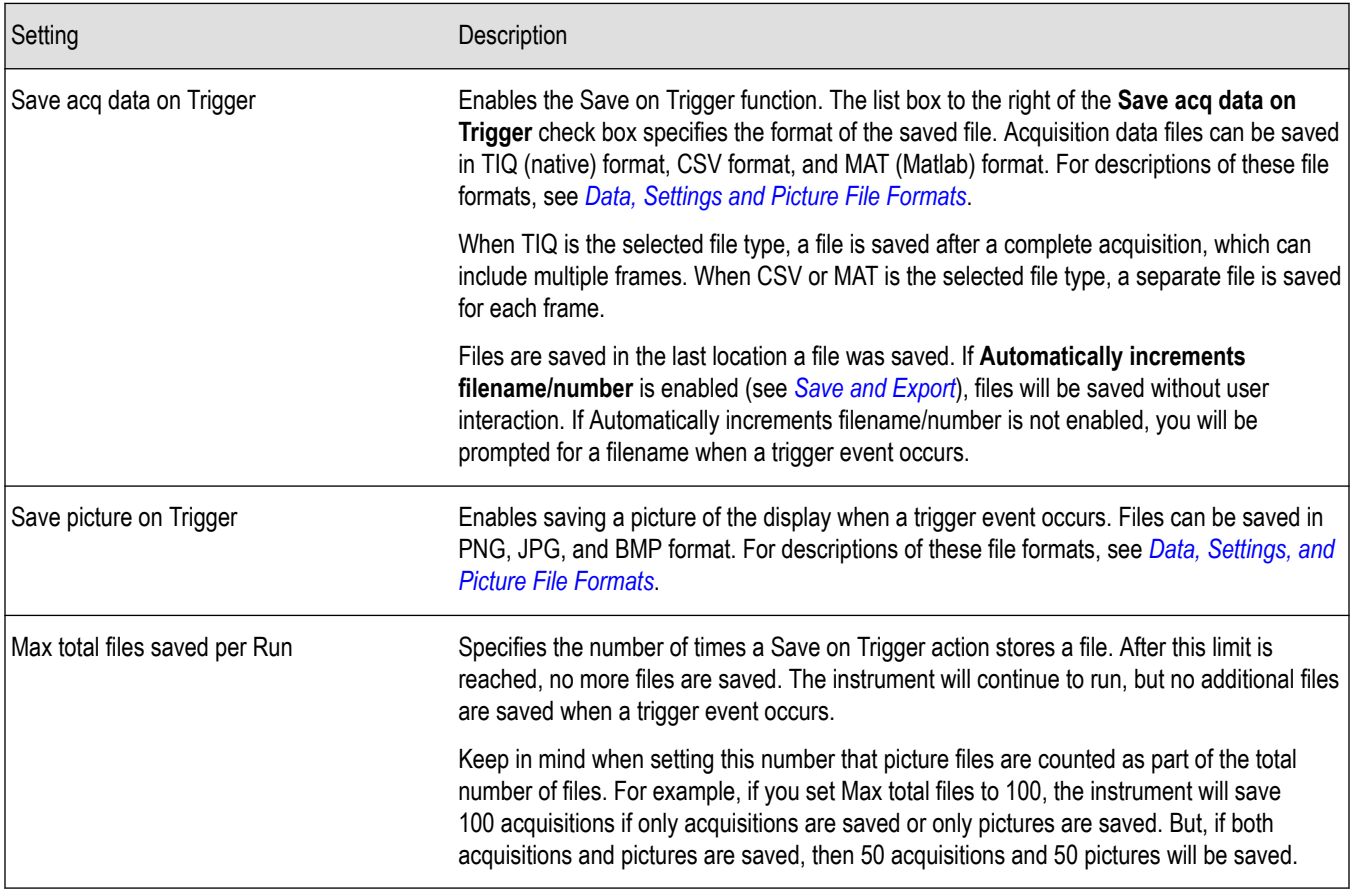

# **Signal Database and Channel Navigation**

## **How to use the Signal Database**

Select **Tools** > **Signal Database** to open the Signal Database window. Here you can select which signal standards and types are listed (and selectable) in the Channel Navigation toolbar and/or the Define Survey control panel.

### **Signal standards and signal types defined**

The analyzer uses the following definitions of signal standards and signal types to populate the Signal Database.

- **Signal standard**: A group of channels that adheres to the parameters and characteristics of a given signal type. These channels could include both uplink and downlink frequencies.
- **Signal type**: Parameters and characteristics (bandwidth, spectral shape) common to a given signal. A signal type can be shared by multiple signal standards.

### **How to select signal standards in the database window**

The following image is of the Signal Database window with the Signal Standards tab selected. The table describes the fields and buttons of the tab. The standards selected here show in the Define Survey control panel and the *[Channel Navigation](#page-683-0)* toolbar.

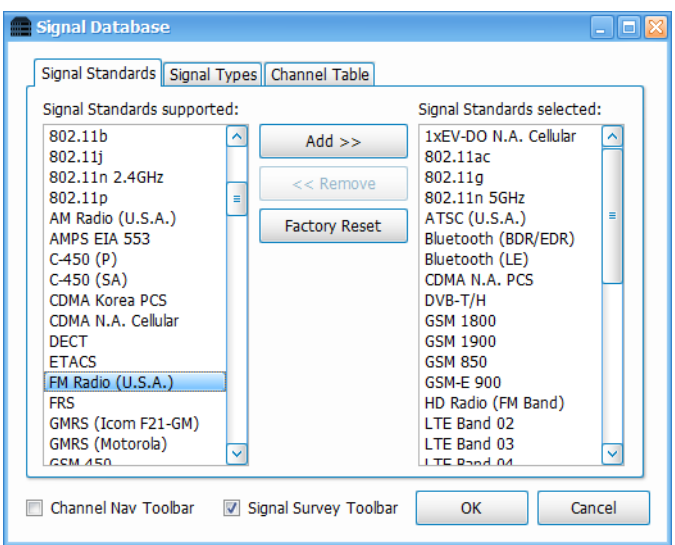

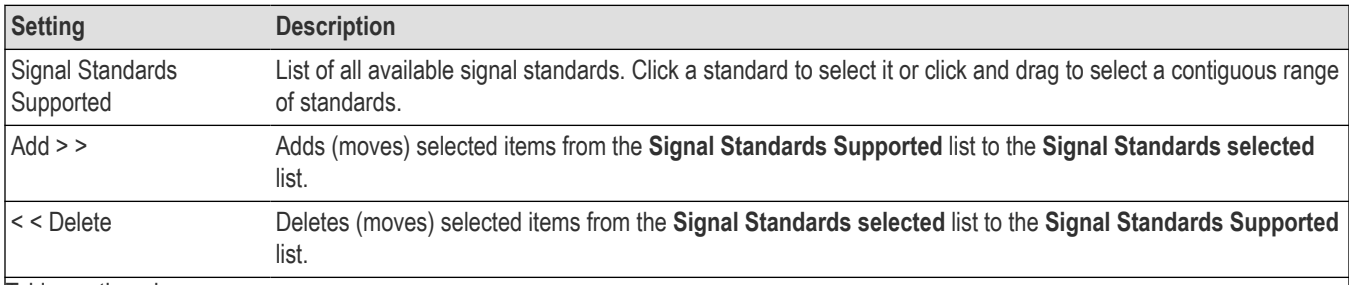

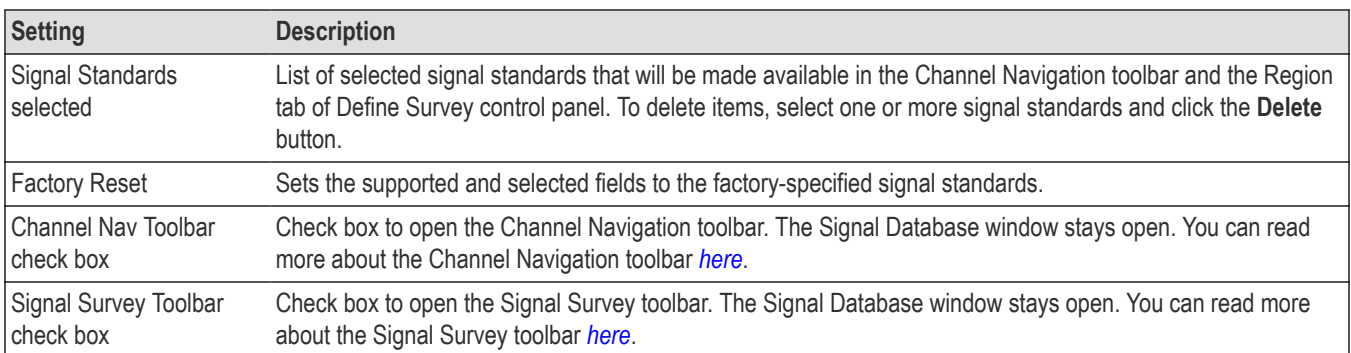

### **How to select signal types in the database window**

The following image is of the Signal Database window with the Signal Types tab selected. The table describes the fields and buttons of the tab. The types selected here show in the Define Survey control panel.

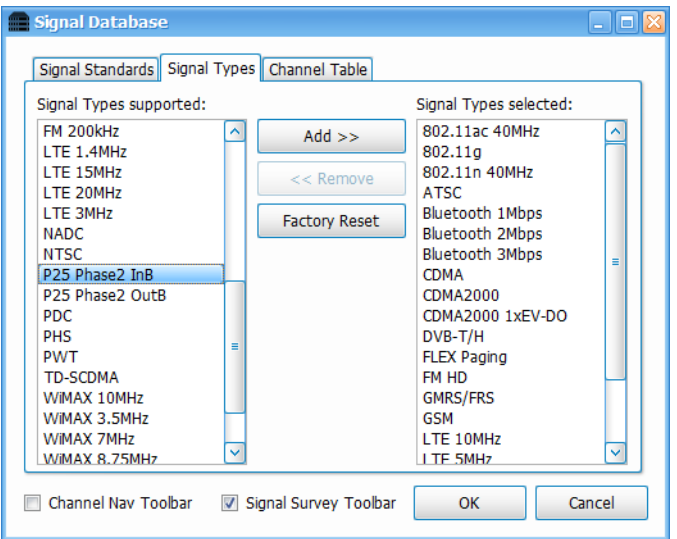

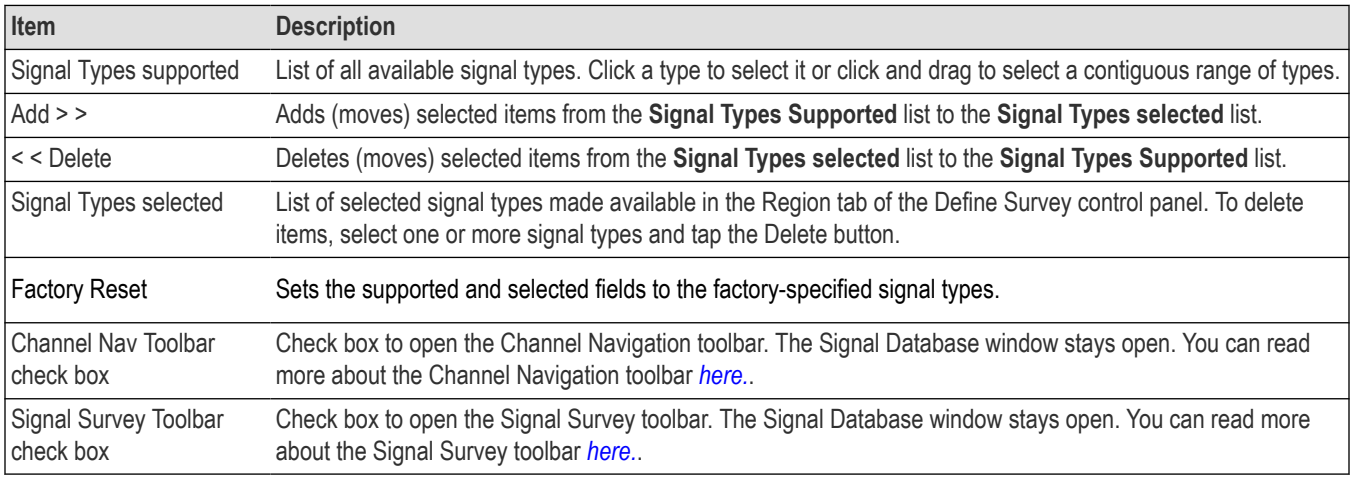

### <span id="page-683-0"></span>**How to select channels in the database window**

The following image is of the Signal Database window with the Channel Table tab selected. The table describes the fields and buttons of the tab. The channels selected here are included in the Signal Channel Selection window. (See the *Channel Navigation toolbar* on page 684 section for information about channel selection.)

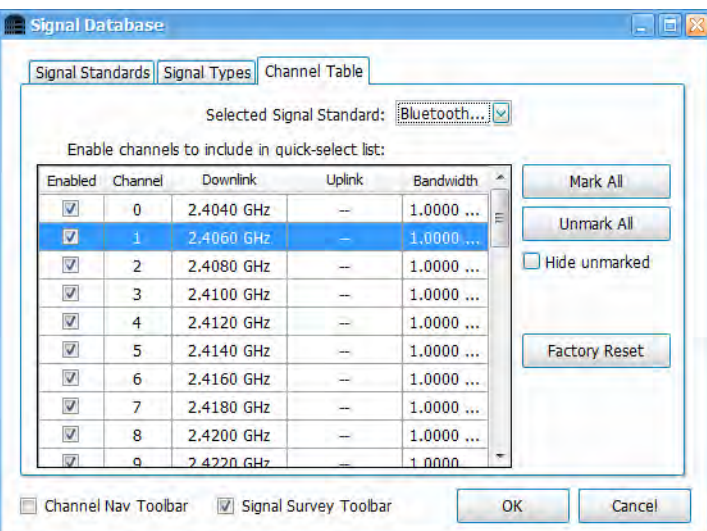

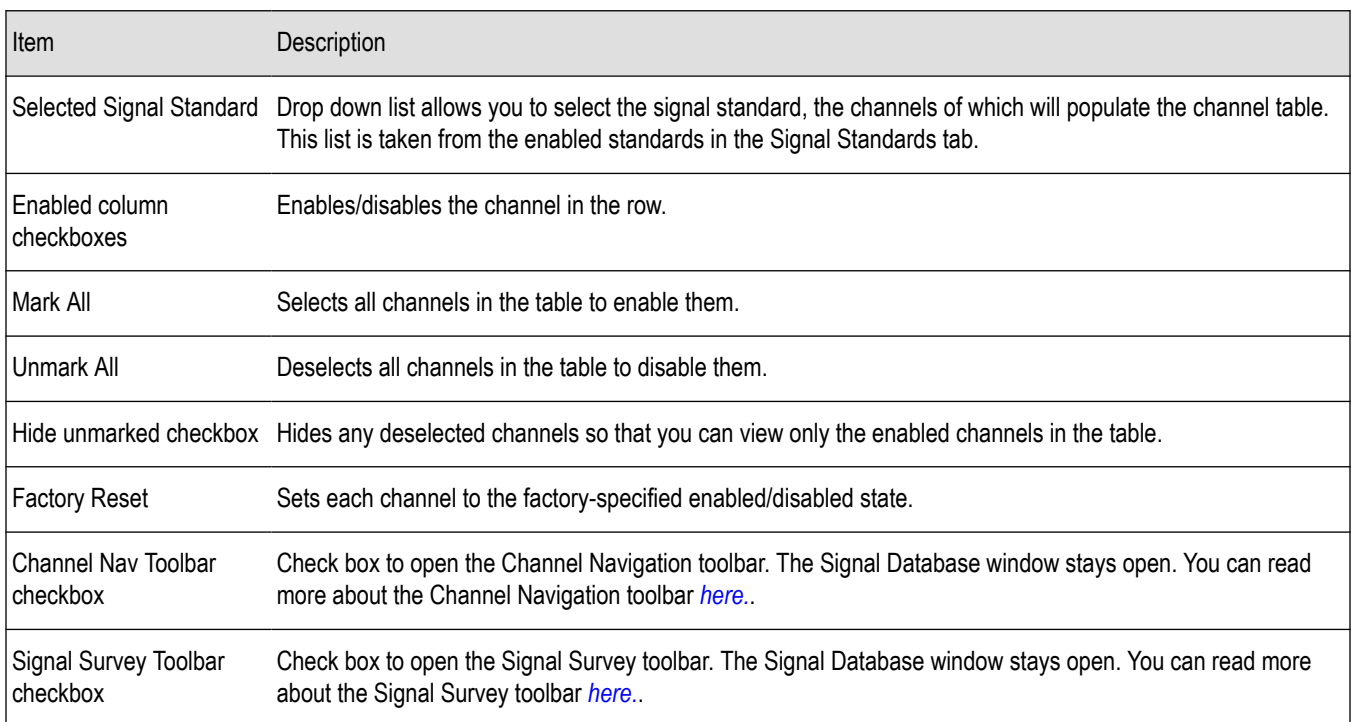

## **Channel Navigation toolbar**

Select **View** > **Chan Nav Toolbar** to view the Channel Navigation toolbar. This toolbar allows you to navigate easily from channel to channel in any measurement display. It provides the following capabilities:
- Select a channel for enabled standards (only standards selected in the Signal Database).
- Select the channel direction, if applicable (uplink or downlink).
- Access the Signal Channel Selection window, which allows you to select from a list of enabled channels.

The following image shows the toolbar and the following table describes how it functions.

Signal Standard 1xEV-DO N.A. Cellular and Channel and Select Channel and Duplink O Downlink X Chan Nav

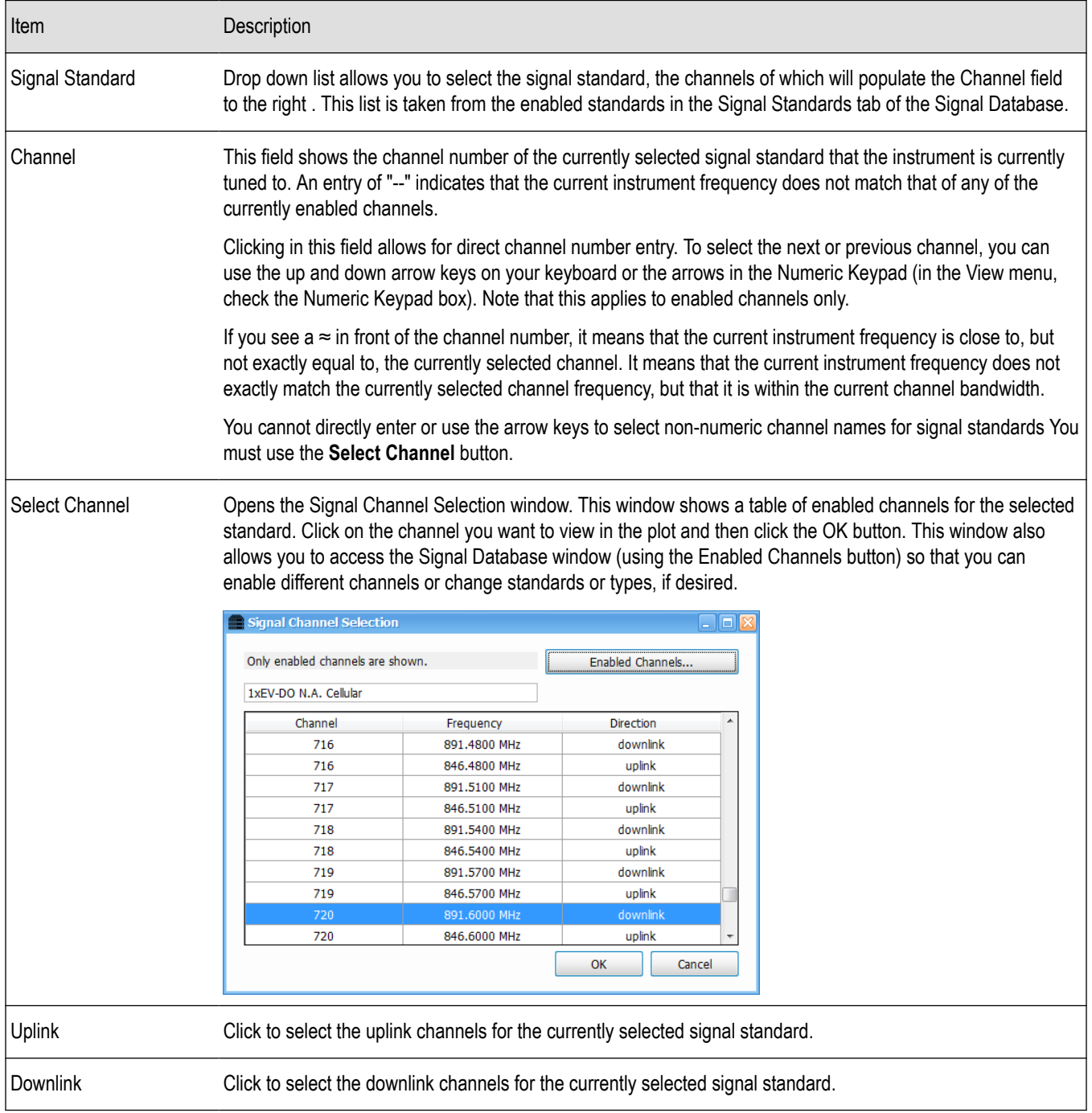

# **See also:**

*[How to use the Signal Database](#page-681-0)* on page 682

# <span id="page-686-0"></span>**Signal Classification**

# **Overview**

With the SV54 optional application license for SignalVu-PC installed, you can use the signal classification toolset to help you classify signals. You will first define areas of interest as regions anywhere on a Spectrum or DPX waveform. You can then use our Signal Database tool to compare the spectral shape of the selected signal area to known signal types, and the center frequency of the selected signal area to known signal standard channels. Finally, you can assign classification labels to regions, record related notes, and save all defined regions to a region survey file. This toolset also allows you to import and export survey files. The following information and procedures are available to help you find, navigate through, and use the signal classification tools to classify a signal.

- *Step by step procedures for classifying a signal.* These procedures walk you through the classification process from start to finish using the analyzer's signal classification tools. Examples are included.
- *[How to use the Signal Survey toolbar.](#page-693-0)* Once launched, this toolbar allows you to access the Create/Edit, Define, and Classify tools. These tools allow you to create a new survey/region, import and export surveys, define region signal standards and types, navigate quickly through regions in a survey, and classify a signal in a region.
- *[Signal Survey toolbar](#page-693-0)* on page 694*[How to use the Signal Survey Editor window.](#page-693-0)* This window is accessed through a Signal Survey toolbar button. It allows you to create and edit regions or import or export a survey.
- *[How to use the Define Survey control panel.](#page-694-0)* This panel is accessed through a Signal Survey toolbar button. It allows you to select signal standards and types from the Standards Database; see bandwidth, frequency, and channel information; view all regions and related information in a survey in a table; and select and view a spectral profile (most signal types have an available profile).

## **How to classify a signal**

The following procedure shows you how to use the signal classification tools to classify a signal. It is divided into four main tasks.

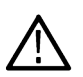

**Note:** Before you proceed, you will need to select a list of enabled signal standards, signal types, and channels in the *[Signal](#page-681-0) [Database](#page-681-0)*. You do not need to perform this setup each time you classify a signal. Once set up, this list does not change unless you reset to default or change the selections.

- **1.** *Create* areas of interest as regions (center frequency and frequency span) anywhere on the signal.
- **2.** *[Define](#page-688-0)* a survey (a region or collection of regions) by comparing the bandwidth of the unknown signal to that of known signal types, and the center frequency of the unknown signal to that of known signal standard channel frequencies.
- **3.** *[Classify](#page-690-0)* the signal by assigning classification labels and notes to a defined region.
- **4.** *[Export or import](#page-691-0)* a region survey file.

#### **Create a region**

The first step in classifying a signal is to create a region that defines the portion of the signal you want to use.

- **1.** Open a Spectrum or DPX display to view the signal you want to classify.
- **2.** Select **View** from the analyzer menu bar and select (check) **Signal Survey Toolbar**. The toolbar will appear near the bottom of the screen.
- **3.** Click the **Create/Edit...** button in the Signal Survey tool bar to open the Signal Survey Editor window.

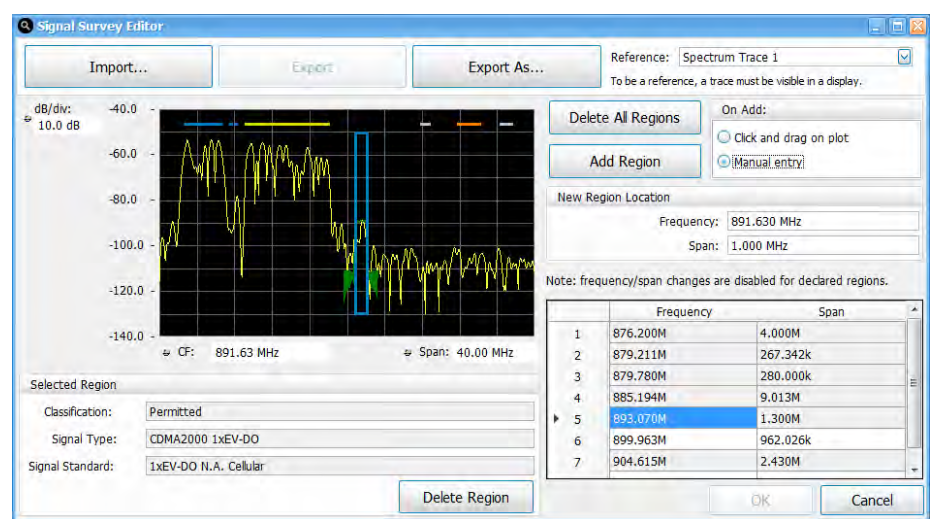

- **4.** Check that the selected reference trace is correct in the Reference dropdown list which is located to the right of the **Export As...** button. Note that for a trace to be in the list, it must be enabled in the Spectrum or DPX display.
- **5.** Click the **Add Region** button.
- **6.** By default, **Click and drag on plot** is selected for the add region method. Click and drag on the plot around the signal area of interest to define the width (span) of the region. The analyzer will draw a box on the plot that is outlined in gray, indicating that the region is as yet undefined. Click on the

icon at the bottom of the region to change the CF. You can also click and drag on the left or right edge of the region rectangle to change its span. The amplitude of the signal does not need to be totally enclosed in the region box.

- **7.** If you want to manually enter the center frequency and span parameters to create a region, select **Manual entry**, enter the values in the New Region Location fields, and then click the **Add Region** button.
- **8.** Create more than one region, if needed.

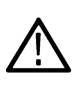

 $\langle \bullet \rangle$ 

**Note:** A maximum of two regions can overlap at any given frequency. If you try to create a new region that contains any frequency point that is already shared by two other regions, an error message is displayed stating that too many regions overlap.

**9.** If you want to edit a region, then you can use the same tools as when you first created the region (click, drag,

 $\langle \bullet \rangle$ 

). If you want to delete a region, select the desired region and then click the **Delete Region** button. You can also click **Delete All Regions** to delete all regions in the display.

When Manual entry is selected in the On Add area, you can manually edit the Frequency and Span.

**10.** Click the **OK** button when you are finished creating and editing regions. Clicking the **Cancel** button will result in all additions/changes made during the current edit session (as long as the Signal Survey Editor dialog has been open) being discarded.

#### **See also:**

*[How to use the Signal Survey Editor window.](#page-693-0)*

*[How to use the Signal Survey toolbar.](#page-693-0)*

*[How to use the Define Survey control panel.](#page-694-0)*

*[What region color codes mean.](#page-690-0)*

*[How to use the Signal Database](#page-681-0)* on page 682

## <span id="page-688-0"></span>**Define a region using known standards**

The next step after creating a region is to define it by comparing the unknown signal's bandwidth and frequency to the known signal standards and signal types. Doing this allows you to potentially find a match and classify the unknown signal. You can also use known signal standard channel frequencies to match against a region's center frequency.

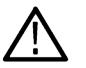

**Note:** You can also define a region using a known signal standard channel frequency and match it against the center frequency of a region.

- **1.** Click the **Define** button to open the Define Survey panel.
- **2.** Do one of the following to select a region:
	- Click on a region (shown as a horizontal bar along the top edge of the plot) in the Spectrum or DPX display. When selected, the region will expand to a rectangular box around the signal.

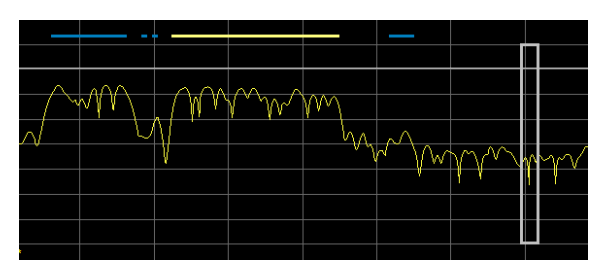

• Click on a row in the Survey Summary tab table of the Define Survey panel. This table is scrollable and contains summary information about all of the regions in the current display (called a survey). Clicking on a row in the table selects the region in the display. Information in the rows is not editable.

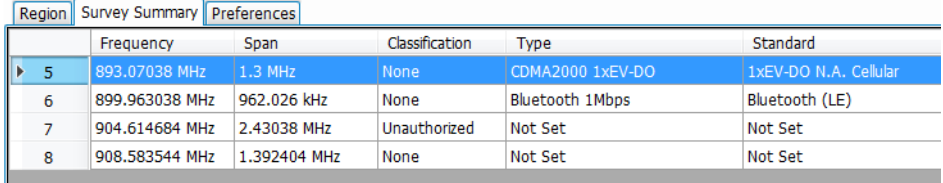

• Use the left or right arrows on the Signal Survey toolbar to navigate to the desired region. Notice that this will highlight the row number in the Survey Summary tab table of the associated region, and thus select the region in the display.

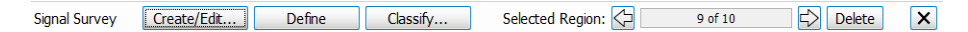

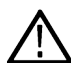

**Note:** Only one region can be active at a time. Inactive regions are shown as horizontal bars along the top edge of the signal. An active region is shown as a box drawn around the signal.

**3.** In the Define Signal panel, select the Region tab and click to view the drop-down list under the Signal Type Bandwidth. In the below image, you can see that in the list, the Bluetooth signal type has a star next to it. The degree and darkness of the shading of a star indicates how close of a bandwidth match the given signal type is to the unknown signal. (You can read about how the star indicator works in *[The Define Survey control panel](#page-694-0)* topic.)

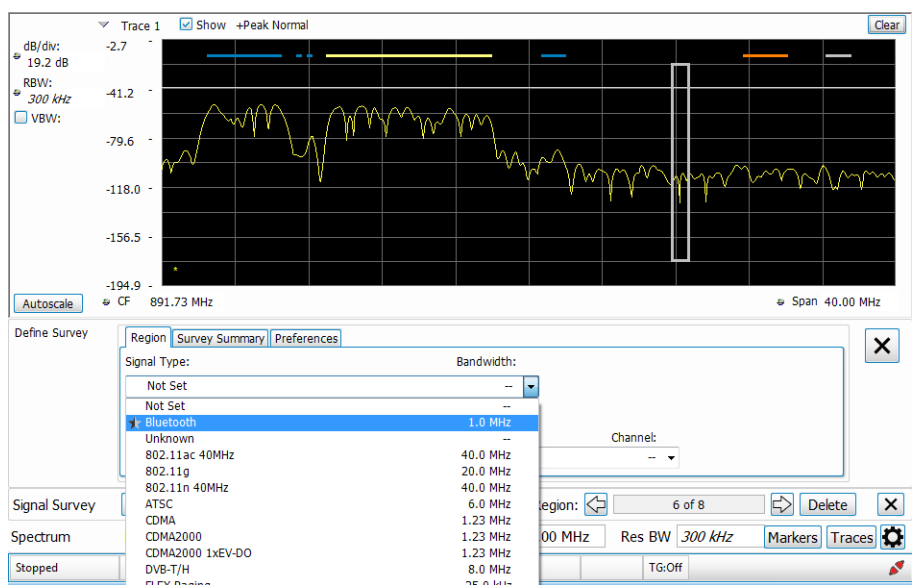

**4.** You now want to select from this list of known signal types and associated bandwidths. Once selected, a spectral profile (shown as a green waveform in the example image) will be overlaid on the portion of the signal in the region. The spectral profile is used to compare against the signal in the region. If the profile and the signal match, then there is a good chance the signal is that given signal type.

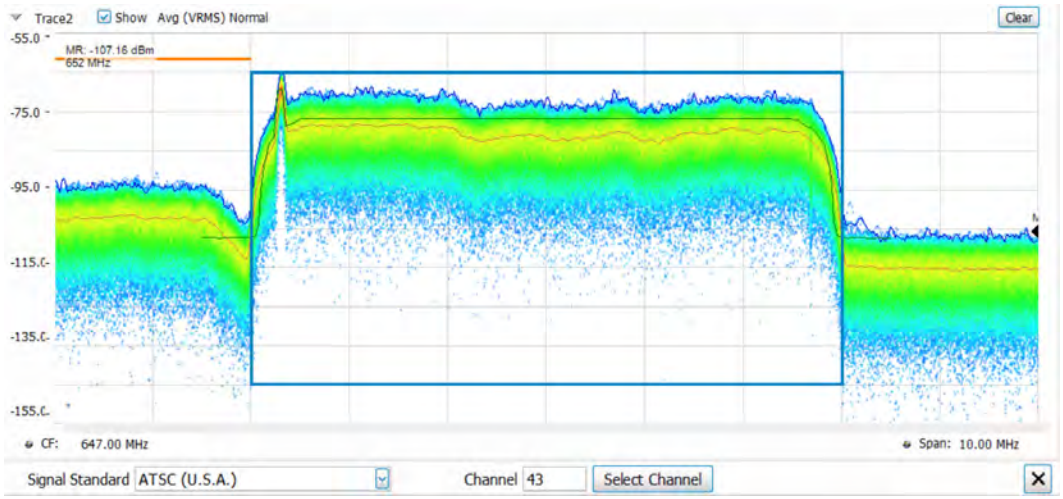

**Note:** Most, but not all, signal database signal types have spectral profiles.

- **5.** Click on the Prefs tab in the Define Survey panel to set the spectral profile to do one of the following:
	- **Snap to Channel Frequency**: Use this option if you want to verify the frequency of the signal is aligned with the selected signal standard channel frequency. If the selected signal standard channel frequency is within the selected region, then the spectral profile will center on that channel frequency. If the channel frequency is outside of the selected region, then the spectral profile will revert to being centered within the region.
	- **Snap to Center of Region**: Use this option if you know that the frequency you are viewing has no defined signal standard channels in the database.
	- **Off**: Use this option if you want to view the signal in the region without the spectral profile overlayed on the signal.

# **See also:**

*[The Signal Survey Editor](#page-693-0)* on page 694

<span id="page-690-0"></span>*[How to use the Signal Survey toolbar](#page-693-0) [How to use the Define Survey control panel.](#page-694-0)*

*What region color codes mean*

*[Signal Database](#page-681-0)*

## **Classify a region**

After you have created a region, you can classify it by assigning classification labels and notes to it.

- **1.** Select a region.
- **2.** Click the **Classify** button in the Signal Survey toolbar to view the Declare Region window.

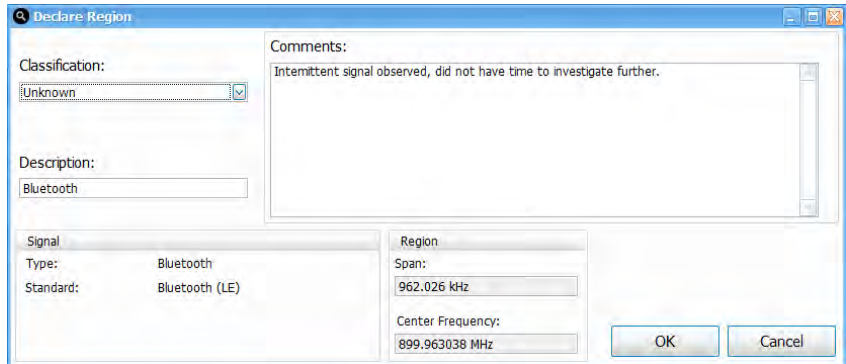

**3.** Select a Classification state from the drop-down list and enter a Description and Comments for the region.

#### **Classification state and region color coding.**

Each region's outline is colored according to it's classification state:

- Gray = None
- Yellow = Unknown
- Orange = Unauthorized
- Blue = Permitted
- **4.** Click **OK** to save the classification information as a survey and close the window. Once a region has been classified, the signal type and signal standard used for classification are locked. To apply different signal types and standards to the region, set the classification to **None**.

The following example survey is of a portion of the TV broadcast band. Seven regions have been declared as either Permitted, Unknown, or Unauthorized, as indicated by the color bars for each region.

<span id="page-691-0"></span>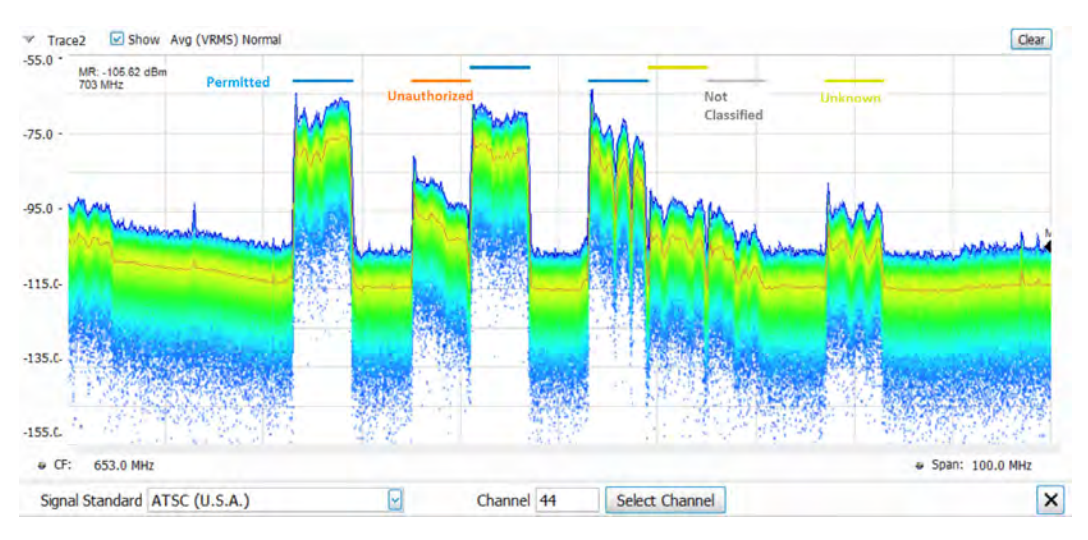

The illustration below shows a detailed portion of one of the declared regions. Since we have declared this to be an ATSC video signal, the spectral profile for the ATSC signal is shown overlaid in the region. The signal is a close match to the spectral profile, including the vestigial carrier at the lower side of the signal, characteristic of ATSC broadcasts.

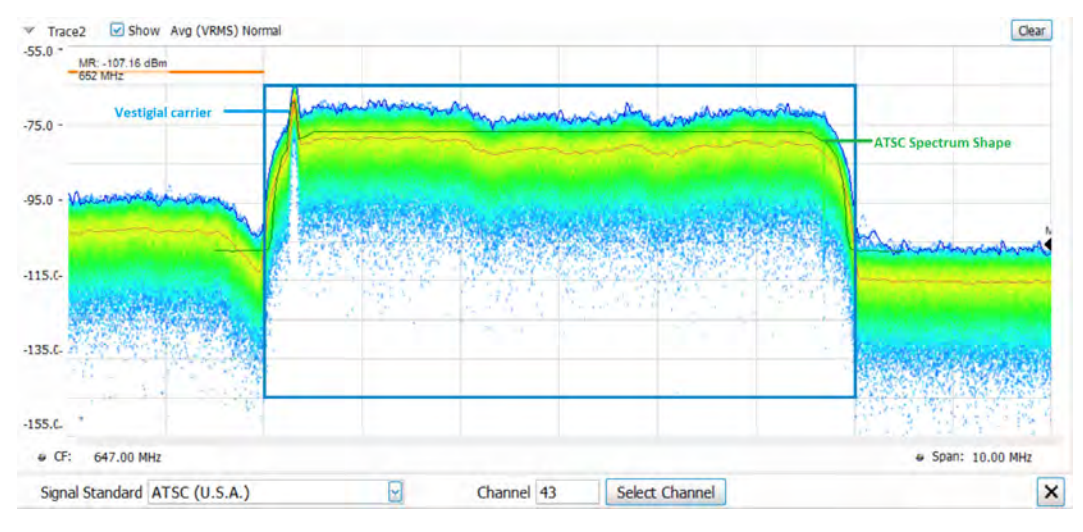

#### **See also:**

*[How to use the Signal Survey Editor window](#page-693-0)*

*[Signal Survey toolbar](#page-693-0)* on page 694

*[The Define Survey control panel](#page-694-0)* on page 695

*[How to use the Declare Region window](#page-696-0)*

#### *[Signal Database](#page-681-0)*

#### **Export or import a survey file**

The application does not enforce a hard limit on the total number of regions you can create. However, as the number or regions increase, system performance decreases. A good rule of thumb is to keep the total number of regions under 500. If more than that are required, create and save separate surveys, each with no more than 500 regions.

**Export a file.** To export a region or set of regions in a file, do the following:

- **1.** Click the **Create/Edit...** button in the Signal Survey toolbar to open the Signal Survey Editor window.
- **2.** Click the **Export As...** button in the Signal Survey Editor window.
- **3.** Navigate to the location you want to save the file.
- **4.** From the Save as type drop down list in the Save As window, select one of the following:
	- \*.Survey survey in an internal format
	- \*.txt survey in a tab separated format
	- \*.csv survey in a comma separated format
- **5.** Enter the file name and click **Save** to save the file.

#### **Survey Import/Export file format notes.**

- All lines starting with a "#" character are treated as a comment line.
- All blank lines are ignored.
- Lines starting with "Signal Classification: Number of Regions" are ignored (in order to be compatible with H500/SA2500 survey import/export files).
- The only required fields are the region center frequency and region bandwidth all other fields can be left blank.

**Survey file field definitions.** You can create your own .txt and .csv Survey files using software applications such as Excel or Notepad, and then import them. The following information will help you do this. You can also refer to the *SurveyImportFileExample.txt* sample import/export file installed with SignalVu-PC in the *C:\SignalVu-PC SignalVuRSA5100BFiles\Example Files\SignalClassification* directory.

- **#** Region number. Note that the value specified is not used during import (regions are renumbered as necessary)
- **Freq (Hz)** Center frequency of the region
- **Span (Hz)** Bandwidth of the region
- **Description** Short description of the region
- **Classification** Declared region classification (None, Unknown, Permitted, or Unauthorized)
- **Type** Declared region signal type ("Not Set", "Unknown" or any currently defined signal type name)
- **Standard** Declared region signal standard ("Not Set", "Unknown" or any currently defined signal standard name)
- **Channel** Declared region channel number (channel number from the specified signal standard; "----" can be used to denote no channel number specified)
- **Ch Freq (Hz)** Declared region channel frequency (for the specified channel number; "----" can be used to denote no channel frequency specified)
- **Comments** Declared region comments

**Import a file.** To import a region or survey file, do the following:

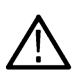

**Note:** If a problem is found with the format of the file being imported, a dialog will be displayed indicating the file line number where the problem was found and a short description of the problem. For example, "Survey Import failed: Syntax Error near line 10: Invalid span value".

- **1.** Click the **Create/Edit...** button in the Signal Survey toolbar to open the Signal Survey Editor window.
- **2.** Click the **Import...** button in the Signal Survey Editor window.
- **3.** Navigate to the location of the saved file and select to import one of the following file types:
	- \*.Survey survey in an internal format
	- \*.txt survey in a tab separated format
	- \*.csv survey in a comma separated format
- **4.** Click **Open** to open the selected file.

**Importing guidelines.** If you try to import a survey when regions are already defined, an Import Regions dialog will appear and prompt you to select one of the following import options:

- **1.** Delete all existing regions prior to import.
- **2.** Attempt to merge the imported regions with the existing regions.

<span id="page-693-0"></span>**3.** Cancel the import.

If an import and merge action does not successfully merge all regions, the "Warning: not all regions were successfully merged" message will be displayed in the informational area of the Signal Survey Editor dialog.

# **Signal Survey toolbar**

Select **View** > **Signal Survey Toolbar** to view the Signal Survey toolbar. It allows you to create, edit, define, and classify a signal. It also allows you to navigate from one region to another in the DPX or Spectrum display and to delete the selected region. This topic describes the toolbar and all of its related windows and functions.

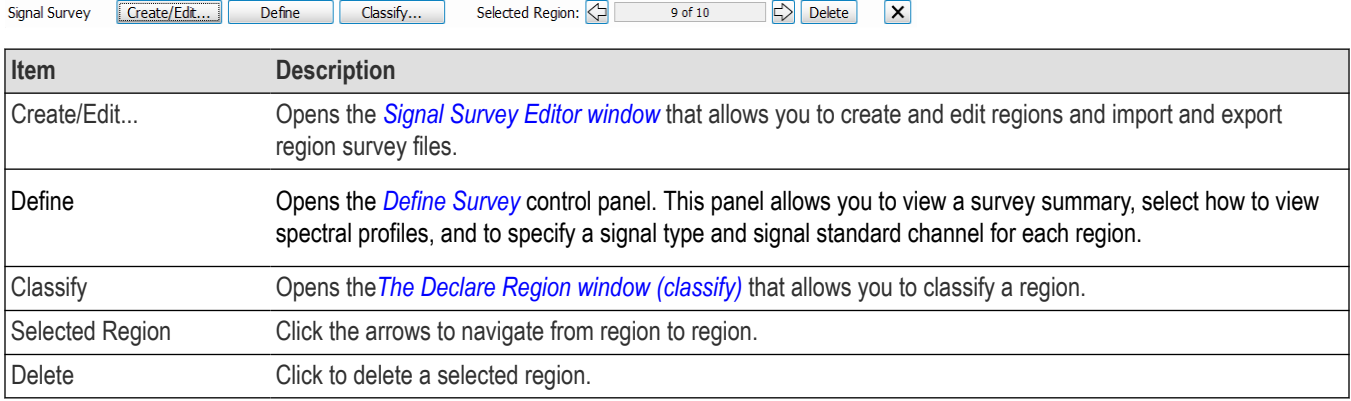

# **The Signal Survey Editor**

Click the **Create/Edit...** button on the Signal Survey toolbar to access the Signal Survey Editor window. Following is an image of the window and a table describing it.

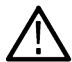

**Note:** If you change which waveforms are enabled in the DPX or Spectrum display after the Signal Survey Editor window is open, the Reference list in the Editor will no longer be accurate. You must close and then reopen the Editor to refresh the list.

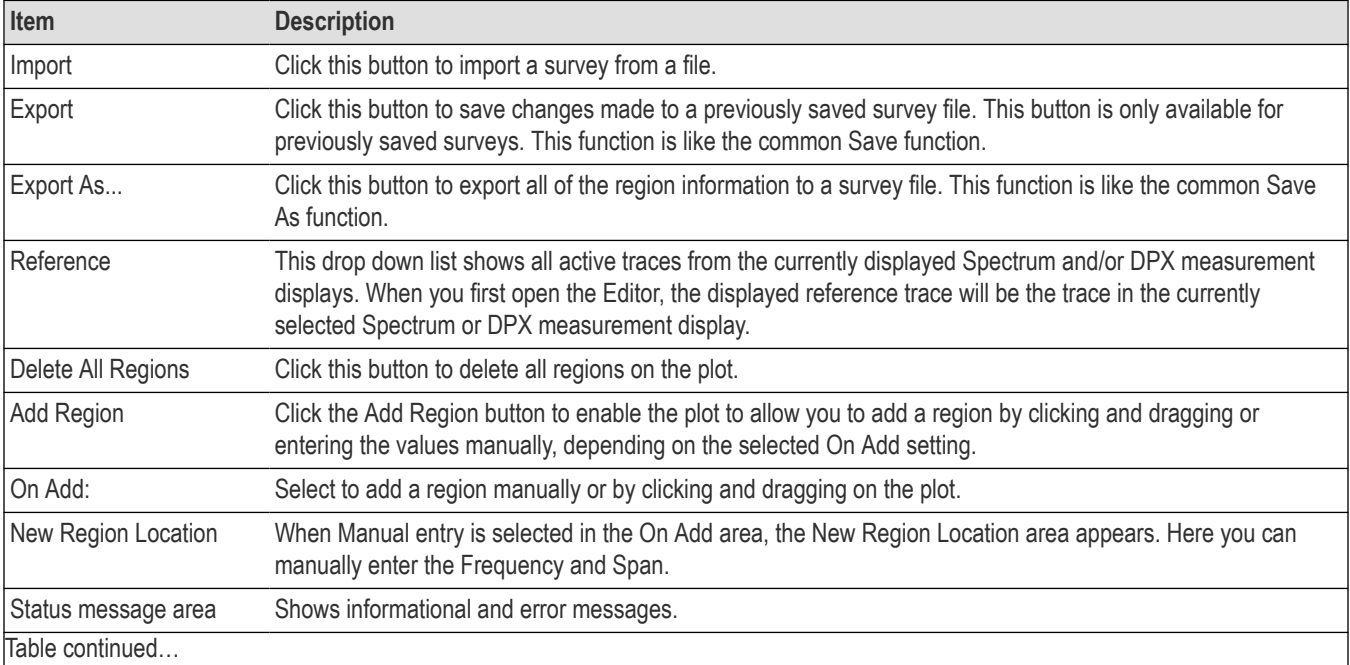

<span id="page-694-0"></span>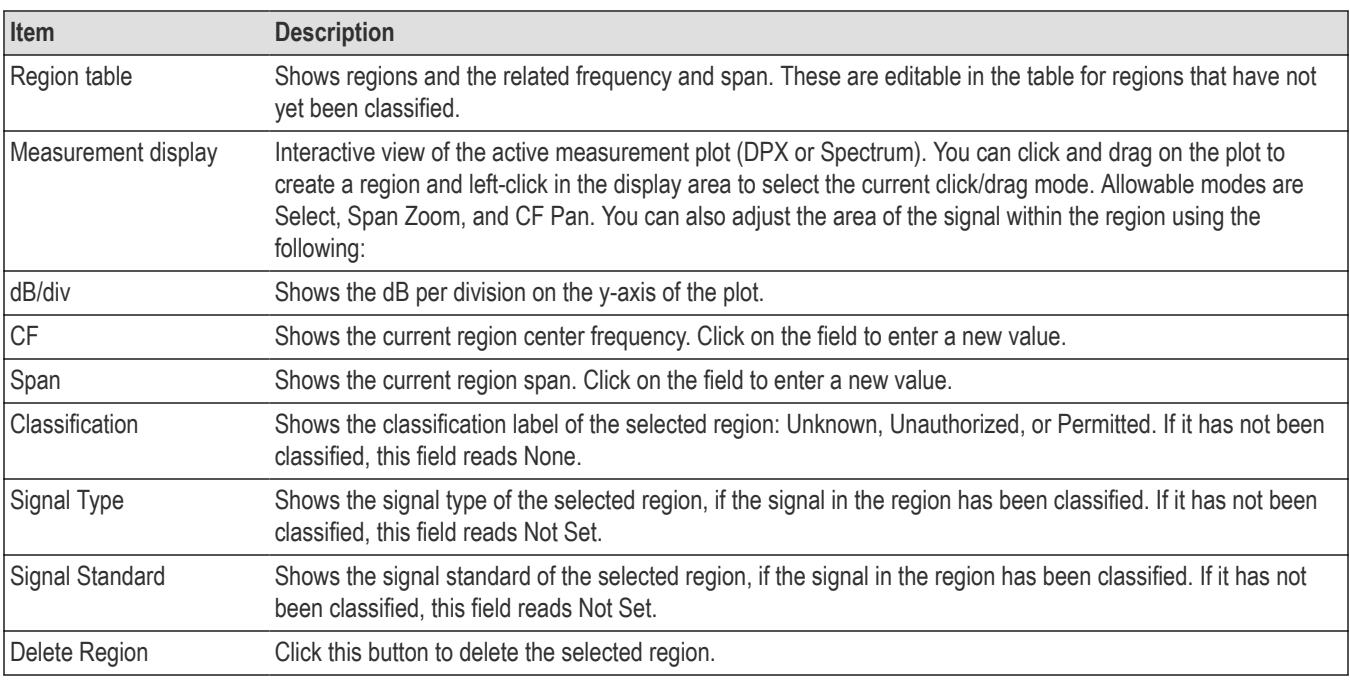

## **See also:**

The *[Create a region](#page-686-0)* on page 687 topic to see how the Signal Survey Editor works when creating/editing a region.

# **The Define Survey control panel**

Click the **Define** button on the Signal Survey toolbar to access the Define Survey control panel. The following images and tables describe the Define Survey control panel and its tabs.

## **Region tab**

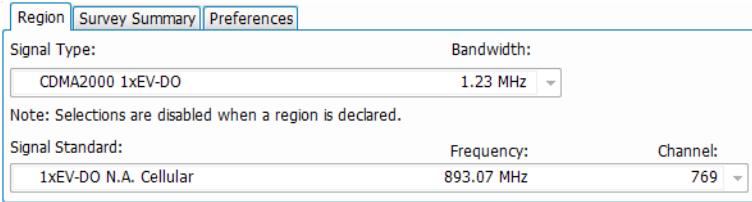

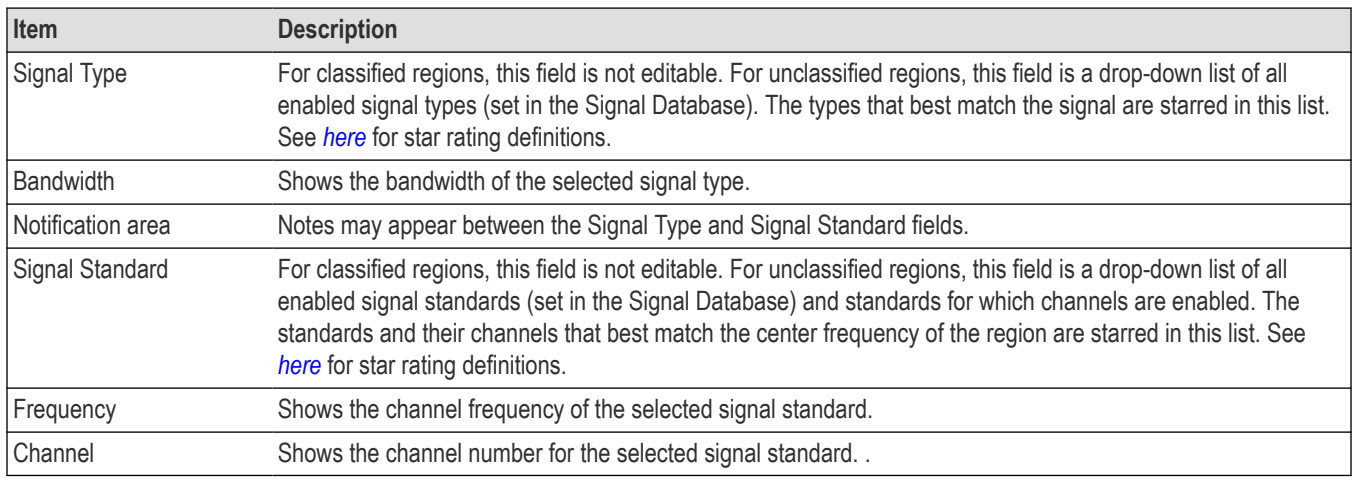

## <span id="page-695-0"></span>**Criteria for signal standard and type star ratings.**

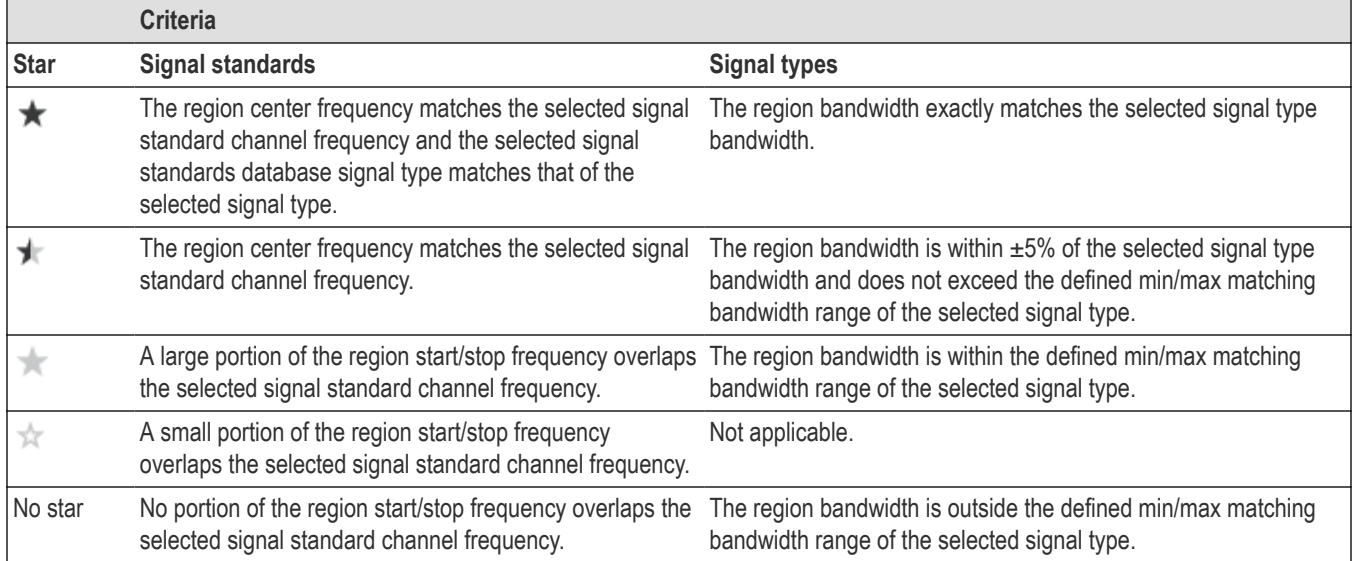

# **Survey Summary tab**

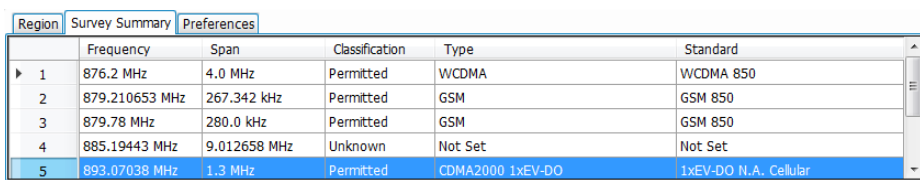

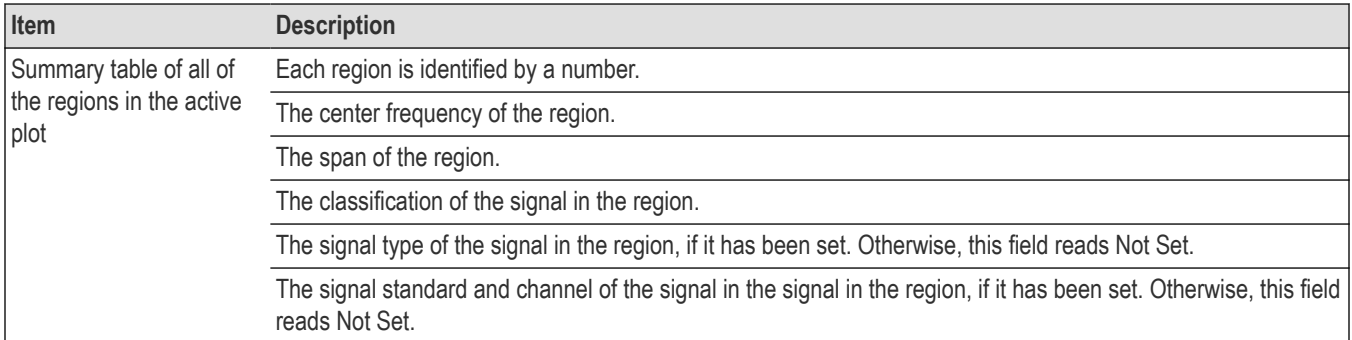

# **Preferences tab**

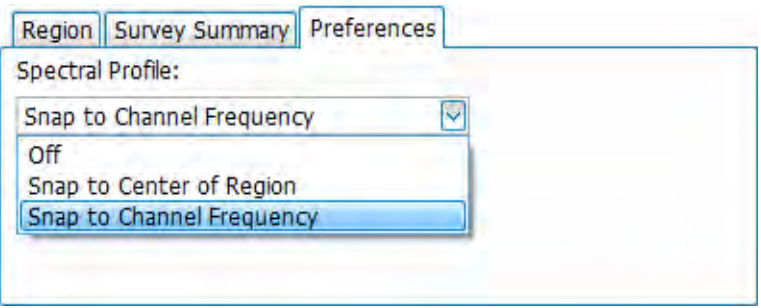

<span id="page-696-0"></span>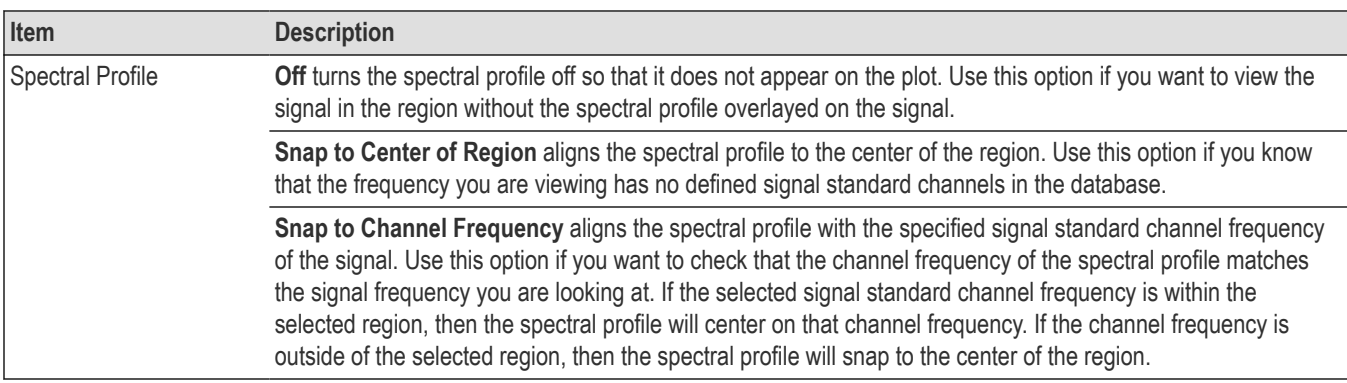

## **See also:**

#### *[Define a region using known standards.](#page-688-0)*

# **The Declare Region window (classify)**

Click the **Classify...** button on the Signal Survey toolbar to access the Declare Region window. Once a region is classified, you can no longer change the signal type or signal standard in the Region tab of the *[Define Survey control panel](#page-694-0)*. The following image and table describe the Declare Region window.

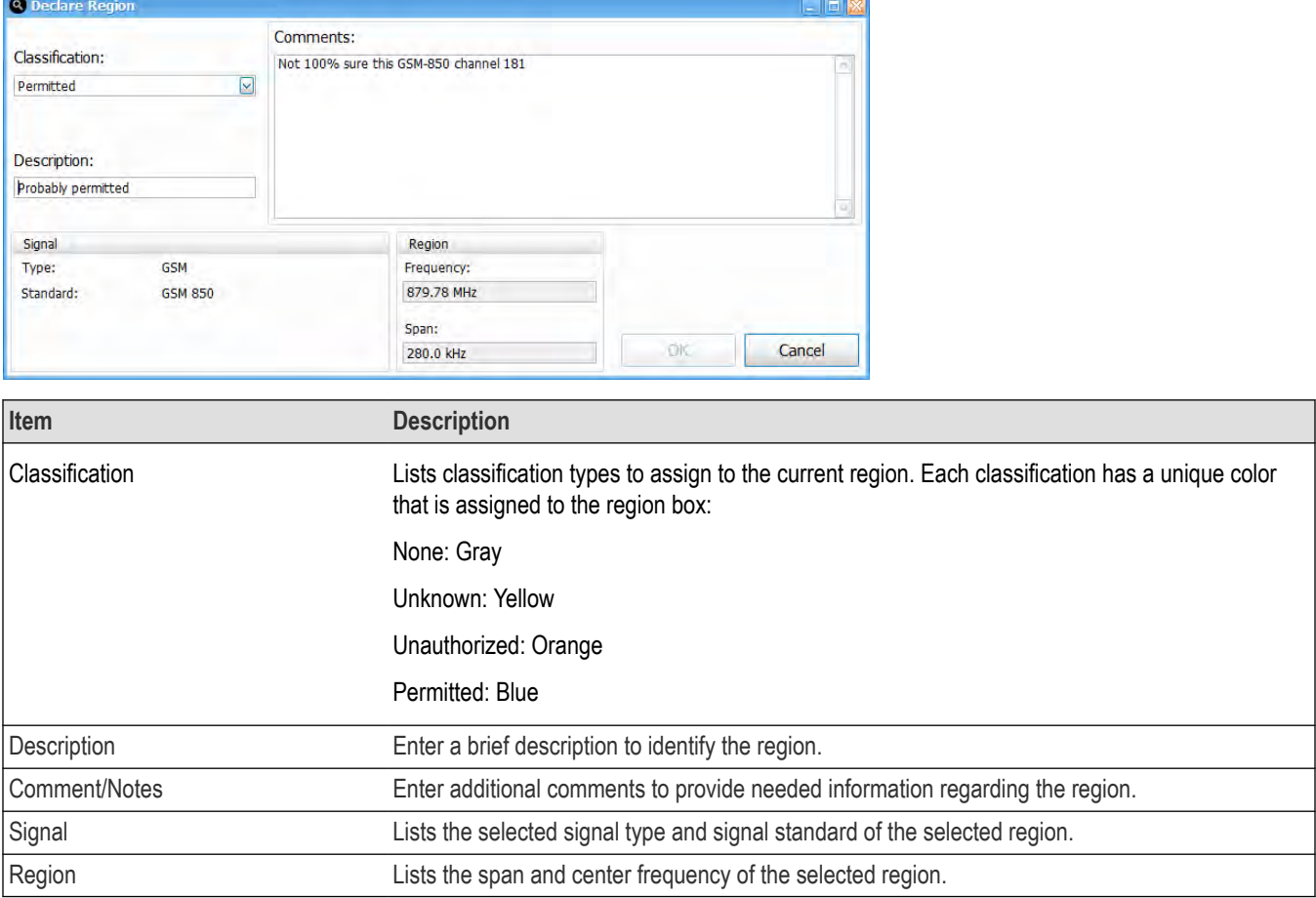

Note: If a region is classified, you need to change the classification to "None" before you can make any changes to that region.

八

# <span id="page-698-0"></span>**Managing Data, Settings, and Pictures**

# **Managing data settings and pictures**

# **Saving and recalling data settings and pictures**

You can save different types of data for later recall and analysis.

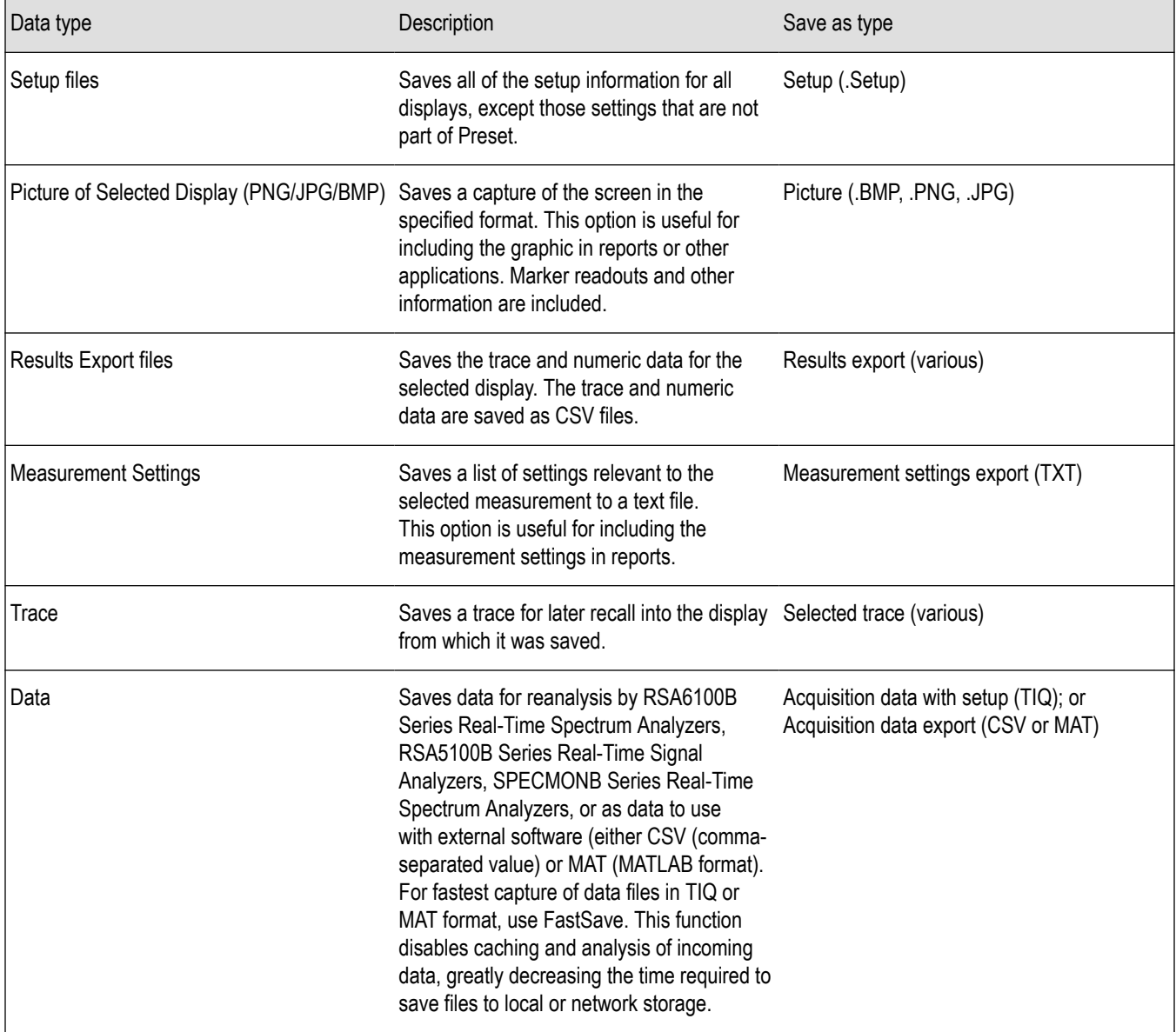

# **Saving Files**

Saving files follows the same procedure regardless of the type of data being saved. To save setups (including application presets), pictures, results, or acquisition data:

**1.** If you are going to save DPX Spectra (DPXogram) acquisition data, stop acquisitions.

Saving while running is allowed by the analyzer, but data files saved while running will not contain any DPX spectral data.

- **2.** Select **Save As** from the **File** menu to open the **Save As** dialog box.
- **3.** Navigate to the folder where you want to save the setups, or use the default location.
	- To save setups so that they appear in the User Presets list, save your setup in the folder **C:\RSA5100B Files\User Presets**. The saved setup will appear in the User Presets window with the name you give the file.
- **4.** Enter a file name.
- **5.** Select the type of file to save from the **Save as type** drop-down list.
- **6.** Click **Save**.
- **7.** If you save acquisition data (Acq data with setup (TIQ), Acq data export (CSV), and Acq data export (MAT)), the File Contents window appears. In the File Contents window, you need to specify the data type, data records, and data length to save the acquisition data.

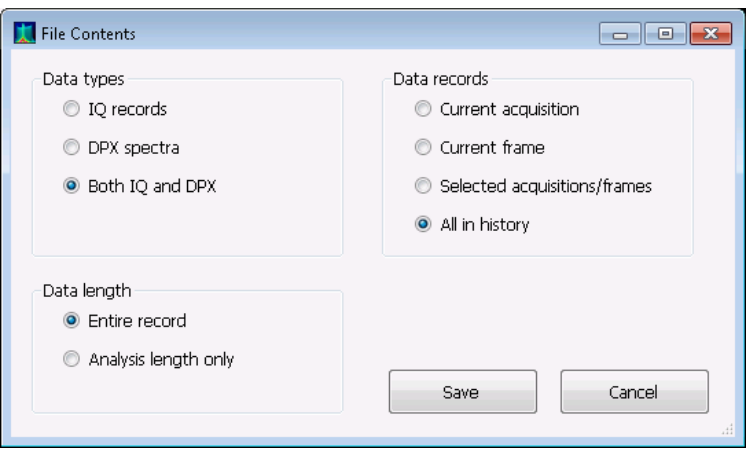

- **a.** Select the data type: Choose IQ data, DPX Spectra, or both. DPX spectral data only exists while either the DPXogram or Split DPX display is open, and acquisitions are stopped. IQ data is not available when FastSave is turned on. In cases where the selected data type is not available, the file will be saved without that data.
- **b.** Select the data records you want saved. Frames can be saved only when FastFrame was enabled during acquisition.
- **c.** Select the desired data length. The data length controls are enabled only when IQ data is being saved.
- **d.** Click Save to save the acquisition data file.

#### **Saving Data with FastSave**

To save data using FastSave, use the procedure *[Preparing for a FastSave Acquisition](#page-662-0)*.

#### **Recalling Files**

You can recall three types of files: Setup files, Selected Trace, and Acquisition data with setup. Recalling data follows the same procedure regardless of the type of data being recalled.

- **1.** Select **Recall** from the **File** menu to open the **Open** dialog box.
- **2.** Navigate to the folder containing the file you want to recall.
- **3.** Select the type of file to recall from the **Files of type** drop-down list. This selection determines the files that appear in the Open dialog box.
- **4.** Select the file to recall.
- **5.** Click **Open**.

# <span id="page-700-0"></span>**Setup Files**

You can set up the instrument as desired and then save the settings in a setup file. This enables you to quickly setup the instrument by recalling previously saved setups.

## **Exporting Results**

Save for further analysis of results in other programs, such as MATLAB or Excel.

## **Pictures of the Selected Display**

You can save pictures of the instrument display for documentation purposes. When saving pictures of the display, you can select from three file types: BMP, JPG, or PNG.

#### **Measurement Settings**

You can save a list of settings relevant to the selected display to a file for documentation purposes. The exported file uses tab characters to separate values. The settings included in the file depend on the selected display. The contents of the file are the same as a Results export except it does not include the results.

#### **Saving Acquisition Data with Setup**

Save for later analysis with the analyzer. The setup is saved as part of the acquisition data file so you can choose when recalling data whether or not to also recall the associated acquisition and analysis parameters.

## **Saving Acquisition Data Export in CSV Format**

Save for examining results in other programs, such as MATLAB or Excel.

# **Data settings and picture file formats**

You can save different types of data for later recall and analysis.

## **Saved File Types**

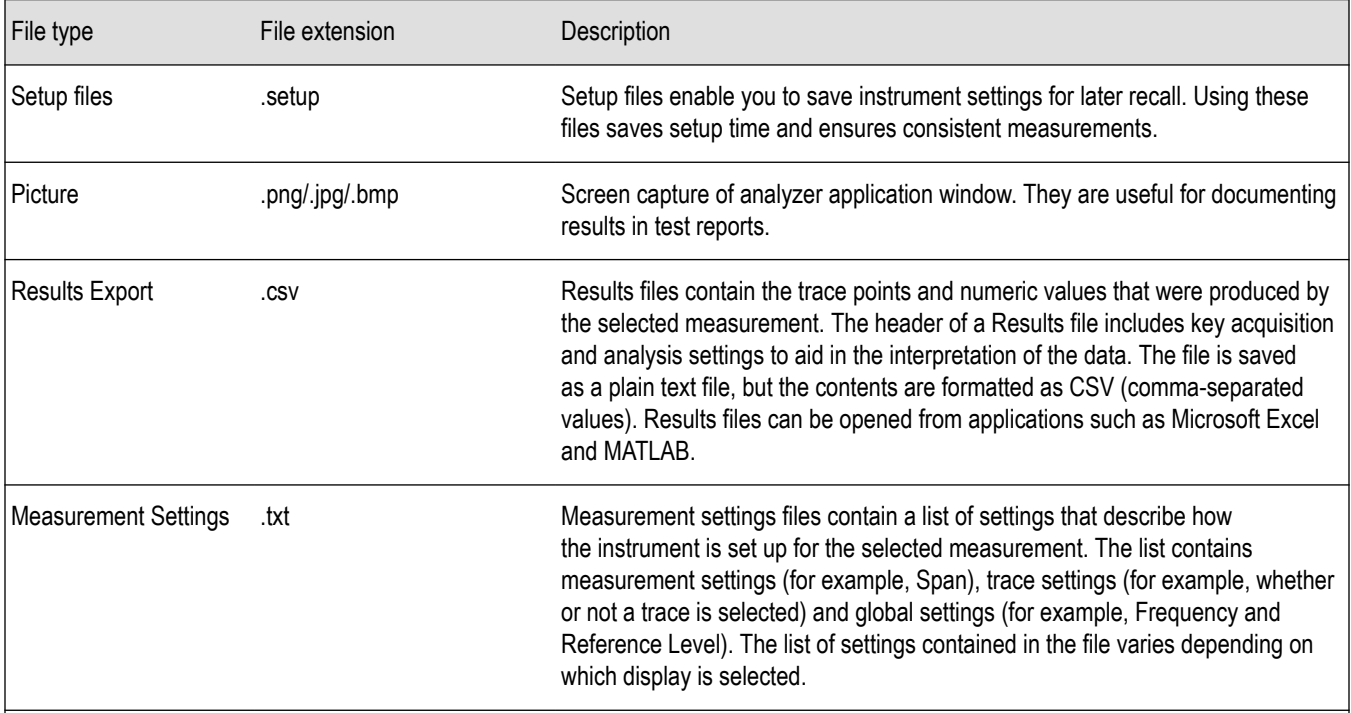

Table continued…

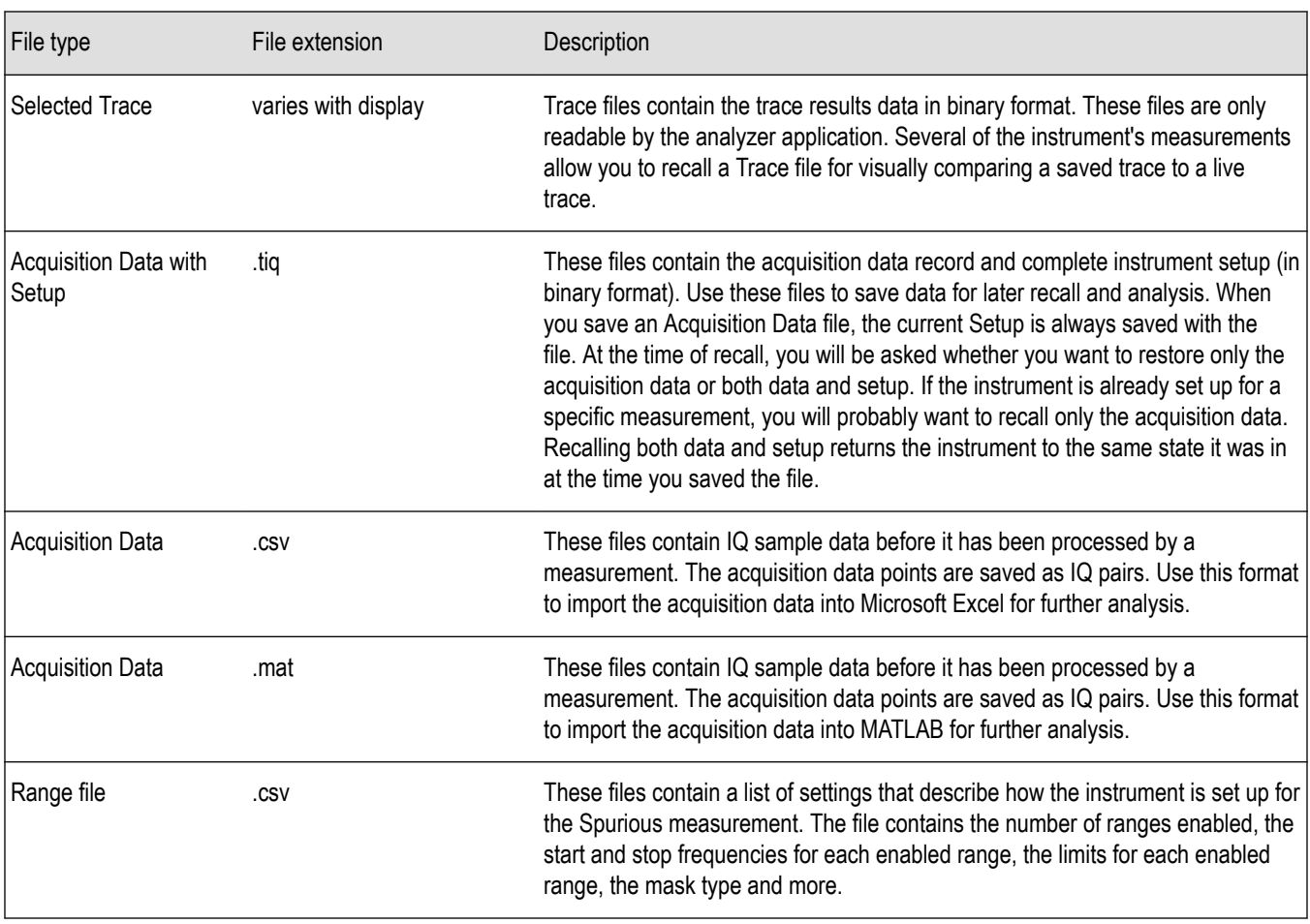

# **Results Export File Format**

The Results Export format contains trace points and/or scalar results produced by the measurement. The file contains general information about the measurement settings at the top of the file and the results data in the second part of the file. Groups of settings or results are headed with [text], as described below.

At the top of the file is the measurement name and the date and time data was acquired.

The first group of settings is [Global Parameters]. These settings include the Measurement Frequency, Acquisition Data, Reference Level and others.

The second group of settings is [Parameters]. These settings are specific parameters which vary depending on the measurement.

The next group is [Trace Parameters], which may not be present, depending on the measurement. Within this group, there are parameters specific to a trace. There will be a Trace Parameters group for each trace shown on the display.

The next group is [Results]. These are scalar results for the measurement.

Next is [Traces]. The Traces group consists of one or more [Trace] groups. There is one Trace group for each trace. Each [Trace] group contains background information about the trace (units, number of points, x scaling, and others depending on the measurement) at the top of the group, followed by the trace points.

## **Acquisition Data with Setup File (.tiq) Format**

The file consists of two parts - the header that is in XML and the data that is in binary format.

**Header.** The header consists entirely of the DataFile element. This element is broken down into sub-elements.

#### **1.** DataSetsCollection

**2.** Setup

**DataSetsCollection.** The DataSetsCollection contains a DataDescription element, a DataSet element, and a ProductSpecific element.

**Binary data.** Binary data is a sequence of Int32 values, which are IQ pairs (I,Q,I,Q, ...) in binary Little Endian format.

To convert these values to volts, multiply the individual values by the Scaling value in the DataDescription.

The binary data starts at an offset into the file == the "offset" attribute in the DataFile element. This offset number will always start at the 19th character into the file (starting with 1), and will always be 9 characters long.

**Note:** You should not casually modify the XML header, because this will change the offset to the start of the binary data.

## **Acquisition Data Files (.csv)**

The acquisition data files have two sections. At the top of the file is the following information:

- SamplingFrequency The sampling frequency in Hertz.
- NumberSamples The number of IQ samples in the file.
- DateTime When the data was acquired.
- Frequency The center frequency in Hertz.
- AcquisitionBandwidth The acquisition bandwidth Hz.

Following the AcquisitionBandwidth are the data. The data are IQ pairs, in volts.

Groups of settings or results are headed with [some text].

The first thing in the file is the measurement name and the date/time when the acquisition was taken.

The first group [Parameters] are global parameters. Measurement Bandwidth in this group is the measurement bandwidth used by the General Signal Viewing measurements (Spectrum, Amplitude vs. Time, etc). It also includes some source settings, like Acq BW, Dither, Preamp, and RF Attenuation.

The second group [Parameters] are measurement-specific parameters.

Another group which can occur is [Trace Parameters]. Within this group, there will be a set of parameters, one for each trace that is currently shown.

Another group is [Results]. These are scalar results for the measurement.

Another group is [Traces]. It has [Trace] groups under it, one for each trace. Each [Trace] group has some background information about the trace (units, number of points, x scaling, etc), and the trace points themselves.

#### **Acquisition Data Files (.mat)**

The acquisition data files saved in MATLAB format contain the following MATLAB variables:

- InputCenter The center frequency in Hertz.
- XDelta The sample period in seconds.
- Y A complex array containing IQ pairs.
- InputZoom The acquisition bandwidth in Hertz.

The MATLAB format used to save acquisition data has the following properties and limitations:

- Files are stored in MATLAB Level 5 format.
- MATLAB Level 5 file size is limited to 2 GB.
- The instrument acquisition memory limit is 1 GB (1.024 Gigabytes). Because of the way acquisition data is processed, 1 GB of acquisition memory requires 2 GB of memory to store. When header information (instrument settings) is added to the acquisition data, the resulting file size is >2 GB.

• If acquisition memory is filled (1 GB), exporting the data to MATLAB format will result in a file that exceeds 2 GB in Matlab level 5 format. A PC with sufficient memory is required to open the file. If memory is not sufficient, Matlab will warn the user. To check how much acquisition memory is filled, select Setup > Acquire > Sampling Parameters. When the instrument is stopped, or you are analyzing a recalled data file, you can find the acquisition length under File > Acquisition Data Info.

# **Printing screen shots**

You can print screen shots (screen captures) two ways: use File > Print or save a picture file and print the file using a separate graphics program. Printing a screen capture is the same as printing with any windows program. For details on the available file formats for saving a screen capture, refer to *[Data, Settings, and Picture File Formats](#page-700-0)*. For details on saving a picture to a file, see *[Saving and Recalling Data,](#page-698-0) [Settings, and Pictures](#page-698-0)*.

To print a screen shot:

- **1.** Select **File** > **Print**.
- **2.** Select **File** > **Print Preview** if you wish to review the screen shot before sending it to the printer.
- **3.** Select **File** > **Print** to print the file to a printer.

# **Reference**

# **Online help**

#### **Menu Bar: Help > User Manual**

This menu item displays this help. The help is a standard Windows help system. The Online Help menu item is the only method available to display the help; there are no other links to the help within the software.

# **About the Tektronix RTSA**

This window displays information about the software and hardware versions for the analyzer.

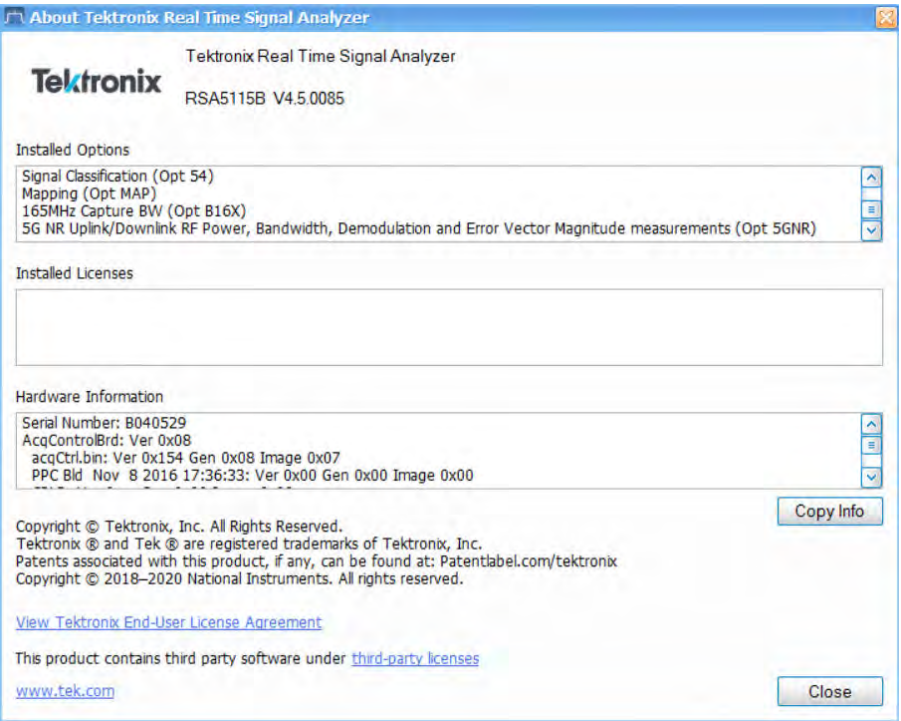

## **Version**

At the top of the window is a line that displays the version of the analyzer application software.

#### **Installed Options**

This text box lists the instrument options installed on the analyzer. This window does not list every option installed on the instrument, just those that can be detected by the software.

#### **Hardware Information**

This text box lists information about the instrument hardware versions.

#### **Copy Info**

The Copy Info button copies information about the instrument to the Windows clipboard. This information may be useful if you need to have your instrument serviced.

# <span id="page-705-0"></span>**Connecting signals**

# **Configure In-Out settings**

#### **Menu bar: Setup > Configure In/Out**.

The Configure In/Out control panel enables you to configure the analyzer inputs and outputs. The settings in this control panel are shared by all application windows.

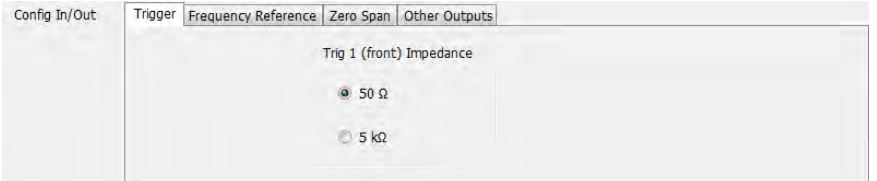

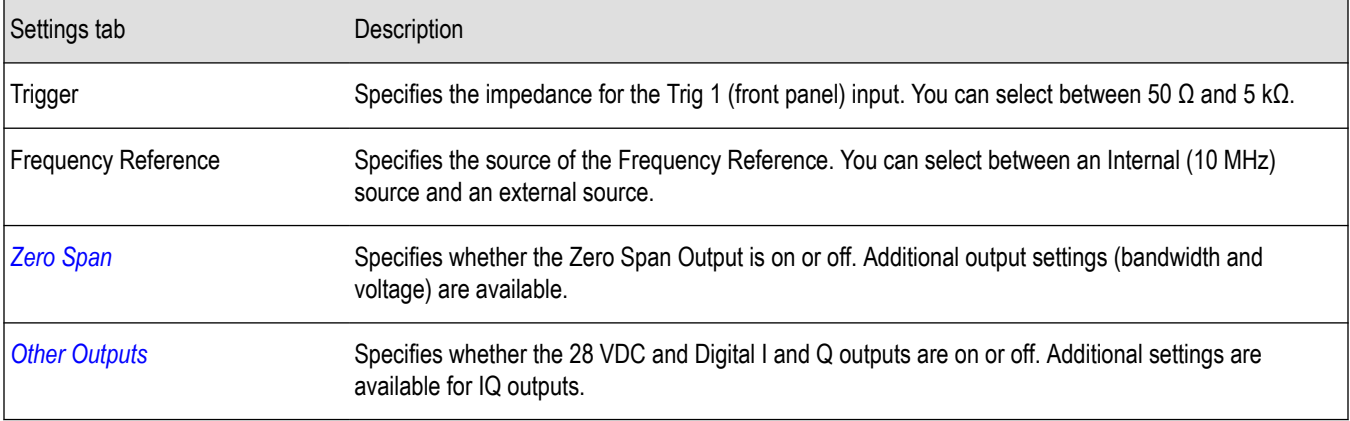

# **Connecting an RF signal**

The analyzer has a single RF signal input located on the front panel. The input impedance is 50  $\Omega$ . The input frequency range for each analyzer model is listed in the following table. The maximum measurable continuous input power for all models is 1 W.

#### **Table 45:**

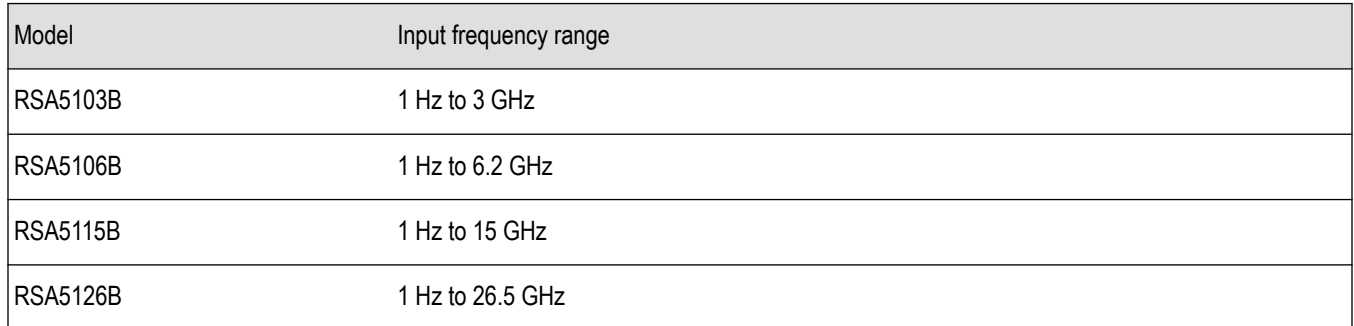

## **About RF Input Protection**

The following paragraphs describe how the analyzer behaves to protect the RF input during power-off, power-on, power-on self test (POST), and attenuator switching:

- When switched off (or when power is removed), the RF input is electronically disconnected from the input connector. The analyzer always has a minimum 10 dB attenuation applied during power-up and power-on-self-test. This is accomplished by always switching the attenuation control to Auto during these states. The minimum Auto attenuation value is 10 dB and is applied prior to the pre-amplifier (Option 50/51) in the signal path.
- When switching attenuator values, the action is performed in a 'make before break' sequence, such that the attenuation never switches to zero during an attenuator switching sequence. For example, consider switching from 20 dB to 15 dB attenuation. This change requires the instrument to switch from using one 20 dB attenuator to using one 10 dB and one 5 dB attenuator. This attenuator switching is done such that the 10 dB and 5 dB attenuators are switched in prior to switching out the 20 dB attenuator.

To connect an RF signal:

**1.** If the source signal is greater than 1 Watt (+30 dBm), connect the source signal to an attenuator. Connect the attenuator output to the RF Input connector.

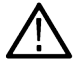

**CAUTION:** To prevent damage to the analyzer, do not connect signals greater than +30 dBm (1 Watt).

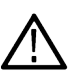

**CAUTION:** To prevent damage to the analyzer, do not turn the equipment under test on or off with a LISN (Line Impedance Stabilization Network) RF cable connected to the analyzer. The power cycling of the equipment under test causes surge currents that can damage the sensitive input of the analyzer.

- **2.** Connect the appropriate Planar Crown connector if applicable for your instrument model.
- **3.** Connect the signal to the RF INPUT connector.

The maximum limits for the input signal are as follows:

#### **Table 46:**

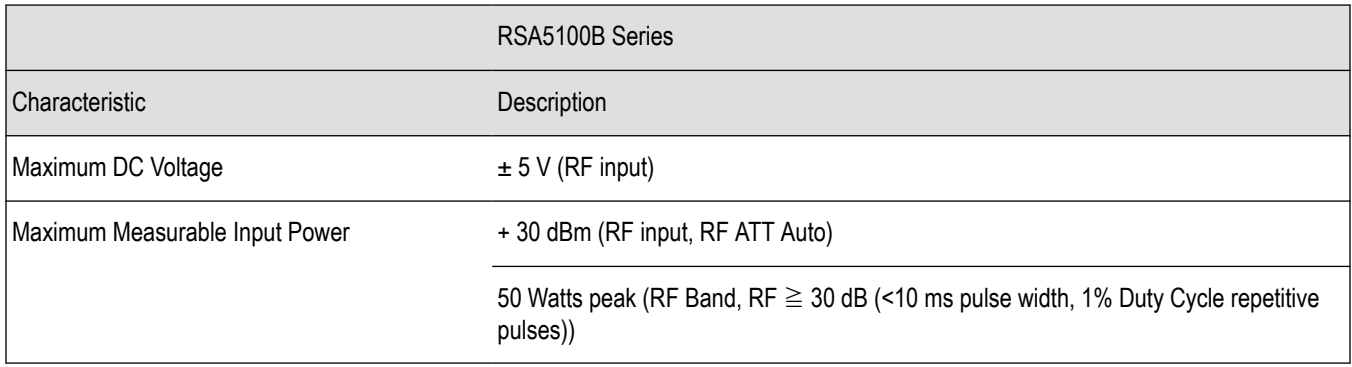

# **Connecting a signal using a TekConnect probe**

You can connect a signal to the analyzer using a TekConnect Probe by using an RTPA2A Real-Time Spectrum Analyzer TekConnect Probe Adapter. The RTPA2A enables you to use Tektronix P7000 Series active and differential probes to connect to signals. See the RTPA2A Instruction Manual for instructions on how to connect the probe adapter and a probe to the analyzer.

#### **Installing the RTPA2A Probe Adapter Device Driver**

When the RTPA2A probe adapter is connected to the instrument's USB port for the first time, the Windows Add Hardware wizard may automatically start. If the wizard does start, use the procedure below to install the device driver for the new hardware. (If the wizard does not start, the probe adapter device driver is already installed.)

To properly install the probe adapter device driver:

- **1.** Select the option for Windows to install from a specific location (then select **Next**).
- **2.** Only search for the driver in the following location depending on your instrument:
- <span id="page-707-0"></span>• **C: \Program Files\Tektronix\RSA5100B\RSA\ProbeAdapter**
- **3.** If Windows warns about Windows Logo testing, select **Continue Anyway**.
- **4.** Select **Finish** after the Found New Hardware wizard completes.

# **Connecting external trigger signals**

External trigger signals are connected to the analyzer using the **Trig In** connector on the front panel. There is also an additional trigger input on the rear panel, the Trig 2 In.

To connect a trigger signal to the analyzer, connect the signal to the **Trig In** connector on the front panel, or the **Trig 2 In** connector on the rear panel.

#### **Table 47: External trigger signal input requirements**

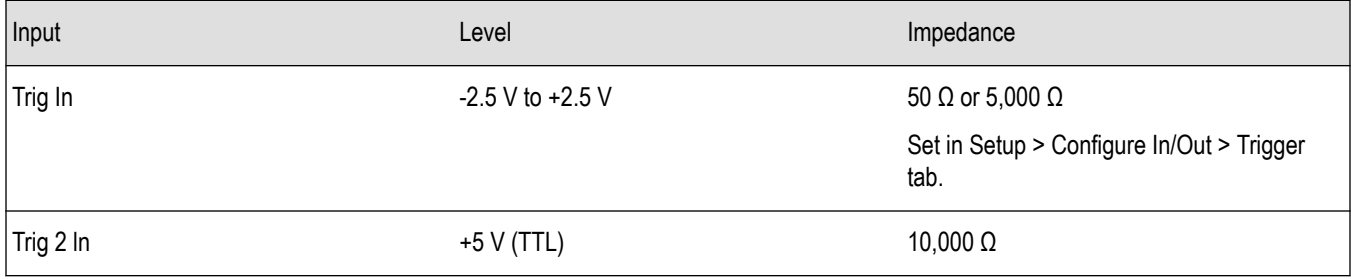

## **Enabling External Trigger**

To use an external trigger signal, select either **Trig In (front)** or **Trig 2 In (rear)** in the **Source** control on the Trigger control panel's *[Event](#page-669-0) [tab](#page-669-0)*.

# **Digital I and Q outputs**

The Digital I and Q outputs are a means for you to obtain the analyzer digital baseband I/Q signals in a real-time data stream. This output enables you to use the analyzer as a down-converter and then pass the down-converted baseband I/Q signals to external equipment for either additional processing or storage.

The rear panel I and Q output connectors are LVDS connectors. For full details on the connectors, see the Specifications and Performance Verification manual. A PDF file on the manual is located on the Documentation CD that shipped with your instrument. The manual can be downloaded from the Tektronix Web site, *[www.tektronix.com/manuals](http://www.tektronix.com/manuals)*.

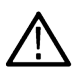

**Note:** The Digital I and Q outputs are disabled when an alignment is running.

# **Other outputs**

The Other Outputs tab is accessed from the Config In/Out control panel (Setup > Configure In/Out > Other Outputs tab). The IQ Output settings appear only when Option 65 is installed.

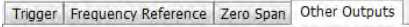

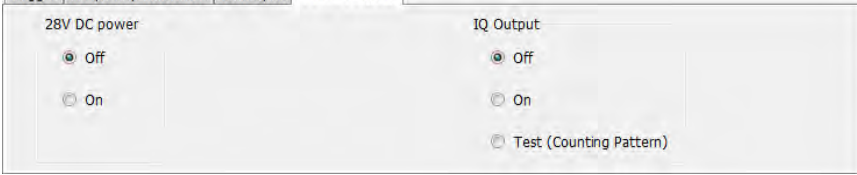

### <span id="page-708-0"></span>**28V DC power**

The 28V DC power provides a voltage source to power an external noise source. The output connector is located on the rear panel and provides 28 VDC at 140 mA.

## **IQ Output**

The IQ Output transmits the digitized analyzer data for capture and storage by external equipment. The I/Q data is provided in 16-bit, two's complement format, along with clock and data-valid signals.

There are three selections available for the IQ Output: Off, On, and Test. When in the "Off" position, the IQ Output is disabled, and all lines are static. When in the "On" position, the data is output as described in the Specifications and Performance Verification manual.

Use the "Test" position to verify operation when setting up your equipment. When in the "Test (Counting Pattern)" position, the I channel data will be counting up and the Q channel data will be counting down. The EXT\_IQ\_CLK and EXT\_IQ\_DAV signals will operate at a rate consistent with the instrument SPAN setting.

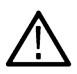

**Note:** The IQ outputs are disabled when an alignment is running.

# **Zero span**

The Zero Span tab is accessed from the Config In/Out control panel (Setup > Configure In/Out > Zero Span tab). The tab only appears if Option 66 is installed.

With Zero Span installed, the instrument provides an analog zero span output at the rear of the instrument.

The output is a voltage that represents the signal at the center frequency. The resolution bandwidth is based on the selected display and the output is scaled by the vertical settings (offset and scale) of the selected display.

The zero span output is only active with the following displays:

- DPX spectrum
- DPX Zero-Span
- **Spectrum**

Trigger Frequency Reference Zero Span Other Outputs

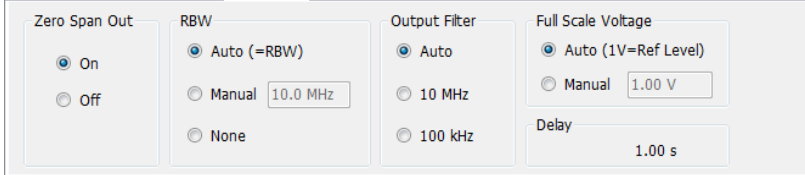

**Note:** The analog Zero Span output is disabled when an alignment is running.

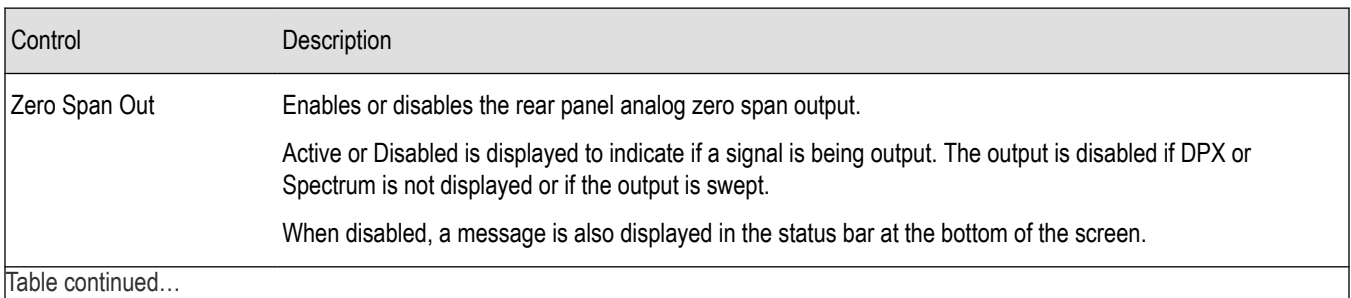

Table continued…

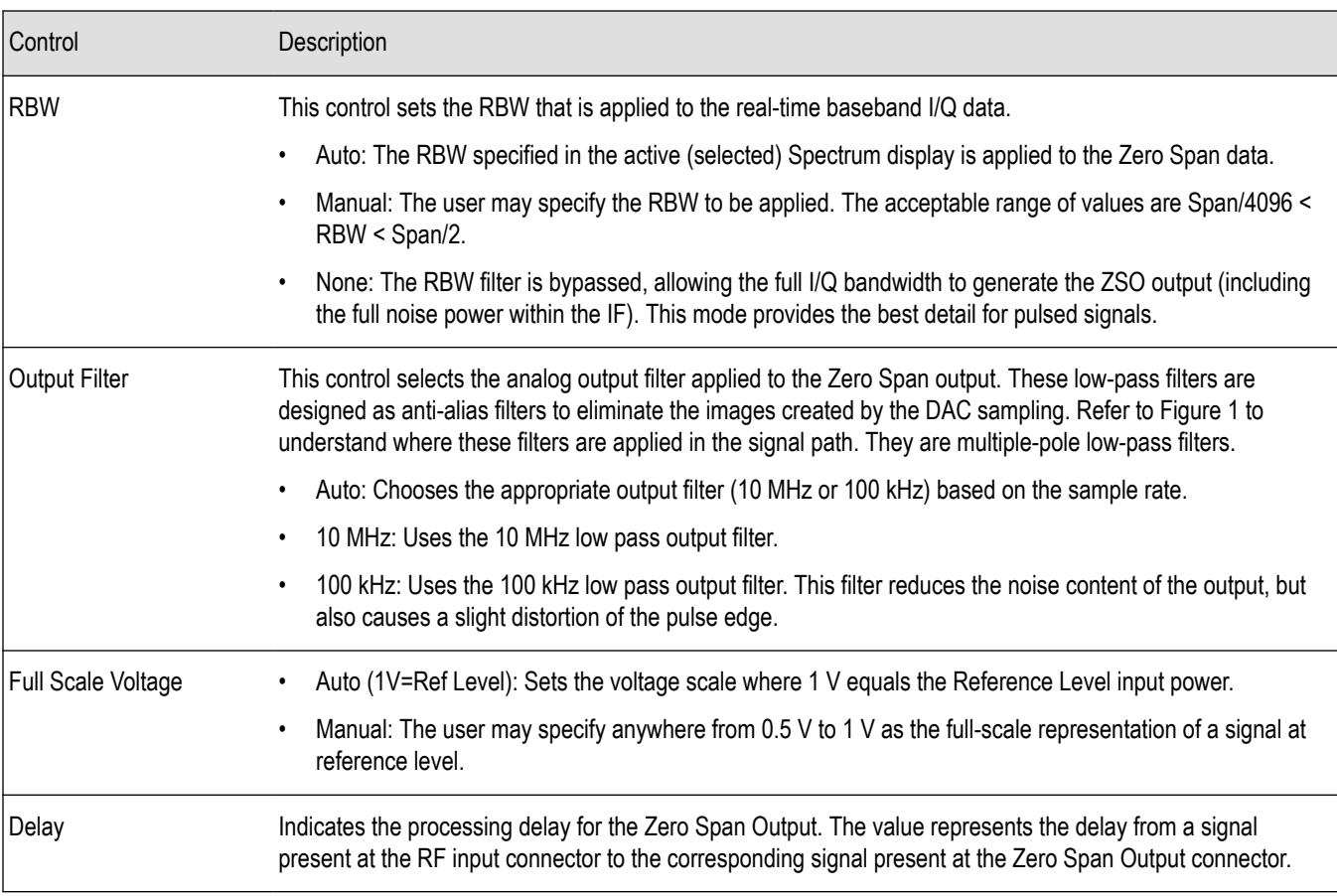

# **Mapping measurements**

The RSA Map software lets you record measurements on a geo-referenced map or a bitmap map for documentation purposes. If an external GPS receiver is connected to the analyzer, measurements can be mapped at the GPS coordinates where the measurement was taken. Using an external GPS receiver, RSA Map can perform repeat measurements using either time or distance to initiate measurements. RSA Map software can also save results for future reference or analysis.

To map measurements:

• Select Tools > RSA Map. This launches the RSAMap software in a separate window.

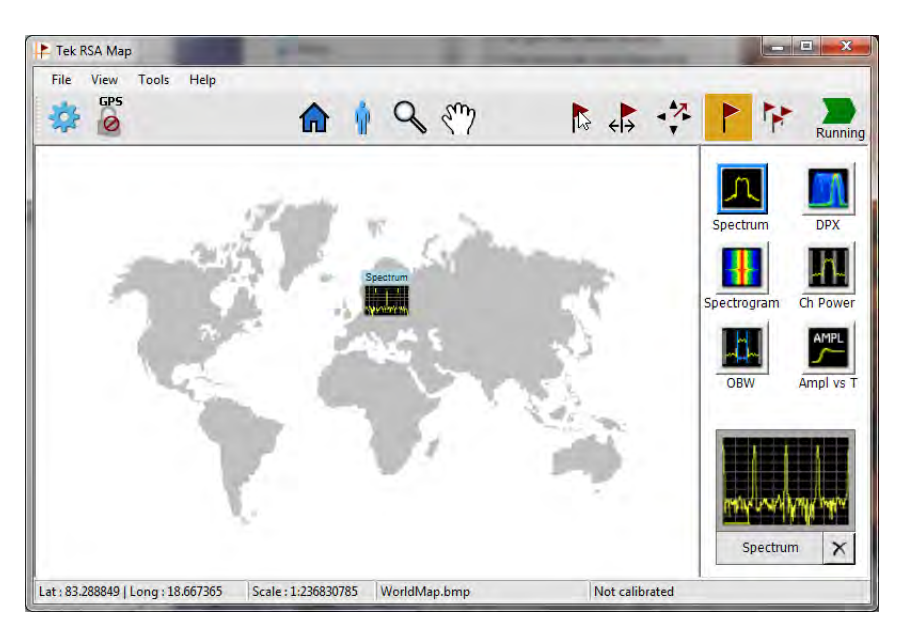

Full documentation on how to use RSA Map is provided in the RSA Map Help. In RSA Map, select **Help** > **User Manual**.

# **Menus**

# **Menu overview**

The main menus are:

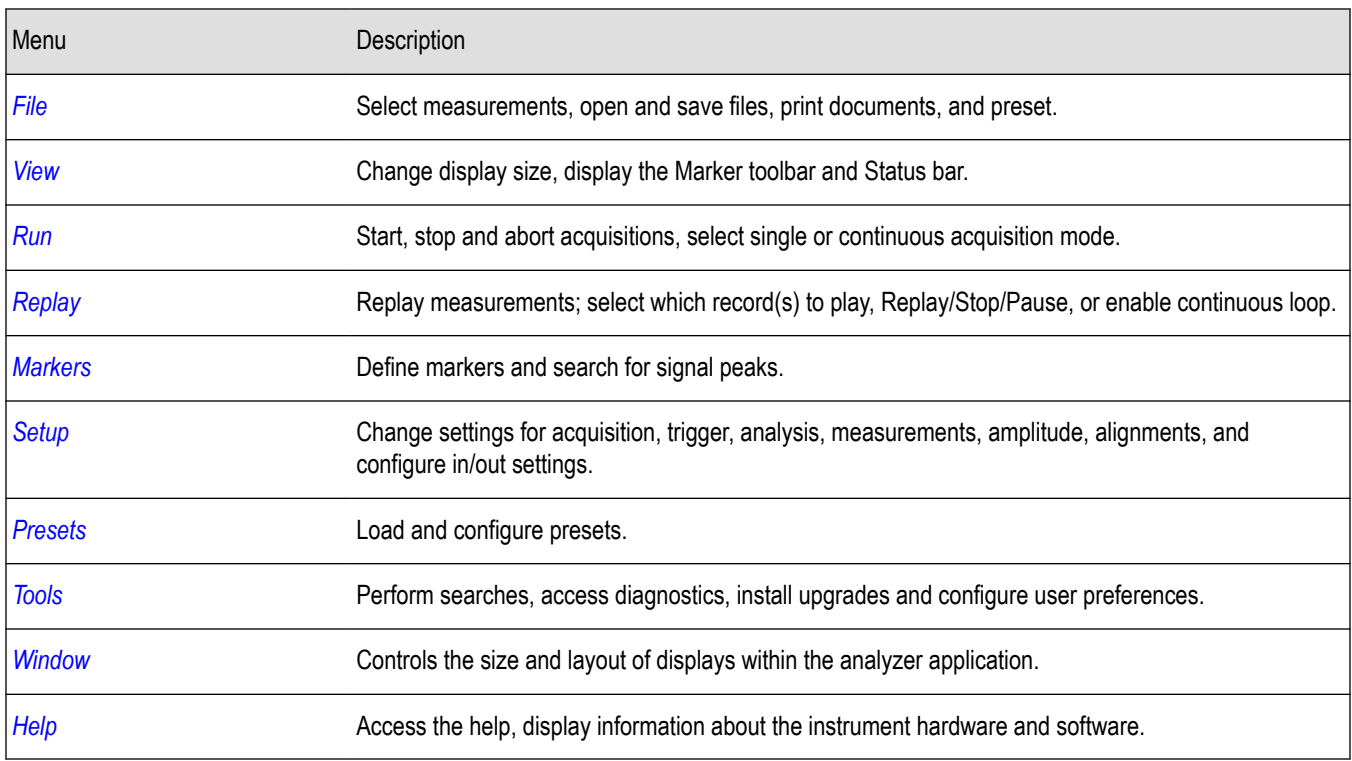

# <span id="page-711-0"></span>**File menu**

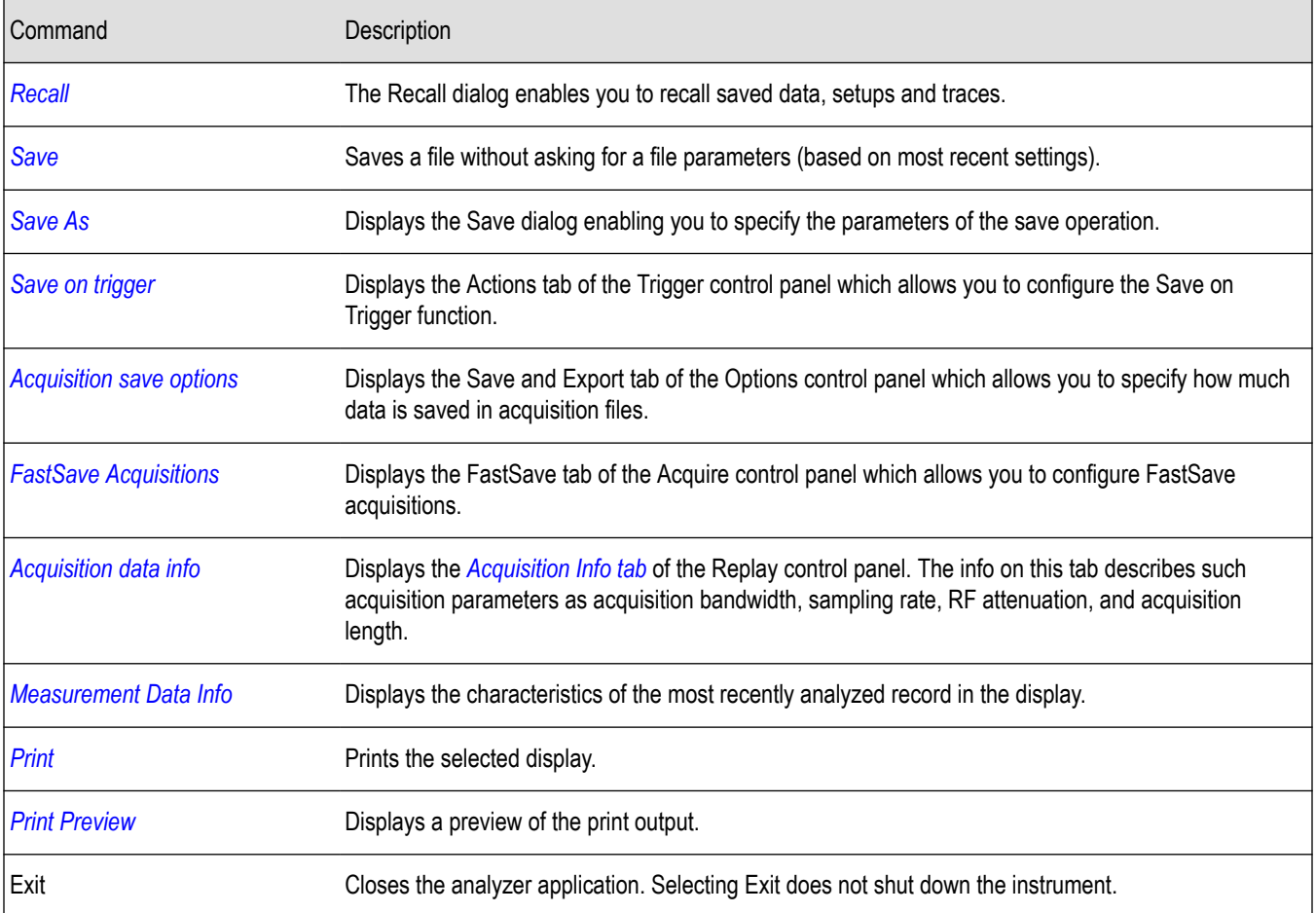

# **Recall**

**Menu Bar: File > Recall**

**Front Panel: Recall**

户

Use the Recall command to load previously saved acquisition data, setups or trace data.

# **To Recall Data or Setups**

**1.** Select **File** > **Recall**. This displays the **Open** dialog box.

<span id="page-712-0"></span>

|               | « RSA5100B Files > Sample Data Records  |                   | $-14$           | Search Sample Data Records |                            |                                    |                   |
|---------------|-----------------------------------------|-------------------|-----------------|----------------------------|----------------------------|------------------------------------|-------------------|
| Organize -    | New folder                              |                   |                 |                            | # ★                        | Ы                                  | $\mathbf{\Omega}$ |
| À             | Name                                    | Date modified     |                 | Type                       |                            | Size                               |                   |
|               | 256 QAM EQ.tiq                          | 1/9/2013 2:58 PM  |                 | <b>TIO File</b>            |                            | 1,328 KB                           |                   |
|               | <b>ACPRDemo.tiq</b>                     | 1/9/2013 2:58 PM  |                 | <b>TIO</b> File            | 299 KB                     |                                    |                   |
|               | FMDemo.tiq                              | 1/9/2013 2:58 PM  |                 | <b>TIO</b> File            | 44 KB                      |                                    |                   |
|               | FreqHopDemo.tiq                         | 1/9/2013 2:58 PM  |                 | <b>TIO File</b>            | 429 KB                     |                                    |                   |
|               | IPR for 100 MHz LFM chirp at 1GHz CF 10 | 1/9/2013 2:58 PM  |                 | <b>TIO File</b>            | 189 KB                     |                                    |                   |
|               | PulseDemo.tiq                           | 1/9/2013 2:58 PM  |                 | <b>TIO File</b>            |                            | 3,960 KB                           |                   |
|               | QPSKDemo.tiq                            | 1/9/2013 2:58 PM  |                 | <b>TIO</b> File            | 237 KB                     |                                    |                   |
|               | <b>TimeFrequency.tiq</b>                | 1/9/2013 2:58 PM  |                 | <b>TIO</b> File            |                            | 2,000 KB                           |                   |
|               |                                         | m                 |                 |                            |                            |                                    |                   |
|               |                                         |                   | ۰               |                            |                            | Acq data with setup (TIQ) (*.tic + |                   |
|               | File name:                              |                   |                 |                            |                            |                                    |                   |
| <b>D</b> Open |                                         |                   |                 | Open                       | ▼                          | Cancel                             |                   |
|               | « SPECMON-B Files > Sample Data Records |                   | $\bullet$ .     | $+$                        | Search Sample Data Records |                                    |                   |
| Organize -    | New folder                              |                   |                 |                            | <b>IS +</b>                | Π.                                 |                   |
| À             | Name                                    | Date modified     | Type            |                            | Size                       |                                    |                   |
|               | 64 QAM Equalizer Demonstration.tiq      | 5/13/2013 9:04 PM | <b>TIO File</b> |                            |                            | 383 KB                             |                   |
|               | 256 QAM EQ.tiq                          | 1/9/2013 2:58 PM  | <b>TIO</b> File |                            |                            | 1,328 KB                           |                   |
|               | 802.11n HT40 Demo.tiq                   | 1/6/2014 2:47 PM  | <b>TIQ File</b> |                            |                            | 27,121 KB                          |                   |
|               | <b>ACPRDemo.tiq</b>                     | 1/9/2013 2:58 PM  | <b>TIQ File</b> |                            |                            | 299 KB                             |                   |
|               | <b>FMDemo.tiq</b>                       | 1/9/2013 2:58 PM  | <b>TIO</b> File |                            |                            | 44 KB                              |                   |
|               | FreqHopDemo.tiq                         | 1/9/2013 2:58 PM  | <b>TIO File</b> |                            |                            | 429 KB                             |                   |
|               | IPR for 100 MHz LFM chirp at 1GHz CF 10 | 1/9/2013 2:58 PM  | <b>TIO</b> File |                            |                            | 189 KB                             |                   |
|               | PulseDemo.tiq                           | 1/9/2013 2:58 PM  | <b>TIO File</b> |                            |                            | 3.960 KB                           |                   |
|               | QPSKDemo.tiq                            | 1/9/2013 2:58 PM  | <b>TIO</b> File |                            |                            | 237 KB                             |                   |
|               | <b>TimeFrequency.tiq</b>                | 1/9/2013 2:58 PM  | <b>TIO File</b> |                            |                            | 2,000 KB                           | $\circledcirc$    |

**2.** Select the file type to be recalled and click **Open**.

## **Save - save as**

#### **Menu Bar: File > Save / Save As**

Use Save / Save As to store acquisition data, setups, and traces. Save is also used to export traces, results and pictures of the display for use in other programs.

#### **Difference Between Save and Save As**

Use Save As to specify what kind of data you want to save and where the data should be saved. Use Save to quickly save the same data as you saved the last time you executed a Save, without having to specify the data type and location.

For example, suppose you want to save a picture of a spectrum trace each time you adjust a circuit to document how the adjustments affect the output of the circuit. The first time you want to save a picture of the display, you will need to select Save As. From the Save As dialog box, you specify the type of data you want to save (Picture of Selected Display) and specify the location of the saved file. As long as the *[Save and Export option](#page-45-0)* is set to automatically name saved files, the next time you want to save a picture of the display, you can just press Save on the front panel and a picture of the selected display will be saved without requiring you to type a file name or the location of the file to be saved.

# <span id="page-713-0"></span>**What Data Types Can Be Saved**

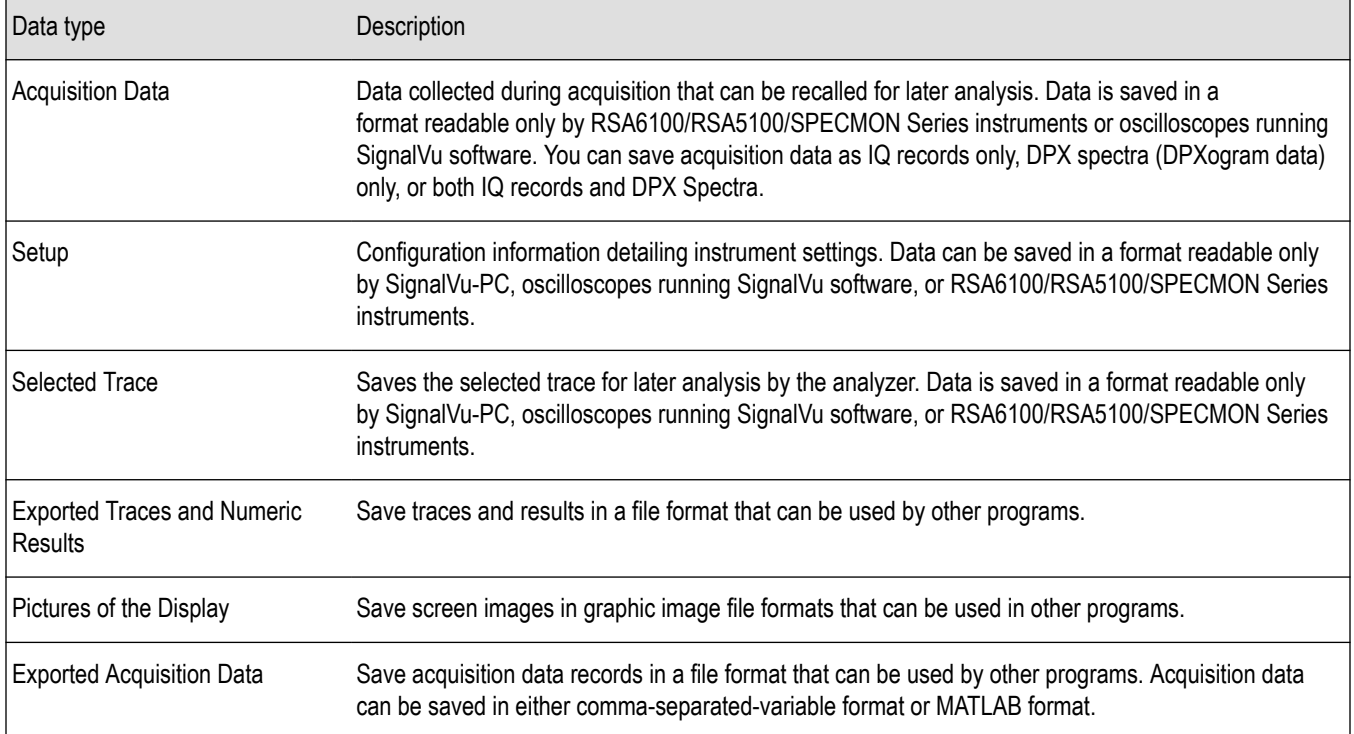

#### *[Data, Settings, and Picture File Formats](#page-700-0)*.

## **Options for Saving Pictures of the Display**

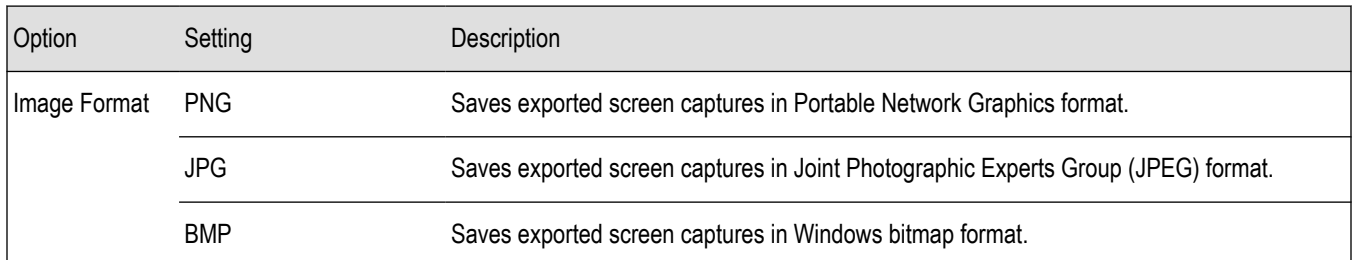

# **Measurement data info**

The Measurement Data Info command in the File menu displays a listing of acquisition-related information about the last data analyzed by the selected measurement. The last data can be from the current acquisition or it could be from a recalled data file.

<span id="page-714-0"></span>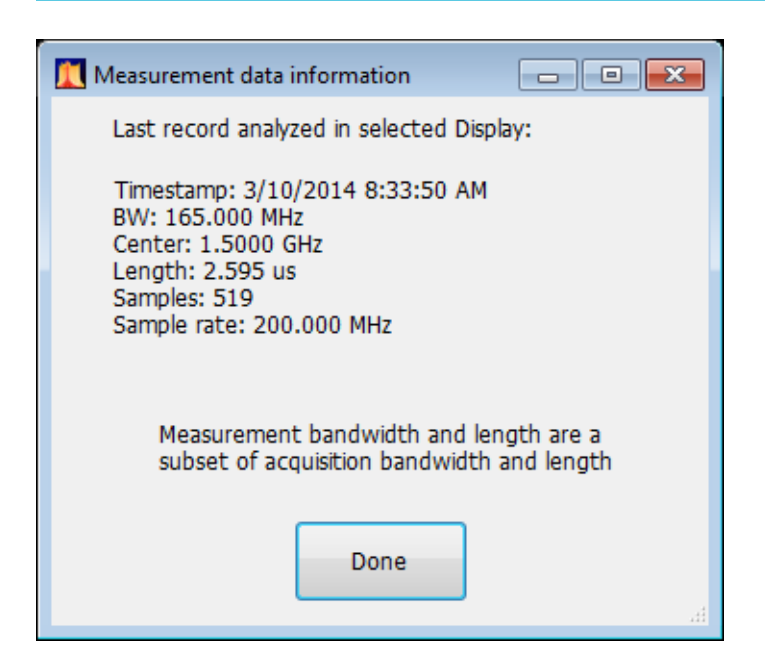

# **Print**

#### **Menu Bar: File > Print**

#### **Front Panel: Print**

Print displays the Windows Print dialog box for printing a screen capture of the display. To save ink when printing, use the Colors tab to set the color scheme. See *[Options Settings](#page-45-0)*.

# **Print preview**

#### **Menu Bar: File > Print Preview**

Print Preview shows how a print out will appear when it is printed.

## **View menu**

The View menu enables you to control the display of items in the application window.

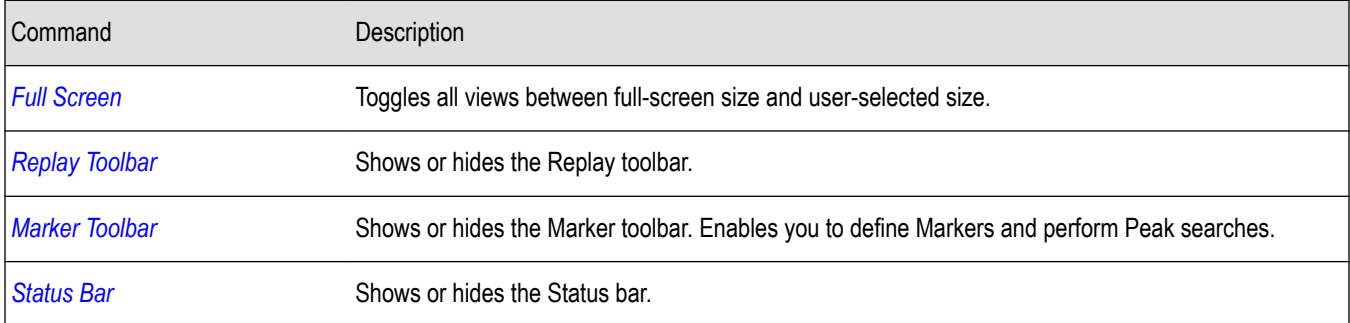

# **Full screen**

#### **Menu Bar: View > Full Screen**

When unchecked, clicking **Full Screen** resizes the application window to fill the screen. Full Screen mode maximizes the application window, and turns off the application title bar.

<span id="page-715-0"></span>When checked, clicking **Full Screen** restores the application window to its previous size. The application title bar is restored.

# **Status bar**

'n

The Status Bar displays information on specific instrument settings. It contains only status information; it does not display any error information. The Status bar has no controls. It can be hidden.

Analyzing Acq BW: 20.00 MHz, Acq Length: 22.320 us Real Time Free Run Ref: Int Atten: 10 dB Preamp: Off

## **Elements of the Status Bar**

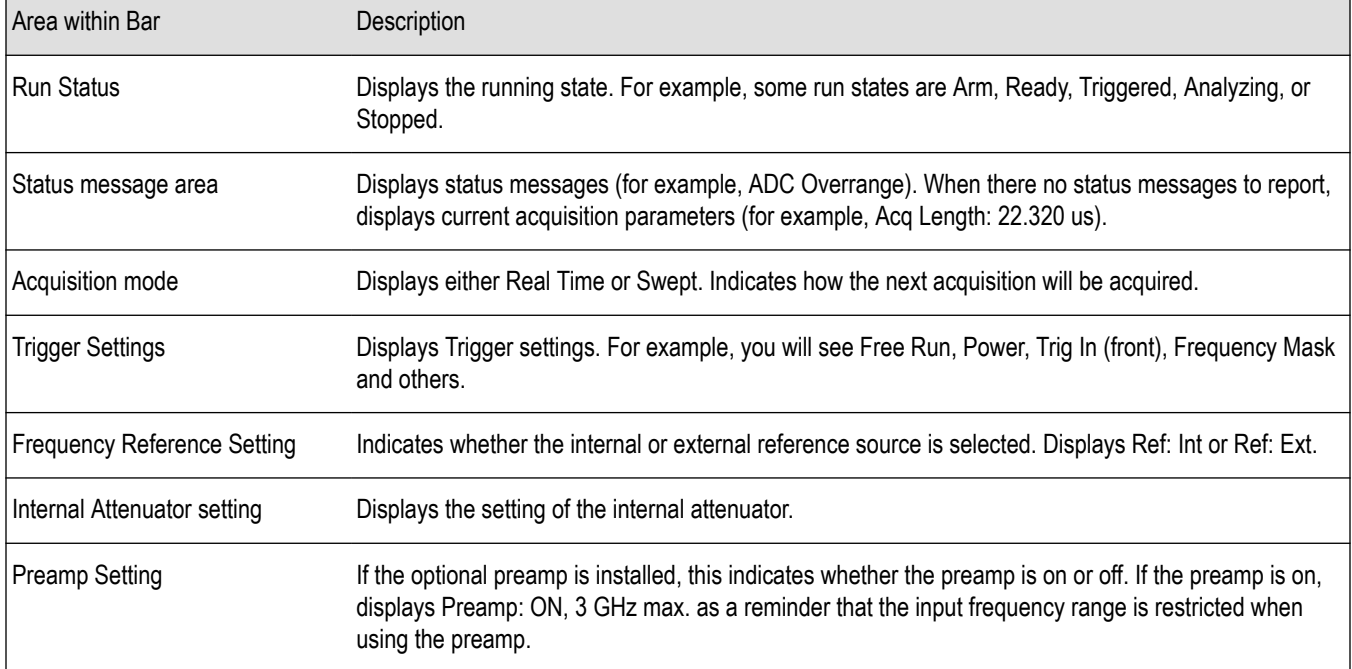

## **Run Status Indicators**

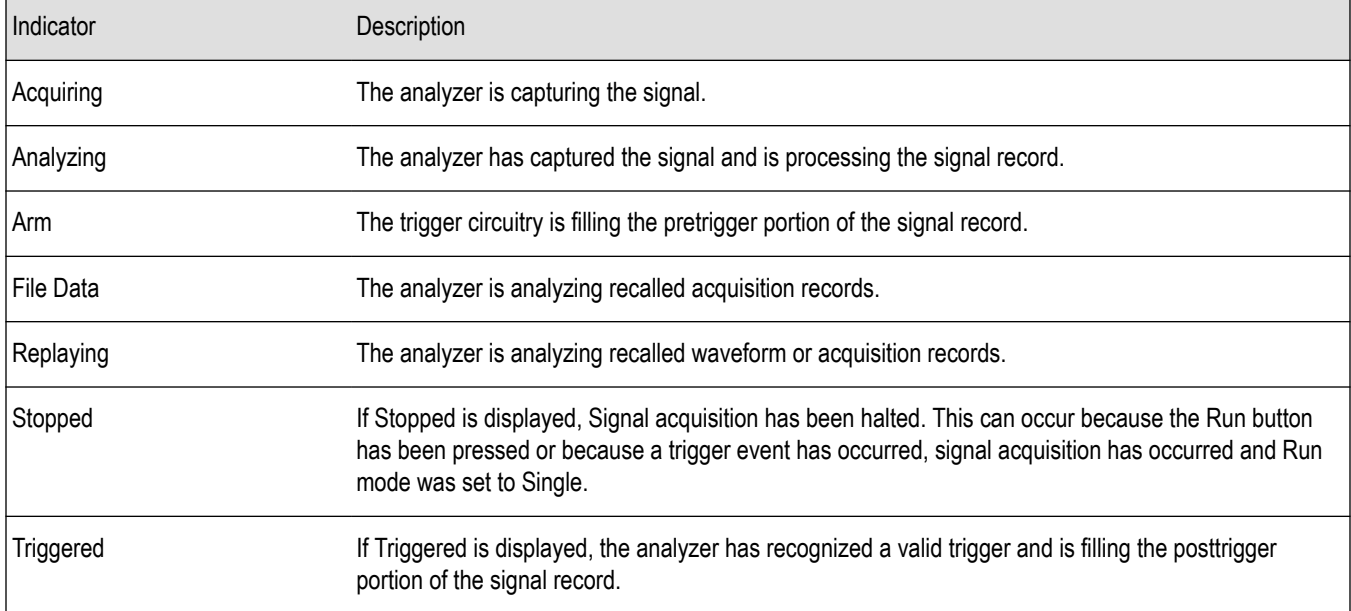

## <span id="page-716-0"></span>**Showing or Hiding the Status Bar**

• Select **View** > **Status Bar** to toggle the display of the Status bar.

# **Run menu**

The Run menu provides access to commands that control the signal acquisition.

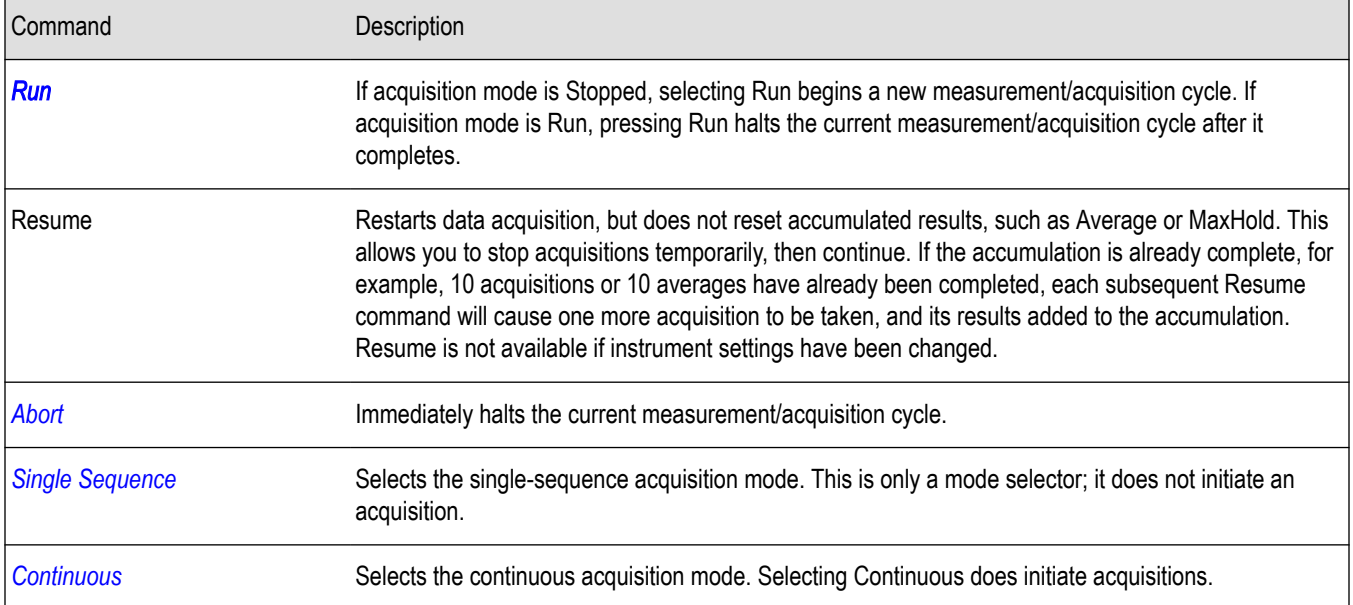

# **Single sequence acquisition mode**

#### **Menu Bar: Run > Single**

Selecting **Single** sets the Run mode to Single. In Single mode, as soon as one acquisition sequence completes, acquisition stops.

Note that a single acquisition sequence can require more than one acquisition. For example, in a spectrum view, the trace function might be set to Average 100 acquisitions. Thus, a complete acquisition sequence would consist of 100 acquisitions to produce 100 intermediate traces that are averaged together to create the final trace that is displayed. Once the 100 acquisitions have been completed, acquisition stops.

This is only a mode selector, it does not initiate an acquisition.

# **Continuous acquisition mode**

#### **Menu bar: Run > Continuous**

Selecting **Continuous** places the analyzer in the Continuous acquisition mode. In Continuous mode, the analyzer acquires and displays acquisitions repeatedly. The Continuous and Single Sequence acquisition modes are mutually exclusive.

Selecting Continuous restarts acquisitions.

# **Replay menu**

The *Replay Menu* allows you to rerun measurements using the data in acquisition memory or a recalled TIQ file. You can use this to compute new results for old data after you change settings or measurements.

# <span id="page-717-0"></span>**Markers menu**

The Markers menu provides to settings that define and control the location of markers.

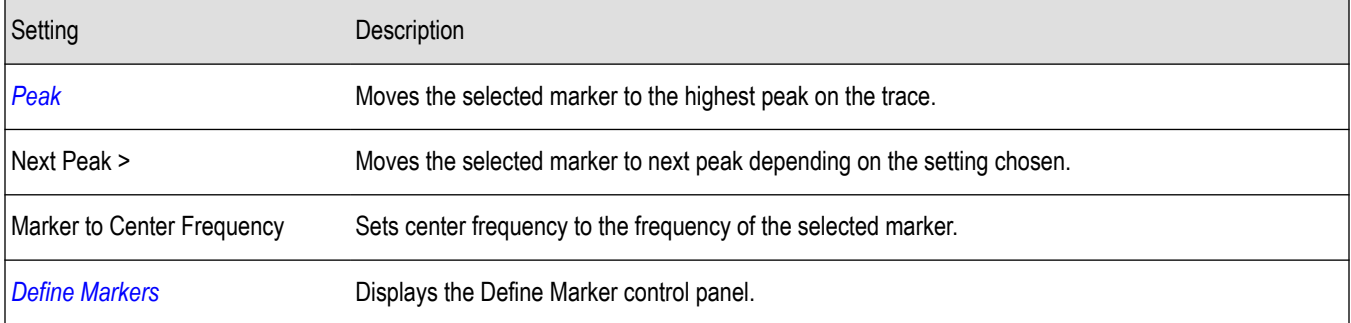

# **Setup menu**

The Setup menu provides access to control panels that specify parameters for numerous signal analyzer functions.

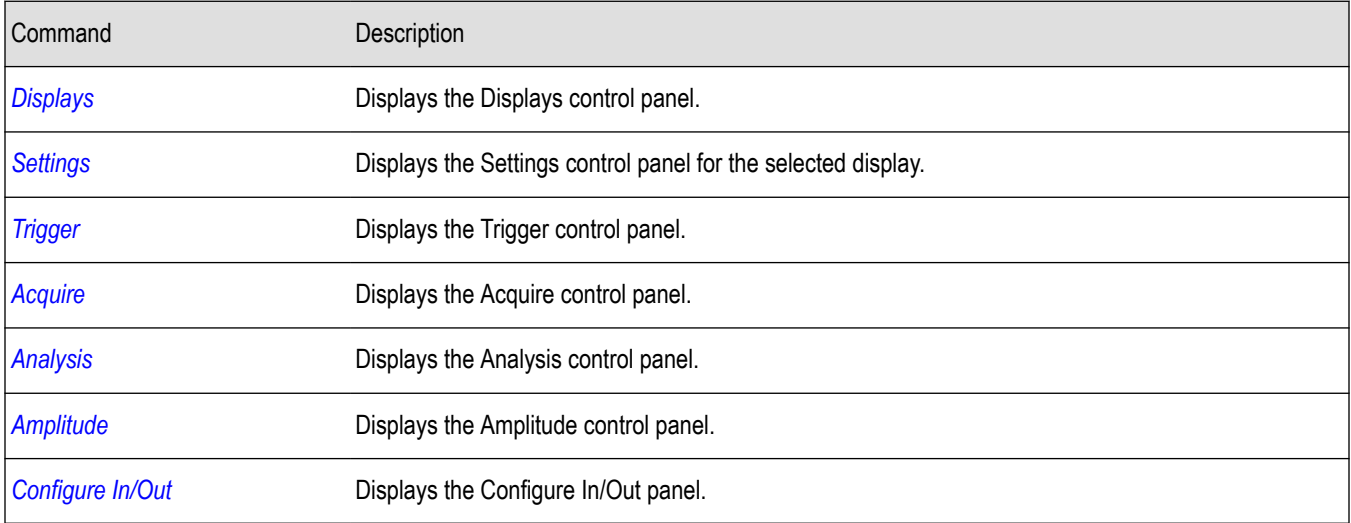

# **Presets menu**

The Presets menu provides you access to instrument presets and preset options.

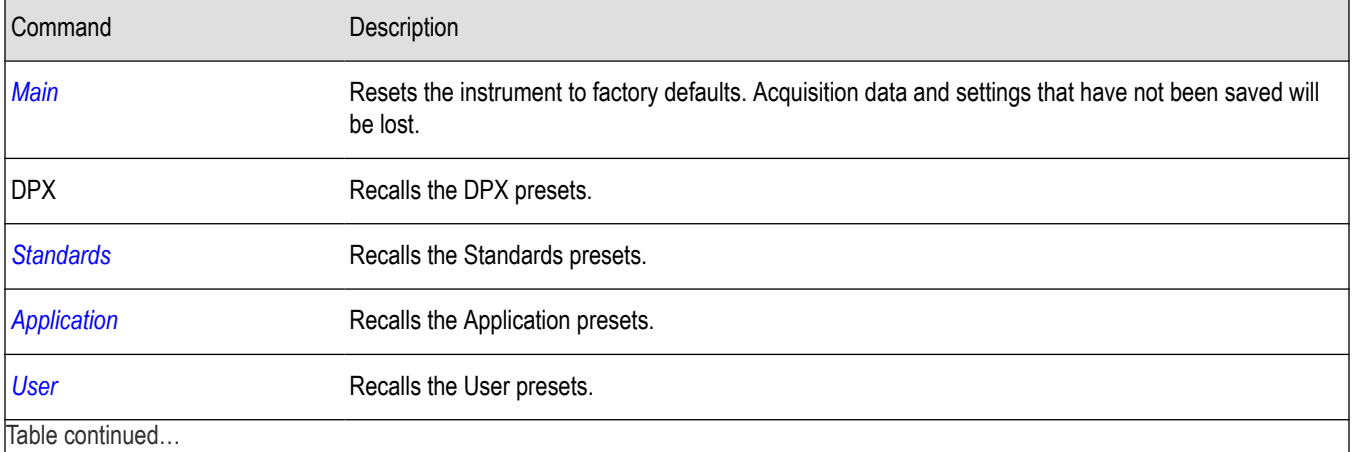

| able continued...

<span id="page-718-0"></span>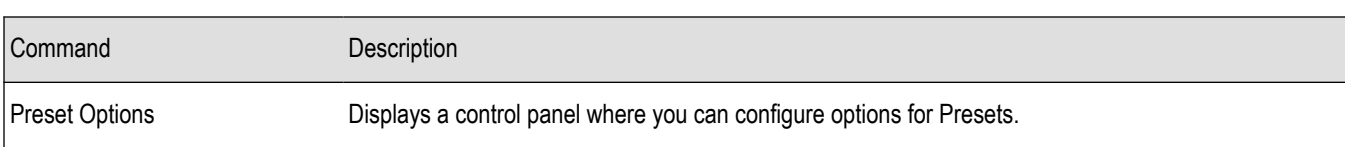

# **Tools menu**

Provides access to several utilities for controlling instrument functions.

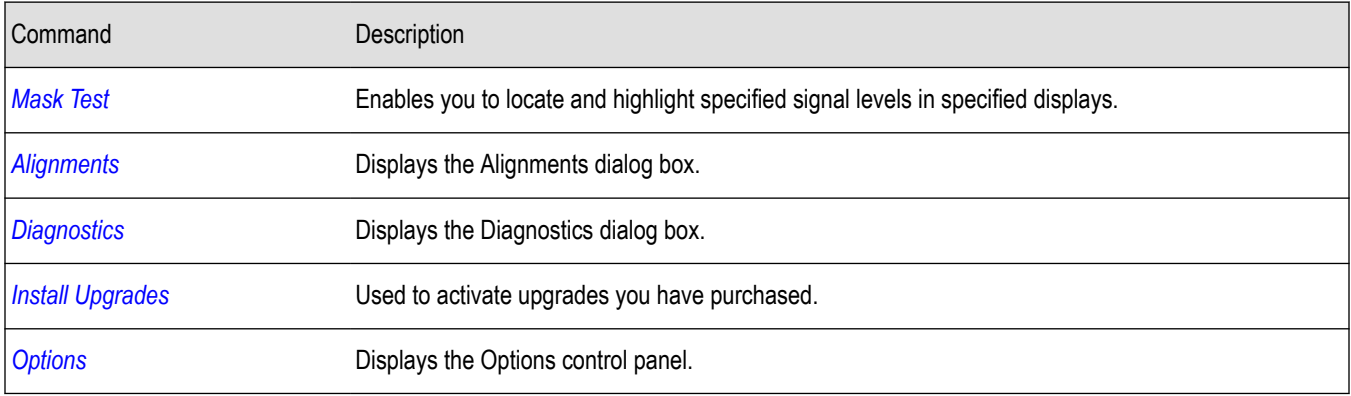

# **Alignments dialog**

#### **Menu Bar: Tools > Alignments**

The analyzer can adjust itself, optimizing the internal signal path used to acquire the signal you measure. Alignment optimizes the analyzer to take more accurate measurements based on the ambient temperature. The Alignments dialog enables you to specify when alignments occur, either automatically or only when manually initiated.

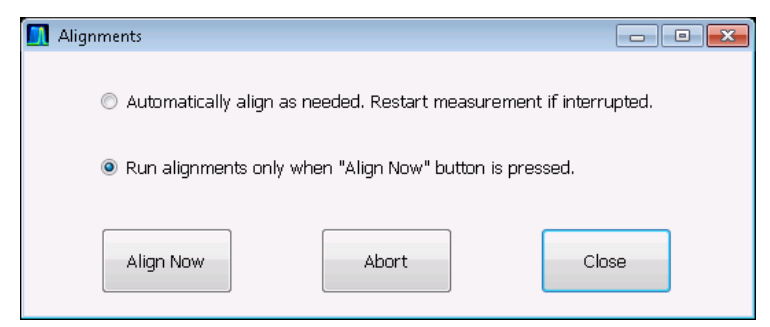

# **Elements of the Alignments Dialog**

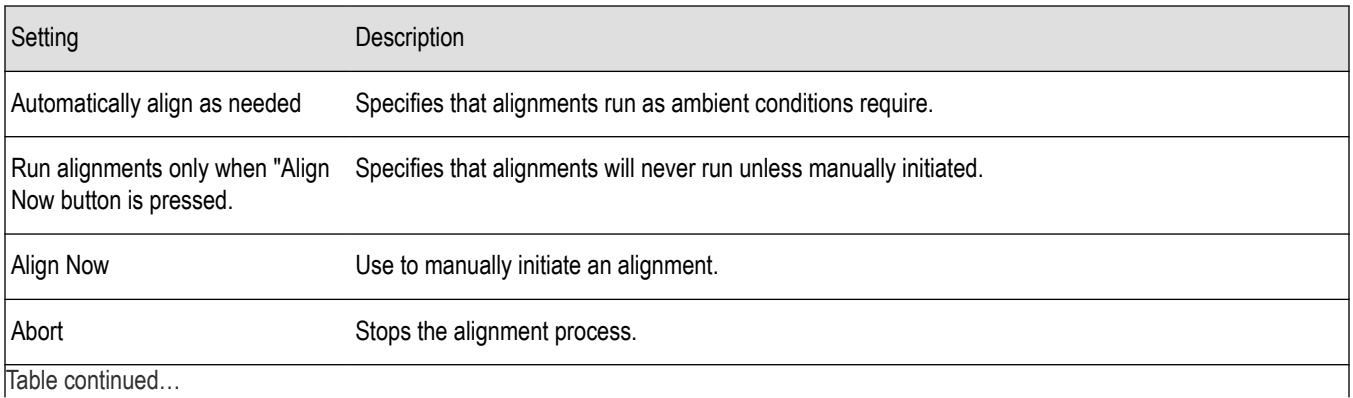

<span id="page-719-0"></span>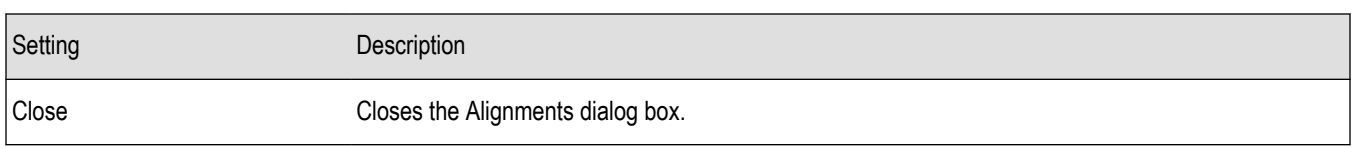

# **Diagnostics**

**Menu Bar: Tools > Diagnostics**

The Diagnostics menu item displays the Diagnostics Tests window, which enables you to run variety of tests to verify the operation of the signal analyzer. For detailed information on running diagnostics, refer to the Service Manual. The manual can be downloaded from the Tektronix Web site, *[www.tektronix.com/manuals](http://www.tektronix.com/manuals)*.

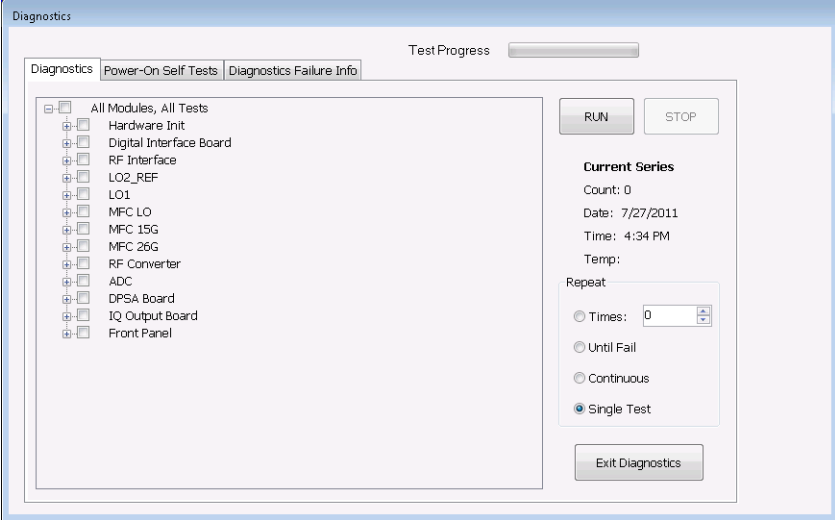

# **Install upgrades**

You can install upgrades on your analyzer as your needs change. To install upgrades, you will need an Option Installation Key. For information about available options or to make a purchase in North America, call 1-800-833-9200. Worldwide, visit *[www.tektronix.com](http://www.tektronix.com)* to find contacts in your area.

Full instructions on how to install your upgrade and activate the option with the Option Installation Key are provided with the upgrade kit.

# **Window menu**

Use the Window menu to arrange how windows are displayed. Displays can be set to appear full screen (one display at a time) or with all (selected) displays visible at once. When all displays are visible at once, you can rearrange the displays by dragging the title bar of a window (deselect Window > Lock Windows to move displays around).

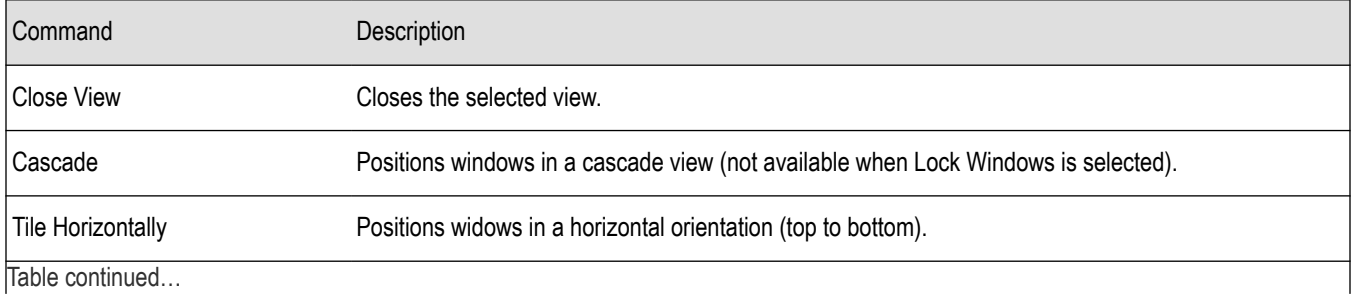
<span id="page-720-0"></span>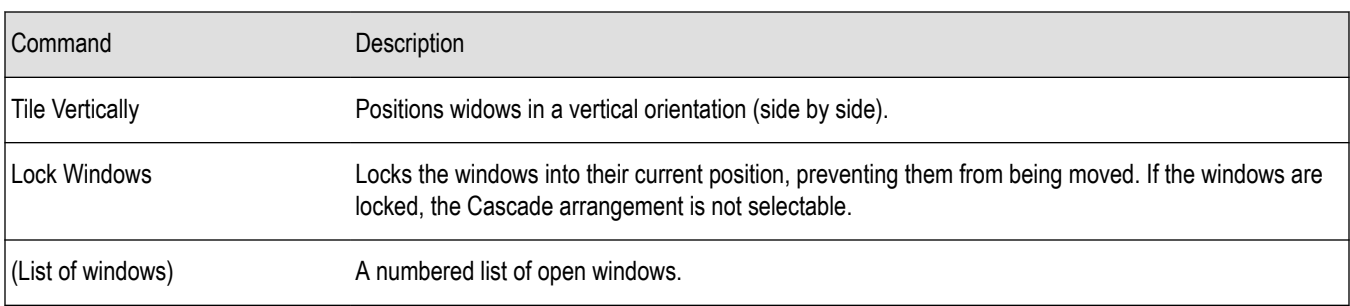

### **Help menu**

The Help menu provides access to the help and version information about the analyzer hardware and software.

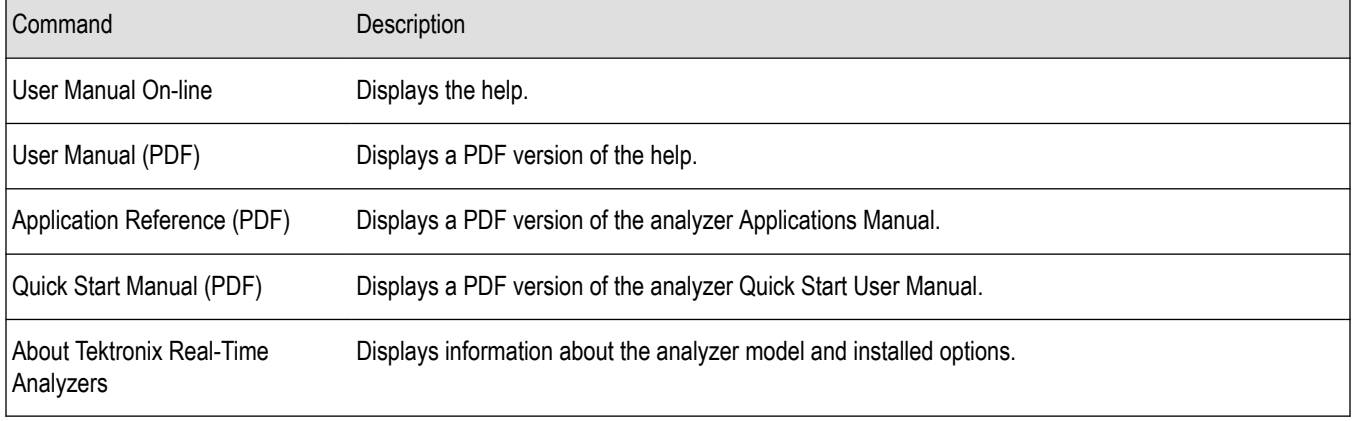

## **Troubleshooting**

### **Error and information messages**

The following list describes some of the common error and information messages that might appear during instrument operation. Messages that apply specifically to one or more measurements appear in the displays. Messages that pertain globally, such as those about hardware status, are shown in the Status Bar at the bottom of the analyzer application window.

#### **Acq BW too small for current setup**

The display needs a wider acquisition bandwidth than what the current data record contains. This can be due to any of the following reasons:

The sampling parameters are being manually controlled.

In the Acquire control panel > Sampling Parameters tab, set the Adjust control to All Auto to allow the software to pick the sample rate and record length that it needs.

• A display other than the one you intended has been selected. The selected display has requested a smaller acquisition bandwidth to achieve a better accuracy or dynamic range for its particular measurement.

Select the display that contains the message. Click Run if the instrument is not already acquiring data.

• Acquisitions are not running and the measurement now requests a wider bandwidth than the last acquisition.

Click Run to perform a new acquisition with a wider bandwidth.

The data is from a recalled TIQ file.

There is no way to increase the acquisition bandwidth for saved IQ data. You must adjust the measurement settings so that less bandwidth is required.

• The current Frequency setting is different than that of the data record, causing the measurement bandwidth to fall at least partly outside the bandwidth of the data.

#### **Analysis failure: <description of error>**

The instrument is unable to complete a measurement due to difficulty in characterizing the signal. For example, due to either the signal or settings, the instrument may not be able to recognize a pulse so it can compute the pulse measurements.

• Try changing settings to improve analysis. For example, when Pulse Trace is displayed, try changing the settings on the Settings > Params.

#### **Analysis failure: Carrier detection failed**

The instrument was unable to locate a carrier signal. Try adjusting the Carrier Threshold or Integration BW values, if the measurement has these controls.

#### **Analysis Length was limited**

This message appears if the "Results Length", the time over which the measurement computed its results, is less than the Actual Analysis Length reported in the Analysis Time control panel tab and the Time Overview display. The Results Length is indicated by the magenta line below the Time Overview graph. This can occur because the acquisition contained more data samples than a measurement can process (for example, digital demodulation is limited to 80,000 samples) or the measurement had to use some of the first and last samples for pre-measurement processes.

#### **Analysis length too small for current setup**

Increase the Analysis Length or decrease the RBW (Spectrum, ACPR, MCPR).

#### **Avg Tx not available in Volts units**

The Average Transmitted Power measurement is not defined for Volts.

#### **Cache file missing. Unable to create new cache file. Not enough free space (need XXX GB).Remove unnecessary files, defragment the hard drive using a standard disk management utility, then relaunch application.**

The instrument is unable to create a required cache file. To resolve this issue, use a standard disk management utility to defragment the hard disk. If this error persists, backup your data (including any setup files you have saved), any applications and associated files you have installed and perform an OS restore on the hard disk. After restoring the OS, reinstall the analyzer product software.

#### **Can't get acquisition data record**

No acquisition record currently exists in memory (run an acquisition or recall a file), or an error has occurred. Repeat the acquisition.

#### **Can't replay data from swept acq**

The measurement could not produce results because it is a real-time only measurement but was asked to reanalyze (Replay) an acquisition taken in swept mode.

#### **Can't replay. Live data needed for swept settings**

The measurement could not produce results because it was asked to reanalyze (Replay) the acquisition but it is in Swept acquisition mode. Swept-mode measurements cannot analyze recalled data.

#### **CISPR accuracy limited by acq memory. Adjust RBW or freq range**

The CISPR function was applied, but the available data did not represent a long enough time to satisfy CISPR requirements. Increasing RBW reduces the amount of time needed for analysis. Reducing frequency range (for example, by reducing Span), decreases sample rate, allowing the available memory to cover a longer time period.

#### **Data acquired during hardware failure**

If this data is from a saved file, the error cannot be cleared.

#### **Data acquired during RF ADC overrange**

If this data is from a saved file, this error cannot be cleared.

#### **Data acquired during RF digital gain overflow**

This data was acquired when the input signal contained peaks greater than 6 dB above the Reference Level setting.

See the definition for "RF digital gain overflow".

If the data is from a file, this error cannot be cleared.

#### **Data acquired during warm-up**

This data was acquired while the instrument was warming up. The warm-up period is 20 minutes. Until this warm-up period is completed, the instrument is considered uncalibrated.

#### **Data from unaligned instrument**

The acquisition data was captured when the instrument was not aligned. This message refers to the acquisition data currently being analyzed, but not necessarily to the current status of the instrument. Measurements made on this data might not be accurate.

#### **Data from uncalibrated instrument**

The acquisition data was captured when the instrument was not calibrated. This message refers to the acquisition data currently being analyzed, but not necessarily to the current status of the instrument. See the definition for "Not calibrated".

If this data is from a file, the error cannot be cleared.

#### **Disabled: data is from swept acquisition**

The display needs to run in real-time mode. The display associated with this message cannot run now because it is not the selected display, and the selected display is performing multiple acquisitions (it is in swept mode).

- Change the settings of the selected display so it is performing real-time acquisitions.
- Select the associated display to make it the selected display. When it is selected, it will force the acquisition parameters to change to meet its own needs.

#### **Disabled: Freq Mask Trigger in use**

The DPX display cannot run while the instrument is set to use Frequency Mask Trigger.

• To run the DPX display, you must turn off Frequency Mask Trigger.

#### **DPX disabled: RefLev too low for Volts/Watts units**

The Reference Level value is set too low. It is possible to set a RefLev value so low that DPX can't run if volts or watts are the selected amplitude units. Reset the Reference Level to a higher value.

#### **Frequency exceeds preamp range**

This is a warning that signals below the minimum preamp operating frequency are likely to be severely attenuated (this is 100 kHz for option 51, 1 MHz for option 50).

#### **Needs swept acq or larger AcqBW - Acquire data while display is selected**

The display is not running because it needs to perform multiple acquisitions (it must be in swept mode) but it is not the selected display. Only the selected display can perform multiple acquisitions.

• Select the display showing this message to give it control of acquisitions parameters.

Sometimes, only one display can work and the others will be blank and show errors. This happens when different displays have conflicting demands on the acquisition data record.

#### **Dither: manual control**

This is a reminder that the *[Dither control](#page-660-0)* has been set to manual, which might affect the quality of measurement results.

#### **Export failure: file not saved**

An error occurred while exporting Results. The file was not created.

Export the results again.

#### **Export failure: unable to open results file for export. File not saved.**

The Export Results file could not be opened for writing, so the export of results was not completed.

• Verify that there is sufficient free space on hard disk.

#### **External Frequency Reference signal not valid.**

The instrument is no longer locked to the external reference signal because it can no longer detect a signal with proper amplitude and frequency.

• Verify that the external reference signal is still connected to the instrument.

#### **Hardware failure detected by Diagnostics**

A hardware failure was detected while running Diagnostics. To see a description of the event initiated by the failure, *[display the Windows](#page-727-0) [Event Viewer](#page-727-0)*. There is a shortcut to the Windows Event Viewer on the Windows desktop.

#### **Hardware failure - see Windows Event Viewer**

A hardware failure has occurred. To see a description of the event initiated by the failure, *[display the Windows Event Viewer](#page-727-0)*. There is an shortcut to the Windows Event Viewer on the Windows desktop.

#### **Insufficient data for CISPR. Acquire while display is selected**

This message appears when a measurement is not the selected measurement and CISPR filters are selected. Set the measurement to be the selected measurement and reacquire the signal.

#### **IQ Processing Error: 8012**

This message occurs in GP Digital Modulation displays. The most likely cause for this message is that there are not enough symbols to analyze. This can happen if:

- The Analysis Length is set too short. Increase the Analysis Length on the Analysis Time tab.
- The Analysis Offset has pushed the Analysis Time so far out that the actual Analysis Length is too short, even though the user-requested Analysis Length would have been long enough without the excessive offset. Decrease the Analysis Offset on the Analysis Time tab.
- The input signal is bursted, and the burst does not contain enough symbols.

#### **Locking to ext freq ref signal**

This a status message displayed while the instrument is attempting to lock to an external reference signal. The message disappears when the instrument locks to the reference signal.

#### **Needs swept acq or larger Acq BW - Acquire data while display is selected**

The display has one of two problems: It is not the selected display, which prevents it from controlling the hardware acquisition parameters, and setting the acquisition mode to Swept; or its settings require a wider data bandwidth.

- Select the display that you are interested in and it will change the acquisition to meet its own needs.
- Increase the acquisition bandwidth manually or by changing the selected display's settings to cause the wider bandwidth.

#### **No Math trace: unmatched trace lengths**

A math trace could not produced because the traces selected to generate the math trace do not have the same number of points. This can easily happen if both traces are recalled, but were saved under different "Points" settings. This can also occur if one of the selected traces is a live trace and the other trace is a recalled trace.

- In a Spectrum display, as long as one trace is live, you can change the "Points" setting (Setup > Settings > Freq & Span tab) to match the recalled trace.
- If you are using two recalled traces to generate the Math trace. You must recreate at least one of the traces.

#### **Not aligned**

The instrument needs to be aligned. When the instrument is not aligned, measurements might not be accurate.

• Select Tools > Alignments > Align Now to alignment the instrument.

#### **No burst detected**

The *Burst Detection Mode* is On, but no burst was detected in the signal.

• Check that the Threshold setting is properly set.

#### **Not calibrated**

The instrument requires calibration. Calibration can be performed only at a Tektronix Service center. Contact Tektronix to schedule a calibration.

#### **Not enough samples for current setup**

The measurement was not able to run because the combination of analysis length, offset, and measurement bandwidth relative to acquisition bandwidth, were such that not enough samples were available for the measurement to analyze. This can occur when two or more displays are shown and one display requires a wide acquisition bandwidth and another display requires a much narrower bandwidth. The display requiring the much narrower bandwidth must decimate and filter the acquisition record which can result in too few samples left for the measurement.

- Increase the Analysis Length to provide more samples.
- Close any displays you don't currently need.

#### **Not enough samples – try increasing MeasBW**

The measurement was not able to run because there are not enough samples available for the measurement to analyze. The Settling Time measurement requires at least 256 samples. This can occur when two or more displays are shown and one display requires a wide acquisition bandwidth and another display requires a much narrower bandwidth. The display requiring the much narrower bandwidth must decimate and filter the acquisition record which can result in too few samples left for the measurement.

- Increase the Analysis Length to provide more samples.
- Close any displays you don't currently need.

#### **No FFT (not all pulses have results)**

If a pulse cannot be measured (because its shape is too indistinct or it does not meet the *parameters that define a pulse*), its results will be "- -" for every measurement on that pulse. The instrument cannot compute an FFT.

#### **No pulses found**

The instrument was unable to find any complete pulses in the signal.

• Make sure the *analysis length* includes at least one complete pulse cycle, from before one rising edge until after the next rising edge.

#### **Pulse Detection Error**

The instrument was unable to detect a pulse.

- The pulse *Measurement Filter* needs to be smaller. Try reducing the bandwidth and/or selecting the Gaussian filter.
- Detection threshold is not set to the proper level for the signal. Adjust the *Power threshold to detect pulses*.
- The pulse interval is too long for the current settings. Try decreasing the *filter bandwidth*, as this may reduce the number of data points to a manageable quantity.

#### **RBW conflict. Increase Span or Analysis Length**

The measurement is not running because the actual RBW used by the measurement is too large for the current acquisition span. Typically, the analysis length is too short as well.

Either increase the span or increase the Analysis Length.

#### **RBW decreased**

The current span or acquisition bandwidth is too small to allow a wider RBW filter.

• Increase the span or acquisition bandwidth if the decreased RBW is not acceptable.

#### **RBW increased**

The current Spectrum Length (or Analysis Length if Spectrum Length is not Independent) is too small to allow the requested RBW.

• Increase the Spectrum Length (or Analysis Length) if the increased RBW is not acceptable.

#### **RBW limited by AcqBW to: XX Hz**

The requested RBW is too close to the acquisition BW. Increase the frequency range of the measurement (for example, Span).

#### **RBW too small/large for current Acq BW**

If the RBW is set manually, it is possible for the acquisition bandwidth to be incompatible with the RBW setting.

- Change the RBW setting.
- Adjust the Acq BW setting, either directly (Setup > Acquire > Sampling Params: select on of the manual modes) or by adjusting the measurement bandwidth of the selected display (Setup > Acquire > Sampling Params: All Auto).

#### **Recall error: Setup not completely restored**

An error occurred while recalling a Setup file. Thus, the current setup may be a combination of settings from the Setup file and the previous Setup.

• Recall the setup again.

#### **Recall failure: problem with file or file contents**

An error occurred while recalling a Setup, Trace or Data file. This can occur because of a problem opening the file (operating system error) or because of a problem with the contents of the file.

Recall the file again.

#### **Restoring acquisition data**

This is a status message displayed while data is being restored from a file.

#### **RF ADC overrange**

This input signal power is outside the range of the analog-to-digital converter circuitry.

- Decrease the input signal power or increase the internal attenuation setting.
- Increase the Reference Level setting.

#### **RF Attenuator: manual control**

This message is just a reminder that the *internal attenuator* has been set to manual mode.

#### **RF digital gain overflow**

The input signal contains peaks greater than 6 dB above the Reference Level setting.

- Increase Reference Level
- Decrease input signal power

#### **Save failure: file not saved**

An error occurred while saving a Setup or Data file.

• Save the file again.

#### **Saving acquisition data**

This is a status message displayed while data is being saved to a file.

#### **Selected VBW does not use full Spectrum Length**

This message can occur when the Spectrum Length is greater than required for the VBW filter. If you look at the Time Overview display, the Magenta line for Results Length indicates the part of the Spectrum Length that was actually used. The measurement results are correct, but don't include some of the data in the selected Spectrum Length. To clear this message, you can set the Spectrum Length to Auto.

#### **Setup error: <description of error>**

When this message appears, it includes text that explains the problem. For example, the ACPR display might show: "Setup error: channels can't overlap". Setup errors are the result of conflicts in instrument settings. These types of errors occur when a user makes manual changes to settings. In the example above, the channel settings in the Channel Power and ACPR display have been set so that the channels overlap in frequency.

• Adjust the instrument settings, or change a setting back to Auto, to eliminate the error.

#### **Setup error: Integration BW exceeds Measurement BW**

When this message appears, it includes text that explains the problem. Setup errors are the result of conflicts in instrument settings. These types of errors occur when a user makes manual changes to settings.

• Adjust the instrument settings, or change a setting back to Auto, to eliminate the error.

#### **Setup error: Measurement time for Freq & Phase results**

The *Measurement time for Freq & Phase results* specifies how far across the pulse top the instrument should wait before measuring the Phase Difference and Frequency Difference for each pulse. If this value is set too large for any of the pulses in the signal, the measurement point ends up on the falling edge or during the pulse off time.

• Decrease the Measurement time for Freq & Phase results setting (Settings > Define tab).

#### **Swept: RF Trig invalid for most signals**

This is an status message that appears when the instrument is in swept acquisition mode and Power Trigger mode at the same time. When the acquisition is swept, it captures the requested bandwidth using multiple acquisitions, each for a different portion of the bandwidth. The trigger system evaluates each of these separate acquisitions for trigger events, so unless a valid event exists in each of these smaller frequency ranges, the acquisition will not complete.

#### **Unexpected software error. Please cycle power and try again. If the problem persists, contact your Tektronix Service Center.**

An unrecoverable error has occurred, and the instrument application software will shut down.

Switch the instrument off and restart it or relaunch the analyzer application.

#### **Unable to lock to External Frequency Reference.**

The instrument is no longer locked to the external reference signal.

- Verify that the external reference signal is still a valid signal.
- Select External on the Frequency Reference tab in the Config In/Out control panel.

#### **VBW not applied - Acq BW too small**

Increase VBW or measurement bandwidth. Make sure Sampling Parameters are set to Auto.

#### **VBW not applied - Spectrum Length too short**

This message occurs when the requested VBW can't be produced because the Spectrum Length is too short.

<span id="page-727-0"></span>To clear this problem, set the Spectrum Length to Auto or manually increase the Spectrum Length (see Setup > Analysis > Spectrum Time tab). If Spectrum Length is coupled to Analysis Length, set Analysis Length to Auto or manually increase it (see Setup > Analysis > Analysis Time tab).

### **Displaying the windows event viewer**

When the analyzer generates an error message, information about the error is logged to the Windows Event Viewer.

To display the Windows Event Viewer:

- **1.** Select Start > Control Panel.
- **2.** Select Administrative Tools. (If your instrument displays control panels in Category View, select System and Security, and then select Administrative Tools.)
- **3.** Double-click **Event Viewer**.
- **4.** From the Event Viewer window, select **Windows Logs**, then select **Application**. This displays a list of all errors that have been reported to the operating system from applications.

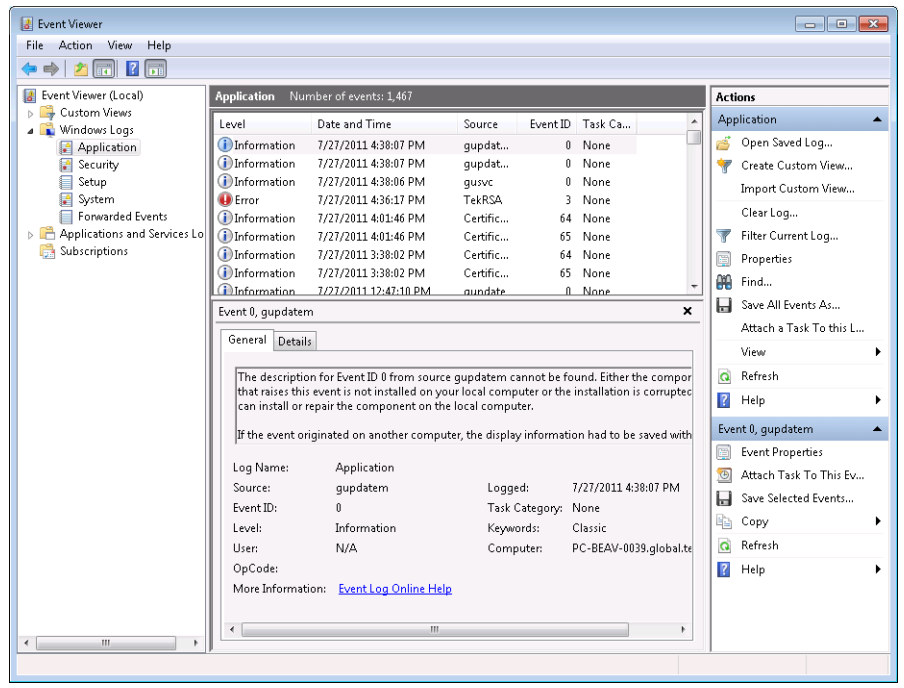

Errors reported to the Event Viewer from the analyzer application appear under Source as TekRSA.

**5.** Double-click the last error reported for TekRSA to see details on the most recently reported error. Please note that many items reported as "errors" are simply informational and do not mean that your instrument is impaired. Contact the Tektronix Customer Support Center or Service Center if you are concerned about an error shown in the Event Viewer. Do not send an instrument out for repair based solely on these event reports.

<span id="page-728-0"></span>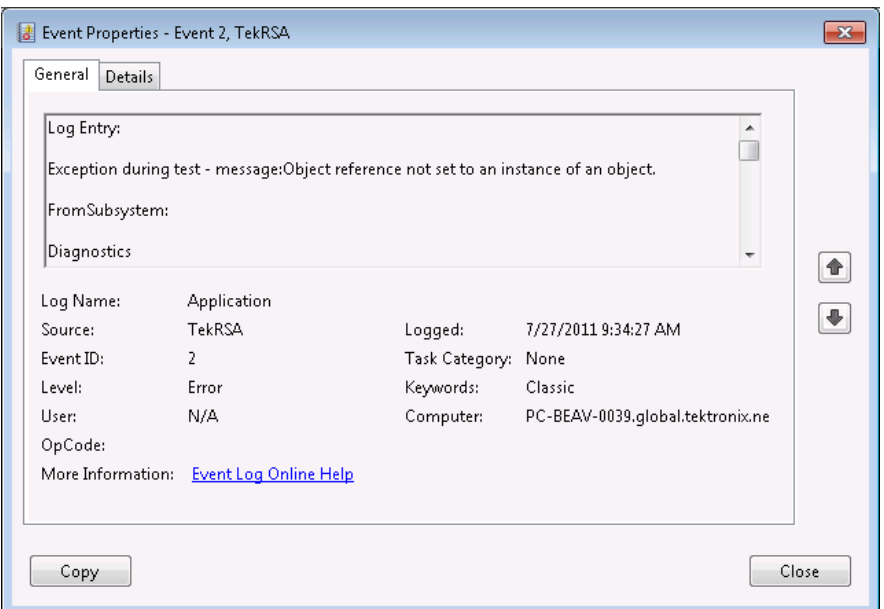

### **Dealing with sluggish instrument operation**

Over time you might notice that acquisitions seem to be occurring sluggishly. This can occur if the disk is too full or if someone has accidently deleted the instrument cache file. While the instrument automatically recreates a missing 4 GB cache file, if the disk is too full when the replacement cache file is created, the cache file can be fragmented and result in sluggish performance.

If your instrument appears to be performing acquisitions slowly, do the following:

- Delete unnecessary files to create free space. After deleting unnecessary files, run a commercial disk defragmentation program.
- If removing unnecessary files and defragging the hard drive does not improve instrument performance, reinstall the operating system and application software. To do this, back up all your data and files, and then reinstall the instrument operating system. After reinstalling the operating system, reinstall the application software.

### **On-Standby switch**

Use this button to power the instrument on or to shut down (set the instrument to standby).

Before shutting down, you should first exit the instrument application and any other active Windows applications to avoid error messages on shutdown or the next power up.

### **How to find out if software upgrades are available**

Software upgrades might be available can be downloaded from the Tektronix Web site. To see if a software upgrade is available for your product, use your browser to go to *[www.tektronix.com/software](http://www.tektronix.com/software)*. Search by the product model number.

To add additional software options or features, you will need an option key from Tektronix. In some instances, you may need to upgrade the product software before adding the new option key. Follow the installation instructions provided with your software option.

### **Settings**

**Menu Bar: Setup > Settings**

**Front Panel / Application Toolbar: Settings**

The Settings menu item enables access to control panels that allow you to change settings for the selected display. The control panel that appears when you select **Settings** depends on the selected display. The Settings control panel for the Spectrum display is shown in the following figure.

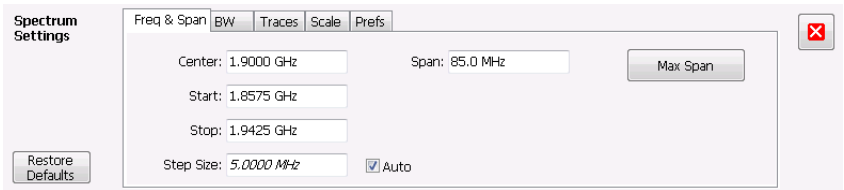

The control panel for the CCDF display is shown in the following figure.

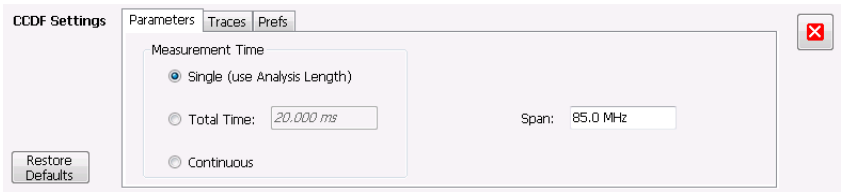

### **Settings Control Panels**

*[Acquire](#page-658-0) AM Settings Amplitude Settings [Amplitude vs Time Settings](#page-112-0) Analysis Settings Audio Spectrum Settings Audio Summary Settings CCDF Settings Channel Power and ACPR Settings* OFDM Channel Response Settings (*OFDM*) (*WLAN*) *[Configure In/Out Settings](#page-705-0) Constellation Settings [DPX Spectrum Settings](#page-85-0) EVM vs Time Settings Eye Diagram Settings FM Settings Frequency Deviation vs Time Settings [Frequency vs Time Settings](#page-114-0) Magnitude Error Settings MCPR Settings Occupied Bandwidth Settings OFDM Constellation Settings*

*OFDM EVM Settings*

*OFDM Magnitude Error Settings*

*OFDM Phase Error Settings*

*OFDM Power Settings*

*OFDM Summary Settings*

*OFDM Symbol Table Settings*

*Phase Error vs Time Settings*

*Phase Noise Settings*

*[Phase vs Time Settings](#page-116-0)*

*PM Settings*

*Pulse Statistics Settings*

*Pulse Table Settings*

*Pulse Trace Settings*

*[RF I Q vs Time Settings](#page-118-0)*

*Mask Test Limits Settings*

*Spectral Emissions Mask Settings*

*Settling Time Settings*

*Signal Quality Settings*

*[Spectrogram Settings](#page-108-0)*

*[Spectrum Settings](#page-104-0)*

*Spurious Settings Symbol Table Settings*

*[Time Overview Settings](#page-99-0) Trellis Diagram Settings*

### **Remote login**

You can access the instrument across a network using Windows Remote Desktop Connection.

To access the instrument using Windows Remote Desktop Connection for the first time:

- **1.** On the PC from which you want to remotely access the instrument, select **Start** > **All Programs** > **Accessories** > **Remote Desktop Connection**.
- **2.** In the Remote Desktop Connection window, click the **Options** button to display all the available settings if they are not already visible.

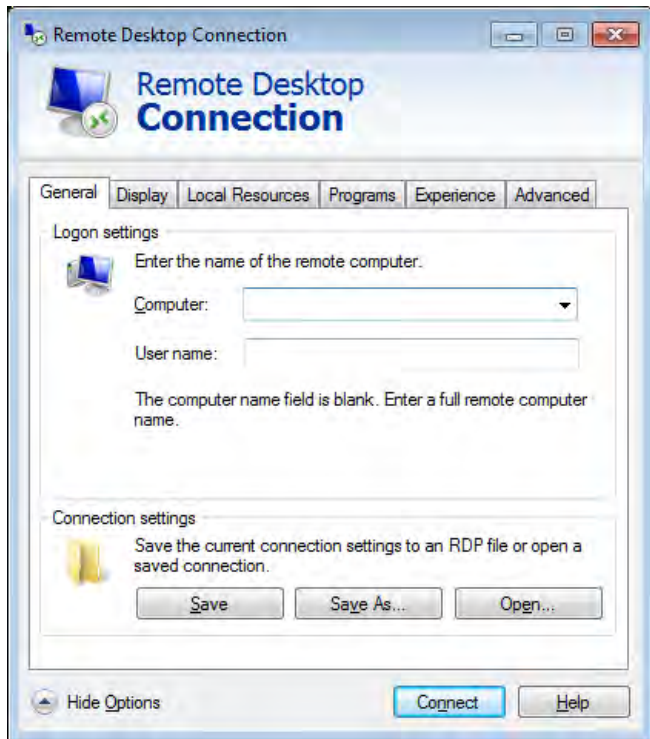

- **3.** Enter the name of the instrument in the **Computer** field. (To find out the name of the instrument, go to the Windows desktop, right-click the Computer icon, and select **Properties**. The computer name will appear on the control panel window.)
- **4.** Enter **OEM** in the **User name** field.
- **5.** Click **Connect** to initiate the connection.
- **6.** Enter **spearfish** as the password when prompted.

# <span id="page-732-0"></span>**Glossary**

## **Accuracy**

The closeness of the indicated value to the true value.

# **ACLR**

Adjacent Channel Leakage power Ratio is the ratio of the RRC (Root Raised Cosine) filtered mean power centered on the assigned channel frequency to the RRC filtered mean power centered on an adjacent frequency (defined in 3GPP).

## **ACPR Measurement**

Adjacent Channel Power Ratio (ACPR) is the ratio of the mean power centered on the assigned channel frequency to the mean power centered on an adjacent channel frequency. In the 3GPP specification, it is called ACLR (Adjacent Channel Level Ratio) and both the main channel and adjacent channels are required to be filtered with RRC (Root Raised Cosine) filters.

## **Acquisition**

A series of time-contiguous frames. This is also called a Block.

## **Analysis Length**

The length of time in the Analysis Time.

## **Analysis Time**

The portion of the acquisition record over which one or more measurements are calculated.

## **ASK**

Acronym for Amplitude Shift Keying. The process, or result of a process, in which the amplitude of the carrier is varied in accordance with the state of a digital input signal.

## **Block**

An integer number of time-contiguous frames. See also: Acquisition.

## **Calibrator**

A signal generator producing a specified output used for calibration purposes.

## **Carrier**

The RF signal upon which modulation resides.

## **Carrier Frequency**

The frequency of the CW component of the carrier signal.

## <span id="page-733-0"></span>**Carrier Signal**

The electrical signal, typically a sine wave, upon which modulation is impressed.

## **Carrier-to-Noise Ratio (C/N)**

The ratio of carrier signal power to average noise power in a given bandwidth surrounding the carrier; usually expressed in decibels.

## **CCDF - Complimentary Cumulative Distribution Function**

The Complementary Cumulative Distribution Function (CCDF) represents the probability that the peak power above average power of a measured signal exceeds a threshold.

CCDF is a plot of the percent of time that a signal's power value exceeds it average value versus the amount by which it exceeds the average. The CCDF plot has a log of probability on the Y-axis (100% at the top) and dB above average amplitude on the X-axis (0 at the left).

### **CDMA**

Acronym for Code Division Multiple Access.

## **Center Frequency**

The frequency corresponding to the center of a frequency span of the analyzer display.

### **Check Mark Indicator**

The check mark indicator in the upper-left corner of the display indicates the display for which the acquisition hardware is optimized. When you have more than one display open, the display with the check mark indicator has control over the acquisition hardware. To give a display priority over any others, click its title bar.

When *Best for multiple windows* is selected in the Amplitude control panel's RF & IF Optimization control, none of the measurement displays shows a checkmark, as there is not a single optimized measurement.

## **CISPR**

International special committee on radio interference. (Comité international spécial des perturbations radioélectriques)

## **CW**

Acronym for Continuous Wave.

## **CW Signal**

Continuous wave signal - a sine wave.

## **DANL**

Acronym for Displayed Average Noise Level. See *[Sensitivity](#page-739-0)* on page 740.

### <span id="page-734-0"></span>**dBfs**

A unit to express power level in decibels referenced to full scale. Depending on the context, this is either the full scale of the display screen or the full scale of the analog-to-digital converter (ADC).

### **dBm**

A unit of expressed power level in decibels referenced to 1 milliwatt.

### **dBmV**

A unit to express voltage levels in decibels referenced to 1 millivolt.

## **dBuV**

A unit to express voltage levels in decibels referenced to 1 microvolt.

## **Decibel**

Ten times the logarithm of the ratio of one electrical power to another.

## **Detection**

The process by which a long waveform is decimated (reduced) down to the desired number of trace points, by dividing the waveform into intervals and choosing a single value to represent each interval in the trace.

## **Display Reference Level**

A designated vertical position representing a specified input level. The level may be expressed in dBm, volts, or any other units.

## **Distortion**

Degradation of a signal, often a result of nonlinear operations, resulting in unwanted signal components. Harmonic and intermodulation distortion are common types.

# **Dynamic Range**

The maximum ratio of the levels of two signals simultaneously present at the input which can be measured to a specified accuracy.

## **EVM**

Acronym for Error Vector Magnitude.

## **Export**

Save data to a file in a format other than application-native.

## **FastFrame**

FastFrame segments the acquisition record into a series of frames and then captures acquisitions as single frames. You can then view and measure each frame individually.

## <span id="page-735-0"></span>**FFT**

Fast Fourier Transform - a mathematical process to calculate the frequency spectrum of a discrete number of time domain sample points.

# **Filter**

A circuit that separates electrical signals or signal components based on their frequencies.

# **FM**

Acronym for Frequency Modulation.

# **Frame**

A series of time-contiguous samples, long enough in duration and at a sufficient sample rate to produce a spectrum view of a specified span and RBW.

# **Frequency**

A series of time-contiguous samples, long enough in duration and at a sufficient sample rate to produce a spectrum view of a specified span and RBW.

# **Frequency Band**

The continuous range of frequencies extending between two limiting frequencies, expressed in hertz.

# **Frequency Domain View**

The representation of the power of the spectral components of a signal as a function frequency; the spectrum of the signal.

# **Frequency Drift**

Gradual shift or change in displayed frequency over the specified time due to internal changes in the analyzer, where other conditions remain constant. Expressed in hertz per second.

# **Frequency Range**

The range of frequencies over which the performance of the instrument is specified.

# **Frequency Span**

A continuous range of frequencies extending between two frequency limits.

# **Frequency Settling Time**

The time measured from a reference point to when the signal of interest settles to within user-defined tolerance.

# **GPIB**

Acronym for General Purpose Interface Bus, the common name for the communications interface system defined in IEEE Std. 488.

## <span id="page-736-0"></span>**Graticule**

The calibrated grid overlaying the display screen of analyzers, oscilloscopes, and other test instruments.

# **Grayed Out**

An on-screen control is "Grayed Out" if it is not adjustable.

# **I/Q**

Acronym for In-phase / Quadrature.

## **IF**

Acronym for Intermediate Frequency.

## **Import**

Bring data into the application from a file of some format other than application-native.

## **Impulse Response**

The Impulse Response trace display shows normalized power on the vertical axis and time on the horizontal axis.

### **Input Impedance**

The impedance at the desired input terminal. Usually expressed in terms of VSWR, return loss, or other related terms for low impedance devices and resistance-capacitance parameters for high impedance devices.

# **LISN**

Acronym for Line Impedance Stabilization Network.

# **Local Oscillator (LO)**

An oscillator which produces the internal signal that is mixed with an incoming signal to produce the IF signal.

## **Marker**

A visually identifiable point on a waveform trace, used to extract a readout of domain and range values represented by that point.

# **Max Hold**

Digitally stored display mode which, at each frequency address, compares the incoming signal level to the stored level and retains the greater level. In this mode, the display indicates the peak level at each frequency after several successive acquisitions.

# **MCPR (Multiple Carrier Power Ratio)**

The ratio of the signal power in the reference channel or group of channel to the power in adjacent channels.

## <span id="page-737-0"></span>**Min Hold**

Digitally stored display mode which, at each frequency address, compares the incoming signal level to the stored level and retains the lower level. In this mode, the display indicates the minimum level at each frequency after several successive sweeps.

# **Modulate**

To regulate or vary a characteristic of a signal, typically in order to transmit information.

# **Modulating Signal**

The signal which modulates a carrier. The signal which varies or regulates some characteristic of another signal.

# **Modulation**

The process of varying some characteristic of a signal with a second signal.

## **Noise**

Unwanted random disturbances superimposed on a signal which tend to obscure it.

# **Noise Bandwidth (NBW)**

The exact bandwidth of a filter that is used to calculate the absolute power in dBm/Hz.

# **Noise Floor**

The noise intrinsic to a system that represents the minimum limit at which input signals can be observed; ultimately limited by thermal noise (kTB). The analyzer noise floor appears as a "grassy" baseline in the display, even when no signal is present.

# **Open (Recall)**

Bring data into the application from a file of application-native format.

# **OQPSK**

Acronym for Offset QPSK (Quadrature Phase Shift Keying).

# **Phase Settling Time**

The time measured from a reference point to when the signal of interest settles to within user-defined tolerance.

## **PM**

Acronym for Phase Modulation.

## **Primary Marker**

The marker displayed in the Single Marker mode whose frequency and/or position is changed when tuning with the general purpose knob.

## <span id="page-738-0"></span>**PSK**

Acronym for Phase Shift Keying. The process, or result of a process, in which the carrier phase is varied discretely in accordance with a digital code.

## **QAM**

Acronym for Quadrature Amplitude Modulation. The process, or result of a process, in which the amplitude and phase of the carrier are varied concurrently by synthesizing two orthogonal ASK waves (see ASK).

### **Real-Time Analysis**

Measurement technique based on triggering on an RF signal, seamlessly capturing it into memory, and analyzing it in the frequency, time, and modulation domains.

### **Real-Time Bandwidth**

The frequency span over which real-time seamless capture can be performed, which is a function of the digitizer and the IF bandwidth of a Real-Time Signal Analyzer.

## **Real-Time Seamless Capture**

The ability to acquire and store an uninterrupted series of time domain samples that represent the behavior of an RF signal over a long period of time.

## **Reference Level**

The signal level represented by the uppermost graticule line of the analyzer display.

## **Residual FM (Incidental FM)**

Short term displayed frequency instability or jitter due to instability in the analyzer local oscillators. Given in terms of peak-to-peak frequency deviation and expressed in hertz or percent of the displayed frequency.

## **Residual Response**

A spurious response in the absence of an input signal. (Noise and zero pip are excluded.)

## **RBW**

The RBW determines how well the analyzer can resolve or separate two or more closely spaced signal components.

## **Ripple**

The Ripple measurement result is displayed in either Watts or Volts. The amplitude units selected on the Setup > Analysis > Units tab determine whether the measurement is presented in Watts or Volts. Volts are shown for linear units (for example, volts or amps); Watts are shown for non-linear units (for example, watts or dBm).

The Ripple measurement, in Watts, is calculated as follows:

```
%RippleWatts =10 0× RatioPos+RatioNeg
```
Where:

<span id="page-739-0"></span>RatioNeg= DelNeg RefNeg +1<sup>2</sup> -1

RatioPos= DelPos RefPos +1 <sup>2</sup> -1

- DelPos = Delta Positive in Volts
- RefPos = Reference Positive in Volts
- DelNeg = Delta Negative in Volts (this is a positive value)
- RefNeg = Reference Negative in Volts

The Ripple measurement, in Volts, is calculated as follows:

%RippleVolts =100× RatioPosV+RatioNegV

Where:

- RatioPosV = DelPos/RefPos
- RatioNegV = DelNeg/RefNeg

### **Secondary Marker**

The "second" marker displayed only in the Delta Marker mode.

### **Sensitivity**

Measure of a analyzer's ability to display minimum level signals, usually expressed as displayed average noise level (*[DANL](#page-733-0)* on page 734).

### **Shape Factor (Skirt Selectivity)**

The ratio of the frequency separation of the two (60 dB/3 dB) down points on the response curve to the static resolution bandwidth.

### **Signal**

As used in this help, the signal refers to the input signal before it is processed. The signal is an input.

## **Signal Strength**

Signal Strength locates the direction of a signal using a directional antenna and an audio tone and a visual display.

### **Span**

Span is the range of frequencies displayed in a spectrum window. Span, start frequency and stop frequency are related by the following equation: Span = (stop frequency) - (start frequency). The settings for center, start and stop frequencies are related to the setting for span; when one parameter is changed, the others are changed automatically.

## **Span Per Division (Span/Div)**

Frequency difference represented by each major horizontal division of the graticule.

## **Spectrogram**

Frequency vs. time vs. amplitude display where the frequency is represented on the x-axis and time on the y-axis. The power level is indicated by variations in color.

## <span id="page-740-0"></span>**Spectrum**

The frequency domain representation of a signal showing the power distribution of its spectral component versus frequency.

# **Spectrum Analysis**

The technique or process of determining the frequency content of an RF signal.

# **Spectrum Analyzer**

A device for determining the frequency components of a signal.

# **Spectrum Time**

Analysis Time for spectrum analysis views. Spectrum time can be the same as Analysis Time, but it can be different.

# **Spur/Spot**

A spur is a signal peak that exceeds a user-definable threshold (See Spurious > Settings > Ranges) and excursion setting. A spur that also exceeds a limit (either Absolute or Relative) specified on the Settings > Limits tab is considered a violation. This is called a spot in the EMC-EMI display.

## **Index**

### **Special Characters**

-6dB RBW (MIL) Filter shape Spectrum display BW tab *[124](#page-123-0)* -AM AM display *[55](#page-54-0)* -Peak Audio Summary display *[571](#page-570-0)* -Pk FM display *[55](#page-54-0)* PM display *[55](#page-54-0)* +AM AM display *[55](#page-54-0)* +Peak Audio Summary display *[571](#page-570-0)* +Pk FM display *[55](#page-54-0)* PM display *[55](#page-54-0)*

### **Numerics**

28 VDC output *[708](#page-707-0)* 3-D Spectrogram display *[107](#page-106-0)* 3-D Waterfall Spectrogram/DPXogram *[110](#page-109-0)* Spectrogram/DPXogram display *[93](#page-92-0)*

### **A**

Abort acquisition *[659](#page-658-0)* About the RTSA *[705](#page-704-0)* Abs Ranges and Limits table *[179](#page-178-0)* Abs & Rel Ranges and Limits table *[179](#page-178-0)* Abs OR Rel Ranges and Limits table *[179](#page-178-0)* Abs Same Ranges and Limits table *[179](#page-178-0)* Abs Start (dBm) Ranges and Limits table *[179](#page-178-0)* Abs Stop (dBm) Ranges and Limits table *[179](#page-178-0)* Absolute Frequency *[294](#page-293-0)* Accessories *[19](#page-18-0)* Accessories tab *[347](#page-346-0)* Accessories tab plot *[384](#page-383-0)* accuracy *[733](#page-732-0)* ACLR *[733](#page-732-0)* ACLR measurement *[151](#page-150-0)* ACPR measurement *[733](#page-732-0)* Acq Data

Acq Data *(continued)* Replay menu *[649](#page-648-0)* Acq Data/DPX Spectra *[648](#page-647-0)* Acquire control panel *[659](#page-658-0)* acquisition *[733](#page-732-0)* acquisition data saving *[699](#page-698-0)* Acquisition data files *[47](#page-46-0)* Acquisition Info tab *[649](#page-648-0)* acquisition memory usage *[661](#page-660-0)* Actions tab Triggering *[681](#page-680-0)* activate the 5GNR analysis *[21](#page-20-0)* Actual BW Freq & BW tab *[88](#page-87-0)* adaptive equalizer *[610](#page-609-0)* Adjacent Channel Power measurement *[151](#page-150-0)* Adjacent Channel Power Ratio *[51](#page-50-0)* Advanced Params tab OFDM Analysis displays *[264](#page-263-0)* Advanced Params Tab GP Digital Modulation displays *[611](#page-610-0)* Advanced tab Triggering *[680](#page-679-0)* Advanced tab (Acquire) *[661](#page-660-0)* **Alignments** Align Now *[36](#page-35-0)* Auto button *[36](#page-35-0)* Off button *[36](#page-35-0)* AM display *[131](#page-130-0)* AM measurements *[54](#page-53-0)* Ampl Scale tab DPXOgram display *[93](#page-92-0)* Amplitude control panel *[653](#page-652-0)* Amplitude vs. Time display *[112](#page-111-0)* Amplitude vs. Time display Settings *[113](#page-112-0)* Analysis control panel *[643](#page-642-0)* analysis length *[733](#page-732-0)* Analysis Params tab P25 Analysis displays *[431](#page-430-0)* WLAN Analysis displays *[243](#page-242-0)* Analysis tab Pulse-Ogram display *[316](#page-315-0)* analysis time *[733](#page-732-0)* Analysis Time tab GP Digital Modulation displays *[615](#page-614-0)* OFDM Analysis displays *[266](#page-265-0)* Options control panel *[46](#page-45-0)*, *[47](#page-46-0)* P25 Analysis displays *[432](#page-431-0)* WLAN Analysis displays *[245](#page-244-0)* Analysis Time tab (Analysis control panel) *[643](#page-642-0)* APCO P25 measurements *[55](#page-54-0)*

application presets saving *[699](#page-698-0)* Application presets *[44](#page-43-0)* Apply ampl corrections *[311](#page-310-0)* APSK *[605](#page-604-0)*, *[606](#page-605-0)* APSK parameters *[613](#page-612-0)* APSK Parameters *[612](#page-611-0)* Arm trigger status light *[666](#page-665-0)* arranging windows *[720](#page-719-0)* ASK *[733](#page-732-0)* Audio BW setting *[573](#page-572-0)* Audio Demod tab *[96](#page-95-0)* audio filters custom *[577](#page-576-0)* Audio Filters tab Audio Analysis displays *[575](#page-574-0)* Audio Freq Audio Summary display *[571](#page-570-0)* Audio Spectrum display *[569](#page-568-0)* Auto Ranges and Limits table *[178](#page-177-0)* Auto button (Alignments dialog) *[36](#page-35-0)* automatically generate filenames *[46](#page-45-0)* Automatically increment filename/number *[47](#page-46-0)* Autosave acquisition on Trigger *[680](#page-679-0)* Average Channel Power measurement *[151](#page-150-0)* Average ON Power *[58](#page-57-0)*, *[292](#page-291-0)* Average Transmitted Power *[58](#page-57-0)*, *[292](#page-291-0)* Averaging Audio Analysis displays *[574](#page-573-0)* Params2 tab *[575](#page-574-0)*

### **B**

Base file name FastSave tab *[664](#page-663-0)* black text settling time measurements *[195](#page-194-0)* Blackman-Harris 4B Filter Shape Spectrum display BW tab *[124](#page-123-0)* Blizzard color scheme *[47](#page-46-0)* block *[733](#page-732-0)* Bluetooth Analysis Params tab *[559](#page-558-0)* Analysis Time tab *[560](#page-559-0)* BT 20dB Bandwidth display *[552](#page-551-0)* Freq & RBW tab *[567](#page-566-0)* Frequency Dev vs Time (BT) display *[549](#page-548-0)* Limits tab *[561](#page-560-0)* Measurement Params tab *[568](#page-567-0)* Parameters tab *[566](#page-565-0)* Power class *[558](#page-557-0)* Prefs tab *[565](#page-564-0)* Scale tab *[562](#page-561-0)*

Bluetooth *(continued)* Trace tab *[563](#page-562-0)* BT Constellation settings *[535](#page-534-0)* BT limits *[542](#page-541-0)* Burst detect threshold *[139](#page-138-0)*, *[144](#page-143-0)* BW (Hz) Ranges and Limits table *[178](#page-177-0)* BW Tab Amplitude vs. Time display *[114](#page-113-0)* DPXOgram display *[124](#page-123-0)* Spectrum display *[124](#page-123-0)*

### **C**

C4FM modulation type measurements *[54](#page-53-0)* C4FM signal quality measurements *[599](#page-598-0)* calibration *[37](#page-36-0)* calibrator *[733](#page-732-0)* Carr Freq Err Audio Summary display *[571](#page-570-0)* carrier *[733](#page-732-0)* carrier frequency *[733](#page-732-0)* Carrier frequency detection *[139](#page-138-0)*, *[144](#page-143-0)* Carrier Frequency Error *[54](#page-53-0)* Carrier Power Audio Summary display *[571](#page-570-0)* carrier signal *[734](#page-733-0)* carrier-to-noise ratio (C/N) *[734](#page-733-0)* CCDF *[51](#page-50-0)* CCDF - Complimentary Cumulative Distribution Function *[734](#page-733-0)* CCDF display *[180](#page-179-0)* CDMA *[734](#page-733-0)* center frequency *[734](#page-733-0)* Center Frequency Freq & BW tab *[88](#page-87-0)* Change start and stop freq EMC Range & amp; Limits table [391](#page-390-0) Channel direction *[685](#page-684-0)* Channel Power *[51](#page-50-0)* Channel Power and ACPR (Adjacent Channel Power Ratio) display *[149](#page-148-0)* Channel Power and ACPR Settings control panel *[151](#page-150-0)* Channel Power measurement *[151](#page-150-0)* Channel Response OFDM *[51](#page-50-0)* WLAN *[52](#page-51-0)* Channels how to enable *[685](#page-684-0)* in signal database *[684](#page-683-0)* Channels tab Channel Power & amp; ACPR display [152](#page-151-0) Signal Strength display *[157](#page-156-0)* Channels tab (MCPR) *[165](#page-164-0)* check mark indicator *[30](#page-29-0)*, *[734](#page-733-0)*

CISPR *[734](#page-733-0)* CISPR Filter shape Spectrum display BW tab *[124](#page-123-0)* Classic color scheme *[47](#page-46-0)* Classify a signal *[697](#page-696-0)* Color (DPXogram) DPXogram display *[93](#page-92-0)* Combined impact gains/losses *[384](#page-383-0)* Compare traces EMC troubleshooting *[368](#page-367-0)* **Configure** accessories *[347](#page-346-0)* Configure In/Out control panel *[706](#page-705-0)* configuring Presets *[40](#page-39-0)* connecting signals *[706](#page-705-0)* connecting trigger signals *[708](#page-707-0)* **Constellation** OFDM *[51](#page-50-0)* WLAN *[52](#page-51-0)* Constellation display displaying a second trace *[618](#page-617-0)* Constellation display settings *[583](#page-582-0)* Continuous Acquisition Mode *[717](#page-716-0)* Convergence Equalizer tab *[610](#page-609-0)* Create a region (Signal Classification) *[687](#page-686-0)* creating a mask *[668](#page-667-0)* creating presets *[44](#page-43-0)* CW *[734](#page-733-0)* CW signal *[734](#page-733-0)*

### **D**

DANL *[734](#page-733-0)* Data file formats *[701](#page-700-0)* Data length File Contents window *[700](#page-699-0)* Data properties File menu *[714](#page-713-0)* Data records File Contents window *[700](#page-699-0)* Data types File Contents window *[700](#page-699-0)* Database how to select channels *[684](#page-683-0)* how to set up signal types *[683](#page-682-0)* how to set up standards *[682](#page-681-0)* of signal standards *[682](#page-681-0)* dBfs *[735](#page-734-0)* dBm *[735](#page-734-0)* dBmV *[735](#page-734-0)* dBuV *[735](#page-734-0)* De-emphasis Audio Filters tab *[575](#page-574-0)* decibel *[735](#page-734-0)* Declare a signal *[697](#page-696-0)*

default settings, restore *[36](#page-35-0)* Define a region (Signal Classification) *[687](#page-686-0)* Define Markers *[631](#page-630-0)* Define Peaks tab *[632](#page-631-0)* Define tab Pulsed RF displays *[311](#page-310-0)* Settling Time displays *[200](#page-199-0)* Delay Triggering *[680](#page-679-0)* Delta Markers *[631](#page-630-0)* Demod I&Q vs Time display settings *[585](#page-584-0)* Density tab *[95](#page-94-0)* detect AM display *[135](#page-134-0)* FM display *[140](#page-139-0)* General Signal Viewing displays *[122](#page-121-0)* Time Overview *[102](#page-101-0)* **Detect** PM display *[146](#page-145-0)* detection AM display *[135](#page-134-0)* FM display *[140](#page-139-0)* General Signal Viewing displays *[122](#page-121-0)* Time Overview *[102](#page-101-0)* **Detection** DPX display *[90](#page-89-0)* PM display *[146](#page-145-0)* detector AM display *[135](#page-134-0)* FM display *[140](#page-139-0)* General Signal Viewing displays *[122](#page-121-0)* Time Overview *[102](#page-101-0)* **Detector** PM display *[146](#page-145-0)* Ranges and Limits table *[178](#page-177-0)* Deviation *[54](#page-53-0)* Diagnostics *[720](#page-719-0)* **Diff** Audio Summary display *[572](#page-571-0)* Digital I and Q outputs *[708](#page-707-0)* Digital Phosphor Spectrum *[80](#page-79-0)* Disabled - FastSave is selected *[664](#page-663-0)* **Display** EMC-EMI *[371](#page-370-0)* Pulse Statistics *[305](#page-304-0)* display reference level *[735](#page-734-0)* Displays arranging *[49](#page-48-0)* BT CF Offset and Drift *[539](#page-538-0)* BT Constellation *[534](#page-533-0)* BT Eye Diagram *[536](#page-535-0)* BT Symbol Table *[545](#page-544-0)* Cumulative Histogram *[294](#page-293-0)* Cumulative Statistics Table *[297](#page-296-0)* EMC Analysis *[340](#page-339-0)*, *[363](#page-362-0)*

Displays *(continued)* interactions between *[49](#page-48-0)* LTE ACLR *[450](#page-449-0)* LTE Channel Spectrum *[453](#page-452-0)* LTE Constellation *[455](#page-454-0)*, *[457](#page-456-0)* OFDM Channel Response *[250](#page-249-0)* OFDM Constellation *[252](#page-251-0)* OFDM EVM *[254](#page-253-0)* OFDM Mag Error *[257](#page-256-0)* OFDM Phase Error *[258](#page-257-0)*, *[259](#page-258-0)* OFDM Power *[259](#page-258-0)* OFDM Spectral Flatness *[255](#page-254-0)* OFDM Summary *[261](#page-260-0)* OFDM Symbol Table *[262](#page-261-0)* P25 Constellation *[415](#page-414-0)* P25 Eye Diagram *[417](#page-416-0)* P25 Power *[419](#page-418-0)* P25 Symbol Table *[424](#page-423-0)* selecting *[49](#page-48-0)* SEM (Spectrum Emission Mask) *[205](#page-204-0)* WLAN Channel Response *[222](#page-221-0)* WLAN Constellation *[224](#page-223-0)* WLAN EVM *[225](#page-224-0)* WLAN Mag Error *[227](#page-226-0)* WLAN Phase Error *[229](#page-228-0)*, *[230](#page-229-0)* WLAN Power *[231](#page-230-0)* WLAN Spectral Flatness *[233](#page-232-0)* WLAN Summary *[235](#page-234-0)* distortion *[735](#page-734-0)* Dither Control *[661](#page-660-0)* documentation *[19](#page-18-0)*, *[20](#page-19-0)* Done Ranges and Limits table *[179](#page-178-0)* Done saving - restart with Stop, then Run *[664](#page-663-0)* Downlink *[685](#page-684-0)* DPX Density *[95](#page-94-0)* DPX Density Trigger *[667](#page-666-0)*, *[670](#page-669-0)* DPX display DPXogram *[80](#page-79-0)* Frequency *[80](#page-79-0)* Phase *[80](#page-79-0)* Spectrum *[80](#page-79-0)* Zero Span *[80](#page-79-0)* DPX Spectra Replay menu *[649](#page-648-0)* DPX Spectra/Acq Data *[648](#page-647-0)* DPX Spectrum settings *[86](#page-85-0)* DPXogram DPX display *[80](#page-79-0)* Droop *[59](#page-58-0)*, *[293](#page-292-0)* Droop dB *[59](#page-58-0)*, *[293](#page-292-0)* Duty Factor (%) measurement *[59](#page-58-0)*, *[292](#page-291-0)* Duty Factor (Ratio) measurement *[59](#page-58-0)*, *[292](#page-291-0)* Dwell Time *[120](#page-119-0)* dynamic range *[735](#page-734-0)*

### **E**

Elements of the display *[30](#page-29-0)* EMC accessories setup *[378](#page-377-0)* Analysis option *[339](#page-338-0)* key features *[339](#page-338-0)* pre-compliance testing *[339](#page-338-0)* standards *[339](#page-338-0)* troubleshooting *[340](#page-339-0)* EMC Analysis displays *[340](#page-339-0)*, *[363](#page-362-0)* troubleshooting tools *[363](#page-362-0)* EMC Analysis tool how to open *[340](#page-339-0)* EMC reports generating *[360](#page-359-0)* **EMCVu** how to open *[340](#page-339-0)* Enable EQ Export Equalizer tab *[610](#page-609-0)* Enable Equalization Equalizer tab *[610](#page-609-0)* error message Windows Event Viewer *[728](#page-727-0)* Error messages *[721](#page-720-0)* Event tab (Triggering) *[670](#page-669-0)* Event Viewer *[728](#page-727-0)* EVM OFDM *[51](#page-50-0)* WLAN *[52](#page-51-0)* EVM tab WLAN Analysis displays *[248](#page-247-0)* EVM vs. Time display *[586](#page-585-0)* Excrsn (dB) Ranges and Limits table *[179](#page-178-0)* Expand Ranges and Limits Tab *[177](#page-176-0)* export *[735](#page-734-0)* Ext Gain/Loss Table tab *[287](#page-286-0)* External Gain value *[655](#page-654-0)* External Probe Correction tab *[658](#page-657-0)* external trigger enabling *[708](#page-707-0)* external trigger signals connecting *[708](#page-707-0)* Eye Diagram display settings *[589](#page-588-0)*

### **F**

Fall Time *[58](#page-57-0)*, *[292](#page-291-0)* Fast Save *[662](#page-661-0)* FastFrame *[661](#page-660-0)*, *[735](#page-734-0)* FastSave configuring *[663](#page-662-0)* overview *[662](#page-661-0)*

FastSave *(continued)* starting *[663](#page-662-0)* status messages *[664](#page-663-0)* FastSave acquisition data FastSave tab *[664](#page-663-0)* FastSave tab *[664](#page-663-0)* FFT *[736](#page-735-0)* File Contents window *[700](#page-699-0)* File formats *[701](#page-700-0)* filter *[736](#page-735-0)* Filter Shape Ranges and Limits table *[178](#page-177-0)* Spectrum display BW tab *[124](#page-123-0)* Find tab GP Digital Modulation displays *[614](#page-613-0)* Flatness OFDM *[51](#page-50-0)* WLAN *[52](#page-51-0)* FlatTop (CW ampl) Filter Shape Spectrum display BW tab *[124](#page-123-0)* FM *[736](#page-735-0)* FM display *[137](#page-136-0)* FM measurements *[55](#page-54-0)* FMT (Frequency Mask Trigger) *[665](#page-664-0)*, *[667](#page-666-0)*, *[668](#page-667-0)*, *[670](#page-669-0)* Format FastSave tab *[664](#page-663-0)* frame *[736](#page-735-0)* Freq & BW tab DPX display *[88](#page-87-0)* RF I & Q vs Time display *[119](#page-118-0)* Freq & Span tab General Signal Viewing displays *[120](#page-119-0)* Freq and RBW tab LTE *[468](#page-467-0)* Freq Deviation *[54](#page-53-0)*, *[60](#page-59-0)*, *[293](#page-292-0)* Freq Diff, Phase Diff, Freq Abs settings *[312](#page-311-0)* Freq Error *[54](#page-53-0)* Freq Estimation tab Pulsed RF displays *[315](#page-314-0)* Freq Setup tab *[286](#page-285-0)* Freq-domain Linearity setting *[311](#page-310-0)* Freq, Span & RBW tab Channel Power & ACPR display, MCPR display *[163](#page-162-0)* RF Measurements displays *[214](#page-213-0)* Freq, Span & amp; RBW tab Signal Strength display *[155](#page-154-0)* frequency *[736](#page-735-0)* Frequency DPX display *[80](#page-79-0)* of local oscillator *[272](#page-271-0)* frequency band *[736](#page-735-0)* Frequency Dev vs Time (P25) display *[427](#page-426-0)* Frequency Deviation vs. Time settings *[591](#page-590-0)* frequency domain view *[736](#page-735-0)* frequency drift *[736](#page-735-0)* Frequency Edge triggering *[674](#page-673-0)*

Frequency Error *[53](#page-52-0)*, *[597](#page-596-0)* Frequency Mask Trigger (FMT) *[665](#page-664-0)*, *[667](#page-666-0)*, *[668](#page-667-0)*, *[670](#page-669-0)* Frequency Offset GP Digital Modulation displays *[609](#page-608-0)* frequency range *[736](#page-735-0)* Frequency scale linear *[384](#page-383-0)* log *[384](#page-383-0)* frequency settling time measuring *[197](#page-196-0)* frequency span *[736](#page-735-0)* Frequency tab (Phase Noise) *[187](#page-186-0)* Frequency vs. Time display *[114](#page-113-0)* Frequency vs. Time Settings *[116](#page-115-0)* Full Screen *[716](#page-715-0)*

### **G**

Gain and Noise Figure measurements *[271](#page-270-0)* Gain display *[273](#page-272-0)* Gain display settings *[274](#page-273-0)* Gain Imbalance *[53](#page-52-0)*, *[597](#page-596-0)* GPIB *[736](#page-735-0)* GPIB tab *[46](#page-45-0)* graticule *[737](#page-736-0)* Graticule On/Off RF Measurements displays *[219](#page-218-0)* Signal Strength display *[158](#page-157-0)* grayed out *[737](#page-736-0)*

### **H**

Hanning Filter Shape Spectrum display BW tab *[124](#page-123-0)* Harmonic markers EMC troubleshooting *[364](#page-363-0)* Hide sensitive readouts *[46](#page-45-0)* Hide Sensitive readouts *[46](#page-45-0)* Histogram readout Pulsed RF displays *[320](#page-319-0)* Holdoff Triggering *[680](#page-679-0)* HPF Audio Filters tab *[575](#page-574-0)* Hum & Noise Audio Summary display *[578](#page-577-0)* hysteresis *[676](#page-675-0)*

### **I**

I/Q *[737](#page-736-0)* IF *[737](#page-736-0)* Ignore Region Params2 tab *[575](#page-574-0)* import *[737](#page-736-0)*

Impulse Response Amplitude *[60](#page-59-0)*, *[293](#page-292-0)* Impulse Response setting *[311](#page-310-0)* Impulse Response Time *[60](#page-59-0)*, *[293](#page-292-0)* InBand Emission Bluetooth *[555](#page-554-0)* Information messages *[721](#page-720-0)* input impedance *[737](#page-736-0)* input protection *[706](#page-705-0)* Inspect suspect frequencies EMC troubleshooting *[364](#page-363-0)* Intermediate Values tab Uncertainty Calculator Display *[284](#page-283-0)* Internal Preamp Internal Settings tab *[653](#page-652-0)* IQ Origin Offset *[53](#page-52-0)*, *[597](#page-596-0)* IQ output *[709](#page-708-0)* IQ outputs *[708](#page-707-0)* IQ vs. time view *[118](#page-117-0)* is greater than (Test) *[637](#page-636-0)* is inside mask (Test) *[638](#page-637-0)* is less than (Test) *[637](#page-636-0)* is outside mask (Test) *[638](#page-637-0)*

### **K**

Kaiser (RBW) Filter Shape Spectrum display BW tab *[124](#page-123-0)* Keep-out time *[311](#page-310-0)*

### **L**

Launch EMC Analysis tool *[340](#page-339-0)* Length Equalizer tab *[610](#page-609-0)* Level target EMC troubleshooting *[367](#page-366-0)* Levels tab Pulsed RF displays *[314](#page-313-0)* Limit lines *[636](#page-635-0)* Limits Spurious display *[180](#page-179-0)* Limits tab P25 Analysis displays *[436](#page-435-0)* Linear frequency scale *[384](#page-383-0)* Link to Span *[119](#page-118-0)* LISN *[737](#page-736-0)* Load Ranges and Limits Tab *[177](#page-176-0)* Ranges and Limits table *[179](#page-178-0)* Local oscillator *[272](#page-271-0)* local oscillator (LO) *[737](#page-736-0)* Location FastSave tab *[665](#page-664-0)* Lock Center Frequency of Spectrum displays to Measurement Frequency Frequency tab *[645](#page-644-0)*

Log Audio Spectrum display *[578](#page-577-0)* Log (Horizontal) Spectrum display *[106](#page-105-0)* Logarithmic frequency scale *[384](#page-383-0)* Loop over all selected records Replay menu *[649](#page-648-0)* LPF Audio Filters tab *[575](#page-574-0)* LTE Analysis Params tab *[470](#page-469-0)* Analysis Time tab *[471](#page-470-0)* Channels tab *[460](#page-459-0)* Freq and RBW tab *[468](#page-467-0)* Measurement Params tab *[469](#page-468-0)* Modulation Params tab *[469](#page-468-0)* Offsets and Limits Table tab *[463](#page-462-0)* Parameters tab *[461](#page-460-0)* Prefs tab *[467](#page-466-0)* Processing tab *[462](#page-461-0)* Scale tab *[465](#page-464-0)* Trace tab *[472](#page-471-0)* VBW (Channels tab) *[461](#page-460-0)* VBW (Freq & amp; RBW tab) [469](#page-468-0) LTE ACLR settings *[452](#page-451-0)*

#### **M**

Mag Error OFDM *[51](#page-50-0)* WLAN *[52](#page-51-0)* Magnitude Error vs. Time display *[591](#page-590-0)* Magnitude Error vs. Time settings *[592](#page-591-0)* manuals *[19](#page-18-0)*, *[20](#page-19-0)* marker *[737](#page-736-0)* Marker Noise mode *[634](#page-633-0)* Marker Properties tab *[631](#page-630-0)* Marker to Center Frequency *[631](#page-630-0)* **Markers** in the BT Symbol Table *[548](#page-547-0)* Marker Toolbar *[633](#page-632-0)* Using Markers *[628](#page-627-0)* Using Markers in Noise Mode *[634](#page-633-0)* Markers menu *[718](#page-717-0)* Markers snap to peaks when dragged *[48](#page-47-0)* Mask Ranges and Limits table *[179](#page-178-0)* Mask Editor *[636](#page-635-0)*, *[668](#page-667-0)* Mask tab Settling Time displays *[202](#page-201-0)* mask testing settling time measurement *[189](#page-188-0)* MATLAB file format *[701](#page-700-0)* Max files saved per Run

Max files saved per Run *(continued)* FastSave tab *[665](#page-664-0)* Max Freq Error *[59](#page-58-0)*, *[293](#page-292-0)* max hold *[737](#page-736-0)* Max Number of Pulses Params tab *[310](#page-309-0)* Max Phase Error *[60](#page-59-0)*, *[293](#page-292-0)* Max total files saved per Run *[681](#page-680-0)* Max trace points *[112](#page-111-0)*, *[114](#page-113-0)*, *[116](#page-115-0)*, *[118](#page-117-0)* MCPR (multiple carrier power ratio) *[737](#page-736-0)* MCPR display *[158](#page-157-0)* MCPR settings *[162](#page-161-0)* Meas BW Frequency Settling Time *[201](#page-200-0)* Meas Frequency Frequency Settling Time *[200](#page-199-0)* Measurement BW, no filter Freq & BW tab *[88](#page-87-0)* Measurement Filter Params tab *[309](#page-308-0)* Measurement Length Time Params tab *[202](#page-201-0)* Measurement Params tab Channel Power & ACPR display, MCPR display *[163](#page-162-0)* Signal Strength display *[156](#page-155-0)* Measurement point *[312](#page-311-0)* Measurement settings export *[699](#page-698-0)* Measurements tab *[309](#page-308-0)* measuring settling time *[197](#page-196-0)* Menus *[711](#page-710-0)* MER (RMS) *[53](#page-52-0)*, *[598](#page-597-0)* min hold *[738](#page-737-0)* Min Settled Duration Time Params tab *[202](#page-201-0)* Minimum off time between pulses Params tab *[310](#page-309-0)* Mod Distor Audio Summary display *[572](#page-571-0)* Mode Equalizer tab *[610](#page-609-0)* modulate *[738](#page-737-0)* modulating signal *[738](#page-737-0)* modulation *[738](#page-737-0)* modulation measurements *[581](#page-580-0)* Modulation measurements *[52](#page-51-0)* Modulation Params tab GP Digital Modulation displays *[604](#page-603-0)* OFDM Analysis displays *[264](#page-263-0)* P25 Analysis displays *[430](#page-429-0)*, *[558](#page-557-0)* WLAN Analysis displays *[242](#page-241-0)* Modulation types supported *[605](#page-604-0)* moving windows *[720](#page-719-0)* Multi-Carrier Power Ratio *[51](#page-50-0)* Multiple Carrier Power Ratio *[162](#page-161-0)*

|

### **N**

Network Connections *[35](#page-34-0)* nFSK modulation type measurements *[54](#page-53-0)* nFSK signal quality measurements *[598](#page-597-0)* No. of Harmonics Params2 tab *[575](#page-574-0)* No. of Non-Harmonics Params2 tab *[575](#page-574-0)* noise *[738](#page-737-0)* Noise Params tab *[288](#page-287-0)* noise bandwidth (NBW) *[738](#page-737-0)* Noise Figure and Gain measurements *[271](#page-270-0)* Noise Figure display *[275](#page-274-0)* Noise Figure display settings *[276](#page-275-0)* noise floor *[738](#page-737-0)* Noise markers *[634](#page-633-0)* Noise Source tab *[286](#page-285-0)* Noise Table display *[271](#page-270-0)* Noise Table settings *[273](#page-272-0)* Noise Temperature display *[277](#page-276-0)* Noise Temperature display settings *[278](#page-277-0)* Non-Harmonic Excursion Params2 tab *[575](#page-574-0)* Non-Harmonic Threshold Params2 tab *[575](#page-574-0)* None trace motion *[88](#page-87-0)* Normal trace motion *[88](#page-87-0)* NR Averaging tab *[515](#page-514-0)* NR Carrier Configuration tab *[506](#page-505-0)* NR Channel power display *[486](#page-485-0)* NR CHP tab *[519](#page-518-0)* NR Estimation tab *[523](#page-522-0)* NR Modulation Accuracy tab *[521](#page-520-0)* NR SEM tab *[520](#page-519-0)* NR Signal Configuration tab *[503](#page-502-0)* NR Subblock Configuration tab *[504](#page-503-0)* NR Traces tab *[523](#page-522-0)*

### **O**

OBW Level Left/Right *[167](#page-166-0)* Occupied Bandwidth *[169](#page-168-0)* OFDM Channel Response settings *[252](#page-251-0)* OFDM Constellation settings *[253](#page-252-0)* Off Ranges and Limits table *[179](#page-178-0)* Off button (Alignments dialog) *[36](#page-35-0)* Offset & Limits Table tab SEM display *[211](#page-210-0)* Offset EVM *[597](#page-596-0)*

On

Ranges and Limits table *[178](#page-177-0)* On/Standby switch *[729](#page-728-0)* online help *[705](#page-704-0)* open (recall) *[738](#page-737-0)* Open EMC Analysis tool *[340](#page-339-0)* Options control panel *[46](#page-45-0)* OQPSK *[738](#page-737-0)* OQPSK and SOQPSK modulation type measurements *[53](#page-52-0)* **Outputs** 28 VDC *[708](#page-707-0)* IQ *[709](#page-708-0)* Zero Span *[709](#page-708-0)* Overlap *[109](#page-108-0)* Overshoot dB *[293](#page-292-0)* Overshoot dB *[59](#page-58-0)*, *[293](#page-292-0)* Overshoot settings *[313](#page-312-0)* Overview tab *[285](#page-284-0)*

### **P**

P25 presets *[43](#page-42-0)* P25 Constellation settings *[416](#page-415-0)* P25 limits *[421](#page-420-0)* P25 measurements *[55](#page-54-0)* Parameters tab AM display *[133](#page-132-0)* CCDF display *[182](#page-181-0)* FM display *[139](#page-138-0)* Occupied BW display *[169](#page-168-0)* Phase Noise display *[188](#page-187-0)* PM display *[144](#page-143-0)* SEM display *[209](#page-208-0)* Spurious display *[175](#page-174-0)* Params tab DPX display *[87](#page-86-0)* Noise *[288](#page-287-0)* Pulsed RF displays *[309](#page-308-0)* Params1 tab Audio Analysis displays *[573](#page-572-0)* Params2 tab Audio Analysis displays *[574](#page-573-0)* Pass /Fail readout SEM display *[207](#page-206-0)* Pass/Fail Limit Testing Spurious display *[180](#page-179-0)* Pass/fail testing EMC Range & amp; Limits table [392](#page-391-0) Pass/Fail tests *[637](#page-636-0)* Pause Replay menu *[650](#page-649-0)* Peak Excursion *[631](#page-630-0)* Peak FSK err *[54](#page-53-0)*

Peak Mag Err *[54](#page-53-0)* Peak Power *[58](#page-57-0)*, *[292](#page-291-0)* Peak Threshold *[631](#page-630-0)* Peak-Peak/2 Audio Summary display *[571](#page-570-0)* Peak/Avg Ratio *[51](#page-50-0)* Phase DPX display *[80](#page-79-0)* Phase Deviation *[60](#page-59-0)*, *[293](#page-292-0)* Phase Difference *[293](#page-292-0)* Phase Error OFDM *[51](#page-50-0)* WLAN *[52](#page-51-0)* Phase Error vs. Time display *[593](#page-592-0)* Phase Error vs. Time settings *[594](#page-593-0)* Phase Noise display *[183](#page-182-0)* phase settling time measuring *[197](#page-196-0)* Phase Settling Time display *[193](#page-192-0)* Phase Settling Time settings *[196](#page-195-0)*, *[199](#page-198-0)* Phase vs. Time display *[116](#page-115-0)* Phase vs. Time settings *[117](#page-116-0)* pictures saving *[699](#page-698-0)* Pk-Pk FM display *[55](#page-54-0)* PM display *[55](#page-54-0)* Pk-Pk/2 FM display *[55](#page-54-0)* Plot Accessories tab *[384](#page-383-0)* PM *[738](#page-737-0)* PM measurements *[55](#page-54-0)* Position Triggering *[680](#page-679-0)* Power OFDM *[52](#page-51-0)* Power class Bluetooth *[558](#page-557-0)* Power Markers *[631](#page-630-0)* power measurements *[149](#page-148-0)* Power measurements *[51](#page-50-0)* Power Threshold to Detect Pulses Params tab *[310](#page-309-0)* Power vs Time WLAN *[52](#page-51-0)* Pre-defined Filters Audio Filters tab *[575](#page-574-0)* Prefs tab AM display *[136](#page-135-0)* FM display *[142](#page-141-0)* GP Digital Modulation displays *[619](#page-618-0)* OFDM Analysis displays *[269](#page-268-0)* Options control panel *[46](#page-45-0)*, *[47](#page-46-0)* P25 Analysis displays *[436](#page-435-0)* PM display *[148](#page-147-0)*

Prefs tab *(continued)* WLAN Analysis displays *[249](#page-248-0)* presets *[44](#page-43-0)* Presets configuring User *[40](#page-39-0)* P25 *[43](#page-42-0)* recalling *[40](#page-39-0)* Standards *[43](#page-42-0)* WLAN *[43](#page-42-0)* Presets tab Options control panel *[46](#page-45-0)*, *[47](#page-46-0)* primary marker *[738](#page-737-0)* Print *[715](#page-714-0)* Print Preview *[715](#page-714-0)* Processing tab SEM display *[210](#page-209-0)* PSK *[739](#page-738-0)* Pulse measurements *[58](#page-57-0)*, *[292](#page-291-0)* Pulse Table display *[301](#page-300-0)* Pulse Trace display *[303](#page-302-0)* Pulse Width *[58](#page-57-0)*, *[292](#page-291-0)* Pulse-Pulse Frequency Difference *[294](#page-293-0)* Pulse-Pulse Phase Difference *[294](#page-293-0)* Pulse-ref Freq Difference *[293](#page-292-0)* Pulse-ref Phase Difference *[293](#page-292-0)* pulses how many can be analyzed *[310](#page-309-0)*

### **Q**

QAM *[739](#page-738-0)* Quadrature Error *[53](#page-52-0)*, *[597](#page-596-0)*

### **R**

Range file *[701](#page-700-0)* Ranges and Limits Tab Spurious display *[177](#page-176-0)* RBW *[739](#page-738-0)* RBW (Time-domain BW) filter Freq & BW tab *[88](#page-87-0)* Ready trigger status light *[666](#page-665-0)* real-time analysis *[739](#page-738-0)* real-time bandwidth *[739](#page-738-0)* real-time seamless capture *[739](#page-738-0)* recalling Presets *[40](#page-39-0)* red text settling time measurements *[195](#page-194-0)* Ref Audio Summary display *[572](#page-571-0)* Ref Channel tab SEM display *[210](#page-209-0)* reference level *[739](#page-738-0)* Reference tab Spurious display *[175](#page-174-0)*

#### Rel

Ranges and Limits table *[179](#page-178-0)* Rel Same Ranges and Limits table *[179](#page-178-0)* Rel Start (dB) Ranges and Limits table *[179](#page-178-0)* Rel Stop (dB) Ranges and Limits table *[179](#page-178-0)* Repeat *[659](#page-658-0)* Repetition Interval *[59](#page-58-0)*, *[292](#page-291-0)* Repetition Rate *[59](#page-58-0)*, *[292](#page-291-0)* Replay all selected records Replay menu *[649](#page-648-0)* Replay current record Replay menu *[649](#page-648-0)* Replay from selected Replay menu *[649](#page-648-0)* Replay menu *[649](#page-648-0)* Replay Speed tab *[649](#page-648-0)* Replay toolbar Replay menu *[650](#page-649-0)* **Reports** EMC Analysis *[356](#page-355-0)* generate EMI test *[360](#page-359-0)* save EMI test results *[359](#page-358-0)* Reset Equalization Equalizer tab *[610](#page-609-0)* Reset layout Ranges and Limits Tab *[177](#page-176-0)* residual FM (incidental FM) *[739](#page-738-0)* residual response *[739](#page-738-0)* results saving *[699](#page-698-0)* Resume *[659](#page-658-0)* RF & IF Optimization Internal Settings tab *[654](#page-653-0)* RF Channel Power measurement *[151](#page-150-0)* RF I & Q vs. Time display *[118](#page-117-0)* RF I & Q vs. Time settings *[119](#page-118-0)* RF input protection *[706](#page-705-0)* Rho *[53](#page-52-0)*, *[597](#page-596-0)* Ripple *[59](#page-58-0)*, *[293](#page-292-0)* Ripple dB *[59](#page-58-0)*, *[293](#page-292-0)* ripple measurement calculation *[739](#page-738-0)* Ripple settings *[313](#page-312-0)* Rise Time *[58](#page-57-0)*, *[292](#page-291-0)* RMS Audio Summary display *[572](#page-571-0)* FM display *[55](#page-54-0)* PM display *[55](#page-54-0)* RMS Error Magnitude *[54](#page-53-0)* RMS Freq Error *[293](#page-292-0)* RMS FSK Err *[54](#page-53-0)* RMS Mag Err *[54](#page-53-0)* RMS Phase Error *[59](#page-58-0)*, *[293](#page-292-0)*

Roll trace motion *[88](#page-87-0)* RTPA2A *[707](#page-706-0)* Run *[659](#page-658-0)* Run menu *[717](#page-716-0)*

### **S**

S/N Audio Summary display *[572](#page-571-0)* Sampling Parameters Tab *[660](#page-659-0)* Save Ranges and Limits Tab *[177](#page-176-0)* Save acq data on Trigger *[681](#page-680-0)* Save and Export tab Options control panel *[47](#page-46-0)* Save As Ranges and Limits table *[179](#page-178-0)* Save on trigger *[681](#page-680-0)* Save picture on Trigger *[681](#page-680-0)* saved file types *[699](#page-698-0)* saving acquisition data *[699](#page-698-0)* pictures *[699](#page-698-0)* presets *[44](#page-43-0)* results *[699](#page-698-0)* setups *[699](#page-698-0)* Saving and Recalling Data *[699](#page-698-0)* Saving X of XX *[664](#page-663-0)* Scale tab AM display *[136](#page-135-0)* Audio Analysis displays *[578](#page-577-0)* CCDF display *[182](#page-181-0)* DPX Spectrum display *[92](#page-91-0)* FM display *[141](#page-140-0)* General Signal Viewing displays *[126](#page-125-0)* GP Digital Modulation displays *[618](#page-617-0)* OFDM Analysis displays *[268](#page-267-0)* P25 Analysis displays *[434](#page-433-0)* PM display *[147](#page-146-0)* Pulsed RF displays *[318](#page-317-0)* RF Measurements displays *[218](#page-217-0)* SEM display *[213](#page-212-0)* Settling Time displays *[204](#page-203-0)* Signal Strength display *[157](#page-156-0)* Spectrogram display *[110](#page-109-0)* Spectrum display *[106](#page-105-0)* WLAN Analysis displays *[247](#page-246-0)* Search control panel *[641](#page-640-0)* Search In *[637](#page-636-0)* secondary marker *[740](#page-739-0)* Security tab Options control panel *[46](#page-45-0)*, *[47](#page-46-0)* Select all Replay menu *[650](#page-649-0)*

Select data records tab *[648](#page-647-0)* Select DPX Spectra tab *[648](#page-647-0)* Select records from history Replay menu *[650](#page-649-0)* sensitivity *[740](#page-739-0)* Set limits EMC Range & amp; Limits table [392](#page-391-0) Set to max BW *[119](#page-118-0)* **Settings** AM display *[132](#page-131-0)* Audio Spectrum display *[570](#page-569-0)* Audio Summary display *[572](#page-571-0)* BT 20dB BW *[554](#page-553-0)* BT CF Offset and Drift *[456](#page-455-0)*, *[458](#page-457-0)*, *[541](#page-540-0)* BT Constellation *[535](#page-534-0)* BT Eye Diagram *[538](#page-537-0)* BT Frequency Dev vs. Time *[552](#page-551-0)* BT Summary *[545](#page-544-0)* BT Symbol Table *[548](#page-547-0)* CCDF display *[181](#page-180-0)* Cumulative Histogram display *[296](#page-295-0)* Cumulative Statistics Table display *[300](#page-299-0)* DPX Spectrum *[86](#page-85-0)* EVM vs. Time display *[586](#page-585-0)* FM display *[138](#page-137-0)* Frequency vs. Time *[116](#page-115-0)* Gain display *[274](#page-273-0)* LTE ACLR *[452](#page-451-0)* LTE Channel Spectrum *[455](#page-454-0)* Noise Figure display *[276](#page-275-0)* Noise Table display *[273](#page-272-0)* Noise Temperature display *[278](#page-277-0)* Occupied Bandwidth *[169](#page-168-0)* OFDM Constellation *[253](#page-252-0)* OFDM EVM *[255](#page-254-0)* OFDM Flatness *[256](#page-255-0)* OFDM Mag Error *[258](#page-257-0)* OFDM Power *[260](#page-259-0)* OFDM Summary *[262](#page-261-0)* OFDM Symbol Table *[263](#page-262-0)* Options control panel *[46](#page-45-0)* P25 Constellation *[416](#page-415-0)* P25 Eye Diagram *[419](#page-418-0)* P25 Frequency Dev vs. Time *[428](#page-427-0)* P25 Power vs Time *[421](#page-420-0)* P25 Summary *[424](#page-423-0)* P25 Symbol Table *[426](#page-425-0)* Phase Noise *[187](#page-186-0)* Phase Settling Time *[196](#page-195-0)* Phase vs. Time *[117](#page-116-0)* Pulse Statistics display *[307](#page-306-0)* Pulse Table display *[302](#page-301-0)* Pulse Trace display *[304](#page-303-0)* Pulse-Ogram display *[301](#page-300-0)* restoring defaults *[36](#page-35-0)*

Settings *(continued)* RF I & Q vs. Time *[119](#page-118-0)* Spectrogram display *[109](#page-108-0)* Spectrum display *[105](#page-104-0)* Spectrum Emission Mask *[208](#page-207-0)* Spurious display *[174](#page-173-0)* Symbol Table display *[600](#page-599-0)* Time Overview display *[100](#page-99-0)* Trigger *[670](#page-669-0)* Uncertainty Calculator display *[283](#page-282-0)* WLAN Constellation *[225](#page-224-0)* WLAN EVM *[226](#page-225-0)* WLAN Mag Error *[228](#page-227-0)* WLAN Power vs Time *[232](#page-231-0)* WLAN Spectral Flatness *[234](#page-233-0)* WLAN Summary *[238](#page-237-0)* Y Factor display *[280](#page-279-0)* Settings tab *[289](#page-288-0)* Settled Frequency definition *[189](#page-188-0)* Settled Phase definition *[189](#page-188-0)* settling time measuring *[197](#page-196-0)* Settling Time definition *[189](#page-188-0)* Settling Time decimal places Settling Time displays *[205](#page-204-0)* settling time measurement text color *[195](#page-194-0)* setups saving *[699](#page-698-0)* shape factor (skirt selectivity) *[740](#page-739-0)* Show Parameter Readouts *[128](#page-127-0)* Show points *[384](#page-383-0)* Show recalled trace Time Overview display *[101](#page-100-0)* signal *[740](#page-739-0)* Signal Classification create a region *[687](#page-686-0)* define a region *[687](#page-686-0)* Signal Power Audio Summary display *[571](#page-570-0)* Signal Quality display *[595](#page-594-0)* Signal quality measurements *[596](#page-595-0)* Signal Quality settings *[599](#page-598-0)* Signal standards *[682](#page-681-0)* signal strength *[740](#page-739-0)* Signal Strength display *[153](#page-152-0)* Signal Strength Settings control panel *[155](#page-154-0)* Signal types *[682](#page-681-0)* SINAD Audio Summary display *[572](#page-571-0)* Single *[717](#page-716-0)* sluggish operation *[729](#page-728-0)*

span *[740](#page-739-0)* span per division *[740](#page-739-0)* Span/RBW Ratio Spectrum display BW tab *[124](#page-123-0)* spectrogram *[740](#page-739-0)* Spectrogram display *[107](#page-106-0)* Spectrogram display settings *[109](#page-108-0)* spectrum *[741](#page-740-0)* Spectrum DPX display *[80](#page-79-0)* spectrum analysis *[741](#page-740-0)* spectrum analyzer *[741](#page-740-0)* Spectrum display *[103](#page-102-0)* Spectrum display settings *[105](#page-104-0)* Spectrum Monitor Spectrogram *[112](#page-111-0)* spectrum time *[741](#page-740-0)* Spectrums/line *[109](#page-108-0)* Split DPX display *[80](#page-79-0)* spot *[741](#page-740-0)* Spot requirements EMC Range & amp; Limits table [392](#page-391-0) Spur defining *[180](#page-179-0)* Spurious *[170](#page-169-0)* **Standard** Audio Filters tab *[575](#page-574-0)* Standard Settings button *[604](#page-603-0)* **Standards** how to set up database *[682](#page-681-0)* Standards presets P25 *[43](#page-42-0)* WLAN *[43](#page-42-0)* Start (Hz) Ranges and Limits table *[178](#page-177-0)* Status Bar *[716](#page-715-0)* Step size Freq & BW tab *[88](#page-87-0)* Stop Replay menu *[650](#page-649-0)* Stop (Hz) Ranges and Limits table *[178](#page-177-0)* Summary WLAN *[52](#page-51-0)* Sweep time *[88](#page-87-0)* symbol maps *[620](#page-619-0)* Symbol Rate *[54](#page-53-0)* Symbol Rate Error *[54](#page-53-0)* Symbol Table WLAN *[52](#page-51-0)* Symbol Table display *[600](#page-599-0)*

#### **T**

Taps

Taps *(continued)* Equalizer tab *[610](#page-609-0)* Taps/Symbol Equalizer tab *[610](#page-609-0)* Target Reference Frequency Settling Time *[201](#page-200-0)* Test For *[637](#page-636-0)* Test Patterns tab P25 Analysis displays *[433](#page-432-0)* Test using a mask *[638](#page-637-0)* THD Audio Summary display *[572](#page-571-0)* Thrshld (dBm) Ranges and Limits table *[179](#page-178-0)* Thunderstorm color scheme *[47](#page-46-0)* Time *[293](#page-292-0)* Time & Freq Scale tab Spectrogram display *[94](#page-93-0)*, *[11](#page-110-0) 1* Time Overview *[98](#page-97-0)* Time Overview display settings *[100](#page-99-0)* Time Params tab Settling Time displays *[201](#page-200-0)* time scale status readout *[109](#page-108-0)* TIQ acquisition data files *[47](#page-46-0)* TIQ acquisition data files parameters *[46](#page-45-0)* TNHD Audio Summary display *[572](#page-571-0)* Tolerance (+/-) Frequency Settling Time *[201](#page-200-0)* Tools Menu *[719](#page-718-0)* Total AM AM display *[55](#page-54-0)* Touch Screen *[28](#page-27-0)* Touch-screen Actions *[28](#page-27-0)* Trace 2 Constellation display *[618](#page-617-0)* Trace motion for Sweep ≥ 1 sec *[88](#page-87-0)* Trace tab AM display *[134](#page-133-0)* FM display *[140](#page-139-0)* GP Digital Modulation displays *[616](#page-615-0)* OFDM Analysis displays *[267](#page-266-0)* P25 Analysis *[433](#page-432-0)* PM display *[145](#page-144-0)* Settling Time displays *[203](#page-202-0)* Time Overview display *[101](#page-100-0)* WLAN Analysis displays *[246](#page-245-0)* Traces tab General Signal Viewing displays *[121](#page-120-0)* Pulse-Ogram display *[317](#page-316-0)* RF Measurements display *[215](#page-214-0)* Spectrogram display *[110](#page-109-0)* WLAN Channel Response display *[246](#page-245-0)* Traces tab - Math Trace General Signal Viewing displays *[124](#page-123-0)* Transform Window

Transform Window *(continued)* Spectrum display BW tab *[124](#page-123-0)* Trellis Diagram display settings *[602](#page-601-0)* Trig Meas tab P25 Analysis displays *[436](#page-435-0)* Trig'd trigger status light *[666](#page-665-0)* Trigger On This *[667](#page-666-0)* Trigger settings Advanced tab *[680](#page-679-0)* Event tab *[670](#page-669-0)* trigger signals connecting *[708](#page-707-0)* trigger status lights *[666](#page-665-0)* triggering frequency mask trigger *[665](#page-664-0)* troubleshooting *[720](#page-719-0)* Troubleshooting tools EMC Analysis *[363](#page-362-0)* Troubleshooting tools EMC persistence display *[370](#page-369-0)* **Tutorials** YouTube videos *[21](#page-20-0)* Types how to set up signal database *[683](#page-682-0)*

### **U**

Uncertainty Calculator display *[281](#page-280-0)* Uncertainty Calculator settings *[283](#page-282-0)* Uncertainty tab Uncertainty Calculator Display *[284](#page-283-0)* Uniform (None) Filter Shape Spectrum display BW tab *[124](#page-123-0)* Units tab *[647](#page-646-0)* Upgrades *[720](#page-719-0)* Uplink *[685](#page-684-0)* User Filters file format *[625](#page-624-0)* loading *[625](#page-624-0)* User presets *[44](#page-43-0)* User Symbol Map *[613](#page-612-0)*

### **V**

```
VBW
    LTE 461, 469
     Spectrum display BW tab 124
VBW (Hz)
     Ranges and Limits table 178
VBW On
     Ranges and Limits table 178
Video tutorials 21
View Menu 715
violation (frequency mask trigger) 677
```
### **W**

watch icon *[679](#page-678-0)* Waterfall Spectrogram/DPXogram *[110](#page-109-0)* Spectrogram/DPXogram display *[93](#page-92-0)* Window menu *[720](#page-719-0)* Windows Event Viewer *[728](#page-727-0)* WLAN presets *[43](#page-42-0)* video tutorials *[21](#page-20-0)* WLAN Channel Response settings *[223](#page-222-0)* WLAN Constellation settings *[225](#page-224-0)*

### **X**

x dB Level *[170](#page-169-0)*

### **Y**

Y Factor display *[279](#page-278-0)* Y Factor display settings *[280](#page-279-0)* YouTube Tektronix channel *[21](#page-20-0)*

### **Z**

Zero Span DPX display *[80](#page-79-0)* Zero Span output *[709](#page-708-0)* Zero Span tab *[709](#page-708-0)*